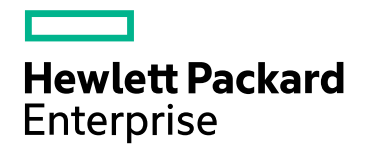

# HPE Network Automation ソフトウェア

ソフトウェアバージョン: 10.20 Windows®およびLinux®オペレーティングシステム

ユーザーガイド

ドキュメントリリース日: 2016年6月 ソフトウェアリリース日: 2016年6月

### ご注意

#### 保証

HPE製品、またはサービスの保証は、当該製品、およびサービスに付随する明示的な保証文によってのみ規定されるものと します。ここでの記載は、追加保証を提供するものではありません。ここに含まれる技術的、編集上の誤り、または欠如につ いて、HPEはいかなる責任も負いません。

ここに記載する情報は、予告なしに変更されることがあります。

#### 権利の制限

機密性のあるコンピュータソフトウェアです。これらを所有、使用、または複製するには、HPEからの有効な使用許諾が必要 です。商用コンピュータソフトウェア、コンピュータソフトウェアに関する文書類、および商用アイテムの技術データは、 FAR12.211および12.212の規定に従い、ベンダーの標準商用ライセンスに基づいて米国政府に使用許諾が付与されます。

#### 著作権について

© Copyright 2001-2016 Hewlett Packard Enterprise Development LP

#### 商標 について

Adobe® は、Adobe Systems Incorporated (アドビシステムズ社) の登録商標です。

AMDは、Advanced Micro Devices, Inc.の登録商標です。

Intel®およびIntel Itanium®は、Intel Corporationの米国およびその他の国の登録商標です。

Linux®は、Linus Torvaldsの米国およびその他の国の登録商標です。

Microsoft®、Windows®およびWindows Server®は、米国におけるMicrosoft Corporationの登録商標です。

OracleとJavaは、Oracle Corporationおよびその関連会社の登録商標です。

Red Hat®は、Red Hat, Incの米国およびその他の国の登録商標です。

UNIX®は、The Open Groupの登録商標です。

#### Oracle Technology — Notice of Restricted Rights

Programs delivered subject to the DOD FAR Supplement are 'commercial computer software' and use, duplication, and disclosure of the programs, including documentation, shall be subject to the licensing restrictions set forth in the applicable Oracle license agreement.Otherwise, programs delivered subject to the Federal Acquisition Regulations are 'restricted computer software' and use, duplication, and disclosure of the programs, including documentation, shall be subject to the restrictions in FAR 52.227-19, Commercial Computer Software-Restricted Rights (June 1987).Oracle America, Inc., 500 Oracle Parkway, Redwood City, CA 94065.

Oracleの完全なライセンステキストについては、NA製品DVDのlicense-agreementsディレクトリを参照してください。

#### 謝辞

本製品には、Apache Software Foundation ( http://www.apache.org/) によって開発されたソフトウェアが含まれています。

<span id="page-1-0"></span>本ソフトウェアの一部:Copyright © 2003-2008 Enterprise Distributed Technologies Ltd. All Rights Reserved. ( http://www.enterprisedt.com)

### ドキュメントの更新情報

このマニュアルの表紙には、以下の識別情報が記載されています。

- ソフトウェアバージョンの番号は、ソフトウェアのバージョンを示します。
- <sup>l</sup> ドキュメントリリース日は、ドキュメントが更新されるたびに変更されます。
- <sup>l</sup> ソフトウェアリリース日は、このバージョンのソフトウェアのリリース期日を表します。

更新状況、およびご使用のドキュメントが最新版かどうかは、次のサイトで確認できます。 **https://softwaresupport.hp.com**

このサイトを利用するには、HP Passportへの登録とサインインが必要です。HP Passport IDの登録は、次のWebサイトから 行なうことができます。**https://hpp12.passport.hp.com/hppcf/createuser.do**

または、HP ソフトウェアサポートページの最上部にある [**Register**] をクリックします。

適切な製品サポートサービスをお申し込みいただいたお客様は、更新版または最新版をご入手いただけます。詳細は、HP の営業担当にお問い合わせください。

### サポート

HPソフトウェアサポートオンラインWebサイトを参照してください。**https://softwaresupport.hp.com**

このサイトでは、HPのお客様窓口のほか、HPソフトウェアが提供する製品、サービス、およびサポートに関する詳細情報をご 覧いただけます。

HPソフトウェアオンラインではセルフソルブ機能を提供しています。お客様のビジネスを管理するのに必要な対話型の技術サ ポートツールに、素早く効率的にアクセスできます。HPソフトウェアサポートのWebサイトでは、次のようなことができます。

- 関心のあるナレッジドキュメントの検索
- <sup>l</sup> サポートケースの登録とエンハンスメント要求のトラッキング
- <sup>l</sup> ソフトウェアパッチのダウンロード
- <sup>l</sup> サポート契約の管理
- HPサポート窓口の検索
- <sup>l</sup> 利用可能なサービスに関する情報の閲覧
- 他のソフトウェアカスタマーとの意見交換
- ソフトウェアトレーニングの検索と登録

一部のサポートを除き、サポートのご利用には、HP Passportユーザーとしてご登録の上、サインインしていただく必要があり ます。また、多くのサポートのご利用には、サポート契約が必要です。HP Passport IDを登録するには、次のWebサイトにア クセスしてください。

#### **https://hpp12.passport.hp.com/hppcf/createuser.do**

アクセスレベルの詳細については、次のWebサイトをご覧ください。

#### **https://softwaresupport.hp.com/web/softwaresupport/access-levels**

**HP Software Solutions Now**は、HPSWのソリューションと統合に関するポータルWebサイトです。このサイトでは、お客様 のビジネスニーズを満たすHP製品ソリューションを検索したり、HP製品間の統合に関する詳細なリストやITILプロセスのリスト を閲覧することができます。このサイトのURLは**http://h20230.www2.hp.com/sc/solutions/index.jsp** です。

# 目次

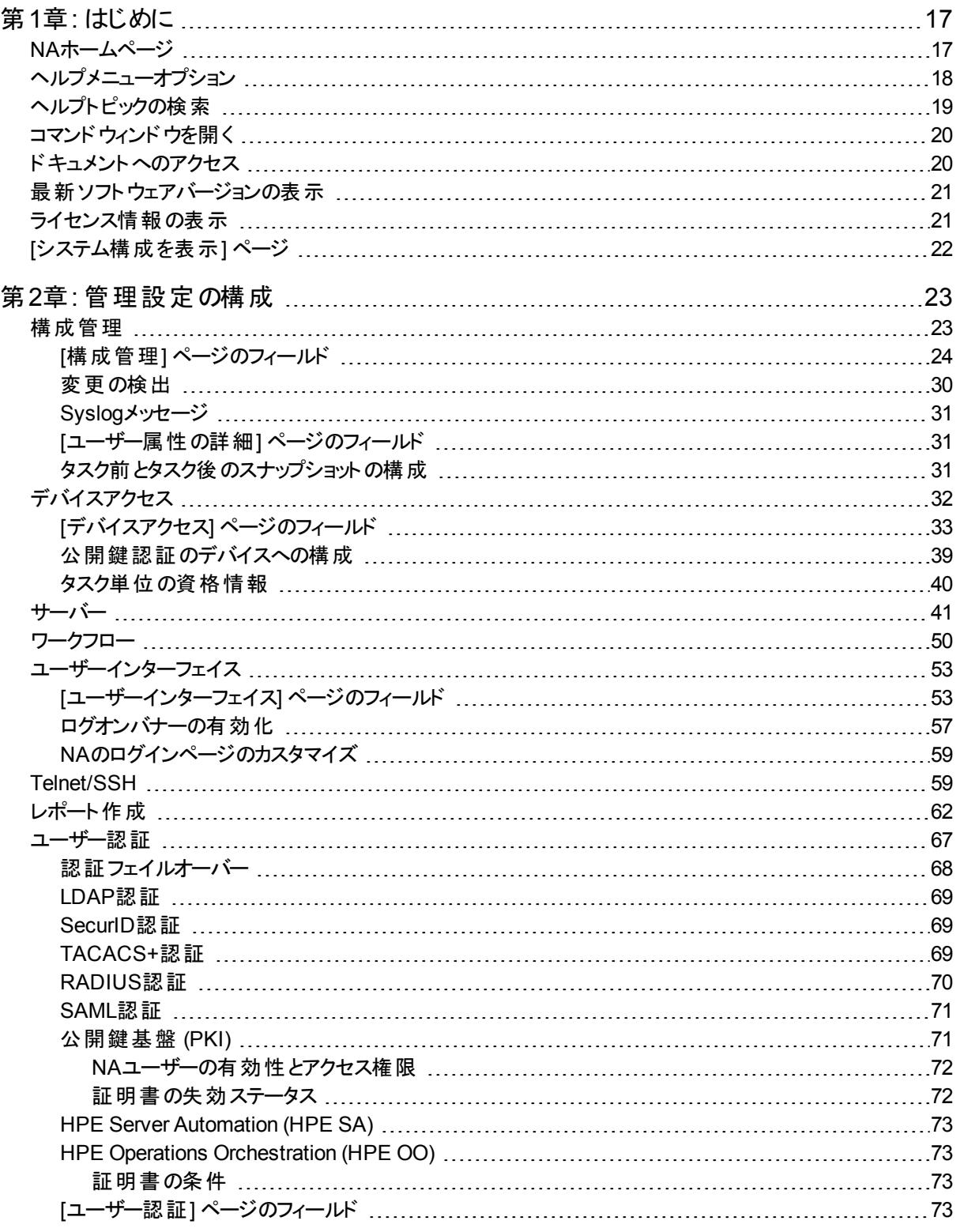

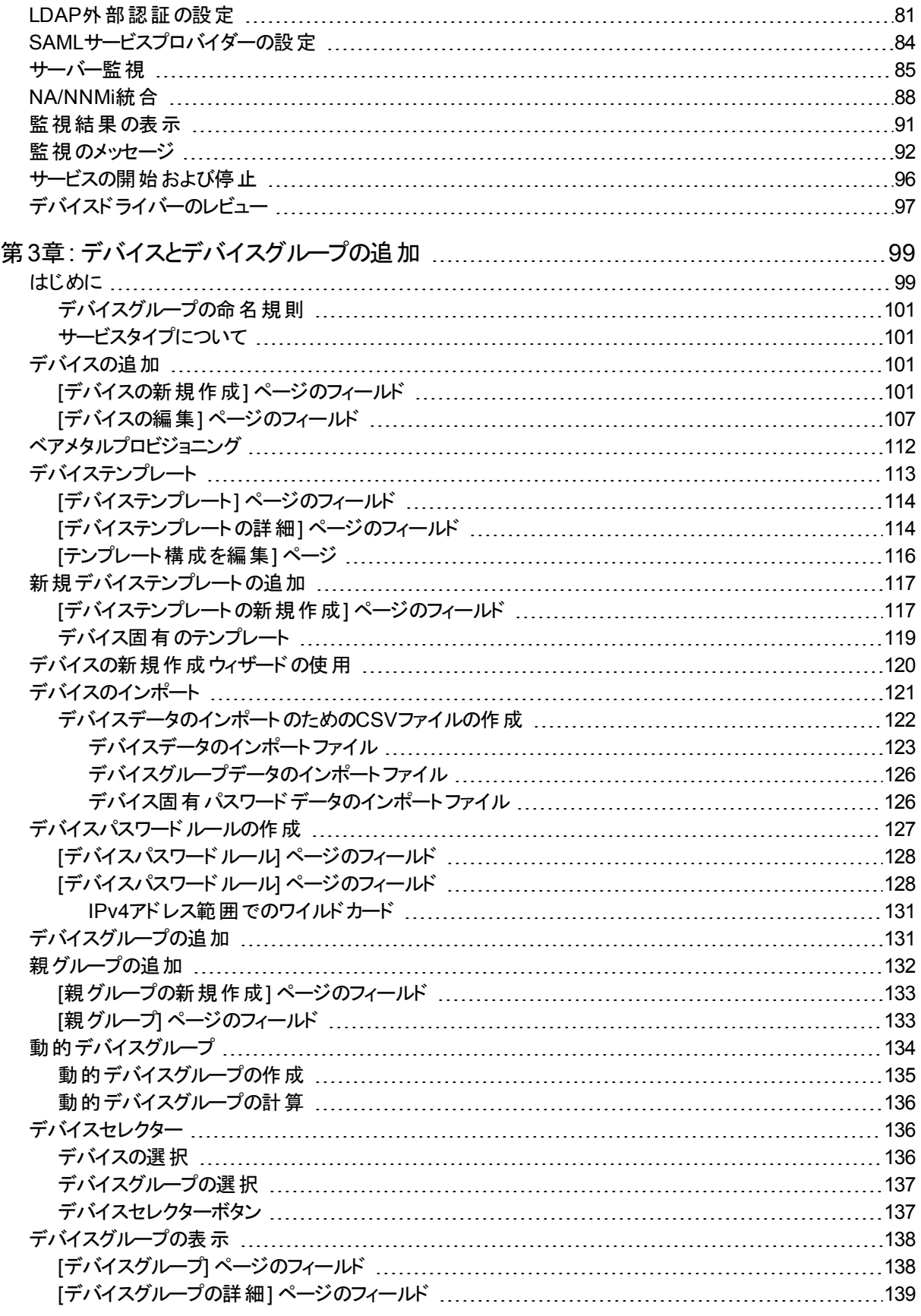

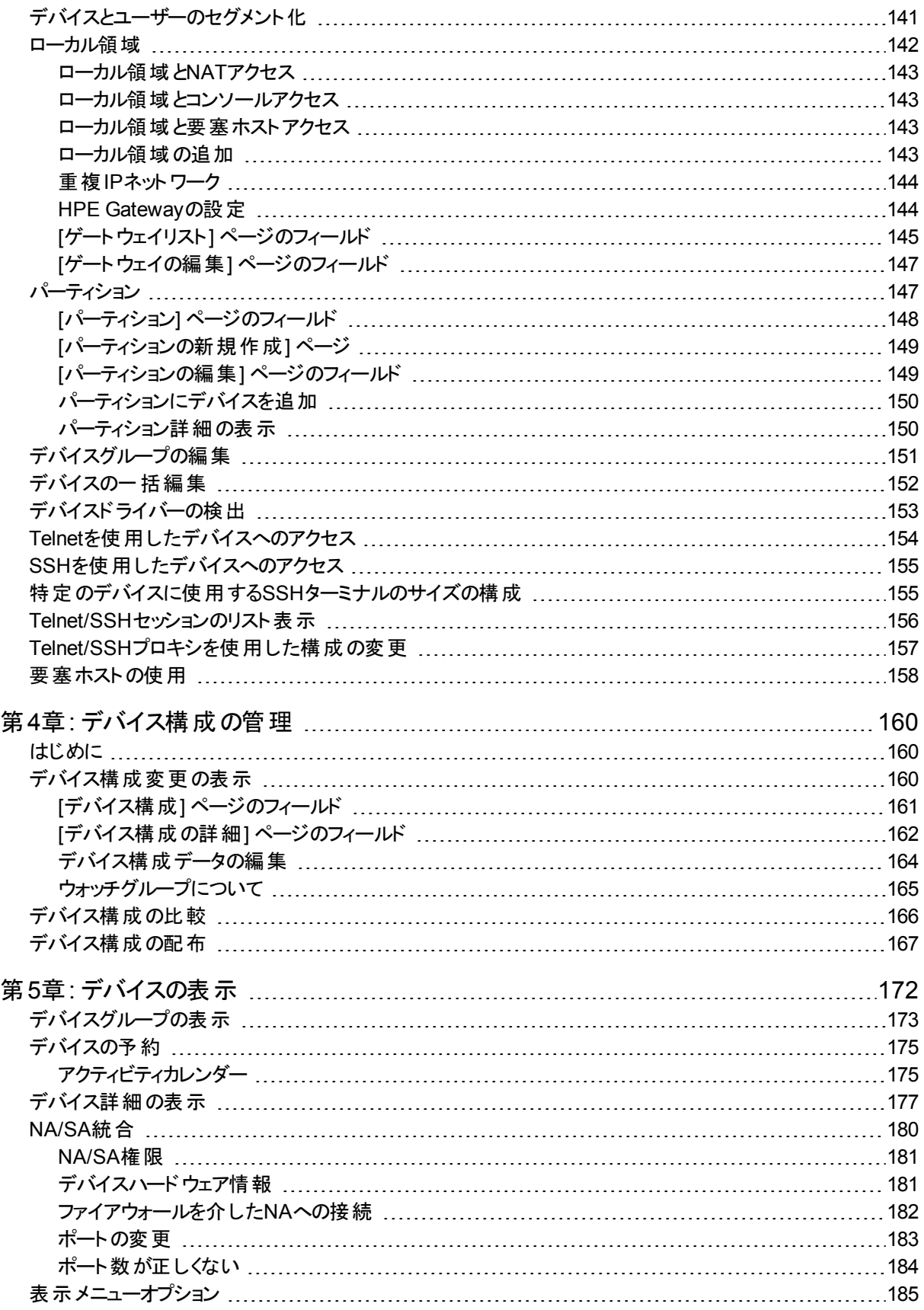

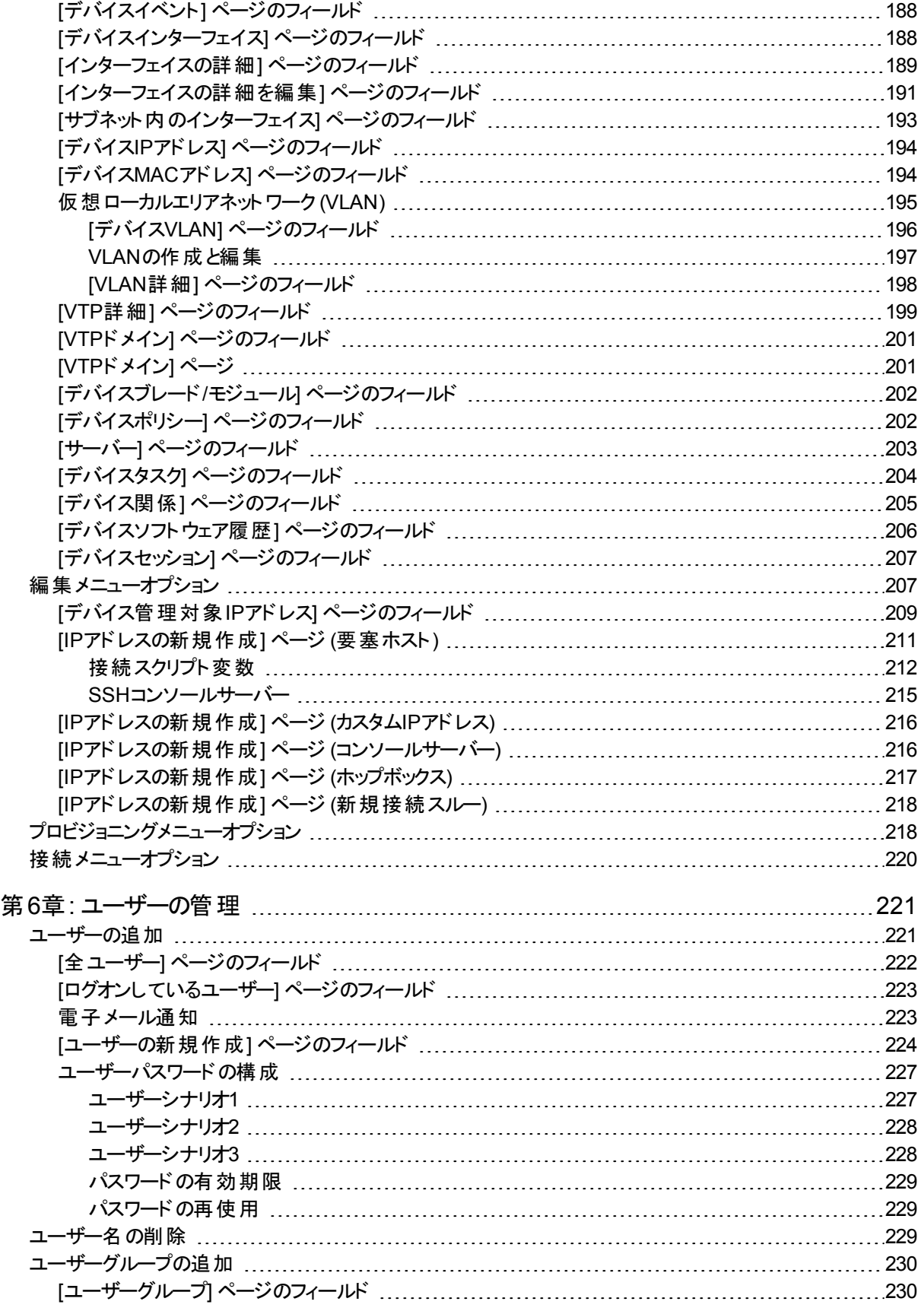

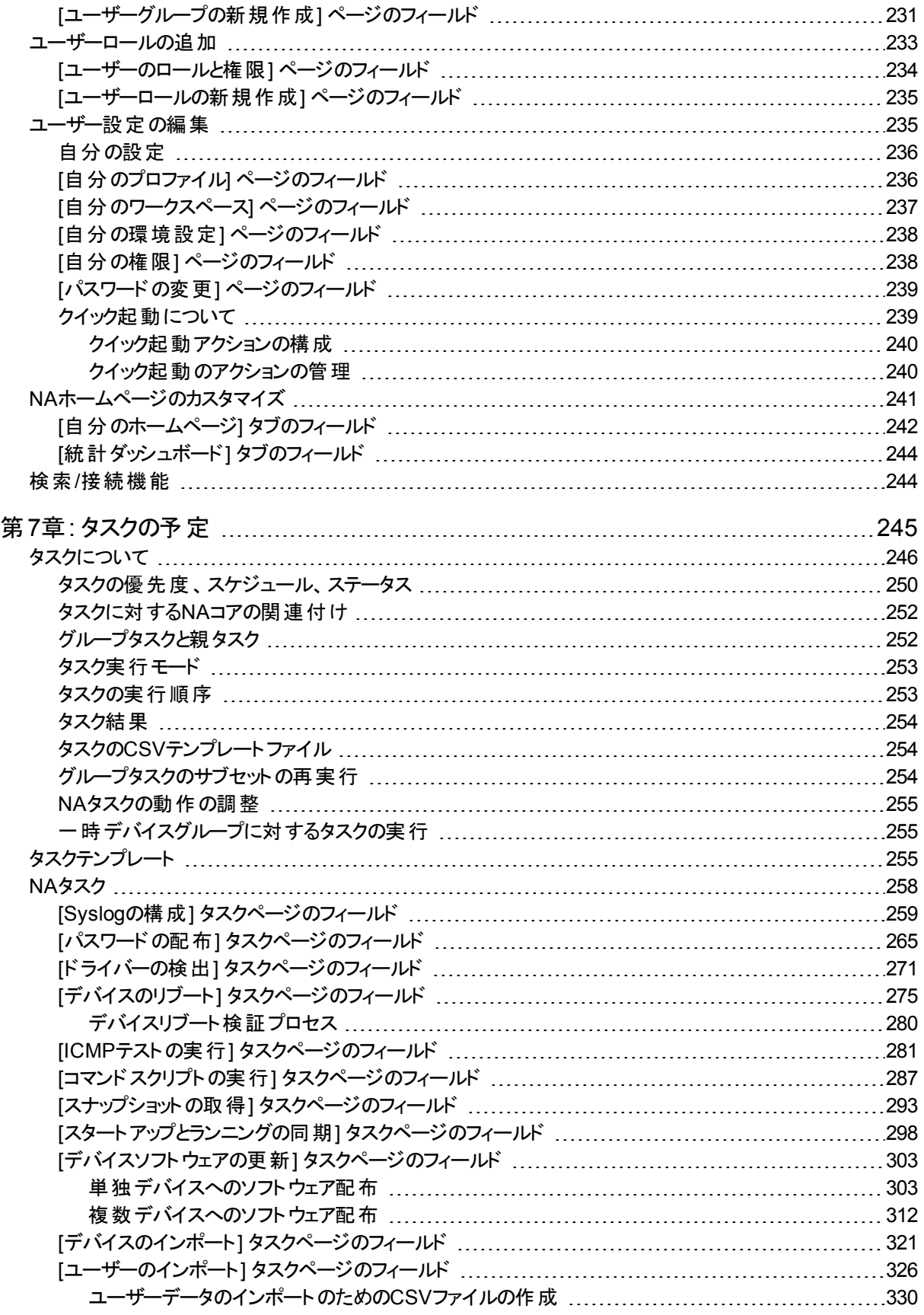

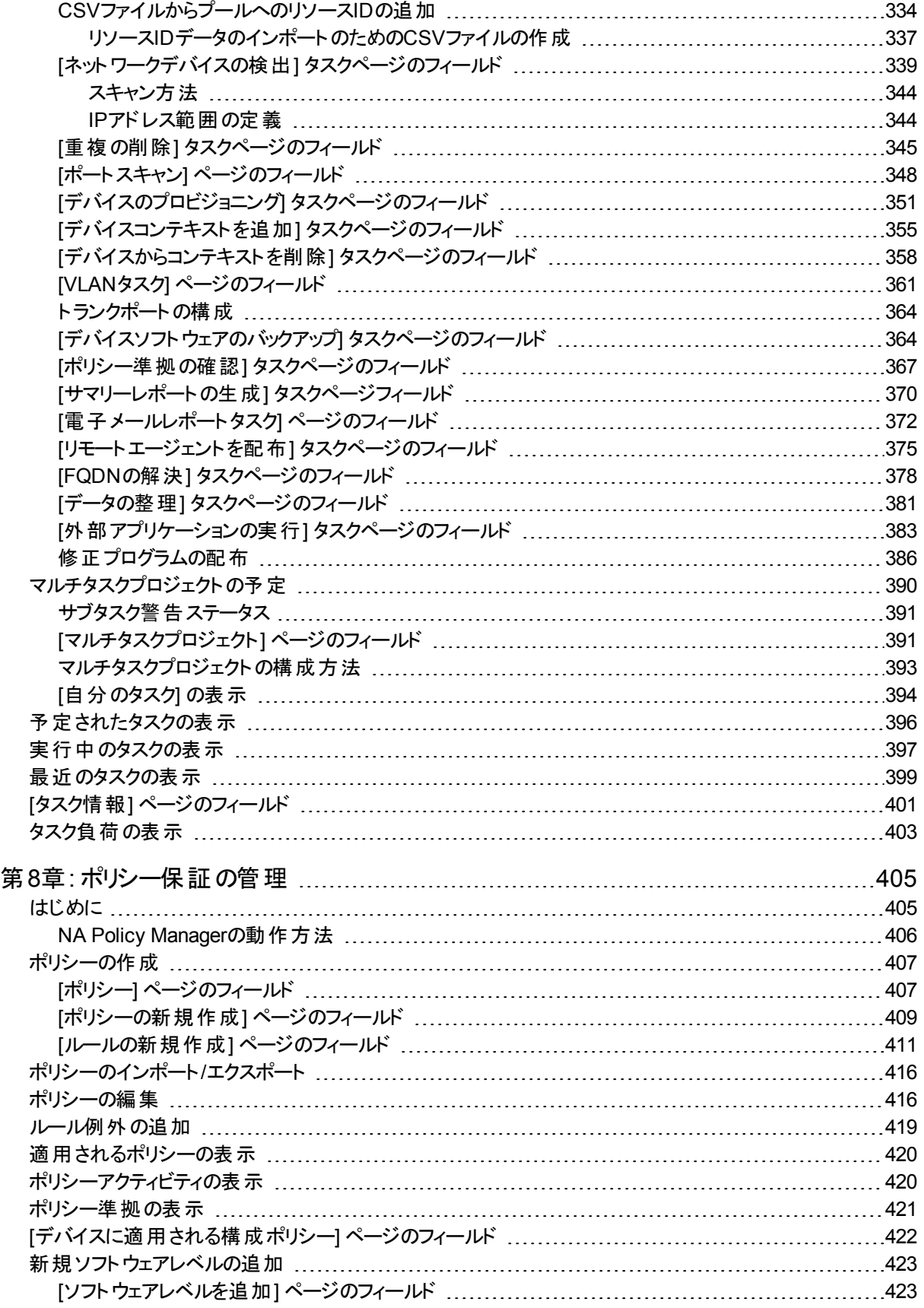

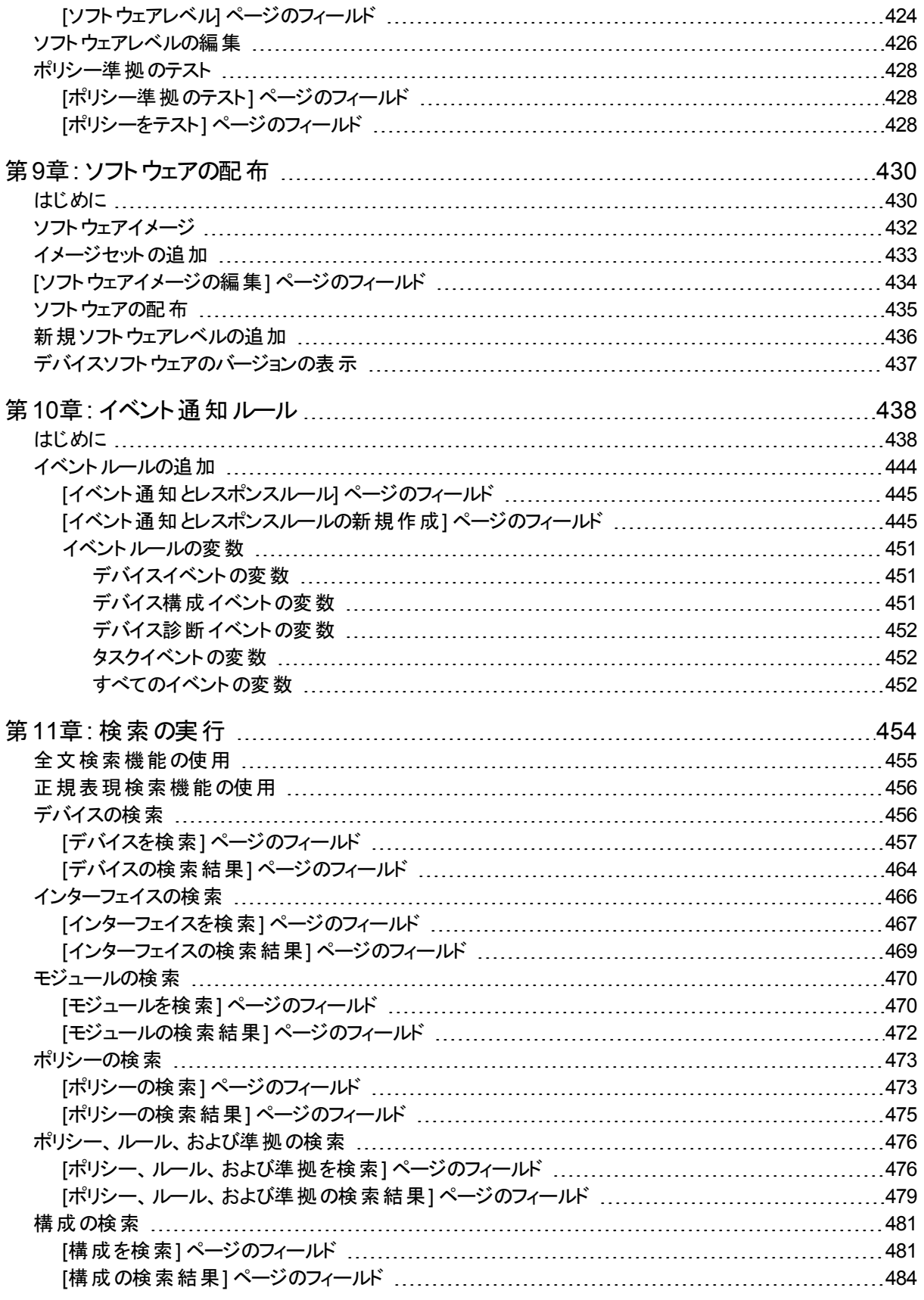

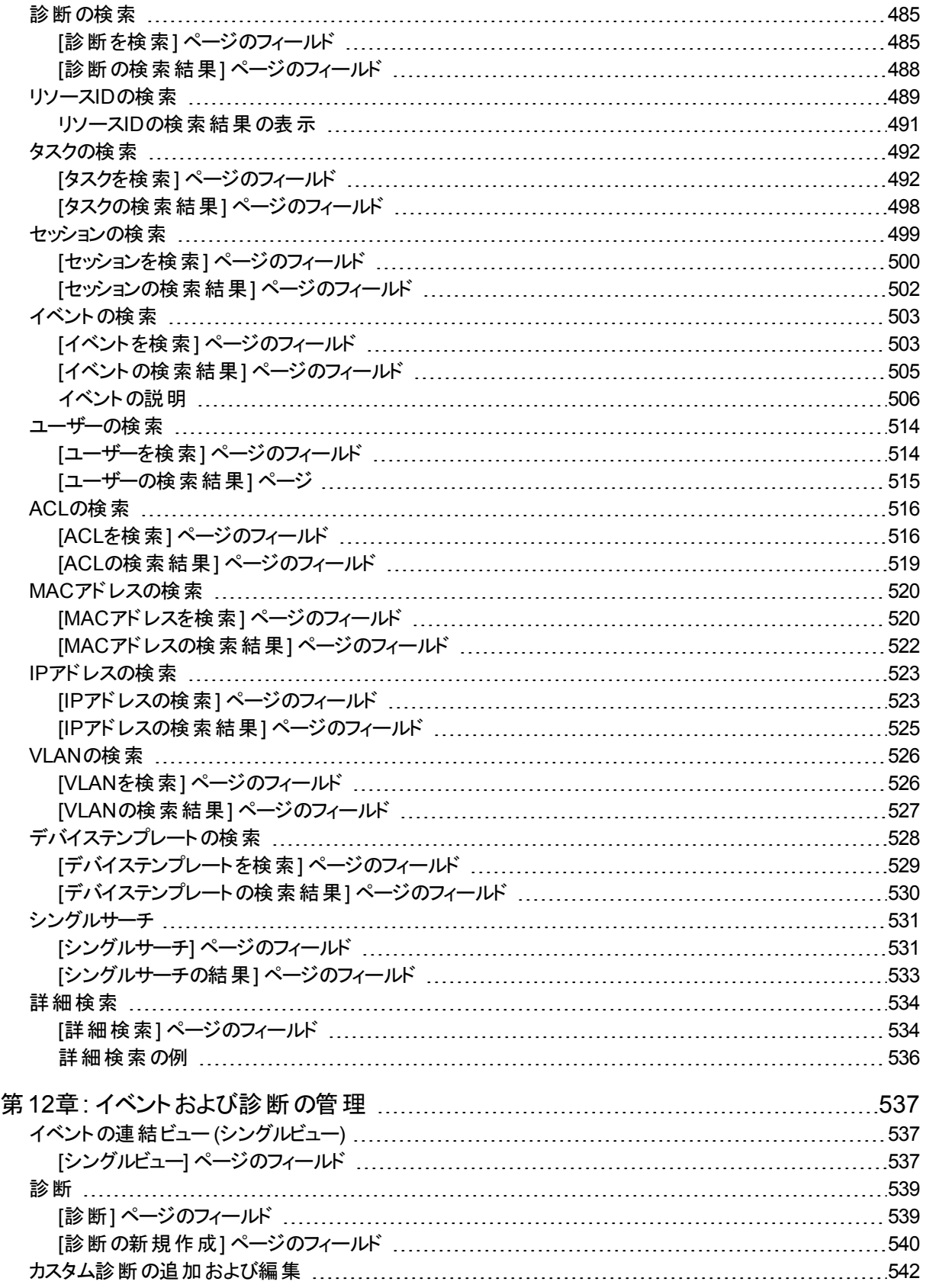

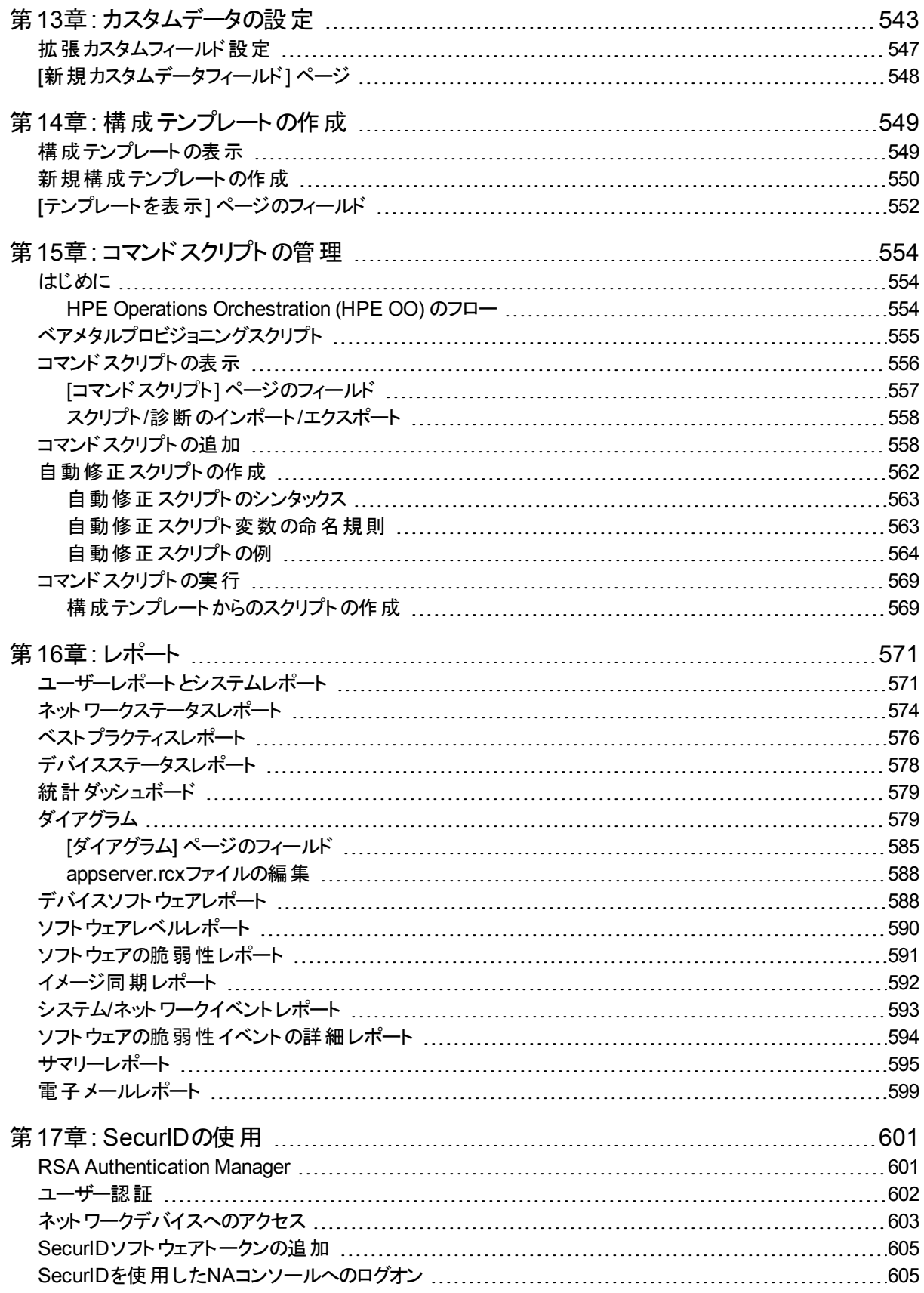

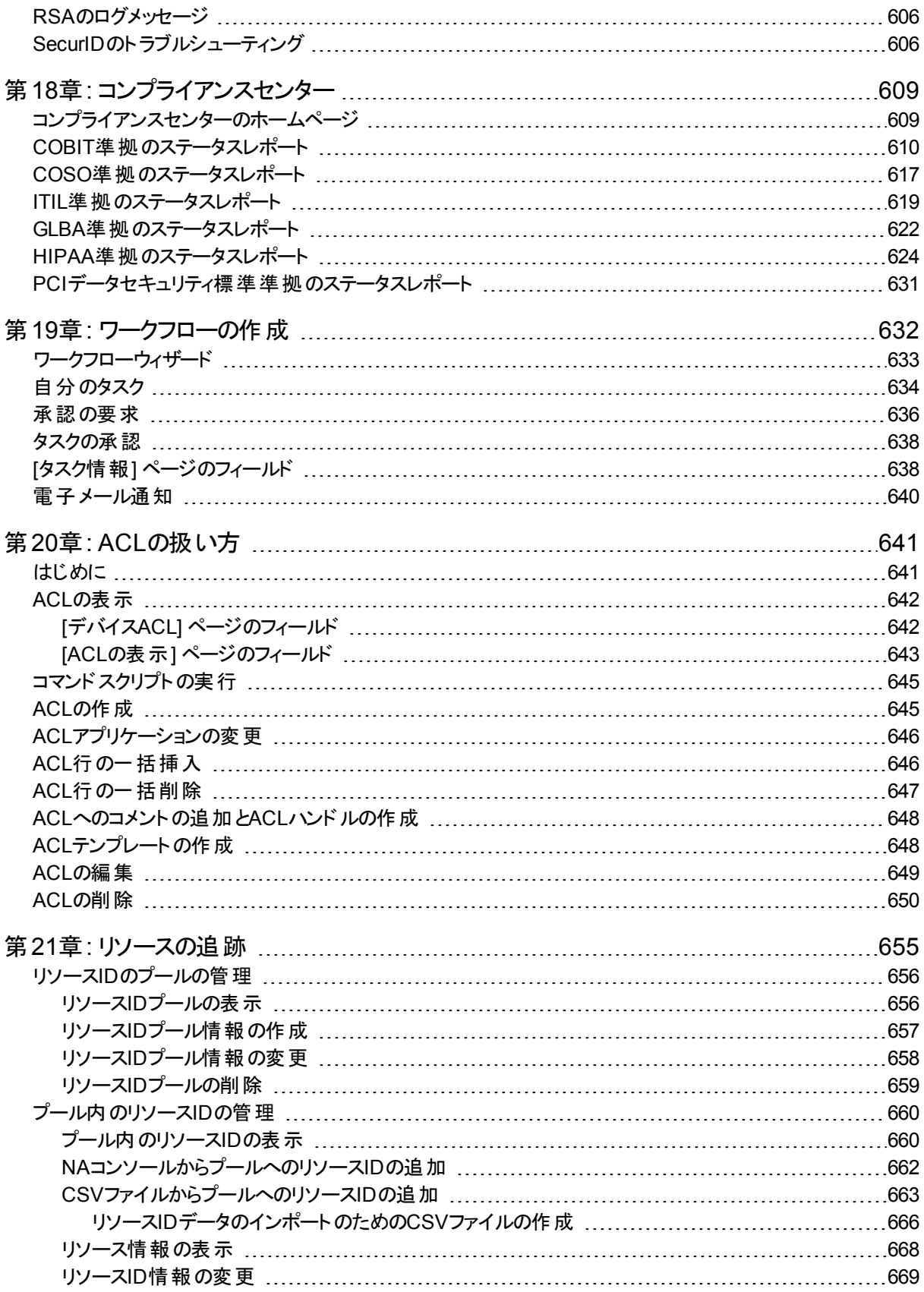

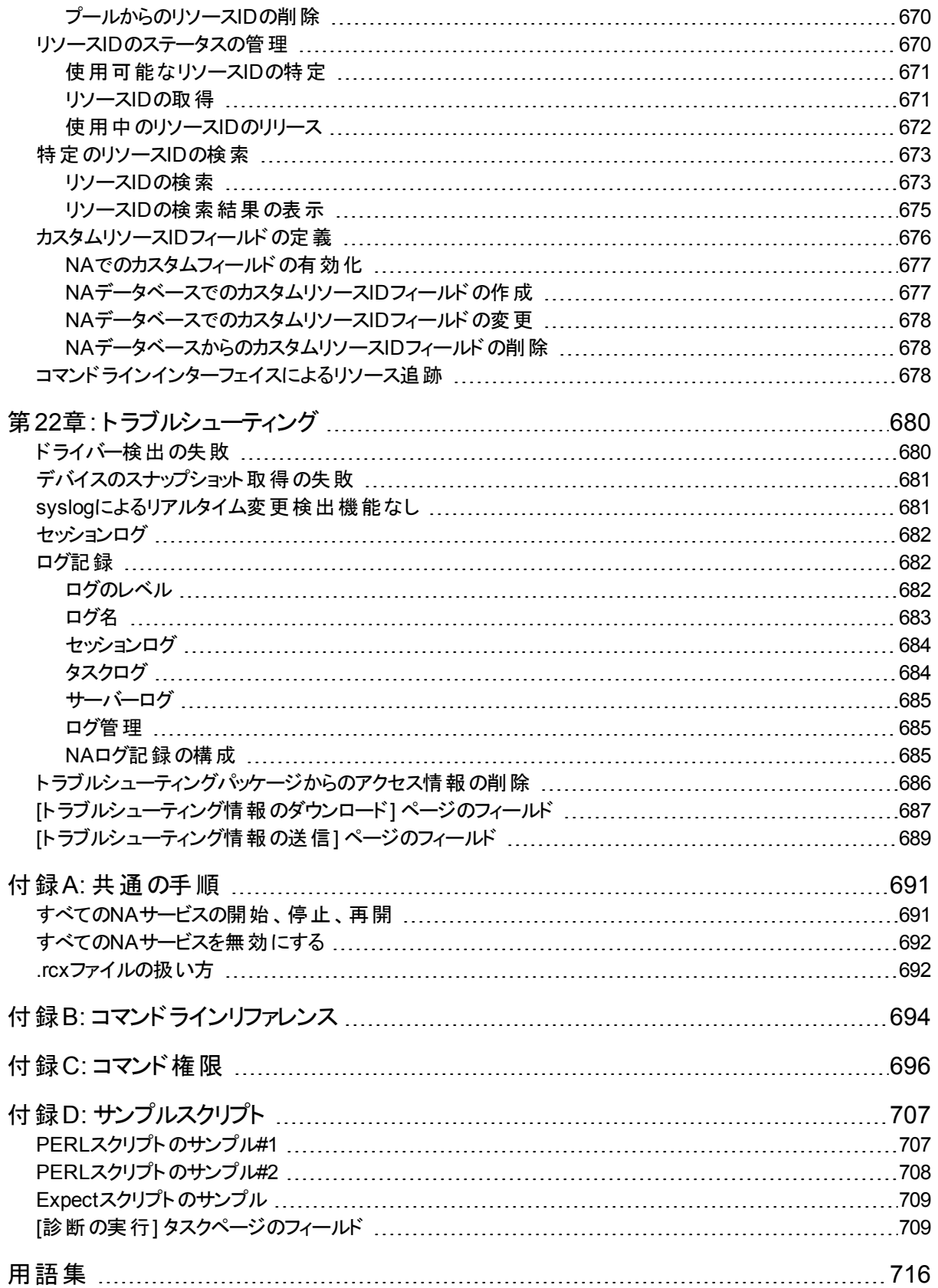

[お客様からのご意見、ご感想をお待ちしています。](#page-718-0) [719](#page-718-0)

# <span id="page-16-0"></span>第1章: はじめに

注**:** このドキュメントは、新しい情報が加わり次第、更新されます。更新状況、およびご使用のドキュメント が最新版かどうかは、次のサイトで確認できます。 **https://softwaresupport.hpe.com**

詳細については、[「ドキュメントの更新情報」](#page-1-0)(2ページ)を参照してください。

ネットワーク規模の拡大に伴い、ネットワークのトポロジも複雑化してきています。 さらに多くのネットワークは、規 制やセキュリティのベストプラクティスに準拠する必要に迫られています。 その結果 、 サポートする複数のプロトコ ル、テクノロジー、およびベンダーで構成された複合インフラストラクチャーが登場してきました。

セキュリティの脆弱化から完全な機能停止に至るまでのパフォーマンスへの影響に対処するには、ネットワーク のインフラストラクチャーをセキュリティで保護し、一元的な方法で集中管理することが重要です。パフォーマンス への影響があると、債務の増大、収益の減少、および生産性の低下につながるからです。

HPE Network Automation (NA) は、ルーター、スイッチ、ファイアウォール、負荷分散機能、およびワイヤレスアク セスポイントの全体にわたり、これらの構成やソフトウェアの変更を追跡規定するエンタープライズクラスのソリュー ションです。NAは、ネットワークの変更情報を視覚的に提供して、問題となる可能性のある傾向をITスタッフが 特定し、修正できるようにします。同時に、コンプライアンスに関する問題、セキュリティの危険、および災害復 旧リスクを軽減させます。さらに、それぞれのデバイス変更についての監査証跡情報をすべてキャプチャーしま す。

ネットワークエンジニアは、NAを使用して以下を特定できます。

- 変更されたデバイスの構成
- <sup>l</sup> 構成に実際に加えられた変更項目
- 変更を行ったユーザー
- <sup>l</sup> 変更が行われた理由

さらに、NAを使用して、構成を定義済みの標準に確実に準拠させることにより、ネットワークレベルでセキュリ ティポリシーや規制ポリシーを適用できます。結果として、標準や規定に準拠し、回復性と、保守性に優れた ネットワークが構築されます。

NAは、HPE、Cisco、Nortel、F5 Networks、Extremeなどの大手ベンダー製のデバイス群をサポートしており、 ネットワークの変更プロセスを自動化することでネットワーク全体の管理性を高めます。NAのアーキテクチャーは 拡張性に優れており、大手のベンダー製のデバイスを組み込むことができるため、NAを使用してすべてのデバイ スをサポートできます。

NAのインストールまたはアップグレード方法については、『NAインストールおよびアップグレードガイド』を参照して ください。

<span id="page-16-1"></span>NAのこのバージョンの新機能の詳細については、『NAリリースノート』を参照してください。

NAホームページ

NAホームページは一般的に、NAにログオンした後に最初に表示されるページです。各ページの左上隅にある [ホーム] リンクをクリックして、NAホームページに戻ることもできます。

NAコンソールにログオンした直後、ページ上部のバナーに最終ログオン日時と失敗したログオン試行回数が ユーザー名 とともに表 示されます。 この情 報 には、 NAコンソールから開始 したNAのTelnetまたはSSHプロキシ セッションへの接続が含まれます。

この情報を使用して、他のユーザーが自分のNAユーザー名を使用しているかどうかを追跡します。

NAホームページには2つのフレームが含まれます。左側のフレームには以下が含まれます。

- <sup>l</sup> 検索: 検索オプションを使用すると、ホスト名またはIPアドレスによってデバイスを検索し、それらのデバイスに TelnetまたはSSH経由で接続できます。詳細については、「検索/[接続機能」](#page-243-1)(244ページ)を参照してくださ い。
- <sup>l</sup> 自分のワークスペース: [自分のワークスペース] 領域には、次のセクションが含まれます。
	- 現在のデバイス/現在のデバイスグループ ([インベントリ] がデフォルトです)
	- <sup>l</sup> 自分のお気に入り
	- クイック起動
	- 自分の設定

[自分のワークスペース] 領域のオプション設定の詳細については、[「ユーザー設定の編集」](#page-234-1)(235ページ)を参照し てください。

右側のフレームは、過去24時間以内に発生した最近の構成変更のスナップショット、さまざまなシステムイベン ト、承認が必要なタスクなどを含めるようにカスタマイズできます。詳細については、「NA[ホームページのカスタマ](#page-240-0) イズ」(241[ページ](#page-240-0))を参照してください。

## <span id="page-17-0"></span>ヘルプメニューオプション

[ヘルプ] ドロップダウンメニューには、次のオプションがあります。

- ドキュメント: [HPE Network Automation] ドキュメントページが開きます。 ただし、コンテキスト依存のオンライ ンヘルプ情報は各NAページにある [ヘルプ] リンクから利用できます。
- <sup>l</sup> サポート: [ソフトウェアサポートオンライン] ページが開きます。このサイトでは、HPEの顧客に対して最新のパッ チリリースとドキュメントが提供されます。また、問題の解決とトラブルシューティングのためにファイルをアップ ロードすることもできます。
- <sup>l</sup> HPE Live Network: [HPE Live Network] ページが開きます。このページでは、セキュリティアラートサービスデー タと他のNAコンテンツサービスの資料をダウンロードできます。HPE Live Networkとは、HPE Network Automationに統合され、定期的なネットワークセキュリティとコンプライアンスコンテンツの更新を配信可能 な、補完的なコンテンツ配信サービスです。

また、HPE Live Networkのポータルでは、以下をホストしています。

- <sup>l</sup> ドライバーパック
- <sup>l</sup> 特殊なNDSドライバー開発フォーラム
- 一般的なNAコミュニティフォーラム

HPE Live Networkのセキュリティとコンプライアンスサービスにより、ネットワークセキュリティおよびポリシー違反 の即時評価と、自動化された修復オプションが利用できます。HPE Live Networkには、無料コンテンツやサ ブスクリプションサービスが含まれています。詳細については、[「ソフトウェアの脆弱性レポート」](#page-590-0)(591ページ)を参 照してください。

注**:** HPE Live Network Serviceのインストール方法については、『NAインストールおよびアップグレードガ イド』を参照してください。

<sup>l</sup> Network Automationについて: [Network Automationについて] ページを開きます。ここでは、HPE Network Automationについての情報を表示できます。[Network Automationについて] ページの詳細については、[「最](#page-20-0) [新ソフトウェアバージョンの表示」](#page-20-0)(21ページ)を参照してください。

### <span id="page-18-0"></span>ヘルプトピックの検索

#### すべてのヘルプトピックから特定の情報を検索するには

- 1. [ヘルプ] ウィンドウのナビゲーションペインで、[検索] タブをクリックします。
- 2. 検索文字列を入力します (表を参照)。
- 3. [検索] ボタンをクリックします。表示されるトピック一覧はランク順に表示され、最高ランクのトピックが一番 上に表示されます。

#### 検索に使用する変数

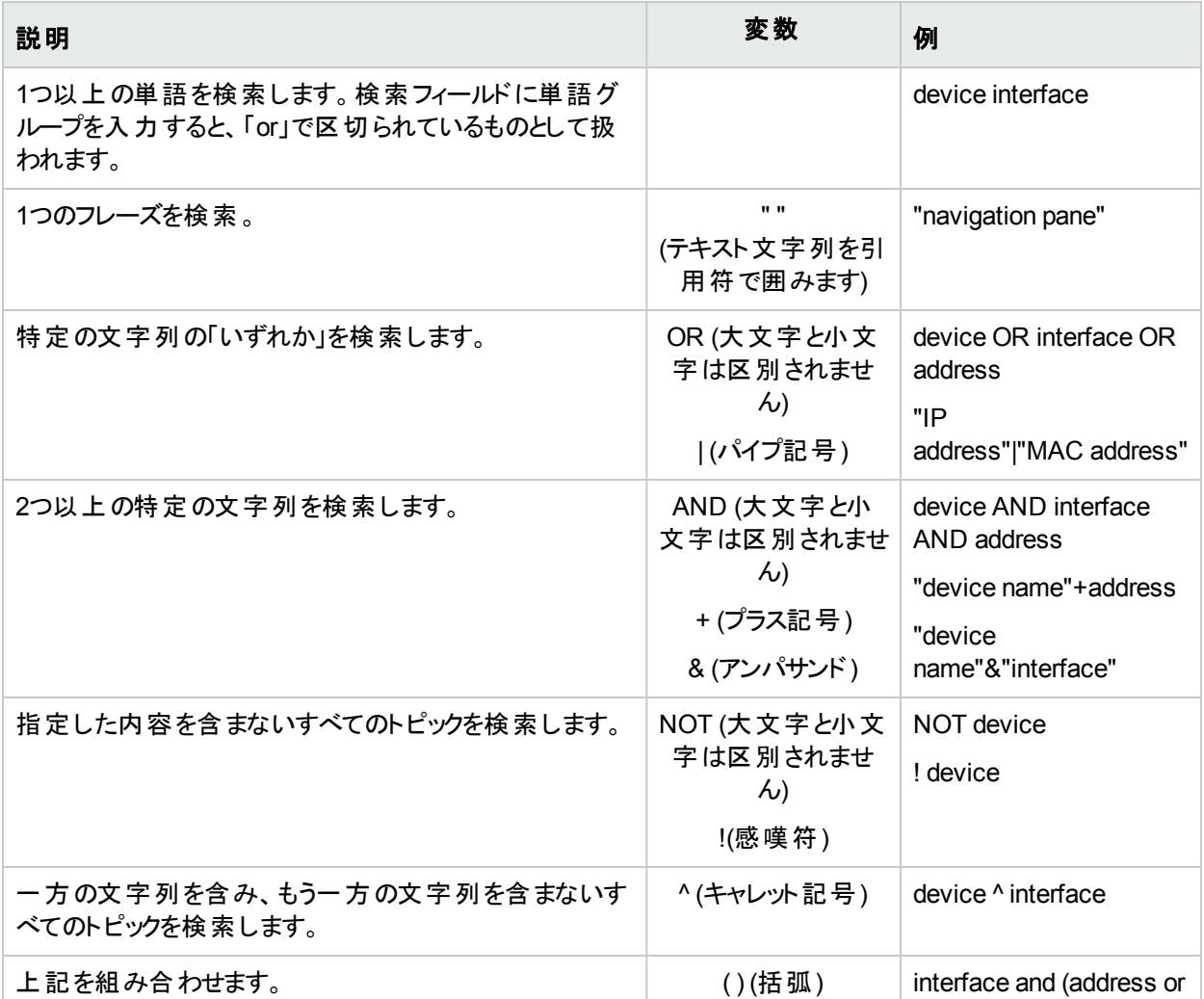

#### 検索に使用する変数 **(**続き**)**

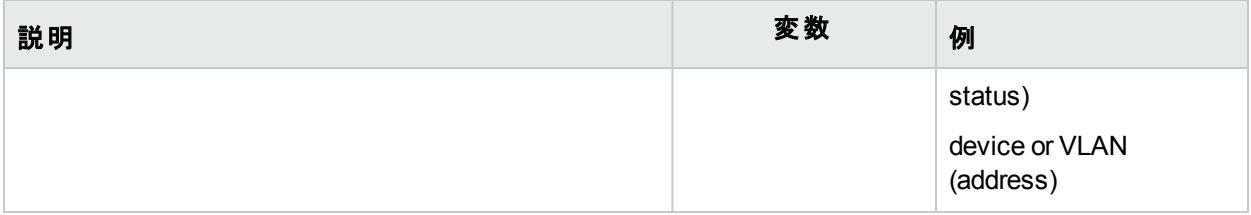

注**:** 返される結果は、大文字と小文字が区別されません。ただし、結果ランクでは、大文字小文字の区 別が考慮され、一致する方がスコアが高くなります。そのため、"templates"と検索した後に"Templates"を 検索すると、返されるヘルプトピックの数は同じですが、トピックの並び順は異なります。

## <span id="page-19-0"></span>コマンドウィンドウを開く

コマンドウィンドウを開くには、ディスプレイの左側の[検索] タブでデバイスのIPアドレスかホスト名を入力し、[接 続] ボタンをクリックします。また、[接続] メニューを使用して [デバイス詳細] ページからもコマンドウィンドウを開く ことができます。コマンドウィンドウ内では、コピーするテキストを選択し、Returnキーを押します。強調表示された テキストがコピーバッファーに格納されます。次にそのテキストを別のアプリケーションに貼り付けます。作業が終了 したら、「exit」と入力してウィンドウを閉じます。

注**:** Telnet/SSHプロキシを使用して直接デバイスに接続している場合は、デバイスを終了しても Telnet/SSHプロキシ内に留まったままになります。「exit」ともう一度入力するまでは、CLIコマンドを入力し て他のデバイスに接続できます。

<span id="page-19-1"></span> CLIコマンドのヘルプを表示するには、「help」と入力してすべてのコマンドを参照してください。特定のコマンドの 詳細なヘルプを表示するには、「help <コマンド名>」と入力します。

## ドキュメントへのアクセス

コアとなるNAドキュメントセットの内容は以下のとおりです。

- <sup>l</sup> 『NAユーザーガイド』: PDFバージョンを表示するには、ログイン後に、[ヘルプ] ドロップダウンメニューで [ドキュ メント] をクリックします。[HPE Network Automation] ドキュメントページが開きます。リストから [HPE Network Automationユーザーガイド] を選択します。
- <sup>l</sup> NAヘルプファイル: オンラインヘルプファイルを表示するには、ログイン後に、任意のページの先頭にある [ヘル プ] リンクをクリックします。
- <sup>l</sup> 『NAインストールおよびアップグレードガイド』: PDFバージョンを表示するには、ログイン後に、[ヘルプ] ドロップ ダウンメニューで [ドキュメント] をクリックします。[HPE Network Automation] ドキュメントページが開きます。リ ストから [HPE Network Automationインストールおよびアップグレードガイド] を選択します。
- <sup>l</sup> 『NAリリースノート』: PDFバージョンを表示するには、ログイン後に、[ヘルプ] ドロップダウンメニューで [ドキュメ ント] をクリックします。[HPE Network Automation] ドキュメントページが開きます。リストから [HPE Network Automationリリースノート]を選択します。

以下にリストしたドキュメントを含む追加のNA出版物を入手するには、NAサポートサイトにアクセスしてくださ い。

- . 『NA Multimaster Distributed System on Oracle Guide』
- . 『NA Multimaster Distributed System on SQL Server Guide』
- . 『NA Horizontal Scalability Guide』
- <span id="page-20-0"></span>• **『NA Satellite Guide』**

## 最新ソフトウェアバージョンの表示

[Network Automationについて] ページを表示するには、[ヘルプ] ドロップダウンメニューで、[Network Automation について] をクリックします。[Network Automationについて] ページが開きます。

現在のNAソフトウェアバージョンについての詳細情報が表示されます。また、次のリンクもあります。

- <sup>l</sup> ドライバー更新パッケージのダウンロード: HPE Live Network Webサイトを表示します。
- <sup>l</sup> 最新リリースノートを表示: HPEパスポートへのサインインページを表示します。
- <sup>l</sup> ライセンス情報を表示: 詳細については、[「ライセンス情報の表示」](#page-20-1)(21ページ)を参照してください。
- <sup>l</sup> 顧客サポートに連絡: ソフトウェアサポートオンラインWebサイトを表示します。
- <sup>l</sup> システム構成を表示: 詳細については、「[[システム構成を表示](#page-21-0)] ページ」(22ページ)を参照してください。

システムにインストールされているデバイスドライバーのリストもあります。サポートされるデバイスの詳細について は、Driver Release Service (DRS) ドキュメントを参照してください。DRSは、自動化されたドライバーのリリース と配信システムです。

### <span id="page-20-1"></span>ライセンス情報の表示

[ライセンス情報] ページでは、次の情報を確認できます。

- 製品のライセンス先
- ライセンスされているノード数
- <sup>l</sup> 使用中のノード数
- ライセンスの期限切れ

このページからライセンスを更新することもできます。

[ライセンス情報] ページを表示するには、次の手順に従います。

- 1. [ヘルプ] ドロップダウンメニューで、[Network Automationについて] をクリックします。[Network Automationに ついて] ページが開きます。
- 2. [ライセンス情報を表示] リンクをクリックします。[ライセンス情報] ページが開きます。

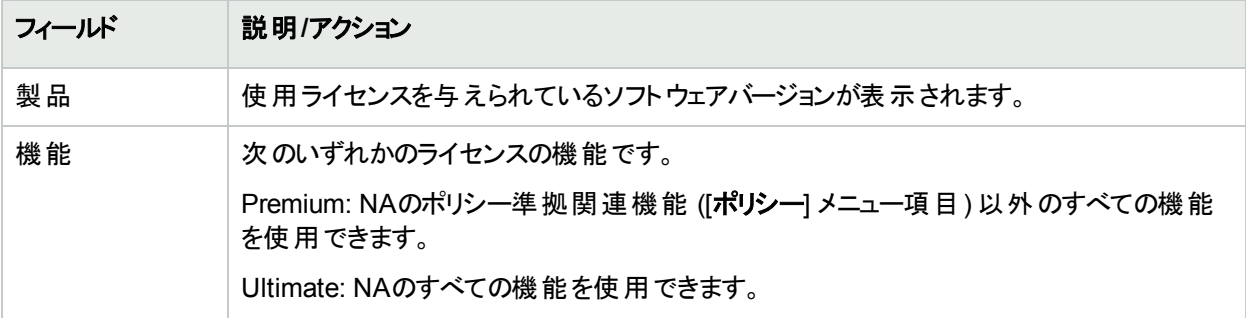

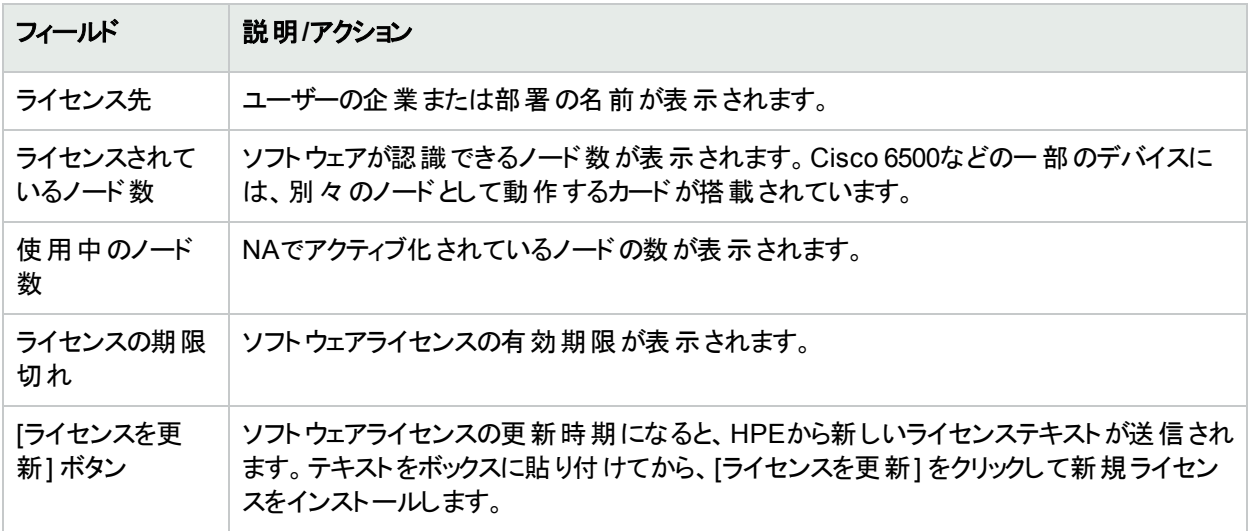

## <span id="page-21-0"></span>[システム構成を表示] ページ

分散システムが有効で、NAコアを設定している場合は、[システム構成を表示] ページで次の情報を確認でき ます。

- <sup>l</sup> 構成されているNAコアの数
- 構成されているパーティションの数

IPネットワークの重複、および制限されるデバイスとユーザービューの詳細については、[「デバイスとユーザーのセグ](#page-140-0) メント 化 」(141ページ)を参 照してください。 マルチマスター<sup>1</sup>分 散 システムのインストール方 法と構成 方 法 の詳 細 については、『NA Multimaster Distributed System on Oracle Guide』、または『NA Multimaster Distributed System on SQL Server Guide』を参照してください。)

1すべてのデータの完全なセットを含むデータベースが複数存在するシステムです。

# <span id="page-22-0"></span>第2章: 管理設定の構成

システム管理者として、NAの操作に影響する構成可能な設定値を定義できます。これらの設定はインストー ル中に初期値のまま構成されますが、値を変更して機能をカスタマイズすることも可能です。たとえば、さまざま な操作に関連付けられている間隔のデフォルト値を変更する、あるいはスクリプト言語のサポートなどを構成で きます。また、特定のページの外観や内容のカスタマイズも可能です。

構成オプションを確認して変更を行うには、[管理] メニューバーから [システム管理設定] を選択します。次のオ プションを選択できます。

- <sup>l</sup> 構成管理
- <sup>l</sup> デバイスアクセス
- <sup>l</sup> サーバー
- ワークフロー
- <sup>l</sup> ユーザーインターフェイス
- Telnet/SSH
- <sup>l</sup> レポート作成
- ユーザー認証
- サーバー監視
- <span id="page-22-1"></span><sup>l</sup> NA/NNMi統合

### 構成管理

[構成管理] ページでは、次の構成が可能です。

- 構成変更の検出
- <sup>l</sup> ユーザーID
- スタートアップとランニング構成
- **ACL解析と編集**
- <sup>l</sup> 構成ポリシーの検証 HPE Network Automation software Premiumエディションのライセンスには、この構成 は含まれません。提供されているのは、NA Ultimateエディションのライセンスのみです。ライセンスレベルを確 認するには、[ライセンス情報] ページ (**[**ヘルプ**] > [Network Automation**について**] > [**ライセンス情報を表示**]** リンク) の[機能] フィールドを参照してください。
- タスク前 とタスク後 のスナップショット
- <sup>l</sup> 診断
- フラッシュ記憶域容量
- ブートの検出
- カスタムサービスタイプ

[構成管理] ページを表示するには、[管理] メニューバーから [システム管理設定] を選択し、[構成管理] をク リックします。[構成管理] ページが開きます。変更を保存するには、必ず[保存] をクリックしてください。

## <span id="page-23-0"></span>[構成管理] ページのフィールド

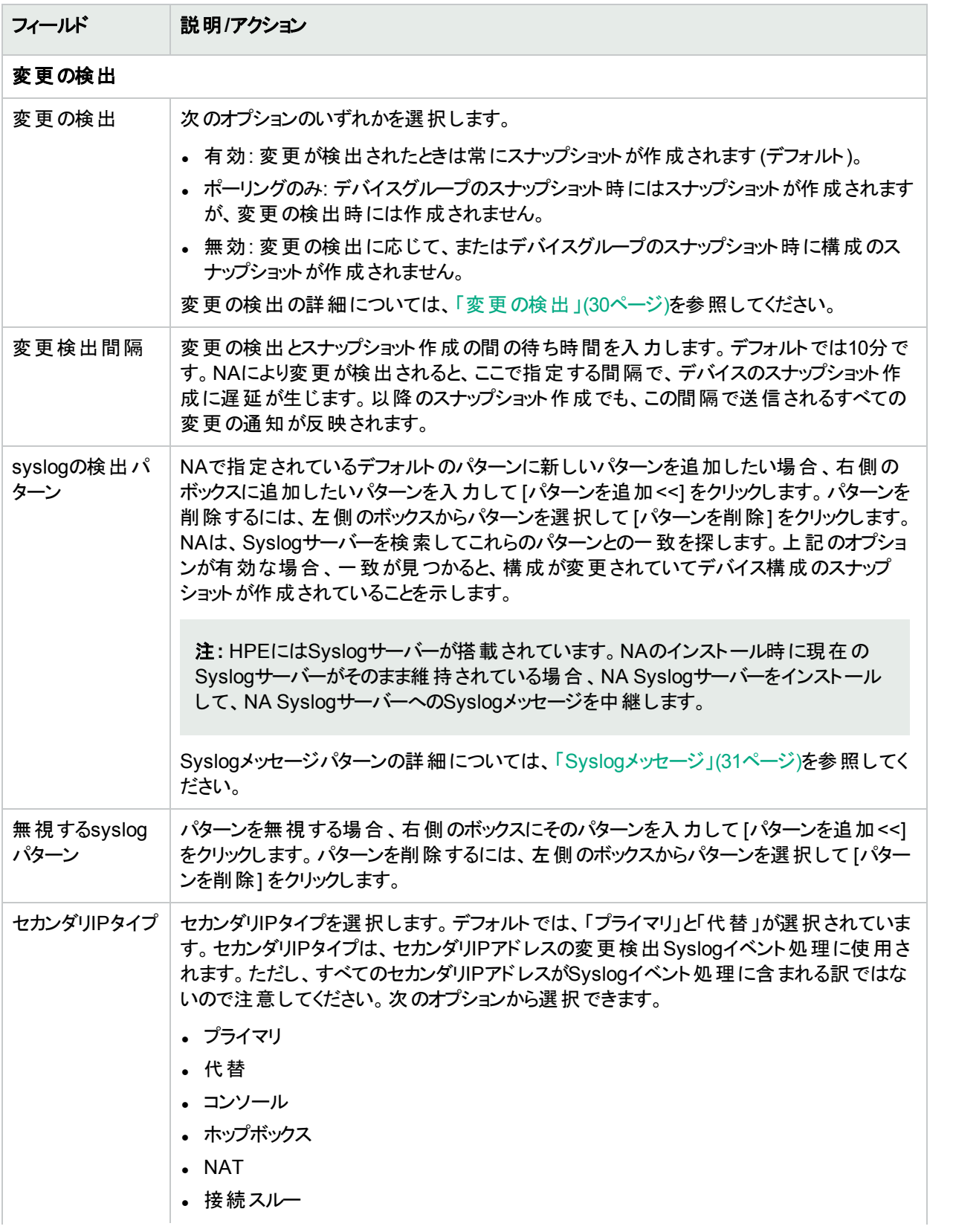

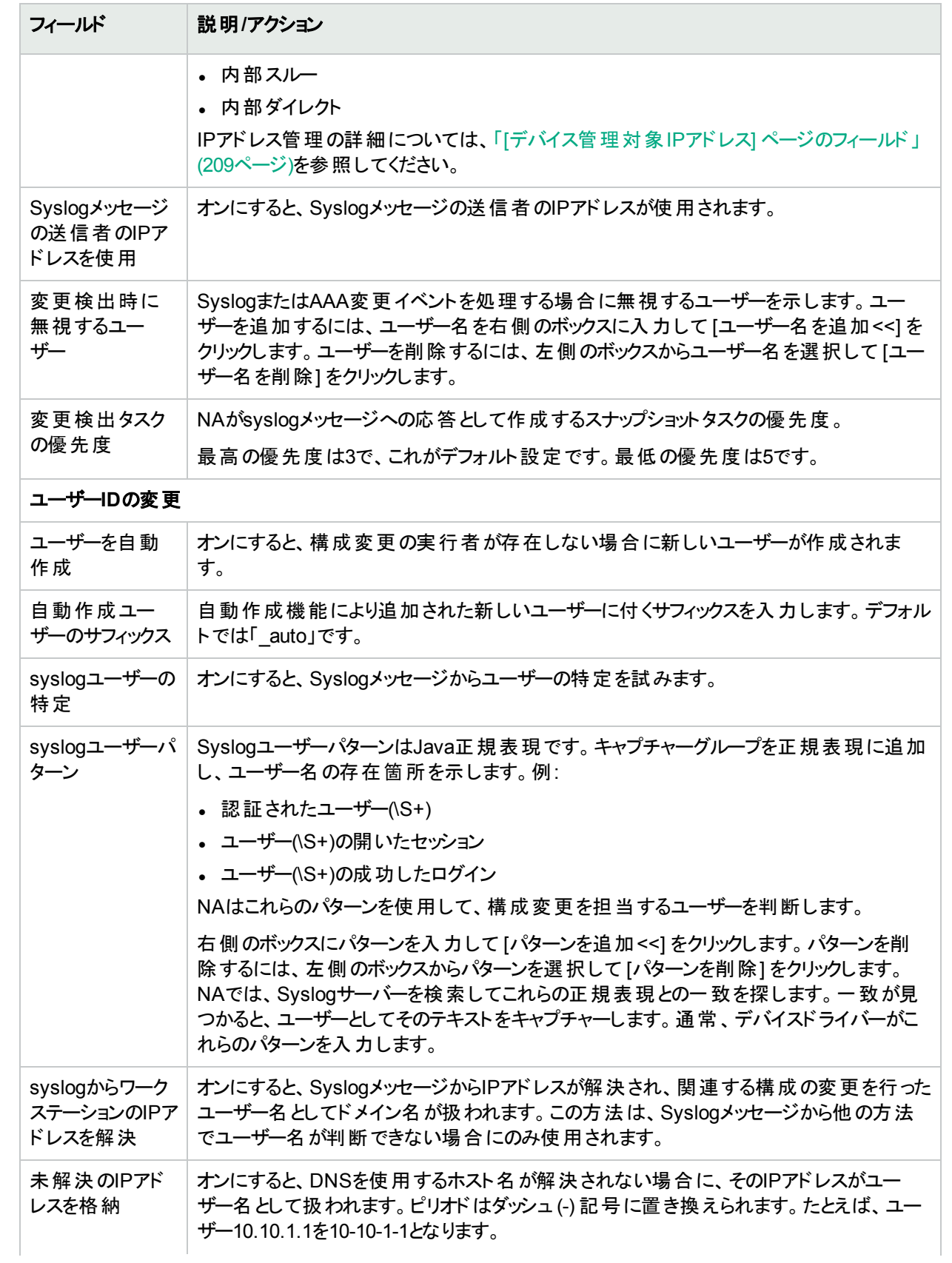

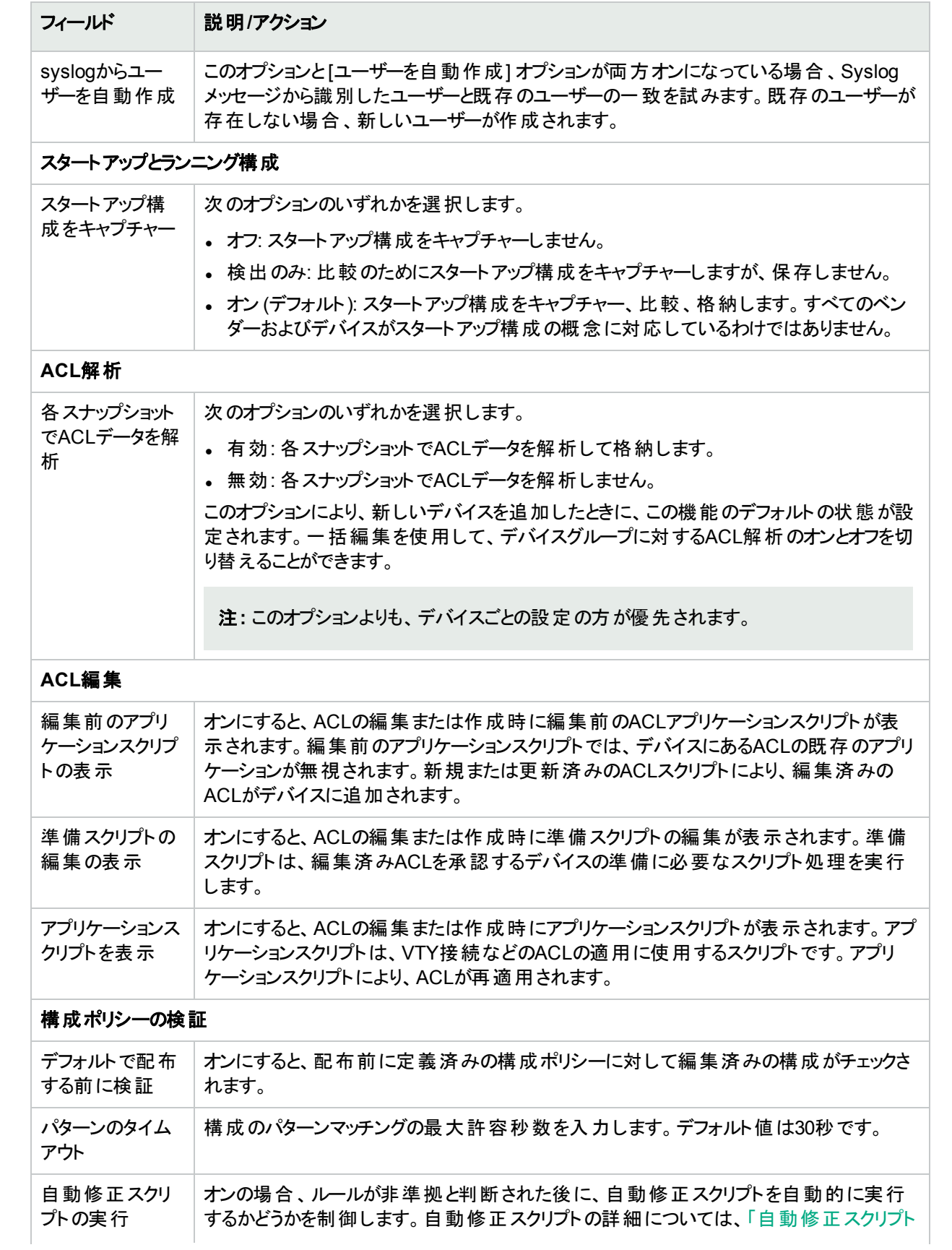

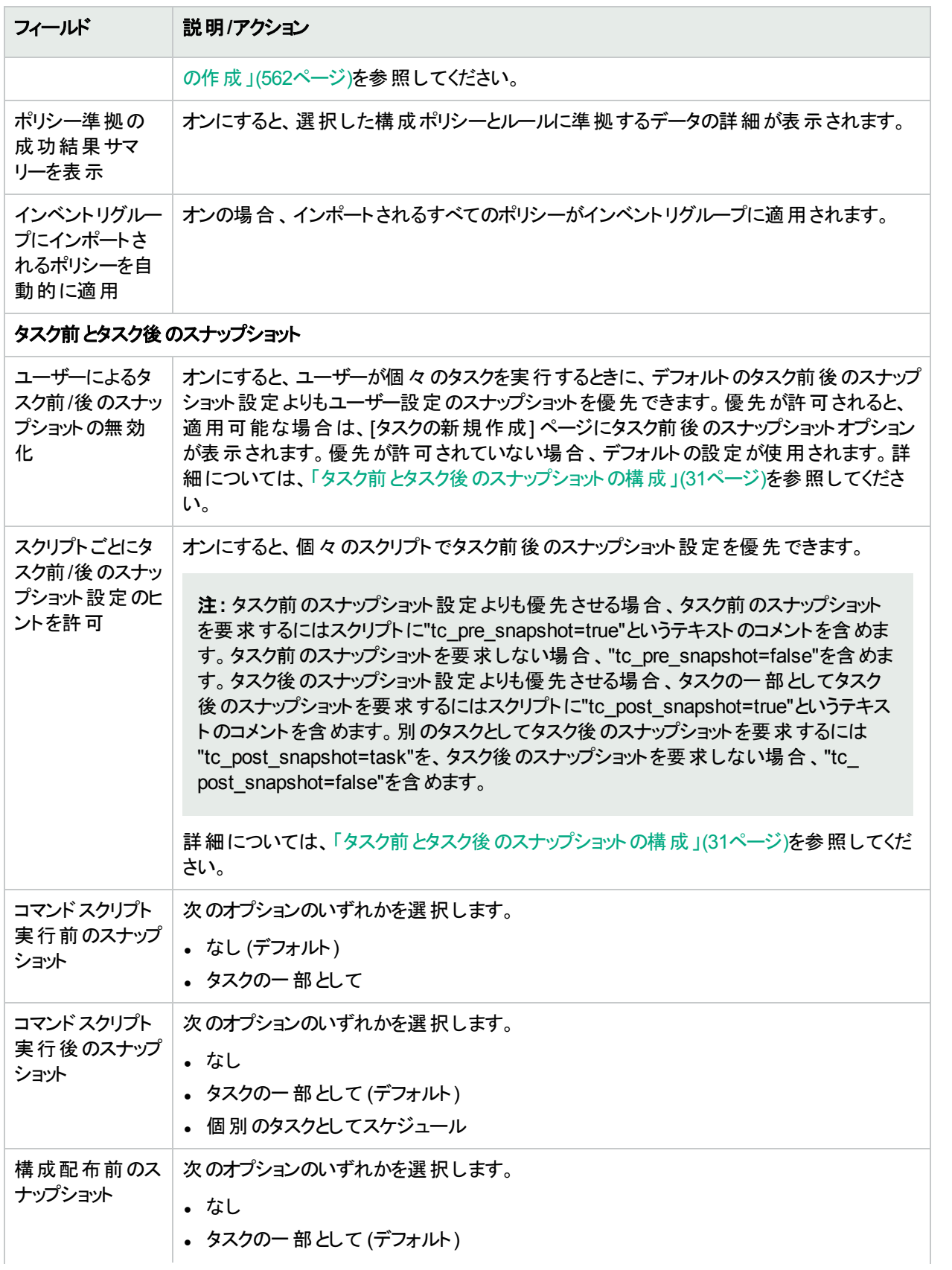

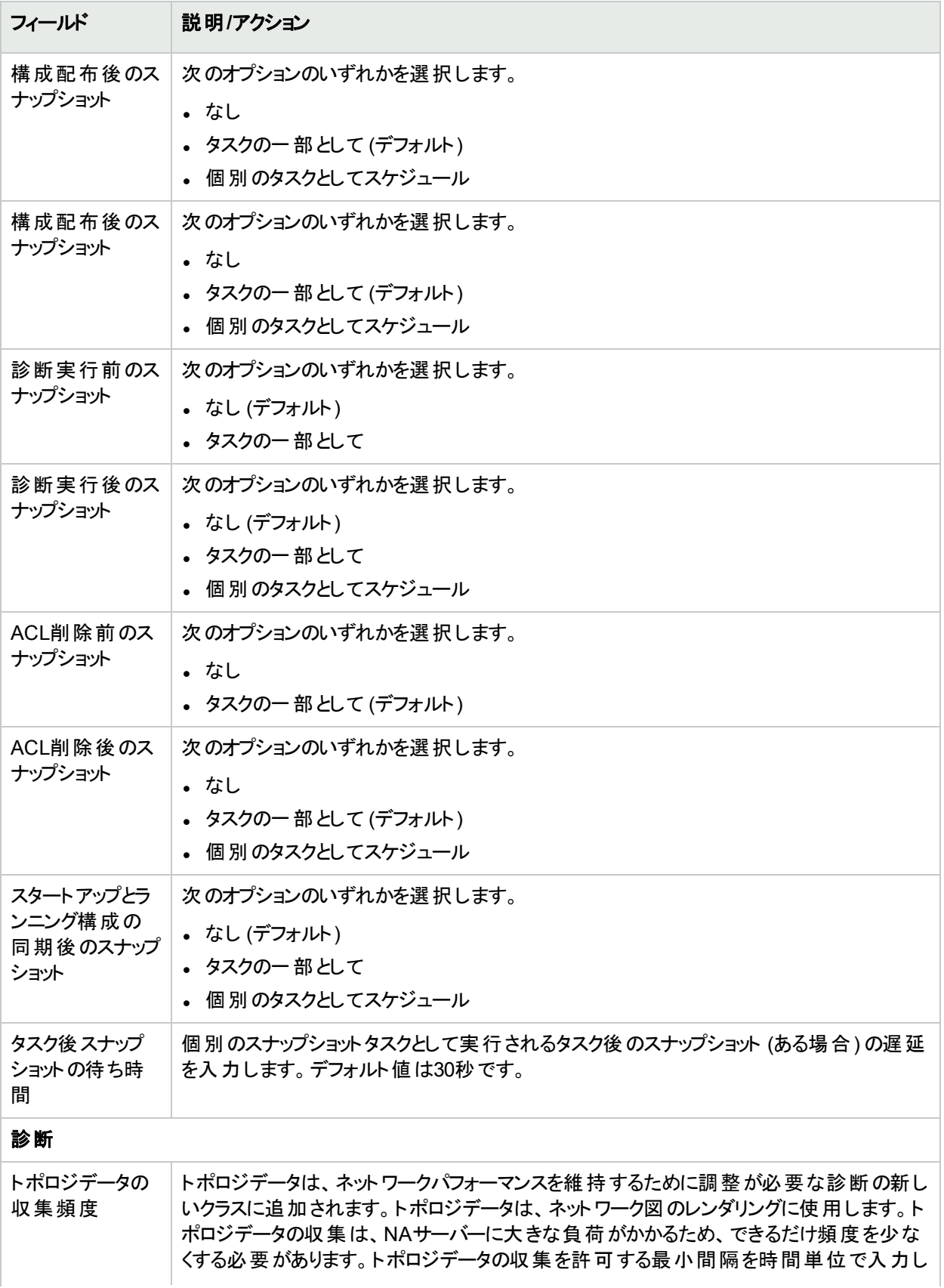

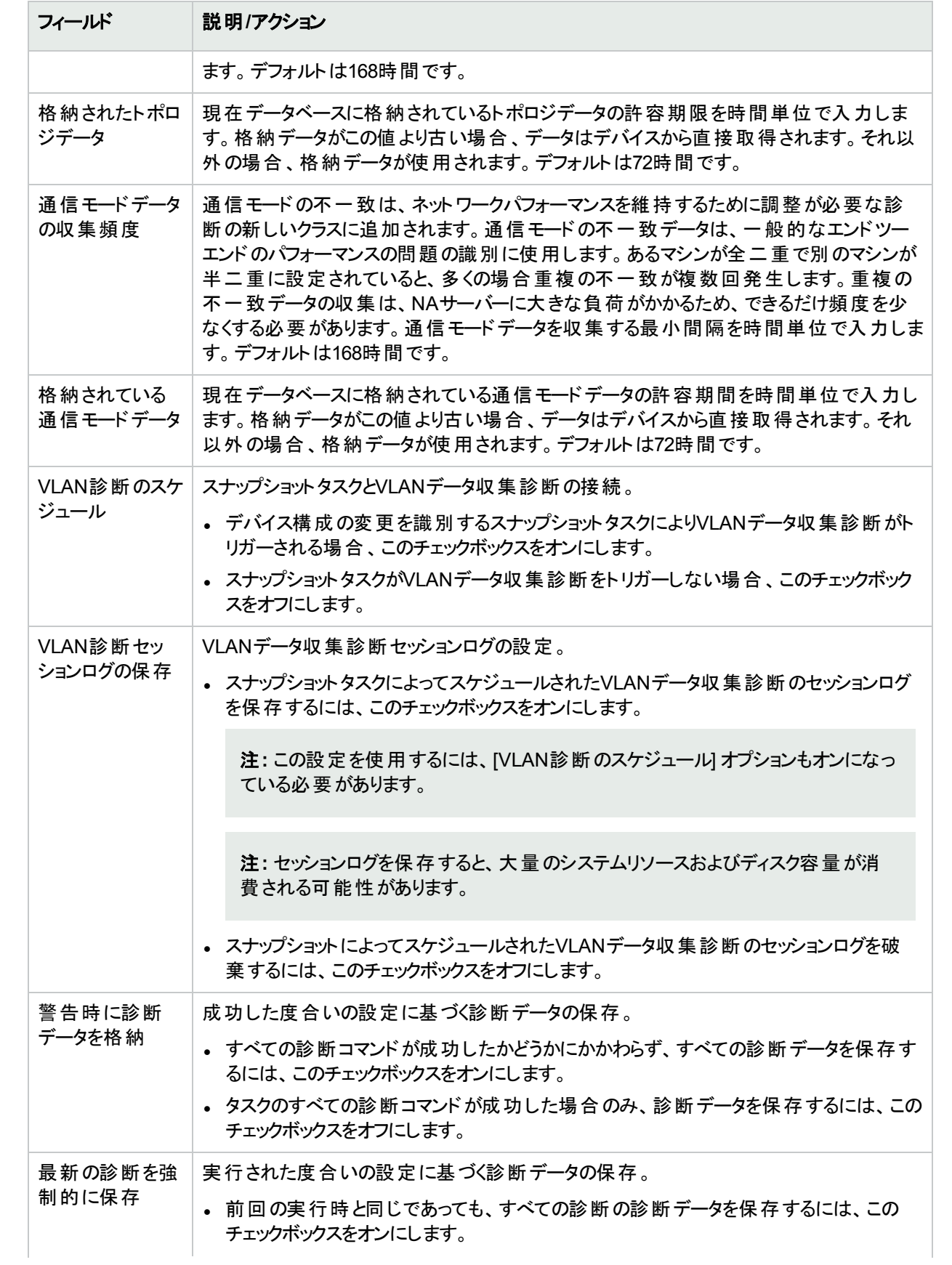

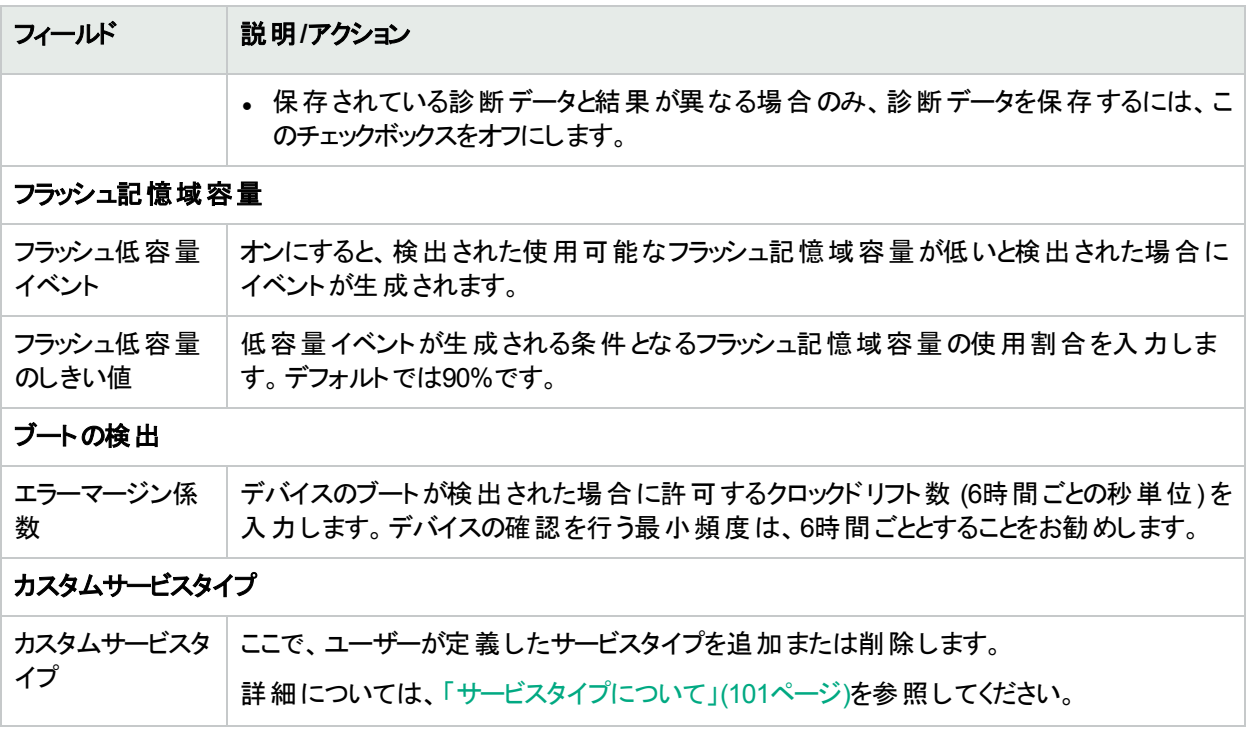

### <span id="page-29-0"></span>変更の検出

NAは、デバイス構成の変更を検出するため、次の示す複数の方法を使用します。

- Syslogメッセージ
- AAAログの読み出し
- 内部プロキシ

NAでは、これらの方法によりさまざまな情報を入手して、実際にデバイスの変更を行ったユーザーを特定しま す。この情報により、変更を行った可能性が最も高いユーザーを特定できます。優先順位に応じて、次の情 報を利用します。

- <sup>l</sup> デバイスで実行されたパスワード変更をスケジュールしたユーザー
- デバイスで実行されたソフトウェア更新をスケジュールしたユーザー
- <sup>l</sup> デバイスに構成を配布したユーザー
- デバイスでスクリプトを実行したユーザー
- NAプロキシ経由でデバイスに接続したユーザー
- AAAログから収集されたユーザー情報
- syslogメッセージから分析されたユーザー情報

NAは、優先度リストの上位にあるデバイス対話に対して変更属性を割り当てます。たとえば、あるユーザーが パスワード変更をスケジューリングし、同じ期間に別のユーザーがデバイスにプロキシした場合、変更が検出さ れると、その変更はパスワード変更をスケジューリングしたユーザーに割り当てられます。

デバイスの構成の変更を表示するには、次の手順に従います。

- 1. [デバイス] メニューバーで、[インベントリ] をクリックします。現在管理されているデバイスのリストがすべて開き ます。
- 2. 構成の変更を表示したいデバイスをクリックします。[デバイス詳細] ページが開きます。
- 3. [表示]ドロップダウンメニューから[構成変更]をクリックします。
- <span id="page-30-0"></span>4. [変更者] 列で詳細リンクをクリックします。[ユーザー属性の詳細] ページが開きます。

### Syslogメッセージ

NAコアSyslogサーバーは、システムで使用中のドライバーのSyslogパターンリストに一致するNAコアにSyslog メッセージを転送します。ドライバーの検出タスクを実行すると、このタスクが、検出したSyslogメッセージパターン リストを更新し、NA Syslogサーバーに対してそのSyslogメッセージパターンリストを更新するよう指示を出しま す。

NA<del>サテライト</del><sup>1</sup>Syslogサーバーも同様の処理を実行します。 NAサテライト Syslogサーバーには、使用中のデバ イスのSyslogメッセージパターンリストが格納されていますが、NAサテライトSyslogサーバーはこれらのパターンの1 つに一致するNAコアにのみこのメッセージを転送します。その結果、リモートエージェントの配布タスクを実行する と、次のメッセージが表示されます。Initialized Satellite with *N* syslog change detection patterns from Core.

最初のNAサテライトは、現在のSyslogメッセージパターンリストを受け取ります。後続するドライバーの検出タス クは、新しいデバイスを検出しそれに新しいSyslogパターンが必要な場合、NAコアSyslogサーバーとNAサテライ トSyslogサーバーの両方に通知します。

### <span id="page-30-1"></span>[ユーザー属性の詳細] ページのフィールド

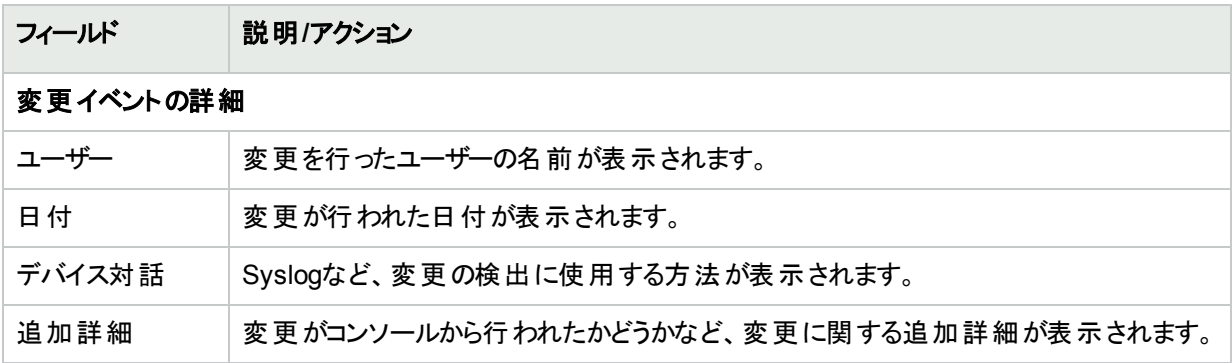

一部の構成変更は「ユーザー」に割り当てることはできず、「N/A」とすることができます。

### <span id="page-30-2"></span>タスク前とタスク後 のスナップショット の構 成

タスク前後のスナップショットを構成すると、次のことが可能になります。

- さまざまな種類のタスクに対して、タスク前後のスナップショットの動作を定義する
- タスク後のスナップショットを個別のタスクとして実行する
- <sup>l</sup> 特定のタスクを実行する場合に、デフォルトのタスク前後のスナップショットの動作を優先する

次のタスクに対してタスク前後のスナップショットオプションを表示できます。

<sup>1</sup>デバイスをリモートで管理するNAの機能。 サテライト は、 リモートゲートウェイとリモートNAエージェントで構成さ れます。

ユーザーガイド 第2章: 管理設定の構成

- 構成を配布 ([「デバイス構成の配布」](#page-166-0)(167ページ)を参照してください)
- <sup>l</sup> 診断の実行 (「[診断の実行] [タスクページのフィールド」](#page-708-1)(709ページ)を参照してください)
- **ACLの削除 (「ACLの削除 」(650ページ)を参照してください)**
- <sup>l</sup> スタートアップとランニングの同期 (「[[スタートアップとランニングの同期](#page-297-0)] タスクページのフィールド」(298ページ)を 参照してください)
- <sup>l</sup> コマンドスクリプトの実行 (「[コマンドスクリプトの実行] [タスクページのフィールド」](#page-286-0)(287ページ)を参照してくださ い)
- <sup>l</sup> ACL行の一括挿入 (「ACL[行の一括挿入」](#page-645-1)(646ページ)を参照してください)
- <sup>l</sup> ACL行の一括削除 (「ACL[行の一括削除」](#page-646-0)(647ページ)を参照してください)

コマンド スクリプト にスナップショット のヒントを提供すると、スクリプトの実行時に、タスク前後のスナップショットの動 作を指定する特別なタグをコマンドスクリプトに追加できます。たとえば、実際にはデバイスに接続されていな い、またはデバイスを変更しない高度なスクリプトがあるとします。このような高度なスクリプトでは、デバイスに関 する情報を抽出してレポート生成するためだけにNA APIを使用することができます。その場合、タスクの実行後 にスナップショットを作成する必要がないため、高度なスクリプトにタスク後のスナップショットが不要であることを示 すタグを追加できます。

<span id="page-31-0"></span>デバイスグループに対して複数のスクリプトが実行されるように選択されており、ヒントが含まれているスクリプトが 複数ある場合、指定した動作の中で最も無難な動作が実行されます。

## デバイスアクセス

[デバイスアクセス] ページでは、次のことが可能です。

- <sup>l</sup> デバイスの接続方法を指定する
- ネットワークデバイスの検出のタスク設定を構成する
- 要塞ホスト設定を構成する
- SecurIDデバイスアクセスを構成する
- <sup>l</sup> SSHデバイスアクセスを構成する
- タスク単位でデバイスアクセスに使用する資格情報を指定する
- Nortel BayRS MIB/OSのバージョンを指定する
- ゲートウェイメッシュ情報を入力する

ネットワーク環境は、多くの場合ネットワークファイアウォールで保護されています。NAでは、次の4つの方法によ りファイアウォール経由でデバイスにアクセスします。

- ファイアウォール経由でダイレクトアクセスを開く。
- <sup>l</sup> ファイアウォールでネットワークアドレス変換 (NAT) を作成し、NATを使用してデバイスにアクセスするようNAを 構成します。NATを使用するデバイスの構成にNATアドレスは表示されません。
- <sup>l</sup> ファイアウォールの対極で既存の要塞ホストを使用して管理要求をプロキシするようNAを構成します。要塞 ホストはすでにファイアウォール経由でのアクセスが許可されているため、要塞ホストを設定すると、その要塞 ホストのプロキシ接続経由でデバイスを管理できるようになります。
- <sup>l</sup> ゲートウェイメッシュを使用します。(詳細については、『NA Satellite Guide』を参照してください。)

コンソールサーバーでは、 シリアル接続 を使用した物理接続が維持されます。 これらの接続はTelnet経由で行 われ、コンソールサーバーでホストされるIPポート番号を指定します。コンソールサーバー接続は、ネットワークデ バイスがネットワークから切断されても使用可能です。

[デバイスアクセス] ページを表示するには、[管理] メニューバーから [システム管理設定] を選択し、[デバイスアク セス] をクリックします。[デバイスアクセス] ページが表示されます。

## <span id="page-32-0"></span>[デバイスアクセス] ページのフィールド

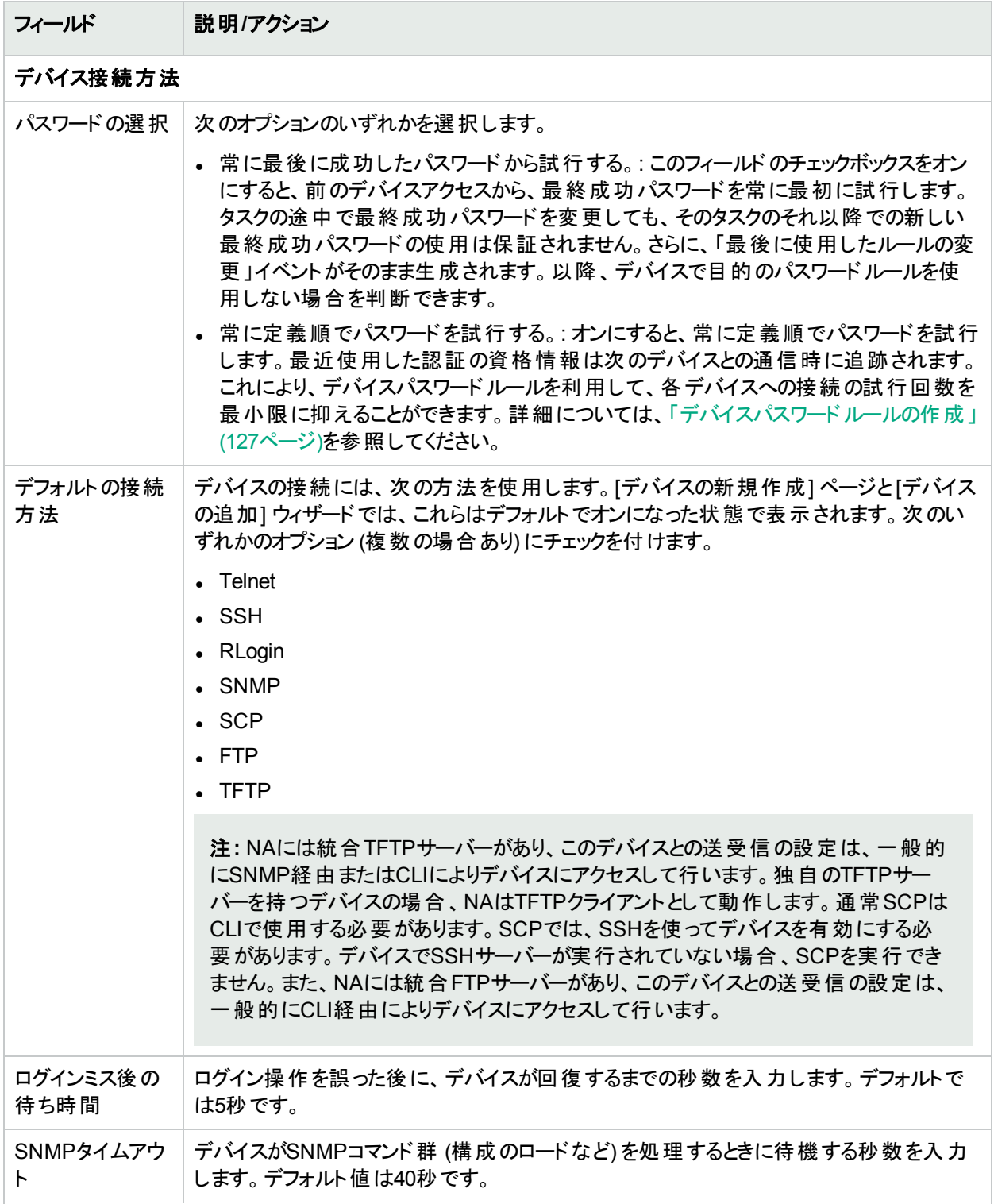

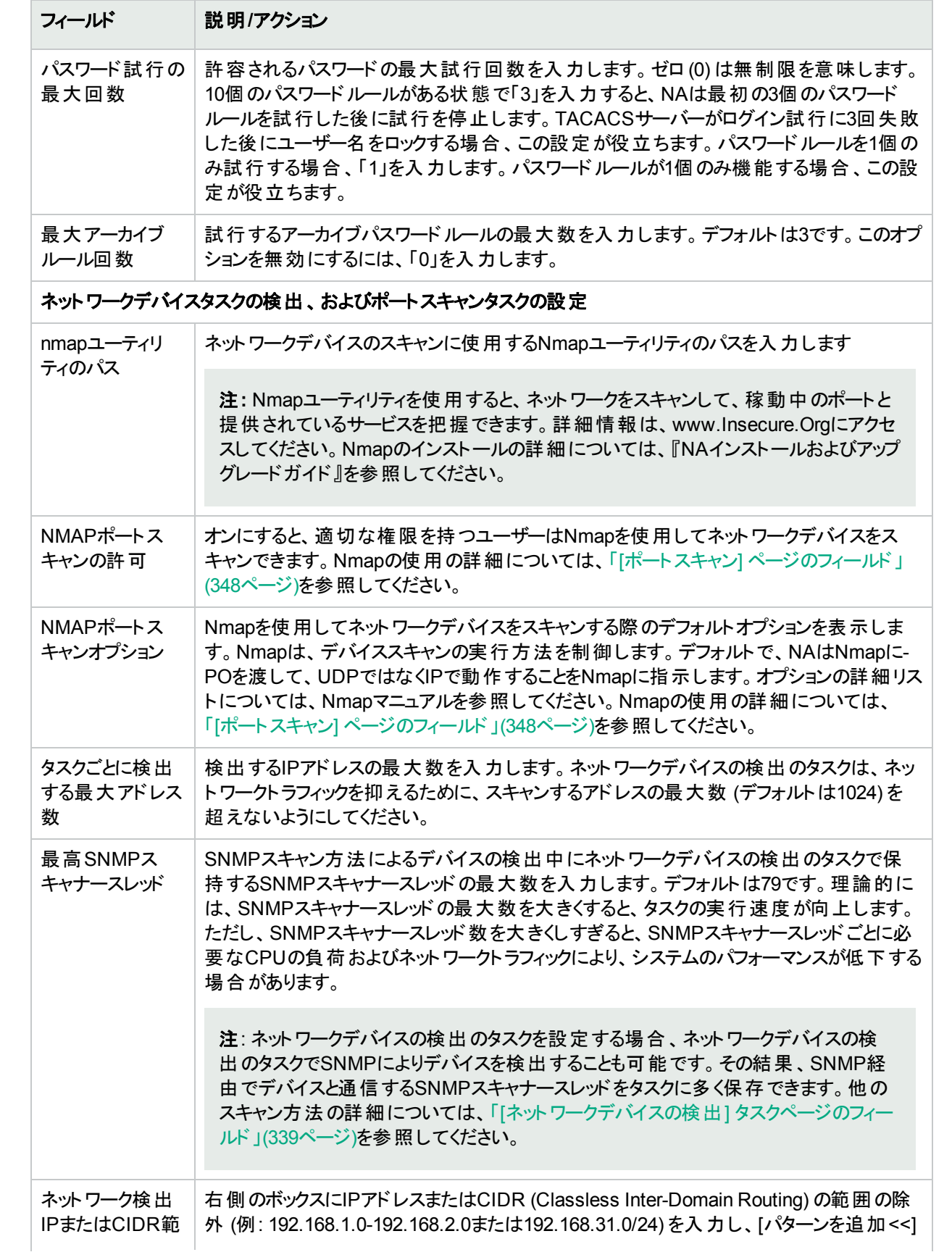

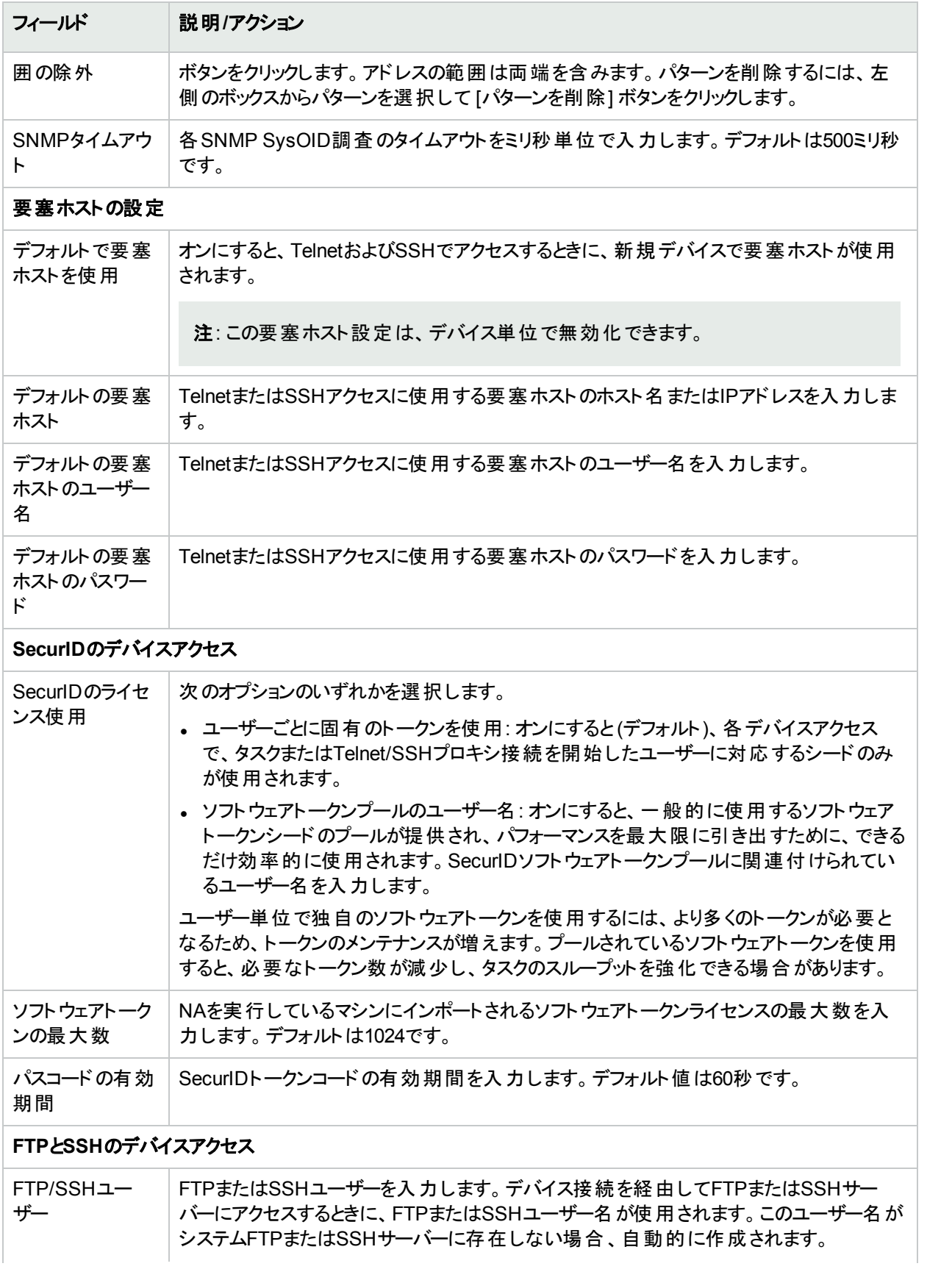

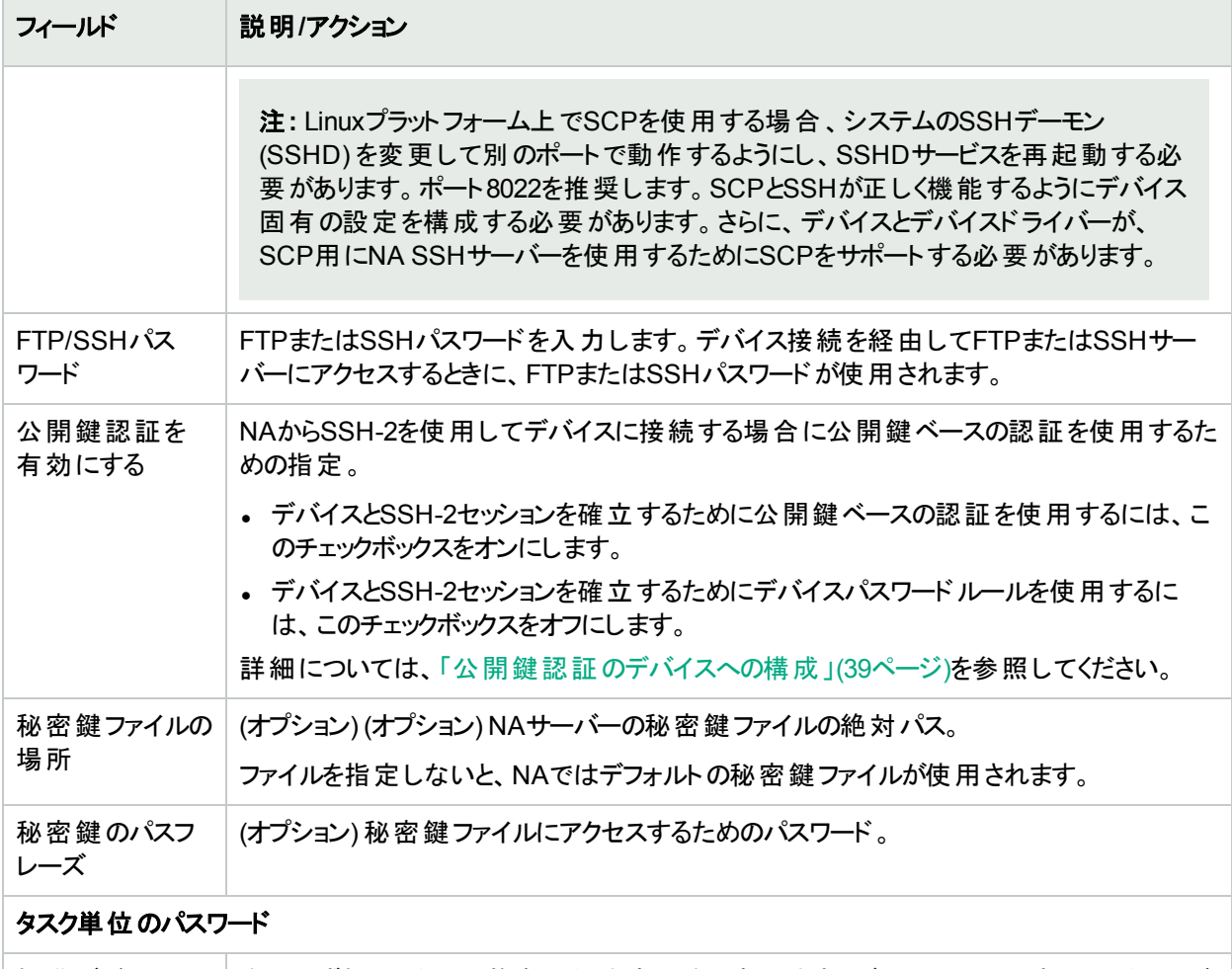

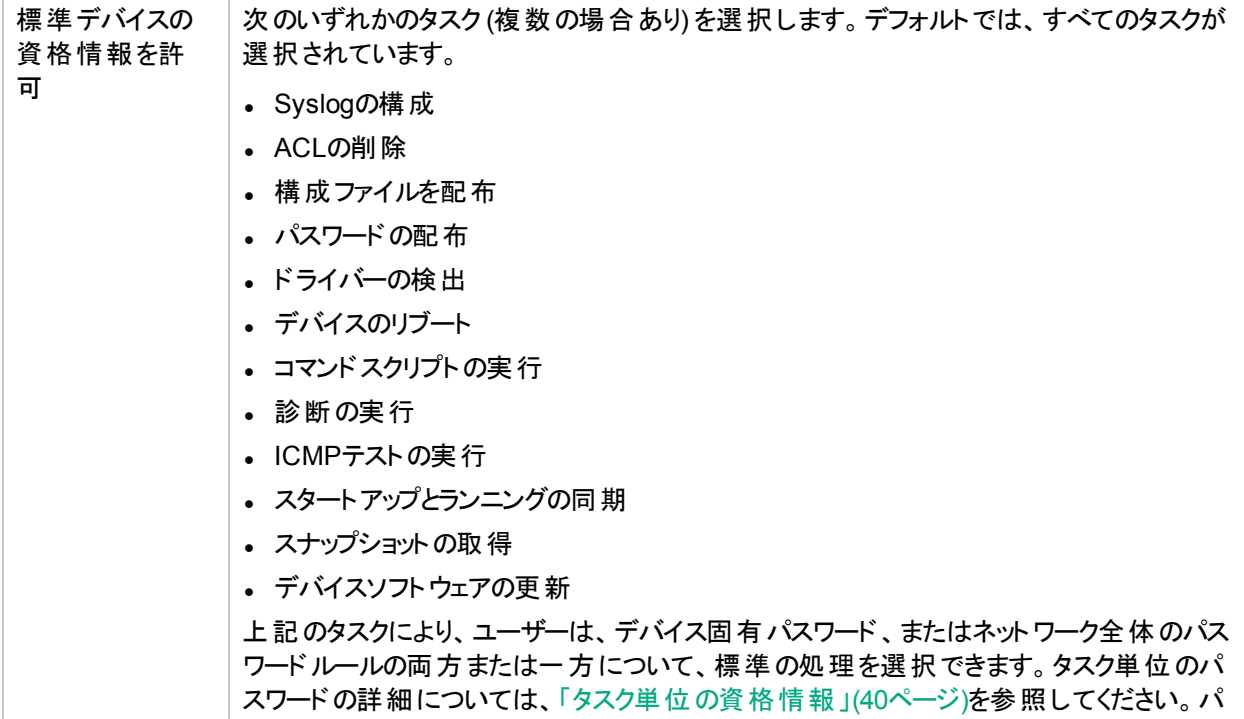
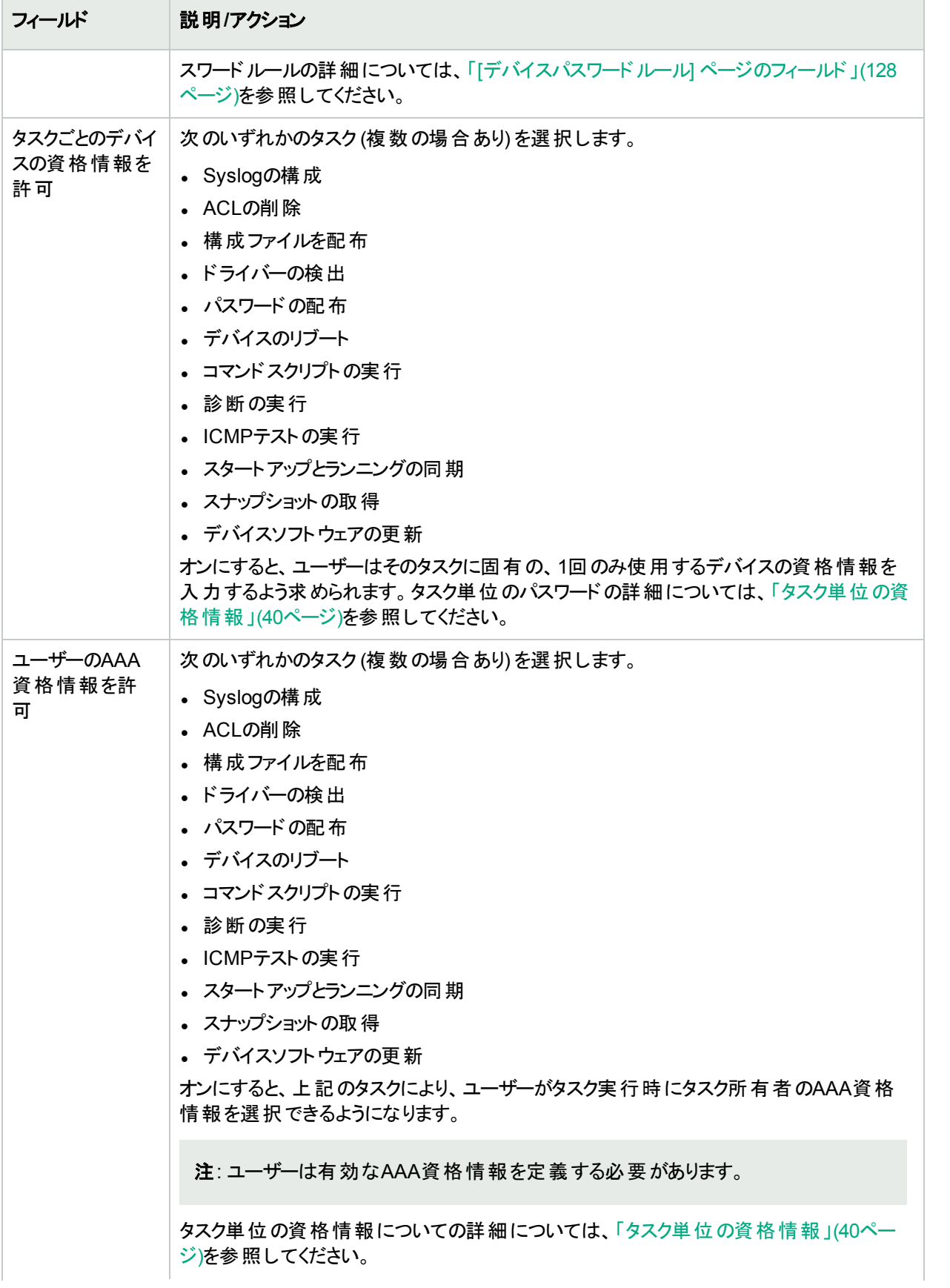

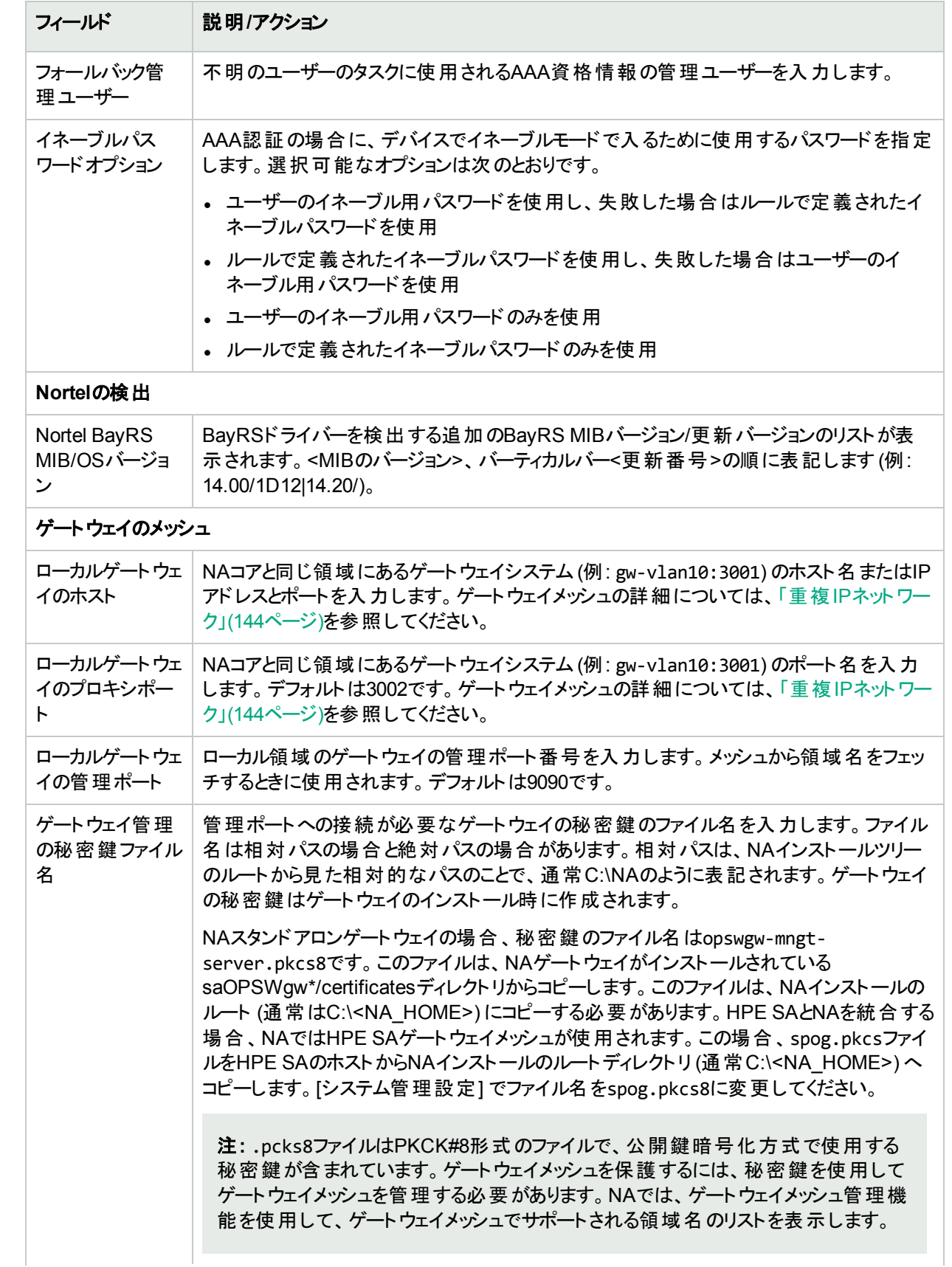

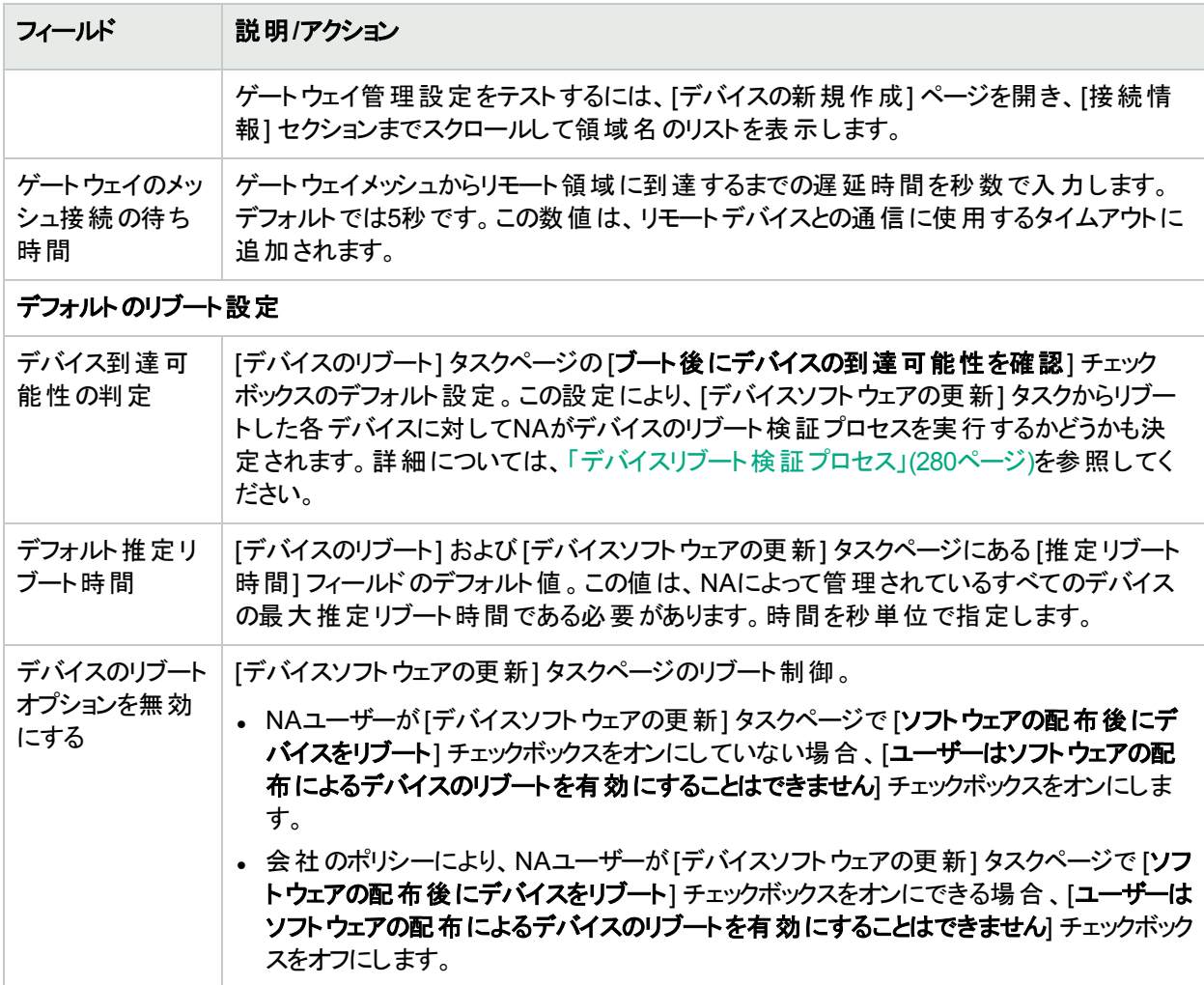

変更を保存するには、必ず[保存]をクリックしてください。

## 公開鍵認証のデバイスへの構成

NAがデバイスにSSH-2で接続している場合、公開鍵と秘密鍵のペアを使用したNAの認証がサポートされま す。公開鍵ベースの認証では、デバイスはNAの公開鍵の保存コピーを使用して、NAが接続要求で送信する 秘密鍵の正当性を検証します。

NAにはデフォルトの公開鍵と秘密鍵のペアが付属しています。

#### デバイスに公開鍵ベースの認証を実装するには

- 1. NAの公開鍵のコピーを、NAがSSHで接続する各デバイスにインストールします。
	- <sup>l</sup> NAに付属している鍵を使用している場合、次の公開鍵を1行としてインストールします。 AAAAB3NzaC1yc2EAAAADAQABAAAAgQDD62k3h03zp6Yv5zCfM+LRjE+nTLXaeZgb9NojNLXol8QoACRoaL PRLXGGapIqKf0LdbWKkQEDs21xsdSy4EHap02JWM9f/+mM26zlBo46e1 A5OxpvAPNWtnHaLmPbPdp7ar7rJ7g2eX+O+W6SxUGTAETvo2Iwz1N/hS8KPLgr3w==
	- <sup>l</sup> カスタム鍵を使用している場合、NAのカスタム公開鍵をインストールします。

2. (オプション) NAのカスタム秘密鍵ファイル(\*.pem) を、NAサーバーのアクセス制限されているディレクトリに置 きます。

注**:** NAに付属している鍵を使用している場合、このステップは不要です。

- 3. NAがデバイスへのSSH-2接続で秘密鍵ファイルを使用するよう構成します。
	- a. [システム管理設定- デバイスアクセス] ページ (**[**管理**] > [**システム管理設定**] > [**デバイスアクセス**]**) の [FTPとSSHのデバイスアクセス] で、[公開鍵認証を有効にする] フィールドのチェックボックスを選択し、 NAの公開鍵の使用を有効にします。
	- b. カスタム鍵を使用するには、NAのカスタム秘密鍵ファイル(\*.pem)の完全なパスを[秘密鍵ファイルの 場所] ボックスに入力します。
	- c. カスタム鍵にパスワードが必要な場合、[秘密鍵のパスワード] ボックスにパスワードを入力します。
	- d. [保存] をクリックします。
- 4. NAがデバイスへの接続にSSH-2を使用するよう構成します。NAの公開鍵を保存するデバイスごとに、次の 手順を実行します。
	- a. デバイスのページに移動します。
	- b. デバイスのページから、[デバイスを編集] ページ (**[**編集**] > [**デバイスを編集**]**) を開きます。
	- c. [接続情報] で [**SSH**] チェックボックスをオンにした後、[**SSH2**のみ] オプションをオンにします。
	- d. [保存] をクリックします。

#### **NA**の公開鍵を**Manager**というユーザー名で**Cisco IOS 15**デバイスにインストールする場合のコマンドスクリプトの 例

conf t

```
ip ssh pubkey-chain
```
username Manager

key-string

AAAAB3NzaC1yc2EAAAADAQABAAAAgQDD62k3h03zp6Yv5zCfM+LRjE+nTLXaeZgb9NojNLXol8QoACRoaLPRLXGG apIqKf0LdbWKkQEDs21xsdSy4EHap02JWM9f/+mM26zlBo46e1A5OxpvAPNWtnHaLmPbPdp7ar7rJ7g2eX+O+W6S xUGTAETvo2Iwz1N/hS8KPLgr3w==

exit

exit

exit

exit

<span id="page-39-0"></span>注**:** 鍵は改行せず1行で入力してください。

### タスク単位の資格情報

タスク単位の資格情報を設定すると、デバイスにアクセスするタスクの処理に一意の資格情報を指定すること で、デバイスへのアクセスに使用する資格情報を指定できます。以下のことが可能です。

- <sup>l</sup> タスク所有者のAAA資格情報を使用してタスクを実行する
- <sup>l</sup> タスクの作成時に指定したワンタイム資格情報を使用してタスクを実行する
- 必要なタスクと資格情報の種類を構成する

保護された環境の場合、通常はCiscoSecure ACS TACACS+などのAAAサーバーが実装されています。この ようなサーバーでは、各デバイスで個々のユーザーが実行できるコマンドが制限されています。

たとえば、ユーザーAとユーザーBの両方が特定のコマンドを使用して、権限を持っているコマンドスクリプトを実 行するとします。この場合、NAを一度実装すると、ユーザーAとユーザーBの両方がコマンドスクリプトを実行でき なければなりません。ただし、ユーザーAとユーザーBの両方に、権限のあるコマンドのみを実行する資格情報を 持たせたい場合もあります。

そのため、タスク単位の資格情報を使用すれば、ユーザーAとユーザーBの両方にコマンドスクリプトの実行権限 を持たせるために、NAの静的アカウントを新たに設定する必要がありません。各ユーザーは、現在の権限でコマ ンドスクリプトを実行できます。ユーザーAとユーザーBのどちらかが権限のないコマンドを実行すると、エラーが表 示されます。

AAA資格情報を使用すると、NAでは次のことを実行できます。

- <sup>l</sup> 最後に成功した資格情報、デバイス固有の資格情報、パスワードルール、デバイスアーカイブパスワードな ど、標準的な資格情報の処理をすべて試行します。
- <sup>l</sup> 各試行で、NAはユーザー名とパスワードをタスク所有者のAAAユーザー名とパスワードに置き換えます。試 行に失敗すると、NAはユーザーのAAAパスワードを実行パスワードと有効パスワードの両方として使い、再 試行します。すべてのAAAログイン試行に失敗すると、タスクは失敗に終わります。

注**:** .RCXファイルで設定できる、proxy/auth\_fallback\_for\_aaa\_taskという非表示の設定があります。この 設定をtrueにすると、フォールバックにより標準的なパスワード処理が試行されます。

1回限りの資格情報を設定すると、指定した種類の資格情報の処理がタスクの種類に応じて使用されます。 たとえば、AAA資格情報のみがスナップショットのタスクに許可されている場合、すべてのスナップショットタスクで AAA資格情報が使用されます。所定のタスクの種類で複数の種類の資格情報が許可されている場合、ユー ザーは使用する資格情報を選択できます。

所定のタスクに1回限りの資格情報を使用する場合、タスクの作成時にユーザーが指定した資格情報のみが 使用されます。1回限りの資格情報に失敗すると、そのタスクは失敗に終わります。

注**:** 1回限りの資格情報に成功した場合、そのデバイスで最後に成功した資格情報は更新されません。

サーバー

[サーバー] ページでは、次のことが可能です。

- <sup>l</sup> TFTPサーバー、FTPサーバー、SMTPサーバーを指定する
- <sup>l</sup> NAタスクの制限を設定する
- Syslogの構成
- <sup>l</sup> デバイスのインポート間隔を構成する
- <sup>l</sup> プライマリIPアドレスの再割り当てと重複の解除を構成する
- <sup>l</sup> ドメイン名の解決を構成する
- 監査ログを有効にする
- <sup>l</sup> データベースの整理を構成する
- 高度なスクリプト機能を構成する
- HTTPプロキシサーバーを構成する
- 動的デバイスグループの再計算を構成する
- 拡張ドライバーのディレクトリへの絶対パスを指定する

- サーバーのパフォーマンス調整を構成する
- イベント差異サイズのしきい値を構成する
- 非管理NAコア上のSyslog変更検出を無視する

[サーバー] ページを表示するには、[管理] メニューバーから [システム管理設定] を選択し、[サーバー] をクリック します。[サーバー] ページが開きます。

#### **[**サーバー**]** ページのフィールド

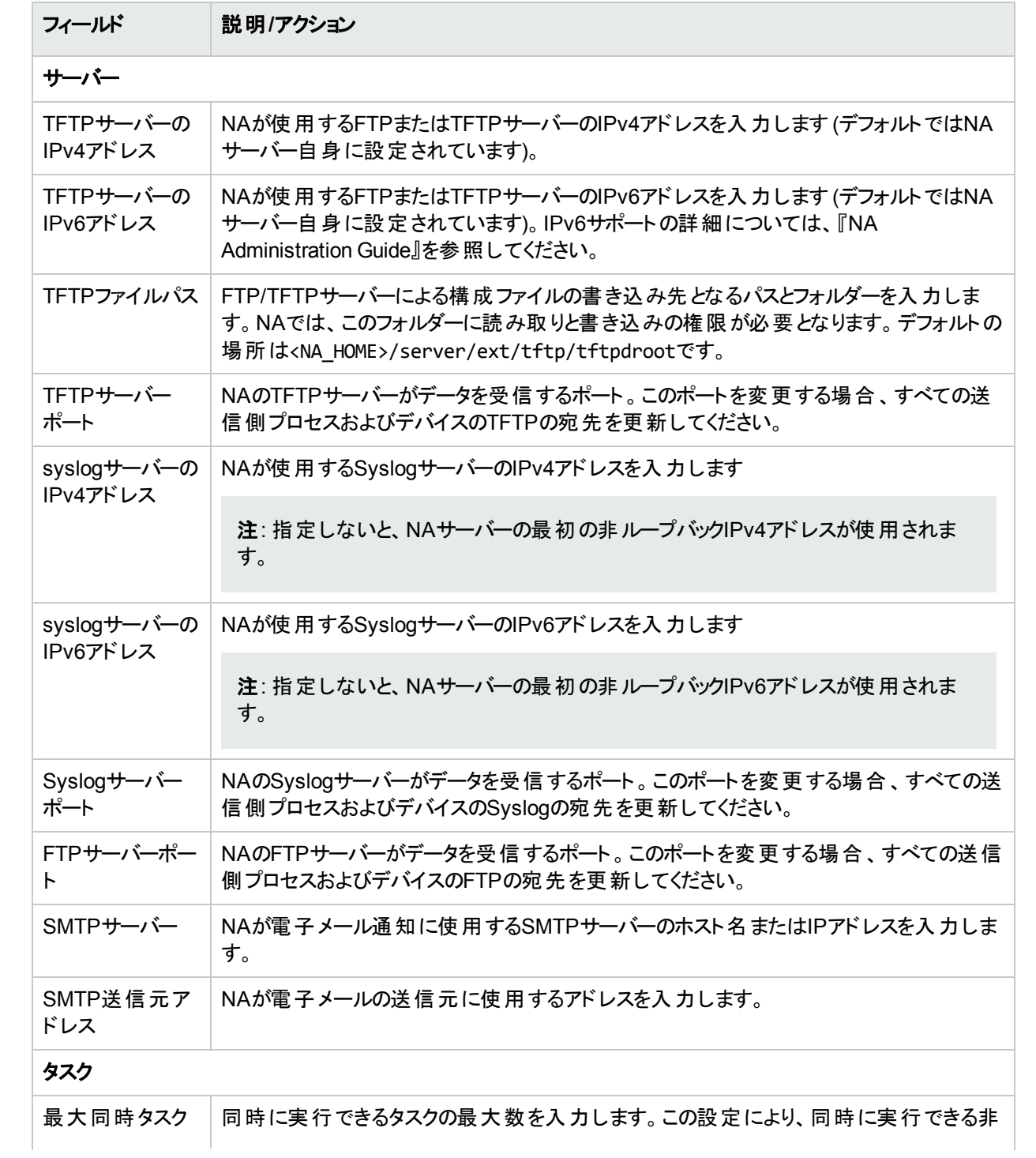

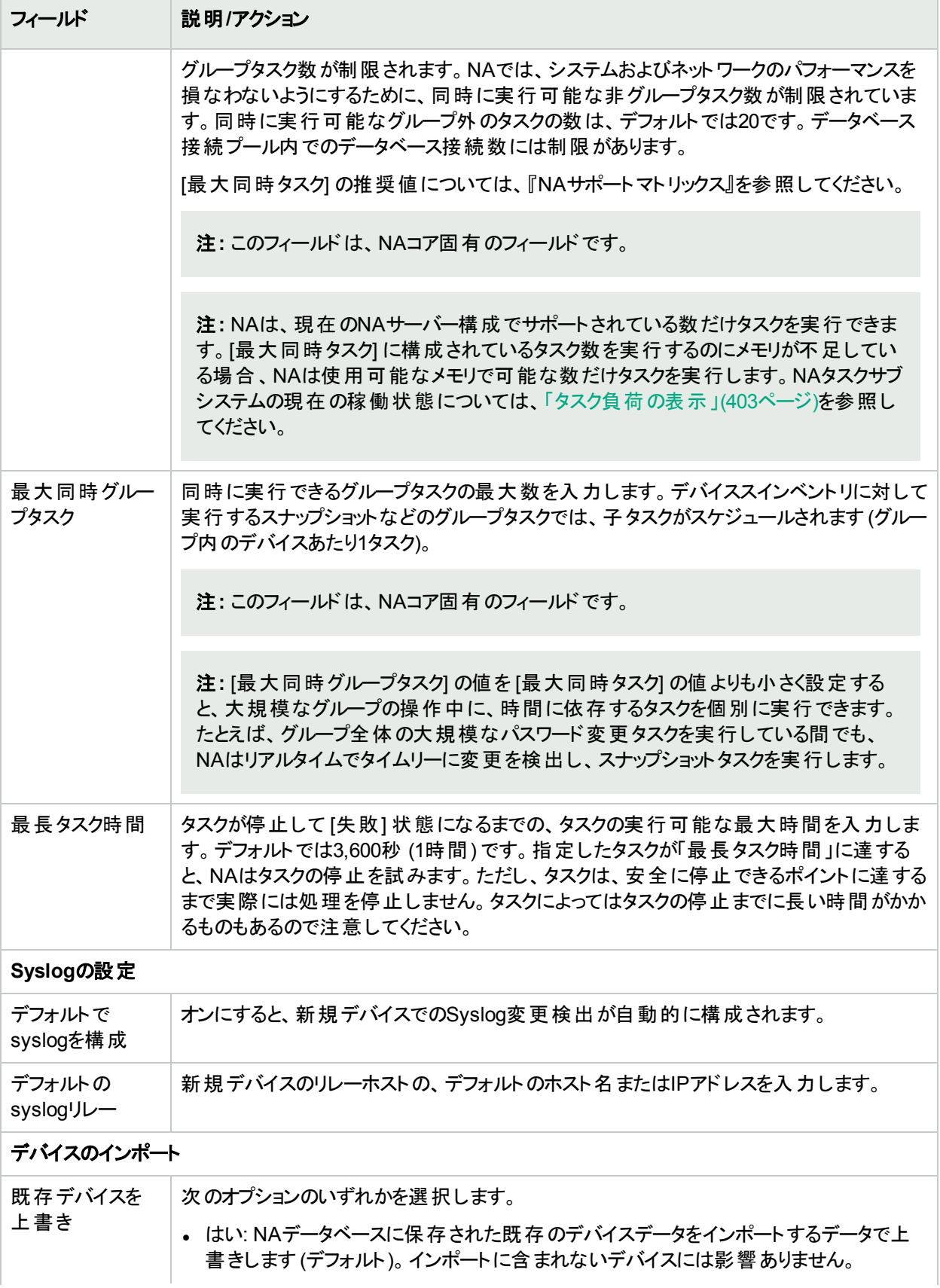

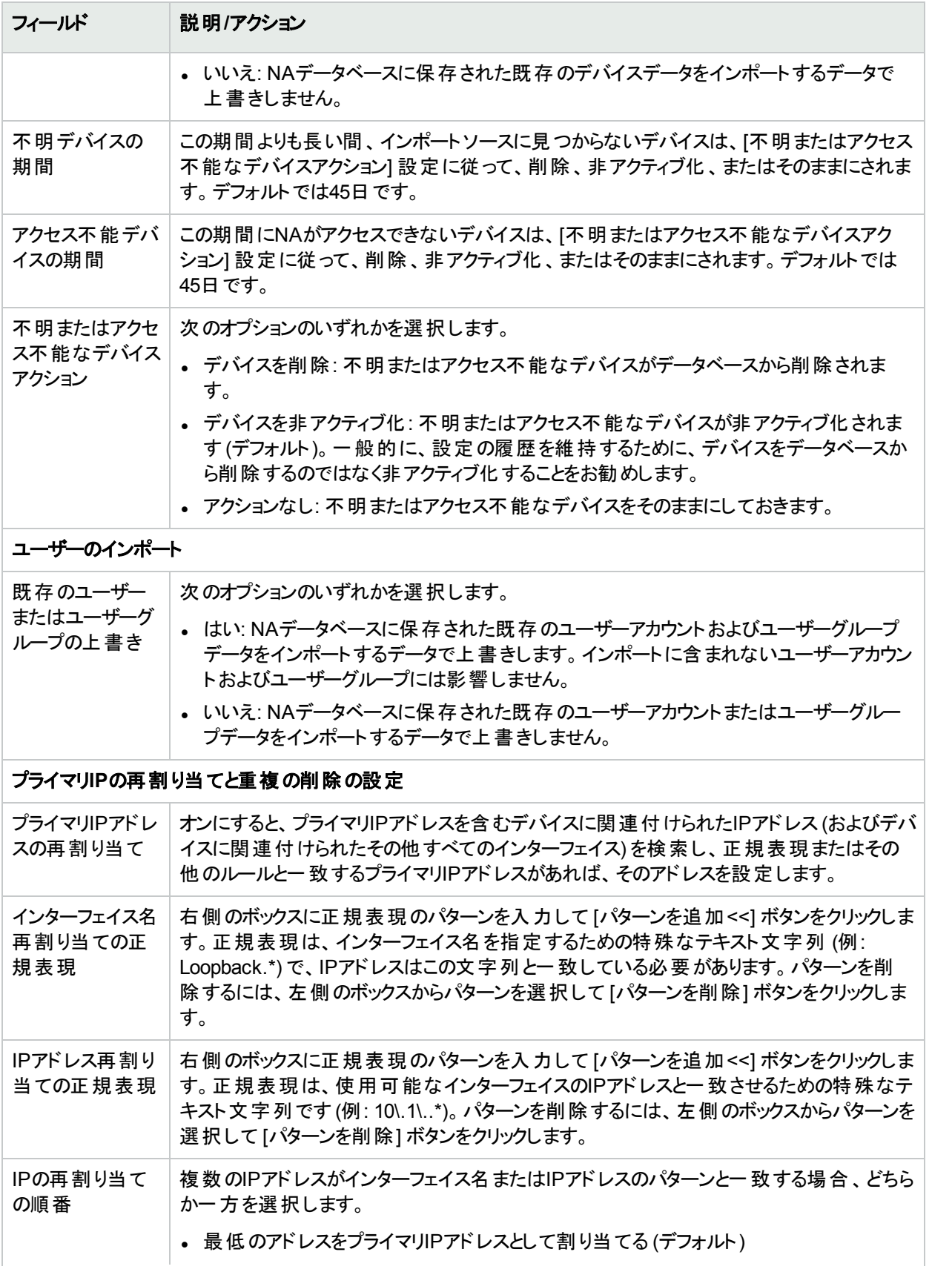

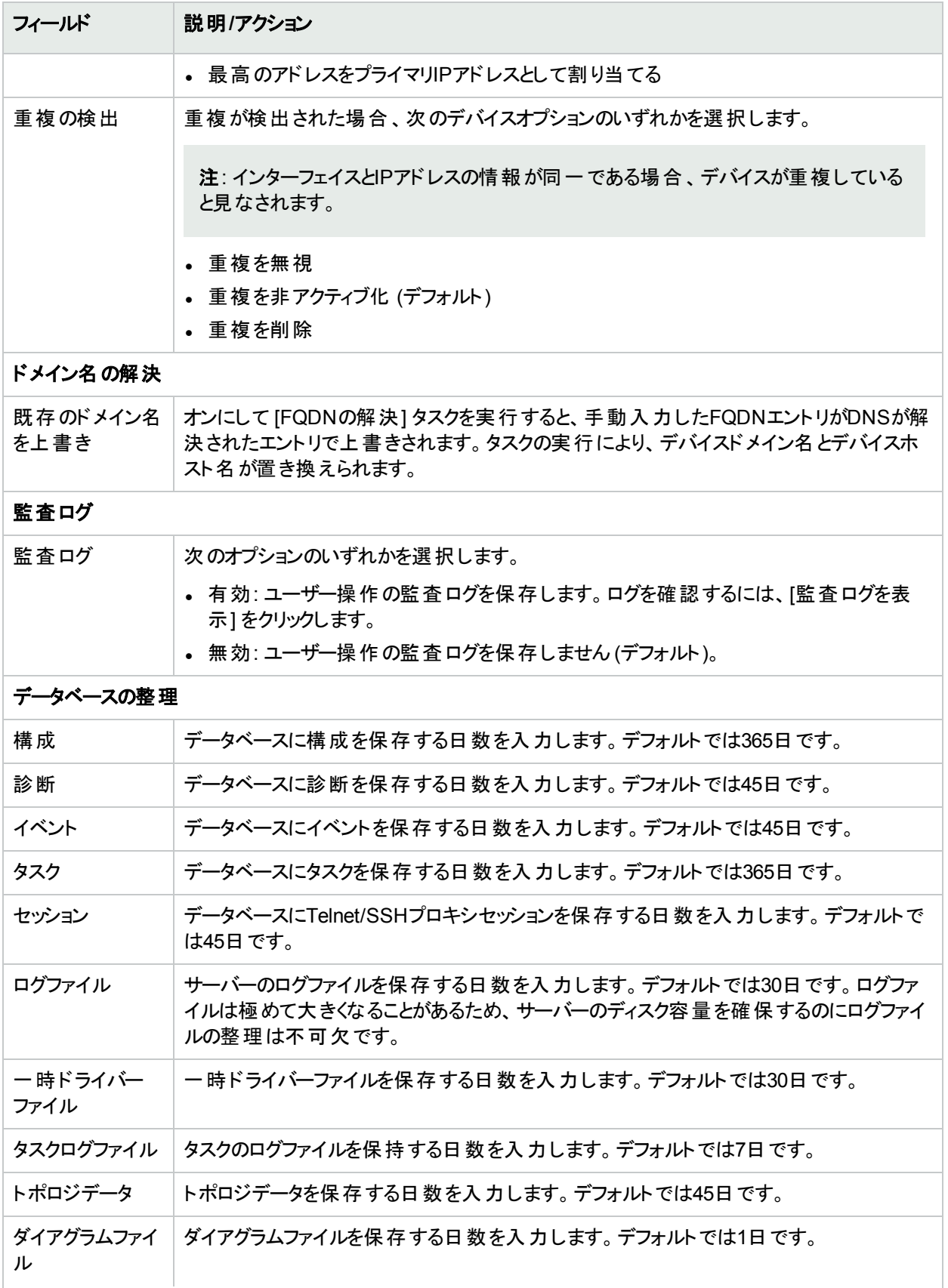

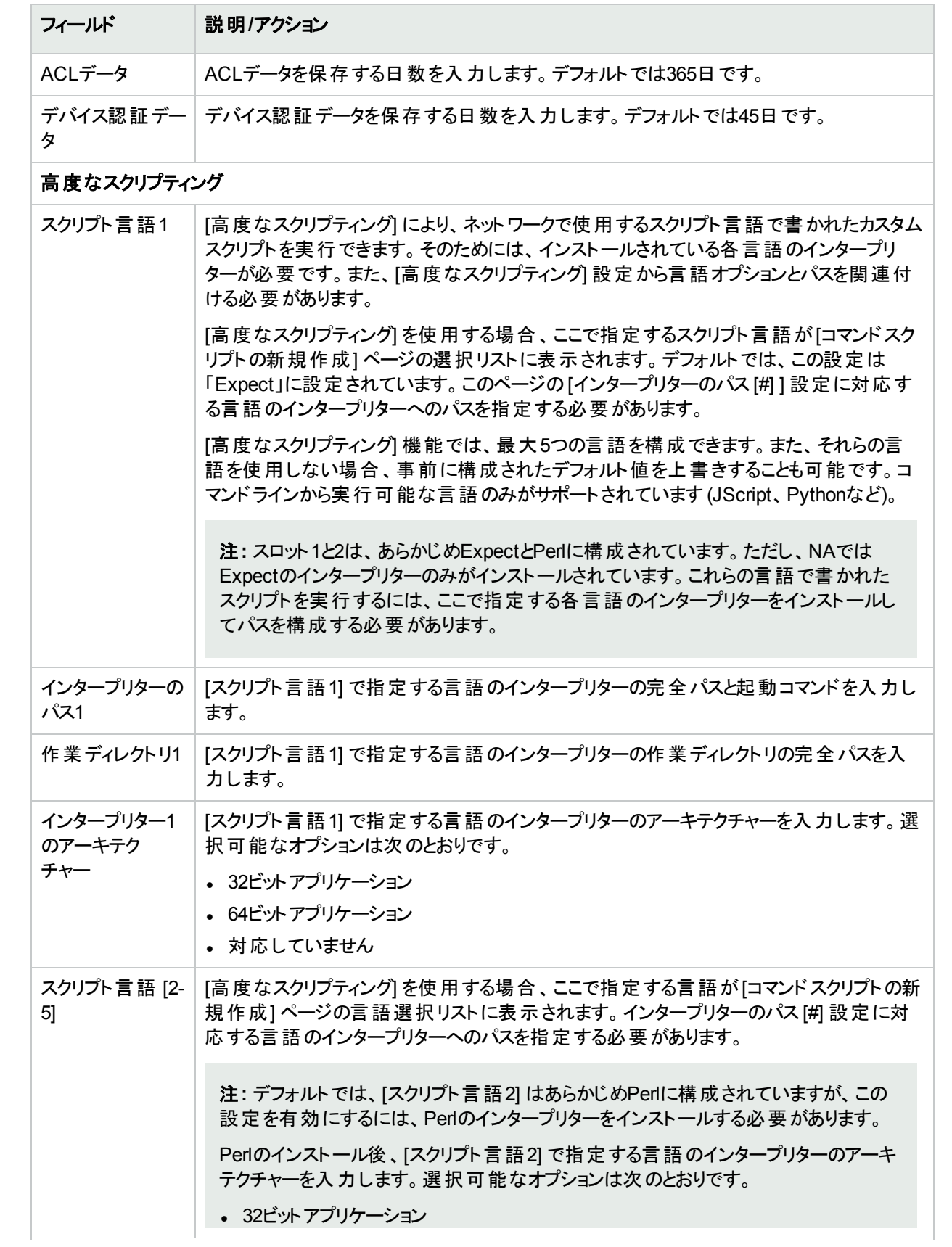

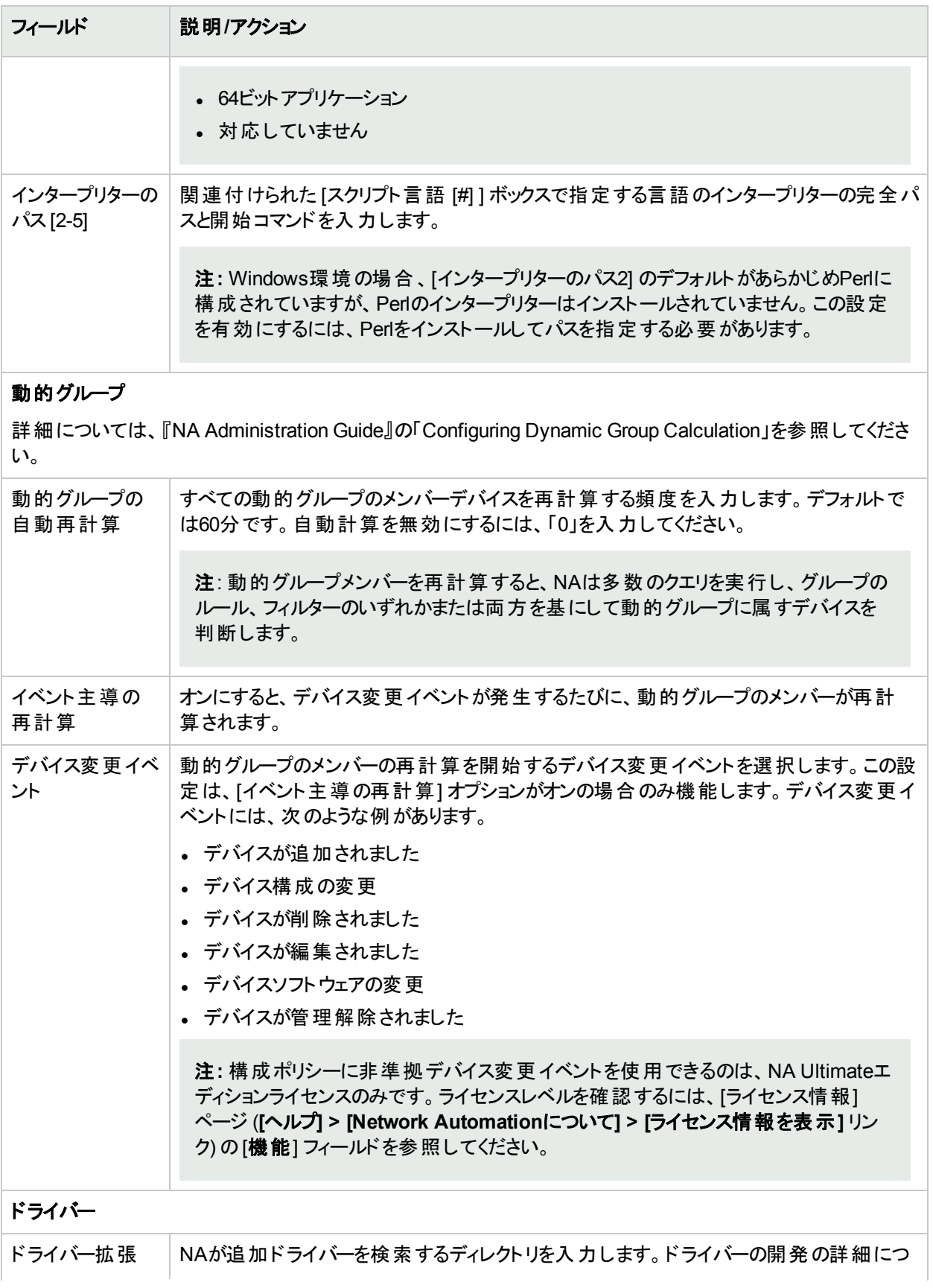

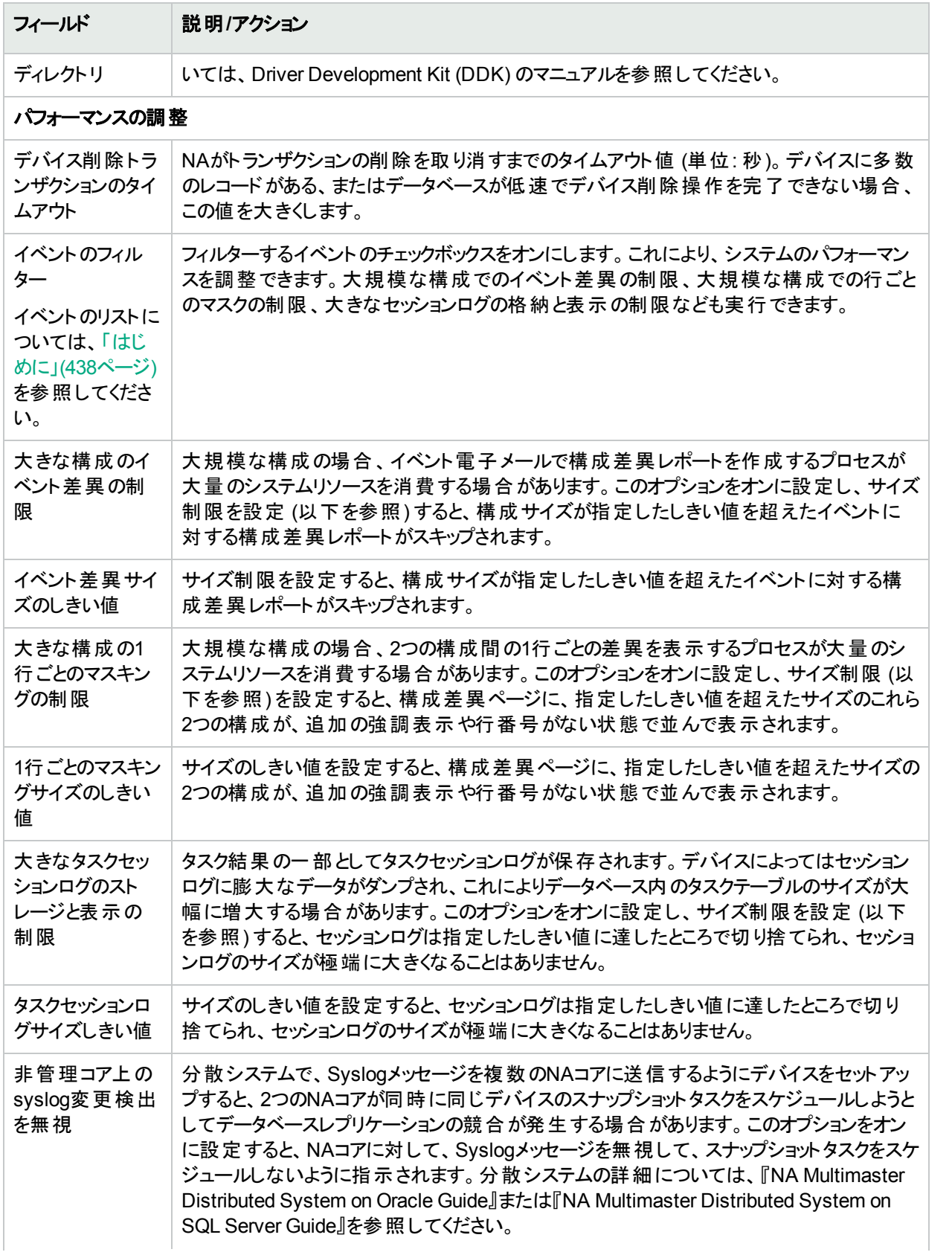

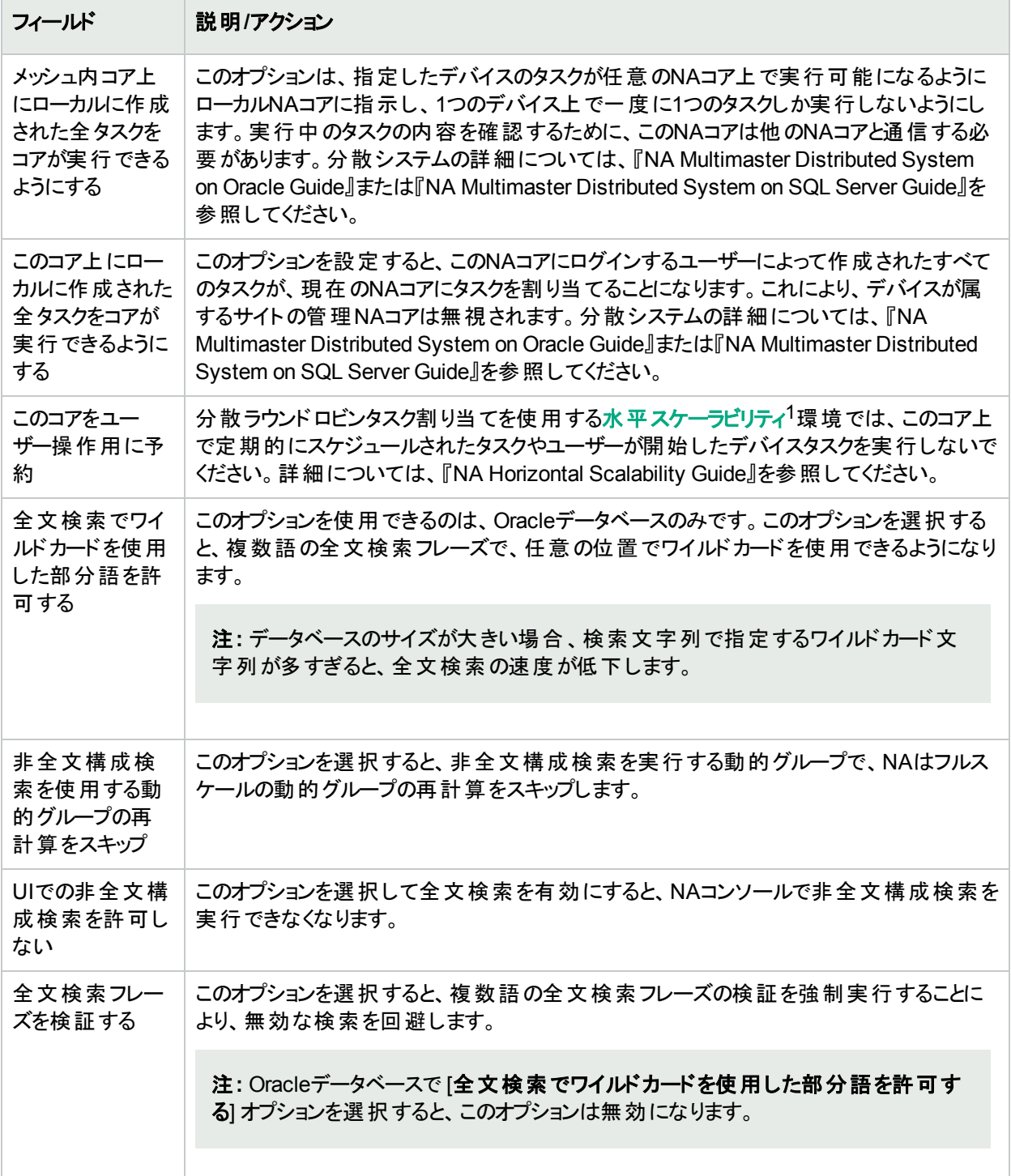

<sup>1</sup>複数のNAコアが単一のNAデータベースに接続する場合の構成。詳細については、『HPE Network Automation Software Horizontal Scalability Guide』を参照してください。

ワークフロー

HPE Network Automation (NA) Workflow Integration & Routing Engine (WIRE)は、ネットワーク構成のプロセ スを管理し、あらかじめ定義されたポリシーに従ってネットワークの変更が行われ、正しい順序で完了し、適切 な担当者によって承認されるようにします。

ワークフローは一連のタスクで構成され、タスクの作成者が承認を求めるタスクで始まり、承認者が承認または 却下するタスクで終わります(承認ステータスの詳細については、[「ワークフローの作成」](#page-631-0)(632ページ)を参照してく ださい)。タスクの作成者は制限付きアクセスのユーザーですが、承認者 (個人またはグループ) はパワーユーザー またはフルアクセスのユーザーです(ユーザーのグループに関する詳細については、「[[ユーザーの新規作成](#page-223-0)] ページ [のフィールド」](#page-223-0)(224ページ)を参照してください)。

注**:** ワークフローは、NAのサブタスクに適用できません。

ワークフローでタスクの順序づけ、承認の取得、結果の監査を行うことで、ユーザーの操作内容、対象ネット ワーク、実行した理由を管理できるようになります。組織の目的に沿って正確にデバイス構成を実行できるよう になります。また、ポリシーに準拠していない変更や構成ミスを大幅に低減できます。

次の図は、ワークフロープロセスを示しています。

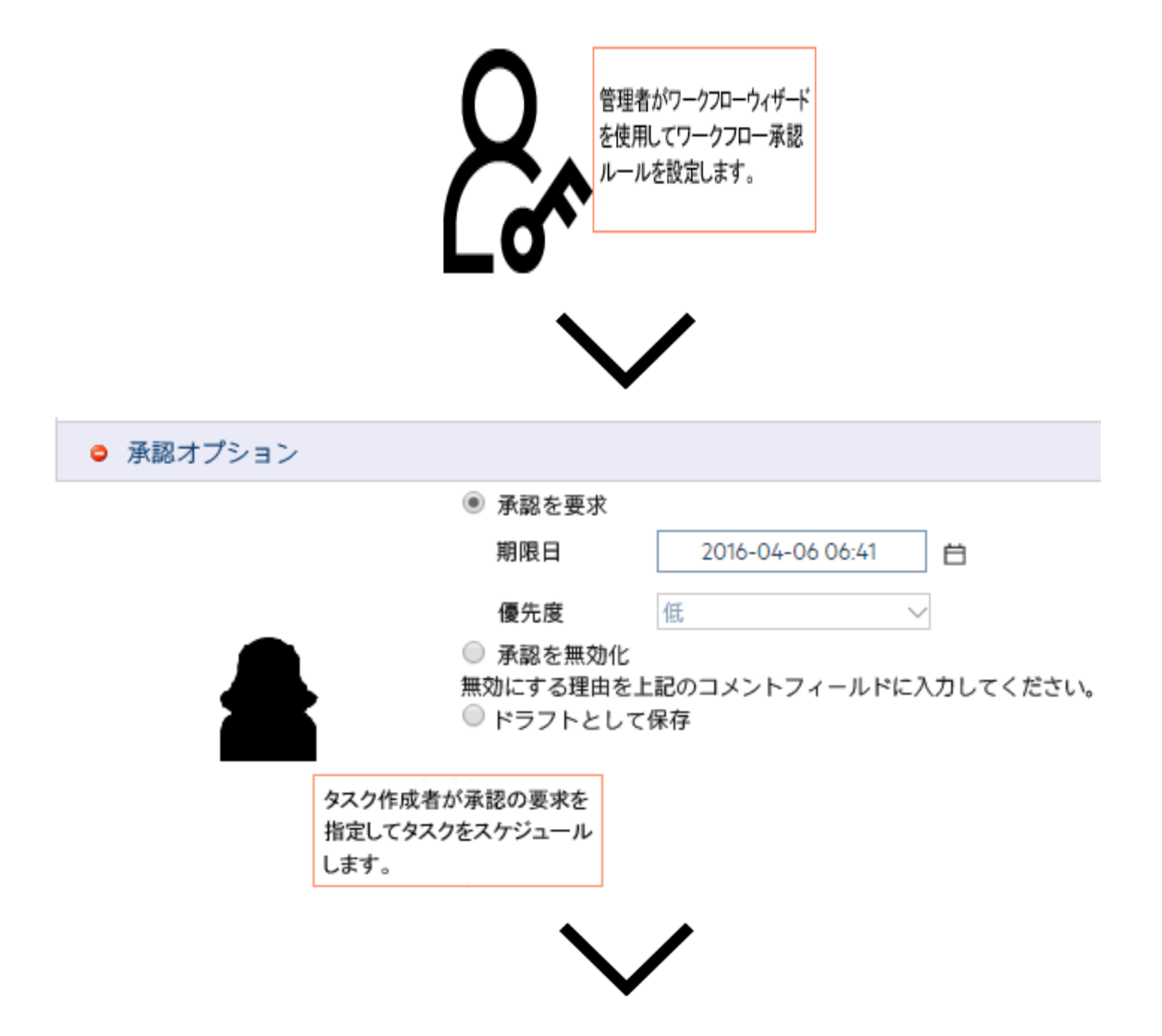

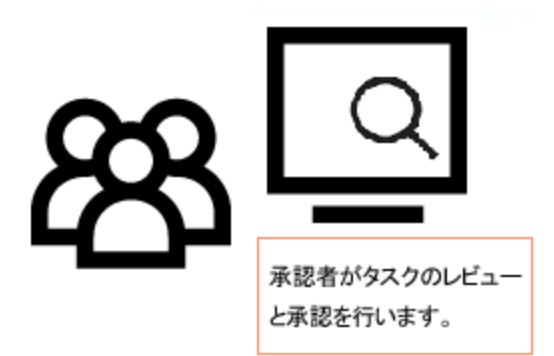

NAのワークフロー承認機能の使用例をいくつか紹介します。

- 構成の一括配布 -特定のデバイスファミリに所属するデバイスグループに構成を配布する場合、ワークフロー 機能を使用すると、実行前にタスクのレビューや承認を簡単に行うことができます。
- <sup>l</sup> デバイスアクセス資格情報の変更 このタスクでは、デバイスやデバイスグループでSNMPコミュニティ文字列や デバイスパスワードなどの変更を行うため、実行前に承認が必要になります。
- 非準拠ポリシーでの自動修正スクリプトの実行 自動修正スクリプトを実行して非準拠デバイスを準拠させ る必要がある場合には、ワークフローを使ってタスクを実装することが重要です。これにより、スクリプトを使って デバイス構成を確実に変更できます。

注**:** HPE Network Automation software Premiumエディションのライセンスには、この機能は含まれませ ん。提供されているのは、NA Ultimateエディションのライセンスのみです。ライセンスレベルを確認するに は、[ライセンス情報] ページ (**[**ヘルプ**] > [Network Automation**について**] > [**ライセンス情報を表示**]** リン ク) の[機能] フィールドを参照してください。

[ワークフロー] ページでは、次のことが可能です。

- ワークフローを有効にする
- イベント通知とレスポンスルールを構成する
- デバイス予約システムを構成する
- Telnet/SSHプロキシのデバイスの予約を構成する

[ワークフロー] ページを表示するには、[管理] メニューバーから [システム管理設定] を選択し、[ワークフロー] をク リックします。[ワークフロー] ページが開きます。

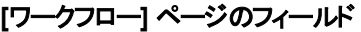

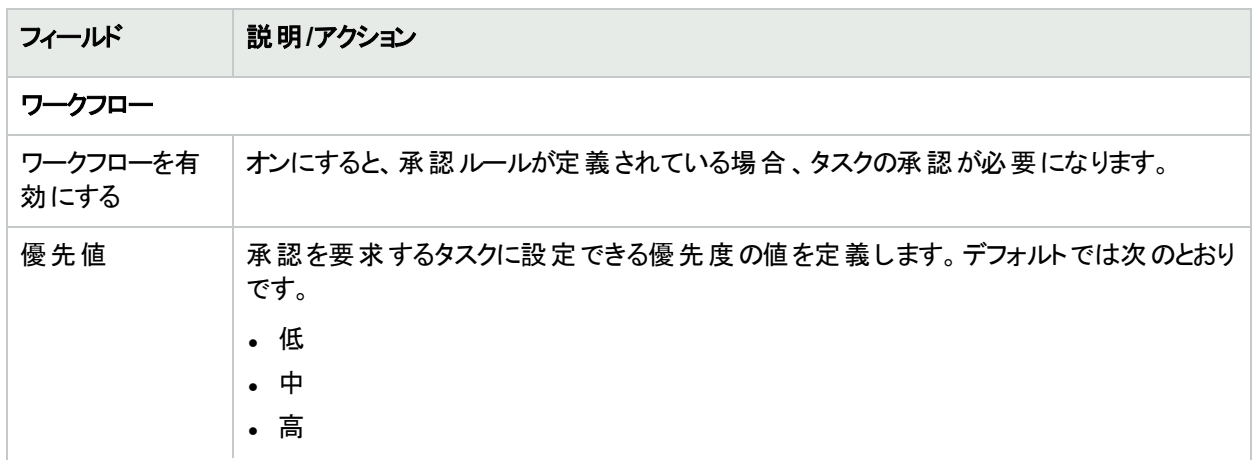

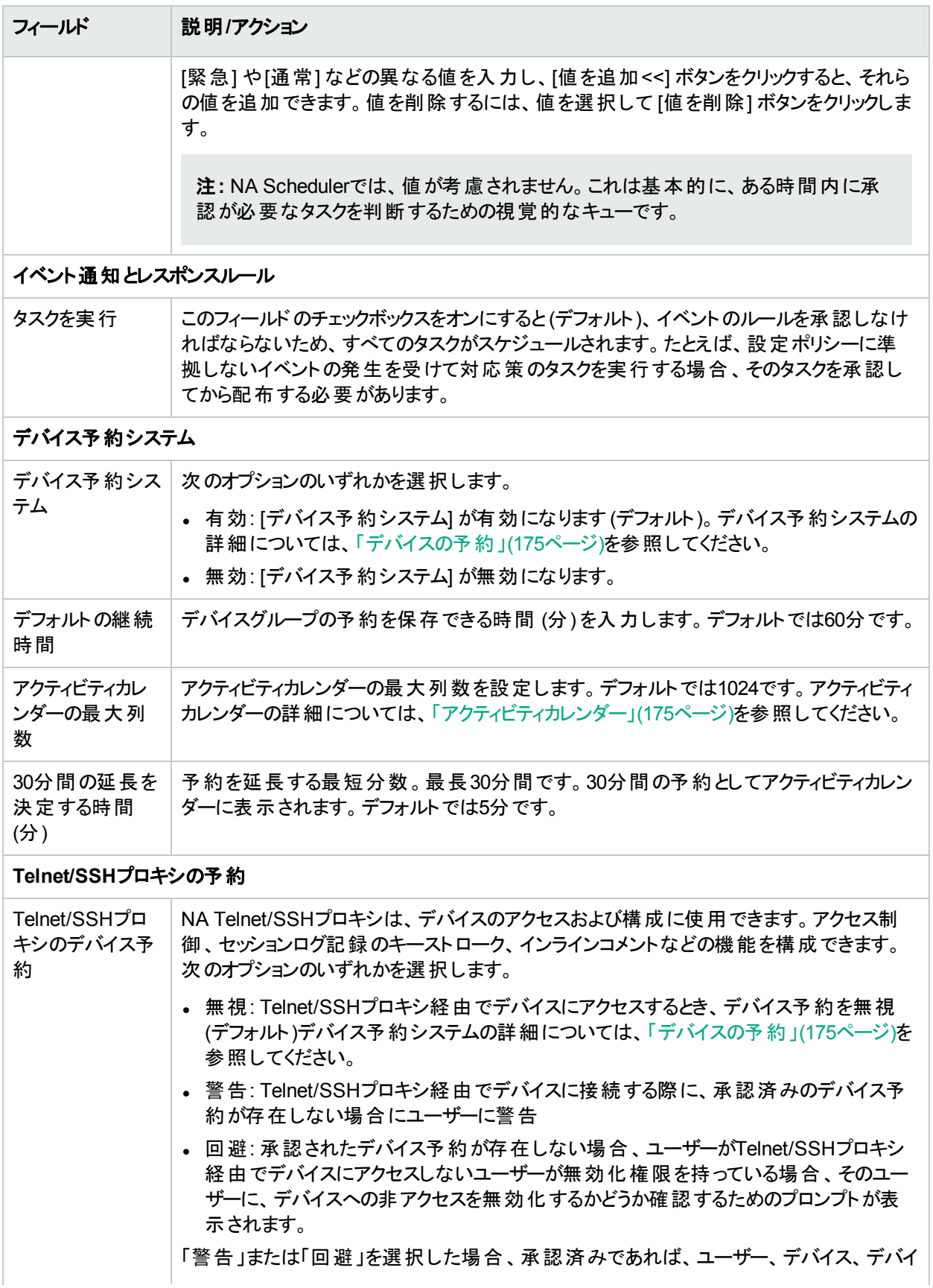

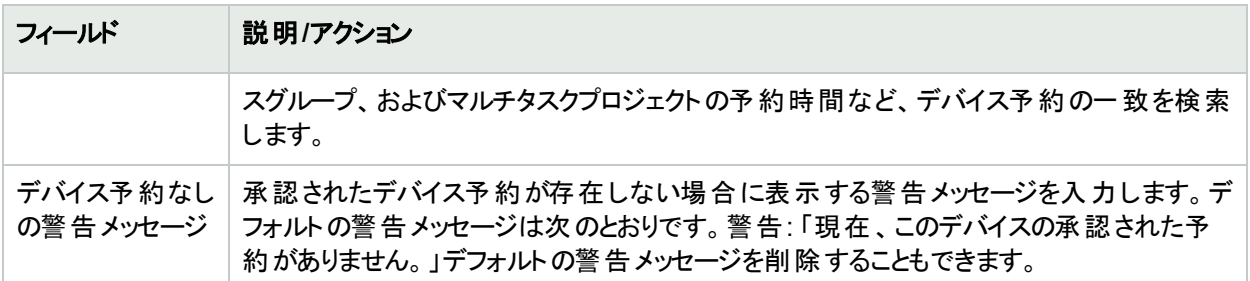

## ユーザーインターフェイス

[ユーザーインターフェイス] ページでは、次のことが可能です。

- ログインのセキュリティを構成する
- すべてのページで表示する日付の形式を設定する
- <sup>l</sup> NAメニューをカスタマイズする
- [モジュールの表示]/[モジュールの編集] ページのスロットを追加する
- [テンプレートの新規作成)/[テンプレートの編集] ページから役割を追加または削除する
- [コマンド スクリプトの編集]/[診断編集] ページのテキストボックスのサイズをカスタマイズする
- デバイスセレクターの表示をカスタマイズする
- 拡張カスタムフィールドを有効にする
- クイック起動タスクを構成する

[ユーザーインターフェイス] ページを表示するには、[管理] メニューバーから [システム管理設定] を選択し、[ユー ザーインターフェイス] をクリックします。[ユーザーインターフェイス] ページが開きます。入力が完了したら、必ず[保 存] をクリックします。

## [ユーザーインターフェイス] ページのフィールド

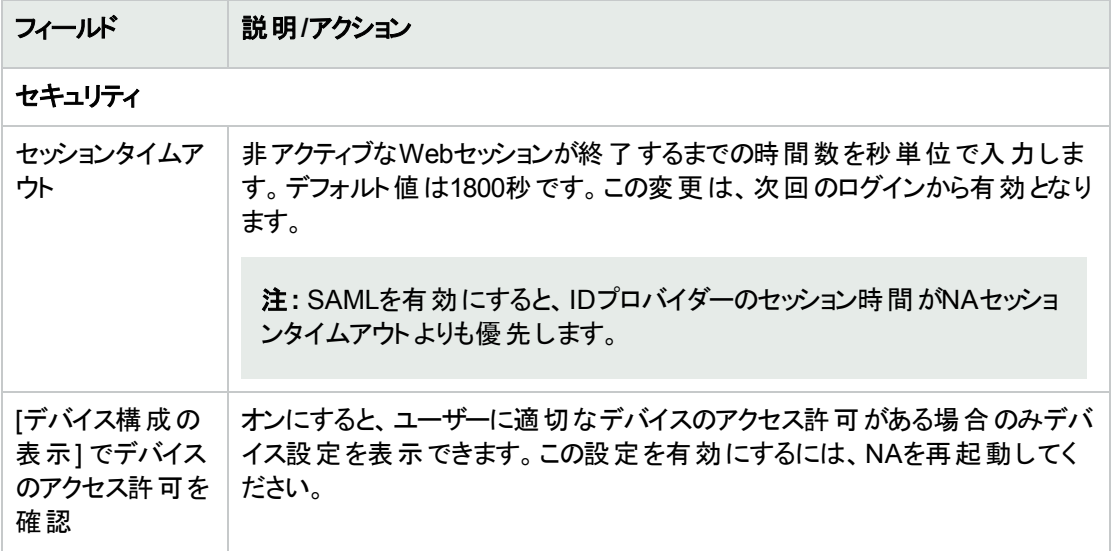

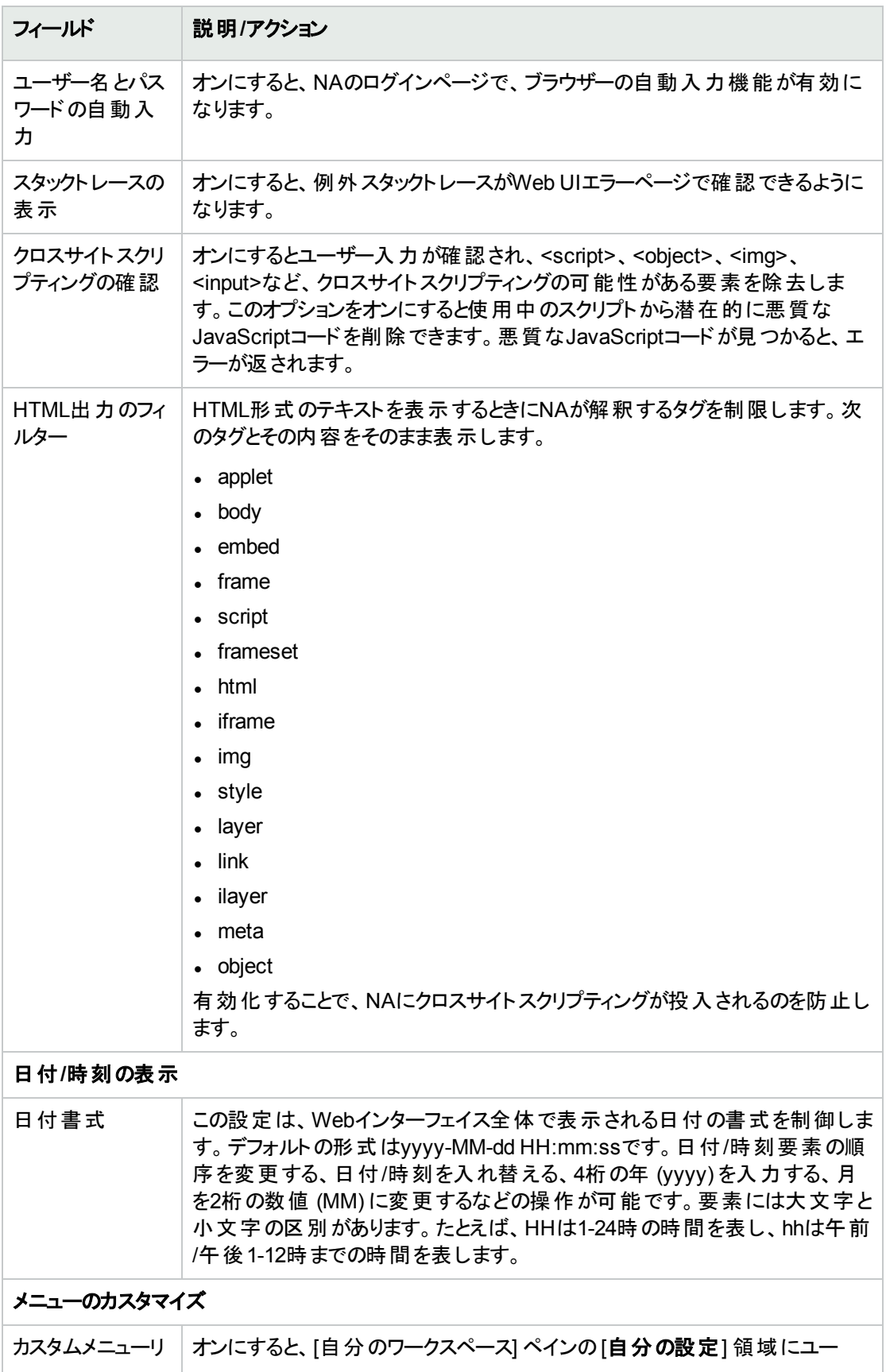

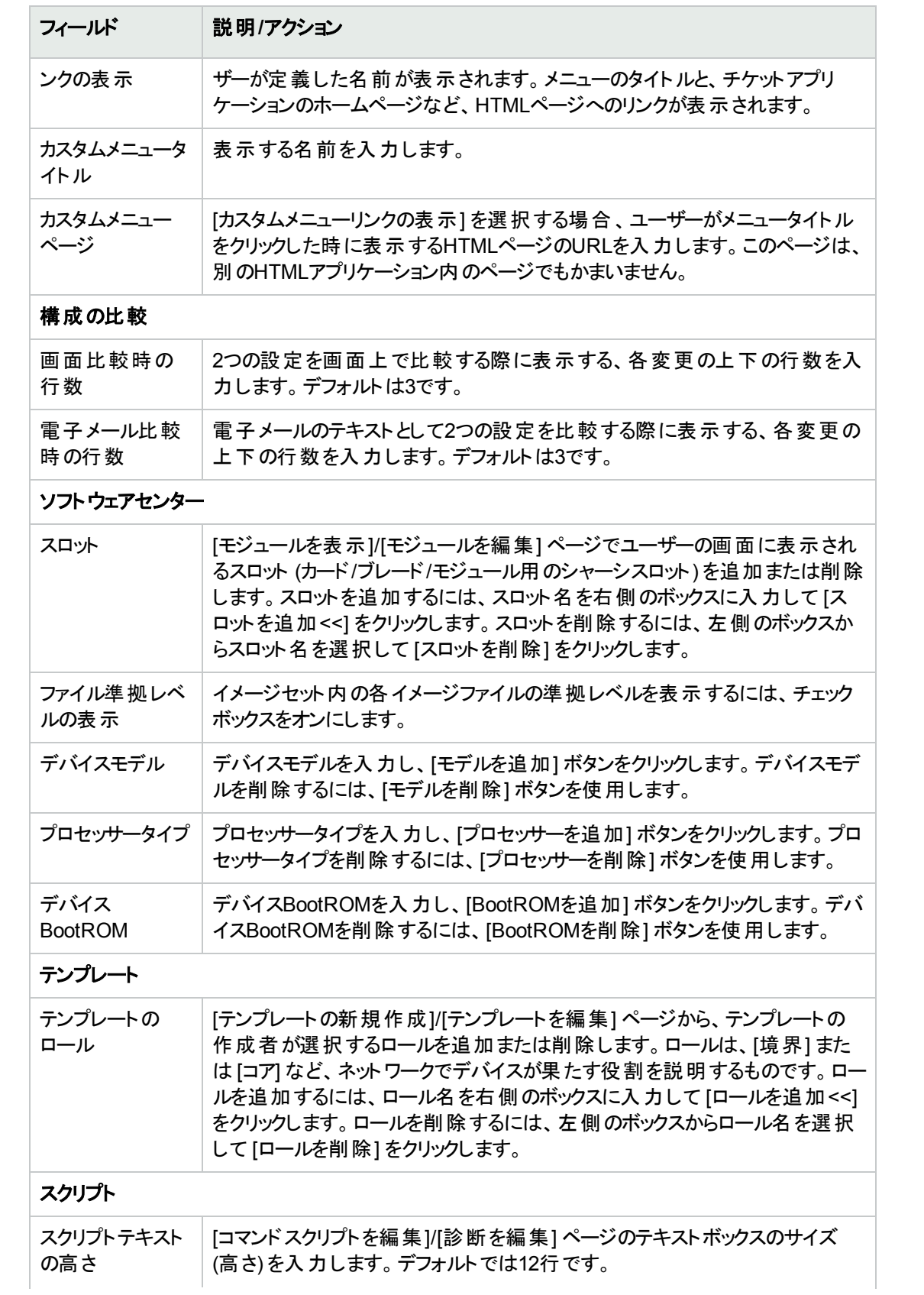

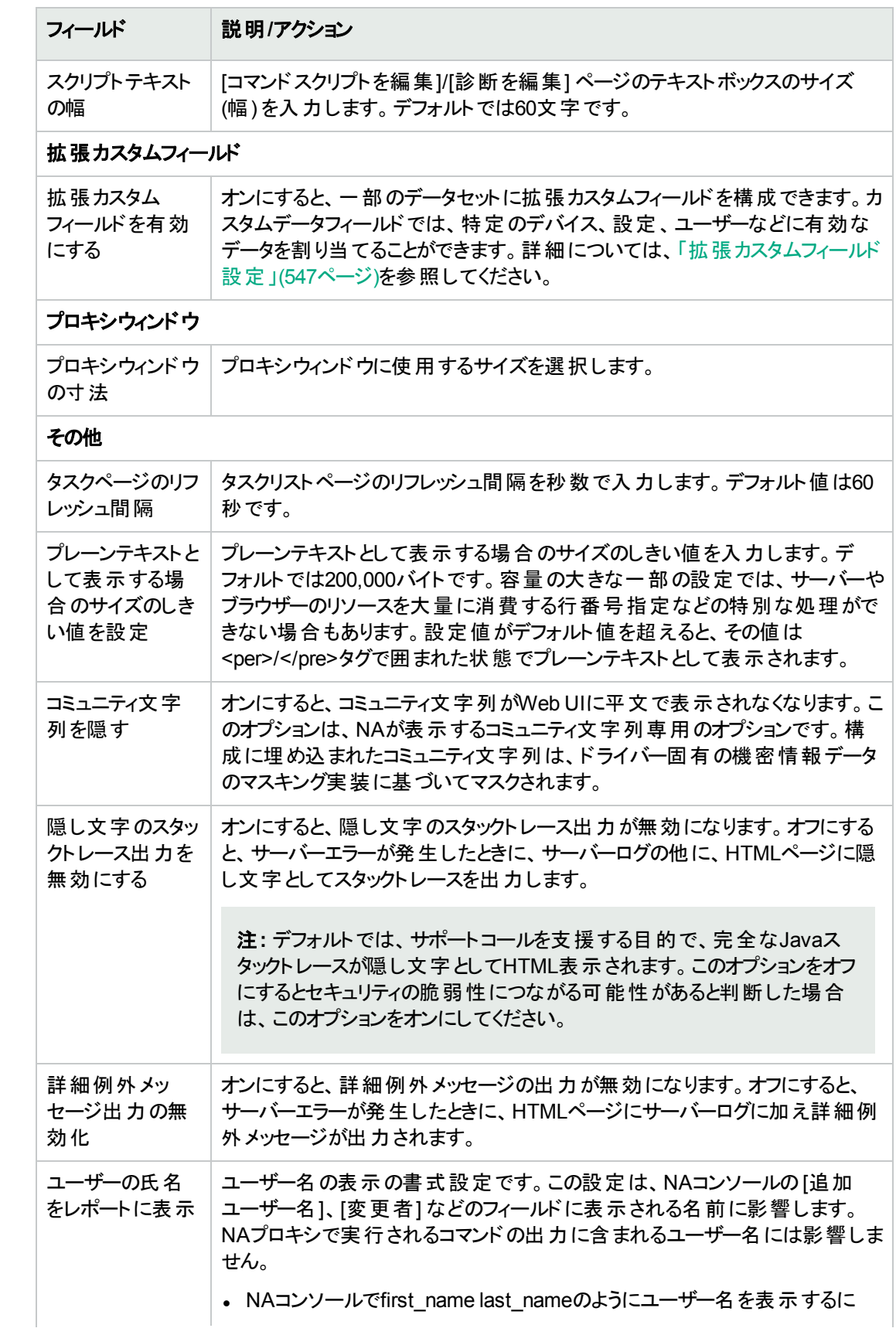

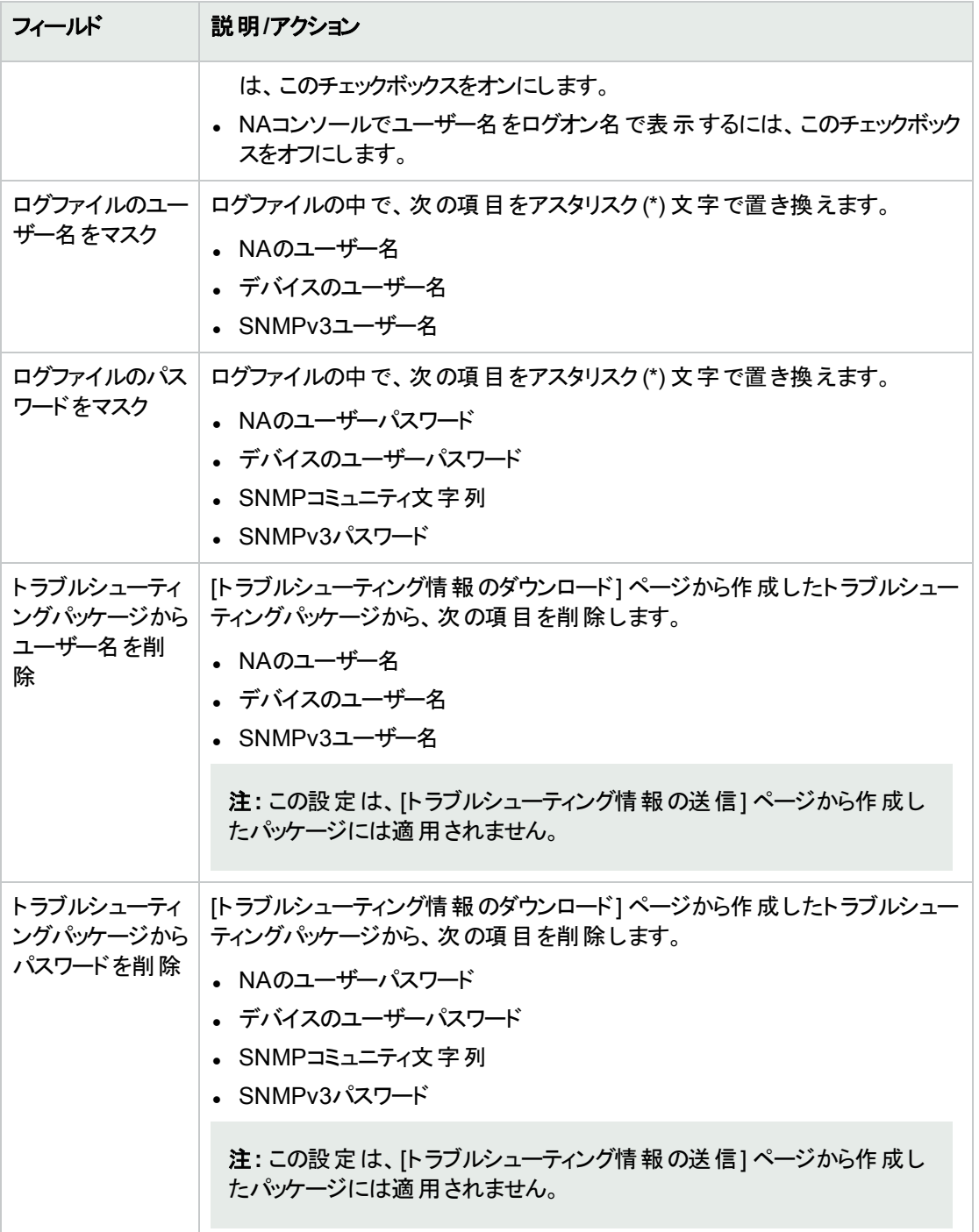

## ログオンバナーの有効化

ユーザーがNAコンソールにログオンしようとしたときに表示されるバナーページを有効にできます。バナーには通 常、ユーザーの企業に関連する使用条件が含まれています。ログインページに移動するには、ユーザーが使用 条件を受け入れる必要があります。

バナーの例は、次のとおりです。

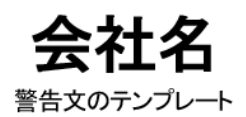

会社によって保護された資産にアクセスしようとしています。許可された使用に対してのみアクセスは可能です。 このシステムを使用するには、以下の条件に同意する必要があります。

- 条件 1 • 条件 2 • 条件3
- 冬件4
- 条件 5

同意する

#### ログオンバナーを有効にするには、次の手順を実行します。

注: NAで使用する外部ユーザー認証としてSecurity Assertion Markup Language (SAML) が有効になって いる場合、ログオンバナーは有効にしないでください。『NA Administration Guide』の「Configuring NA to Support PKI User Authentication」も参照してください。

- 1. インストールされたNAシステムに含まれている、次のテンプレートを使用して、バナーページを作成します。 \$INSTALLDIR/resource/exampleConsentPage.html
- 2. 作成したページを次の場所に配置します。

\$INSTALLDIR/resource/consentPage.html

3. consentPage.htmlで次のように [同意する] ボタンが指定されていることを確認します。

<input type="button" name="CompanyAgree" value="同意する" onClick='window.location="/acceptConsent.html"'>

CLIでバナーを有効にするには、consentMessage.txtを次の場所に作成します。

\$INSTALLDIR/resource/consentMessage.txt

consentMessage.txtの例は、次のとおりです。

正規ユーザー以外の方は、ただちに切断してください。 この指示に従わなかった場合、法律の及ぶ最大限の範囲まで告訴される可能性があります。

バナーが有効になってから、NA truecontrolサービスを再起動します (/etc/init.d/truecontrol restart)。これで、TelnetおよびSSHクライアントがCLIにログインしようとしたときに、consentMessage.txtの内 容が表示されます。

注**:** 使用するSSHクライアントによっては、ログオンバナーの表示が異なる可能性があります。

## NAのログインページのカスタマイズ

HPE Network Automation software (NA) のログインページは、警告メッセージや企業固有の情報など、情報 の表示に関するカスタマイズが可能です。例:

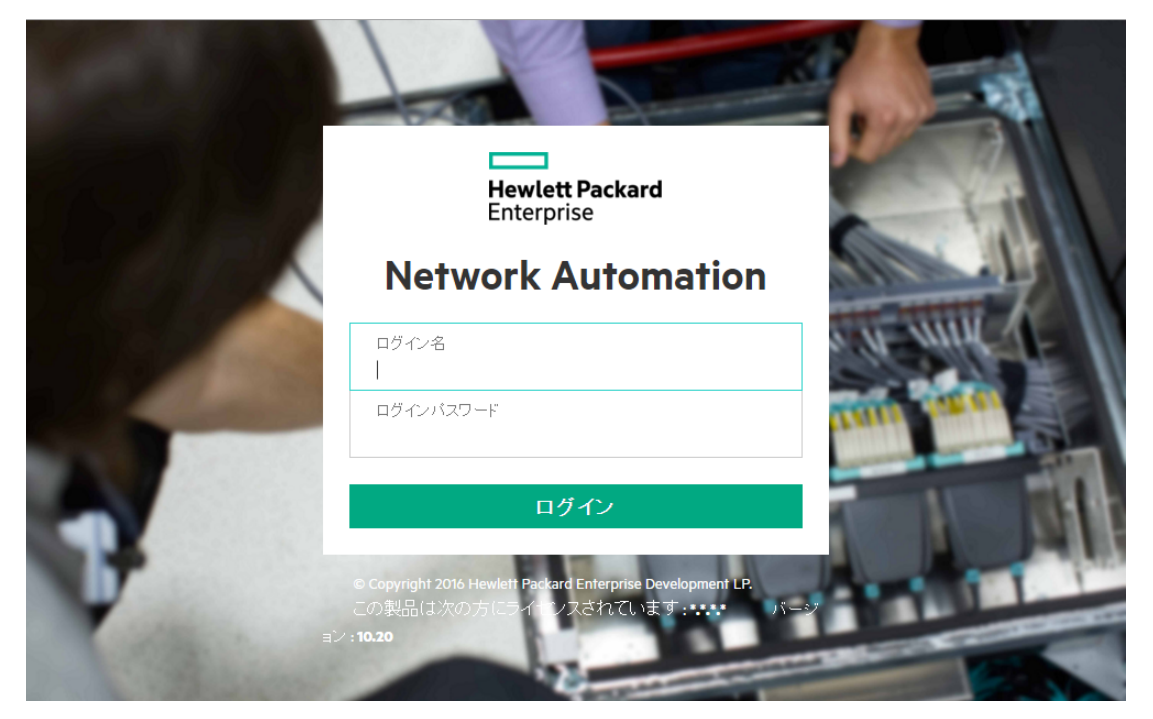

#### **NA**のログインページをカスタマイズするには、次の手順を実行します。

- 1. <NA HOME>/resourceディレクトリで、customer\_banner.htmlファイルを開きます。
- 2. 既存のコメント行を解除し、次にNAのログインページに表示されるテキストを入力します。
- 3. ファイルを保存し、NAコンソールのログインページを開きます。customer\_banner.htmlファイルのテキストが [ログイン] ボタンの下に表示されます。表示する語数に制限はありません。
- 4. テキストがページに適切に表示されていることを確認します。

## Telnet/SSH

[Telnet/SSH] ページでは、次の構成が可能です。

- Telnet/SSHのログ記録
- <sup>l</sup> Telnet/SSHプロキシ
- <sup>l</sup> デバイスのシングルサインオン
- Telnetクライアント
- Telnetサーバー
- $\cdot$  SSH $+$  $\cdot$  $\cdot$

[Telnet/SSH] ページを表示するには、[管理] メニューバーから [システム管理設定] を選択し、[Telnet/SSH] を クリックします。[Telnet/SSH] ページが開きます。

セッションのログ記録を有効にした状態で、デバイスと対話するすべてのタスクが実行できます。タスク実行中の デバイスとの対話に関する詳細なログが記録されます。デバイス固有の問題をデバッグする場合、最初にセッ ションログを表示する必要があります。セッションログでは、CLI、SNMPおよびタスクで実行されるすべての転送プ ロトコルアクションの詳細がわかります。

#### **[Telnet/SSH]** ページのフィールド

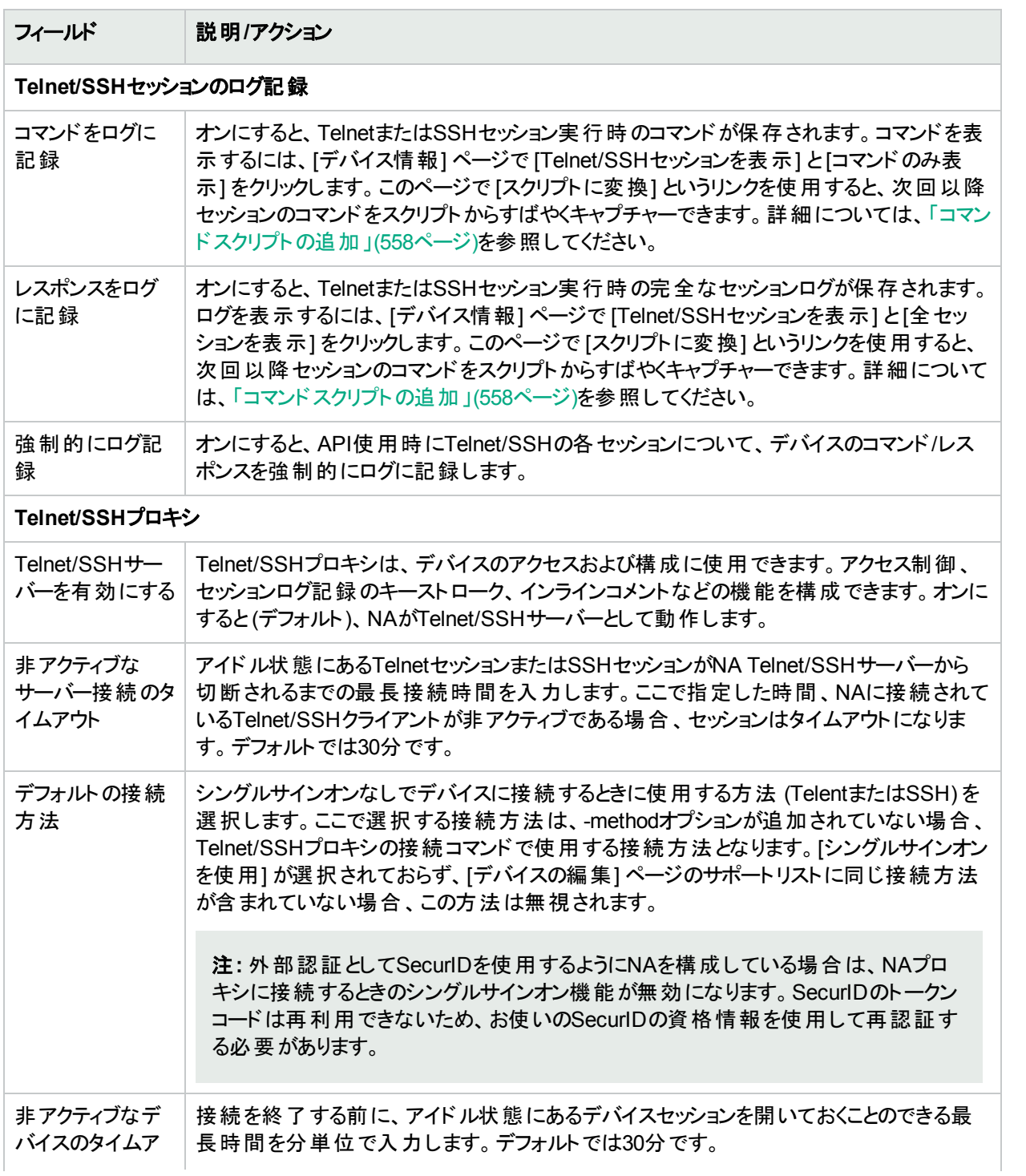

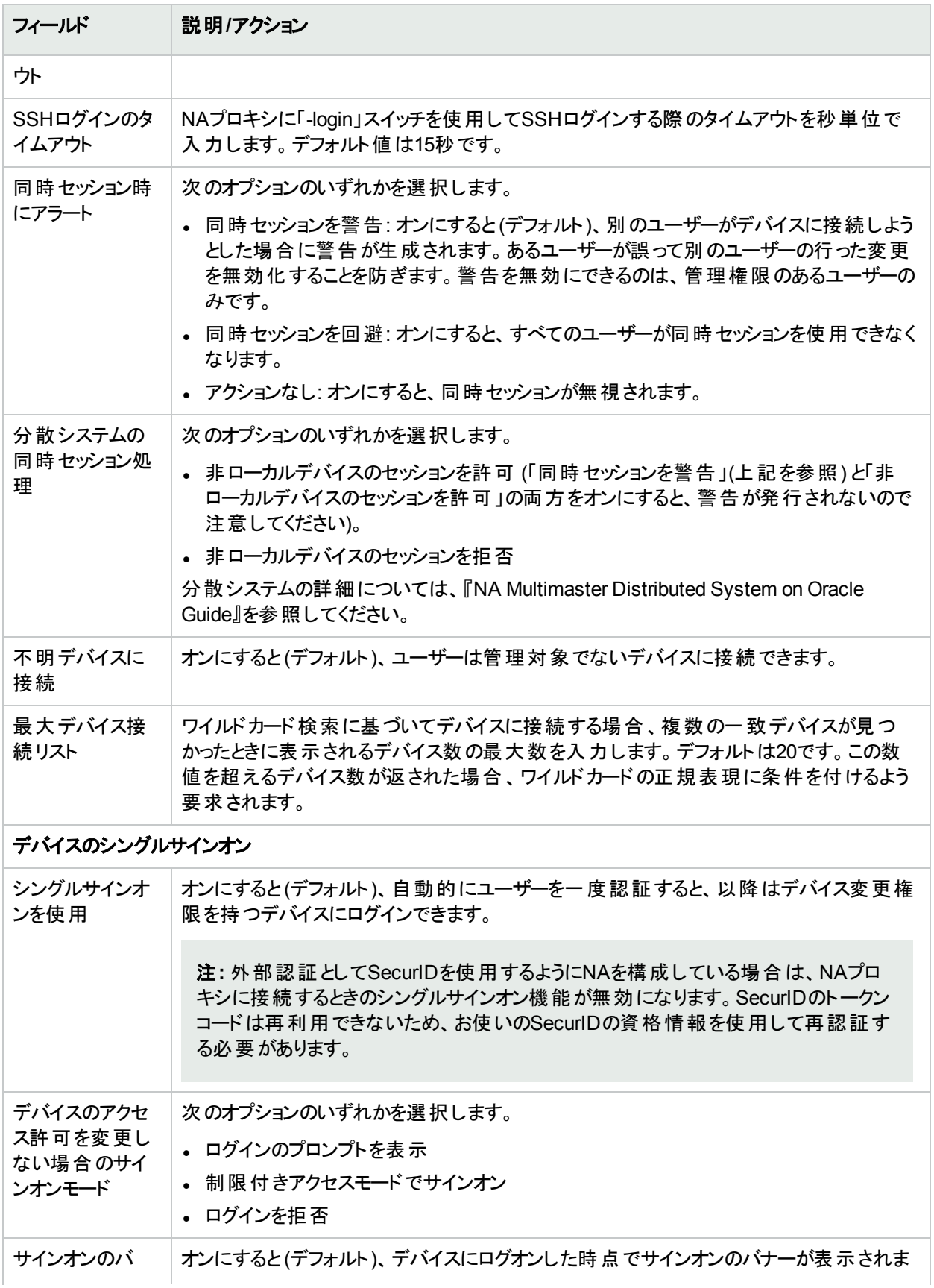

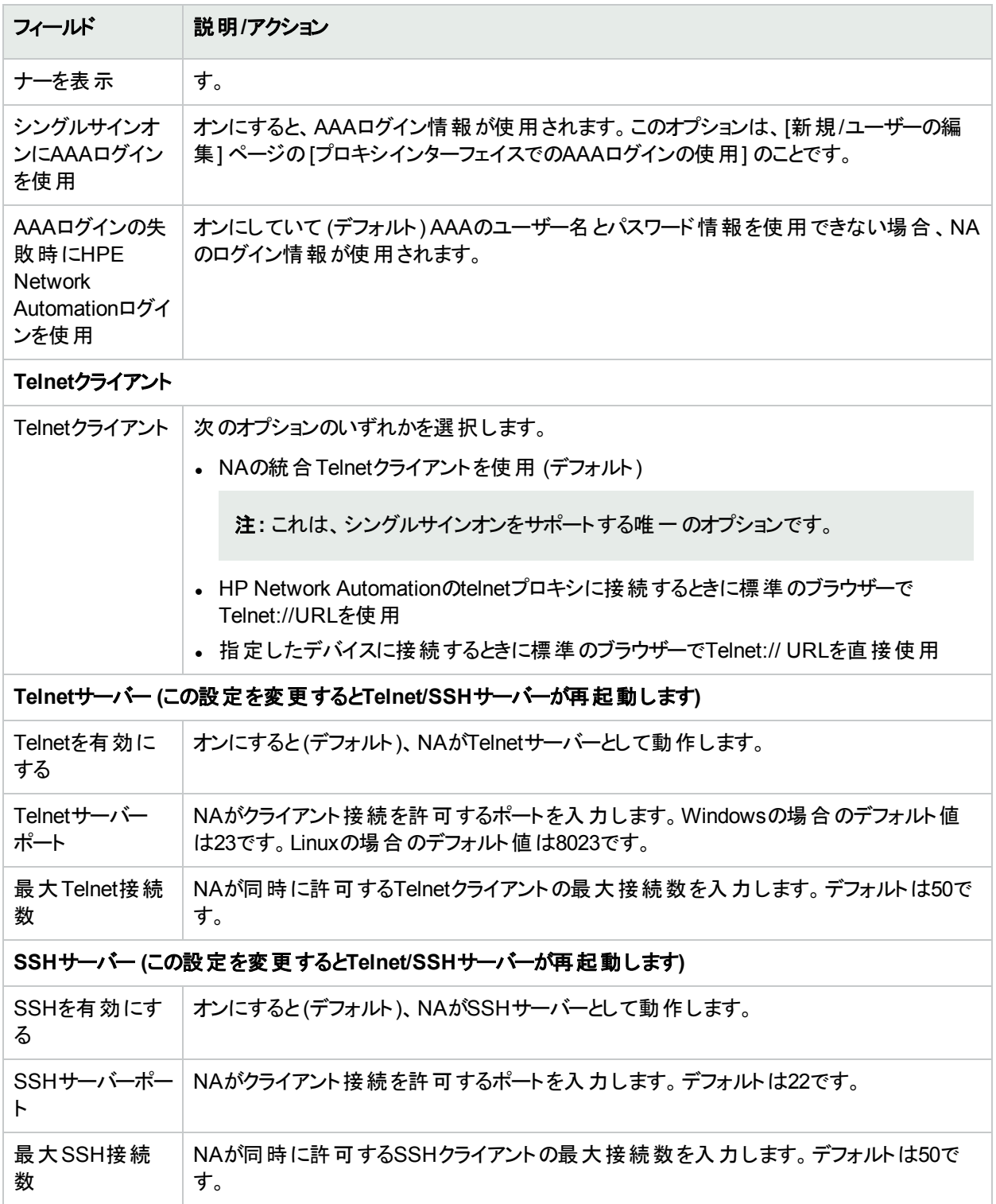

# レポート作成

[レポート作成] ページでは、以下の点についての組織内の[ネットワークステータスレポート] をカスタマイズできま す。

- ポリシールール違反
- ソフトウェア準拠違反
- スタートアップとランニング構成の不一致
- <sup>l</sup> デバイスアクセスエラー
- 構成の変更
- 電子メールレポート
- <sup>l</sup> ダイアグラム
- イメージ同期レポート

レポートの各カテゴリで、リスクレベルを示すカラーコードと、各層で準拠していないデバイスの割合のしきい値を 指定するパラメーターを組み合わせて、個々のデバイス(およびデバイスグループ) のステータスのインジケーターを 設定できます。たとえば、ボーダールーターグループにはより高いスコアが割り当てられます。ボーダールーターは、 外部ネットワークやリモートオフィスへのアクセスを制御するものです。 一方、LANデバイスにはデフォルト値がその まま割り当てられています。

ネットワーク内の各イベントの重要性を最も反映する設定を行うことで、問題の識別や確立されたポリシー慣 行に対するネットワークの準拠の確保に役立ちます。

また、[レポート作成] ページには、ユーザー定義の電子メール通知タスク経由で送信される電子メールレポート の形式や内容のオプション、およびレポートの保存場所を指定するオプションもあります。さらに、ダイアグラムを 有効にして、ダイアグラムパラメーターを設定することもできます。ダイアグラムの詳細については、「[[ダイアグラム](#page-584-0)] [ページのフィールド」](#page-584-0)(585ページ)を参照してください。

準拠していないデバイスのステータス(リスクレベル) により、グループのステータスが決定されます。たとえば、単一 の非準拠デバイスのリスクレベルを黄色に設定し、グループ内のあるデバイスが違反の状態にある場合、そのデ バイスグループは、違反デバイス数のしきい値に達すると黄色でステータスを反映します。

[レポート作成] ページを表示するには、[管理] メニューバーから [システム管理設定] を選択し、[レポート作成] をクリックします。[レポート作成] ページが開きます。

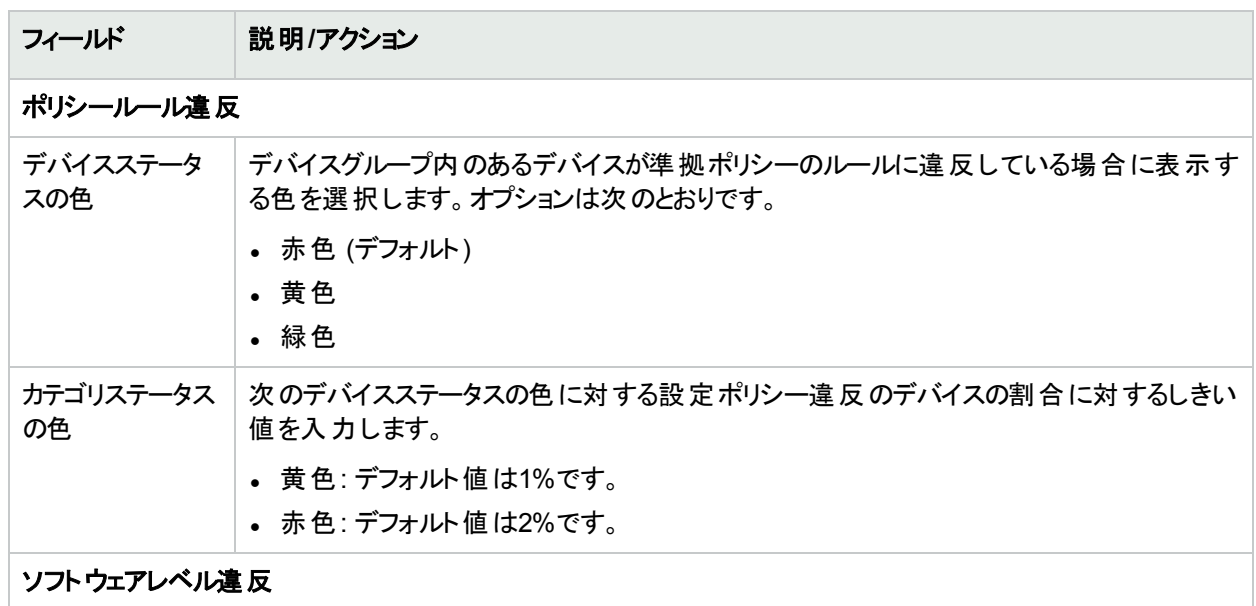

#### **[**レポート作成**]** ページのフィールド

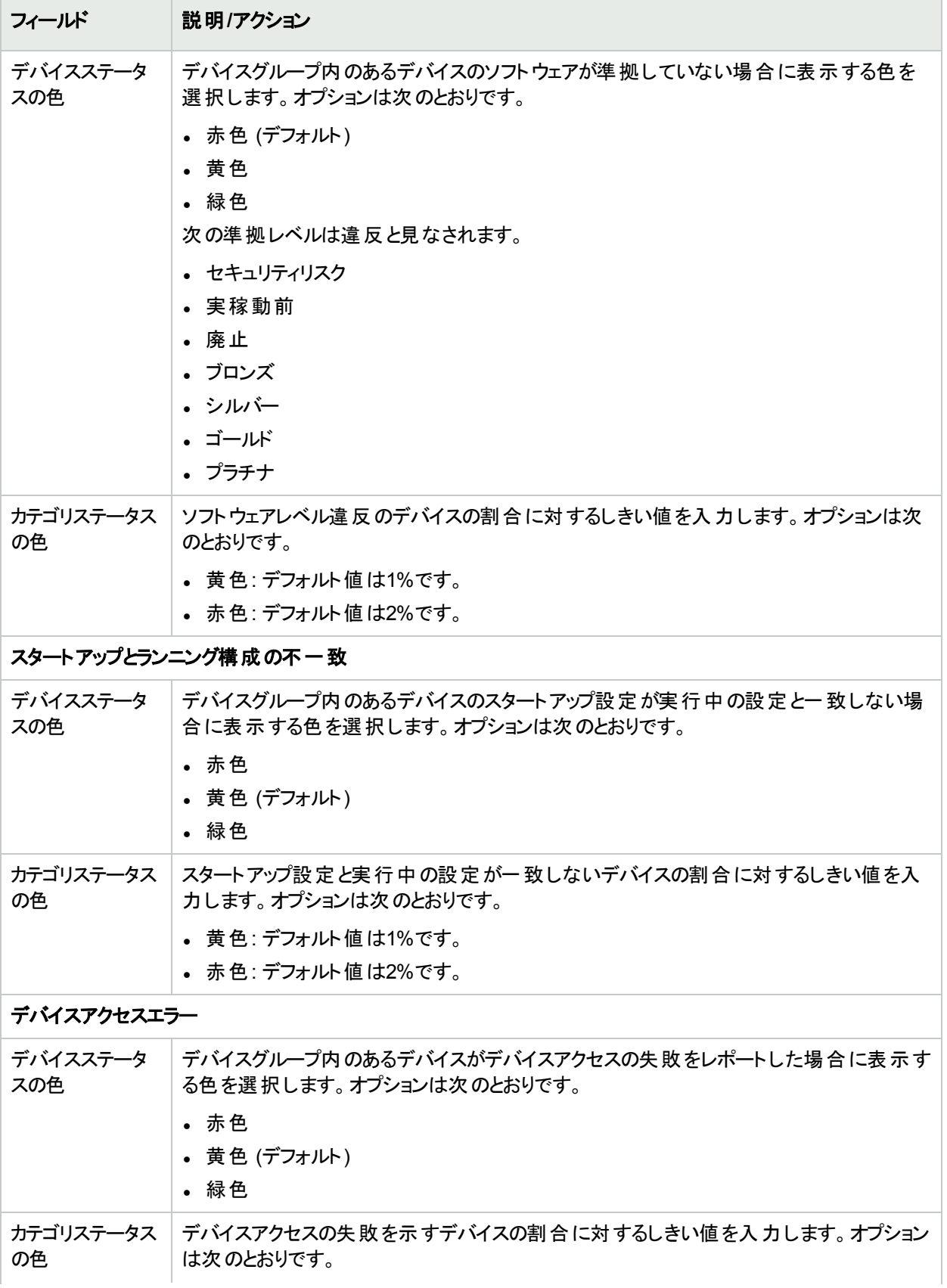

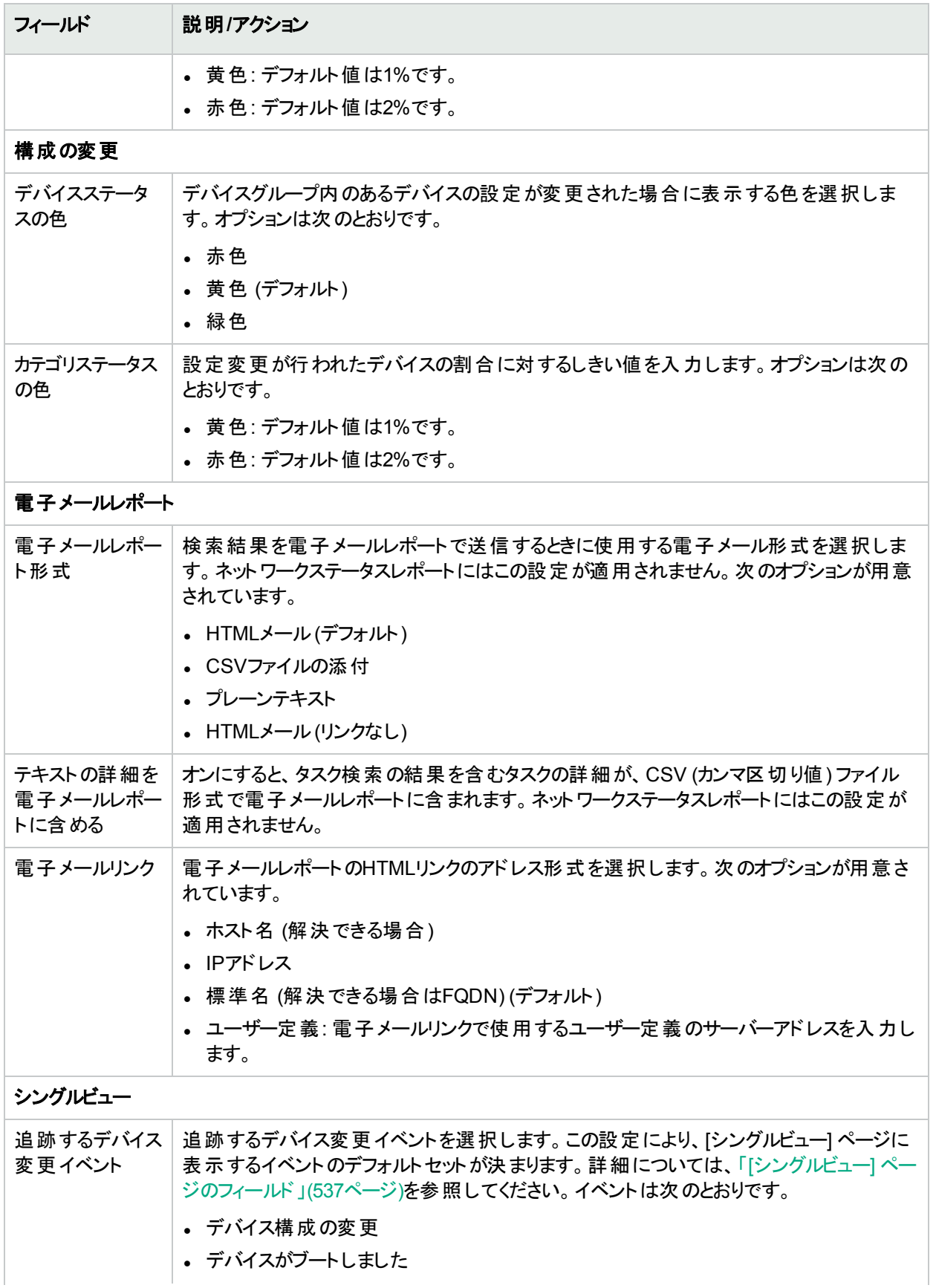

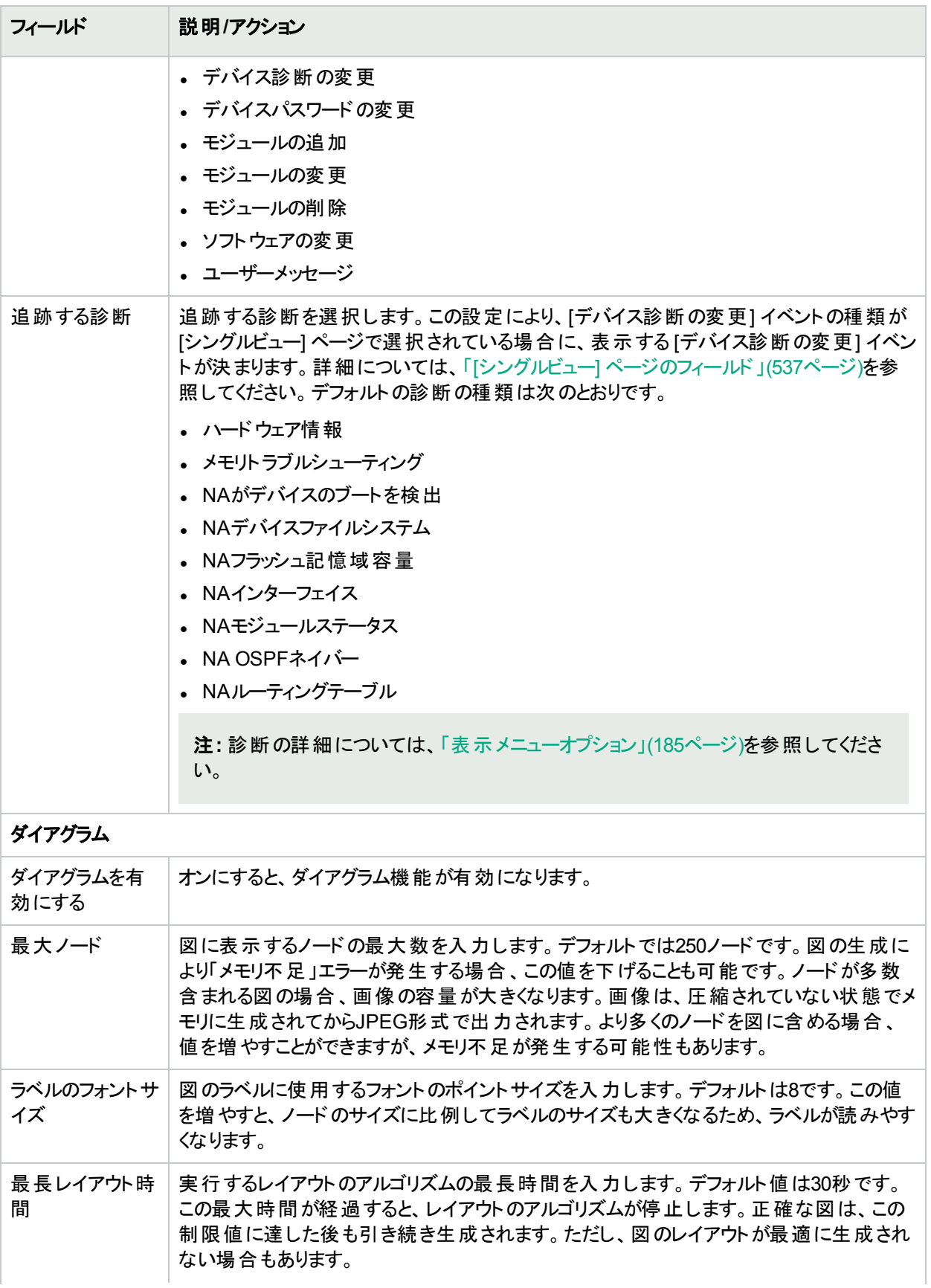

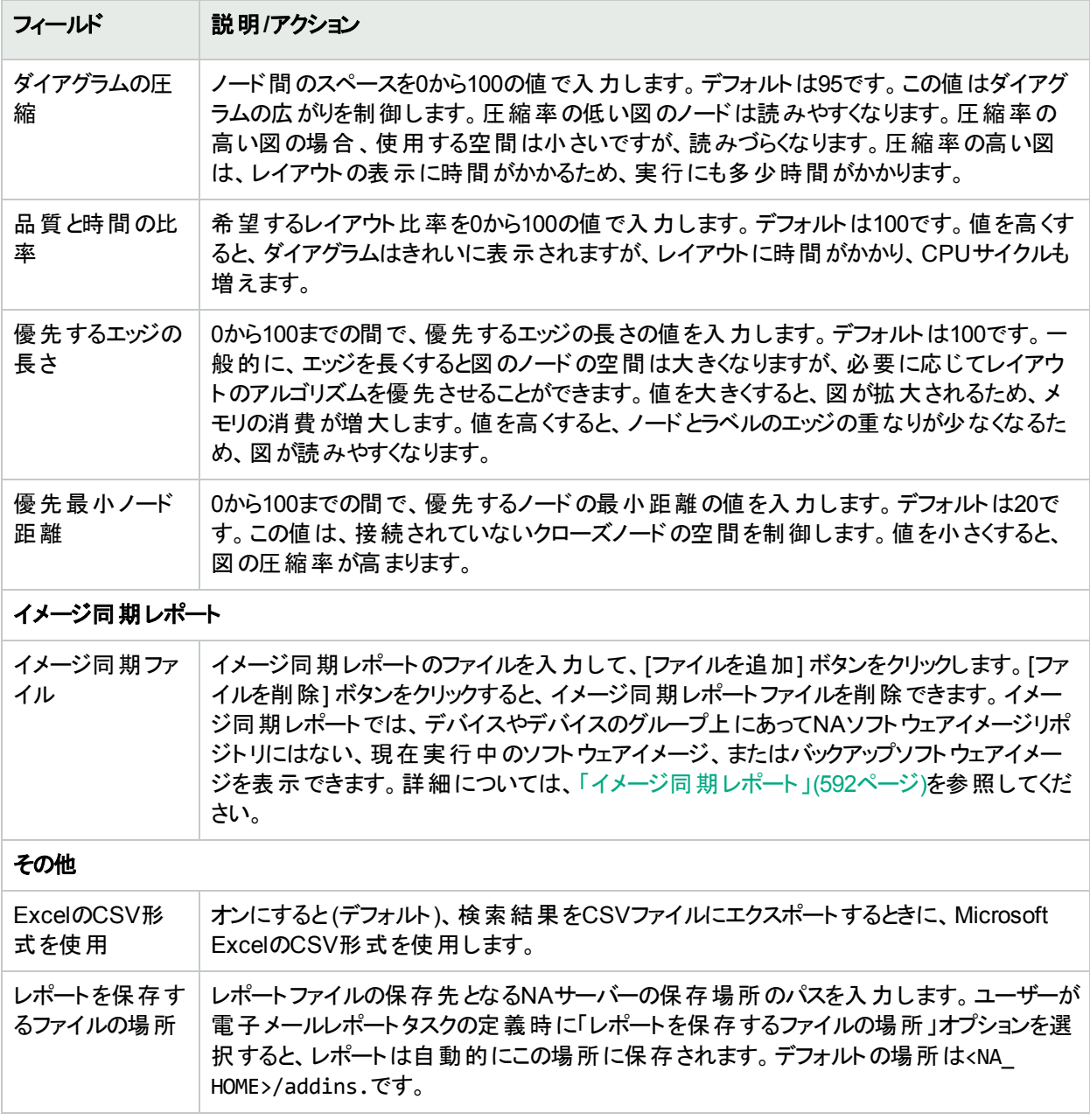

# ユーザー認証

ユーザー認証により、ユーザーの認証が集中管理され、複数のデータベースの保守が不要になります。次の ユーザー認証オプションを利用できます。

- Lightweight Directory Access Protocol (LDAP)
- Security Assertion Markup Language (SAML) 2.0
- SecurID
- TACACS+
- RADIUS

- 公開鍵基盤 (PKI)
- HPE Server Automation (HPE SA)
- HPE Operations Orchestration (HPE OO)

外部認証に失敗すると、次の条件で、NAはフォールバックによりローカルユーザーの資格情報を試行します。

- 外部認証サービスが停止したりアクセス不能になったりした場合。
- 外部認証方法で一度も正常にログインしたことのない静的ユーザーアカウントの場合。
- <sup>l</sup> NAのインストール時に作成された管理者ユーザーアカウント

注**:** 仕様として、NAがSAMLまたはPKIユーザー認証を使用するように構成されている場合、NAはローカ ルのユーザー資格情報へのフォールバックを試行しません。さらに、NAのインストール中に作成された管理 者ユーザーアカウントのユーザー名が、SAMLサブジェクトNameID (SAMLユーザー認証で使用) または資 格情報 (PKIユーザー認証で使用) と一致しない場合、そのアカウントはNA Webユーザーインターフェイス への接続で使用できません。

注**:** NAがローカル認証にフェイルオーバーを行うようにするには、ユーザーのアカウントでこの機能を有効にす る必要があります。デフォルトでは、NAはローカル認証にフェイルオーバーしません。詳細については、[「認](#page-67-0) [証フェイルオーバー」](#page-67-0)(68ページ)および「[[ユーザーの新規作成](#page-223-0)] ページのフィールド」(224ページ)を参照してく ださい。

また、ユーザー認証により、NAで管理されているユーザー資格情報について次のセキュリティポリシーを構成で きます。

- パスワードの最小文字数を定義する
- パスワードの複雑さのルールを定義する
- <sup>l</sup> NAコンソールへのログオン試行の連続失敗回数が構成された回数を超えると、そのユーザーはロックアウトさ れる

注**:** SAMLまたはPKIユーザー認証では、接続プロセスで、NAデータベースのNAユーザーのパスワードがセ キュリティポリシーに準拠し、期限切れになっていないことが確認されます。また、NAのユーザーパスワードを デバイス認証に使用することもあります。

[ユーザー認証] ページを表示するには、[管理] メニューバーから [システム管理設定] を選択し、[ユーザー認証] をクリックします。[ユーザー認証] ページが開きます。詳細については、「[ユーザー認証] [ページのフィールド」](#page-72-0)(73 [ページ](#page-72-0))を参照してください。

### <span id="page-67-0"></span>認証フェイルオーバー

NAがユーザー認証に外部アプリケーションを使用するように構成されている場合、NAは特定の状況でローカル (NAコアサーバー) 認証にフェイルオーバーできます。

NAは次のユーザーについて、認証フェイルオーバーを試みます。

- <sup>l</sup> NAのインストール時に作成された管理者ユーザーアカウント (UID = 1)
- <sup>l</sup> フェイルオーバー用に構成された任意のユーザーアカウント([ユーザーの新規作成] または [ユーザーを編集] ページで [外部認証フェイルオーバー] チェックボックスがオンになっている)

外部認証が成功しない場合、NAは次のアルゴリズムを使用します。

- <sup>l</sup> NAが外部認証アプリケーションに接続できない場合、NAコンソールにログインしようとしているユーザーがUID = 1か、認証フェイルオーバー用に構成されているユーザーであるとき、NAはローカル認証を試みます。ユー ザーが認証フェイルオーバー用に構成されていない場合、NAはローカル認証を試みず、通常の認証エラー を返します。
- <sup>l</sup> NAが外部認証アプリケーションに接続したものの、エラーが返された場合、NAコンソールにログインしようとし ているユーザーがUID = 1であるとき、NAはローカル認証を試みます。その他のユーザーの場合、NAはローカ ル認証を試みず、通常の認証エラーを返します。
- <sup>l</sup> LDAP認証の場合のみ、NAコンソールにログインしようとしているユーザーがディレクトリサービスに存在しない とき、NAはローカル認証を試みます。

### LDAP認証

組織でMicrosoft Active DirectoryまたはLightweight Directory Access Protocol (LDAP) を使用している場 合、グループとユーザーを同時にNAへインポートできます。NAでは、LDAPデータベースとのアクティブな連携が 維持されているため、アプリケーションのログインが許可されているユーザーとそうでないユーザーに関する情報を 最新の状態に保つことができます。

外部ユーザー認証が有効な場合でも、ネットワークの問題によりLDAPサーバーへ到達できない場合、NAにロ グインできます。NAを指定したLDAPサーバーへ接続できない場合、これまでNAにログインしたことのあるユー ザーであれば、NAユーザーのパスワードを使用してNAへログインできます。NAのパスワードは、[自分のプロファ イル] ページで設定できます。詳細については、「[自分のプロファイル] [ページのフィールド」](#page-235-0)(236ページ)を参照し てください。

LDAPユーザーがNAのシステム管理者と同じユーザー名でないことを確認する必要があります。デフォルトのシス テム管理者のユーザー名は「admin」ですが、変更も可能です。デフォルトの管理者と別のLDAPユーザーの名 前が競合する場合、デフォルトの管理者がNAにログインできなくなります。

あるユーザーをNAで作成してLDAPで削除した場合、そのユーザーは (LDAPのパスワードではなく) NAのパス ワードを使用して再度NAにログインできます。

LDAPの外部認証の設定方法の詳細については、「LDAP[外部認証の設定」](#page-80-0)(81ページ)を参照してください。

### SecurID認証

RSA SecurIDソリューションは、2要素認証に対応しています。 ユーザーが持っている情報 (パスワード やPIN) と、ユーザーがアクセスできる情報 (RSAソフトウェアまたはハードウェアによって生成されるトークンコード) が必要 です。トークンコードは通常60秒ごとに変更されます。詳細については、「SecurID[の使用」](#page-600-0)(601ページ)を参照し てください。

## TACACS+認証

Cisco IOSソフトウェアでは、TACACS+など、いくつかのバージョンのTACACSセキュリティプロトコルが現在サ ポートされています。TACACS+は、詳細なアカウント情報が提供され、認証および認可のプロセスを柔軟に管 理できます。

お使いのTACACS+サーバー (通常CiscoSecure ACS) を使用してユーザーを認証すると、次のような利点があ ります。

- <sup>l</sup> NAユーザーはユーザー名とパスワードを1つ記憶していればよい
- <sup>l</sup> NAユーザーの管理をACSサーバーに集中化できる
- <sup>l</sup> TACACS+パスワードの制限事項を容易に実行できる

TACACS+サーバーを使ってNAユーザーを認証すると、次のようなことが可能になります。

- <sup>l</sup> TACACS+サーバーを使ってユーザーのログインを認証するようNAを構成する (ユーザーが正しいユーザー名と パスワードの組み合わせを入力したかどうかを確認する)。
- <sup>l</sup> Telnet/SSHプロキシでのTACACS+認証をサポートする。
- **個々のユーザーにNAのフォールバックパスワードを割り当てる。**
- <sup>l</sup> TACACS+サーバーにアクセスできない場合以外はフォールバックパスワードを使用しないよう、TACACS+ ユーザーを識別する (ただし、Admin以外のユーザーが不正なTACACS+パスワードを入力した場合は、この 限りではない)。
- <sup>l</sup> フォールバックのために複数のTACACS+サーバーを構成する。

他のルーターと同様、TACACS+でもNAを特定のユーザー名を持つ認証デバイスとして定義しなければなりま せん。これにより、ユーザーがNAにログインでき、NAがネットワークデバイスにログインできるようになります。

注**:** TACACS+は、認可/権限には使用されません。つまり、TACACS+経由でユーザーを認証するには、 そのユーザーを手動でNAに追加し、正しい権限を割り当てる必要があるということです。いったんNAでユー ザーをTACACS+ユーザーとして識別すれば、この指定を削除することはできません。

#### マルチマスター分散システム**/**水平スケーラビリティ環境での**TACACS+**サーバーの構成

TACACS+外部認証サーバーをNAマルチマスター分散システム/水平スケーラビリティ環境で構成するには、 NAcore1で構成を行ってから、追加のコアそれぞれで手順を繰り返し実行する必要があります。TACACS+を NAcore1で構成するには、次の手順を実行します。

- 1. NAサーバーをTACACS+サーバーに追加します。
- 2. NAサーバーで [管理] > [システム管理設定] > [ユーザー認証] を選択します。
- 3. [システム管理設定 **-** ユーザー認証] ページで、必要な情報を [**TACACS+**認証**/RADIUS**認証] セクショ ンに入力します。[**TACACS+**認証**/RADIUS**認証] セクションのフィールドの詳細については、「[TACACS+](#page-74-0) 認証[/RADIUS](#page-74-0)認証」(75ページ)を参照してください。
- 4. NAサーバーで、TACACS+ユーザーと同じユーザー名のユーザーを新規作成します。
- 5. TACACS+ユーザーの資格情報でNAにログインします。

### RADIUS認証

RADIUS (Remote Authentication Dial-In User Service) では、次のようなことができます。

- <sup>l</sup> ネットワークアクセス・サーバーをRADIUSクライアントとして動作させる。RADIUSクライアントは、情報を指定 したRADIUSサーバーへ送信し、返された応答を処理します。
- <sup>l</sup> RADIUSサーバーで接続要求を受け付け、ユーザーを認証し、正しい接続に必要なクライアント構成情報 をすべて返す。
- <sup>l</sup> RADIUSサーバーを他のRADIUSサーバーまたは認証サーバーのプロキシクライアントとして動作させる。

注**:** RADIUSは、認可/権限には使用されません。つまり、RADIUS経由でユーザーを認証するには、その ユーザーを手動でNAに追加し、正しい権限を割り当てる必要があるということです。いったんNAでユーザー をRADIUSユーザーとして識別すれば、この指定を削除することはできません。

TACACS+認証またはRADIUS認証を有効にするには、[管理] メニューバーから [システム管理設定] を選択 し、[ユーザー認証] をクリックします。[ユーザー認証] ページが開きます。入力が完了したら、必ず[保存] をクリッ クします。

### SAML認証

SAMLとは、IDプロバイダー (IdP) とサービスプロバイダー (SP) の間で認証データを交換する際に使用するオープ ン標準データ形式です。SAMLが処理する最も重要な要件は、Webブラウザーのシングルサインオン (SSO) で す。

SAMLの仕様では、ユーザー、IdP、SPという3つのロールが規定されています。ユーザーがサービスプロバイダーの サービスを要求すると、サービスプロバイダーはIDアサーションを要求し、IDプロバイダーから取得します。サービス プロバイダーは、アサーションに基づいて、アクセス制御 (接続ユーザーのためにサービスを実行するかどうか) を決 定します。

NAでは、Webユーザーインターフェイスを使用する場合、SAMLに基づいたユーザー認証が可能です。CLIおよ びAPIに対し、Webユーザーインターフェイスの外部認証としてSAMLが有効になっている場合は、NAデータベー スで使用可能なローカル資格情報、またはLDAPソースからの資格情報を使用できます。NAとディレクトリサー ビスの接続の詳細については、「LDAP[外部認証の設定」](#page-80-0)(81ページ)を参照してください。

注**:** SAMLユーザー認証の構成と無効化の詳細については、『NA Administration Guide』の「Configuring NA to Support SAML User Authentication」を参照してください。

NAは、SAML Authentication Statement内の情報を使用してNAユーザーのアカウント名を判断します。ユー ザーアカウント名は、次のいずれかのフィールドに基づいて判断されます。

- <sup>l</sup> SAMLアサーション内のサブジェクトの一部であるNameID
- SAMLアサーションの一部である属性の値

NAはNAデータベースに問い合わせを行い、ユーザーの妥当性とアクセス権限を判断します。ユーザーアカウント はNAデータベースで定義する必要があります。ユーザーアカウントのパスワードは、NAユーザーの資格証明に関 するセキュリティポリシーに準拠している必要があります。ユーザーアカウントに付与された権限に基づいて、その ユーザーのNAデータベースコンテンツへのアクセスが制御されます。

注**:** SAMLを有効にすると、IDプロバイダーのセッション時間がNAセッションタイムアウトよりも優先します。

### 公開鍵基盤 (PKI)

NAではX.509形式の証明書の情報に基づいてユーザーを認証できます。証明書は、NAコンソールを実行する ブラウザーにインストールできます。または、スマートカードなど、ユーザーがNAコンソールを開く前にコンピューター に接続する別のデバイスに証明書をインストールすることもできます。PKIユーザー認証により、共通アクセスカー ド (CAC) と個人識別情報の検証 (PIV) の両方をNAのユーザー認証に使用できます。

注**:** PKIユーザー認証の構成と無効化の詳細については、『NA Administration Guide』の「Configuring NA to Support PKI User Authentication」を参照してください。

PKIユーザー認証では、NAがNAコンソールへのアクセス権をユーザーに付与するかどうかに、次の要素が影響 します。

- NAユーザーの有効性とアクセス権限
- 証明書の条件
- 証明書の失効ステータス

### NAユーザーの有効性とアクセス権限

NAでは、証明書の情報からNAユーザーアカウント名が判断され、ユーザーディレクトリでそのユーザーの有効性 とアクセス権限が判断されます。

NAユーザーアカウント名は、証明書の次のいずれかのフィールドから取得されます。

- [サブジェクト] フィールド の属 性 属性値には正確なNAユーザー名またはそのスーパーセットが含まれていることがあります。
- [サブジェクトの別名] フィールドの値
- ユーザーディレクトリはNAデータベース、またはLDAPを介してアクセスするディレクトリサービスです。
- <sup>l</sup> NAと直接接続している場合、NAユーザーアカウントが各証明書のサブジェクト (ユーザー名) ごとに定義され ている必要があります。ユーザーアカウントのパスワードは、NAユーザーの資格証明に関するセキュリティポリ シーに準拠している必要があります。ユーザーアカウントに付与された権限により、そのユーザーのNAデータ ベースコンテンツへのアクセスが制御されます。

注**:** 証明書のサブジェクトにアット記号 (@) が含まれている場合、NAユーザー名ではこの文字をアン ダースコア文字 ()に置き換えます。しかし、appserver.rcxファイルでreplaceAtSignパラメーターを falseにセットすると、証明書のサブジェクト内のNAユーザー名にアット記号 (@) を使い続けることができ ます。詳細については、『NA Administration Guide』のトピック「Configure NA for PKI User Authentication」を参照してください。

<sup>l</sup> ディレクトリサービスに接続している場合、ディレクトリサービスの設定によって各ユーザーのNAデータベースコ ンテンツへのアクセスが定義されます。

### 証明書の失効ステータス

証明書失効リスト (CRL) には、有効期限より前に無効になった証明書が示されます。NAでは、次のいずれか または両方の方法で、期限切れになる前の証明書が失効したかどうかを判別できます。

<sup>l</sup> CRLチェック

NAはNAへのログオンに使用する証明書のCRLを定期的にダウンロードします。ユーザーがNAにログオンしよ うとすると、NAがCRLでそのユーザーの証明書をチェックします。証明書がCRLで見つからない場合、その証 明書は失効しています。

<sup>l</sup> オンライン証明書ステータスプロトコル(OCSP) チェック

OCSPレスポンダーは組織全体に必要なCRLを定期的にダウンロードします。ユーザーがNAにログオンしよう とすると、NAがCRLでそのユーザーの証明書をチェックします。証明書がCRLで見つからない場合、OCSPレ スポンダーは成功メッセージを返します。

注**:** NAサーバーは、CRLサーバーとOCSPレスポンダーに直接アクセスできる必要があります。プロキシ接続 はサポートされていません。
#### HPE Server Automation (HPE SA)

HPE Server Automationオプションにより、NAシステムでHPE SAシステムをユーザー認証に使用できます。その 結果、HPE SAユーザーは自分のHPE SA資格情報をNAへのログインに使用できます。また、このオプションで は、ネットワーク図のHPE SAサーバーやMACアドレスからHPE SAサーバーへのリンクを表示できます。詳細につ いては、「[NA/SA](#page-179-0)統合」(180ページ)を参照してください。

#### HPE Operations Orchestration (HPE OO)

IT組織は、実行するアクションの監査証跡を行わない旧来のトラブルシューティングガイドを使用して、手動で トラブルシューティングタスクを実行することがよくあります。 IT組 織 が自動化 ソリューションとしてスクリプトを配布す る場合でも、スクリプトは維持が容易ではなく、スクリプトは監査証跡を行いません。

HPE OOオプションにより、NAのWeb UIからガイドモードでHPE OOフローを直接起動できます。無人HPE OO フローを実行するには、言語「Flow」のコマンドスクリプトを作成する必要があります。無人フローの起動方法の 詳細については、「HPE Operations [Orchestration](#page-553-0) (HPE OO) のフロー」(554ページ)を参照してください。

一般的に、HPE OOを使用することで、日常業務の順位付け、トラブルシューティング、保守のタスクのすべてを NA内で集中管理できます。どのHPE OOフローが利用可能であるかを定義し、起動できます。

- 1つまたは複数のIPアドレスが指定されているサードパーティシステムからデータを収集して表示する、無人 HPE OOフロー。詳細については、「HPE Operations [Orchestration](#page-553-0) (HPE OO) のフロー」(554ページ)を参照 してください。
- <sup>l</sup> 事前定義された管理ソフトウェアアップグレードフロー。このHPE OOフローは、監視システムからのルーターの 削除、OSPFメッシュからのルーターの削除、IOSイメージのアップグレード、およびOSPFメッシュへのデバイスの 再挿入と、デバイスの監視システムへの再追加を実行します。「プロセス自動化] オプションの詳細について は、[「編集メニューオプション」](#page-206-0)(207ページ)を参照してください。

HPE OOの詳細については、『HPE Operations Orchestrationユーザーガイド』および『HPE Operations Orchestration Software Development Kit Guide』を参照してください。

#### 証明書の条件

セキュリティ強化のため、NAでは、指定したタイプおよびソースと一致する証明書のみが受け入れられます。

- <sup>l</sup> 証明書の拡張キーの使用法フィールドで、証明書の目的が識別されます。用途オブジェクト識別子 (OID) を1つ以上指定すると、NAは指定したOIDが少なくとも1つ含まれていない証明書を受け入れません。
- 証明書の「発行機関1フィールドでは、その証明書を生成した証明機関が識別されます。信頼済み発行 機関を1つ以上指定すると、NAは他の証明機関からの証明書を受け入れません。

#### [ユーザー認証] ページのフィールド

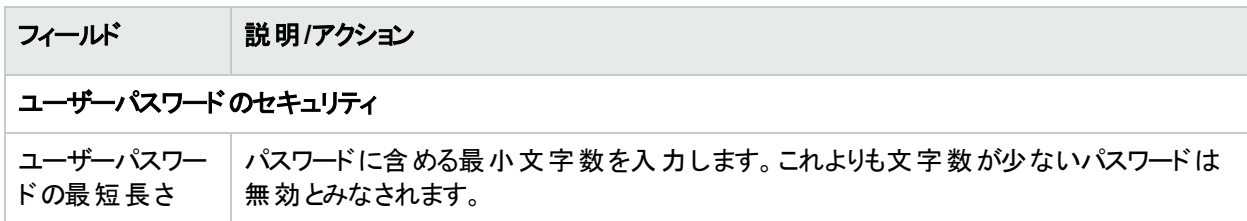

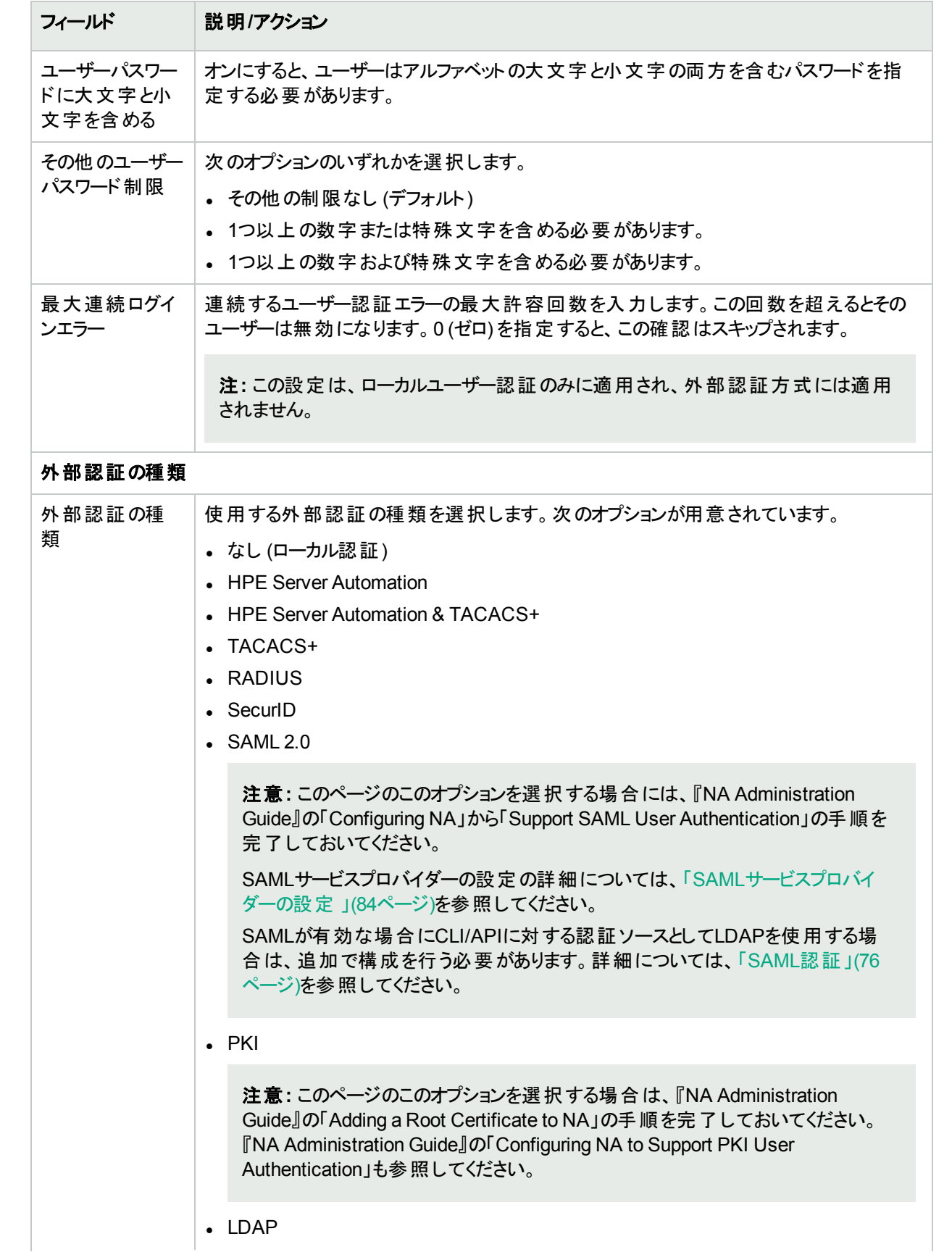

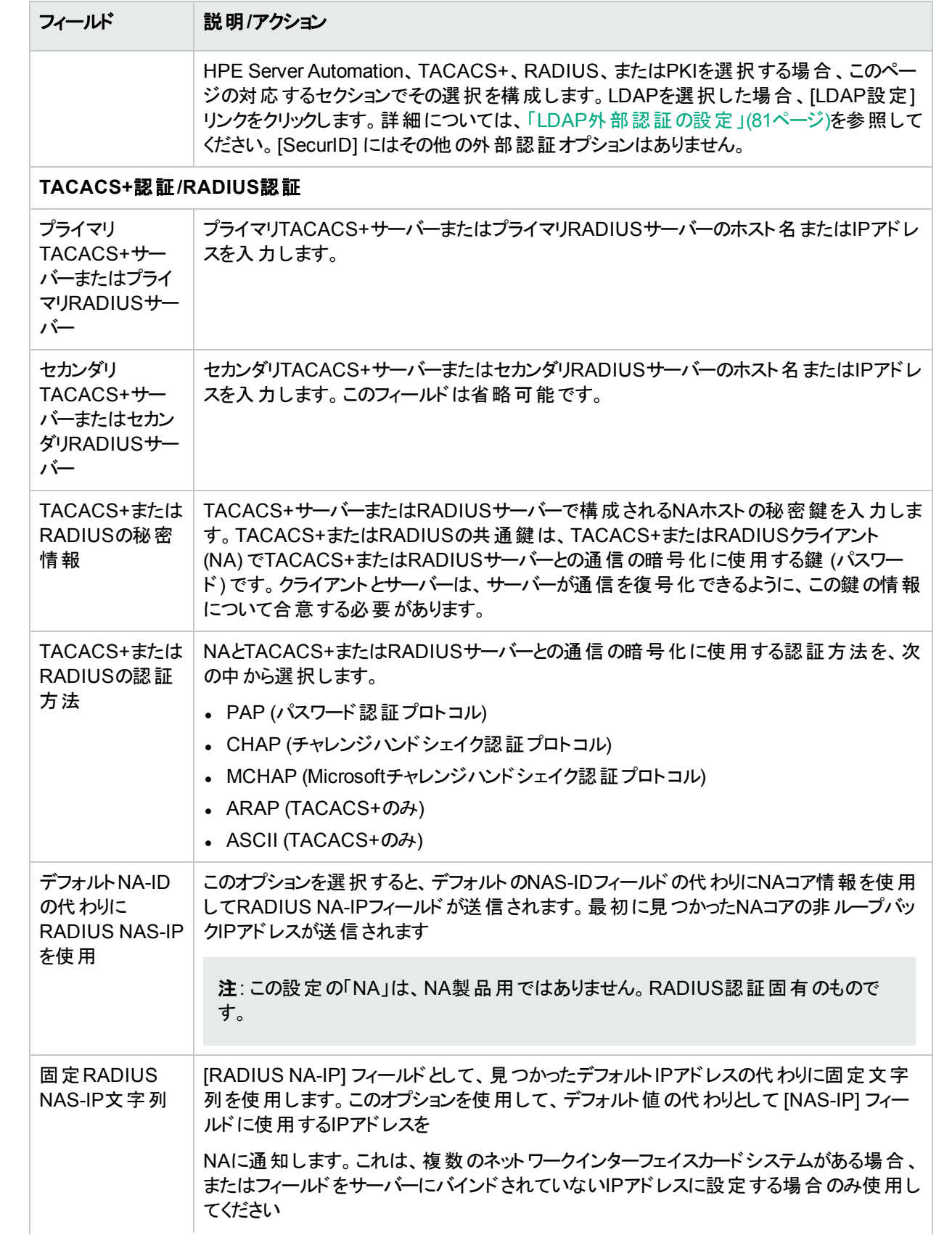

<span id="page-75-0"></span>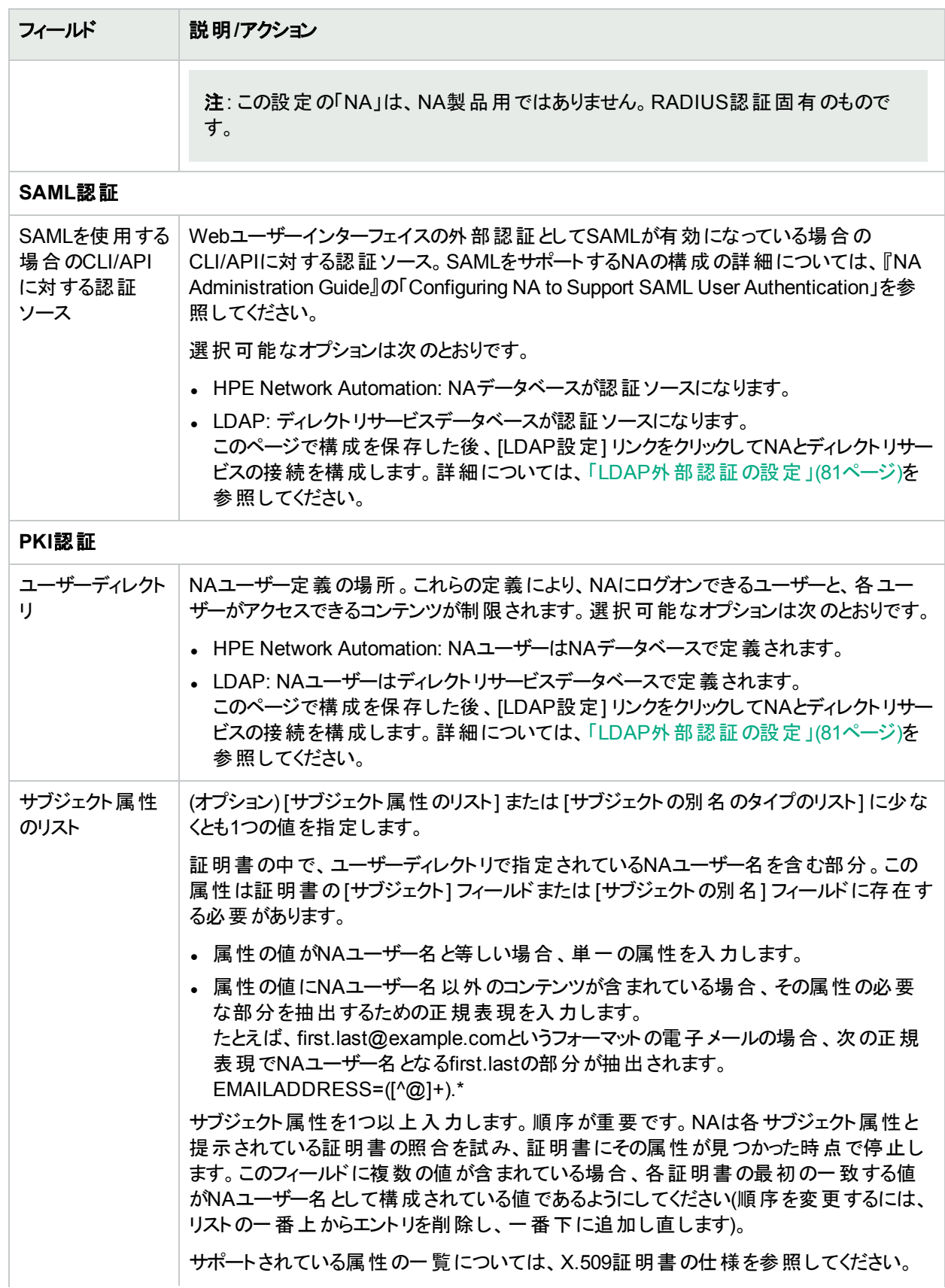

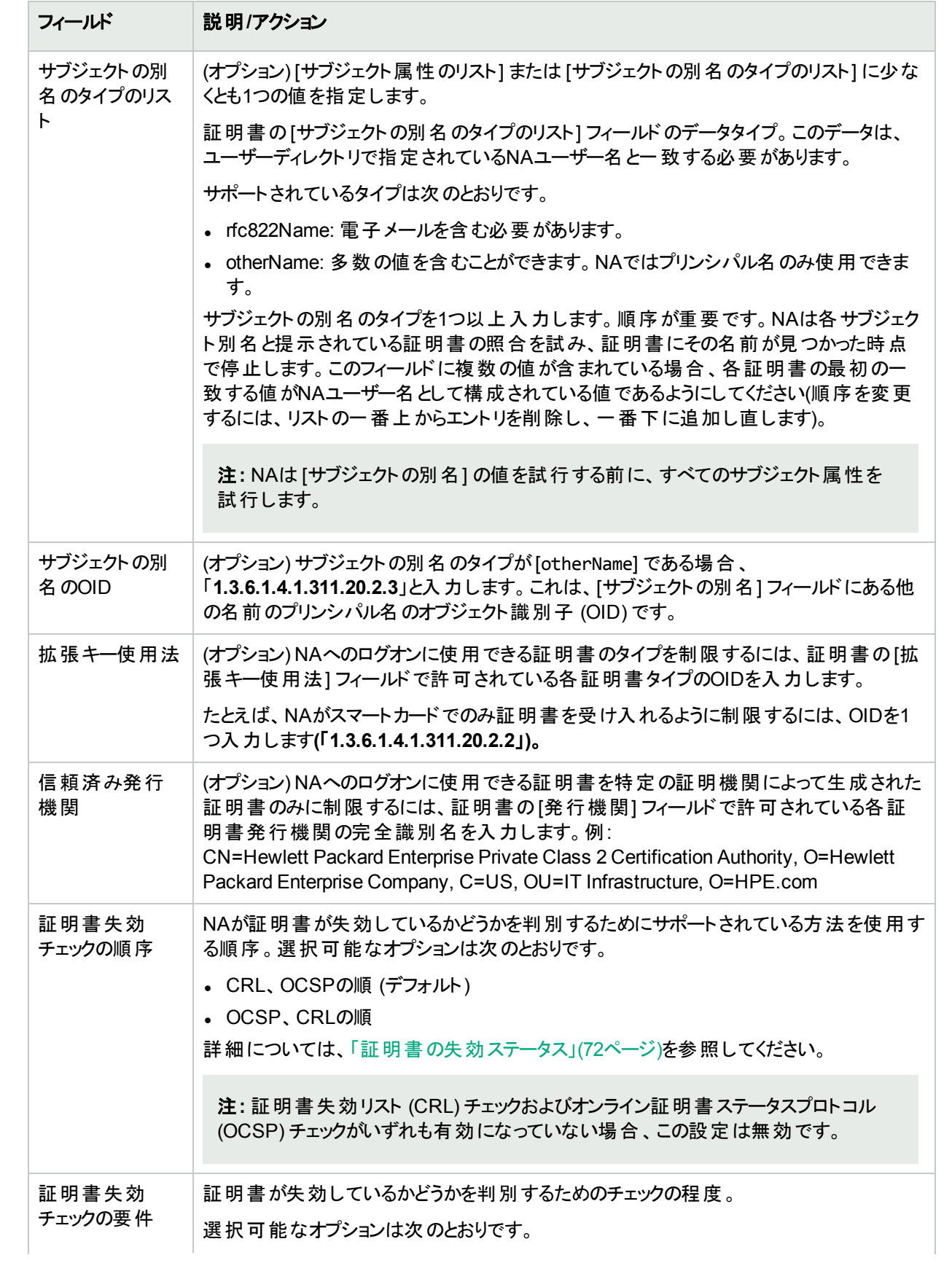

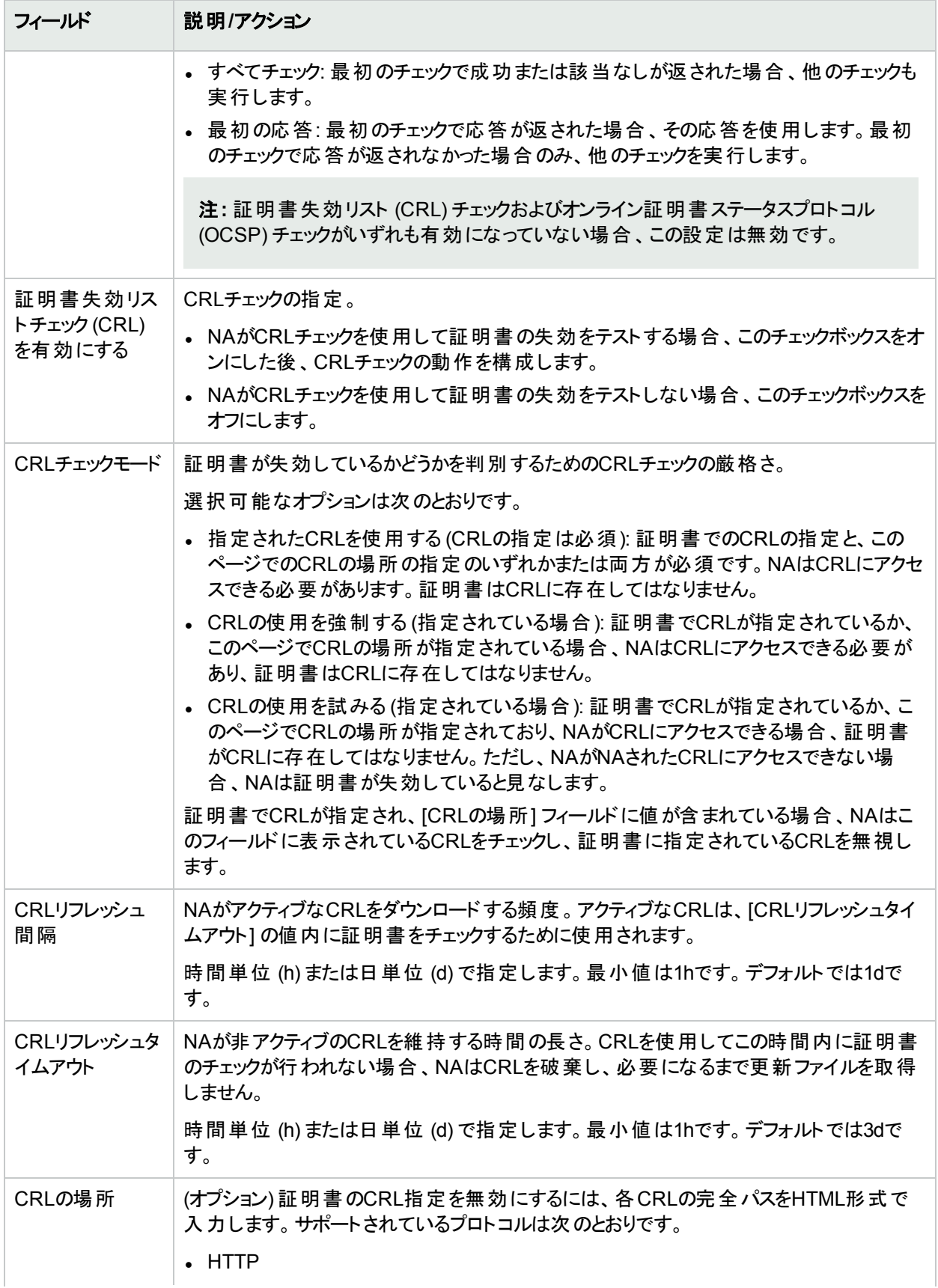

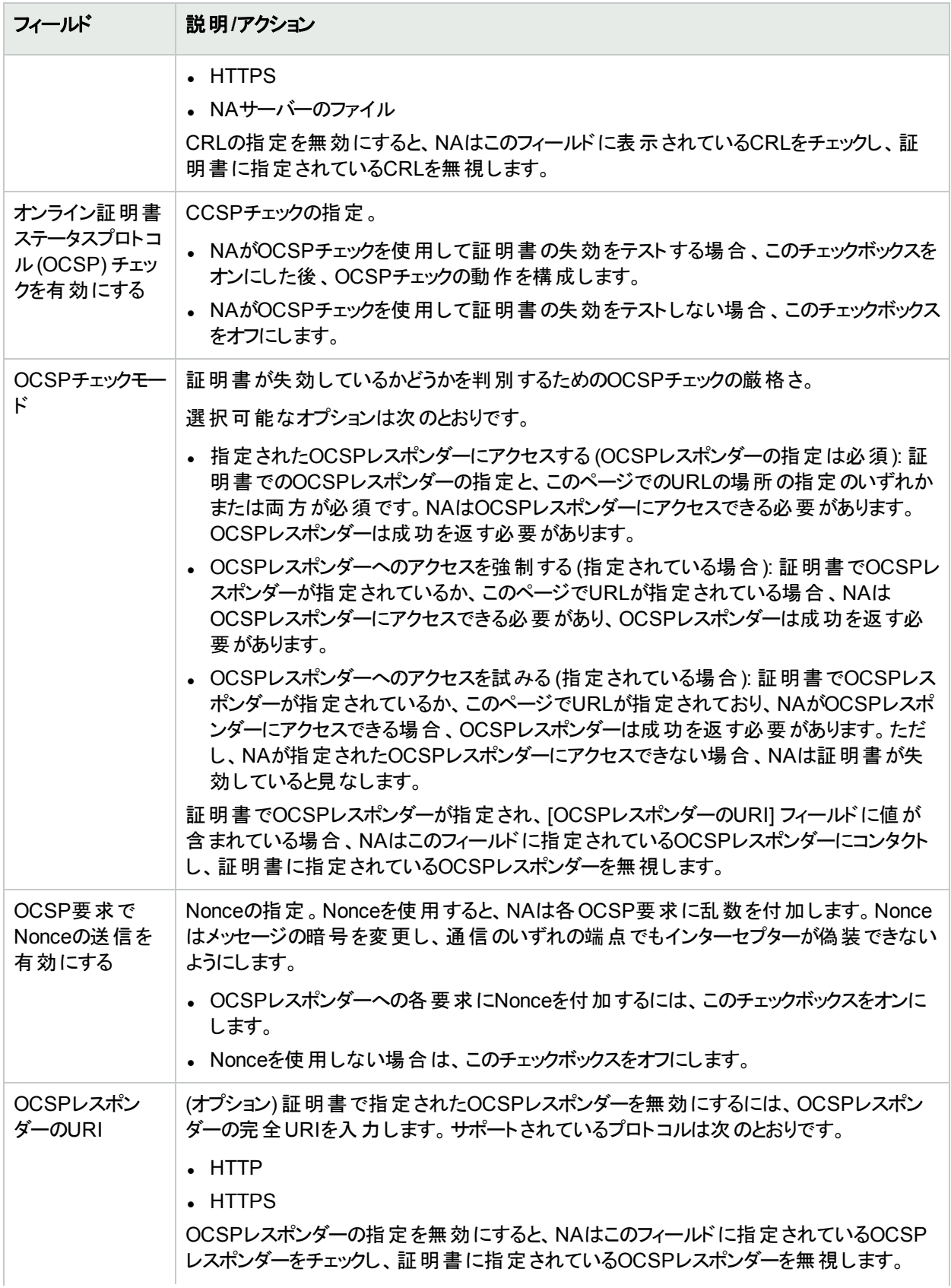

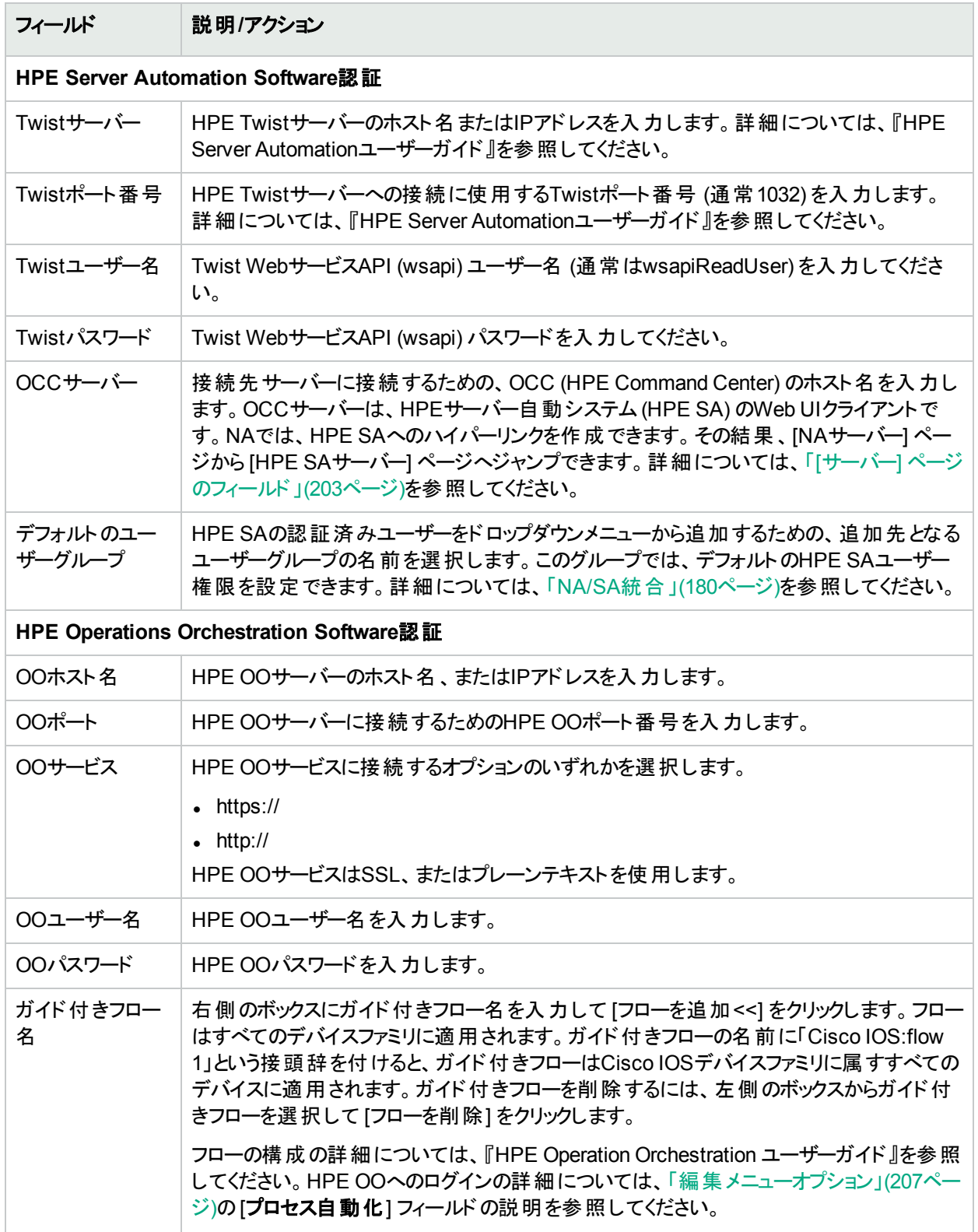

### <span id="page-80-0"></span>LDAP外部認証の設定

LDAP外部認証を有効にするには:

- 1. [管理] メニューバーから [システム管理設定] を選択し、[ユーザー認証] をクリックします。[システム管理設 定-ユーザー認証] ページが開きます。
- 2. [外部認証の種類] フィールドまでスクロールします。
- 3. [外部認証の種類] フィールドで [LDAP] を選択して [保存] をクリックします。
- 4. [LDAP設定] リンクをクリックします。LDAP設定ウィザードが開きます。これまでにLDAP認証を設定したこと がある場合、次の情報が表示されます。
	- LDAP認証ステータス
	- LDAP認証 サーバーホスト
	- <sup>l</sup> ポート
	- 接続ユーザー名
	- 接続 ユーザーパスワード
	- 検索ベース
	- セキュア接続を使用
	- <sup>l</sup> サーバータイムアウト

注**:** NAはユーザーがログインするたびにフィールドが同じであるかどうかを確認します。必要に応じて、NAは [ユーザー] フィールド情報を対応するLDAP情報で更新します。たとえば、NA管理者がNAのユーザーAを 手動で更新してユーザーAの電子メールアドレスを変更すると、次回ユーザーAがログインしたときに、ユー ザーAの電子メールアドレスがLDAP内の値に自動的に変更されます。

次の表で、設定のプロセスについて説明します。

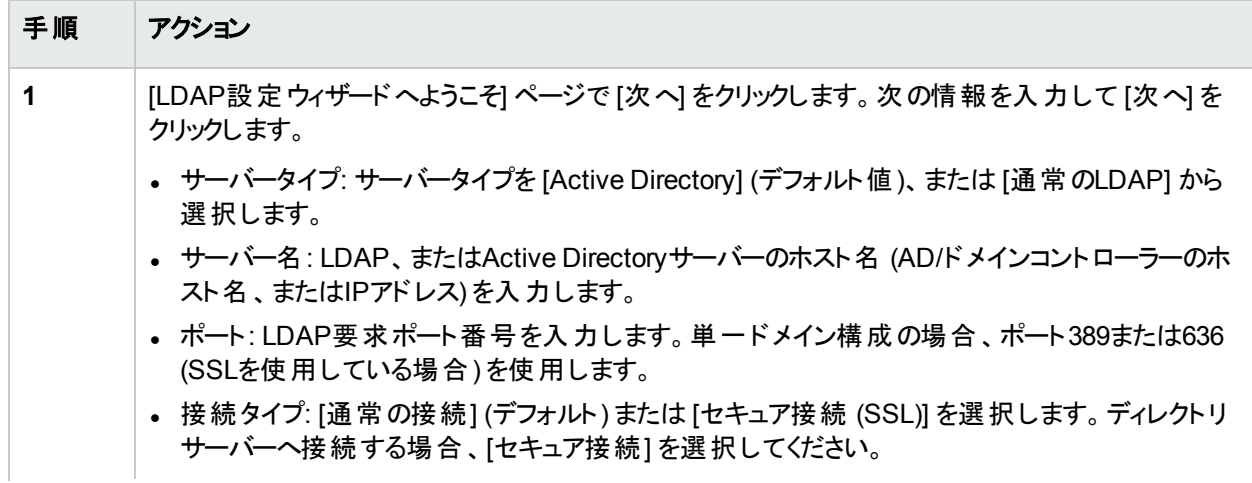

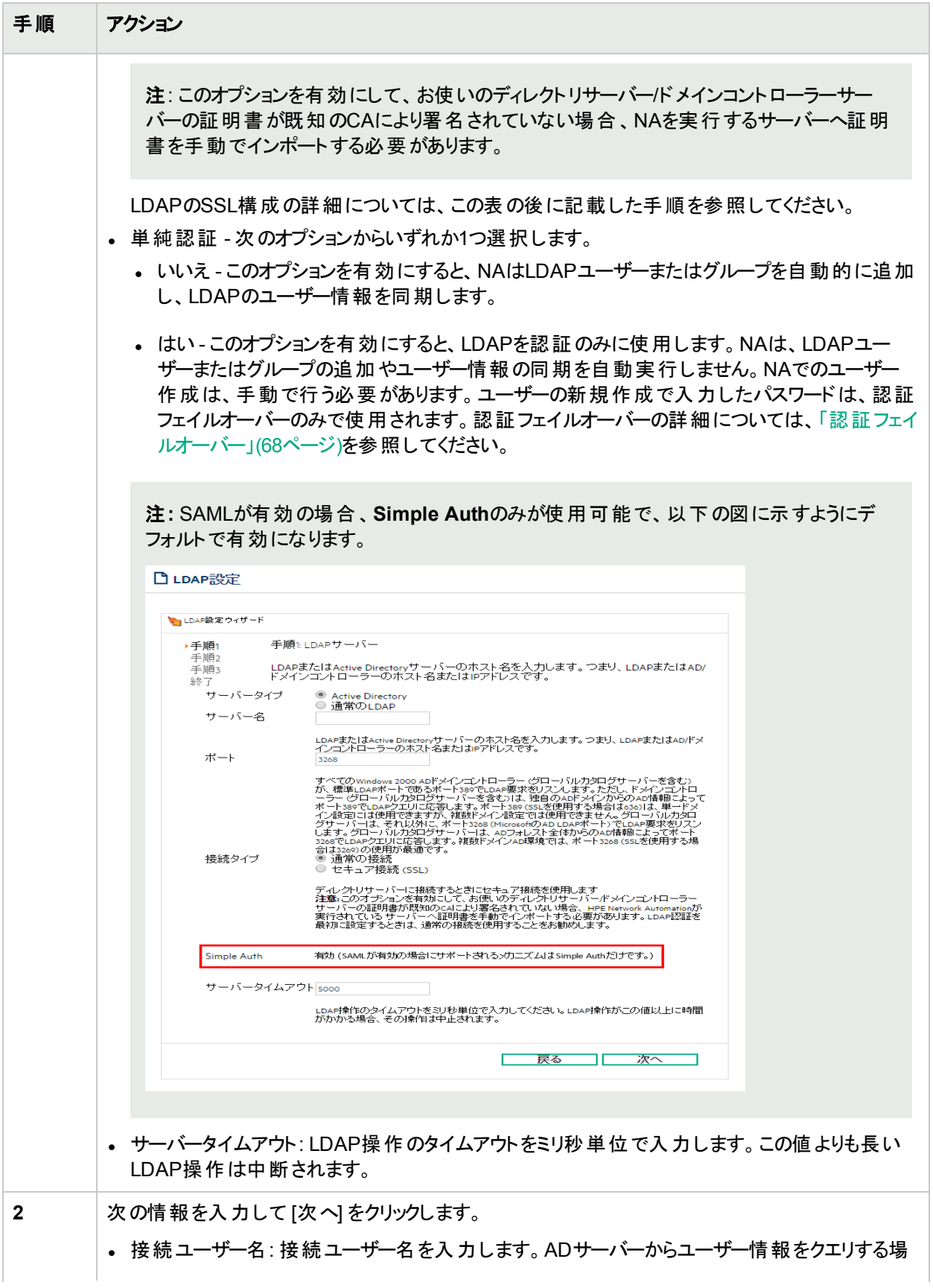

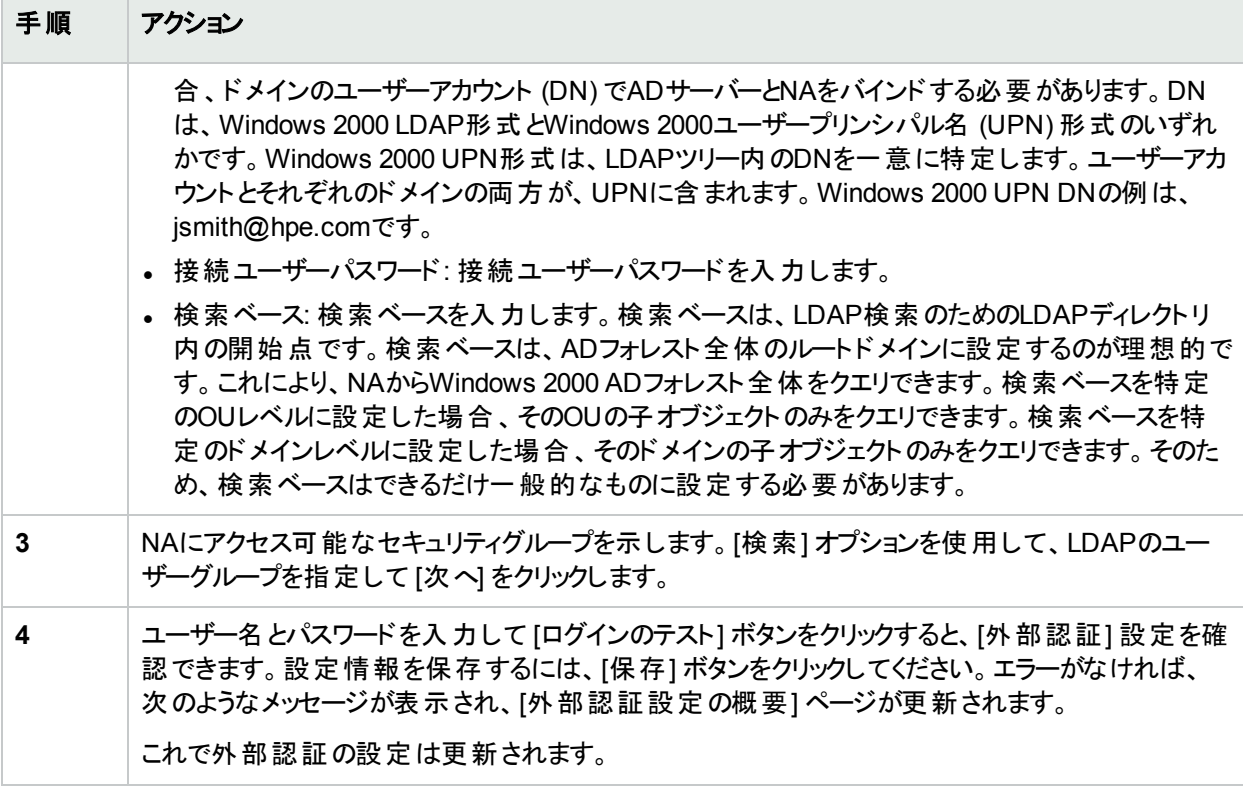

#### **LDAP SSL**構成

- 1. Microsoftのマニュアルに従って、Windowsドメインコントローラーに対してLDAPでのセキュアソケットレイヤー (SSL) を有効にします。
- 2. Active Directoryサーバーから、Base-64でエンコードされた証明書をセットアップしてエクスポートします。 詳細については、Microsoftのマニュアルを参照してください。
- 3. 証明書ファイルをNAコアサーバーへコピーします。
	- Base-64でエンコードされた証明書 (Active Directoryサーバーから)
	- 証明機関のルート証明書
- 4. Windowsのコマンドプロンプトで次のディレクトリに変更します。

<NA\_HOME>\jre\bin

- 5. 次のコマンドを入力します。
	- a. keytool -import -file <PATH\_TO\_THE\_CERT\_FILE> -alias ADSCert -keystore ../../server/ext/jboss/server/default/conf/truecontrol.keystore キーストアパスワードは「sentinel」です。

PATH\_TO\_THE\_CERT\_FILEの部分をNAコアサーバーの証明書ファイルの絶対パスに置き換えます。

b. keytool -import -file <PATH\_TO\_THE\_ROOT\_CERT\_FILE> -alias ADSRootCert -keystore ../../server/ext/jboss/server/default/conf/truecontrol.truststore キーストアパスワードは「sentinel」です。

PATH\_TO\_THE\_ROOT\_CERT\_FILEの部分をNAコアサーバーの証明書ファイルの絶対パスに置き換えま す。

6. NAサービスを再開します。詳細については、「すべてのNA[サービスの開始、停止、再開」](#page-690-0)(691ページ)を参 照してください。

ヒント**:** NAコンソールからNAサービスを再起動すると、キーストアの変更は読み込まれません。

<span id="page-83-0"></span>注**:** 水平スケーラビリティ環境では、LDAP外部認証をNAコアそれぞれ手動で構成する必要があります。

#### SAMLサービスプロバイダーの設定

NAをSAMLサービスプロバイダー (SP) として設定するには、次の手順を実行します。

- 1. [管理] メニューバーで、[SAML SPメタデータをエクスポート] を選択します。[SAML構成ファイルの作成] ページが開きます。
- 2. [SAML構成ファイルの作成] ページに必要な内容を入力します。 次の表は、このページのフィールドの説明です。

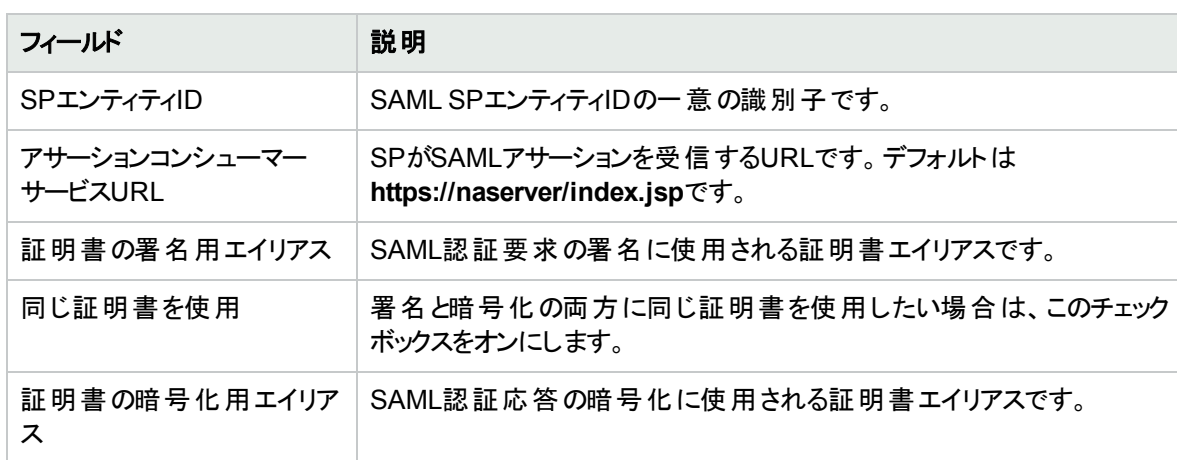

IDPメタデータファイル インポートするIDPメタデータファイルを参照します。

- 3. 次のいずれかを実行します。
	- NAをSAML SPとして構成し、SPメタデータファイルを作成する場合は、[保存してエクスポート] をクリッ クします。NAをSAML SPとして初めて設定する場合には、このボタンをクリックしてください。

NameId書式 名前の識別子の形式を選択します。デフォルト値はtransientです。

• SPメタデータファイルの作成のみを行う場合は、[エクスポート] をクリックします。

SPメタデータファイル(デフォルトはna\_spmetadata.xml) の作成が成功すると、[**NA SAML SP**メタデータの ダウンロード] ページが開きます。

- 4. [ダウンロード] をクリックします。SPメタデータファイルがダウンロードされ、IdPでのIDアサーションに使用されま す。
- 5. NAサービスを再開します。

#### <span id="page-84-0"></span>サーバー監視

サーバー監視により、NAサーバー全体の状態を確認できます。エラーが発見されると、アラートの通知およびイ ベントのログ記録が開始されます。サーバー監視は、NAに事前に組み込まれて出荷されています。

エラーを受信すると、NA監視エラーイベントがトリガーされ、エラーの通知がシステム管理者に送信されます。シ ステムが確認された後でもエラー状態が継続している場合は、その監視の監視エラーイベントは引き続き送信 されません。 監視 がエラー状態 になって影響を及ぼすイベントがいったんトリガーされれば、システムは状態の正 常時に、「監視の正常動作」イベントのみを送信します。

注**:** システムを再起動してもエラー状態が改善されない場合、新たに監視エラーイベントがトリガーされま す。データベースにアクセスできない場合、システムはその事実を電子メールで管理者に送信しようとしま す。

[サーバー監視] ページでは、サーバー監視を構成できます。また、すべてのサーバー監視または特定のサーバー 監視を有効にするオプションもあります。 最近の監視の実行結果は、その監視のログファイルに保存され、 [シス テムステータス] ページで表示できます。

注**:** 監視タスクの設定を変更できるのは、管理者のみです。結果の表示はすべてのユーザーが可能です。

[サーバー監視] ページを表示するには、[管理] メニューバーから [システム管理設定] を選択し、[サーバー監視] をクリックします。[サーバー監視] ページが開きます。

#### **[**サーバー**]** ページのフィールド

フィールド インファイン 2000年 - 1000mm - 1000mm - 1000mm - 1000mm - 1000mm - 1000mm - 1000mm - 1000mm - 1000mm - 1000mm - <br>アイマンストライト - 1000mm - 1000mm - 1000mm - 1000mm - 1000mm - 1000mm - 1000mm - 1000mm - 1000mm - 1000mm - 1000mm

サーバー監視

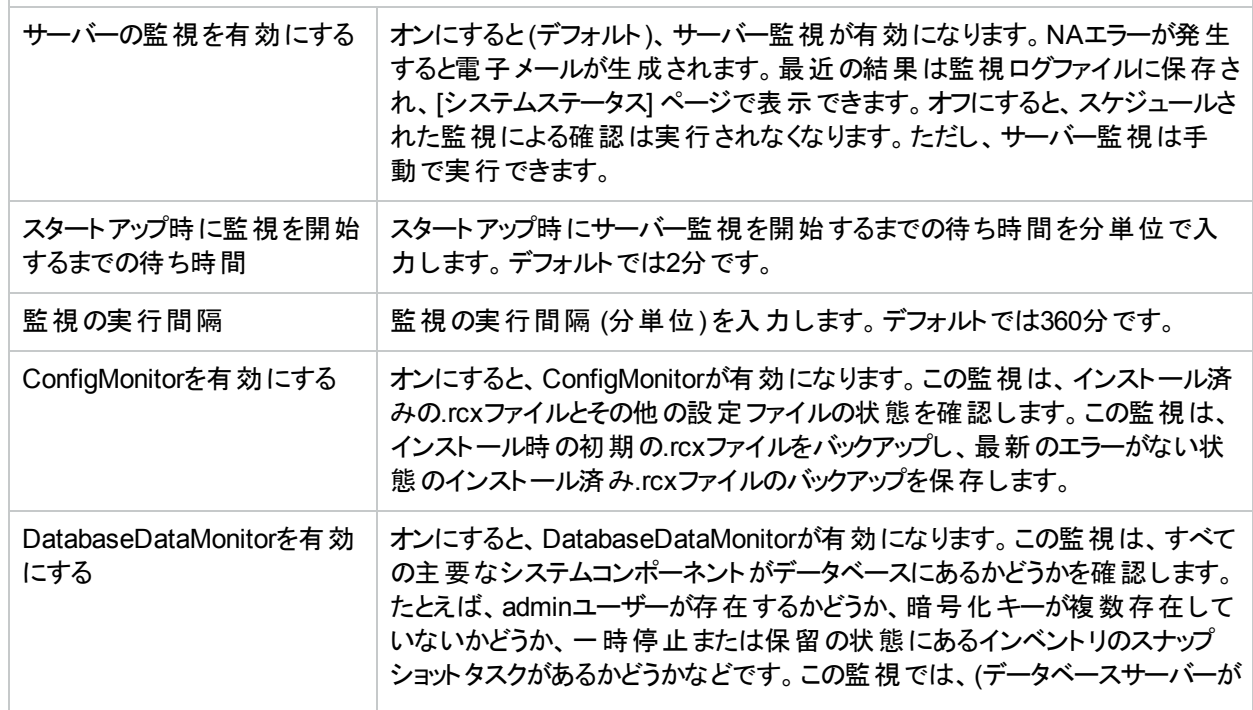

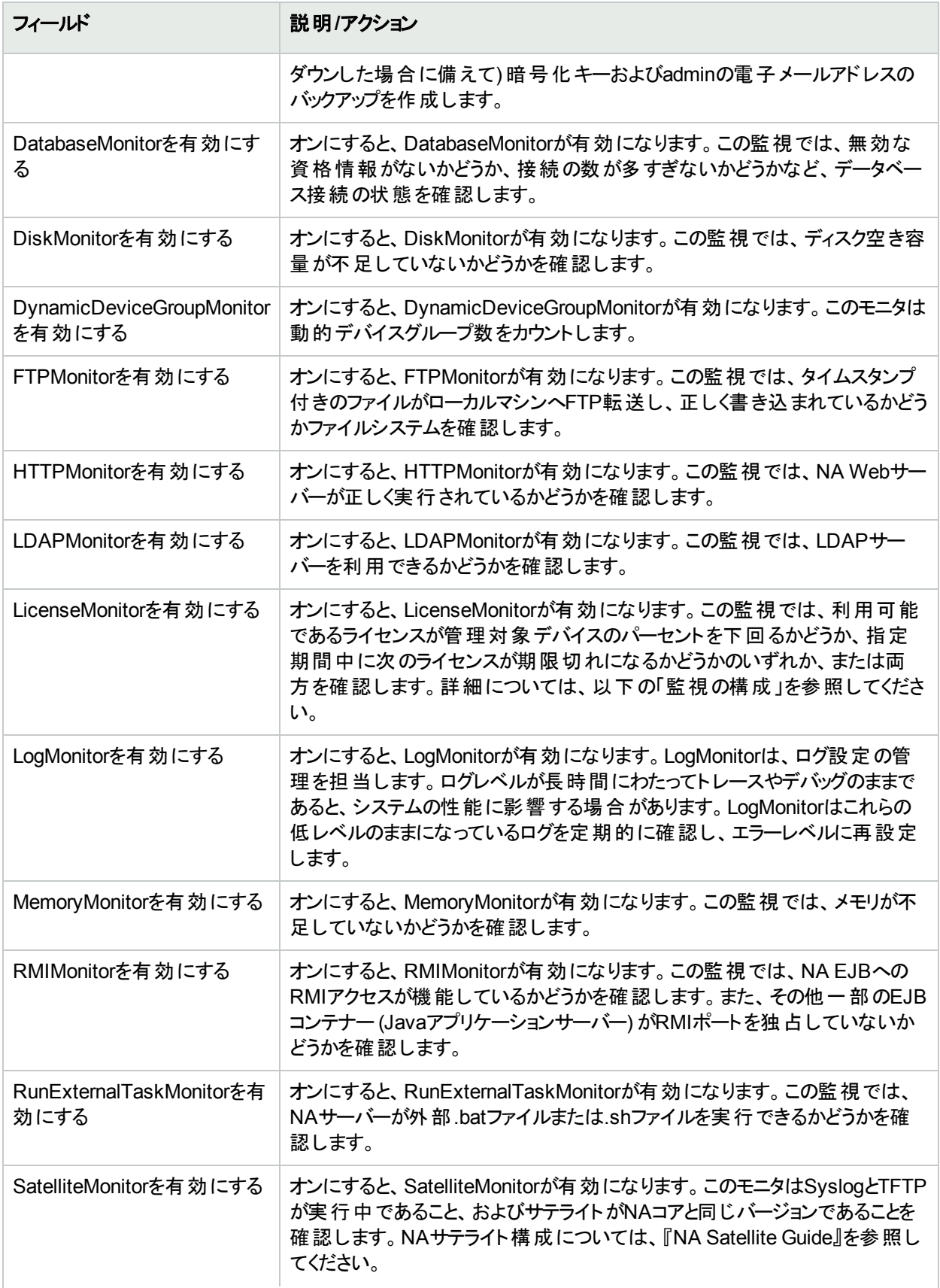

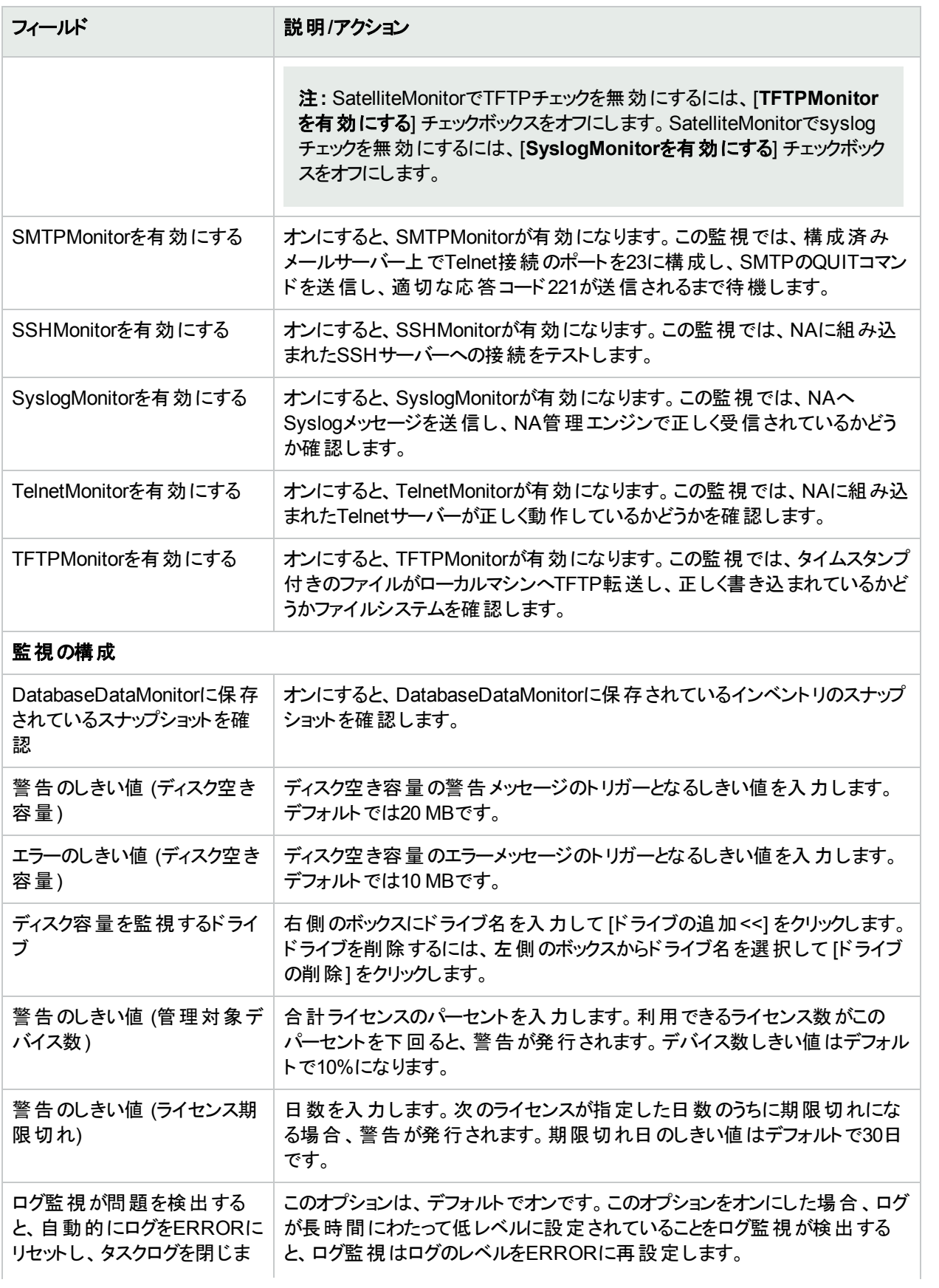

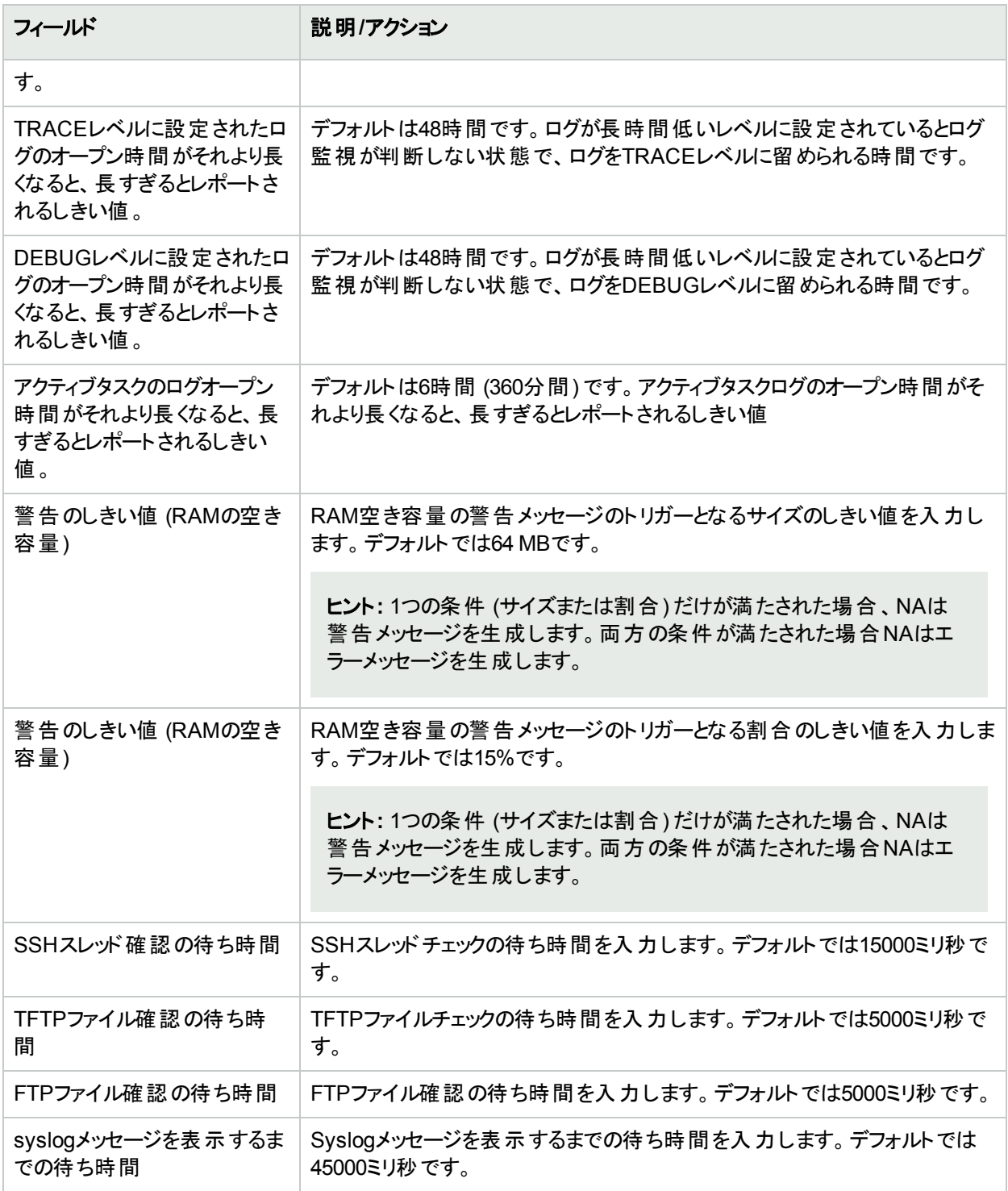

## NA/NNMi統合

HPE Network Node Manager iソフトウェア (NNMi) との統合により、HPE NNMiおよびNAの両方を実行するシ ステムに次の機能と利点がもたらされます。

ユーザーガイド 第2章: 管理設定の構成

- NNMiインシデントの統合
- NNMiからNAデバイス情報へのアクセス:
	- 現在の構成
	- <sup>l</sup> 構成履歴
	- ポリシー準拠ステータス

注**:** HPE Network Automation Software Premiumエディションのライセンスには、この機能は含まれま せん。提供されているのは、NA Ultimateエディションのライセンスのみです。ライセンスレベルを確認す るには、NAコンソールで [ライセンス情報] ページ (**[**ヘルプ**] > [Network Automation**について**] > [**ライ センス情報を表示**]** リンク) の[機能] フィールドを参照してください。

• 運用の効率性

HPE NNMi–HPE NA統合を有効にするには、『HPE Network Node Manager i Software–HPE Network Automation Integration Guide』の手順に従います。この手順では、NNMiコンソールのHPE NNMi-HPE NA統 合構成フォームでNAとNNMiの通信を構成します。統合により、NAコンソールの[NA/NNMi統合] ページの対 応するフィールドが設定されます。

非稼働トリガーおよびNNMiデバイスの再検出 (構成プール) トリガーに関するHPE NNMi–HPE NA統合の動 作を変更するには、NAコンソールの[NA/NNMi統合] ページで構成を更新します。

HPE NNMi–HPE NA統合の詳細については、『HPE Network Node Manager i Software–HPE Network Automation Integration Guide』 (https://softwaresupport.hpe.com) を参照してください。

[NA/NNMi統合] ページを表示するには、[管理] メニューバーから [システム管理設定] を選択し、[NA/NNMi統 合] をクリックします。[NA/NNMi統合] ページが開きます。

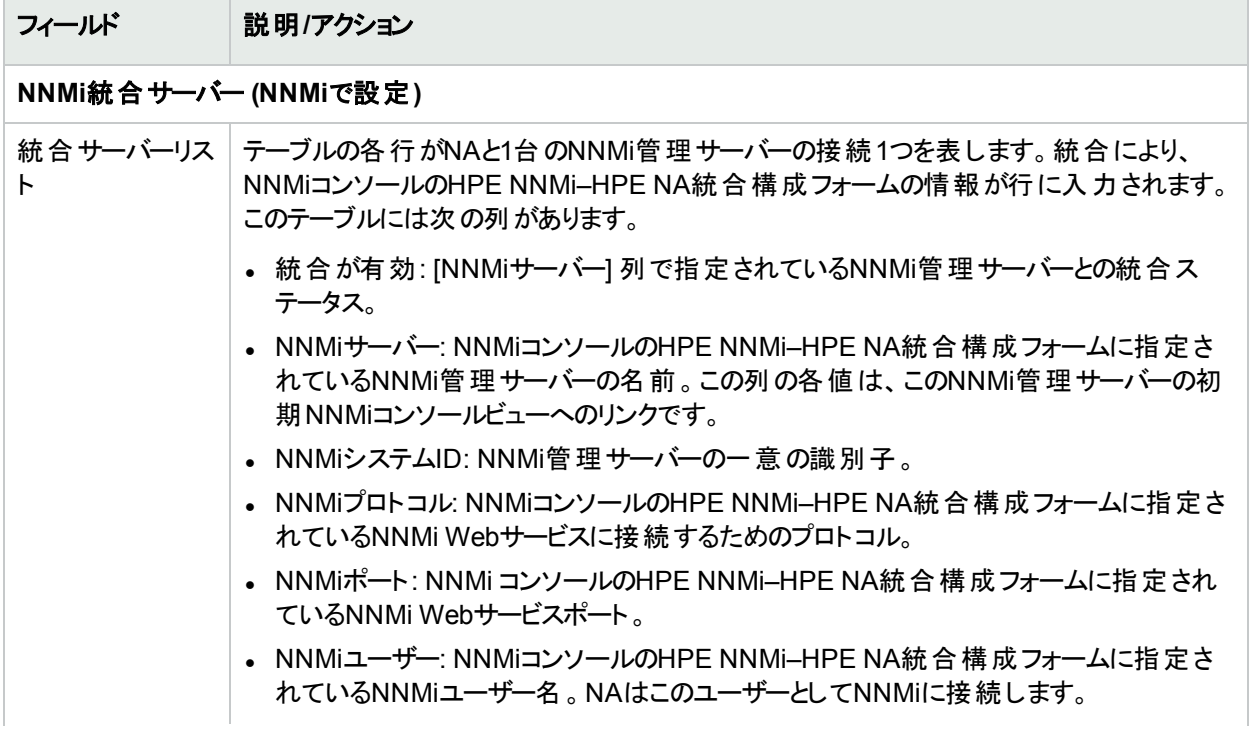

#### **[NA/NNMi**統合**]** ページのフィールド

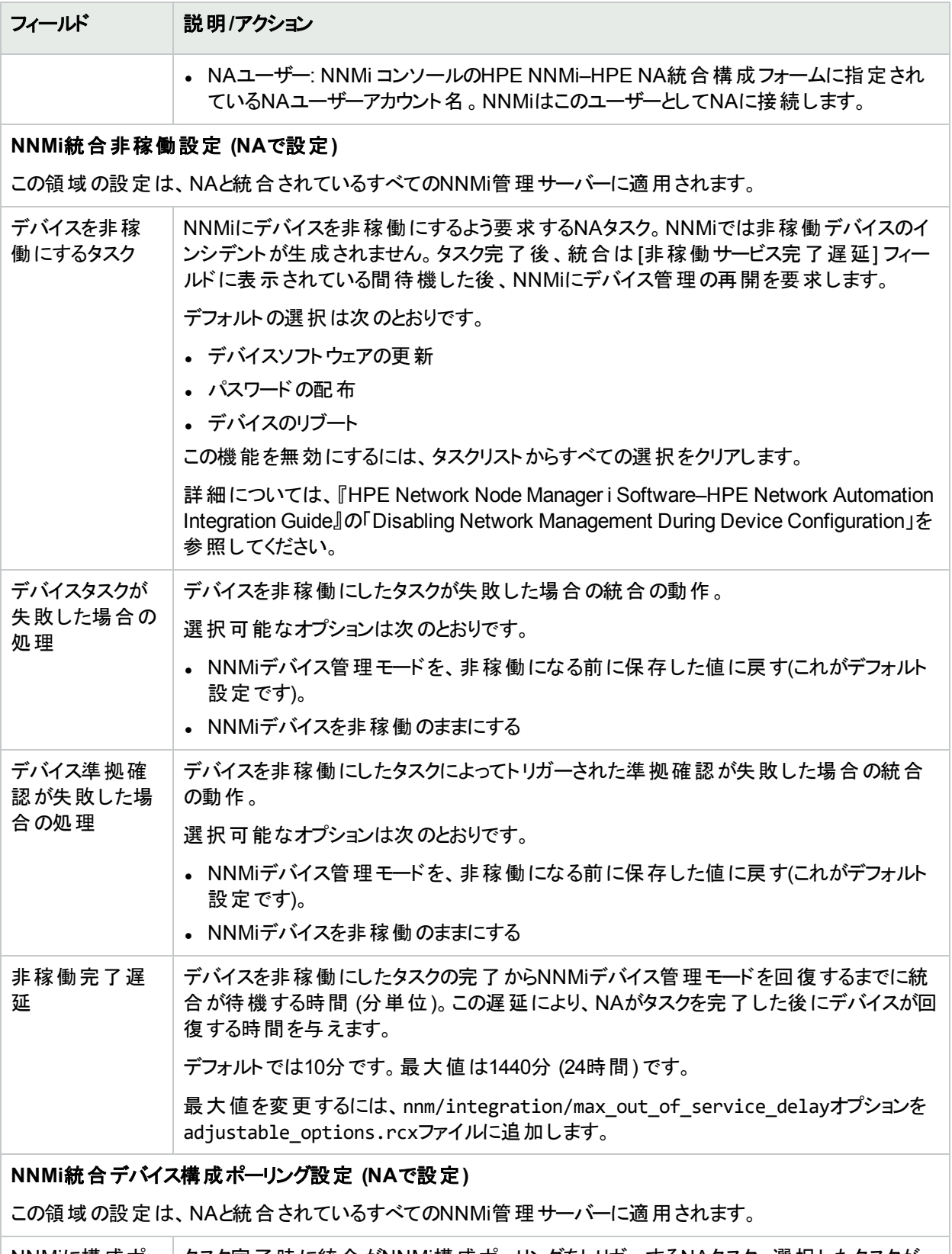

NNMiに構成ポー|タスク完了時に統合がNNMi構成ポーリングをトリガーするNAタスク。 選択したタスクが リングを要求する [デバイスを非稼働にするタスク] フィールドでも選択されている場合、構成ポーリング要

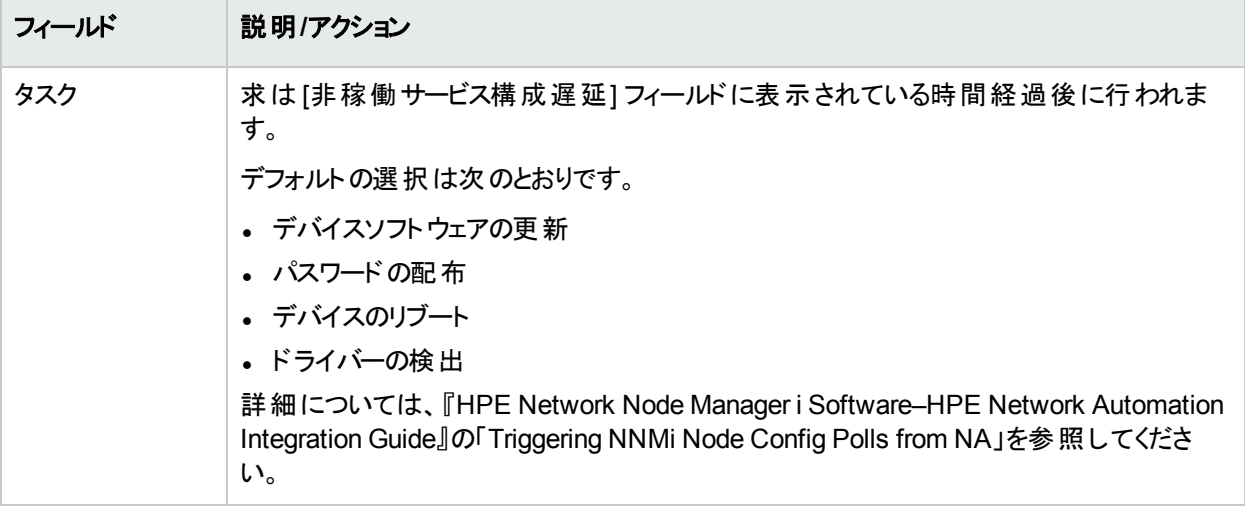

#### 監視結果の表示

[システムステータス] ページでは、最近の監視の実行結果が表示されます。[システムステータス] ページを表示 するには、[管理] メニューバーから [システムステータス] をクリックします。[システムステータス] ページが開きます。

#### **[**システムステータス**]** ページのフィールド

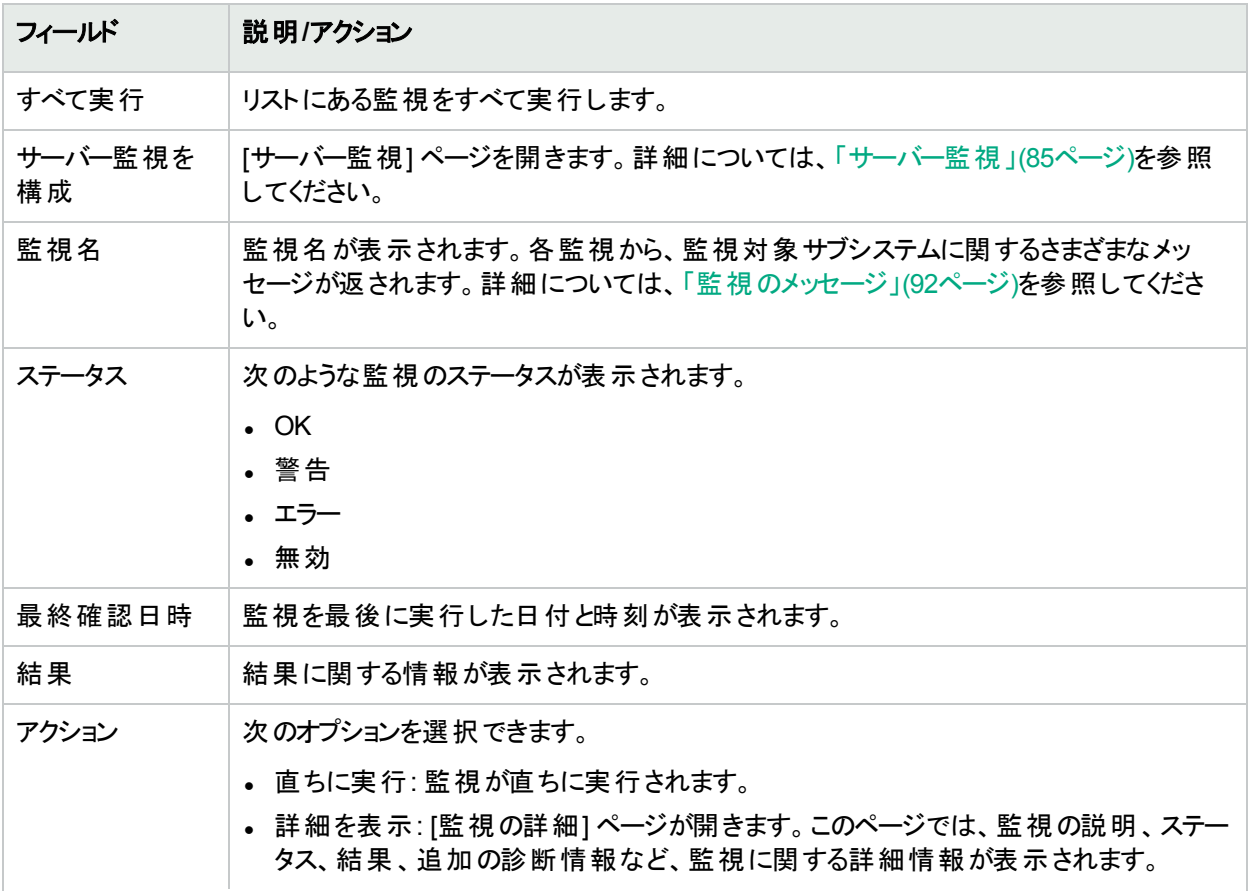

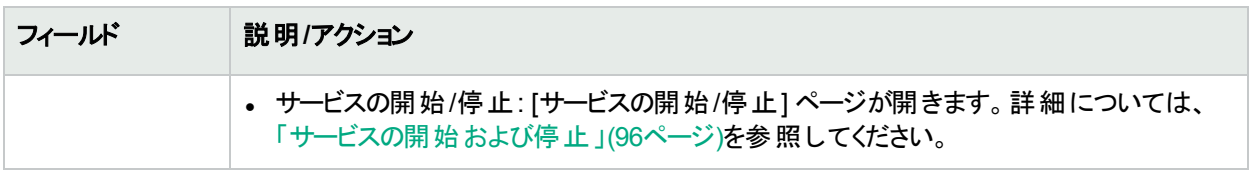

### <span id="page-91-0"></span>監視のメッセージ

各監視から、監視対象サブシステムに関するさまざまなメッセージが返されます。このセクションでは、次のいくつ かのメッセージと、考えられる対応策について詳細に説明します。

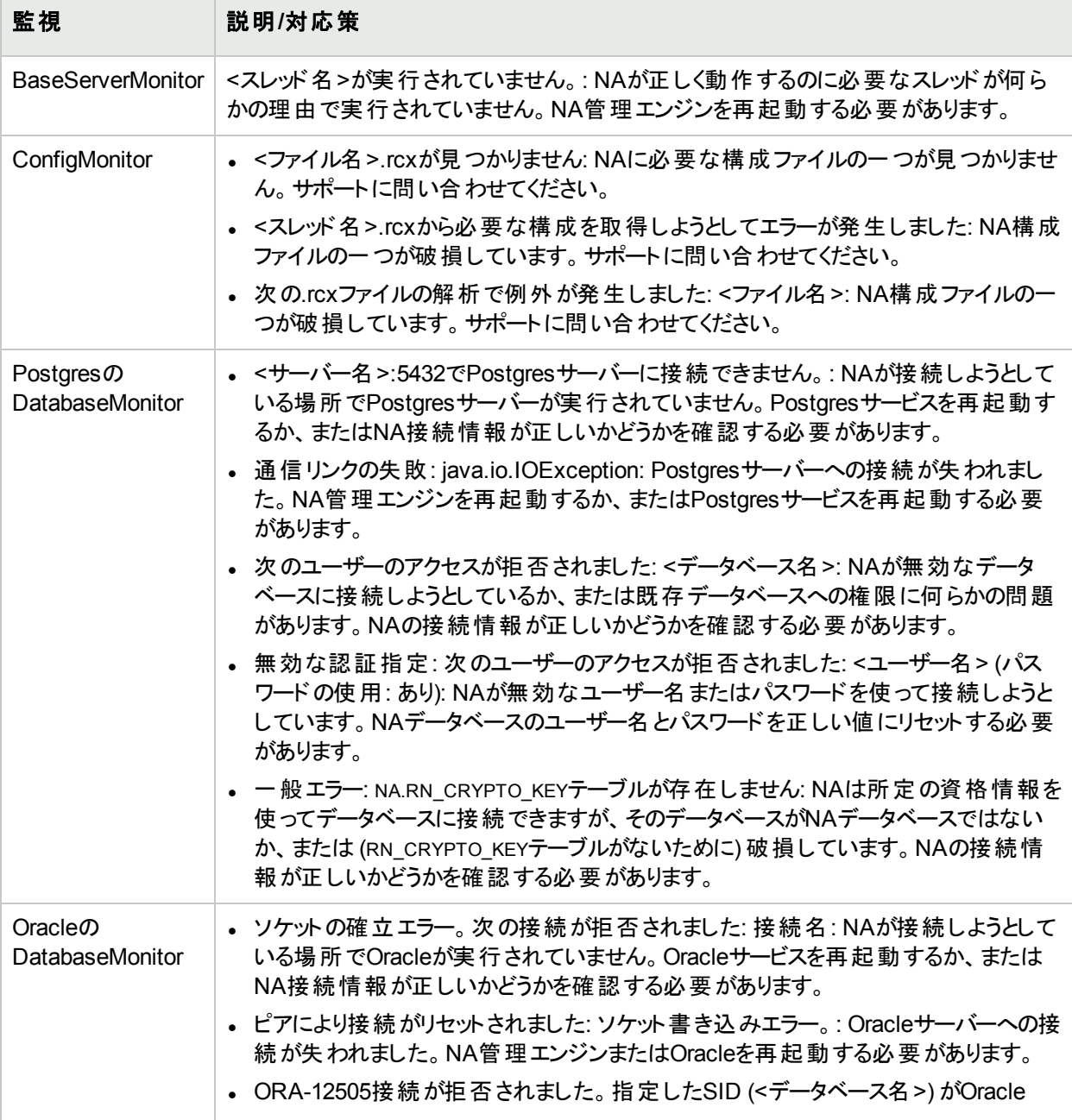

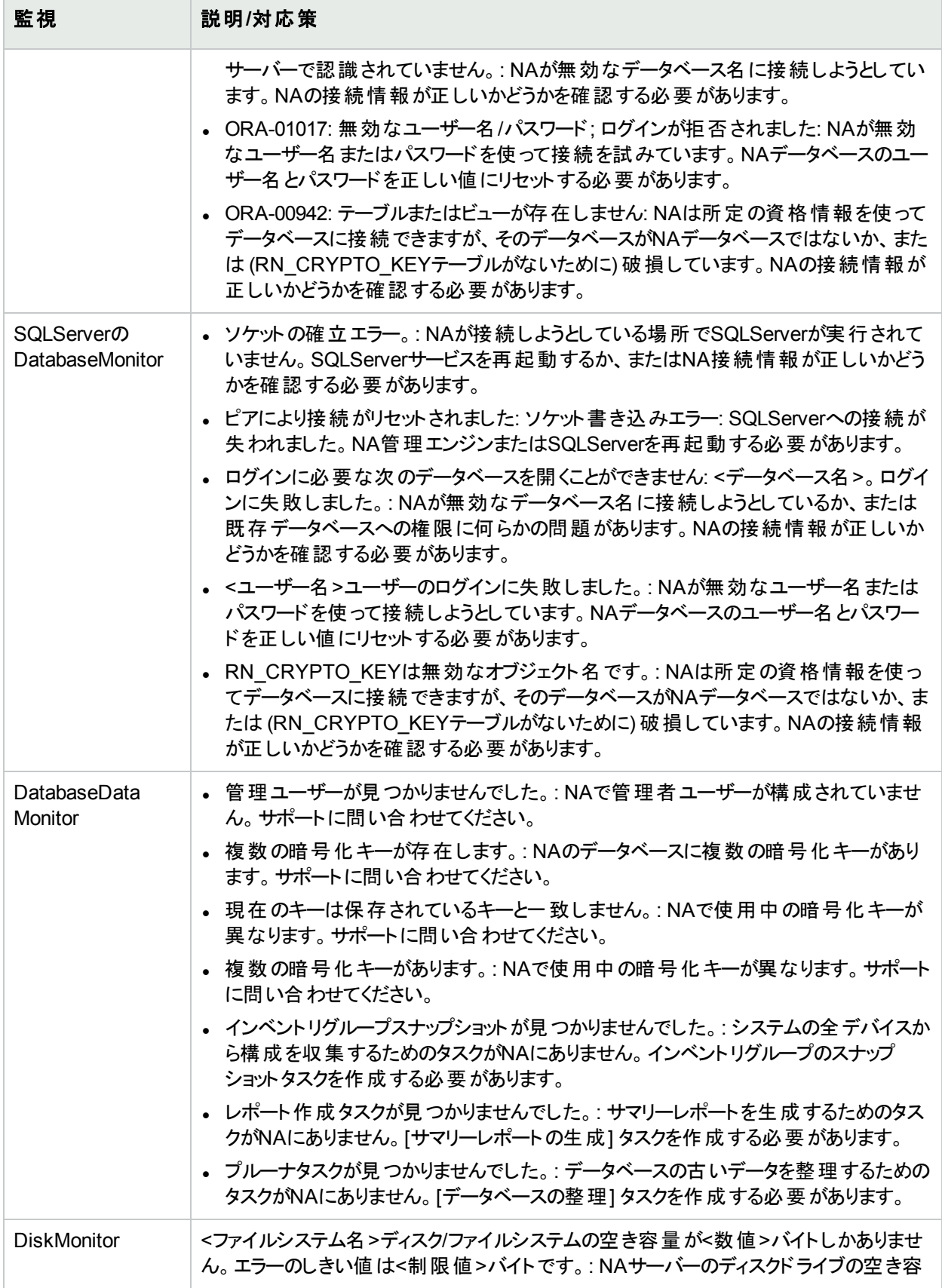

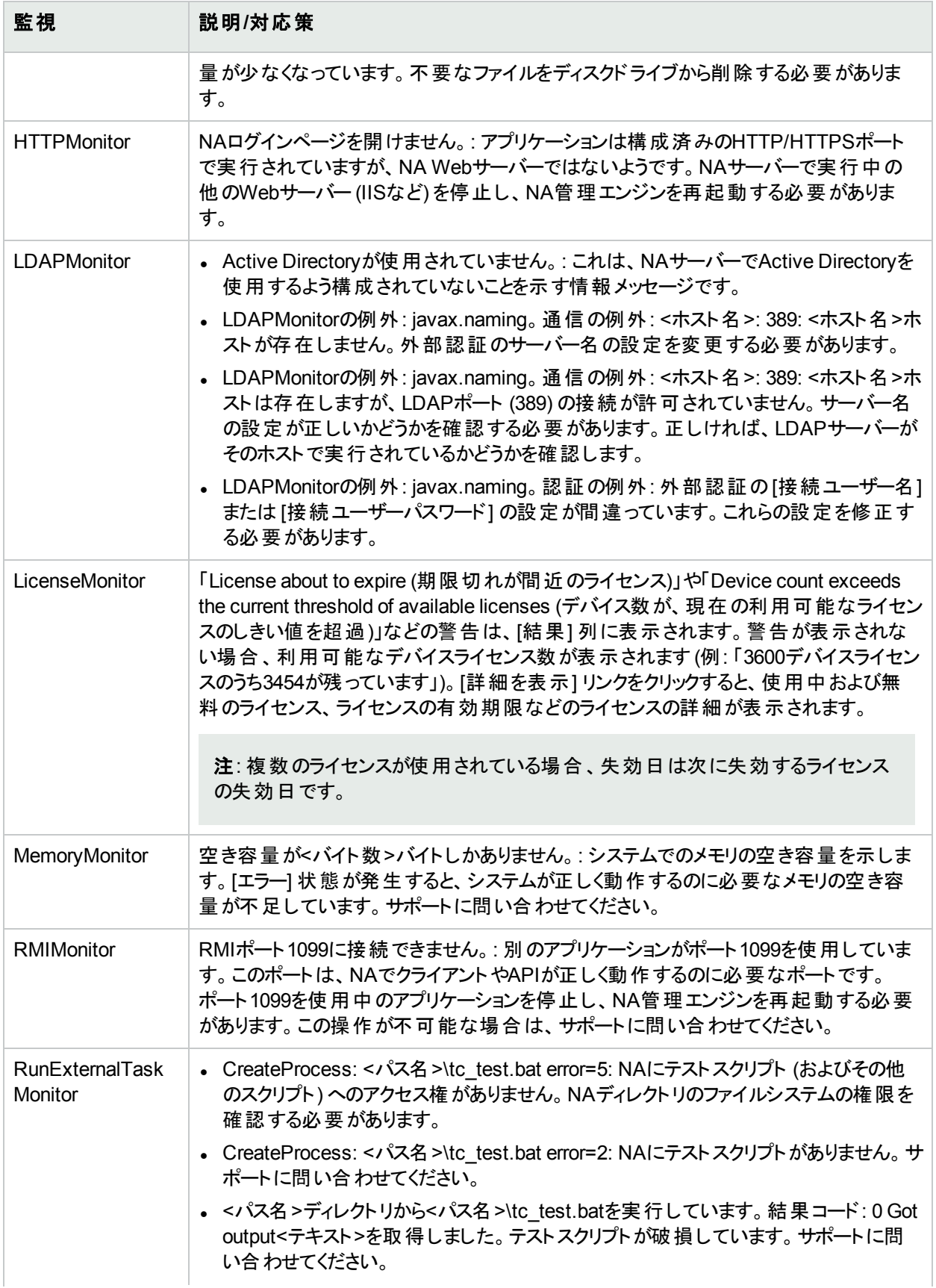

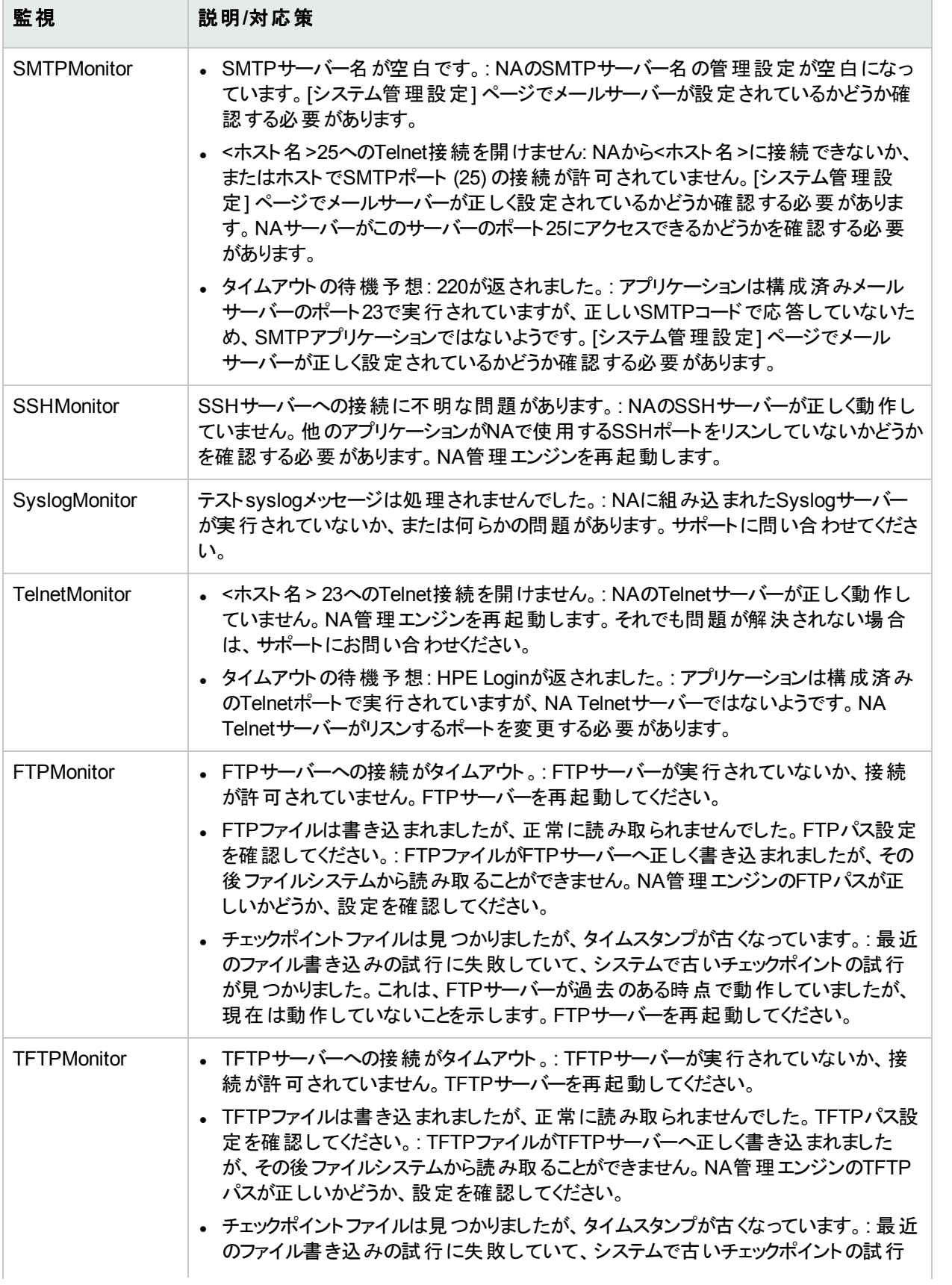

監視 説明**/**対応策

が見つかりました。これは、TFTPサーバーが過去のある時点で動作していました が、現在は動作していないことを示します。TFTPサーバーを再起動してください。

### <span id="page-95-0"></span>サービスの開始および停止

NA内の主な機能単位は、次のとおりです。

- **NA管理エンジン**
- HPE Live Network
- TFTP、FTP、およびSyslogサーバー

通常、顧客サポートとの作業中にできるのは、サービスの停止、開始、または再起動のみです。

サービスを開始/停止する、またはドライバーをリロードするには、[管理] メニューバーから [サービスの開始/停止] をクリックします。[サービスの開始/停止] ページが開きます。

注**:** Webユーザーインターフェイスを使用してNAサービスを開始/停止する場合、前のページに移動すること ができなくなる場合があります。[戻る] ボタンをクリックすると、「null」というテキストが書かれたページが表示さ れます。代わりにブラウザーの[戻る] ボタンをクリックします。

#### **[**サービスの開始**/**停止**]** ページのフィールド

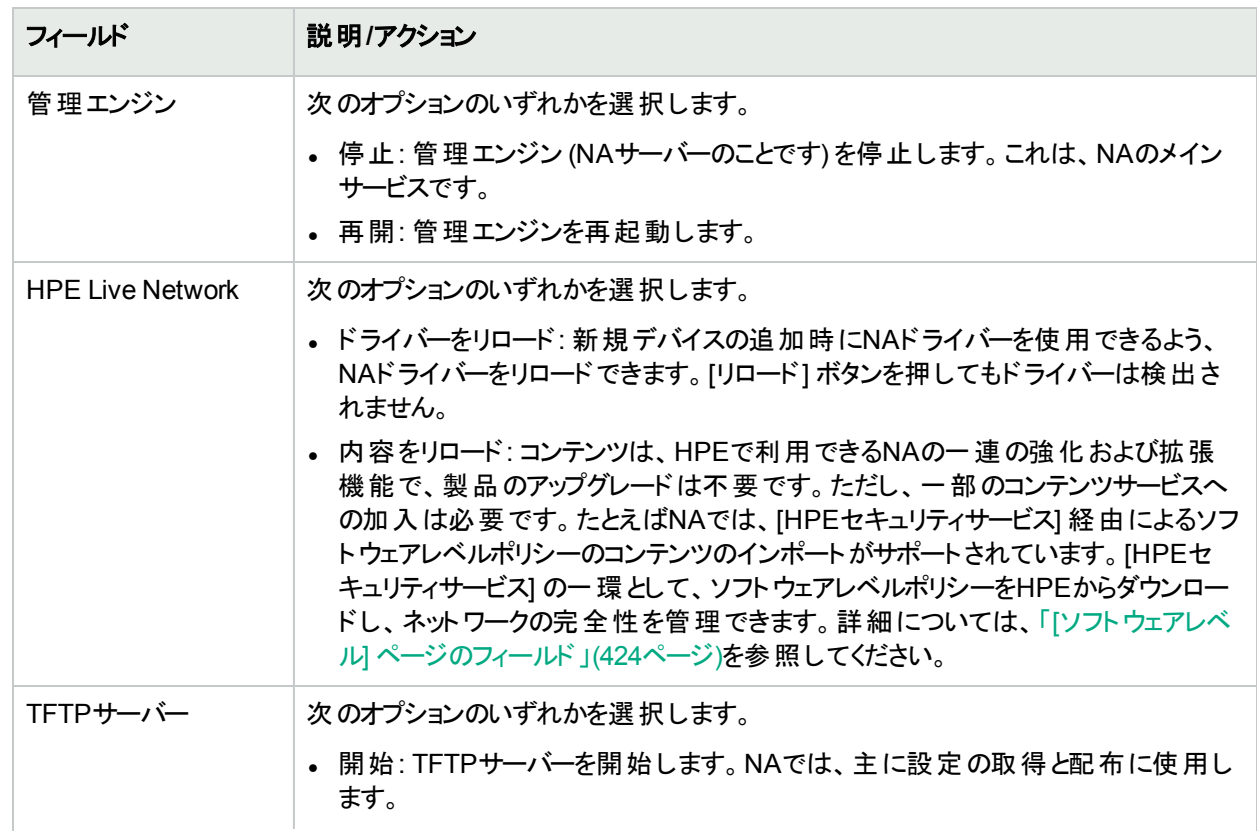

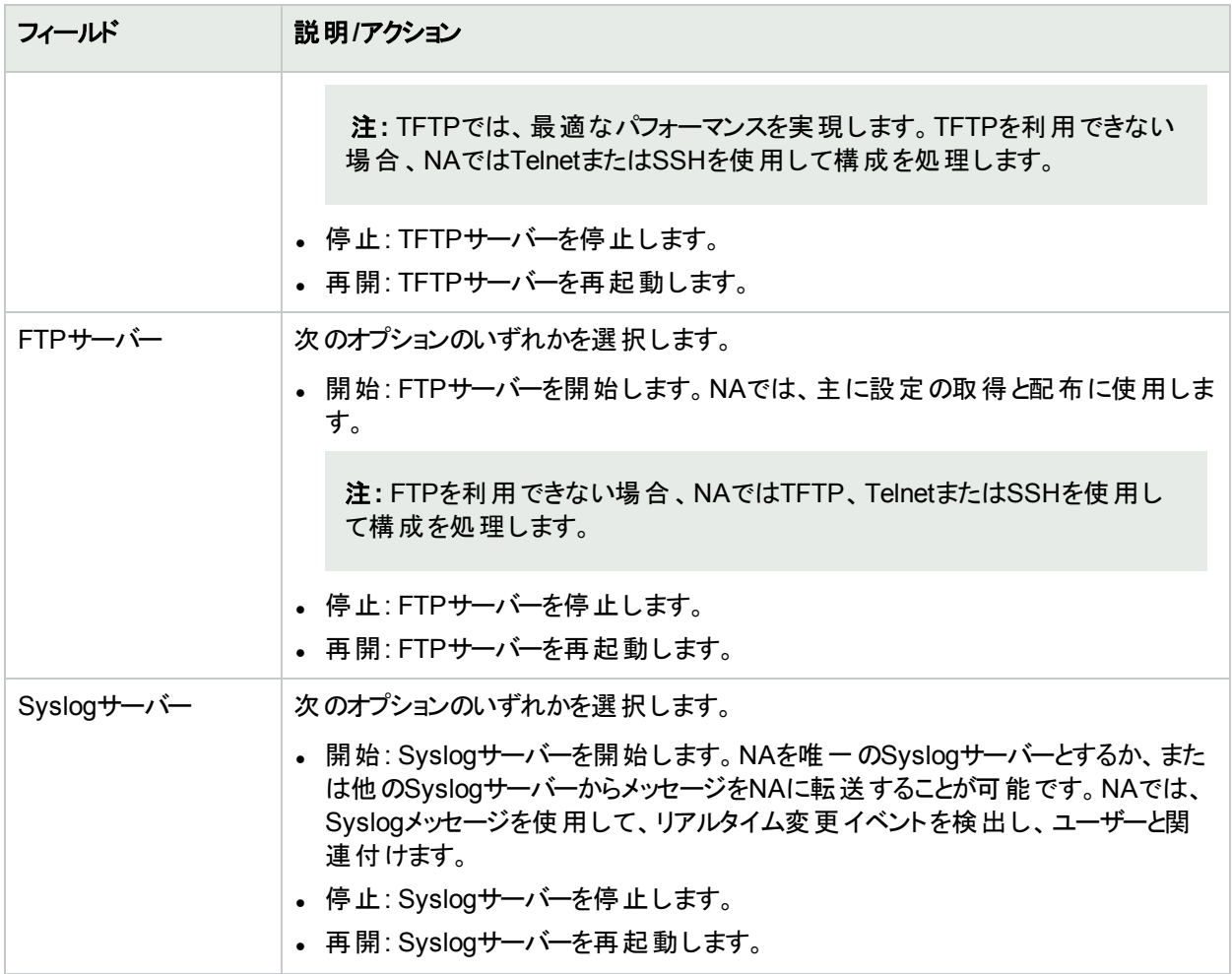

## デバイスドライバーのレビュー

[ドライバー] ページには、システムにインストールされているドライバーのリストと、現在使用されているドライバー の個数が表示されます。[ドライバー] ページでは、どのNAドライバーがHPE社製であり、HPE社公認であって、 HPEがサポートするかを判断できます。

[ドライバー] ページを表示するには、[管理] メニューバーで [ドライバー] をクリックします。[ドライバー] ページが開 きます。

#### **[**ドライバー**]** ページのフィールド

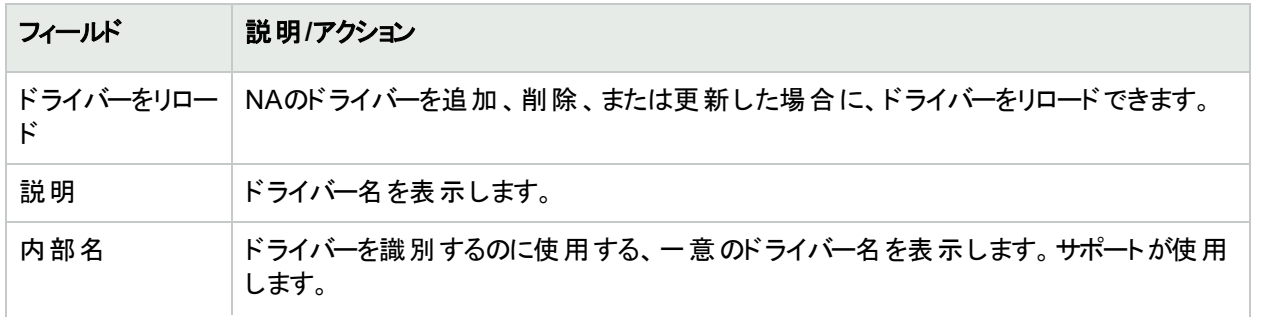

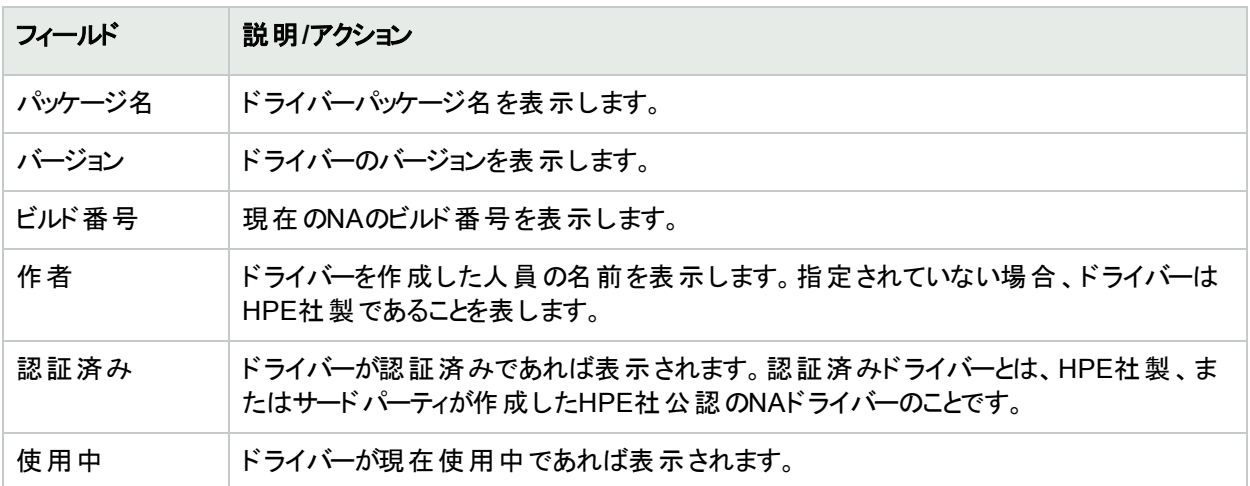

# 第3章: デバイスとデバイスグループの追加

トピックの参照先リスト

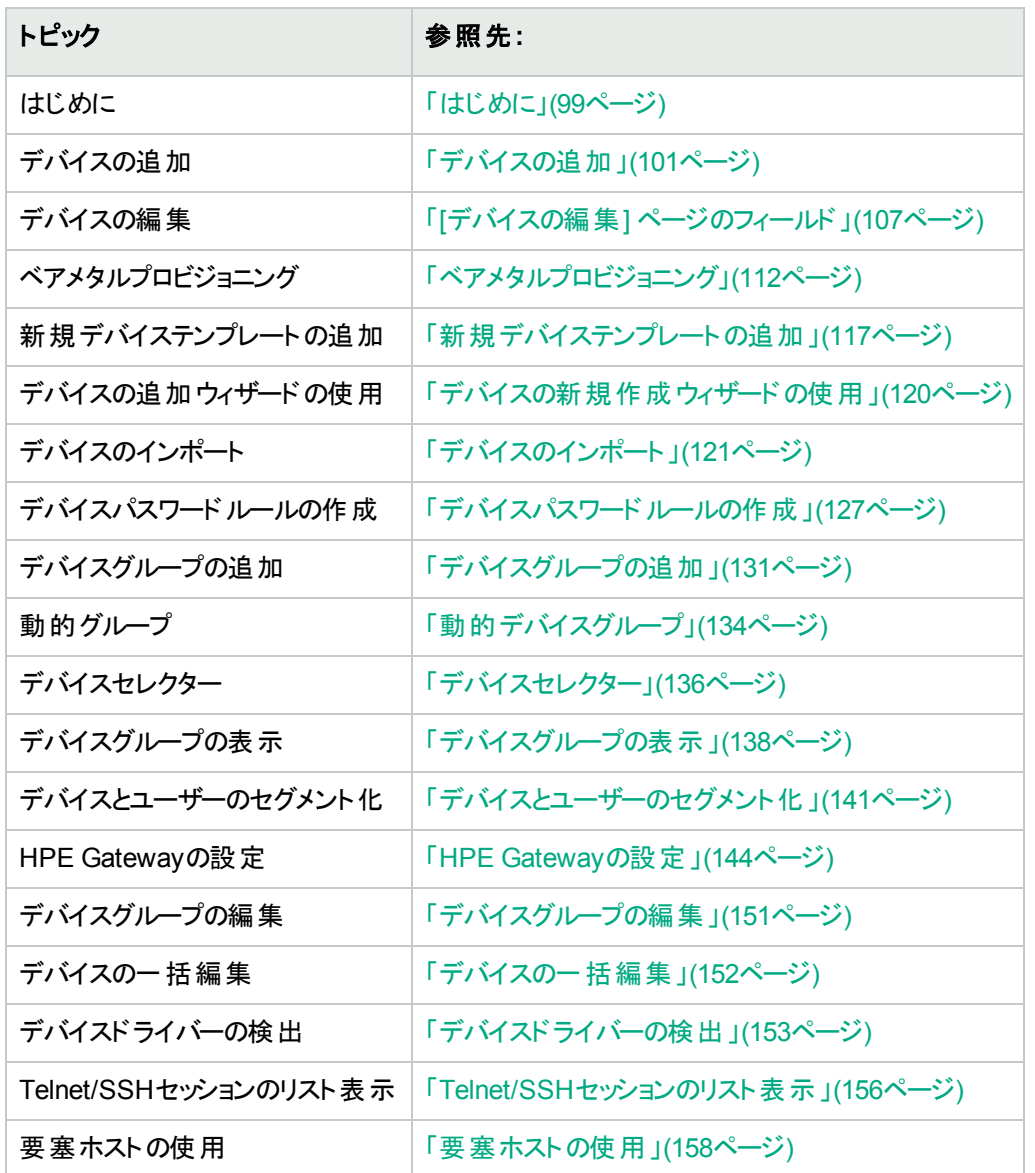

### <span id="page-98-0"></span>はじめに

デバイスを追加すると、HPE Network Automation software (NA) は次の作業を実行します。

- 1. 適切なデバイスドライバーを自動検出して割り当て、デバイスとの通信を可能にする。このプロセスを「ドラ イバー検出」といいます。
- 2. デバイスのスナップショットを取得し、システム情報と初期設定を収集する。

3. 「NAインターフェイス」および「NAルーティングテーブル」などのコア診断のセットを実行します(診断の全リスト については、[「表示メニューオプション」](#page-184-0)(185ページ)を参照してください)。

デバイスを検出してスナップショットを取得するには、NAがそのデバイスにフルアクセスでき、デバイスに対する SNMP読み取りアクセスがあることが必須です。

IPネットワークに現在到達できていないデバイスへのアクセスには、コンソールサーバーが使用されます。また保 護されたネットワーク内において、デバイスにハードウェアエラーがある場合、またはIPプロトコル(IPX、ATMなど) を実行していない場合などは、デバイスのコンソールポートを介したシリアル接続経由でのみIPネットワークへ到 達できます。

SSH認証を使用するCisco AS5xxxなどの標準的なコンソールサーバーを使用する場合、適切なポート番号 でコンソールサーバーのループバックアドレスにtelnetを行うことで、コンソールサーバーから対象デバイスに接続で きます。これには、以下の操作を実行する必要があります。

- <sup>l</sup> SSH接続方法を使用するように目的のデバイスを構成します。
- 要塞ホストアドレスを使用するように目的のデバイスを構成します。 要塞ホストであるコンソールサーバーにア ドレスと資格情報を確実に付与します。
- <sup>l</sup> デバイス固有の資格情報を使用するようにデバイスを設定します (この場合、各デバイスは異なる対象ポー トを使用します)。
- <sup>l</sup> 各影響を受けるデバイス上で、適切なアクセス変数を構成します。これらの変数の例を以下に挙げます。
	- hop prompt = > (Ciscoコンソールサーバープロンプト)
	- hop\_target\_connect\_protocol = telnet (コンソールサーバーから対象デバイスに接続するのにtelnetを使用)
	- hop telnet cmd host = <ループバックIP> (コンソールサーバーのループバックIPアドレス)
	- hop\_telnet\_cmd\_port = <デバイスポート> (コンソールサーバーでのターゲットデバイスのポート番号)

注**:** 対象デバイスをポートで指定する単純認証のTelnetコンソールサーバーは、アクセス変数console\_xxx の使用をサポートできます。より複雑なTelnetコンソールサーバー構成では、カスタマイズした要塞ホストアク セスの使用が必要になります。

要塞ホストは、他のホストではアクセス不可能な保護されたネットワークの部分にアクセスできる、上位特権を 持つホストです。これにより、管理システムでは、要塞ホストが権限を持つ保護されたネットワークで要素を管 理する際に、要塞ホストを「ホップ」として使用できます。通常、要塞ホストは、インターネットおよびDMZルーター /スイッチ、エクストラネットのパートナー、保護されたネットワークまたはプライベートネットワークで使用されます。

いずれの場合も、NAでは、Telnet、SSH、FTP/TFTP、SNMPなどの他のアクセス方法が利用できない場合 に、コンソールサーバーと要塞ホストを (通常CLI経由の) デバイスアクセスの手段として使用し、通常の管理機 能を実行します。

注**:** すべてのアクセス方法が有効な場合、NAではSSH、Telnet、SNMP、コンソールの順にデバイスにアク セスします。また、NAでは、SSH+SCP、SSH+TFTP、SSH+スクリーンスクレイプ、Telnet+SCP、 Telnet+TFTP、Telnet+スクリーンスクレイプ、SNMP+TFTP、コンソール+スクリーンスクレイプなど、スクリーン スクレイプの前にファイル転送を行います。

#### デバイスグループの命名規則

ポリシーと関連付けられている、システムで生成されたデバイスグループを参照すると、デバイスグループの命名 規則が更新されています。たとえば、以前のリリースでは、DynamicCfgPolicyxxxx (ここで、xxxxはポリシー適 用先デバイスグループを作成するために使用するデバイスグループの名前)という名前だったデバイスグループ は、Config Policy Group - CONFIGPOLICYNAME - TIMESTAMP (ここで、CONFIGPOLICYNAMEはデバイスグ ループ作成元の構成ポリシーの名前、TIMESTAMPはデバイスグループの作成時刻) になっています。

#### <span id="page-100-1"></span>サービスタイプについて

デバイスドライバーによっては、関連するデバイスに対して1つ以上のサービスタイプが定義されます。サービスタイ プにより、そのデバイスの目的がわかります。サービスタイプは検索可能で、グループの作成に使用できます。

NAで定義されているサービスタイプにより、そのデバイスがサポートしているプロトコル(OSPF、BGP、IS-IS、 MPLSなど) や専用サービス(Power over Ethernetポート、VoIPなど) がわかります。

追加のサービスタイプを定義するには、[システム管理設定**-** 構成管理] ページの[カスタムサービスタイプ] フィー ルドを使用します。

<span id="page-100-0"></span>デバイスにカスタムサービスタイプを割り当てるには、「デバイスを編集] ページを使用します。

# デバイスの追加

新規デバイスを追加するには、[デバイス] メニューバーから [新規作成] を選択して、[デバイス] をクリックします。 [デバイスの新規作成] ページが開きます。新規デバイスを追加した後に、[保存] ボタンをクリックするか、または [保存してさらに追加] ボタンをクリックします。

注**:** [ネットワークデバイスの検出] タスクを使用すると、NAの管理下に置きたいデバイスの位置をネットワー ク上で特定できます。IPアドレスの範囲をいったん指定すると、NAがネットワークをスキャンしてデバイスを検 索します。詳細については、「[[ネットワークデバイスの検出](#page-338-0)] タスクページのフィールド」(339ページ)を参照して ください。

#### [デバイスの新規作成] ページのフィールド

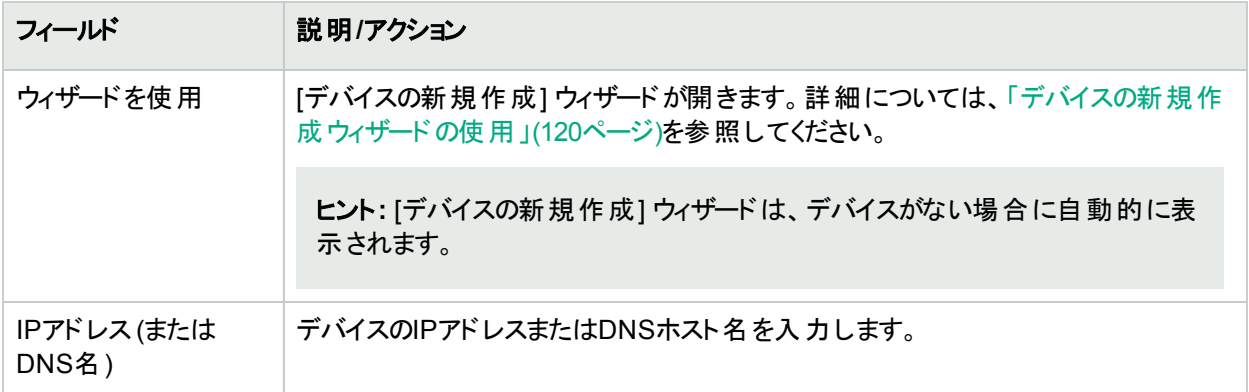

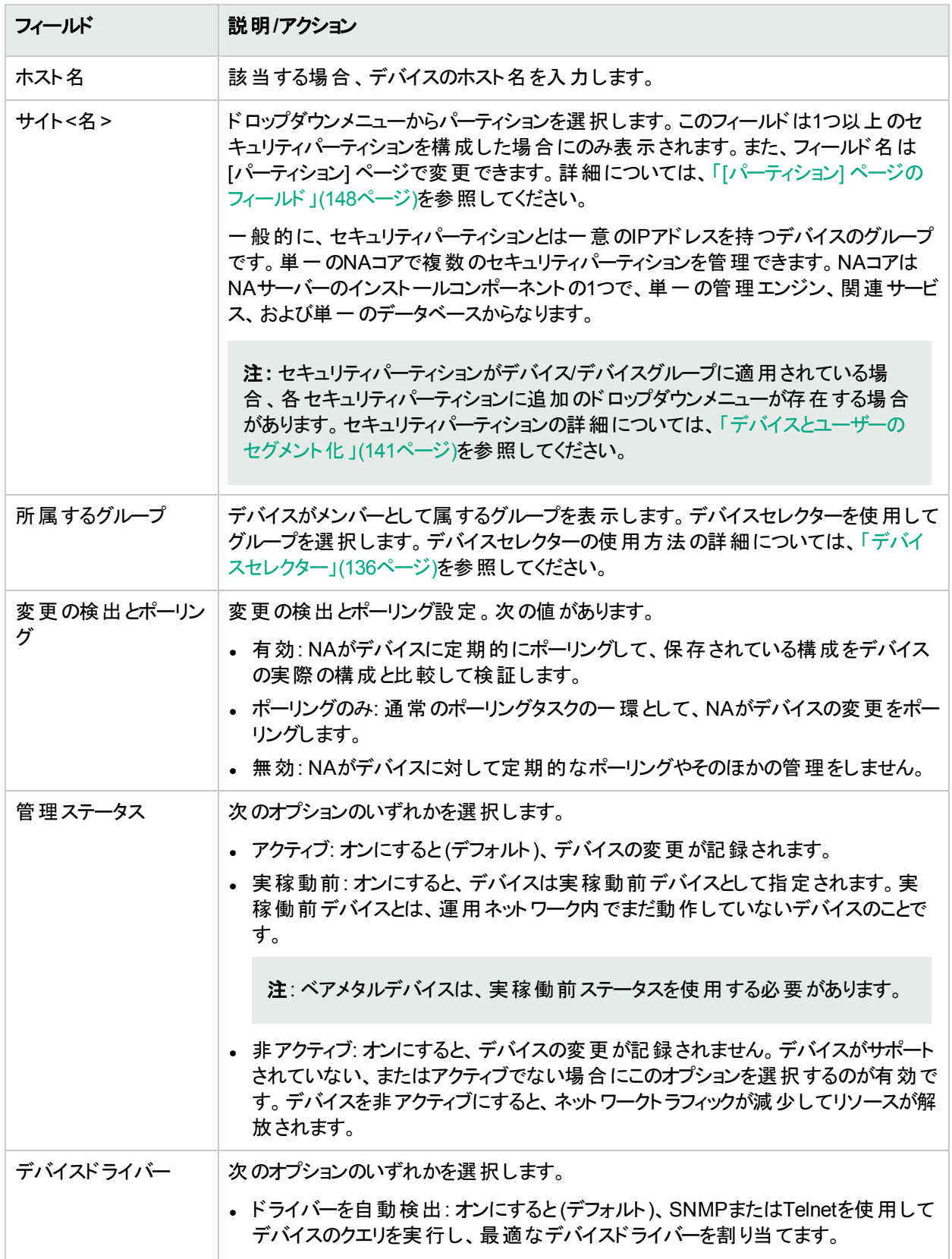

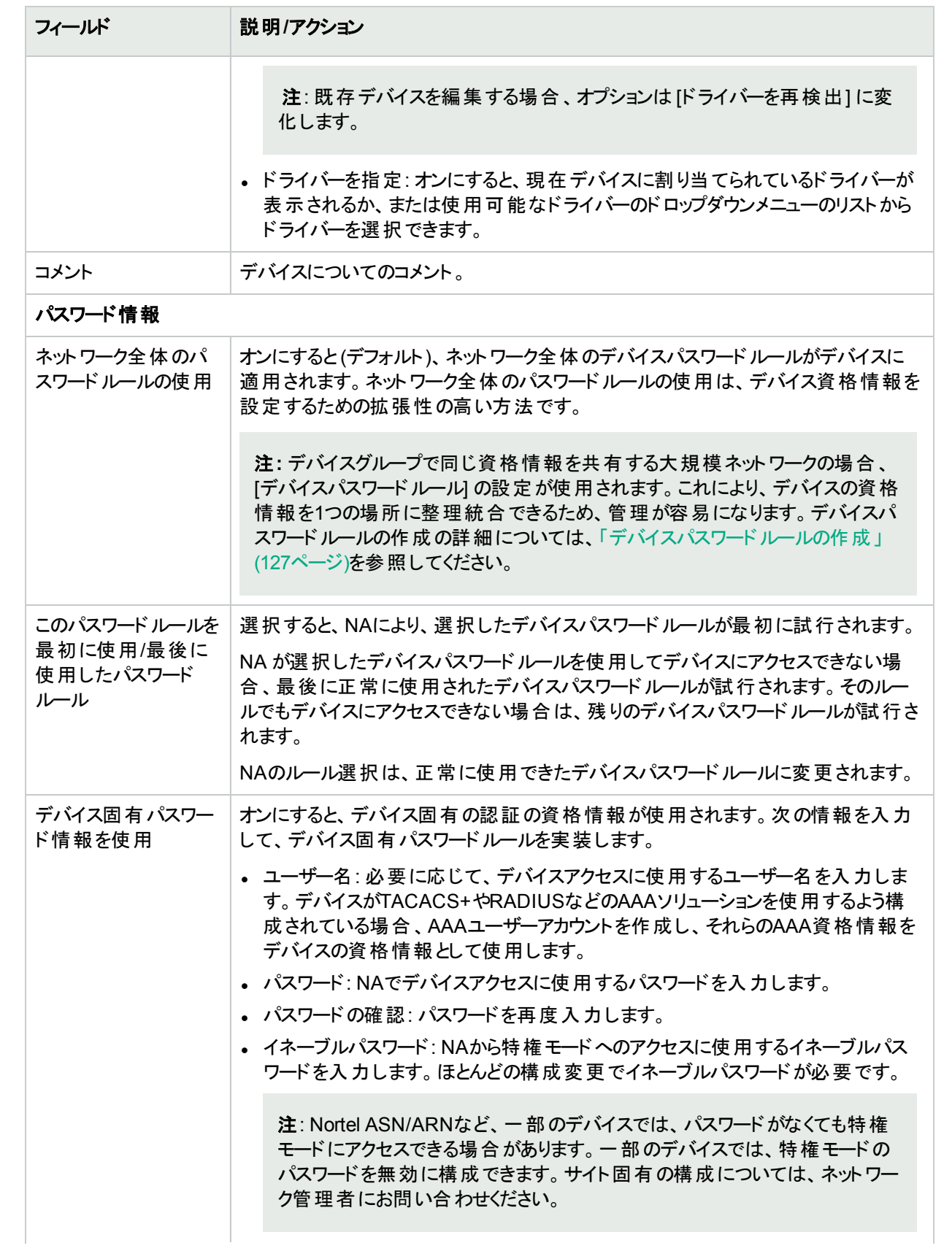

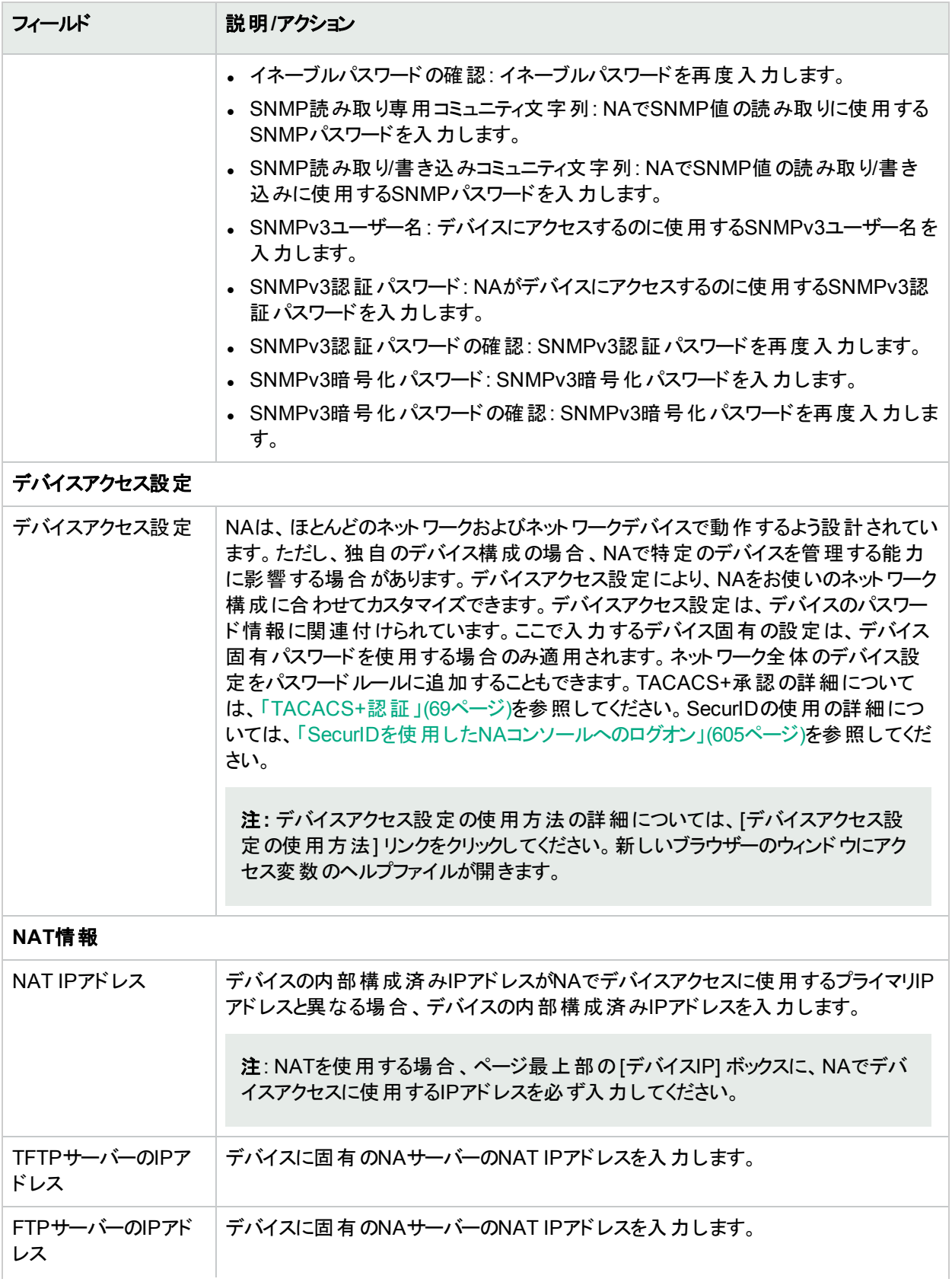

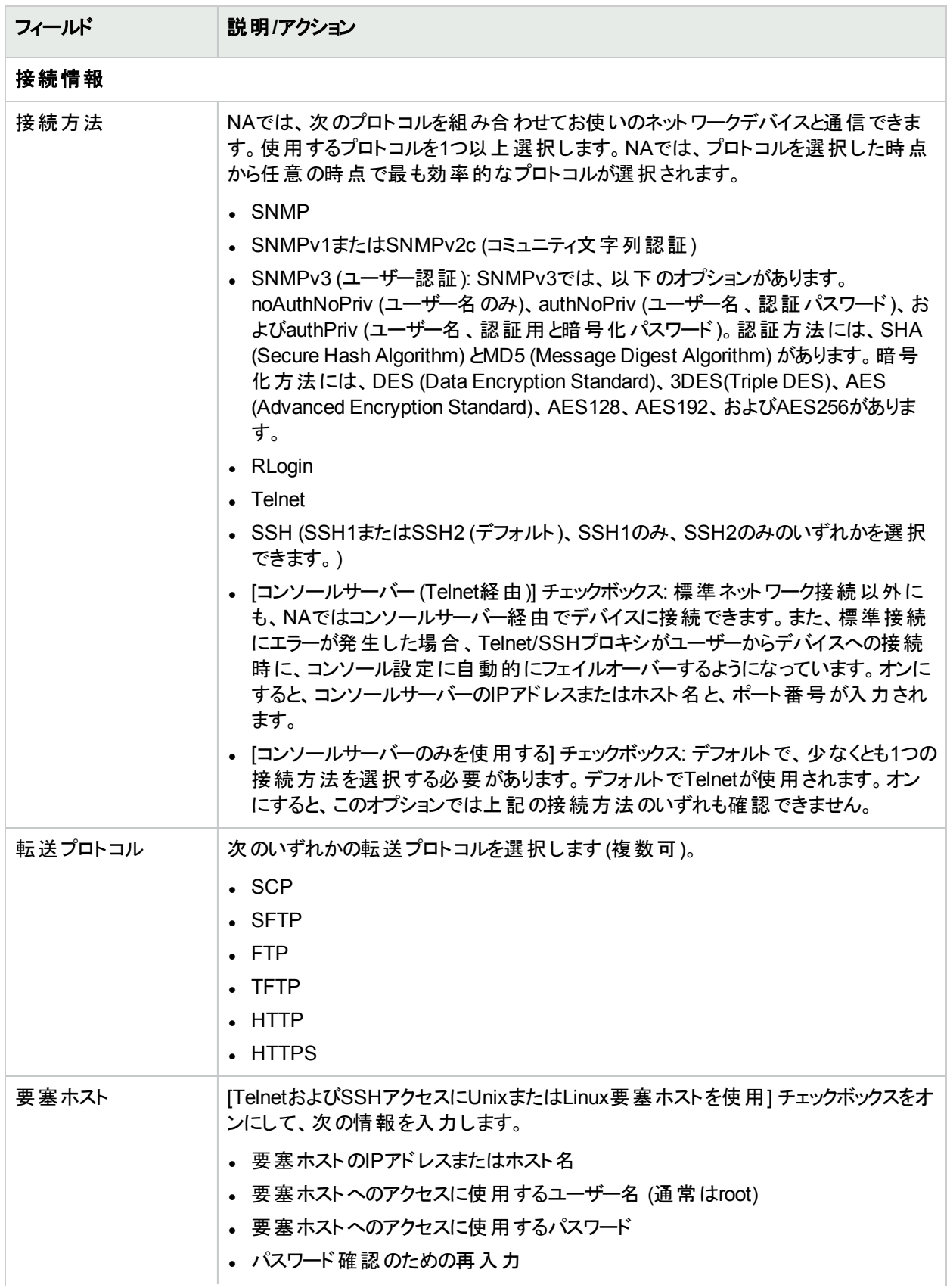

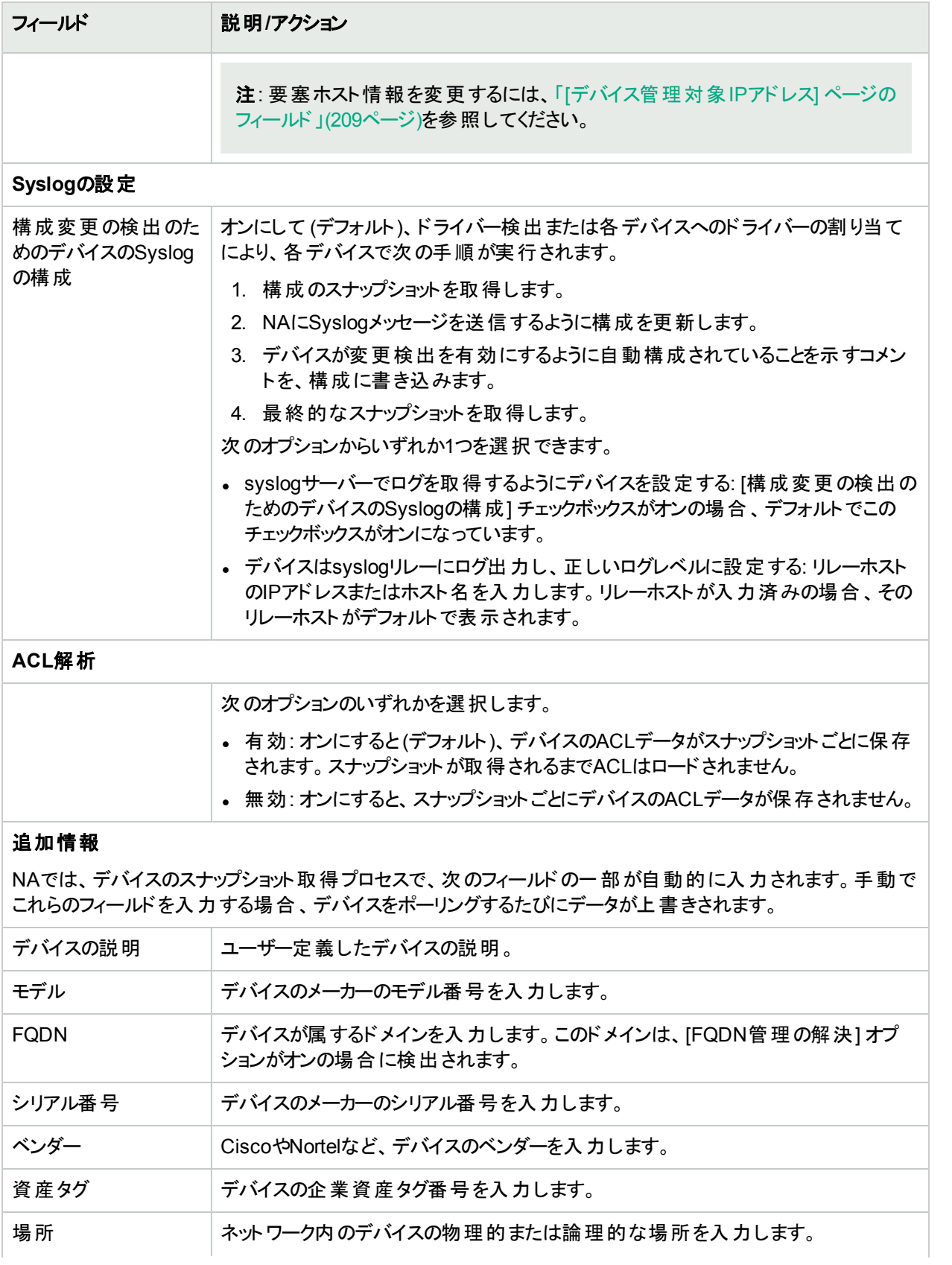

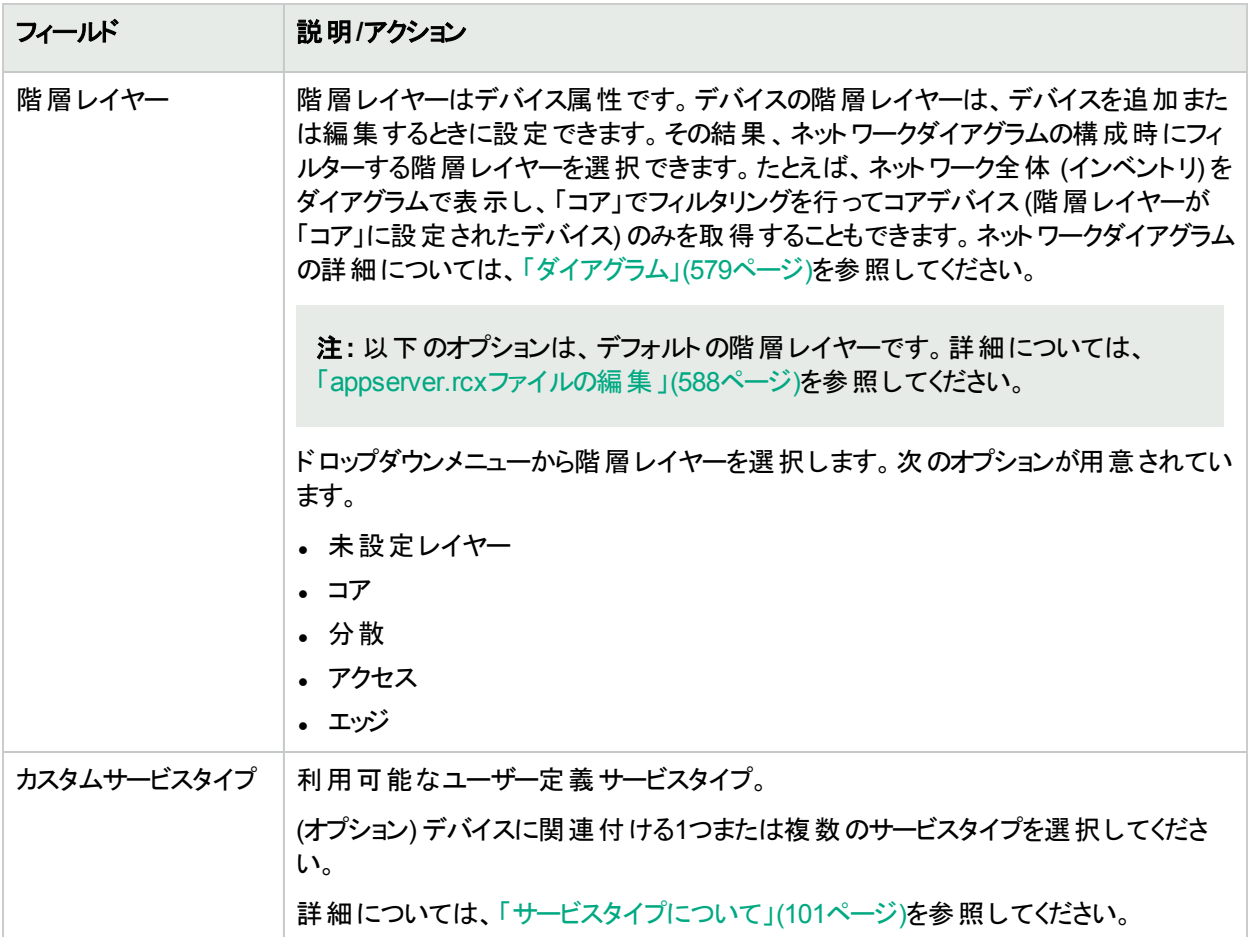

## <span id="page-106-0"></span>[デバイスの編集] ページのフィールド

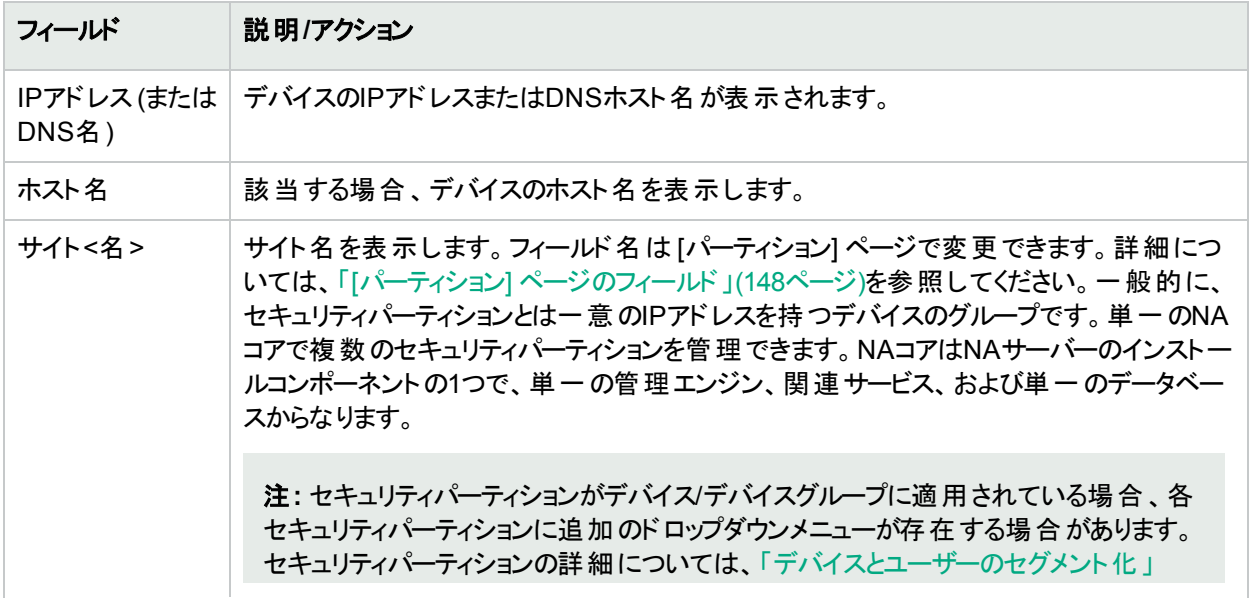

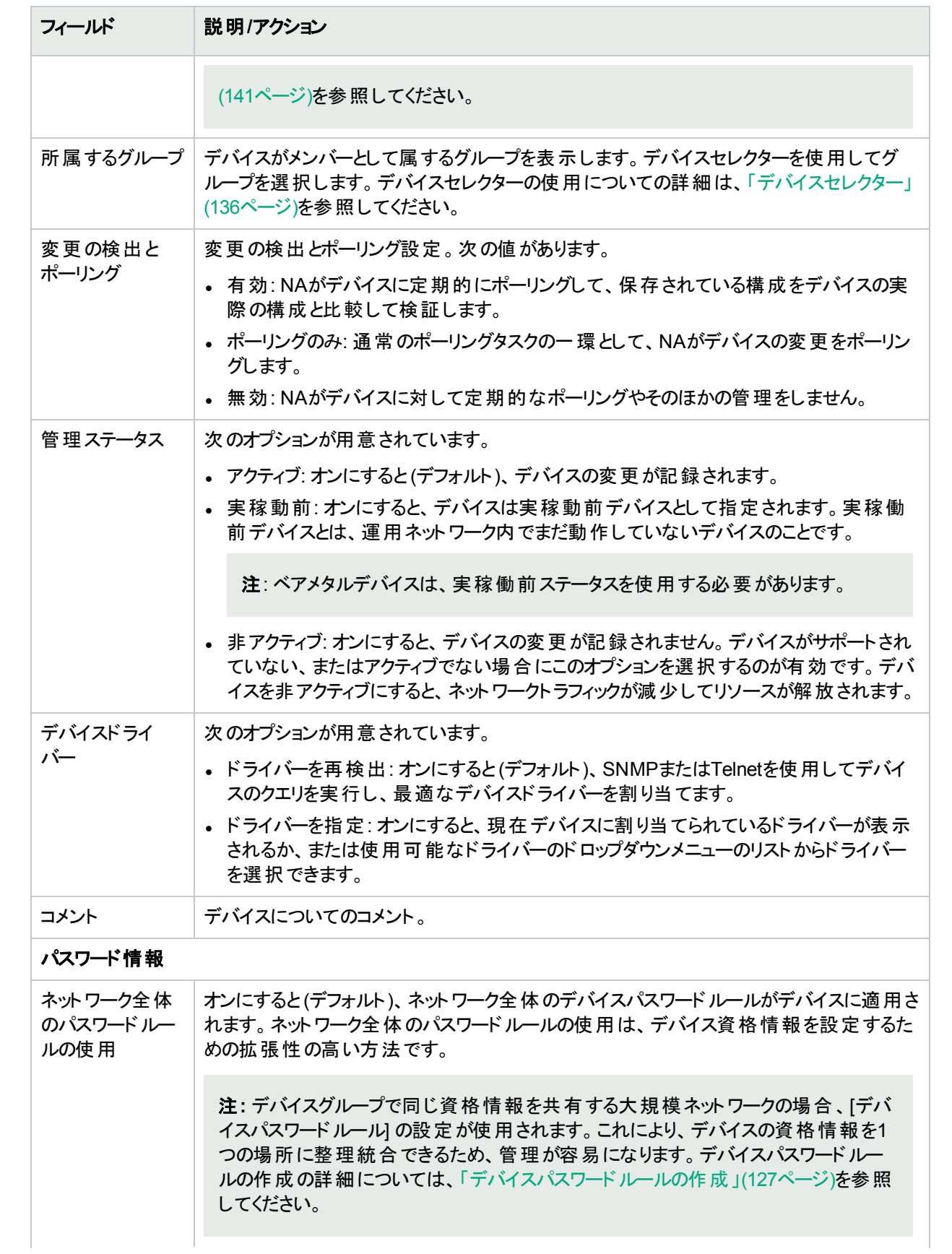
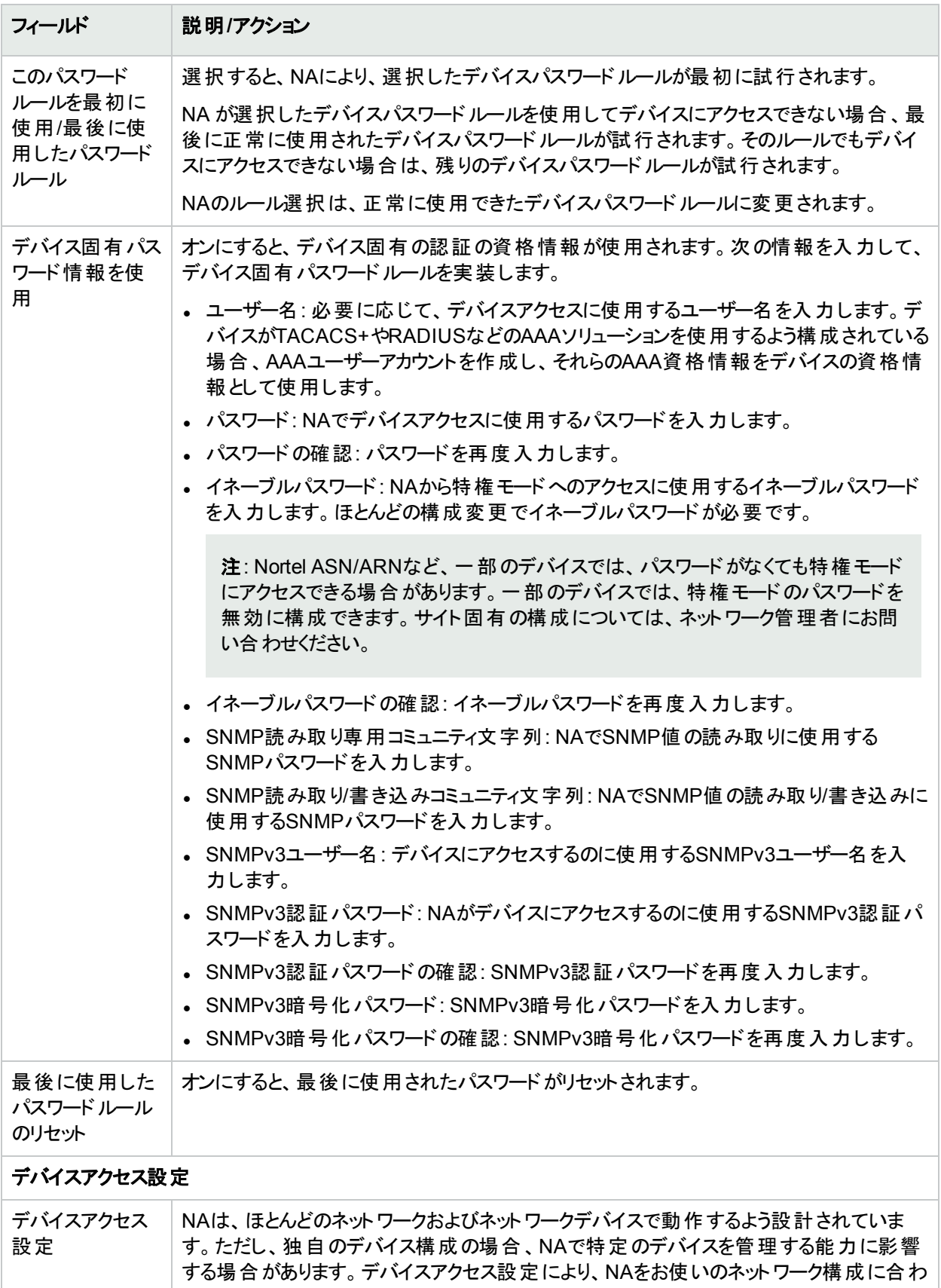

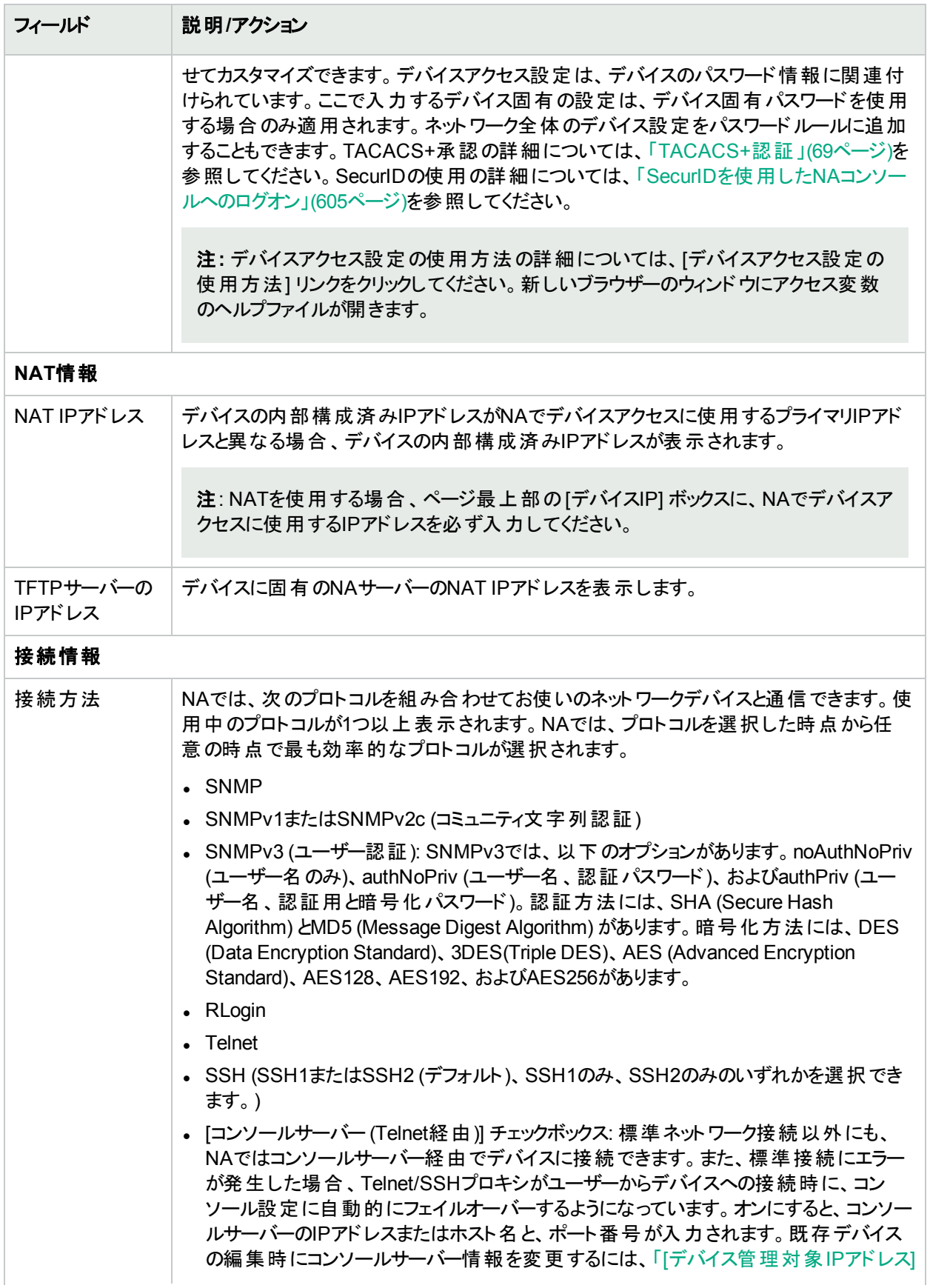

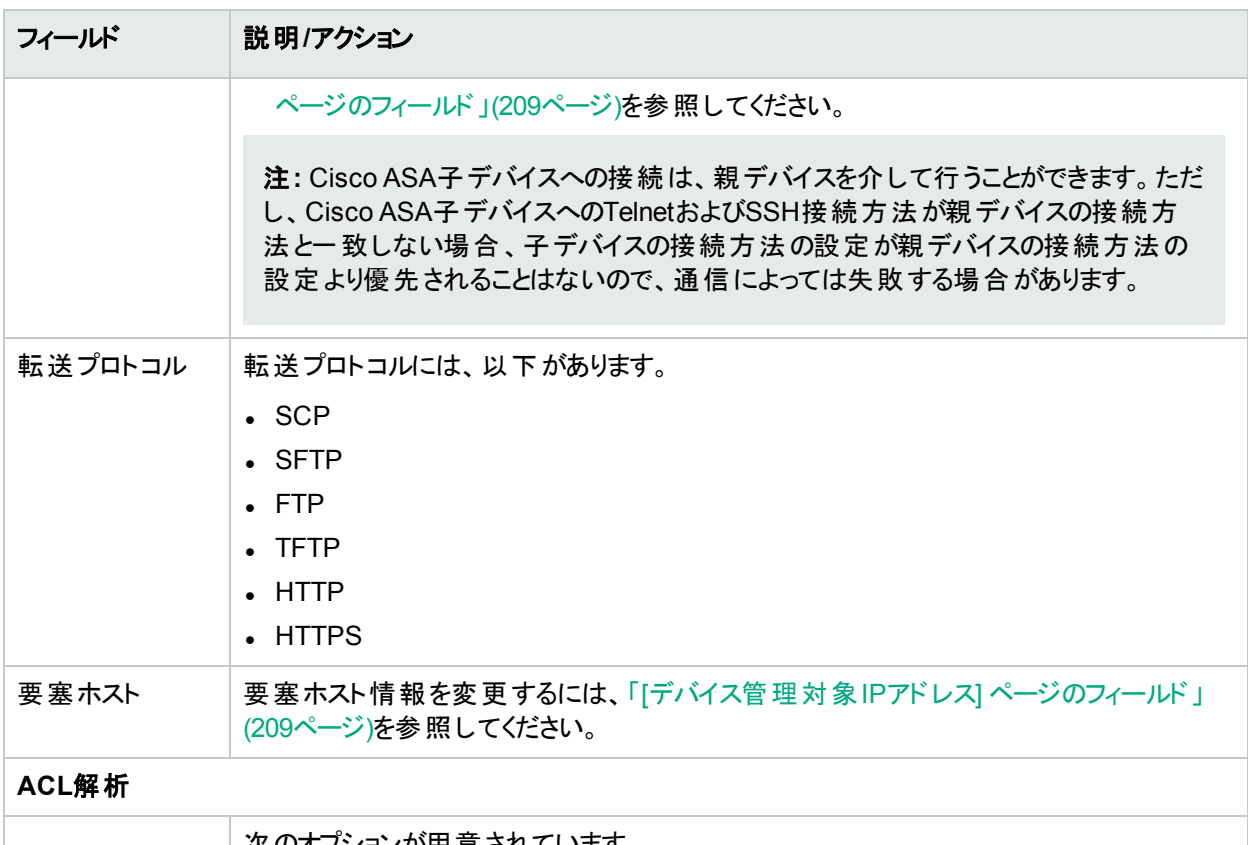

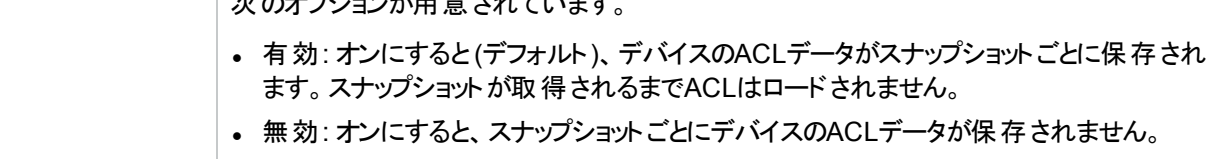

#### 追加情報

NAでは、デバイスのスナップショット取得プロセスで、次のフィールドの一部が自動的に入力されます。手動で これらのフィールドを入力する場合、デバイスをポーリングするたびにデータが上書きされます。

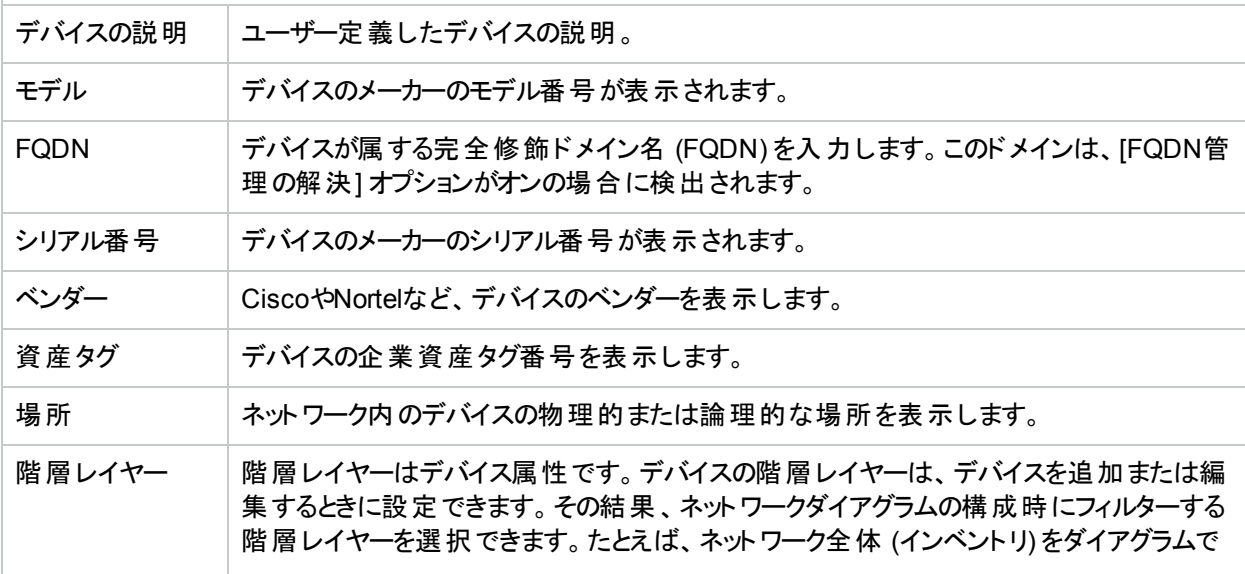

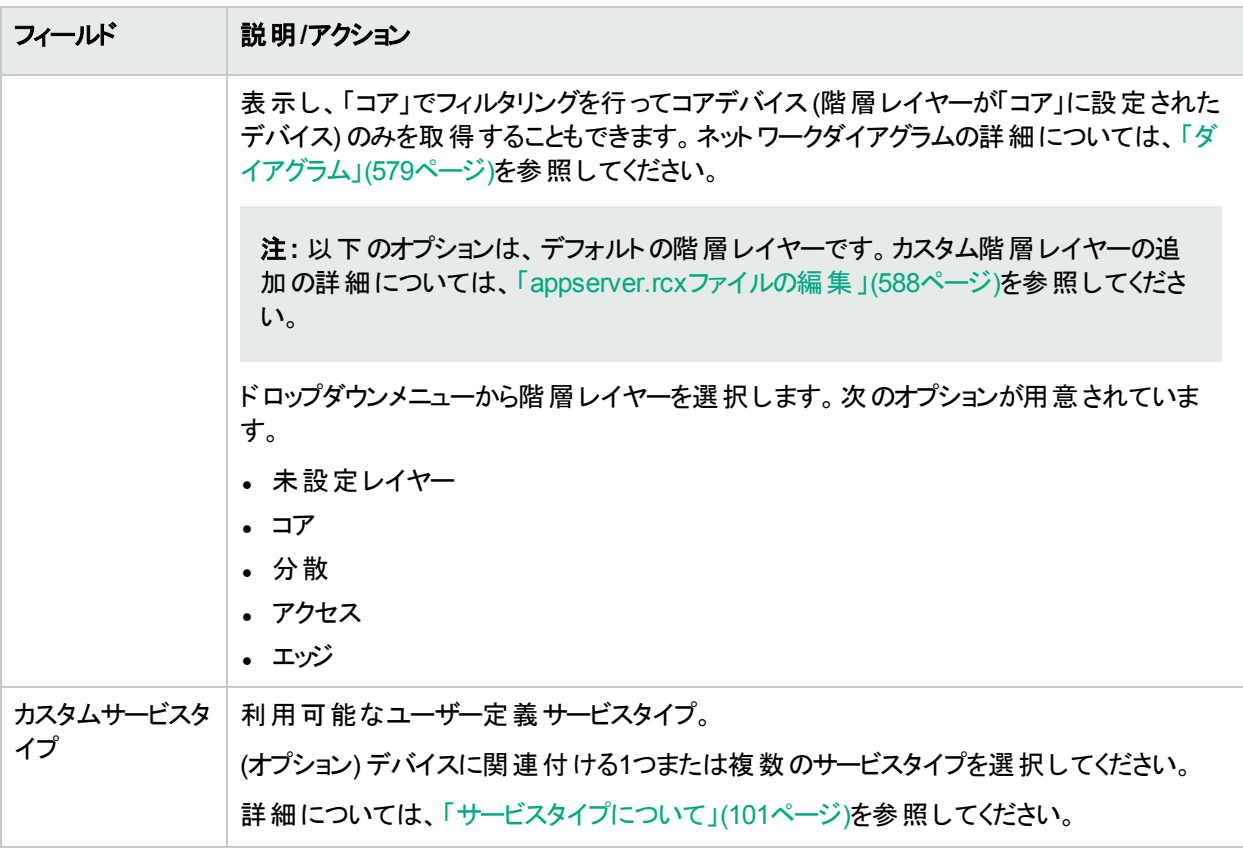

# <span id="page-111-0"></span>ベアメタルプロビジョニング

ベアメタルプロビジョニングとは、デバイスを設置し、そのデバイスが運用ネットワーク内で機能するステータスにまで 移行するためのプロセスのことです。ベアメタルデバイスは、NAと適切に通信が行える状態にまでセットアップされ ていません。ベアメタルデバイスに関する最も一般的なシナリオは、初期化手続きが未済のシナリオです。たとえ ば、デバイスを標準的なNA通信に適切に応答できるポイントに構成する、対話型CLIセッションが未済の場 合です。

注**:** ベアメタルデバイスは、初めて起動するデバイスのことであり、通常は「ブートストラップ」OSの類を実行し ます。ベアメタルドライバー使用時には、NAはごく限られた方法でのみデバイスと通信できます。

一般的にベアメタルプロビジョニングプロセスには、以下の項目があります。

- <sup>l</sup> 準備: 準備の段階で、デバイスはシステムに組み込まれ、構成、ファームウェア、OSなどを受信できる状態 にまでセットアップされます。 これらのデバイスはネットワーク上の一時的な場所に配置できますが、ネットワーク 内の所定の場所に一致するIP情報ではセットアップされません。 準備段階の最終目標は、NAがプロビジョ ニングで設定するデータのタイプを受信できるように、既知の良好なステータスにデバイスを移行することで す。これにより、デバイスは構成の配布、OSの配布、およびカスタムスクリプトを処理できるようになります。
- <sup>l</sup> プロトタイピング: プロトタイピングとは、デバイステンプレートを定義して維持するためのプロセスです。デバイス テンプレートは、NAのその他のデバイスに対する同様の方法で操作されますが、デバイステンプレートに関連 付けられた実際のデバイスは存在しません。プロトタイピング段階の最終目標は、実際に操作するデバイス を必要としないで、デバイス構成、およびその他のプロビジョニング情報を定義できるようにすることです。2つ 目の目標は、情報の定義、保守、および再使用するための手段を提供することです。

注**:** デバイステンプレートにより、構成、OS/ファイルの仕様、および既存のデバイスに適用可能なその他 のデバイス固有情報を定義できます。デバイステンプレートには、実際にテストするデバイスを必要としな いで、ポリシー確認などのある種のデバイス操作をサポートする機能も備わっています。詳細について は、[「新規デバイステンプレートの追加」](#page-116-0)(117ページ)を参照してください。

• プロビジョニング: プロビジョニングの段階で、抽象デバイステンプレートが実際のデバイス(通常、実稼動前デ バイス) に適用されます。この適用は、デバイステンプレートの情報のプロビジョニング、およびその情報のデバ イスへの適切な適用から構成されます。デバイステンプレート構成の場合、これは構成を展開する処理で す。プロビジョニングでは、デバイステンプレートのプロビジョニング情報をそのデバイス向けにカスタマイズする、 特定情報も提供することができます。この情報は、カスタムスクリプトの場合の可変値の入力にあたります。 プロビジョニング段 階の最終目標は、デバイス構成、およびその他のデバイステンプレートのプロビジョニング情 報を実際のデバイスに適用できるようにすることです。

ここで、ベアメタルプロビジョニングの手順を簡単に説明します。

1. NAに実稼動前デバイスを追加します。詳細については、[「デバイスの追加」](#page-100-1)(101ページ)を参照してくださ い。実稼働前デバイスとは、運用ネットワーク内でまだ動作していないデバイスのことです。

注**:** デバイステンプレートを構成する前に、NAに実稼動前デバイスを追加する必要はありません。た だし、実稼動前デバイスにデバイステンプレートを配布するには、デバイスがNAで管理されている必要 があります。

- 2. デバイステンプレートを構成します。デバイステンプレートとは、OS/ファイルシステム、およびその他のデバイス にプロビジョニングできる構成情報を含む、抽象デバイス構成のことです。詳細については、[「新規デバイス](#page-116-0) [テンプレートの追加」](#page-116-0)(117ページ)を参照してください。
- 3. ベアメタルデバイスに接続します。ベアメタルデバイスは、実稼動前デバイスの一種です。機能は、Telnetや SSHプロキシ接続の作成、デバイスに対するスクリプトの実行、ドライバーの検出、およびデバイス設定の 編集までに限定されます。詳細については、[「ベアメタルプロビジョニングスクリプト」](#page-554-0)(555ページ)を参照してく ださい。
- 4. デバイステンプレートからデバイスをプロビジョニングします。詳細については、「[[デバイスのプロビジョニング](#page-350-0)] タ [スクページのフィールド」](#page-350-0)(351ページ)を参照してください。デバイステンプレートを検索できます。詳細につい ては、[「デバイステンプレートの検索」](#page-527-0)(528ページ)を参照してください。

# <span id="page-112-0"></span>デバイステンプレート

デバイステンプレートにより、構成、および既存のデバイスに適用可能なその他デバイス固有情報を定義できま す。デバイステンプレートには、実際にテストするデバイスを必要としないで、ポリシー確認などのある種のデバイ ス操作をサポートする機能も備わっています。 ベアメタルプロビジョニングプロセスの詳細については、[「ベアメタル](#page-111-0) [プロビジョニング」](#page-111-0)(112ページ)を参照してください。

注**:** デバイステンプレートは、デバイスに配布可能な完全構成ファイルであり、あらゆる既存データを完全に 上書きします。

[デバイステンプレート] ページにアクセスするには、[デバイス] メニューバーにある [デバイスツール] を選択し、[デバ イステンプレート] をクリックします。[デバイステンプレート] ページが開きます。

# <span id="page-113-1"></span>[デバイステンプレート] ページのフィールド

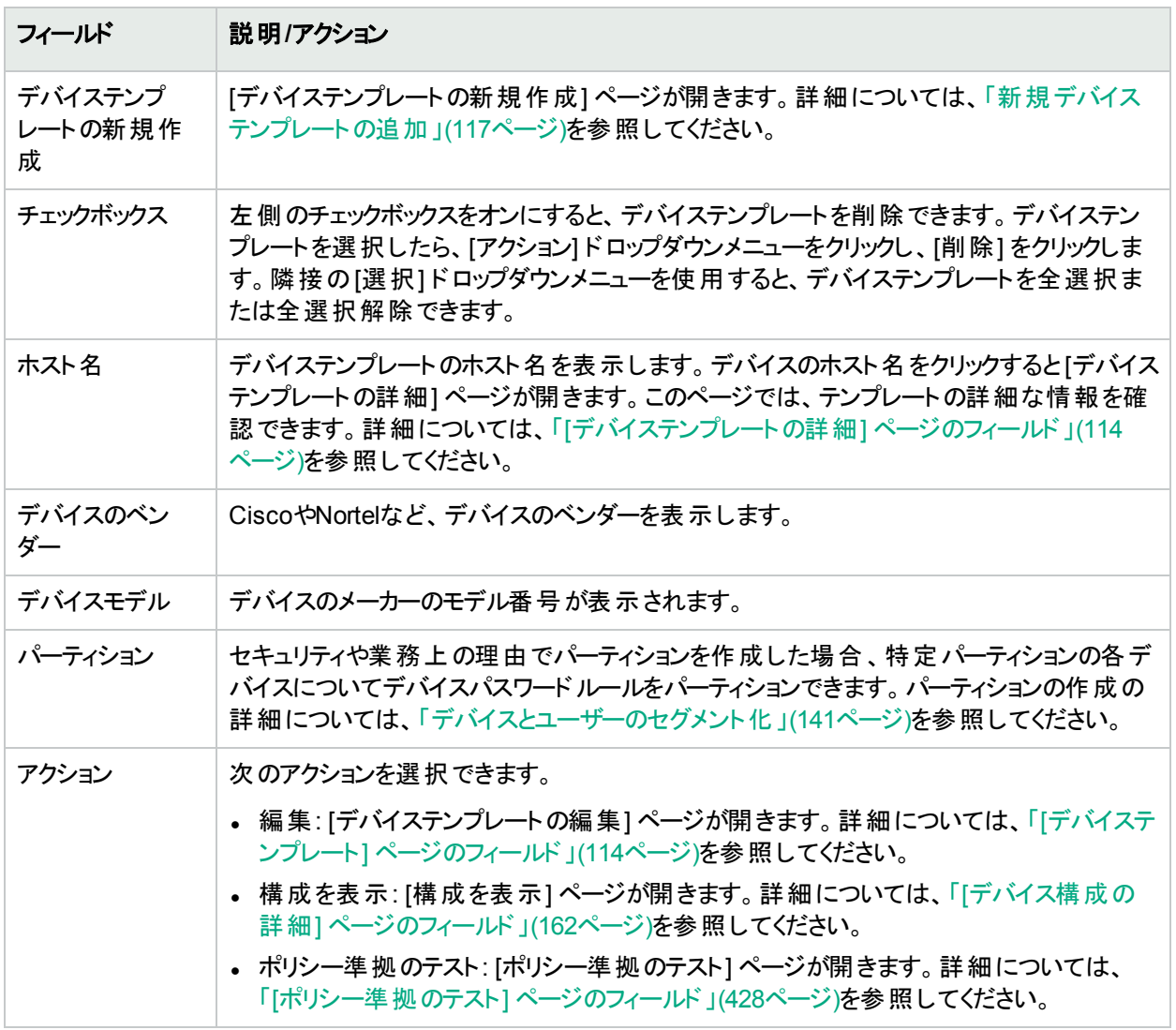

# <span id="page-113-0"></span>[デバイステンプレートの詳細] ページのフィールド

[デバイステンプレートの詳細] ページでデバイスを選択すると、そのデバイスの[デバイステンプレートの詳細] ペー ジが開きます。

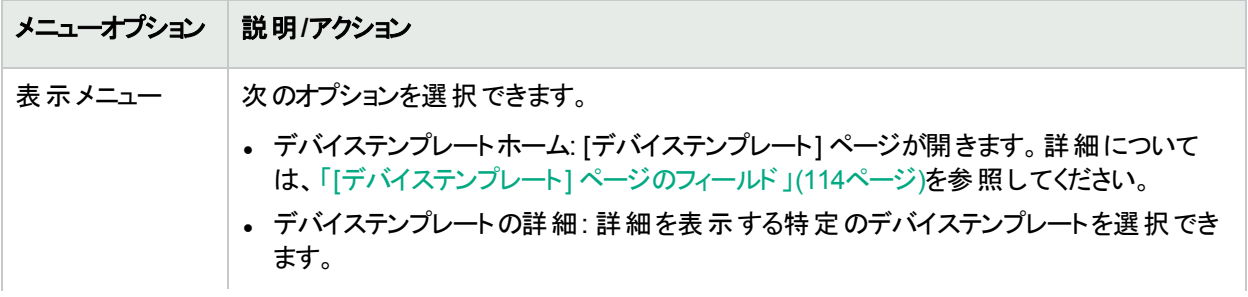

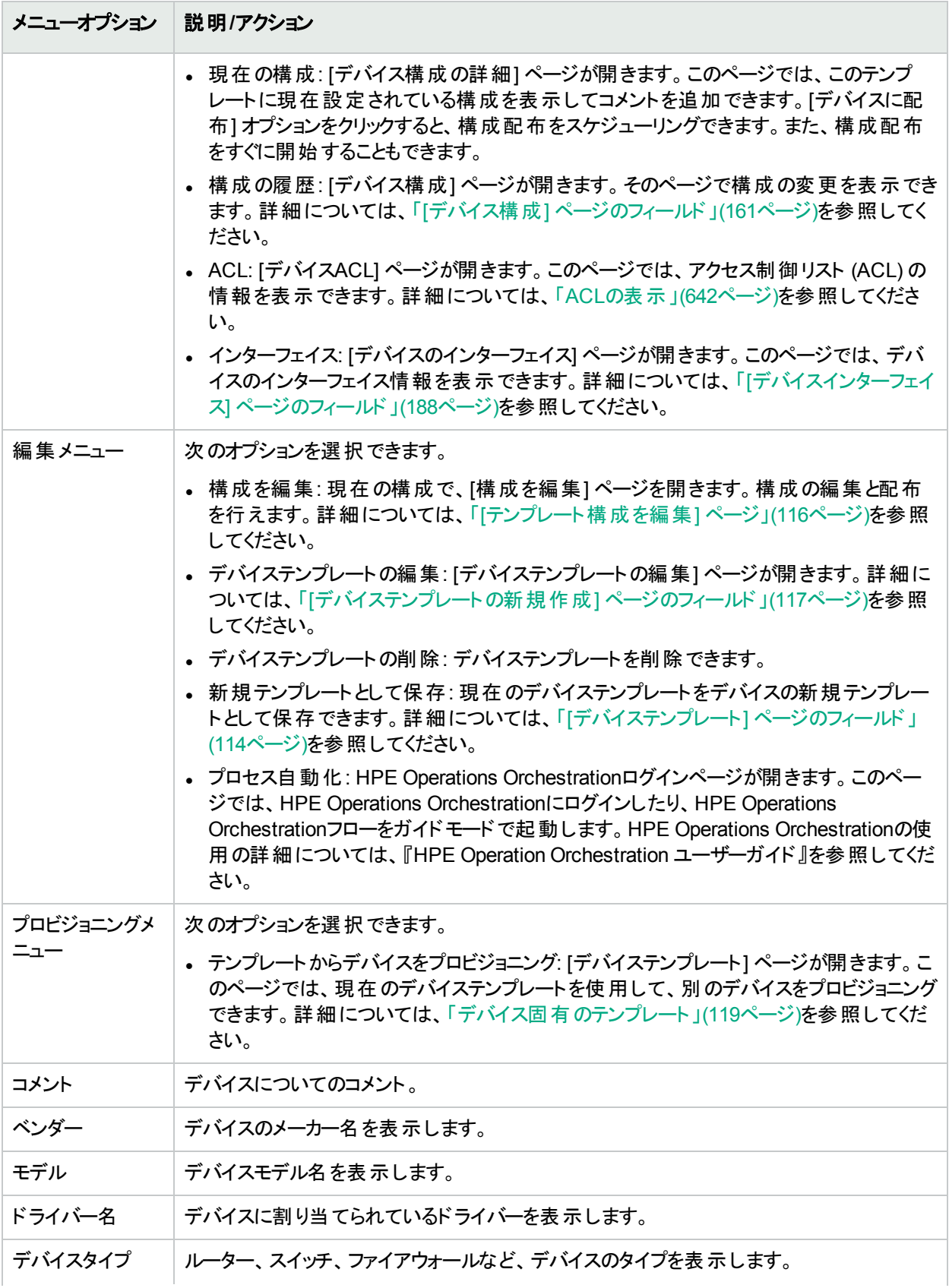

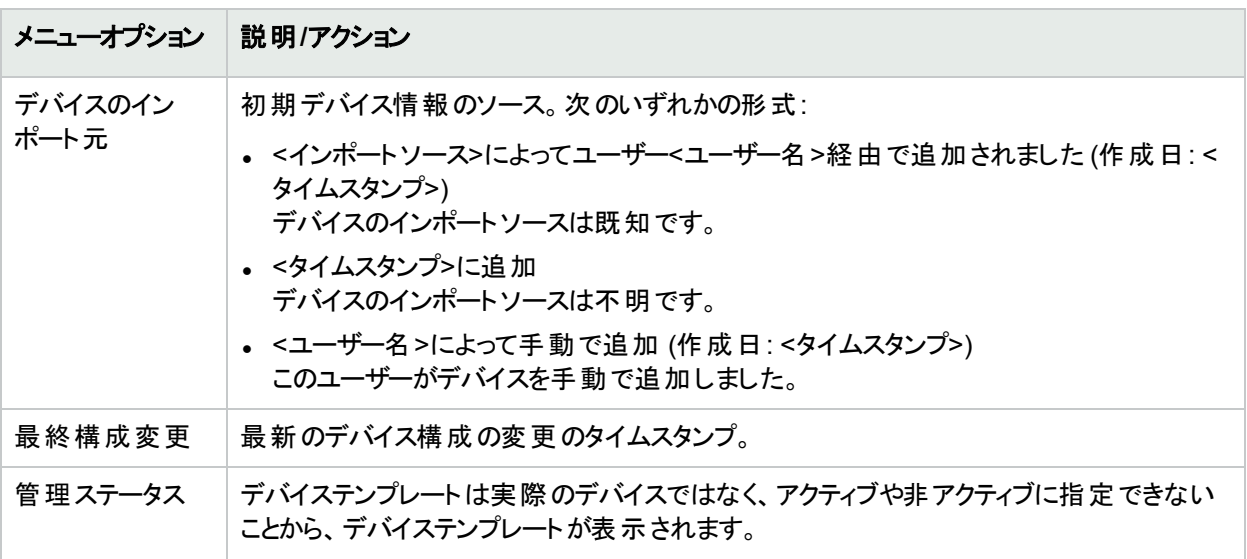

## <span id="page-115-0"></span>[テンプレート構成を編集] ページ

デバイステンプレートの構成は、本質的にはデバイスの構成ファイル全体を置き換えるスクリプトファイルです。こ のため構成は、デバイスのブート時に使用可能な完全に動作する構成ファイルである必要があります。

構成をいちから作成しなくても、[新規テンプレートとして保存] コマンドを使用して、ネットワークにすでに存在す るデバイスの構成をコピーできます。詳細については、[「編集メニューオプション」](#page-206-0)(207ページ)を参照してください。

変数を使用して、構成をカスタマイズできます。文字「\$」は、変数名用に予約されています。 デバイステンプ レート中にリテラルの「\$」を入力する必要がある場合、エスケープシーケンス\x24を使用してください。

注**:** 「tc\_」で始まる変数は、特別な用途のために予約されています。この文字で始まる任意の変数を定 義することはできません。

\$MyVar\$などのカスタム変数には、[変数をプル] ボタンを使用して定義されるプロンプトを付加できます。 [変数 をプル] ボタンを更新します。これにより、ページ下部にデバイステンプレートで使用される各変数の入力フィール ドが追加されます。これらのフィールドを使用して、変数のカスタムプロンプトを定義したり、各プロンプトの許容 値を制限したりします。

- <sup>l</sup> 値に複数行を許可
- <sup>l</sup> 値を限定: (先頭、最後、最後の1つ前)
- <sup>l</sup> パスワード (オンにすると、NAは [コマンドスクリプトを実行] タスクページで値の入力を求める際、パスワードを エコーしません)

\$tc\_device\_hostname\$などの予約変数には、プロビジョニング対象のデバイスからの値が自動的に入力され ます。デバイステンプレートからの値自体は、これらの変数には使用されません。

注**:** CSVファイルにカスタム変数を入力するのであれば、既存のscriptField1、scriptField2などのヘッダー を、デバイステンプレートによるカスタム変数の名前で置換できます。CSVファイルを使用することで、デバイ ステンプレートは複数のデバイスを1回でプロビジョニングできます。デバイステンプレートでプロビジョニングを行 う各デバイスに対し、変数の値を入力してください。

#### デバイスのプライマリ**IP**アドレスの変更

デバイステンプレートのプロビジョニングプロセスの一環としてデバイスのプライマリIPアドレスを変更する場合、この ための特殊な予約変数\$tc\_device\_primary\_ip\$が存在します。これはデバイステンプレートにのみ使用しま す。その他の予約変数とは異なり、デバイスのプロビジョニングタスク実行時にユーザーが値を入力するか、CSV ファイルに入力します。CSVデータファイルには、この変数は列として含まれます。

デバイステンプレートの構成に\$tc\_device\_primary\_ip\$を含めると、デバイスのプロビジョニングタスク完了後、 デバイスへのアクセスに使用されるプライマリIPアドレスがこの新しい値に更新されます。すべてのレポートと検索 でデバイスを区別するため、新しいプライマリIPアドレスが表示されます。

## <span id="page-116-0"></span>新規デバイステンプレートの追加

[デバイステンプレートの新規作成] ページでは、新しいデバイステンプレートを追加できます。

新しいデバイステンプレートを追加するには、[デバイス] メニューバーから [新規作成] を選択し [デバイステンプ レート] クリックします。[デバイステンプレート] ページにある [デバイステンプレートの新規作成] リンクからも、この ページにアクセスできます。[デバイステンプレートの新規作成] ページが開きます。

## <span id="page-116-1"></span>[デバイステンプレートの新規作成] ページのフィールド

[デバイステンプレートの新規作成] ページでは、デバイステンプレートを構成できます。

注**:** [デバイステンプレートの編集] ページは、フィールドが入力されている点を除いて [デバイステンプレートの 新規作成] ページと同じです。

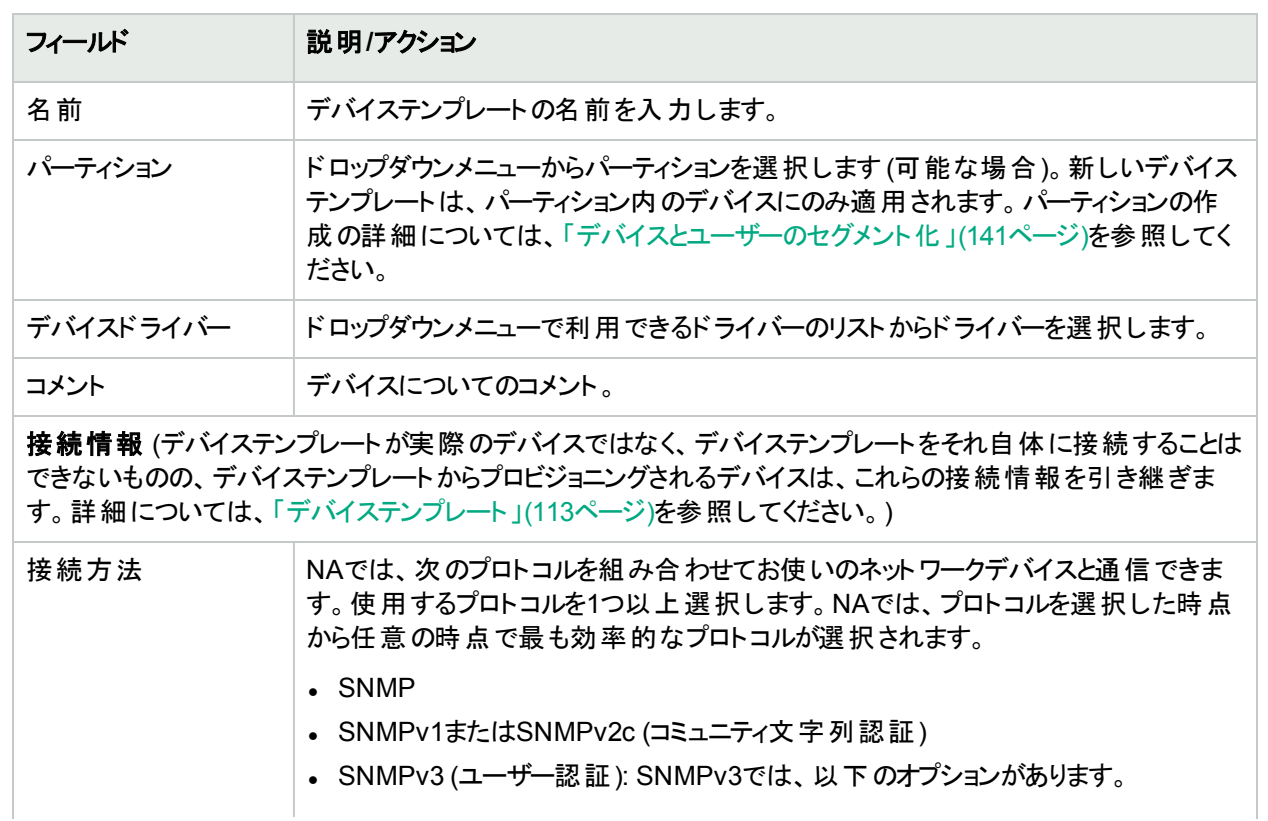

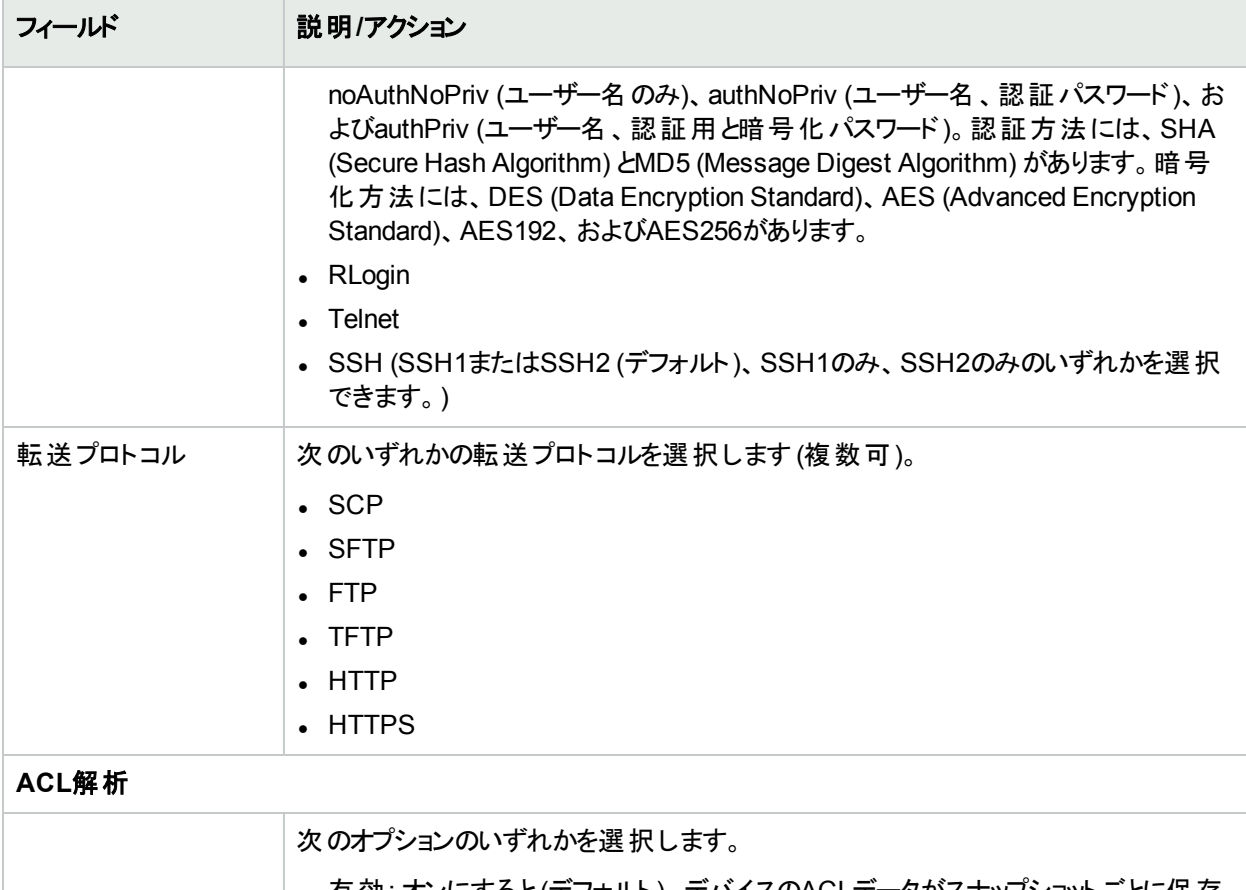

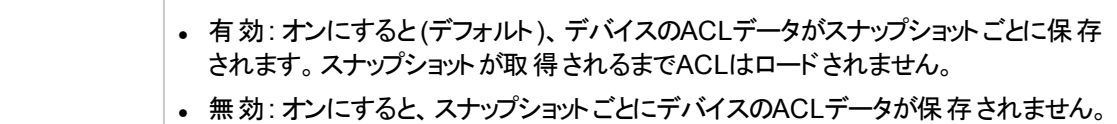

#### 追加情報

NAでは、デバイスのスナップショット取得プロセスで、次のフィールドの一部が自動的に入力されます。手動で これらのフィールドを入力する場合、デバイスをポーリングするたびにデータが上書きされます。

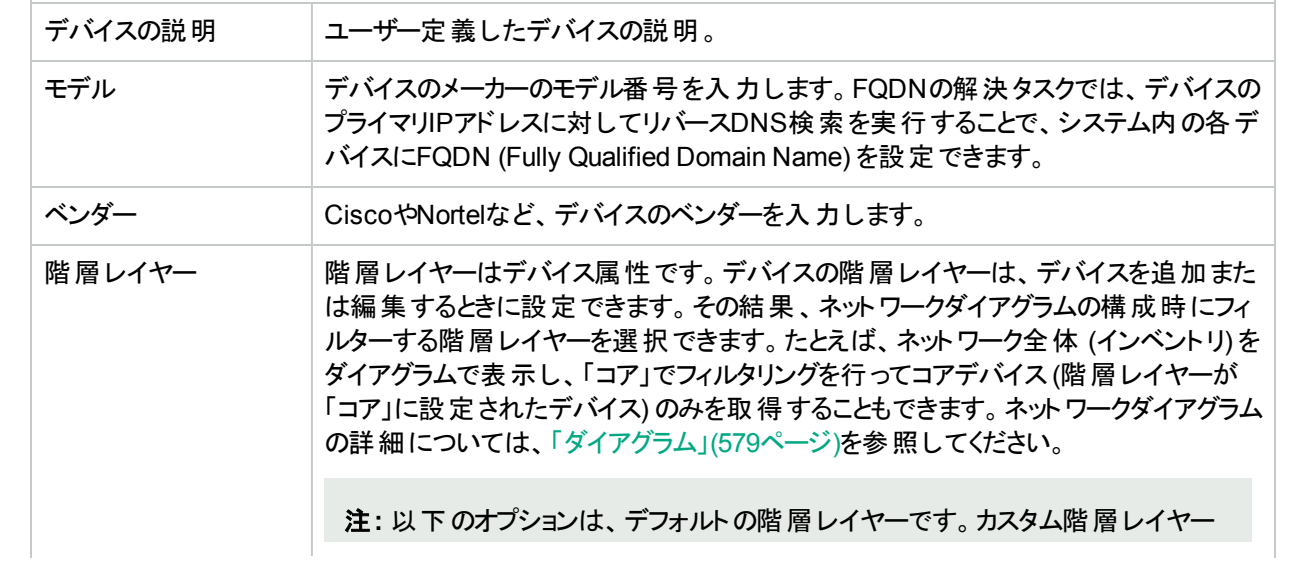

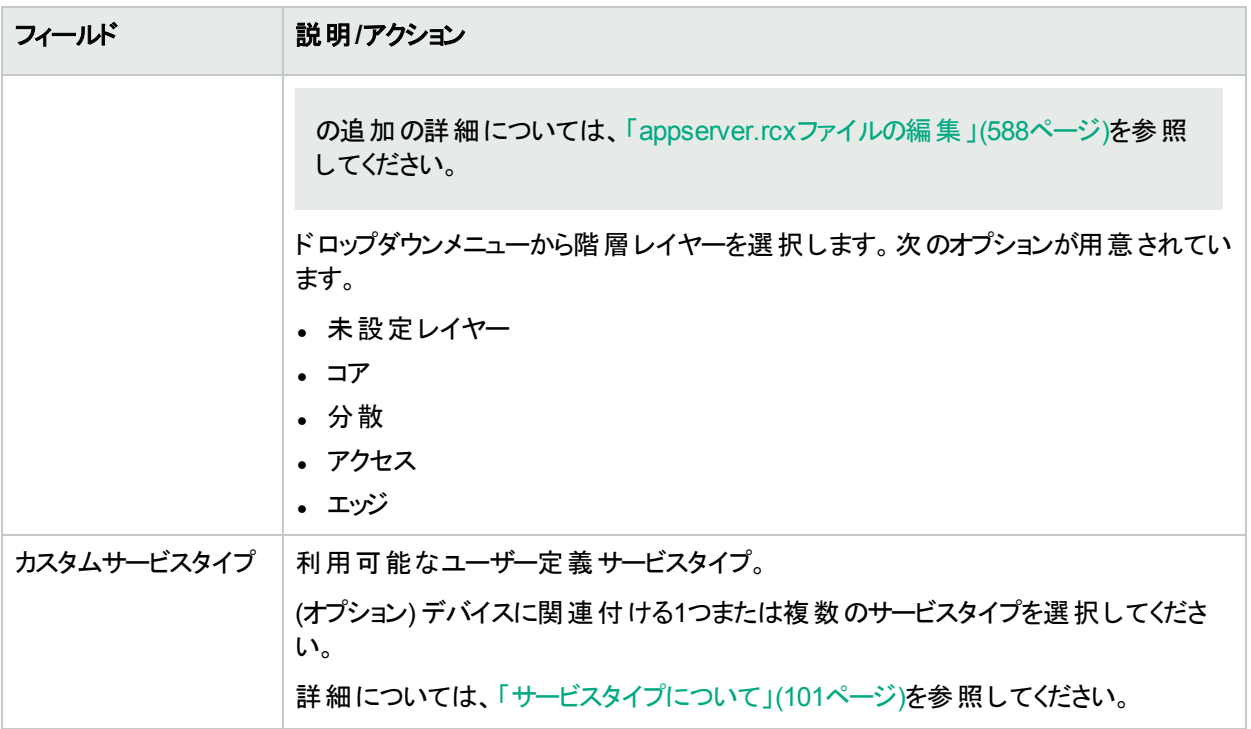

<span id="page-118-0"></span>完了したら [保存] ボタンをクリックするか、別のデバイステンプレートを追加する場合には [保存してさらに追加] ボタンをクリックしてください。

## デバイス固有のテンプレート

[デバイステンプレート] ページの[プロビジョニング] メニューで [テンプレートからデバイスをプロビジョニング] オプション .<br>を選択すると、そのデバイスの[デバイステンプレート] ページが開きます。 このページには、 デバイステンプレートか らプロビジョニング可能で、デバイステンプレートに割り当てられているデバイスに一致するデバイスのリストが表示 されます。

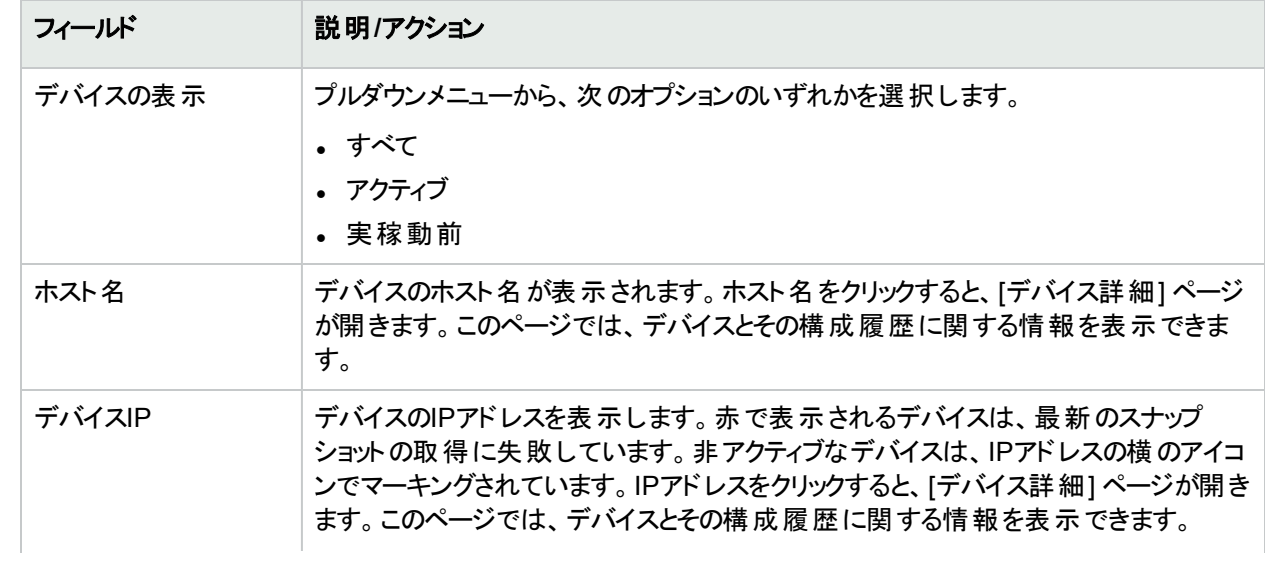

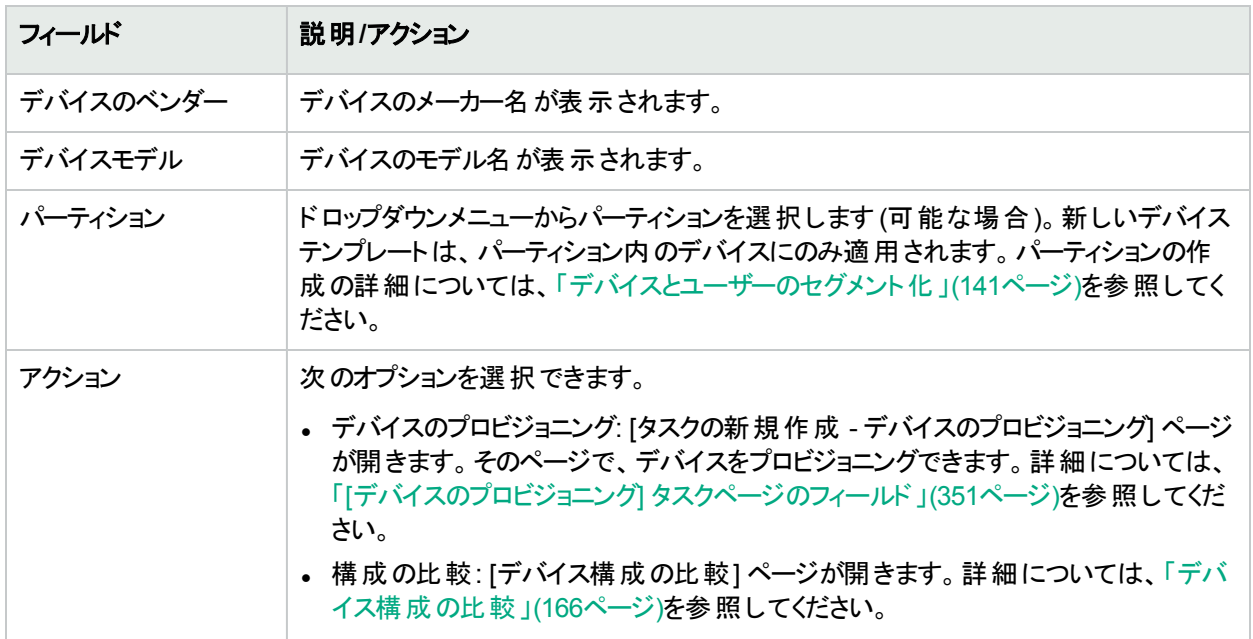

# デバイスの新規作成ウィザードの使用

デバイスの新規作成ウィザードを使ってデバイスを追加するには、[デバイス] メニューバーから [デバイスの新規作 成ウィザード]をクリックします。[デバイスの新規作成ウィザード]ページが開きます。

#### **[**デバイスの新規作成ウィザード**]** ページのフィールド

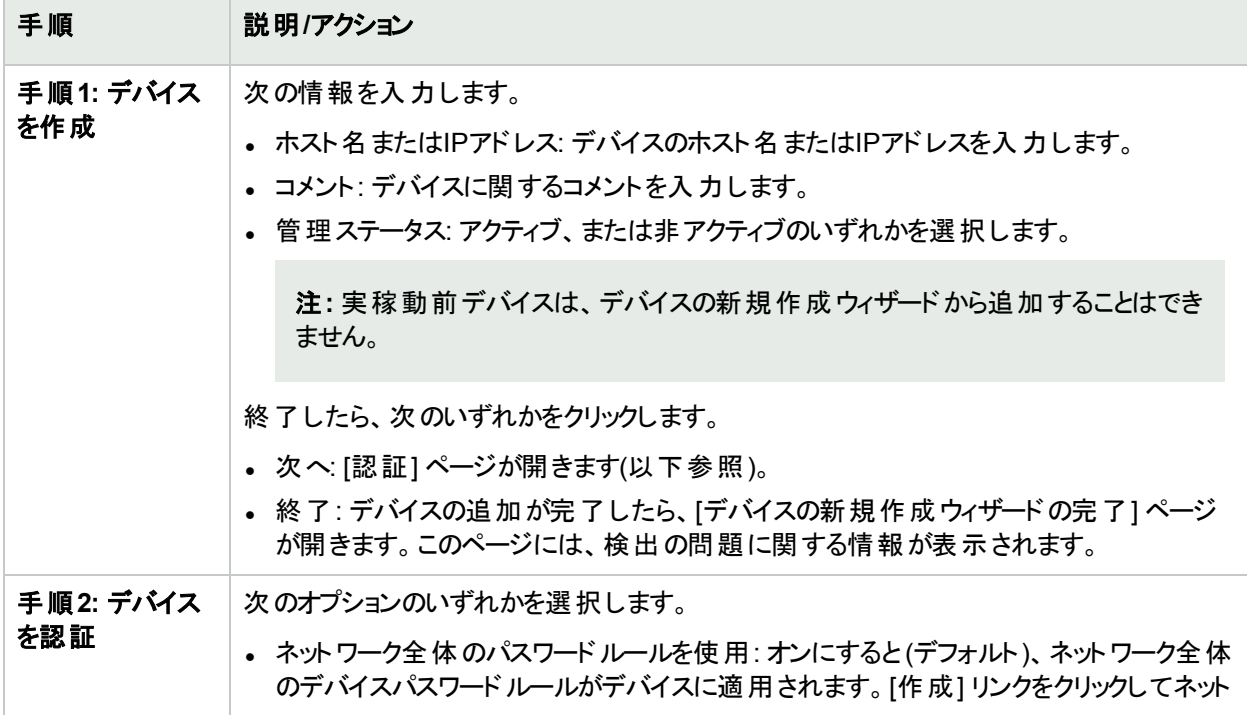

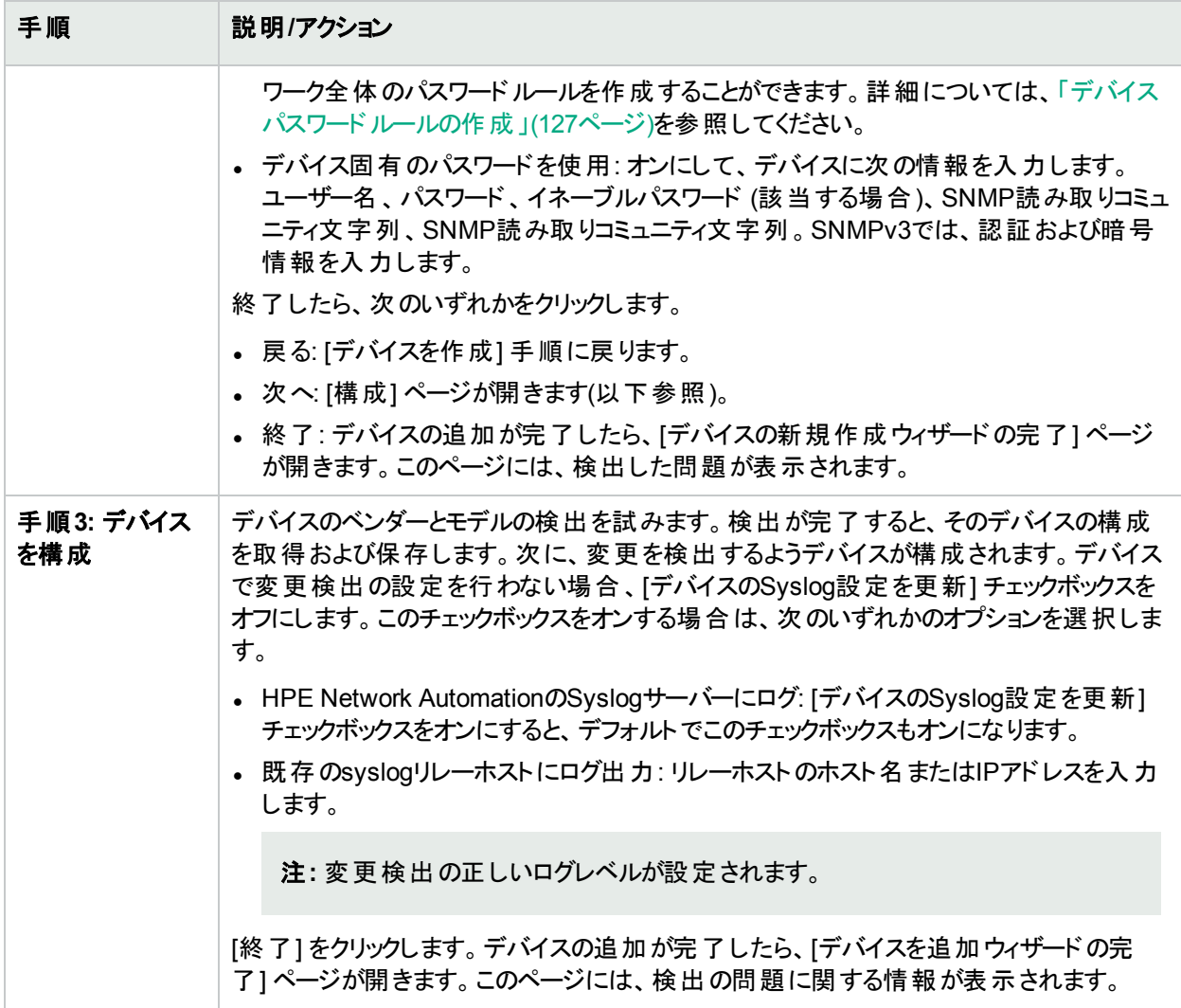

# デバイスのインポート

次のように、CSV (カンマ区切り値) ファイルからデバイスをインポートする方法もあります。

- <sup>l</sup> デバイスパスワードルール(通常はグループに割り当てられる) とCSVファイルを使用します。
- <sup>l</sup> あるCSVファイルのデバイスデータと別のCSVファイルのデバイスパスワード情報をインポートします。

CSVファイルを使ってデバイスをインポートするには、[タスク/テンプレートの新規作成 - デバイスをインポート] タス クページを使用します (**[**デバイス**] > [**デバイスタスク**] > [**インポート**]**)。詳細については、「[[デバイスのインポート](#page-320-0)] タ [スクページのフィールド」](#page-320-0)(321ページ)を参照してください。

NAでは、デバイスを定期的にCSVファイルからインポートするよう構成できます。デバイスを初めてインポートする 場合、次の手順を実行します。

- <sup>l</sup> [デバイスパスワードルール] を設定し、インベントリグループ (すべてのデバイス) に適用します。詳細について は、[「デバイスパスワードルールの作成」](#page-126-0)(127ページ)を参照してください。
- <sup>l</sup> デフォルトの接続方法を構成します。詳細については、「[デバイスアクセス] [ページのフィールド」](#page-32-0)(33ページ)を 参照してください。

<sup>l</sup> デバイスのインポートファイル(Device.csv) を準備します。Device.csvファイルを編集するか、またはExcelな どのアプリケーションにロードすることができます。詳細については、[「デバイスデータのインポートのための](#page-121-0)CSV [ファイルの作成」](#page-121-0)(122ページ)を参照してください。

注**:** [ネットワークデバイスの検出] タスクを使用すると、NAの管理下に置きたいデバイスの位置をネットワー ク上で特定できます。IPアドレスの範囲を指定すると、NAがネットワークをスキャンしてデバイスを検索しま す。詳細については、「[[ネットワークデバイスの検出](#page-338-0)] タスクページのフィールド」(339ページ)を参照してくださ い。

グループおよびデバイスパスワードルールを使用してデバイスをインポートするには、次のデータが必要となります。

- 1. インポート対象デバイスの定義済みグループ。詳細については、[「デバイスグループの追加」](#page-130-0)(131ページ)を 参照してください。
- 2. 各グループに対する定義済みのネットワーク全体のパスワードルール。詳細については、[「デバイスパスワー](#page-126-0) [ドルールの作成」](#page-126-0)(127ページ)を参照してください。
- 3. 各デバイスが属するグループを含む、作成済みのdevice.csvファイル。詳細については、[「デバイスデータの](#page-121-0) [インポートのための](#page-121-0)CSVファイルの作成」(122ページ)を参照してください。
- 4. インポート済みデバイスの検出済みドライバー。詳細については、[「デバイスドライバーの検出」](#page-152-0)(153ページ) を参照してください。サポートされるデバイスの詳細については、Driver Release Service (DRS) ドキュメント を参照してください。DRSは、自動化されたドライバーのリリースと配信システムです。

# <span id="page-121-0"></span>デバイスデータのインポートのためのCSVファイルの作成

デバイス、デバイスグループ、デバイスパスワードの情報をCSVファイルからNAにインポートするには、デバイスデー タのインポートタスクを使用します。CSVファイルの1行目にインポート対象データのNAデータベースの列名があり ます。その他の行は、それぞれデバイス、デバイスグループ、デバイス固有パスワードを表しています。

NAにはCSVファイル用のテンプレートがあります。次の点に注意してください。

- <sup>l</sup> 入力しようとしているもの以外の列を含めないでください。既存のデバイスがある場合、空白の値が既存の データを上書きします。
- <sup>l</sup> 列名はデータベースの列名と一致している必要があります。NAで設定されているデータベースの列名を変更 しないでください。
- <sup>l</sup> データフィールドはカンマで区切られているため、フィールドには空白は使用できますが、カンマ(,) は使用でき ません。フィールド内の値を区切るには、コロン (:) を使用します。
- 文字列型のデータフィールドには、シングルクオーテーションマーク(')、クオーテーションマーク(")、山かっこ (<、 >) を含めることはできません。
- 列の順序は重要ではありません。

#### インポート用**CSV**ファイルを作成するには

- 1. [タスク/テンプレートの新規作成 デバイスをインポート] ページに移動します。
- 2. [タスクオプション] の[データタイプ] で、適切なCSVテンプレートのリンクをクリックします。
- 3. 編集ツールで、次の操作を実行します。
	- データテーブルに情報を追加します。
	- 既存データを上書きしないように、未使用の列を削除します。
- <sup>l</sup> CSVファイルの列の詳細については、関連するセクションを参照してください。
	- <sup>o</sup> [「デバイスデータのインポートファイル」](#page-122-0)(123ページ)
	- <sup>o</sup> [「デバイスグループデータのインポートファイル」](#page-125-0)(126ページ)
	- <sup>o</sup> [「デバイス固有パスワードデータのインポートファイル」](#page-125-1)(126ページ)

注**:** CSVファイルに英語以外の文字が含まれている場合、Microsoft Office Excelではなくテキストエ ディターでファイルを編集します。CSVファイルの保存にはUTF-8エンコーディングを使用します。

<span id="page-122-0"></span>4. ファイルタイプをCSVとしてローカルシステムに保存します。

## デバイスデータのインポート ファイル

device.csvテンプレートファイルには、デバイスデータ用のNAデータベース列名が入っています。NAはインポート でデータベース内のデバイスを一意に識別するために、primaryIPAddressおよびhostName列の値とオプションの siteName列の値を組み合わせて使用します。primaryIPAddressまたはhostName列を1つ以上入力してくださ い。

#### デバイスのインポートファイルのフィールド

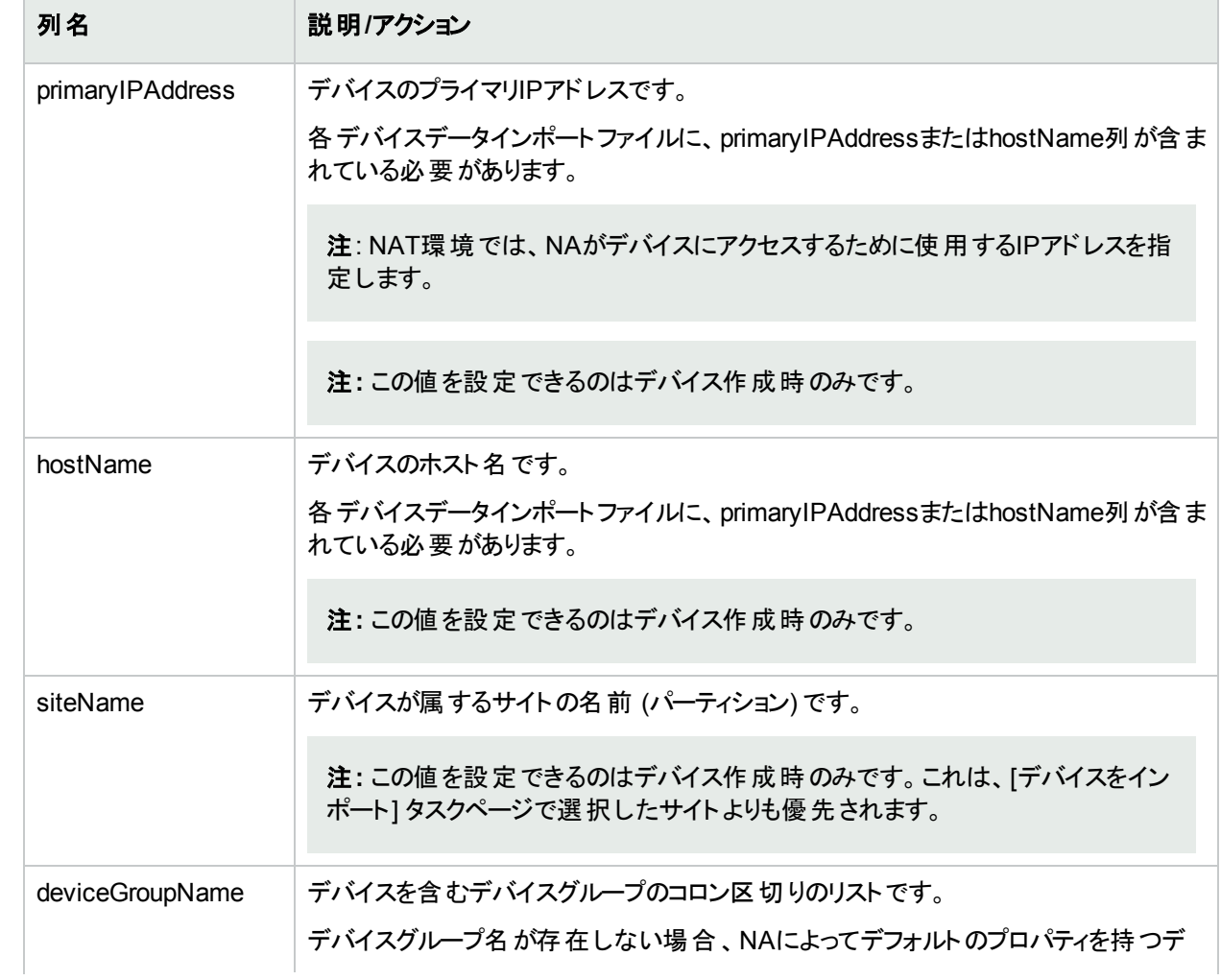

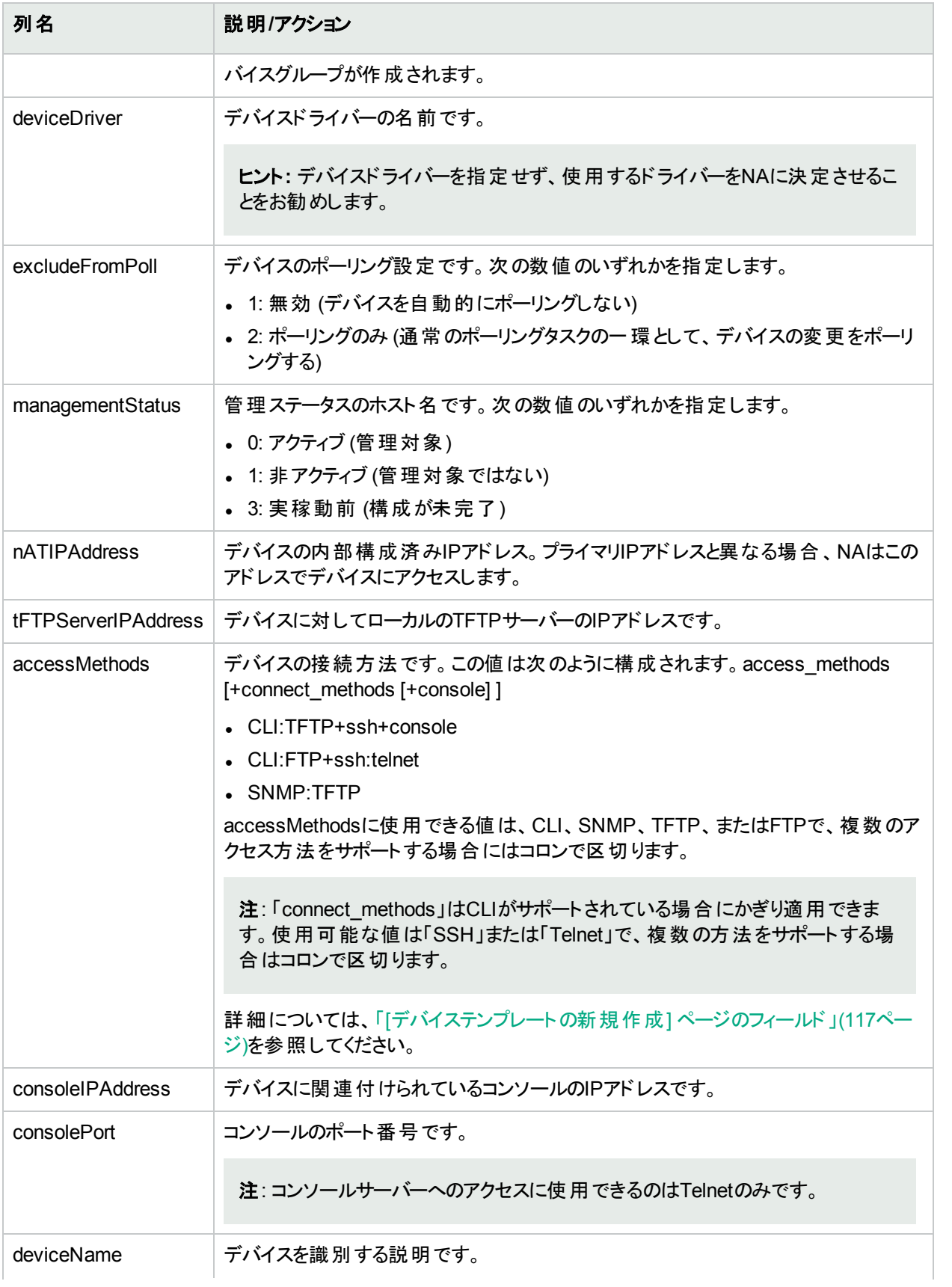

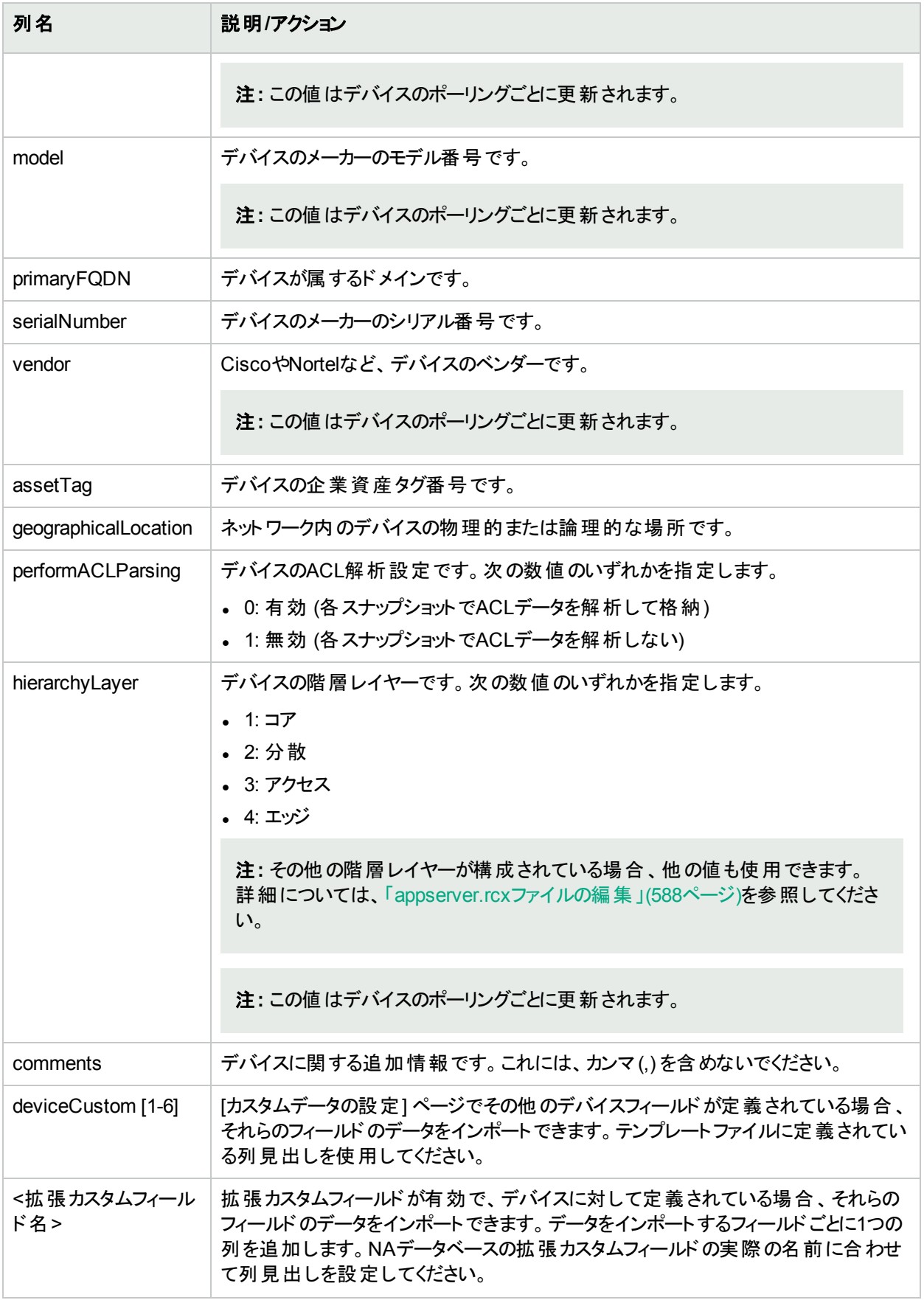

### <span id="page-125-0"></span>デバイスグループデータのインポート ファイル

device\_group.csvテンプレートファイルには、デバイスグループデータ用のNAデータベース列名が入っています。 NAはインポートでデータベース内のデバイスグループを一意に識別するために、deviceGroupName列の値を使 用します。

#### デバイスグループのインポートファイルのフィールド

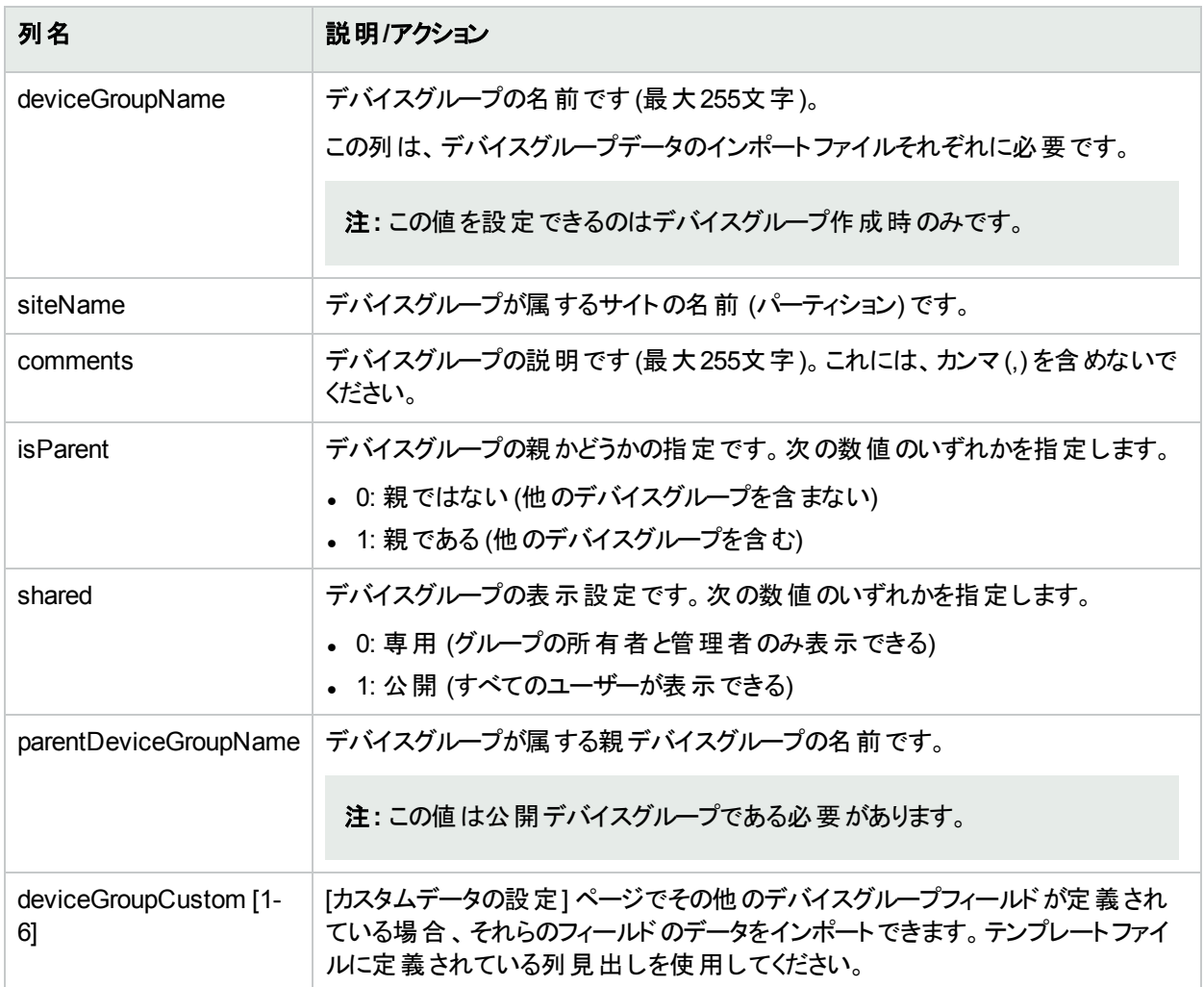

## <span id="page-125-1"></span>デバイス固有 パスワードデータのインポートファイル

device\_auth.csvテンプレートファイルには、デバイス固有パスワード用のNAデータベース列名が入っています。 NAはインポートでデータベース内のデバイスを一意に識別するために、deviceIPAddress列の値を使用します。

#### デバイス固有パスワードデータのインポートファイルフィールド

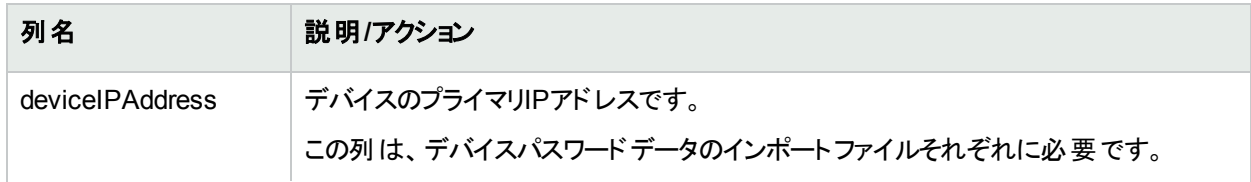

#### デバイス固有パスワードデータのインポートファイルフィールド **(**続き**)**

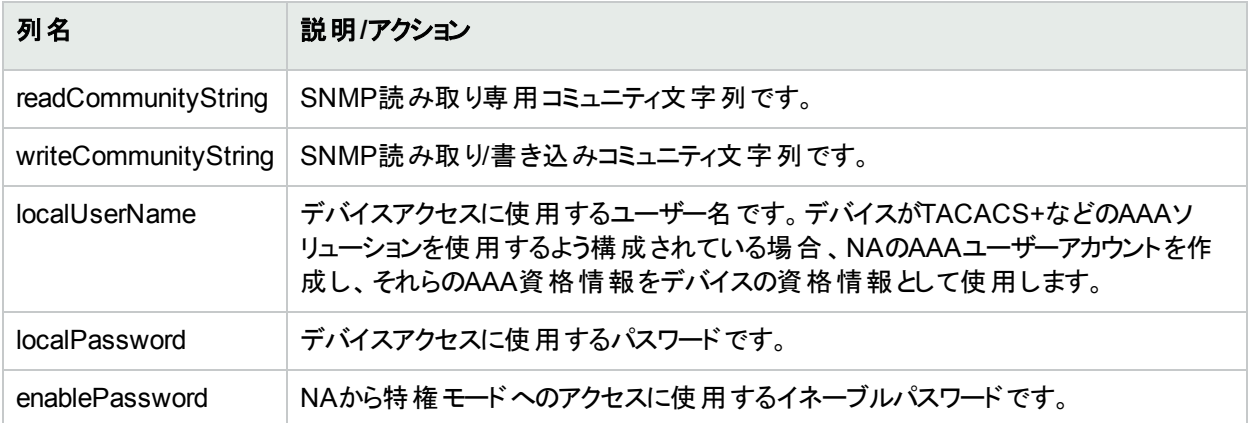

# <span id="page-126-0"></span>デバイスパスワードルールの作成

デバイスパスワードルールを使用すると、同じユーザー名、パスワード、およびSNMPコミュニティ文字列がデバイ スグループ、IPアドレスの範囲、またはホスト名に適用されます。

注**:** デバイスパスワードルールは、「パブリック」デバイスグループにのみ適用可能です。「プライベート」デバイ スグループにパスワードルールを適用することはできません。

デバイスにログインしようとすると、 ログインが成功するまで適用可能な [デバイスパスワードルール] リストが順次 適用され、ログインに成功すると、そのルールがデバイスのログイン情報として設定されます。 以降のログイン試 行でルールを適用できない場合、再度新しい有効なログインが見つかるまで、適用可能なルールを順次試行 します。これは [デバイスアクセス] ページで構成できます。詳細については、「[[デバイスアクセス](#page-32-0)] ページのフィール ド」(33[ページ](#page-32-0))を参照してください。

注**:** デバイスパスワード作成時に、[常に最後に成功したパスワードから試行する]、および [常に定義順で パスワードを試行する] オプションを設定できます。詳細については、「[デバイスアクセス] [ページのフィールド」](#page-32-0) (33[ページ](#page-32-0))を参照してください。

デバイスパスワードルールを作成するには、[デバイス] メニューバーから [デバイスツール] を選択して、[デバイスパ スワード ルール] をクリックします。 [デバイスパスワードルール] ページが表示されます。

注**:** ルールの順序は重要です。NAでは、[デバイスパスワードルール] ページに表示される順でルールが適 用されます。スナップショット取得時にパフォーマンスの問題が残っている場合、最も一般的に使用するルー ルが最上位に来るよう、ルールの順序を変更することを検討してください。また、ルールの適用先グループま たはIP範囲を制限してください。

# [デバイスパスワードルール] ページのフィールド

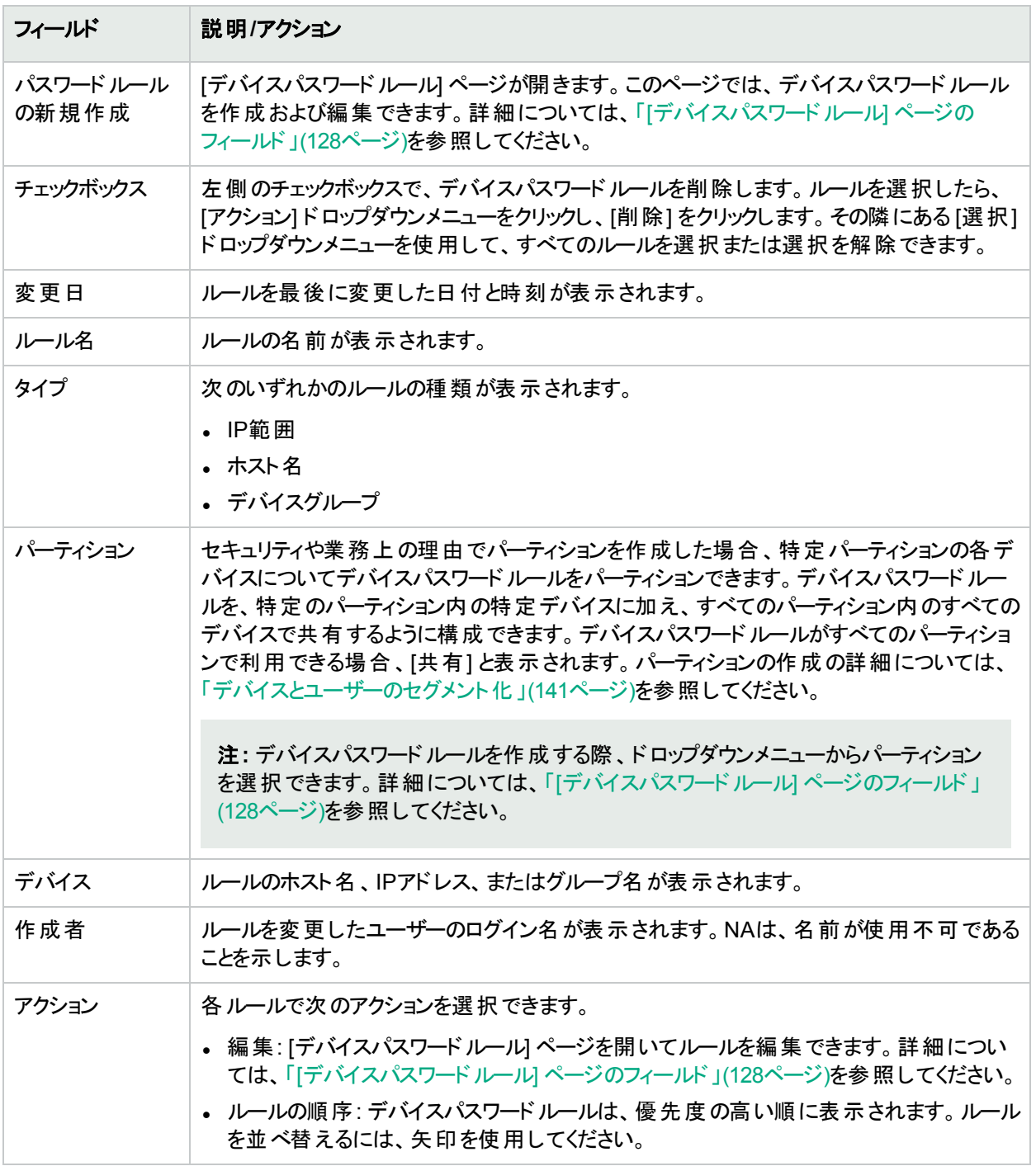

# <span id="page-127-0"></span>[デバイスパスワードルール] ページのフィールド

注**:** パスワードとSNMPコミュニティ文字列は暗号化され、NAデータベースに格納されます。

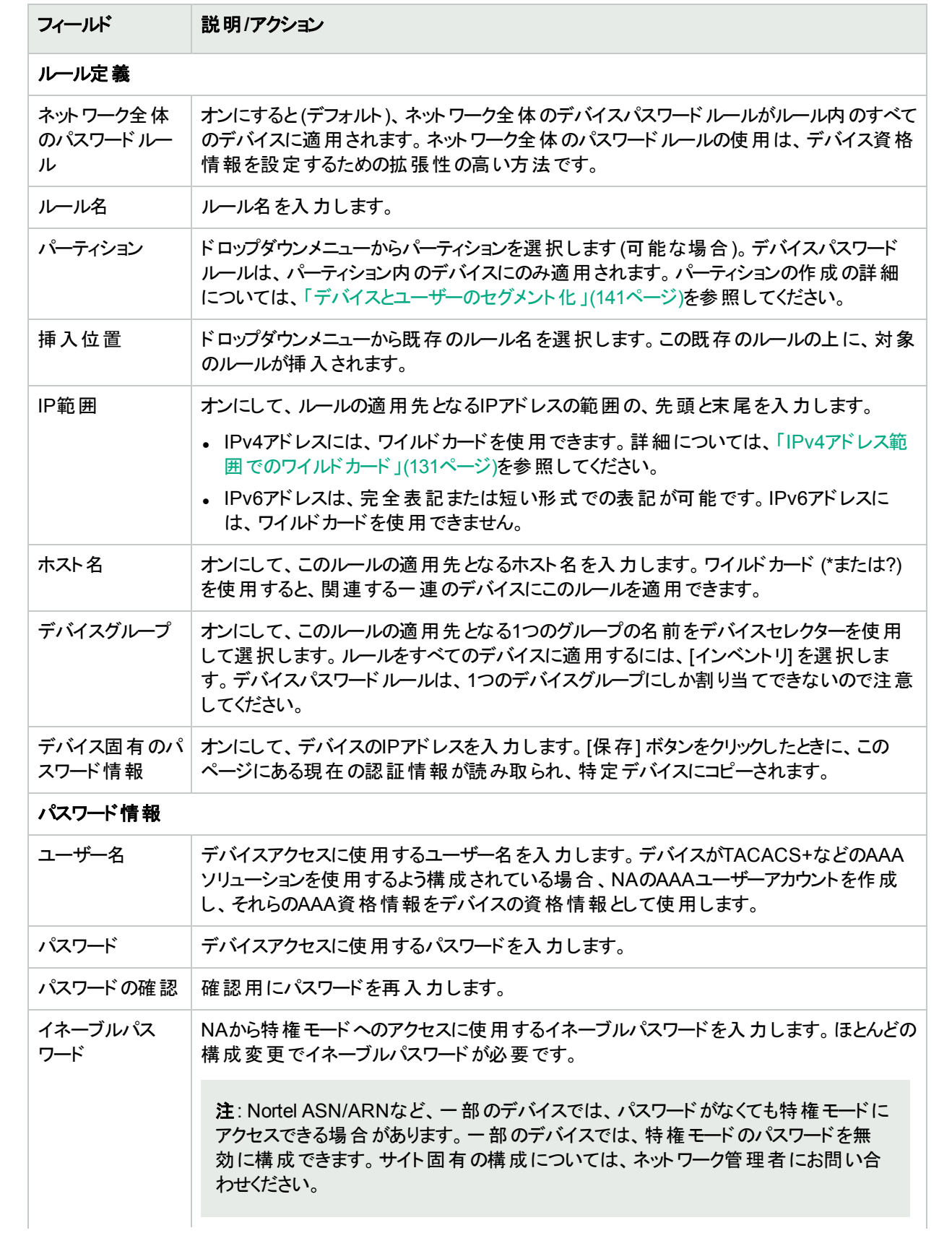

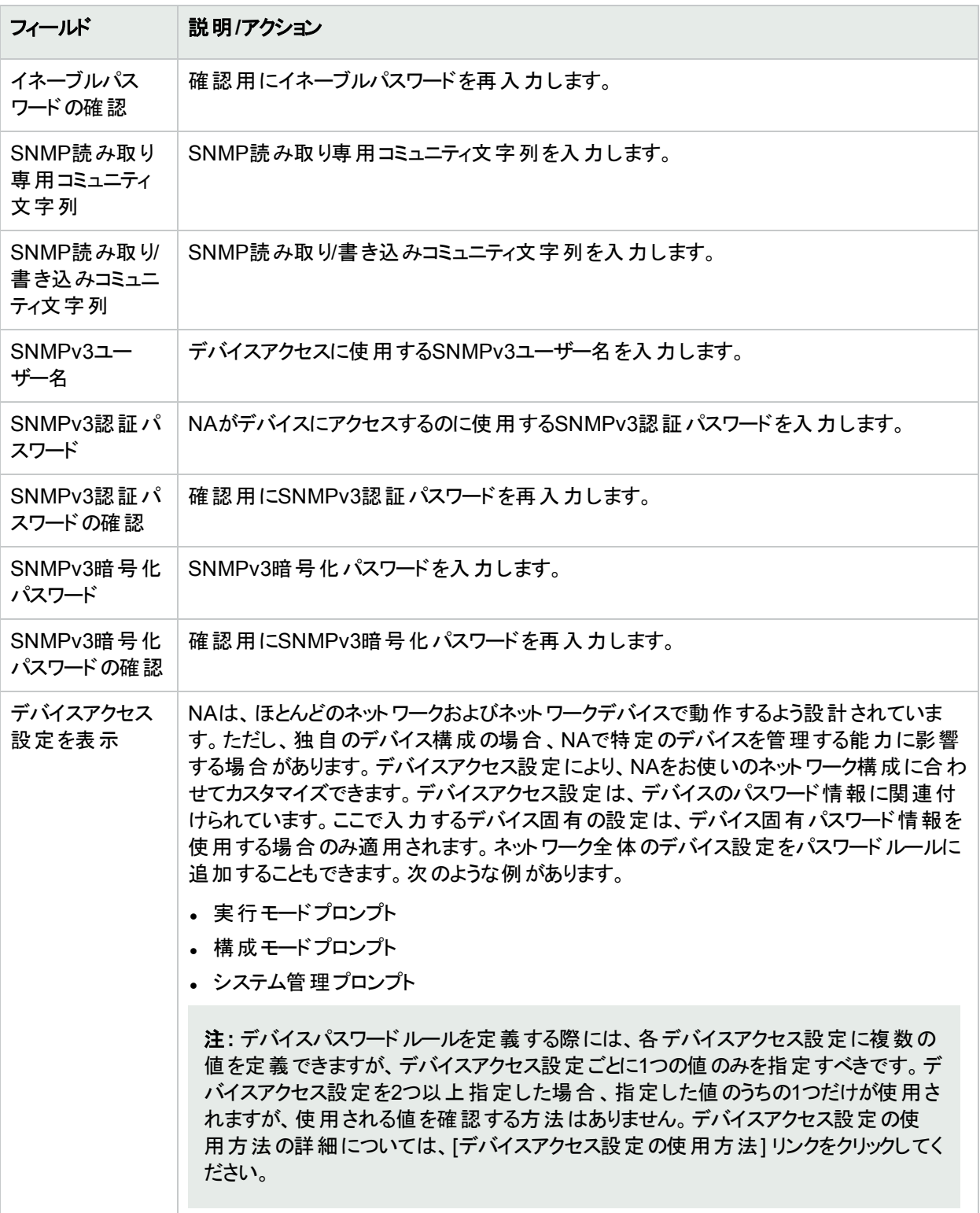

終了時に、必ず[保存]をクリックしてください。[デバイスパスワードルール] リストに新規ルールが表示されます。

### <span id="page-130-1"></span>IPv4アドレス範囲でのワイルドカード

[デバイスパスワードルール] ページの[IP範囲] フィールドでは、IPv4アドレスに疑問符 (?) とアスタリスク (\*) をワイ ルドカードとして使用できます。これらのワイルドカードの解釈は、IPアドレス範囲の両端で異なります。

- <sup>l</sup> 始まりのIPアドレスでは、NAはワイルドカードを最小のIPアドレスを定義するものと解釈します。
- <sup>l</sup> 終わりのIPアドレスでは、NAはワイルドカードを最大のIPアドレスを定義するものと解釈します。

<span id="page-130-0"></span>たとえば、IPアドレス範囲10.178.5?.1\* ~ 10.178.5?.1\*は、10.178.50.10 ~ 10.178-59.199と解釈されます。

# デバイスグループの追加

デバイスグループを作成すると、組織固有の方法でデバイスを分類できます。次のいずれかでデバイスが分類さ れているケースがほとんどです。

- 地理的に実在する場所 (シアトル、ニューヨークなど)
- <sup>l</sup> 事業単位/部門 (販売、調達、製造など)
- ネットワークアーキテクチャー内での役割 (コア、エッジ、分散、アクセスなど)

[デバイスグループ] ページには、初期設定でインベントリグループというシステムグループが含まれています。インベ ントリグループには、NAに追加されるすべてのデバイスが含まれます。ただし、ユーザー定義のグループを作成す ると、そのグループもこのページに表示されます。

NAにおけるデバイスグループの階層は、親グループとリーフグループからなります。

- 親グループに指定できる親は1つのみです。新しい親グループの子グループとして親グループを追加した場 合、これまでの関連付けは上書きされます。また、親グループにデバイスグループを含めることはできますが、 デバイスを含めることはできません。
- <sup>l</sup> リーフグループにはデバイスのみを含めることができます。他のデバイスグループを含めることはできません。

デフォルトのインベントリグループは、親グループとリーフグループの両方という特殊な扱いとなっていて、システム 内のすべてのデバイスが含まれています。親グループに属さないリーフグループは、インベントリグループに属しま す。

デバイスグループの階層を作成すると、タスクやレポートを簡単に一連のデバイスグループに対して実行できま す。デバイスグループの階層例を次に示します。

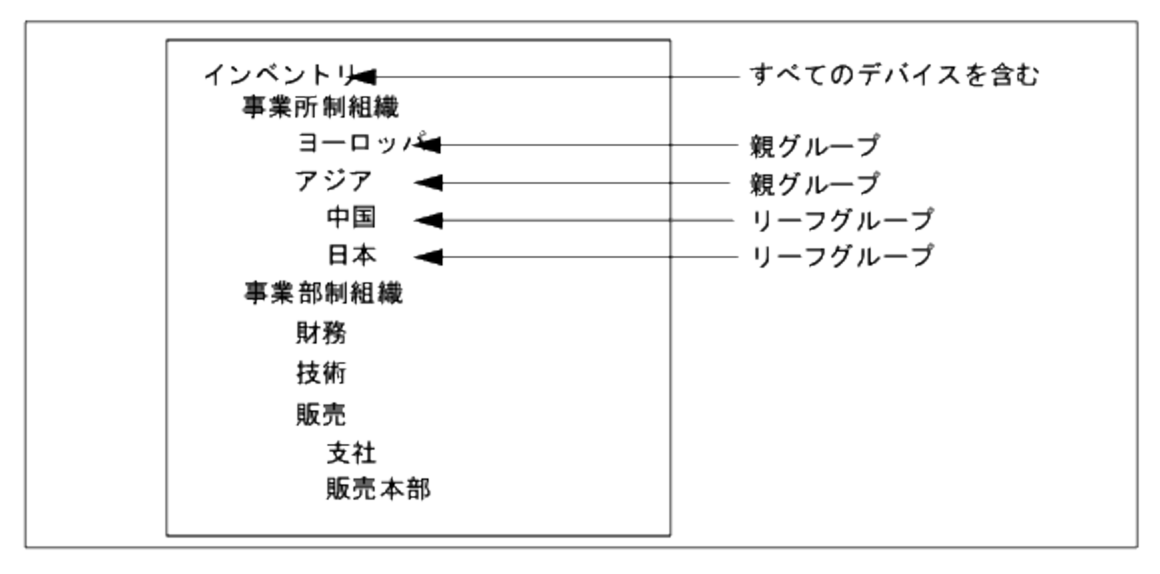

たとえば、このようなデバイスグループ階層の場合、日本のデバイスまたはアジアのデバイス(中国および日本の デバイスをすべて含む) に対して、タスクとレポートを実行できます。

#### **[**グループの新規作成**]** ページのフィールド

新規デバイスグループを追加するには、[デバイス] メニューバーから [新規作成] を選択し [デバイスグループ] をク リックします。[グループの新規作成] ページが開きます。

注**:** NA管理者でなければ、「ビューの管理」または「パーティションの管理」権限をユーザーグループに付与 することはできません。

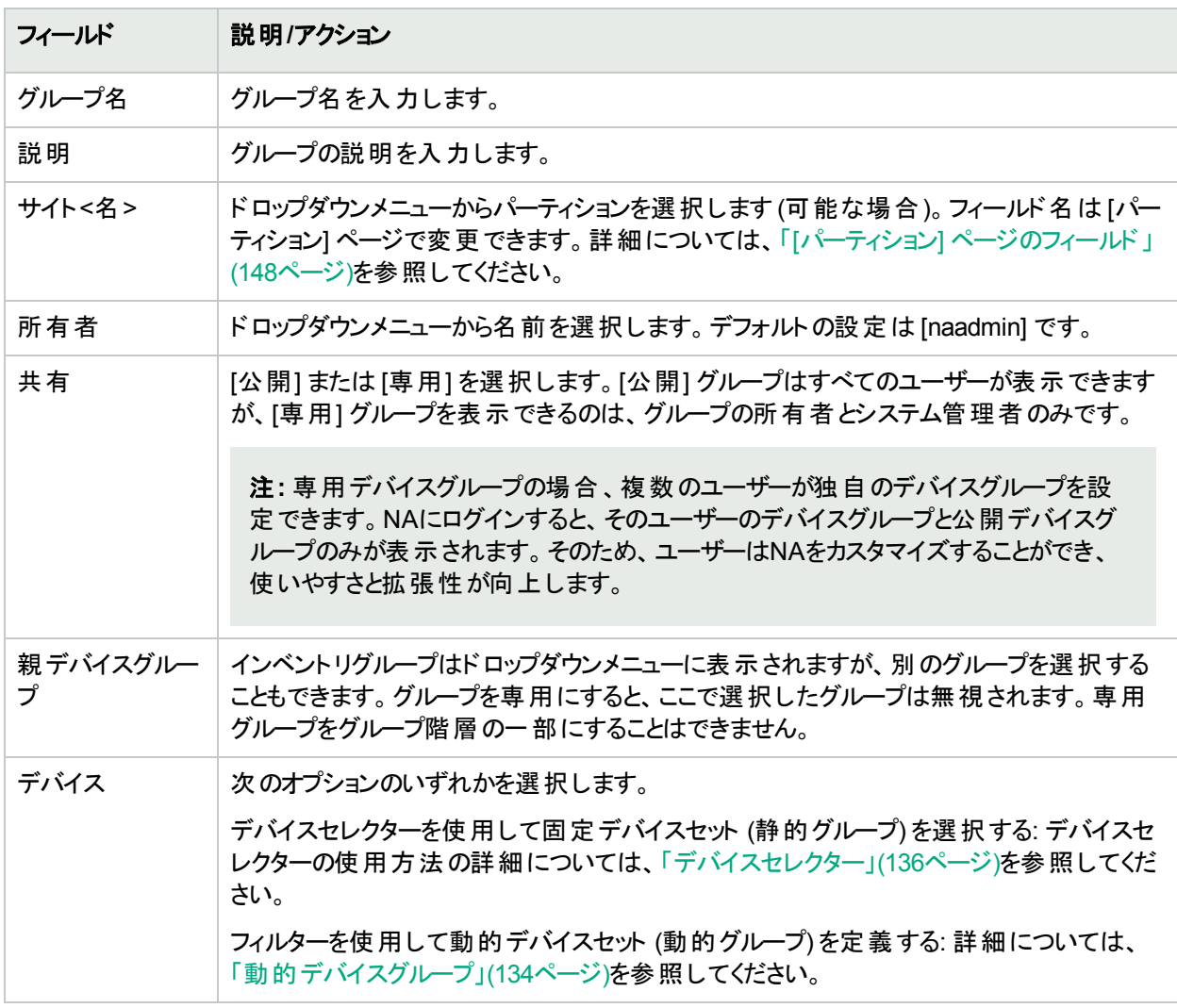

# <span id="page-131-0"></span>親グループの追加

#### 親グループを追加するには:

1. [デバイス] メニューで、[グループ] をクリックします。[デバイスグループ] ページが表示されます。詳細について は、「[デバイスグループ] [ページのフィールド」](#page-137-0)(138ページ)を参照してください。

2. ページの上部にある [親グループの新規作成] リンクをクリックします。[親グループの新規作成] ページが開 きます。

注**:** 親グループを作成するには、適切な権限が必要です。また、デバイスグループの階層は共有され、親 グループはすべて公開にする必要があります。

## <span id="page-132-0"></span>[親グループの新規作成] ページのフィールド

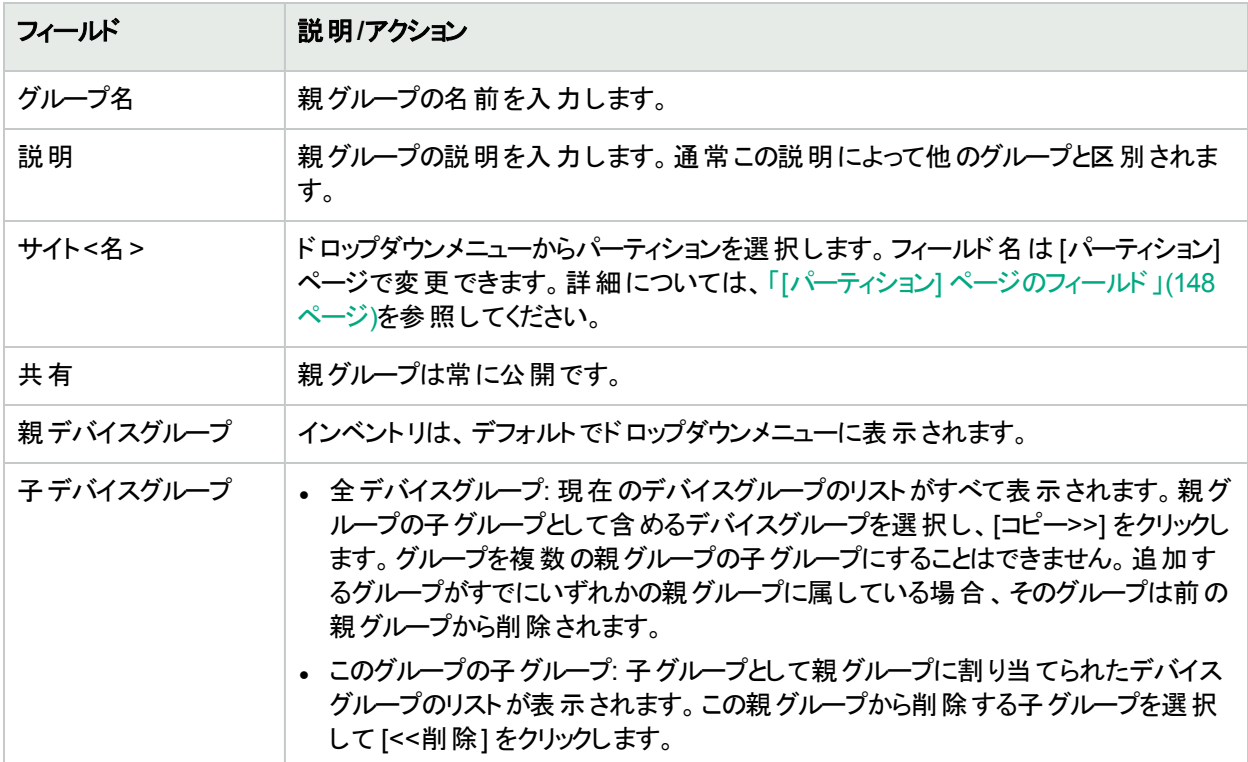

終了したら、[保存] ボタンをクリックします。[親グループ] ページが開きます。

## [親グループ] ページのフィールド

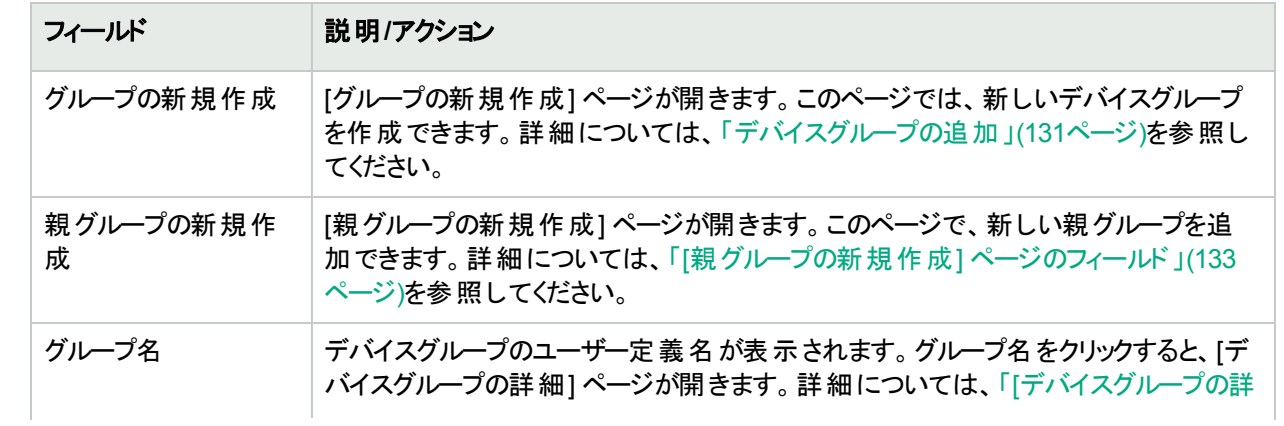

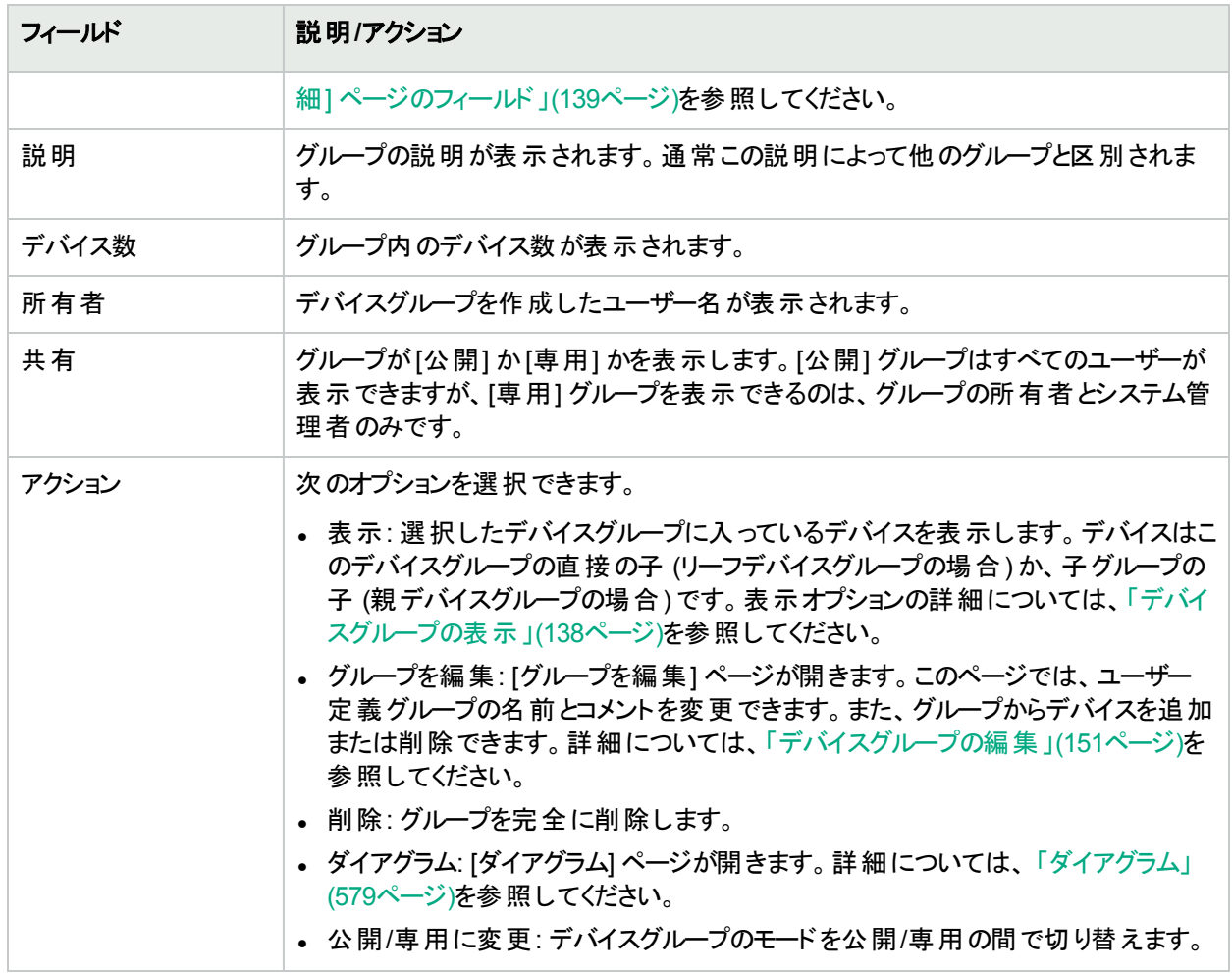

# <span id="page-133-0"></span>動的デバイスグループ

動的デバイスグループは、動的デバイスグループに属するデバイスが固定されていない点以外は、静的デバイス グループと同じです。どのデバイスを動的デバイスグループに含めるかは、グループに関連付けられた事前定義 の基準を使用したクエリを実行して決定します。

静的デバイスグループの場合と同様、動的デバイスグループは、すべての[Run Device tasks(デバイスタスクの 実行)] ページ、[検索] ページ、[ダイアグラム]、[デバイスソフトウェア] レポートなど、すべてのグループリストに表示 されます。以下の表に、静的デバイスグループと動的デバイスグループの違いをまとめます。

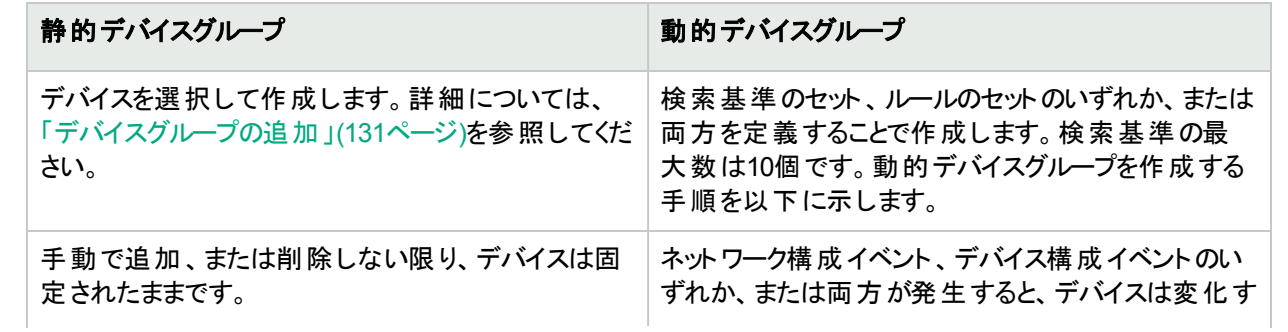

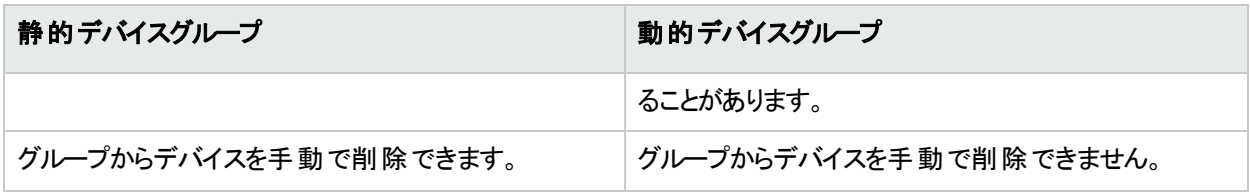

注**:** 動的グループは、グループ階層内の子グループのみにすることができます。さらに、動的グループは、デ バイスの所属先となるグループを指定する [デバイスを編集] ページ、[デバイスのインポート] タスクページに は表示されません。

## 動的デバイスグループの作成

動的デバイスグループを作成するには、次の2つの方法があります。

- [デバイス検索結果] ページを使用する
- [グループの新規作成] ページを使用する

注**:** HPE Network Automation software Premiumエディションライセンスを適用する前に、ポリシー準拠条 件を使って動的デバイスグループを作成すると、HPE Network Automation software Premiumディションライ センスの適用後に静的デバイスグループになります。ライセンスレベルを確認するには、[ライセンス情報] ページ (**[**ヘルプ**] > [Network Automation**について**] > [**ライセンス情報を表示**]** リンク) の[機能] フィールドを 参照してください。

デバイス検索ページを使って動的グループを作成するには、次の手順を実行します。

- 1. [レポート] メニューバーから [検索] を選択して [デバイス] をクリックします。[デバイスを検索] ページが開きま す。
- 2. 検索基準を入力します。たとえば、[デバイスのベンダー] フィールドをオンにして [Cisco] と入力します。
- 3. [検索] ボタンをクリックします。[デバイス検索結果] ページが開き、Ciscoデバイスがすべて表示されます。
- 4. ページの一番下までスクロールすると、[検索条件] セクションが黄色で表示されています。
- 5. 動的グループの名前を入力し、[動的グループとして作成] オプションをオンにして [グループを作成] ボタンを クリックします。
- 6. [デバイス検索結果] ページの一番上に、「新規デバイスグループ: <名前>が正常に作成されました」という メッセージが表示されます。

[グループの新規作成] ページを使って動的グループを作成するには:

- 1. [デバイス] メニューバーで、[新規作成] を選択し [デバイスグループ] をクリックします。[グループの新規作成] ページが開きます。
- 2. [グループ名] フィールドに動的グループの名前を入力します。
- 3. [説明]、[パーティション名] (該当する場合)、[所有者]、[共有]、[親デバイスグループ]、[デバイス] の各 フィールドを必要に応じて入力します。詳細については、[「デバイスグループの追加」](#page-130-0)(131ページ)を参照し てください。
- 4. [デバイス] フィールドまでスクロールします。
- 5. [フィルターを使用して動的デバイスセット (動的グループ) を定義する] オプションをクリックします。表示を変 更すると、次のことができます。

<sup>l</sup> 1つまたは複数の検索基準 (例: [デバイスIP]、[ドメイン名]、[ポリシー準拠] など) を使用して検索を構 成する。

注**:** 動的デバイスグループを作成するには、少なくとも1つの検索フィルター、ルールのいずれかまた は両方を指定する必要があります。

<sup>l</sup> 必要に応じて、ANDおよびOR演算子を使用したブール式を作成して検索をフィルタリングする。

注**:** このツールでは、正規表現は使用できません。

- <sup>l</sup> デバイスグループ別での検索の制限。このオプションを使用すると、他のグループを基に動的グループを 作成できる。
- 6. 動的デバイスグループを定義したら、[保存] ボタンをクリックします。新しい動的デバイスグループが表示さ れます。

動的デバイスグループを静的デバイスグループに変更するには、[グループを編集] ページを開き、[デバイス] フィー ルドまでスクロールします。[デバイスセレクターを使用して固定デバイスセット (静的グループ) を選択する] オプショ ンをクリックします。動的デバイスグループから静的デバイスグループに変更すると、現在のデバイスが新しい静的 デバイスグループのメンバーになります。

## 動的デバイスグループの計算

動的デバイスグループのメンバーは、次のタイミングで計算されます。

- <sup>l</sup> 動的デバイスグループを初めて構成するとき。
- <sup>l</sup> [動的デバイスグループ] ページで、[デバイスリストを更新] をクリックしたとき。
- <sup>l</sup> バックグラウンドプロセスは、すべての動的デバイスグループを定期的に再計算します。
- <sup>l</sup> 事前定義されたデバイス変更イベントが発生したとき。

<span id="page-135-0"></span>詳細については、『NA Administration Guide』の「Configuring Dynamic Group Calculation」を参照してくださ い。

## デバイスセレクター

デバイスセレクターには次の2つのオプションがあります。

- <sup>l</sup> デバイス選択: このオプションを選択すると、たとえばデバイス上でタスクをスケジュールする際に、各種アプリ ケーションのデバイスを選択するためにグループツリー内を容易に移動できます。
- <sup>l</sup> デバイスグループ選択: このオプションを選択すると、たとえばデバイスグループを編集する際に、各種アプリ ケーションのデバイスグループを選択するためにグループツリー内を容易に移動できます。

これらの2つのセレクターによって、デバイスおよびデバイスグループ内を移動可能なウィンドウが開きます。

## デバイスの選択

デフォルトで、デバイスセレクターは閉じています。固定デバイスまたは固定デバイスグループをすばやく参照する には、IPアドレス、ホスト名、またはデバイスグループ名の最初の数文字を入力してください。最初の文字を入

力した直後に検索結果が表示されます。

自動入力リストから選択するには:

- <sup>l</sup> 1つの項目の場合: 項目をクリックするか、下矢印を押して項目を強調表示して、Enterキーを押します。
- <sup>l</sup> 複数の項目の場合: Ctrlキーを押しながら目的の項目を選択し、Enterキーを押します。

自動入力リストから選択解除するには:

- <sup>l</sup> 1つの項目の場合: 項目の右側に表示されている赤のXアイコンをクリックします。
- <sup>l</sup> 複数の項目の場合: Ctrlキーを押しながら目的の項目を選択し、項目の右側に表示されている赤のXアイ コンをクリックします。

たとえば「Default Site:10.255.1.10」というパーティション名を接頭辞として指定して検索する場合、名前 全部を入力するまでは自動入力リストにはパーティション名のみが表示されます。たとえば「Def」と入力すると、 完全なパーティション名「Default Site:10.255.1.10」は、パーティション名をすべて入力するまでは表示され ません。

## デバイスグループの選択

デバイスグループを参照するには、拡大鏡アイコンをクリックします。[デバイスグループセレクター] ウィンドウが開 き、インベントリデバイスグループから始まるデバイスグループ階層が表示されます。

デバイスグループ階層はデフォルトで折りたたまれています。プラス記号 (+) をクリックすると階層を展開できます。 デバイスグループを1回クリックすると、そのグループのすべてのデバイスが表示されます。表示できるエントリ数を超 えるエントリが存在する場合は、垂直スクロールバーが表示されます。

デバイスグループ内のすべてのデバイスのリストを表示するには、デバイスグループ名をクリックします。次の情報が 表示されます。

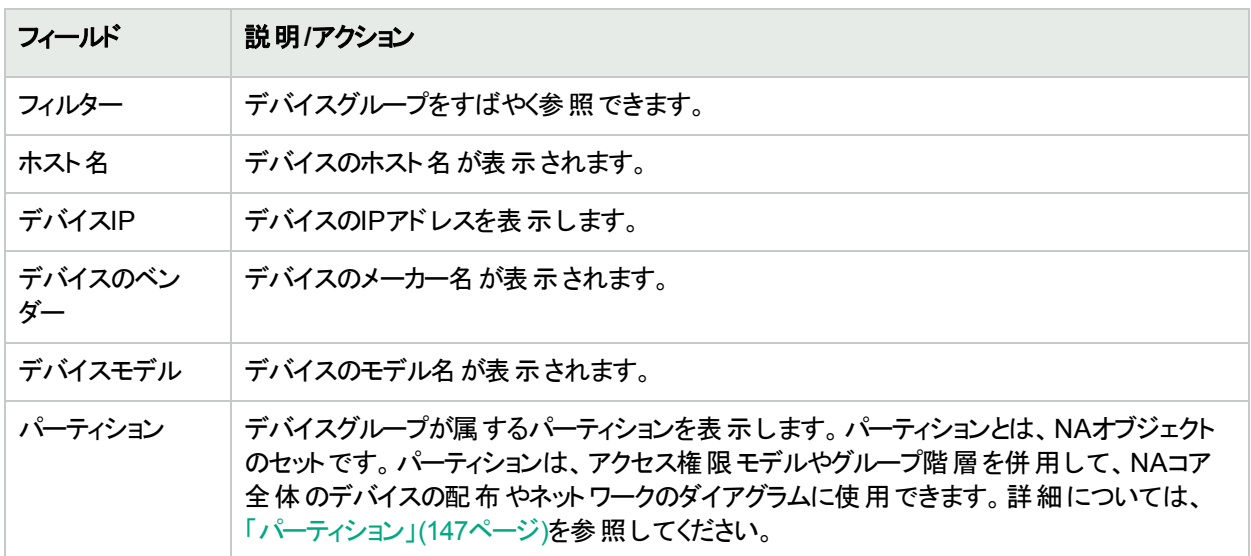

## デバイスセレクターボタン

次のデバイスセレクターボタンを使用します。

• [適用] ボタン: デバイスまたはデバイスグループを1つまたは複数選択するには、画面内の目的のエントリをク リックし (クリックしたエントリは強調表示される)、[適用] ボタンをクリックします。選択した項目が追加されま

す。[デバイスセレクター] ウィンドウまたは [デバイスグループセレクター] ウィンドウは開いたままです。選択した デバイスまたはデバイスグループのいずれかが許可されないと、[適用] ボタンはグレー表示されます。

- <sup>l</sup> [OK] ボタン: 現在選択されている項目を追加し、[デバイスセレクター] ウィンドウまたは [デバイスグループセレ クター] ウィンドウを閉じます。選択したデバイスまたはデバイスグループのいずれかが許可されないと、[OK] ボ タンはグレー表示されます。
- <sup>l</sup> [キャンセル] ボタン: 変更を保存しないで、[デバイスセレクター] ウィンドウまたは [デバイスグループセレクター] ウィンドウを閉じます。

注**:** [デバイスセレクター] ウィンドウまたは [デバイスグループセレクター] ウィンドウの右上隅にはリサイズアイコ ンがあります。最大化表示したり、元のサイズに戻すことができます。

# <span id="page-137-1"></span>デバイスグループの表示

[デバイスグループ] ページには、初期設定でインベントリグループというシステムグループが含まれています。インベ ントリグループには、すべてのデバイスが含まれます。ただし、ユーザー定義のグループを作成すると、そのグループ もこのページに表示されます。

[表示] アクションのリンクでは、選択したデバイスグループに入っているデバイスが表示されます。デバイスはデバイ スグループの直接の子 (リーフデバイスグループの場合) か、子グループの子 (親デバイスグループの場合) です。

以前のリリースのNAでは、デバイスグループの名前をクリックしても、リーフグループのデバイスしか表示できません でした。現在、[表示] アクションリンクをクリックすると、その系統の親グループの視点からデバイスリストを表示で きるようになりました。これによって、任意の親グループの視点からデバイスを一括編集できます。

たとえば、州別、郡別、市区町村別にデバイスグループを整理した場合、州レベルですべてのデバイスにバッチ 編集を実行できます。以前は、デバイスのバッチ編集は市区町村レベルでしかできませんでした。デバイスグ ループの追加の詳細については、[「デバイスグループの追加」](#page-130-0)(131ページ)を参照してください。

デバイスグループを表示するには、[デバイス] メニューバーから [グループ] をクリックします。[デバイスグループ] ペー ジが表示されます。[公開] デバイスグループは、すべてのユーザーに表示されます。[専用] デバイスグループを表 示できるのは、グループの所有者とNA管理者のみです。

## <span id="page-137-0"></span>[デバイスグループ] ページのフィールド

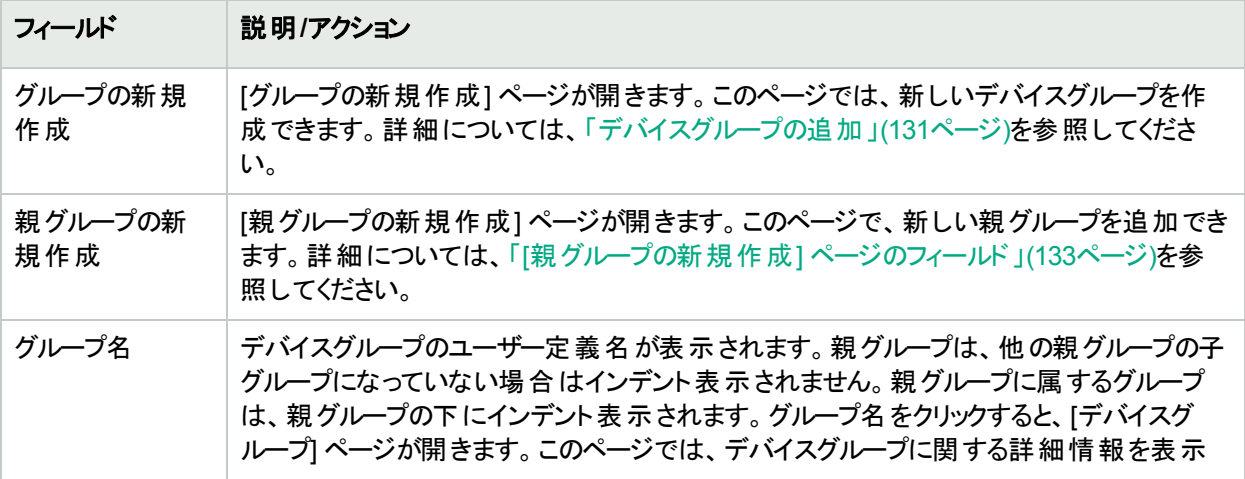

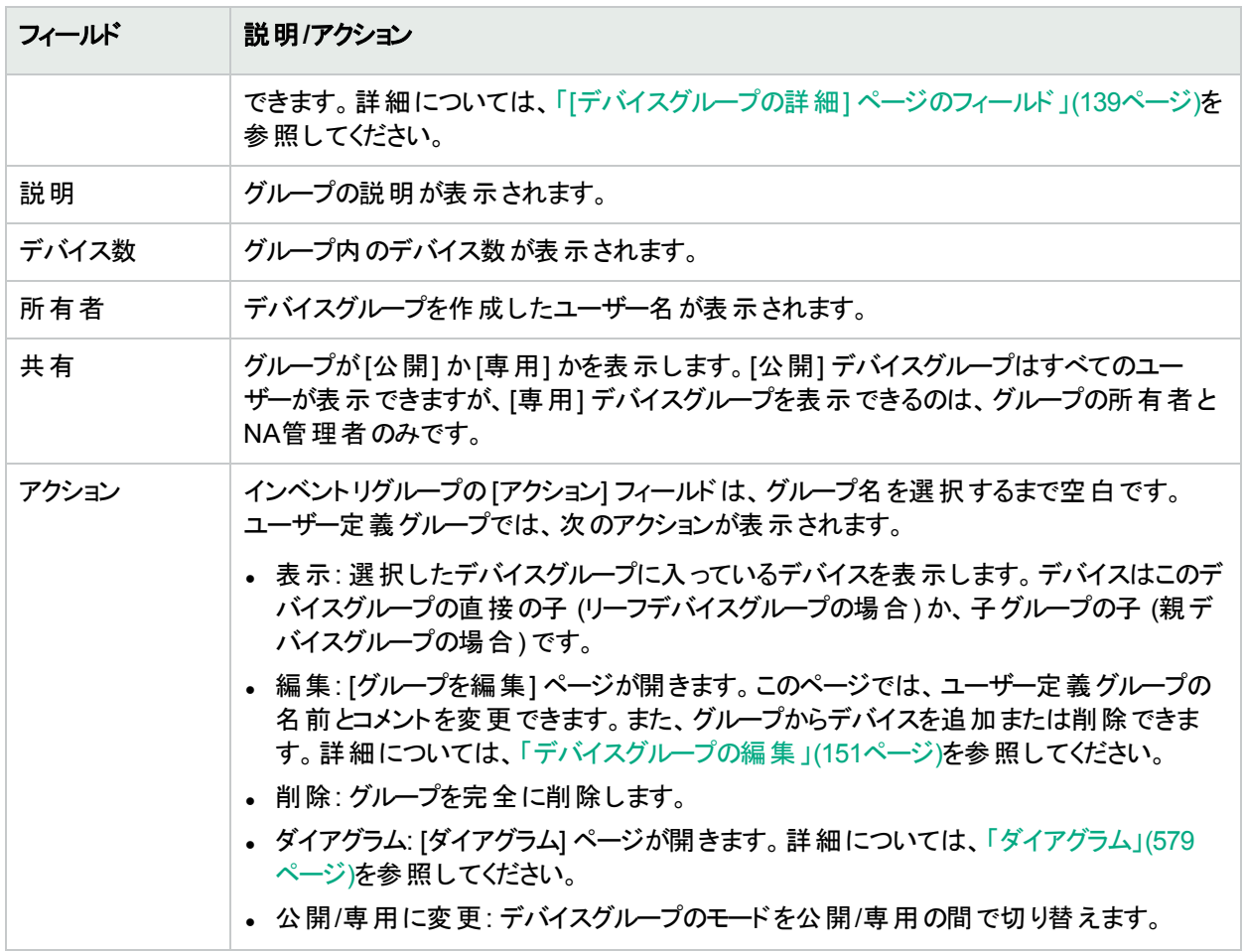

デバイスグループのツリーに、デバイスグループのパーティションメンバーシップを示すツールヒントがあります。この情 報を使用して、重複するデバイスグループ名を区別したり、デバイスグループのパーティションを設定したりするこ とができます。

たとえば、複数のパーティションや、表示権限がこれらのパーティションに設定された複数のユーザーグループを作 成すると、[デバイスグループ] ページで2つのデバイスグループが同じ名前を持つ可能性があります。ツールヒント により、デバイスグループが属するパーティションの名前を確認できます (例: 「Partition1: エッジルーター」、 「Partition2: エッジルーター」)。パーティションの構成の詳細については、[「パーティション」](#page-146-0)(147ページ)を参照してく ださい。

デバイスグループの詳細情報を表示するには、次の手順に従います。

- 1. [デバイス] メニューバーで [グループ] をクリックします。[デバイスグループ] ページが表示されます。
- <span id="page-138-0"></span>2. 詳細情報を表示するグループ名をクリックします。[デバイスグループの詳細] ページが表示されます。

## [デバイスグループの詳細] ページのフィールド

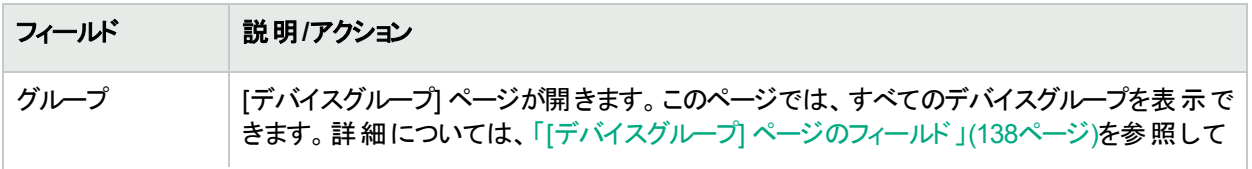

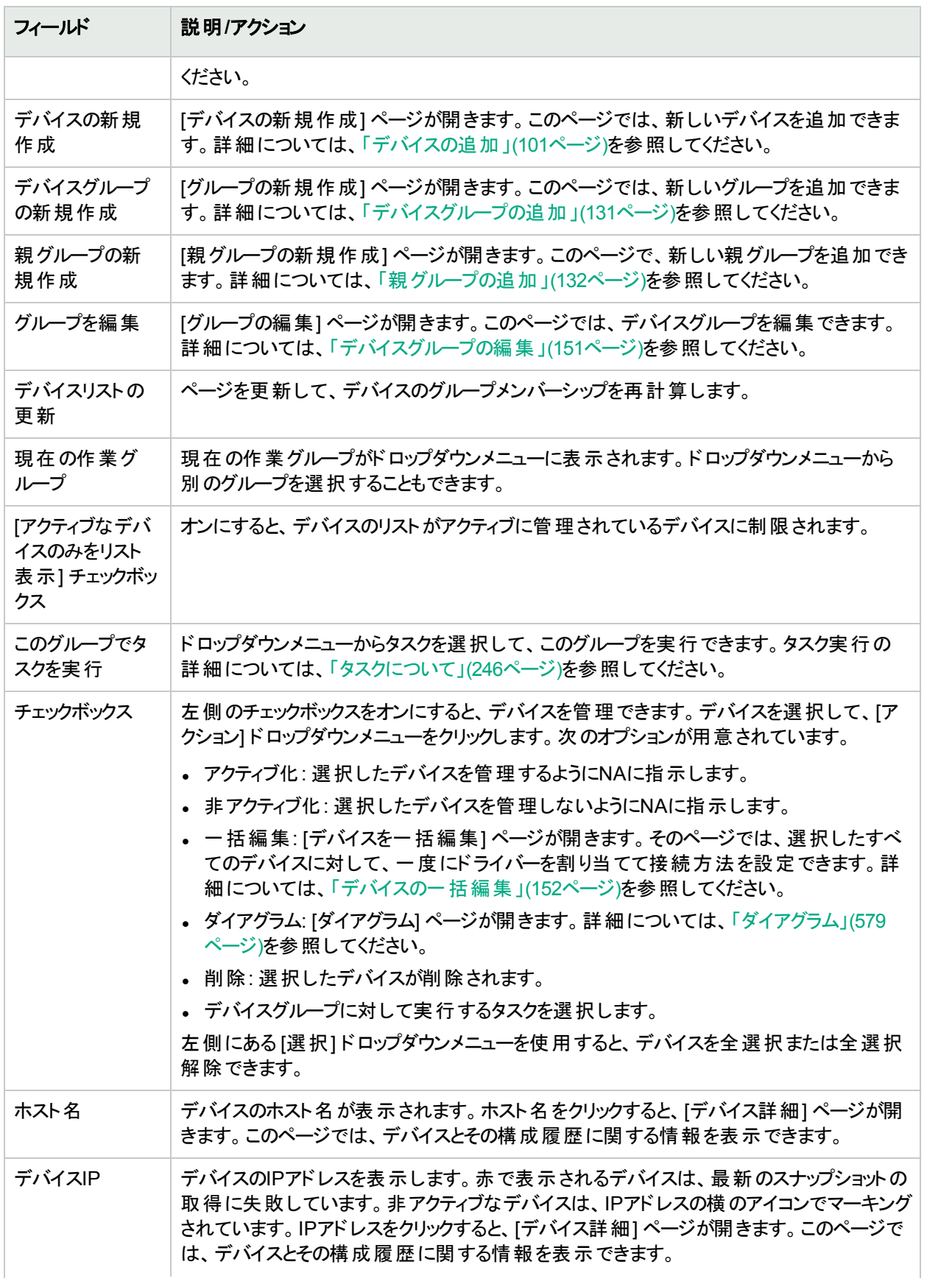

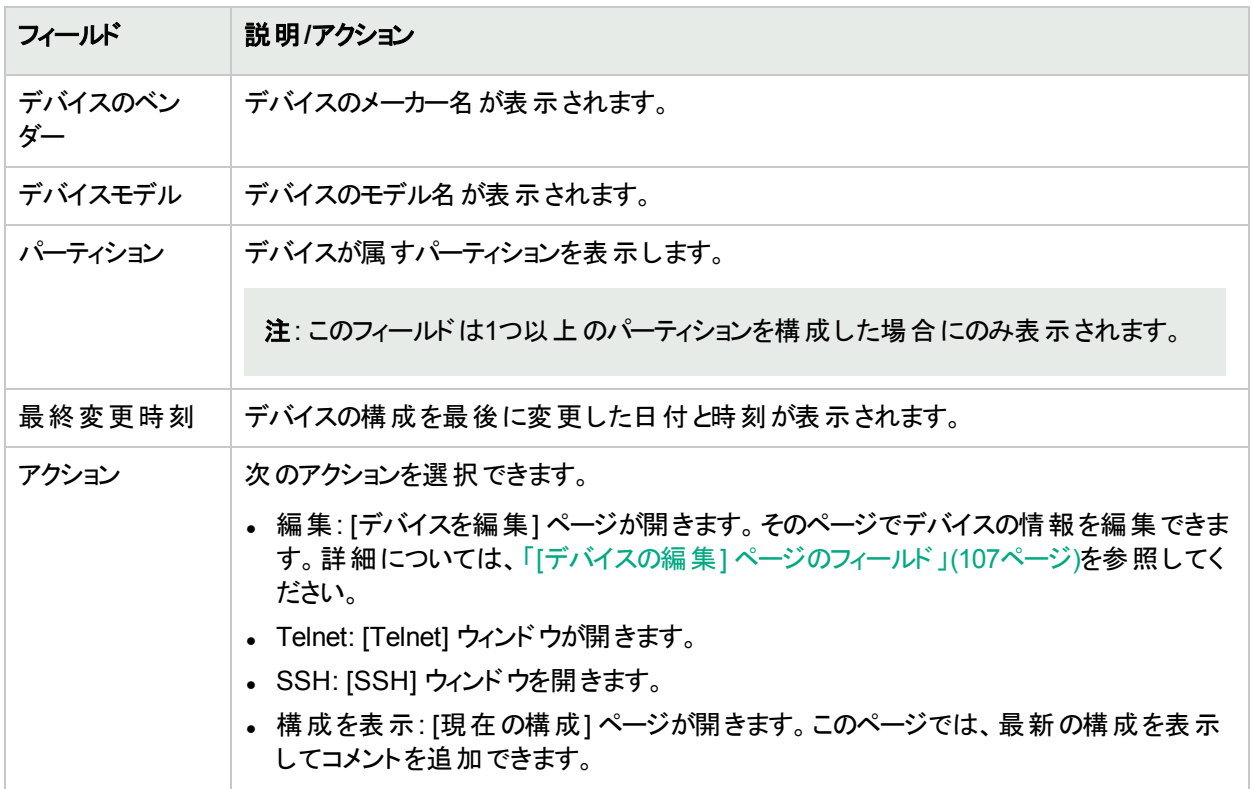

# <span id="page-140-0"></span>デバイスとユーザーのセグメント 化

NAは、重複IPネットワークを管理し、デバイス(とデバイスグループ)、およびユーザー (とユーザーグループ) の両方 を分割する機能を備えています。このセクションでは、次の用語を使用します。

- <sup>l</sup> **NA**コア: 単一のNA管理エンジン、関連サービス(SyslogおよびTFTP)、および単一のデータベースからなりま す。NAコアでは、複数のパーティション (デバイスセット) を管理できます。複数のNAコアを分散システム構成 に接続できます。(分散システムのインストール方法と構成方法の詳細については、『NA Multimaster Distributed System on Oracle Guide』、または『NA Multimaster Distributed System on SQL Server Guide』 を参照してください。)
- セキュリティパーティション: ビューのー 部 となるNAオブジェクト のセット です。 NAオブジェクト には、 デバイス、 ユー ザー、コマンドスクリプト、デバイスパスワードルール、ポリシー、ソフトウェアイメージなどを含めることができま す。 パーティションは、アクセス権限モデルやグループ階層を併用して、NAコア全体のデバイスの配布やネット ワークのダイアグラムに使用できます。
- <sup>l</sup> デフォルトサイトパーティション: デフォルトのパーティション (名前は「デフォルトサイト」) です。初めてNAを使用 する場合、デフォルトパーティションのみが利用できる唯一のパーティションです。デフォルトのサイトパーティショ ンは、ゲート ウェイメッシュ経 由でシステムからデバイスに接続する際に必要となります。 NAが現在管理してい るすべてのデバイスがリストされます。デフォルトサイトパーティションの名前は変更できますが、プロパティは変 更できません。(注: NAの旧バージョンで複数のパーティションを構成していた場合には、これらのパーティション を編集することができます。ただし、パーティションを追加したり削除することはできません。)
- <sup>l</sup> 領域: ネットワークセグメントの1つです。一般的に、領域は一意のIPアドレスの集合で識別されます。たとえ ば、1つの領域に10.255.111.128という番号の2つのデバイスを含めることはできません。その場合は、デバイス を個別の領域に分割する必要があります。パーティションをNAコアの管理と同じ領域に含める必要はありま せん。領域には多くのパーティションを含めることができます。領域にNAコアを含める必要はありませんが、通

常NAコアでは、ローカル領域のデバイスを管理します。NAコアでは、リモート領域のデバイスをゲートウェイメッ シュ経由で管理できます。ゲートウェイメッシュを使用して、領域間のIPトラフィックのプロキシを行います。

次の図は、マルチセキュリティパーティションのさまざまなコンポーネントを示したものです。図に示すとおり、領域や パーティションを重複させることはできません。また、デバイスを複数の領域に配置することもできません。ただし、 複数のパーティションとNAコアを1つの領域に含めることは可能です。また、複数のゲートウェイを1つの領域に含 めることも可能です。

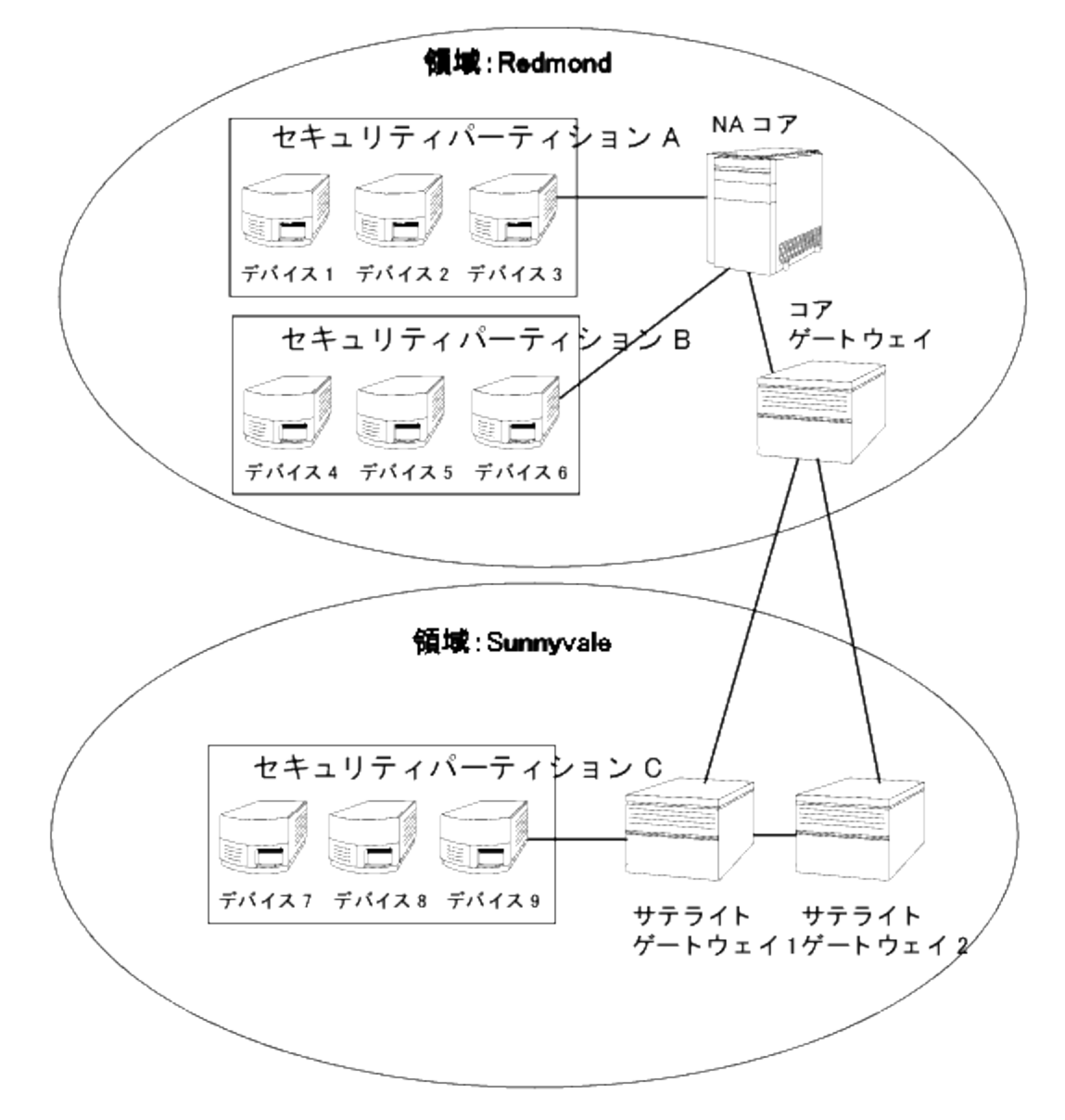

### ローカル領域

デバイスがローカル領域に存在する場合、NAはNAゲートウェイメッシュを介さず、デバイスに直接接続します。

NAがデバイスに接続する際、デバイスがローカルコアと同じ領域に存在する場合は、NAはデバイスに直接的に 接続します。それ以外の場合、NAはローカルコアゲートウェイに接続し、コアゲートウェイに指定された領域に 存在するデバイスに接続するように要求することで、ゲートウェイメッシュを経由してデバイスに接続します。

注**:** ローカル領域は、コア領域の別名です。デバイスがコア領域、またはローカル領域に存在する場合、 NAはデバイスに直接的に接続します。

## ローカル領域とNATアクセス

NAT IPアドレスがNAのデバイスに割り当てられている場合、NAはNAT IPアドレスを使用してそのデバイスに接 続します。NAT IPアドレスには関連付けられている領域があるため、同じルールが適用されます。NAT IPアドレ ス領域がローカル(コアの領域、または定義されたローカル領域のいずれか) である場合、アクセスは直接行わ れます。それ以外の場合、アクセスはゲートウェイメッシュを介して行われます。

すべてのNATアクセスがローカルであると想定される場合、領域をNAT IPアドレスに関連付けることで、NA L3 ネットワークダイアグラムに、デバイス上の1インターフェイスが別のL3クラウドに存在することを正しく反映させること ができます。

### ローカル領域とコンソールアクセス

NAでコンソールサーバーがデバイス用に定義されている場合、NAはコンソールサーバーを使用して接続します。 コンソールサーバーのIPアドレスにも、関連付けられた領域名があります。コンソールサーバーは、上記のNATア クセスと同様に処理されます。

### ローカル領 域と要 寒 ホストアクセス

要塞ホストがデバイス用に定義されている場合、NAは要塞ホストを使用します。要塞ホストのIPアドレスに領 域は割り当てられません。NAは常に要塞ホストにローカルにアクセスします。これにより、リモートデバイスに対す る要塞ホストアクセスが存在すれば、ゲートウェイメッシュを使用することなく、ローカル領域を使用して異なるリ モート領域に存在するデバイスを制御できます。要塞ホストアクセスでは、CLIのみがデバイスにアクセスできま す。このため、SNMPおよびTFTPは使用できません。TFTPが使用できないため、要塞ホストアクセスを使用す るソフトウェアの更新は機能しません。

### ローカル領域の追加

#### ローカル領域を追加するには、次の手順を実行します。

- 1. <NA\_HOME>/jre/adjustable\_options.rcxファイルを編集します。NA\_HOMEは、NAインストールのルートで す (Windowsの場合、通常はC:\<NA\_HOME>)。
- 2. gateway/mesh/local realmsのコメントを削除し、ローカル領域名を追加します。

<!--ゲートウェイメッシュ: ゲートウェイメッシュを使用しない領域を定義--> <array name="gateway/mesh/local\_realms"> <value>Local Realm 1</value> <value>Local Realm 2</value> </array>

3. NAを再起動します。

## 重複IPネットワーク

各パーティションに管理用のNAコアが必要です。ただし、前の図に示したように、管理用のNAコアを、そのコア が管理するパーティションと同じ領域に含める必要はありません。

デバイスにアクセスする際に、NAコアが同じ領域 (例: デバイス3) にある場合、NAは管理するデバイスに直接接 続されます。 NAコアが管 理 用 デバイスと異なる領域 (例: デバイス9) にある場合 、 NAからその領域 のサテライト ゲートウェイ1に接続され、そこから他のゲートウェイ経由でデバイス9と通信します。

ゲートウェイの集合を「ゲートウェイメッシュ」と呼びます。NAコアと同じ領域にあるゲートウェイを「コアゲートウェイ」 と呼びます。NAコアのない領域にあるゲートウェイを「サテライトゲートウェイ」と呼びます。ゲートウェイメッシュを使 用すると、NAコアで異なる領域のデバイスを管理できます。ゲートウェイメッシュの構成の詳細については、「[[デ](#page-32-0) バイスアクセス] [ページのフィールド」](#page-32-0)(33ページ)を参照してください。

重複するIPアドレスを使用するデバイスとネットワークを管理する場合のみ、HPE Gatewayのインストールおよび 構成が必要です。HPE Gatewayは単独製品のため、NAにはバンドルされていません。

次の複数のコンポーネントを構成できます。

- <sup>l</sup> 領域: 重複するIPアドレスを使用できます。つまり、同じIPアドレスで複数のデバイスを使用できます。
- セキュリティパーティション (同じ領域): 同じ領域にあるデバイスへの表示アクセスを制限できます。パーティショ ンが削除されると、すべてのオブジェクトは自動的にデフォルトパーティションに配置されます (名前は「デフォル トサイト」)。
- <sup>l</sup> ゲートウェイ (同じ領域): ゲートウェイに障害が発生した場合の稼働時間を改善できます。
- <sup>l</sup> NAコア (同じ領域): NAシステム内のデバイス情報へのアクセスを共有できます。NA Distributed System on Oracleは、マルチマスターシステムで、ゲートウェイメッシュにある各NAコアのデータからその他すべてのNAコア にアクセスできます。 これにより、NAコアがクラッシュした場合の冗長データとフェイルオーバーが可能となりま す。(詳細については、『NA Multimaster Distributed System on Oracle Guide』を参照してください。)

## HPE Gatewayの設定

このセクションでは、次の用語を使用します。

- ゲートウェイ: 他のゲートウェイへのIPトラフィックを振り分けるアプリケーションです。
- ゲートウェイメッシュ: 自身の間でトラフィックを振り分けるゲートウェイの集合です。
- コアゲートウェイ: NAコアと同一領域で動作するゲートウェイです。
- サテライトゲートウェイ: NAコアが存在しない領域で動作するゲートウェイです。
- <sup>l</sup> **IP**空間: 重複IPアドレスが存在しない1つまたは複数の領域です。

HPE GatewayをNAと併用することで、重複IPアドレス(同一IPアドレスを持つ複数のデバイス) のサポートが得 られます。さらに、管理対象とするデバイスと同一のLAN上にNAリモートエージェントをインストールすることで、 SyslogおよびTFTPをローカルで使用してデバイスを管理できます。詳細については、「[[リモートエージェントを配](#page-374-0) 布] [タスクページのフィールド」](#page-374-0)(375ページ)を参照してください。

注**:** 同一LAN内に複数のNAユーザーが存在する場合、NAコア (NAマルチマスター分散システム) の方が、 そのLAN上のNAリモートエージェントよりも望ましい場合があります。詳細については、『NA Multimaster Distributed System on Oracle Guide』を参照してください。

通常、HPE Gatewayを使用すると、1つ以上のNAT変換デバイスまたはファイアウォールで保護されたサーバー をNAコアで管理できます。そのためには、Gatewayのインスタンス間に、SSHトンネルと同様の永続的なTCPト
ンネルを作成する必要があります。さらに、HPE Gatewayでは帯域幅の管理もできます。トンネルから低帯域 幅のリンクを転送し、帯域幅の使用をリンク速度の範囲内で一定量に制限する必要がある場合には、この機 能が重要となります。

注**:** サテライト構成のインストールについては、『NA Satellite Guide』を参照してください。

HPE Server Automation (HPE SA) では、ゲートウェイメッシュを各インストールで使用します。ただし、NAでは、 重複するIPアドレスを処理する必要がある場合のみ、ゲートウェイメッシュを使用します。NA/SA統合により、領 域を重複IPアドレスのないネットワークの集合にすることができます。結果として、IP空間を、重複するIPアドレス がない1つまたは複数の領域として定義できます。

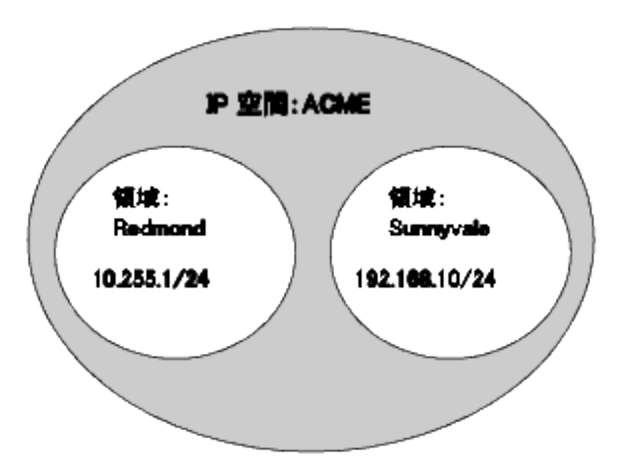

NAT変換環境では、NAコアを異なるIPアドレス空間に配置できます。同じIPアドレス空間のNAコアがある場 合、NAコアが管理対象デバイスにトポロジ的に近くなければ、ゲートウェイメッシュ経由ではなくNAコアからデバ イスに直接通信する場合の効率性が向上します。WANの稼動率を低減するには、管理対象デバイスからト ポロジ的に近い位置にNAサテライトを配置すると、効果的である場合があります。

HPE Gatewayを設定するには、次の項目をインストールする必要があります。

- 1. 各NAコアのコアゲートウェイ
- 2. 各リモート領域のサテライトゲートウェイ

注**:** HPE SAとHPE NA間でゲートウェイを共有する場合、HPE SAインストーラーを使用する必要はありま す。NAゲートウェイインストーラーは、HPE SAが使用するゲートウェイをインストールできません。NAゲート ウェイインストーラーは、NA専用ゲートウェイメッシュ向けです。

コアゲートウェイのインストール方法、サテライトゲートウェイのインストール方法、およびゲートウェイメッシュを使 用するようにNAを構成する方法の手順については、『NA Satellite Guide』を参照してください。ゲートウェイメッ シュの構成の詳細については、「[デバイスアクセス] [ページのフィールド」](#page-32-0)(33ページ)を参照してください。

### [ゲートウェイリスト] ページのフィールド

[ゲートウェイリスト] ページでは、現在構成されているゲートウェイが表示され、ゲートウェイ情報を編集できま す。詳細については、「[ゲートウェイの編集] [ページのフィールド」](#page-146-0)(147ページ)を参照してください。

[ゲートウェイリスト] ページを表示するには、[管理] メニューバーから [ゲートウェイ] をクリックします。[ゲートウェイリ スト] ページが開きます。

注**:** ゲートウェイメッシュをインストールしたら、各サテライトゲートウェイホスト上にNAリモートエージェントをイ ンストールする必要があります。コアゲートウェイのあるホストにはNAリモートエージェントをインストールしない でください。

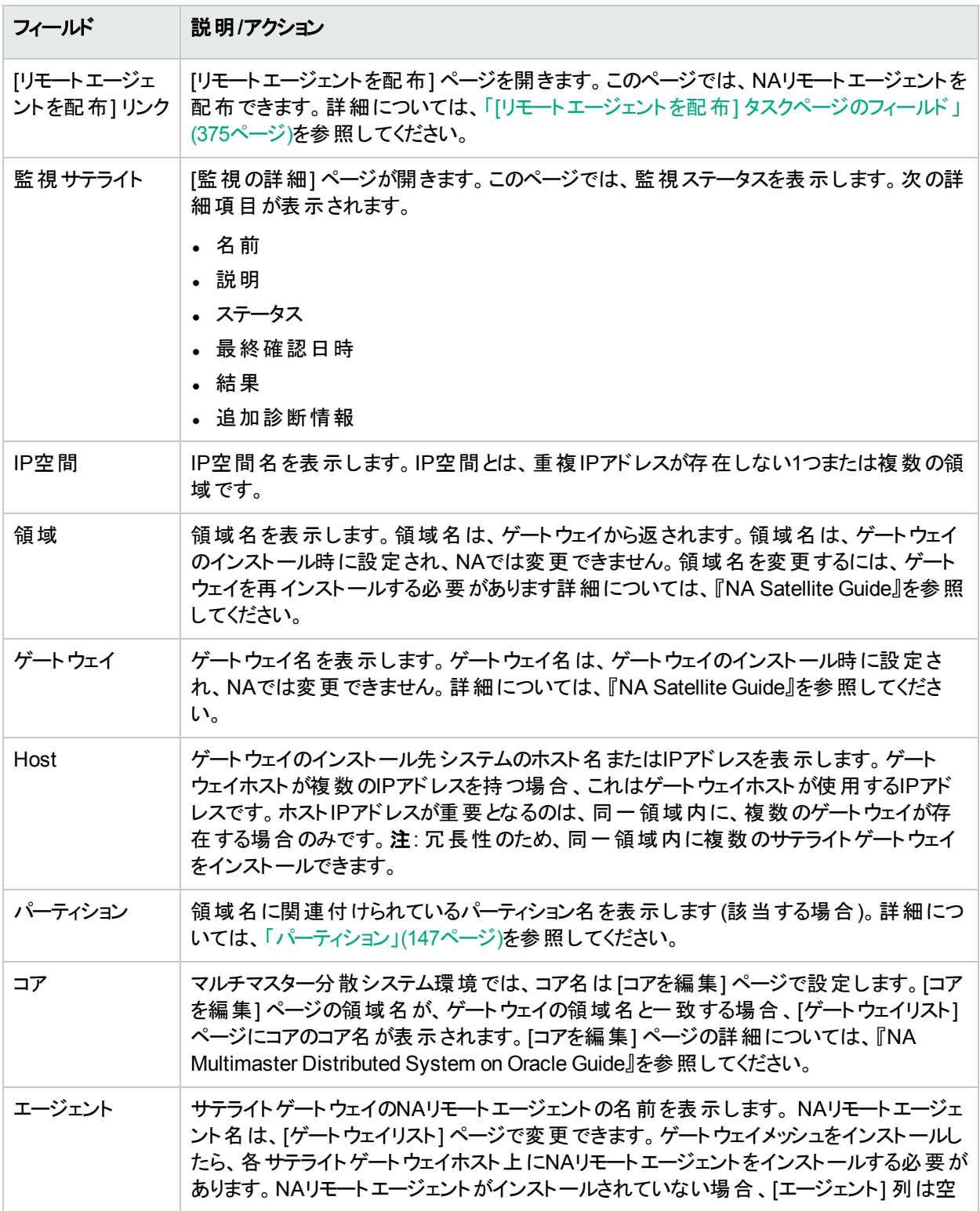

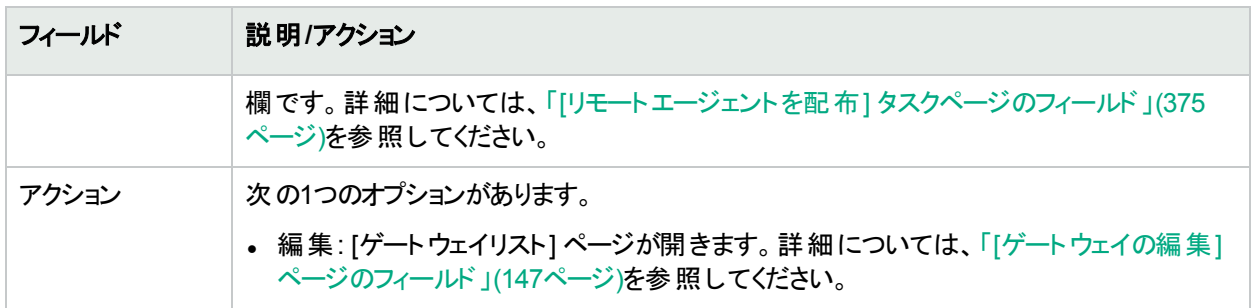

### <span id="page-146-0"></span>[ゲートウェイの編集] ページのフィールド

IP空間名は、領域名を基に自動的に設定されます。ただし、同一IP空間内に2つの領域が存在し、L3ダイア グラムで領域を正しく図に示す場合、ゲートウェイを編集してIP空間名を設定できます。

[ゲートウェイの編集] ページを開くには、[ゲートウェイリスト] ページで [アクション] 列の[編集] オプションをクリックし ます。

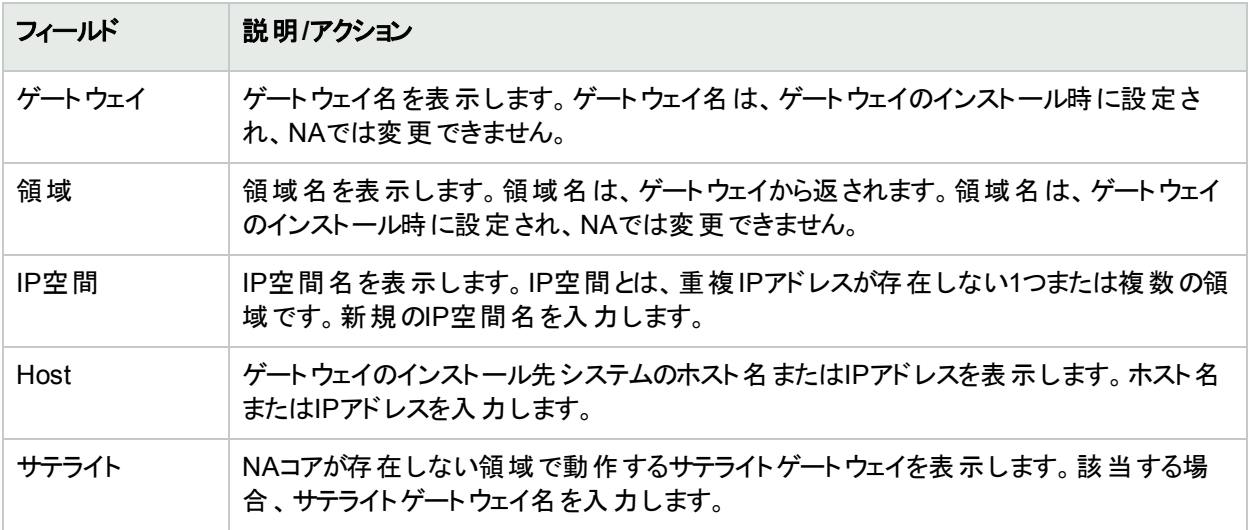

<span id="page-146-1"></span>パーティション

パーティションとは、NAオブジェクトのセットです。NAオブジェクトには、デバイス、ユーザー、コマンドスクリプト、デバ イスパスワード ルール、ポリシー、ソフトウェアイメージなどを含めることができます。 パーティションは、アクセス権限 モデルやグループ階 層を併 用して、NAコア全体のデバイスの配布やネットワークのダイアグラムに使用することも できます。

パーティションは、常に公開グループです。これらはデバイスグループの階層内に配置できます。オブジェクト (デバ イス、デバイスグループ、ユーザー、またはユーザーグループなど) がパーティションに追加されると、それまで属して いたパーティションから自動的に削除されます。

パーティションが削除されると、すべてのオブジェクトは自動的にデフォルトパーティションに配置されます (名前は 「デフォルトサイト」)。これにより、あらゆるデバイスが1パーティションにのみ存在することが保証されます。パーティ

ションが明示されていないIPアドレスを参照する場合、デフォルトのパーティションが使用されます。(パーティション の詳細については、[「デバイスとユーザーのセグメント化」](#page-140-0)(141ページ)を参照してください。)

NAには、ユーザーに対して他ユーザーの表示を制限する機能があります。このため、NAシステム内のユーザーと ユーザーグループをパーティション化できます。たとえば、管理対象サービスプロバイダーが大規模な銀行組織を 管理している場合、銀行ユーザーに対し、管理サービスプロバイダーで作業するユーザーを不可視にできます。 パスワードルールなどのユーザーオブジェクトをパーティション化する場合、すべてのパーティションに対するアクセス 権限を持つユーザーのみが、グローバル(または共有) オブジェクトの作成、編集のいずれかまたは両方を実行 できます。

### [パーティション] ページのフィールド

[パーティション] ページを表示するには、[管理] メニューバーから [セキュリティパーティション] をクリックします。[パー ティション] ページが開きます。

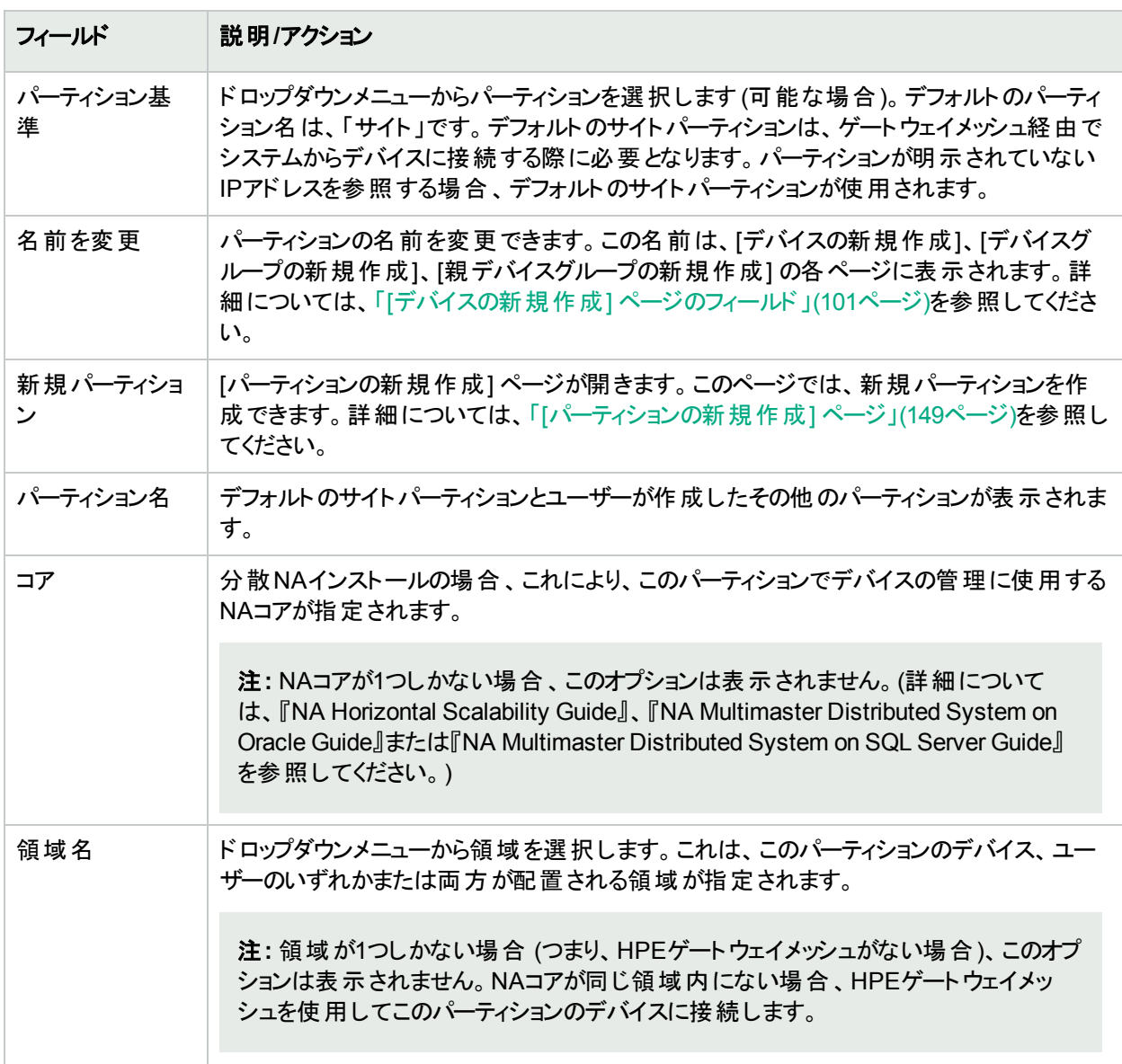

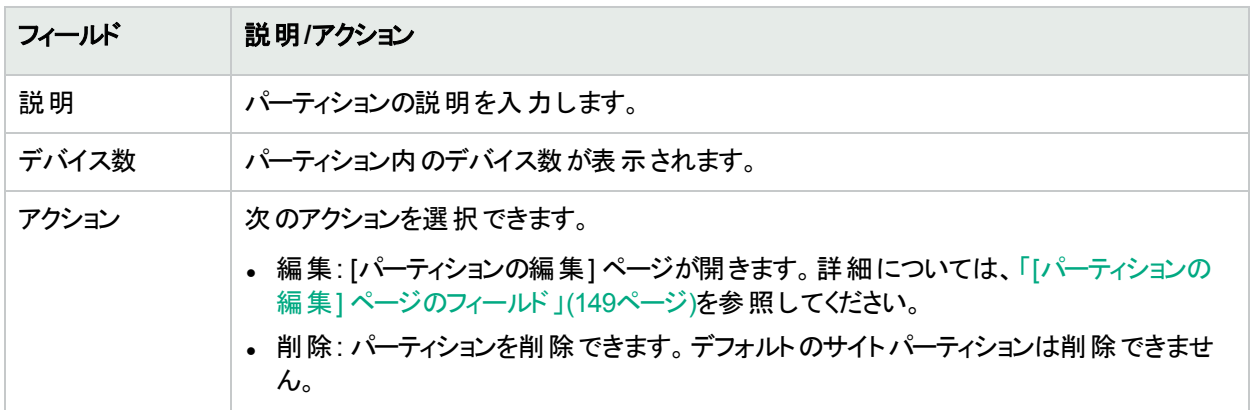

#### <span id="page-148-0"></span>[パーティションの新規作成] ページ

パーティションを追加するには:

- 1. [管理] メニューバーで [セキュリティパーティション] をクリックします。[パーティション] ページが開きます。
- 2. ページの上部にある [パーティションの新規作成] リンクをクリックします。 [パーティションの新規作成] ページ が開きます。
- 3. パーティション名と説明を入力します。
- 4. [デバイス] フィールドで、デバイスセレクターを使用して、パーティションに含めるデバイスを選択します。デバ イスセレクターの使用方法の詳細については、[「デバイスセレクター」](#page-135-0)(136ページ)を参照してください。

注**:** パーティションはデバイスとユーザーの両方に適用できます。パーティションがユーザーに適用されて いると、[ユーザーを編集] ページに、パーティションを編集するオプションが表示されます。

5. [保存] ボタンをクリックします。[パーティション] ページが開き、現在のパーティションが表示されます。「パー ティション」という名前のデフォルトパーティションが存在します。このパーティションには、ネットワークで検出さ れたデバイスがすべて含まれています。

#### <span id="page-148-1"></span>[パーティションの編集] ページのフィールド

パーティションを編集するには:

- 1. [管理] メニューバーで [セキュリティパーティション] をクリックします。[パーティション] ページが開きます。
- 2. 編集するパーティションの「アクション] 列で [編集] オプションをクリックします。 [パーティション<パーティションの 名>の編集] ページが開きます。次の表に、デフォルトのサイトパーティションを編集する場合のフィールドを 示します。

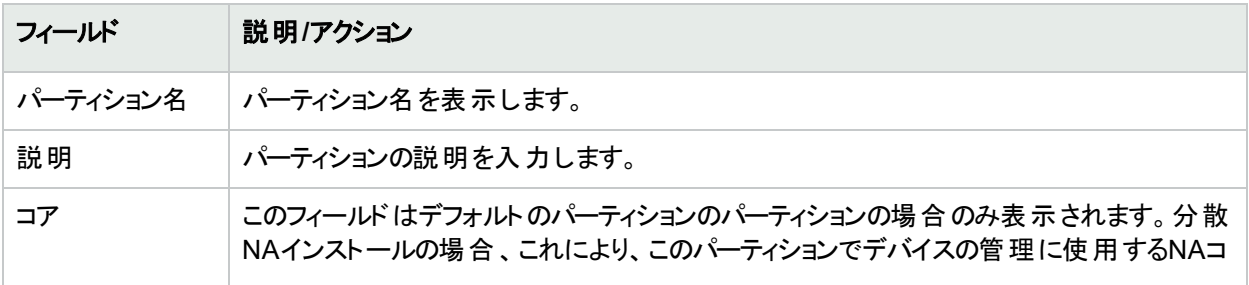

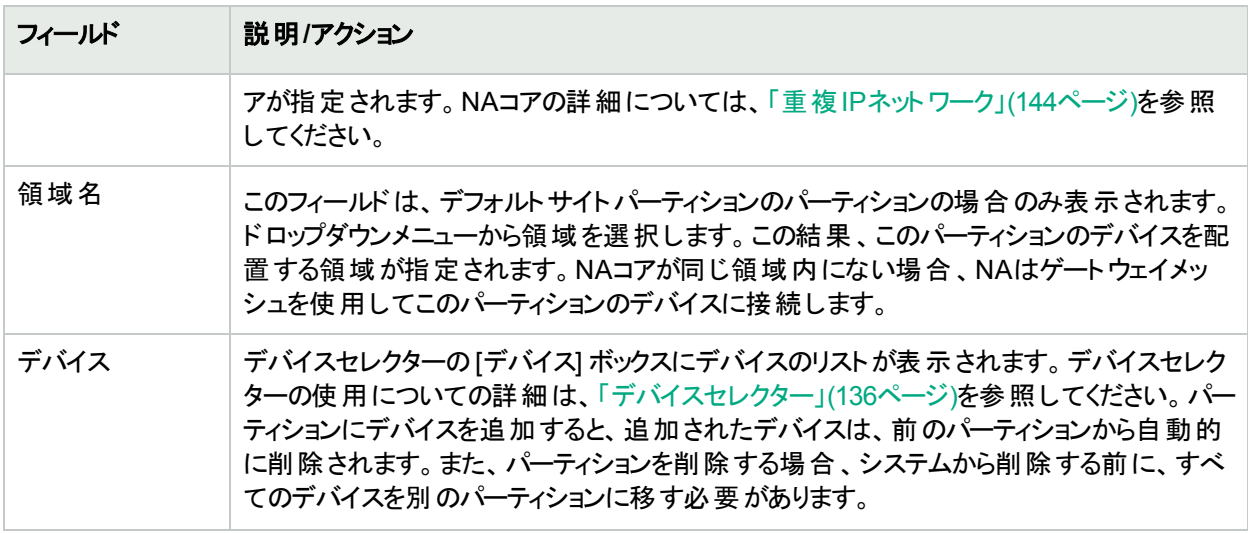

終了時に、必ず[保存] ボタンをクリックしてください。

### パーティションにデバイスを追加

パーティションにデバイスを追加するには、次の手順を実行します。

- 1. [管理] メニューバーで [セキュリティパーティション] をクリックします。[パーティション] ページが開きます。
- 2. [パーティション名] 列で、編集するサイトをクリックします。[パーティション] ページが開きます。このページで は、[インベントリ] ページと同様、パーティション内の管理対象デバイスのリストを表示できます。ただし、この ページの上部には、[グループを編集] と[パーティション] という2つのリンクが追加されています。[パーティショ ン] リンクをクリックすると、[パーティション] ページに戻ります(詳細については、[「デバイスの表示」](#page-171-0)(172ページ) を参照してください。)
- 3. [グループを編集] リンクをクリックすると、[パーティションの編集] ページが開きます。このページでは、パーティ ション内のデバイスを編集できます。
- 4. [保存] をクリックします。(パーティションの詳細については、[「デバイスとユーザーのセグメント化」](#page-140-0)(141ページ) を参照してください。)

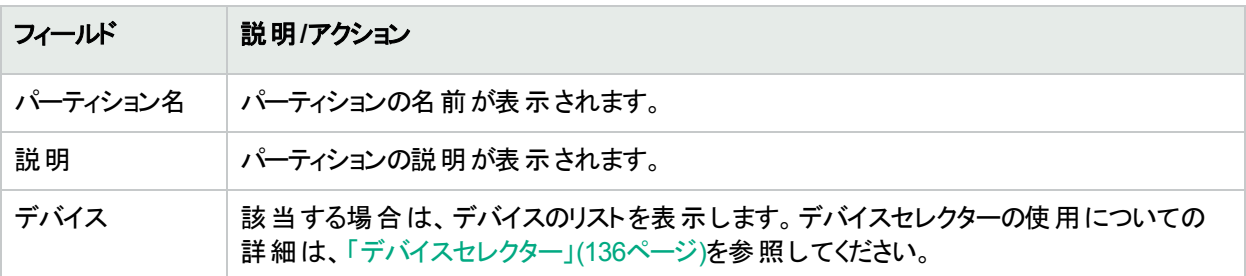

終了時に、必ず[保存] ボタンをクリックしてください。

#### パーティション詳細の表示

パーティションはデバイス、ユーザーのいずれかまたは両方に設定できます。デバイス、ユーザーのいずれかまたは 両方は、1つのパーティションにのみ配置できます。複数のパーティションが存在する場合、各デバイス、ユーザー のいずれかまたは両方は、1つの(唯一の) パーティションに配置されます。

ユーザーガイド 第3章: デバイスとデバイスグループの追加

パーティション情報を表示または編集するには、次の手順に従います。

- 1. [管理] メニューバーで [セキュリティパーティション] をクリックします。
- 2. 必要な情報があるパーティションをクリックします。詳細については、[「デバイスの表示」](#page-171-0)(172ページ)を参照し てください。

### デバイスグループの編集

既存のデバイスグループを編集するには:

- 1. [デバイス] メニューバーで [グループ] をクリックします。[デバイスグループ] ページが表示されます。
- 2. 編集するデバイスグループの[アクション] 列で [編集] をクリックします。[グループの編集] ページが開きます。 入力が完了したら、必ず[保存] をクリックします。

#### **[**グループを編集**]** ページのフィールド

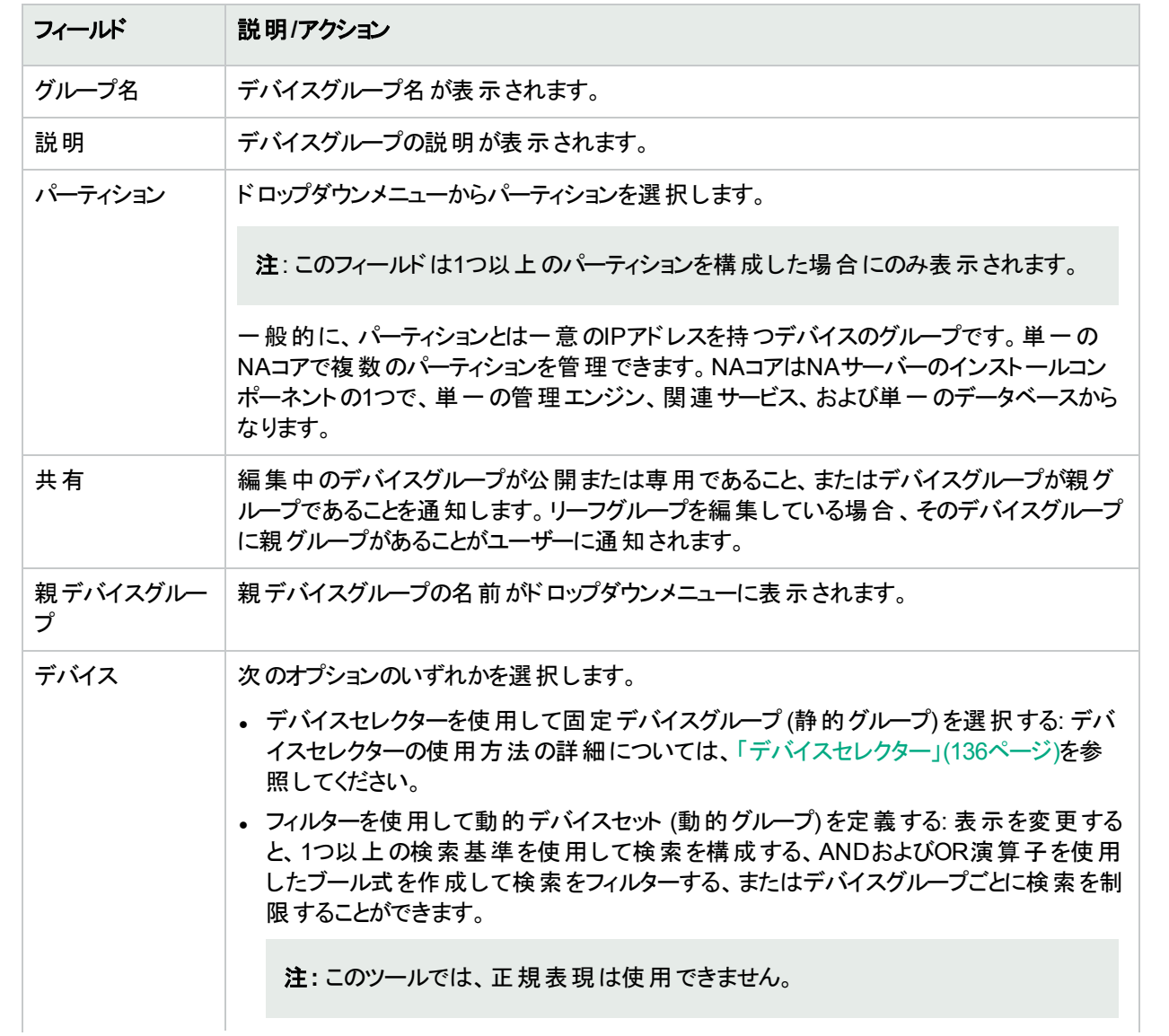

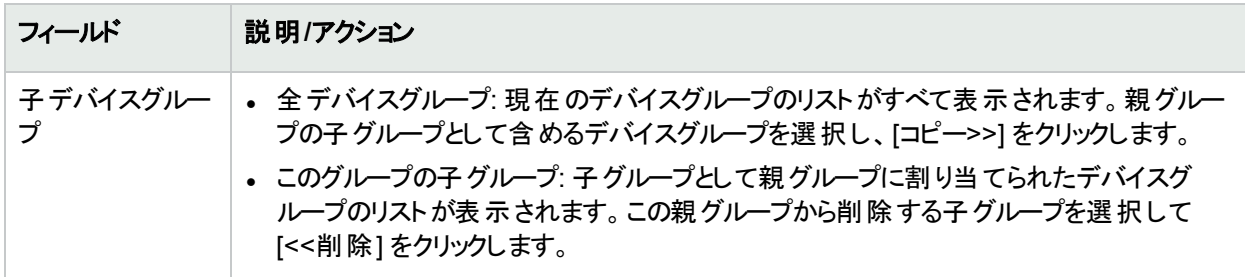

### <span id="page-151-0"></span>デバイスの一括編集

一括編集機能を使用してデバイスの設定を変更できます。以下のことが可能です。

- <sup>l</sup> ドライバーの割り当て
- <sup>l</sup> 接続方法 (SNMP、SNMPv3、Telnet、SSH) の設定
- 転送プロトコルの設定
- 要塞ホスト情報の設定
- 最後に使用したパスワードのリセット
- · ACL解析の設定
- 1. [デバイス] メニューバーで、[インベントリ] をクリックします。現在管理されているデバイスのリストがすべて開き ます。
- 2. 一括処理で編集するデバイスのチェックボックスをオンにします。
- 3. [アクション] ドロップダウンメニューから [一括編集] をクリックします。[デバイスの一括編集] ページが表示さ れます。終了時に、必ず[保存] をクリックしてください。

#### **[**デバイスを一括編集**]** ページのフィールド

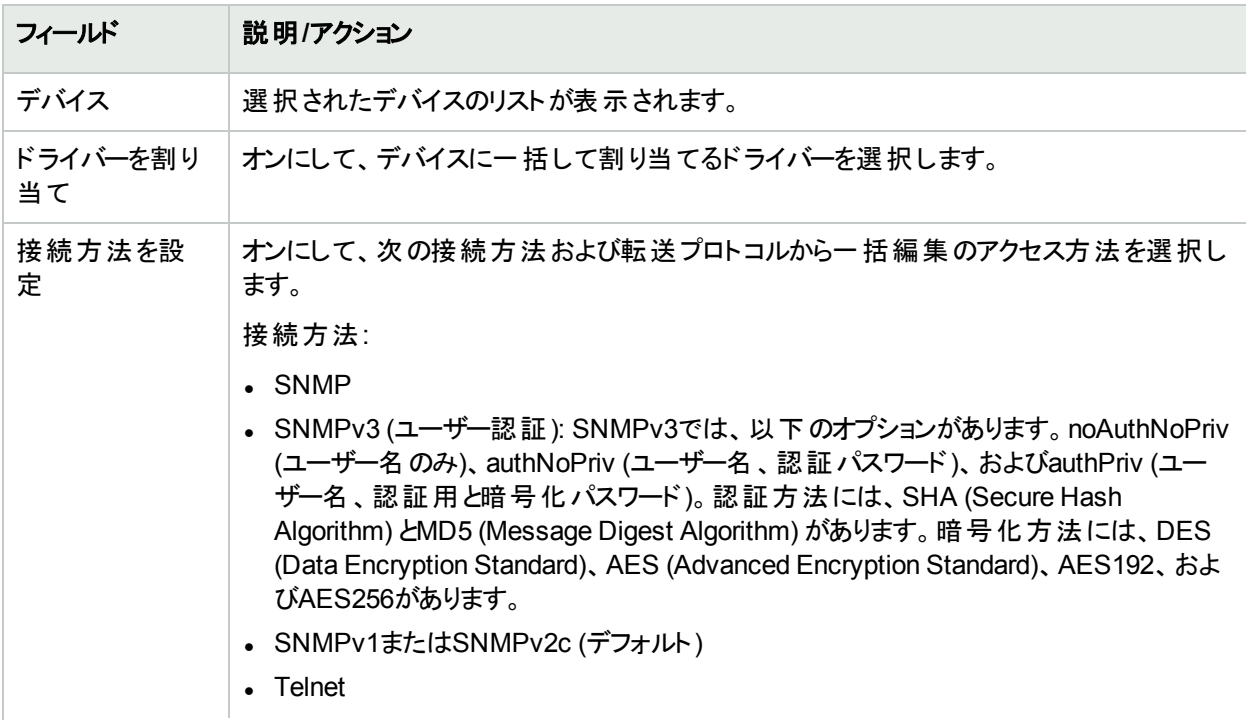

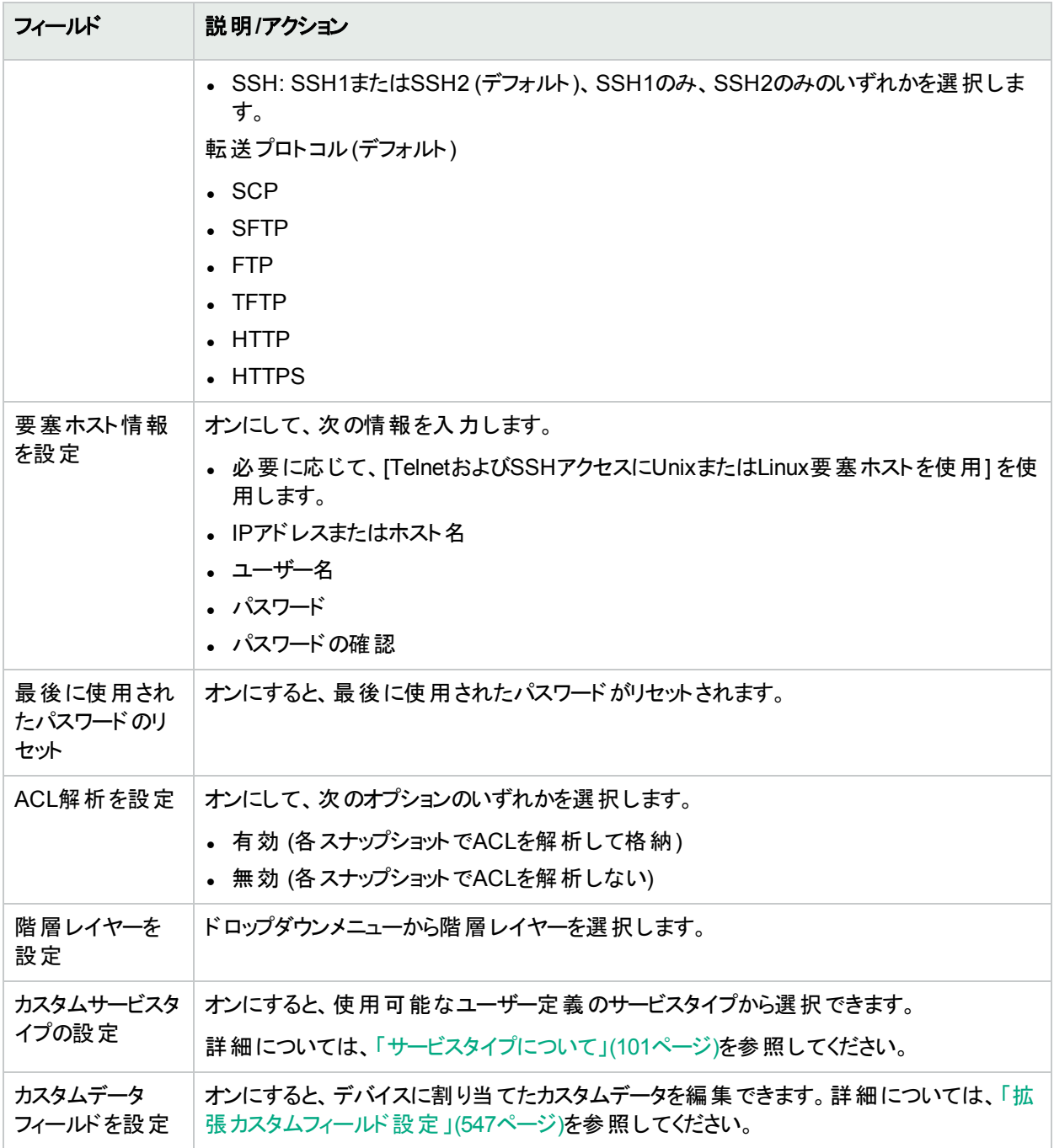

## デバイスドライバーの検出

検出機能を利用して、適切なデバイスドライバーとデバイスを一致させます。デバイスドライバーは、デバイス固 有のコマンドを、NAで異機種混在環境の管理に使用するための統一された形式に変換します。

検出では、SNMPまたはTelnet/SSHを使用して新規デバイスごとにクエリを実行し、適切なデバイスドライバー を割り当てます。このプロセスに失敗すると、結果が[最近のタスク] ページに表示されます。NAでは、適切なド ライバーが割り当てられるまで、デバイス構成をアクティブに管理できません。ドライバーの検出に失敗した場

合、ドライバーを手動で割り当てられます。サポートされるデバイスの詳細については、Driver Release Service (DRS) ドキュメントを参照してください。DRSは、自動化されたドライバーのリリースと配信システムです。

デバイスドライバーの検出プロセスを開始するには、[デバイス] メニューバーから [デバイスタスク] を選択して、[ド ライバーの検出] をクリックします。[タスクの新規作成 - ドライバーの検出] ページが開きます。詳細については、 「[ドライバーの検出] [タスクページのフィールド」](#page-270-0)(271ページ)を参照してください。ソフトウェアの配布タスクからデバ イスドライバーの検出を開始することもできます。ソフトウェアのアップロードが完了してデバイスを再起動すると、 このオプションをオンにしている場合、デバイスドライバーの検出タスクが開始されます。

## Telnetを使用したデバイスへのアクセス

NAからTelnetセッションおよびSSHセッションを開始する利点がいくつかあります。

- <sup>l</sup> ログインの簡略化: ユーザーはNAアカウントを使用してログインできます。NAは、ユーザーの権限を検証しま す。ユーザーは、NAのCLIコマンドを入力するか、または直接デバイスに接続します。たとえば、ユーザーは1 つのセッションでデバイスを終了して、別のデバイスに接続できます。ユーザーが記憶する必要のあるログイン 情報は、デバイスのベンダーやタイプなどに関係なく、1つのみです。要求したログイン方法が機能しない場 合でも、NAにより自動的にバックアップのログイン方法が試行されます。
- グループや権限ごとに編成する: デバイスをグループごとに編成し、権限をグループ単位で割り当てることで、 ユーザーは権 限 のある目 的 のデバイスへ確 実 にアクセスできます。
- <sup>l</sup> AAA資格情報がなくても構成を保存できる: Telnet/SSHプロキシを使用すると、変更した構成、インライン コメント、変更したユーザーなどの情報を保存できます。Telnet/SSHプロキシでは、自動的にセッションの監 査ログと構成を関連付けます。
- <sup>l</sup> ACLの削減: デバイスごとに1つずつアクセス制御リスト (ACL) を用意する必要はなく、NAサーバー用に1つあ れば大丈夫です。
- セキュリティの強化: ネットワーク上でデバイスを変更したユーザーを識別することにより権限のないユーザーの 検出や権限外の変更の追跡などが容易になります。また、NAでは、権限外の変更が行われる前に保存 された安定した構成を簡単に配布し、想定される障害を修正し、ネットワークサービスを迅速に復元しま す。

さらに、Telnet/SSHクライアントからNA経由でデバイスに接続できるため、セッションを追跡できます。NAは、次 のクライアントからの接続によってテストされています (これ以外のクライアントからの接続も機能する場合がありま す)。

- SecureCRT
- Windows Telnet
- Putty

Telnet/SSHプロキシインターフェイスに関連するシステム管理設定は多数あります。詳細については、 「[Telnet/SSH](#page-58-0)」(59ページ)を参照してください。

NAを使用してTelnetセッションを開始するには、[デバイス] メニューバーから [インベントリ] をクリックします。現在 管理されているデバイスのリストがすべて開きます。デバイスの[アクション] 列で [Telnet] オプションを選択します。 デバイスにログインすると、[Telnet] ウィンド ウにデバイスプロンプトが表示されます。

注**:** お使いのシステムにJava Runtime Environment (JRE) がインストールされていない場合、Telnetまたは SSHを初めて使用する場合に、ブラウザー経由でSunのWebサイトからダウンロードが開始されます。この 場合、JREのダウンロードとインストールを許可してください。

NAから初めてTelnetまたはSSHセッションを実行する場合、HPEから証明書をダウンロードするよう要求するセ キュリティウィンドウが表示される場合があります。[常に許可する] をクリックして続行します。これにより、HPEコ ンテンツの信頼性が検証されます。

これで任意のデバイスコマンドを入力できます。終了時に、「quit」と入力します。これでTelnetセッションからログ アウトしますが、NAのTelnetプロキシセッションは続行しています。プロキシセッションでは、NA>プロンプトが使用さ れます。

Telnet/SSHプロキシセッションでは、別のデバイスに接続するか、またはNA CLIコマンドを入力できます。任意の ページで上部の[接続] をクリックすると、プロキシセッションを直接開始できます。

注**:** NAは、セッションからのすべてのコマンド/応答シーケンスの分割を試みますが、確実ではありません。デ バイスがコマンドを自動的に実行するとき、またはデバイスが次のコマンドパラメーターを求めるとき、必ずし も明瞭なコマンド/応答の分割になるとは限りません。さらに、これらの対話型ショートカットが使用されてい るセッションは、高度なスクリプトを生成するには不向きである場合があります。

## SSHを使用したデバイスへのアクセス

SSHセッションを開始するには、[デバイス] メニューバーから [インベントリ] をクリックします。現在管理されているデ バイスのリストがすべて開きます。デバイスの[アクション] 列で [SSH] オプションを選択します。これで任意のデバ イスコマンドを入力できます。終了時に、「quit」と入力します。

注**:** 任意のページで上部の[接続] をクリックすると、プロキシセッションを直接開始できます。SSHプロキシ セッションでは、別のデバイスに接続するか、またはNA CLIコマンドを入力できます。

## 特定のデバイスに使用するSSHターミナルのサイ ズの構成

NAがデバイスへのSSH接続に使用する仮想疑似SSHターミナルのデフォルトのターミナルの長さは、幅80列、 高さ24行です。プロンプトが80文字を超えるデバイスでは、ターミナルの幅を調整して大きくします。

#### 特定のデバイスへの接続に使用するターミナルサイズを構成するには

- 1. [デバイス詳細] ページから、[デバイスを編集] ページ (**[**編集**] > [**デバイスを編集**]**) を開きます。
- 2. [パスワード情報] セクションで [**デバイス固有のパスワード情報を使用**] を選択し、デバイスにアクセスするた めの資格情報を入力します。
- 3. ターミナルのサイズを構成します。
	- a. [デバイスアクセス設定] セクションを展開します。
	- b. [カスタム設定] フィールドに「terminal columns」と入力し、関連する[値] フィールドにターミナルの幅 を入力します。
	- c. [カスタム設定] フィールドに「terminal\_rows」と入力し、関連する[値] フィールドにターミナルの高さを 入力します。
- 4. [保存]をクリックします。

#### デバイスグループへの接続に使用するターミナルのサイズを構成するには

- 1. [デバイスパスワードルール] ページ (**[**管理**] > [**デバイスパスワードルール**]**) で、新規ルールを開始するか、編 集するルールを開きます。
- 2. ターミナルのサイズを構成します。
	- a. [デバイスアクセス設定を表示]リンクをクリックします。
	- b. 3つ目の[名前] フィールドに「terminal columns」と入力し、関連する[値] フィールドにターミナルの幅 を入力します。
	- c. 4つ目の[名前] フィールドに「terminal\_rows」と入力し、関連する[値] フィールドにターミナルの高さを 入力します。
- 3. [保存]をクリックします。

詳細については、「「[デバイスパスワードルール](#page-127-0)」ページのフィールド」(128ページ)を参照してください。

## Telnet/SSHセッションのリスト表示

TelnetセッションおよびSSHセッションのリストを表示するには、[デバイス] メニューバーから [インベントリ] をクリックし ます。現在管理されているデバイスのリストがすべて開きます。デバイスをクリックします。そのデバイスの[デバイス 詳細] ページが開きます。[表示] ドロップダウンメニューから [Telnet/SSHセッション] をクリックします。[Telnet/SSH セッション] ページが開き、デバイスのホスト名またはIPアドレスが上部に表示されます。

#### **[Telnet/SSH**セッションリスト**]** ページのフィールド

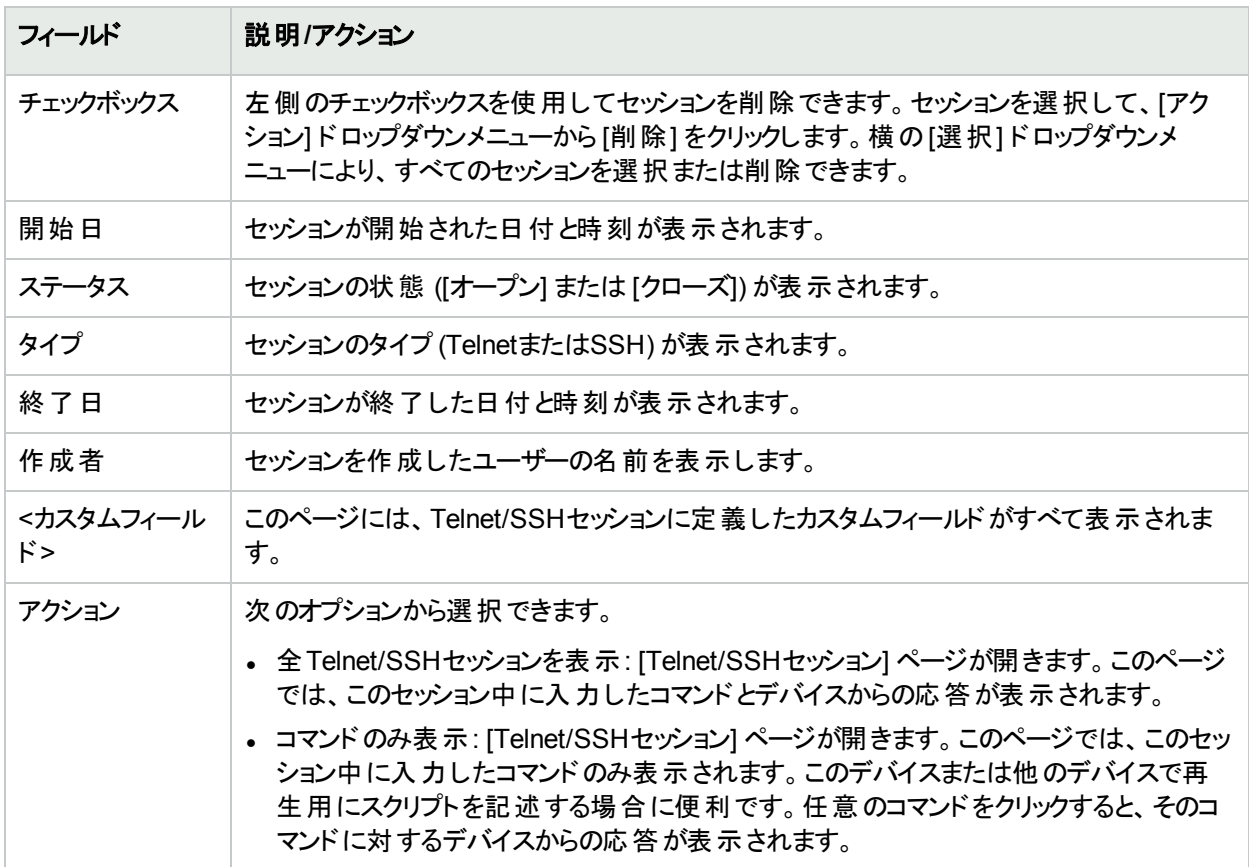

注**:** マウスを左クリックした状態でテキストを選択すると、テキストが強調表示されます。次に、Enterキーを 押してテキストをクリップボードに貼り付けます。Telnet/SSHアプレット内でマウスの右ボタンをクリックすると、 クリップボードのテキストがアプレットに貼り付けられます。

connectコマンドを使用する場合のショートカットは、connect dev\*のように、ワイルドカードをホスト名またはIPア ドレスに追加します。これで、デバイスのリスト (または検索の絞込みを要求するメッセージ) が返されます。接続 するデバイス数を入力します。シェルインターフェイスでは、次の制御文字がサポートされています。

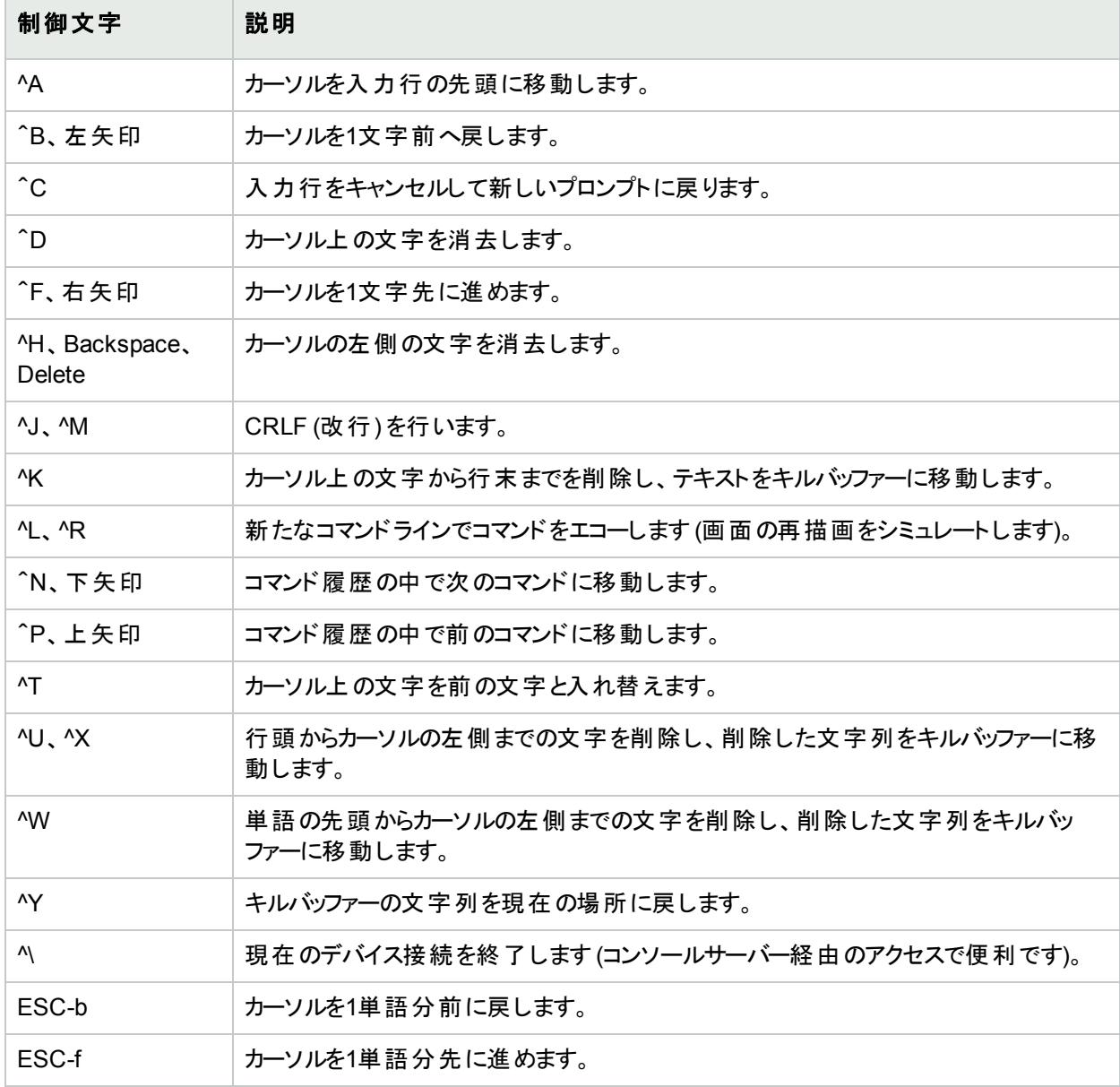

## Telnet/SSHプロキシを使用した構成の変更

Telnet/SSHプロキシ経由で構成を変更するには、次の手順に従います。

- 1. NAサーバーへTelnetまたはSSH経由で接続し、NA資格情報を使ってログインします。
- 2. connectコマンドを使ってデバイスに接続します。connect\*を入力すると、NA経由の接続に使用できるデ バイスが表示されます。表示されるデバイス数が多すぎる場合、ホスト名の最初の数文字 (またはIPアドレ スの最初の数桁) を入力し、その後ろにアスタリスク (\*) を付けると(例: connect bor\*)、このフィールドを絞 り込むことができます。
- 3. 接続先のデバイスのTelnet/SSHプロキシに表示される数値のリストから、数値を選んで入力します。アク セスの資格情報を確認後、自動的にデバイスにログインします。
- 4. たとえば、Cisco IOSデバイスの場合、デバイスのConfig Tモードに入力すると、関連するコメントを変更ま たは追加できます。
- 5. Configure Terminalモードを終了してExitと入力します。
- 6. NAのTelnet/SSHプロキシを終了するには、プロンプトでExitと入力します。

Telnet/SSHプロキシを使用する場合、デバイスにログインすると同時にインラインコメントが表示されます。

### 要塞ホストの使用

要塞ホストは、専用ネットワークと公開ネットワークのゲートウェイです。セキュリティ対策として要塞ホストを使用 すると、専用ネットワークと公開ネットワークの障壁の役割を果たし、悪意のあるユーザーからの攻撃を回避でき ます。

NAで要塞ホストを使用すると、TelnetまたはSSHアクセスの機能をロックダウンできます。以下のことが可能で す。

- <sup>l</sup> デバイス単位で要塞ホストを指定します。
- ユーザー名 (任意)およびパスワードを要塞ホストのログインの資格情報として指定します。
- <sup>l</sup> 要塞ホストにTelnetまたはSSH経由で接続し、次にTelnetまたはSSH経由でターゲットデバイスに接続しま す。

注**:** 要塞ホストを使用する場合、すべてのCLIアクセスがデバイスへ直接ルーティングされずに、要塞ホスト 経由でルーティングされます。Telnet/SSHプロキシ経由で要塞ホストを使用するよう構成されたデバイスに 接続する場合、NAから要塞ホスト経由で接続されます。ユーザーのAAA資格情報が提示されている場 合は、その資格情報が要塞ホストとターゲットデバイスの両方に適用されます。

要 塞 ホスト へのアクセスでは、 通 常 のNAパスワード ルールの処 理 が行 われません。 要 塞 ホスト の資 格 情 報 が無 効な場合、フォールバックは実行されません。要塞ホストへログイン後、そこからデバイスへのアクセスは、NAの通 常のパスワード処理に従って行われます。

注**:** 複数の要塞ホストを特定のデバイスに指定できません。ただし、DNS名を共有する複数の要塞ホスト 間で負荷分散を行うと、この状態をシミュレートできます。

Telnet/SSHアクセスにUNIXまたはLinuxの要塞ホストを指定するには、次の手順に従います。

- 1. [デバイス] メニューバーで、[インベントリ] をクリックします。現在管理されているデバイスのリストがすべて開き ます。
- 2. ページの上部にある [デバイスの新規作成] リンクをクリックします。[デバイスの新規作成] ページが開きま す。
- 3. ページ中段あたりまでスクロールし、[接続情報] セクションを探します。詳細については、「[[デバイスの新規](#page-100-0) 作成] [ページのフィールド」](#page-100-0)(101ページ)を参照してください。

新規デバイスのデフォルトでTelnetおよびSSHアクセスに要塞ホストを使用するよう指定するには、[管理] メ ニューバーから [システム管理設定] を選択して、[[デバイ](#page-32-0)スアクセス] をクリックします。詳細については、「[デバイ スアクセス] [ページのフィールド」](#page-32-0)(33ページ)を参照してください。

## 第4章: デバイス構成の管理

トピックの参照先リスト

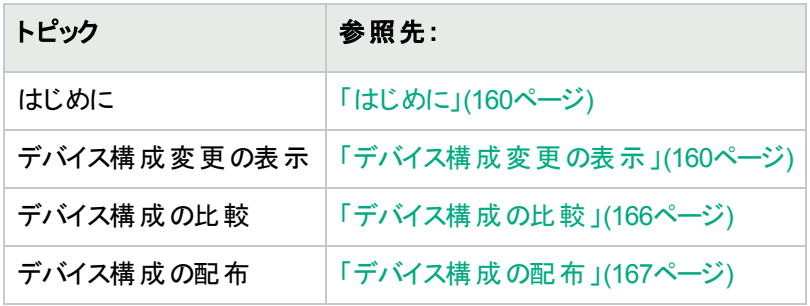

## <span id="page-159-0"></span>はじめに

HPE Network Automation (NA) は、デバイス構成の変更を検出して記録します。デバイス構成の変更がある と、NAはその構成を中央リポジトリにダウンロードします。NAは複数のリアルタイム変更検出および警告システ ムをサポートしており、変更内容と変更者を即座に特定できます。

Syslogを通じてユーザー属性をサポートしているCisco IOSなどのデバイスでは、NAがユーザー名を抽出して、 構成変更とそのユーザー名との関連付けをします。そのユーザー名とNAユーザーとの間で関連付けができない 場合には、ランダムに生成されたパスワードを持つユーザーアカウントを新たに作成します。デフォルトでは、新 規ユーザーが自動生成されたことを示す、 「\_auto」の文字がユーザー名の末尾に付けられます。 これにより、 未 登録ユーザーによるものを含むすべての変更について、その変更者を記録できます。AAAアカウンティングログ、 Syslogメッセージ、プロキシログなど複数のメソッドを用いて、NAは構成変更の作成を検出します。

アクセス制御リスト (ACL) とは、数多くあるデバイスの構成の1つです。ACLにより、ルーターのインターフェイスで フォワードされたパケットを受け入れるのか、ブロックするのかを制御して、ネットワークトラフィックをフィルタリングし ます。

一般にACLは、構成ステートメントの集合と定義されます。これらのステートメントでは許可または拒否をするア ドレス、プロトコル、およびパターンを定義します。ルーティング更新内容の制限やネットワークセキュリティの確保 を目的に、ACLを使用することができます。

NAは、デバイスから構成情報を取得し、構成からACLステートメント、およびアプリケーションを抽出します。さら に、NAは、構成に依存しないACLを保存します。パーティションの作成の詳細については、「ACL[の作成」](#page-644-0)(645 [ページ](#page-644-0))を参照してください。

## <span id="page-159-1"></span>デバイス構成変更の表示

[構成変更] ページでは変更した構成を表示することができます。赤い文字で表示されているデバイスは、最近 のタスクに失敗しています。非アクティブなデバイスは、IPアドレスの隣にアイコンが表示されます。

構成変更された個所は別の色で示されているので、2つの構成を簡単に調べて、変更があった場所をただち に特定することができます。誤った構成のデバイスをNAを使用せず手動で特定するには、デバイスに接続して 構成を呼び出し、構成に異常がないかを確認する必要があります。

最近実行されたすべての構成変更について、そのリストを表示するには、[デバイス] メニューバーの[構成変更] をクリックしてください。[構成変更] ページが開きます。デバイスをクリックすると、そのデバイスの構成情報を表示 できます。

特定のデバイスの構成変更を表示するには、次の手順に従います。

- 1. [デバイス] メニューバーの[インベントリ] をクリックします。現在管理されているデバイスのリストがすべて開き ます。
- 2. 構成の変更を表示したいデバイスをクリックします。そのデバイスの[デバイス詳細] ページが開きます。
- 3. [表示] ドロップダウンメニューから [構成変更] をクリックします。[デバイス構成] ページが開きます。[デバイス 構成の詳細] ページの詳細については、「[[デバイス構成の詳細](#page-161-0)] ページのフィールド」(162ページ)を参照し てください。

### [デバイス構成] ページのフィールド

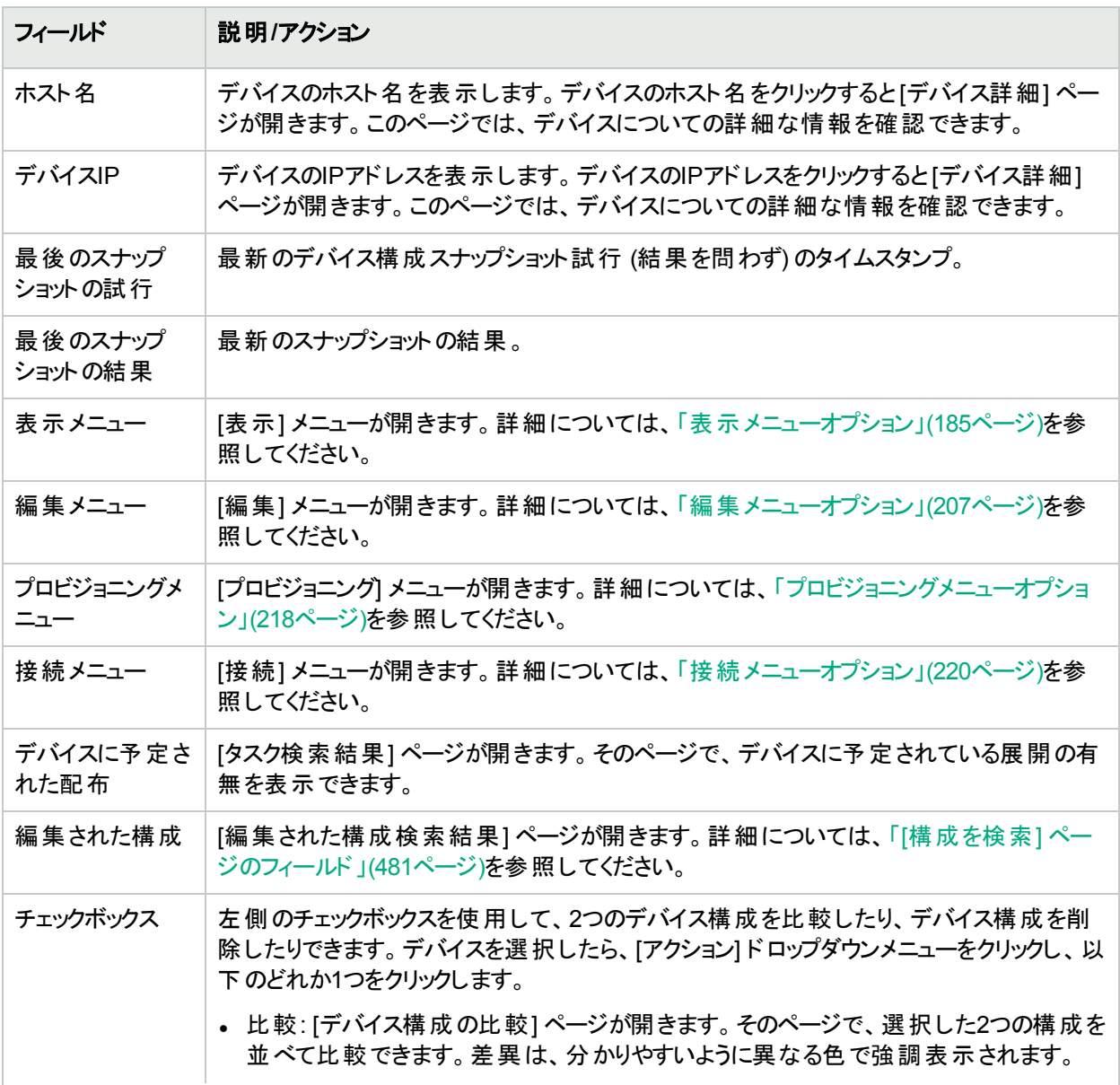

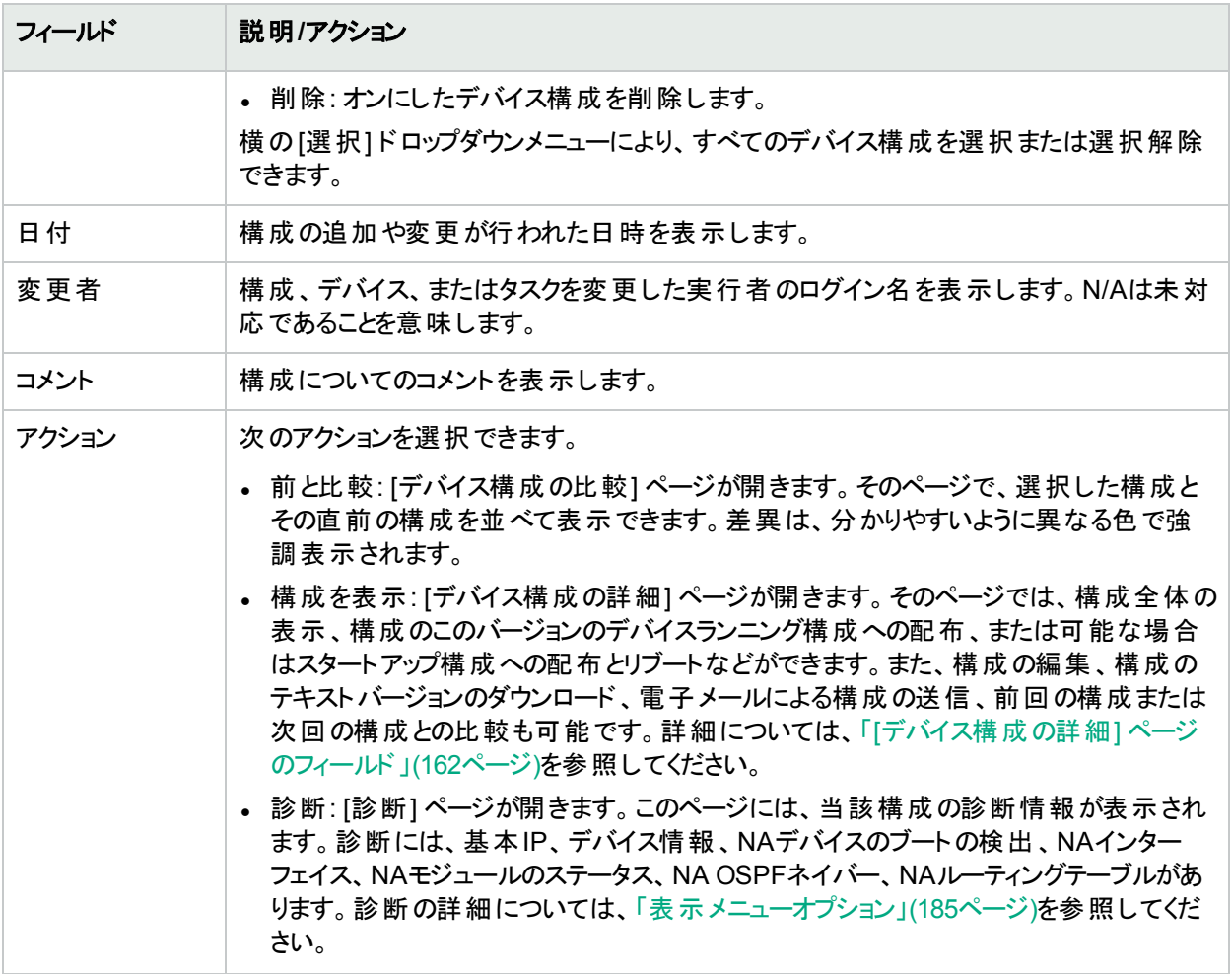

スタートアップとランニング構成が異なる場合は、[デバイス構成] ページの最上部に次のリンクが表示されます。

- <sup>l</sup> スタートアップを表示: [デバイス構成] ページが開きます。そのページで、現在のスタートアップ構成を表示でき ます。詳細については、「[[デバイス構成の詳細](#page-161-0)] ページのフィールド」(162ページ)を参照してください。
- <sup>l</sup> スタートアップとランニング構成を比較: [デバイス構成の比較] ページが開きます。そのページで、スタートアップ とランニング構成の比較ができます。詳細については、[「デバイス構成の比較」](#page-165-0)(166ページ)を参照してくださ い。
- <sup>l</sup> 同期化: [タスクの新規作成 スタートアップとランニングの同期] ページが開きます。そのページで、スタートアッ プとランニング構成を同期化できます。詳細については、「「[スタートアップとランニングの同期](#page-297-0)] タスクページの [フィールド」](#page-297-0)(298ページ)を参照してください。

### <span id="page-161-0"></span>[デバイス構成の詳細] ページのフィールド

[デバイス構成の詳細] ページでは次のことができます。

- <sup>l</sup> 特定の構成についての詳細調査
- 構成についてのコメント入力
- <sup>l</sup> この構成のバージョンをデバイスへ展開。たとえば、安定している構成を展開して、デバイスへの誤った変更 を取り消すことができます。

注**:** ナビゲーションを簡単に行うために、構成ファイルのセクションを迅速に解析できるようにするためのリンク が備わっています。このリンクは、構成テキストの直前に配置されます。たとえば、構成ファイル内に [アクセ スリスト] セクションがある場合、構成ファイル上で [アクセスリスト] リンクをクリックすると、当該セクションに直 接ナビゲートできます。ただし、現時点では、セクション解析をサポートしているのはCisco IOSのジェネリック ドライバーのみです。

特定のデバイスの[デバイス構成の詳細] ページを表示するには、次の手順に従います。

- 1. [デバイス詳細] ページにある [表示] ドロップダウンメニューをクリックして、次に [構成変更] をクリックします。 [デバイス構成] ページが開きます。
- 2. [アクション] 列の[構成の表示] リンクオプションをクリックします。[デバイス構成の詳細] ページが開きます。

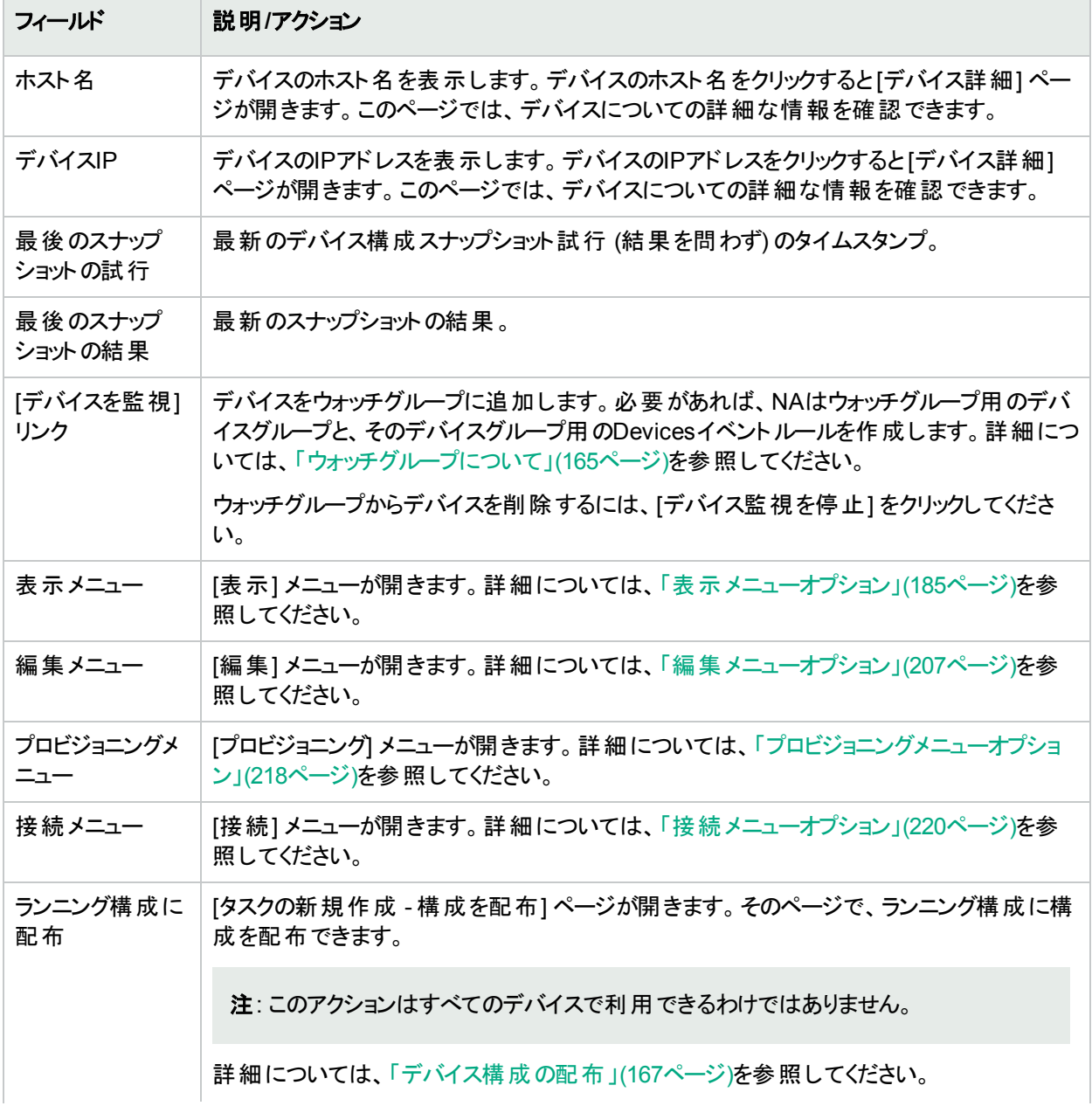

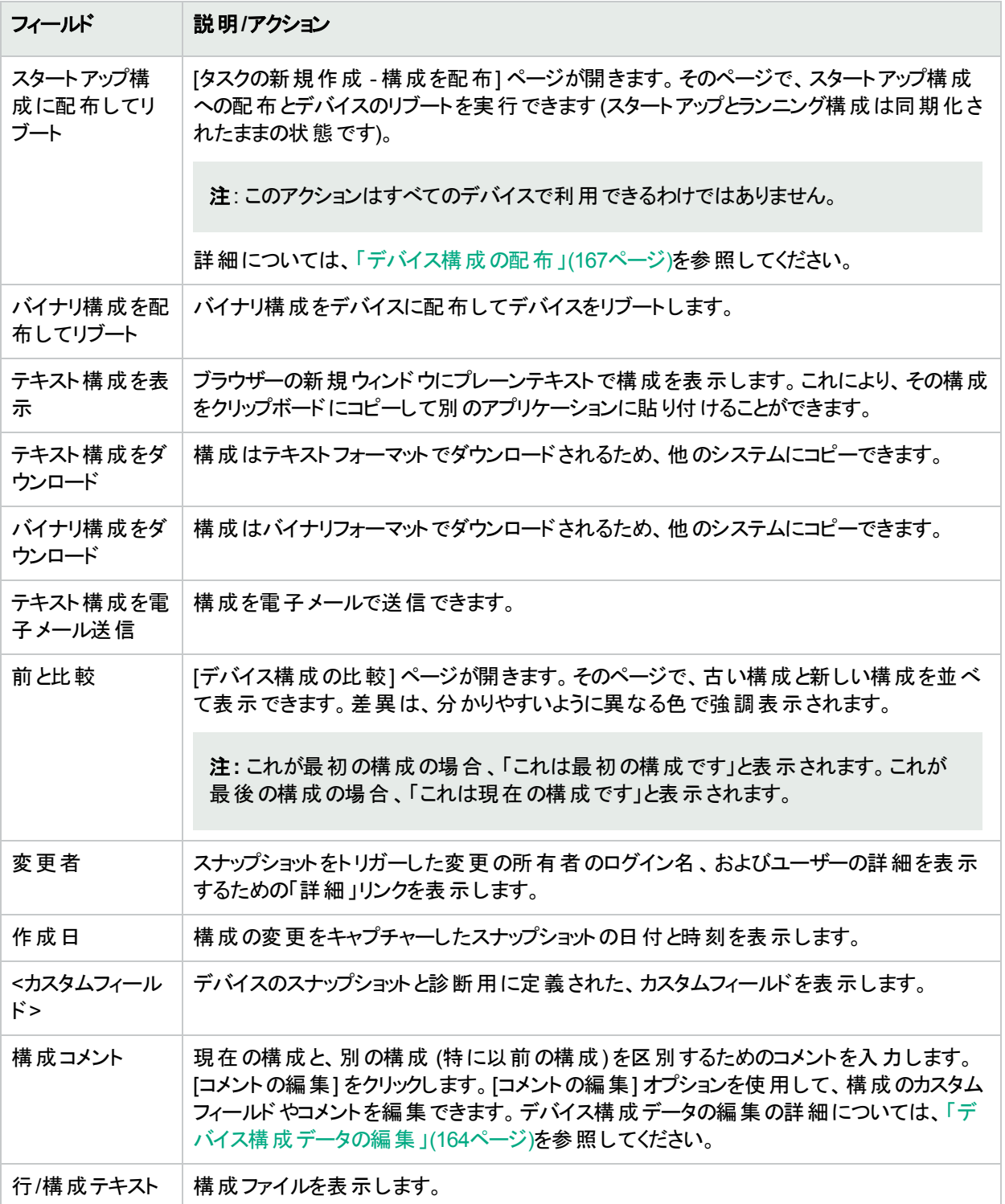

### <span id="page-163-0"></span>デバイス構成データの編集

[編集] メニューから [インライン構成コメントを編集] をクリックして、構成コメントの追加や編集を行えます。カス タムデータの追加の詳細については、[「カスタムデータの設定」](#page-542-0)(543ページ)を参照してください。

インラインコメントを編集する場合は、次のことに注意してください。

- <sup>l</sup> 構成内の行に変更があるたびに、その行のコメントが削除されます。コマンドの変更後にコメントが有効のま まであるかNAは判断できません。そのため、たとえばホスト名を変更する場合には、NAはホスト名コマンドの 上にあるコメントの削除も同時に行います。
- <sup>l</sup> 空白行を追加または削除する場合には注意が必要です。デバイスによっては空白行が意味を持つことがあ るので、NAでは空白行の追加や削除を構成変更として取り扱います。なお、空白のコメント行は追加でき ます。コメント行とは2文字のコメント文字から始まる行のことで、通常は、「!!」または「##」を使用します。
- <sup>l</sup> インラインコメントは構成ファイルと同じようにバージョン管理されているわけではありません。コメントブロック は、構成内の次のコマンドに適用されます。展開しても次のコマンド行に影響を与えない場合には、コメン トは変更されません。(新規設定に上書きするために) 過去の構成を展開する場合には、展開した構成に 新規構成のコメントを適用することができます。ただし、コメントが誤った位置に置かれる場合もあります。
- 重要な編集が必要なファイルのコメントを失いたくない場合には、コメントが書かれている構成ファイルをコ ピーして保存することをお勧めします。この作業をすることで、必要なときにコメントを回復できます。

### <span id="page-164-0"></span>ウォッチグループについて

ウォッチグループとは、NAユーザーに関連するデバイスをまとめたグループです。ウォッチグループは、[デバイスを監 視] のイベントルールに関連付けられています。このルールでは、ウォッチグループ名で識別されたNAユーザーに 対して、NAが電子メールで通知する条件が定義されています。デフォルトでは、[デバイスを監視] のイベント ルールは次のイベントが発生すると電子メールで通知を送信します。

- <sup>l</sup> デバイスアクセスエラー
- <sup>l</sup> デバイスがブートしました
- デバイス構成の変更
- デバイス構成の変更-ユーザーなし
- デバイス構成の配布
- デバイス構 成 の配 布 エラー
- デバイスが削除されました
- <sup>l</sup> デバイス診断の変更
- デバイスが編 集 されました
- デバイスのフラッシュ記憶域が十分ではありません
- デバイスパスワードの変更 エラー
- デバイスポートの通信モードの不一致
- デバイスソフトウェアの変更
- デバイスのスタートアップとランニング構成の差異
- ソフトウェアの脆弱性が検出されました

#### ウォッチグループを作成するには

• [デバイス構 成 の詳 細] ページまたは [デバイス詳 細] ページでウォッチの詳 細リンクをクリックします。 必要に応じて、NAは現在のユーザー用にウォッチグループを作成し、現在のデバイスをこの現在のユーザー のウォッチグループに追加します。

必要に応じてNAは、新しく作成されたウォッチグループに [デバイスを監視] のイベントルールを作成します。 ウォッチグループにデバイスを追加するには

• [デバイス構成の詳細] ページまたは[デバイス詳細] ページでウォッチの詳細リンクをクリックします。 ウォッチグループからデバイスを削除するには

• [デバイス構成の詳細]ページまたは [デバイス詳細] ページで [デバイス監視を停止] リンクをクリックします。 ウォッチグループを削除するには

• [デバイスグループ] ページで、削除したいウォッチグループに対して [削除] アクションを選択します。

#### ウォッチグループで、電子メール通知の対象となるイベントを変更するには

<sup>l</sup> [イベント通知とレスポンスルール] ページを開き、[デバイスを監視] ルールで [編集] アクションを選択します。 詳細については、「[[イベント通知とレスポンスルールの新規作成](#page-444-0)]ページのフィールド」(445ページ)を参照して ください。

### <span id="page-165-0"></span>デバイス構 成の比較

[デバイス構成の比較] ページでは、同じデバイスの2つの構成を並べて表示します。追加、削除、変更につい ては、左側に行番号がある2つの列内で強調表示されています。固有のIPアドレスと、構成のスナップショットを 取得した日時を使用して、それぞれの構成を特定します。

異なるデバイスの2つの構成を比較するには、次の手順に従います。

- 1. [デバイス] メニューバーで、[構成変更] をクリックします。[構成変更] ページが開きます。
- 2. 左側のチェックボックスを使用して、2つのデバイスのいずれかをクリックします。

3. [アクション] ドロップダウンメニューの[比較] をクリックします。[デバイス構成の比較] ページが開きます。

#### **[**デバイス構成の比較**]** ページのフィールド

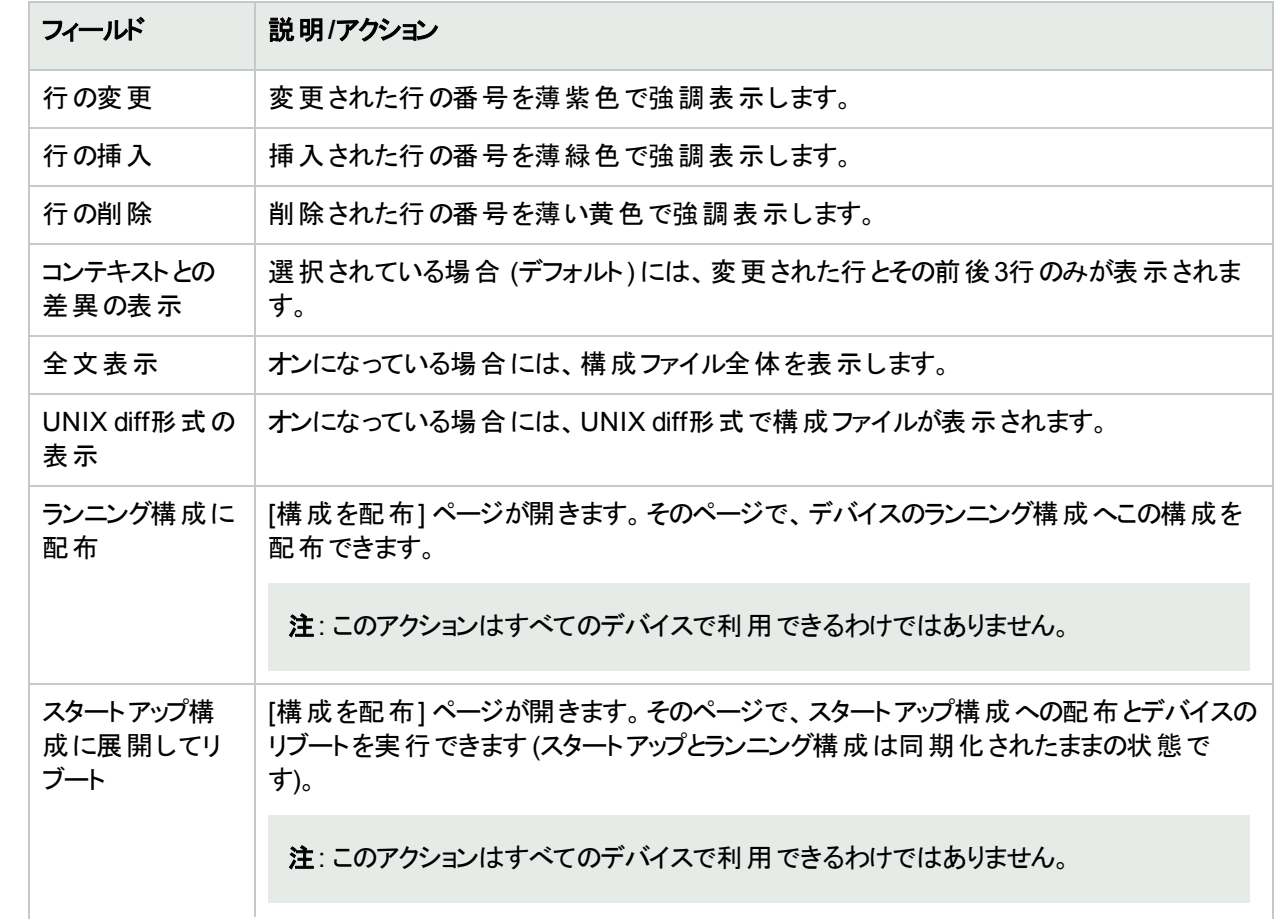

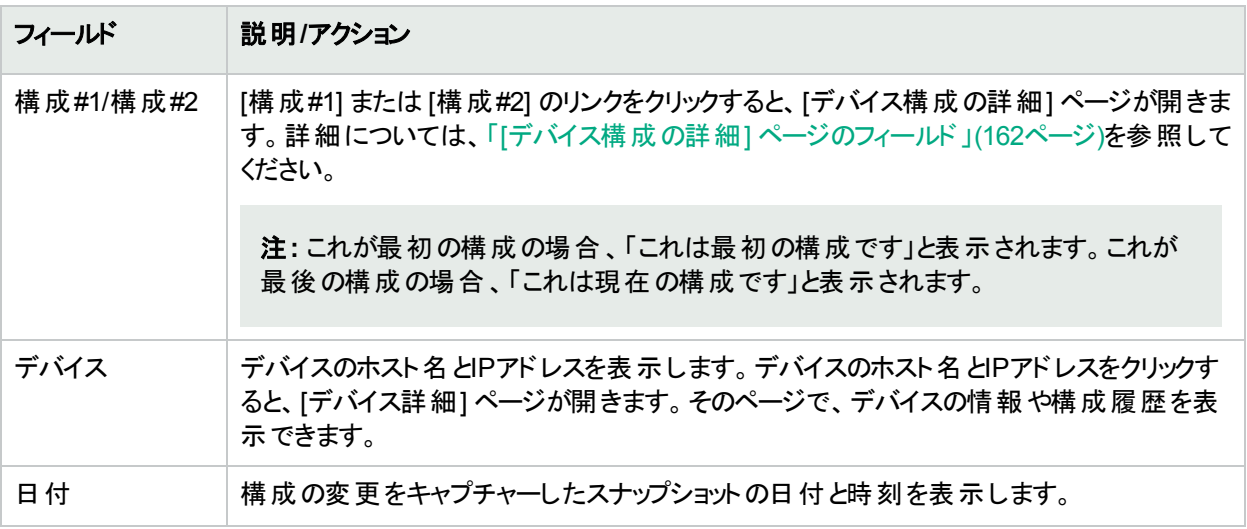

## <span id="page-166-0"></span>デバイス構 成 の配 布

構成を展開するには、次の2つの方法があります。

- ランニング構 成: 配 布 時 には、 デバイスをリブート するまで構 成 ファイルがそのまま使 用されます。 デバイスをリ ブートすると、スタートアップ構成がランニング構成を上書きすることがあります。
- スタートアップ構成: 配布時にデバイスがリブートされ、新規構成がランニングとスタートアップ構成になります。 構成を展開するには、次の手順に従います。
- 1. [デバイス] メニューバーで、[構成変更] をクリックします。[構成変更] ページが開きます。
- 2. デバイスの[アクション] 列にある [構成を表示] をクリックします。[デバイス構成の詳細] ページが開きます。 次のオプションのいずれかを選択します (該当する場合)。
	- <sup>l</sup> ランニング構成に配布: [タスクの新規作成 構成を配布] ページが開きます。そのページで、デバイスの ランニング構成へ構成を配布できます。
	- <sup>l</sup> スタートアップ構成に配布してリブート: [タスクの新規作成 構成の配布] ページが開きます。そのペー ジで、スタートアップ構成への配布とデバイスのリブートを実行できます (スタートアップとランニング構成は 同期化されたままの状態です)。
	- <sup>l</sup> スタートアップ構成に配布: [タスクの新規作成 構成を配布] ページが開きます。そのページで、スター トアップ構成へ構成を配布できます。このオプションは、スタートアップとランニング構成を同期するために リブートする必要がないデバイスで使用します。

#### **[**構成を配布**]** タスクページのフィールド

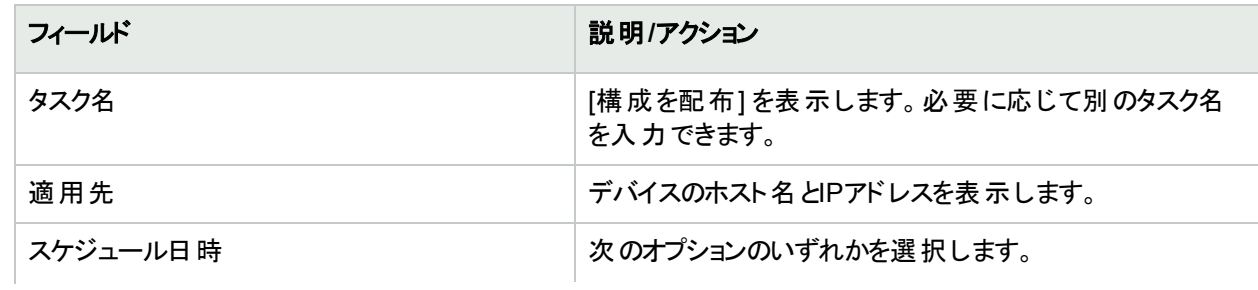

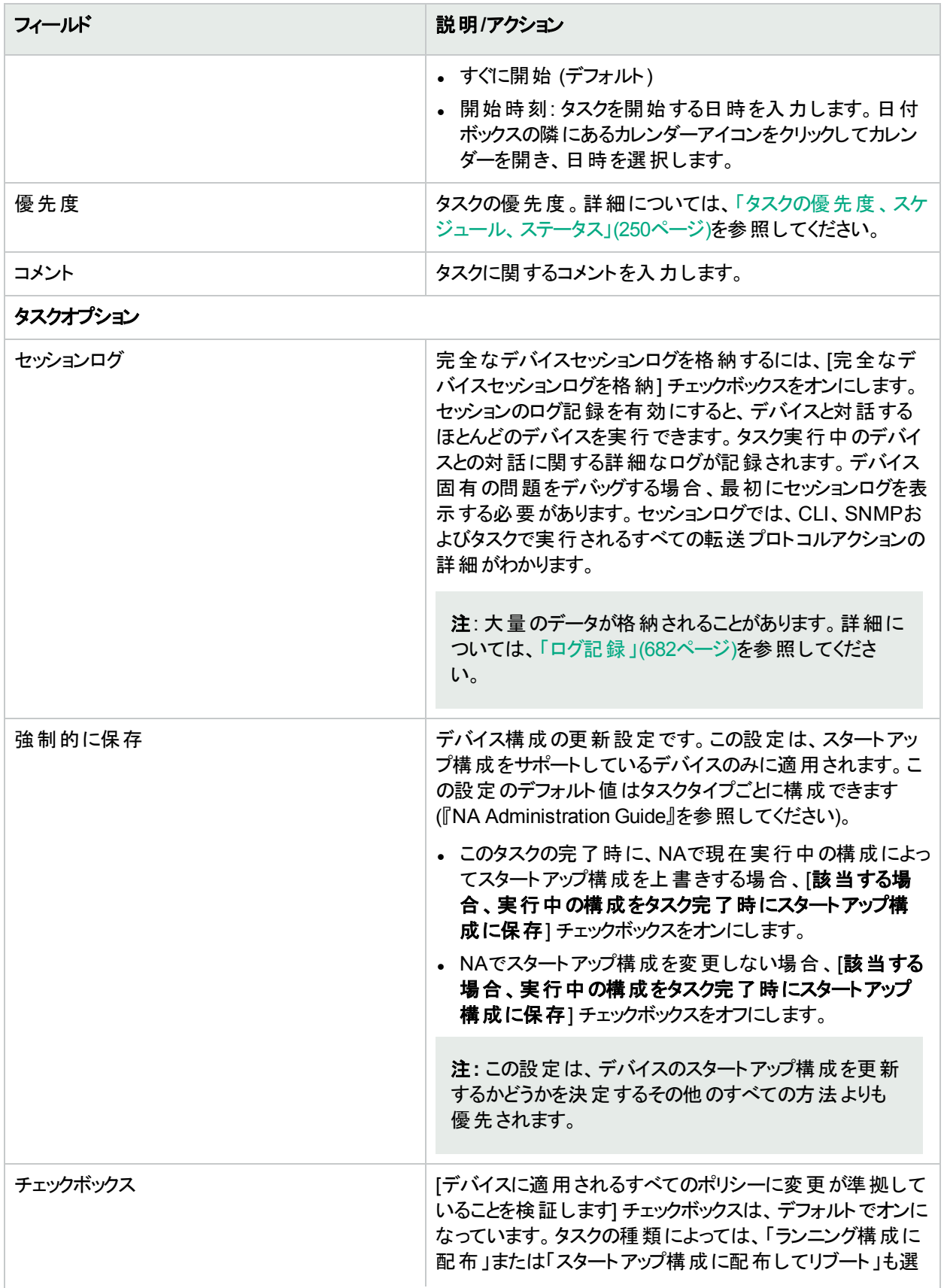

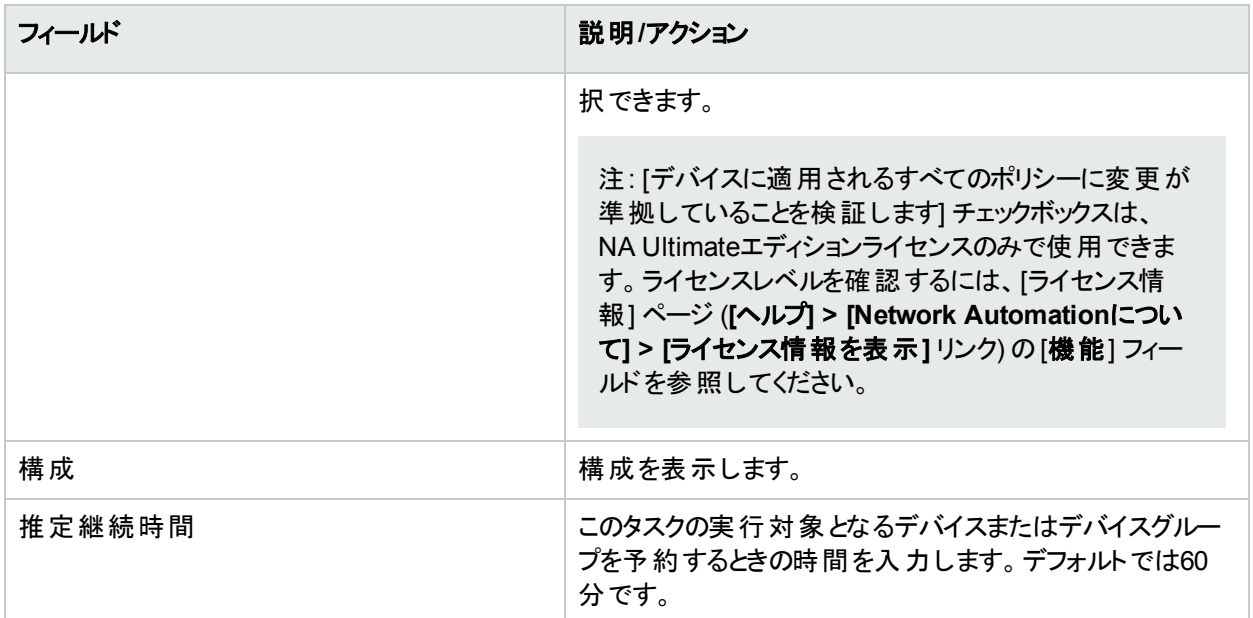

#### デバイス資格情報のオプション

デバイス資格情報のオプションは、[システム管理設定] の[デバイスアクセス] ページで設定されている [標準 デバイスの資格情報を許可]、[タスクごとのデバイスの資格情報を許可]、[ユーザーのAAA資格情報を許可] のうち1つまたは複数のオプションの構成に従って表示されます。[タスクごとのデバイスの資格情報を許可] を 有効にすると、適切なパスワード情報を入力するよう求めるプロンプトが表示されます。また、複数のデバイス 資格情報オプションを有効にすると、タスクを実行するときにオプションを選択するよう求めるプロンプトが表示 されます。デバイス資格情報オプションを1つだけ有効にした場合は自動的にオプションが使用され、プロンプ トは表示されません(デバイス資格情報の有効化の詳細については、「[デバイスアクセス] [ページのフィールド」](#page-32-0) (33[ページ](#page-32-0))を参照してください)。

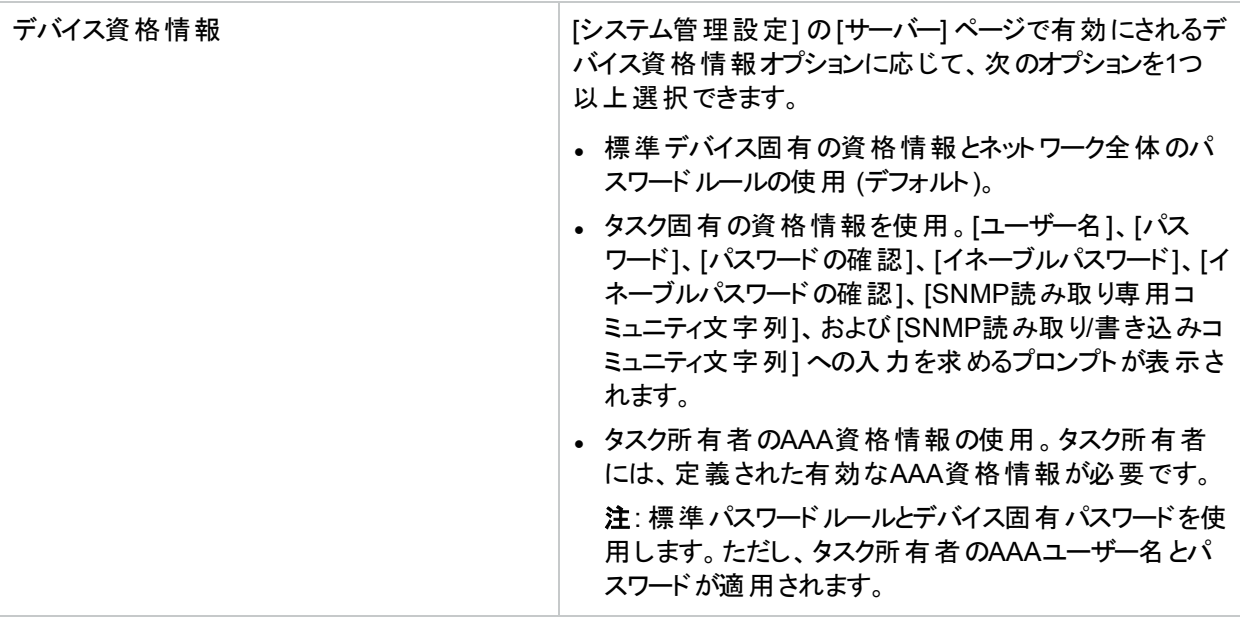

#### タスク前**/**タスク後スナップショットオプション

スナップショットのオプションは、[システム管理設定] メニューバーの[構成管理] ページでユーザーによる無効 化がシステムで有効に構成されている場合にのみ表示されます。詳細については、「[[構成管理](#page-23-0)] ページの

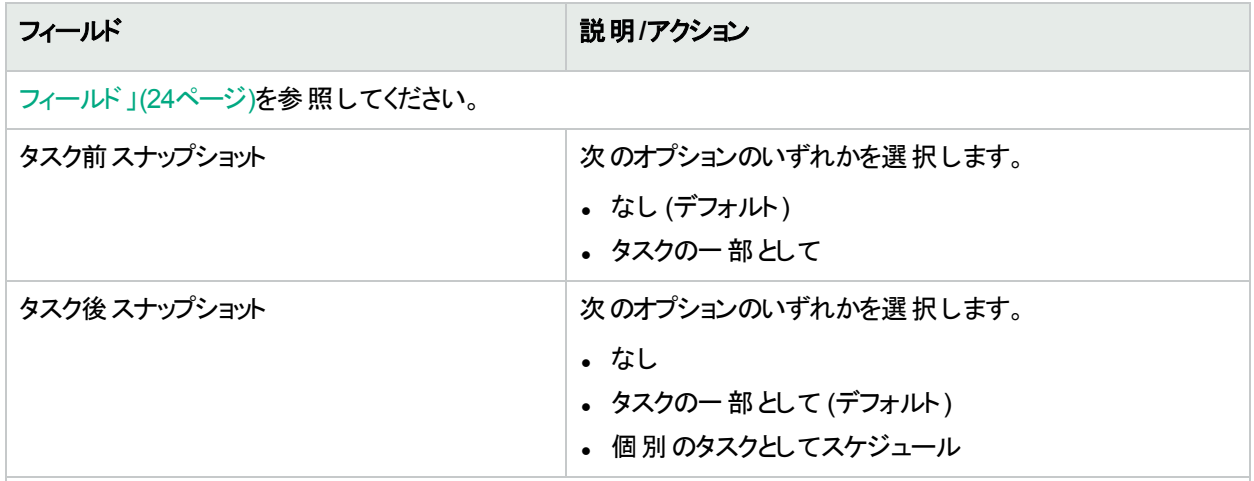

#### 承認オプション

承認オプションは、タスクがワークフロー承認ルールの一部になっている場合にのみ表示されます。

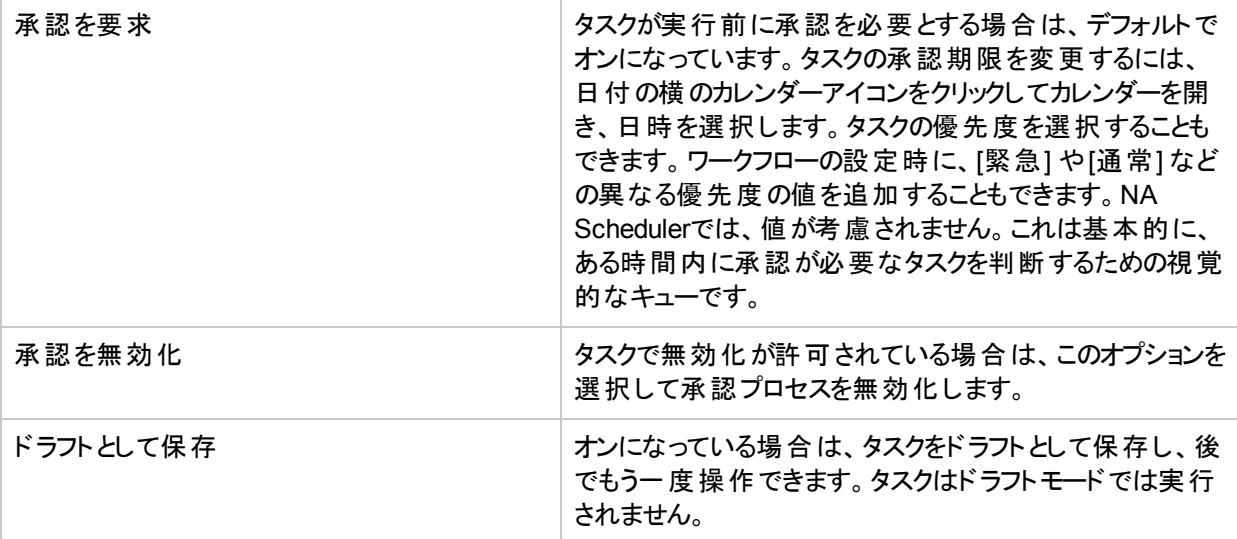

#### スケジューリングオプション

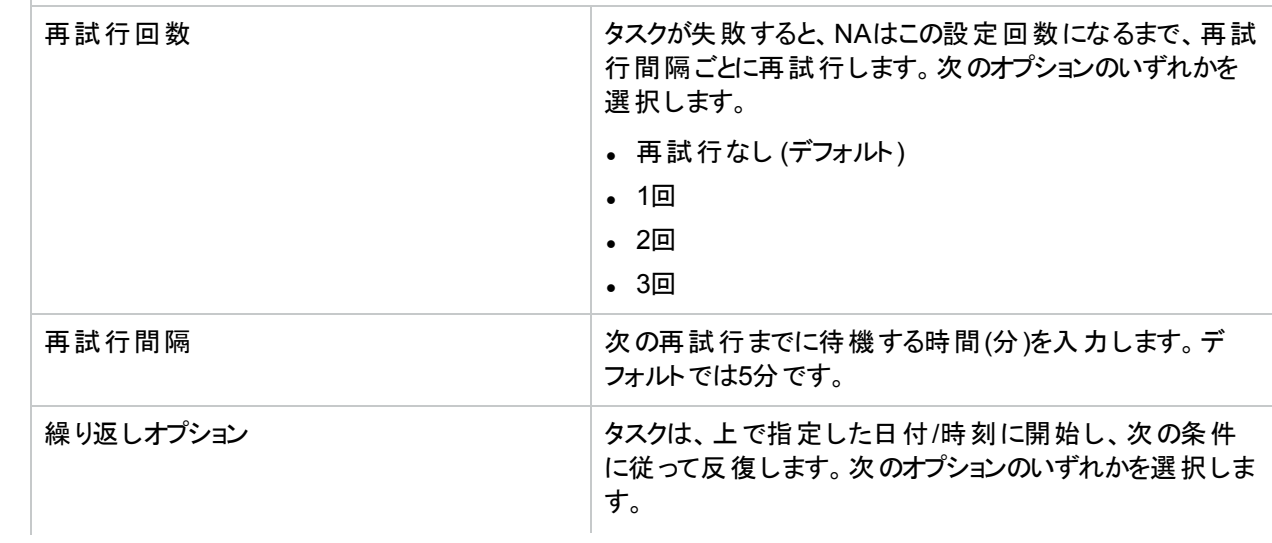

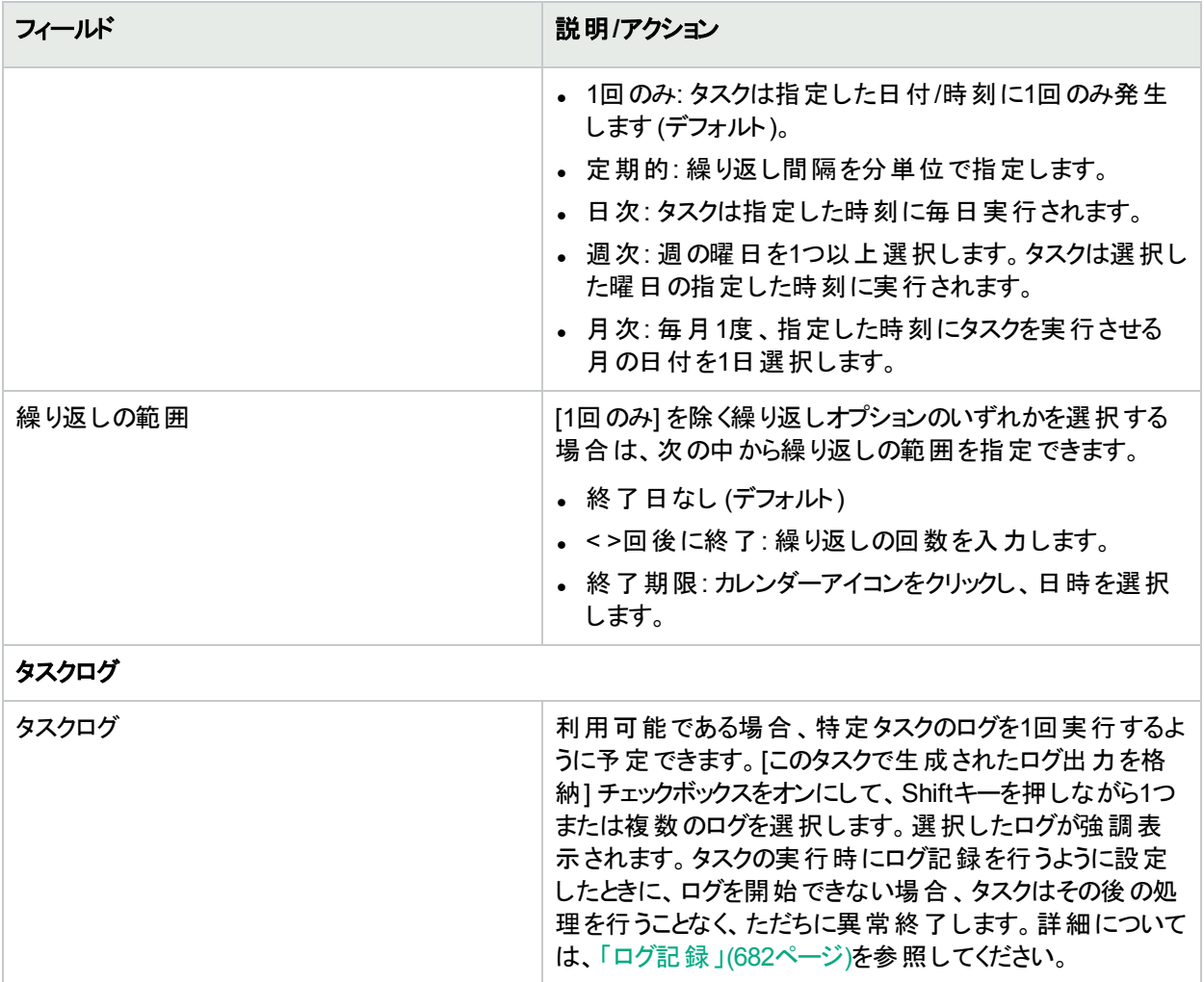

# <span id="page-171-0"></span>第5章: デバイスの表示

管理しているデバイスのリストを表示するには、[デバイス] メニューバーの[インベントリ] をクリックします。インベン トリとはデフォルトのワーキンググループです。インベントリには現在管理しているすべてのデバイスがリストされてい ます。デバイスの新規追加の詳細については、[「デバイスの追加」](#page-100-2)(101ページ)を参照してください。

#### **[**インベントリ**]** ページのフィールド

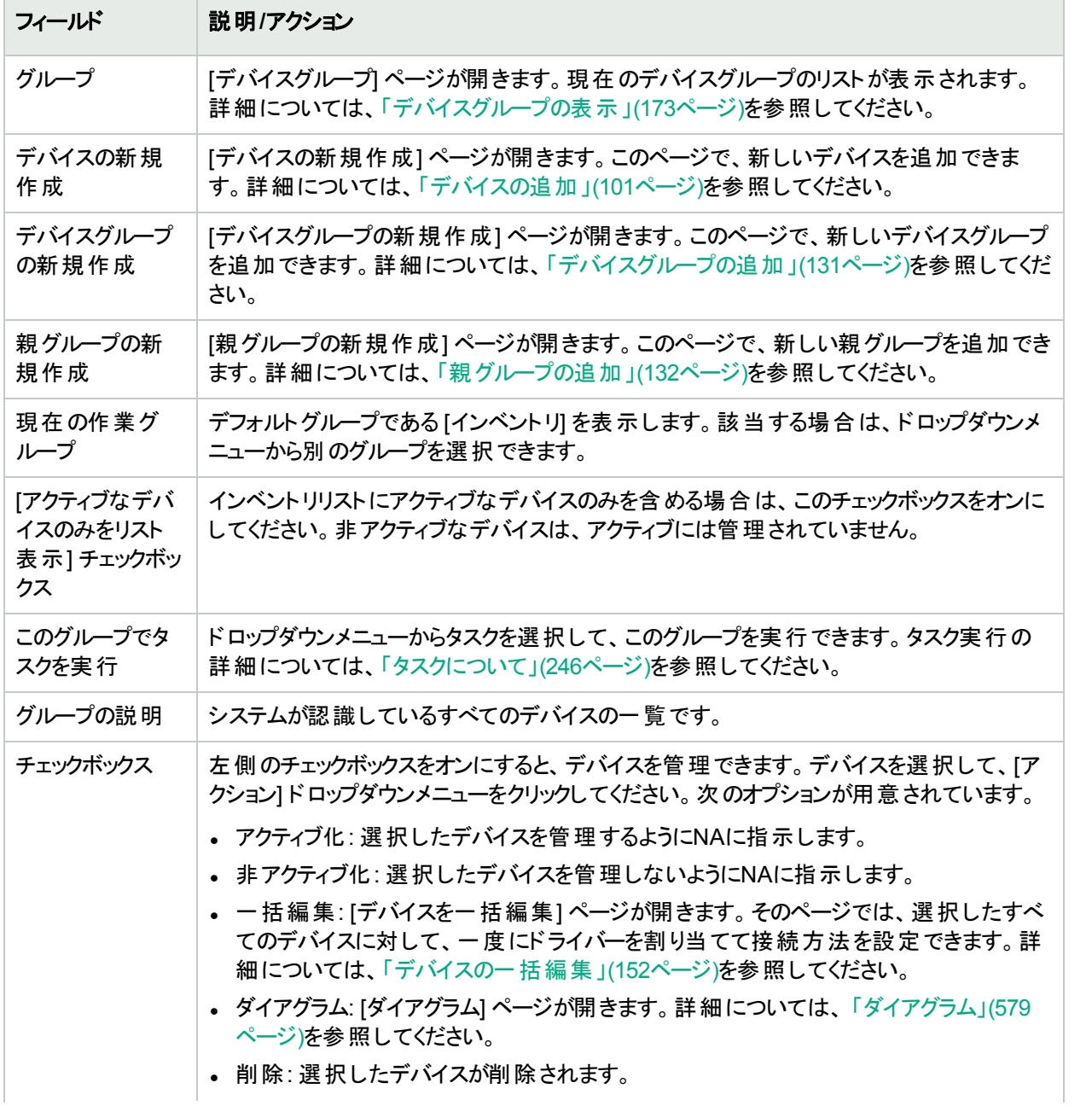

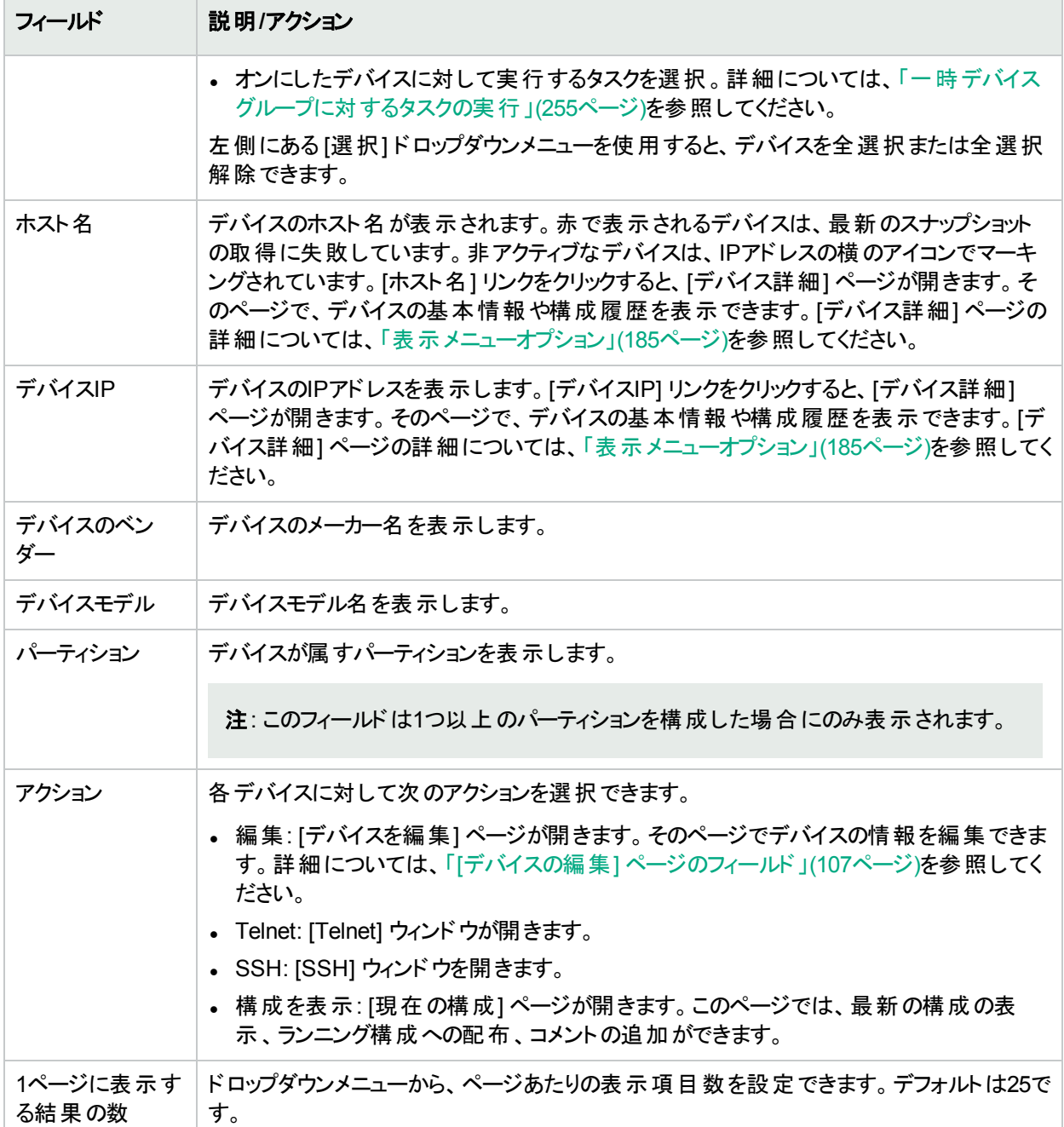

## <span id="page-172-0"></span>デバイスグループの表示

デバイスグループとは、組織にとってわかりやすいようにデバイスを分類する方法の1つです。その例を示します。

- 実在の場所
- <sup>l</sup> 事業単位/部門
- ネットワークアーキテクチャー内での役割
- アクティブ化ステータス

デバイスグループを作成すると、デバイスグループを使用して、検索、ルールの認証、パスワード更新など、さまざ まな機能を管理できます。デバイスグループの追加の詳細については、[「デバイスグループの追加」](#page-130-0)(131ページ)を 参照してください。

[デバイスグループ] ページには、初期設定でインベントリグループというシステムグループが含まれています。インベ ントリグループには、すべてのデバイスが含まれます。ただし、ユーザー定義のグループを作成すると、そのグループ もこのページに表示されます。

デバイスグループのリストを表示するには、[デバイス] メニューの[グループ] をクリックします。[デバイスグループ] ページが表示されます。[公開] デバイスグループは、すべてのユーザーに表示されます。[専用] デバイスグループ は、所有者とNA管理者にのみ表示されます。

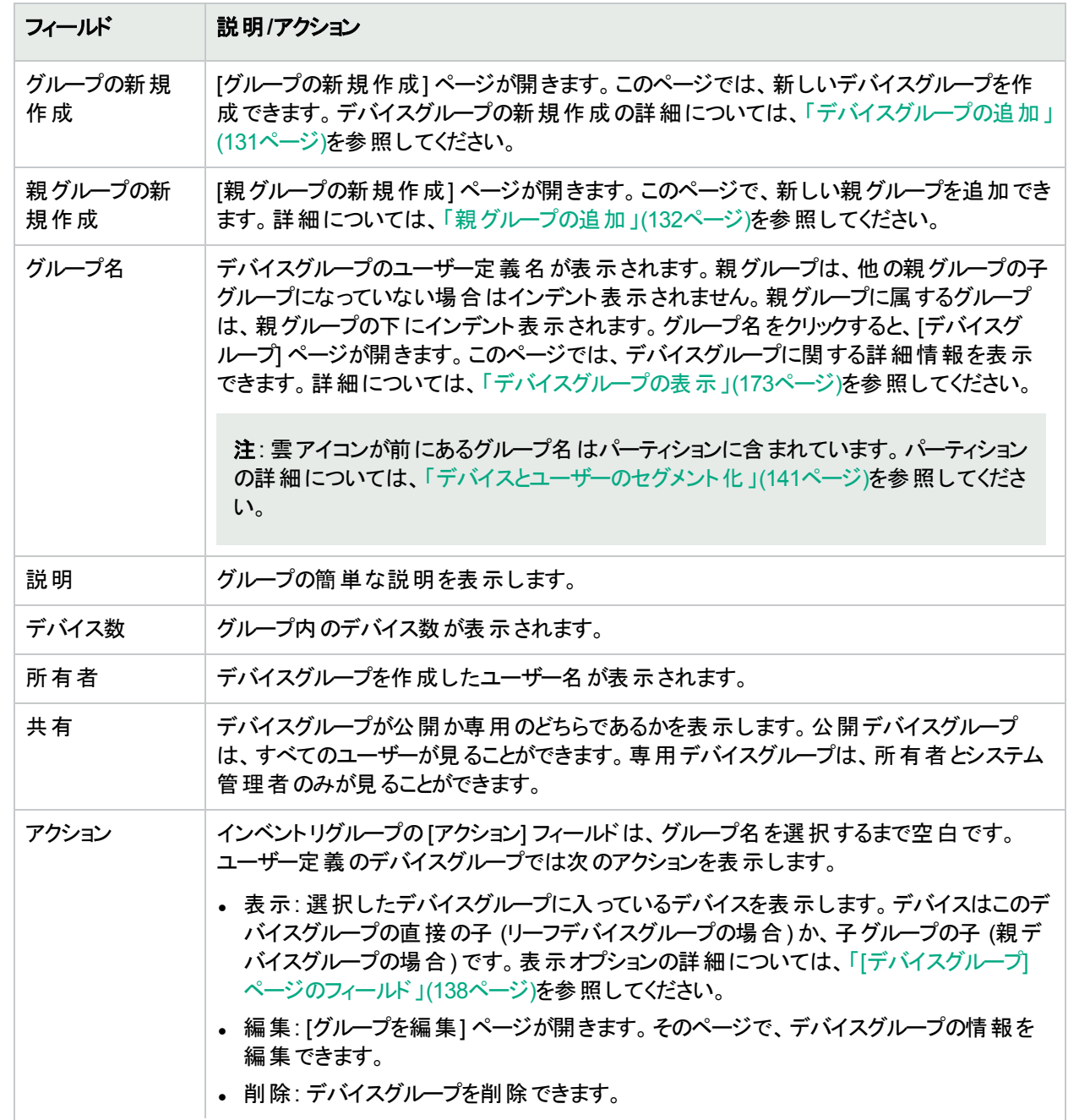

#### **[**デバイスグループ**]** ページのフィールド

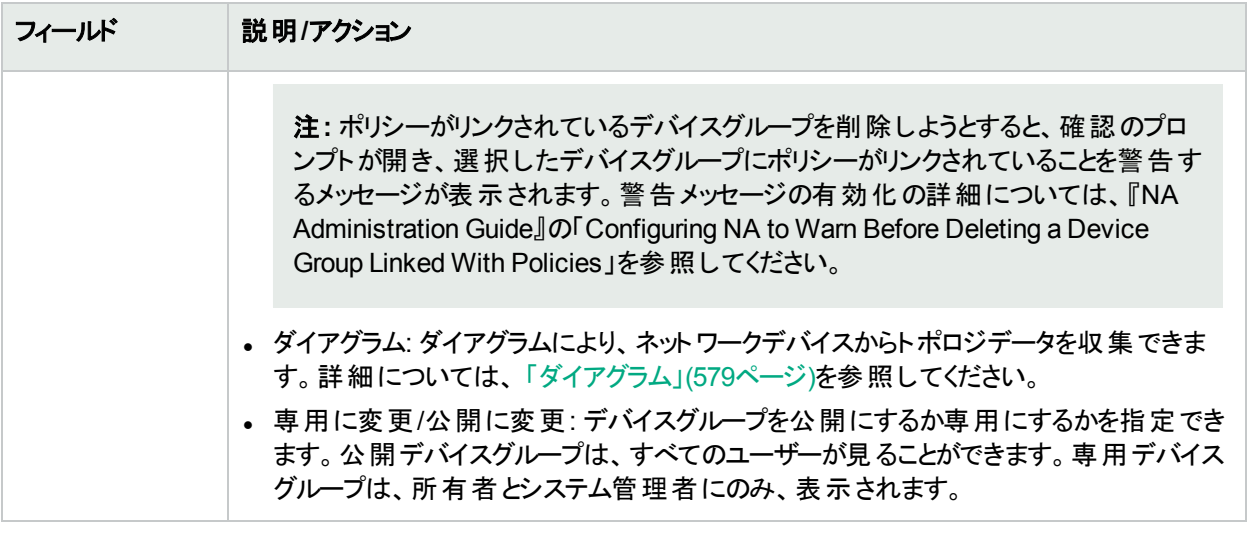

## <span id="page-174-0"></span>デバイスの予約

大規模なネットワークを持つ組織では、誰がどのデバイスでいつ作業しているかを管理することが重要です。[デ バイス予約システム] では、デバイスやデバイスグループを一定期間、予約することができます。[デバイス予約の 競合1通知を受け取ることで、誤ってメンテナンス中のデバイスで作業することを回避できます。 大規模なITグ ループの場合でも、管理され、組織された方法でネットワーク上でのスケジューリングや作業が行えます([デバイ ス予約システム] および [アクティビティカレンダー] の構成の詳細については、[「ワークフロー」](#page-49-0)(50ページ)を参照し てください)。

マルチタスクプロジェクトのサブタスクによる影響があるデバイスやデバイスグループは、タスクの継続期間について 自動予約されます。また、マルチタスクプロジェクトが承認されており、1つ以上の予定されたタスクに次のリード ライトタスク (以下に一覧) が含まれている場合は、現在予約されているデバイスにリードライトタスクが影響を 与えるかどうかを確認します。影響がある場合は、デバイス予約の競合イベントが作成されます。ただし、デバ イス予約の競合は、デバイスやデバイスグループに対するタスクの実行を回避できません。リードライトタスクには 以下が含まれます。

- 構成の配布
- コマンド スクリプトの実行
- パスワードの配布
- <sup>l</sup> デバイスのリブート
- スタートアップとランニングの同期
- デバイスソフトウェアの更新

マルチタスクプロジェクト でデバイスやデバイスグループを予約する場合は、いずれかのデバイスでデバイス構成変 更が検出されるとユーザーに通知します。

マルチタスクプロジェクトの設定の詳細については、[「マルチタスクプロジェクトの予定」](#page-389-0)(390ページ)を参照してくだ さい。

アクティビティカレンダー

アクティビティカレンダーを使用して、ネットワーク上で発生するアクティビティを表示できます。また、ある日付にス ケジューリングされているデバイスのタスクと予約 のリストを見ることができます。 リストの内容は次のとおりです。

ユーザーガイド 第5章: デバイスの表示

- 表示されている日に実行予定になっているすべてのタスク
- <sup>l</sup> タスクの開始日時
- タスクの継続期間
- タスクを実行する予約デバイスや予約デバイスグループ
- 解除されていない「デバイス予約の競合」イベントがタスクにあるか

注**:** アクティビティカレンダーには、デバイスのリードライトタスクのみが表示されます。リードライトタスクの詳細 については、[「デバイスの予約」](#page-174-0)(175ページ)を参照してください。

タスクブロックはすべて、1時間刻みまたは30分刻みで開始および終了します。そのため、タスクが×時22分に開 始する場合は、×時を示す列の中にタスクが表示されます。

左側のカレンダーは今月を表示します。右側のカレンダーは翌月を表示します。選択された日付は、該当する カレンダーで強調表示されます。カレンダーに記載された日付をクリックすると、特定の日付を選択できます。 ページが再表示され、該当日のイベントが示されます。

右ペインにあるカレンダーの下に、[タスクの詳細] が表示されます。そこでは、次のタスク情報が得られます。

- <sup>l</sup> 開始時刻
- <sup>l</sup> 継続時間
- イベントをスケジューリングしたユーザーの名前
- イベントステータス(保留、実行中、成功など)

アクティビティカレンダーを表示するには、[タスク] メニューバーの[アクティビティカレンダー] をクリックしてください。[ア クティビティカレンダー] が開きます。次の図は、[アクティビティカレンダー] の例を示します。

■アクティビティカレンダー

#### ★ お気に入りに追加 ?ヘルプ

 $\frac{1}{2016 - 04 - 21}$ 

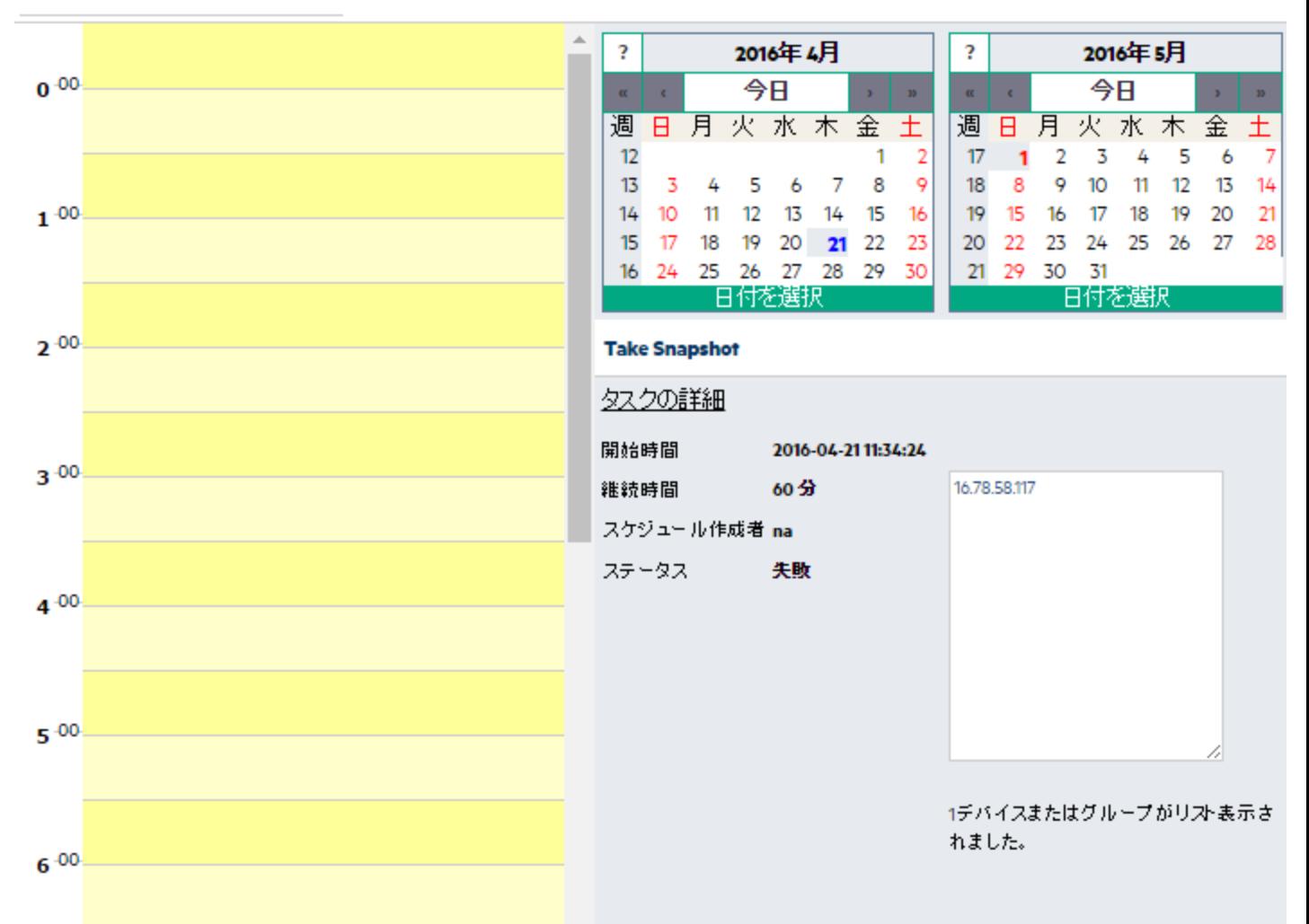

2個の合計タスク/予約

セルに表示されているリンクをクリックすると、[タスク] パネルの情報が更新されます。マルチタスクプロジェクトに解 除されていないデバイス予約の競合がある場合は、セルは黄色で強調表示されます。マルチタスクプロジェクト の構成については、[「マルチタスクプロジェクトの予定」](#page-389-0)(390ページ)を参照してください。

### デバイス詳細の表示

[デバイス詳細] ページでは、デバイス固有のタスクを実行できます。[デバイス詳細] ページを表示するには、次の 手順に従います。

- 1. [デバイス] メニューバーで、[インベントリ] をクリックします。
- 2. [インベントリ] ページでデバイスをクリックします。そのデバイスの[デバイス詳細] ページが開きます(検索機能 を使用して、ほかのほとんどのページから [デバイス詳細] ページを表示できます)。

#### **[**デバイス詳細**]** ページのフィールド

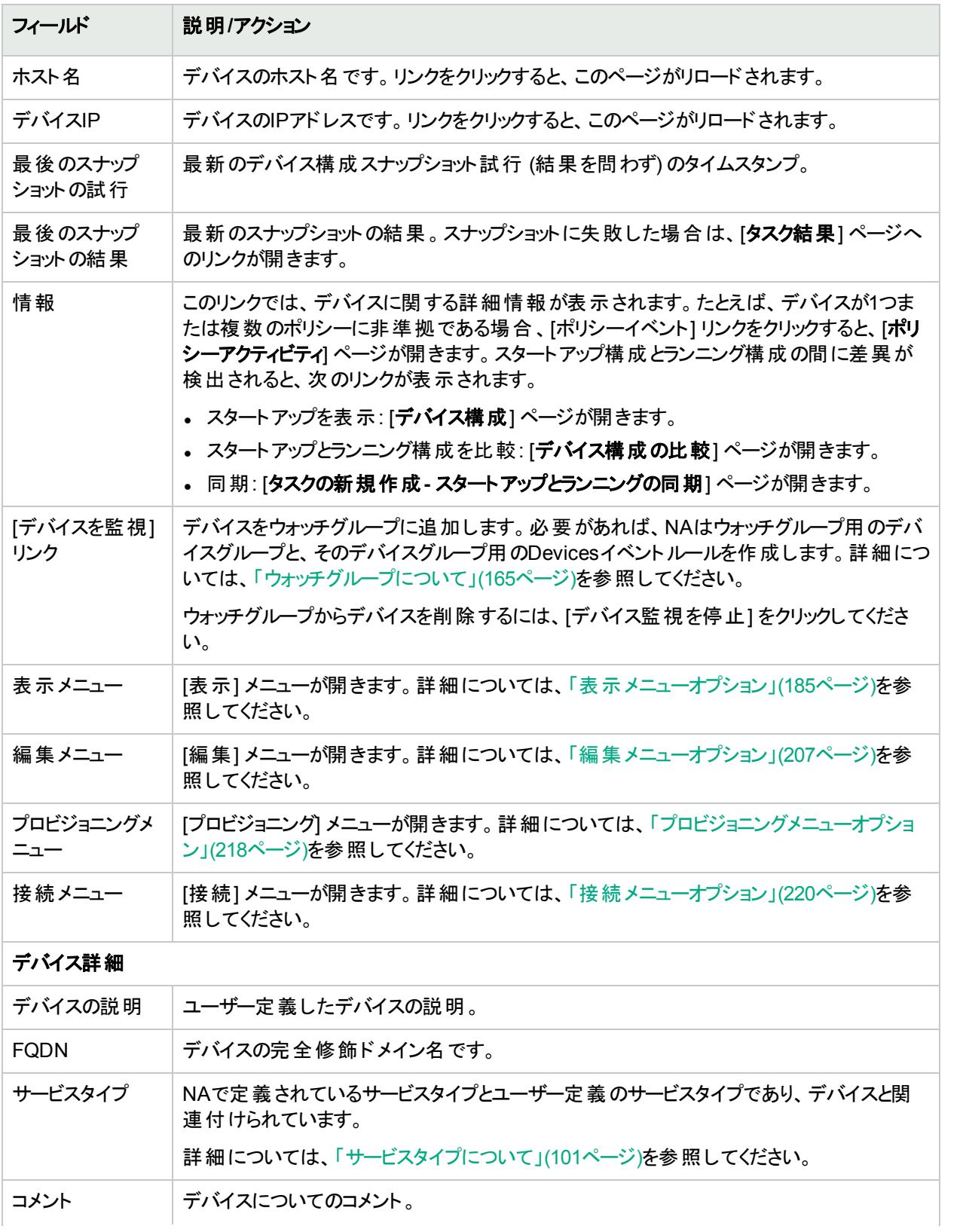

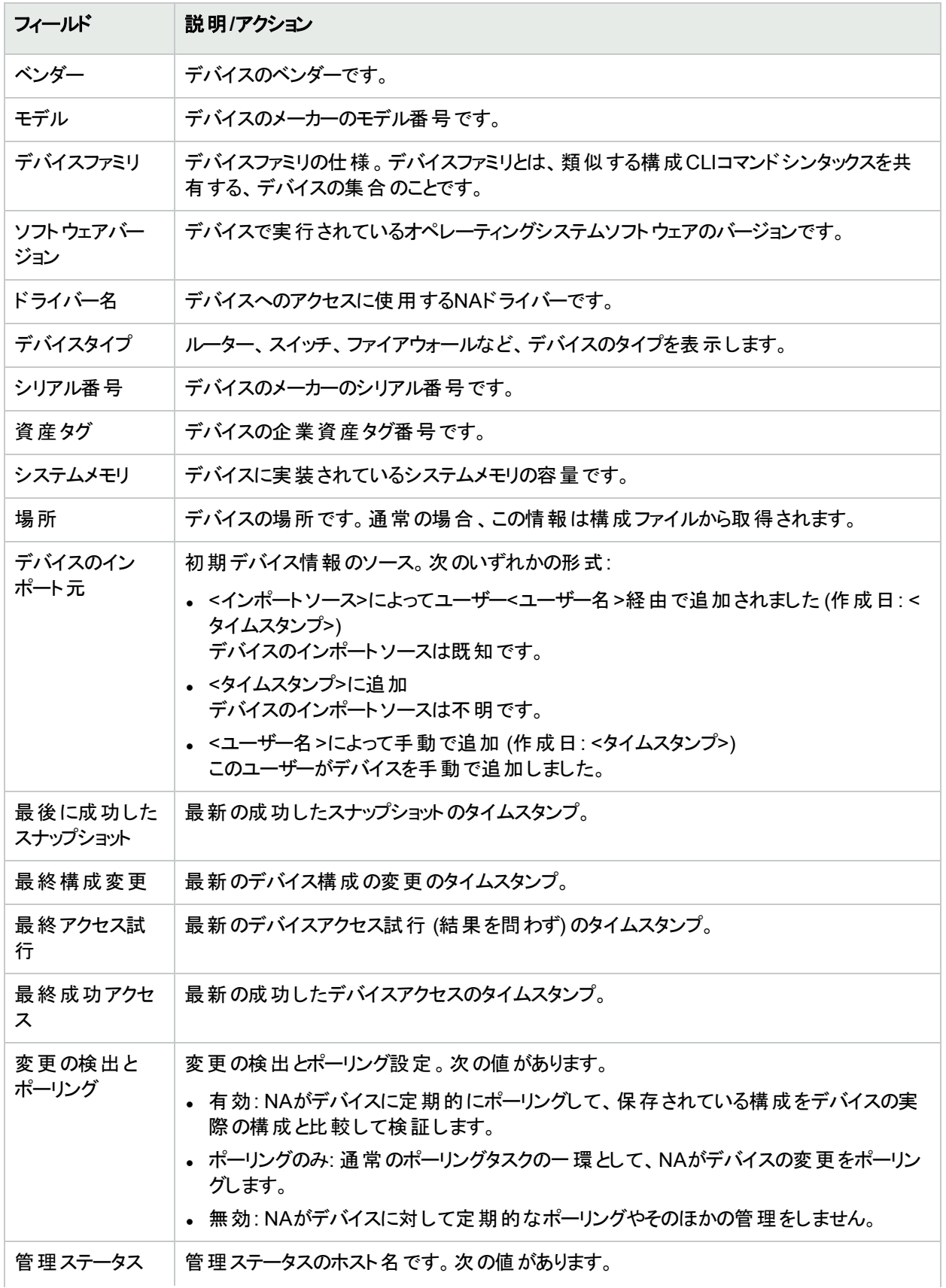

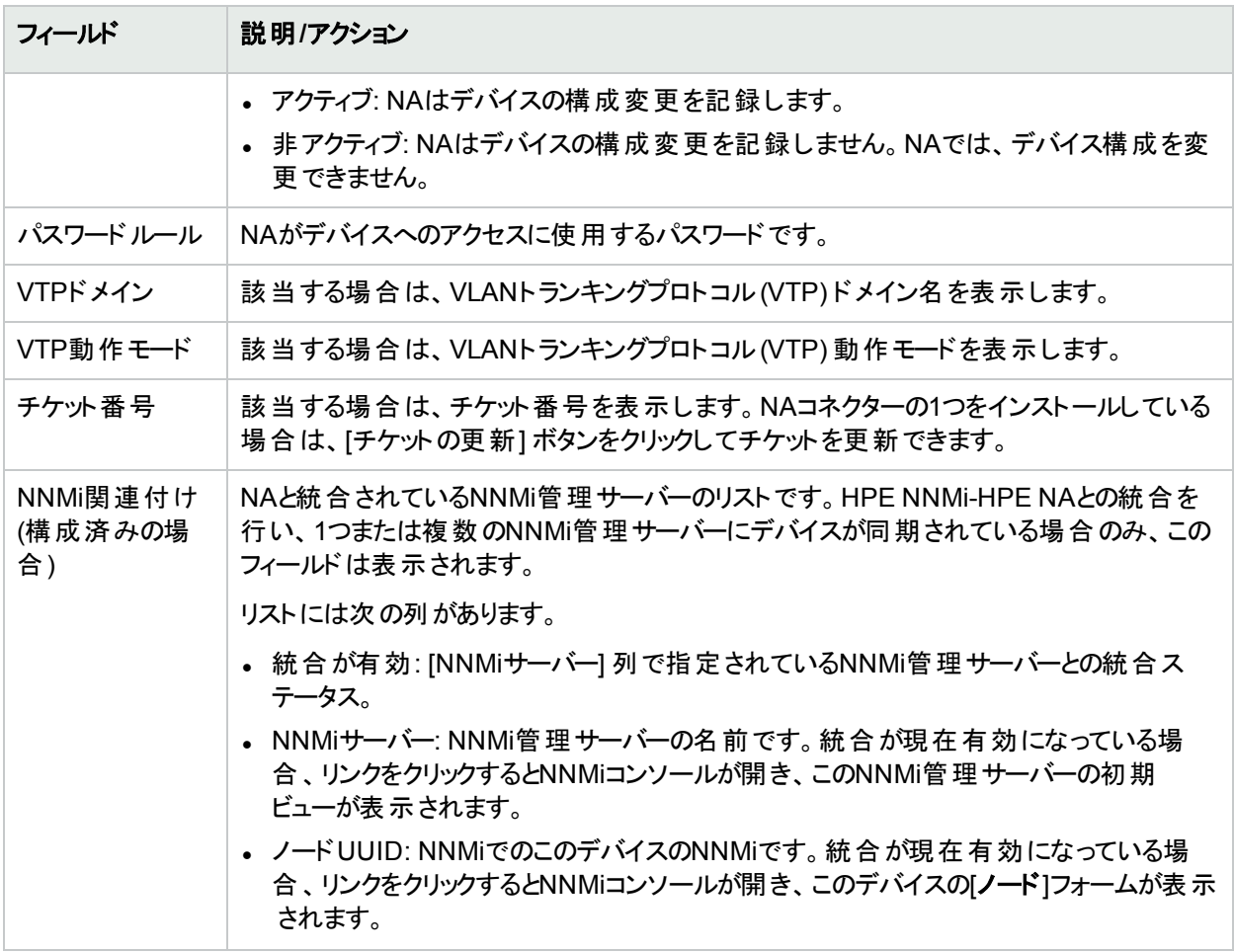

## NA/SA統合

IT環境の変更を行うときには、ネットワーク管理者とシステム管理者間の協力が必要です。異なるオペレーティ ングシステムが稼働している複数のサーバーがある場合や、ファイアウォール、ロードバランサー、スイッチ、ルー ターなどを含むネットワークデバイスが存在する場合もあります。たとえば、ロードバランサーやファイアウォールな ど、実際にアプリケーションの一部であるネットワークデバイスへの変更が必要な環境もあります。

HPE Network Automation (NA) をHPE Server Automation (SA) と統合することで可能なことを次に示します。

- SAサーバーとNAネットワークデバイス間のレイヤー1接続の表示。NAは配線位置を推測するだけです。NA では発見的方法を (できるだけ) 使用して、デバイスやサーバー間の物理接続を決定します。SAの詳細に ついては、『HPE Server Automationユーザーガイド』を参照してください。
- <sup>l</sup> SAサーバーとNAネットワークデバイス間のレイヤー2接続の表示。NAでは、デバイスとサーバーのすべてまたは いずれかの間のデータリンク接続数を減らすことにより、ネットワークダイアグラムを見やすくしています。遷移の 接続から推定可能な接続の数のみを減らします。 デバイス予約 システムとアクティビティカレンダーの構成 [「ダ](#page-578-0) [イアグラム」](#page-578-0)(579ページ)を参照してください。
- <sup>l</sup> 指定されたNAネットワークデバイスが認識しているSAサーバーの情報表示。また、それとは逆に、指定され たSAサーバーを認識するネットワークデバイスの情報表示。
NA/SA統合を設定するには、[HPNAトポロジデータ収集] 診断を実行する必要があります。この診断により、 NAはすべてのスイッチのMACアドレスを収集するように指示されます。 MACアドレスは、レイヤー2接続やレイ ヤー1接続を検出および追加するために必要です。

レイヤー2接続 (ARPテーブル) からレイヤー1接続 (配線) を推測する場合もあります。これにより、通信モードお よび速度設定などの構成の不一致を検出できます。

- <sup>l</sup> NA/SA統合の構成の詳細については、[「ユーザー認証」](#page-66-0)(67ページ)を参照してください。
- <sup>l</sup> ネットワークダイアグラムの作成の詳細については、 [「ダイアグラム」](#page-578-0)(579ページ)を参照してください。
- <sup>l</sup> 通信モードおよび速度設定などを含む、インターフェイスの詳細の表示については、「[[インターフェイスの詳](#page-188-0) 細] [ページのフィールド」](#page-188-0)(189ページ)を参照してください。
- <sup>l</sup> SAサーバーの表示の詳細については、「[サーバー] [ページのフィールド」](#page-202-0)(203ページ)を参照してください。

注**:** 水平スケーラビリティ環境では、SA外部認証をNAコアサーバーそれぞれで手動で構成する必要があり ます。

#### NA/SA権限

NAとSAを統合する場合は、両システムへのログインに同一のユーザー名とパスワードを使用します。ただし、そ のユーザーがSAとNAの両システムでSAサーバーを表示できるかどうかは、ユーザーのSA権限によって管理され ます。同様に、そのユーザーがNAとSAの両システムでネットワークデバイスを表示できるかどうかは、NAユーザー の権限によって管理されます。

NAの構成では、SAのユーザー名とパスワードを指定できます。詳細については、「[[ユーザー認証](#page-72-0)] ページの [フィールド」](#page-72-0)(73ページ)を参照してください。NAが[トポロジ収集診断] を通じてMACアドレスを読み込んだ場合 に、NAによってSAサーバーを検出することについては、SAユーザー権限で管理します。ユーザーは権限のある SAサーバーのみを表示できるため、すべてのSAサーバーを表示できるSAユーザーを指定することをお勧めしま す。これにより、既知のSAサーバーはすべて、NA内の適切なMACアドレスにマッピングされます。

例:

- <sup>l</sup> サーバー1のMACアドレスは、0060839488A1とします。
- <sup>l</sup> SAユーザーAは、サーバー1を表示できます。
- <sup>l</sup> SAユーザーBは、サーバー1を表示できません。
- <sup>l</sup> スイッチS7はサーバー1と接続しています。

NAがSAユーザーAをTwistサーバーのユーザー名として使用する構成では、NAは [トポロジ収集診断] の実行 時に、サーバー1に0060839488A1をマッピングします。SAユーザーAがNAにログインする場合は、スイッチS7の [サーバー] ページに ([デバイス詳細] ページから)、サーバー1を表示することができます。SAユーザーBがNAにログ インする場合は、サーバー1を表示する権限を持っていないので、[サーバー] ページにサーバー1を表示することは できません。

#### デバイスハードウェア情報

管理しているSAサーバーとNAネットワークデバイスの基本ハードウェア詳細に加えて、NA/SA統合では、ネット ワークインターフェイスについて次の情報もレポートします。

<sup>l</sup> サーバー側では、ネットワークインターフェイスはイーサネットインターフェイス、MACアドレス、接続デバイス、 VLAN名、通信モードおよび速度設定などを特定します。

• ネットワークデバイス側では、ネットワークインターフェイスはイーサネットポート、速度および通信モード設定、 接続デバイスを特定します。 自動ネゴシエートモード をNAのネットワークインターフェイスに設定し、SAのネット ワードカードにネゴシエートします。通信モードを [全二重 (自動)] に、速度を [100 (自動)] に指定するポリ シーなど、この構成を定義するポリシーを作成できます。

詳細については、「[[デバイスインターフェイス](#page-187-0)] ページのフィールド」(188ページ)を参照してください。

### ファイアウォールを介したNAへの接続

NA Application Program Interface (API) では、Java Remote Method Invocation (Java RMI) を使用して、NA サーバーへ接続します。Java RMIはさまざまなプロトコルで実行することができます。NAはJava Remotingでのみ Java RMIをサポートしています。SAとNAを統合するときには、SAでNA APIを使用します。そのため、Java RMI とJboss Remotingは次のポートを使用します。

- Java Naming and Directory Interface (JNDI) (通常はポート1099)
- **RMI (通常はダイナミック1098)**
- <sup>l</sup> RMIオブジェクト (通常はポート4446)

ファイアウォールを介してNA Java APIを使用するには、次の手順に従います。

- 1. ファイアウォール経由でポートを開きます。
	- Java Naming and Directory Interface (JNDI) (通常はポート1099)
	- **RMI (通常はダイナミック1098)**
	- **RMIオブジェクト (通常はポート4446)**
- 2. 次のいずれかの手順を実行します。
	- NAコアサーバーホストがファイアウォールの両側で同*一の*IPアドレスを持っている場合、構成は完了で す。
	- <sup>l</sup> NAコアサーバーホストがファイアウォールの外側で別のアドレスを持っている場合は、[手順](#page-181-0)3に進みます。
- <span id="page-181-0"></span>3. NAがRMIサーバーのホスト名 (IPアドレスではなく) を使用するように、次のファイルを作成します。
	- Windows:

<NA\_HOME>\server\ext\jboss\server\default\conf\jnp.properties

• Linux:

<NA\_HOME>/server/ext/jboss/server/default/conf/jnp.properties

#### このファイルに次の行を含めます。

java.rmi.server.useLocalHostname=true

- 4. ファイルを保存してNAサーバーを再起動します。
- 5. NAサーバーホストおよびNA APIホスト (SAとNAを統合するときのSAサーバーホスト) 上で、ホスト名解決が 正しいことを確認します。

次の例では、IPアドレスが10.255.132.1でNA1.ops.comという名前のホスト上で、NAが稼動しています。 ファイアウォールの外側では、NA1.ops.comにアクセスするために192.168.1.10を使用します。NAサーバー ホスト (10.255.132.1) は、NA1.ops.comに適切に解決する必要があります。NA APIホスト上では、 NA1.ops.comが10.255.132.1に適切に解決する必要があります。

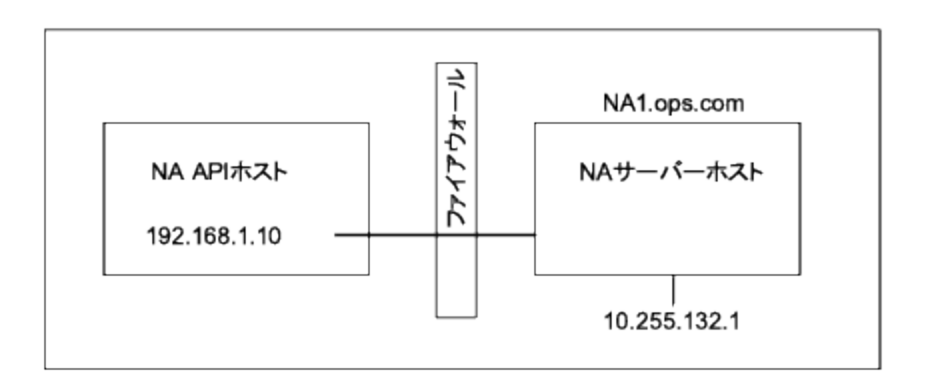

高レベルでは、Java RMI/Jboss Remotingは次のように機能します。

- 1. クライアントは、ホスト10.255.132.1のJNDIポート (1099) に接続します。
- 2. クライアントのクエリ: bean Connectはどこにあるか。
- 3. サーバーの応答: ホストna1.ops.comのポート1098。
- 4. クライアントは、na1.ops.comのIPアドレスを検索します。
- 5. クライアントは、ホスト10.255.132.1のポート1098に接続します。
- 6. クライアントが新しいJava.classファイルを必要とする場合、そのクライアントは、ホスト10.255.132.1のポート 4446に接続します。

#### ポートの変更

JNDIポートを変更するには、次の手順に従います。

- 1. 次のように、ファイルを編集して1099を1199に変更します。
	- . Windows: <NA\_HOME>/server/ext/jboss/server/default/ bindingservice.beans\META-INF\bindings-jboss-beans.xml
	- Linux: <NA\_HOME>/server/ext/jboss/server/default/conf/ bindingservice.beans/META-INF/bindings-jboss-beans.xml
- 2. ファイルを保存してNAサーバーを再起動します。

注**:** JNDIポートを変更する場合は、NA APIをコールするコードも変更する必要があります。たとえば、 「NA1.ops.com:1099」に接続する代わりに、NA APIは「NA1.ops.com:1199」(または構成されている いずれかのポート) に接続する必要があります。

RMIポートを変更するには、次の手順に従います。

- 1. 次のように、ファイルを編集して1098を1198に変更します。
	- . Windows: <NA\_HOME>/server/ext/jboss/server/default/ bindingservice.beans\META-INF\bindings-jboss-beans.xml
	- Linux: <NA\_HOME>/server/ext/jboss/server/default/conf/ bindingservice.beans/META-INF/bindings-jboss-beans.xml

2. ファイルを保存してNAサーバーを再起動します。

注**:** RMIポートへの変更はクライアントには見えません。クライアント側の変更は必要ありません。

RMIオブジェクトポートを変更するには、次の手順に従います。

- 1. 次のように、ファイルを編集して4446を4447に変更します。
	- Windows: <NA\_HOME>/server/ext/jboss/server/default/ bindingservice.beans\META-INF\bindings-jboss-beans.xml
	- Linux: <NA HOME>/server/ext/jboss/server/default/conf/ bindingservice.beans/META-INF/bindings-jboss-beans.xml
- 2. ファイルを保存してNAサーバーを再起動します。

注**:** RMIオブジェクトポートへの変更はクライアントには見えません。クライアント側の変更は必要ありま せん。

#### ポート数が正しくない

ポート数が正しくない場合は、カウントするポートタイプを設定するために以下の手順を実行します。

- 1. NAを停止します。
- 2. \$NA/adjustable\_options.rcxファイルを更新して、<options>タグと</options>タグの間のいずれかの場所 に次のエントリを追加します。

<array name="PortCount/PortTypes"> <value>Ethernet</value> <value>FastEthernet</value> <value>GigEthernet</value> <value>FDDI</value> <value>Lex</value> <value>TokenRing</value> <value>VGAnyLan</value> <value>Pos</value> <value>Serial</value> <value>HSSI</value> <value>ATM</value> <value>Dialer</value> <value>BRI</value> <value>DSL</value> <value>TenGigabitEthernet</value> <value>GigEthernetTrunk</value> </array>

注**:** カウントしたいインターフェイス/ポートタイプに合わせて上記のリストを編集します。

- 3. NAをインストールした場所 (通常、「opt/na」) に\$NAを置き換えます。
- 4. NA/adjustable\_options.rcxファイルを更新して、<options>タグと</options>タグの間のいずれかの場所に

次のエントリを追加します。

<option name="snapshot/force\_update\_model\_data">true</option>

注**:** このオプションを指定すると、構成変更がない場合も、NAはすべてのチェックポイントスナップショッ トでポート数 (およびその他のデバイスデータ) を再計算します。

- 5. NAを再起動します。
- 6. インベントリに対してスナップショットタスクを実行して、ポート数を更新します。
- 7. [タスクの新規作成] ページの「スナップショットにチェックポイントを作成」オプションをオンにします。これによ り、既存のデバイスのポート数が再計算されます。

注**:** スナップショットタスクの実行後に、「\$NA/adjustable\_options.rcx」ファイルから<option name="snapshot/force\_update\_model\_data">true</option>を削除することでパフォーマンスを向 上させることができます。

# <span id="page-184-0"></span>表示メニューオプション

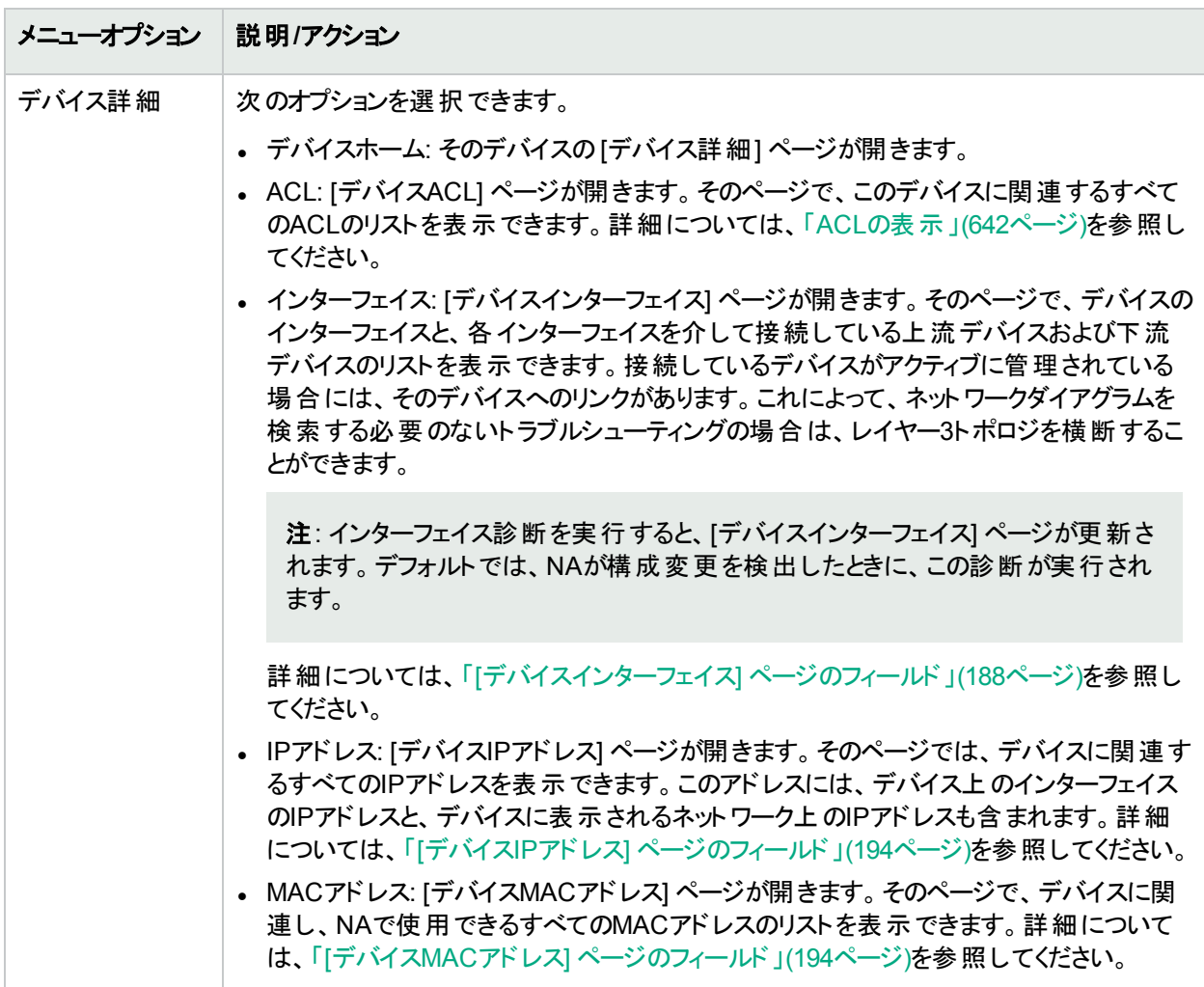

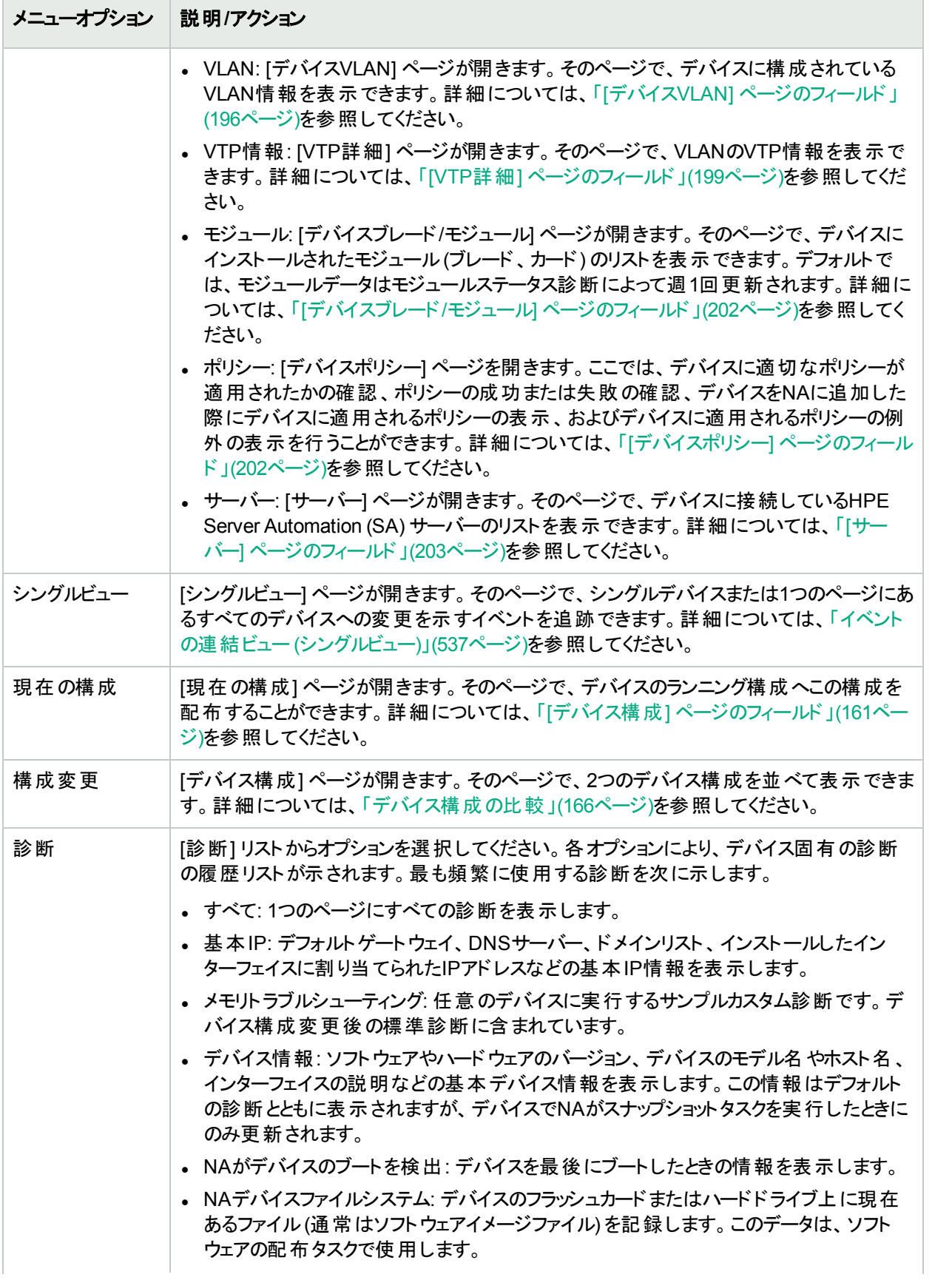

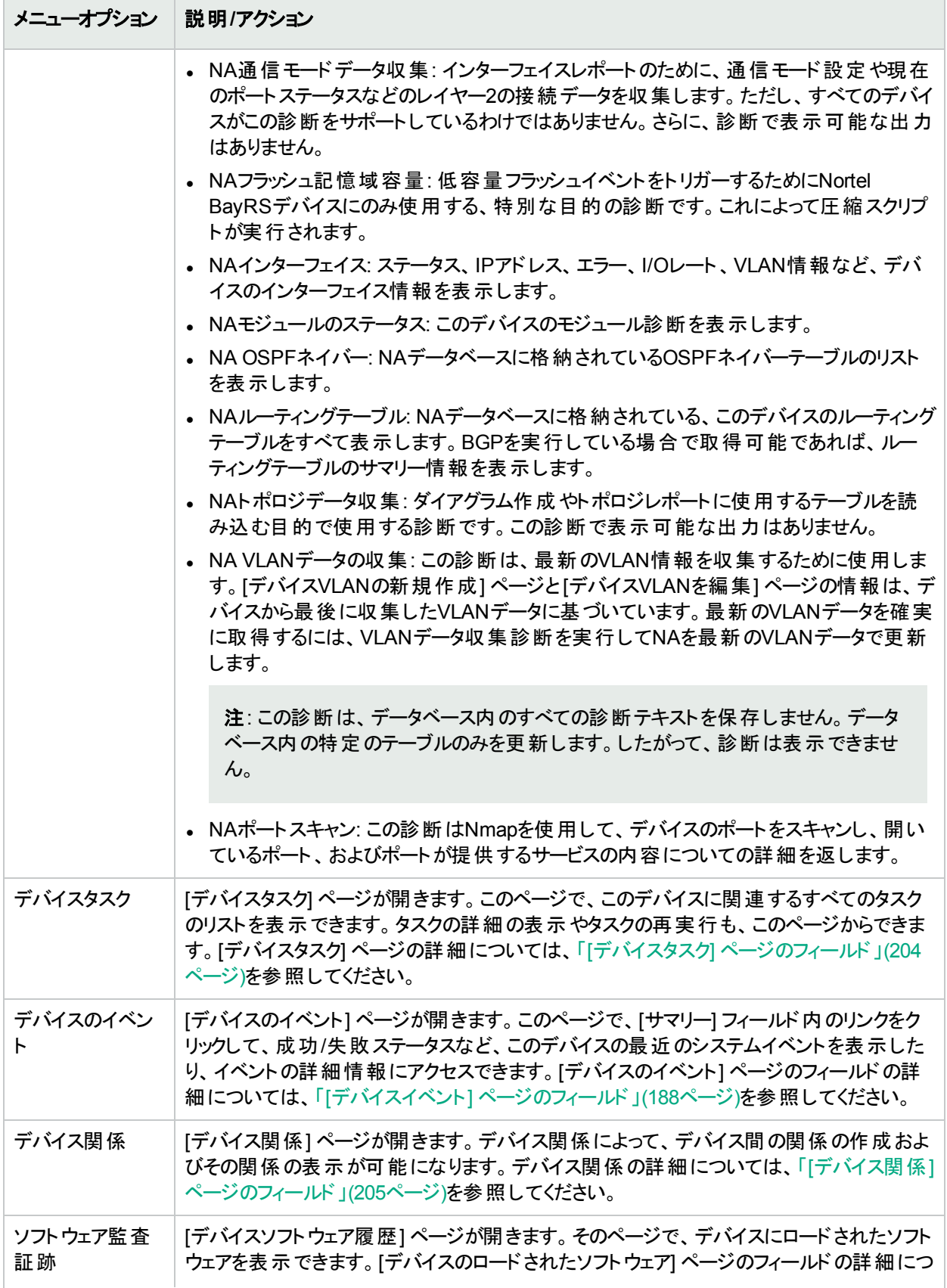

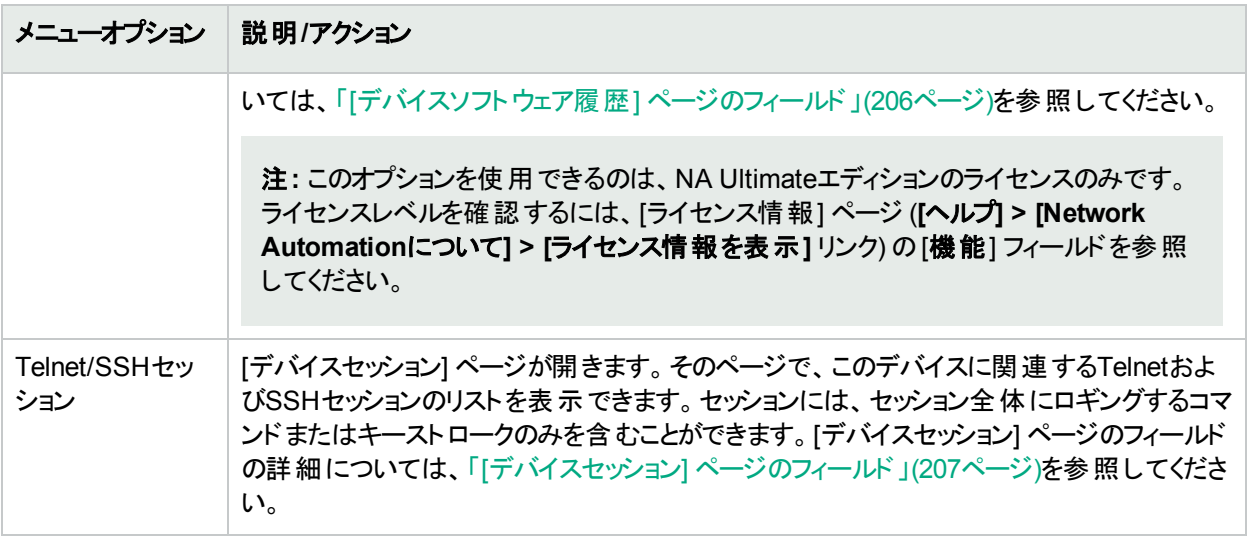

NA診断の大半は、NAに標準装備されている標準診断であり、次のサンプル診断を除いて編集できません。

- <sup>l</sup> メモリトラブルシューティング
- <span id="page-187-1"></span>• ハードウェア情報

### [デバイスイベント] ページのフィールド

[デバイスイベント] ページでは、成功/失敗ステータスなどデバイスでの最近のシステムイベントの表示や、イベン トの詳細情報へのアクセスができます。

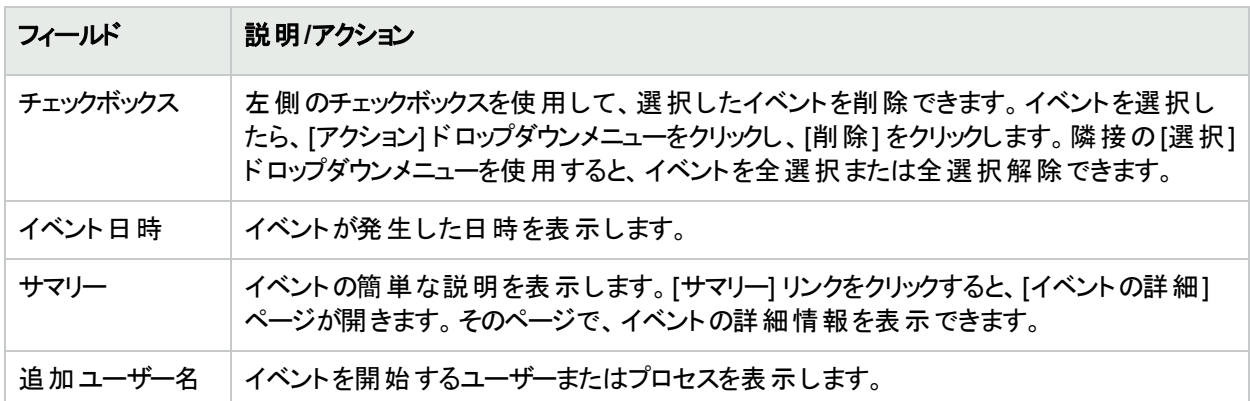

### <span id="page-187-0"></span>[デバイスインターフェイス] ページのフィールド

[デバイスインターフェイス] ページでは、デバイスのインターフェイスと、各インターフェイスを介して接続している上 流 デバイスおよび下流 デバイスのリストを表示できます。ポートがレイヤー2で、インターフェイスがレイヤー3であっ ても、NAはその区別をしません。

[デバイスインターフェイス] ページを表示するには、デバイスの[表示] メニューで [デバイス詳細] を選択して [イン ターフェイス] をクリックします。[デバイスインターフェイス] ページが開きます。

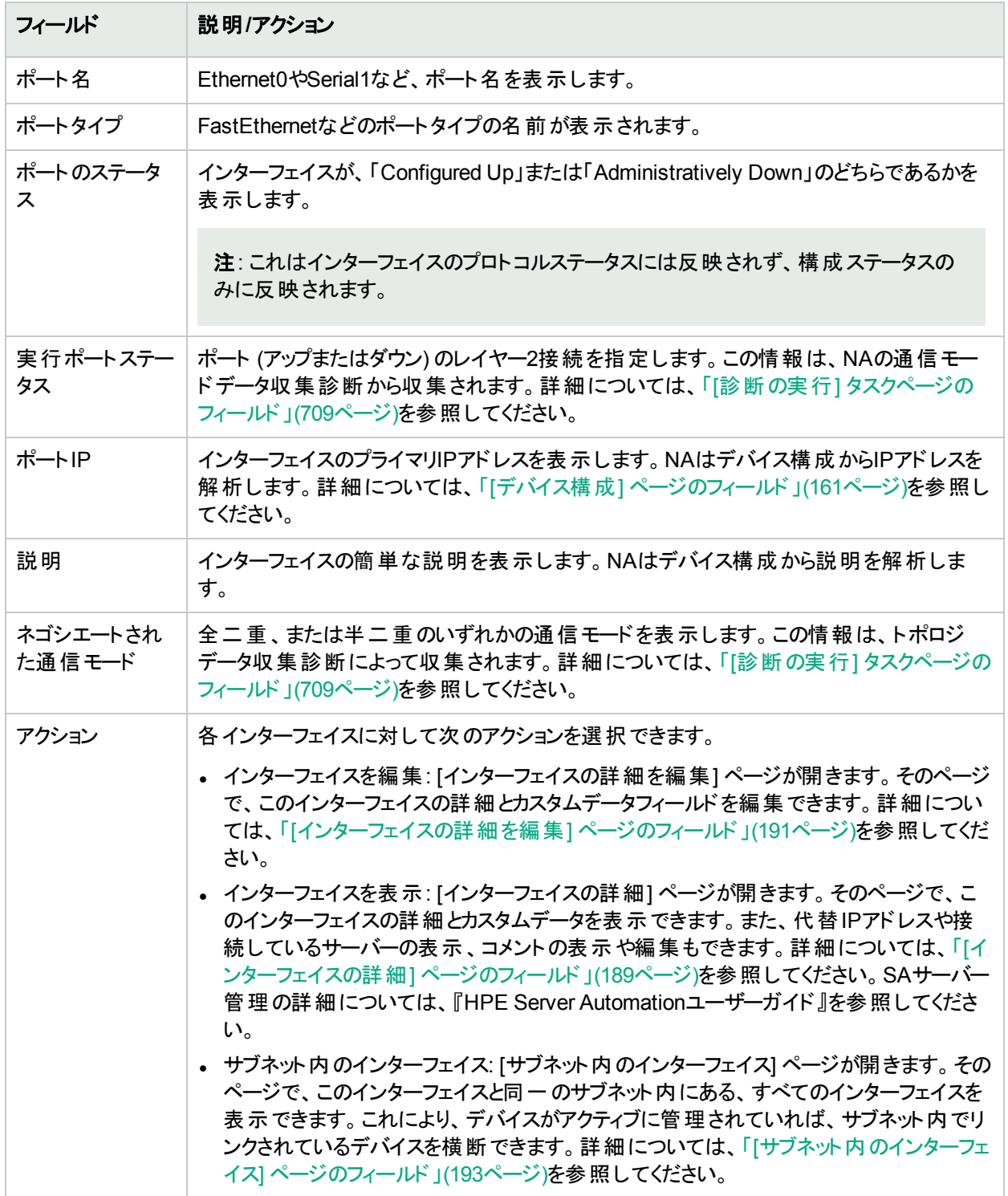

### <span id="page-188-0"></span>[インターフェイスの詳細] ページのフィールド

[インターフェイスの詳細] ページでは、固有のインターフェイスの詳細を表示できます。ポートがレイヤー2で、イン ターフェイスがレイヤー3であっても、NAはその区別をしません。

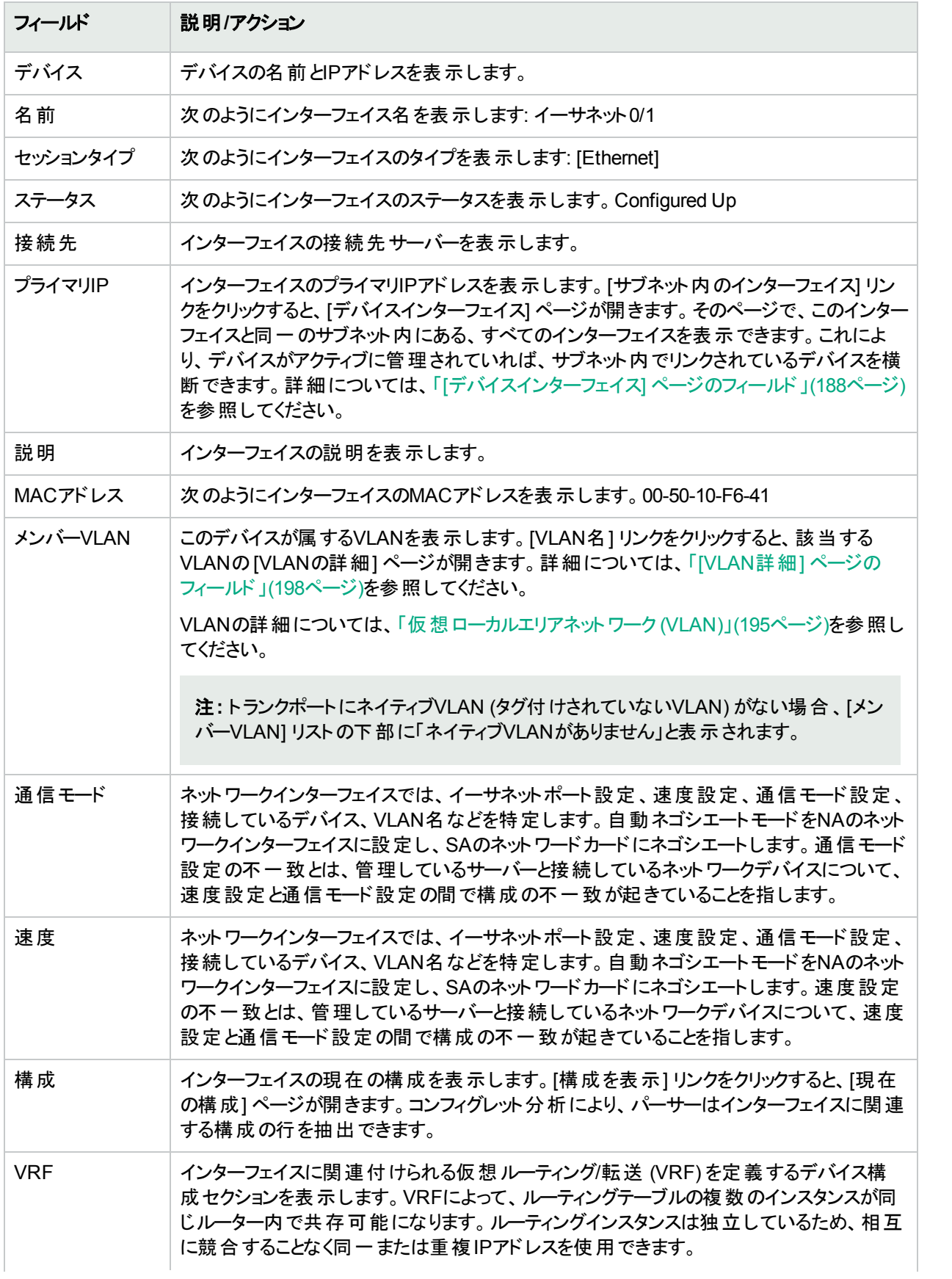

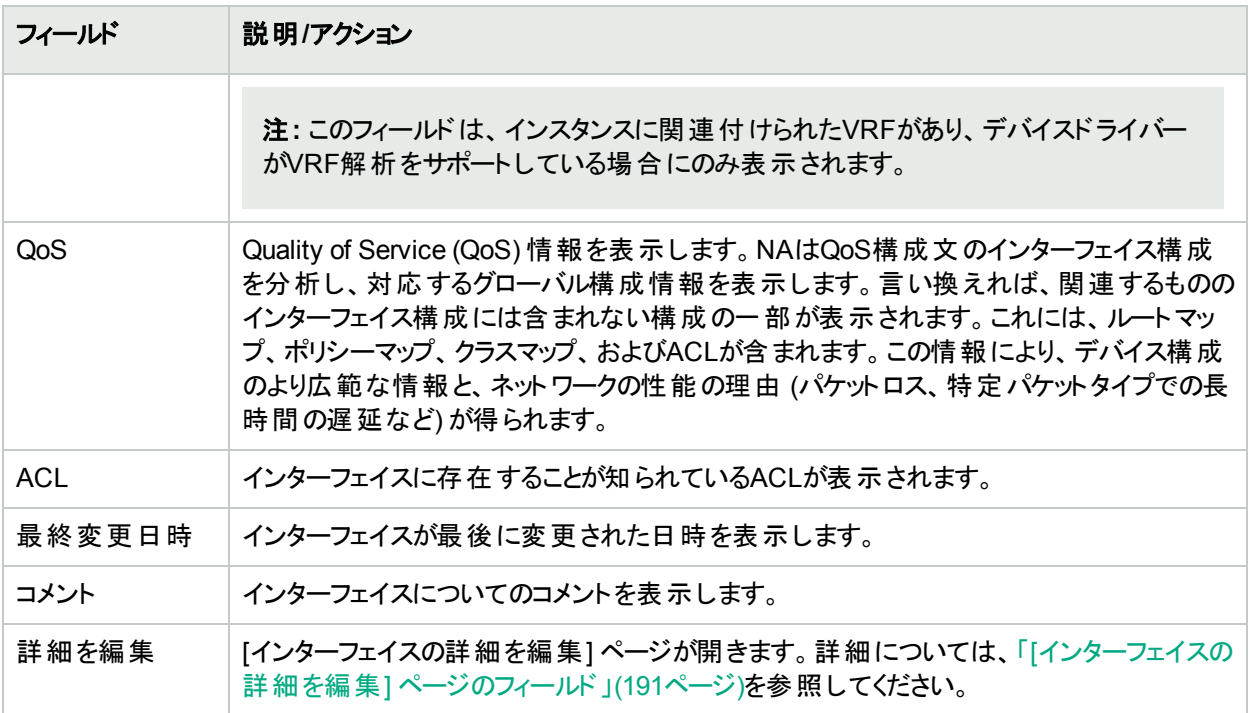

#### <span id="page-190-0"></span>[インターフェイスの詳細を編集] ページのフィールド

[インターフェイスの詳細を編集] ページでは、インターフェイスとカスタムデータフィールドの詳細を編集できます。

[インターフェイスの詳細を編集] ページにナビゲートするには:

- 1. [デバイス詳細] ページで [表示] メニューを選択します。
- 2. [表示] メニューで [デバイス詳細] を選択し、[インターフェイス] をクリックします。[デバイスインターフェイス] ページが開きます。
- 3. [アクション] フィールドで、編集するポートの[インターフェイスを編集] リンクをクリックします。[インターフェイス の詳細を編集] ページが開きます。

注**:** [インターフェイスの詳細を編集] ページにはトランクポートの構成セクションがあります。[VLANトランク] チェックボックスを使用すると、トランクポートをセットアップできます。このセクションは、オンにしたときに表示さ れる折りたたみ可能なフィールドセットで、表で説明するように「ネイティブVLAN ID」や「メンバーVLAN」が含 まれています。

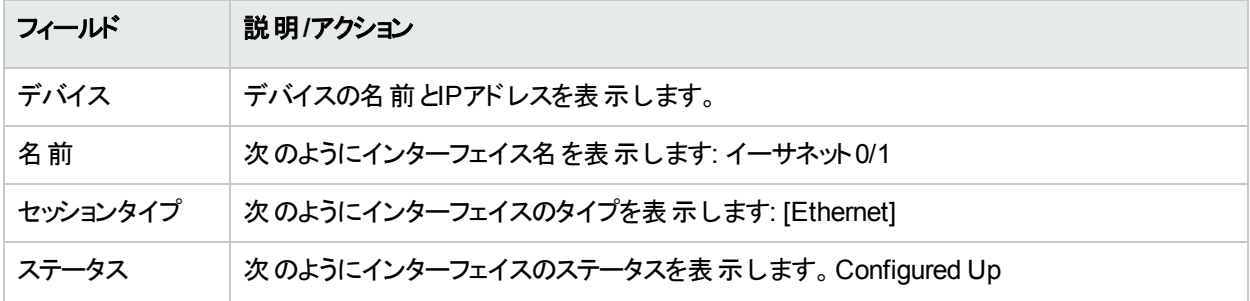

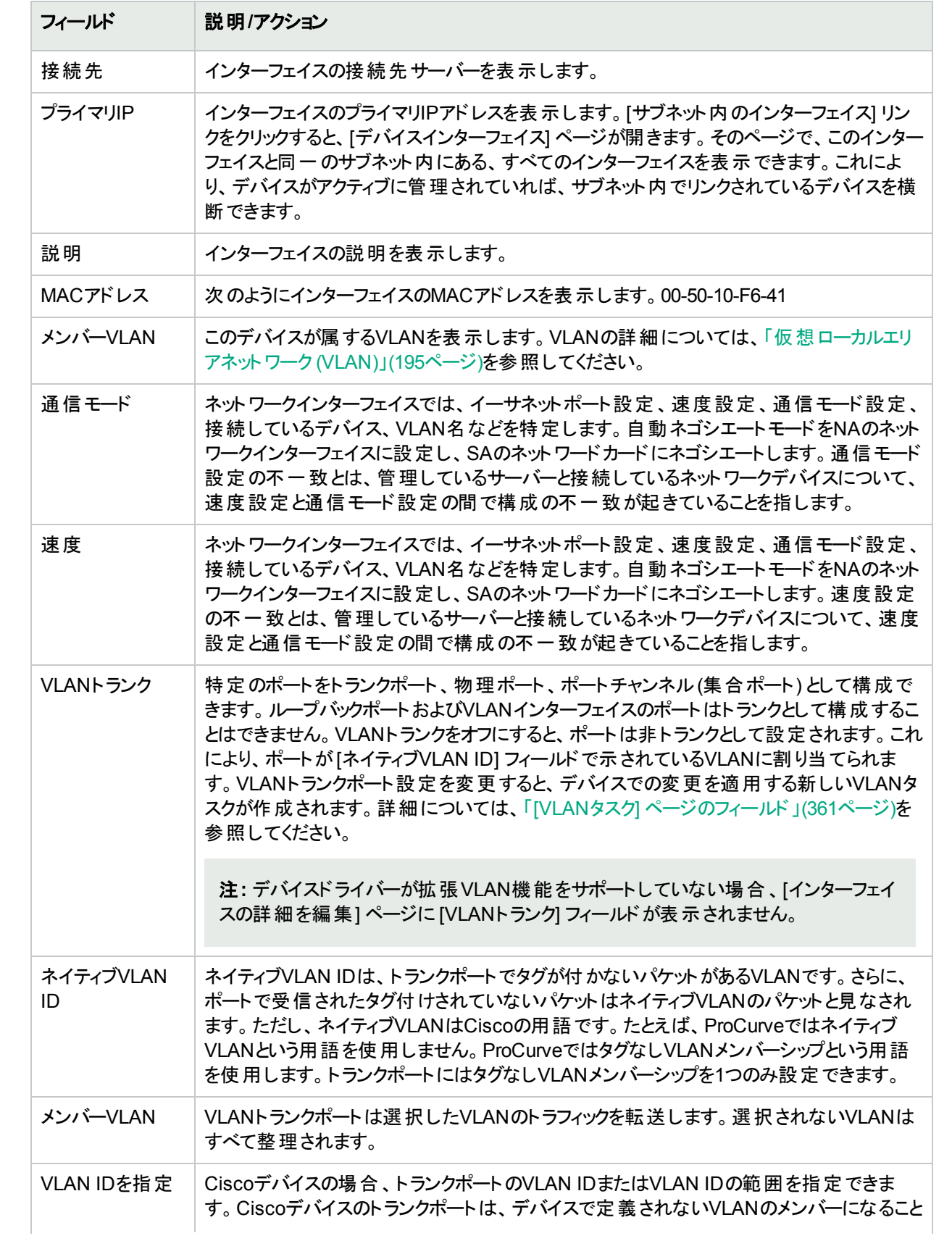

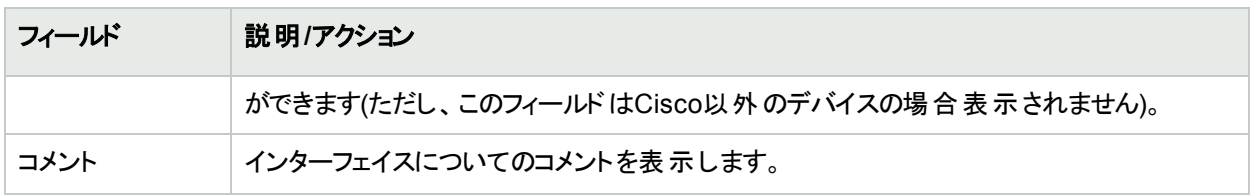

# <span id="page-192-0"></span>[サブネット内のインターフェイス] ページのフィールド

[サブネット内のインターフェイス] ページでは、ネゴシエーションされた通信モード、およびネゴシエーションされた速 度設定と一緒にサブネット内のインターフェイスが表示されます。レイヤー3インターフェイスがサブネット内のその 他のインターフェイスと比較されます。不一致が存在する場合、不一致ポートが赤色の太字でその値を表示し ます。

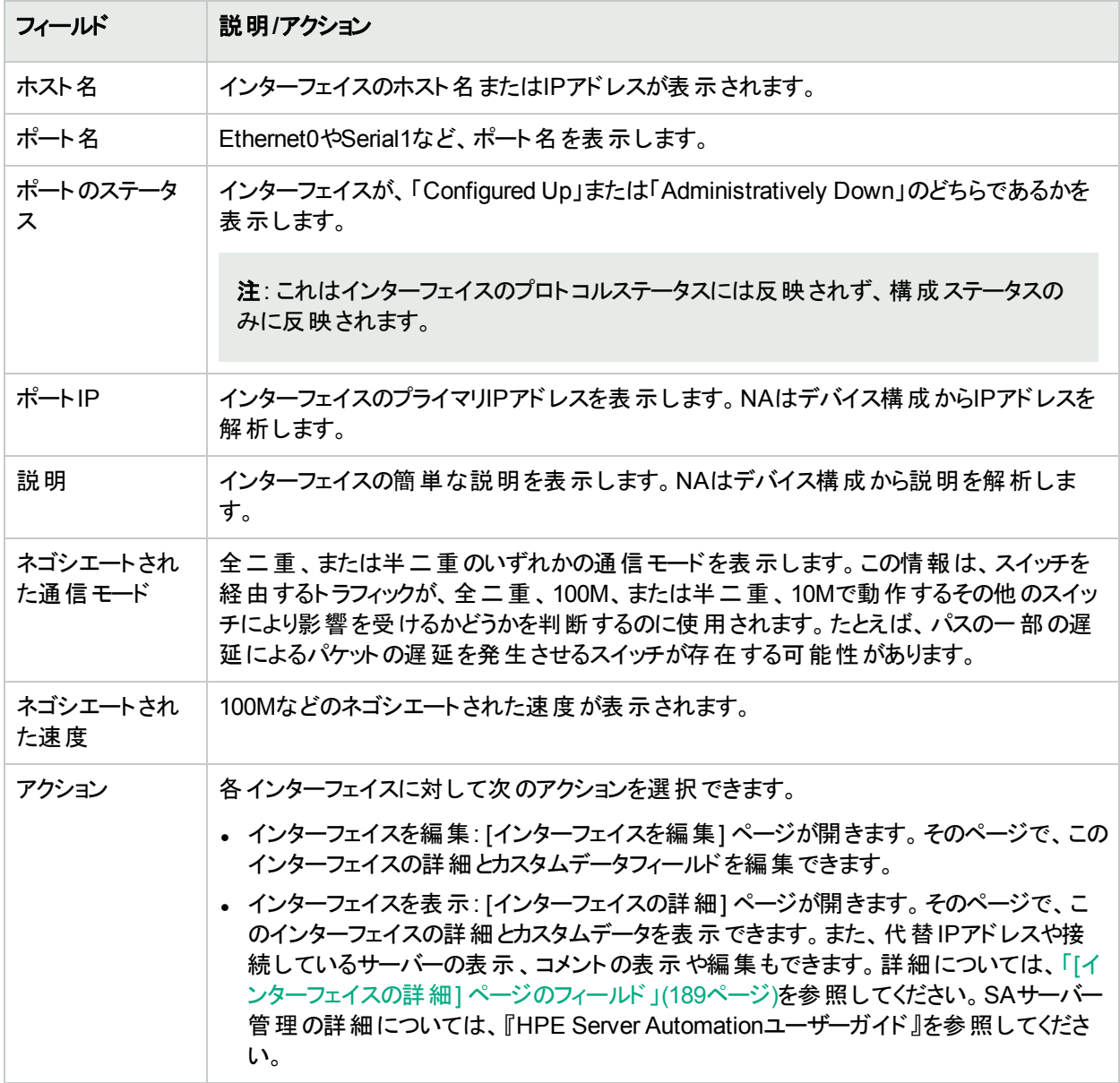

# <span id="page-193-0"></span>[デバイスIPアドレス] ページのフィールド

[デバイスのIPアドレス] ページでは、デバイスに関連するすべてのIPアドレスを表示できます。このアドレスには、デ バイス上のインターフェイスのIPアドレスと、デバイスに表示されるネットワーク上のIPアドレスも含まれます。

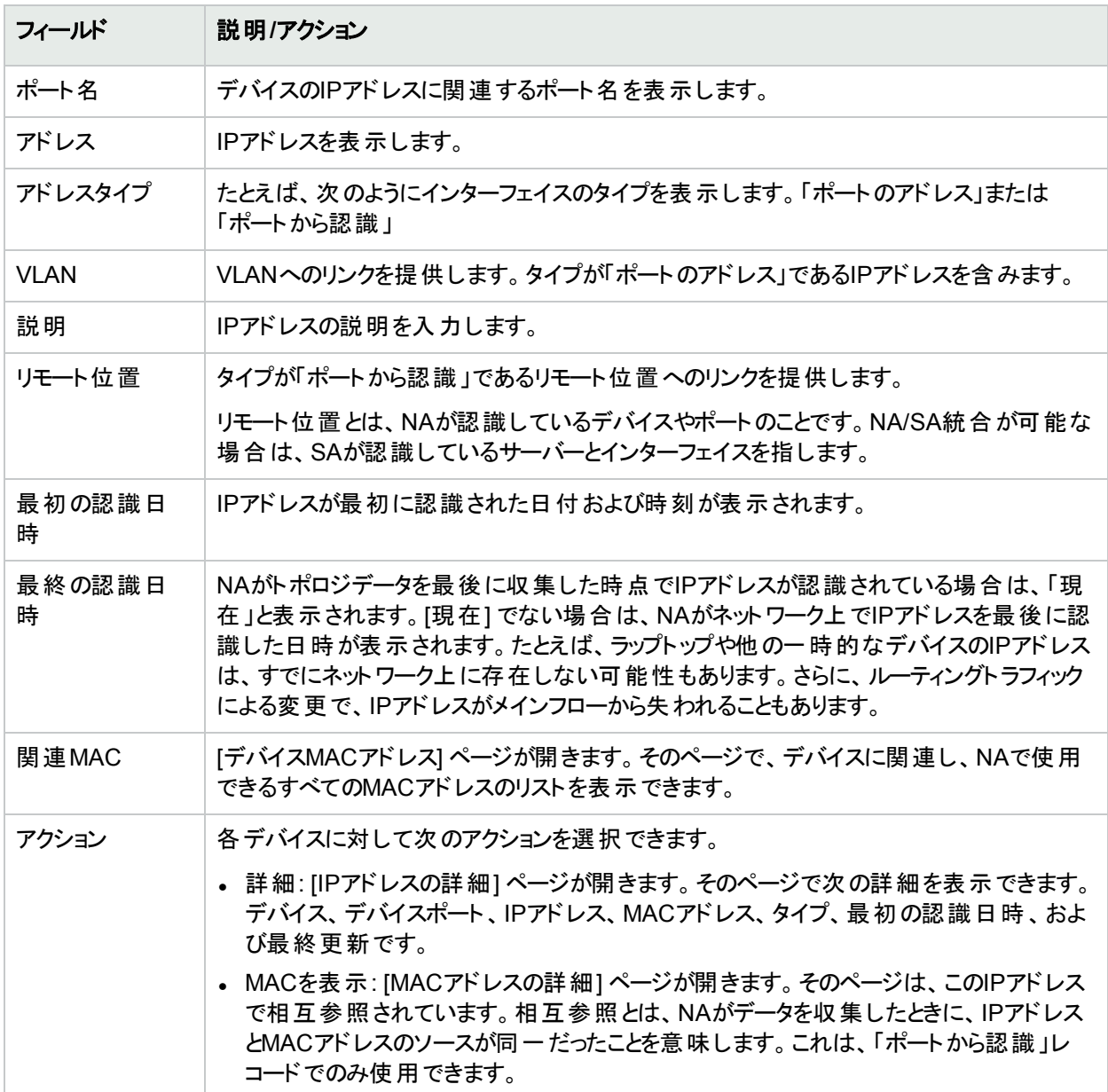

# <span id="page-193-1"></span>[デバイスMACアドレス] ページのフィールド

[デバイスのMACアドレス] ページでは、デバイスに関連するすべてのMACアドレスのリストを表示できます。

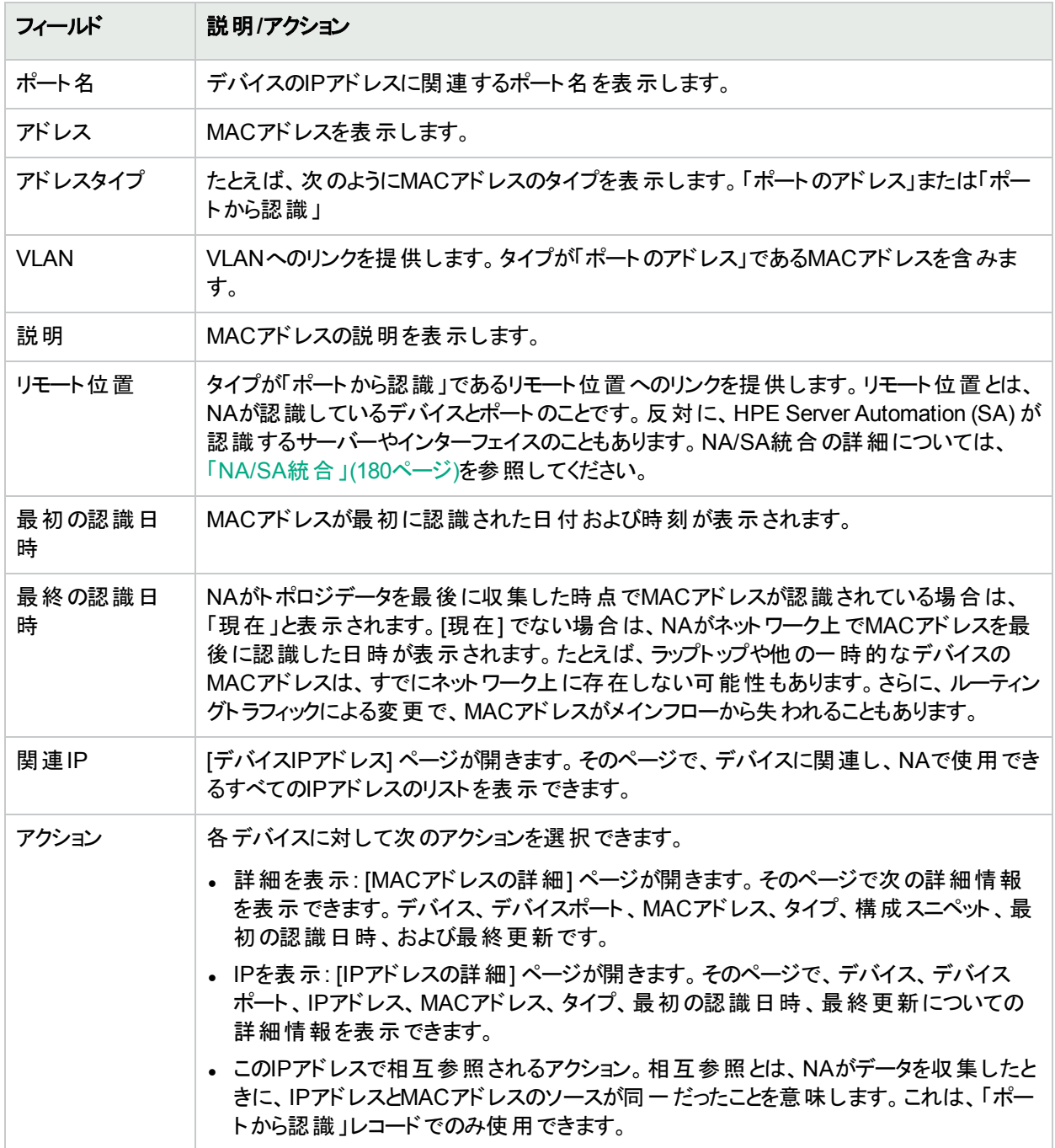

#### <span id="page-194-0"></span>仮想ローカルエリアネットワーク (VLAN)

VLAN (仮想ローカルエリアネットワーク) は、単一のブロードキャストドメインとして機能するポートの集合です。 VLANは、レイヤー2 (データリンクレイヤー) で動作します。このレイヤーでは、VLANタグを使ってイーサネットフ レームを変更してブロードキャストドメインをセグメント化し、ネットワークスイッチを越えてデバイスをグループ分け します。NAは、管理デバイスに対して定義されているVLANおよび各ポートが割り当てられているVLANに関す る情報を収集します。

VLANは通常、ブロードキャストドメインをセグメント化し、それらが同じネットワークスイッチ内に存在しない場合 でも各端局を同じグループに属させることができます。VLANによってネットワークスイッチを仮想化することができ ます。つまり、1つのネットワークスイッチが、複数のレイヤー2ネットワークや複数のネットワークスイッチに及ぶ1つの LANにサービスを提供できます。

VLANはセグメントサービスを提供するので、ネットワークルーターを使用せずにレイヤー2でのセキュリティ、拡張 性、およびネットワーク管理の問題に対処できます。異なるブロードキャストドメインでは、ドメイン間のトラフィッ クを分離しているため、組織でのセキュリティが確保されます。

たとえば企業環境では、財務、人事、営業の各部門が独自のブロードキャストドメインを持つことで、各トラ フィックが他の部署から見えないようにすることができます。また、財務部門では従業員が別々の場所にいる可 能性があります。したがって、VLANは別々の場所にいる従業員を、同じネットワークに接続された物理的に同 じ場所にいるかのようにグループ化することで、ネットワークの拡張性が向上させることができます。

また、VLANは、1つのネットワークスイッチを複数のブロードキャストドメインに分割可能にしたり、複数のネット ワークスイッチを1つのブロードキャストドメインの一部にすることを可能にしたりすることで、ネットワークスイッチを 仮想化します。したがって、組織内の各部門で別々のネットワークスイッチを置く代わりに、VLANを使った仮想 ネットワークスイッチにネットワークスイッチを分割することで、複数の部門にサービスを提供することができます。

NAでは、ネットワークスイッチ上のVLANを表示およびプロビジョニングできます。NAを使用することにより、次のこ とが可能になります。

- <sup>l</sup> デバイスのVLANの完全リストの表示
- 特定のVLAN詳細情報の表示
- VLANに割り当てられたポートリストの表示
- トランクポートの表示
- <sup>l</sup> トランクポート上のVLANリストの表示
- トランクポートのネイティブVLAN (トランクポート上のトラフィックにタグが付かないVLAN)の表示
- <sup>l</sup> ネットワークスイッチのVTP設定の表示
- <sup>l</sup> ネットワークスイッチでの新規VLANの作成
- <sup>l</sup> VLANに割り当てられたポートの変更 (ポートの追加/整理)
- VLAN名の変更
- VLANの削除
- <sup>l</sup> トランクポートとしてのポートの構成 (タグ付けされた複数のVLAN)
- <sup>l</sup> トランクポートVLANの変更 (VLANメンバーシップ)
- <sup>l</sup> トランクポートのネイティブVLANの変更
- <span id="page-195-0"></span>• 非トランクとしてのトランクポートの構成

#### [デバイスVLAN] ページのフィールド

[デバイスVLAN] ページにはデバイスのすべてのVLANリストが表示されます。VLANの詳細については、[「仮想](#page-194-0) [ローカルエリアネットワーク](#page-194-0) (VLAN)」(195ページ)を参照してください。

[デバイスVLAN] ページにナビゲートするには:

- 1. [インベントリ] ページでVLAN詳細を調べたいデバイスを選択します。ただし、任意のページにある [検索] オ プションを使用してデバイスを特定することもできます。[デバイス詳細] ページが開きます。
- 2. [デバイス詳細] ページで [表示] メニューを選択します。
- 3. [表示] メニューで [デバイス詳細] オプションを選択し、VLANオプションをクリックします。[デバイスVLAN] ペー ジが開きます。

注**:** デバイスドライバーが拡張VLAN機能をサポートしていない場合は、プロビジョニングアクションは表示さ れません。

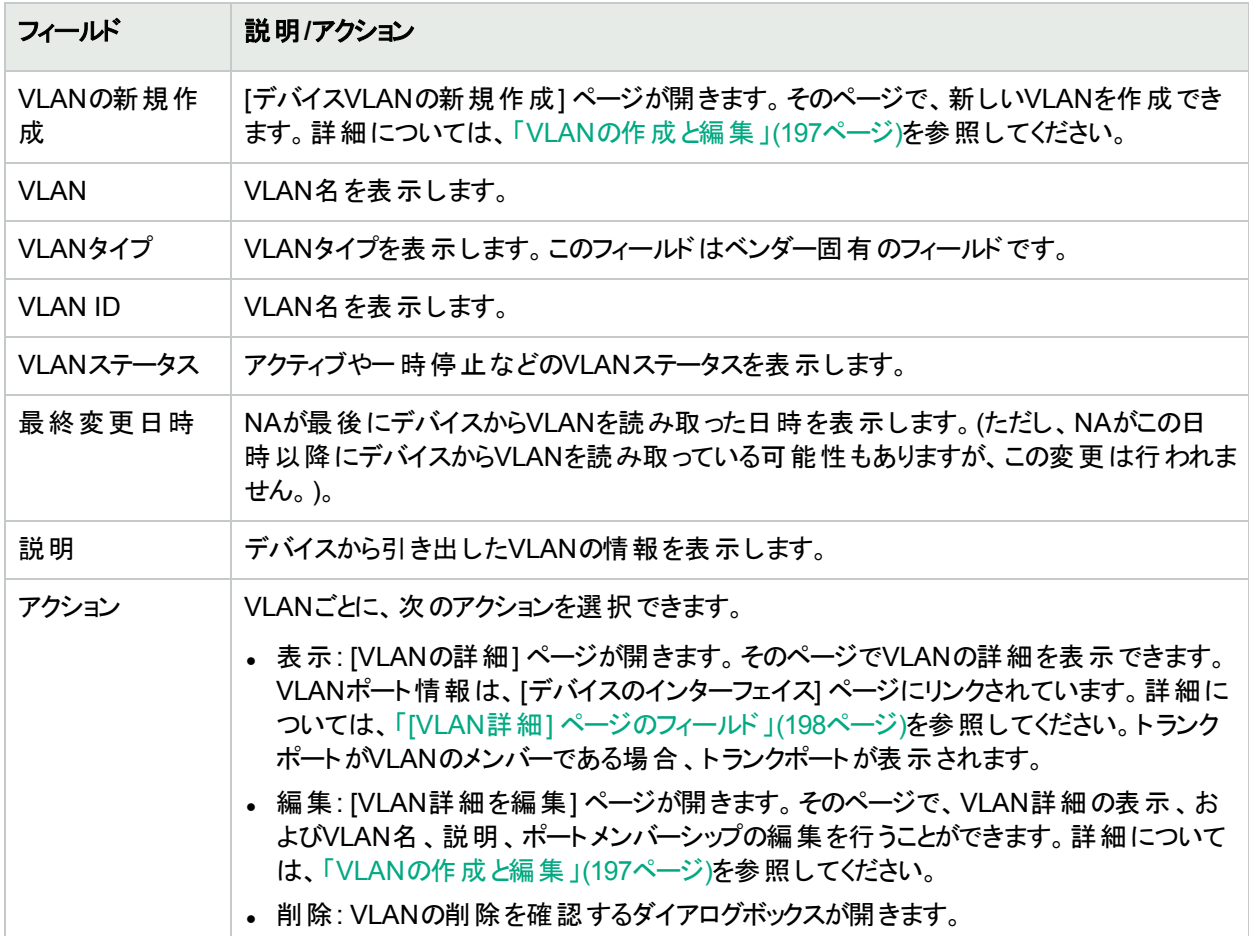

#### <span id="page-196-0"></span>VLANの作成と編集

[デバイスVLANの新規作成] ページでは、VLAN名を入力し、その新しいVLANに割り当てるポートを確認でき ます。[デバイスVLANの新規作成] ページでは、VLAN名およびポートメンバーシップ情報を変更できます。 VLANの詳細については、[「仮想ローカルエリアネットワーク](#page-194-0) (VLAN)」(195ページ)を参照してください。

注**:** [デバイスVLANの新規作成] ページと[デバイスVLANを編集] ページの情報は、デバイスから最後に収 集したVLANデータに基づいています。最後にVLANデータを収集した後にデバイスに変更が加えられた場 合、その変更はこれらのページには反映されません。最新のVLANデータを確実に取得するには、VLAN データ収集診断を実行してNAを最新のVLANデータで更新します。詳細については、「[[診断の実行](#page-708-0)] タス [クページのフィールド」](#page-708-0)(709ページ)を参照してください。

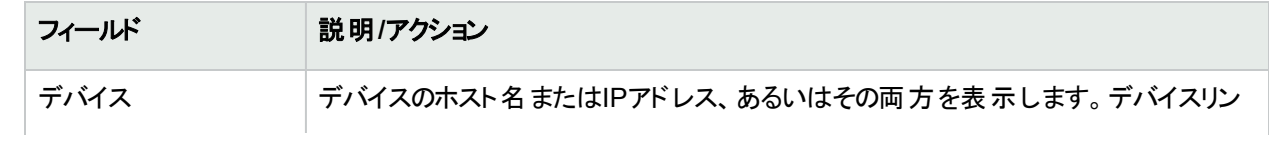

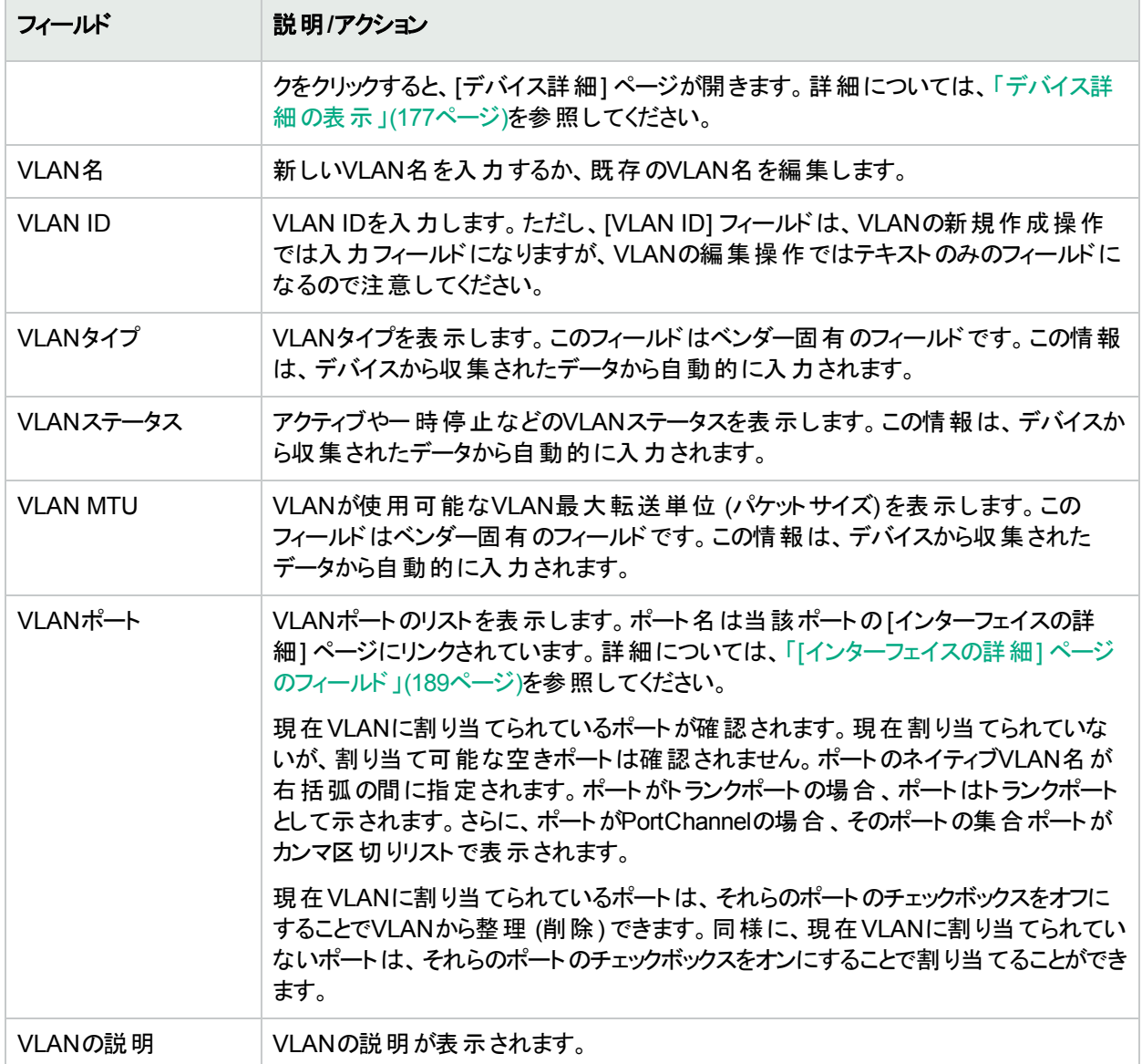

終了時に、必ず[保存] をクリックしてください。変更を行った場合は、[VLANタスク] ページが開きます。詳細に ついては、「[VLANタスク] [ページのフィールド」](#page-360-0)(361ページ)を参照してください。

#### <span id="page-197-0"></span>[VLAN詳細] ページのフィールド

[デバイスVLAN] ページで [アクション] フィールドの[表示] オプションをクリックすると、[VLANの詳細] ページが開き ます。

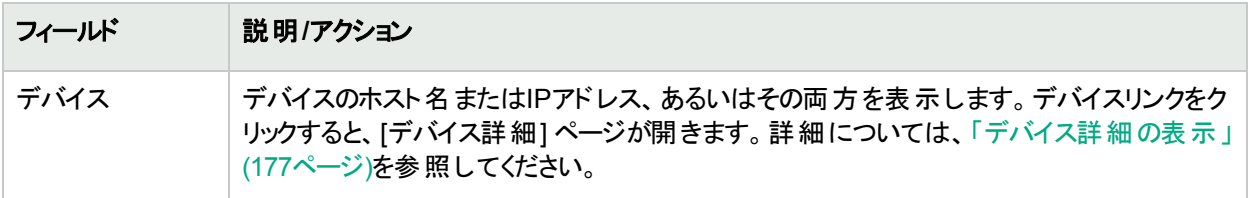

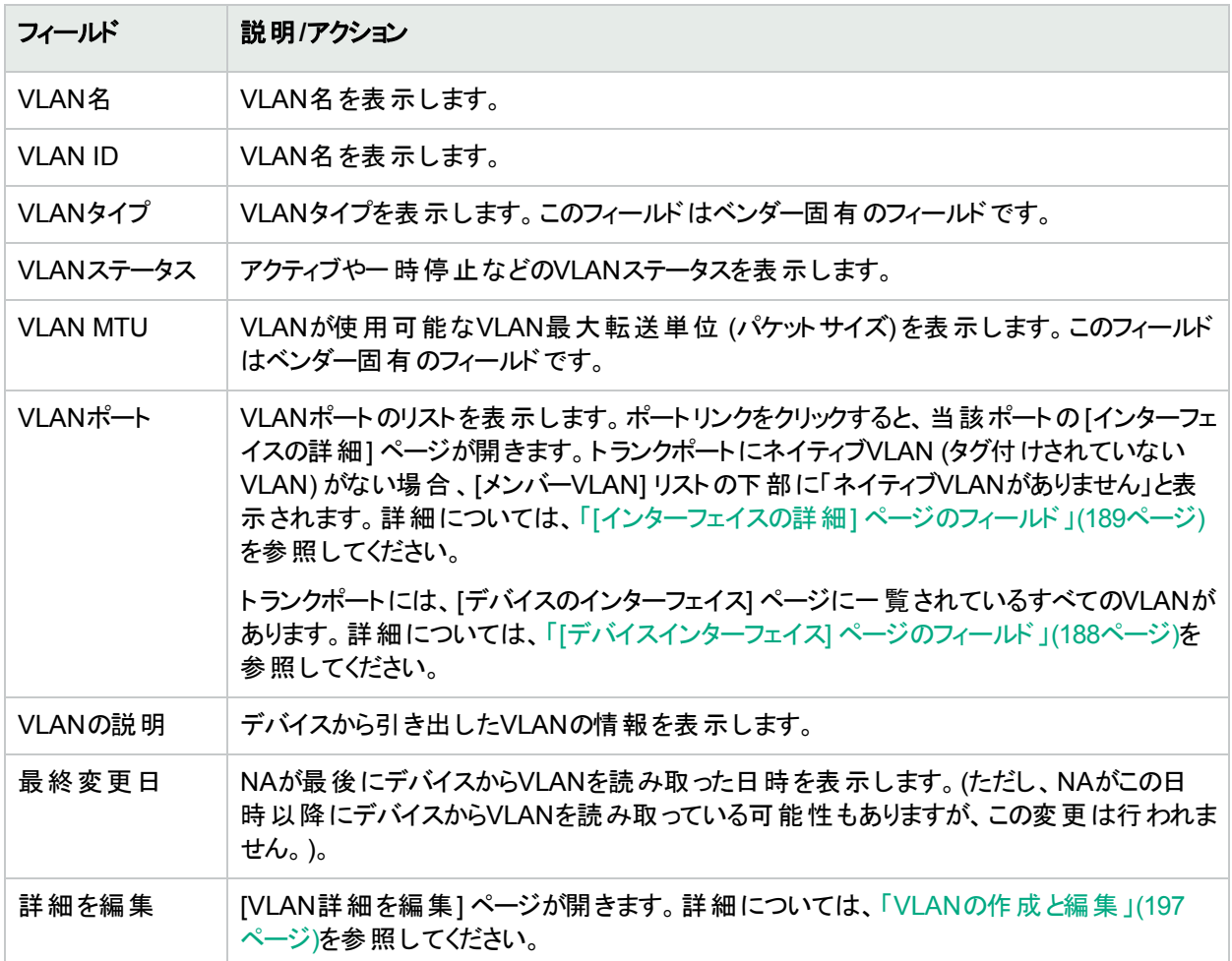

#### <span id="page-198-0"></span>[VTP詳細] ページのフィールド

VLANトランキングプロトコル(VTP) は、Cisco独自のプロトコルでCiscoの各スイッチ間のVLANを管理するため のものです。VTPは、VTPドメインと呼ばれる管理ドメインを定義します。VTPドメイン内の1つまたは複数のス イッチは、ドメインのその他のスイッチを手動で構成する必要がないようにVLAN構成を配布するサーバーとして 構成されます。以下の3つの参加レベル(動作モード) があります。

- <sup>l</sup> サーバー
- <sup>l</sup> クライアント
- <sup>l</sup> トランスペアレント

VTPドメイン内でサーバーとして構成されたスイッチは、VTPドメイン内の他のスイッチへVLAN構成変更をアドバ タイズします。VTPパケットは、サーバーに接続されているスイッチに送信されます。クライアントモードのスイッチは VTPパケットに応答して、それに従って自分自身のVLAN構成を変更してから、そのVTPパケットをVTPドメイン 内の他のスイッチに中継します。トランスペアレントモードのスイッチは、自分自身のVLAN構成を変更しない で、VTPパケットを他のスイッチに中継します。

デバイスがCiscoスイッチで、VTPドメインに参加している場合、NAはそのデバイスのVTP情報を表示します。 VLANの詳細については、[「仮想ローカルエリアネットワーク](#page-194-0) (VLAN)」(195ページ)を参照してください。

注**:** NAはVTP設定をプロビジョニングしません。NAのVTPサポートは読み取り専用です。つまり、NAは表 示目的のみでデバイスからVTP情報を収集します。

[VTP詳細] ページにナビゲートするには:

- 1. [インベントリ] ページでVTP詳細を調べたいデバイスを選択します。ただし、任意のページにある [検索] オ プションを使用してデバイスを特定することもできます。[デバイス詳細] ページが開きます。
- 2. [デバイス詳細] ページで [表示] メニューを選択し、[VTP情報] オプションをクリックします。[VTP詳細] ペー ジが開きます。

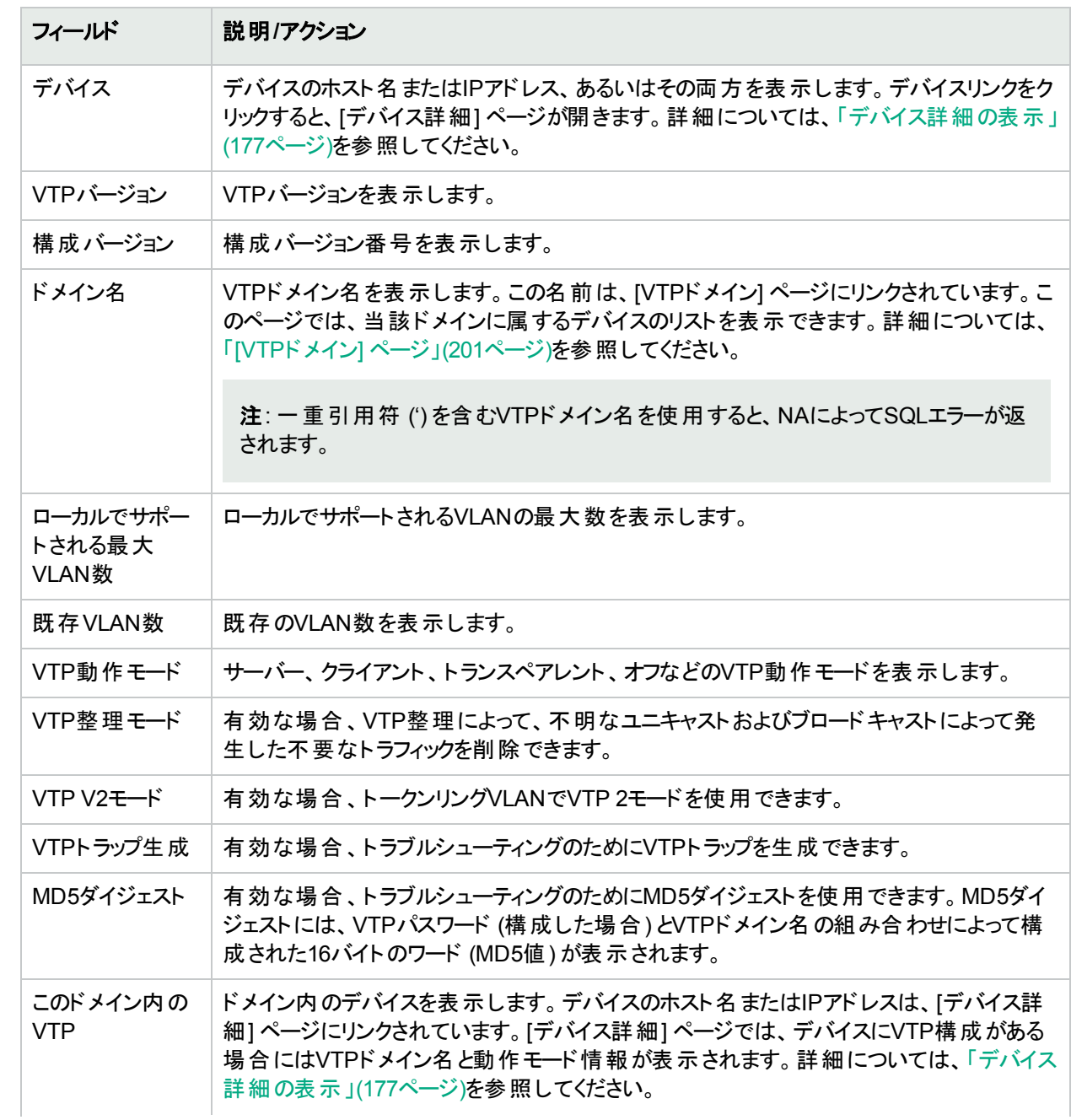

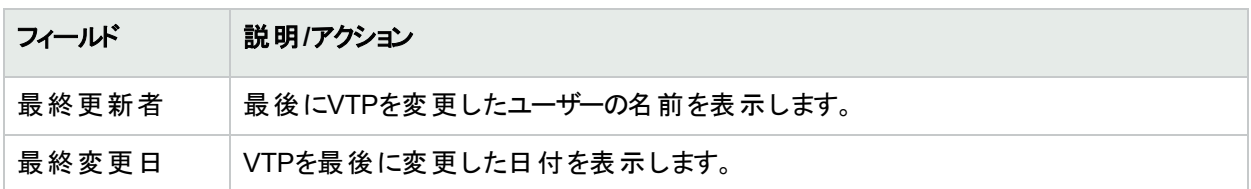

### [VTPドメイン] ページのフィールド

[VLANトランキングプロトコル(VTP) ドメイン] ページには、NAが管理する1つまたは複数のデバイスのネットワーク 内のVTPドメインが一覧されます。VLANの詳細については、[「仮想ローカルエリアネットワーク](#page-194-0) (VLAN)」(195ペー [ジ](#page-194-0))を参照してください。

[VTPドメイン] ページにナビゲートするには、[デバイス] メニューで [デバイスツール] を選択し、[VTPドメイン] オプ ションをクリックします。[VTPドメイン] ページが開きます。

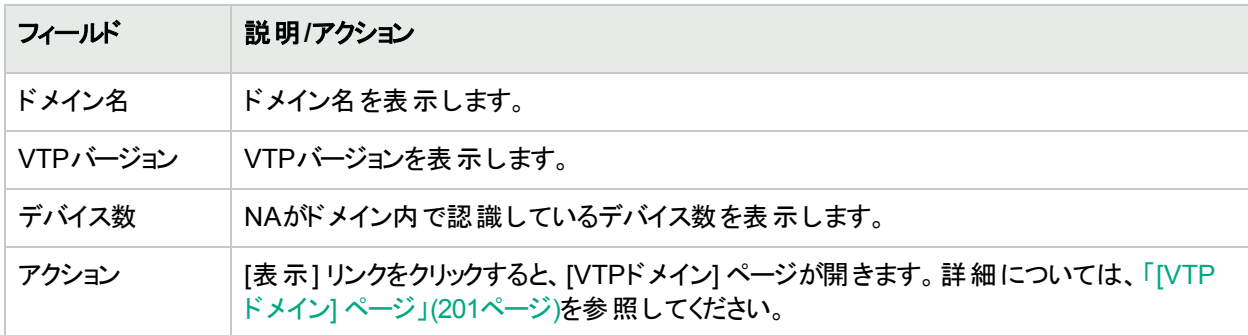

# <span id="page-200-0"></span>[VTPドメイン] ページ

[VTPドメイン] ページには、特定のドメイン内のデバイスが表示されます。VLANの詳細については、[「仮想ロー](#page-194-0) [カルエリアネットワーク](#page-194-0) (VLAN)」(195ページ)を参照してください。

[VTPドメイン (domain\_name)] ページにナビゲートするには、[VTPドメイン] ページで、デバイスの詳細を調べたい ドメインの[アクション] フィールドの[表示] オプションをクリックします。[VTPドメイン] ページが開きます。

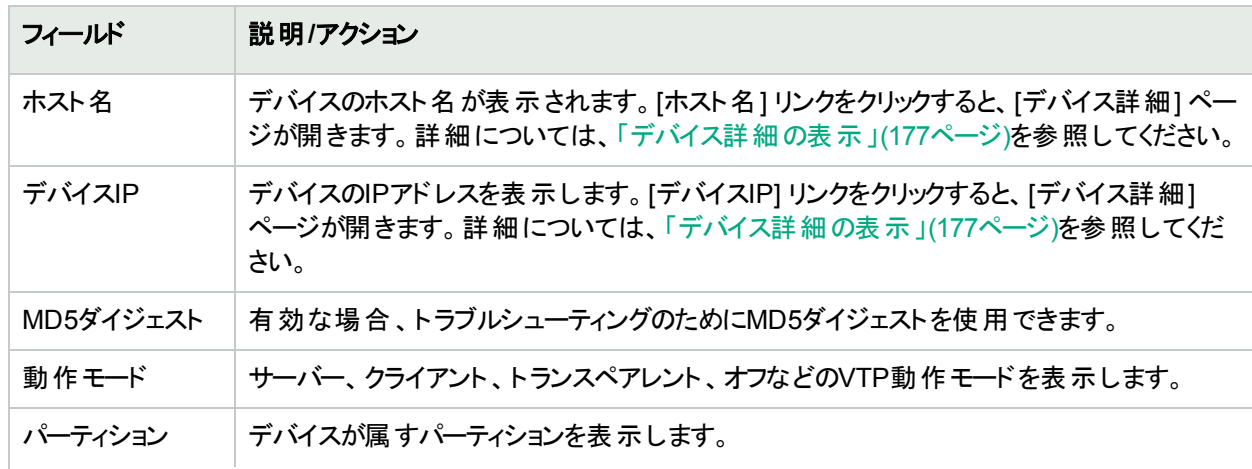

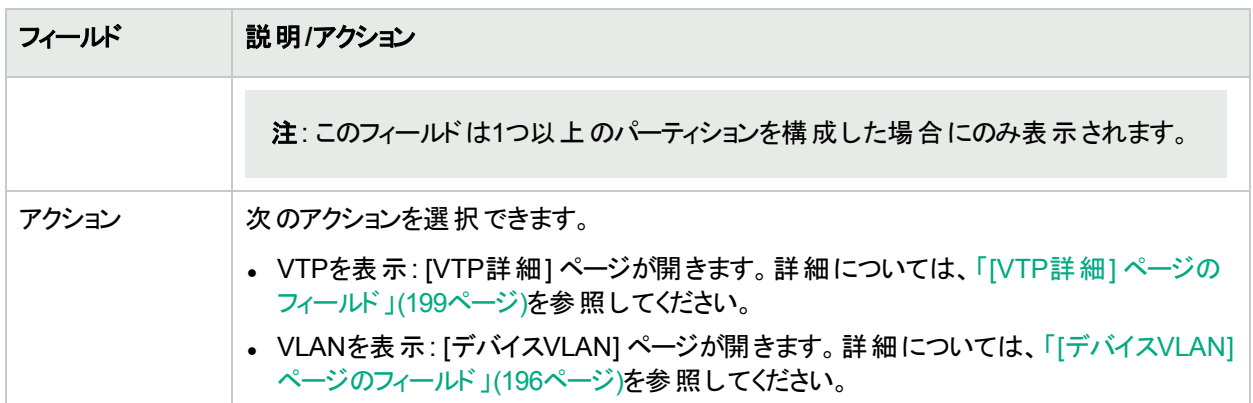

# <span id="page-201-0"></span>[デバイスブレード/モジュール] ページのフィールド

[デバイスのブレード/モジュール] ページでは、デバイスにインストールされたモジュール(ブレード、カード) のリスト を表示します。デフォルトでは、モジュールデータはモジュールステータス診断タスクによって週1回更新されます。

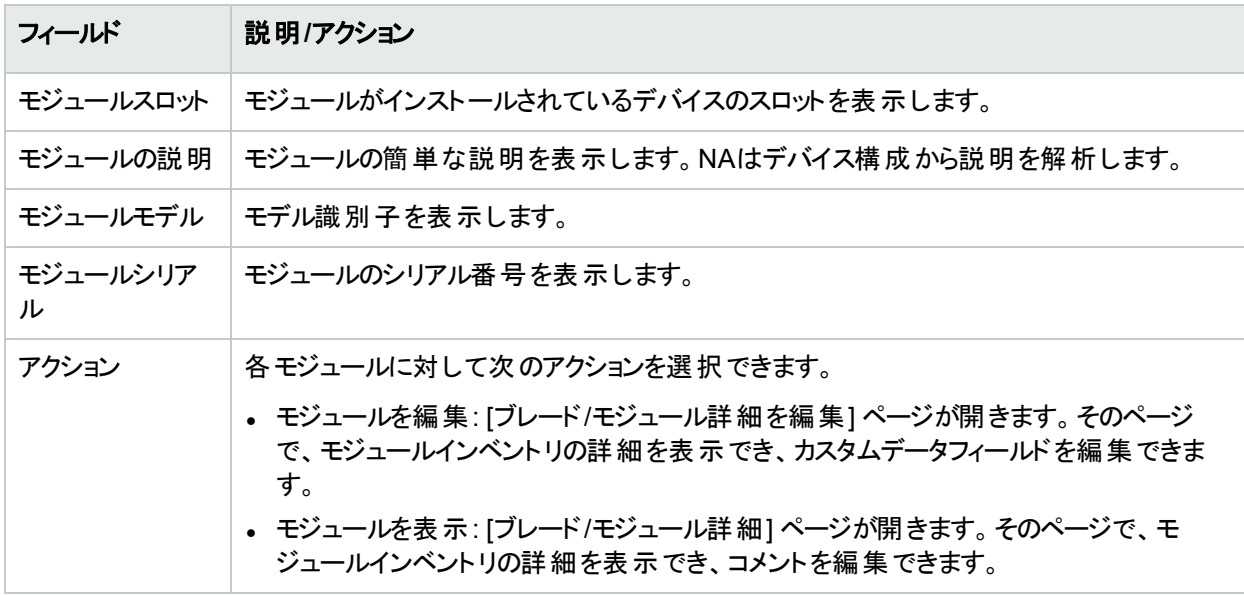

# <span id="page-201-1"></span>[デバイスポリシー] ページのフィールド

[デバイスポリシー] ページでは、次のことが可能です。

- デバイスに適切なポリシーが適用されたことを確認できます。
- ポリシーが成功したか失敗したかを表示できます。
- <sup>l</sup> NAにデバイスを追加した際にデバイスに適用されるポリシーを表示できます。
- <sup>l</sup> デバイスに適用されたポリシーの例外を表示できます。

ポリシーの作成の詳細については、「NA Policy Manager[の動作方法」](#page-405-0)(406ページ)を参照してください。

適用されるポリシーの表示の詳細については、[「適用されるポリシーの表示」](#page-419-0)(420ページ)を参照してください。

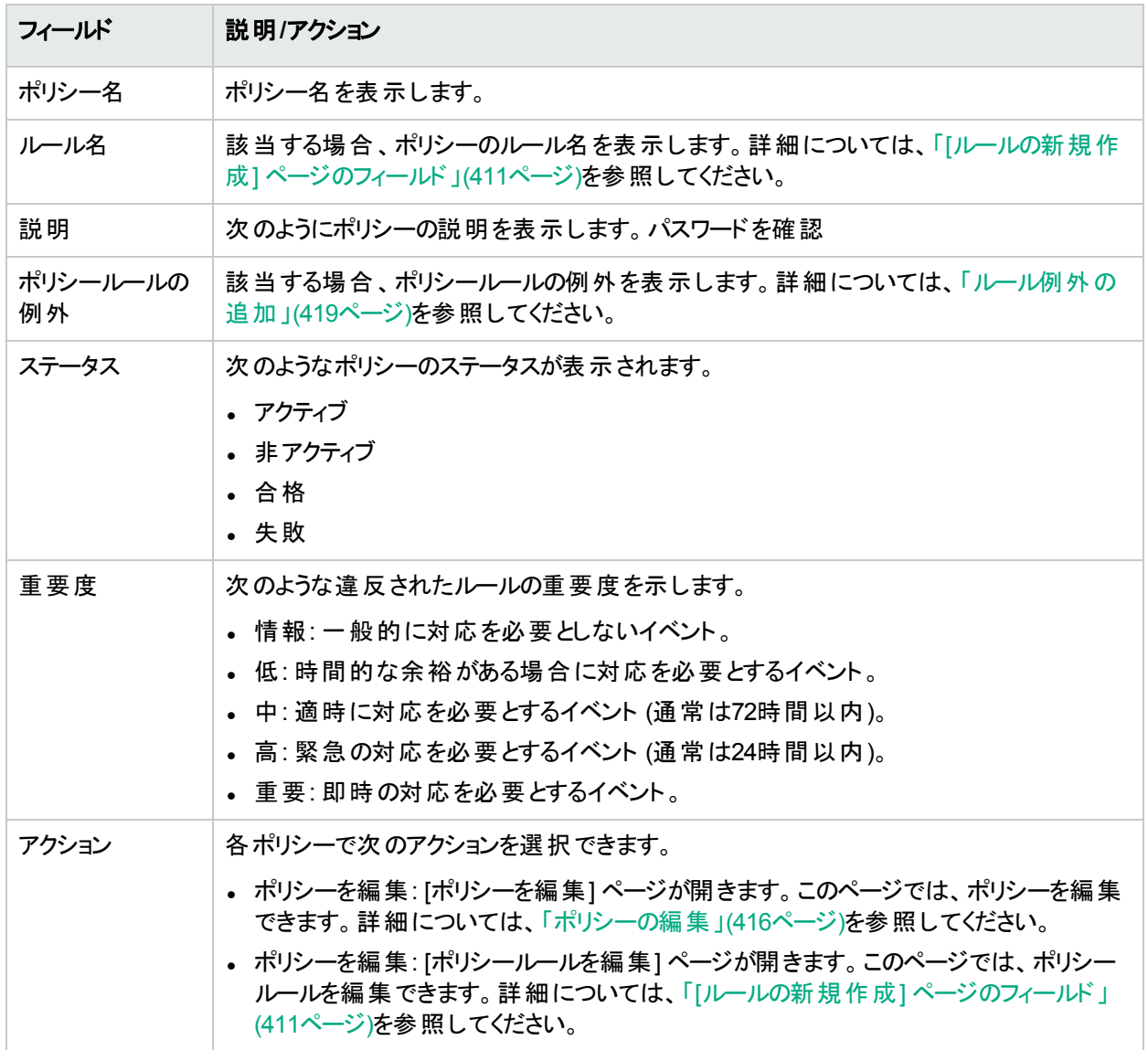

# <span id="page-202-0"></span>[サーバー] ページのフィールド

[サーバー] ページでは、詳細を表示するデバイスに接続している各サーバーの名前を表示します。 サーバーのホ スト名をクリックすると、[サーバー詳細] ページが開きます。SAの使用の詳細については、『HPE Server Automationユーザーガイド』を参照してください。

NAは、レイヤー1の配線位置を推測するだけです。NAの減少アルゴリズムは、デバイスやサーバー間のすべての 接続を (できるだけ) 減らします。

注**:** HPE Server Automation (SA) Command Centerにログインしていない場合は、サーバーのホスト名をク リックすると、ログインするように要求されます。

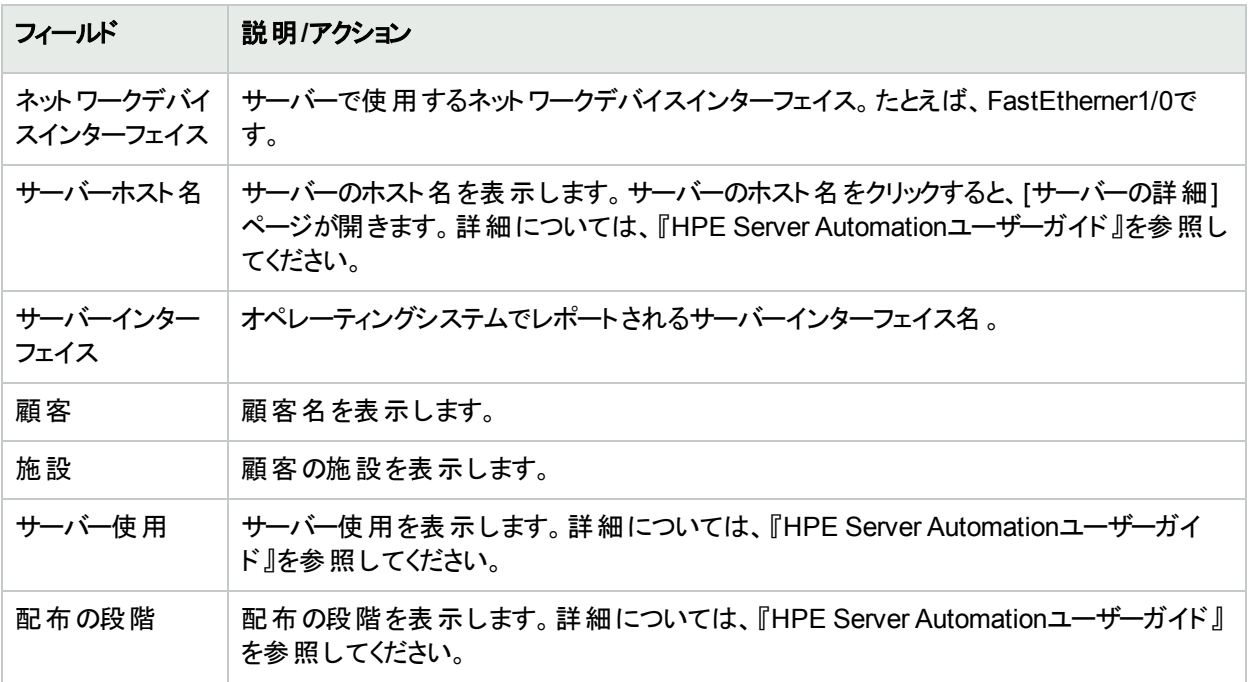

# <span id="page-203-0"></span>[デバイスタスク] ページのフィールド

[デバイスタスク] ページでは、デバイスに関連するすべてのタスクのリストを表示します。タスクの詳細の表示やタ スクの再実行も、このページからできます。

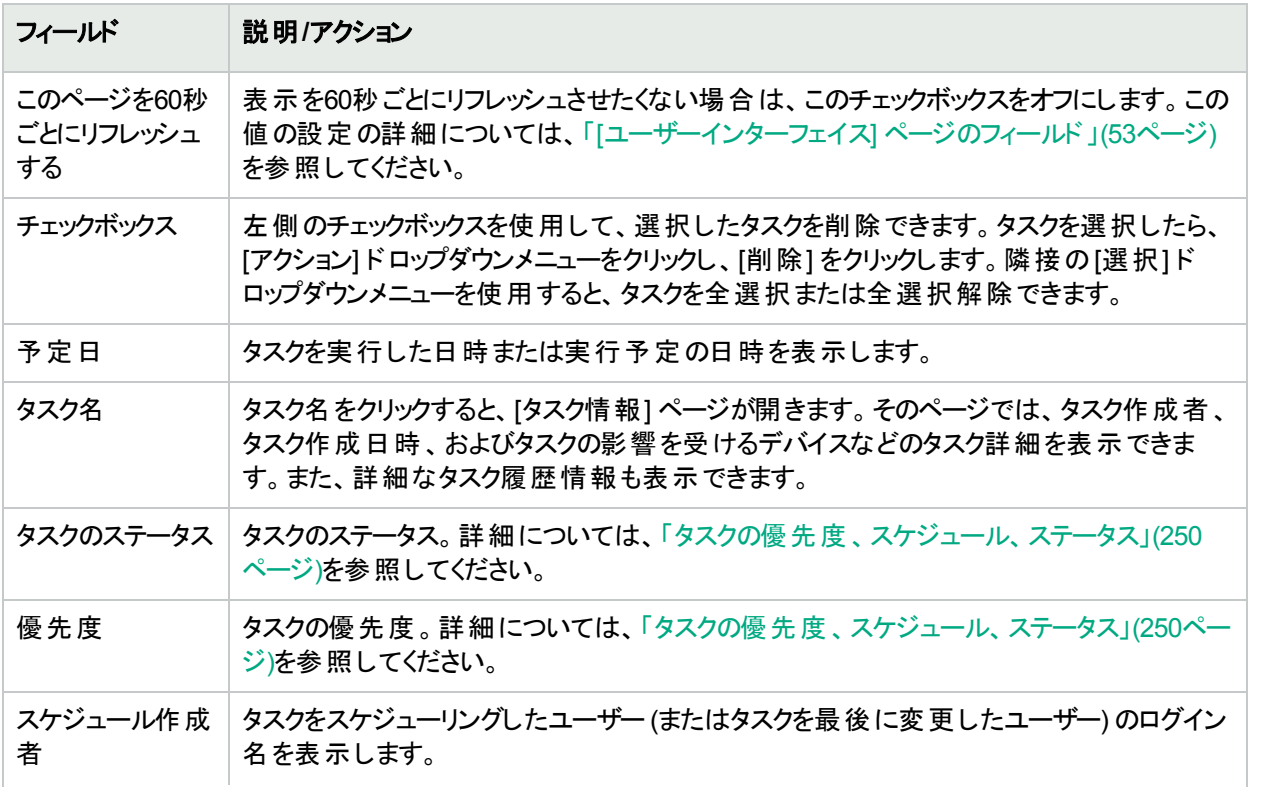

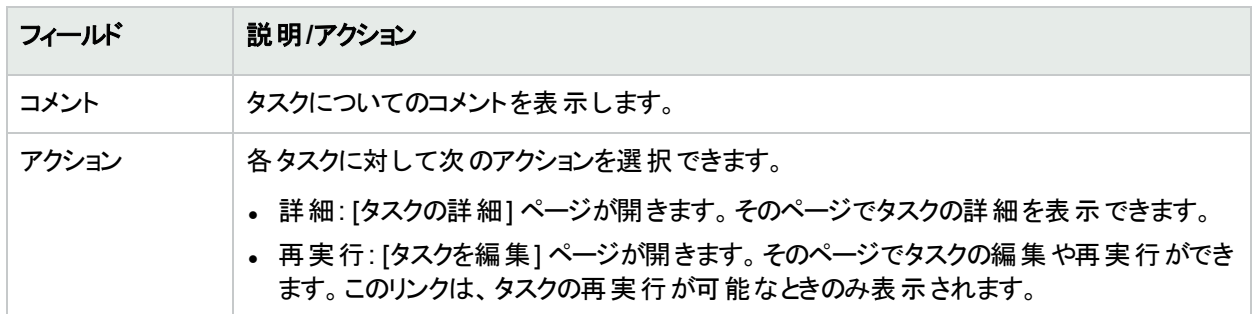

### <span id="page-204-0"></span>[デバイス関係] ページのフィールド

[デバイス関係] ページでは、親デバイス、ピアデバイス、子デバイスの関係を表示できます。一般にデバイス関 係は、親デバイス、ピアデバイス、および子デバイスのデータを保持します。

デバイスの依存関係は、Device Relationships APIによって定義されます。たとえば、2つのデバイスがコンテキス ト関係で定義される場合、その関係はコンテキスト管理機能によって保持されます。コンテキスト管理の詳細 については、「[[デバイスコンテキストを追加](#page-354-0)] タスクページのフィールド」(355ページ)を参照してください。Device Relationship APIの詳細については、『NA CLI/API Command Reference』を参照してください。

関係する2つのデバイスはすべて、デバイス関係と呼ばれるものに参加します。 たとえば、あるデバイスとの通信が 別のデバイスを介してしか行うことができない場合、最初のデバイスが子となり、2番目のデバイスが親となりま す。したがって、親デバイスにアクセスできないと子デバイスにアクセスできません。

NAでは現在、デバイス関係という意味ではVMware® ESX®サーバーのみをサポートしています。VMware ESX サーバーへのアクセスにはCLIを使用します。ただし、サーバーのシェルでは、VMware ESXサーバーは他のLinux サーバーと非常に似ています。

VMware ESXサーバーが特定されると、サーバー情報が[デバイス詳細] メニューの[モジュール] オプションから新 しいデバイスに提供されます。詳細については、[「デバイス詳細の表示」](#page-176-0)(177ページ)を参照してください。

これらの新しいデバイスは、これらのデバイスの親を介して所有する情報を使用することでこれらの新しいデバイ スの情報にアクセスできるようになります。この場合、vSwitchは、それ自身がVMware ESXサーバーによって実 行されていることを認識します。このため、スナップショットタスクが実行されると、vSwitchにはVMware ESXサー バーに関する既知の情報を使用してアクセスされます。つまり、VMware ESXサーバーに直接接続される場 合、またはデバイスに直接接続される場合があります。可能な限り、親に含まれるデバイスは実際のデバイスと して表示されます。

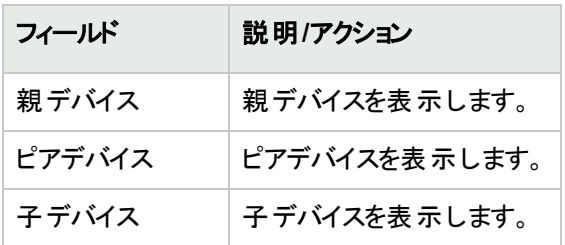

[デバイス関係] ページを開くには、[デバイス詳細] ページの[表示] メニューで [デバイス関係] をクリックします。

親デバイス、ピアデバイス、または子デバイスを追加または削除するには、適切な列にある [追加] または [削 除] リンクをクリックします。デバイスの追加の詳細については、[「デバイスの追加」](#page-100-0)(101ページ)を参照してくださ い。

コンテキストをサポートしているデバイスの場合、[デバイスコンテキスト] ページに次の情報が表示されます。

ユーザーガイド 第5章: デバイスの表示

- コンテキストのホスト名
- コンテキスト名
- コンテキストを削除するためのリンク
- 新しいコンテキストを追加するためのリンク詳細については、「[[デバイスコンテキストを追加](#page-354-0)] タスクページの [フィールド」](#page-354-0)(355ページ)を参照してください。

注**:** コンテキストの追加/削除に必要な情報 (変数など) は、ドライバーに収録されています。これらの変数 は追加タスクページまたは削除タスクページで提供されています。

#### <span id="page-205-0"></span>[デバイスソフトウェア履歴] ページのフィールド

[デバイスソフトウェア履歴] ページでは、デバイスに現在ロードされているソフトウェアを表示できます。

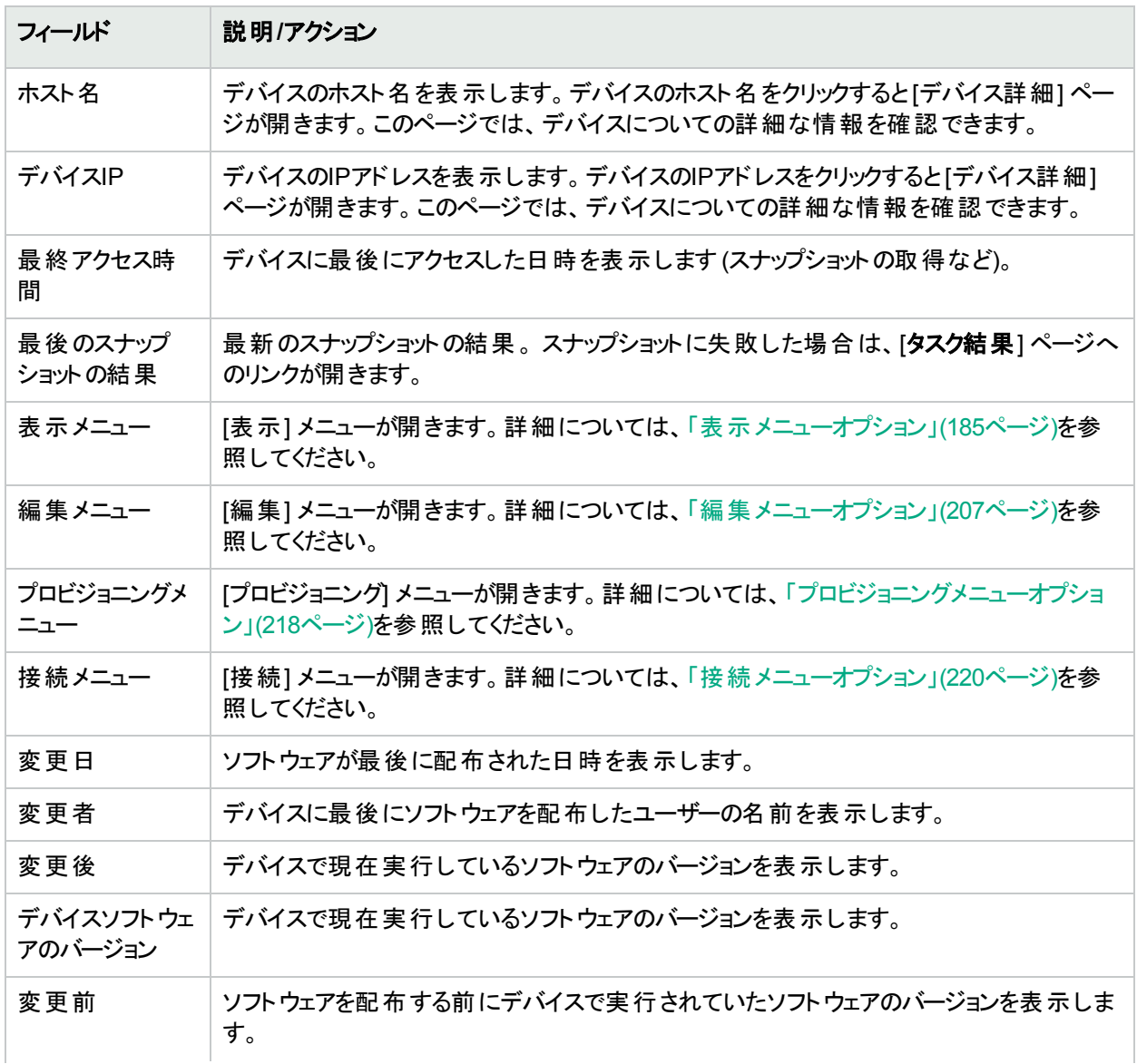

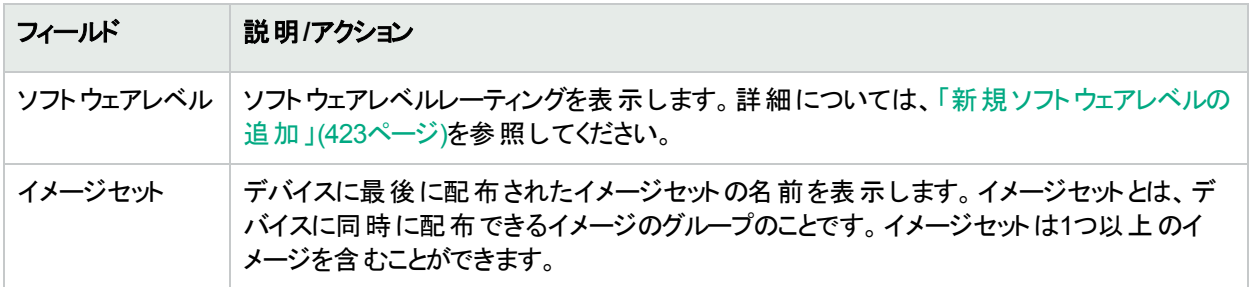

# <span id="page-206-0"></span>[デバイスセッション] ページのフィールド

[デバイスセッション] ページでは、デバイスに関連するTelnetセッションおよびSSHセッションのリストを表示します。 セッションには、セッション全体にロギングするコマンドまたはキーストロークのみを含むことができます。

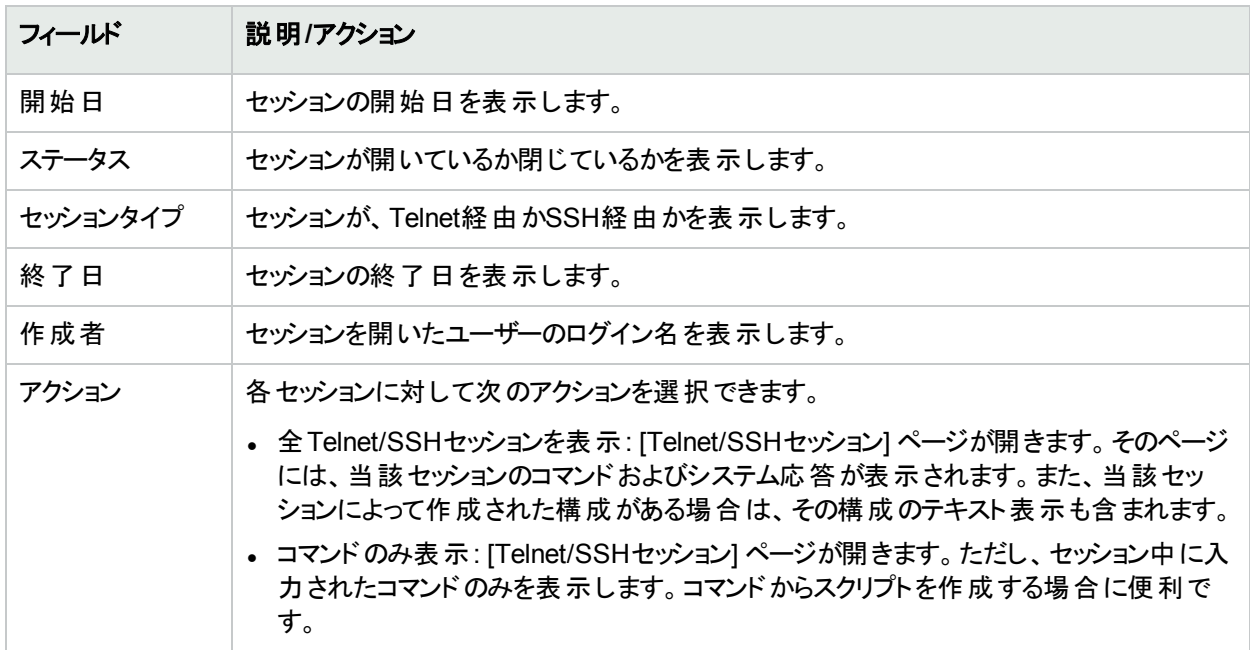

# <span id="page-206-1"></span>編集メニューオプション

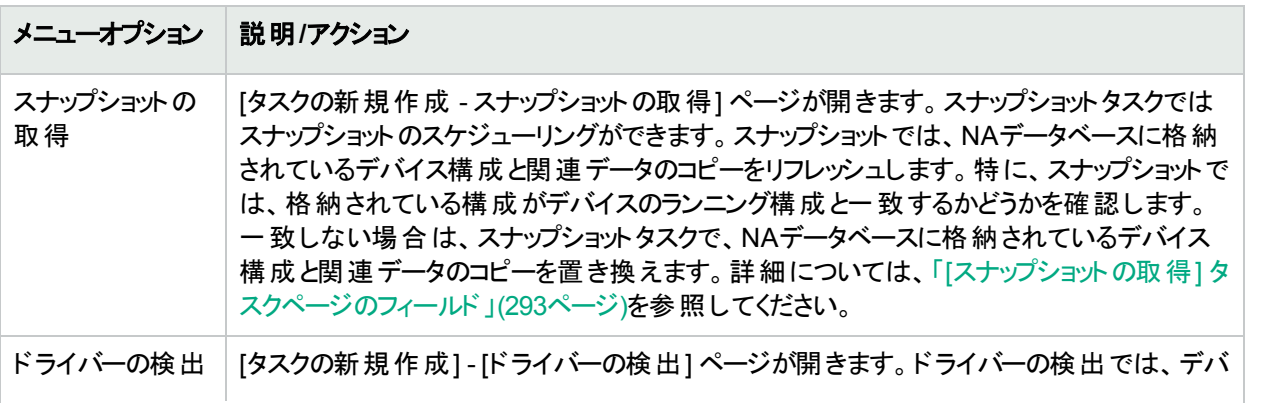

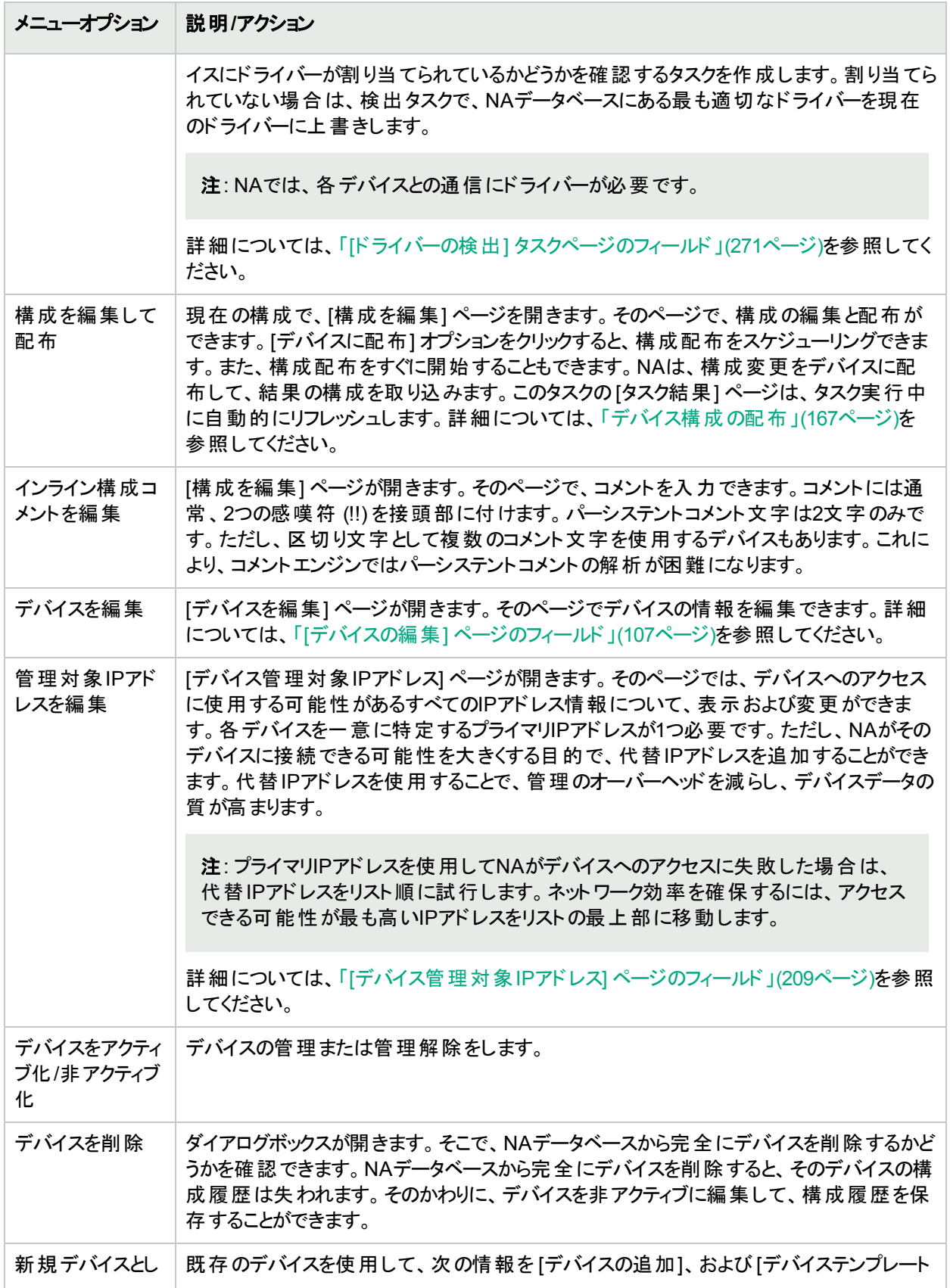

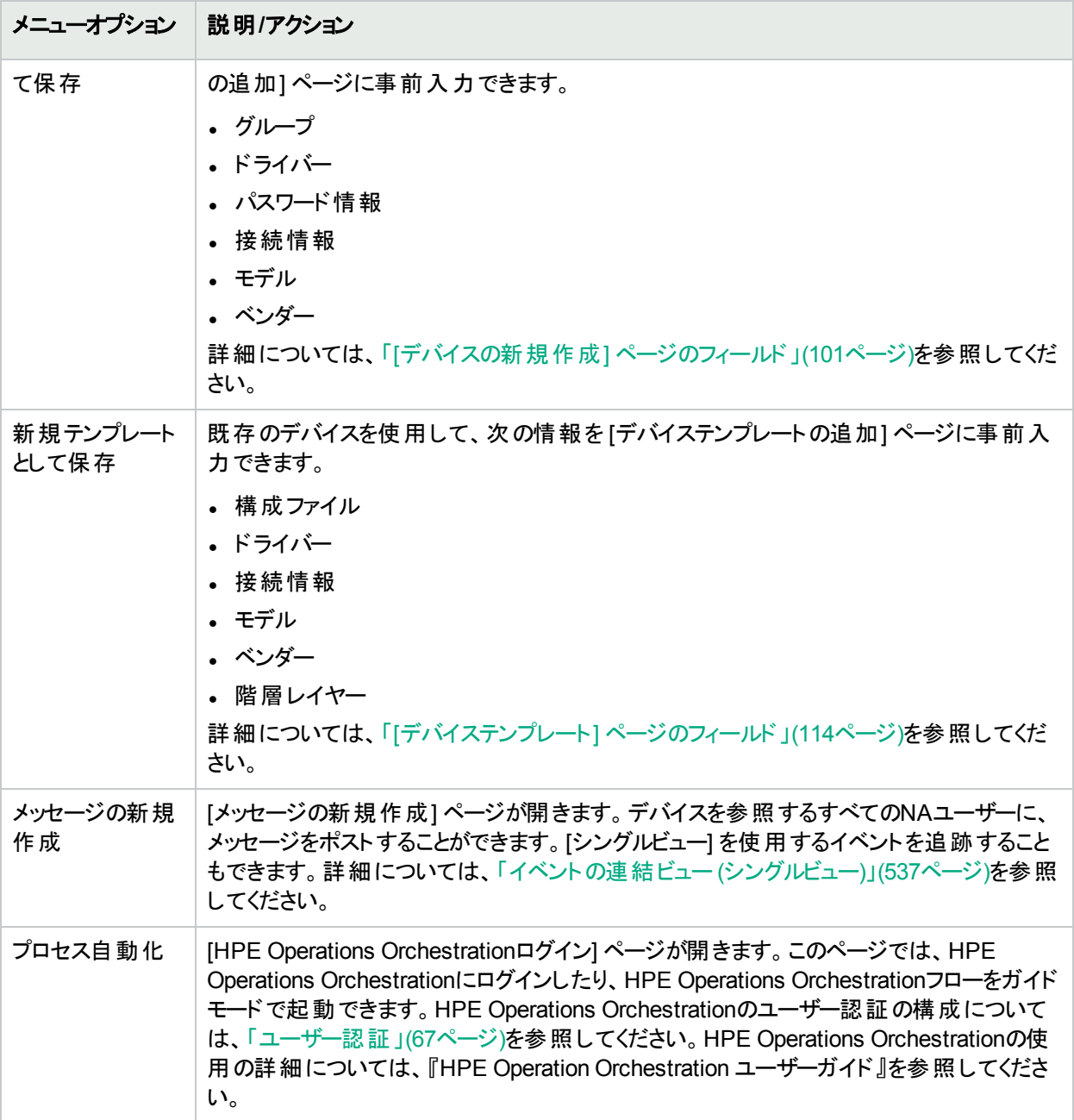

#### <span id="page-208-0"></span>[デバイス管理対象IPアドレス] ページのフィールド

[管理対象デバイスIPアドレス] ページでは、デバイスへのアクセスに使用する可能性があるすべてのIPアドレスに ついて、表示および変更ができます。各デバイスを一意に特定するプライマリIPアドレスが1つ必要です。

以下の項目を使用してデバイスに接続できます。

- <sup>l</sup> プライマリIPアドレス
- <sup>l</sup> 任意の数のセカンダリIPアドレス(デバイスによる提供、または手動入力による)
- <sup>l</sup> コンソールサーバーのIPアドレスとポート
- <sup>l</sup> 要塞ホスト

ユーザーガイド 第5章: デバイスの表示

- <sup>l</sup> ホップボックス
- **別のデバイスのIPアドレス**

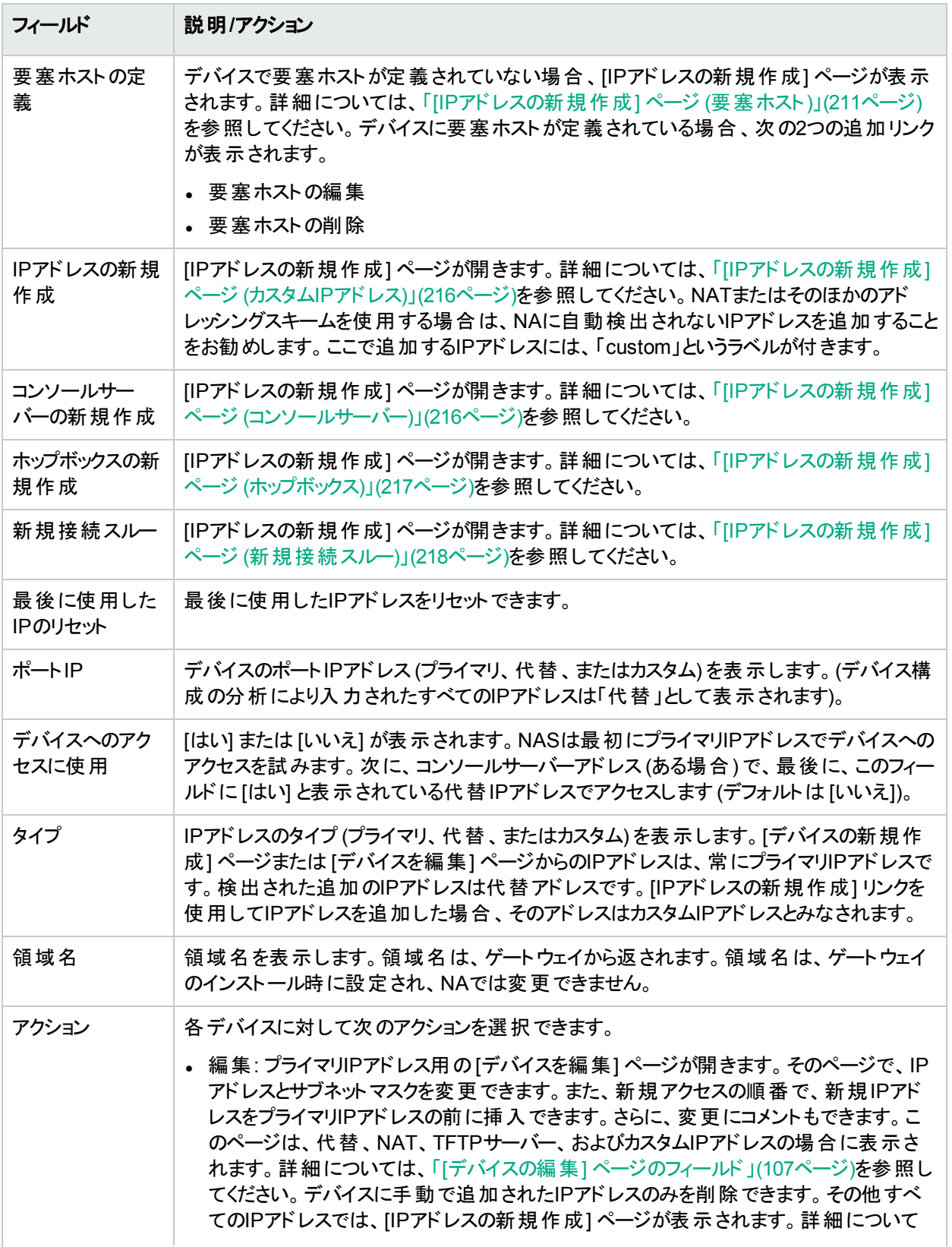

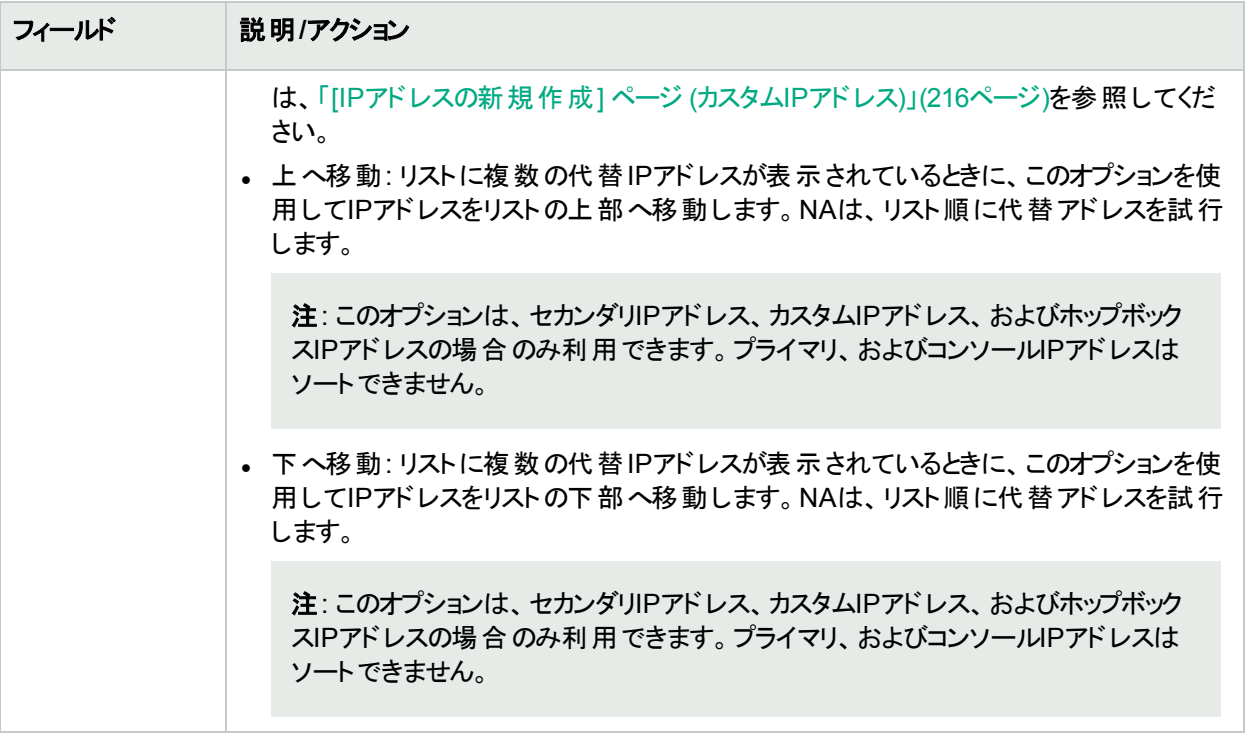

#### <span id="page-210-0"></span>[IPアドレスの新規作成] ページ (要塞ホスト)

NAの要塞ホストとは、標準シェル構成を持つ中間要塞ホストを介してネットワークデバイスにアクセスする機能 です。要塞ホストにより、デバイスアクセスにさらなるセキュリティレイヤーを追加することができます。

NAの要塞ホスト機能を使用すると、NAはまず要塞ホストに接続します。次に、ネイティブCLIクライアントツール を要塞ホストで使用し、ターゲットデバイスのIPアドレスに接続します。通常、デバイス接続には、要塞ホスト接 続と同じ方法が使用されます。要塞ホスト機能でサポートされるのはCLIベースの接続方法のみです。プロキシ ファイルベースのプロトコルはサポートされません。

NAの要塞ホスト機能は高度なカスタマイズが可能で、適切なアクセス変数を使用してさまざまなシナリオに対 応できます。このトピックでは、NAの要塞ホストの構成方法について説明します。

次の点に注意してください。

- <sup>l</sup> 要塞ホストのカスタマイズはさまざまなデバイスアクセスのシナリオに対応できますが、場合によっては対応でき ないシナリオもあります。
- 要塞ホストの構成は、状況によって異なります。カスタマイズには、試行錯誤が必要になります。たとえば、 セッションログで送信される値と想定される値を比較しながら、接続スクリプト変数の値を変更する作業が必 要になります。

要塞ホストは、接続方法、パスワードルール、ターゲットIPアドレスが複数存在する環境にも適しています。シス テムに接続するたび、要塞ホストに新しくログインし、ログアウトが行われます。接続が失敗した場合、NAは別 のパスワードルールを使用してアドレス/接続方法を再試行しますが、この処理はあまり最適化されていません。 したがって、パスワードルールとデバイス設定を最適化し、接続方法、資格情報、IPアドレスを使った試行回 数を最小限に抑える必要があります。

[デバイス管理対象IPアドレス] ページで、[要塞ホストの編集] リンクをクリックすると、[IPアドレスの新規作成] ページが開きます。

注**:** 要塞ホストを構成すると、デバイスへのすべてのアクセス試行 (コンソールサーバーへのアクセスを含む) は、最初に要塞ホストと呼ばれる中間ホストにログインし、その後にデバイスへの接続を試みます。

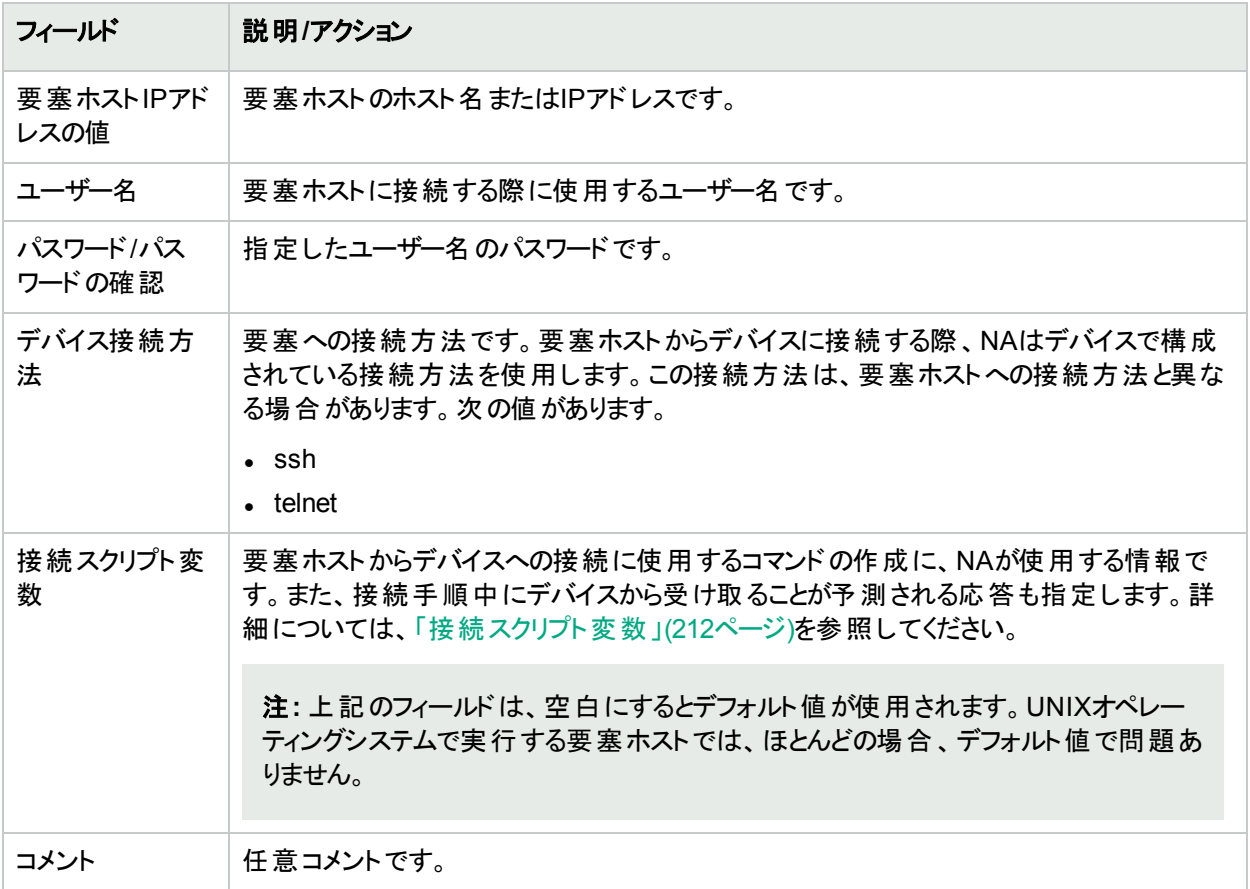

#### <span id="page-211-0"></span>接続スクリプト変数

次の表は、要塞ホストまたはホップボックスからデバイスへの接続を構成する際に指定する接続スクリプト変数 を示します。デフォルト値は、UNIXクライアントで使用する標準値です。

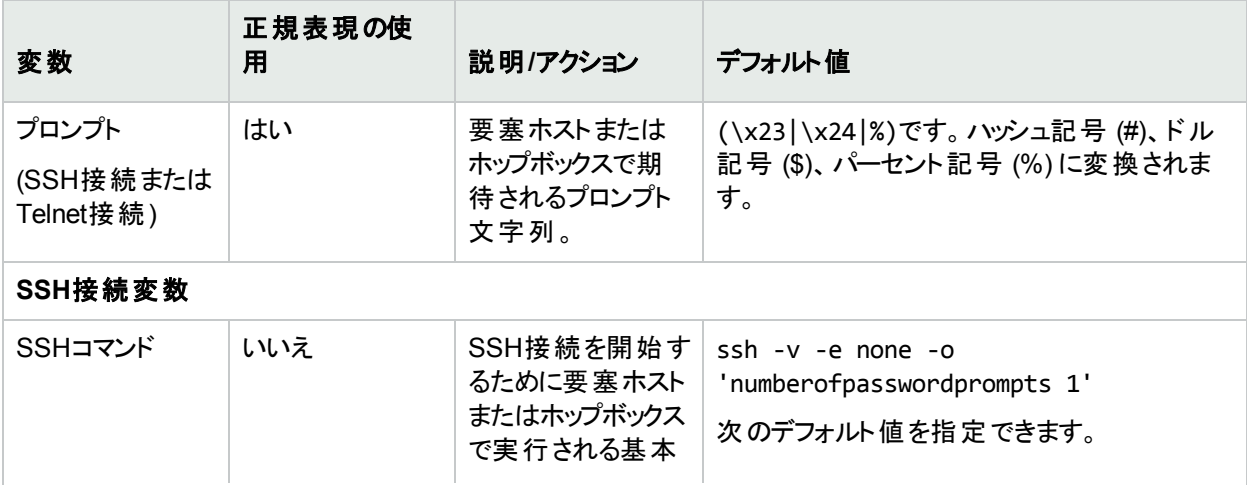

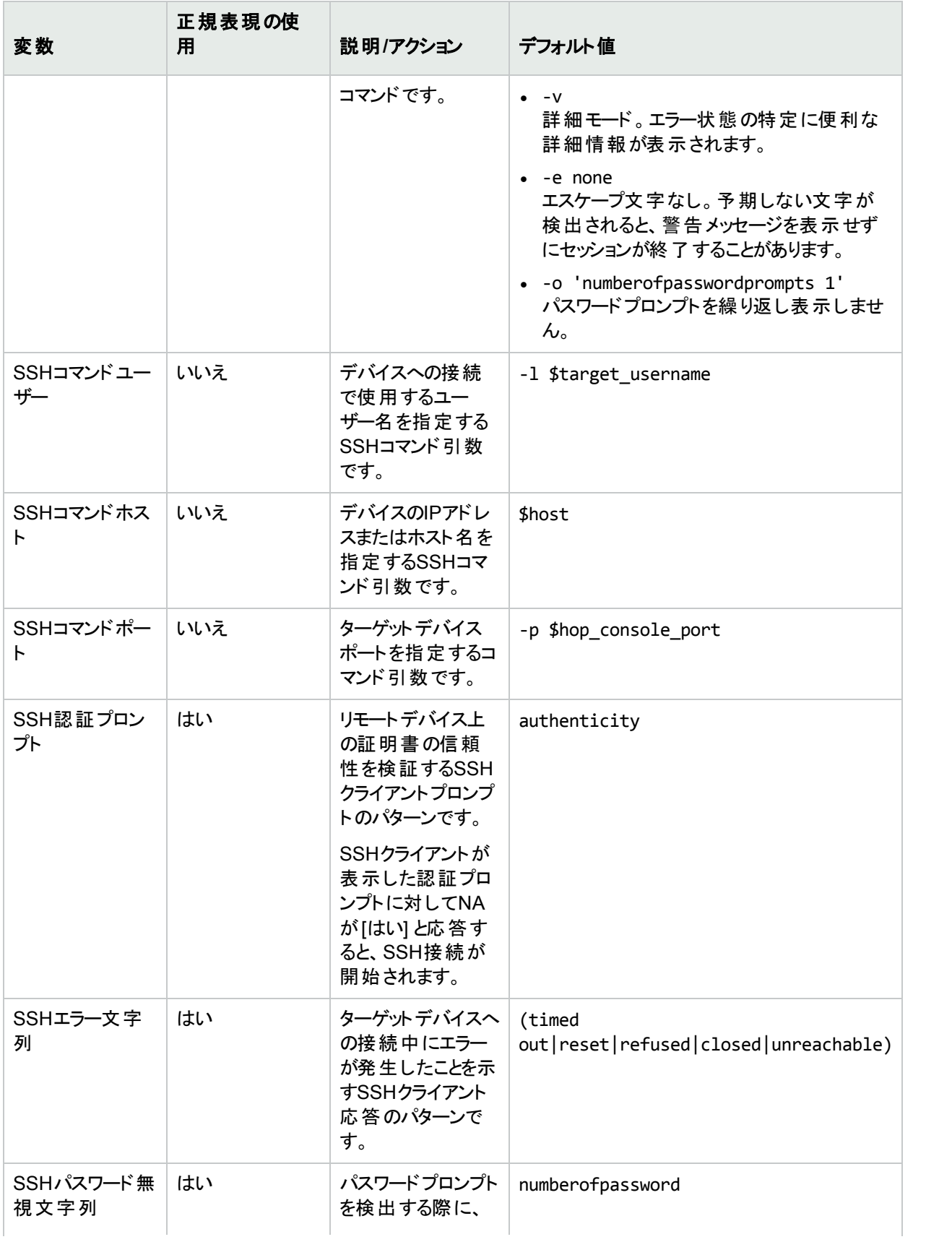

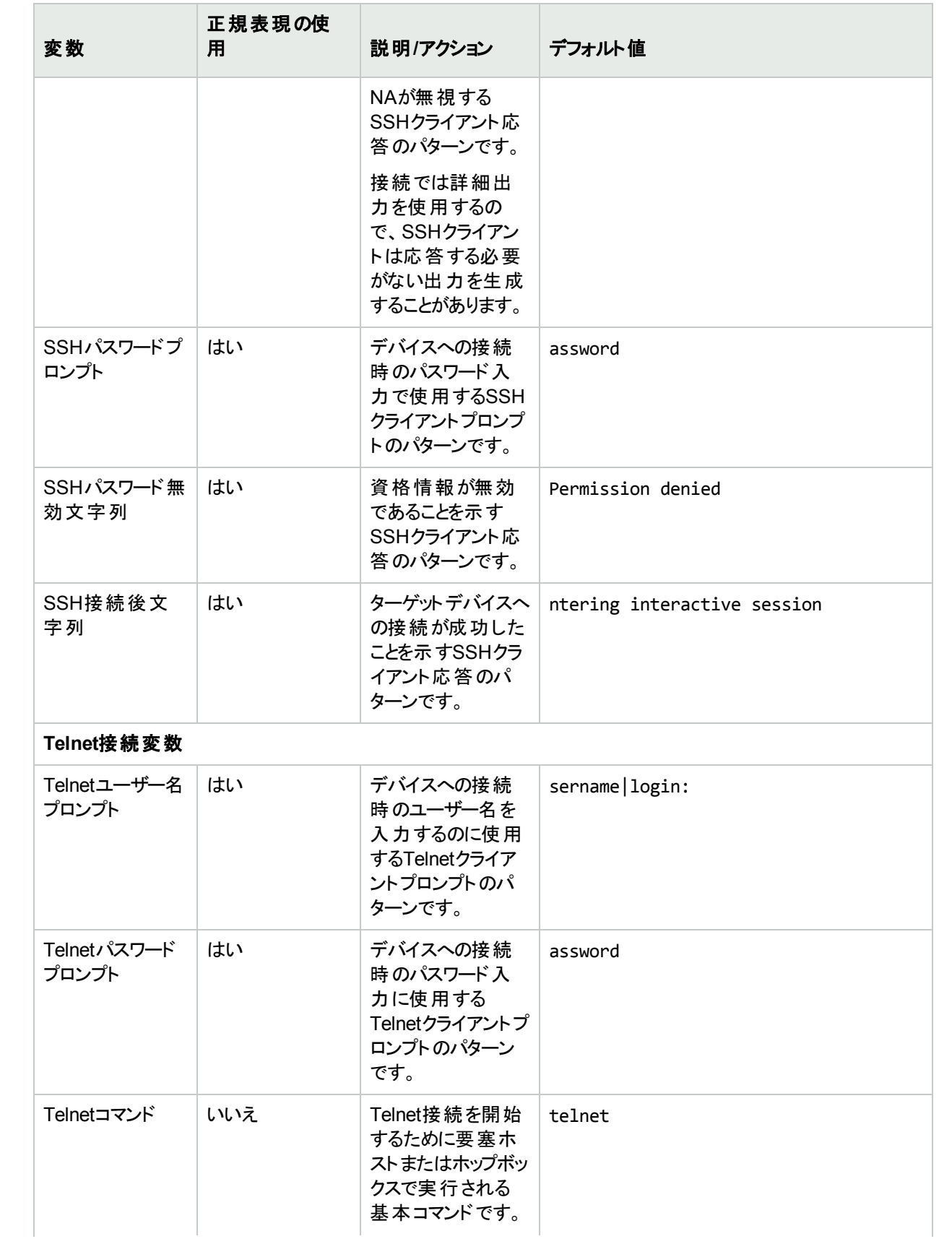

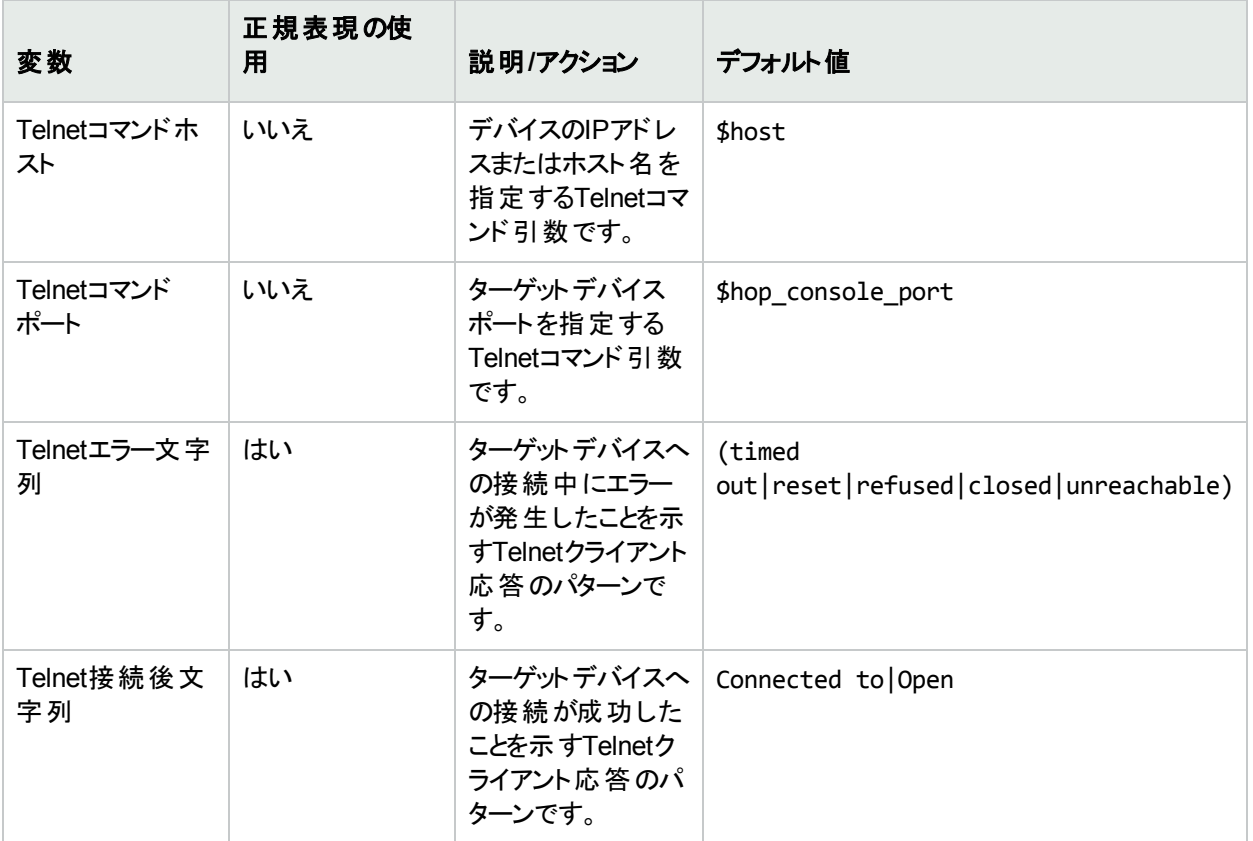

#### <span id="page-214-0"></span>SSHコンソールサーバー

[IPアドレスの新規作成] ページ (コンソールサーバー) で構成したNAコンソールサーバーは、ターゲットデバイスへ のTelnetパススルーです。コンソールサーバーに対してSSH認証を使用するには、[IPアドレスの新規作成] ペー ジ (要塞ホスト) で、要塞ホストとして接続を設定する必要があります。次の手順を実行します。

- 1. SSH接続方法を使用するようにデバイスを構成します。
- 2. デバイスのターゲットポートはそれぞれ異なるので、デバイス固有の資格情報を使用する設定を行います。
- 3. [IPアドレスの新規作成] ページ (要塞ホスト) で、要塞ホスト経由でのデバイスアクセスを構成します。
	- <sup>l</sup> 要塞ホストとして使うコンソールサーバーに、IPアドレスと資格情報を指定します。
	- <sup>l</sup> デバイス接続方法には、[telnet] を選択します。
	- <sup>l</sup> NAは、Telnetを使用してコンソールサーバーからターゲットデバイスに接続します。
	- [接続スクリプト変数]を次の手順でカスタマイズします。
		- [プロンプト]をCiscoコンソールサーバーのプロンプトに設定します。
		- **[Telnetコマンドホスト**] を、コンソールサーバー上のループバックインターフェイスのIPアドレスに設定し ます。
		- **[Telnetコマンドポート**] を、コンソールサーバー上のターゲットデバイスのポート番号に設定します。

#### <span id="page-215-0"></span>[IPアドレスの新規作成] ページ (カスタムIPアドレス)

[デバイス管理対象IPアドレス] ページで、[IPアドレスの新規作成] リンクをクリックすると、[IPアドレスの新規作 成] ページが開きます。

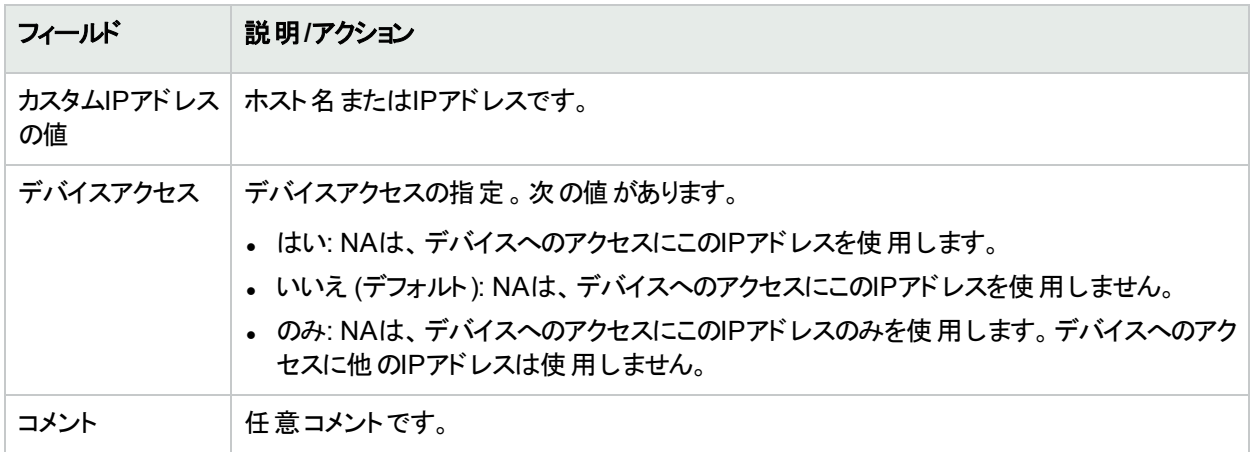

### <span id="page-215-1"></span>[IPアドレスの新規作成] ページ (コンソールサーバー)

NAコンソールサーバー機能は、NAの要塞ホストに類似した機能です。コンソールサーバー機能によってサポート されるのは、基本的なTelnetコンソールサーバー構成のみで、目的のデバイスはポートで指定されます。さらに 複雑なコンソールサーバーシナリオには、要塞ホストのカスタマイズで対応できる場合があります。詳細について は、「SSH[コンソールサーバー」](#page-214-0)(215ページ)を参照してください。

コンソールサーバーのアクセスと要 寒ホスト のアクセスの両方 がデバイスで構成されている場合、NAは要塞ホスト に接続してから、要塞ホストからコンソールサーバーへの接続を開始するという手順で、ターゲットデバイスにアク セスします。

[デバイス管理対象IPアドレス] ページで、[コンソールサーバーの新規作成] リンクをクリックすると、[IPアドレスの 新規作成] ページが開きます。

注**:** Telnetが有効であるコンソールサーバーがポートに基づいてデバイスへの自動パススルーを提供する場 合、コンソールサーバーが使用されます。このオプションはTelnetプロトコルでのみ機能します。コンソールサー バーを有効にすると、デバイスへのTelnetが自動的に有効になります。

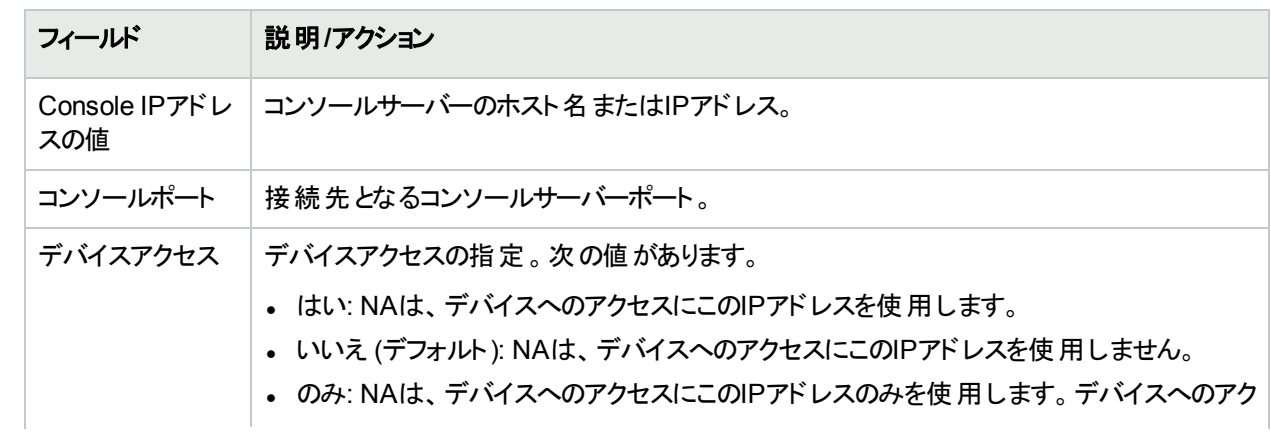
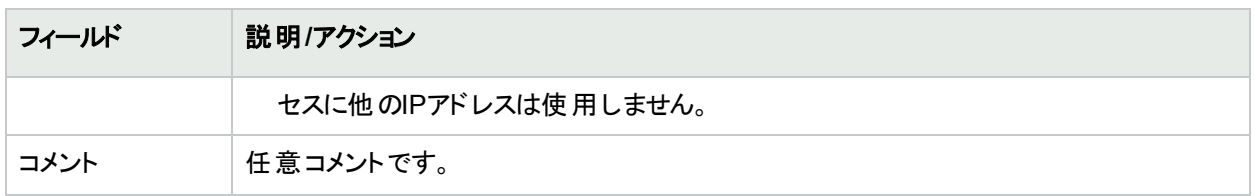

# [IPアドレスの新規作成] ページ (ホップボックス)

[デバイス管理対象IPアドレス] ページで、[ホップボックスの新規作成] リンクをクリックすると、[IPアドレスの新規ア ドレス] ページが開きます。

ホップボックスは、デバイスに接続するための要塞ホストスクリプトを一般的に使用します。要塞ホストとは異な り、[ホップボックス] オプションでは中間ホストへのログイン後に使用するIPアドレスを指定する必要があります。 ホップボックスパスは、最初に指定された要塞ホストにはアクセスしません。

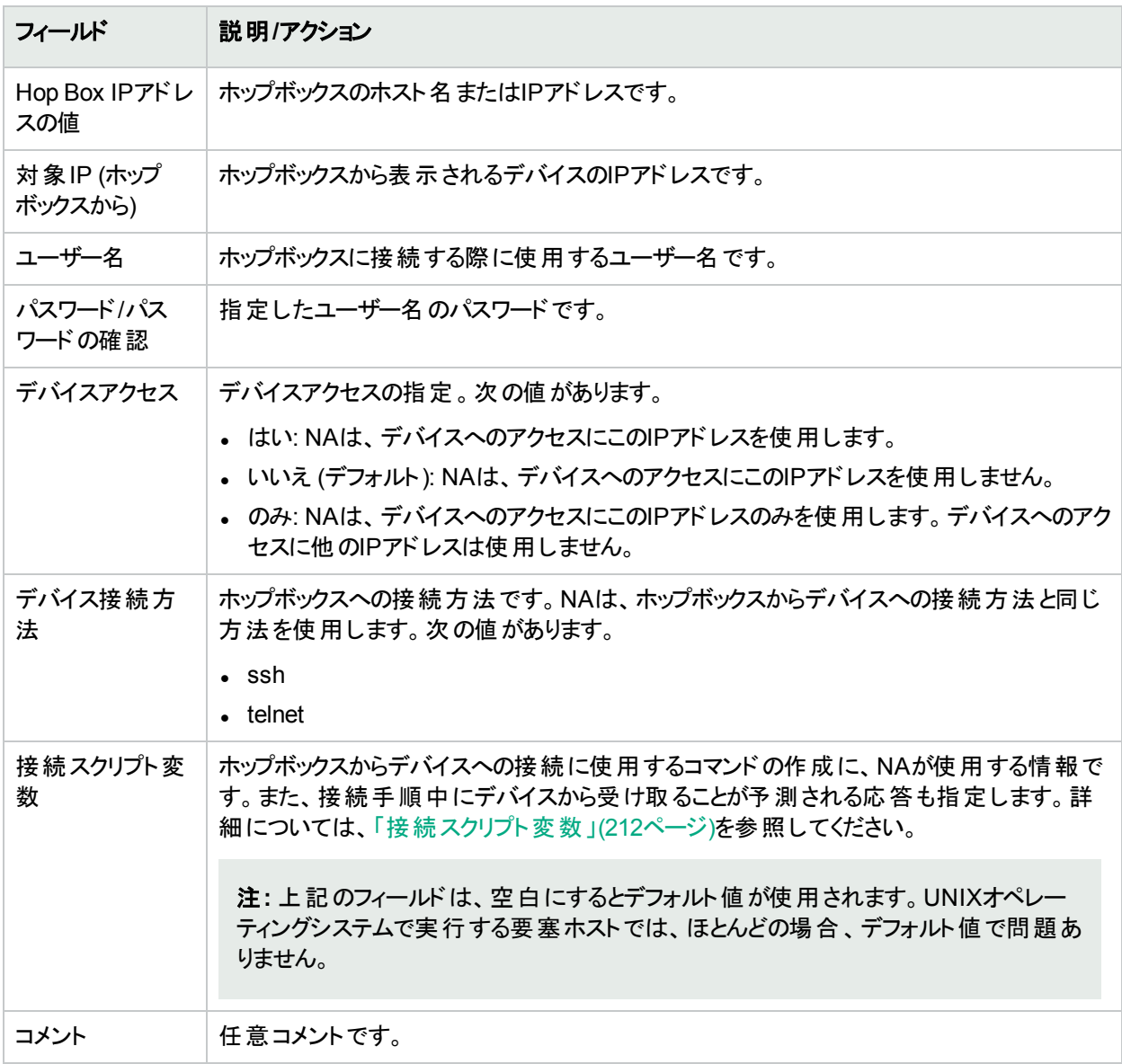

## [IPアドレスの新規作成] ページ (新規接続スルー)

[デバイス管理対象IPアドレス] ページで、[新規接続スルー] リンクをクリックすると、[IPアドレスの新規作成] ペー ジが開きます。

[新規接続スルー] オプションを使用すると、あるデバイスに別のデバイス経由で接続できます。このオプションは CLIを介してのみサポートされます。SNMPはサポートされません。

注**:** [新規接続スルー] は、NAにすでに存在するデバイスにのみ使用できます。

TelnetとSSHを使用する場合、次の4つの組み合わせが考えられます。

- <sup>l</sup> デバイスB (SSH) を介したデバイスA (SSH) へのアクセス
- <sup>l</sup> デバイスB (Telnet) を介したデバイスA (SSH) へのアクセス
- <sup>l</sup> デバイスB (SSH) を介したデバイスA (Telnet) へのアクセス
- <sup>l</sup> デバイスB (Telnet) を介したデバイスA (Telnet) へのアクセス

したがって、デバイスBを介してデバイスAに接続する場合、新規接続スルーは自動的にデバイスBを追加しま す。NAモジュールステータス診断の一部として、検出されたすべてのコンテキストがデバイスとして自動的に追加 され、接続パスが自動的に構成されます。デバイスコンテキストの詳細については、「[[デバイスコンテキストを追](#page-354-0) 加] [タスクページのフィールド」](#page-354-0)(355ページ)を参照してください。

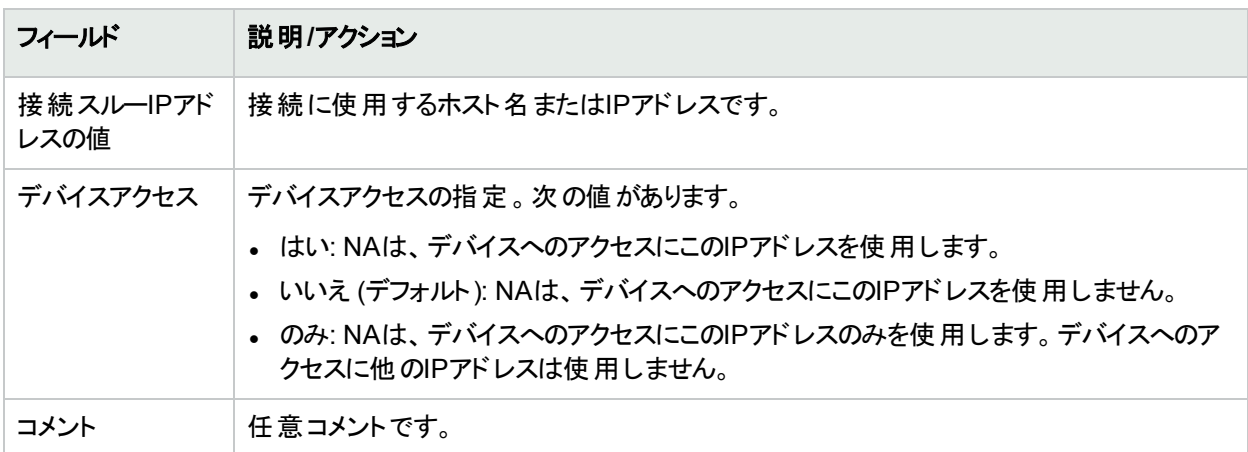

# プロビジョニングメニューオプション

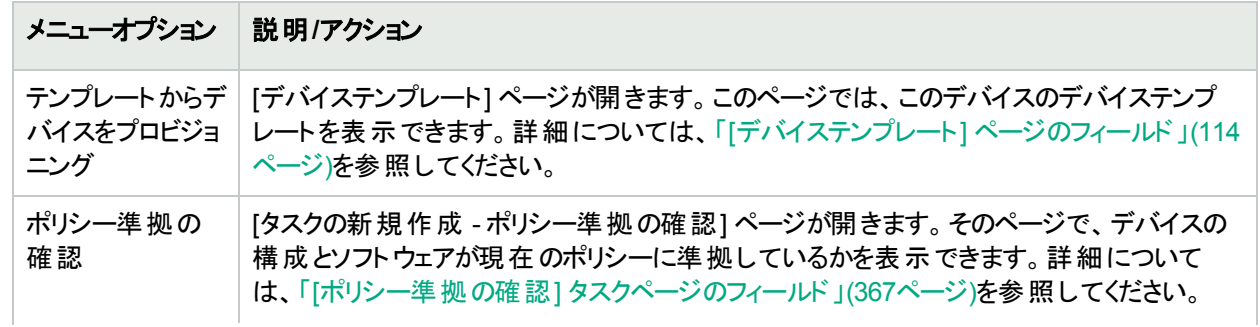

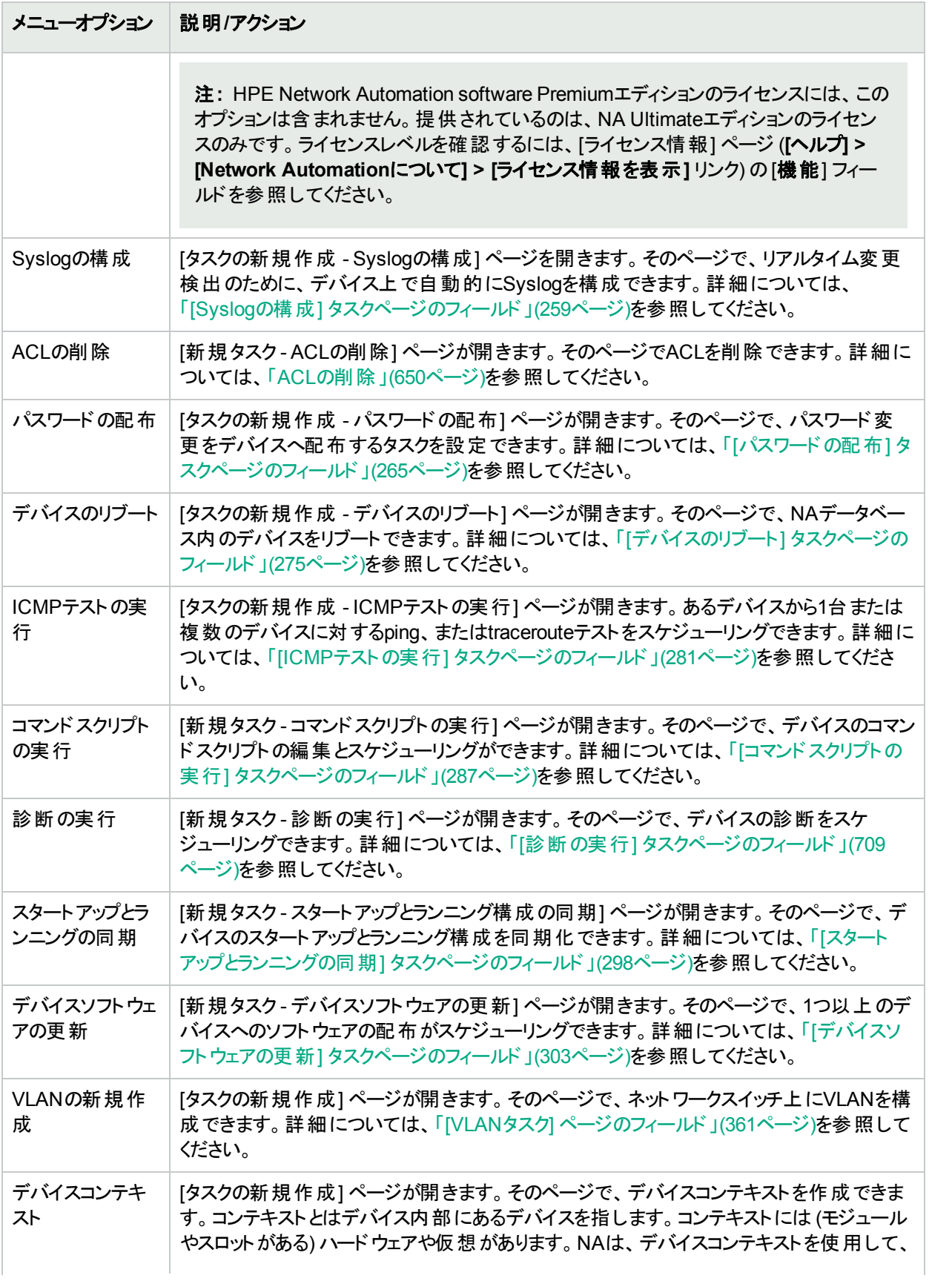

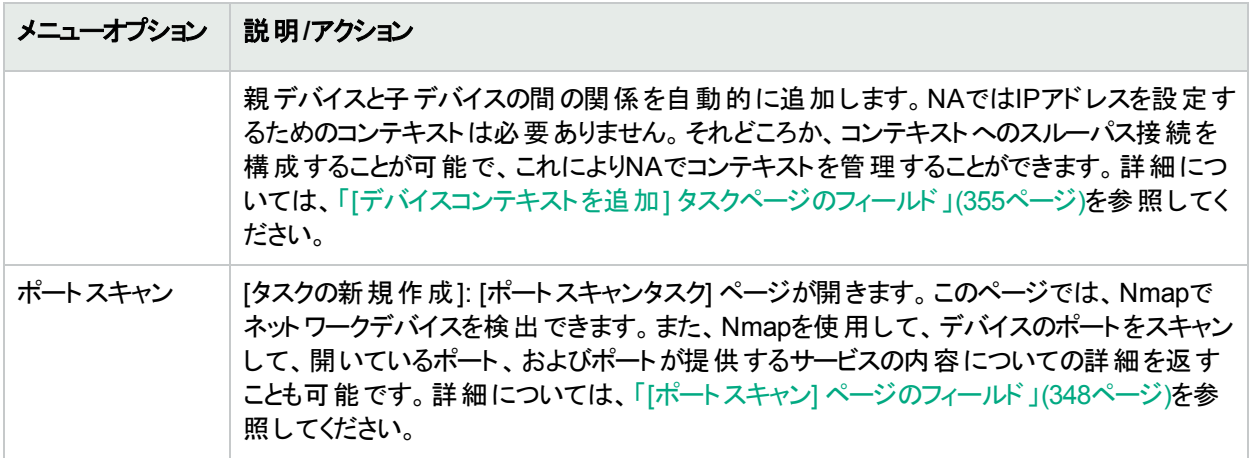

# 接続メニューオプション

NAでは、TelnetプロトコルまたはSSHプロトコルを使用するネットワークデバイスへの、シングルサインオンをサポー トしています。NAサーバーは、Telnet/SSHプロキシとしての役割を果たします。移動したデータは、クリアテキスト 形式です。

NAサーバーをTelnet/SSHプロキシとして使用しない場合は、セキュアURLを通じて、あるいは標準のTelnetコマ ンドを使用して、デバイスに直接ログインできます。

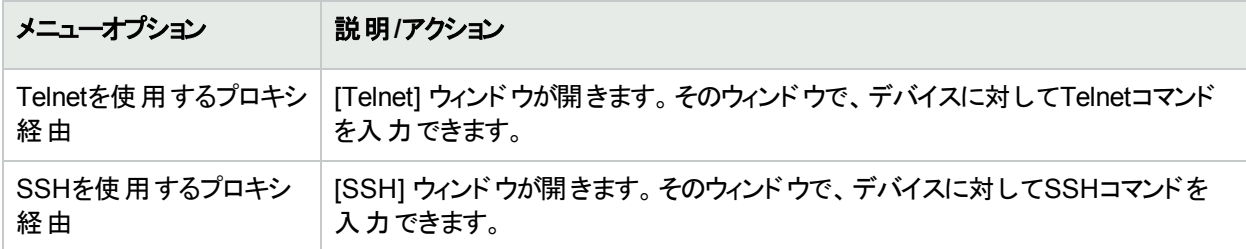

# 第6章: ユーザーの管理

トピックの参照先リスト

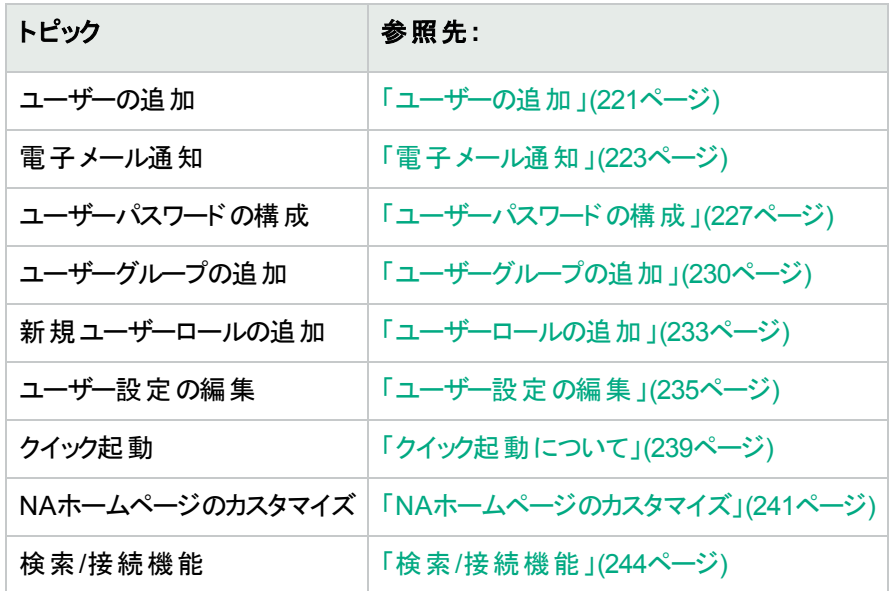

# <span id="page-220-0"></span>ユーザーの追加

ユーザーの認証と認可の設計は難しい作業です。選択内容により、HPE Network Automation (NA) の使用 方法が影響を受けます。適切な認証と認可の設計を採用することで、数多くのセキュリティリスクが減少しま す。

情報セキュリティとIT部門の両者を考慮したベストプラクティスには、通常、「最小権限」という概念があります。 「最小権限」とは、作業の実行に必要な最小限の権利を各ユーザーに割り当てることを意味します。さらに、 組織の性質によっては、各ユーザーが実行可能なタスクを、その役割ごとに適切に分ける環境を作成すること もあります。

このセクションでは、次の用語を使用します。

- 同一のセキュリティ権限を共有するグループに、ユーザーを分類することです。ロールを割り当てられたユー ザーは、そのロールで定義している権限を付与されます。たとえば、デバイスの追加、構成ポリシーの管理、 ソフトウェアの配布など、ある処理を実行する権限がユーザーに与えられた場合、NAでは、リソースにアクセ スするための固定ロールIDを使用します。開始点として既存のロールを使用するのではなく、最初から新規 ユーザーロールを作成して、アクションタイプごとにデフォルトの拒否権限があるテンプレートを作成します。こ れにより、セキュリティのベストプラクティスである「最小権限」に沿った形で、簡単にロールを作成できます。
- ユーザーグループ: ユーザー管 理を目 的とした論 理コンテナーです。 システム管 理者 はユーザーにユーザーグ ループを割り当てることができます。また、特定のロールもマッピングできます。ユーザーグループには、1つ以上 のロールを割り当てることができます。

新規ユーザーを追加するには、[管理] メニューバーから [ユーザー] をクリックします。[全ユーザー] ページが開きま す。 ページの上部 にある [ユーザーの新規作成] リンクをクリックします。 [ユーザーの新規作成] ページが開きま す。詳細については、「[[ユーザーの新規作成](#page-223-0)] ページのフィールド」(224ページ)を参照してください。

注**:** [管理] の下にある [ユーザーの新規作成] オプションをクリックして、[ユーザーの新規作成] ページに移 動することもできます。

注**:** CSVファイルから、新規のユーザーや既存ユーザーの変更をインポートできます。詳細については、 「[ユーザーのインポート] [タスクページのフィールド」](#page-325-0)(326ページ)を参照してください。

## <span id="page-221-0"></span>[全ユーザー] ページのフィールド

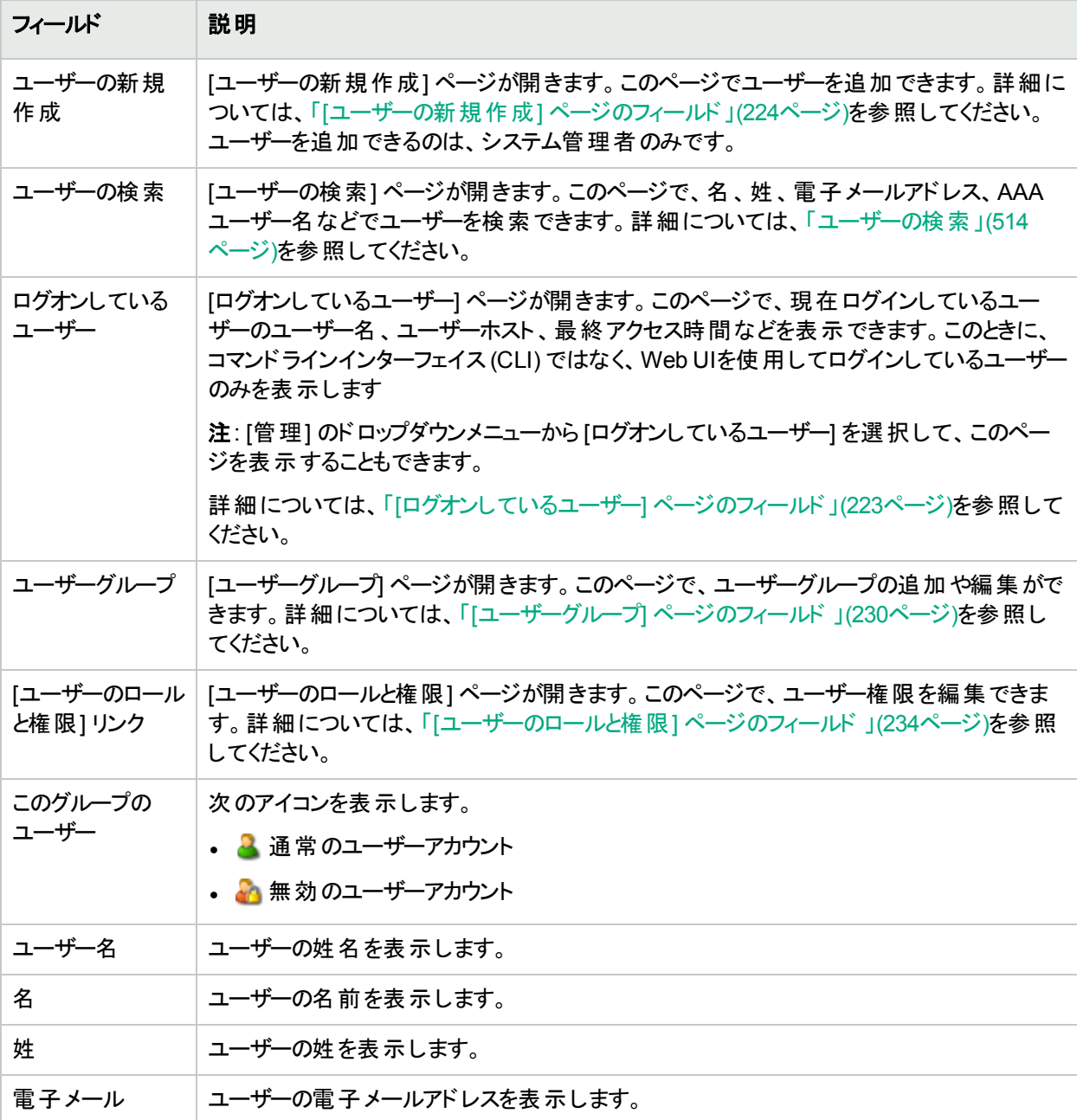

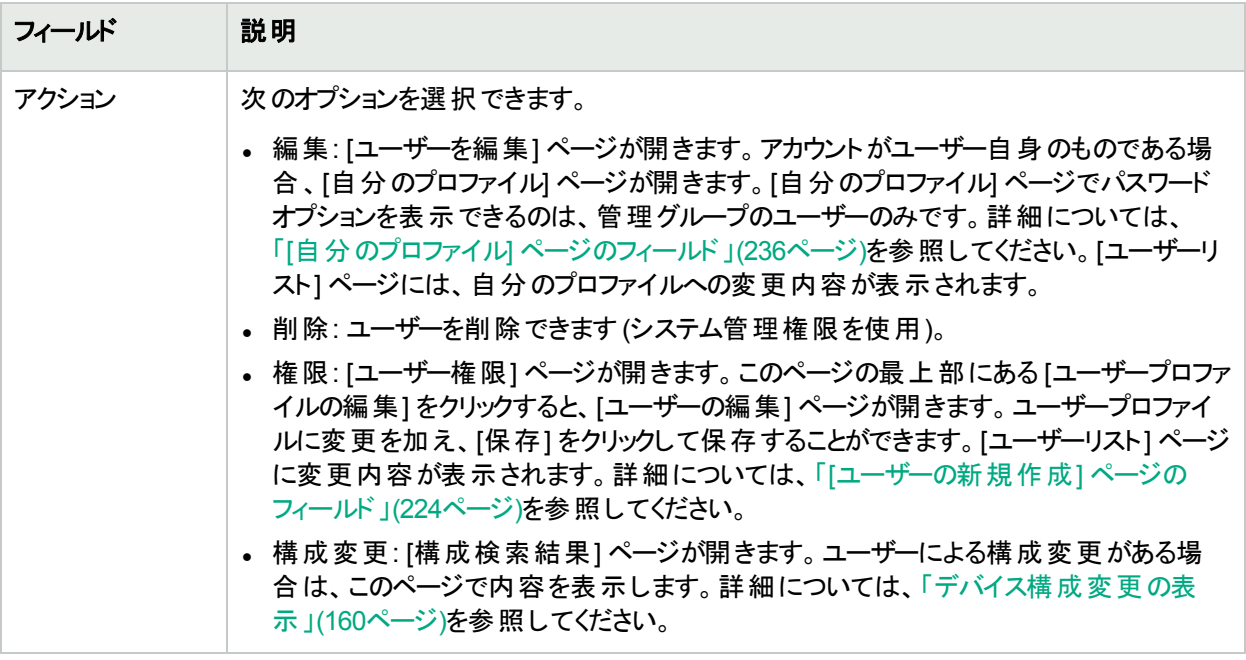

# <span id="page-222-1"></span>[ログオンしているユーザー] ページのフィールド

[ログオンしているユーザー] ページでは、現在NAにログインしているユーザーのユーザー名、電子メールアドレス、 ユーザーのホストシステム、ホストシステムへの最終アクセス日時を表示できます。このページには、コマンドライン インターフェイス(CLI) ではなく、NA UIを使用してログインしているユーザーのみが表示されます。

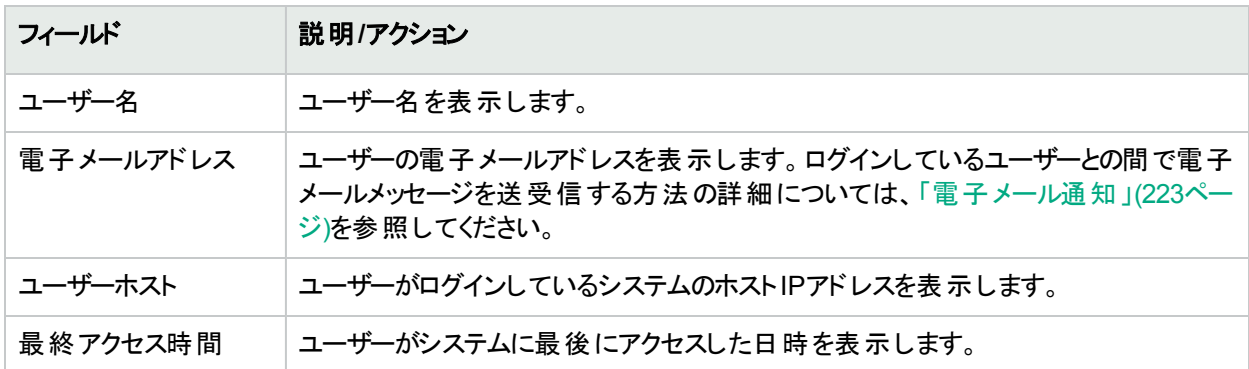

## <span id="page-222-0"></span>電子メール通知

NAにログインしているとき、ログインしている1人以上のNAユーザーにメッセージを送信できます。自分のメッセー ジは削除できます。NAをログアウトすると、すべてのメッセージが自動的に削除されます。

注**:** メッセージはNA UIフレームワークで通信されるたため、APIを使用してこの機能を実装することはできま せん。データベースにはアクセスできません。

メッセージを送信するには:

- 1. [管理] メニューバーで [ログオンしているユーザー] をクリックします。[ログオンしているユーザー] ページが開き ます。
- 2. メッセージを送信するユーザーのチェックボックスをオンにします。[選択] ドロップダウンメニューからすべての ユーザーを選択できます。
- 3. [アクション] ドロップダウンメニューから [メッセージを送信] を選択します。[メッセージの送信] ページが開きま す。
- 4. [メッセージ] フィールドにメッセージテキストを入力します。
- 5. メッセージテキストを入力し終えたら、[送信] ボタンをクリックします。メッセージが正常に送信されると、[ログ インしているユーザー] ページの上部に「メッセージが送信されました。」と表示されます。

メッセージを読むには:

1. 新しいメッセージがある場合、NA UIの左側のフレーム上部の「新しいメッセージが到着しました」リンクをク リックします。メッセージが送信者と送信日時とともに表示されます。メッセージに返信するか、削除できま す。

注**:** すべてのメッセージを読み終わると、「新しいメッセージが到着しました」リンクが「メッセージを表示」 に変わります。+メッセージはすべて、送信された順に表示されます。

2. [返信] ボタンをクリックすると、[メッセージを送信] ページが開き、メッセージに返信できます。[削除] ボタンを クリックすると、メッセージが削除されます。

メッセージに返信する場合、NAでは元のメッセージ送信者のUserIDが使用されます。新しいメッセージの SenderIDは自動的に自分になります。

- 1. メッセージの下の[返信] ボタンを選択します。[メッセージの送信] ページが開きます。
- <span id="page-223-0"></span>2. メッセージテキストを入力し、[送信] ボタンをクリックします。メッセージの送信先であるユーザーのNA UIの左 側フレームの上部に、「新しいメッセージが到着しました」リンクが表示されます。

## [ユーザーの新規作成] ページのフィールド

ユーザーの追加を初めて行うとき、このページは、[管理] アカウント情報以外は空白です。このページでの作業 を完了し保存した後に、情報を編集したい場合は、[ユーザーを編集] ページで編集できます。[ユーザーを編 集] ページのフィールドは、[ユーザーの新規作成] ページのフィールドと同じです。

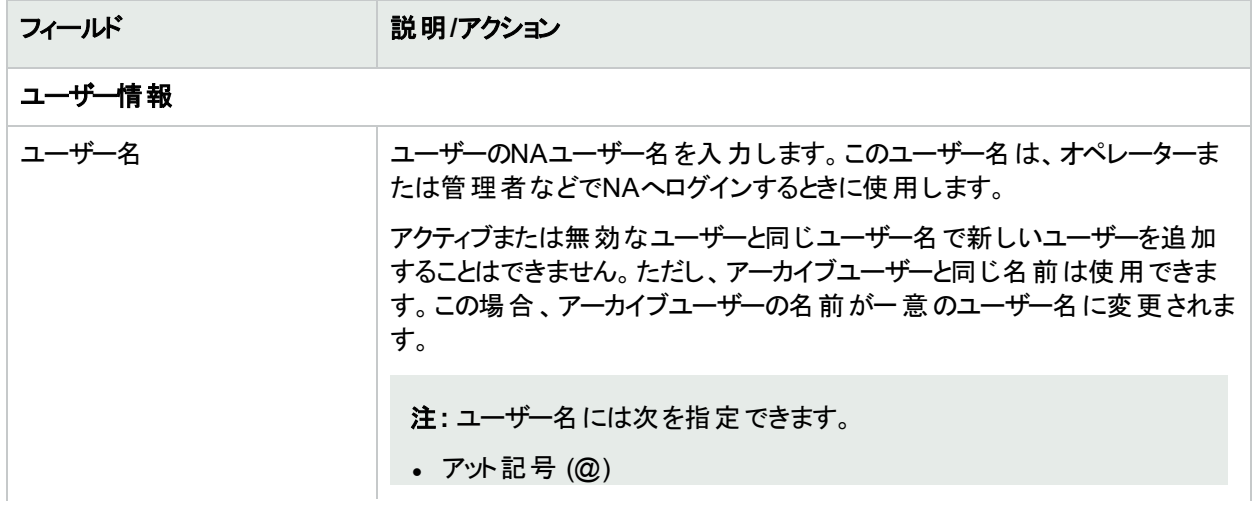

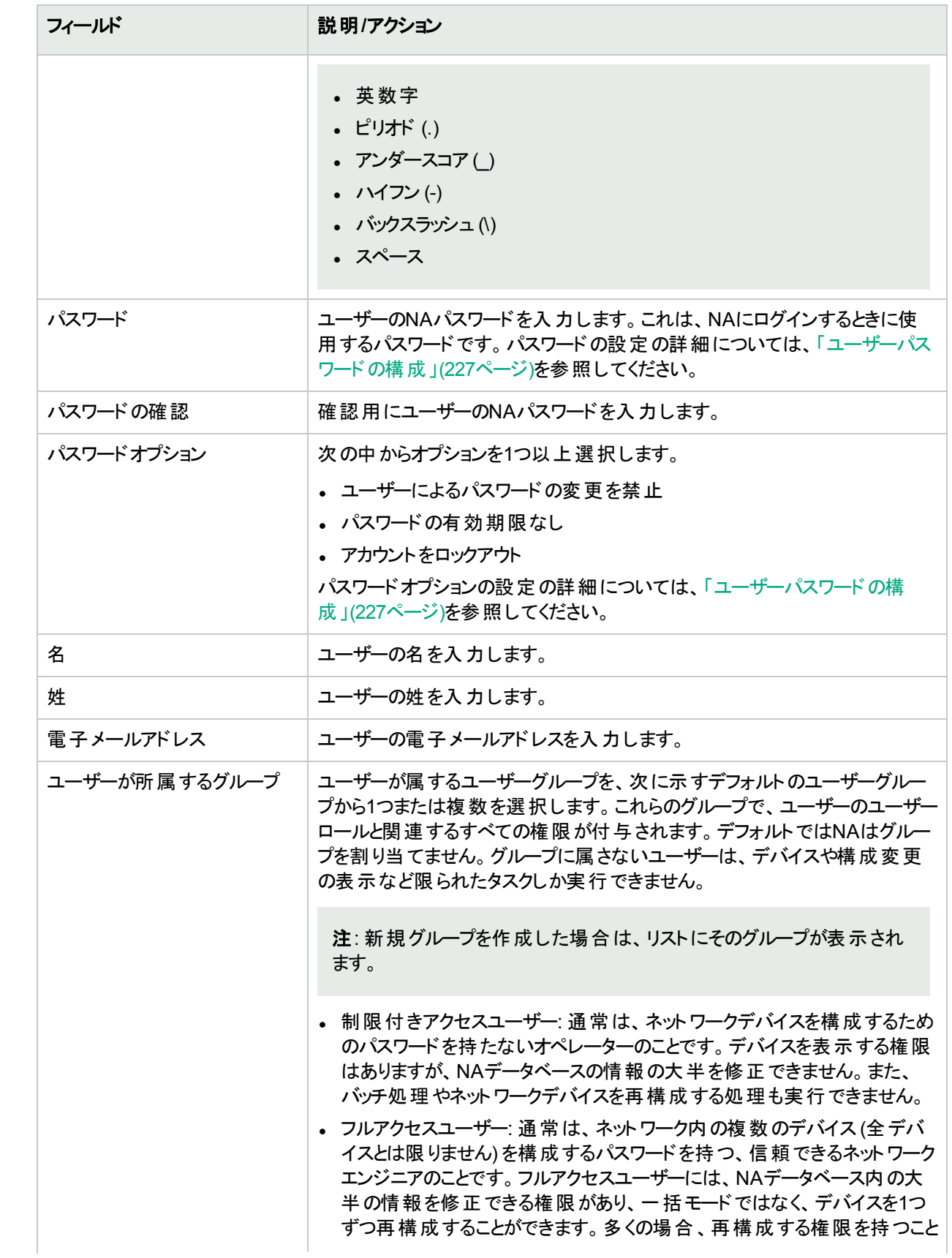

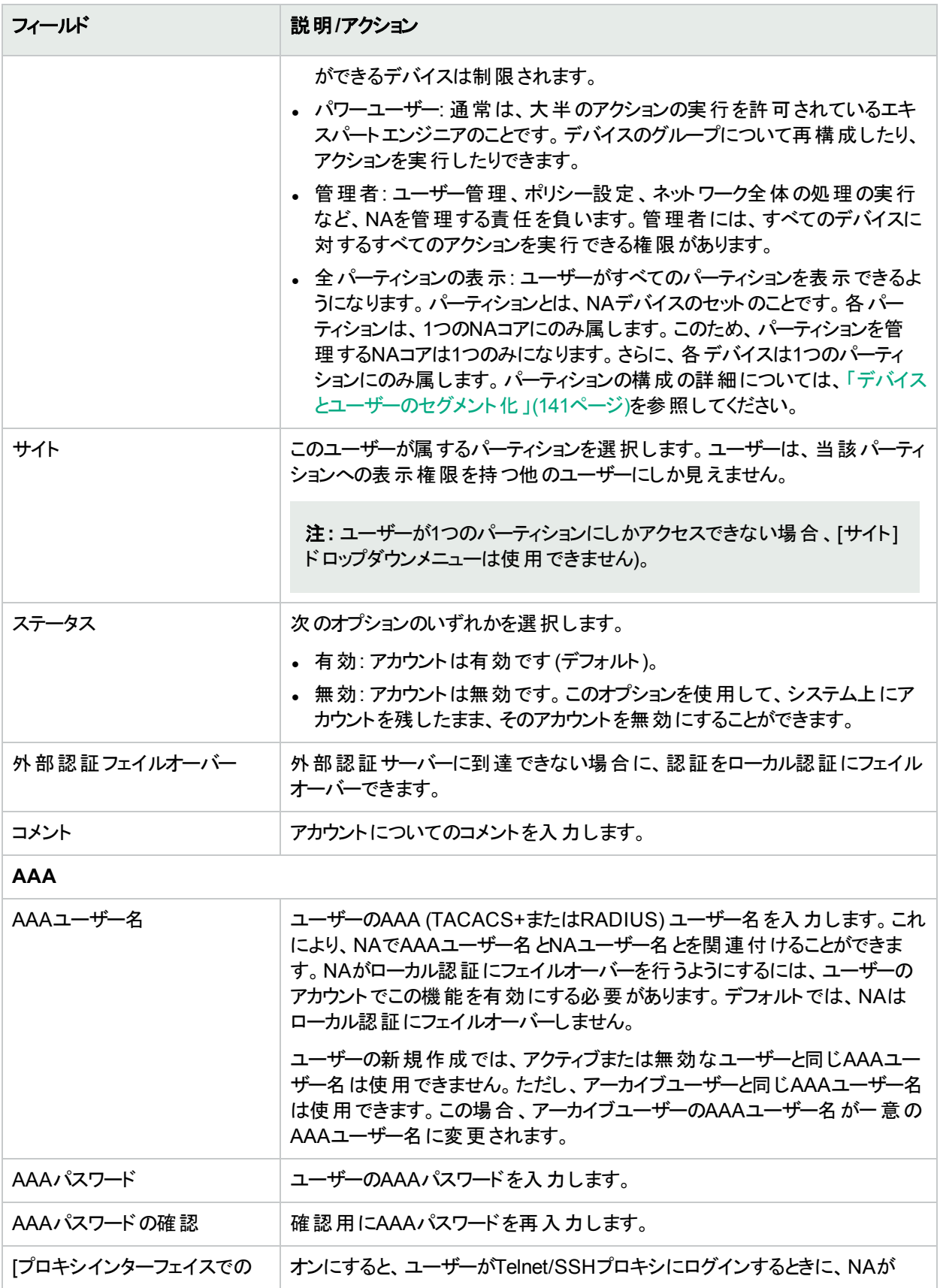

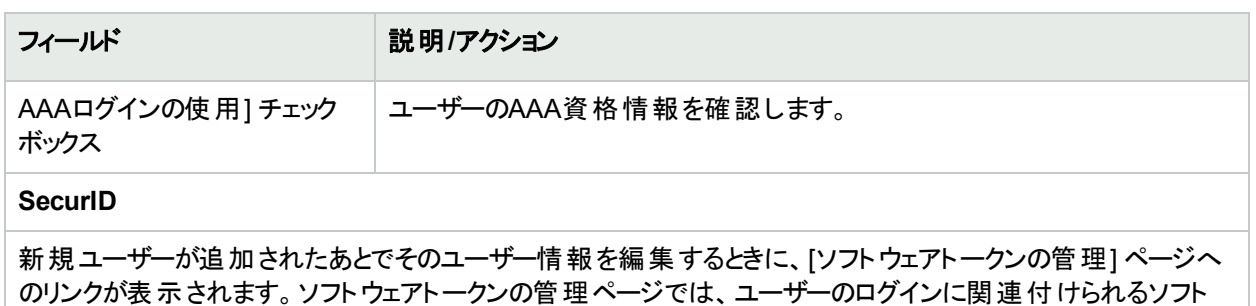

ウェアトークンライセンスを追加することができます。詳細については、「SecurID[ソフトウェアトークンの追加」](#page-604-0) (605[ページ](#page-604-0))を参照してください。

## <span id="page-226-0"></span>ユーザーパスワードの構成

次のオプションは、ユーザープロファイルの新規作成または既存のユーザープロファイルの編集を行うためのユー ザーパスワード設定権限を持つNAユーザーの[ユーザーの新規作成] ページと[ユーザーを編集] ページに表示 されます。

- ユーザーによるパスワードの変更を禁止
- パスワードの有効期限なし
- <sup>l</sup> アカウントをロックアウト

新規ユーザーは必ず、最初のログイン時に、パスワードを変更するように求められます。ユーザーの詳細の編集 時に、追加のオプションが[ユーザーを編集] ページに表示されます。

• ユーザーは次回ログオン時にパスワードを変更する必要がある: 管理者は、 新規ユーザーの詳細の編集後 に、このオプションを選択します。

注**:** 管理者が既存ユーザーのパスワードの詳細を変更した場合、このオプションは自動的に選択されま す。

注**:** CLIでユーザーを作成した場合、最初にNA UIでログインし、パスワードを変更してから、CLIでログイン します。

注**:** CLIを使用する場合、パスワードの有効期限が切れるとログインできなくなります。その場合、NA UIを 使用してパスワードをリセットする必要があります。

### ユーザーシナリオ1

ユーザーAは別の可能性を求めて会社を退職することになり、自分のアカウントを無効にする必要があります が、アカウントに関連する履歴データを残したままにしています。NAシステム管理者は、次の操作を実行しま す。

- 1. NAにログインします。
- 2. [管理] のメインメニューから、[ユーザー] オプションをクリックします。[全ユーザー] ページが開きます。
- 3. ユーザーAの[アクション] 列で [編集] オプションをクリックします。ユーザーAの[ユーザーを編集] ページが開き ます。

4. [ユーザーを編集] ページで、[ステータス] フィールドの「無効」オプションを選択し、[保存] ボタンをクリックしま す。

NAシステム管理者が上記の操作を実行したことにより、ユーザーAがNAにログインを試みると、次のメッセージ が表示されます。アカウントは無効です。

### ユーザーシナリオ2

NAシステム管理者がNAシステムのメンテナンスを行おうとしています。NAシステム管理者はシステムにログイン しているNAユーザーがいないことを確認する必要があります。全員がNAからログアウトした後、NAシステム管理 者は次の操作を実行します。

- 1. NAにログインします。
- 2. [管理] のメインメニューから、[ユーザー] オプションをクリックします。[全ユーザー] ページが開きます。
- 3. 各ユーザーの[アクション] 列で [編集] オプションをクリックします。[ユーザーを編集] ページが開きます。
- 4. [ユーザーを編集] ページで、[パスワードオプション] フィールドの「アカウントをロックアウト」チェックボックスをオン にし、[保存] ボタンをクリックします。

NAシステム管理者が上記の操作を実行したことにより、ユーザーがシステムメンテナンス期間中にNAにログイン を試みると、次のメッセージが表示されます。「アカウントはロックアウトされています。」

NAシステム管理者は、システムのメンテナンスが完了したら、各ユーザーの[ユーザーを編集] ページに戻り、「ア カウントをロックアウト」チェックボックスをオフにし、[保存] ボタンをクリックします。これにより、ユーザーはNAにログイ ンできるようになります。

注**:** 現時点では、ユーザーアカウントを一括編集することはできません。

### ユーザーシナリオ3

ユーザーBは数週間の休暇をとっています。その間、NAシステム管理者は新しいコーポレートパスワードポリシー に準拠するように指示されました。従業員は自分のNAパスワードを30日間ごとに変更することが義務付けられ ることになりました。NAシステム管理者はこの新しいポリシーに準拠するために、次の操作を実行します。

- 1. NAにログインします。
- 2. [管理] のメインメニューから、[ユーザー] オプションをクリックします。[全ユーザー] ページが開きます。
- 3. ユーザーBの[アクション] 列で [編集] オプションをクリックします。[ユーザーを編集] ページが開きます。
- 4. [ユーザーを編集] ページで、[パスワードオプション] フィールドの「ユーザーは次回ログオン時にパスワードを変 更する必要あり」チェックボックスをオンにし、[保存] ボタンをクリックします。

NAシステム管理者が上記の操作を実行したことにより、ユーザーBが仕事に戻りNAにログインを試みると、次 のメッセージが表示されます。「パスワードが失効しました。」「パスワードを再設定してください。」「新しいパス ワードは、過去<8>個のパスワードと異なる必要があります。」

ユーザーBはユーザー名、古いパスワード、新しいパスワードを入力してから、確認のために再度新しいパスワー ドを入力する必要があります。

注**:** NAシステム管理者が[ユーザーの新規作成] ページまたは [ユーザーを編集] ページで「ユーザーによる パスワードの変更を禁止」オプションをオンにしていなければ、[パスワードの変更] ページでパスワードを変更 できます。詳細については、「[パスワードの変更] [ページのフィールド」](#page-238-1)(239ページ)を参照してください。

### パスワードの有効期限

NAシステム管理者は、[ユーザーの新規作成]ページと[ユーザーを編集]ページの「パスワードの有効期限な し」オプションを選択することで、NAユーザーのパスワードの有効期限を有効または無効にできます。セキュリティ のため、appserver.rcxファイルには次の設定が含まれます。

- security/user password expiration enabled: デフォルトで、この設定はfalseです。
- security/user\_password\_expire\_in\_days: デフォルトで、この値は180日です。この値は、1~999を指定する 必要があります。security/user\_password\_expiration\_enabled設定がfalseの場合、この設定は無視されま す。

デフォルト値を変更する場合、次の操作を実行します。

- 1. NAを停止します。
- 2. \$NA/adjustable\_options.rcxファイルを開き、<options>タグと</options>タグの間のいずれかの場所に次 のエントリを追加します。

<option name="security/user\_password\_expiration\_enabled">false</option> <option name="security/user\_password\_expire\_in\_days">180</option> <option name="security/user password reuse allowed">false</option> <option name="security/user\_password\_history\_size">8</option>

- 3. 必要に応じて値を変更し、ファイルを保存します。
- 4. すべてのNAコアで手順1、2、3を繰り返します。
- 5. NAを再起動します。

### パスワードの再使用

過去に指定したパスワードをユーザーが使用することを防止するために、過去のパスワードはデータベースに保 存されます。このために、新しくRN\_PASSWORD\_HISTORYテーブルが作成されています。

appserver.rcxファイルには新しい次の2つの設定が含まれます。

- security/user password reuse allowed: デフォルト値はfalseです。
- security/user\_password\_history\_size: デフォルト値は8です。指定可能な値の範囲は [1, 999] です。

## ユーザー名 の削除

NA 10.11では、ユーザー名を削除してもNAデータベースに残ります。同様に、NAにアクセスできなくなったユー ザーが行った変更内容がレポートに表示されることもあります。次の点に注意してください。

- [全ユーザー] ページには、削除されたユーザー名は表示されません。
- <sup>l</sup> [ユーザーグループ] ページには、削除されたユーザー名は表示されません。
- [ユーザーの検索結果]ページには、指定した条件を満たした場合、削除済みのユーザー名が表示されま す。

ユーザー名を削除するには、次の手順を実行します。

- 1. [全ユーザー] ページを開きます (**[**管理**] > [**ユーザー**]**)。
- 2. 削除するユーザー名の行を探します。
- 3. [アクション] 列で、[削除]をクリックします。

# <span id="page-229-0"></span>ユーザーグループの追加

新規ユーザーグループを追加するには、[管理] メニューバーから [ユーザーグループ] をクリックします。[ユーザーグ ループ] ページが開きます。ページの上部にある [ユーザーグループの新規作成] リンクをクリックします。[ユーザー グループの新規作成]ページが開きます。詳細については、「[[ユーザーグループの新規作成](#page-230-0)]ページのフィール ド」(231[ページ](#page-230-0))を参照してください。

注**:** [ユーザーグループ] へのリンクをクリックして、[全ユーザー] ページからこのページへナビゲートすることもでき ます。

注**:** CSVファイルから、新規のユーザーグループや既存ユーザーグループの変更をインポートできます。詳細 については、「[ユーザーのインポート] [タスクページのフィールド」](#page-325-0)(326ページ)を参照してください。

# <span id="page-229-1"></span>[ユーザーグループ] ページのフィールド

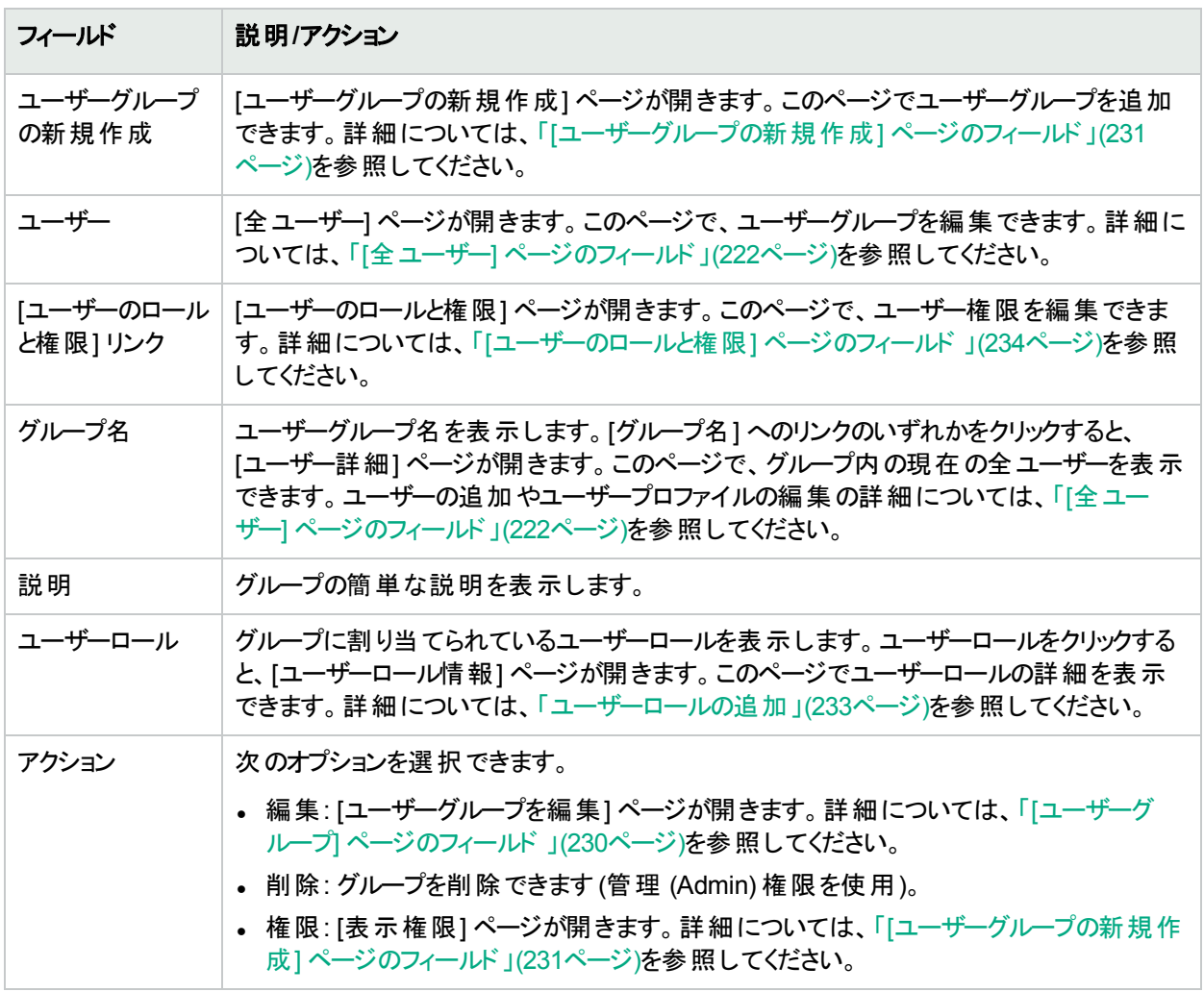

# <span id="page-230-0"></span>[ユーザーグループの新規作成] ページのフィールド

デフォルトでは、ユーザーグループに適用しているロールの集合で定義されたとおりに、ユーザーグループは最も 制限のないコマンド権限を使用します。権限を適切にロックダウンするには、最も制限されているロールをユー ザーグループに割り当てます。

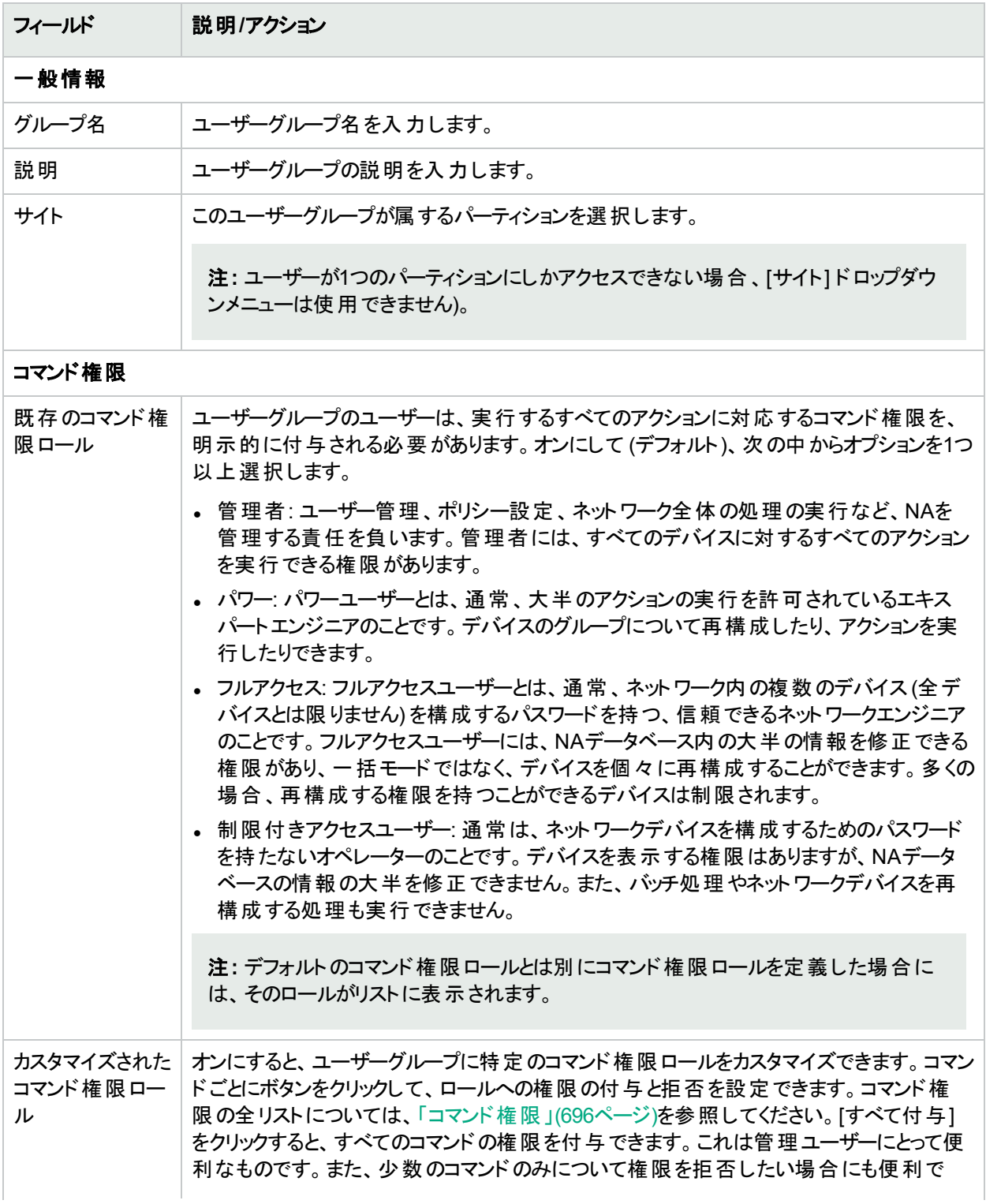

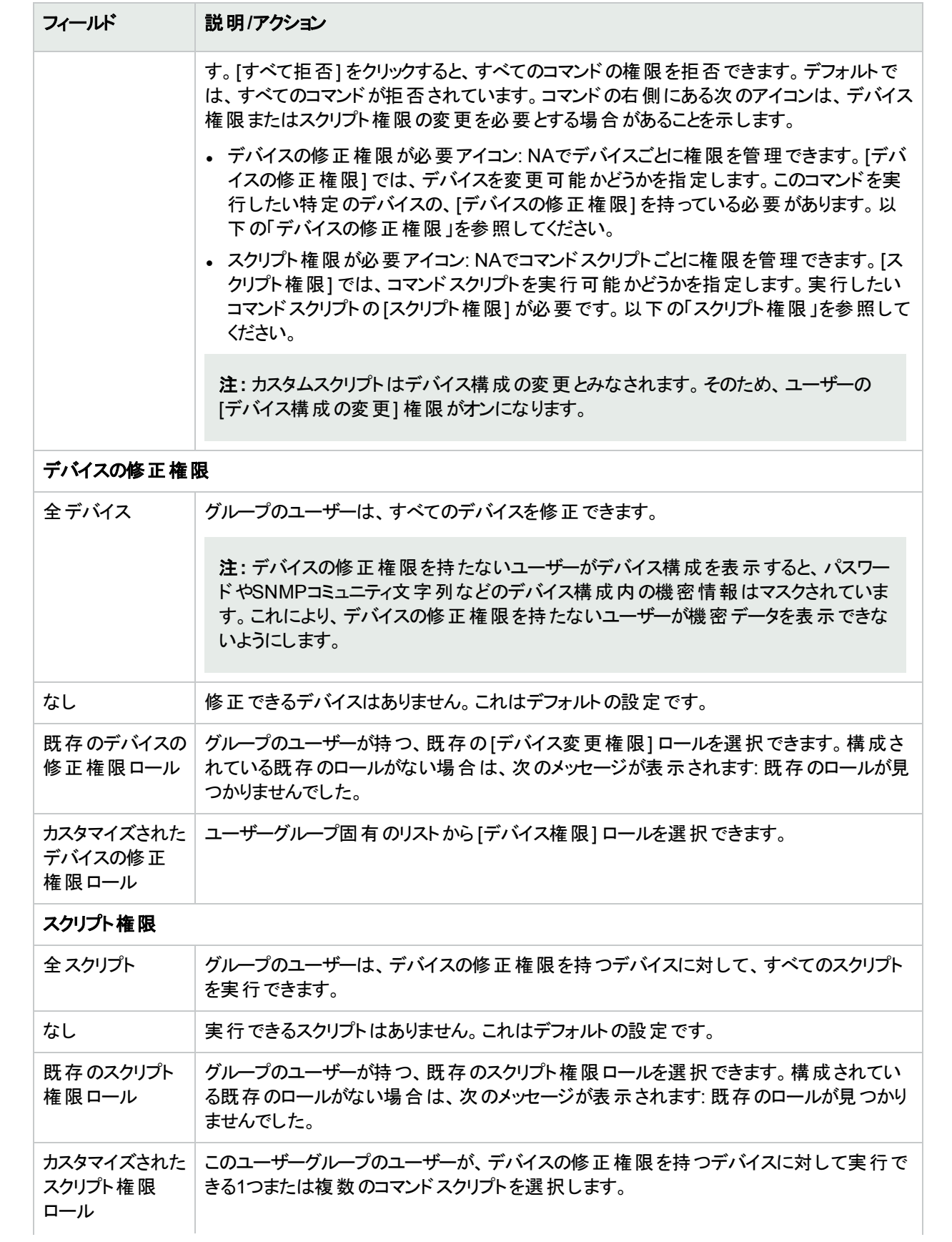

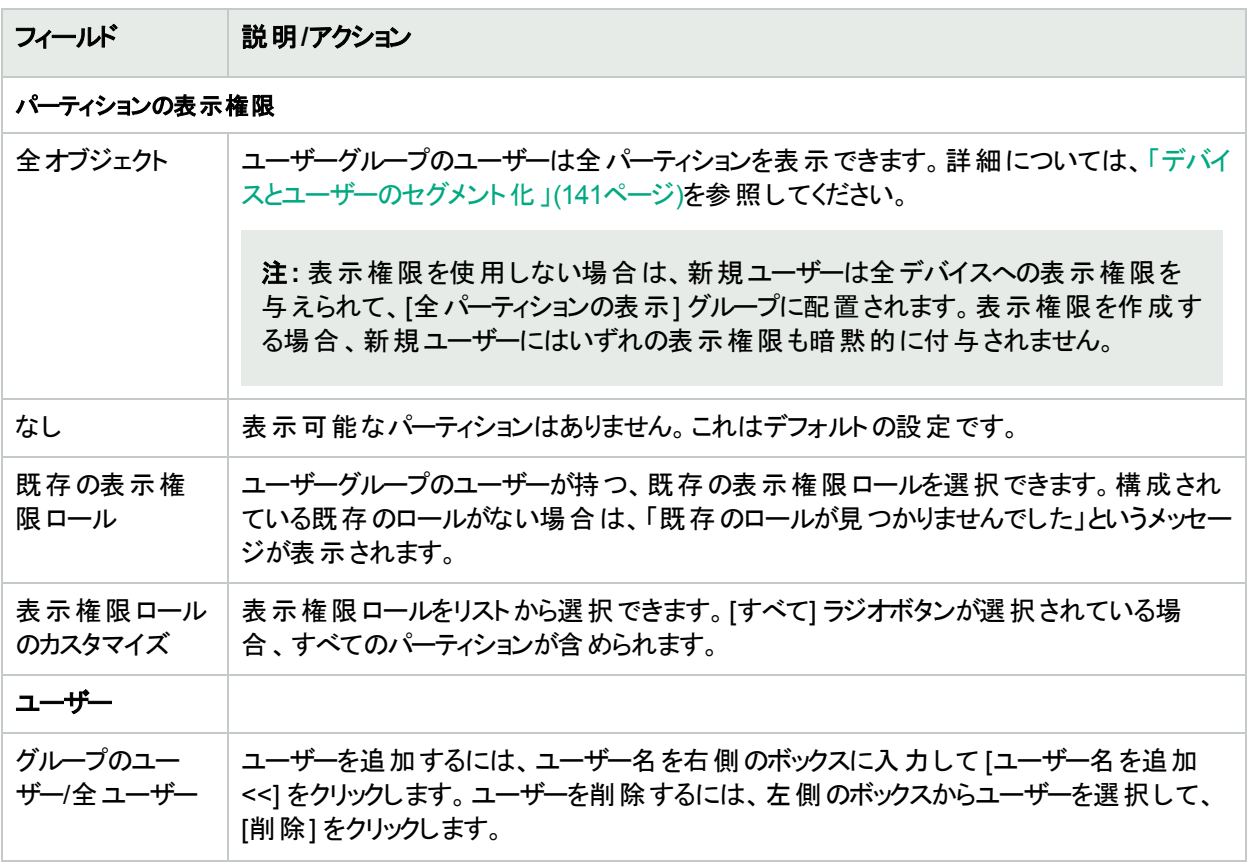

<span id="page-232-0"></span>必要な情報を入力したら、[保存] ボタンをクリックしてください。

# ユーザーロールの追加

ユーザーがNAコンソールでページの表示 やコマンドの実行などのアクションを実行するには、それぞれのアクション に対応するコマンド権限が明示的に付与されている必要があります。一連のコマンド権限によって、コマンド権 限ロールを作成します。その後、作成したロールをユーザーグループに適用して、そのユーザーグループにコマンド 権限を設定できます。たとえば、ネットワーク運用スタッフに、デバイスレコードへのアクセスや変更の表示の権限 を持たせる一方で、デバイス上の変更のスクリプティングやデバイスの削除の権限を持たせないということも可能 です。

注**:** 表示権限を使用しない場合は、新規ユーザーは全デバイスへの表示権限を与えられて、[全パーティ ションの表示] グループに配置されます。表示権限を作成する場合、新規ユーザーにはいずれの表示権 限も暗黙的に付与されません。

新規ユーザーロールを追加するには:

- 1. [管理] メニューバーで、[ユーザーのロールと権限] オプションをクリックします。[ユーザーのロールと権限] ペー ジが開きます。詳細については、「[[ユーザーのロールと権限](#page-233-0)] ページのフィールド 」(234ページ)を参照してくだ さい。
- 2. ページの上部にある [ユーザーロールの新規作成] リンクをクリックします。[ユーザーロールの新規作成] ペー ジが開きます。詳細については、「[[ユーザーロールの新規作成](#page-234-1)] ページのフィールド 」(235ページ)を参照し てください。

# <span id="page-233-0"></span>[ユーザーのロールと権限] ページのフィールド

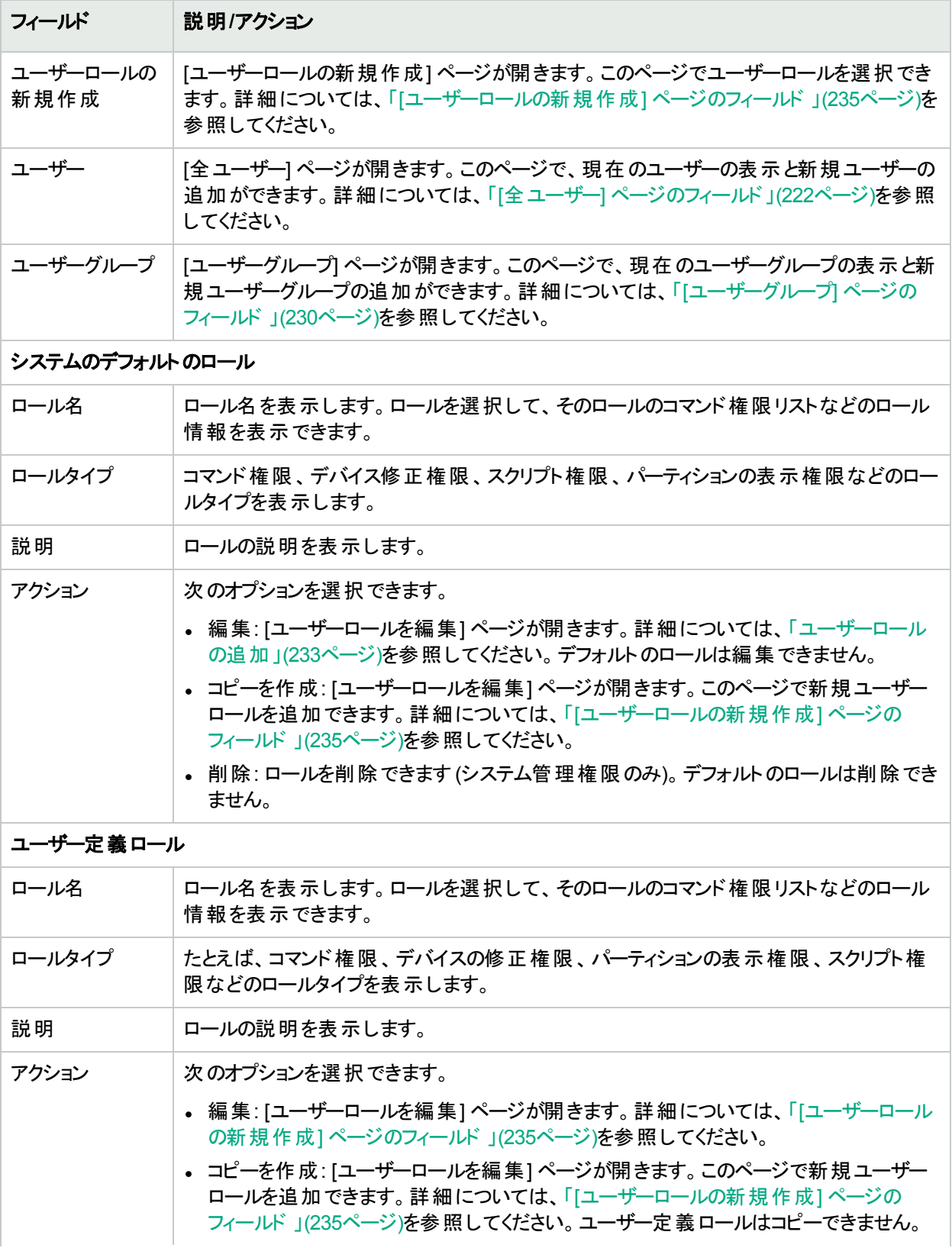

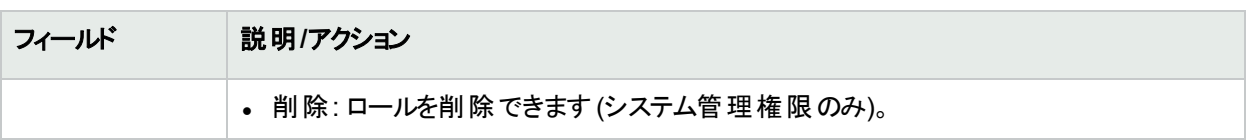

## <span id="page-234-1"></span>[ユーザーロールの新規作成] ページのフィールド

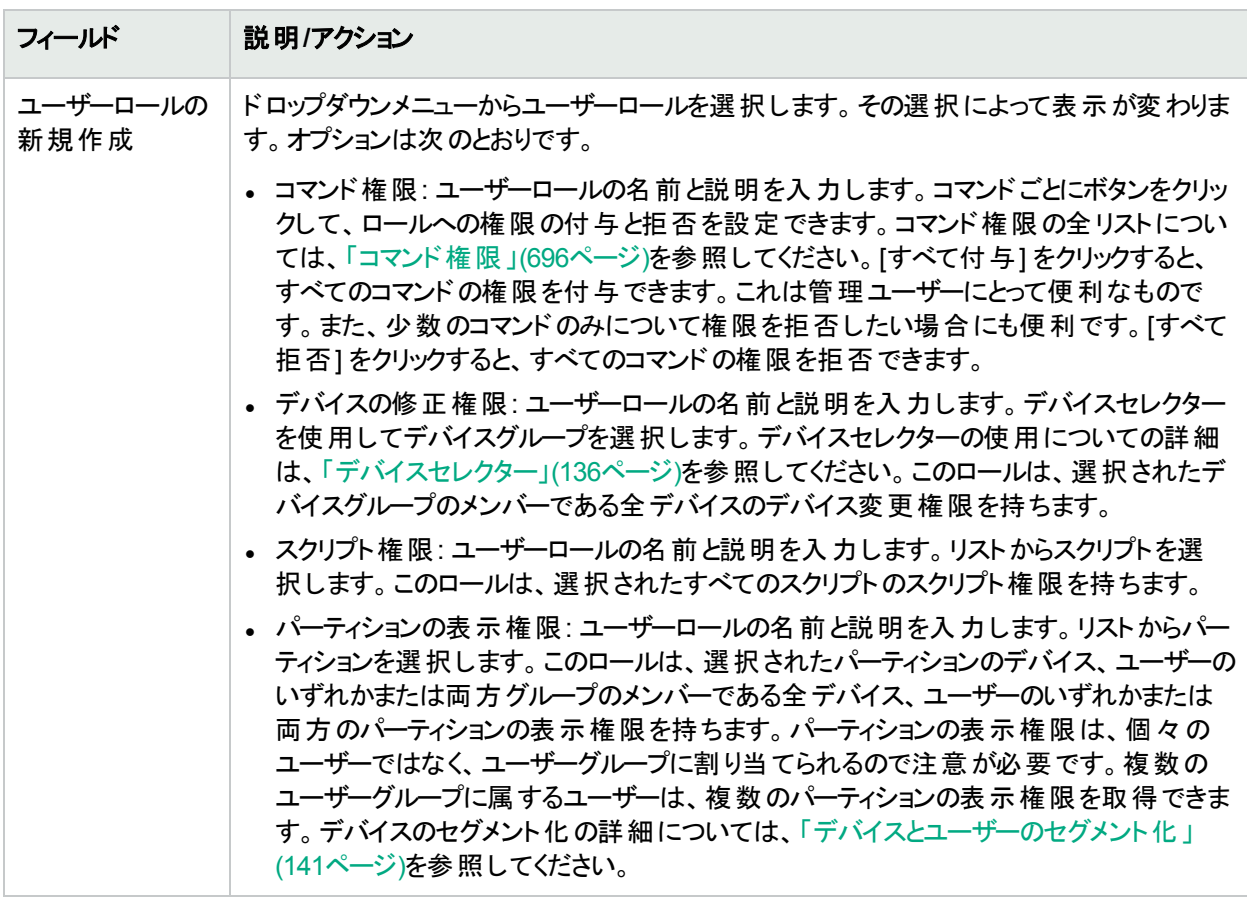

ユーザーのロールを選択したら、[保存] ボタンをクリックしてください。

ユーザーグループにはユーザーロールが自動的に割り当てられないので、注意が必要です。ユーザーグループに ユーザーロールを割り当てるには:

- 1. [管理] メニューバーで [ユーザーグループ] をクリックします。[ユーザーグループ] ページが開きます。
- 2. 新規ロールを追加するグループの[アクション] 列にある [編集] をクリックします。[ユーザーグループの編集] ページが開きます。詳細については、「[[ユーザーグループの新規作成](#page-230-0)] ページのフィールド」(231ページ)を参 照してください。

## <span id="page-234-0"></span>ユーザー設定の編集

ホームページの「ユーザーワークスペース」領域に含まれているセクションは次のとおりです。

ユーザーガイド 第6章: ユーザーの管理

- 現在のデバイス: 該当する場合は、現在のデバイスを表示します。
- <sup>l</sup> 現在のデバイスグループ: 現在のデバイスグループを表示します。[インベントリ] がデフォルトです。
- <sup>l</sup> 自分のお気に入り: お気に入りのデバイス、URL、NAページなどのリストを表示します。大半のNAページの 最上部にある [お気に入りに追加] へのリンクをクリックして、このリストに項目を追加できます。
- <sup>l</sup> クイック起動: 詳細については、[「クイック起動について」](#page-238-0)(239ページ)を参照してください。
- <span id="page-235-1"></span>● 自分の設定:詳細については、[「自分の設定」](#page-235-1)(236ページ)を参照してください。

## 自分の設定

[自分の設定] の下にある次のオプションを選択できます。

- <sup>l</sup> 自分のプロファイル: 詳細については、「[自分のプロファイル] [ページのフィールド」](#page-235-0)(236ページ)を参照してくださ い。
- <sup>l</sup> 自分のワークスペース: 詳細については、「[[自分のワークスペース](#page-236-0)] ページのフィールド」(237ページ)を参照して ください。
- <sup>l</sup> 自分の環境設定: 詳細については、「[自分の環境設定] [ページのフィールド」](#page-237-0)(238ページ)を参照してくださ い。
- <sup>l</sup> 自分の権限: 詳細については、「[自分の権限] [ページのフィールド」](#page-237-1)(238ページ)を参照してください。
- <sup>l</sup> パスワードの変更: 詳細については、「[パスワードの変更] [ページのフィールド」](#page-238-1)(239ページ)を参照してくださ い。
- <span id="page-235-0"></span>● クイック起動:詳細については、[「クイック起動について」](#page-238-0)(239ページ)を参照してください。

# [自分のプロファイル] ページのフィールド

[自分のプロファイル] ページでは、ユーザー名、パスワード、電子メールアドレスなどのユーザー設定を変更でき ます。 パスワードオプションを表示できるのは、 管理グループのユーザーのみです。詳細については、[「ユーザーパ](#page-226-0) [スワードの構成」](#page-226-0)(227ページ)を参照してください。

NAホームページの[自分の設定]の下にある[自分のプロファイル] をクリックします。 [自分のプロファイル] ページ が開きます。終了時に、必ず[保存] をクリックしてください。

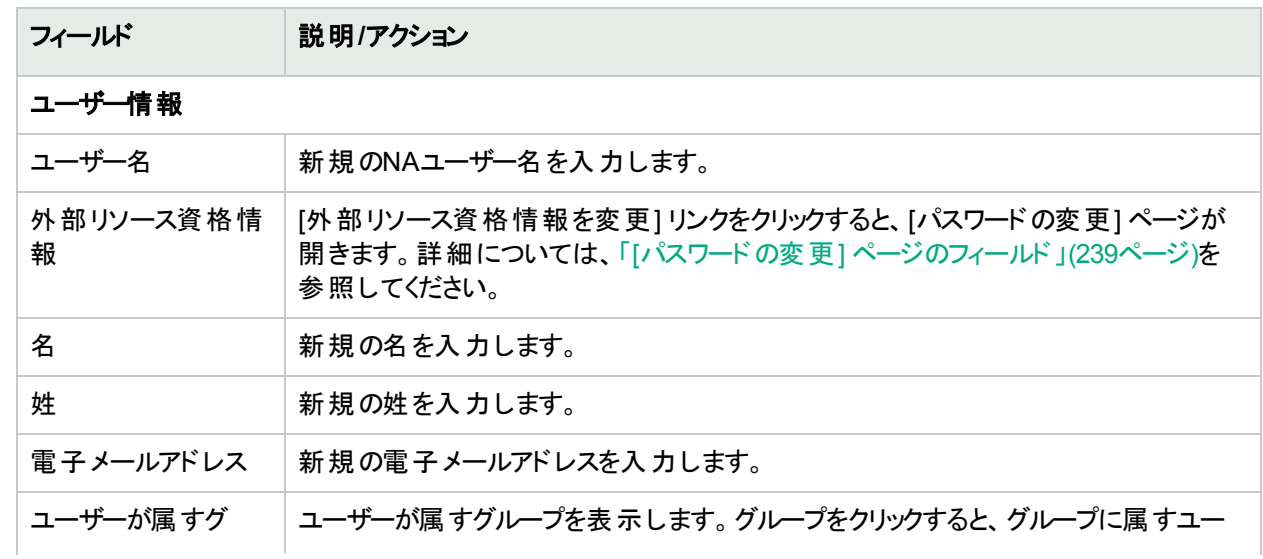

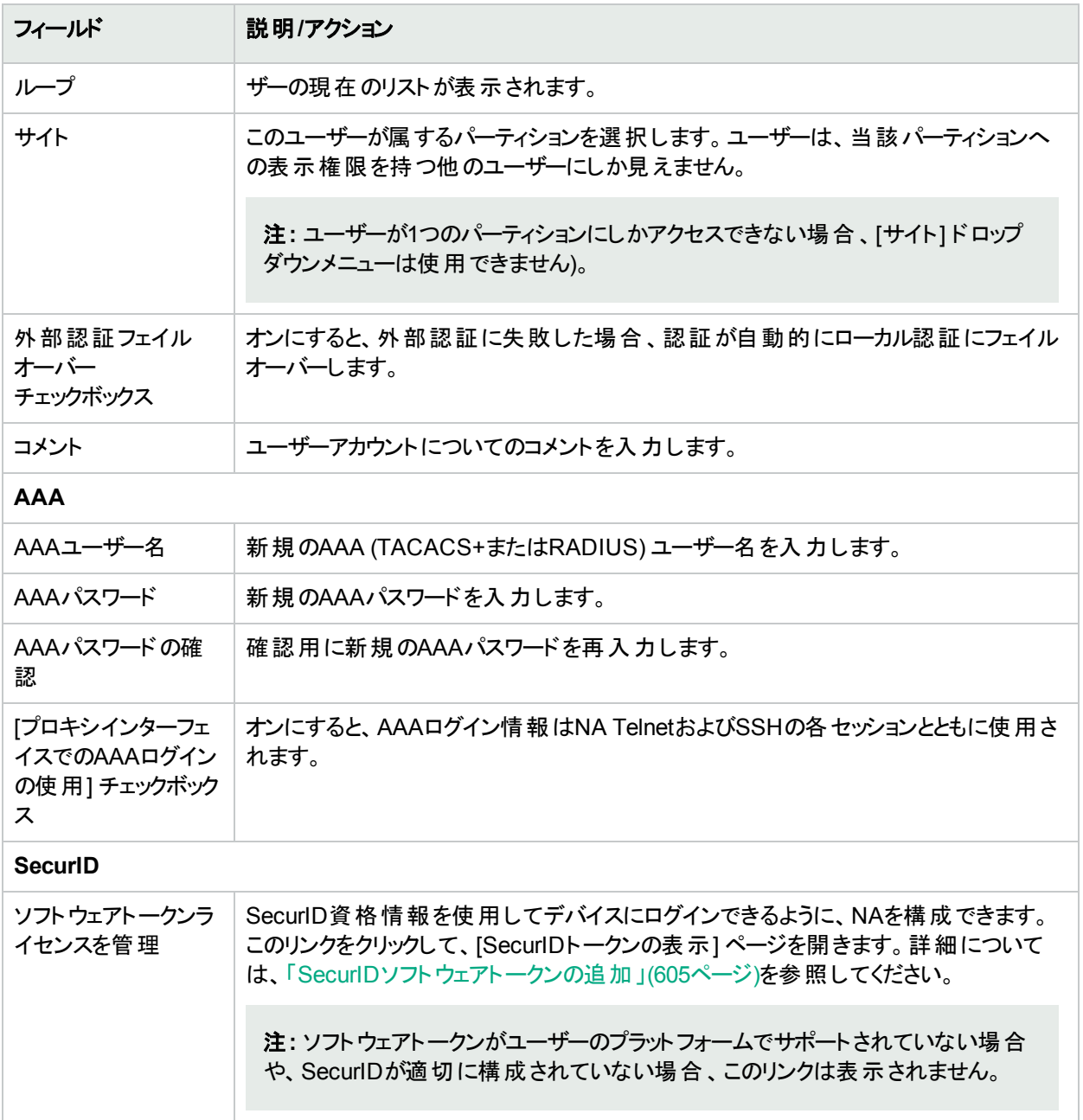

# <span id="page-236-0"></span>[自分のワークスペース] ページのフィールド

ワークスペースを編集するには、NAホームページの[自分の設定] の下にある [自分のワークスペース] をクリックし ます。[自分のワークスペース] ページが開きます。

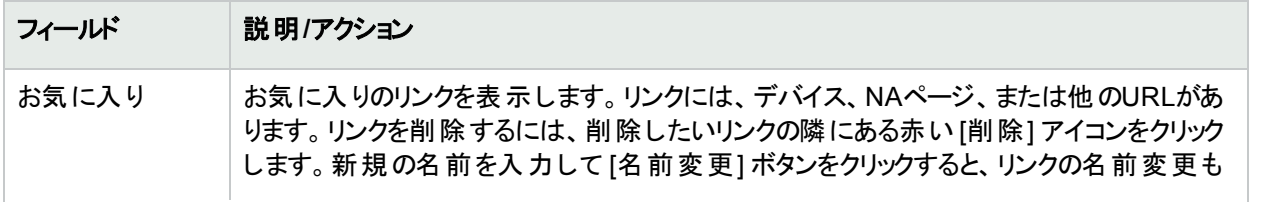

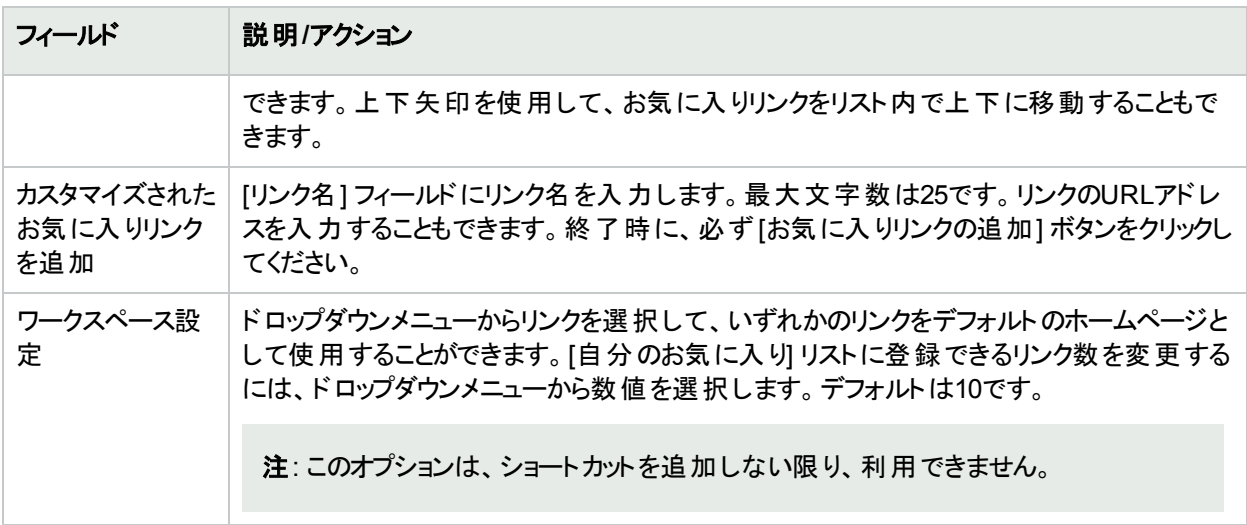

## <span id="page-237-0"></span>[自分の環境設定] ページのフィールド

現在のNAホームページ環境設定を編集するには、NAホームページの[自分の設定] の下にある [自分の環境 設定]をクリックします。[自分の環境設定] ページが開きます。このページでホームページのカスタマイズができま す。

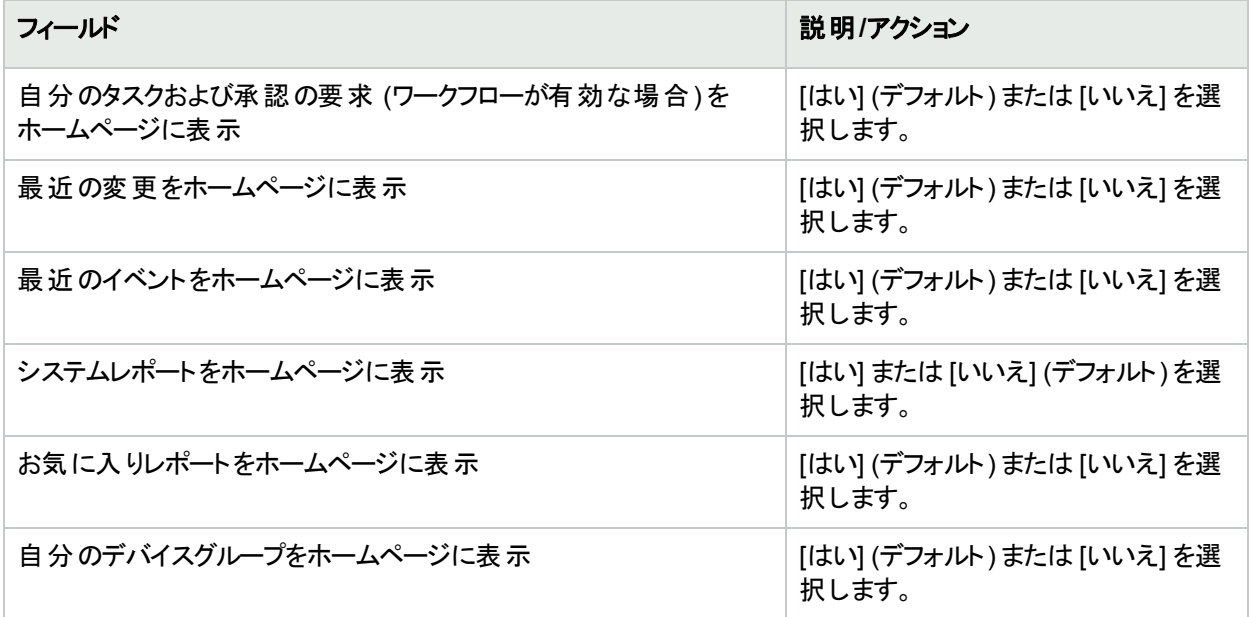

<span id="page-237-1"></span>環境設定を保存するには、[保存] ボタンをクリックしてください。

# [自分の権限] ページのフィールド

[表示権限] ページでは、属すグループによってユーザーが持っている権限を表示します。割り当てられたロール もあるので注意が必要です。詳細については、「[[ユーザーロールの新規作成](#page-234-1)] ページのフィールド 」(235ページ) を参照してください。

注**:** 表示権限を使用しない場合は、新規ユーザーは全デバイスへの表示権限を与えられて、[全パーティ ションの表示] グループに配置されます。表示権限を作成する場合、新規ユーザーにはいずれの表示権 限も暗黙的に付与されません。

現在の権限を表示するには、NAホームページの[自分の設定] の下にある [自分の権限] をクリックします。[自 分の権限] ページが開きます。

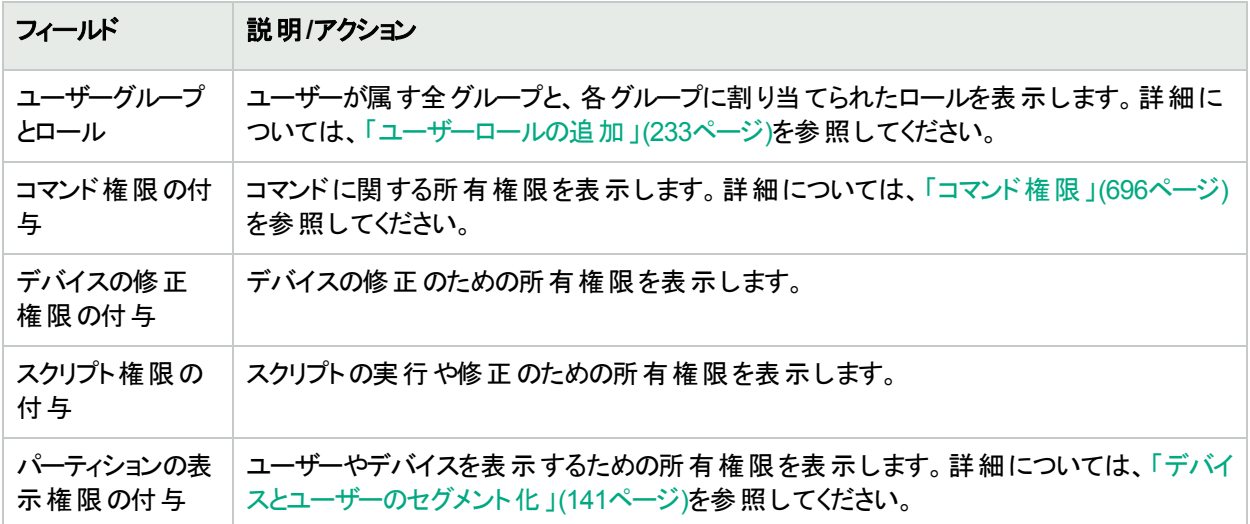

# <span id="page-238-1"></span>[パスワードの変更] ページのフィールド

ローカルの認証パスワード、外部リソース資格情報のいずれかまたは両方を変更するには、NAホームページの [自分の設定]の下にある[パスワードの変更]をクリックします。[パスワードの変更]ページが開きます。

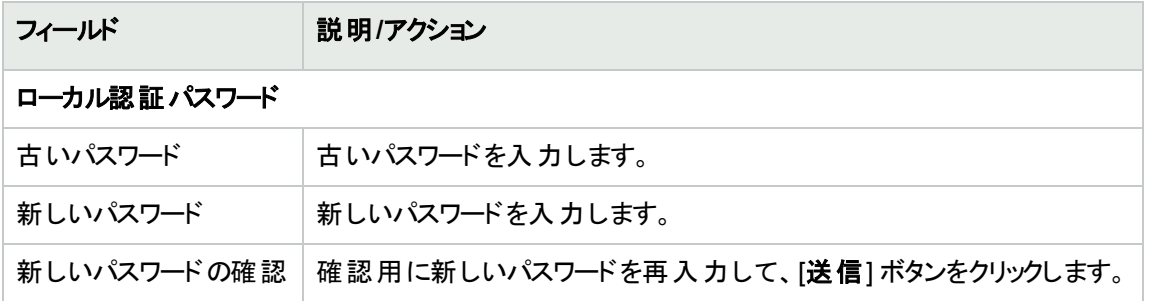

<span id="page-238-0"></span>既存の外部リソース資格情報を変更、または削除するには、[変更]、または [削除] ボタンをクリックします。

### クイック起動について

[自分のワークスペース] ペインの[**クイック起動**] 領域では、よく実行するタスクをワンクリックで起動できます。ク イック起動のアクションとは、タスクテンプレートへのショートカットです。タスクを選択すると、選択したデバイスまた はデバイスグループのコンテキストで実行されます。デフォルトのコンテキストは、インベントリデバイスグループで す。

ヒント**:** 現在のデバイスに関連するクイック起動のアクションの内容を確認するには、リンク名の上にカーソル を置きます。

たとえば、スナップショットを取得するクイック起動のアクションを構成した場合、デバイスの[デバイス詳細] ページ を開き、「スナップショットの取得] のクイック起動のアクションをクリックすると、 スナップショット の取得 タスクが自動 的に実行されます。

注**:** クイック起動のアクションは、必ず現在のデバイスまたはデバイスグループに対して実行され、タスクテン プレートの[適用先]の設定内容には影響されません。たとえば、デバイスのリブートタスクのクイック起動の アクションは、現在のデバイスまたは現在のデバイスグループに対して実行され、選択したデバイスを自動 的に再起動します。リブート前にプロンプトメッセージが表示されることはありません。

[クイック起動] 領域には、現在のNAユーザー固有の内容が表示されます。

<span id="page-239-0"></span>注**:** クイック起動を作成、実行、削除できるのは、管理権限を持っているユーザーのみです。

### クイック起動アクションの構成

クイック起動のアクションとは、タスクテンプレートへのショートカットです。タスクテンプレートの詳細については、[「タ](#page-254-0) [スクテンプレート」](#page-254-0)(255ページ)を参照してください。

#### クイック起動領域にタスクを追加するには

- 1. [タスクテンプレート] ページを開きます (**[**タスク**] > [**タスクテンプレート**]**)。
- 2. [アクション] 列で、[クイック起動への追加] をクリックします。 タスクテンプレートが追加され、事前に定義した名前が割り当てられます。クイック起動のアクションの名前 は、[クイック起動] ページで変更できます。

### クイック起動のアクションの管理

クイック起動のアクションの管理は、[クイック起動] ページ ([自分のワークスペース] ペインの[自分の設定] にある [クイック起動] リンク) で行います。

#### クイック起動のアクションの表示順序を変更するには

• [クイック起動] ページの上下矢印で操作します。

### クイック起動のアクションを削除するには

• [クイック起動] ページで、赤色の[X] ボタンをクリックします。

#### クイック起動のアクションの名前を変更するには

• [クイック起動] ページで、テキストボックスに新しい名前を入力してから [名前を変更] をクリックします。名前 には25文字を超えて指定することはできません。

次の表は、[「クイック](#page-239-0)起動] ページのフィールドの説明です。クイック起動のアクションの詳細については、「クイック [起動アクションの構成」](#page-239-0)(240ページ)を参照してください。

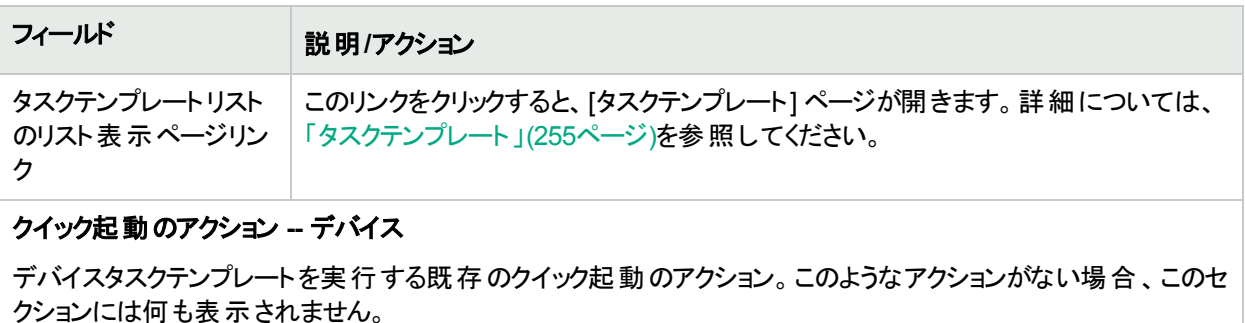

#### クイック起動のアクション **--** ポリシー

ポリシータスクテンプレートを実行する既存のクイック起動のアクション。このようなアクションがない場合、このセ クションには何も表示されません。

#### クイック起動のアクション **--** レポート

レポートタスクテンプレートを実行する既存のクイック起動のアクション。このようなアクションがない場合、このセ クションには何も表示されません。

#### クイック起動設定

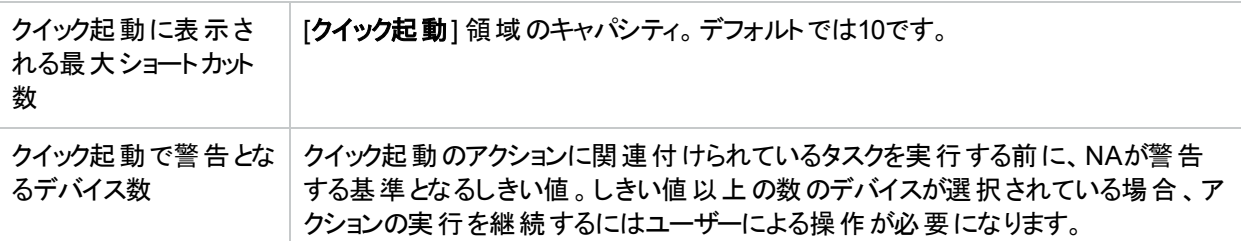

# <span id="page-240-0"></span>NAホームページのカスタマイズ

ユーザーがNAにログインすると、常にNAホームページが開きます。各ページの左上隅にある [ホーム] リンクをク リックして、NAホームページに戻ることもできます。

NAホームページには2つのフレームが含まれます。左側のフレームには以下が含まれます。

- <sup>l</sup> 検索: 検索オプションを使用すると、ホスト名またはIPアドレスによってデバイスを検索し、それらのデバイスに TelnetまたはSSH経由で接続できます。詳細については、「検索/[接続機能」](#page-243-0)(244ページ)を参照してくださ い。
- <sup>l</sup> 自分のワークスペース: [自分のワークスペース] 領域には、次のセクションが含まれます。
	- 現在のデバイス/現在のデバイスグループ ([インベントリ] がデフォルトです)
	- <sup>l</sup> 自分のお気に入り
	- <sup>l</sup> クイック起動 (該当する場合)
	- 自分の設定

[自分のワークスペース] 領域のオプション設定の詳細については、[「ユーザー設定の編集」](#page-234-0)(235ページ)を参照し てください。

右側のフレームは、以下を含めるようにカスタマイズできます。

ユーザーガイド 第6章: ユーザーの管理

- ワークフロー承認
- タスクのリスト
- 最近の構成変更 (変更したデバイスや時間)
- 最近のシステムイベント (デバイスアクセスエラーなど)
- 選択されたデバイスグループ
- 選択されたお気に入りレポート
- 選択されたシステムレポート

<span id="page-241-0"></span>詳細については、「[[自分のホームページ](#page-241-0)] タブのフィールド 」(242ページ)および「[統計ダッシュボード](#page-243-1)] タブのフィー ルド」(244[ページ](#page-243-1))を参照してください。

## [自分のホームページ] タブのフィールド

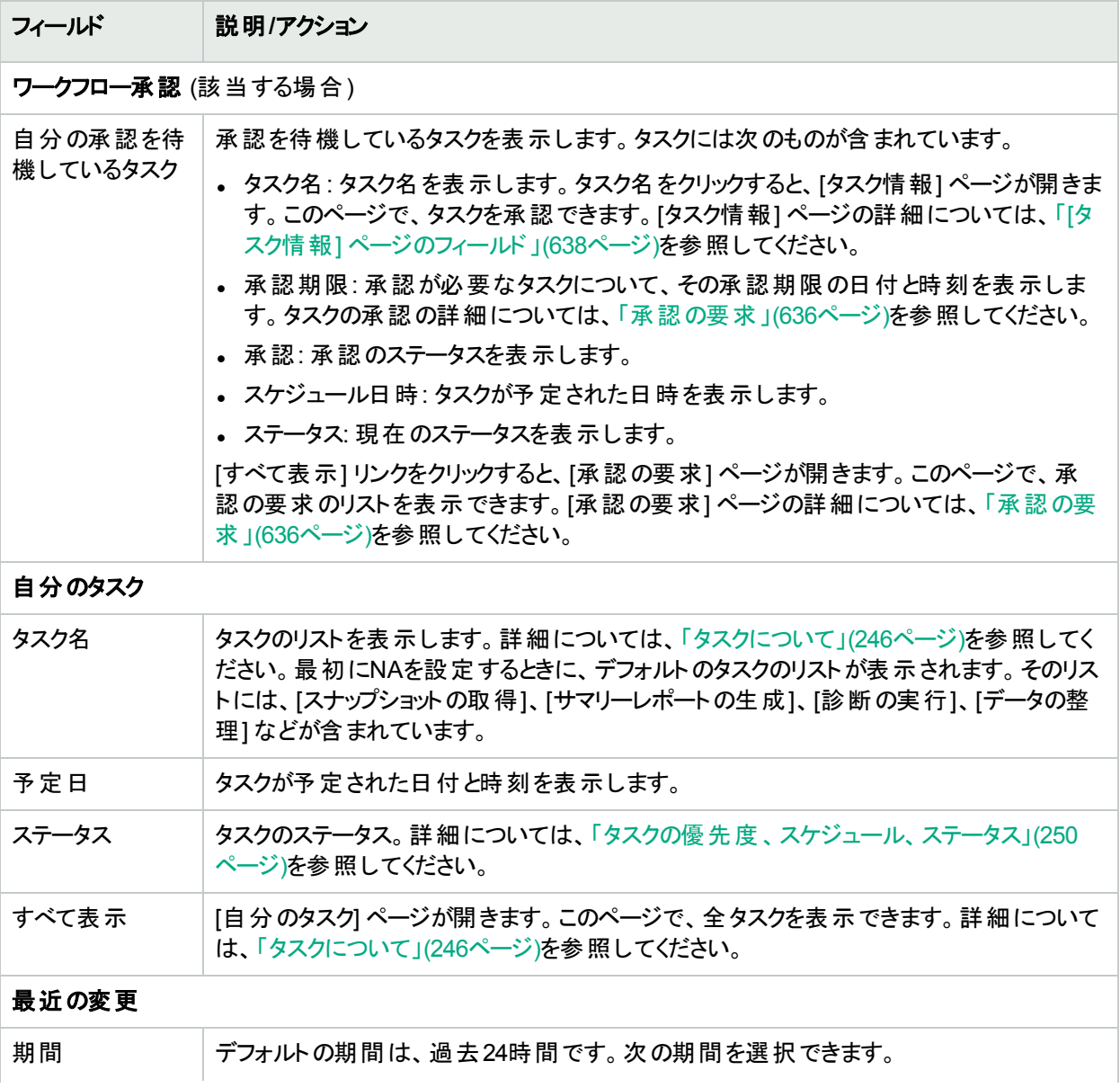

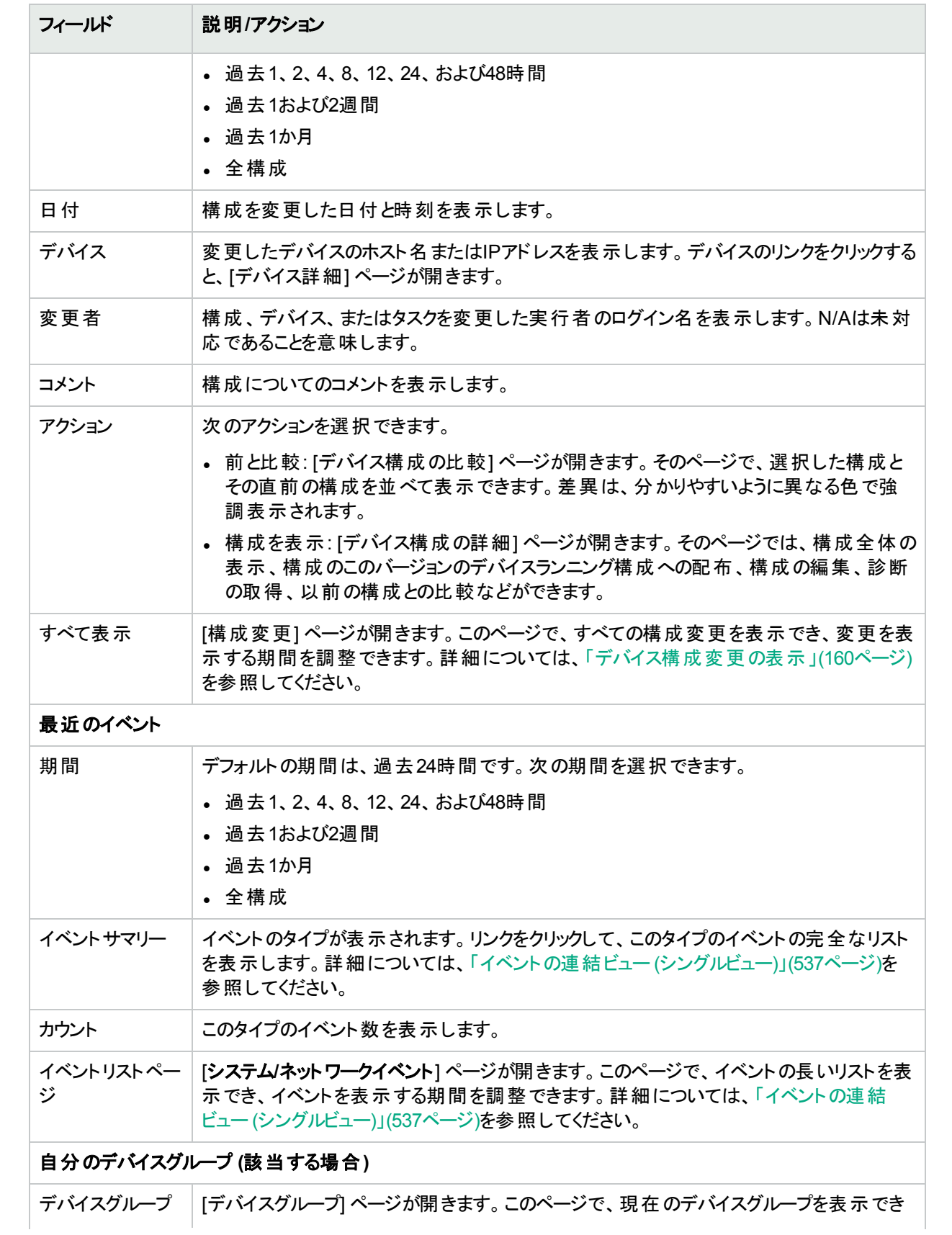

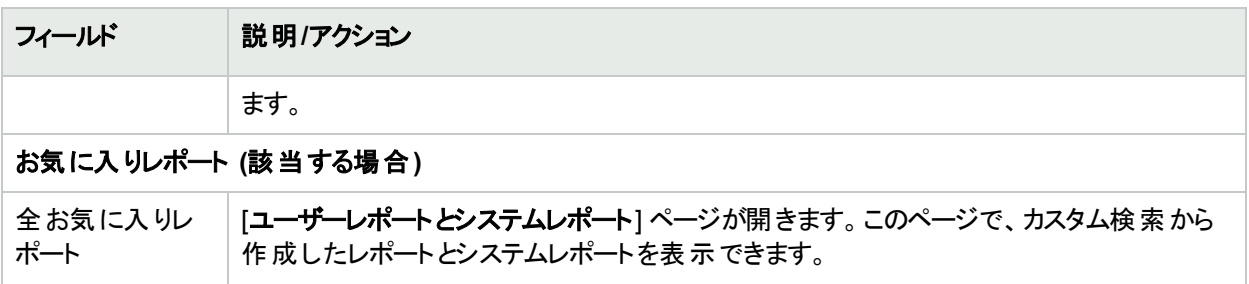

## <span id="page-243-1"></span>[統計ダッシュボード] タブのフィールド

[統計ダッシュボード] タブでは、次の情報を提供しています。

- ベンダーのトップ5
- <sup>l</sup> OSバージョンのトップ5
- <sup>l</sup> アクティブユーザーのトップ5
- 1日あたりの平均変更数
- <sup>l</sup> 変更頻度
- 最もアクセスされるデバイスのトップ10
- <sup>l</sup> ソフトウェアレベル
- · OSインベントリ
- 構成ポリシー準拠

<span id="page-243-0"></span>詳細については、[「サマリーレポート」](#page-594-0)(595ページ)を参照してください。

# 検索/接続機能

ホームページ (およびすべてのページ) には、各ページの左側に [検索] タブがあります。この[検索] タブで、ホスト 名またはIPアドレスを使用してデバイスを検出して、TelnetまたはSSH経由でそのデバイスに接続できます。検 索機能ではワイルドカードが使用できるので、関連デバイスのグループを迅速に検出できます。または、少なくと もターゲットデバイスが検出されるまで、検索範囲を絞ることができます。[デバイスの検索] ページのフィールドの 詳細については、[「デバイスの検索」](#page-455-0)(456ページ)を参照してください。

また、[検索] メニューを選択すると検索ページが開き、NAデータのタイプを検索することができます。

# 第7章: タスクの予定

トピックの参照先リスト

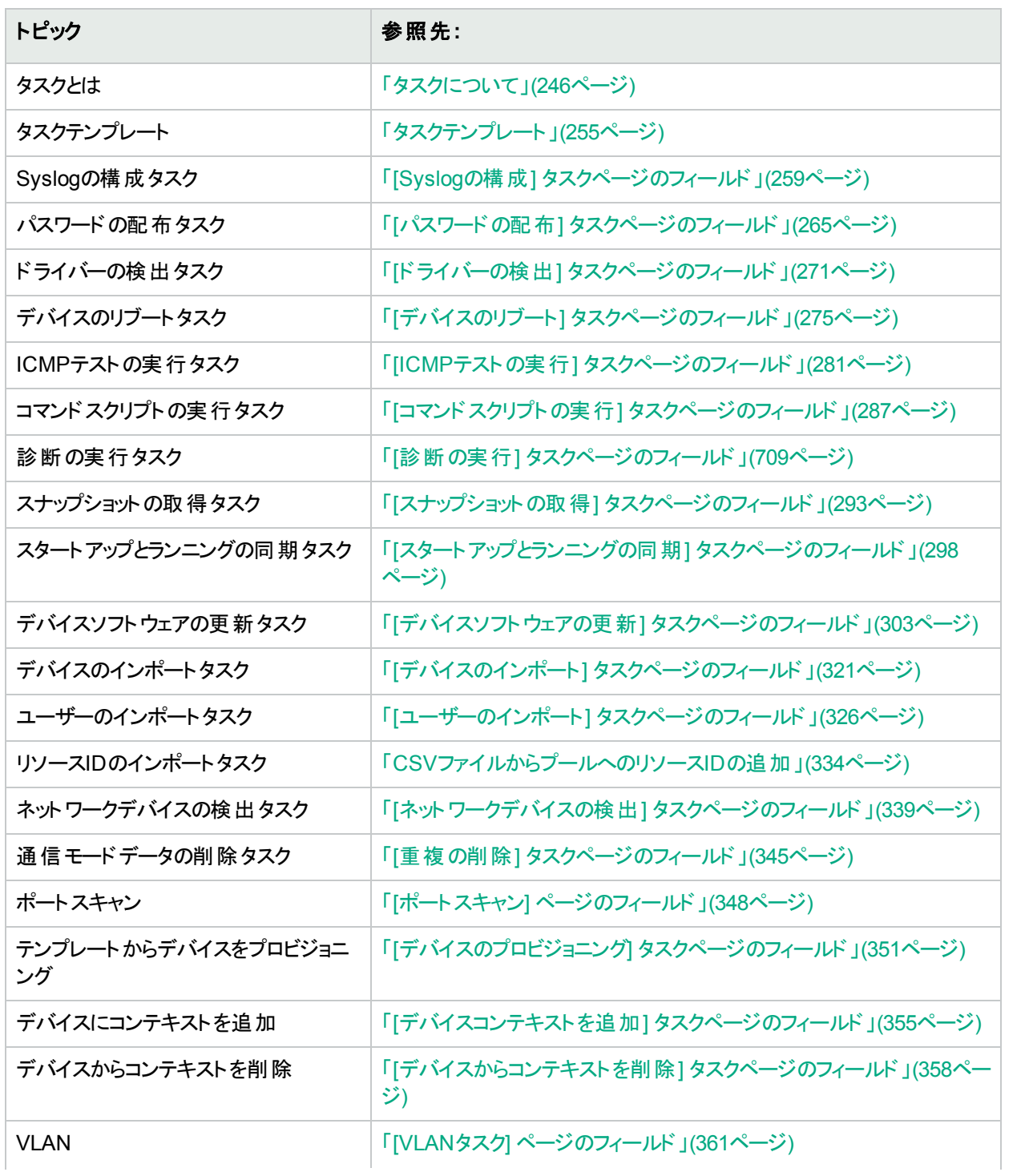

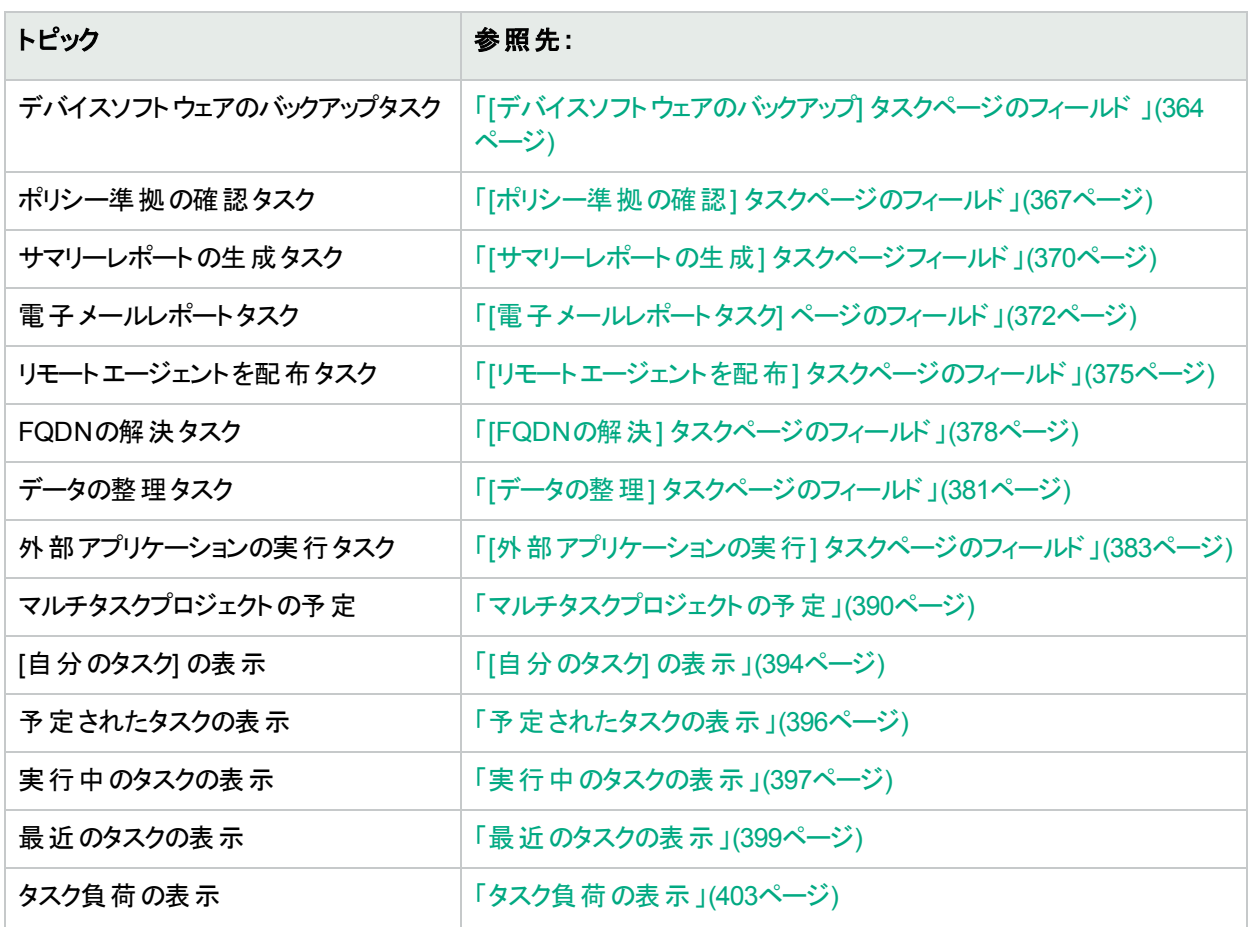

# <span id="page-245-0"></span>タスクについて

タスクは、HPE Network Automation software (NA) がネットワークと対話するときの手段となる主要なメカニズム です。タスクは特定のアクションであり、スケジュールすることも、すぐに実行することもできます。[タスク情報] ペー ジには、タスクの実行結果が表示されます。たとえば、デバイスと構成の変更を特定するスナップショット、準拠 しているまたはしていないデバイスを特定するソフトウェアポリシー準拠などがあります。

タスクは、HPE Network Automation Software (NA) がネットワークと対話するときの手段となる主要なメカニズム です。それぞれのタスクは、即時または所定の日時に実行するようにスケジュールを設定できます。タスクは、1 回または繰り返し実行することが可能です。さらに、保留中や実行中のタスクのキャンセルや、完了したタスクの 再実行も可能です。

ほとんどのタスクの実行対象は、1つまたは複数のネットワークデバイスです。また、NAシステムの管理に関連す るタスクもあります。次の表は、NAで実行できるタスクを示します。

複数のタスクをまとめたものがワークフローです。 承認者 はワークフローに基づいて、タスクの実行前にタスク構成 を検証します。詳細については、[「ワークフローの作成」](#page-631-0)(632ページ)を参照してください。

### **NA**タスク

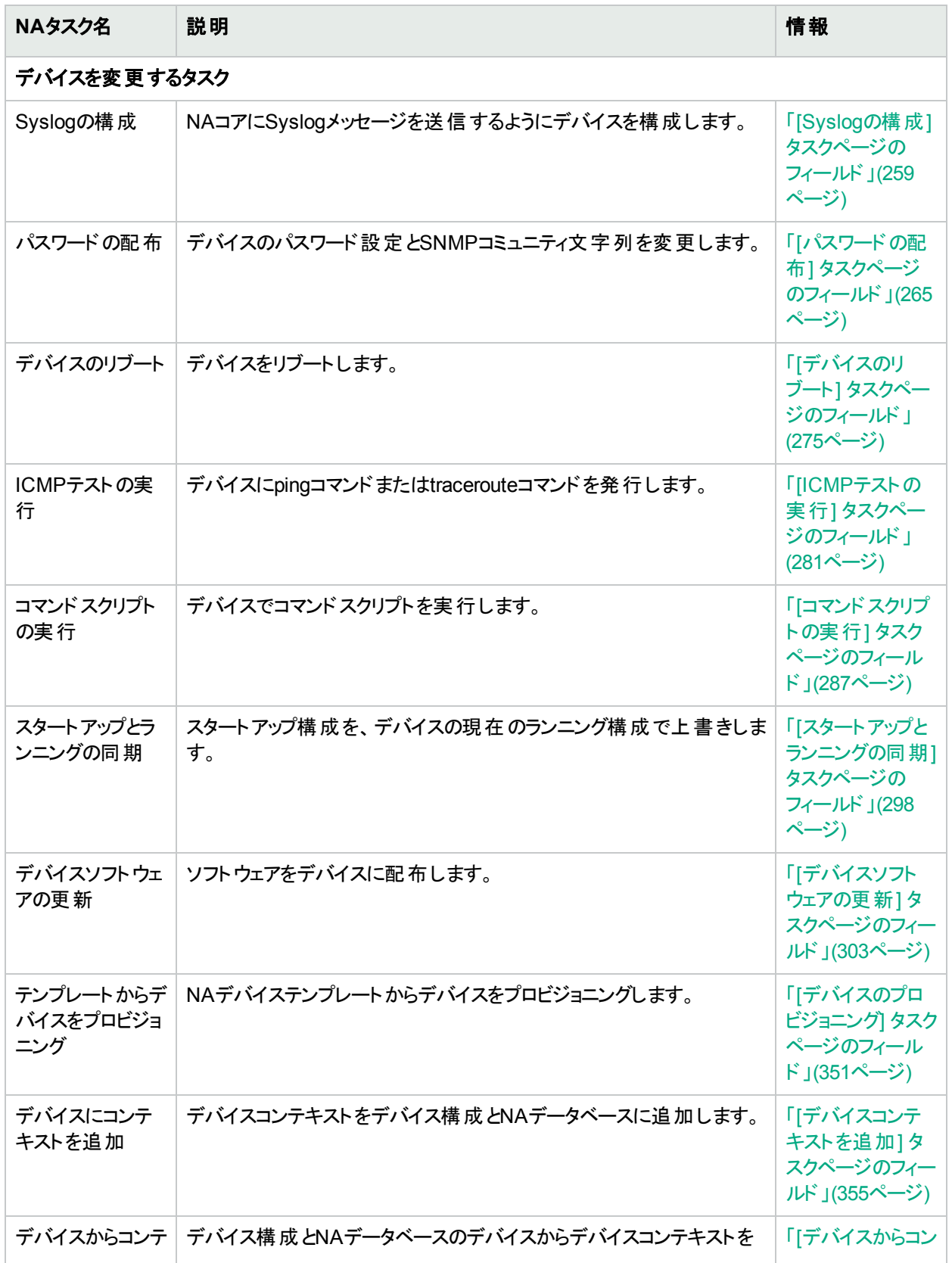

### **NA**タスク **(**続き**)**

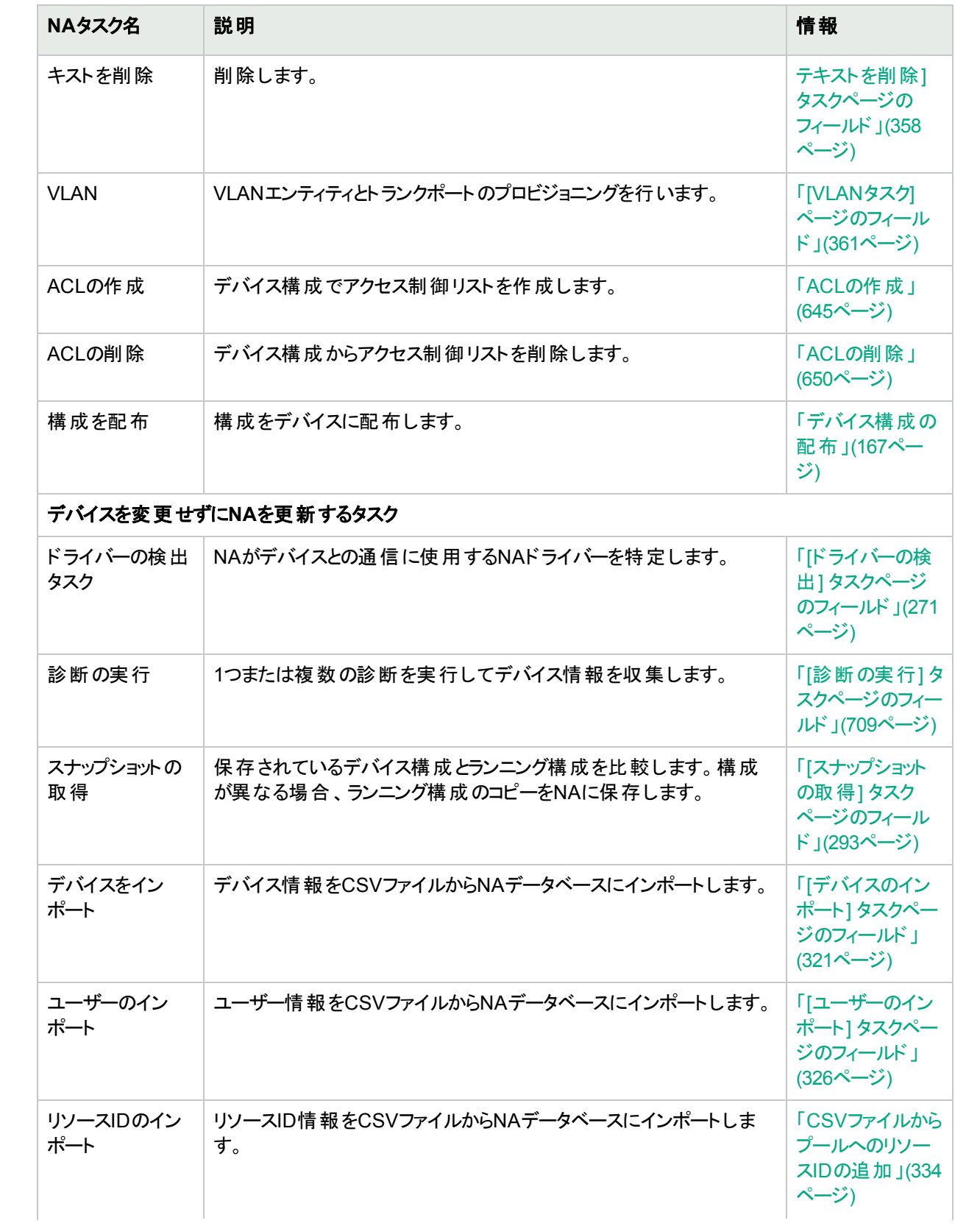

### **NA**タスク **(**続き**)**

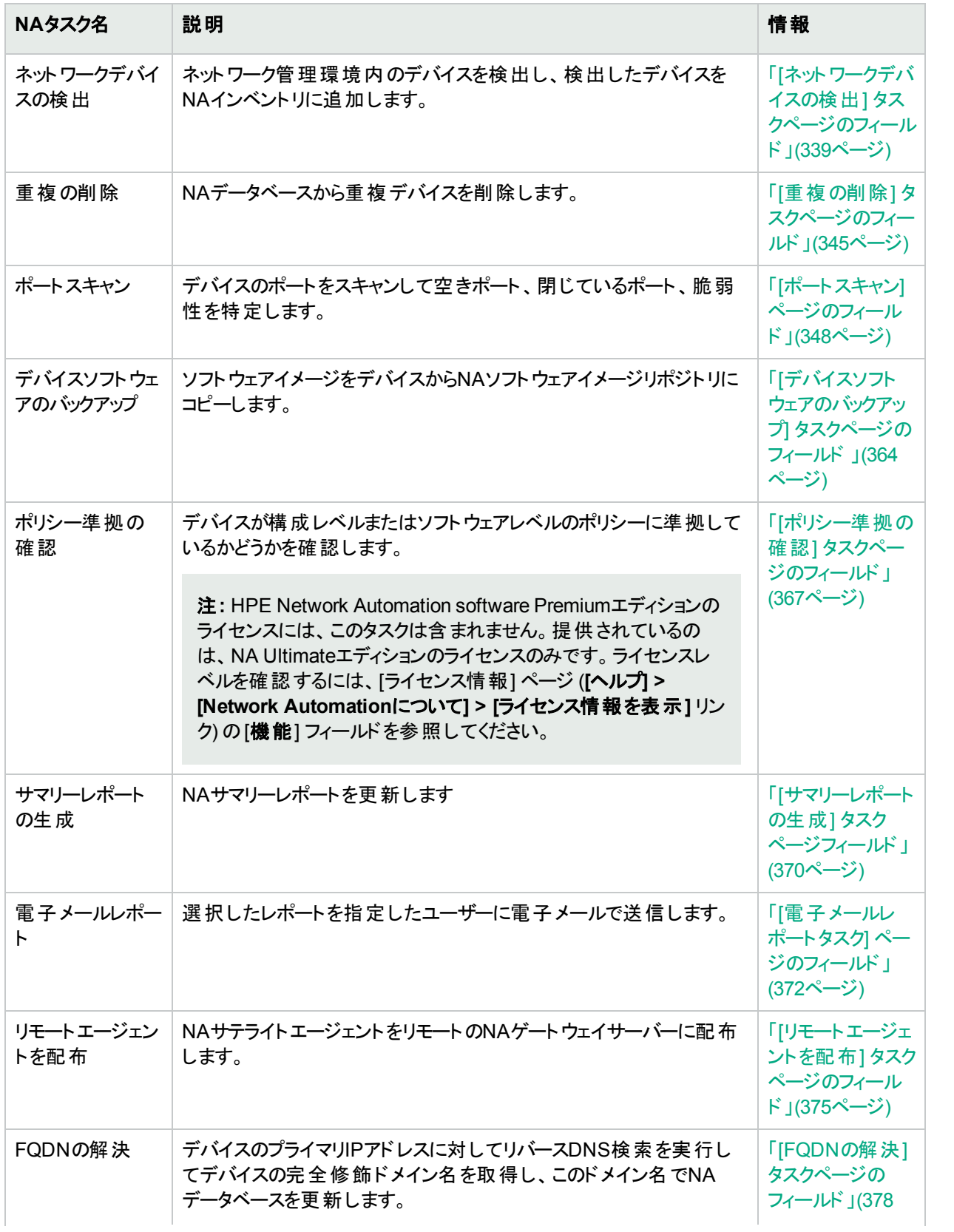

### **NA**タスク **(**続き**)**

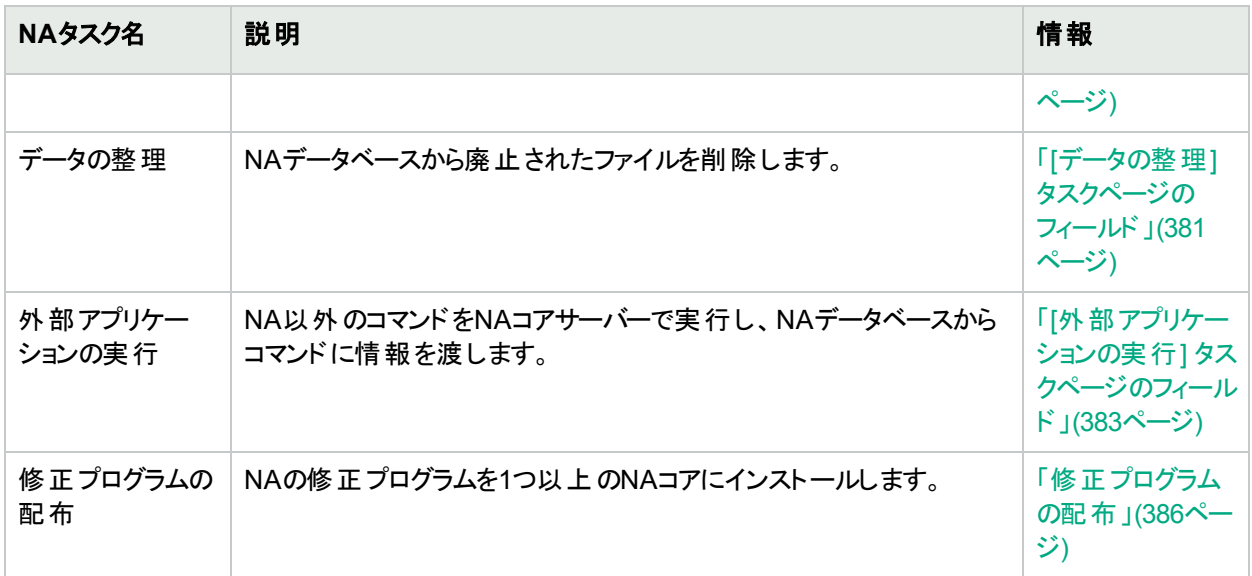

## <span id="page-249-0"></span>タスクの優先度、スケジュール、ステータス

タスクには、優先度、スケジュール、ステータスが含まれます。

### 優先度

タスク優先度とは、タスクの重要度を相対的に示したものです。優先度は1から5の数値で示され、最も高い優 先度は1です。タスク優先度のデフォルト値は3です。優先度1のタスクを作成できるのは、NA管理者と、最高タ スク優先度の設定コマンド権限を持っているNAユーザーのみです。

まだ実行されていないグループタスクの優先度を変更すると、NAは新しい子タスクを新しい優先度で生成しま す。

注**:** タスク関連APIとCLIには、-taskpriorityオプションがあります。詳細については、『NA CLI/API Command Reference』を参照してください。

### スケジュール

タスクのスケジュール日時は、NAがタスクを実行する可能性のある最初の日時を指します。タスクの実際の開 始時刻は、タスクのスケジュール日時より遅いことがあります。最高タスク優先度の設定タスクに関連するその 他の時間値には、次のものがあります。

- 開始日: タスクが実際に開始された日時です。
- <sup>l</sup> 完了日: タスクが完了した日時です。
- <sup>l</sup> 継続時間: タスクの実行時間です。この値は、完了日と開始日の差異と等しくなります。

#### ステータス

次の表は、タスクに設定されるステータスを示します。ID番号は、NA APIおよびCLIのlist taskコマンドで出 力されます。(詳細については、『NA CLI/API Command Reference』を参照してください。)

### タスクのステータス

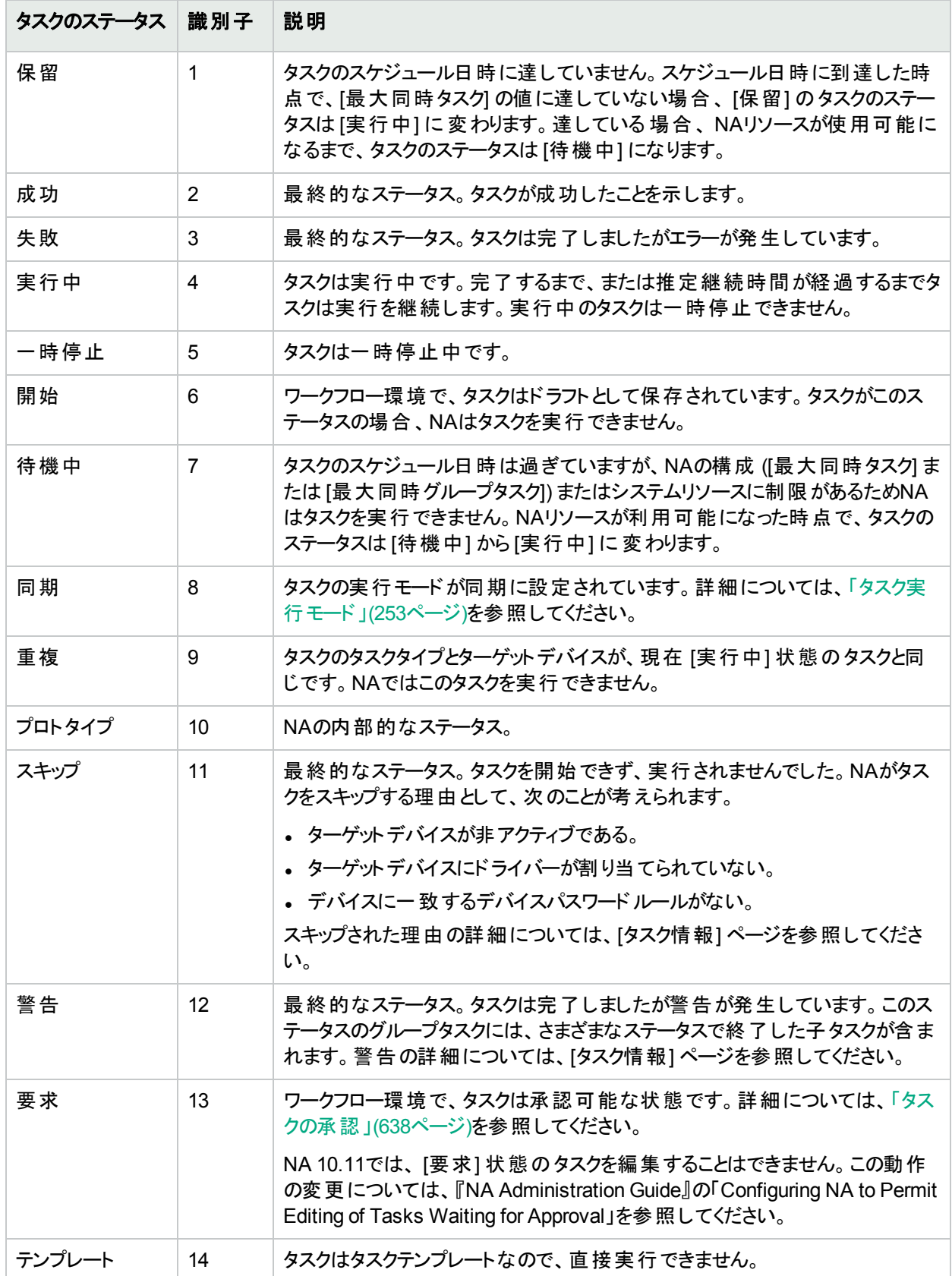

次の図は、一般的なタスクステータス間の推移を示しています。

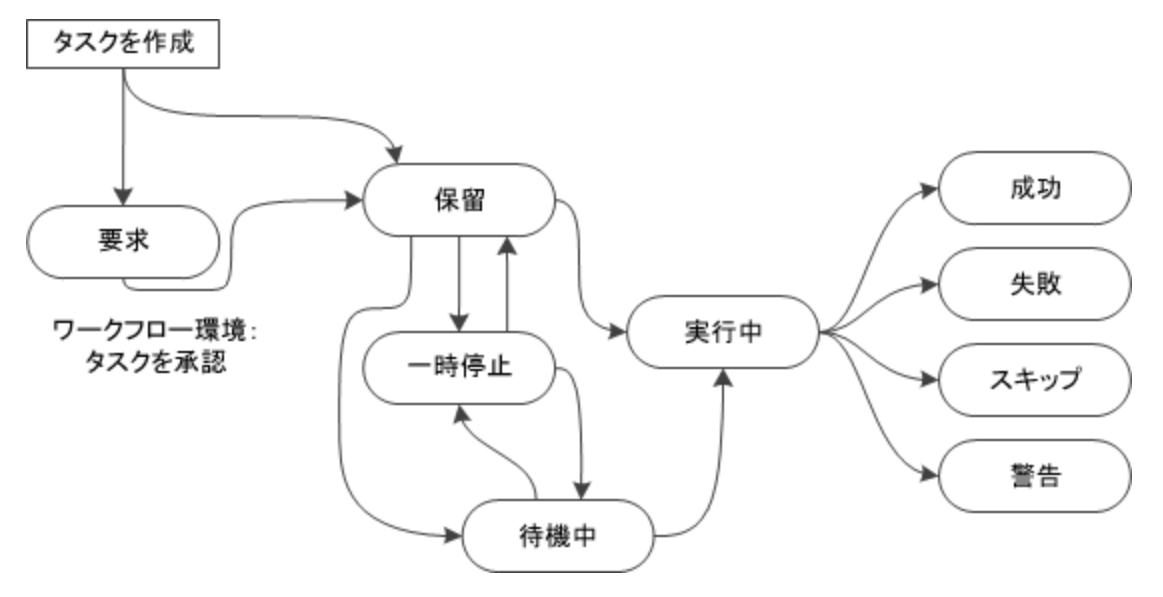

### タスクに対するNAコアの関連付け

水平スケーラビリティ<sup>1</sup>またはマルチマスター<sup>2</sup>分散システム環境では、グループタスクまたは親タスクとは異なるNA コアで子タスクが実行されることがあります。[タスク情報]、[実行中のタスク]、[最近のタスク] ページに、タスクに 対するNAコアの関連付けが表示されます。この関連付けは、子タスクが[実行中] 状態になるときに作成され ます。[予定タスク] ページでは、関連付けがまだ行われていないため、タスクに対するコアの関連付けは表示さ れません。

## グル―プタスクと親 タスク

グループタスクとは、複数のデバイスを一括処理するタスクです。グループタスクを実行するデバイスの選択は、 個々に選択する方法、デバイスグループを使用する方法、両方を組み合わせる方法があります。グループタスク を作成すると、同じ構成が複数のデバイスに適用されます。

グループタスクを実行すると、ターゲットデバイスごとに子タスクが1つずつ生成されます。子タスクには、グループタ スクと同じ構成が割り当てられます。グループタスクは子タスクの進捗を監視し、すべての子タスクが最終的なス テータスに達するまで完了しません。子タスクの[タスク情報] ページで、グループタスクは [親タスク] フィールドから アクセスできます。

親タスクとは、子タスクを生成するタスクであり、その子タスクは親タスクとは異なる構成を持っています。 たとえ ば、スナップショットタスクがデバイス構成の変更を検出した場合、NAはそのデバイスに対して診断の実行タスク を開始します(この動作は構成可能です)。

修正プログラムの配布タスクを複数のNAコアに適用する場合、最初のタスクが親タスクとなり、他のNAコアに同 じ構成を生成します。詳細については、[「修正プログラムの配布」](#page-385-0)(386ページ)を参照してください。

<sup>1</sup>複数 のNAコアが単一 のNAデータベースに接続する場合 の構成 。 詳細については、 『HPE Network Automation Software Horizontal Scalability Guide』を参照してください。 <sup>2</sup>すべてのデータの完全なセットを含むデータベースが複数存在するシステムです。
マルチタスクプロジェクトも親タスクのタイプの1つです。マルチタスクプロジェクトでは、各サブタスクが子タスクになり ます。

## <span id="page-252-0"></span>タスク実行モード

NAタスク構成には、次のようなタスク実行モードがあります。

- <sup>l</sup> パラレル: グループタスクに含まれる複数の子タスクを同時実行します。または、1つのデバイスでタスクを実行 します。これが、デフォルトの実行モードです。 ほとんどのタスクは、実行モードにパラレルを使用します。
- シリアル: グループタスクに含まれる子タスクを1つずつ実行します。 シリアル実行モードを適用できるのは、グ ループタスクのみです。

シリアルの実行モードは、デバイスのリブートやデバイスソフトウェアの更新など、ターゲットデバイスが一時的に 使用不能になるタスクで使用すると便利です。グループタスクをシリアルの実行モードで実行すると、同時に 使用不能になるデバイスを1つのみに限定できます。さらに、[失敗時に停止] 設定を行うと、子タスクが1つ でも失敗すると残りのタスクがスキップされます。 これにより、子タスクが失敗した原因を修正してから、他のデ バイスで子タスクの実行を再開できます。

タスクのターゲットデバイスを個別に選択する場合は、デバイス選択の順序によって、子タスクが実 行される順序が決まります。

<sup>l</sup> 同期: タスクコマンドは、タスクの完了後にタスク結果を返します。同期実行モードを選択できるのは、APIま たはCLIのみです。

実行モードに同期を使用すると、タスクが結果を戻すまでの間、タスク要求がブロックされます。この動作は、 タスクの結果を取得してから実行を継続するスクリプトでは必ず必要になります。同期のタスクは、NA構成 やシステムリソースに関係なく、即時実行されます。詳細については、『NA CLI/API Command Reference』 の-runmodeオプションを参照してください。

### タスクの実行順序

NAでは、優先度の高いタスクは優先度の低いタスクより前に実行されます。たとえば、優先度が2のタスクを実 行してから、優先度が3のタスクを実行します。

優先度が同じタスクについては、タスクのスケジュール日時の順序で実行されます。

また、優先度とスケジュール日時が同じタスクについては、ラウンドロビン方式で実行されます。つまり、優先度 とスケジュール日時が同じ各グループタスクから、1つまたは複数の子タスクを同時実行します。これにより、デバ イスが多数含まれているグループタスクを実行する場合にも、他のタスク実行が遅延することがなくなります。

ヒント**:** デフォルトでは、NAは1つのデバイスで複数のタスクを同時実行しません。この設定は、一部のタスク タイプで変更が可能です。

タスク結果

<span id="page-253-0"></span>タスク結果は、タスクの[タスク情報] ページに表示されます。

### タスクのCSVテンプレート ファイル

多 くのNAタスクでは、 タスクのターゲット デバイスを指定 するためにカンマ区 切り値 (CSV) 形式 のファイルを使用 できます。この場合、[タスクのCSVテンプレート] リンクから、次の列を含む初期CSVファイルを取得できます。

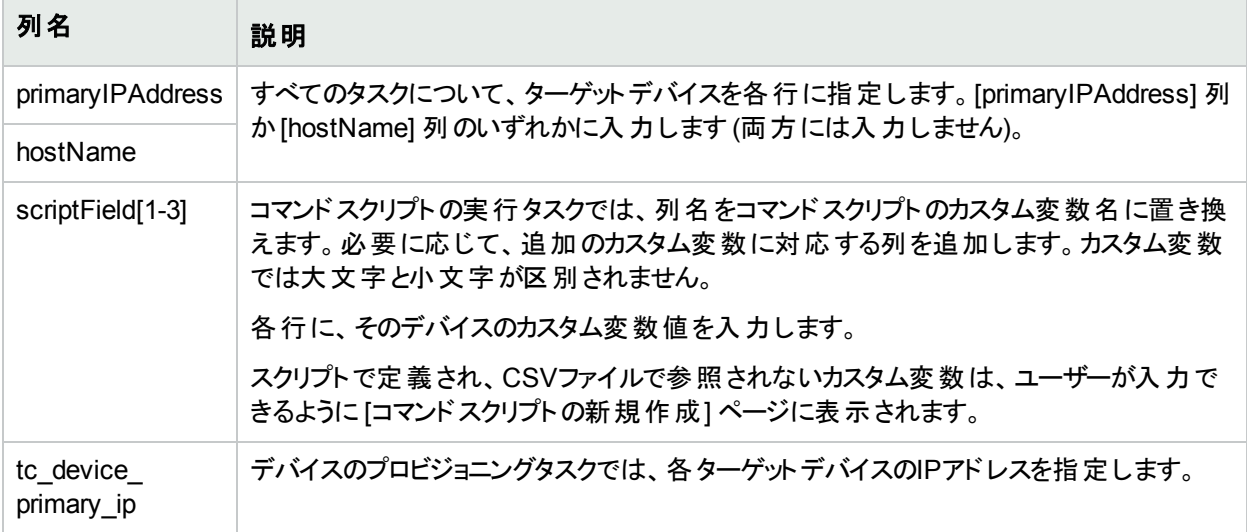

### グループタスクのサブセットの再実行

ステータスが成功以外のグループタスクには、ステータスが失敗、 スキップ、 警告の子タスクが1つ以上含まれ ています。グループタスクの再実行とは、そのグループタスクに関するすべてのデバイスでタスクを繰り返すことを指 します。実行が失敗したデバイスのみでグループタスクを再実行するには、実行が失敗したデバイスをベースに 一時的なデバイスグループを作成し、この一時デバイスグループに対して新しいタスクを作成します。

#### グループタスクに含まれる一部の子タスクを再実行するには

- 1. グループタスクの[タスク情報] ページで、次の手順を実行します。
	- a. タスク構成を確認してください。
	- b. 必要に応じて、[追加情報] セクションを展開します。
	- c. [結果の詳細] フィールドで、ステータスへのリンク ( スキップなど) をクリックします。 [<タスク名> – <ステータス> 子タスク] ページには、このステータスを持つデバイスのサブセットが表示され ます。
- 2. [子タスク] ページの[検索条件] 領域で、次の操作を行います。
	- a. [**全結果デバイス**] オプションが選択されていることを確認します。
	- b. [**新規デバイスグループとして指定した名前で保存**] ボックスにデバイスグループ名を入力します。例: TempDeviceGroup
	- c. [グループを作成] をクリックします。
- 3. (オプション) 別のステータスのデバイスを一時デバイスグループに追加します。
- a. [タスク情報] ページで、別のステータスへのリンク (失敗など)をクリックします。
- b. [子タスク] ページの[検索条件] 領域で、次の操作を行います。
	- i. [**全結果デバイス**] オプションが選択されていることを確認します。
	- ii. [既存の静的デバイスグループに追加] リストで、一時デバイスグループ名を選択します。
	- iii. [追加]をクリックします。
- 4. 一時デバイスグループで実行する新しいタスクを作成します。グループタスクと同じ構成を指定します。
- 5. (オプション) タスクが完了したら、一時デバイスグループを削除します。

### NAタスクの動作の調整

[システム管理設定 - サーバー] ページ (**[**管理**] > [**システム管理設定**] > [**サーバー**]**) の[タスク] 領域では、次の オプションでNAプロセスタスクを調整できます。

<sup>l</sup> 最大同時タスク: 1つのNAコアで同時実行可能なタスクと子タスクの最大数です。この値には、同期タスクは 含まれていません。

注**:** 最大同時タスクは、NAコアに固有の設定です。

<sup>l</sup> 最大同時グループタスク: 1つのNAコアで同時実行可能なグループタスクの最大数です。

注**:** 最大同時グループタスクは、NAコアに固有の設定です。

• 最長タスク時間: 推定実行時間のデフォルト値であり、すべての新規タスクに適用されます。

## 一時デバイスグループに対するタスクの実行

次のいずれかの方法で、一時デバイスグループに対してタスクやタスク群 (マルチタスクプロジェクト) を実行できま す。

- <sup>l</sup> デバイスグループのページを開き、一部またはすべてのデバイスの行のチェックボックスを選択し、選択したデバ イスで実行するタスクを [アクション] メニューで選択します。
- <sup>l</sup> デバイスのリストを含むCSVファイルをインポートします。たとえば、200のデバイスで構成されるネットワークがあ り、1つのDNSでそれぞれ50デバイスを処理している場合、デバイスグループを4つ (それぞれサーバー50台) 作 成できます。または、デバイスとDNSサーバーをマッピングしたCSVファイルを作成します。次に、そのCSVファ イルをコマンドスクリプトにロードし、1つのタスクを実行して、すべてのDNSサーバーを更新することができます。 コマンドスクリプトの実行の詳については、「[コマンドスクリプトの実行] [タスクページのフィールド」](#page-286-0)(287ページ)を 参照してください。

マルチタスクプロジェクトの詳細については、「[[マルチタスクプロジェクト](#page-390-0)] ページのフィールド」(391ページ)を参照し てください。

<span id="page-254-0"></span>タスクテンプレート

タスクテンプレートを使用すると、タスク定義を保存できるようになり、いちから作業を始めなくても、新しいタスク または既存のタスクを容易に構成および実行できます。NAホームページの「自分のワークスペース」領域の下に ある自分のお気に入りセクションに、頻繁に実行するタスクへのリンクを作成することもできます。

タスクテンプレートでIDタグを指定できます。このテンプレートを使用したタスク実行には、タグが設定されます。こ のようなタスクテンプレートとタスクは、NAコンソールの次のページで、タグによるフィルター処理が可能です。

- タスクテンプレート
- 予定タスク
- 実行中のタスク
- 最近のタスク

サブタスクと再実行タスクにも、関連するタグが設定されます (存在する場合)。

また必要に応じて、タスクテンプレートの作成時に新しいタグを作成できます。所定のタグに関連するタスクテン プレートとタスクをすべて削除すると、そのタグはNAデータベースから削除されます。

タグは、タスクテンプレートのみで使用します。個々のタスクにタグを適用しても、無視されます。

タスクテンプレートを作成するには次の3の方法があります。

- [タスクの新規作成]または「タスクを編集] ページで、[保存オプション] フィールドの「タスクテンプレートとして保 存] オプションをクリックします。その結果、タスクはテンプレートとして保存され、[タスクテンプレート] ページに表 示されます。タスクの構成の詳細については、「NA[タスク」](#page-257-0)(258ページ)を参照してください。
- <sup>l</sup> [予定タスク] ページの[アクション] 列にある [テンプレートの作成] リンクをクリックします。詳細については、[「予](#page-395-0) [定されたタスクの表示」](#page-395-0)(396ページ)を参照してください。
- <sup>l</sup> [最近のタスク] ページの[アクション] 列にある [テンプレートの作成] リンクをクリックします。詳細については、 [「最近のタスクの表示」](#page-398-0)(399ページ)を参照してください。

NAでは、タスクテンプレートの[スケジュール日時] フィールド の値は無視されます。

マルチタスクプロジェクトをスケジュールし、このプロジェクトをタスクテンプレートとして保存する場合、プロジェクトの サブタスクのために、プロジェクトを適用するデバイスまたはデバイスグループ、あるいはその両方をすべて選択す る必要があります。また、マルチタスクプロジェクトを実行するための適切な権限も必要です。詳細については、 [「マルチタスクプロジェクトの予定」](#page-389-0)(390ページ)を参照してください。

[タスクの検索] ページでタスクテンプレートを検索できます。詳細については、[「タスクの検索」](#page-491-0)(492ペー [ジ](#page-491-0))を参照してください。

現在のタスクテンプレートを表示するには、メインメニューバーの[タスク] の下にある [タスクテンプレート] をクリック します。[タスクテンプレート] ページが開きます。

注**:** [タスクテンプレート] ページには、[予定タスク]、[実行中のタスク]、および [最近のタスク] ページからも移 動できます。

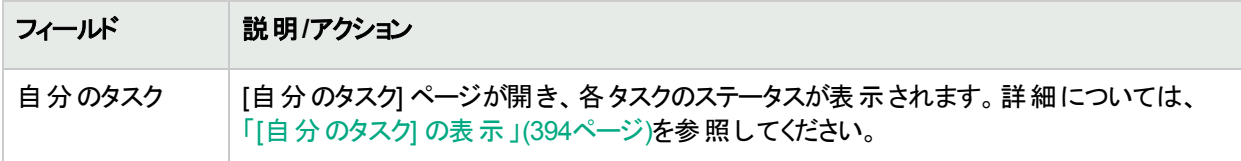

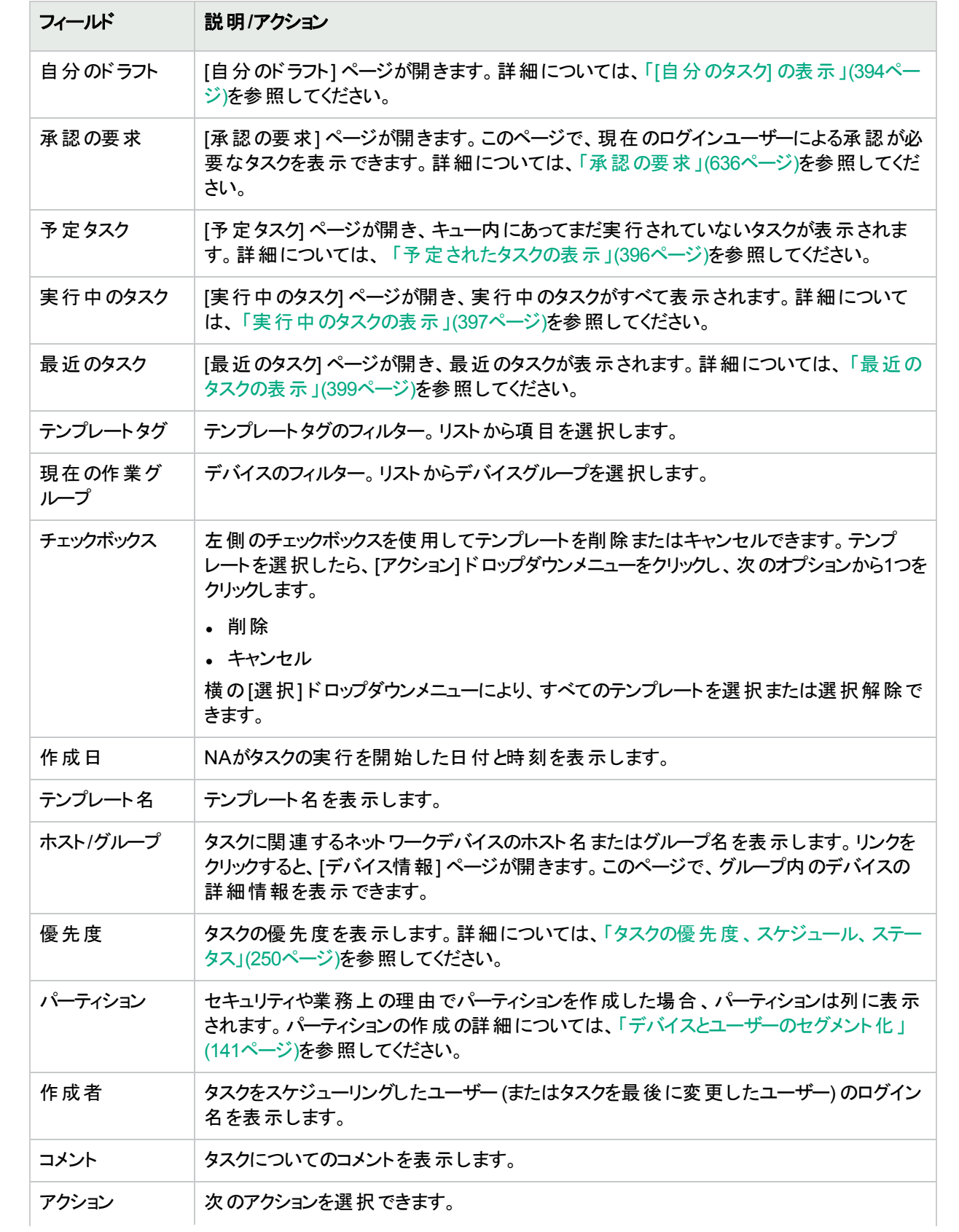

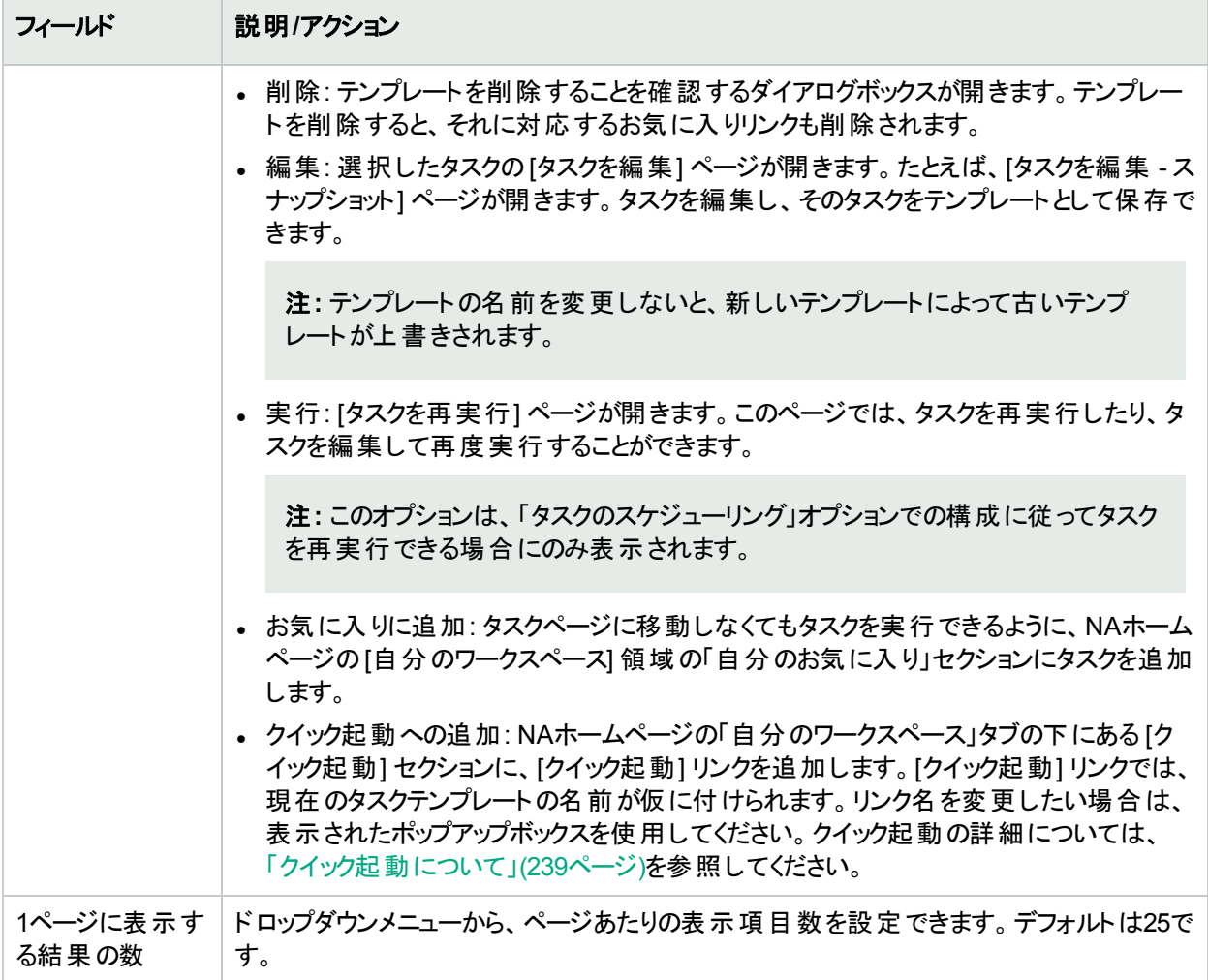

# <span id="page-257-0"></span>NAタスク

[タスク/テンプレートの新規作成] ページを開くには、[タスク] メニューバーの[タスクの新規作成] を選択して、スケ ジュールするタスクをクリックします。そのタスクの[タスク/テンプレートの新規作成] ページが開きます。次の表に、 ユーザーが選択できるタスクのリストを示します。

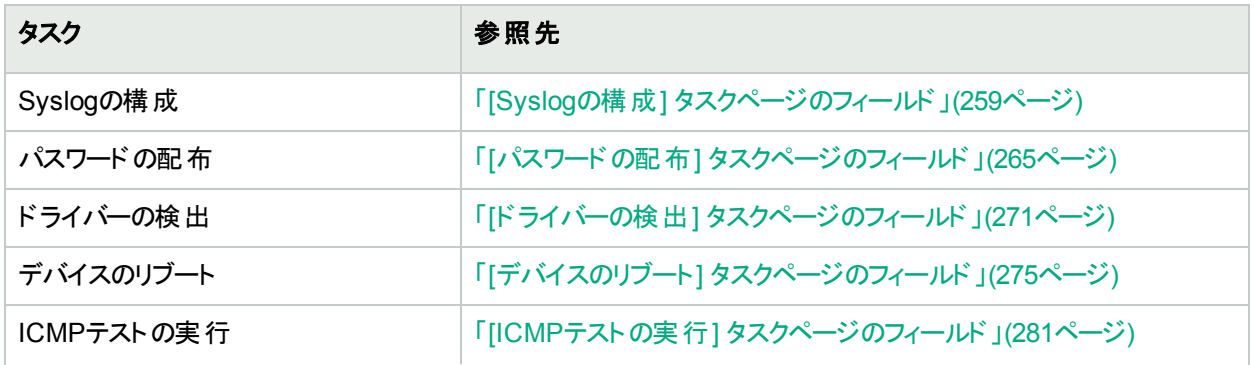

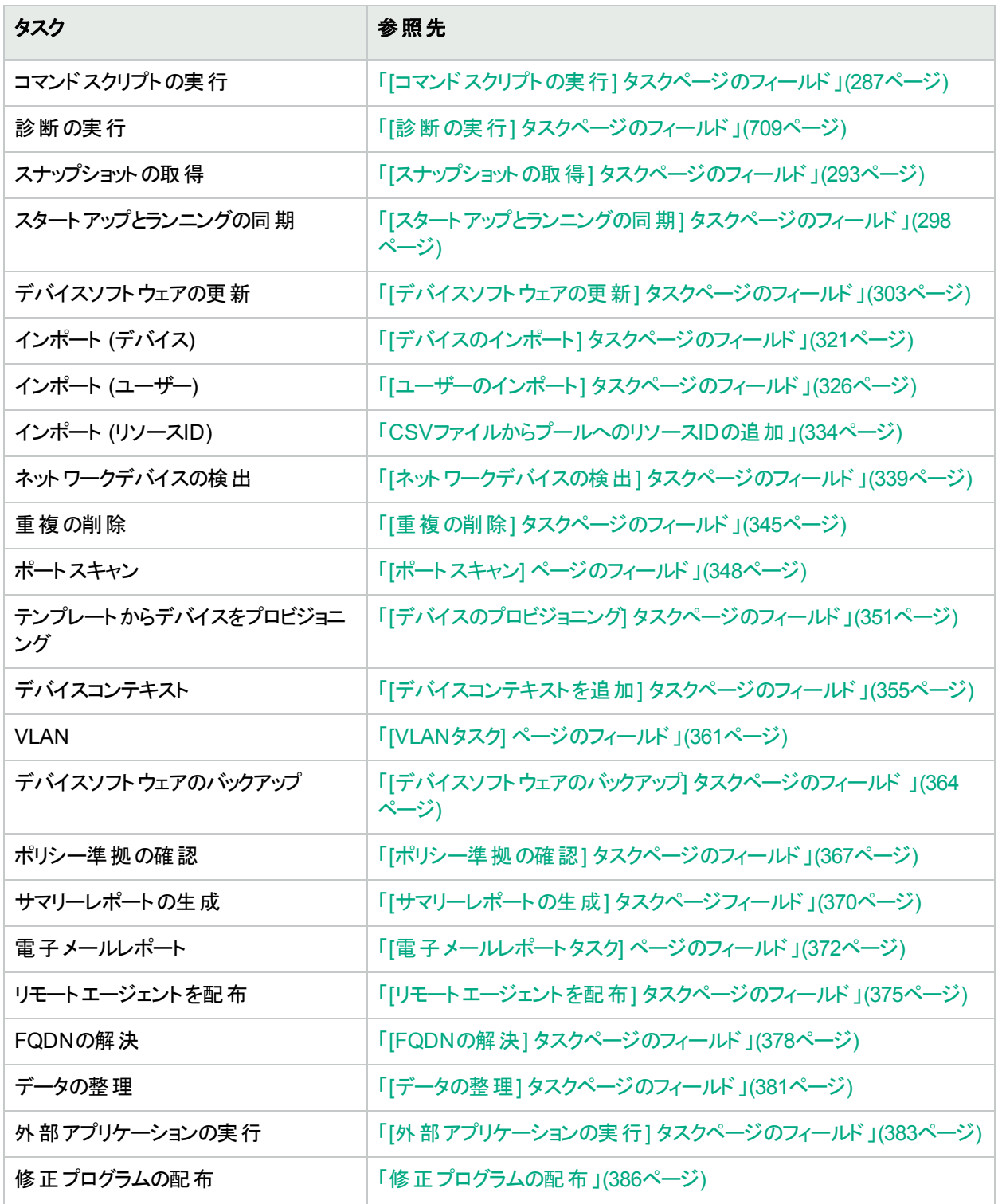

# <span id="page-258-0"></span>[Syslogの構成] タスクページのフィールド

Syslogの構成タスクでは、1つ以上のデバイスの自動構成をスケジューリングして、Syslogメッセージを送信でき ます。NAではSyslogメッセージを使用して、リアルタイムで構成変更を検出します。

検出後 (または各デバイスにドライバーを割り当てるとき)、NAは次の手順を実行します。

ユーザーガイド 第7章: タスクの予定

- 1. 構成のスナップショットを取得します。
- 2. NAにSyslogメッセージを送信するように構成を更新します。
- 3. デバイスが変更検出を有効にするように自動構成されていることを示すコメントを、構成に書き込みます。
- 4. 最終的なスナップショットを取得します。

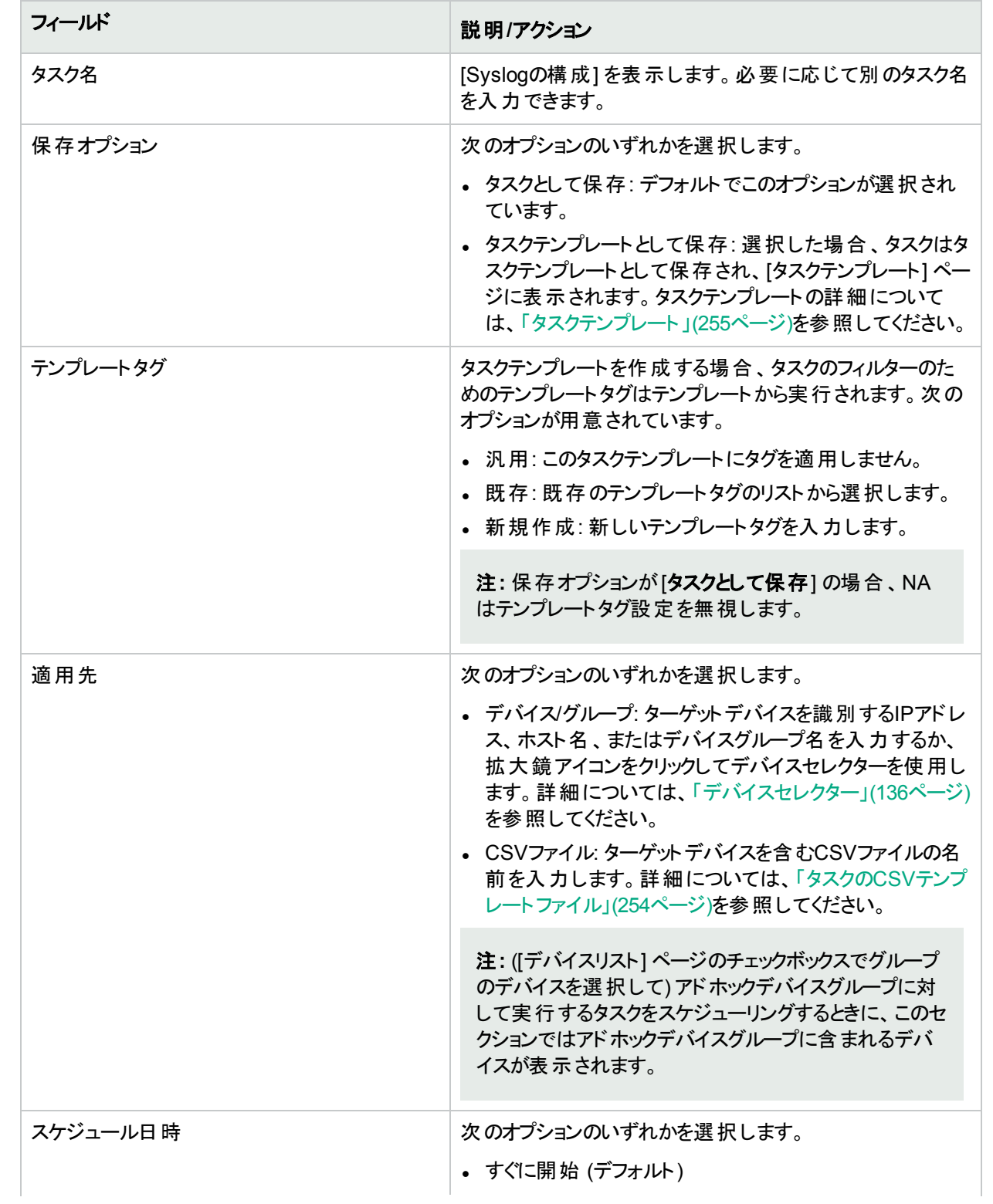

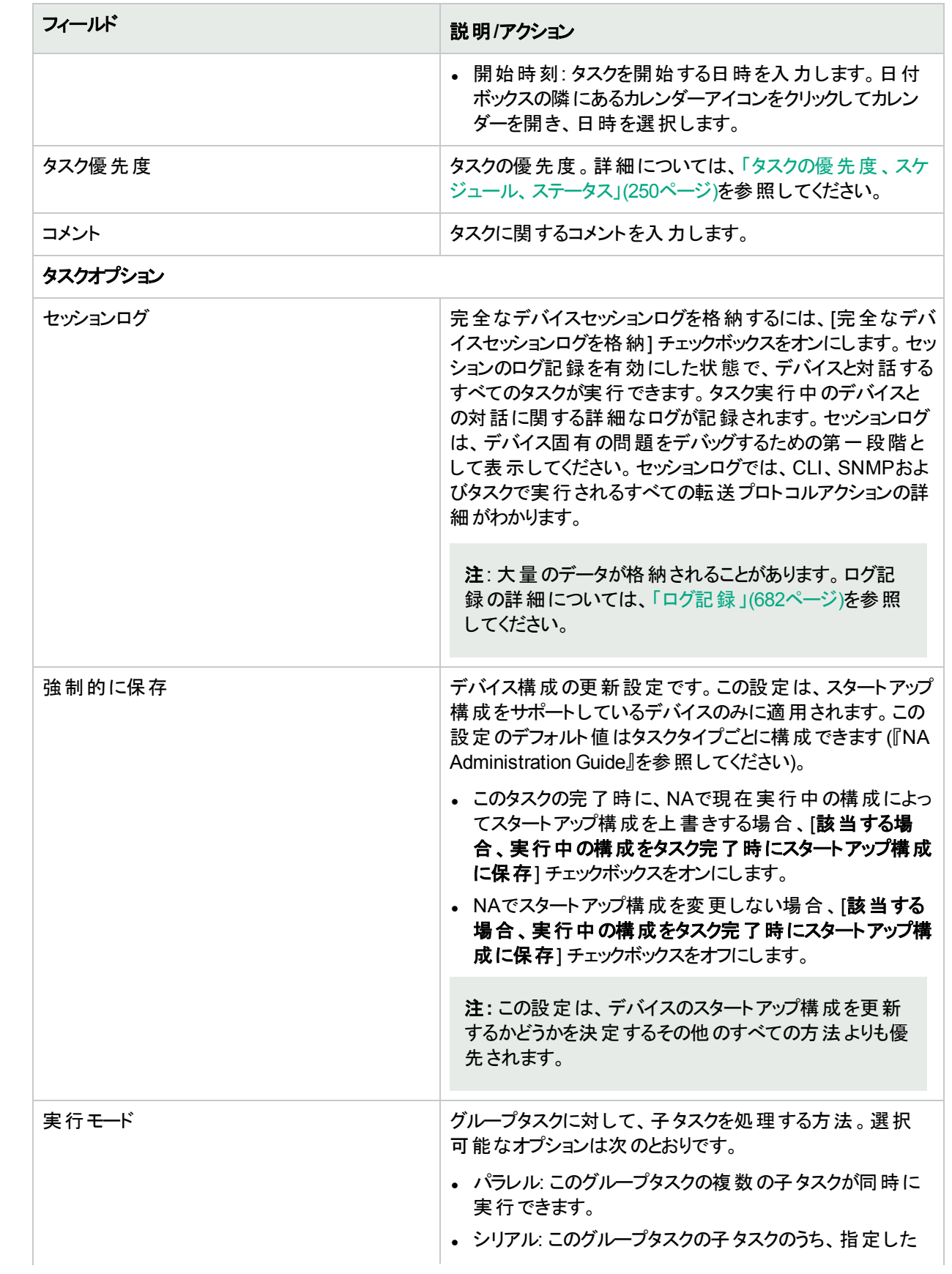

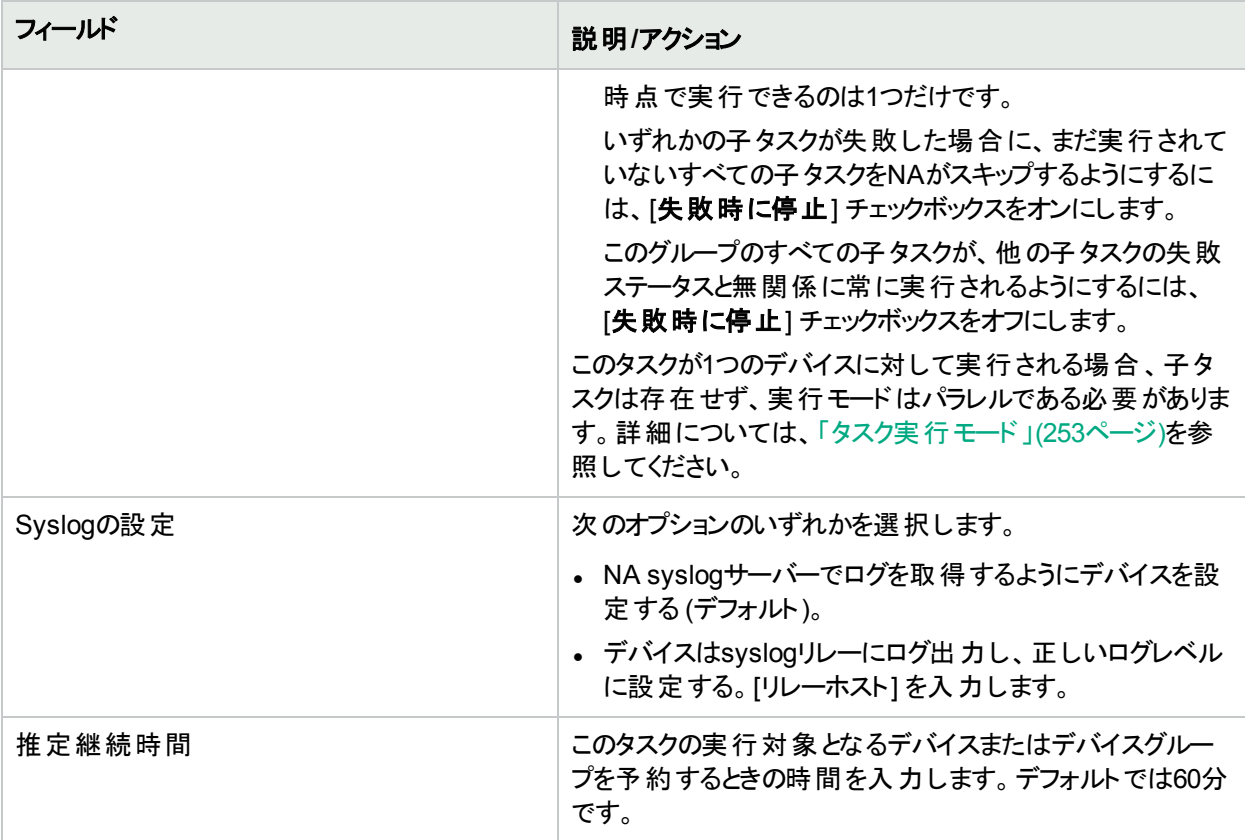

デバイス資格情報のオプションは、[システム管理設定] の[デバイスアクセス] ページで設定されている [標準 デバイスの資格情報を許可]、[タスクごとのデバイスの資格情報を許可]、[ユーザーのAAA資格情報を許可] のうち1つまたは複数のオプションの構成に従って表示されます。[タスクごとのデバイスの資格情報を許可]を 有効にすると、適切なパスワード情報を入力するよう求めるプロンプトが表示されます。また、複数のデバイス 資格情報オプションを有効にすると、タスクを実行するときにオプションを選択するよう求めるプロンプトが表示 されます。デバイス資格情報オプションを1つだけ有効にした場合は自動的にオプションが使用され、プロンプ トは表示されません(デバイス資格情報の有効化の詳細については、「[デバイスアクセス] [ページのフィールド」](#page-32-0) (33[ページ](#page-32-0))を参照してください)。

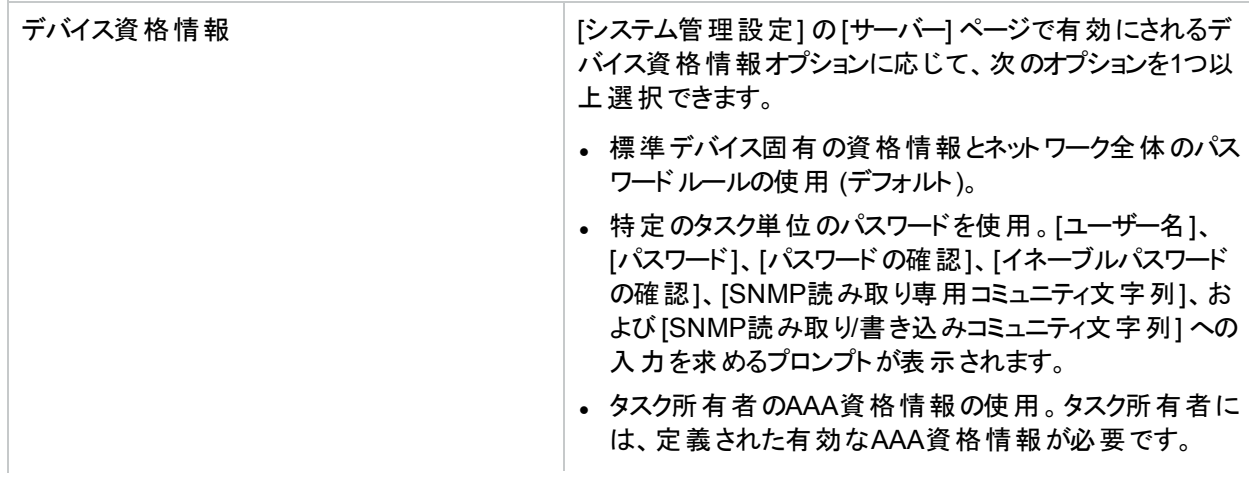

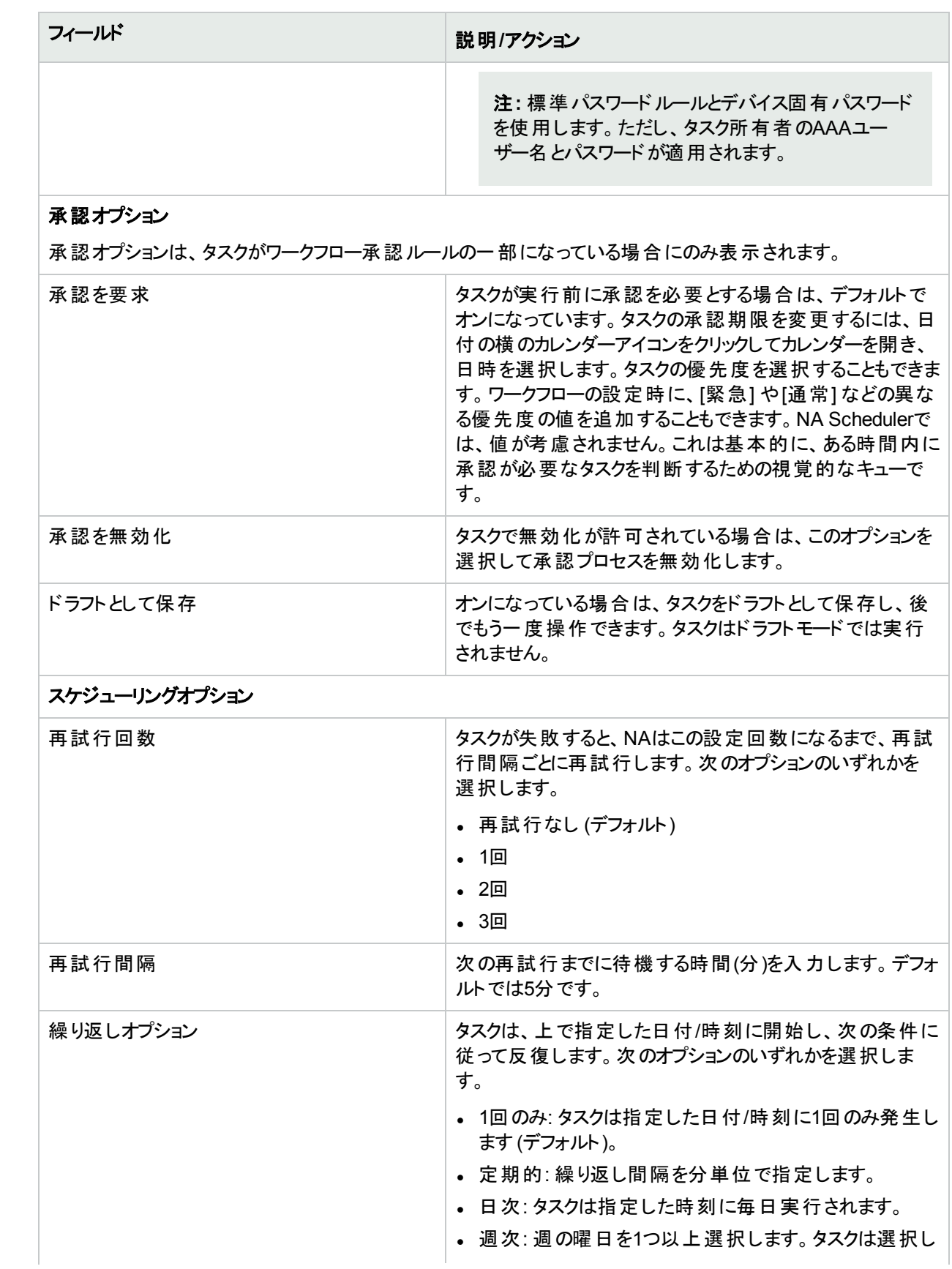

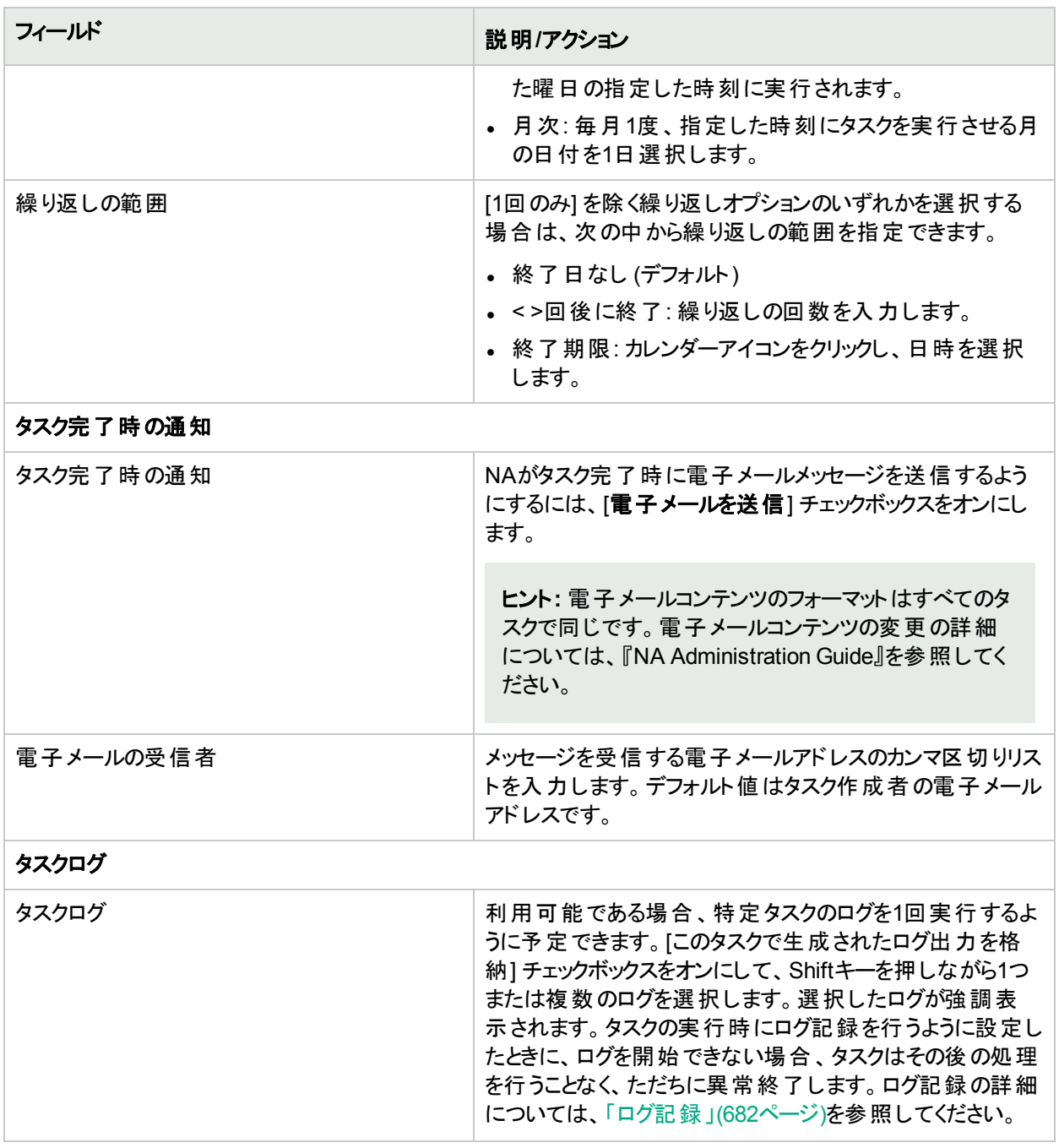

タスクを直ちに実行するようにスケジューリングされている場合は、[タスク情報] ページが開きます。[タスク情報] ページには、タスクの開始日、継続期間、ステータスなど、タスクの詳細が表示されます。詳細については、 「[タスク情報] [ページのフィールド」](#page-400-0)(401ページ)を参照してください。

タスクが今後に開始するようにスケジューリングされている場合は、[自分のタスク] ページで新規タスクが強調表 示されます。詳細については、「[[自分のタスク](#page-393-0)] の表示」(394ページ)を参照してください。

# <span id="page-264-0"></span>[パスワードの配布] タスクページのフィールド

パスワードの配布タスクでは、複数のデバイスのパスワード設定やSNMPコミュニティ文字列を、中央の位置から 変更できます。

注**:** ネットワーク全体のパスワードルールを使用する単一デバイスにパスワードを配布すると、NAはデバイス 固有のパスワード情報を使用するようにデバイスを設定します。この設定の変更は、[デバイスを編集] ペー ジで行うことができます。 単一デバイスにパスワードを配布するには、 プロビジョニング メニューから [パスワー ドの配布] を選択します。詳細については、[「プロビジョニングメニューオプション」](#page-217-0)(218ページ)を参照してくださ い。

NAでユーザーのネットワークがAAAを使用している場合、NAではなくAAAサーバーを通じてパスワード変更をし ます。そうしない場合、NAがデバイスとのコンタクトを失う可能性があります。また、実際には、NAはAAAパス ワード およびデバイス保守のユーザーアカウントは管理していません。NAは、単一デバイスのパスワードの配布を スケジューリングするときに要求されるものと、グループパスワードの配布をスケジューリングする場合の「意味」リン クの出力を管理します。

Nortel Baystack 450などのメニュー駆動型デバイスを含む大半のデバイスについて、NAではパスワード変更とコ ミュニティ文字列変更をサポートしていますサポートされるデバイスの詳細については、Driver Release Service (DRS) ドキュメントを参照してください。DRSは、自動化されたドライバーのリリースと配信システムです。

変更が成功すると、NAはデバイスのスナップショットを実行し、変更された構成をダウンロードします。最近のパ スワード変更とコミュニティ文字列の変更をすべてすぐに表示するには、[構成変更] ページへ移動します。詳細 については、[「デバイス構成変更の表示」](#page-159-0)(160ページ)を参照してください。

AAAを使用してパスワード配布機能でデバイスパスワードを変更する場合、NAは、AAAではなく新規パスワー ドを使用してデバイスへの接続を試行する場合があります。ただし、それでもデバイスはAAAログインを求める可 能性もあります。必要に応じて、AAAを使用するようにデバイスを手動で再構成する必要があります。また、適 切なAAA資格情報を使用してデバイスにログインするようにNAを再設定する必要もあります。

注**:** パスワードの配布タスクが新規資格情報のユーザー名部分を、NAがデバイスにアクセスするのに必要 となる資格情報の一部として指定しない場合があります。これは、デバイスへのログインにユーザー名が必 要な場合に、パスワードの配布タスクを実行して、デバイスのパスワード変更を行う場合に発生します。タ スクが完了し、スナップショットが実行されると、ユーザー名が存在しない旨のエラーメッセージが表示されま す。この現象が発生した場合、パスワードの配布タスクの実行後に、デバイスを編集して「デバイス固有パ スワード 情報を使用」セクションにユーザー名を追加します。詳細については、「[[デバイスパスワードルール](#page-127-0)] [ページのフィールド」](#page-127-0)(128ページ)を参照してください。

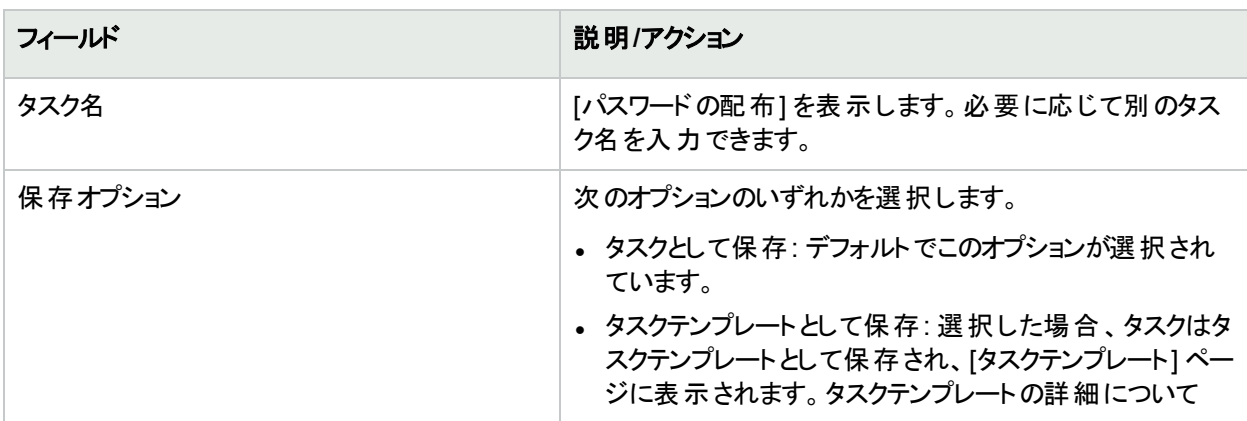

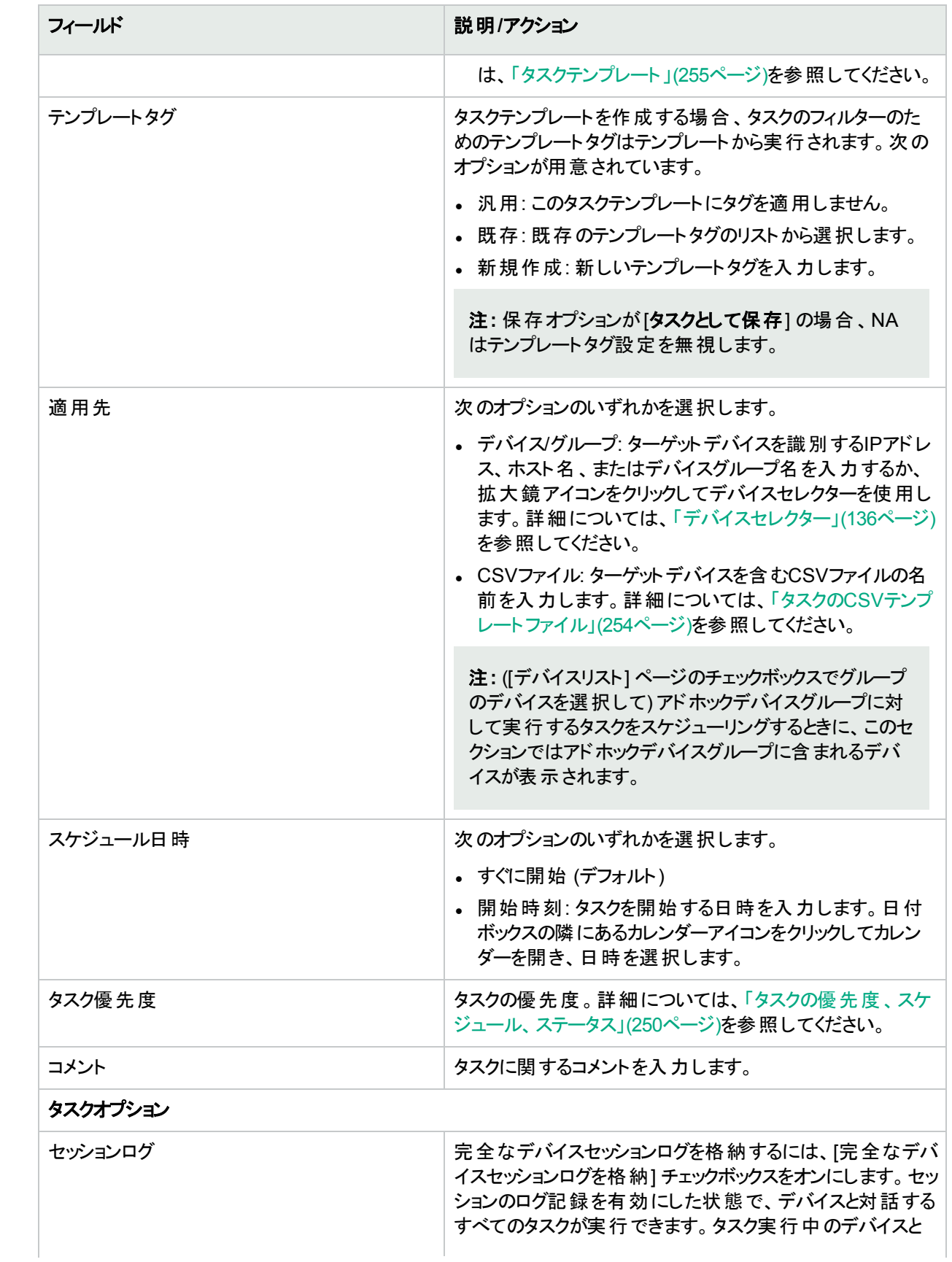

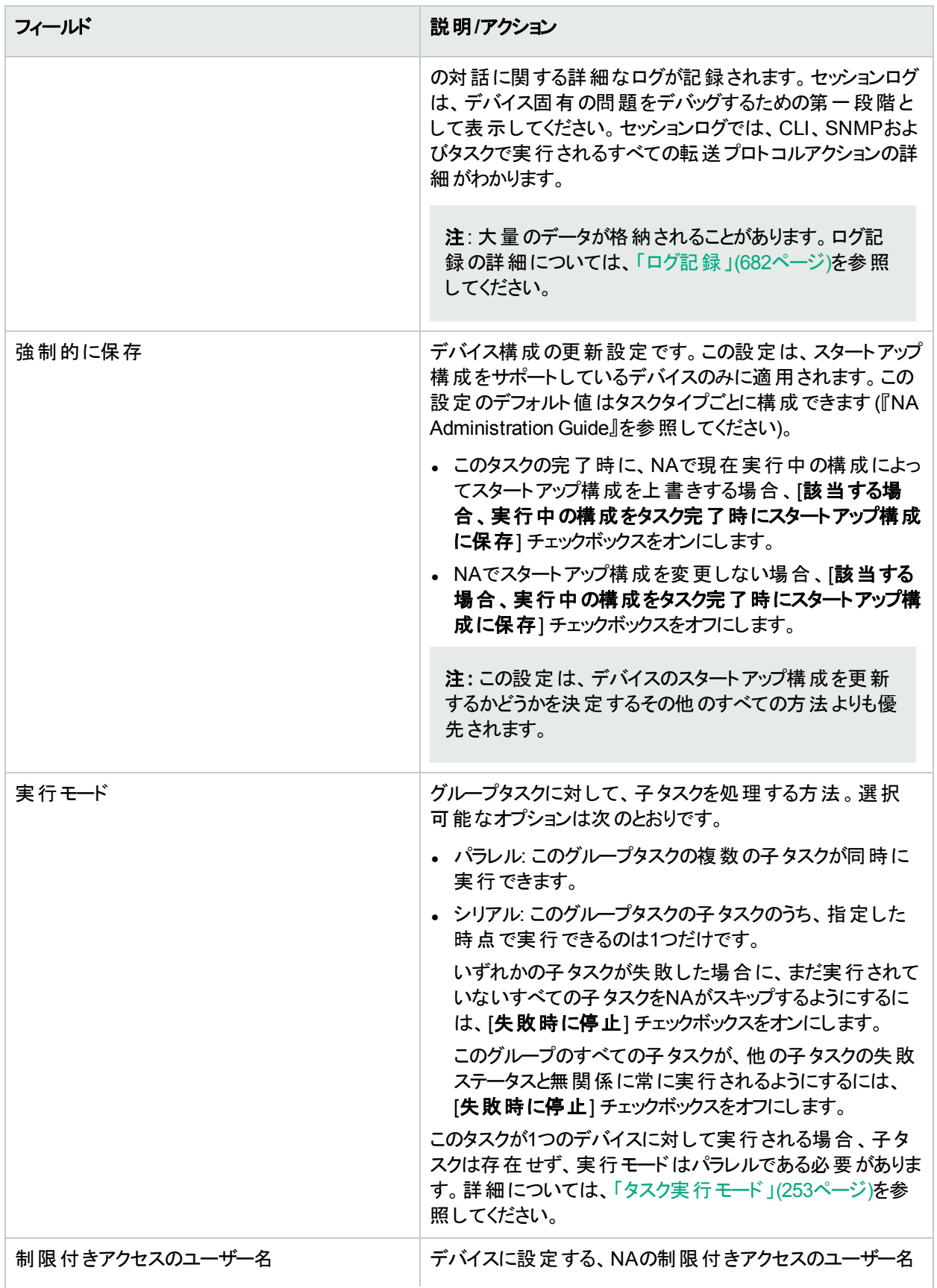

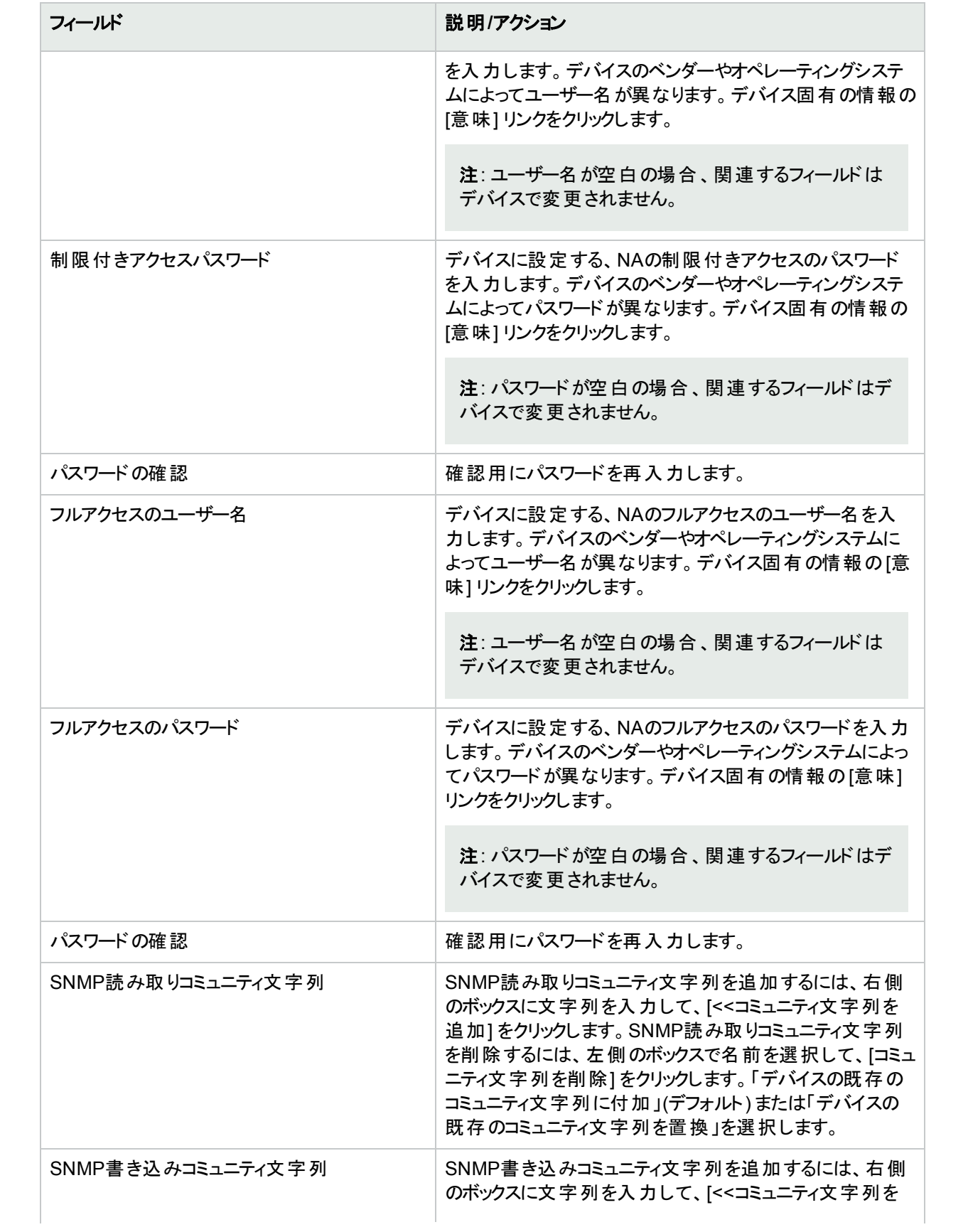

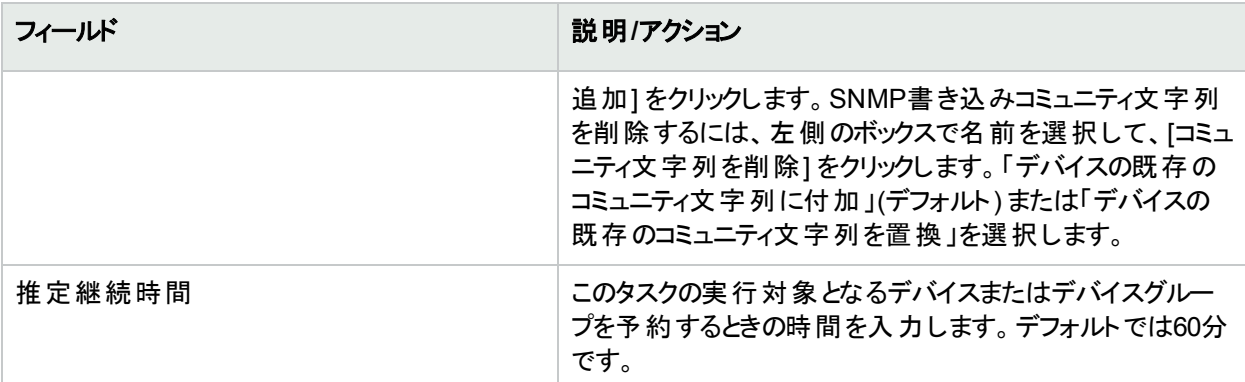

デバイス資格情報のオプションは、[システム管理設定] の[デバイスアクセス] ページで設定されている [標準 デバイスの資格情報を許可]、[タスクごとのデバイスの資格情報を許可]、[ユーザーのAAA資格情報を許可] のうち1つまたは複数のオプションの構成に従って表示されます。[タスクごとのデバイスの資格情報を許可] を 有効にすると、適切なパスワード情報を入力するよう求めるプロンプトが表示されます。また、複数のデバイス 資格情報オプションを有効にすると、タスクを実行するときにオプションを選択するよう求めるプロンプトが表示 されます。デバイス資格情報オプションを1つだけ有効にした場合は自動的にオプションが使用され、プロンプ トは表示されません(デバイス資格情報の有効化の詳細については、「「デバイスアクセス] [ページのフィールド」](#page-32-0) (33[ページ](#page-32-0))を参照してください)。

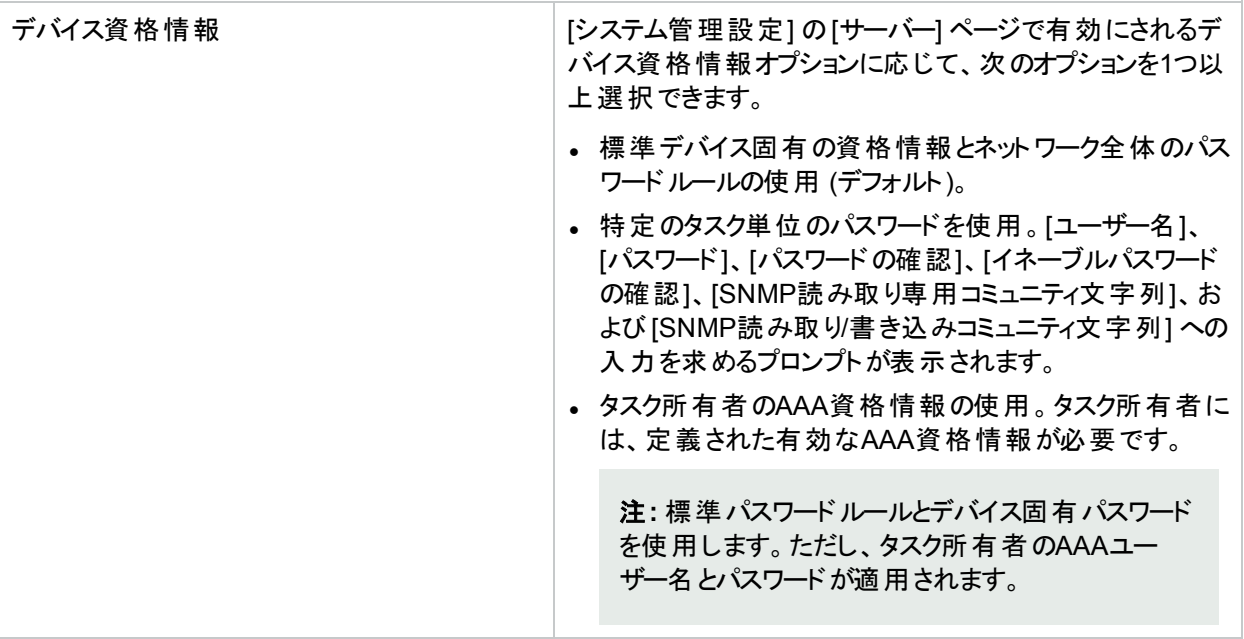

### 承認オプション

承認オプションは、タスクがワークフロー承認ルールの一部になっている場合にのみ表示されます。

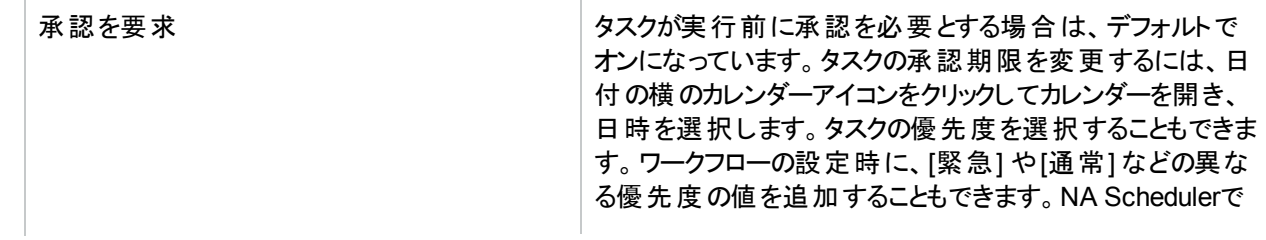

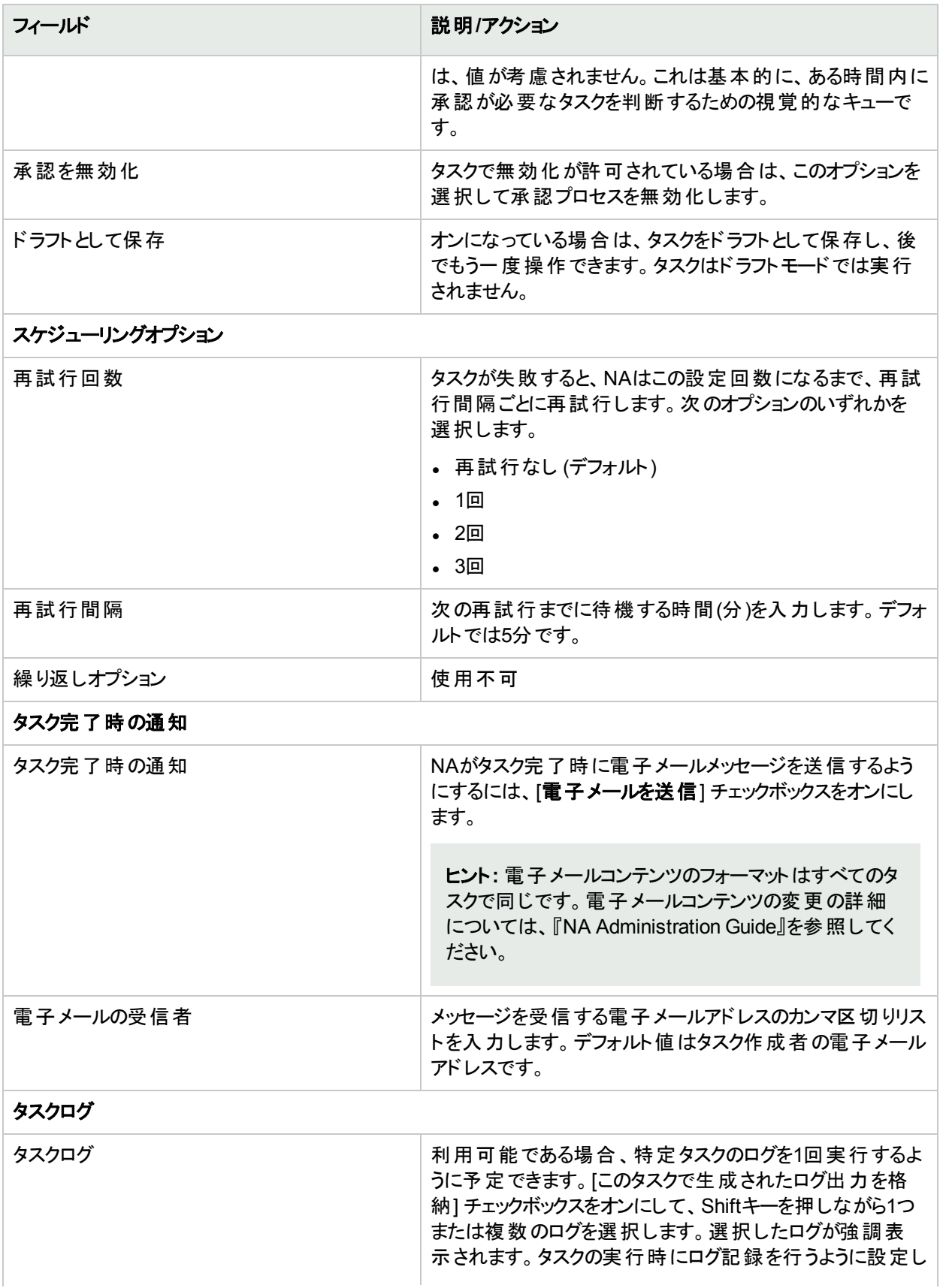

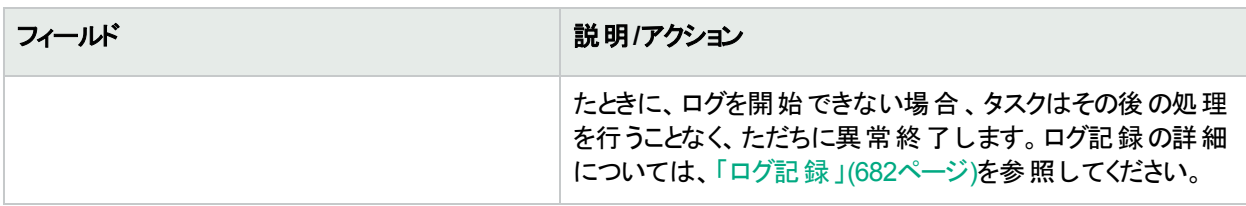

タスクを直ちに実行するようにスケジューリングされている場合は、[タスク情報] ページが開きます。[タスク情報] ページには、タスクの開始日、継続期間、ステータスなど、タスクの詳細が表示されます。詳細については、 「[タスク情報] [ページのフィールド」](#page-400-0)(401ページ)を参照してください。

<span id="page-270-0"></span>タスクが今後に開始するようにスケジューリングされている場合は、[自分のタスク] ページで新規タスクが強調表 示されます。詳細については、「[[自分のタスク](#page-393-0)] の表示」(394ページ)を参照してください。

# [ドライバーの検出] タスクページのフィールド

ドライバーの検出タスクでは、ドライバーの検出をスケジューリングできます。

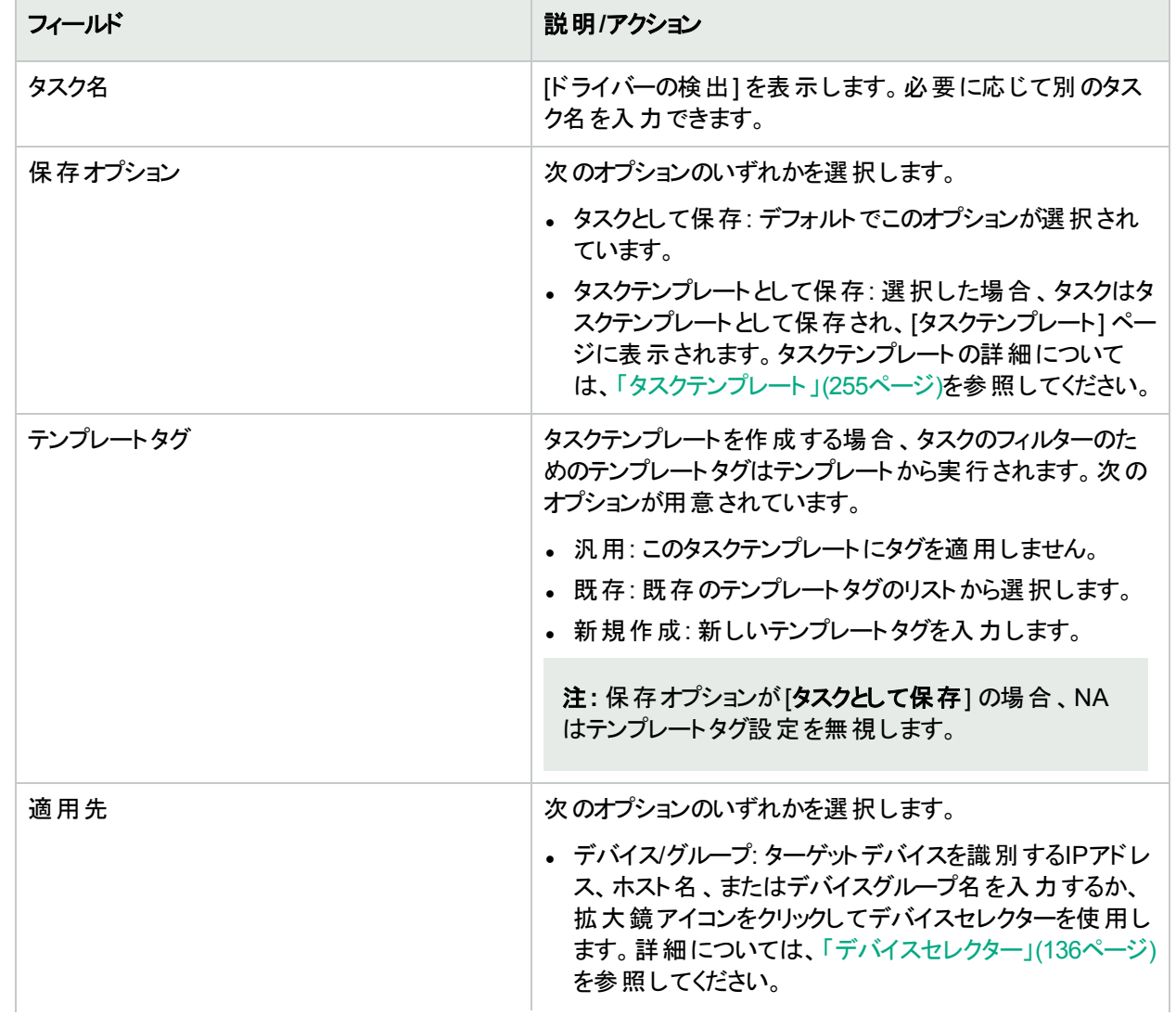

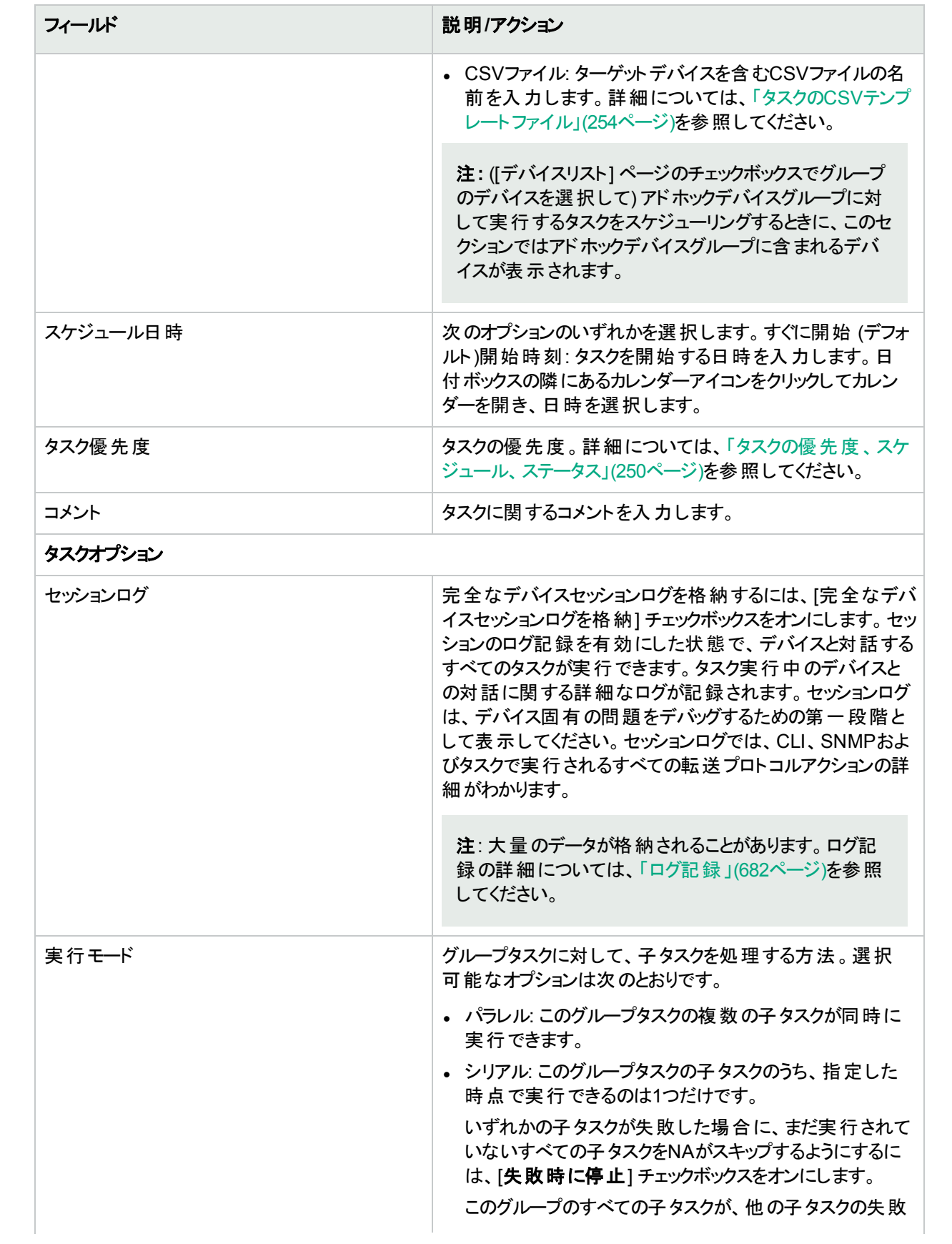

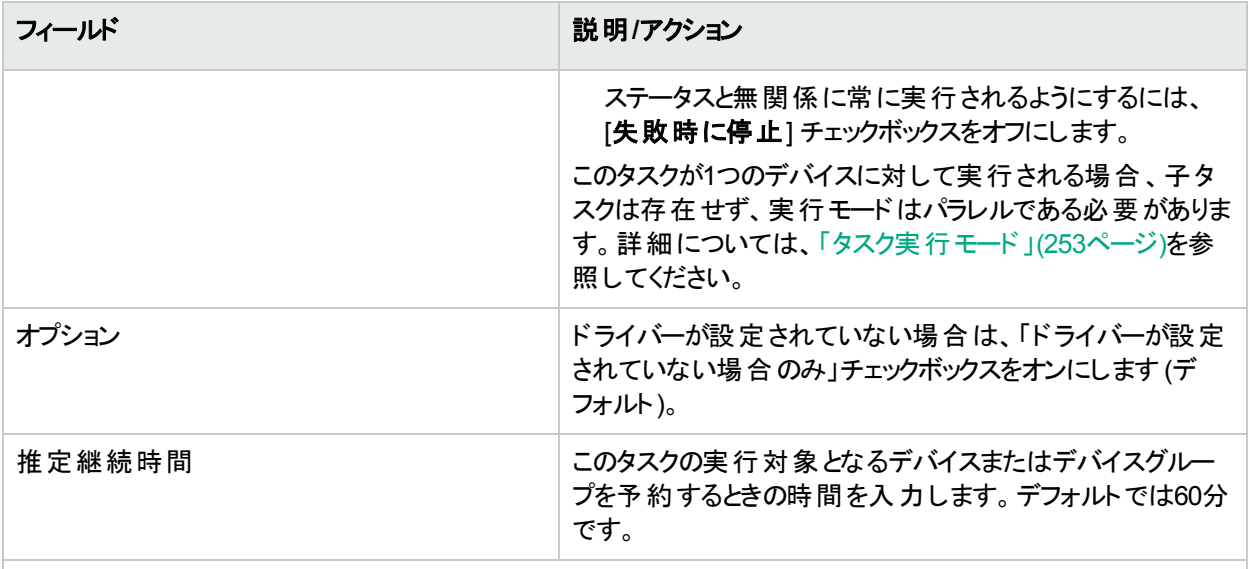

デバイス資格情報のオプションは、[システム管理設定] の[デバイスアクセス] ページで設定されている [標準 デバイスの資格情報を許可]、[タスクごとのデバイスの資格情報を許可]、[ユーザーのAAA資格情報を許可] のうち1つまたは複数のオプションの構成に従って表示されます。[タスクごとのデバイスの資格情報を許可]を 有効にすると、適切なパスワード情報を入力するよう求めるプロンプトが表示されます。また、複数のデバイス 資格情報オプションを有効にすると、タスクを実行するときにオプションを選択するよう求めるプロンプトが表示 されます。デバイス資格情報オプションを1つだけ有効にした場合は自動的にオプションが使用され、プロンプ トは表示されません(デバイス資格情報の有効化の詳細については、「[デバイスアクセス] [ページのフィールド」](#page-32-0) (33[ページ](#page-32-0))を参照してください)。

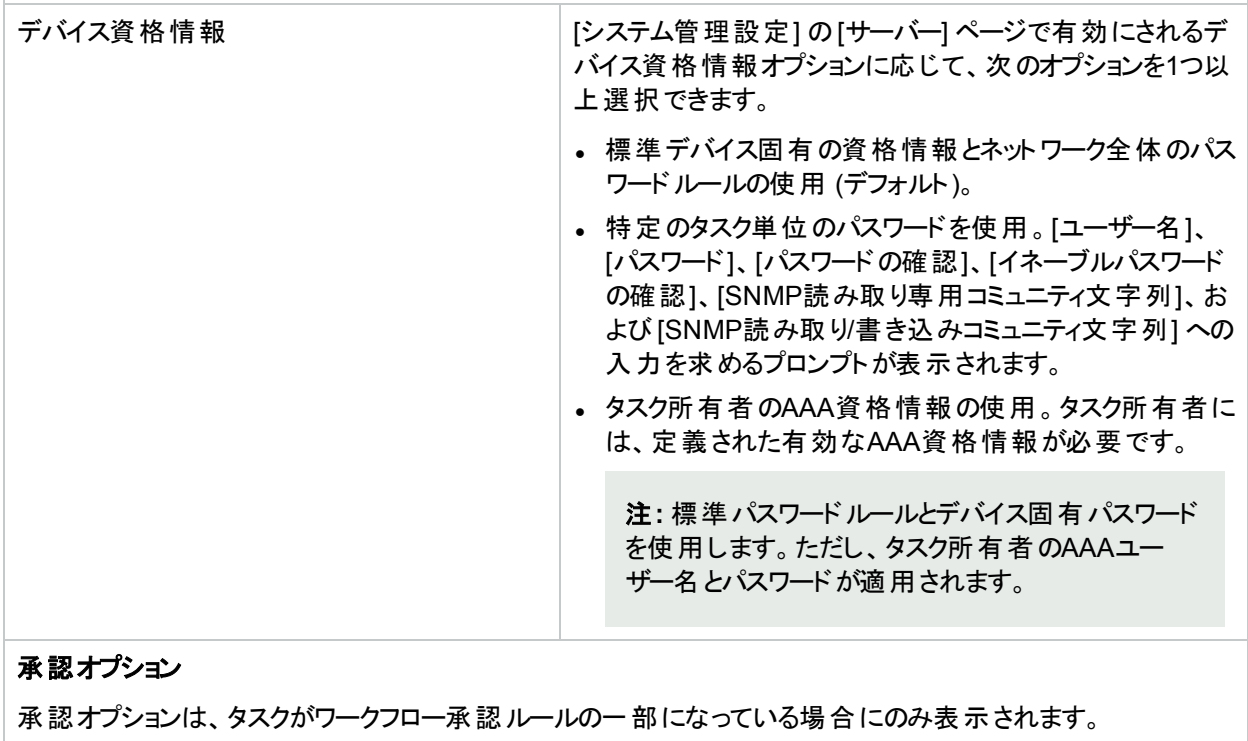

承認を要求 マントリング マスクが実行前に承認を必要とする場合は、デフォルトで

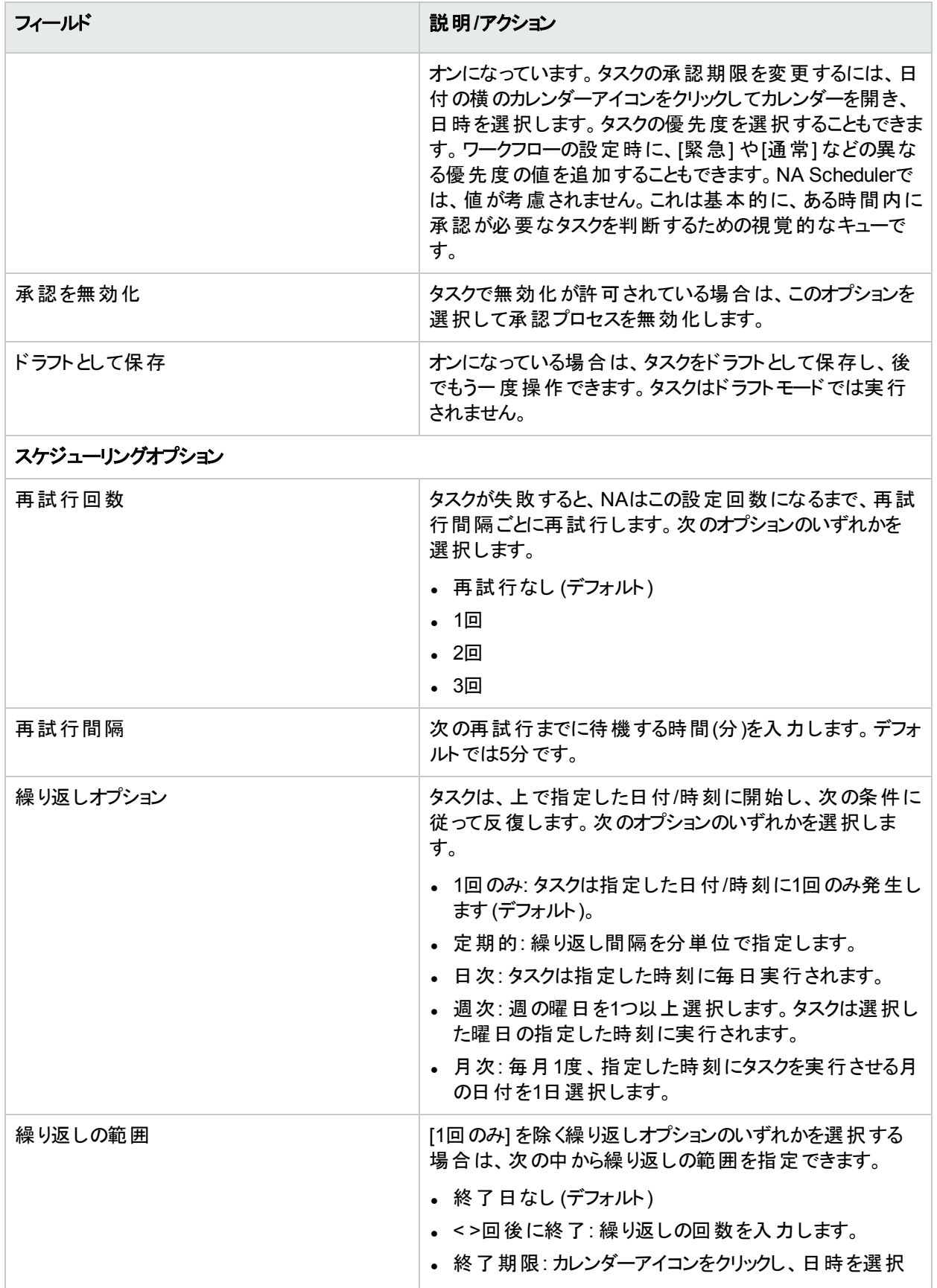

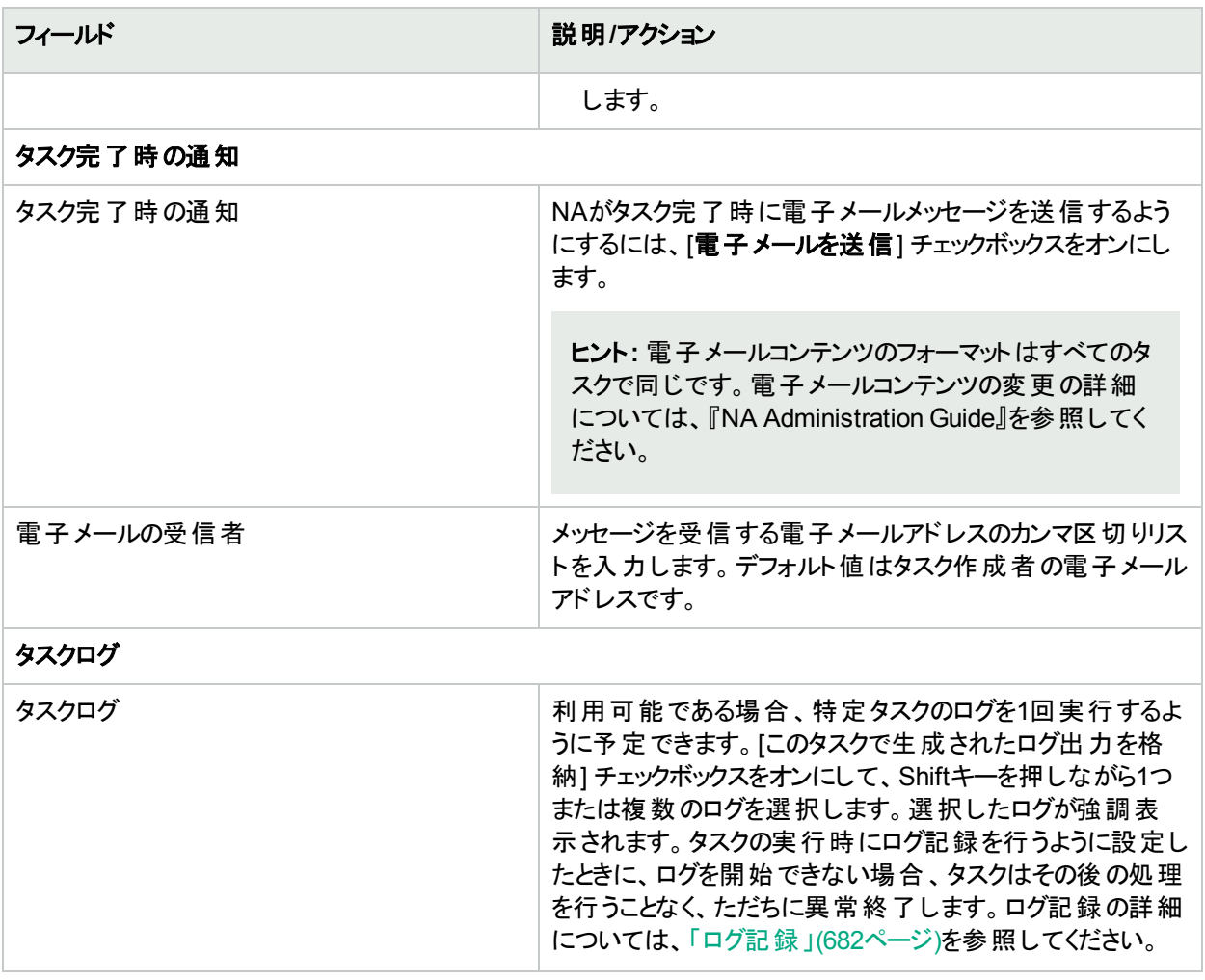

タスクを直ちに実行するようにスケジューリングされている場合は、[タスク情報] ページが開きます。[タスク情報] ページには、タスクの開始日、継続期間、ステータスなど、タスクの詳細が表示されます。詳細については、 「[タスク情報] [ページのフィールド」](#page-400-0)(401ページ)を参照してください。

<span id="page-274-0"></span>タスクが今後に開始するようにスケジューリングされている場合は、[自分のタスク] ページで新規タスクが強調表 示されます。詳細については、「[[自分のタスク](#page-393-0)] の表示」(394ページ)を参照してください。

# [デバイスのリブート] タスクページのフィールド

デバイスのリブートタスクでは、デバイスをリブートできます。

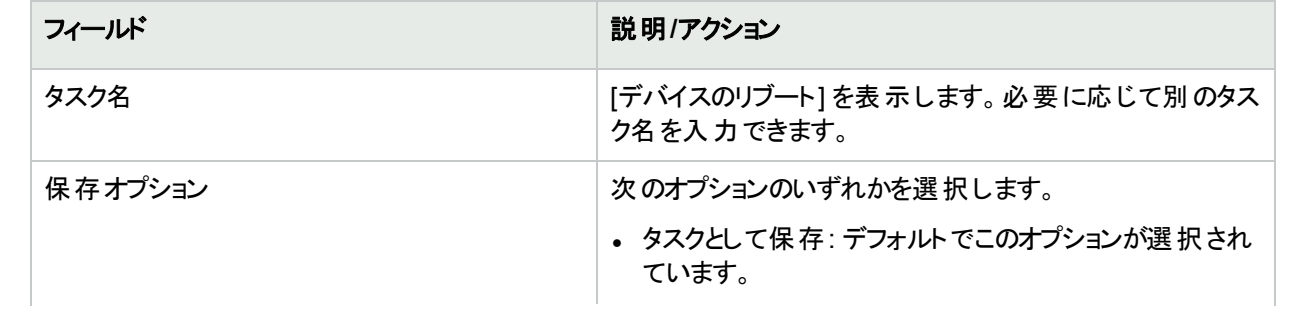

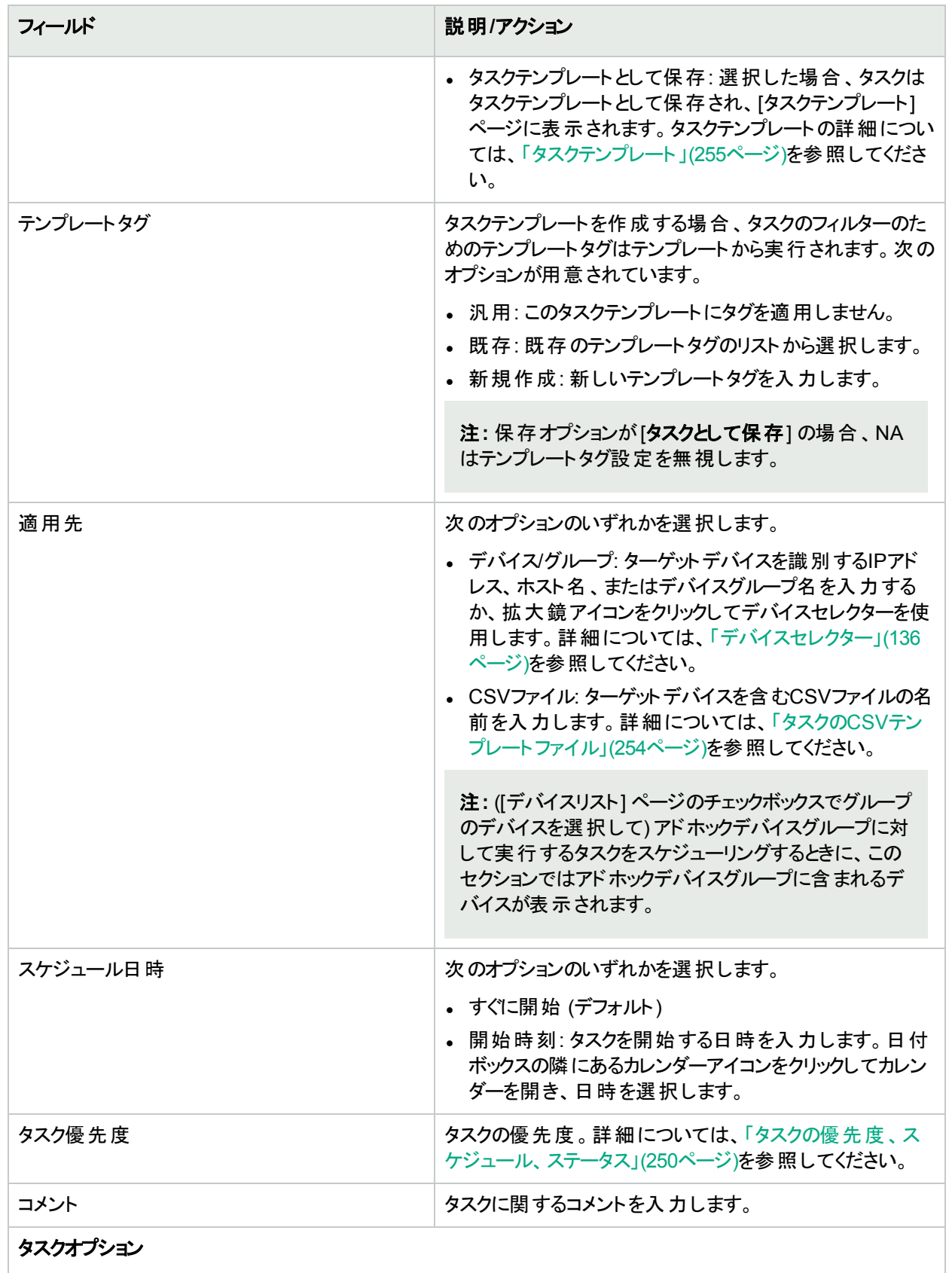

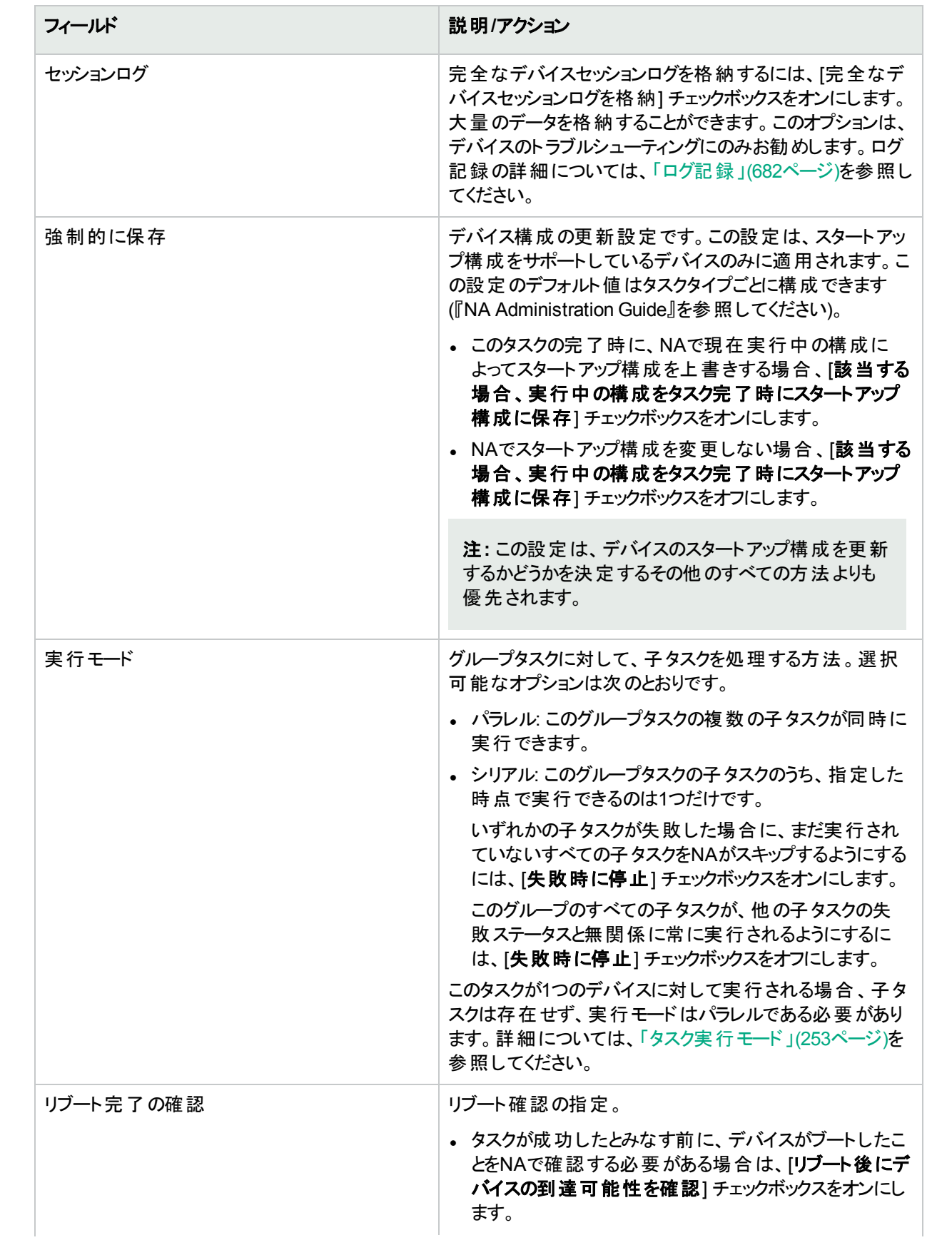

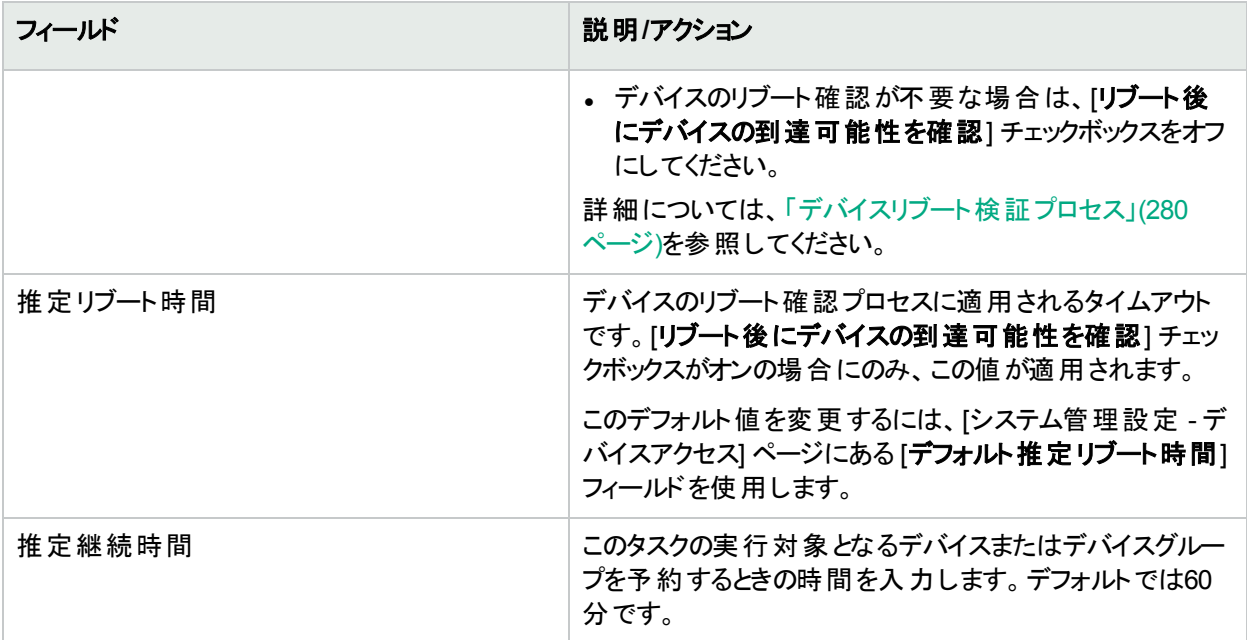

デバイス資格情報のオプションは、[システム管理設定] の[デバイスアクセス] ページで設定されている [標準 デバイスの資格情報を許可]、[タスクごとのデバイスの資格情報を許可]、[ユーザーのAAA資格情報を許可] のうち1つまたは複数のオプションの構成に従って表示されます。[タスクごとのデバイスの資格情報を許可] を 有効にすると、適切なパスワード情報を入力するよう求めるプロンプトが表示されます。また、複数のデバイス 資格情報オプションを有効にすると、タスクを実行するときにオプションを選択するよう求めるプロンプトが表示 されます。デバイス資格情報オプションを1つだけ有効にした場合は自動的にオプションが使用され、プロンプ トは表示されません(デバイス資格情報の有効化の詳細については、「「デバイスアクセス] [ページのフィールド」](#page-32-0) (33[ページ](#page-32-0))を参照してください)。

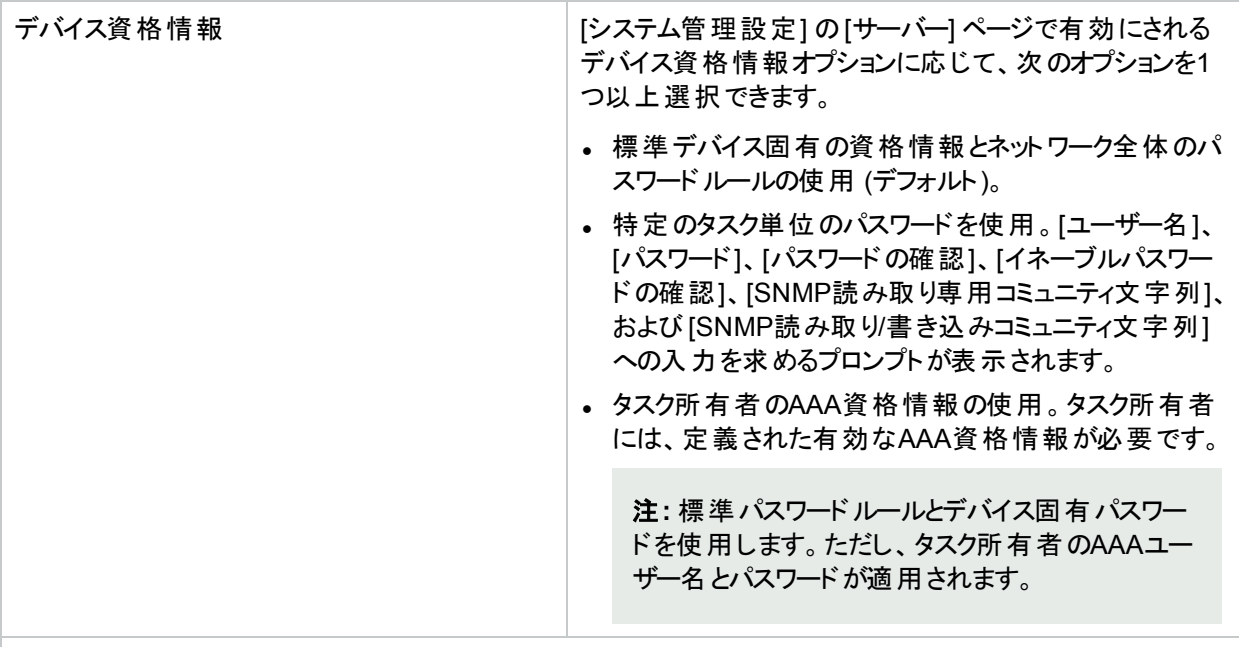

承認オプション

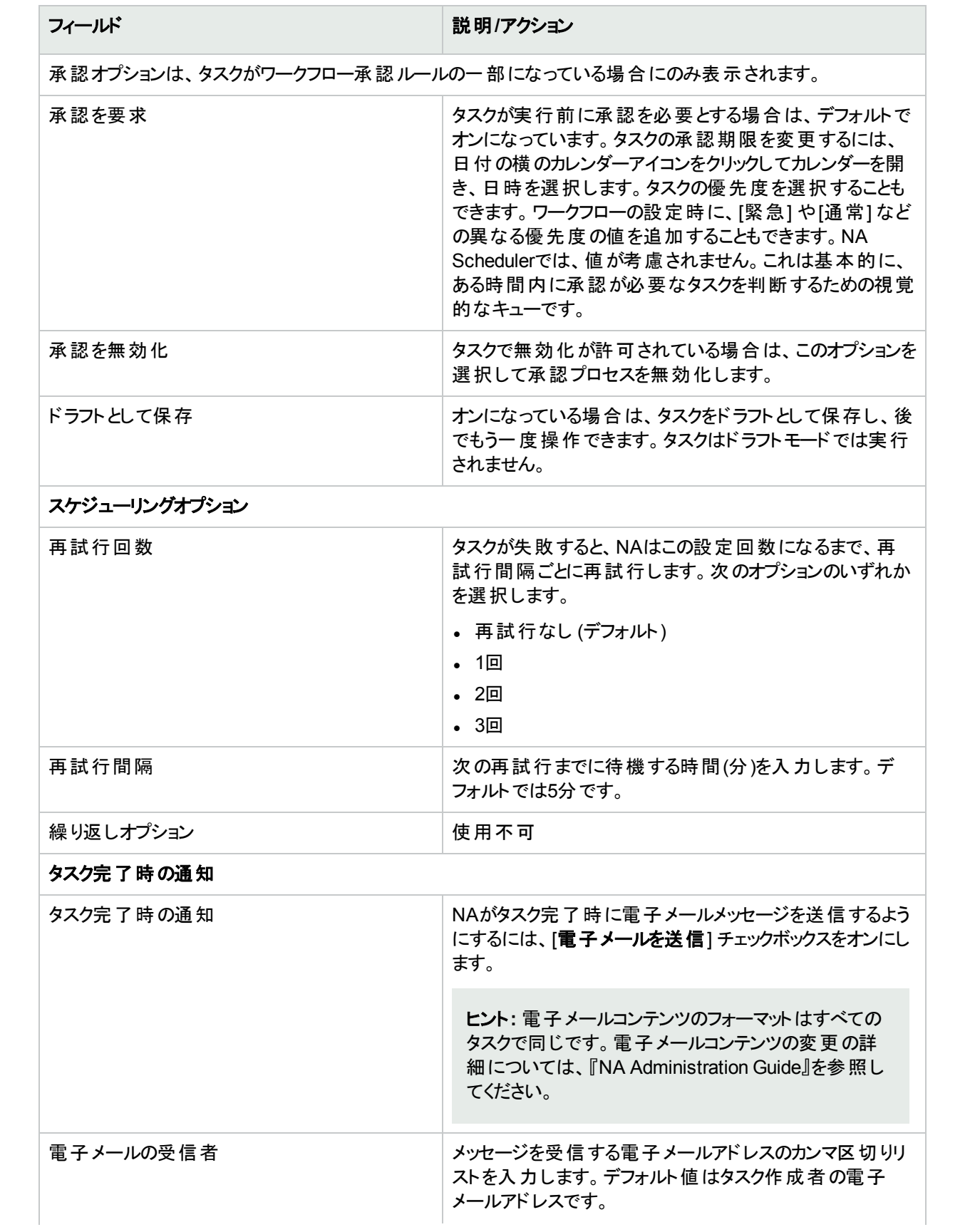

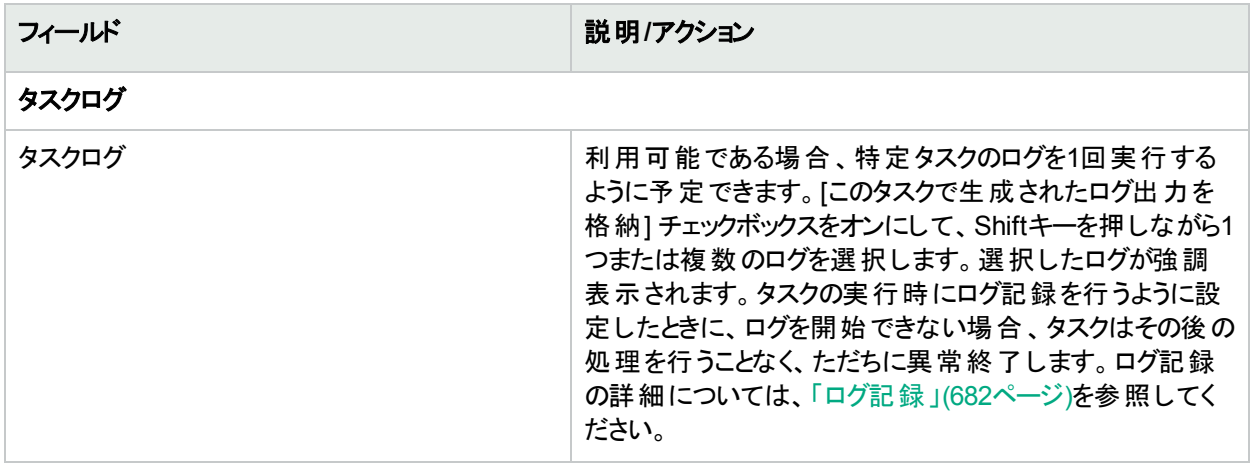

タスクを直ちに実行するようにスケジューリングされている場合は、[タスク情報] ページが開きます。[タスク情報] ページには、タスクの開始日、継続期間、ステータスなど、タスクの詳細が表示されます。詳細については、 「[タスク情報] [ページのフィールド」](#page-400-0)(401ページ)を参照してください。

<span id="page-279-0"></span>タスクが今後に開始するようにスケジューリングされている場合は、[自分のタスク] ページで新規タスクが強調表 示されます。詳細については、「[[自分のタスク](#page-393-0)] の表示」(394ページ)を参照してください。

### デバイスリブート検証プロセス

ここに記載する内容は、デバイスのリブートタスクとデバイスソフトウェアの更新タスクに関する内容です。

デフォルトでは、リブートコマンドをデバイスに送信するとNAはリブートタスクを成功としてマークする前に、事前設 定された時間待機します。デバイスが完全にリブートするまで待機することにより、NAはこのデバイスにアクセスし て別のタスクを実行できるようになります。この待機時間はデバイスドライバーで設定され、変更できません。

バージョン10.11では、<NAはオプションでデバイスにpingを送信し、アクセス可能であることを確認してからリブー トタスクの完了をマークすることができます。このオプションのプロセスは、次のように処理されます。

- 1. デバイスにpingを送信し、応答するかどうかをチェックします。
- 2. デバイスのリブートを開始します。
- 3. デバイスのシャットダウンを確認します。
	- <sup>l</sup> 手順1のpingコマンドにデバイスが応答した場合、デバイスにpingを送信します。pingコマンドが失敗し た場合、デバイスはシャットダウン状態であることを示します。
	- <sup>l</sup> 手順1のpingコマンドにデバイスが応答しなかった場合、この手順は省略します。pingコマンドが失敗し ても、詳細情報は表示されません。
- 4. デバイスが起動したことを確認します。
	- <sup>l</sup> 手順1のpingコマンドにデバイスが応答した場合、デバイスにpingを送信します。必要に応じて、[推定 リブート時間] で指定した時間が経過するまでの間、デバイスにpingを送信します。
		- デバイスがpingコマンドに応答した場合、リブートタスクは成功とマークされます。
		- [推定リブート時間] で指定した時間が経過してもデバイスが応答しない場合、リブートタスクは失 敗とマークされます。
	- 手順1で送信した最初のpingコマンドにデバイスが応答しなかった場合、[推定リブート時間] で指定し た時間だけ待機し、リブートタスクは警告とマークされます。

注**:** 以上のプロセスを実行するには、NAコアサーバーのPATH変数からpingコマンドにアクセス可能な状態に する必要があります。

#### 単一のリブートタスクでデバイスリブート検証を有効にするには、次の手順を実行します。

- 1. [デバイスのリブート] タスクページで [リブート後にデバイスの到達可能性を確認] チェックボックスをオンにしま す。
- 2. [推定リブート時間] フィールドの値を確認します。必要に応じて値を変更します。

#### すべてのデバイスソフトウェアの更新タスクでデバイスリブート検証を有効にするには、次の手順を実行します。

<sup>l</sup> [システム管理設定 **-** デバイスアクセス] ページで [デバイス到達可能性の判定] チェックボックスをオンにしま す。

注**:** [デバイス到達可能性の判定] チェックボックスがオンの場合、NAは、デバイスソフトウェアの更新タスク でリブートするデバイスごとに、デバイスリブート検証を行います。 デバイスの [ソフトウェアの配布後にデバイス をリブート] チェックボックスがオンになっていると、デバイスのリブートは自動実行される場合があります。デバ イスリブートの検証は、デバイスソフトウェアの更新タスクごとには設定できません。

#### デバイスリブート検証のデフォルト構成を設定するには、次の手順を実行します。

- 1. [システム管理設定**-** デバイスアクセス] ページを開きます(**[**管理**] > [**システム管理設定**] > [**デバイスアクセ ス**]**)。
- 2. [デフォルトのリブート設定]にある [**デバイス到達可能性の判定**] チェックボックスをオンにします。
- 3. (オプション) [デフォルト推定リブート時間] フィールドの値を変更します。
- <span id="page-280-0"></span>4. [保存] をクリックします。

### [ICMPテストの実行] タスクページのフィールド

ICMP (Internet Control Message Protocol) テストの実行タスクでは、あるデバイスから1つ以上のデバイスへの、 pingテストまたはtracerouteテストをスケジューリングできます。

tracerouteでは、ネットワークを通じて、パケットがたどったパスのトレースを試行します。tracerouteは、小さなTTL (Time-To-Live) 値でパケットを送信します。TTLとは、パケットを無限ループさせないためのIPヘッダーフィールドの ことです。また、ホップリミットとも呼ばれます。tracerouteは、「ICMP Time Exceeded」メッセージを送信側に返信 するデバイスによって決まります。tracerouteによって、パケットの通常の配信パスにあるデバイスは、パスを特定す るこのICMPメッセージを生成します。

Ping (Packet INternet Groper) では、シングルパケットを送信し、シングルパケットの返信をリスンします。pingは、 必要なICMP Echo機能を使用して実装されています。

通常、tracerouteオプションは、1つのデバイスから、そのデバイスが認識しているルートに沿って次のデバイスへ移 動することで、アクションを実行します。あるいは、それぞれのルートに沿って、各デバイスへpingを送ります。

tracerouteコマンドとpingコマンドは、NAが終了させる機能ではありません。デバイスがそれらの機能を終了させま す。宛先デバイスをトレースするために、NAはソースデバイスにログインして、デバイスに適切なコマンドを発行す る必要があります。各デバイスは別々に機能を実装できます (まったく実装しない場合もあります)。[ICMPテスト 結果] ページには、デバイスが画面上に表示する内容のダンプが表示されます。

pingとtracerouteは、ネットワークのトラブルシューティングツールとしてどちらも優れています。たとえばpingを使用 して、特定のデバイスにアクセスできるかどうかの確認テストを、100デバイスに対して実行できます。また、20デ バイスで特定のデバイスへのアクセスに問題がある場合に、自動リモートtracerouteを実行して、その宛先デバイ スまで各デバイスがたどったパスを確認できます。

注**:** ICMPテストは、時々または変更後に接続を確認するためだけに使用します。ソフトウェアの監視に代 わるものではありません。ICMPテストは10分間に1回以上スケジュールしないようにしてください。

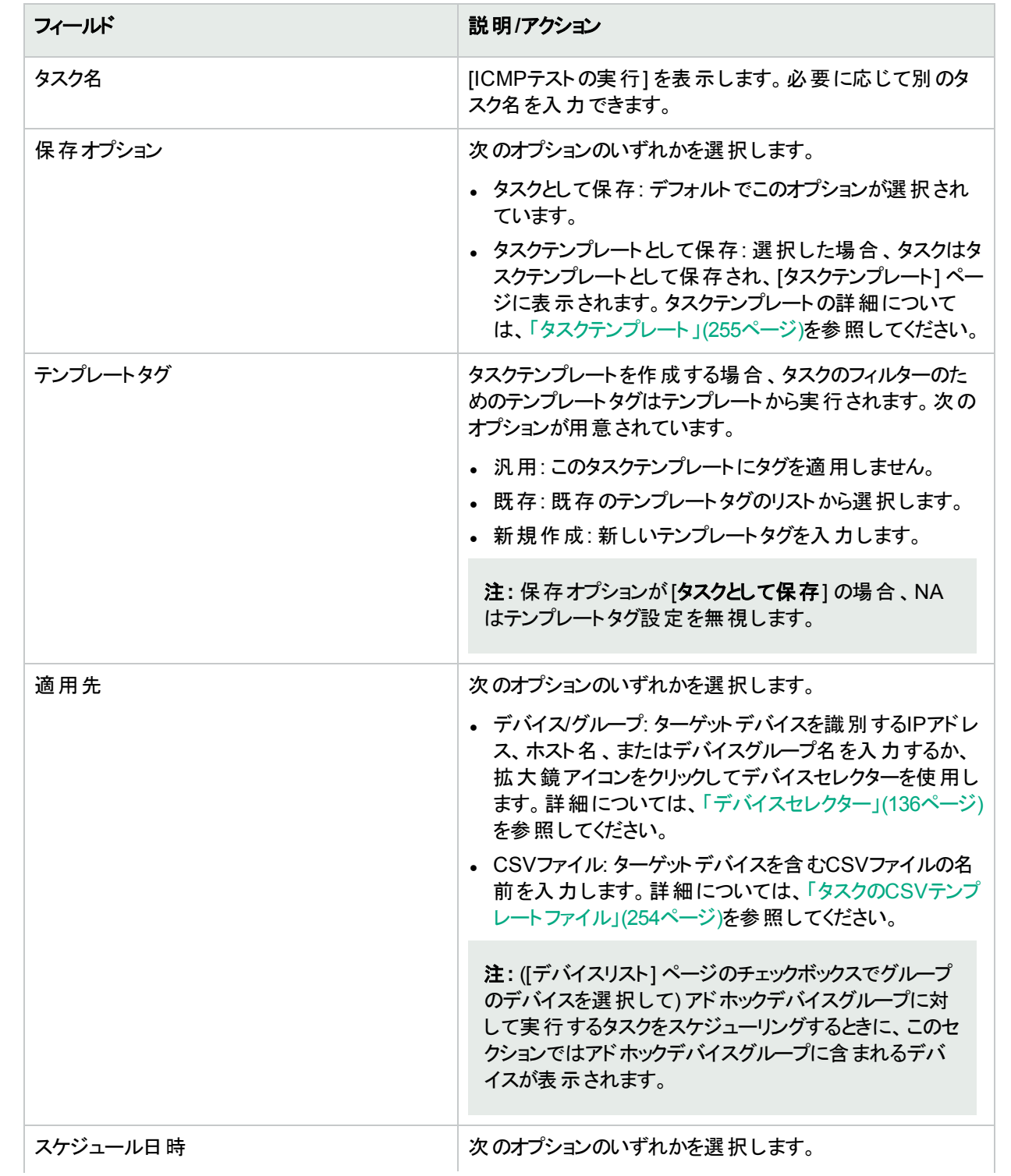

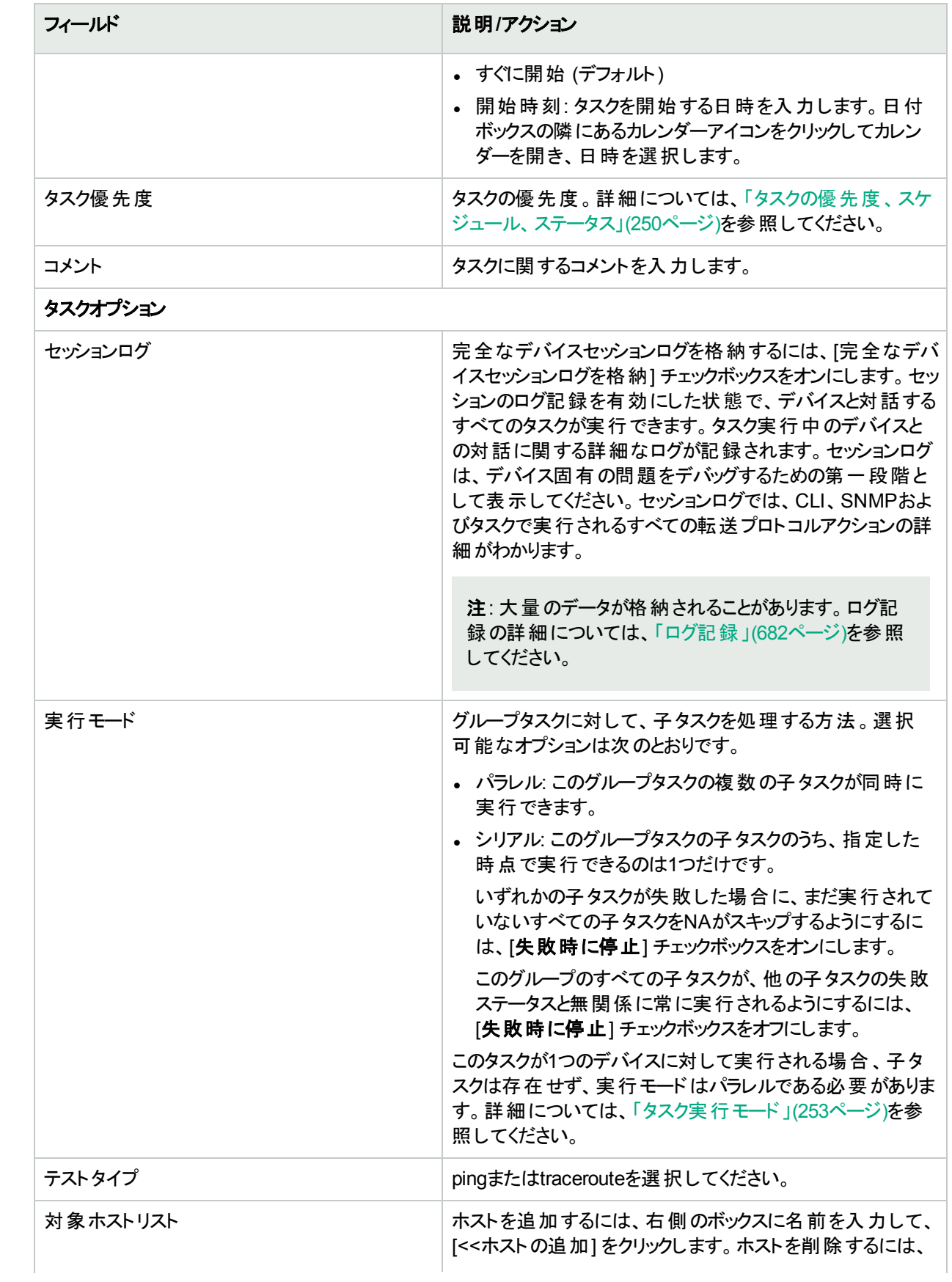

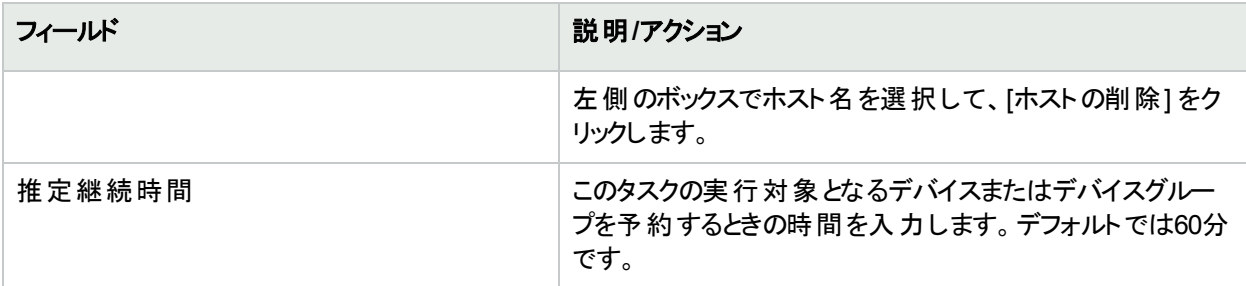

デバイス資格情報のオプションは、[システム管理設定] の[デバイスアクセス] ページで設定されている [標準 デバイスの資格情報を許可]、[タスクごとのデバイスの資格情報を許可]、[ユーザーのAAA資格情報を許可] のうち1つまたは複数のオプションの構成に従って表示されます。[タスクごとのデバイスの資格情報を許可] を 有効にすると、適切なパスワード情報を入力するよう求めるプロンプトが表示されます。また、複数のデバイス 資格情報オプションを有効にすると、タスクを実行するときにオプションを選択するよう求めるプロンプトが表示 されます。デバイス資格情報オプションを1つだけ有効にした場合は自動的にオプションが使用され、プロンプ トは表示されません(デバイス資格情報の有効化の詳細については、「[デバイスアクセス] [ページのフィールド」](#page-32-0) (33[ページ](#page-32-0))を参照してください)。

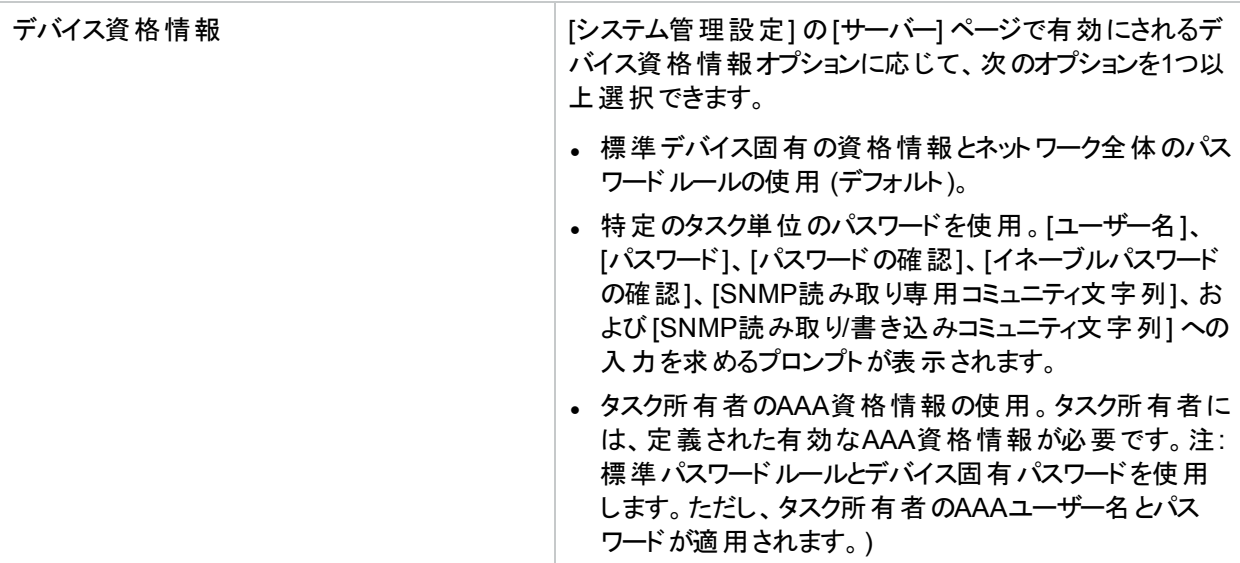

### 承認オプション

承認オプションは、タスクがワークフロー承認ルールの一部になっている場合にのみ表示されます。

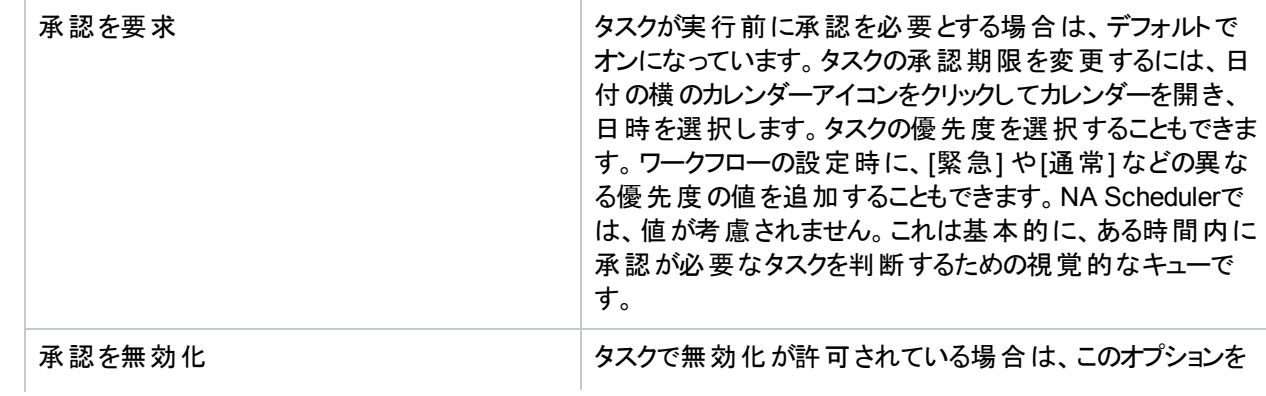

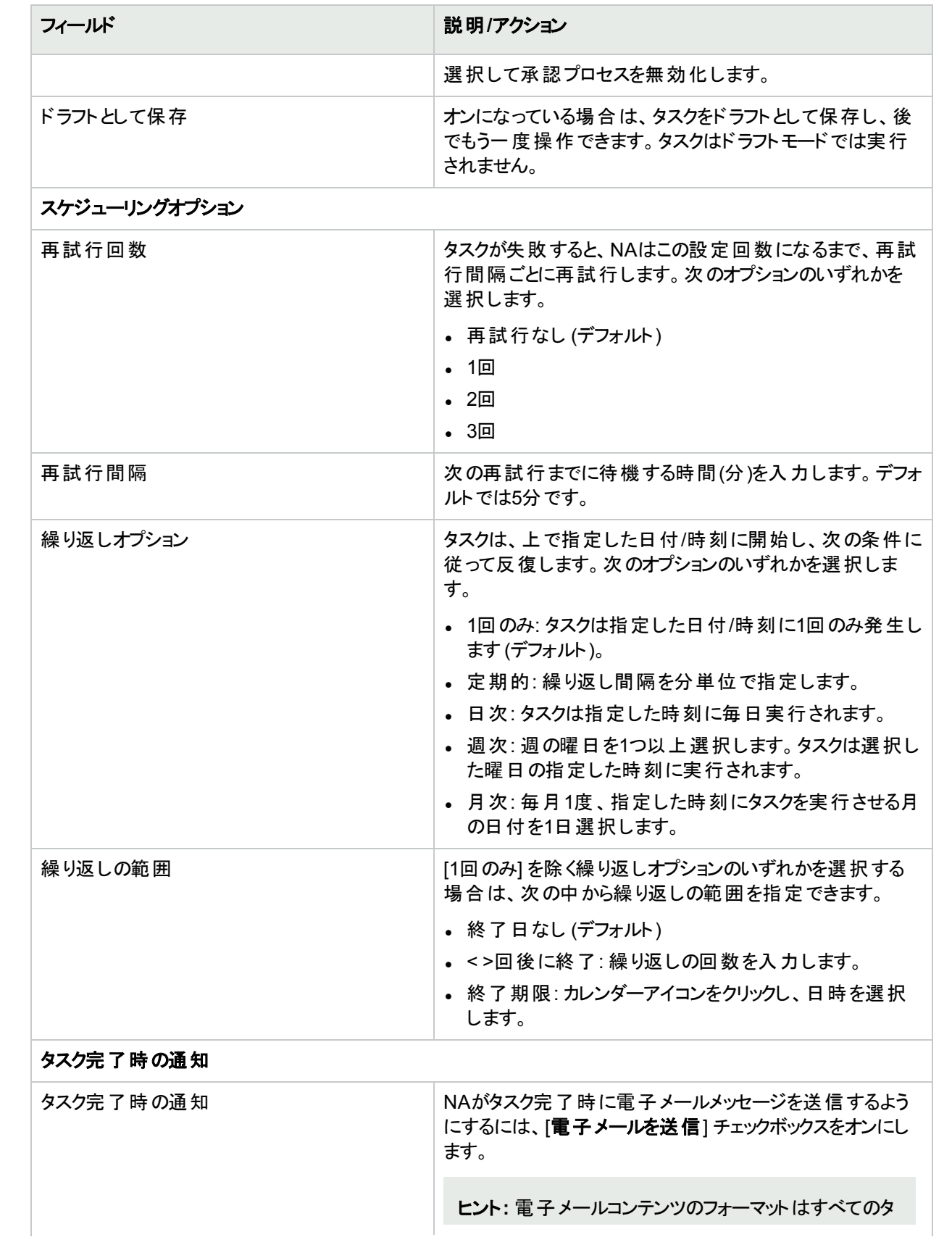

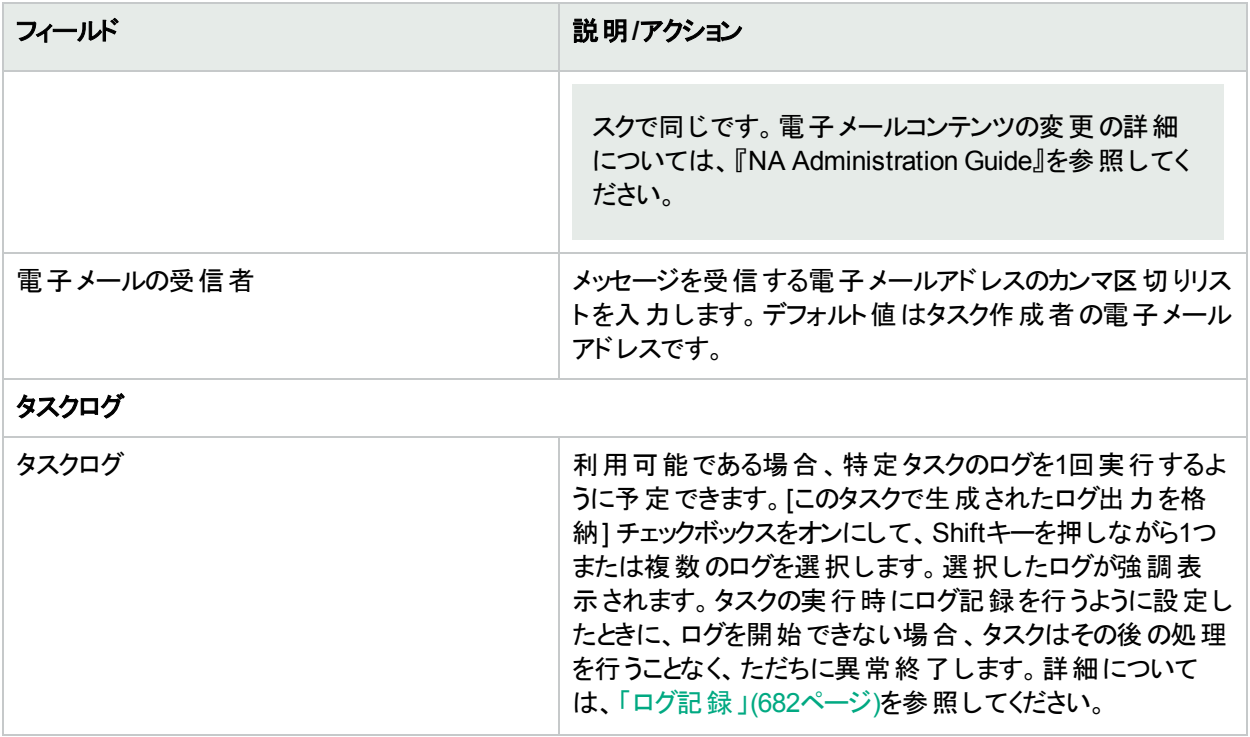

入力が完了したら、必ず[保存] をクリックします。タスクを直ちに実行するようにスケジューリングされている場合 は、[ICMPテスト結果] ページが開きます。

注**:** [ICMPテスト結果] ページには、デバイスが画面上に表示する内容のダンプが表示されます。

タスクが成功し、pingオプションが選択されていた場合は、デバイスと[ICMPテストの実行] タスクページに入力し た情報によって、次の情報が表示されます。

- <sup>l</sup> 作成日
- <sup>l</sup> コマンド実行
- <sup>l</sup> 結果

• コマンド出力 (例: Success rate is 100 percent (5/5), round-trip min/avg/max =  $1/2/4$  ms) tracerouteオプションが選択されていた場合は、デバイスと[ICMPテストの実行タスク] ページに入力した情報に よって、次の情報が表示されます。

- <sup>l</sup> 作成日
- <sup>l</sup> コマンド実行
- <sup>l</sup> 結果
- コマンド出力 (例: 1 1ms 1ms 1ms 10.255.111.2 2 4ms 4ms 4ms 10.255.111.3  $3***$

1列目はホップを表示します。次の3列では、デバイスの応答にかかった時間を表示します。デバイスの応答にか かった時間が、指定されたタイムアウト値よりも長い場合は、アスタリスクを表示します。)最終列では、応答し たホストを表示します。

<span id="page-286-0"></span>タスクが今後に開始するようにスケジューリングされている場合は、[自分のタスク] ページで新規タスクが強調表 示されます。詳細については、「[[自分のタスク](#page-393-0)] の表示」(394ページ)を参照してください。

# [コマンドスクリプトの実行] タスクページのフィールド

コマンドスクリプトの実行タスクにより、コマンドスクリプトを実行できます。

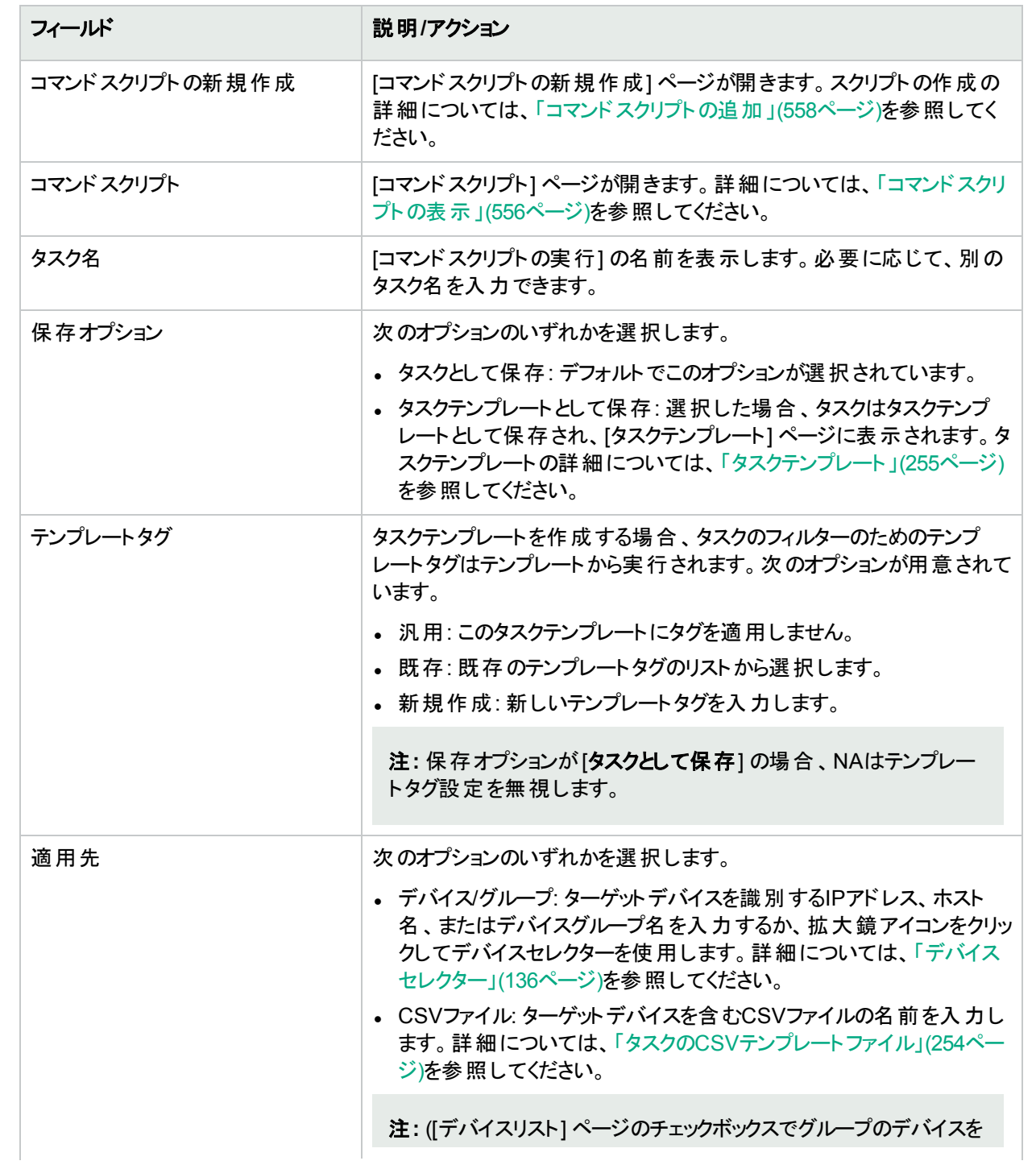

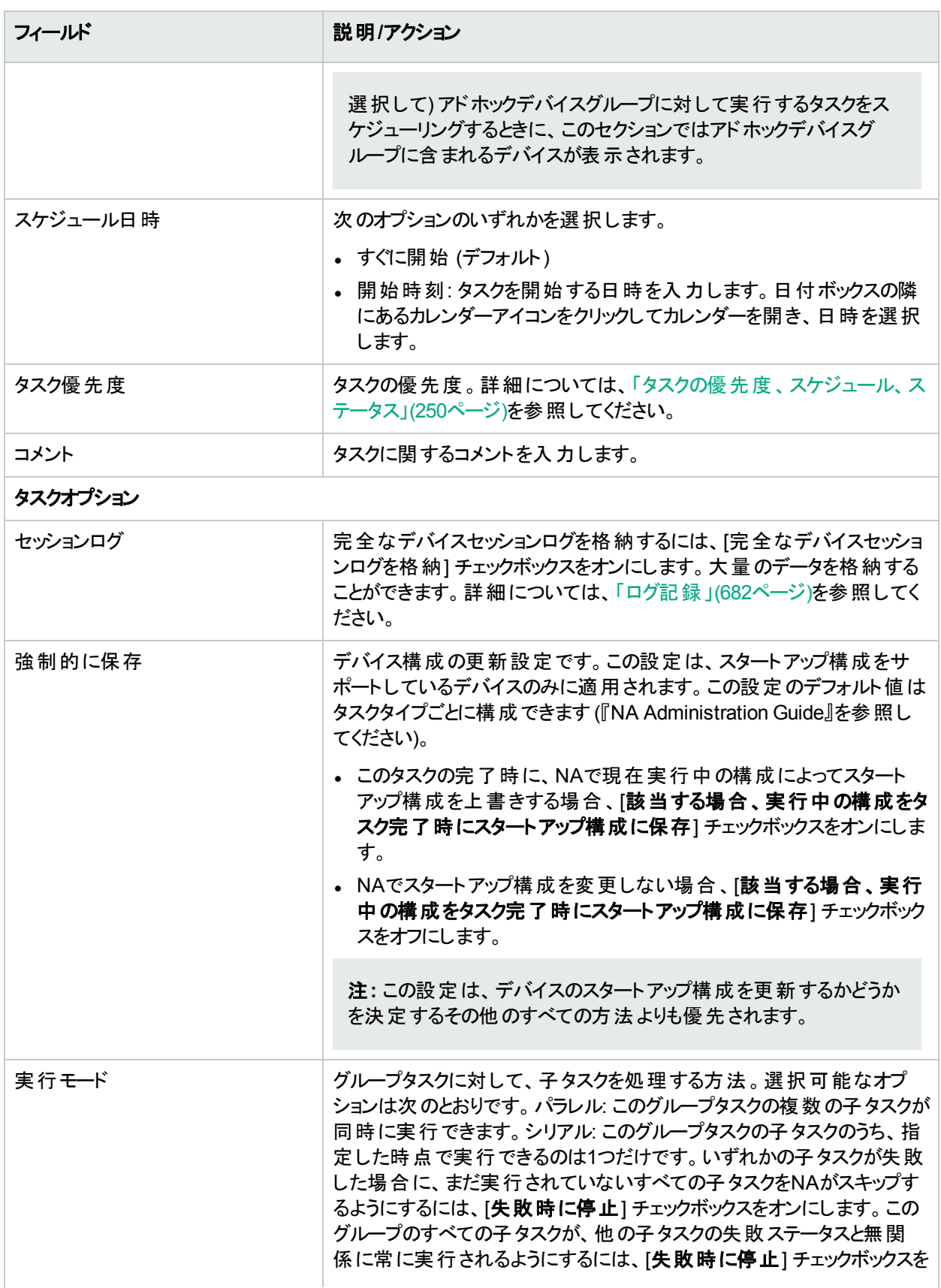
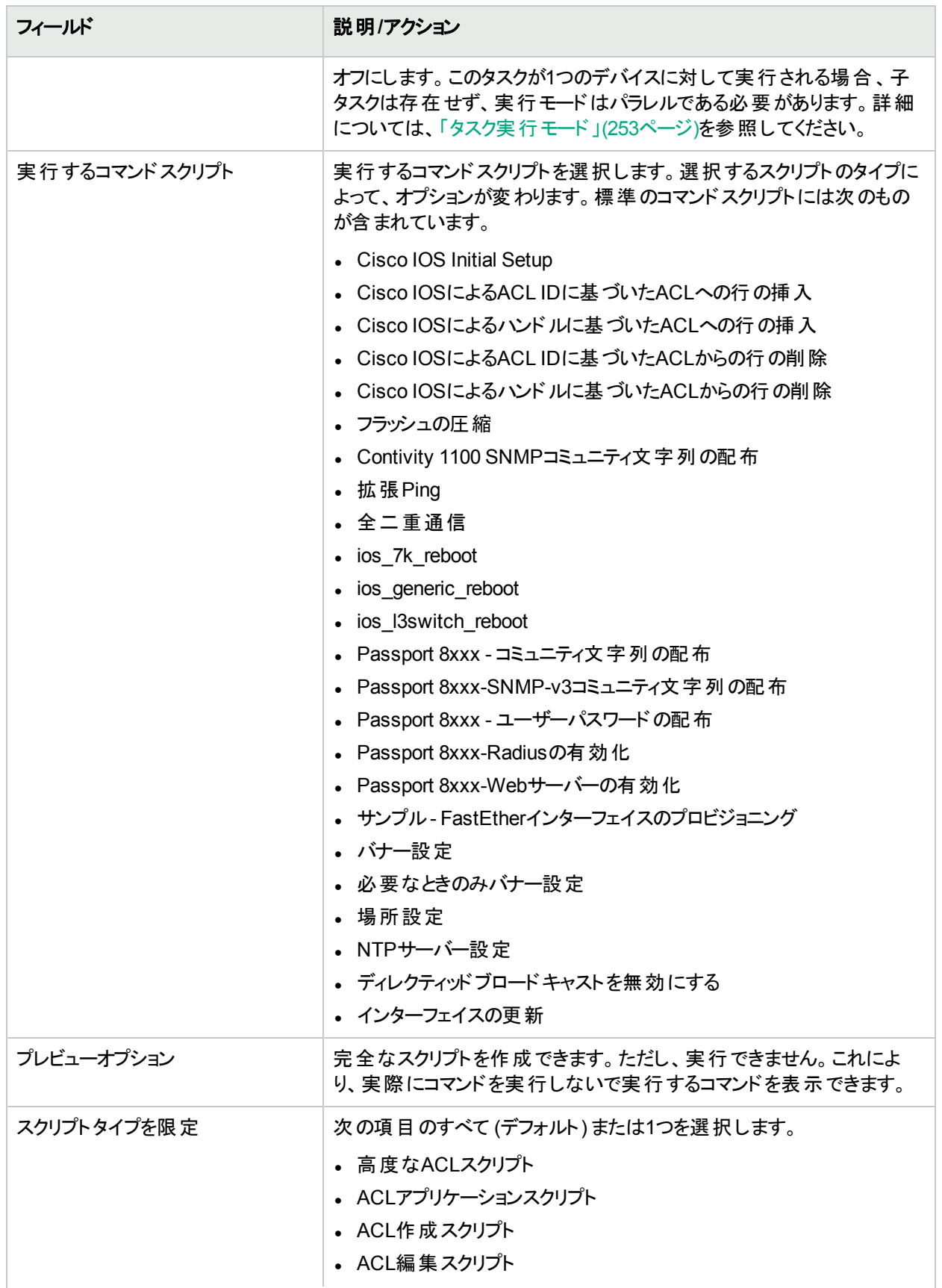

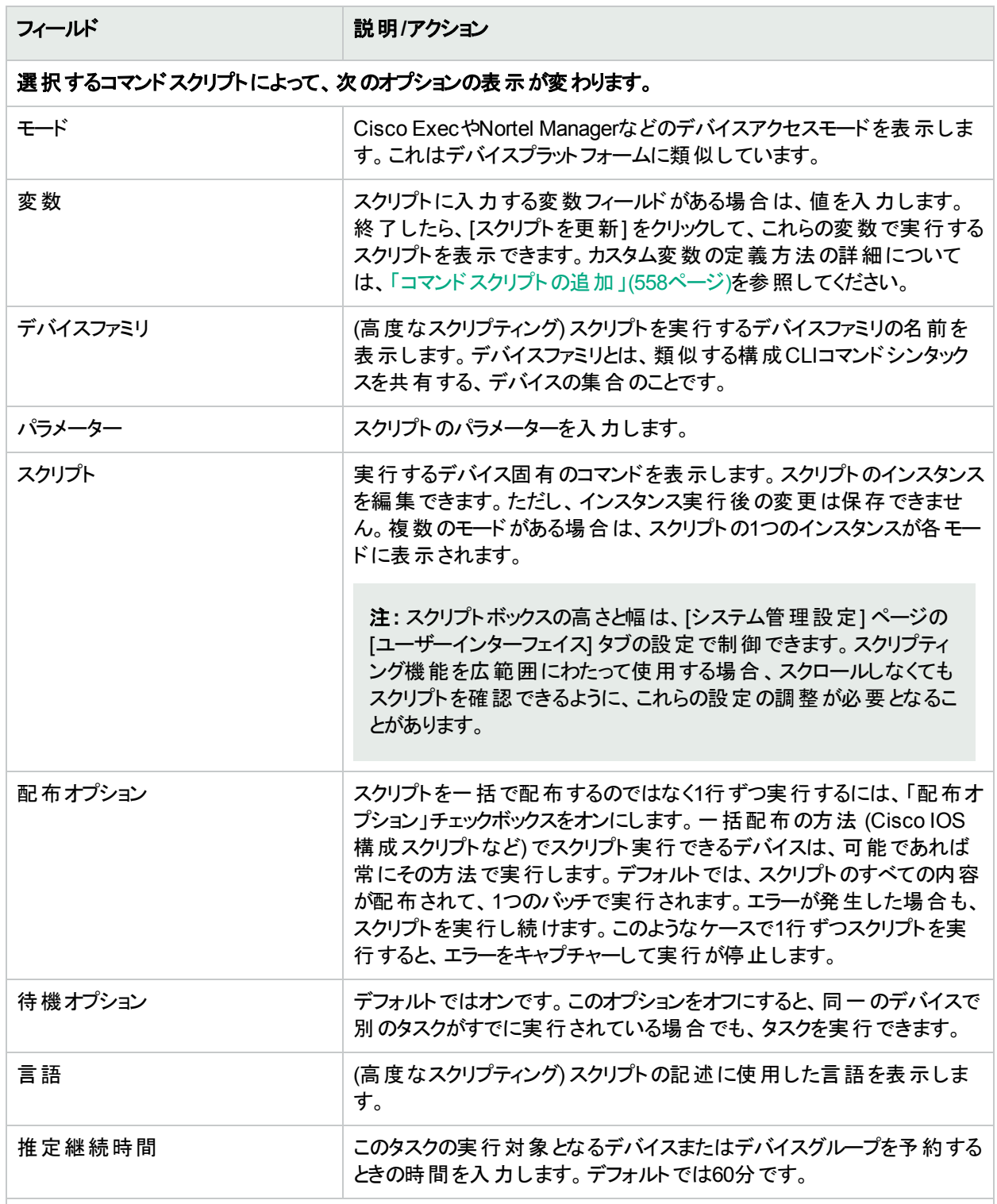

#### デバイス資格情報のオプション

デバイス資格情報のオプションは、[システム管理設定] の[デバイスアクセス] ページで設定されている [標準 デバイスの資格情報を許可]、[タスクごとのデバイスの資格情報を許可]、[ユーザーのAAA資格情報を許可] のうち1つまたは複数のオプションの構成に従って表示されます。[タスクごとのデバイスの資格情報を許可] を 有効にすると、適切なパスワード情報を入力するよう求めるプロンプトが表示されます。また、複数のデバイス

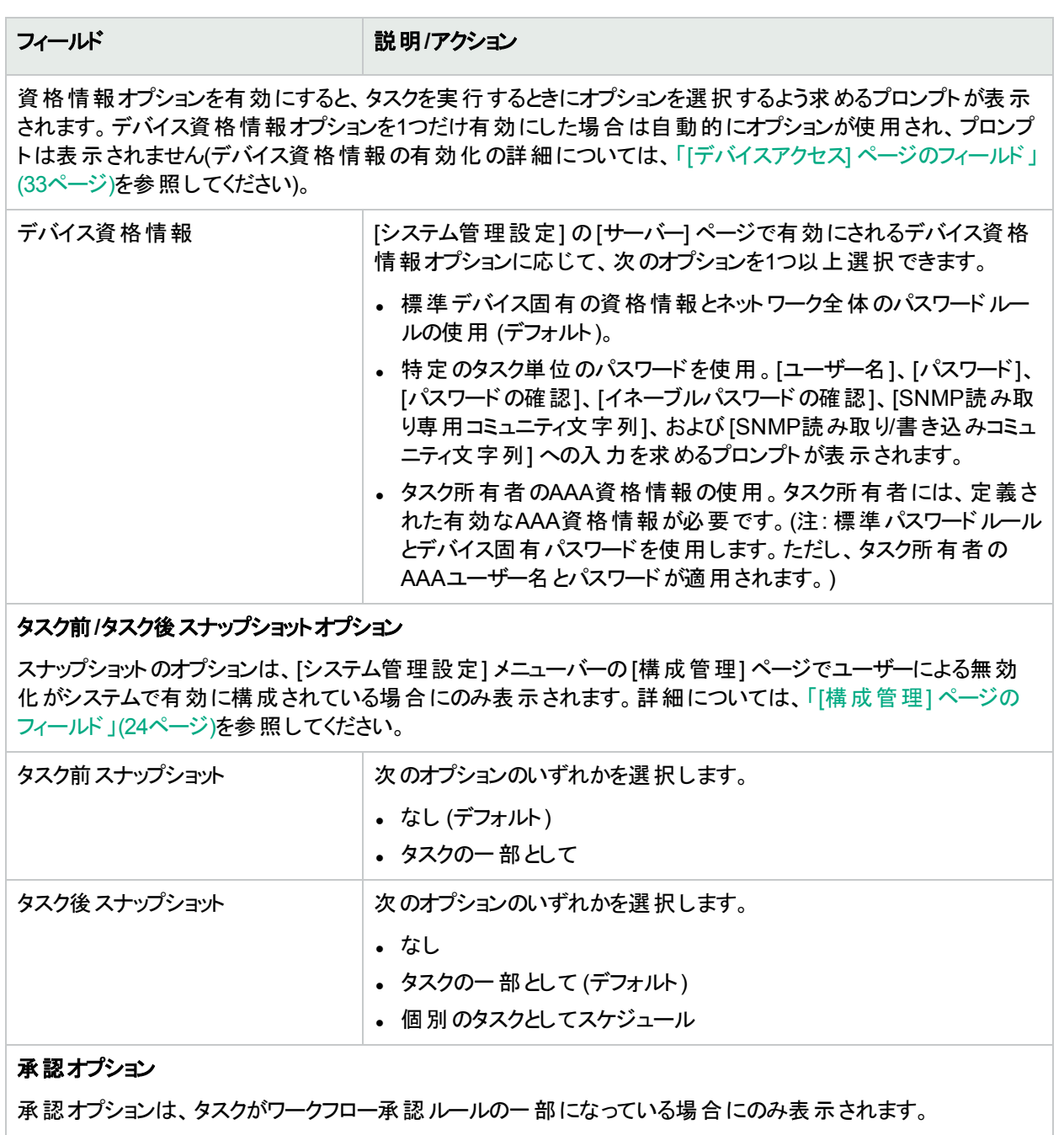

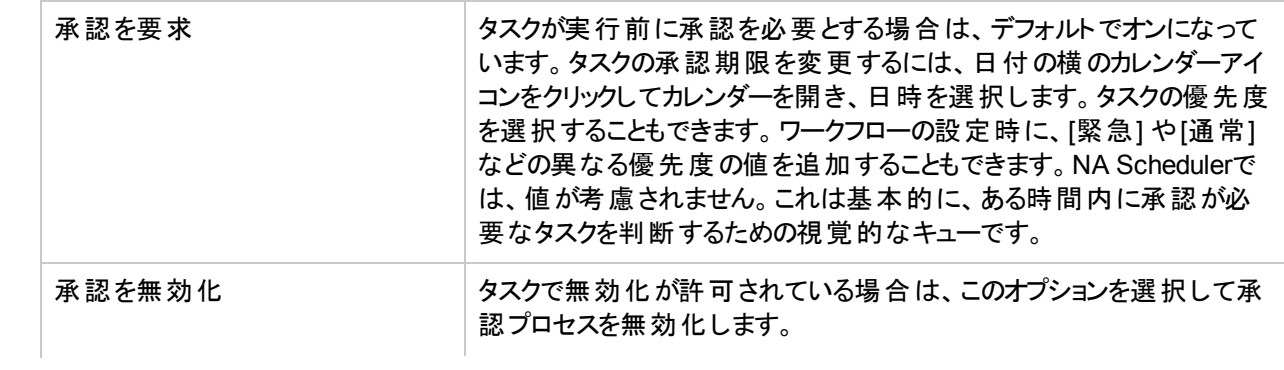

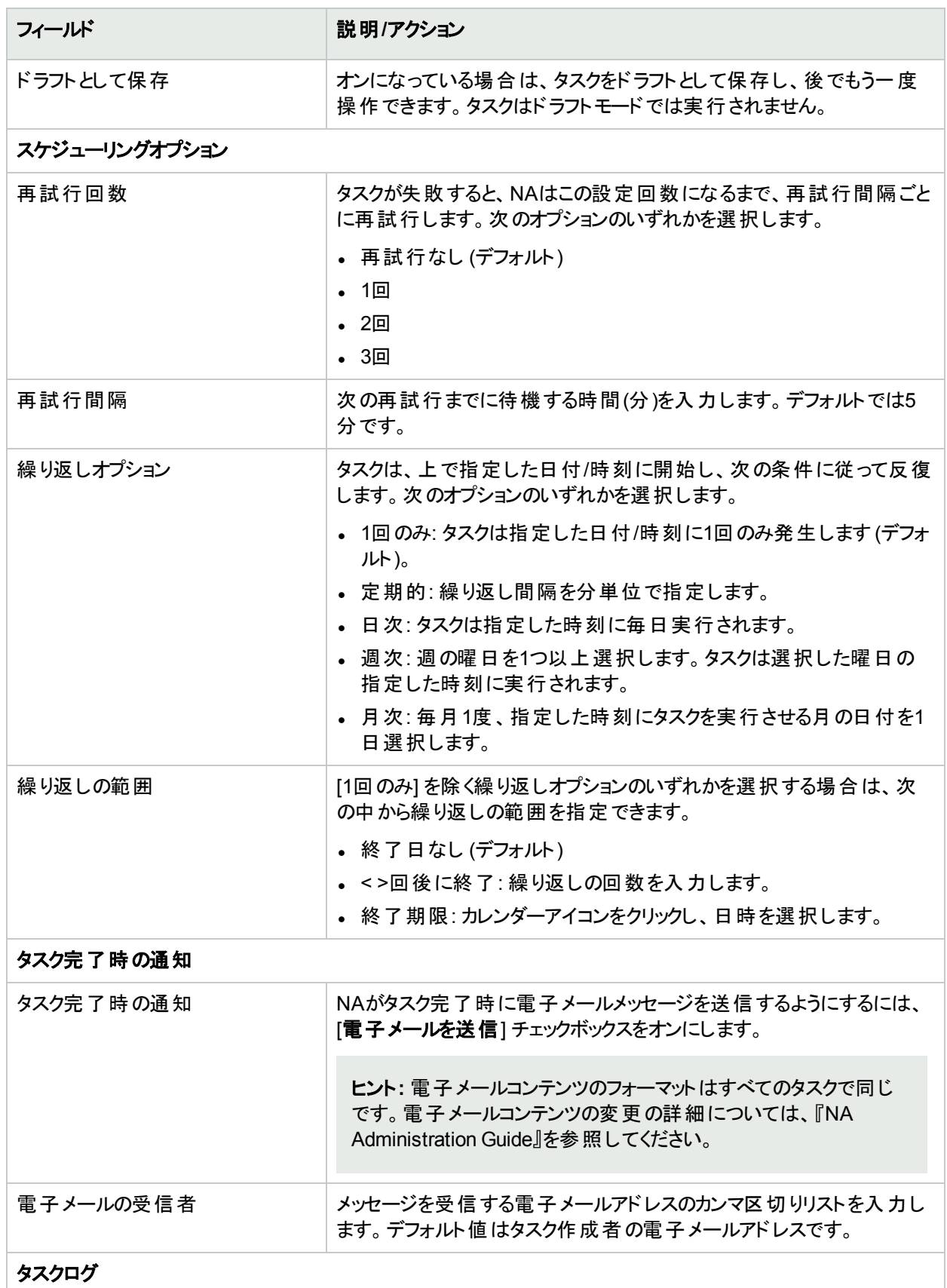

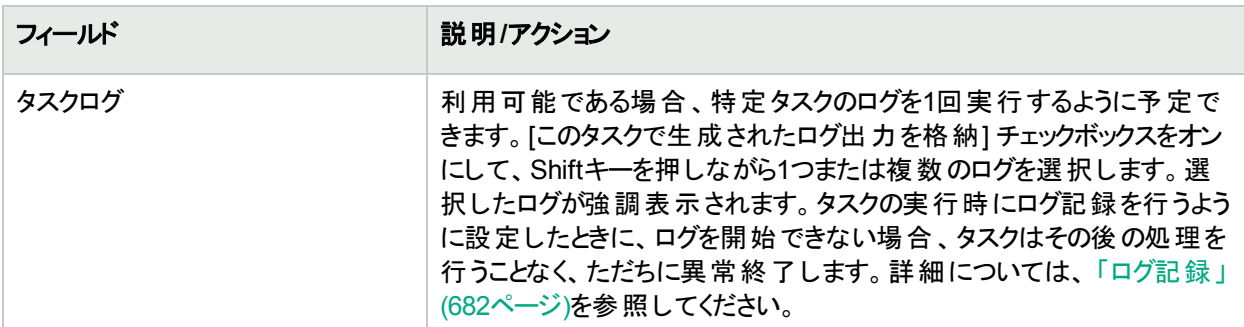

タスクを直ちに実行するようにスケジューリングされている場合は、[タスク情報] ページが開きます。[タスク情報] ページには、タスクの開始日、継続期間、ステータスなど、タスクの詳細が表示されます。詳細については、 「[タスク情報] [ページのフィールド」](#page-400-0)(401ページ)を参照してください。

タスクが今後に開始するようにスケジューリングされている場合は、[自分のタスク] ページで新規タスクが強調表 示されます。詳細については、「[[自分のタスク](#page-393-0)] の表示」(394ページ)を参照してください。

# [スナップショットの取得] タスクページのフィールド

スナップショットの取得タスクでは、スナップショットのスケジューリングができます。 スナップショットでは、格納されて いる構成がデバイスのランニング構成と一致するかどうかを確認します。一致しない場合は、そのタスクで、デバ イス構成と関連データの新規コピーをNAデータベースに格納します。

「スナップショットにチェックポイントを作成」オプションを選択した場合は、NAが差異を検出しないときでもNAデー タベースが更新されます。このため、スナップショットは、ホームページ、サマリーレポート、構成変更検索結果な どで構成変更として引き続き表示されます。

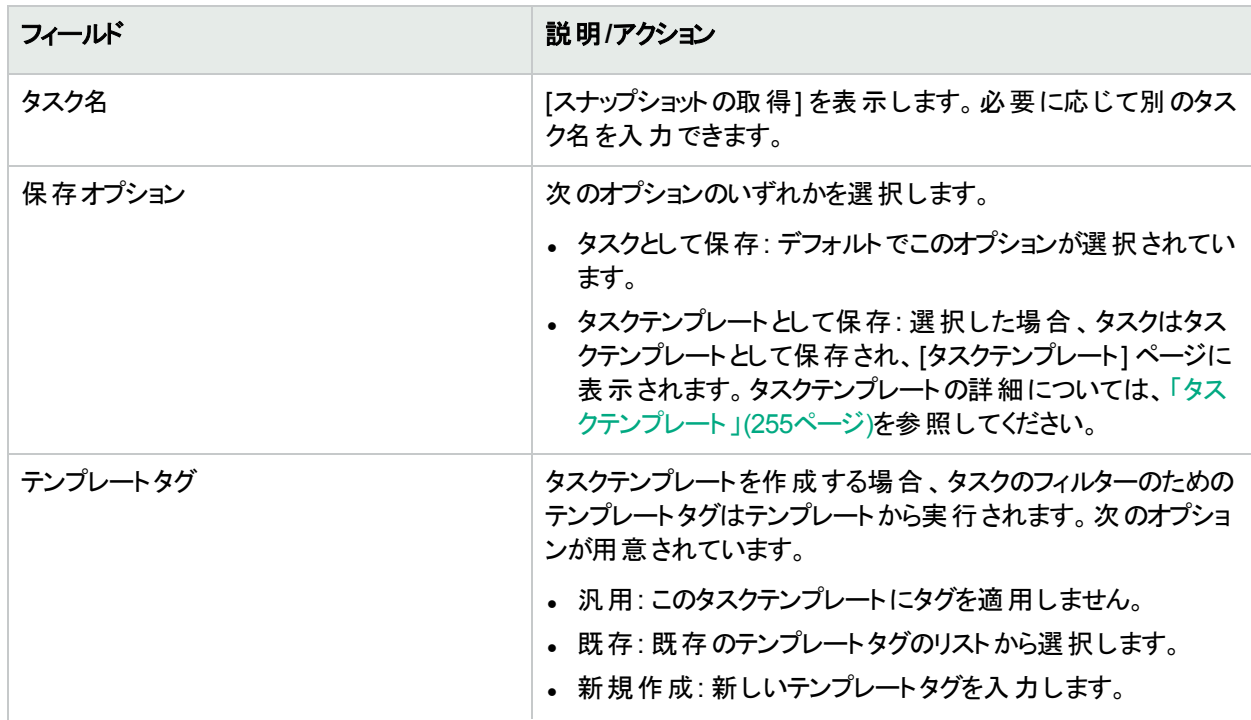

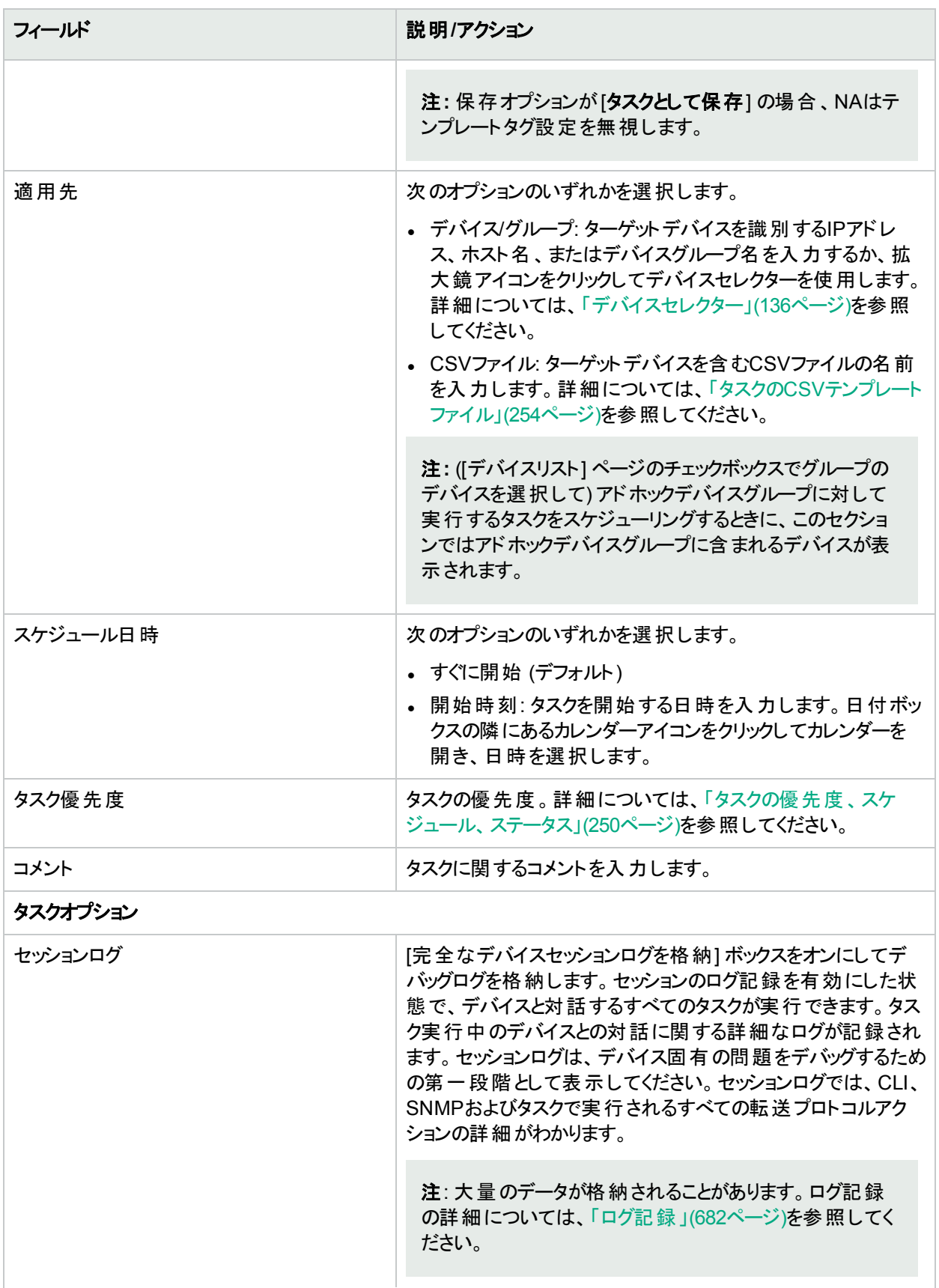

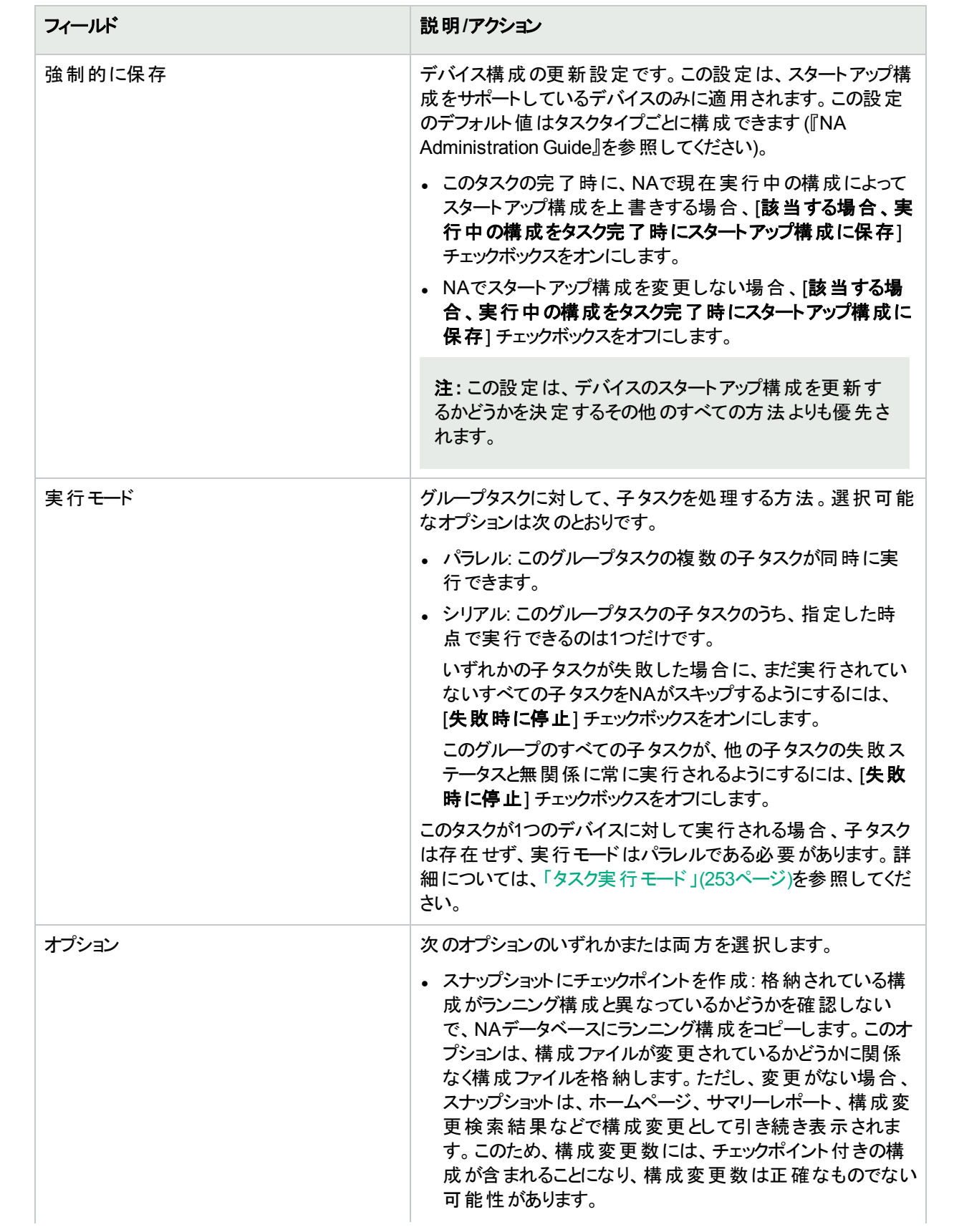

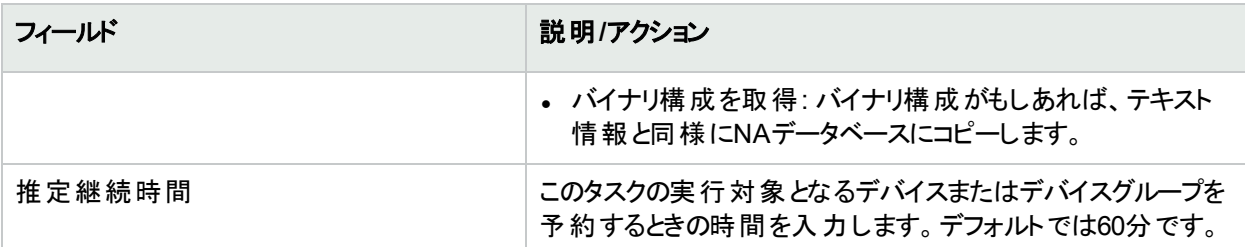

#### デバイス資格情報のオプション

デバイス資格情報のオプションは、[システム管理設定] の[デバイスアクセス] ページで設定されている [標準 デバイスの資格情報を許可]、[タスクごとのデバイスの資格情報を許可]、[ユーザーのAAA資格情報を許可] のうち1つまたは複数のオプションの構成に従って表示されます。[タスクごとのデバイスの資格情報を許可] を 有効にすると、適切なパスワード情報を入力するよう求めるプロンプトが表示されます。また、複数のデバイス 資格情報オプションを有効にすると、タスクを実行するときにオプションを選択するよう求めるプロンプトが表示 されます。デバイス資格情報オプションを1つだけ有効にした場合は自動的にオプションが使用され、プロンプ トは表示されません(デバイス資格情報の有効化の詳細については、「[デバイスアクセス] [ページのフィールド」](#page-32-0) (33[ページ](#page-32-0))を参照してください)。

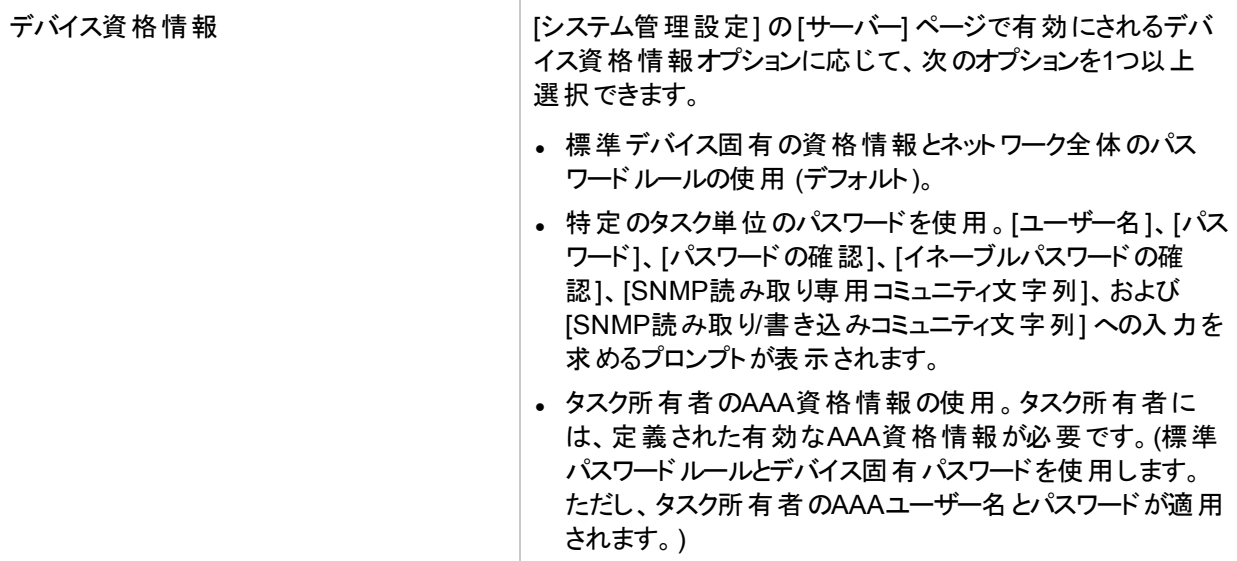

#### 承認オプション

承認オプションは、タスクがワークフロー承認ルールの一部になっている場合にのみ表示されます。

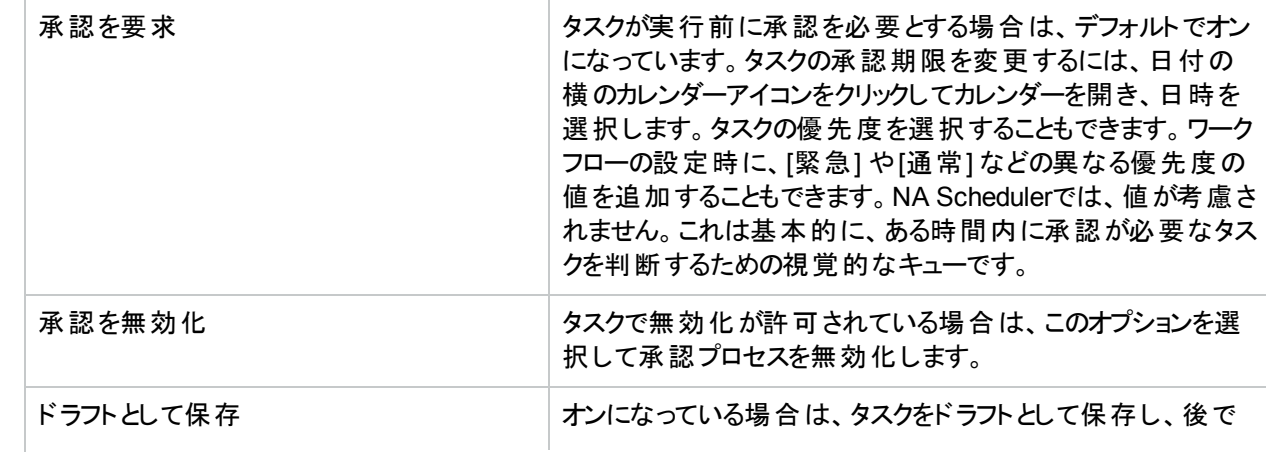

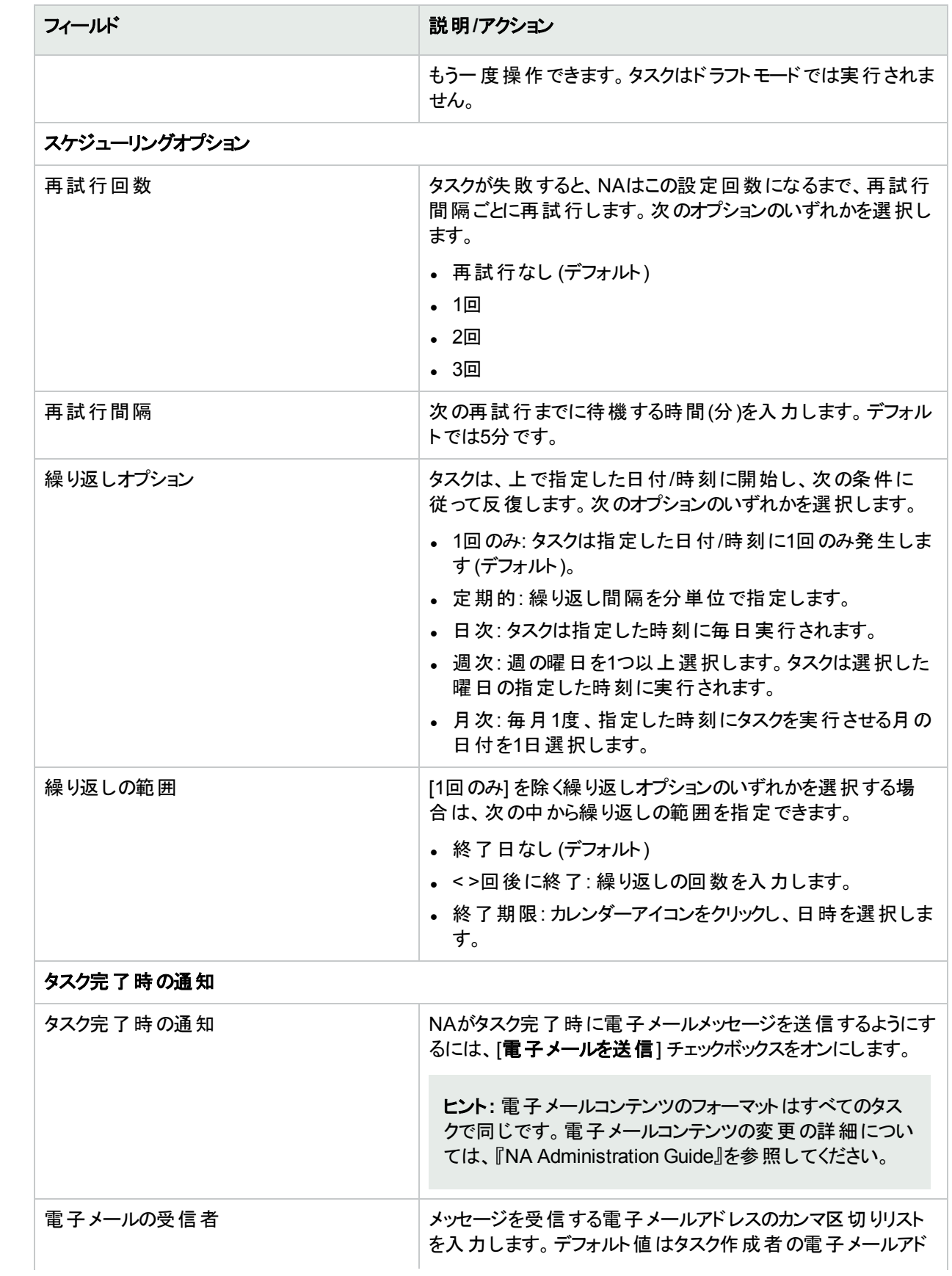

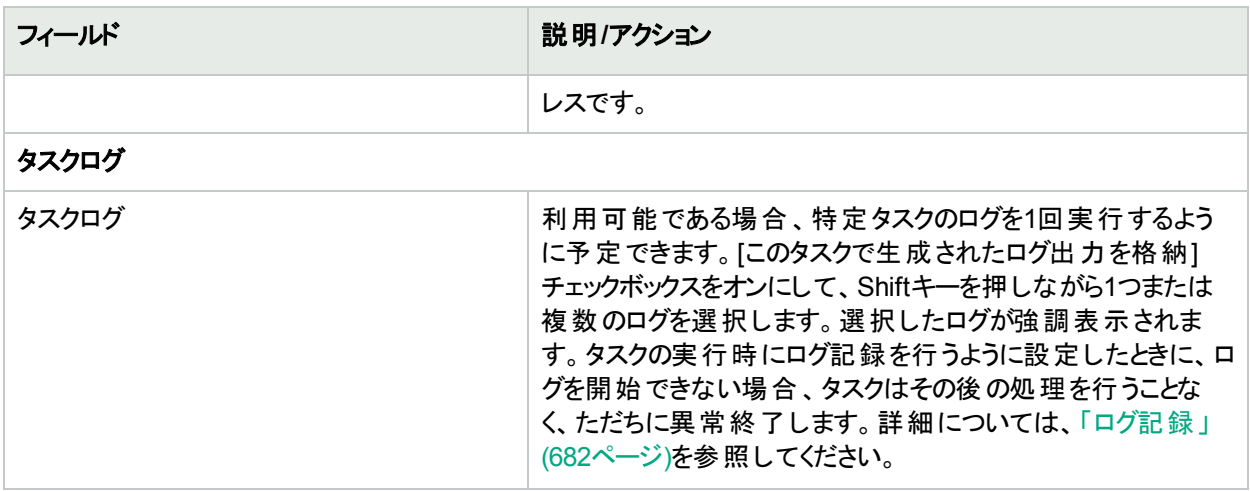

タスクを直ちに実行するようにスケジューリングされている場合は、[タスク情報] ページが開きます。[タスク情報] ページには、タスクの開始日、継続期間、ステータスなど、タスクの詳細が表示されます。詳細については、 「[タスク情報] [ページのフィールド」](#page-400-0)(401ページ)を参照してください。

タスクが今後に開始するようにスケジューリングされている場合は、[自分のタスク] ページで新規タスクが強調表 示されます。詳細については、「[[自分のタスク](#page-393-0)] の表示」(394ページ)を参照してください。

# [スタートアップとランニングの同期] タスクページのフィール ド

[スタートアップとランニングの同期] タスクでは、デバイスのスタートアップとランニング構成の同期ができます。 NA は、スタートアップ構成に現在のランニング構成を上書きします。このタスクにより、デバイスをリブートすると現在 の構成が実行を続けます。

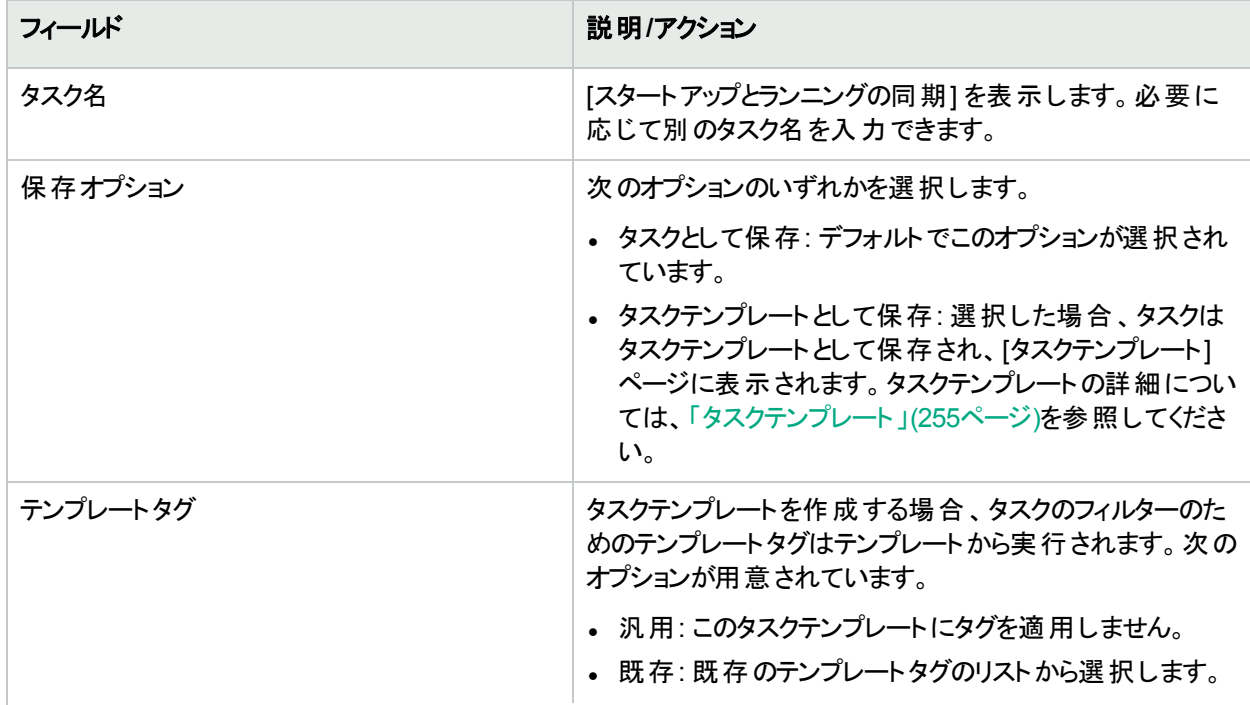

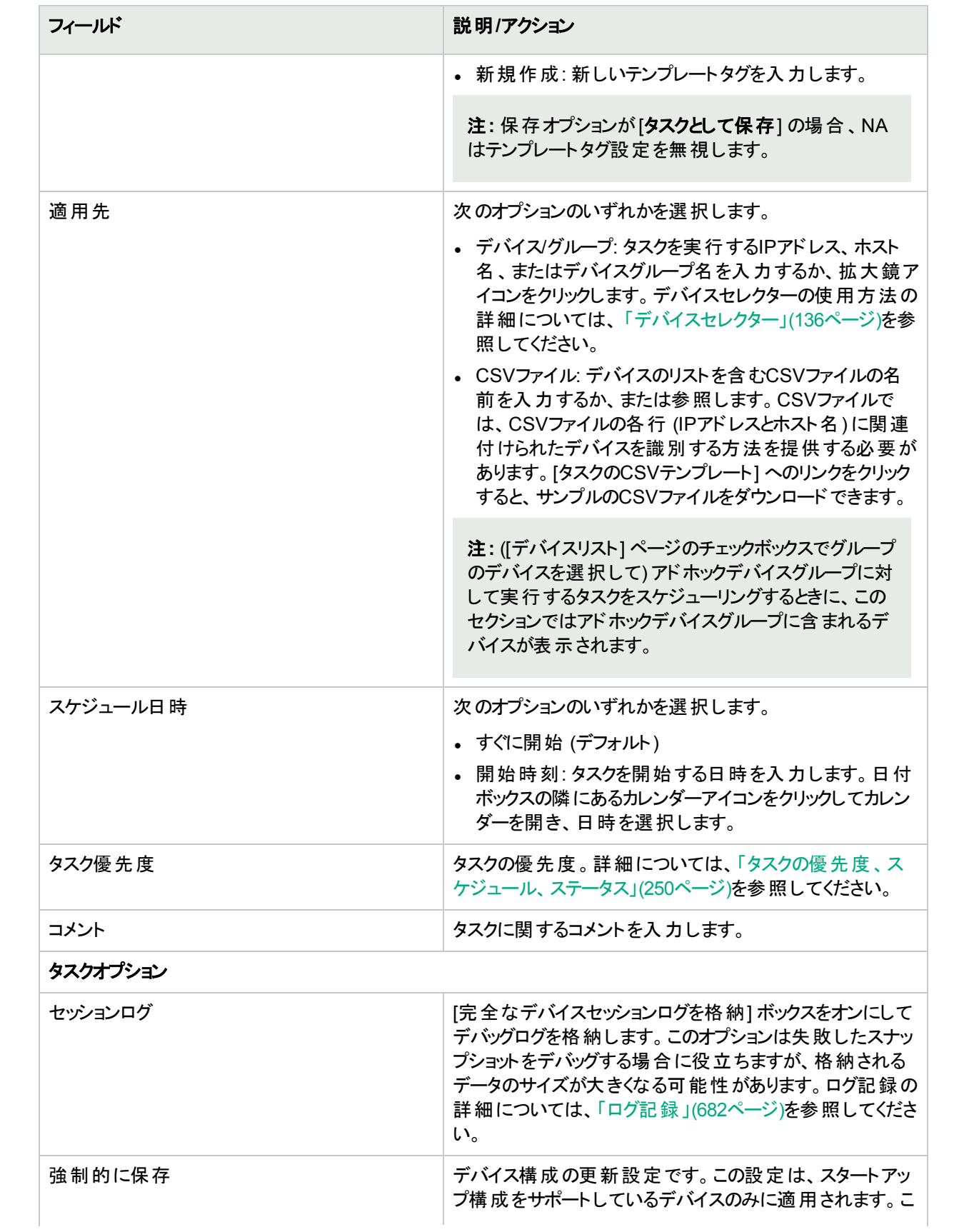

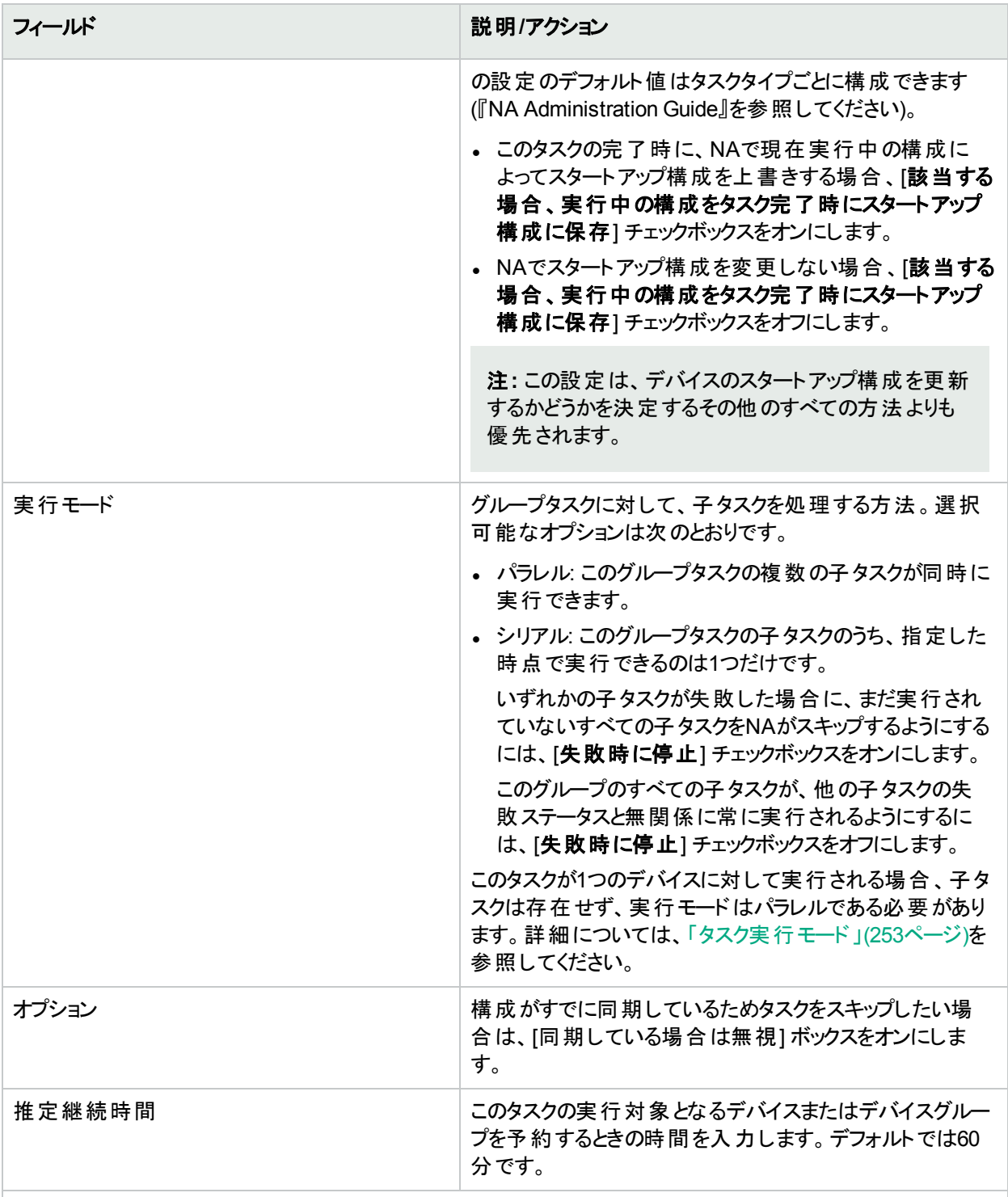

#### デバイス資格情報のオプション

デバイス資格情報のオプションは、[システム管理設定] の[デバイスアクセス] ページで設定されている [標準 デバイスの資格情報を許可]、[タスクごとのデバイスの資格情報を許可]、[ユーザーのAAA資格情報を許可] のうち1つまたは複数のオプションの構成に従って表示されます。[タスクごとのデバイスの資格情報を許可]を 有効にすると、適切なパスワード情報を入力するよう求めるプロンプトが表示されます。また、複数のデバイス 資格情報オプションを有効にすると、タスクを実行するときにオプションを選択するよう求めるプロンプトが表示

#### フィールド **アウション アウション おおかし 最も** 別 リアクション

されます。デバイス資格情報オプションを1つだけ有効にした場合は自動的にオプションが使用され、プロンプ トは表示されません(デバイス資格情報の有効化の詳細については、「「デバイスアクセス] [ページのフィールド」](#page-32-0) (33[ページ](#page-32-0))を参照してください)。

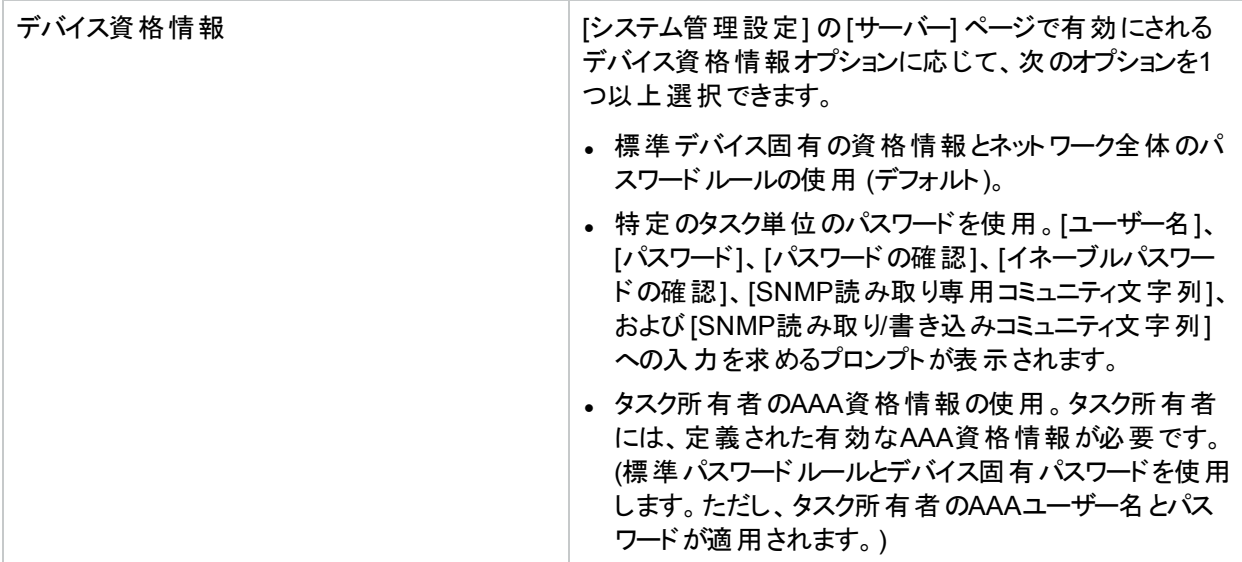

#### タスク前**/**タスク後スナップショットオプション

スナップショットのオプションは、[システム管理設定] メニューバーの[構成管理] ページでユーザーによる無効 化がシステムで有効に構成されている場合にのみ表示されます。詳細については、「[[構成管理](#page-23-0)] ページの [フィールド」](#page-23-0)(24ページ)を参照してください。

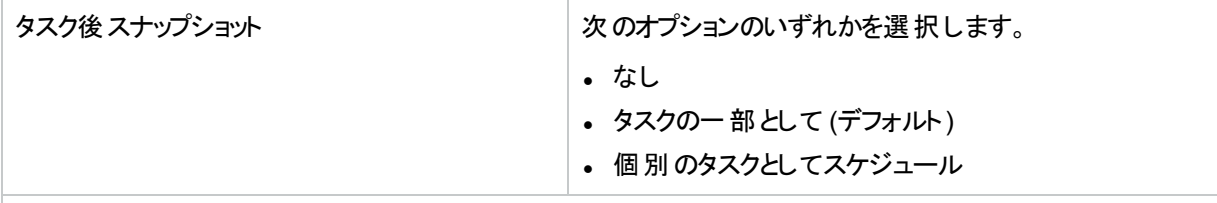

#### 承認オプション

承認オプションは、タスクがワークフロー承認ルールの一部になっている場合にのみ表示されます。

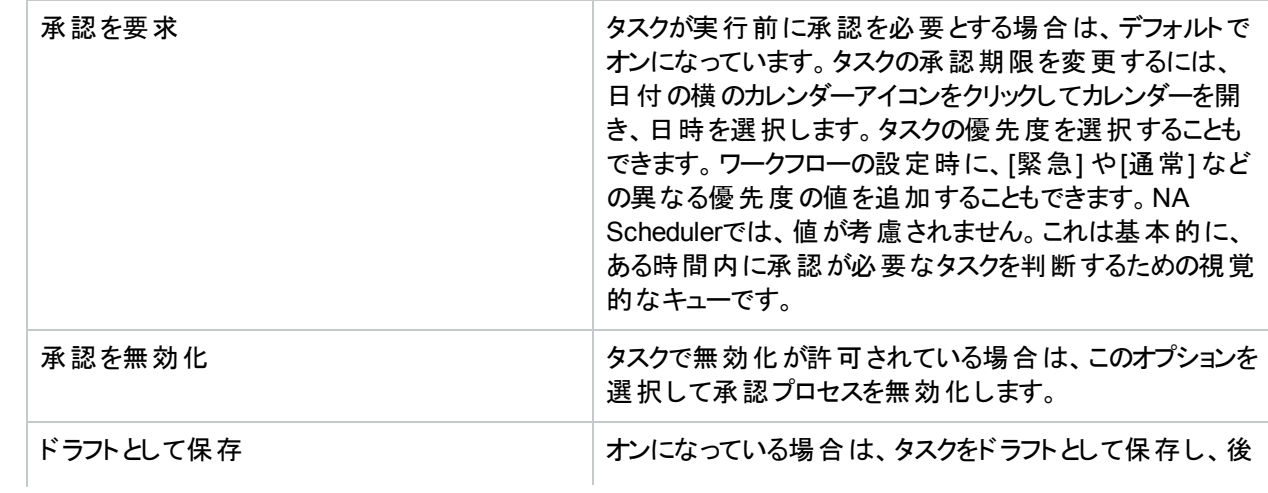

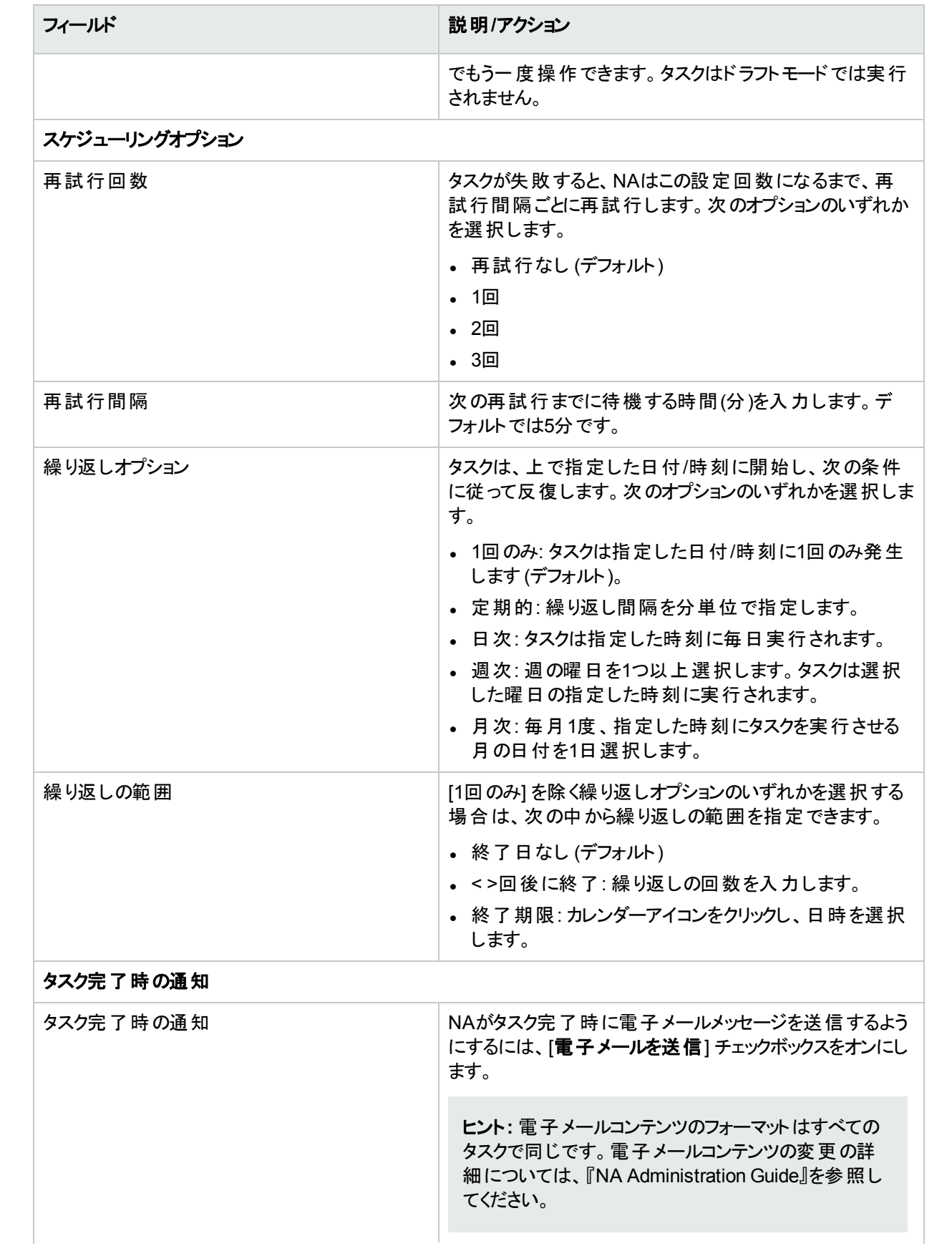

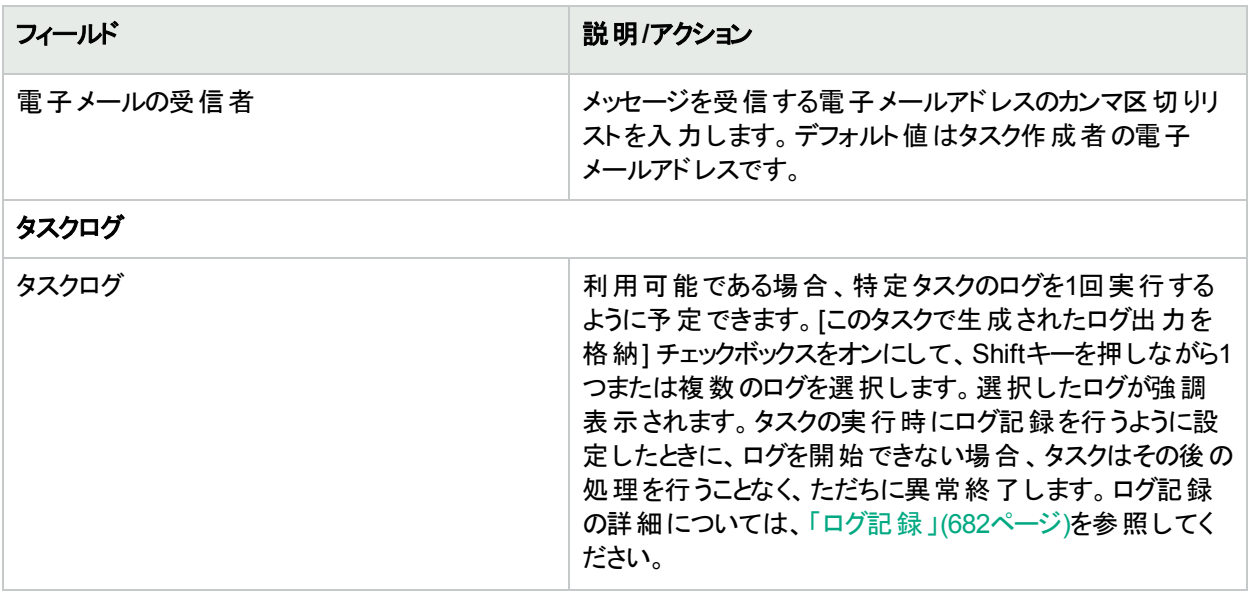

タスクを直ちに実行するようにスケジューリングされている場合は、[タスク情報] ページが開きます。[タスク情報] ページには、タスクの開始日、継続期間、ステータスなど、タスクの詳細が表示されます。詳細については、 「[タスク情報] [ページのフィールド」](#page-400-0)(401ページ)を参照してください。

タスクが今後に開始するようにスケジューリングされている場合は、[自分のタスク] ページで新規タスクが強調表 示されます。詳細については、「[[自分のタスク](#page-393-0)] の表示」(394ページ)を参照してください。

# [デバイスソフトウェアの更新] タスクページのフィールド

デバイスソフトウェアの更新タスクでは、1つ以上のデバイスに対するソフトウェアの配布をスケジューリングできま す。配布するソフトウェアの準備に関する詳細は、[「ソフトウェアイメージ」](#page-431-0)(432ページ)を参照してください。

デバイスソフトウェアの更新タスクの実行手順は、ターゲットデバイスの数に応じて異なります。

- [「単独デバイスへのソフトウェア配布」](#page-302-0)(303ページ)
- [「複数デバイスへのソフトウェア配布」](#page-311-0)(312ページ)

注**:** [タスク/テンプレートの新規作成 - デバイスソフトウェアの更新] ページに表示されるフィールドは、この ページで選択した項目に応じて異なります。

# <span id="page-302-0"></span>単独デバイスへのソフトウェア配布

単独デバイス上のソフトウェアを更新するには、次の手順を実行します。

1. 正しいソフトウェアファイルがNAにロードされていない場合、ソフトウェアイメージセットを追加します。詳細に ついては、[「イメージセットの追加」](#page-432-0)(433ページ)を参照してください。

ヒント**:** 既存のソフトウェアイメージセットの詳細は、[ソフトウェアイメージ] ページ (**[**デバイス**] > [**デバイス ツール**] > [**ソフトウェアイメージ**]**) で表示できます。

2. [タスク/テンプレートの新規作成 - デバイスソフトウェアの更新] ページに移動します。次の手順でアクセスで

きます。

- <sup>l</sup> [デバイス] > [デバイスタスク] > [デバイスソフトウェアの更新]
- <sup>l</sup> [タスク] > [タスクの新規作成] > [デバイスソフトウェアの更新]
- <sup>l</sup> デバイスのページから、[プロビジョニング] > [デバイスソフトウェアの更新] をクリックします。
- タスクのページでは、現在のデバイスが自動的に選択されます。
- [ソフトウェアイメージ] ページで、イメージセットの[デバイスを更新] リンクをクリックします。
- <sup>l</sup> セットのページにある [ソフトウェアイメージ] で、[デバイスを更新] リンクをクリックします。
- 3. 必要に応じて、[適用先] フィールドでデバイスを選択します。
- 4. [イメージセット] リストが表示されている場合、リストから項目を選択します。
	- <sup>l</sup> NAは、選択したデバイスと一致するイメージセットを表示します。
	- <sup>l</sup> 使用するイメージセットがNAによってすでに特定されている場合は、[イメージセット] リストは表示されま せん。
	- 選択したデバイスに一致するイメージセットがない場合は、[イメージセット] リストに何も表示されませ ん。
- 5. [配布表] フィールドで、次の操作を実行します。

最後に実行したファイルシステム診断の日時に注意します。[配布表] フィールドの合計メモリ容量、空き メモリ容量、ネットメモリ容量は、この診断で取得された値です。

- a. (オプション) [ファイルシステム診断を実行します] リンクをクリックし、メモリの数値を更新します。
- b. (オプション) デバイス上 の各 スロット について、タスクの前 処 理と後 処 理を選 択します。
- c. デバイスがサポートするタスクが表示されます。
- d. [ソフトウェアイメージリポジトリ] 領域から [デバイス上] 領域にファイルとフォルダーを移動します。
- e. (オプション) [デバイス上] 領域で削除するファイルについて、ブートイメージまたはOSイメージのいずれか を選択します。
- 6. タスクの構成を完了します。タスクフィールドの詳細については、「単独デバイスでの[[デバイスソフトウェアの](#page-303-0) 更新] [タスクページのフィールド」](#page-303-0)(304ページ)を参照してください。
- <span id="page-303-0"></span>7. [保存] をクリックします。

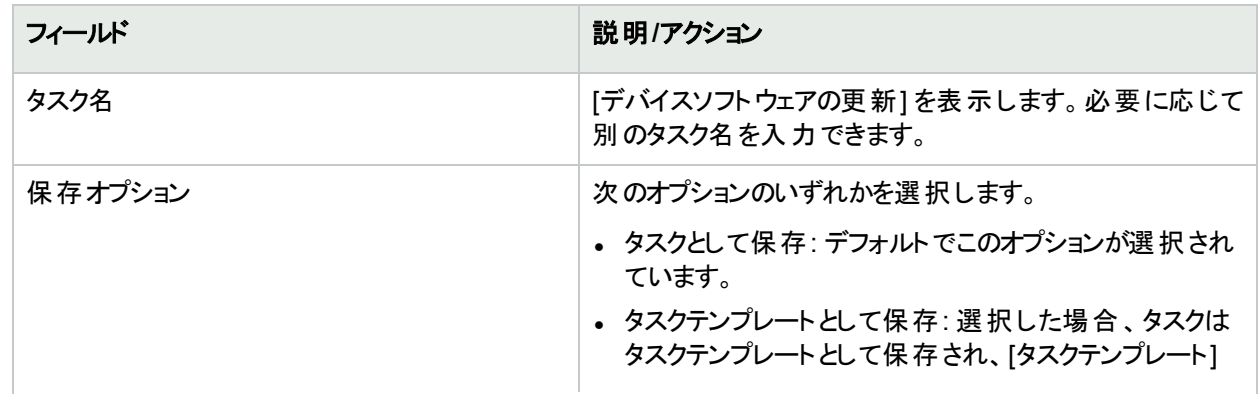

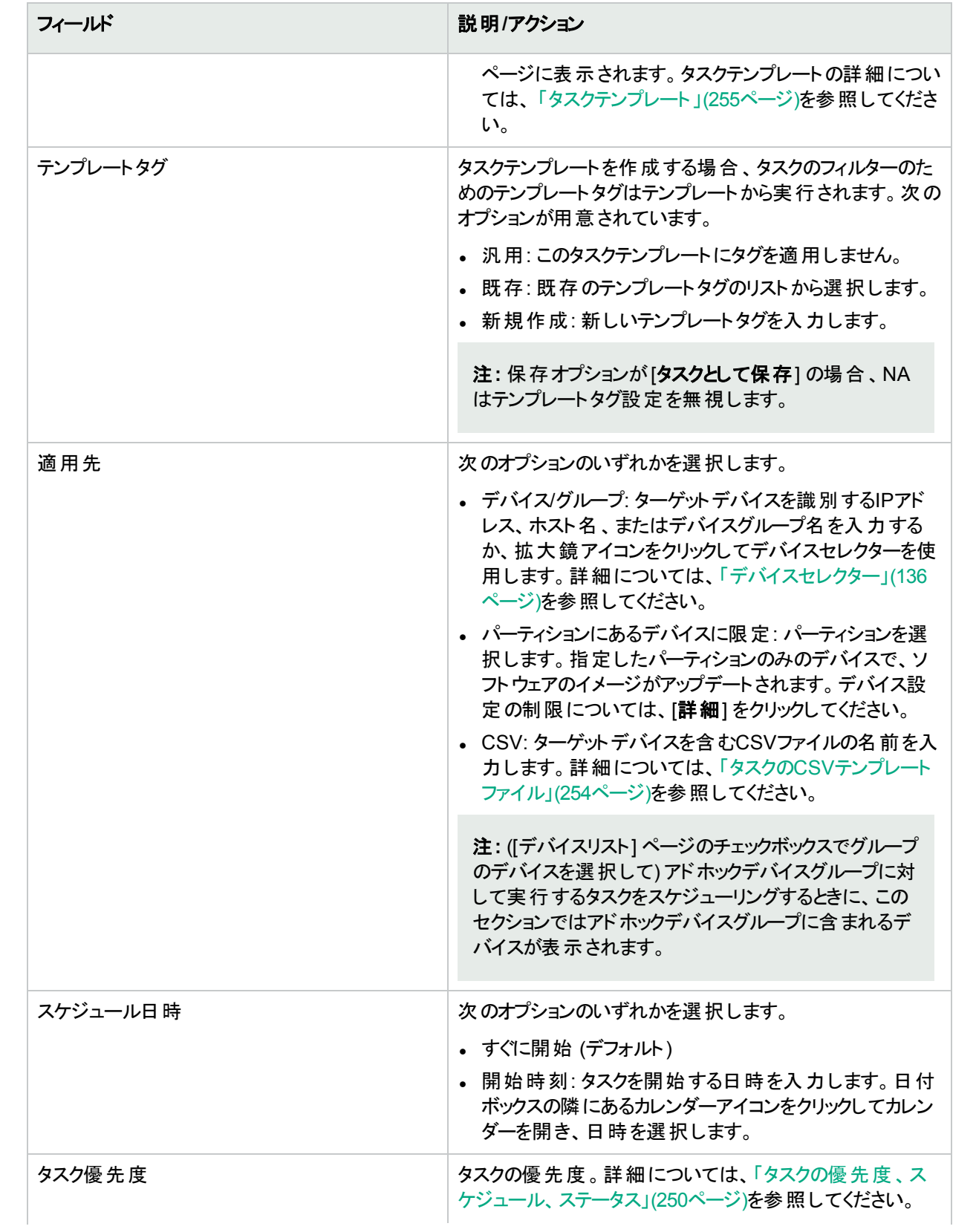

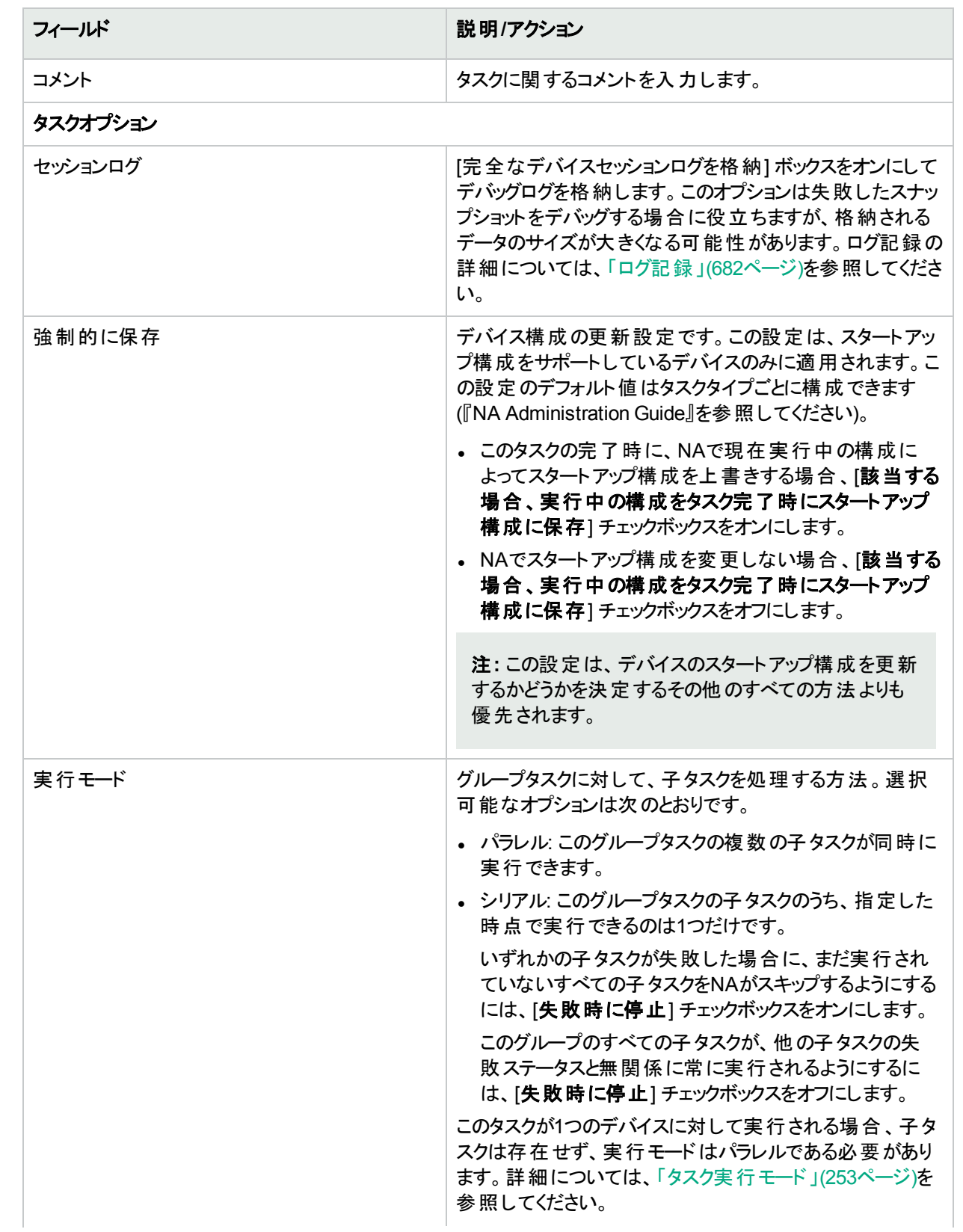

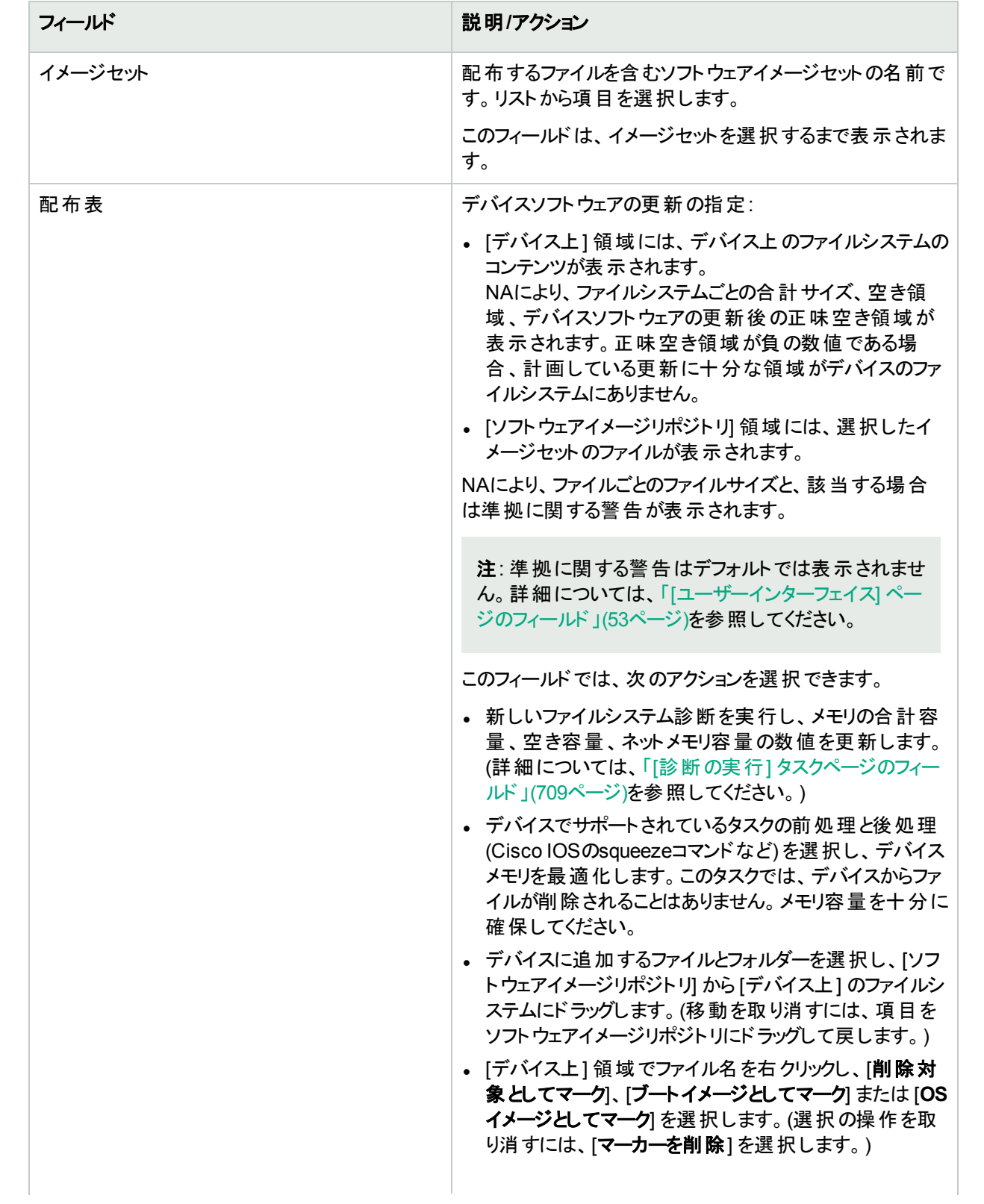

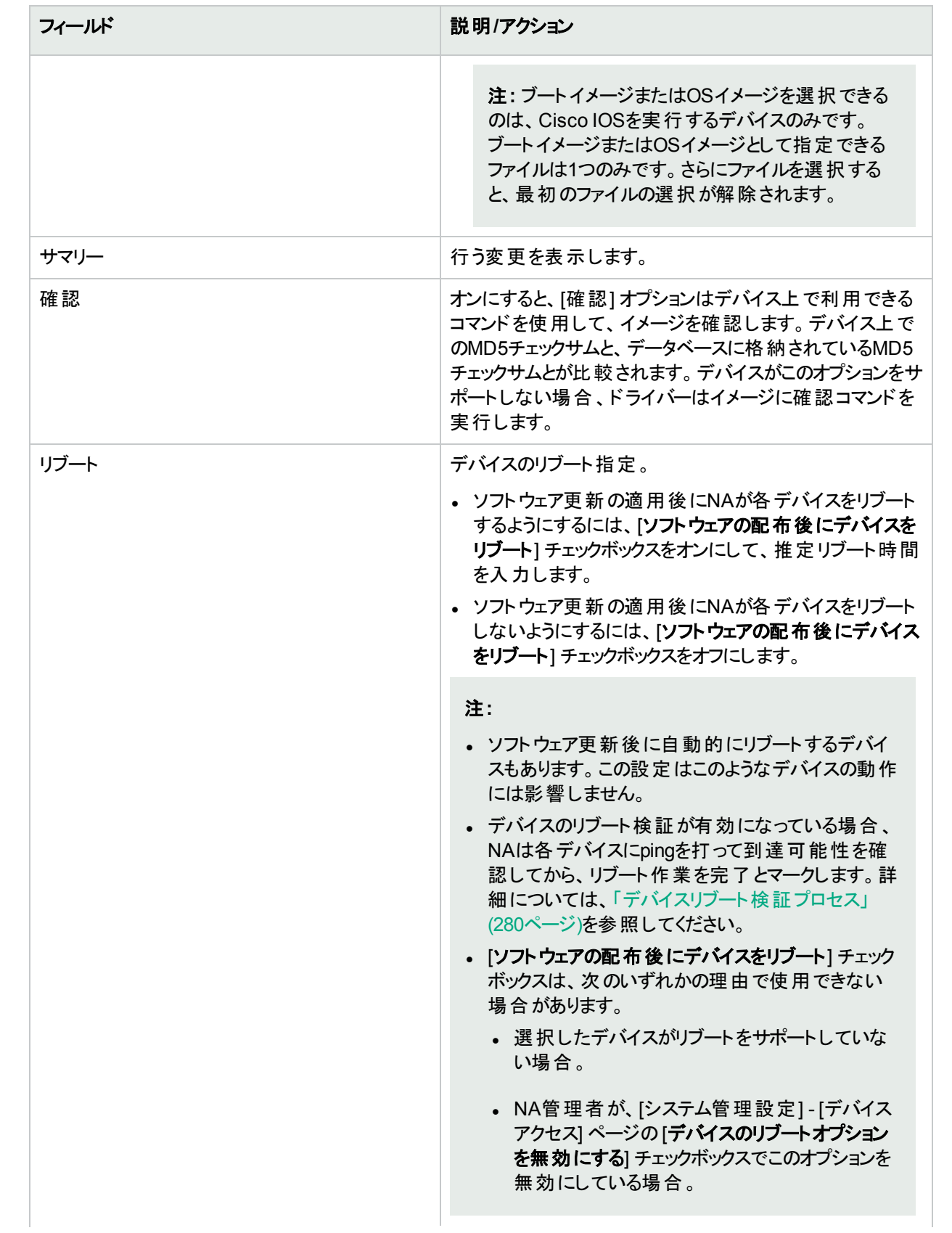

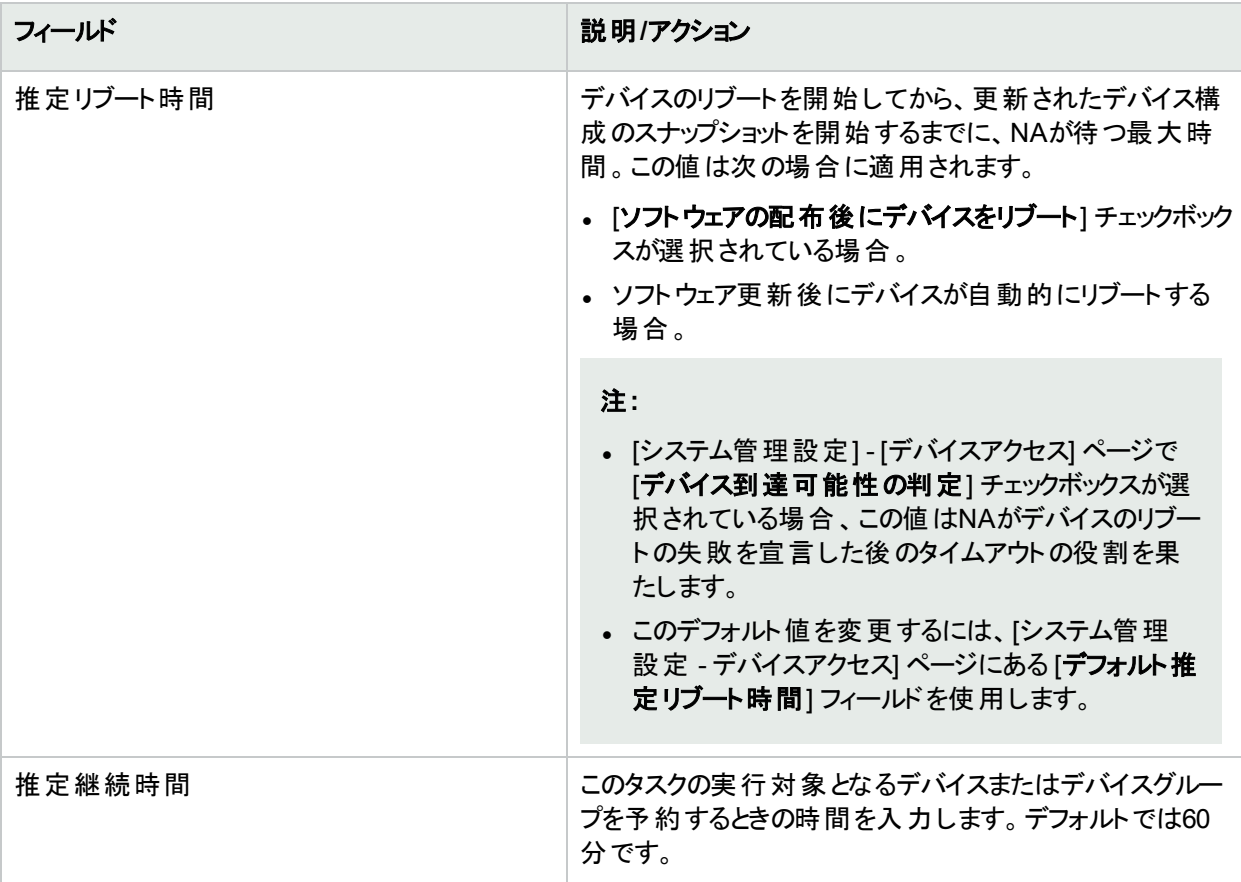

### デバイス資格情報のオプション

デバイス資格情報のオプションは、[システム管理設定] の[デバイスアクセス] ページで設定されている [標準 デバイスの資格情報を許可]、[タスクごとのデバイスの資格情報を許可]、[ユーザーのAAA資格情報を許可] のうち1つまたは複数のオプションの構成に従って表示されます。[タスクごとのデバイスの資格情報を許可] を 有効にすると、適切なパスワード情報を入力するよう求めるプロンプトが表示されます。また、複数のデバイス 資格情報オプションを有効にすると、タスクを実行するときにオプションを選択するよう求めるプロンプトが表示 されます。デバイス資格情報オプションを1つだけ有効にした場合は自動的にオプションが使用され、プロンプ トは表示されません(デバイス資格情報の有効化の詳細については、「[デバイスアクセス] [ページのフィールド」](#page-32-0) (33[ページ](#page-32-0))を参照してください)。

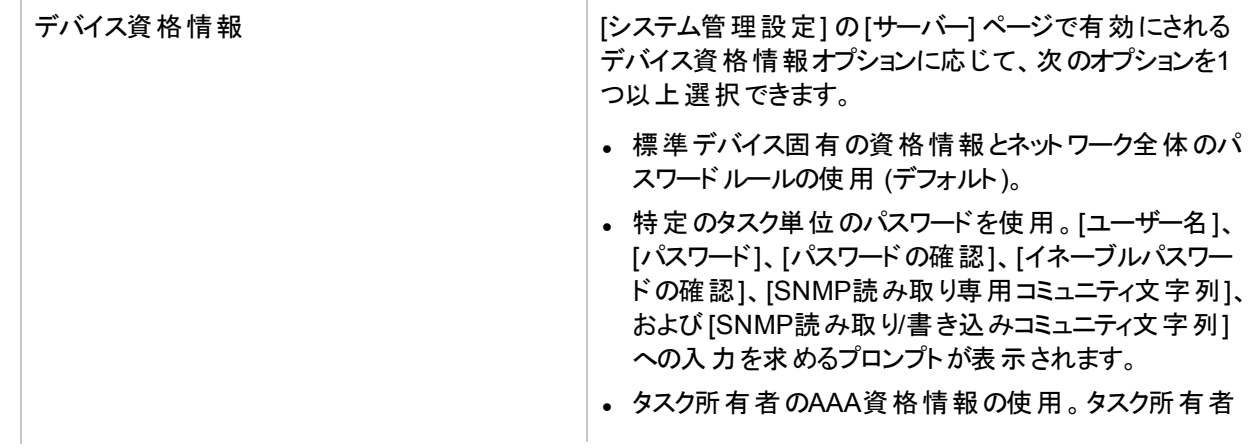

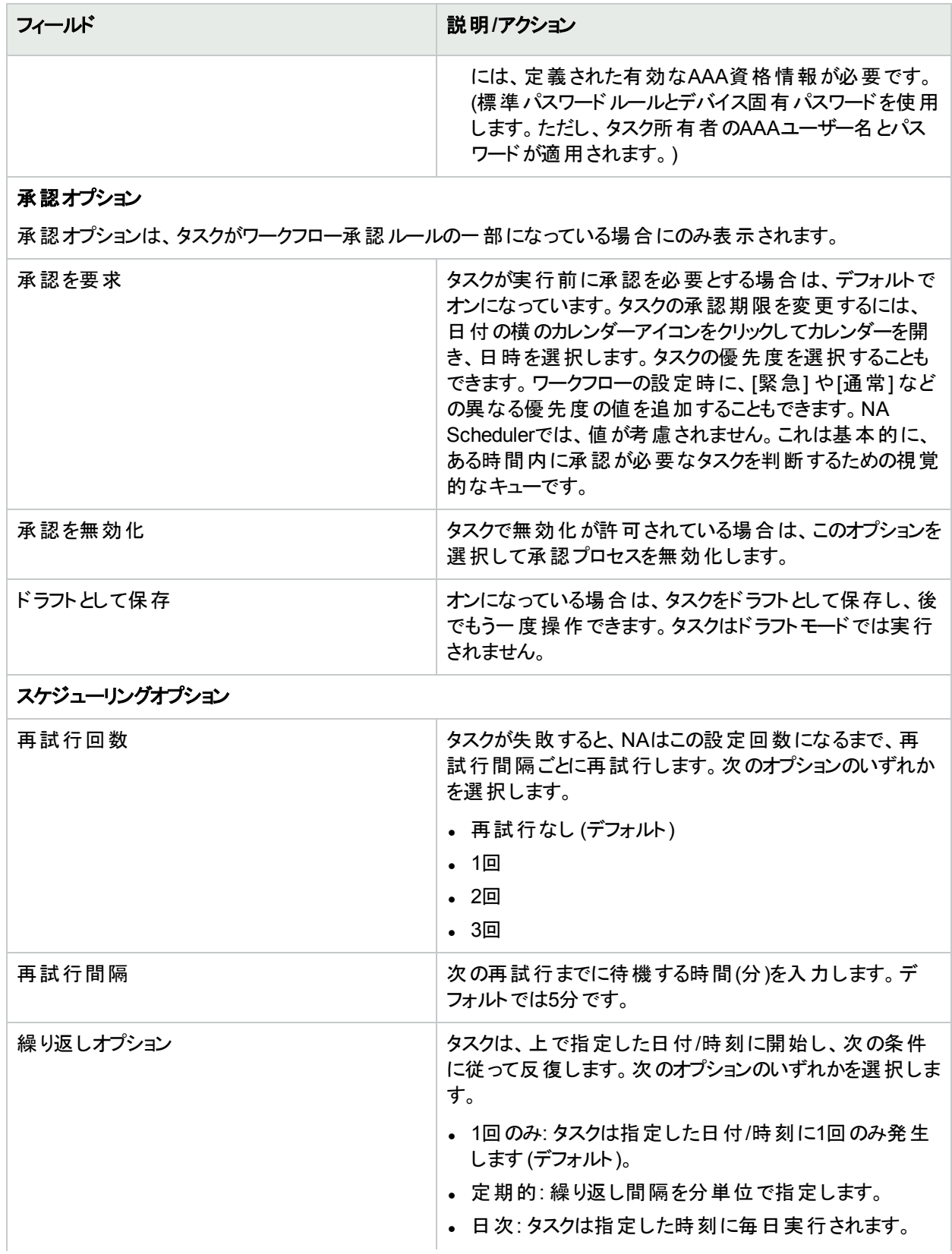

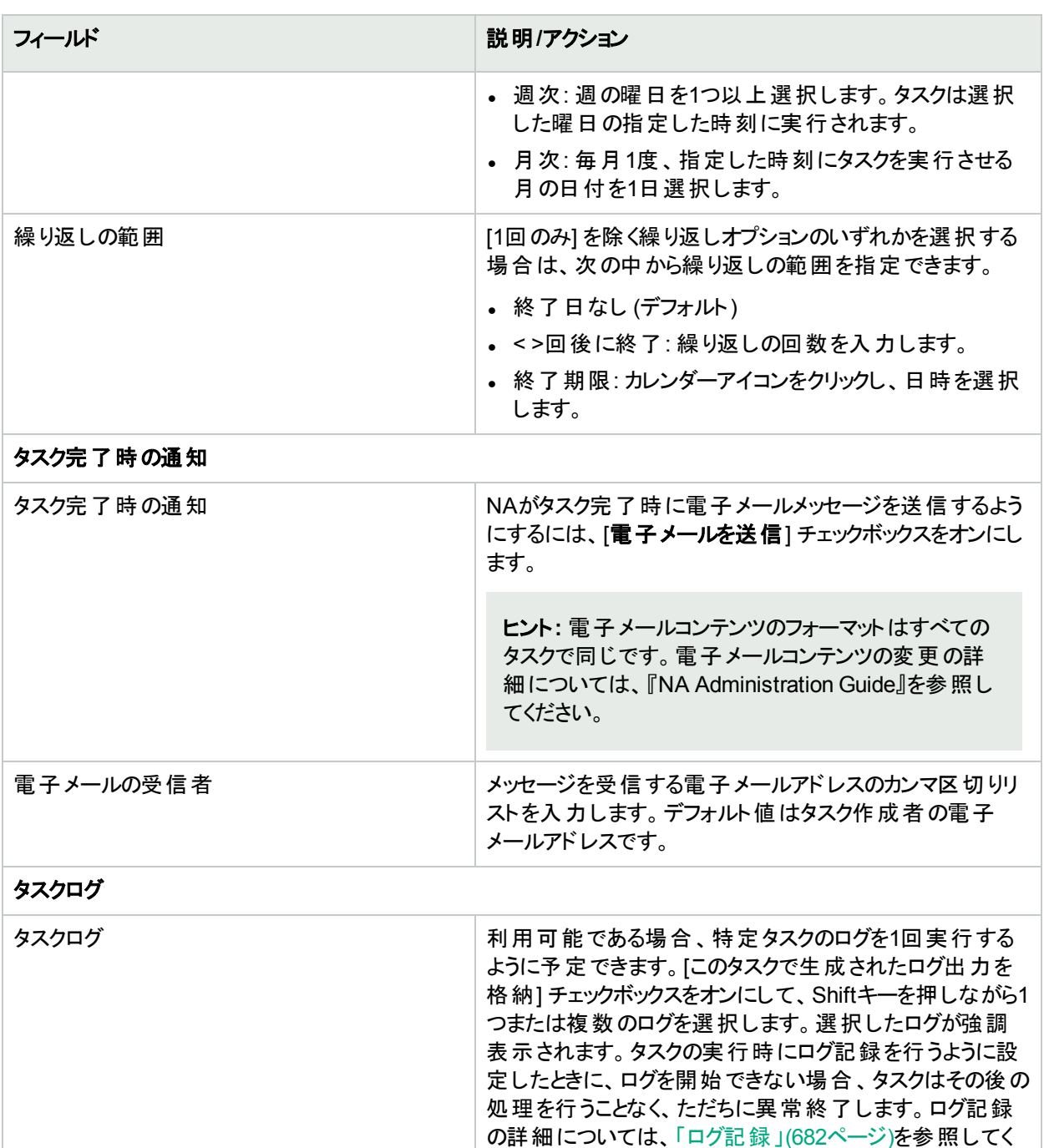

タスクを直ちに実行するようにスケジューリングされている場合は、[タスク情報] ページが開きます。[タスク情報] ページには、タスクの開始日、継続期間、ステータスなど、タスクの詳細が表示されます。詳細については、 「[タスク情報] [ページのフィールド」](#page-400-0)(401ページ)を参照してください。

ださい。

タスクが今後に開始するようにスケジューリングされている場合は、[自分のタスク] ページで新規タスクが強調表 示されます。詳細については、「[[自分のタスク](#page-393-0)] の表示」(394ページ)を参照してください。

デバイスで使用可能なディスク空き容量に、配布するために選択したイメージが収まらない場合は、エラーメッ セージが表示されます。タスクに戻って変更するか、ソフトウェアを配布できます。ディスク容量の計算が誤ってい る可能性があります。

# <span id="page-311-0"></span>複数デバイスへのソフトウェア配布

複数のデバイス上のソフトウェアを一括更新するには、次の手順を実行します。

1. 正しいソフトウェアファイルがNAにロードされていない場合、ソフトウェアイメージセットを追加します。詳細に ついては、[「イメージセットの追加」](#page-432-0)(433ページ)を参照してください。

ヒント**:** 既存のソフトウェアイメージセットの詳細は、**[**ソフトウェアイメージ**]** ページ **([**デバイス**] > [**デバイス ツール**] > [**ソフトウェアイメージ**]**) で表示できます。

- 2. [タスク/テンプレートの新規作成 デバイスソフトウェアの更新] ページに移動します。次の手順でアクセスで きます。
	- <sup>l</sup> [デバイス] > [デバイスタスク] > [デバイスソフトウェアの更新]
	- [タスク| > [タスクの新規作成] > [デバイスソフトウェアの更新]
	- [ソフトウェアイメージ] ページで、イメージセットの[デバイスを更新] リンクをクリックします。
	- <sup>l</sup> セットのページにある [ソフトウェアイメージ] で、[デバイスを更新] リンクをクリックします。
- 3. [適用先] フィールドでデバイスを選択します。 NAは、選択したデバイスに適用するイメージセットを特定します。
- 4. [イメージセット] リストが表示されている場合、リストから項目を選択します。
	- <sup>l</sup> NAは、選択したデバイスと一致するイメージセットを表示します。
	- <sup>l</sup> 使用するイメージセットがNAによってすでに特定されている場合は、[イメージセット] リストは表示されま せん。
	- 選択したデバイスに一致するイメージセットがない場合は、[イメージセット] リストに何も表示されませ ん。
- 5. [スロット] リストで、ファイルの保存先となるファイルシステムを選択します。 ファイルシステム名の横の数値は、そのファイルシステム名を使用する適格デバイスの数を示します。
- 6. [選択されたデバイス] フィールドで、適格デバイスと不適格デバイスの数を確認してください。[詳細を表示] リンクをクリックすると、不適格デバイスのリストを表示できます。 デフォルトでは、適格デバイスのみにファイルを保存できます。不適格デバイスにファイルを保存する場合 は、デバイスのチェックボックスをオンにしてください。

注**:** 不適格デバイスにファイルを保存しようとすると、通常は失敗します。

7. [メモリ準備] フィールド でオプションを選択します。

[指定したパターンに一致するファイルを削除し、メモリを圧縮]オプションを選択する場合、[**詳細を表示**] リンクをクリックすると、保持されるファイルと削除されるファイルが適格 デバイス (および選択した不適格デバ イス) ごとに表示されます。このリストをカスタマイズするには、[この正規表現パターンに一致するファイルを 削除] ボックスと[この正規表現パターンに一致するファイルを保持] ボックスに正規表現を入力します。

注**:** vlan.dat、running-config、startup-configの各ファイルはデバイスから削除されません。

- 8. [配布表] フィールドで、次の操作を実行します。
	- a. [ソフトウェアイメージリポジトリ] 領域から [デバイス上] 領域にファイルとフォルダーを移動します。

注**:** ソフトウェアを複数のデバイスに配布する場合、[デバイス上] 領域には、デバイスに追加予定 のファイルのみが表示されます。合計メモリの数値は、すべての適格デバイスにあるファイルシステ ムの空き容量の中で最小のファイルシステムの容量を示しています。

- b. (オプション) [デバイス上] 領域で削除するファイルについて、ブートイメージまたはOSイメージのいずれか を選択します。
- 9. タスクの構成を完了します。タスクフィールドの詳細については、「複数デバイスでの[[デバイスソフトウェアの](#page-312-0) 更新] [タスクページのフィールド」](#page-312-0)(313ページ)を参照してください。
- <span id="page-312-0"></span>10. [保存]をクリックします。

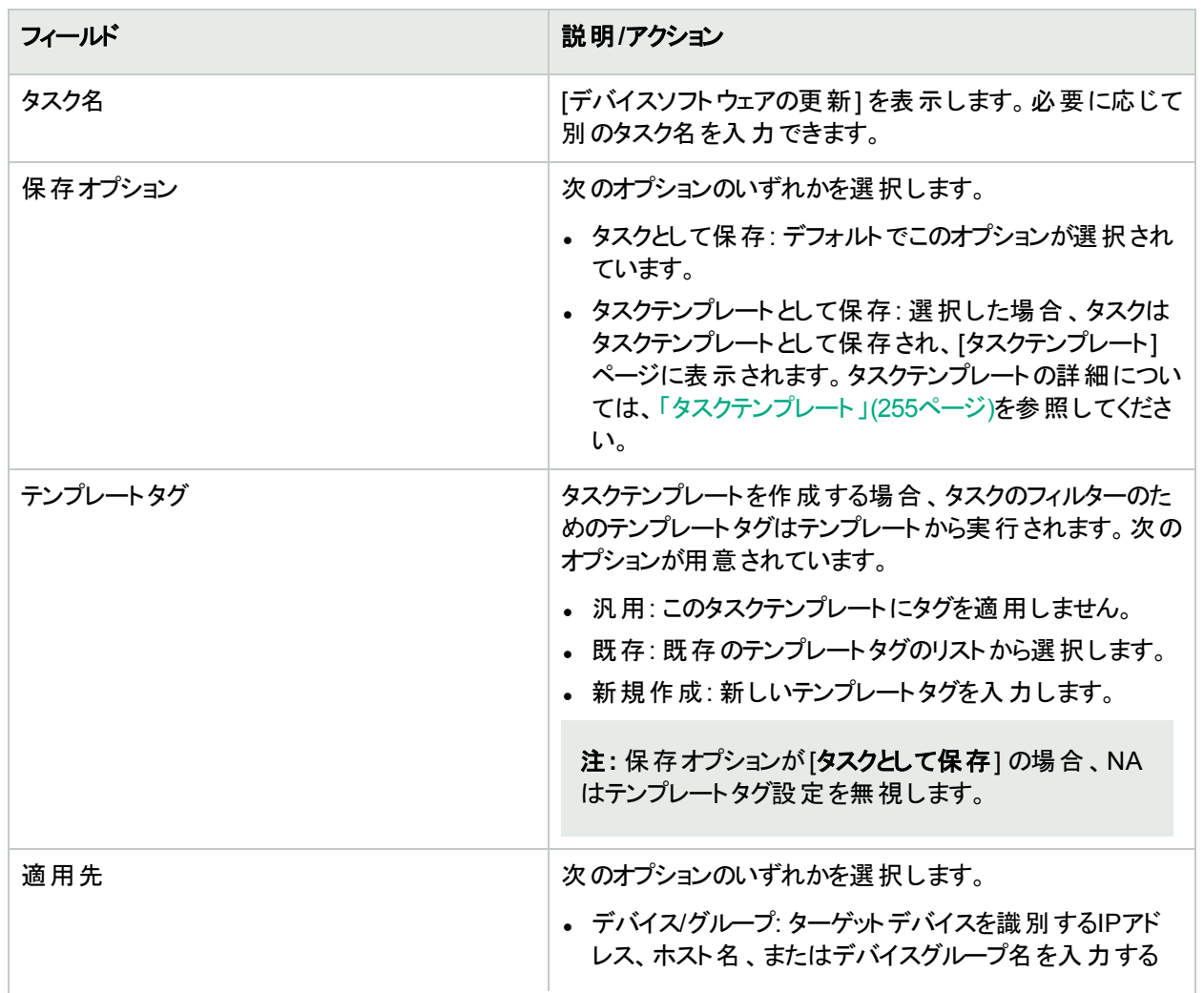

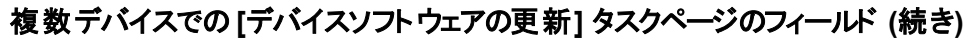

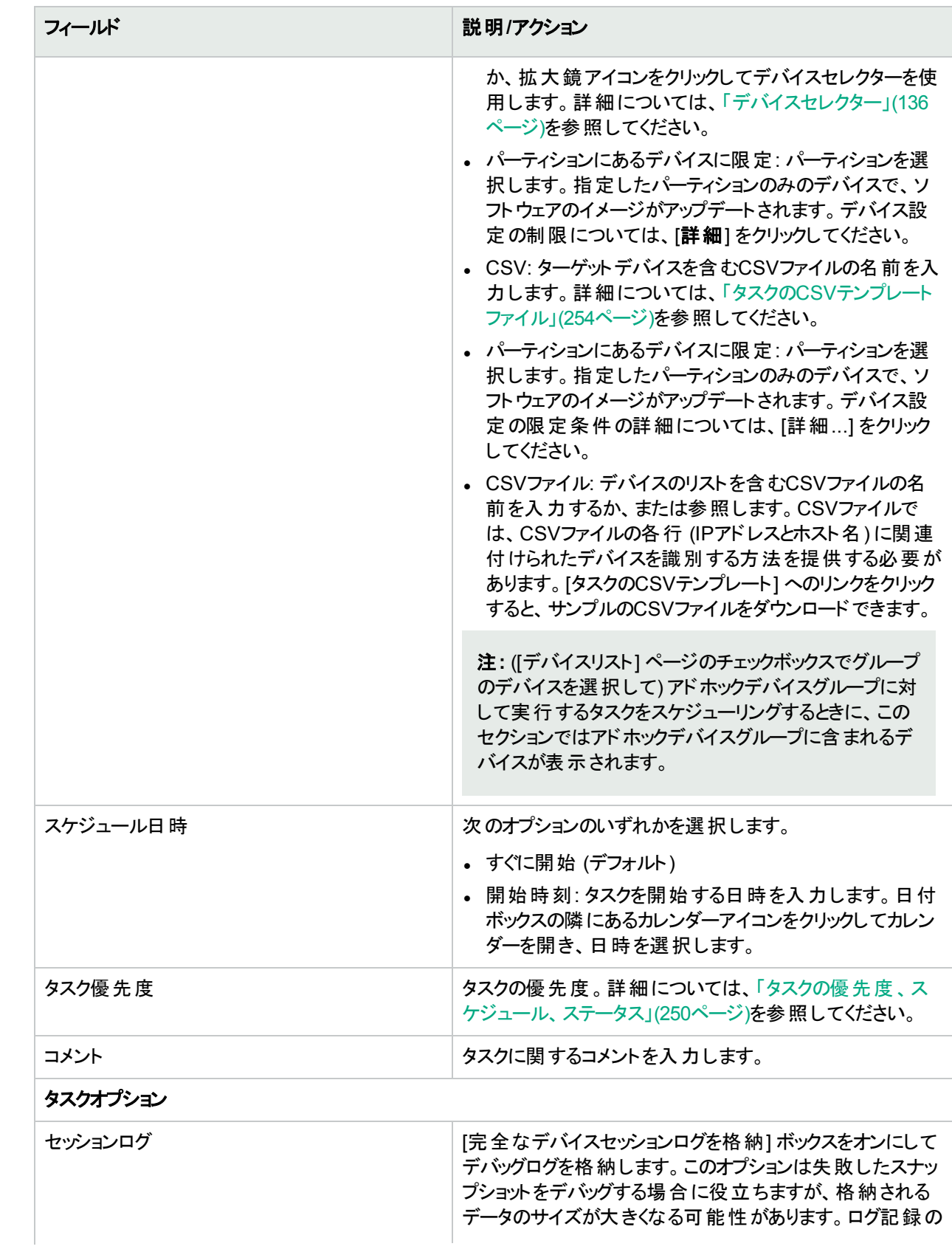

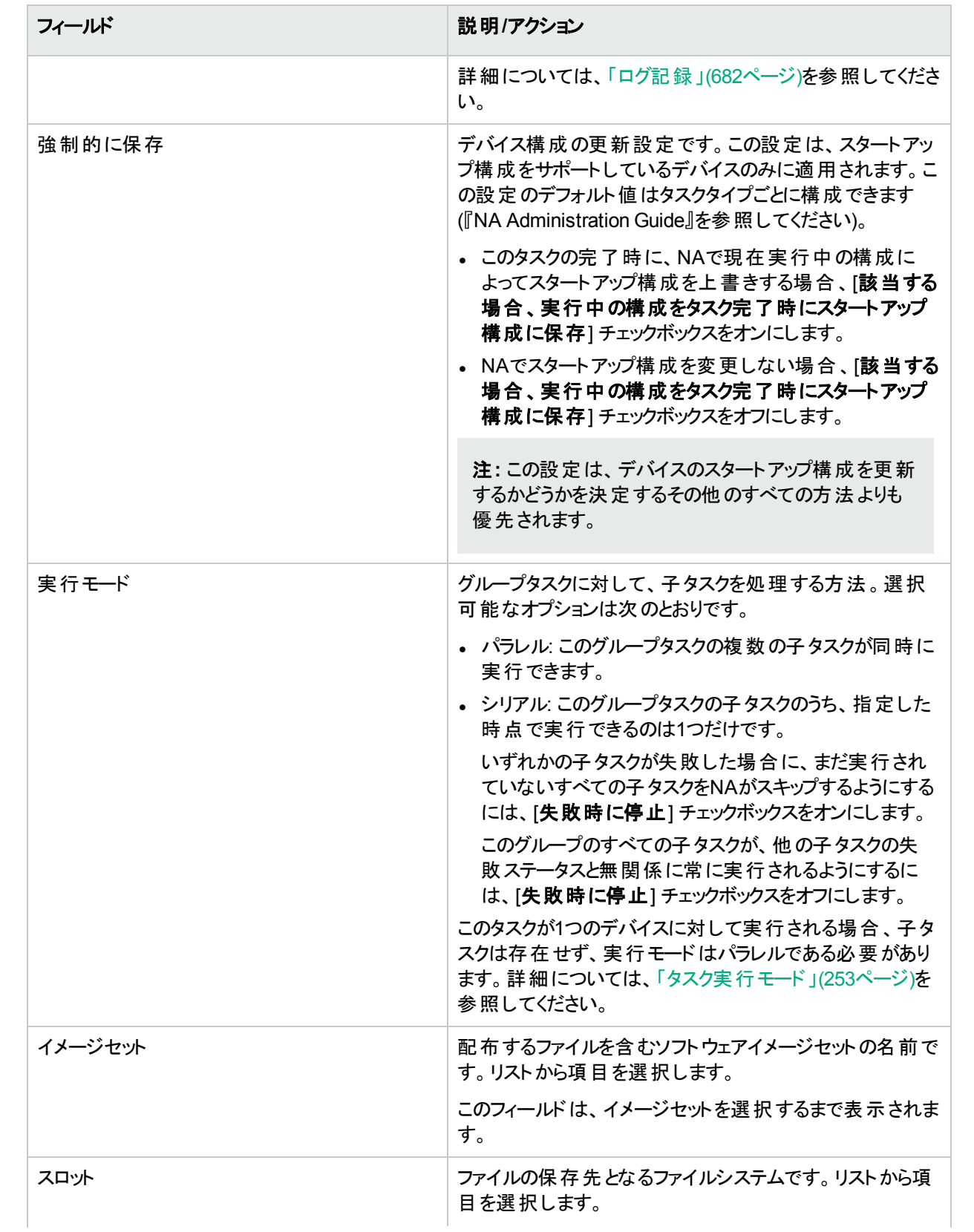

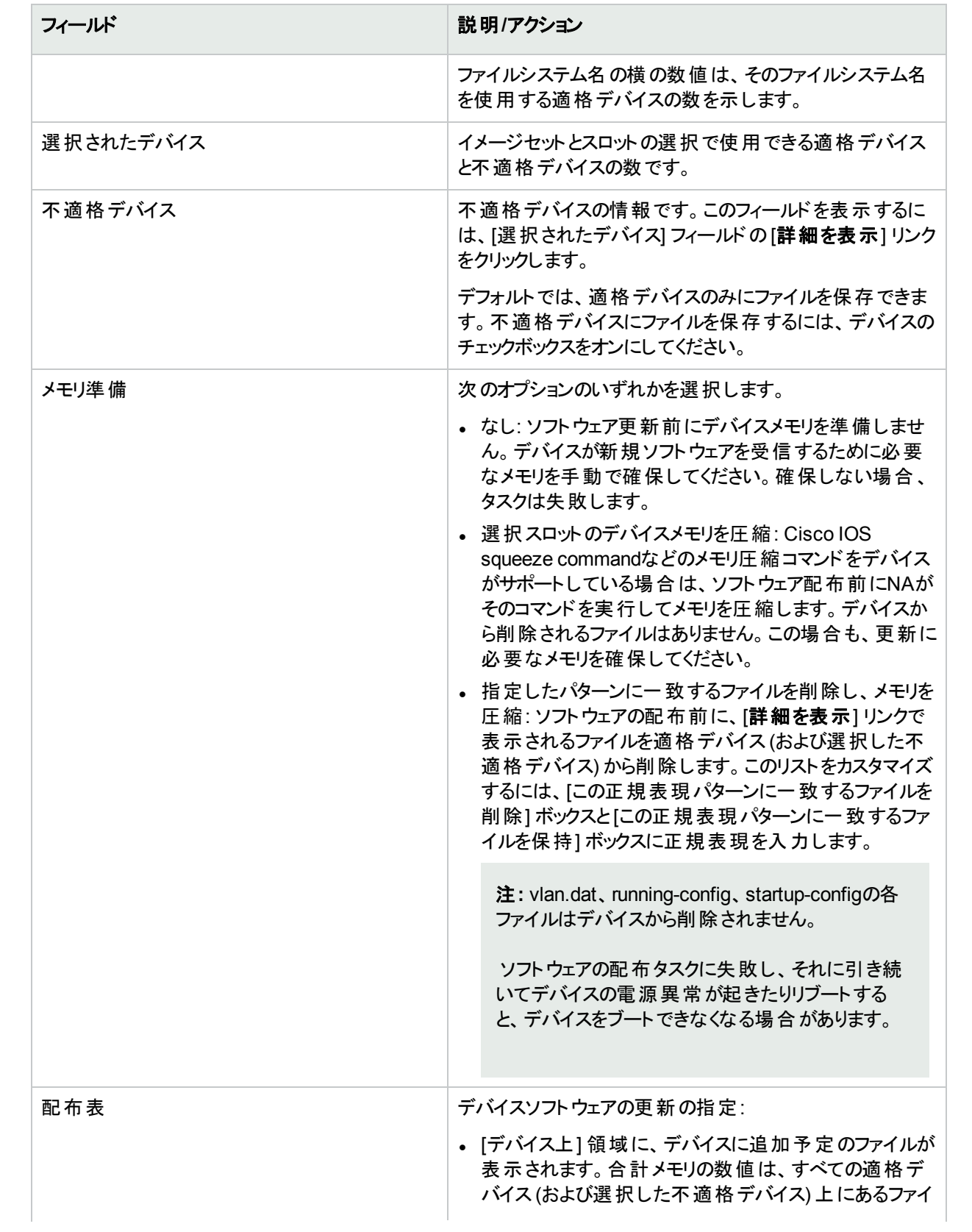

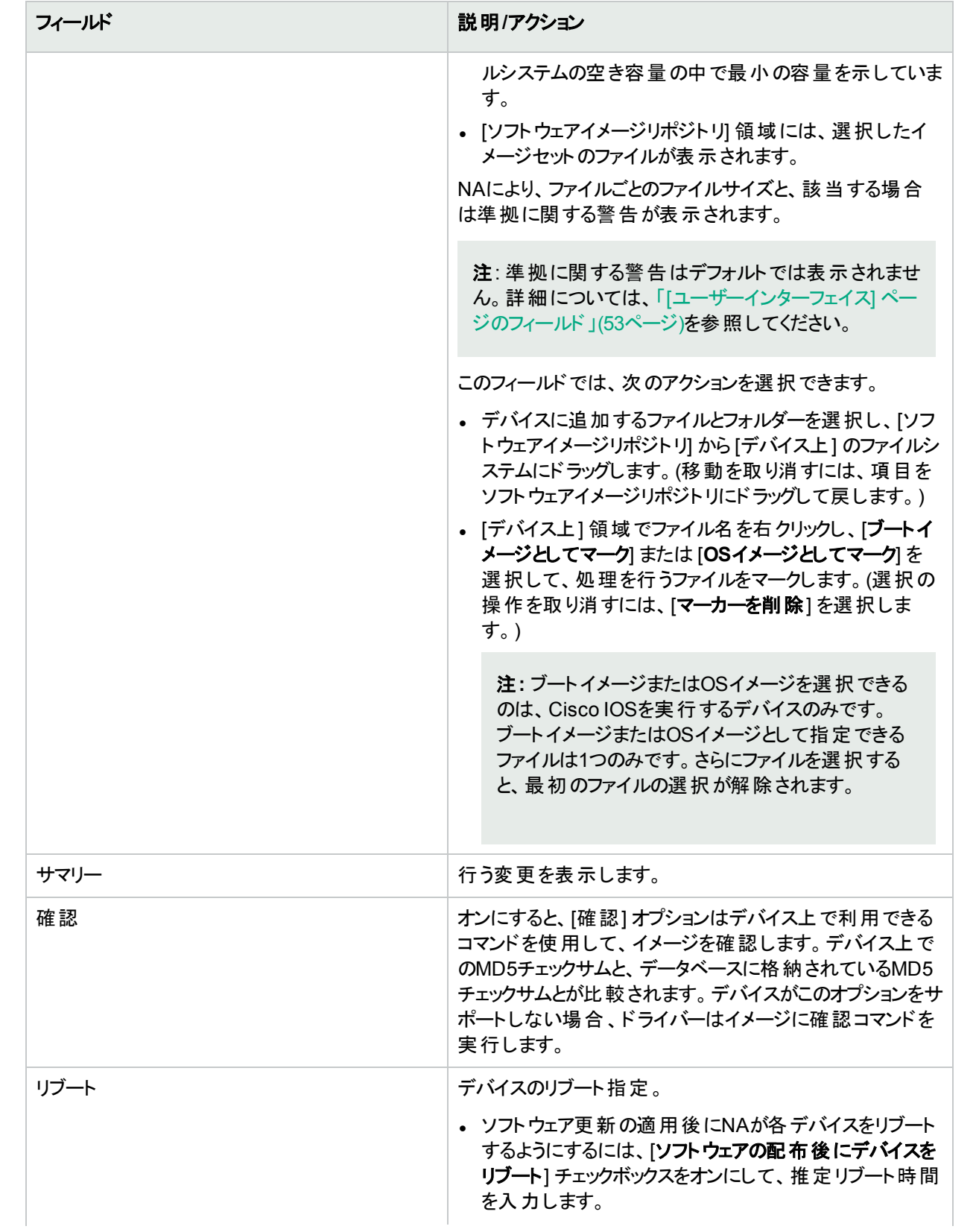

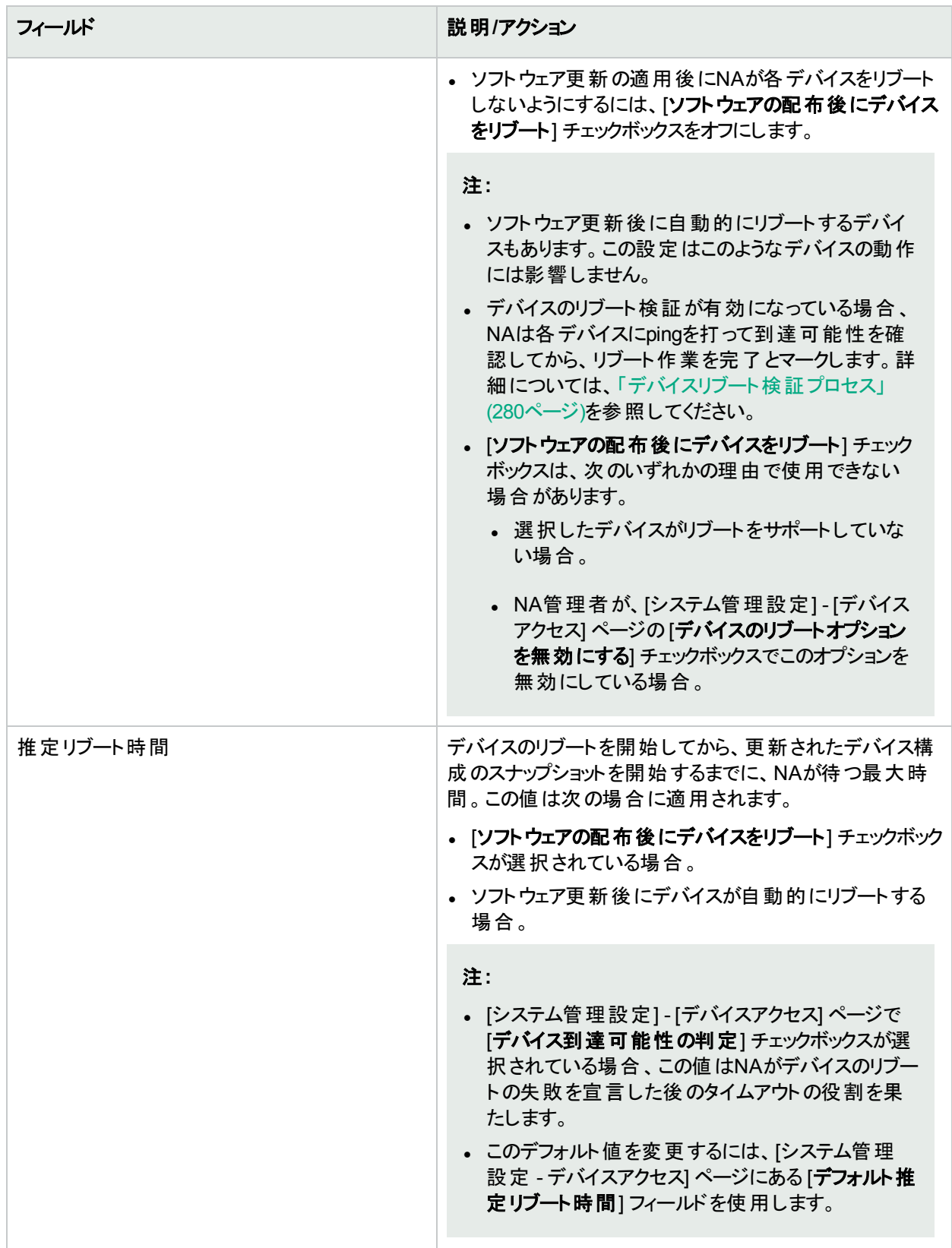

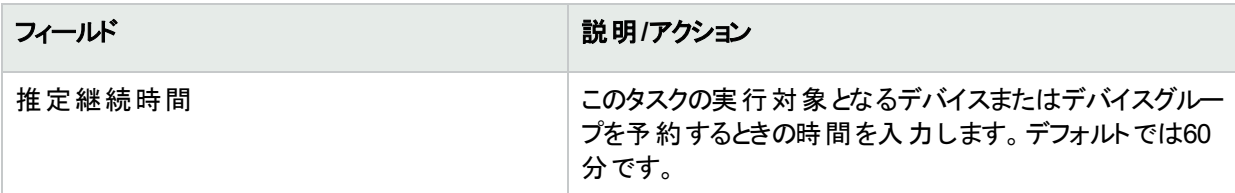

#### デバイス資格情報のオプション

デバイス資格情報のオプションは、[システム管理設定] の[デバイスアクセス] ページで設定されている [標準 デバイスの資格情報を許可]、[タスクごとのデバイスの資格情報を許可]、[ユーザーのAAA資格情報を許可] のうち1つまたは複数のオプションの構成に従って表示されます。[タスクごとのデバイスの資格情報を許可]を 有効にすると、適切なパスワード情報を入力するよう求めるプロンプトが表示されます。また、複数のデバイス 資格情報オプションを有効にすると、タスクを実行するときにオプションを選択するよう求めるプロンプトが表示 されます。デバイス資格情報オプションを1つだけ有効にした場合は自動的にオプションが使用され、プロンプ トは表示されません(デバイス資格情報の有効化の詳細については、「[デバイスアクセス] [ページのフィールド」](#page-32-0) (33[ページ](#page-32-0))を参照してください)。

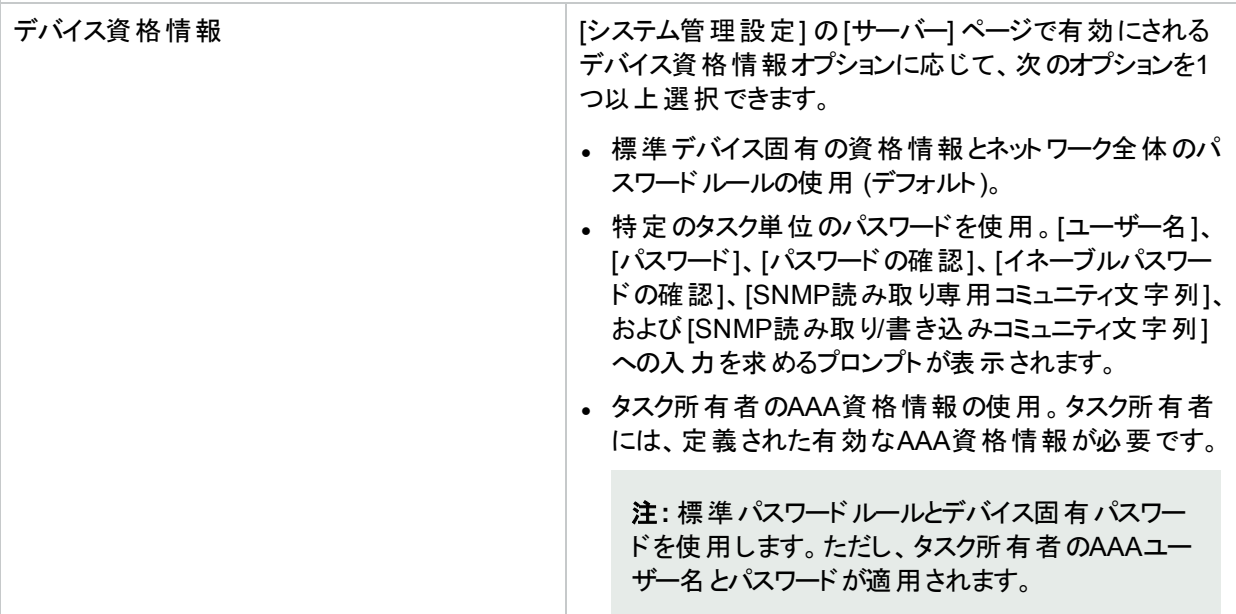

#### 承認オプション

承認オプションは、タスクがワークフロー承認ルールの一部になっている場合にのみ表示されます。

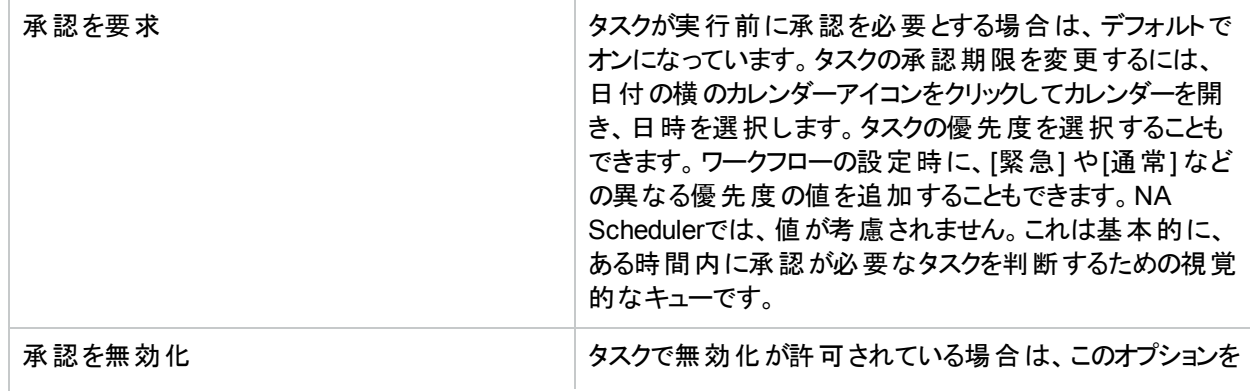

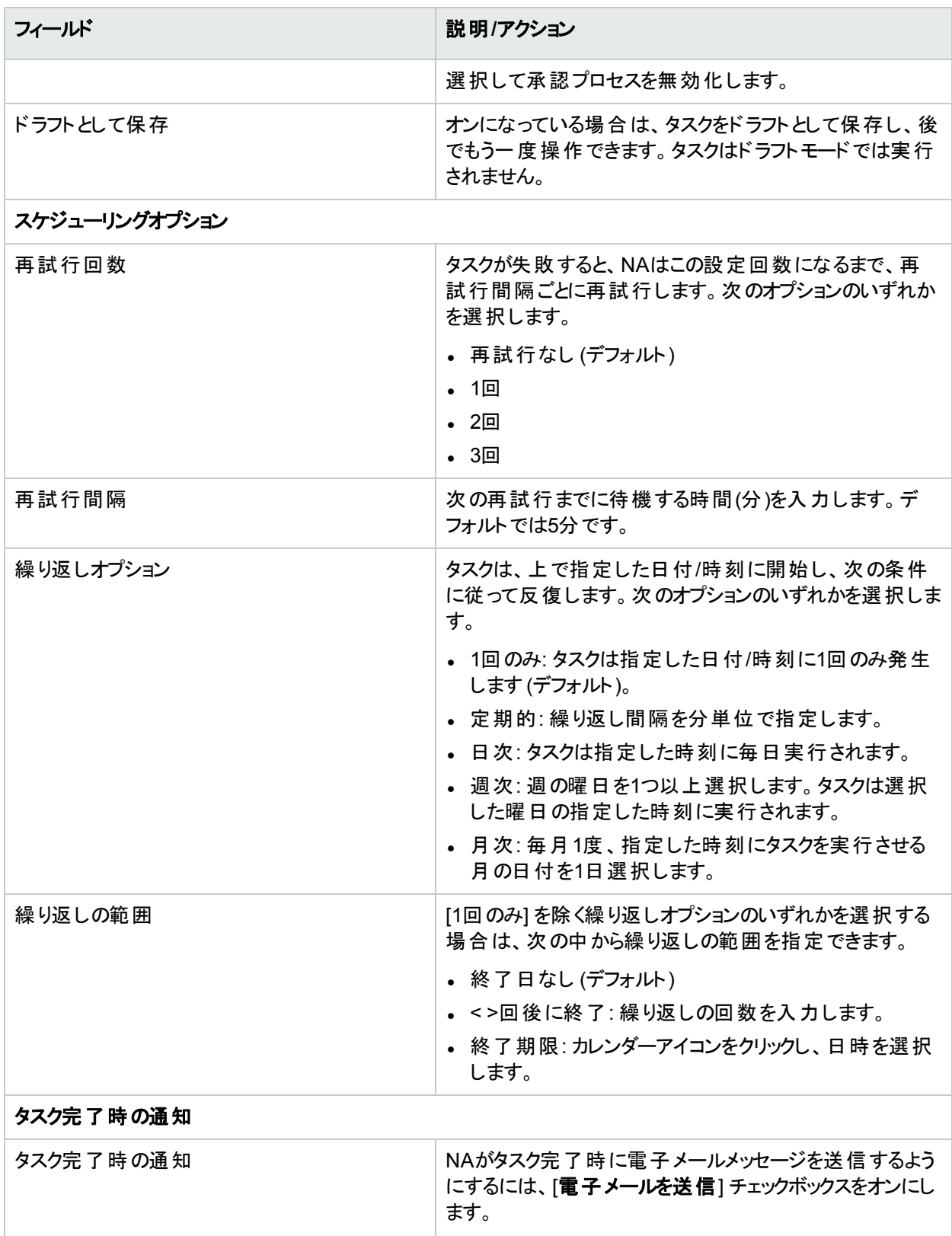

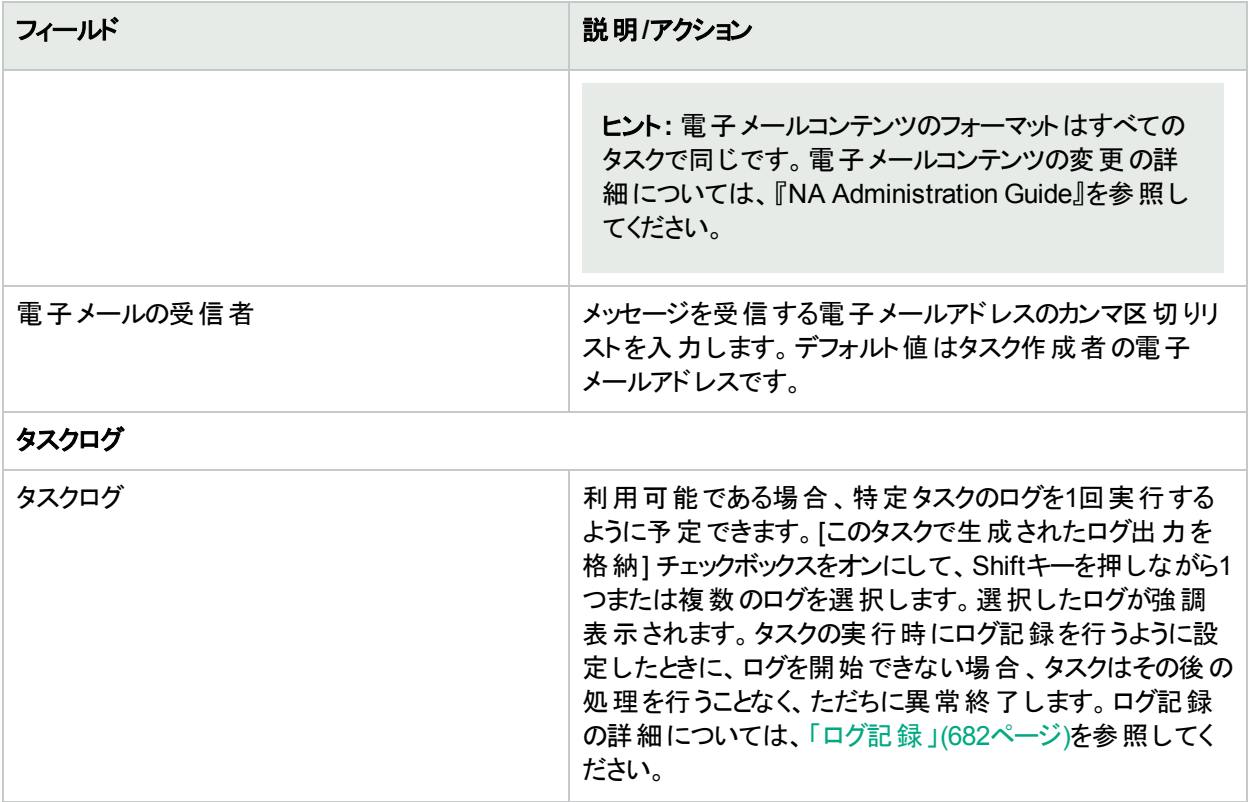

タスクを直ちに実行するようにスケジューリングされている場合は、[タスク情報] ページが開きます。[タスク情報] ページには、タスクの開始日、継続期間、ステータスなど、タスクの詳細が表示されます。詳細については、 「[タスク情報] [ページのフィールド」](#page-400-0)(401ページ)を参照してください。

タスクが今後に開始するようにスケジューリングされている場合は、[自分のタスク] ページで新規タスクが強調表 示されます。詳細については、「[[自分のタスク](#page-393-0)] の表示」(394ページ)を参照してください。

注**:** デバイスで使用可能なディスク空き容量に、配布するために選択したイメージが収まらない場合は、エ ラーメッセージが表示されます。タスクに戻って変更するか、ソフトウェアを配布できます。ディスク容量の計 算が誤っている可能性があります。

# <span id="page-320-0"></span>[デバイスのインポート] タスクページのフィールド

デバイスのインポートタスクでは、CSV形式 (カンマ区切り値) のファイルからデータを読み取ります。CSVファイル の各行に1つのデータベースオブジェクトが記述されています。デバイスデータについては、NAはオブジェクトを一 意に識別するために、primaryIPAddressおよびhostName列の値とオプションのsiteName列の値を組み合わせ て使用します。デバイスグループデータについては、deviceGroupName列の値を使用してオブジェクトを一意に 識別します。デバイス固有パスワードについては、deviceIPAddress列の値を使用してオブジェクトを一意に識 別します。

最初にネットワーク全体のデバイスパスワードルールを作成してから、デバイスをインポートすることをお勧めしま す。あるファイルからデバイス固有のデータ群をインポートし、他のファイルからデバイスパスワードデータをインポー トすることもできます。

CSVファイルの行ごとに、次のようにデータベースが更新されます。

- <sup>l</sup> 一意の識別子が存在しない場合、ファイルで指定された値を使って新しいオブジェクトが作成されます。
	- <sup>l</sup> 空のセルはNULLと同等です。
	- <sup>l</sup> CSVファイルに含まれないデータベース列には、デフォルト値が使用されます。
- <sup>l</sup> 一意の識別子が存在する場合、次の処理が行われます。
	- <sup>l</sup> [既存デバイスを上書き] フラグが設定されている場合、CSVファイルに指定された値を使ってデータベース オブジェクトが更新されます(空のセルはNULLと同等です)。

注**:** 既存のデバイスグループは変更されません。

• [既存デバイスを上書き] フラグが設定されていない場合、その行は無視され、データベースオブジェクトは変 更されません。

1つのCSVファイルから、新規のデータベースオブジェクトや既存のデータベースオブジェクトの変更をインポートで きます。CSVファイルの列を完全に入力してください。

ヒント**:** CSVファイルには、値を設定する列のみ含めます。データセットの一部のオブジェクトで他のオブジェク トには適用しない列が必要な場合、複数のCSVファイルおよび複数のインポートタスクを作成します。

#### デバイスデータをインポートするには

1. [「デバイスデータのインポートのための](#page-121-0)CSVファイルの作成」(122ページ)に従って、CSVインポートファイルを 作成します。

注**:** [管理] > [システム管理設定] > [サーバー] ページで [既存デバイスを上書き] オプションが[はい] に 設定されている場合、CSVファイルのデータによってNAのデータが上書きされます。特定のフィールドが 上書きされないようにするには、CSVファイルからそれらのフィールドを削除します。

- 2. [タスク/テンプレートの新規作成 デバイスをインポート] ページに移動します。
- 3. 任意の構成を行います。詳細については、「[デバイスのインポート] [タスクページのフィールド」](#page-320-0)(321ページ)を 参照してください。
- 4. [保存] をクリックして変更を適用します。

#### **[**デバイスデータのインポート**]** タスクページのフィールド

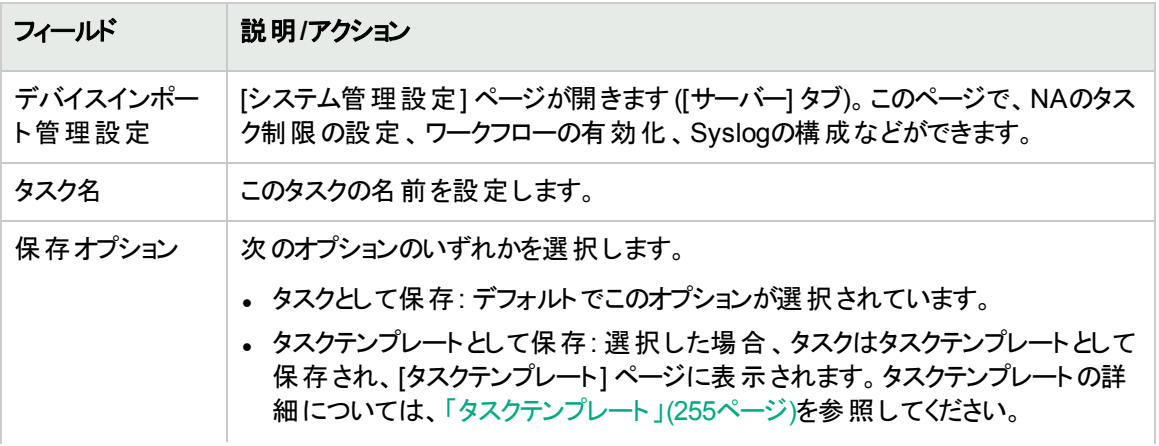

# **[**デバイスデータのインポート**]** タスクページのフィールド **(**続き**)**

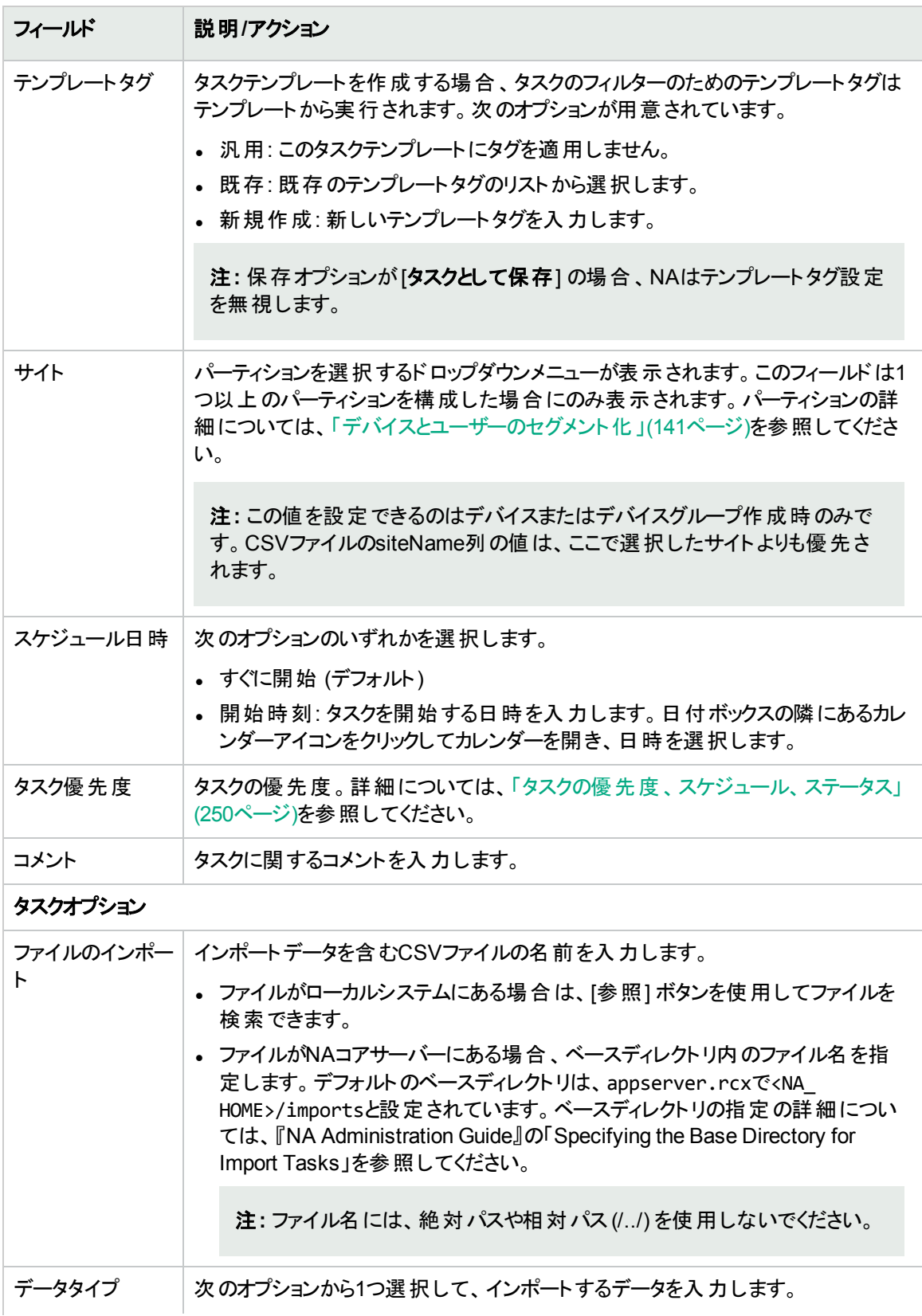

# **[**デバイスデータのインポート**]** タスクページのフィールド **(**続き**)**

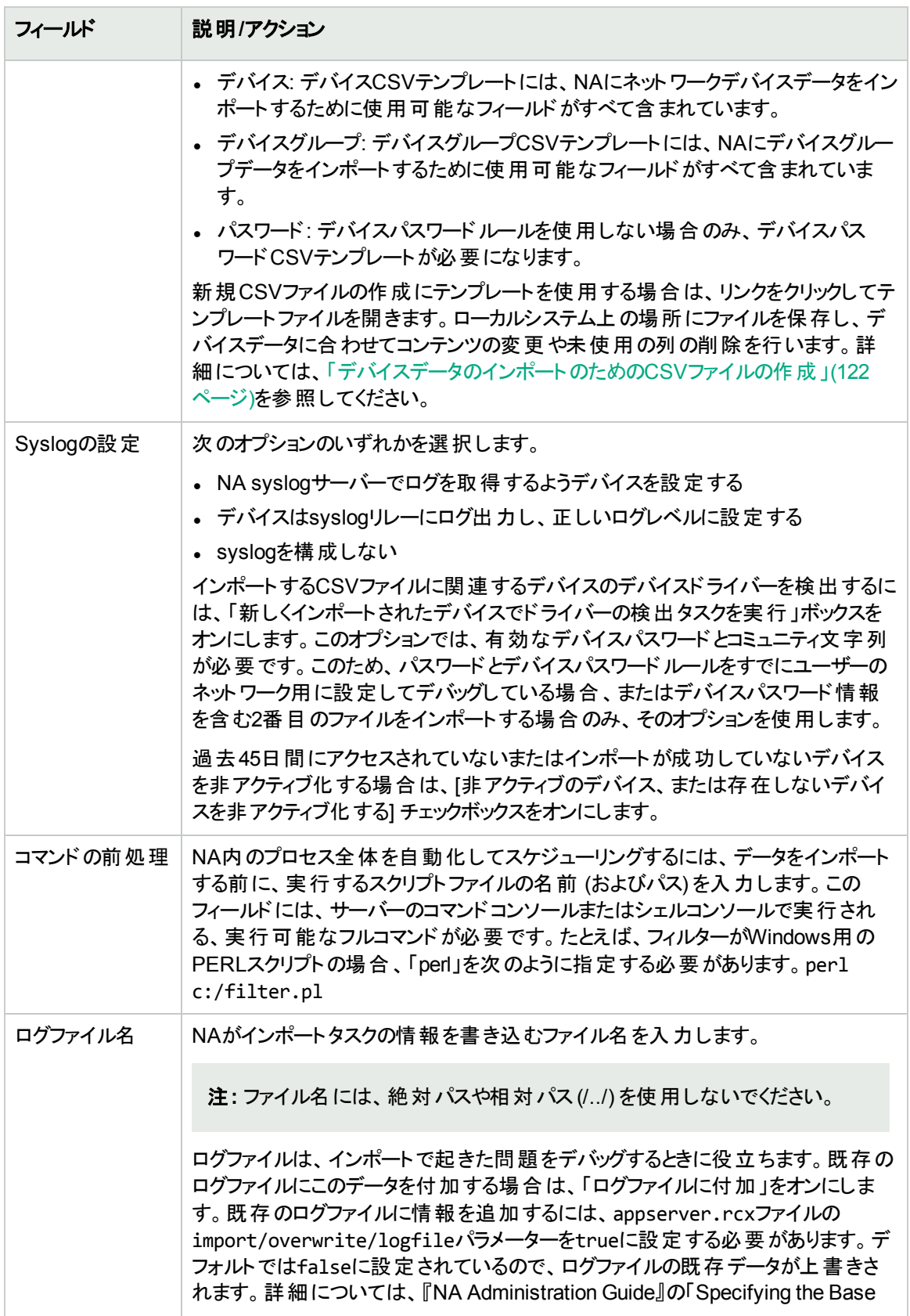
### **[**デバイスデータのインポート**]** タスクページのフィールド **(**続き**)**

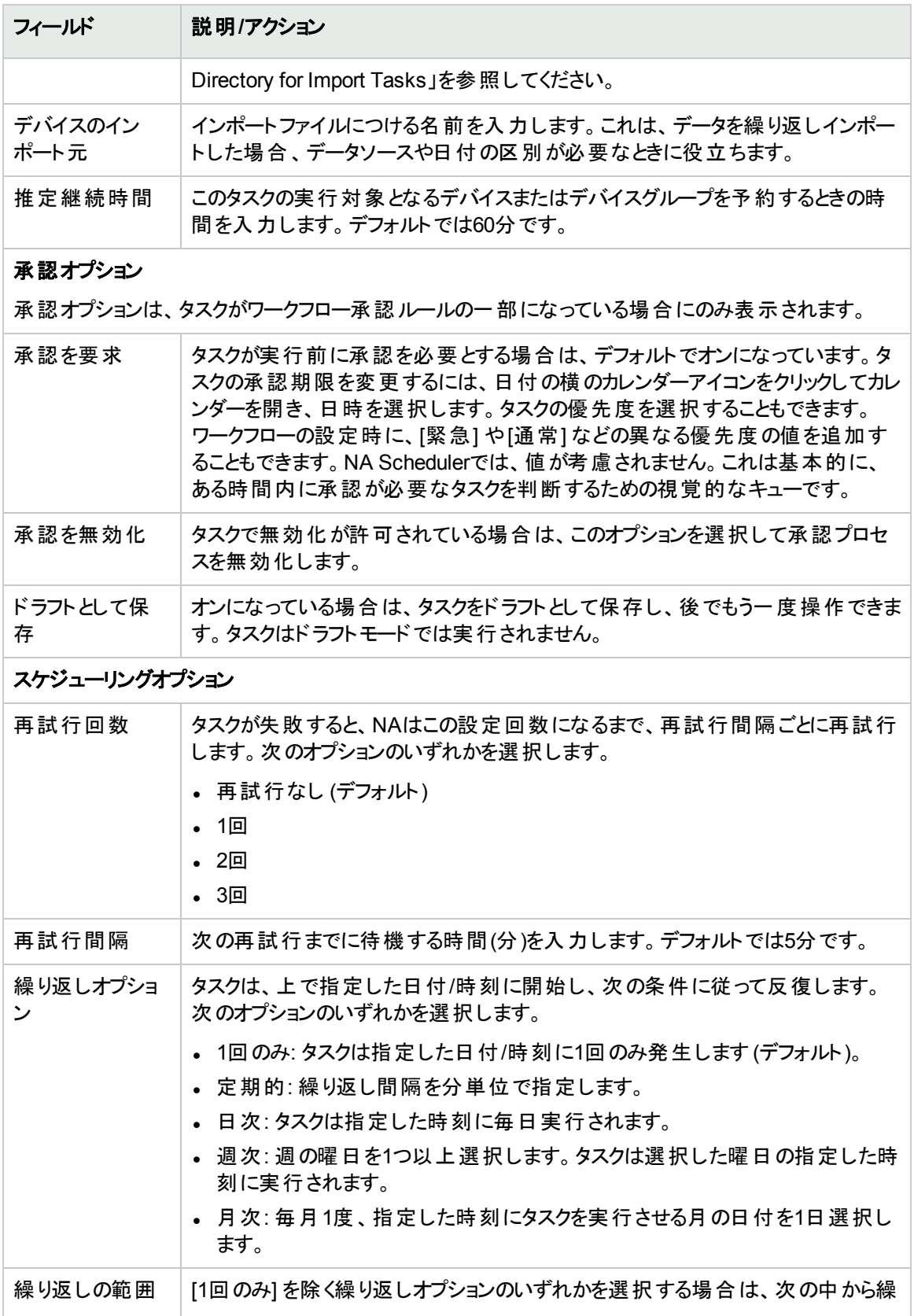

#### **[**デバイスデータのインポート**]** タスクページのフィールド **(**続き**)**

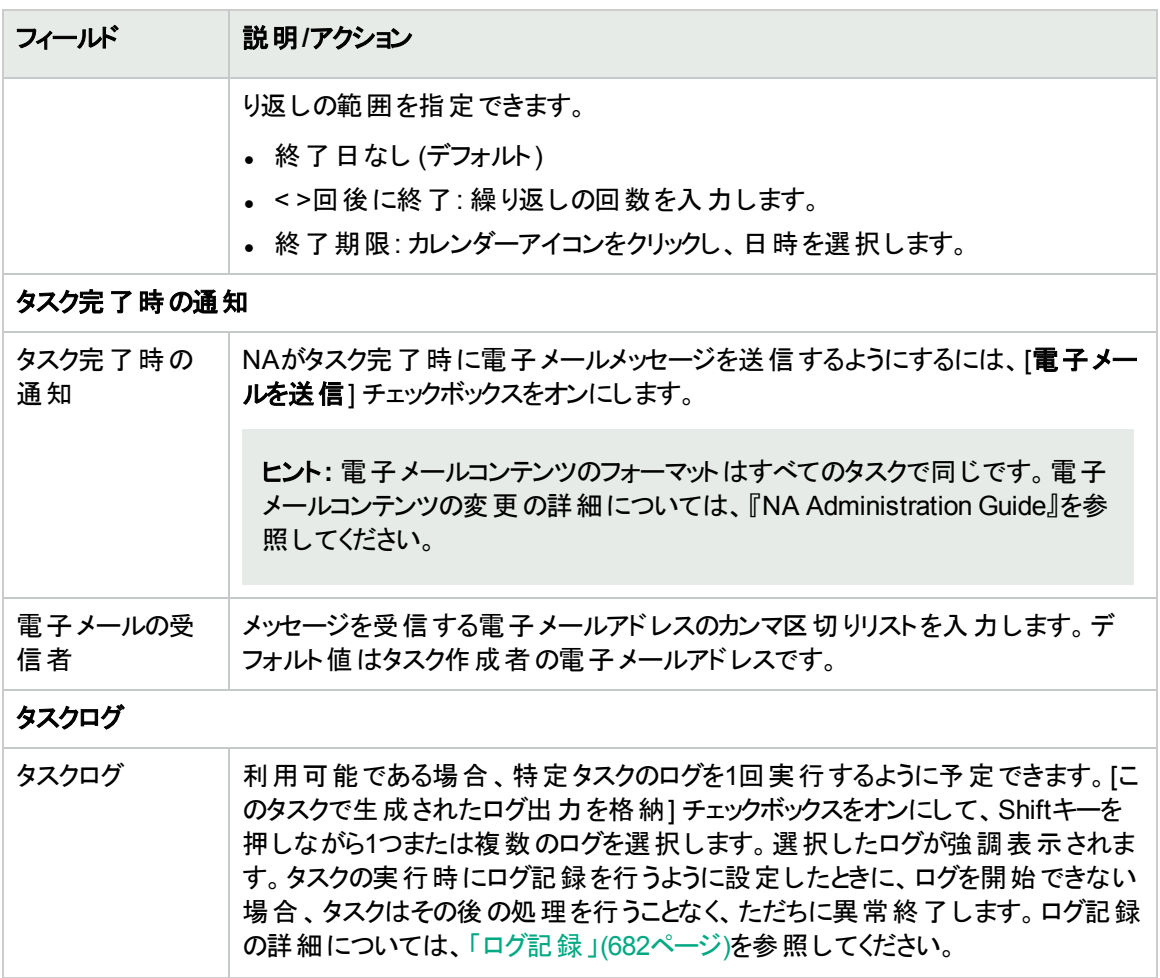

タスクを直ちに実行するようにスケジューリングされている場合は、[タスク情報] ページが開きます。[タスク情報] ページには、タスクの開始日、継続期間、ステータスなど、タスクの詳細が表示されます。詳細については、 「[タスク情報] [ページのフィールド」](#page-400-0)(401ページ)を参照してください。

タスクが今後に開始するようにスケジューリングされている場合は、[自分のタスク] ページで新規タスクが強調表 示されます。詳細については、「[[自分のタスク](#page-393-0)] の表示」(394ページ)を参照してください。

# [ユーザーのインポート] タスクページのフィールド

ユーザーのインポートタスクでは、CSV形式 (カンマ区切り値) のファイルからデータを読み取ります。CSVファイル の各行に1つのデータベースオブジェクトが記述されています。ユーザーアカウントデータについては、userName列 の値を使用してオブジェクトを一意に識別します。ユーザーグループデータについては、userGroupName列の値 を使用してオブジェクトを一意に識別します。

CSVファイルの行ごとに、次のようにデータベースが更新されます。

- <sup>l</sup> 一意の識別子が存在しない場合、ファイルで指定された値を使って新しいオブジェクトが作成されます。
	- 空のセルはNULLと同等です。
	- <sup>l</sup> CSVファイルに含まれないデータベース列には、デフォルト値が使用されます。
- <sup>l</sup> 一意の識別子が存在する場合、次の処理が行われます。
	- <sup>l</sup> [既存のユーザーまたはユーザーグループの上書き] フラグが設定されている場合、CSVファイルに指定さ れた値を使ってデータベースオブジェクトが更新されます。(空のセルはNULLと同等です)。
	- [既存のユーザーまたはユーザーグループの上書き] フラグが設定されていない場合、その行は無視され、 データベースオブジェクトは変更されません。

1つのCSVファイルから、新規のデータベースオブジェクトや既存のデータベースオブジェクトの変更をインポートで きます。CSVファイルの列を完全に入力してください。

ヒント**:** CSVファイルには、値を設定する列のみ含めます。データセットの一部のオブジェクトで他のオブジェク トには適用しない列が必要な場合、複数のCSVファイルおよび複数のインポートタスクを作成します。

#### ユーザーデータをインポートするには**:**

1. [「ユーザーデータのインポートのための](#page-329-0)CSVファイルの作成」(330ページ)に従って、CSVインポートファイルを 作成します。

[管理] > [システム管理設定] > [サーバー] ページで [既存のユーザーまたはユーザーグループの上書き] フラ グが[はい] に設定されている場合、CSVファイルのデータによってNAデータベースのデータが上書きされま す。特定のフィールドが上書きされないようにするには、CSVテーブルからそれらの列を削除します。

- 2. [タスク/テンプレートの新規作成 ユーザーのインポート] ページに移動します。
- 3. 任意の構成を行います。詳細については、「[[ユーザーデータのインポート](#page-326-0)] タスクページのフィールド」(327 [ページ](#page-326-0))を参照してください。
- <span id="page-326-0"></span>4. [保存] をクリックして変更を適用します。
- **[**ユーザーデータのインポート**]** タスクページのフィールド

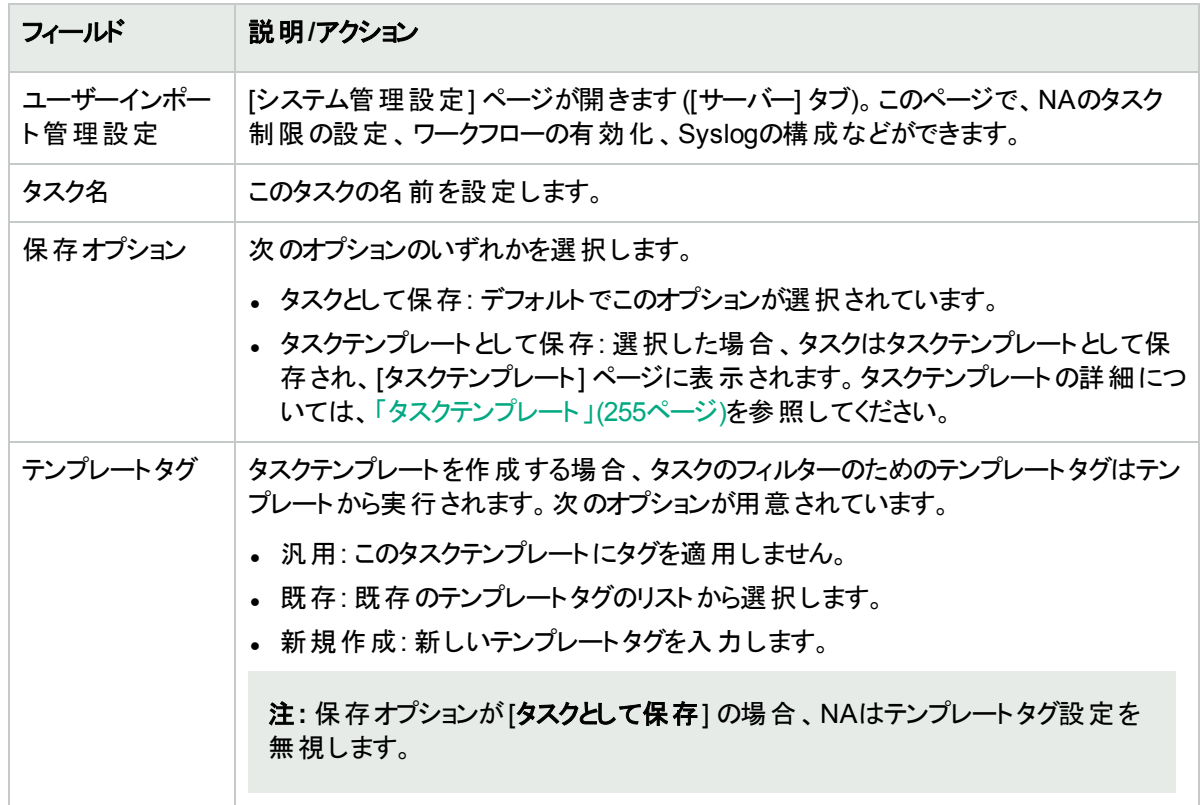

## **[**ユーザーデータのインポート**]** タスクページのフィールド **(**続き**)**

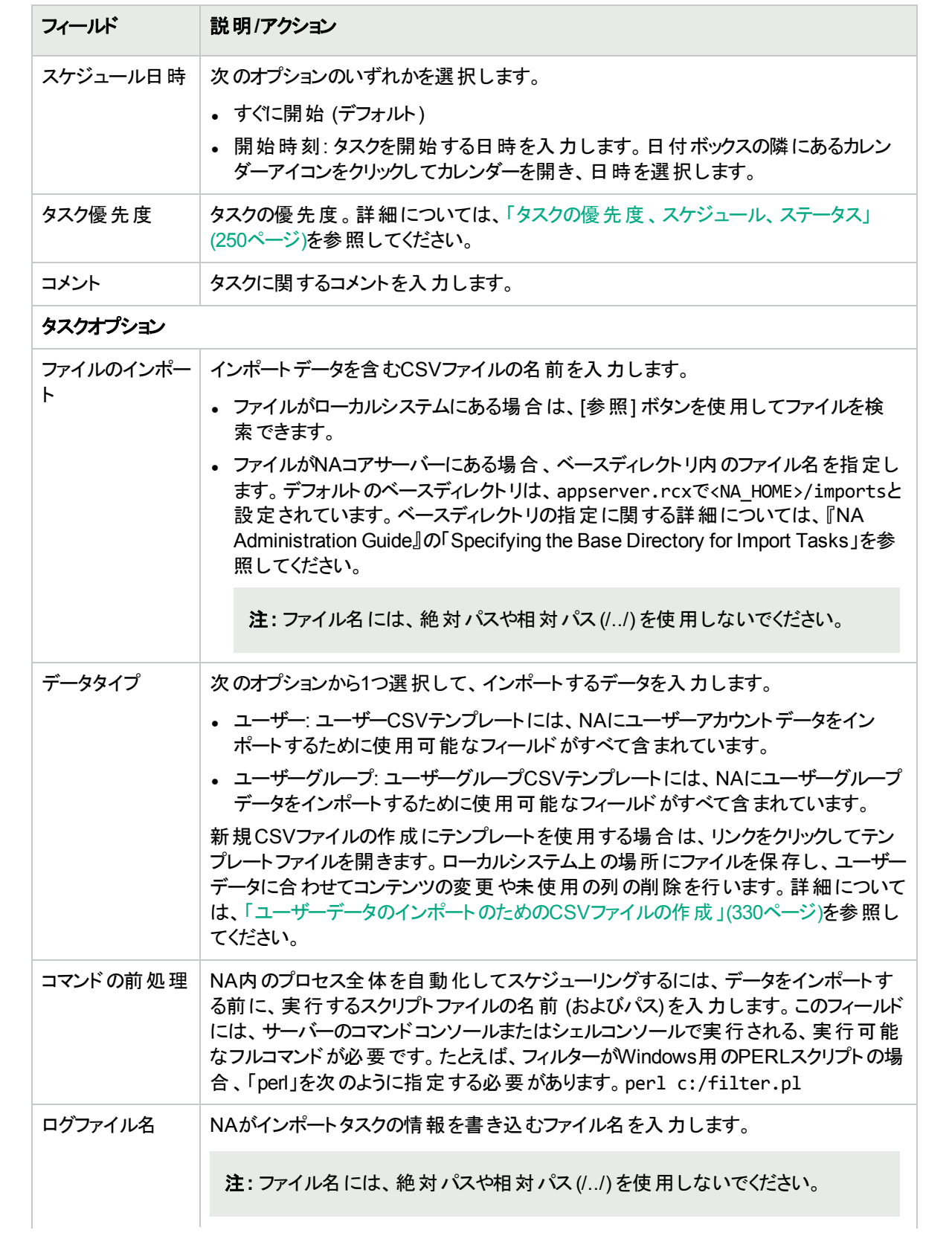

## **[**ユーザーデータのインポート**]** タスクページのフィールド **(**続き**)**

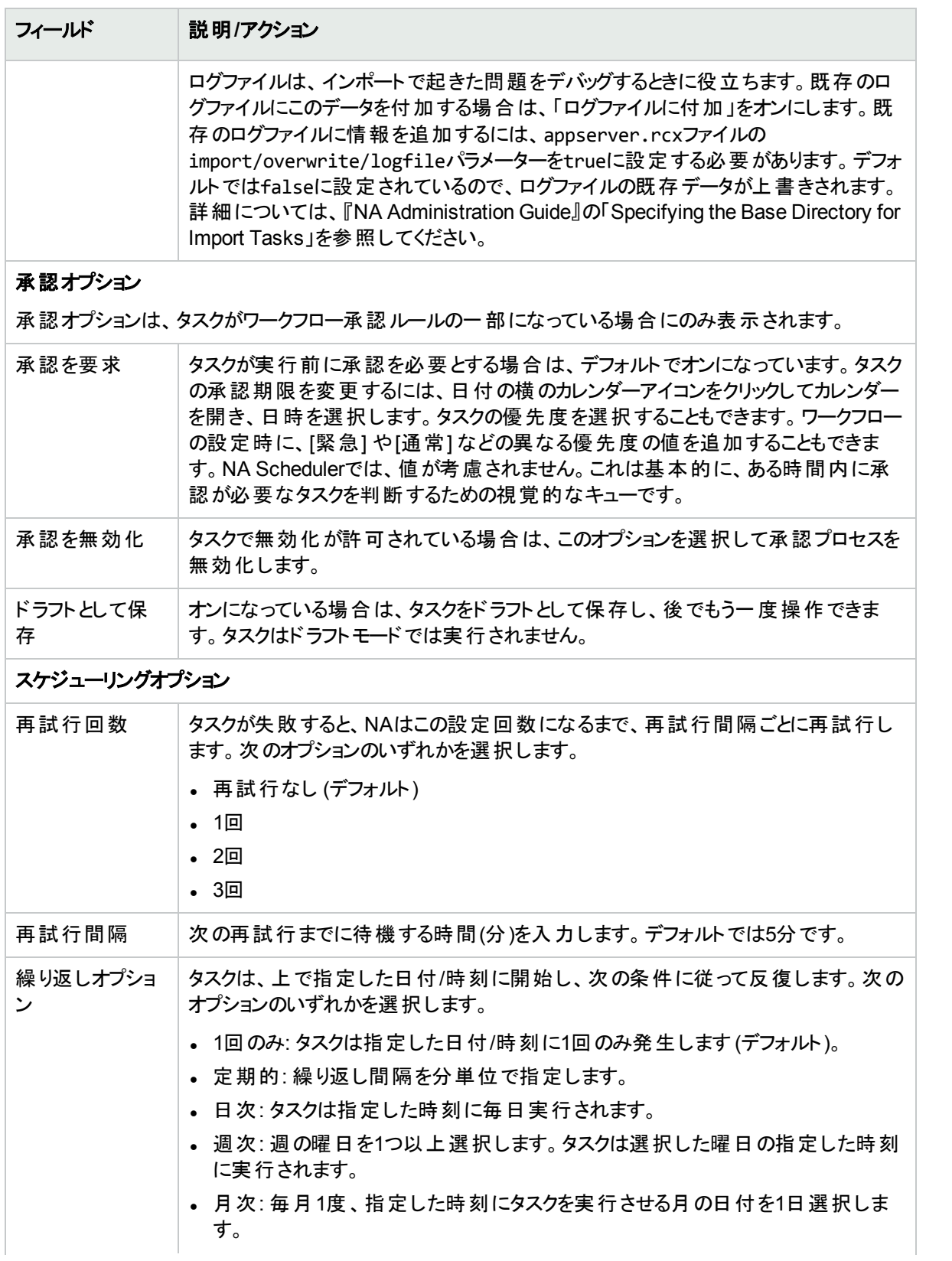

#### **[**ユーザーデータのインポート**]** タスクページのフィールド **(**続き**)**

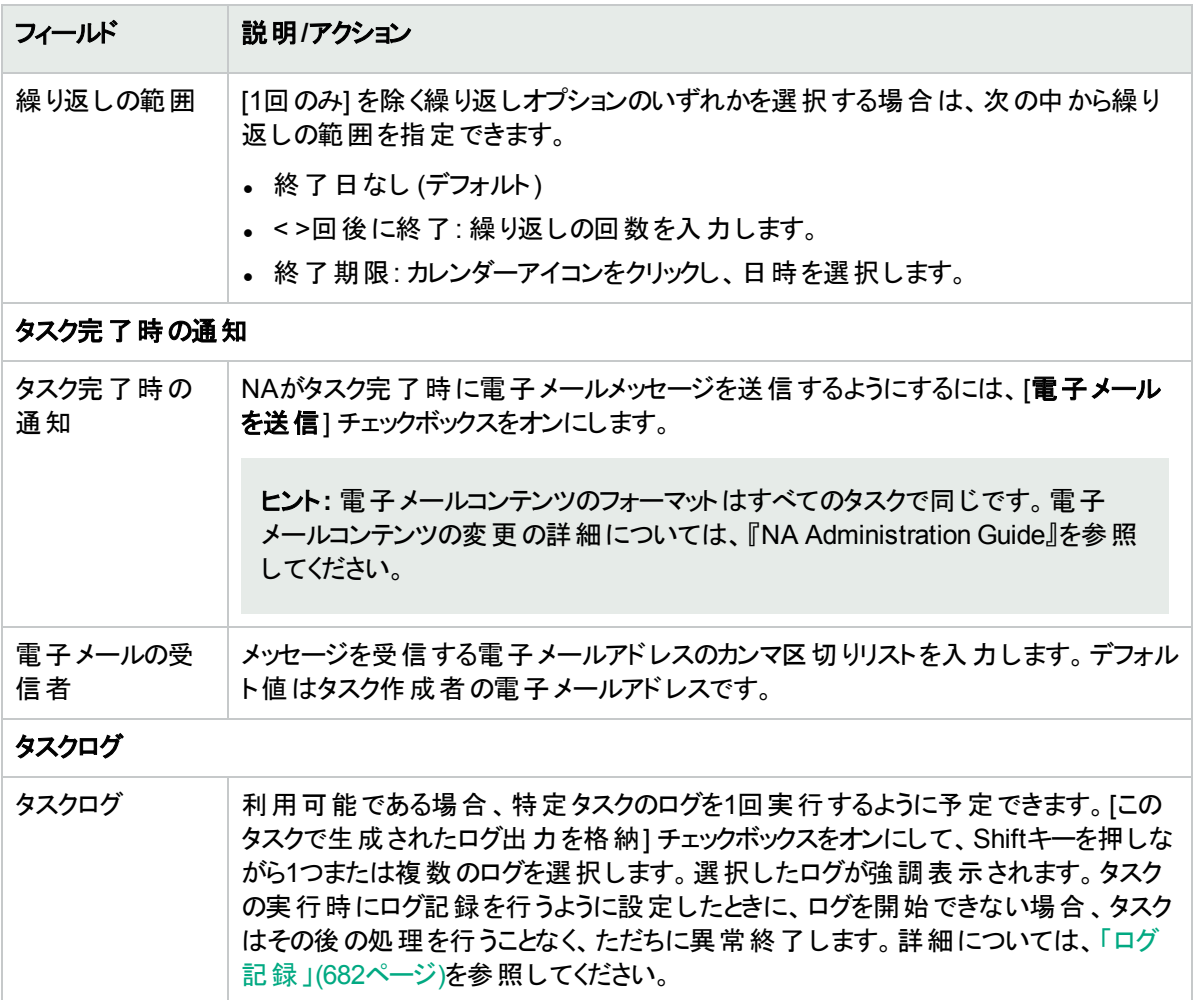

## <span id="page-329-0"></span>ユーザーデータのインポートのためのCSVファイルの作成

ユーザーアカウントまたはユーザーグループの情報をCSVファイルからNAにインポートするには、ユーザーのイン ポートタスクを使用します。CSVファイルの1行目にインポート対象データのNAデータベースの列名があります。そ の他の行は、それぞれユーザーアカウントまたはユーザーグループを表しています。

NAにはCSVファイル用のテンプレートがあります。次の点に注意してください。

- 入力しようとしているもの以外の列を含めないでください。 既存のユーザーアカウントまたはユーザーグループが ある場合、空白の値が既存のデータを上書きします。
- <sup>l</sup> 列名はデータベースの列名と一致している必要があります。NAで設定されているデータベースの列名を変更 しないでください。
- データフィールド はカンマで区切られているため、フィールドには空白は使用できますが、カンマ(,) は使用でき ません。フィールド内の値を区切るには、コロン (:) を使用します。
- 文字列型のデータフィールドには、シングルクオーテーションマーク (')、クオーテーションマーク (")、山かっこ (<、 >) を含めることはできません。
- 列の順序は重要ではありません。

#### インポート用**CSV**ファイルを作成するには

- 1. [タスク/テンプレートの新規作成 ユーザーのインポート] ページに移動します。
- 2. [タスクオプション] の[データタイプ] で、適切なCSVテンプレートのリンクをクリックします。
- 3. 編集ツールで、次の操作を実行します。
	- データテーブルに情報を追加します。
	- 既存データを上書きしないように、未使用の列を削除します。
	- <sup>l</sup> CSVファイルの列の詳細については、関連するセクションを参照してください。
		- <sup>o</sup> [「ユーザーアカウントデータのインポートファイル」](#page-330-0)(331ページ)
		- <sup>o</sup> [「ユーザーグループのインポートファイル」](#page-332-0)(333ページ)

注**:** CSVファイルに英語以外の文字が含まれている場合、Microsoft Office Excelではなくテキスト エディターでファイルを編集します。CSVファイルの保存にはUTF-8エンコーディングを使用します。

<span id="page-330-0"></span>4. ファイルタイプをCSVとしてローカルシステムに保存します。

### ユーザーアカウントデータのインポート ファイル

user.csvテンプレートファイルには、ユーザーアカウントデータ用のNAデータベース列名が入っています。NAはイン ポートでデータベース内のユーザーアカウントを一意に識別するために、userName列の値を使用します。

ユーザーアカウントデータのインポートファイルのフィールド

| 列名            | 説明/アクション                                                                              |
|---------------|---------------------------------------------------------------------------------------|
| userName      | オペレーターまたは管 理者などがNAにログインするときに使用するユーザー名です。<br>この列は、ユーザーアカウントデータのインポートファイルそれぞれに必要です。     |
|               | 注: ユーザー名 には、 英数字 、ピリオド (,)、 アンダースコア (_)、 ハイフン (-)、 およ<br>びバックスラッシュ (\) のみ使用できます)。     |
|               | 注:この値を設定できるのはユーザー作成時のみです。                                                             |
| siteName      | ユーザーアカウント が属 するサイト の名 前 (パーティション)です。 ユーザーアカウント<br>は、当該パーティションへの表示権限を持つ他のユーザーにしか見えません。 |
|               | 注 : この値を設 定 できるのはユーザー作 成 時 のみです。                                                      |
| userGroupName | ユーザーアカウントを含むユーザーグループのコロン区 切りのリストです。                                                   |
| firstName     | ユーザーの名。                                                                               |
| lastName      | ユーザーの姓。                                                                               |
| userPassword  | ユーザーアカウント のパスワード 。                                                                    |

### ユーザーアカウントデータのインポートファイルのフィールド **(**続き**)**

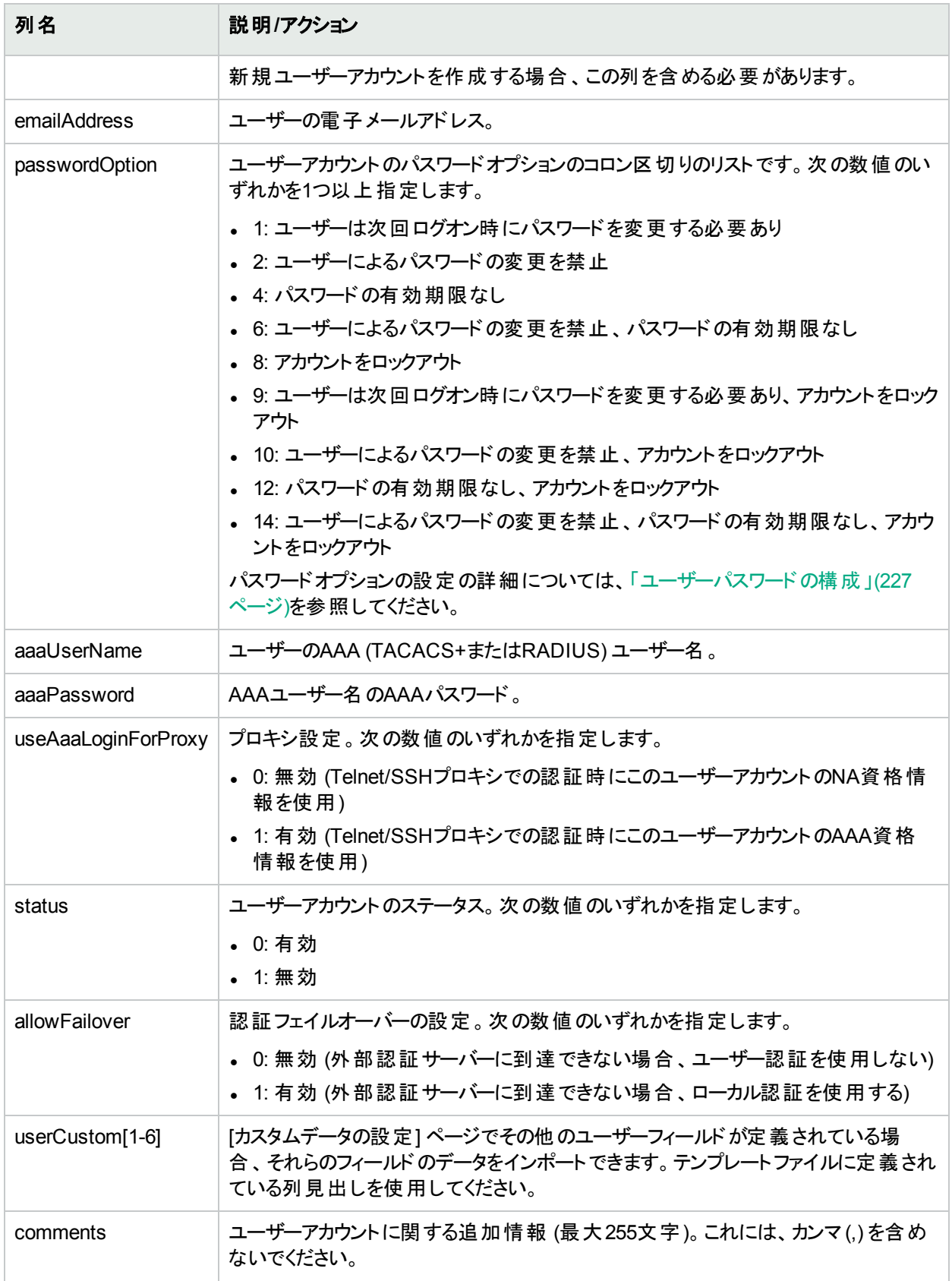

## <span id="page-332-0"></span>ユーザーグループのインポート ファイル

user\_group.csvテンプレートファイルには、ユーザーグループデータ用のNAデータベース列名が入っています。NA はインポートでデータベース内のユーザーグループを一意に識別するために、userGroupName列の値を使用しま す。

ヒント**:** ユーザーグループにカスタマイズした権限ロールを適用するには、次のいずれかを実行します。

- <sup>l</sup> [管理] > [ユーザーのロールと権限] ページで新規のユーザーロールを作成し、CSVファイルでそのロールを指 定します。
- <sup>l</sup> CSVファイルから権限列を削除します。新規ユーザーグループをインポートした後、NAコンソールで新規の各 ユーザーグループにカスタマイズした権限ロールを構成します。

ユーザーグループデータのインポートファイルのフィールド

| 列名                           | 説明/アクション                                                                                                |
|------------------------------|----------------------------------------------------------------------------------------------------|
| userGroupName                | ユーザーグループの名前です (最大255文字)。<br>この列は、ユーザーグループデータのインポートファイルそれぞれに必要です。                                        |
| siteName                     | ユーザーグループが属 するサイトの名 前 (パーティション)です。<br>注:この値を設定できるのはユーザーグループ作成時のみです。                                      |
| description                  | ユーザーグループの説明です (最大255文字)。これには、カンマ(,)を含めな<br>いでください。                                                      |
| commandPermission            | コマンド権限のタイプ。次の値のいずれかを指定します。<br>• NONE<br>• ユーザーグループに割り当てる既存のコマンド権限ロールのコロン区切り<br>のリスト                     |
| scriptPermission             | スクリプト権限のタイプ。次の値のいずれかを指定します。<br>ALL<br>. NONE<br>• ユーザーグループに割り当てる既存のスクリプト権限ロールのコロン区切<br>りのリスト            |
| viewPermission               | パーティションの表示権限のタイプ。次の値のいずれかを指定します。<br>ALL<br>. NONE<br>• ユーザーグループに割り当てる既存のパーティションの表示権限ロールの<br>コロン区 切りのリスト |
| deviceModificationPermission | デバイスの修正権限のタイプ。次の値のいずれかを指定します。<br>ALL                                                                    |

#### ユーザーグループデータのインポートファイルのフィールド **(**続き**)**

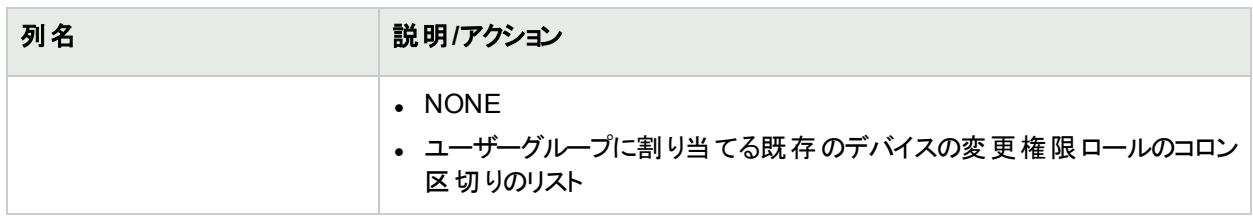

# CSVファイルからプールへのリソースIDの追加

リソースIDプールを作成し、そのプールにリソースIDを追加します。リソースIDは、次の方法で追加できます。

- <sup>l</sup> データをNAコンソールに入力します。詳細については、「NA[コンソールからプールへのリソース](#page-661-0)IDの追加」(662 [ページ](#page-661-0))を参照してください。
- データのカンマ区 切り値 (CSV) ファイルを作成し、ここで説明する手順に従ってNAデータベースにインポート します。

リソースIDの名 前 は、リソースIDプール内で一意である必要 があります。 複数 のリソースIDプールに同名のリソー スIDが存在する場合でも、リソースIDはNAデータベース内で一意です。1つのリソースIDを複数のリソースIDプー ルで共有することはできません。

CSVファイルからプールにリソースIDを追加するには

- 1. 「リソースID[データのインポートのための](#page-665-0)CSVファイルの作成」(666ページ)に従って、CSVインポートファイル を作成します。
- 2. [タスク/テンプレートの新規作成 リソースIDをリソースIDプールにインポート] ページに移動します。
- 3. タスクをカスタマイズします。詳細については、「[リソースIDデータのインポート] [タスクページのフィールド」](#page-333-0)(334 [ページ](#page-333-0))を参照してください。
- <span id="page-333-0"></span>4. [保存] をクリックします。

#### **[**リソース**ID**データのインポート**]** タスクページのフィールド

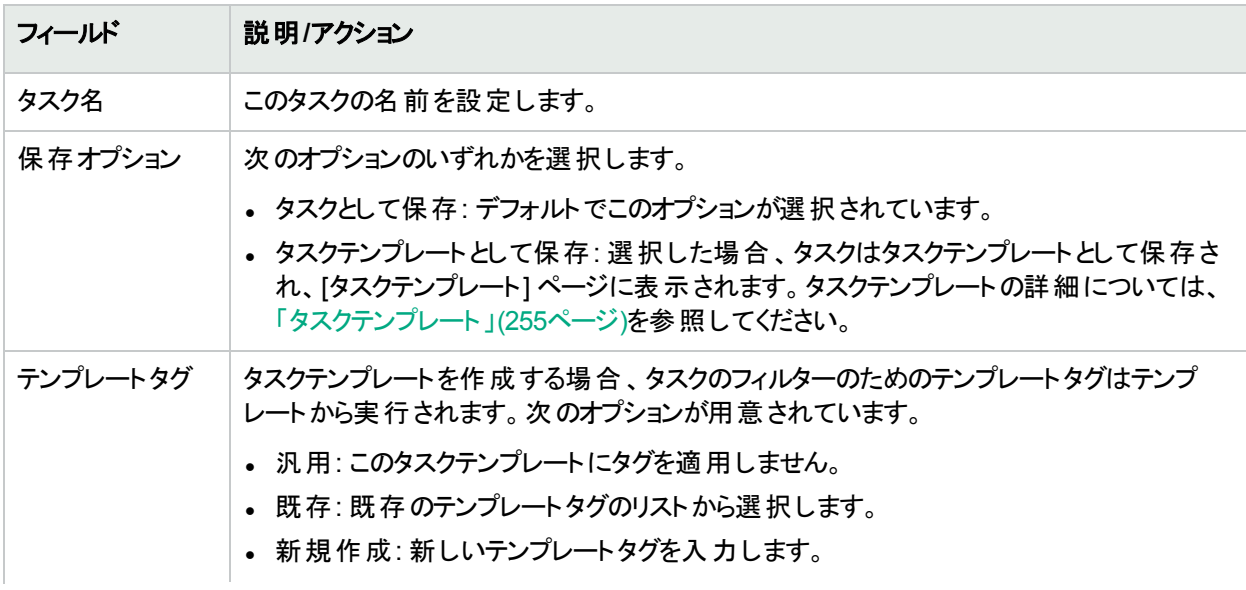

### **[**リソース**ID**データのインポート**]** タスクページのフィールド **(**続き**)**

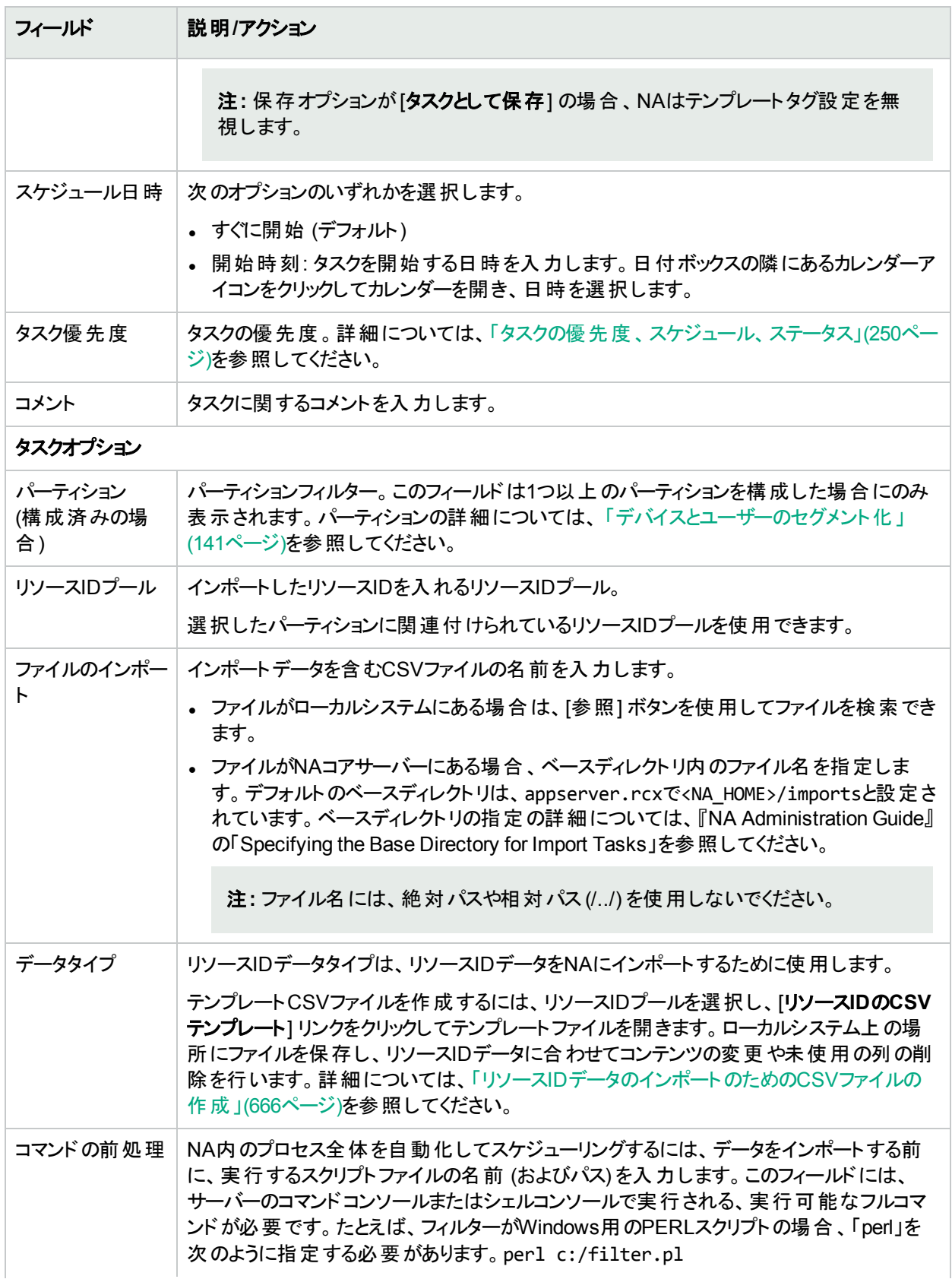

### **[**リソース**ID**データのインポート**]** タスクページのフィールド **(**続き**)**

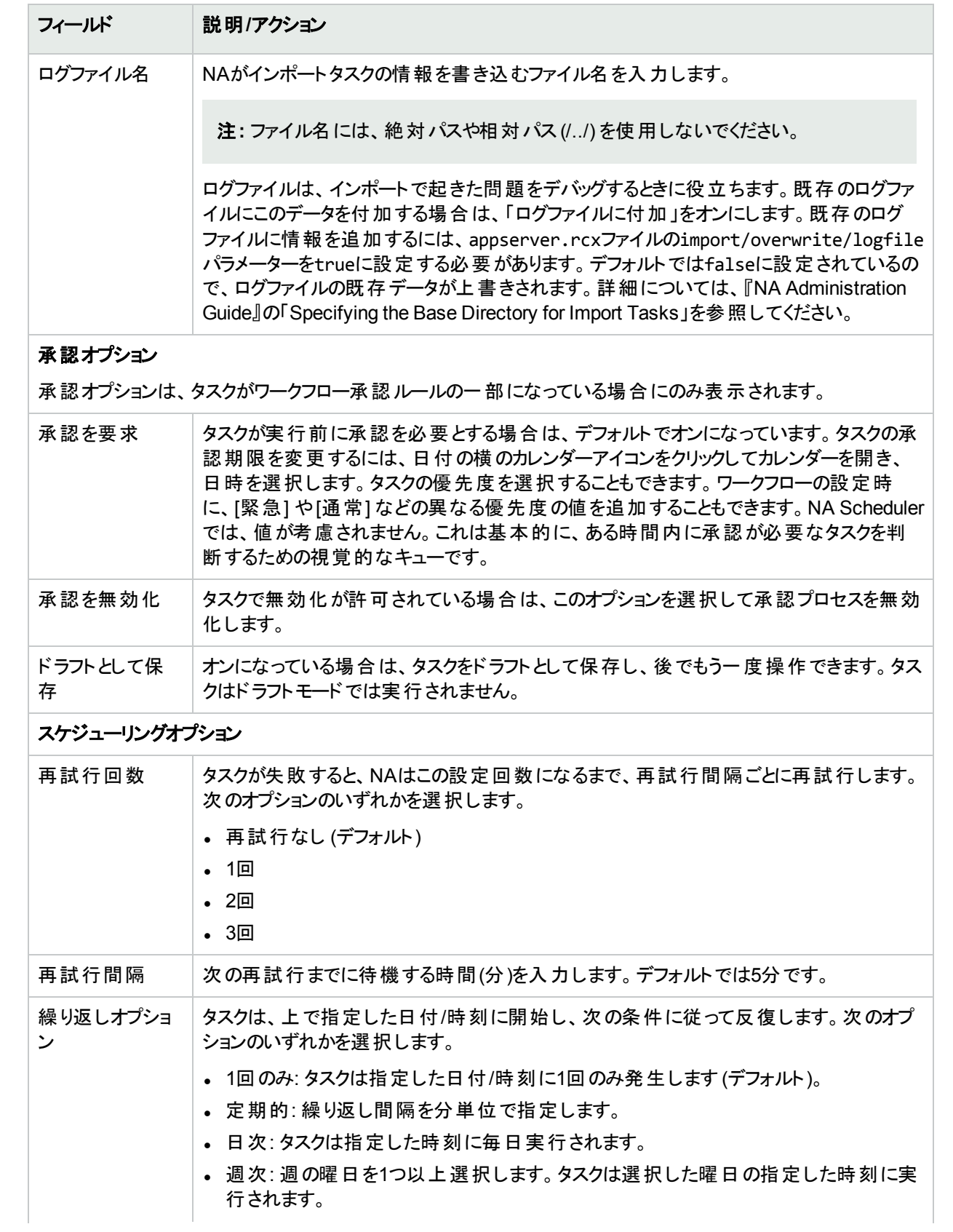

#### **[**リソース**ID**データのインポート**]** タスクページのフィールド **(**続き**)**

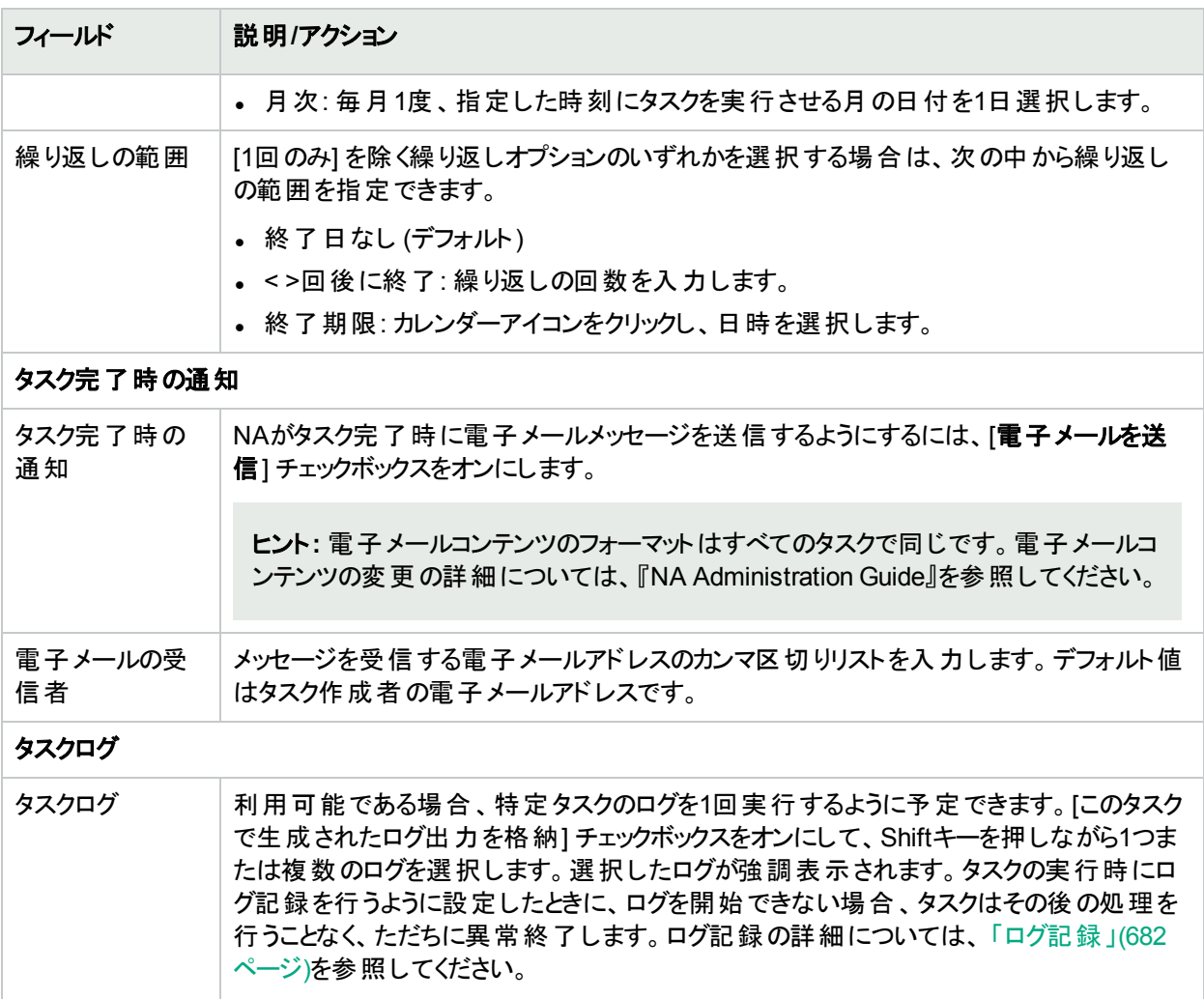

## リソースIDデータのインポートのためのCSVファイルの作成

[リソースIDをリソースIDプールにインポート] タスクを使用して、NAデータベースでのリソースIDプールのリソースID の作成を自動化します。新しいリソースIDをCSVファイルで定義します。CSVファイルの1行目にインポート対象 データの列名があります。追加の各行が1つのリソースIDを表します。

NAでテンプレートCSVファイルを作成できます。このテンプレートはプール固有であり、プールに関連付けられて いるカスタムフィールドの列名が含まれています。次の点に注意してください。

- <sup>l</sup> 入力しようとしているもの以外の列を含めないでください。
- <sup>l</sup> NAで設定されている列名を変更しないでください。
- データフィールド はカンマで区 切られているため、フィールド には空 白 は使 用 できますが、カンマ(,) は使 用でき ません。
- 文字列型のデータフィールドには、シングルクオーテーションマーク (')、クオーテーションマーク (")、山かっこ (<、 >) を含めることはできません。
- 列の順序は重要ではありません。

CSVファイルの行ごとに、次のようにデータベースが更新されます。

- <sup>l</sup> ターゲットのリソースIDプールに一意のIDが存在しない場合、ファイルで指定された値を使って新しいオブジェ クトが作成されます。
	- · 空のセルはNULLと同等です。
	- <sup>l</sup> CSVファイルにステータス列がない場合、NAにより [使用可能] ステータスのすべての新規リソースIDがイ ンポートされます。
- <sup>l</sup> ターゲットのリソースIDプールに一意のIDが存在しない場合、その行は無視され、データベースオブジェクトは 変更されません。

ヒント**:** CSVファイルには、値を設定する列のみ含めます。データセットの一部のオブジェクトで他のオブジェク トには適用しない列が必要な場合、複数のCSVファイルおよび複数のインポートタスクを作成します。

#### インポート用**CSV**ファイルを作成するには

- 1. [タスク/テンプレートの新規作成 リソースIDをリソースIDプールにインポート] ページに移動します。
- 2. [タスクオプション] で、次の操作を実行します。
	- a. [リソースIDプール] フィールドが空である場合、プール名を選択します。
	- b. **[**リソース**ID**の**CSV**テンプレート**]**リンクをクリックします。
- 3. 編集ツールで、次の操作を実行します。
	- データテーブルに情報を追加します。
	- <sup>l</sup> 使用していない列を削除します。
	- <sup>l</sup> CSVファイルの列の詳細については、「 リソースID[データのインポートファイル」](#page-666-0)(667ページ)を参照してくだ さい。

注**:** CSVファイルに英語以外の文字が含まれている場合、Microsoft Office Excelではなくテキストエ ディターでファイルを編集します。CSVファイルの保存にはUTF-8エンコーディングを使用します。

4. ファイルタイプをCSVとしてローカルシステムに保存します。

### リソースIDデータのインポート ファイル

resourceid-template.csvテンプレートファイルには、リソースIDデータ用のNAデータベース列名が入っていま す。NAはインポートの際にデータベース内のリソースIDを一意に識別するために、name列の値を使用します。リ ソースIDの名前はリソースIDプール内で一意である必要があります。

#### リソース**ID**データのインポートに関するフィールド

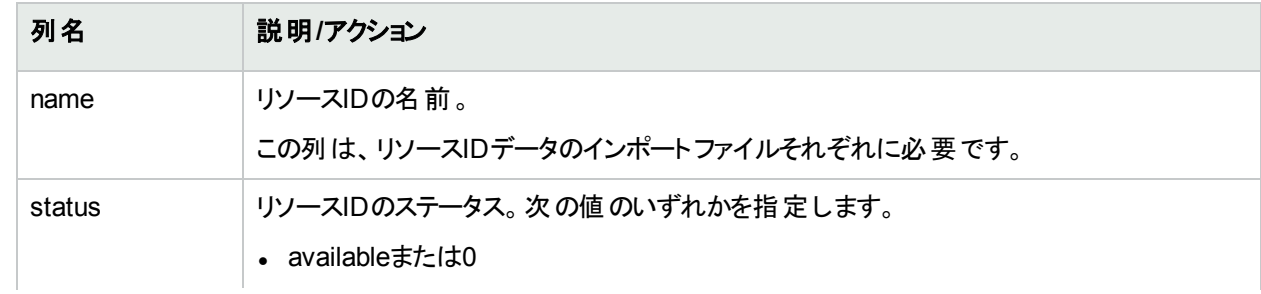

#### リソース**ID**データのインポートに関するフィールド **(**続き**)**

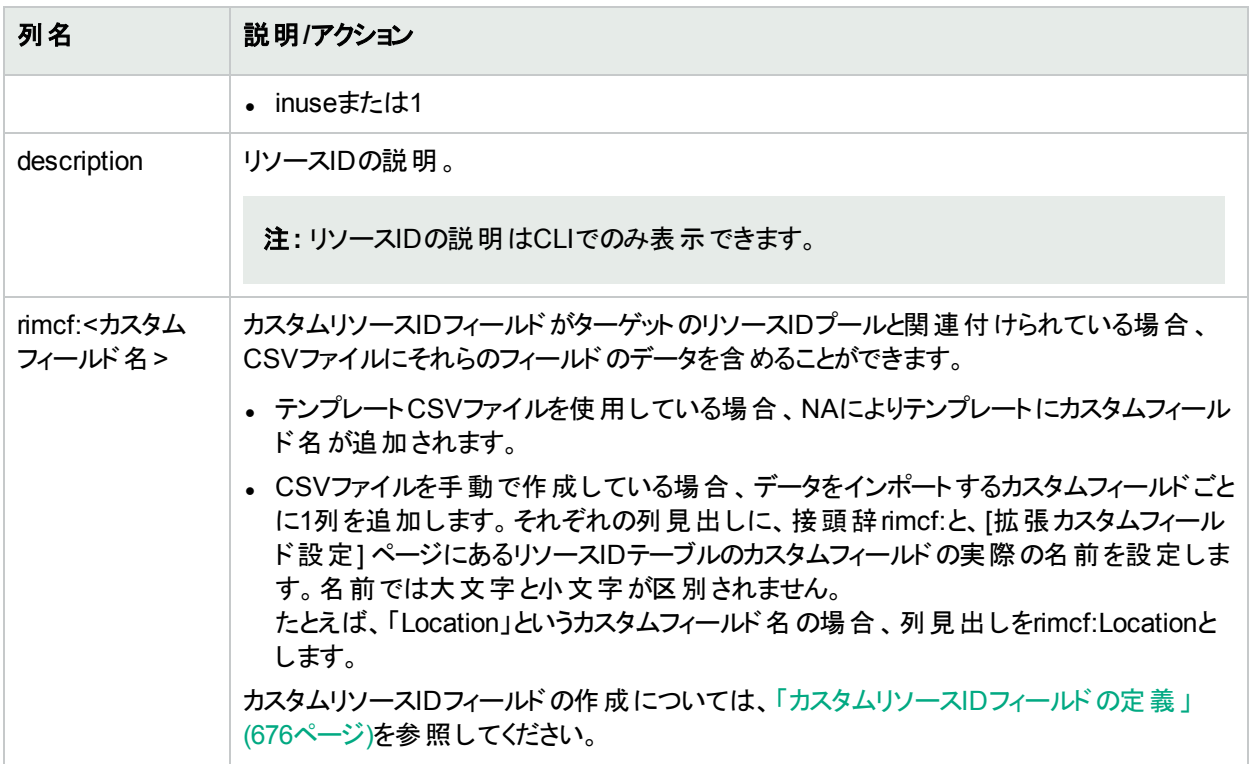

# <span id="page-338-0"></span>[ネットワークデバイスの検出] タスクページのフィールド

ネットワークデバイスの検出によって、NAの管理下に置くネットワーク上のデバイスを検索することができます。IP アドレスの範囲をいったん指定すると、NAがネットワークをスキャンしてデバイスを検索します。新しく検出された デバイスは、適切なデバイスドライバーとともに自動的に追加されます。さらに、[システム管理設定 - サーバー] ページの[プライマリIPアドレスの再割り当て]オプションがオンで、デバイスに複数のIPアドレスやインターフェイスが ある場合は、NAはデバイスに対して正しいIPアドレスを自動的に割り当てます。その結果、デバイスはシステム に1回のみ登録されます。タスク設定の詳細については、「[デバイスアクセス] [ページのフィールド」](#page-32-0)(33ページ)およ [び「サーバー」](#page-40-0)(41ページ)を参照してください。

タスクページで [ドライバー検出] を選択した場合、NAがシステムにデバイスを追加した後で、デバイスをポーリン グしてデバイスのタイプを認識します。その後で、適切なデバイスドライバーを割り当ててデバイスを管理します。 次にデバイスのスナップショットを取得して、デバイスの構成と資産情報をデータベースにダウンロードします。

サポートされていないホストに対しては、グループも作成してシステム(インベントリ) に追加します。サポートされ ていないデバイスがアクティブで追加されないように (その結果としてデバイスのライセンスに考慮されます)、および これらのデバイスを含むインベントリに対して実行される操作を防ぐために、サポートされていないホストのデバイ スはすべて、デフォルトで非アクティブに設定されています。

これらのデバイスにタスクを実行する場合、まずそのデバイスをアクティブ化する必要があります。次のいずれかの 手順でデバイスをアクティブ化できます。

- <sup>l</sup> [デバイス詳細] ページの[プロビジョニング] メニュー ([デバイスをアクティブ化] オプション) を使用する。
- <sup>l</sup> [グループデバイス] ページで、チェックボックスを使用してデバイスを選択し、[アクション] ドロップダウンメニューか ら [アクティブ化] を選択する。

ネットワークデバイスの検出タスクの実行時に、[タスク情報] ページでは次のように表示されます。

- <sup>l</sup> ノードがアクティブ: アクティブノードは、SNMPスキャンまたはNmapスキャンに応答したIPアドレスです。NAで ノードを管理できる場合、そのノードはアクティブであるとみなされます。サポートされるデバイスの詳細につい ては、『HPE Network Automation Device Driver Reference』を参照してください。
- <sup>l</sup> ノードが非アクティブ: 非アクティブノードは、SNMPスキャンまたはNmapスキャン、またはそのいずれにも応答 しなかったIPアドレスです。NAがデバイス照会用に不正なコミュニティ文字列を使用している場合、デバイス がSNMPスキャンに応答しない場合があります。
- <sup>l</sup> サポートされていないホスト: サポートされていないホストは、SNMPスキャンまたはNmapスキャンに応答した IPアドレスです。ただし、SNMPの場合は、NAがサポートしていないSysOIDが返されます。Nmapの場合は、 オペレーティングシステムのフィンガープリントが、NAがサポートしているものは一致しない、と返します。
- <sup>l</sup> 既存デバイス: デバイスのIPアドレスがすでにNAに認識されており、システム内に存在していることを示しま す。基本IPの診断として、そのデバイスのプライマリIPアドレスまたはIPアドレスがデータベース内に表示されま す。

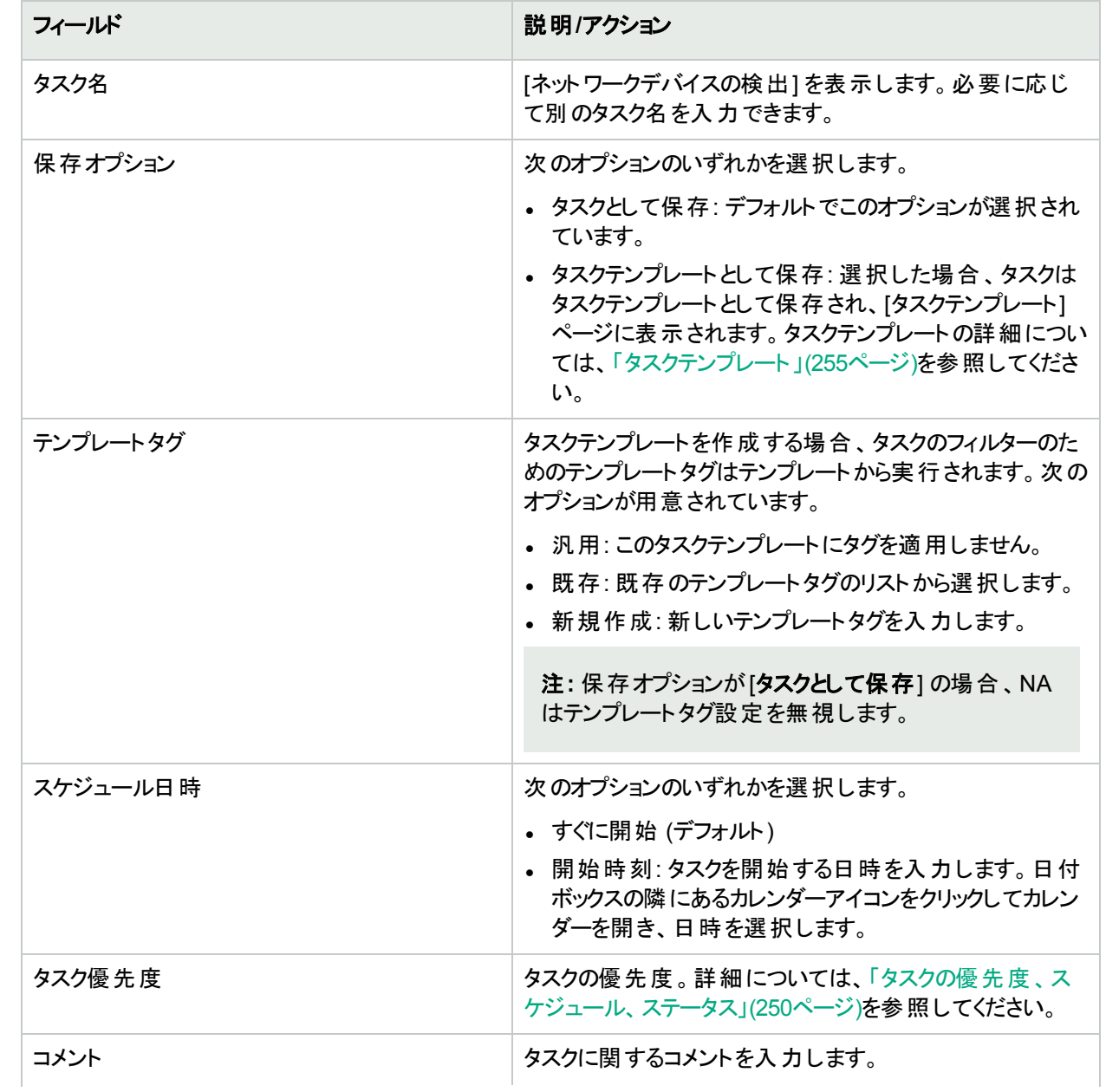

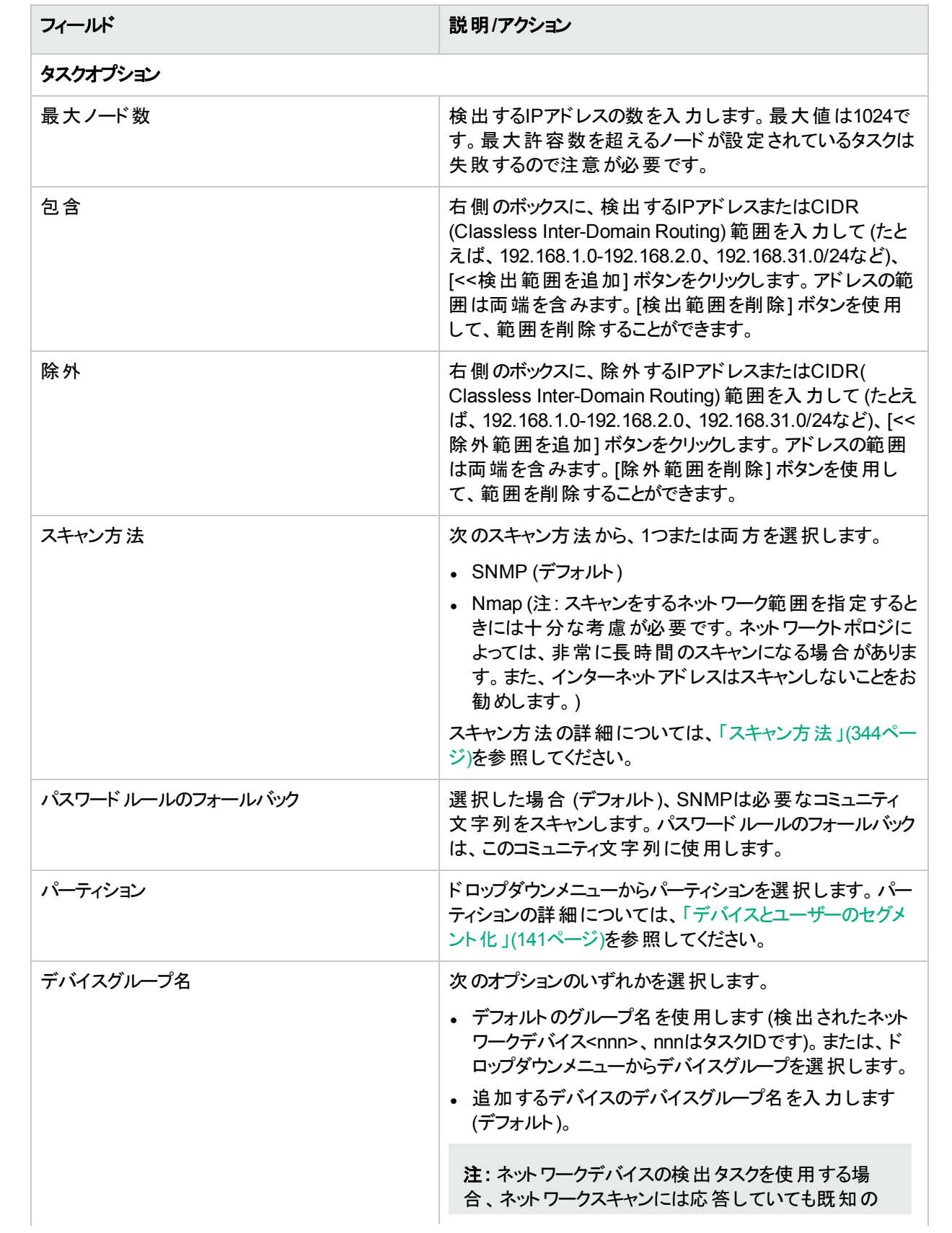

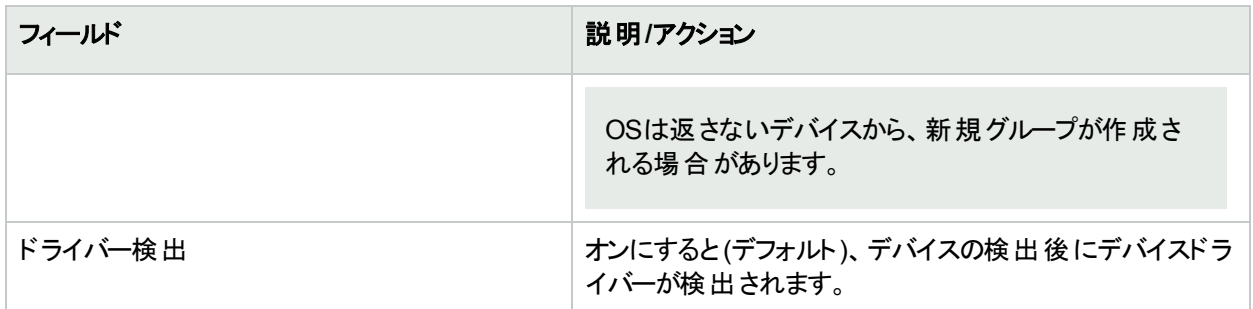

#### デバイス資格情報のオプション

デバイス資格情報のオプションは、[システム管理設定] の[デバイスアクセス] ページで設定されている [標準 デバイスの資格情報を許可]、[タスクごとのデバイスの資格情報を許可]、[ユーザーのAAA資格情報を許可] のうち1つまたは複数のオプションの構成に従って表示されます。[タスクごとのデバイスの資格情報を許可]を 有効にすると、適切なパスワード情報を入力するよう求めるプロンプトが表示されます。また、複数のデバイス 資格情報オプションを有効にすると、タスクを実行するときにオプションを選択するよう求めるプロンプトが表示 されます。デバイス資格情報オプションを1つだけ有効にした場合は自動的にオプションが使用され、プロンプ トは表示されません(デバイス資格情報の有効化の詳細については、「[デバイスアクセス] [ページのフィールド」](#page-32-0) (33[ページ](#page-32-0))を参照してください)。

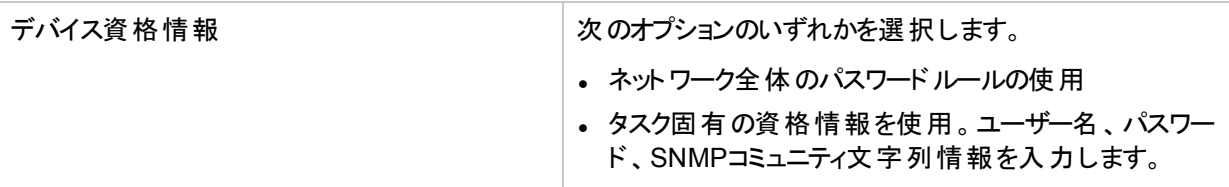

承認オプション

承認オプションは、タスクがワークフロー承認ルールの一部になっている場合にのみ表示されます。

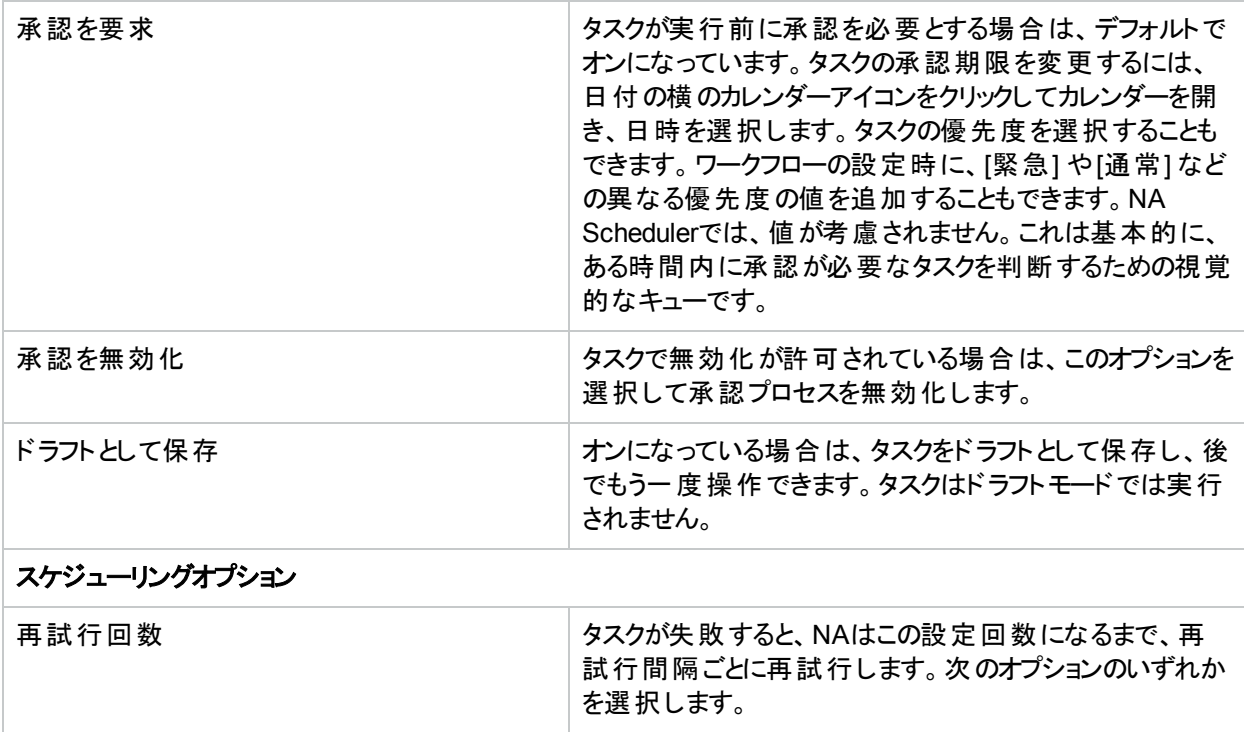

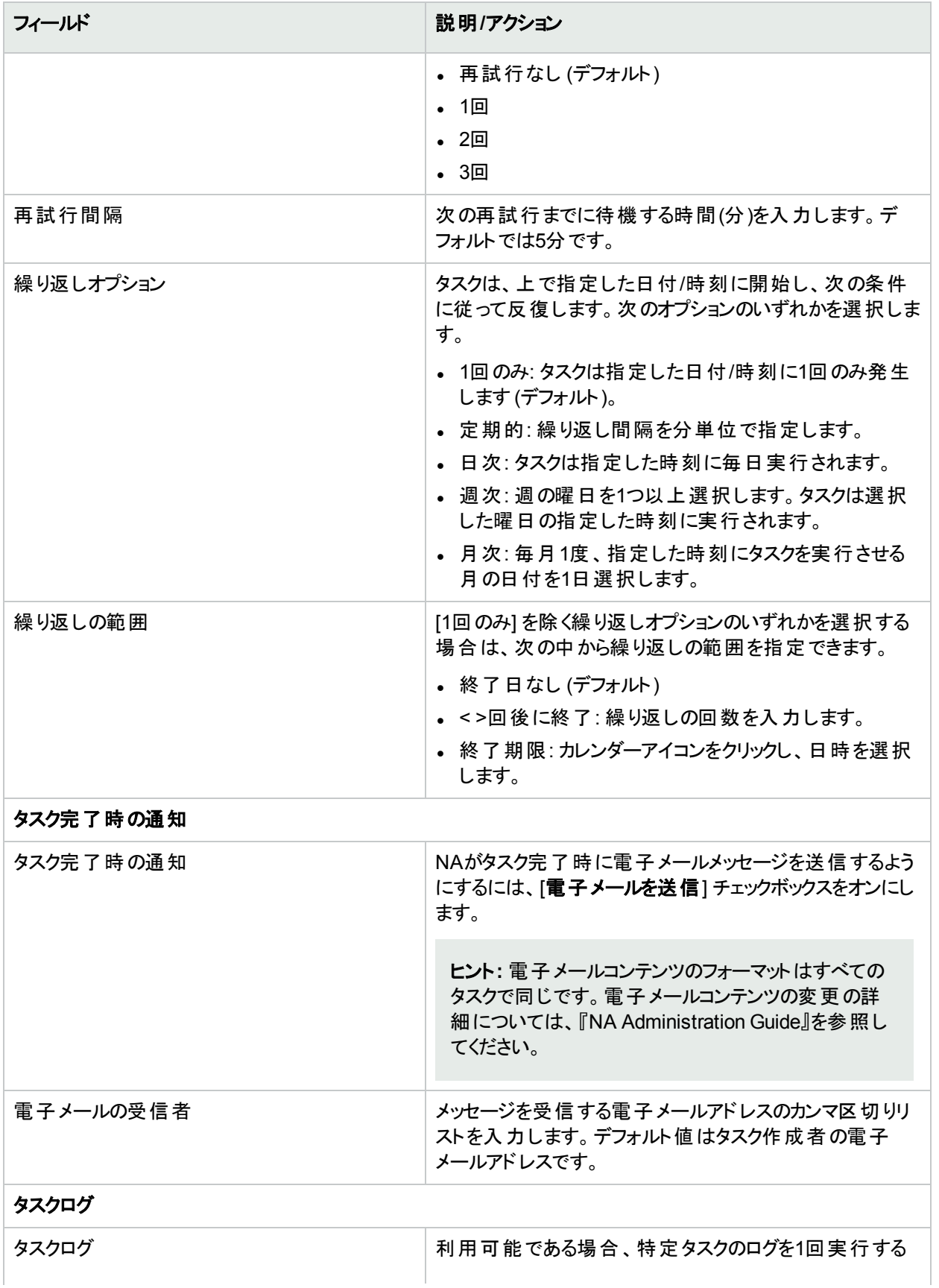

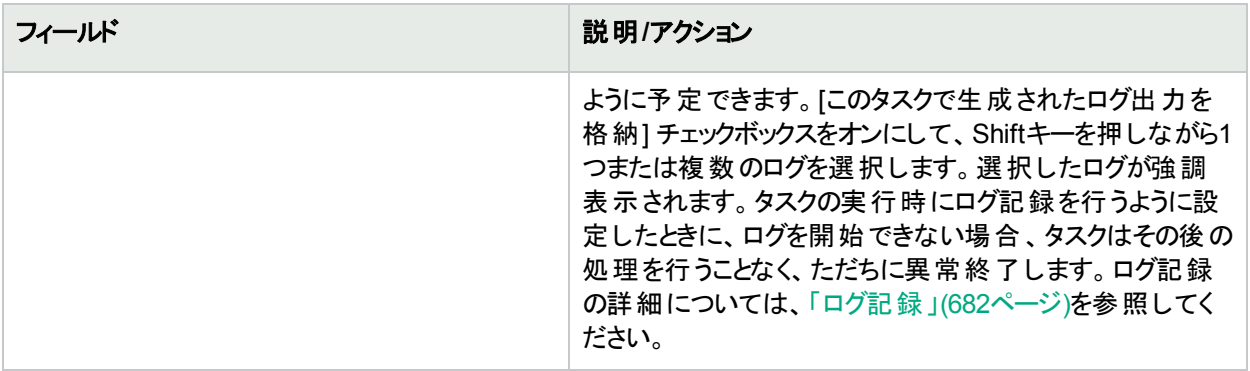

## <span id="page-343-0"></span>スキャン方法

インターネットプロトコル(IP) のトラフィックには、次の2つのタイプがあります。

- <sup>l</sup> ユーザーデータグラムプロトコル(UDP): 単純なメッセージベースのコネクションレスプロトコルです。UDPを使用 して、まとまった量のパケットがネットワーク全体に送信できます。一般的には、UDPはやや信頼性に欠けて おり、到着パケットの順序が保証されません。
- <sup>l</sup> トランスミッションコントロールプロトコル(TCP): コネクション指向のプロトコルです。TCPは非常に信頼性が高 く、コネクションに沿ってパケットを受信する順序が保証されています。

SNMPスキャンではUDPが使用されます。SNMPでは、既知のSYSOIDを使用してシステムへの接続を試行 し、ネットワークデバイスを特定します。SNMPスキャンの方法を使用すると、各システムへの複数の接続が不要 なため、ネットワークにあまり影響を与えません。なお、SNMPは高速ですが、スキャンしたすべてのIPアドレスに すべてのパスワードルールが試されるため、大量のパスワードルールがある場合はダウンすることがあります。また、 SNMPが成功するには、ログイン資格情報 (コミュニティ文字列) が必要です。

NmapスキャンではTCPが使用されます。ただし、一部のタスクでUDPを使用する構成にすることも可能です。 Nmapはポートスキャナーなので、ユーザーのネットワークをスキャンしない場合は、SNMPスキャンの方法を選択 します。また、さまざまなポートをテストするために、Nmapはデバイスに対して多くの接続をします。

Nmapはデバイスにログインしないため、ログイン資格情報は必要ありません。ネットワーク構成やスキャンしたIP アドレスによって、Nmapは高速にも低速にもなります。たとえば、192.168.0.0のIPアドレスのスキャンは、非常に 低速になる可能性があります。 ユーザーの組織内にあるIPアドレス範囲のみをスキャンすることを、強く推奨しま す。

注**:** 多くの組織で、実行中のネットワークスキャンを検出したときにアラームを送信する監視システムが使用 されています。Nmapを使用してネットワークデバイスを検出する場合は、ITチームが予定されたアクティビ ティを完全に認識していることを確認してください。

## IPアドレス範囲の定義

1つ以上のIPアドレス範囲を指定する必要があります。範囲を定義するには、次の2つの方法があります。

<sup>l</sup> CIDR (Classless InterDomain Routing) 表記: CIDRは、IPアドレスのブロックすなわち範囲を示します。たと えば、10.255.1.0/24である場合、IPアドレス範囲が10.255.1.0から10.255.1.255までであることを示します。 合計で256のIPアドレスがあります。CIDR表記で10.255.1.0/24の「/24」は、CIDRブロックの接頭部を構成す るビット数を示します。この例では24ビットです。ブロックのバランス(最後の8ビット) は、ワイルドカードとみなさ れます。別の例を次に示します。

- <sup>l</sup> 192.168.100.1/32は、192.168.100.1という1つのホストのことです。(ワイルドカードのビットはなく、32ビットす べてで接頭部を構成しているので注意が必要です。)
- <sup>l</sup> 172.16.0.0/16は、172.16.0.0から172.16.255.255までの非常に大きな範囲を示しています。このような大 きな範囲の検出はしないことをお勧めします。
- <sup>l</sup> 10.255.0.0/23は、中程度の大きさの範囲です。この範囲は10.255.0.0から10.255.1.255までで、512のIP アドレスを含みます。
- <sup>l</sup> 範囲入力: 10.255.1.0 10.255.1.255のように、最小-最大表記でIPアドレスブロックを示します。 192.168.100.1のように単一のIPアドレスを入力することもできます。除外範囲を指定することもできます。こ れにより、ネットワークデバイスの検出から、特定のアドレスやアドレス範囲をマスクすることができます。たとえ ば、10.255.1.0/24の範囲をスキャンするとします。ただし、10.255.1.10から10.255.1.20までにプリンターがあ り、これをスキャンしたくない場合は、対象範囲を10.255.1.0/24に、除外範囲を10.255.1.10 - 10.255.1.20に します。

タスクを直ちに実行するようにスケジューリングされている場合は、[タスク情報] ページが開きます。[タスク情報] ページには、タスクの開始日、継続期間、ステータスなど、タスクの詳細が表示されます。詳細については、 「[タスク情報] [ページのフィールド」](#page-400-0)(401ページ)を参照してください。

タスクが今後に開始するようにスケジューリングされている場合は、[自分のタスク] ページで新規タスクが強調表 示されます。詳細については、「[[自分のタスク](#page-393-0)] の表示」(394ページ)を参照してください。

# [重複の削除] タスクページのフィールド

CSV (Comma Separated Value) ファイルまたはコネクターを使用してデバイスをNAにインポートする場合、重複 するデバイスがNAデータベースに作成される場合があります。たとえば、HPE Network Node Managerや CiscoWorksなどの別の管理システムからデバイスをインポートする場合に、同一のデバイスに対して異なる管 理IPアドレスを使用する可能性があります。

重複の削除タスクでは、デバイスの重複の問題を解決します。ネットワークデバイスの検出タスクでは、これが自 動的に実行されます。詳細については、「[[ネットワークデバイスの検出](#page-338-0)] タスクページのフィールド」(339ページ)を 参照してください。

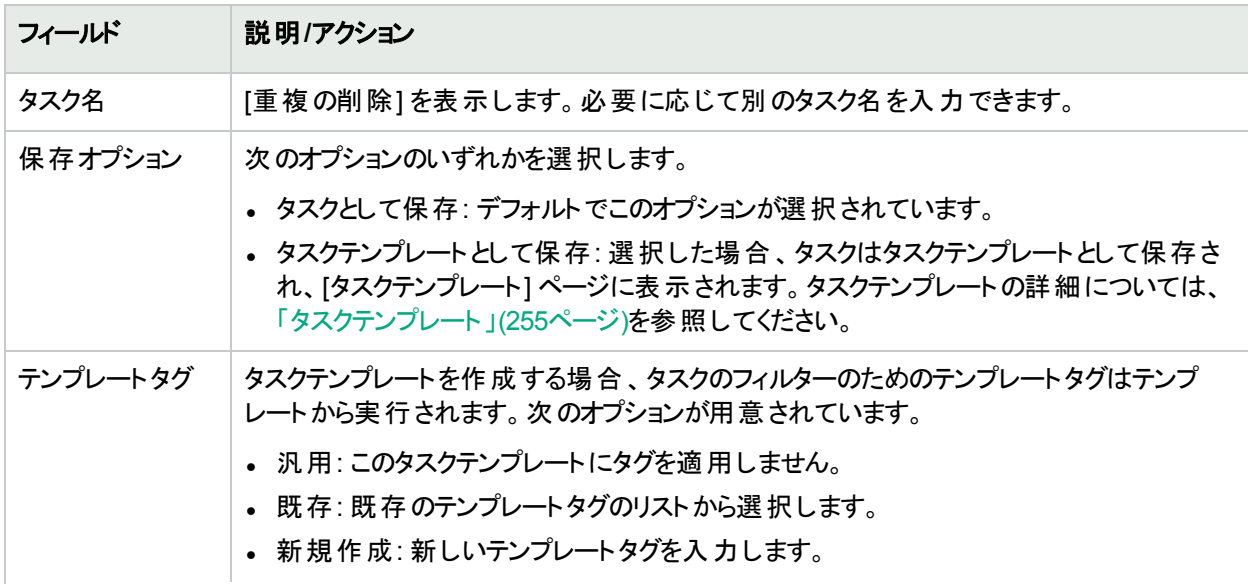

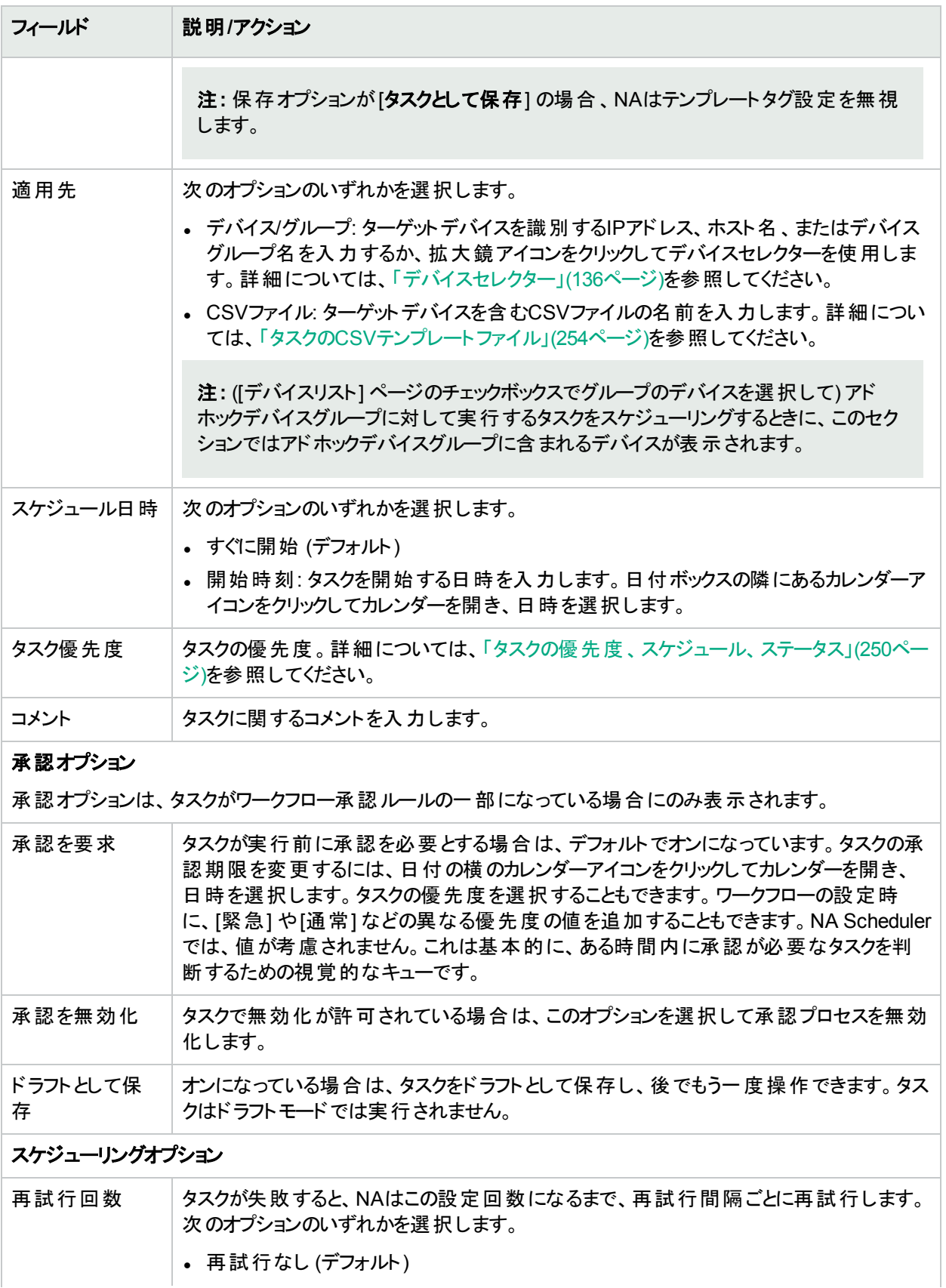

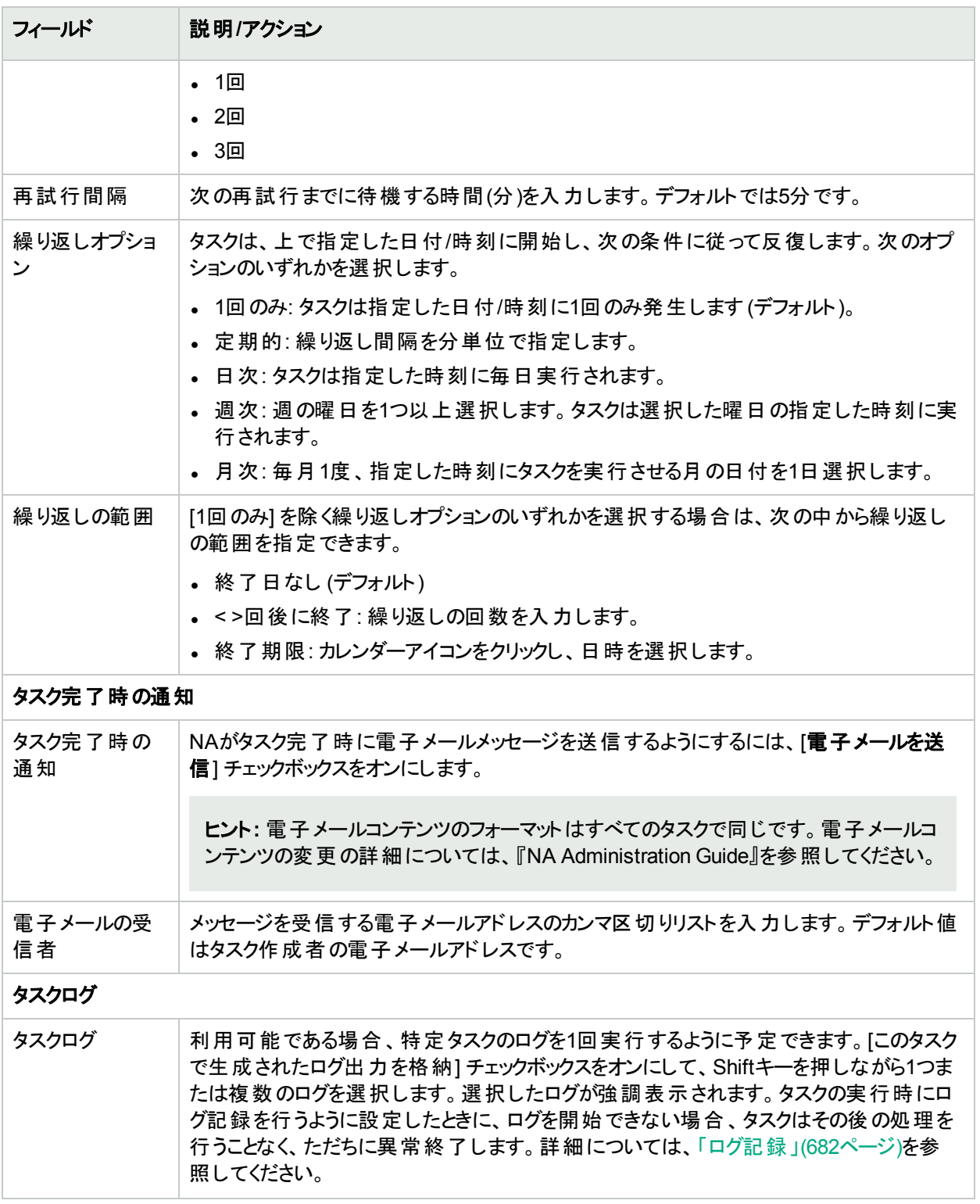

タスクを直ちに実行するようにスケジューリングされている場合は、[タスク情報] ページが開きます。[タスク情報] ページには、タスクの開始日、継続期間、ステータスなど、タスクの詳細が表示されます。詳細については、 「[タスク情報] [ページのフィールド」](#page-400-0)(401ページ)を参照してください。

タスクが今後に開始するようにスケジューリングされている場合は、[自分のタスク] ページで新規タスクが強調表 示されます。詳細については、「[[自分のタスク](#page-393-0)] の表示」(394ページ)を参照してください。

# [ポートスキャン] ページのフィールド

Nmapはネットワークデバイスの検出に使用されます。また、Nmapを使用して、デバイスのポートをスキャンして、 開いているポート、およびポートが提供するサービスの内容についての詳細を返すことも可能です。 ポートスキャ ンタスクを実行すると、次のことを実行できます。

- <sup>l</sup> デバイス上のポートが開いているか閉じているかを容易に確認できます。
- <sup>l</sup> TCPスタック、OS検出、およびNmapによって提供されるその他のサービスに基づいて、デバイスの脆弱性を 確認できます。

ポートスキャンの結果は、[デバイスの詳細] ページの[表示] メニュー ([表示] > [診断] > [NAポートスキャン]) から 表示できます。詳細については、[「デバイス詳細の表示」](#page-176-0)(177ページ)を参照してください。

ポートスキャンタスクの設定を行うには、 [「デバイスアクセス」](#page-31-0)(32ページ)を参照してください。

注**:** ポートスキャンタスクに失敗すると、Nmapが適切に構成されない可能性があります。Nmapユーティリ ティのパスの入力方法の詳細については、「[デバイスアクセス] [ページのフィールド」](#page-32-0)(33ページ)を参照してくだ さい。Nmapのインストールの詳細については、『NAインストールおよびアップグレードガイド』を参照してくださ い。

ポートは、リスンのために開かれている実際のソフトウェアベースのソケットです。診断の詳細は、[診断を検索] ページで検索できます。詳細については、 「[診断を検索] [ページのフィールド」](#page-484-0)(485ページ)を参照してください。

| フィールド    | 説明/アクション                                                                                                    |
|----------|----------------------------------------------------------------------------------------------------|
| タスク名     | 「ポートスキャン」と表 示されます。必 要 に応じて別 のタスク名を入 力 できます。                                                                                                    |
| 保存オプション  | 次のオプションのいずれかを選択します。<br>• タスクとして保存 : デフォルトでこのオプションが選択されています。<br>• タスクテンプレートとして保存:選択した場合、タスクはタスクテンプレートとして保存さ<br>れ、「タスクテンプレート」ページに表示されます。タスクテンプレートの詳細については、<br>「タスクテンプレート」(255ページ)を参照してください。                                                                        |
| テンプレートタグ | タスクテンプレートを作成する場合、タスクのフィルターのためのテンプレートタグはテンプ<br>レートから実行されます。次のオプションが用意されています。<br>• 汎用:このタスクテンプレートにタグを適用しません。<br>• 既存:既存のテンプレートタグのリストから選択します。<br>• 新規作成:新しいテンプレートタグを入力します。<br>注 : 保存オプションが[ <b>タスクとして保存</b> ] の場合、NAはテンプレートタグ設定を無視<br>します。                          |
| 適用先      | 次のオプションのいずれかを選択します。<br>• デバイス/グループ: ターゲット デバイスを識別するIPアドレス、ホスト名 、 またはデバイス<br>グループ名を入力するか、拡大鏡アイコンをクリックしてデバイスセレクターを使用しま<br>す。詳細については、「デバイスセレクター」(136ページ)を参照してください。<br>• CSVファイル: ターゲット デバイスを含むCSVファイルの名 前を入 カします。 詳細につい<br>ては、「タスクのCSVテンプレートファイル」(254ページ)を参照してください。 |

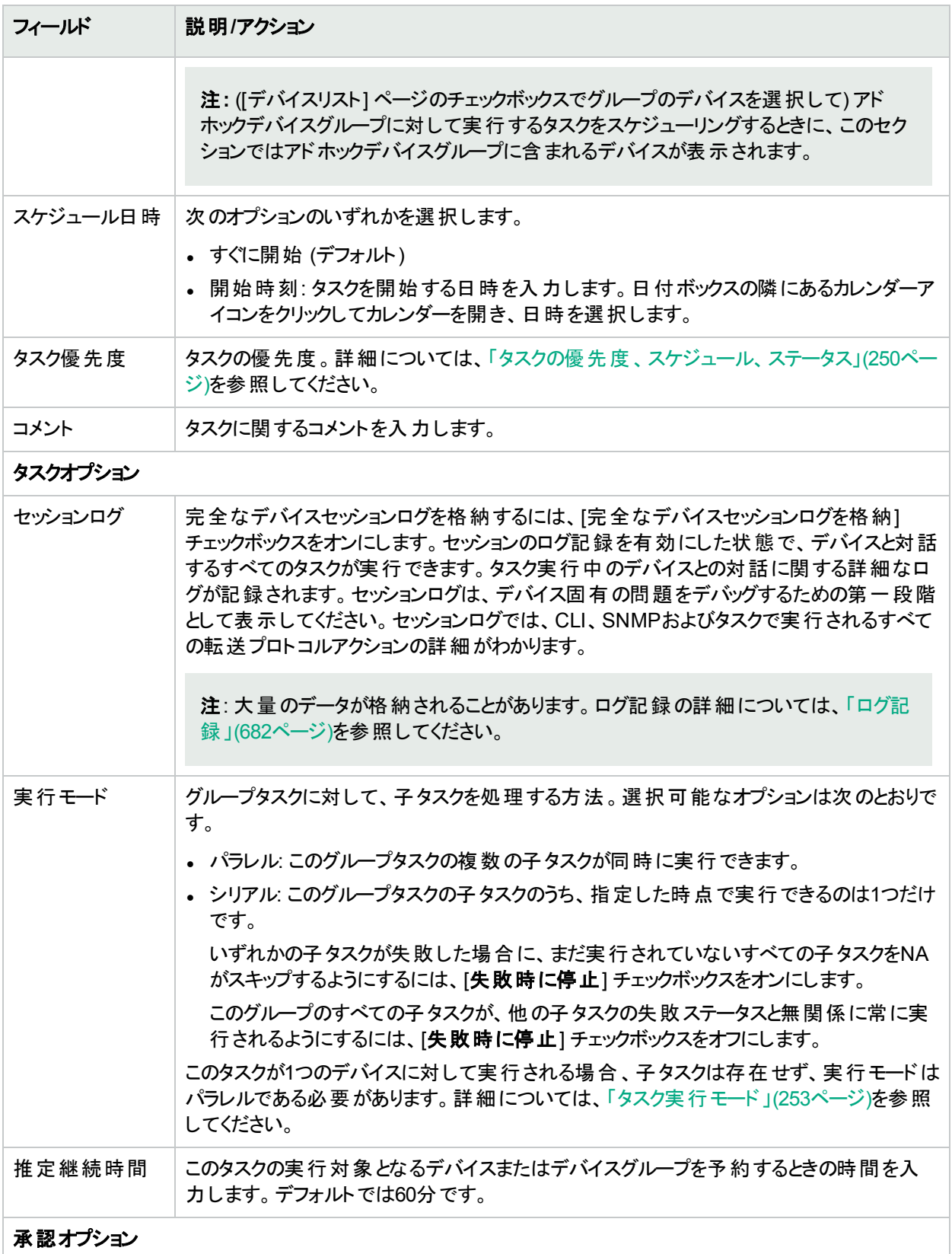

承認オプションは、タスクがワークフロー承認ルールの一部になっている場合にのみ表示されます。

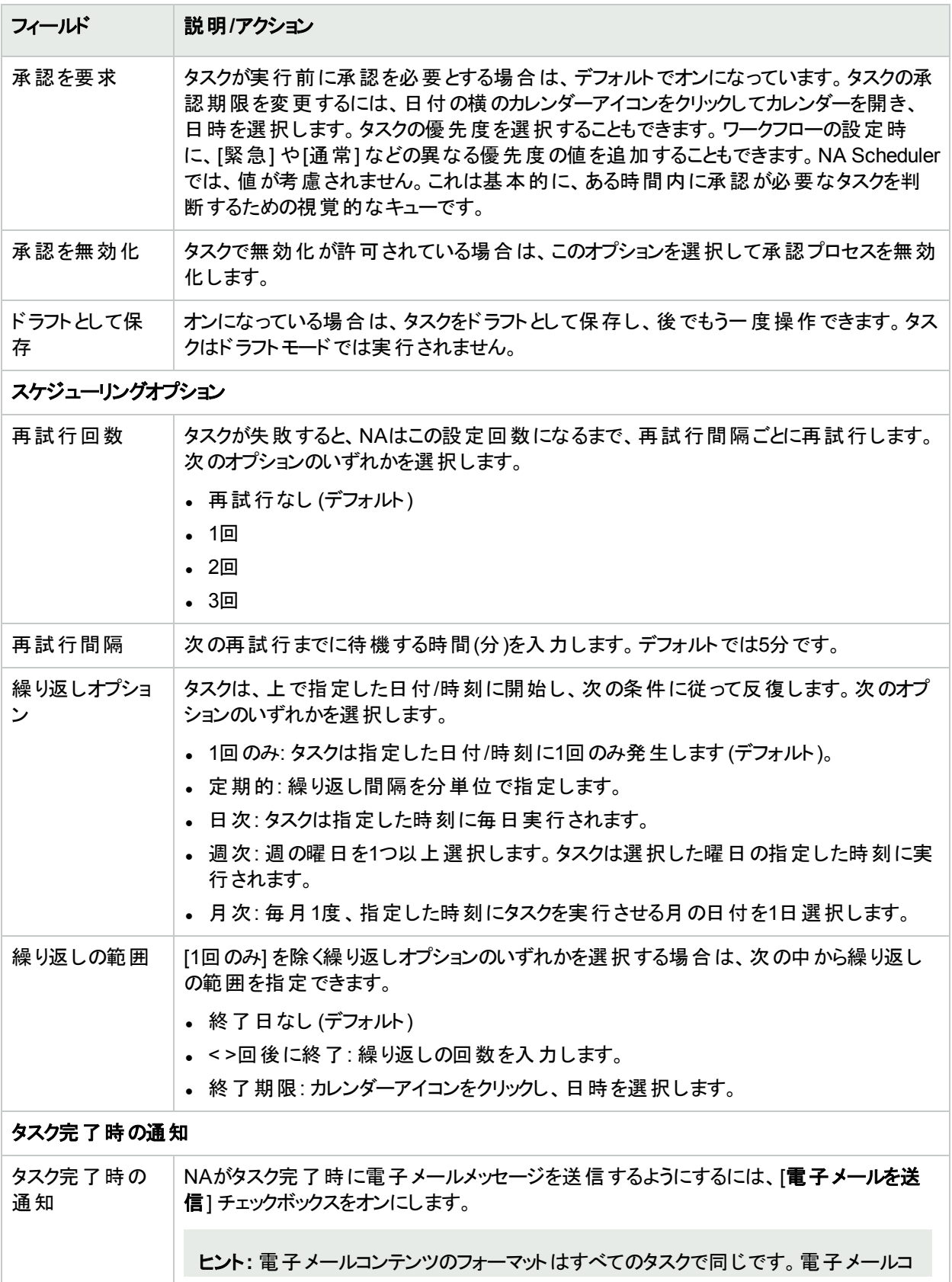

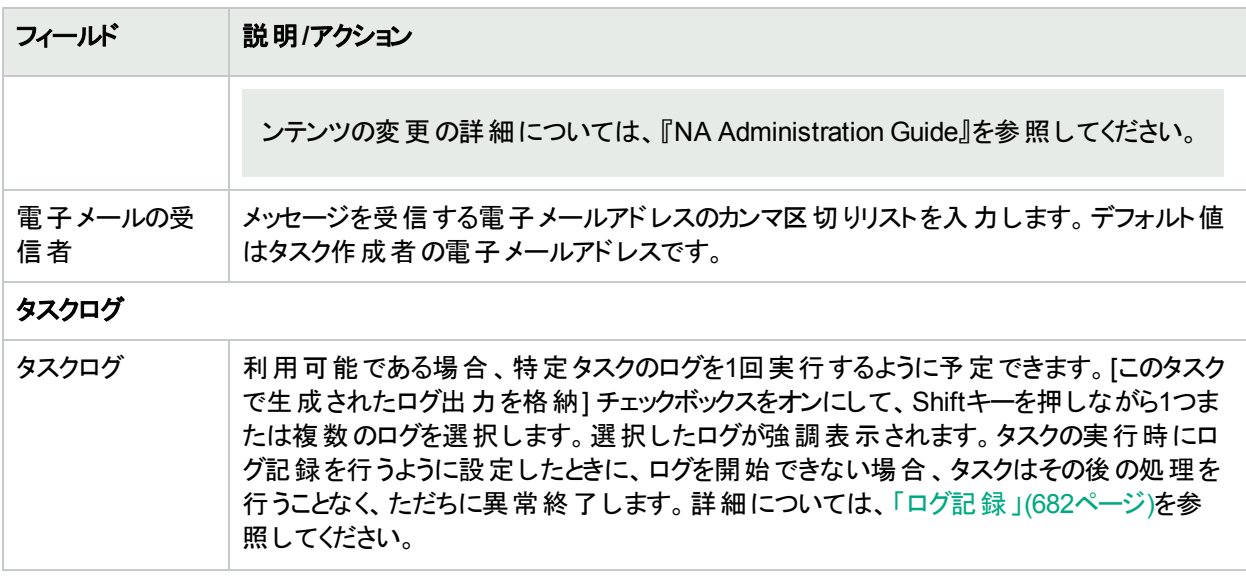

タスクを直ちに実行するようにスケジューリングされている場合は、[タスク情報] ページが開きます。[タスク情報] ページには、タスクの開始日、継続期間、ステータスなど、タスクの詳細が表示されます。詳細については、 「[タスク情報] [ページのフィールド」](#page-400-0)(401ページ)を参照してください。

タスクが今後に開始するようにスケジューリングされている場合は、[自分のタスク] ページで新規タスクが強調表 示されます。詳細については、「[[自分のタスク](#page-393-0)] の表示」(394ページ)を参照してください。

# [デバイスのプロビジョニング] タスクページのフィールド

デバイスのプロビジョニングタスクでは、デバイステンプレートをデバイスに適用します。デバイステンプレートの作成 の詳細については、 [「デバイステンプレート」](#page-112-0)(113ページ)を参照してください。

デバイステンプレートと、テンプレートの適用先デバイスが一致しない場合、タスクは失敗します。

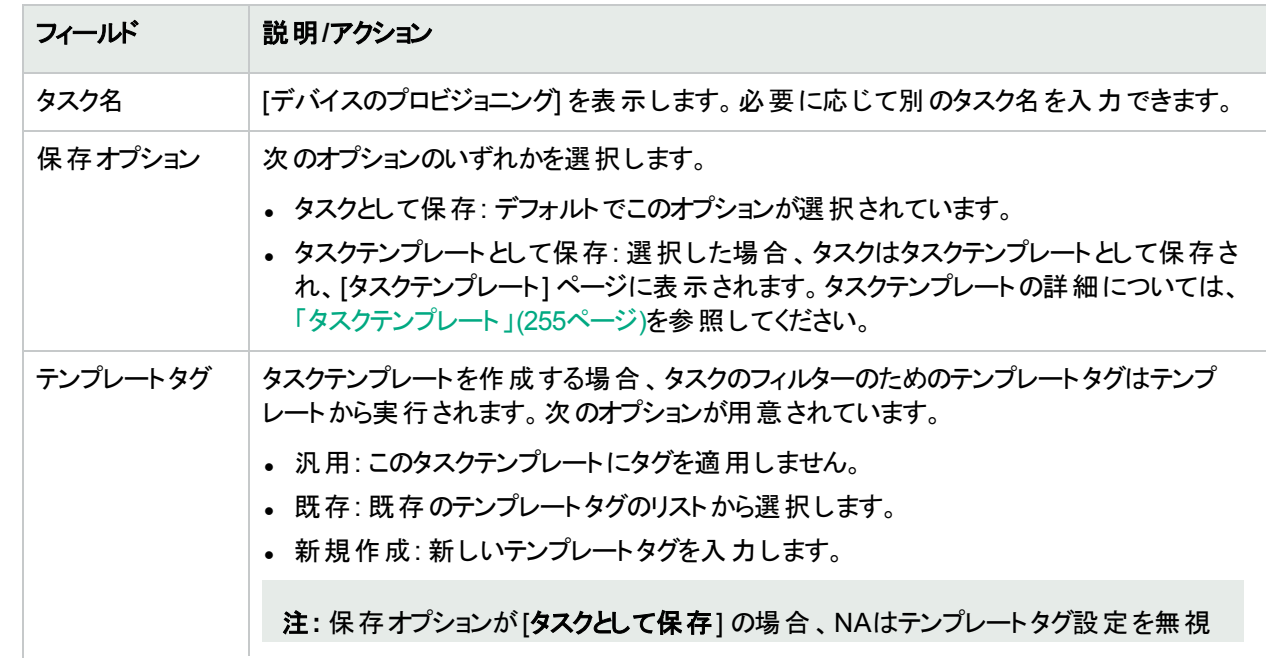

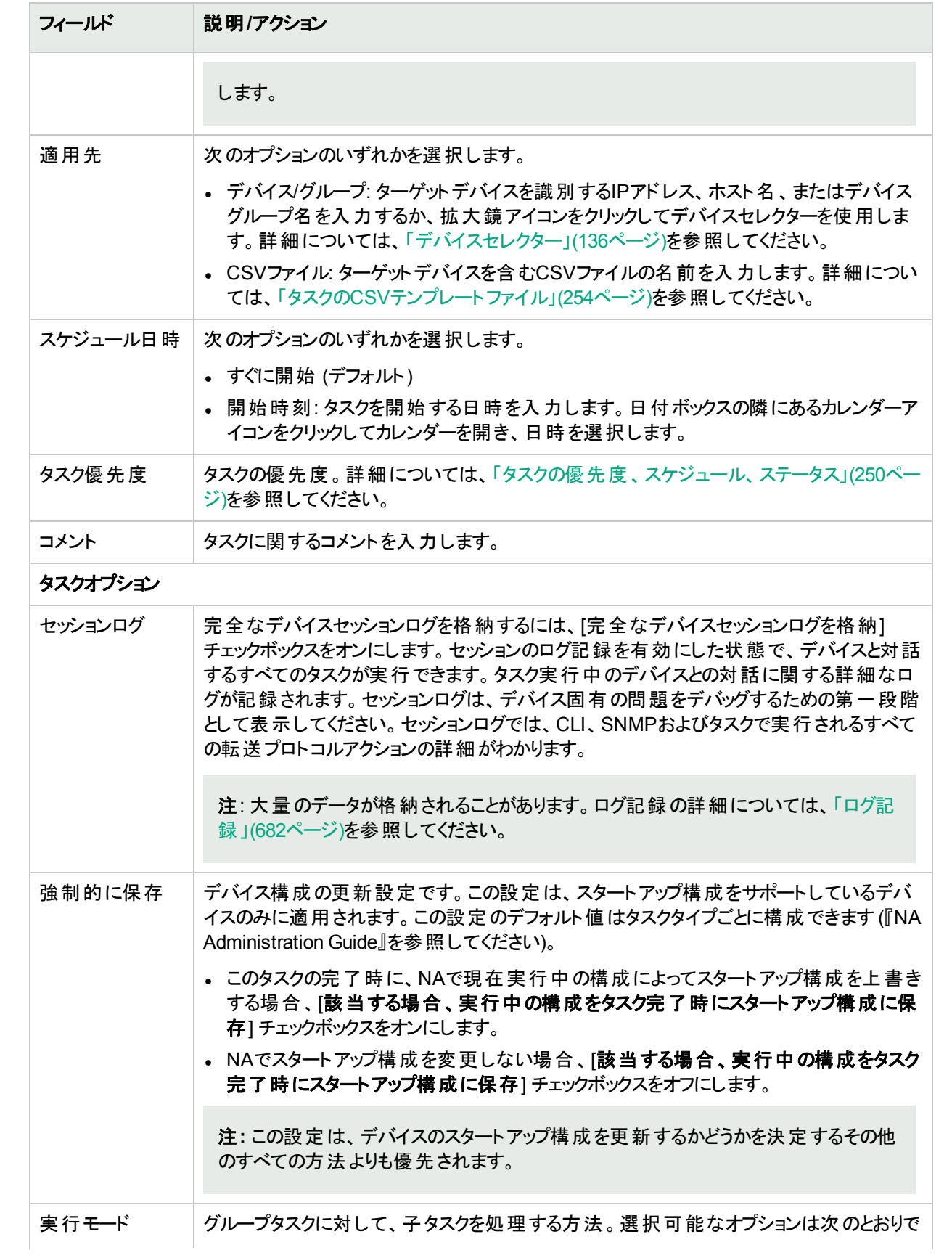

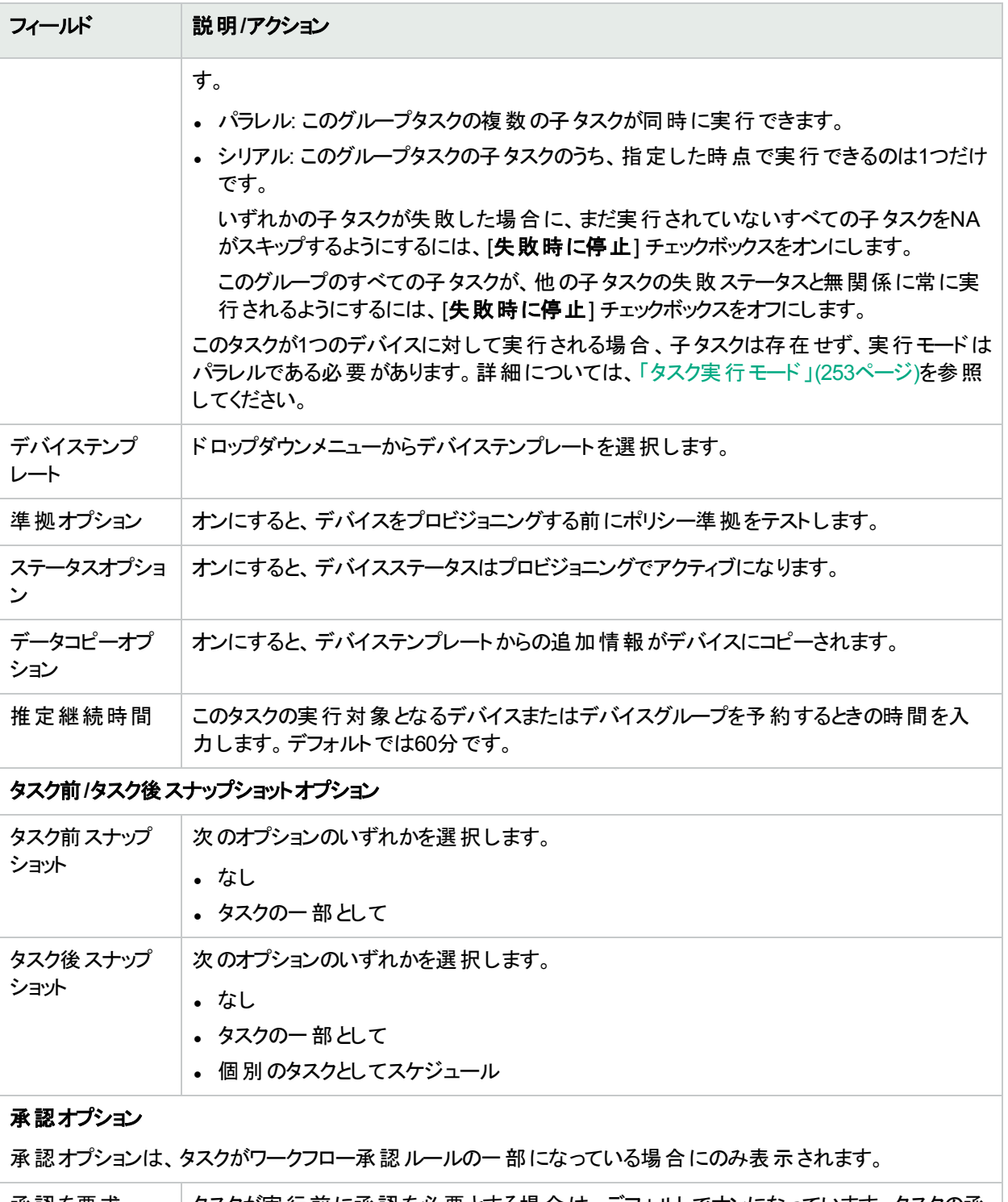

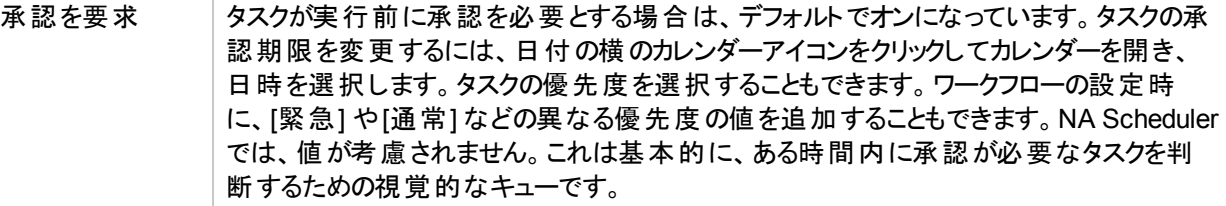

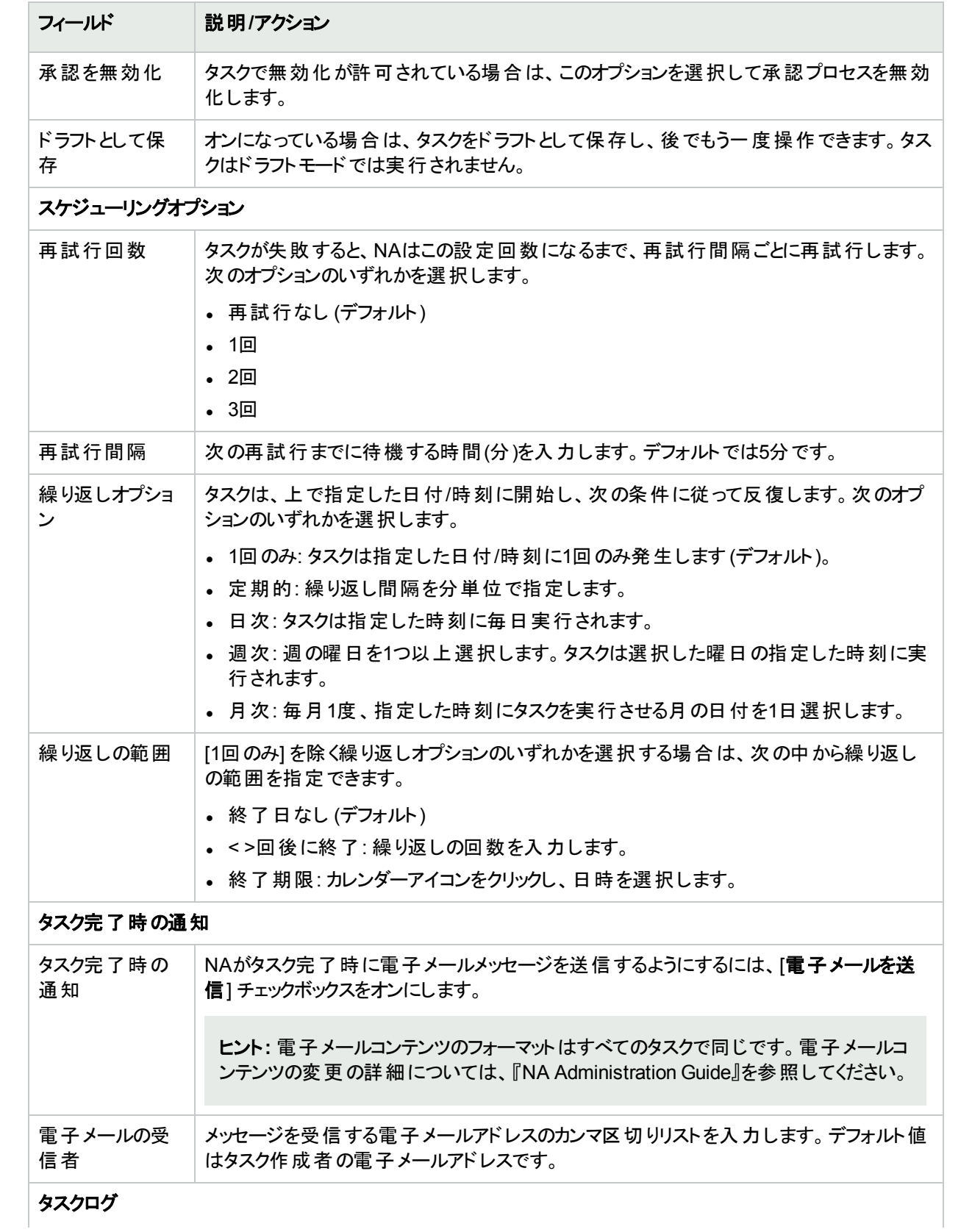

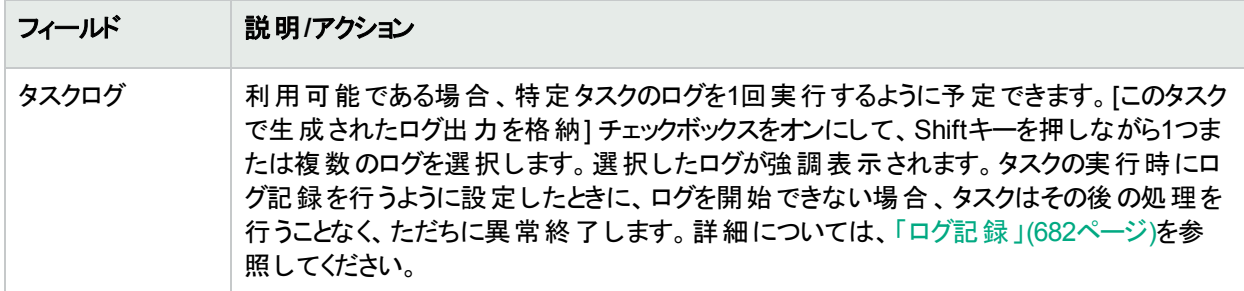

# <span id="page-354-0"></span>[デバイスコンテキストを追加] タスクページのフィールド

コンテキストとはデバイス内部にあるデバイスを指します。コンテキストには (モジュールやスロットがある) ハードウェ アや仮想があります。コンテキストにIPアドレスがない場合、NAは親デバイスを介してコンテキストに接続します。

通常NAでは、コンテキストはスタンドアロンデバイスとして表示されます。

Cisco Firewall Service Module (FWSM) を含むCisco Catalystデバイスの場合、Cisco FWSMにコンテキストが 含まれていることがあります。したがって、Cisco FWSMとそのコンテキストにはそれぞれ独自の構成があるため、 Cisco FWSMとそのコンテキストはNAに対してデバイスとして表示されます。

NAモジュールステータス診断では、親デバイス上のコンテキストを検出します。NAは、検出したコンテキストを NAデータベースにデバイスとして自動的に追加し、接続パスを構成します。デバイスを介した接続の詳細につ いては、「[IP[アドレスの新規作成](#page-217-0)] ページ (新規接続スルー)」(218ページ)を参照してください。

さらにNAモジュールステータス診断は、自動的に内部デバイス関係を追加します。ユーザー定義デバイス関係 の追加と削除の詳細については、「[デバイス関係] [ページのフィールド」](#page-204-0)(205ページ)を参照してください。

NAモジュールステータス診断によってコンテキストの削除が検出されると、それに対応するデバイスは非アクティブ としてマークされます。この後、NAモジュールステータス診断によってデバイスが検出された場合、このデバイスが 再度有効化され、デバイス履歴が保存されます。

「デバイスにコンテキストを追加」タスクは、デバイス上で新規コンテキストを構成します。コンテキストをサポートす るのは、一部のデバイスタイプのみです。

「デバイスにコンテキストを追加」タスクページにアクセスするには、次の手順を実行します。

1. [デバイス詳細]ページで [プロビジョニング] > [デバイスコンテキスト] をクリックします。

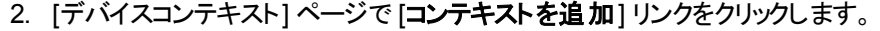

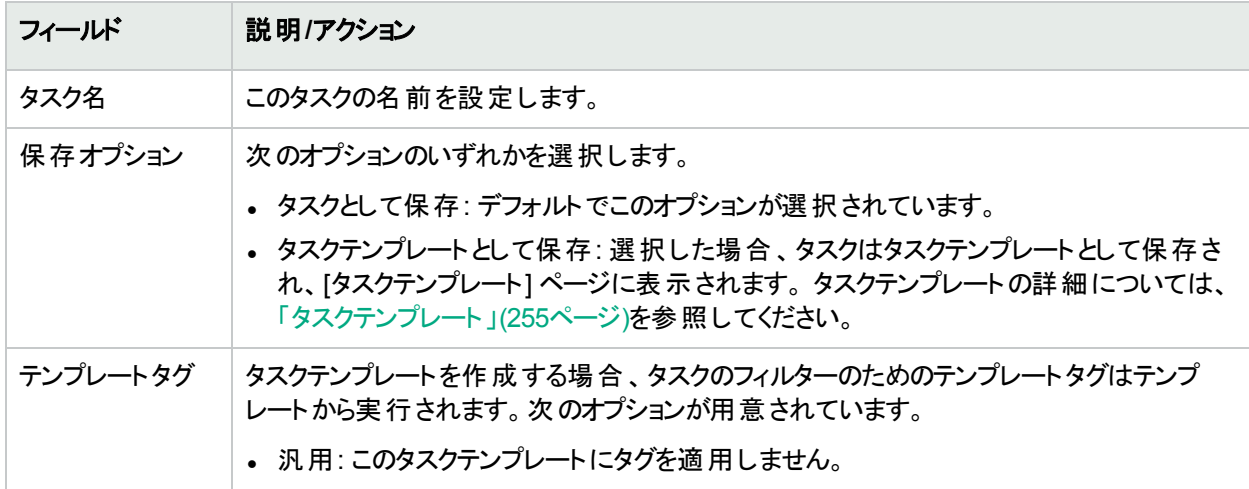

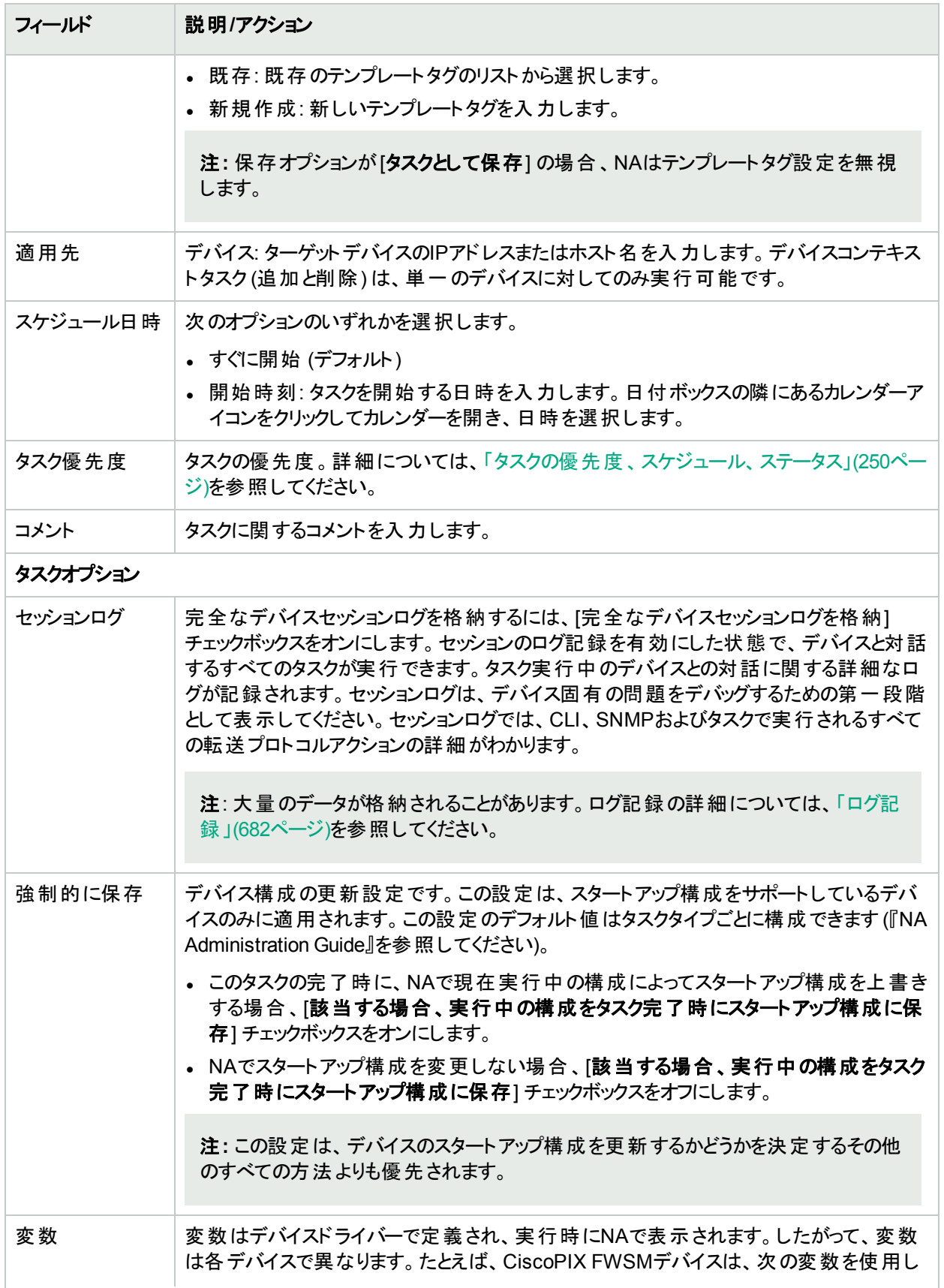

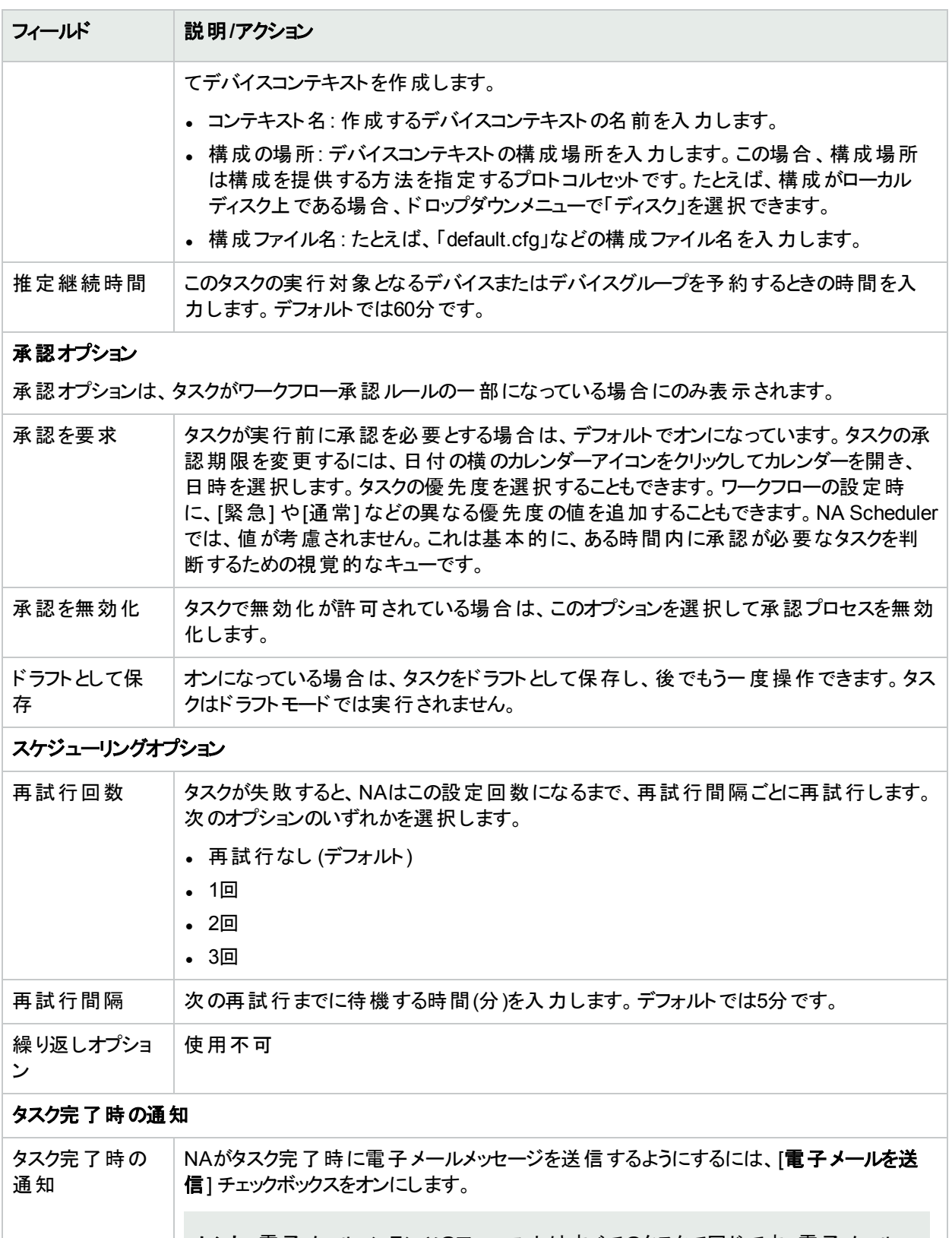

ヒント**:** 電子メールコンテンツのフォーマットはすべてのタスクで同じです。電子メールコ ンテンツの変更の詳細については、『NA Administration Guide』を参照してください。

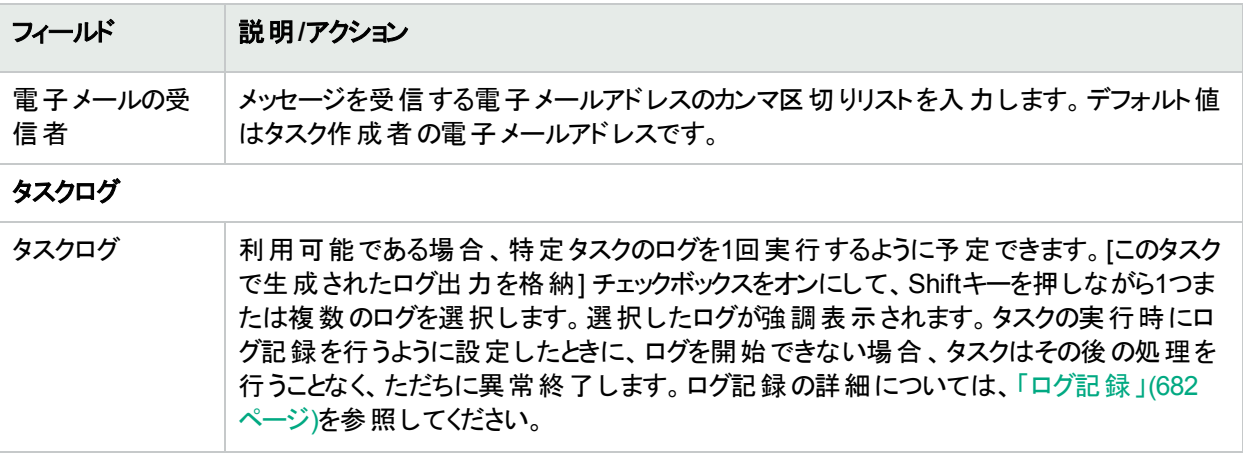

# [デバイスからコンテキストを削除] タスクページのフィール ド

注**:** デバイスコンテキストの詳細については、「[[デバイスコンテキストを追加](#page-354-0)] タスクページのフィールド」(355 [ページ](#page-354-0))を参照してください。

「デバイスからコンテキストを削除」タスクは、デバイス構成を更新し、デバイスからコンテキストを削除します。コン テキストをサポートするのは、一部のデバイスタイプのみです。

「デバイスからコンテキストを削除」タスクにアクセスするには、次の手順を実行します。

1. [デバイス詳細]ページで [プロビジョニング] > [デバイスコンテキスト] をクリックします。

2. [デバイスコンテキスト]ページの[アクション]列で、コンテキストの[デバイスから削除]をクリックします。

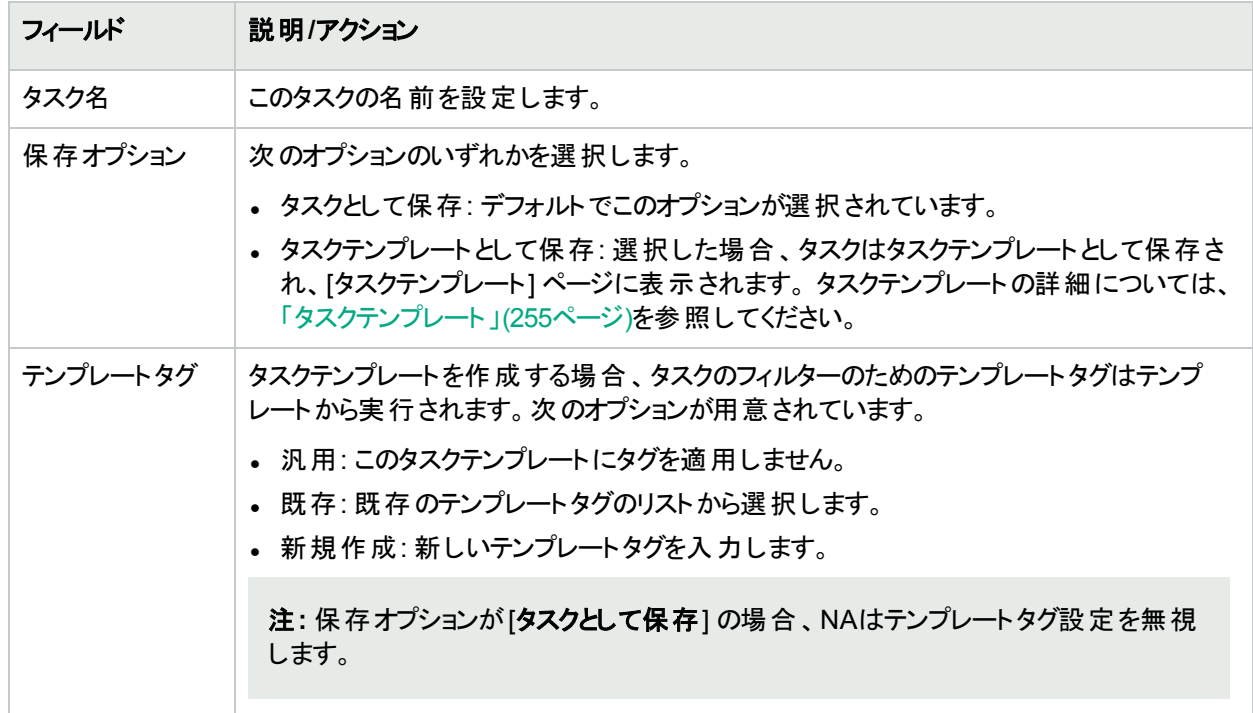

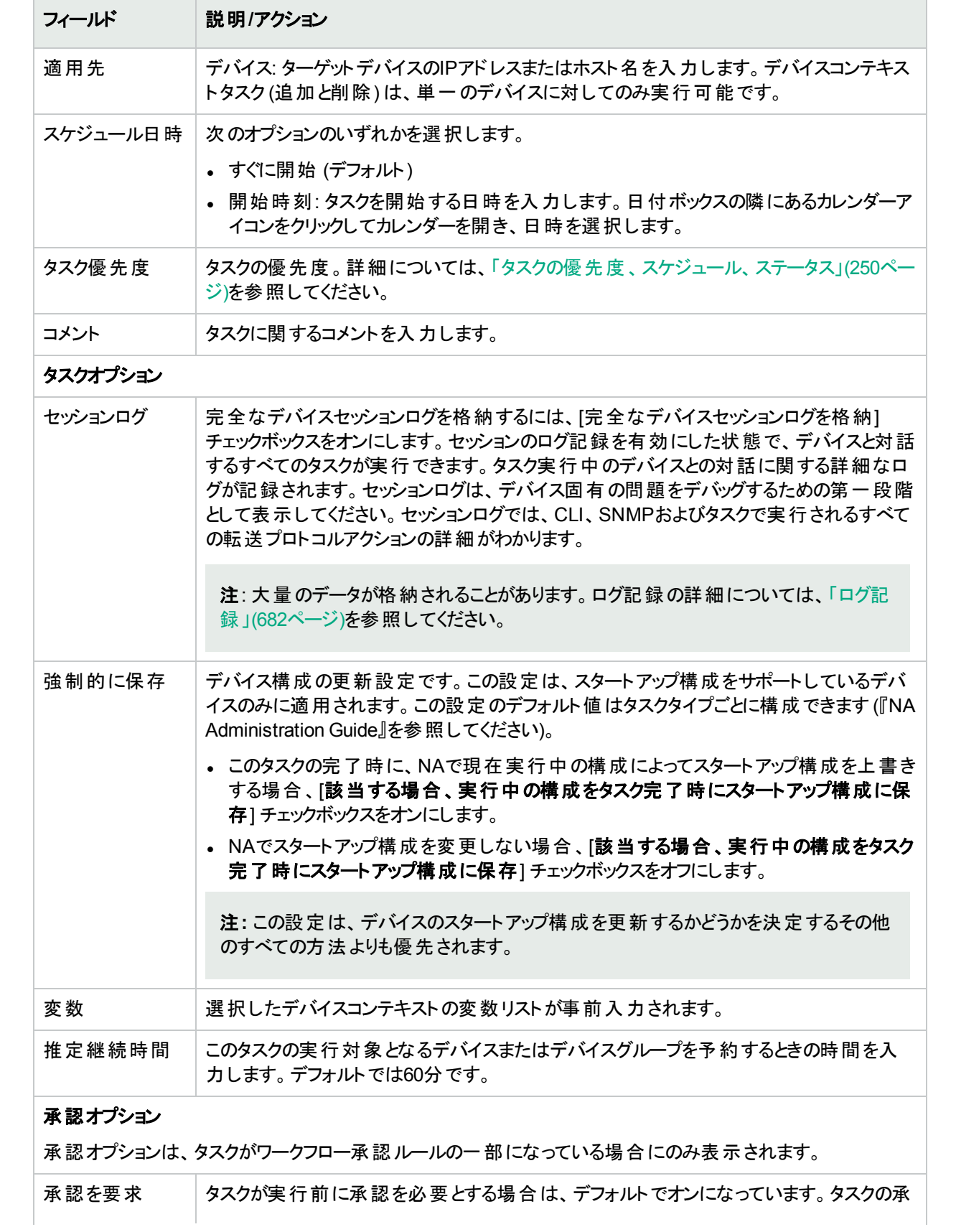

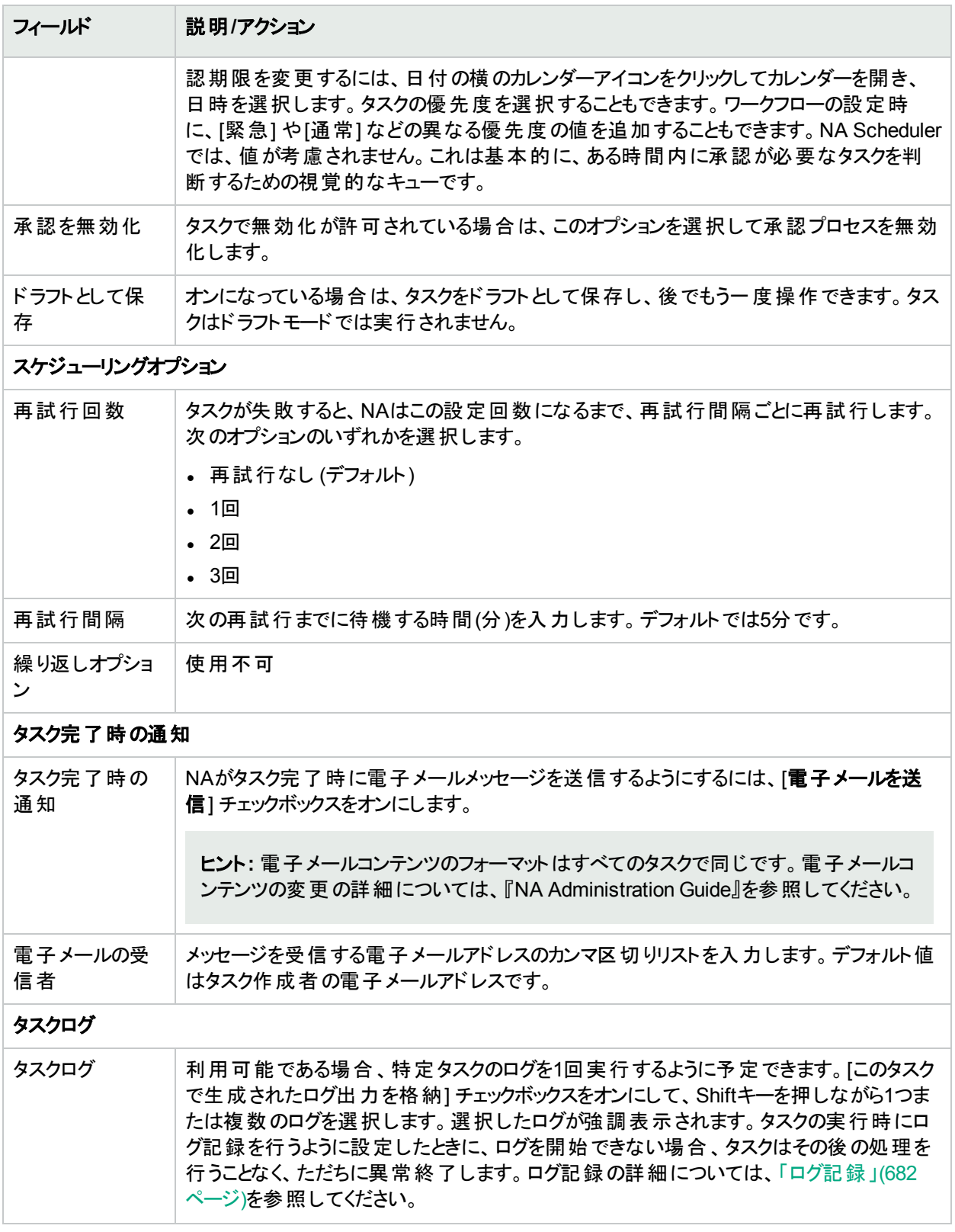
### <span id="page-360-0"></span>[VLANタスク] ページのフィールド

NAでは、VLANエンティティとトランクポートをプロビジョニングできます。以下のことが可能です。

- <sup>l</sup> VLANの新規作成
- **. VLAN名の編集**
- VLANポートの割り当ての編集
- **VLANコメントの編集 (データベース内のみで、デバイス上では編集できません)**
- <sup>l</sup> トランクポートの構成 (詳細については、[「トランクポートの構成」](#page-363-0)(364ページ)を参照してください)。

[デバイスVLANの新規作成] ページで新しいVLANの作成、またはVLAN名とポート割り当ての編集を行うと、 デバイス上で変更を実行する新しいVLANタスクがスケジュールされます。詳細については、「VLAN[の作成と編](#page-196-0) 集」(197[ページ](#page-196-0))を参照してください。

注**:** NAでは、要求されたVLAN変更内容でデータベースが更新されることはありません。それよりもむしろ、 NAでは、VLANの新規作成タスクの結果として変更をキャプチャーするために、タスク後のスナップショットタ スクとVLANデータ収集診断タスクがスケジュールされます。

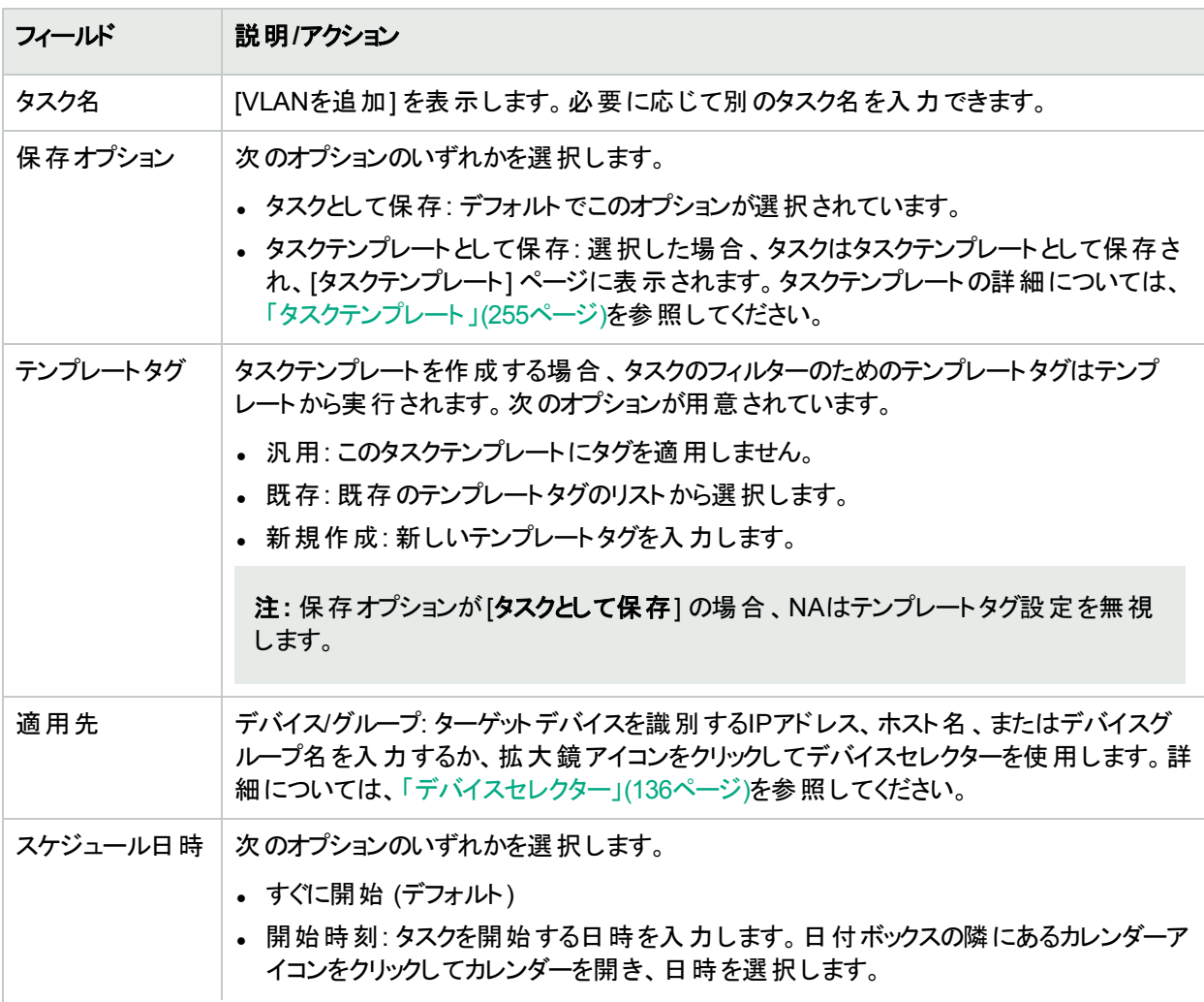

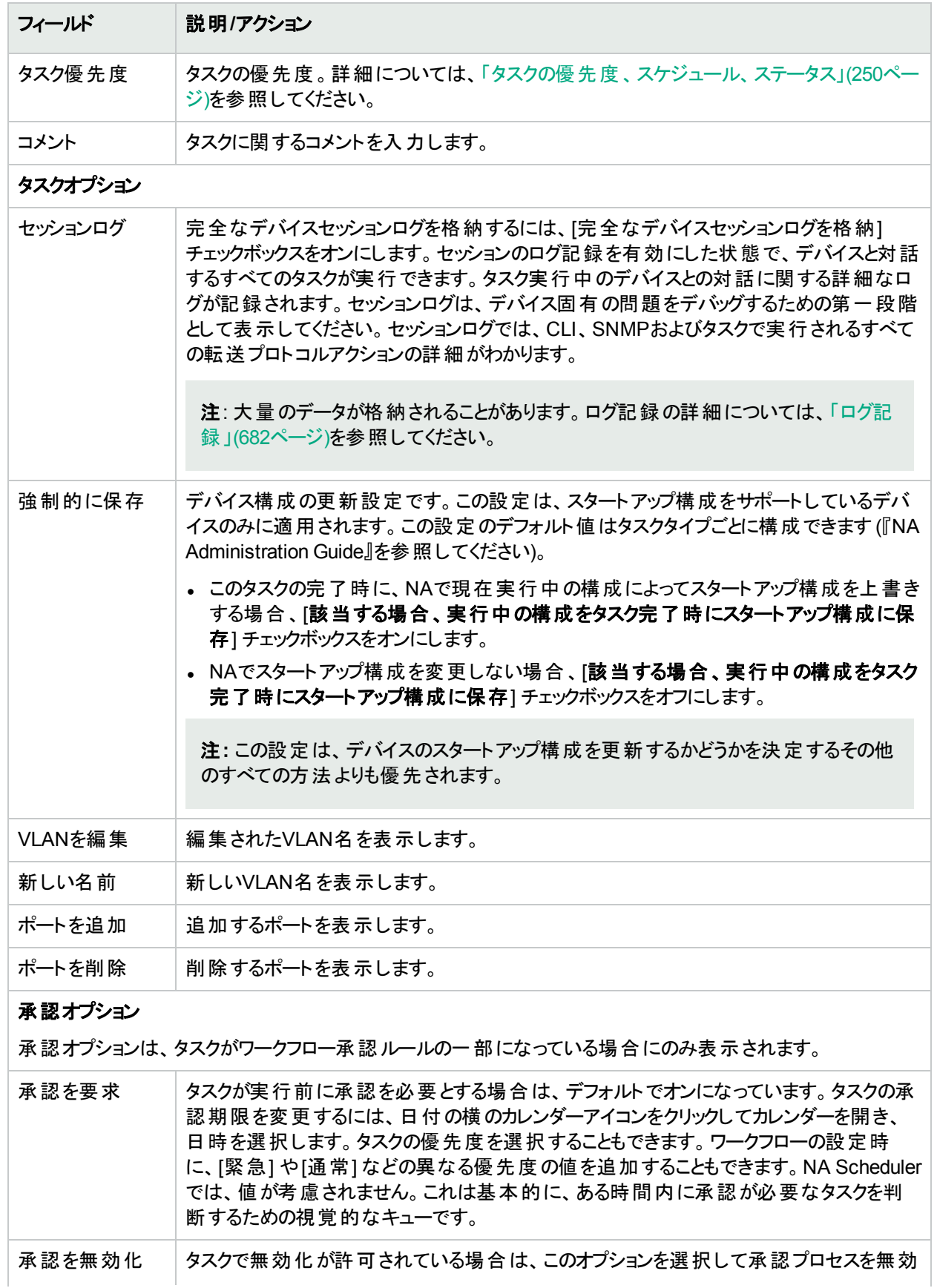

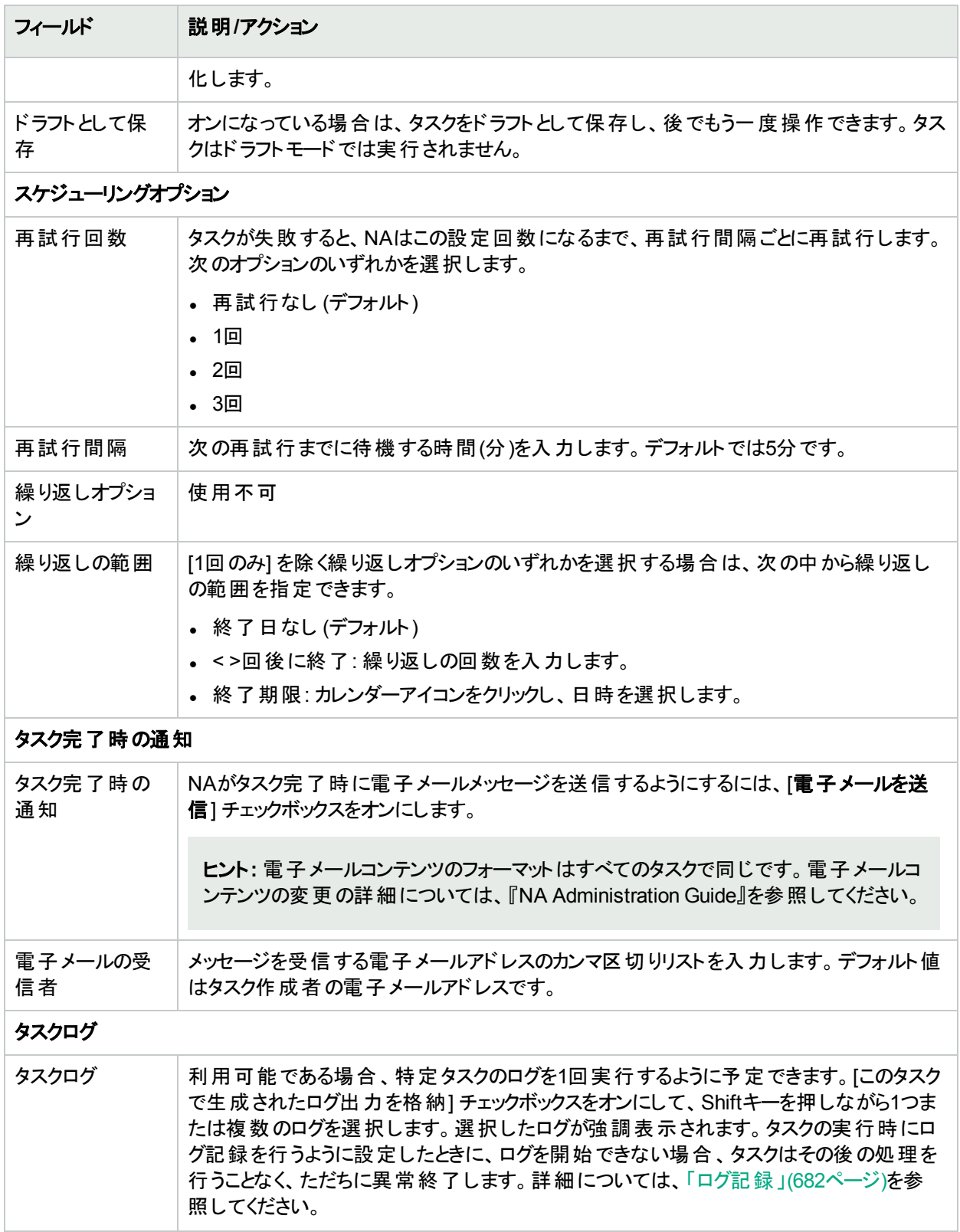

### <span id="page-363-0"></span>トランクポートの構成

[インターフェイスの詳細を編集] ページの[VLANトランク] オプションを使用すると、トランクポートを構成できま す。ただし、トランクポートとして構成可能なのは特定のポートのみで、これらのポートを物理ポートやポートチャ ンネル(集合リンク) などのトランクポートとして構成できます。ループバックポートやVLANインターフェイスとして使 用するポートは、トランクポートとして構成することはできません。

[VLANトランク] オプションは、[インターフェイスの詳細を編集] ページの[VLANトランク] オプションをオンにしたとき に表示される折りたたみ可能な行セットです。表示されるフィールドは次のとおりです。

- ネイティブVLAN ID
- · メンバーVLAN

注**:** ネイティブVLANトラフィックは、トランクポート上でタグ付けされません。さらに、トランクポートで受信され たタグ付けされていないパケットはネイティブVLANのパケットと見なされます。

ネイティブVLANはCiscoの用語です。ProCurveではネイティブVLANという用語は使用されません。代わりにメン バーVLANという用語が使用されます。つまり、トランクポートにはタグなしVLANメンバーシップを1つのみ設定でき ます。ネイティブVLAN IDとメンバーVLANという用語は基本的に同義語です。

[メンバーVLAN] フィールドで選択したVLANのトラフィックはトランクポートによって転送されます。選択していない VLANはすべて整理されます (トランクポートが元々VLANのメンバーであった場合は、VLANメンバーシップが削 除されます)。[VLANトランク] オプションがオフの場合、ポートは非トランクポートとして構成され、[ネイティブVLAN ID] フィールドで示されるVLANに割り当てられます。

注**:** [トランクポート] オプションがオフの場合、ポートが現在トランクポートであると、デフォルトのVLAN IDを求 めるプロンプトが表示されます。デフォルトのVLAN IDは、トランクポートが非トランクポートになるときにポート に割り当てられるVLAN IDです。VLAN IDの入力を求めるプロンプトが表示されます。VLAN IDを入力しな いと、ネイティブVLAN IDが使用されます。ネイティブVLAN IDが存在しない場合、NAはデバイスにデフォル トのVLAN IDを送りません。このため、デバイスはポートをそのデフォルトVLAN (VLAN 1) に割り当てます。

詳細については、「[[インターフェイスの詳細を編集](#page-190-0)] ページのフィールド」(191ページ)を参照してください。VLANト ランクポート設定を変更すると、デバイスでの変更を適用する新しいVLANタスクが作成されます。詳細について は、「[VLANタスク] [ページのフィールド」](#page-360-0)(361ページ)を参照してください。

### [デバイスソフトウェアのバックアップ] タスクページのフィー ルド

デバイスソフトウェアのバックアップタスクで、デバイスからNAソフトウェアイメージリポジトリにソフトウェアイメージをコ ピーできます。すべてのコピーされたソフトウェアイメージは、各ソフトウェアイメージを独自のソフトウェアイメージ セットに追加するように指定しない限り、既存のソフトウェアイメージセットに追加されます。ソフトウェアイメージ セットの名前は、指定されたソフトウェアイメージセットの名前と、デバイスからコピーされたソフトウェアイメージセッ トの名前との組み合わせになります。次のことに注意が必要です。

- 一意の名前を指定すると、新規ソフトウェアイメージセット名が作成されます。
- ソフトウェアセット名が一意ではない場合、ソフトウェアイメージセットは既存のソフトウェアイメージセットに追 加されます。
- 重複するソフトウェアイメージは、既存のソフトウェアイメージセットには追加されません。このため、デバイスソ フトウェアのバックアップタスク実行時に警告メッセージが表示されます。

新規ソフトウェアイメージセットが作成されると、ソフトウェアイメージセットの属性が、ダウンロード元となったデバイ スの既知の情報と照合されます。これにより、ダウンロードされたソフトウェアイメージが、そのソフトウェアイメージ を実行できないデバイスに適用されることを防ぎます。詳細については、[「イメージ同期レポート」](#page-591-0)(592ページ)を 参照してください。

[デバイスソフトウェアのバックアップタスクの結果] ページには、ソフトウェアイメージセットのリストへのリンクがあり、こ のリストですべてのソフトウェアイメージセットの名前と要件を確認できます。

[デバイスソフトウェアのバックアップ] タスクページを開くには、[レポート] メニューバーで [イメージ同期レポート] をク リックします。[イメージ同期レポート] で、1つまたは複数のチェックボックスをオンにしてから、[アクション] ドロップダ ウンメニューの[イメージを同期] オプションを選択します。

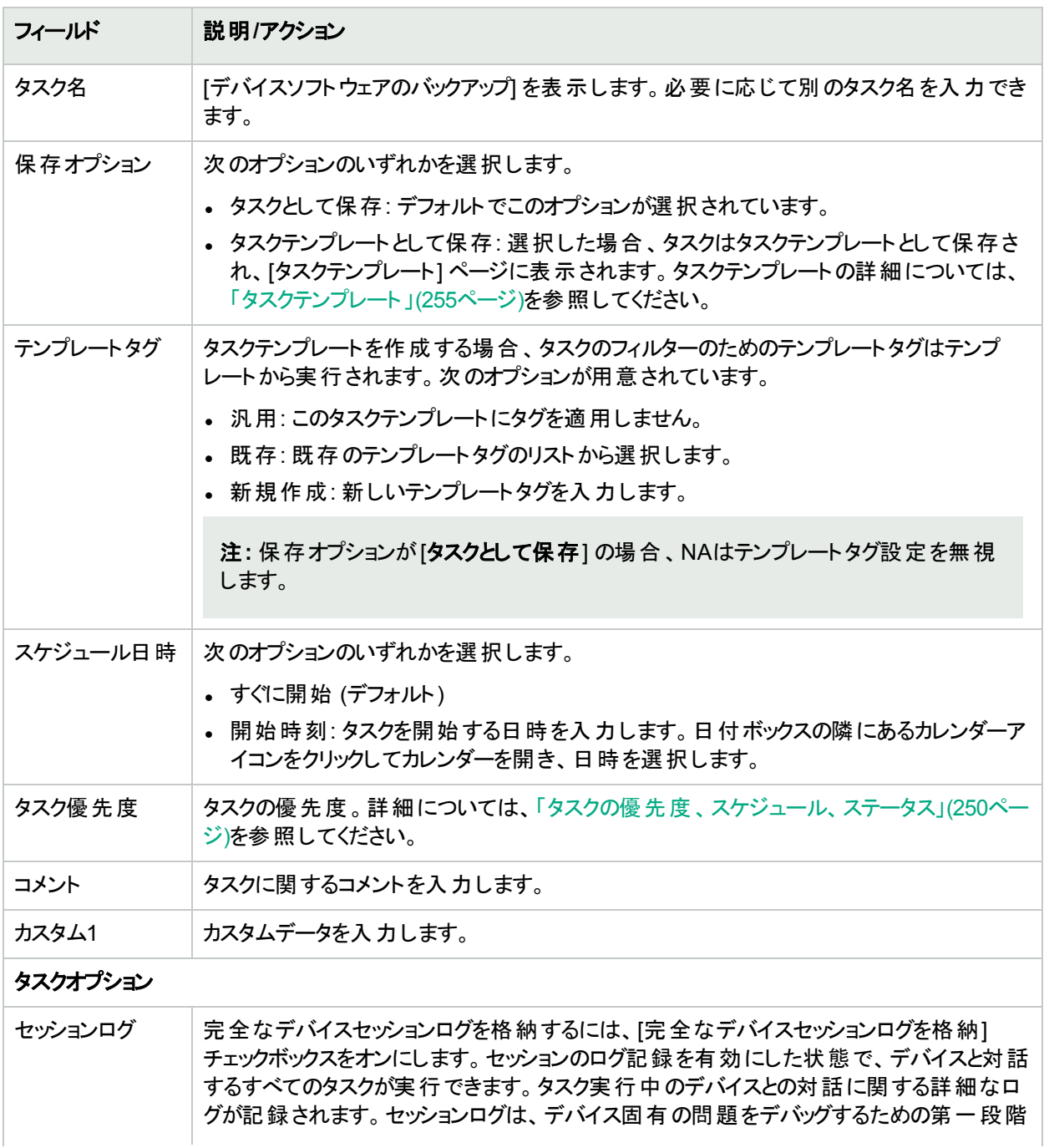

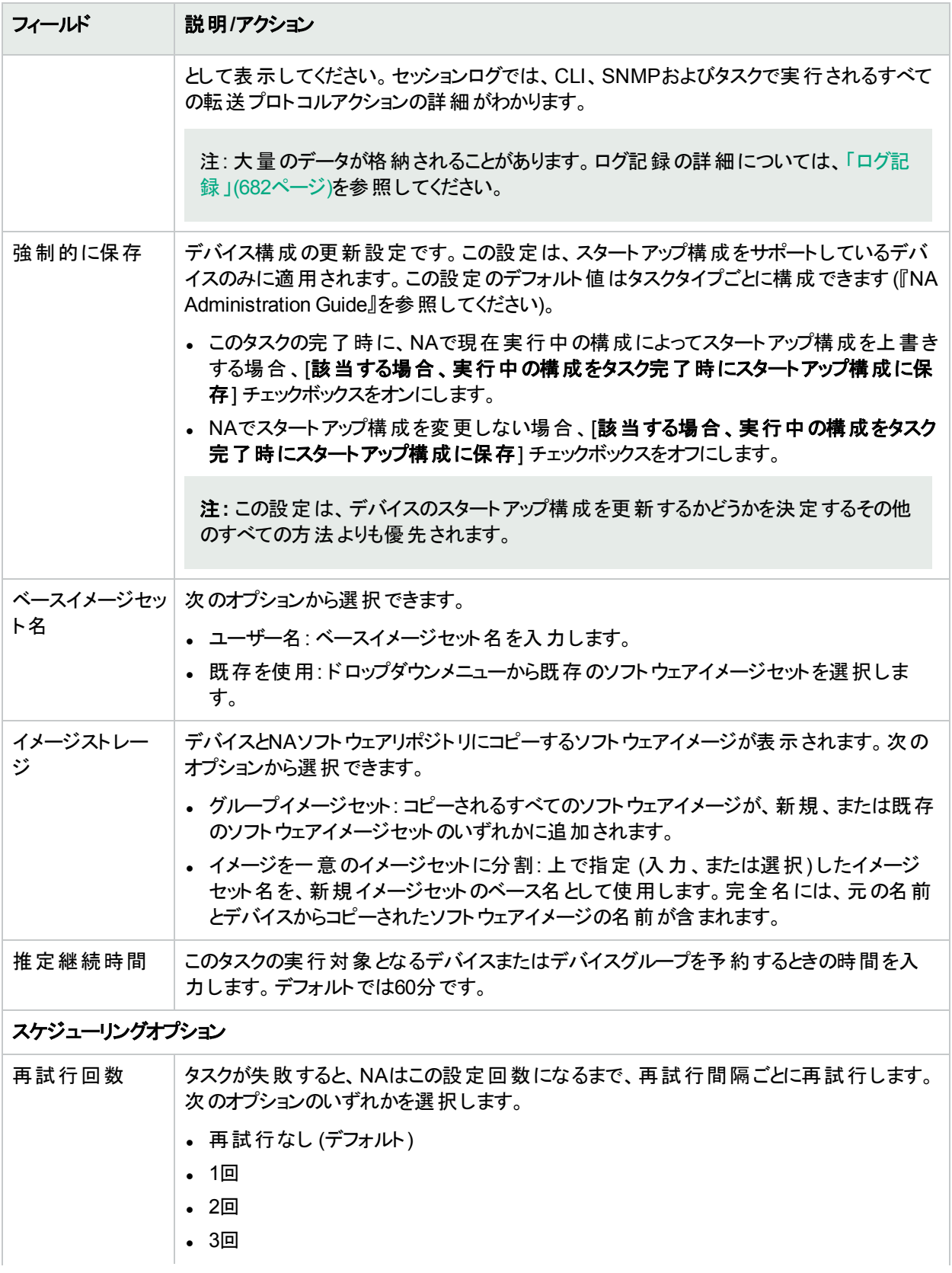

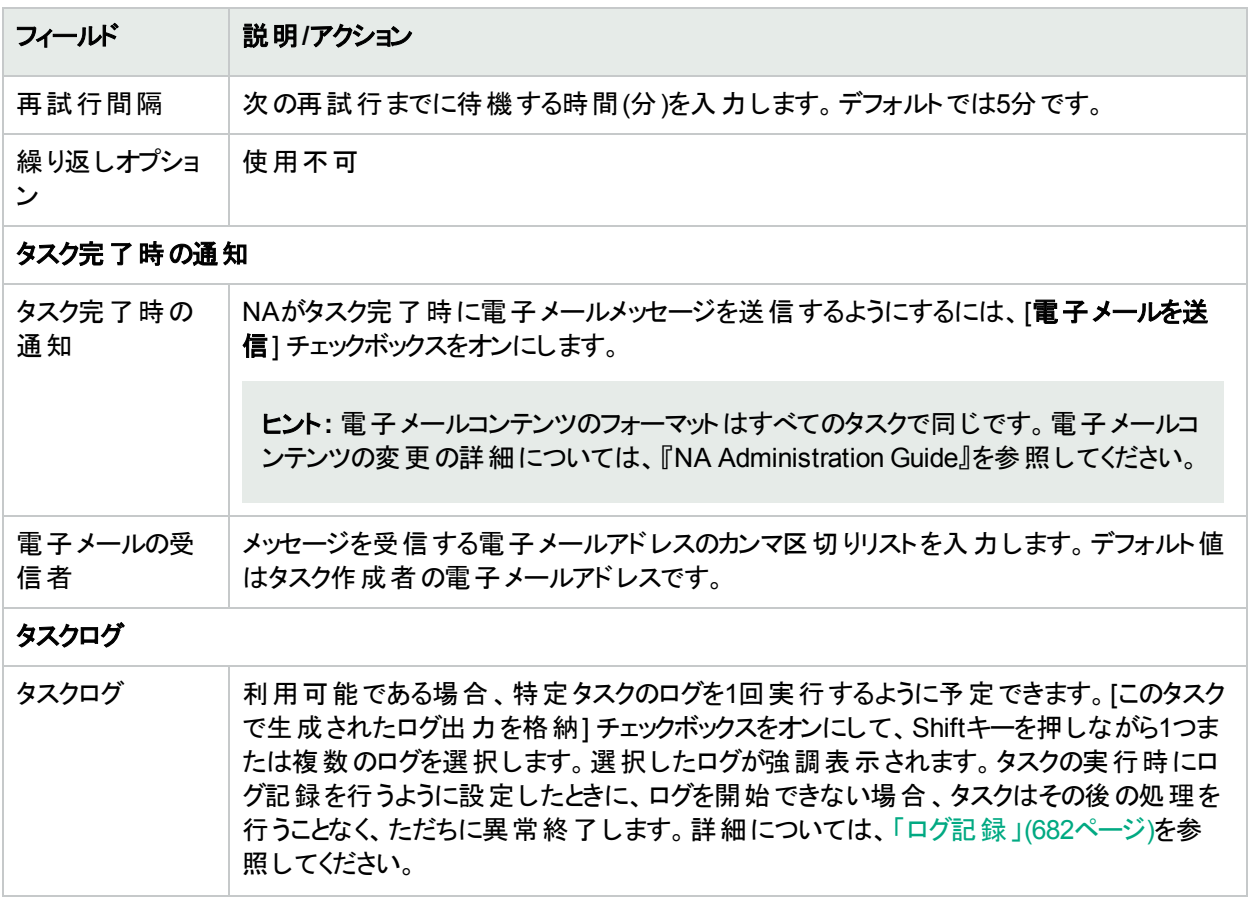

必要な内容を入力したら、[タスクを保存] ボタンをクリックします。[タスク情報] ページが開きます。このページに は、タスクステータス、影響を受けるデバイス、継続期間、結果の詳細などの詳細なタスク情報が記載されて います。

## [ポリシー準拠の確認] タスクページのフィールド

HPE Network Automation software Premiumエディションのライセンスには、このタスクは含まれません。提供され ているのは、NA Ultimateエディションのライセンスのみです。ライセンスレベルを確認するには、[ライセンス情報] ページ (**[**ヘルプ**] > [Network Automation**について**] > [**ライセンス情報を表示**]** リンク) の[機能] フィールドを参 照してください。

ポリシー準 拠の確認 タスクにより、 デバイスが、 構成 ポリシーまたはソフトウェアレベルポリシーに準拠しているかど うかを判別できます。ポリシーの作成や更新のときに、ポリシー準拠の確認タスクを実行するのみです。これを行 うことによって、新たに作成したポリシーにデバイスが準拠しているかどうかを直ちに判断することができます。

デフォルトでは、構成の変更が検出されるたびに、NAはデバイスの構成に対して準拠性チェックを実行します。 構成されている場合、適用したポリシーに構成変更が違反しているとユーザーに通知します。また、電子メー ル警告、SNMPトラップなど多くの自動機能を構成でき、デバイスを強制的に準拠状態に戻すコマンドスクリプ トの実行も可能です。

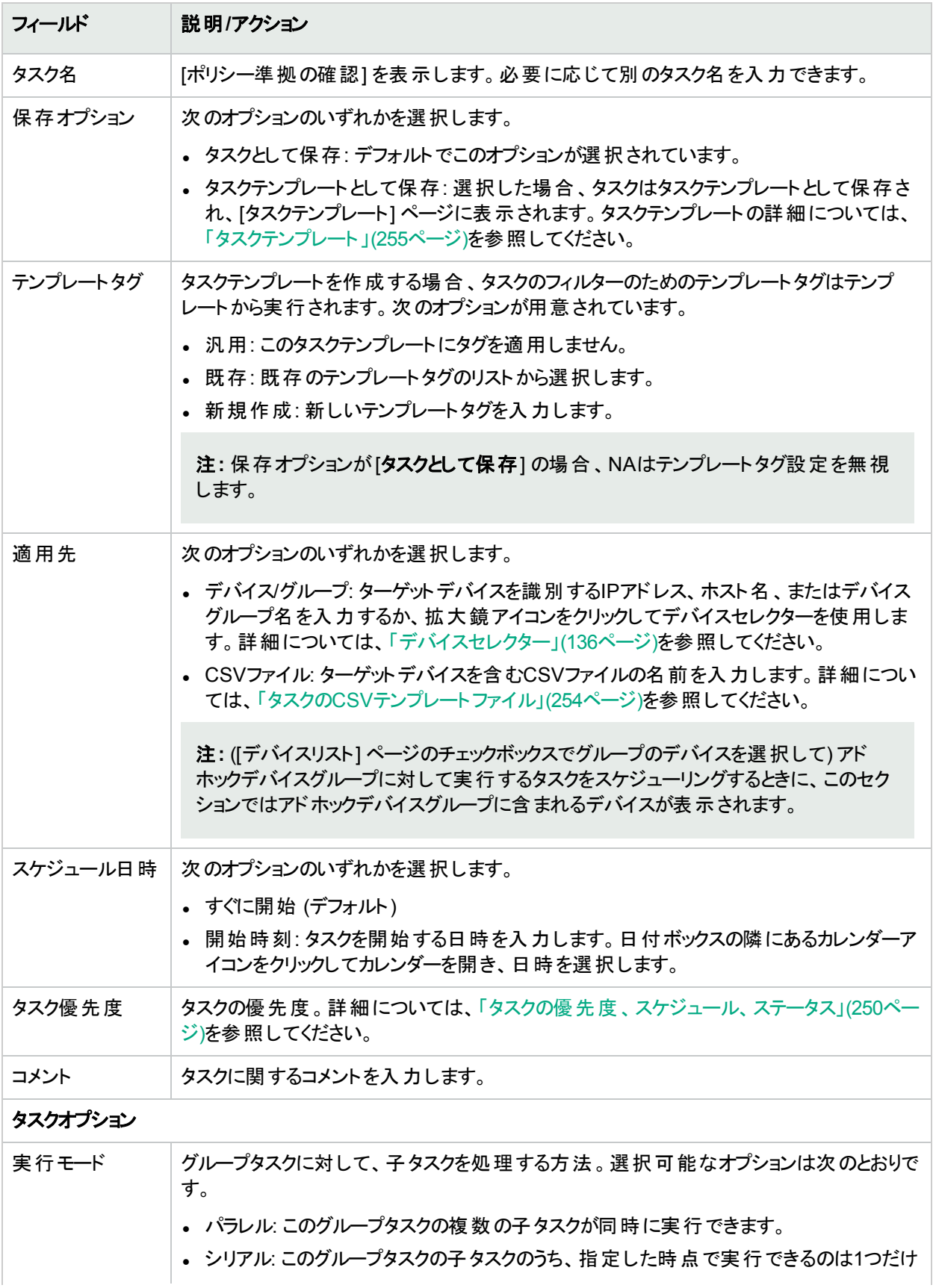

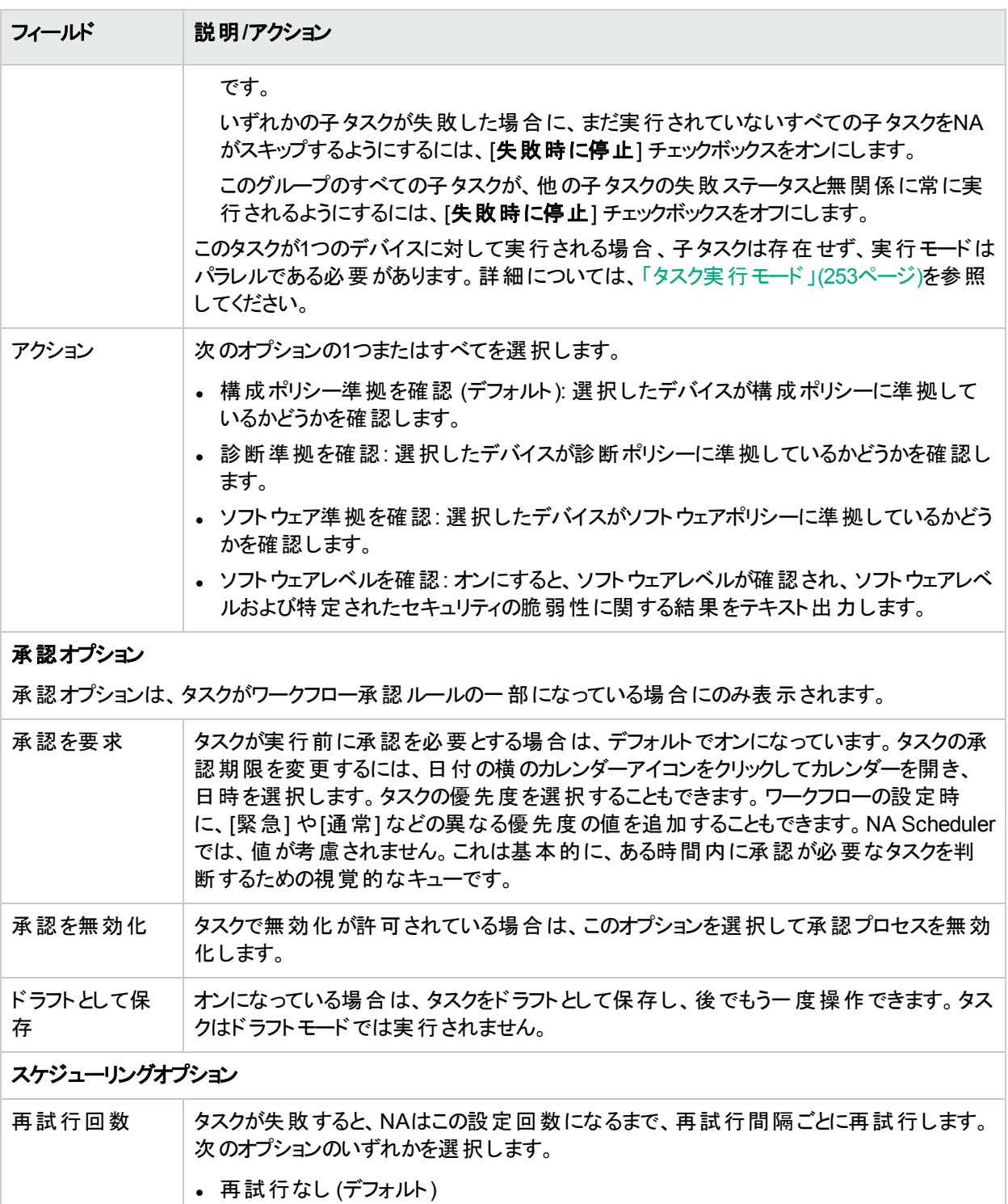

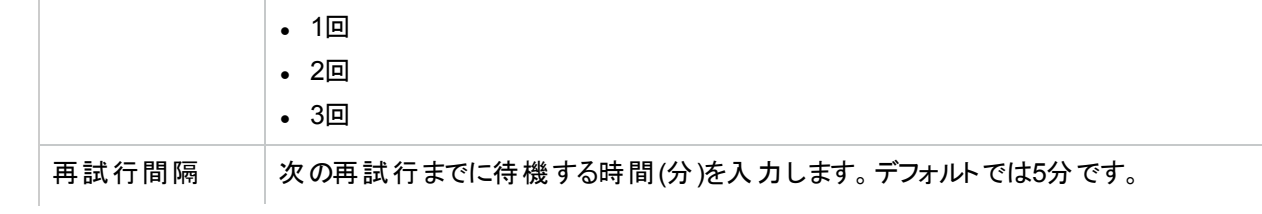

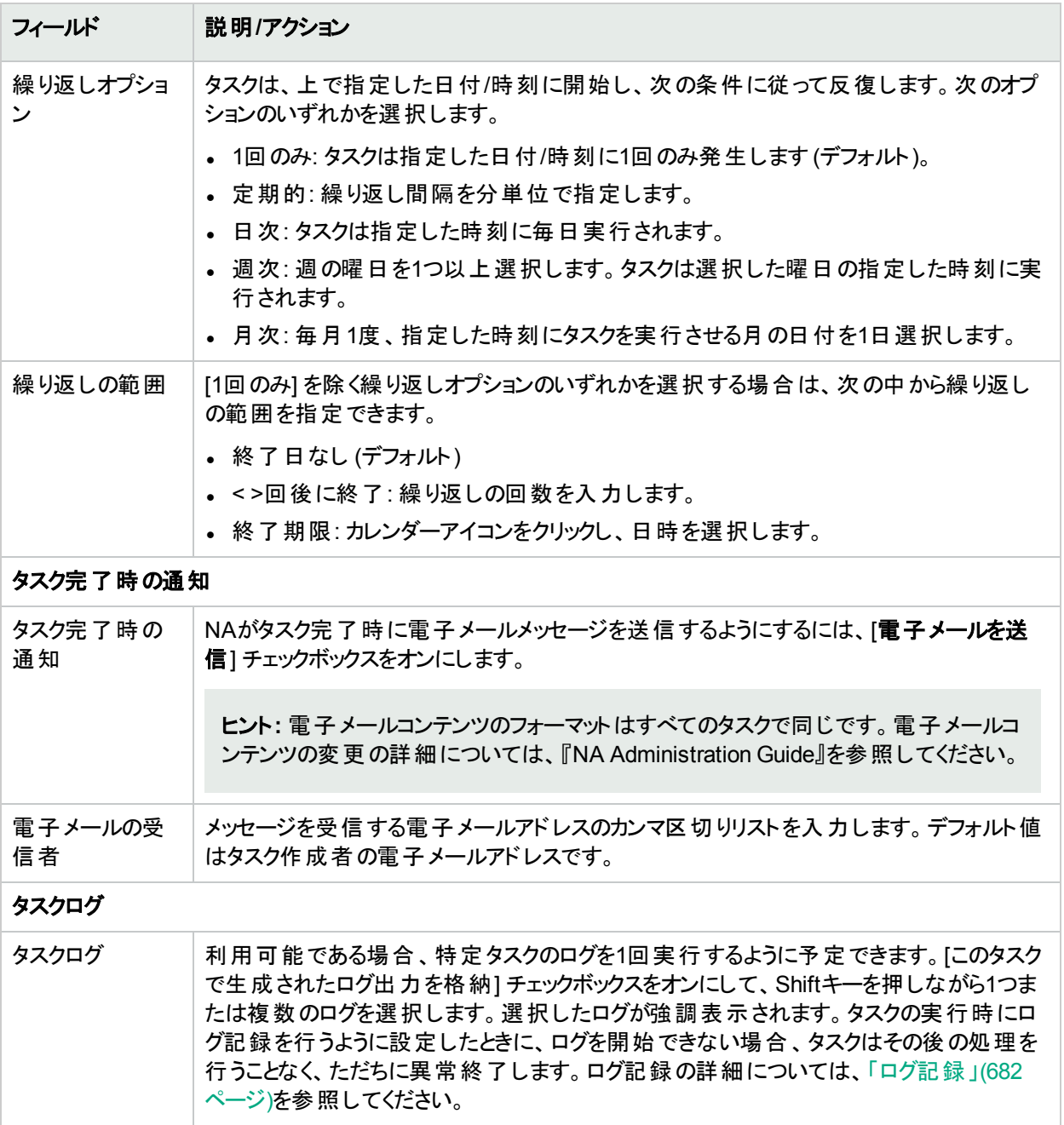

タスクが今後に開始するようにスケジューリングされている場合は、[自分のタスク] ページで新規タスクが強調表 示されます。詳細については、「[[自分のタスク](#page-393-0)] の表示」(394ページ)を参照してください。

## [サマリーレポートの生成] タスクページフィールド

サマリーレポートの生成タスクでは、サマリーレポートを更新できます (デフォルトでは、日曜日ごとの繰り返しタス クで更新)。サマリーレポートの更新スケジュールを恒久的に変更したい場合は、既存の繰り返しタスクを編集

#### できます。

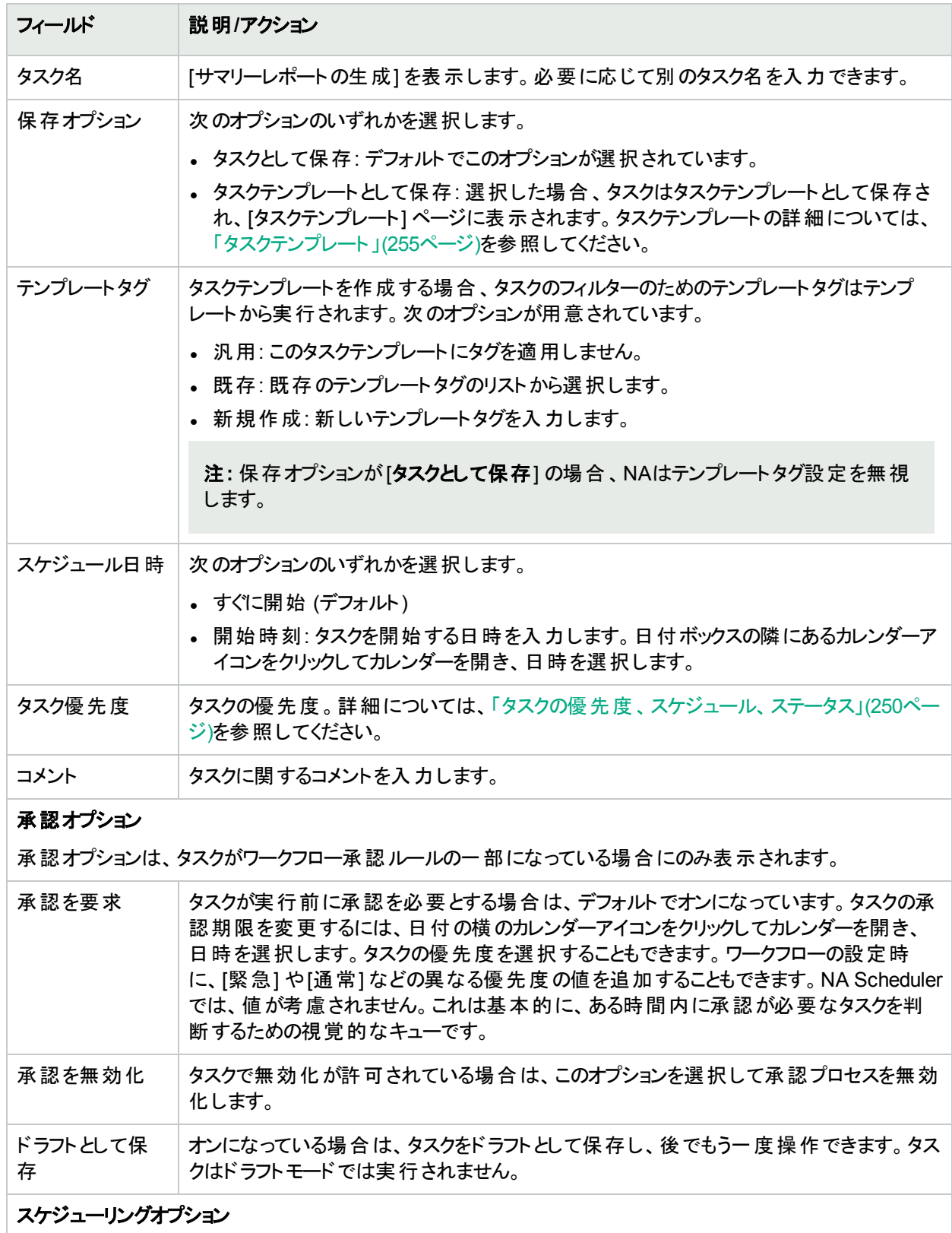

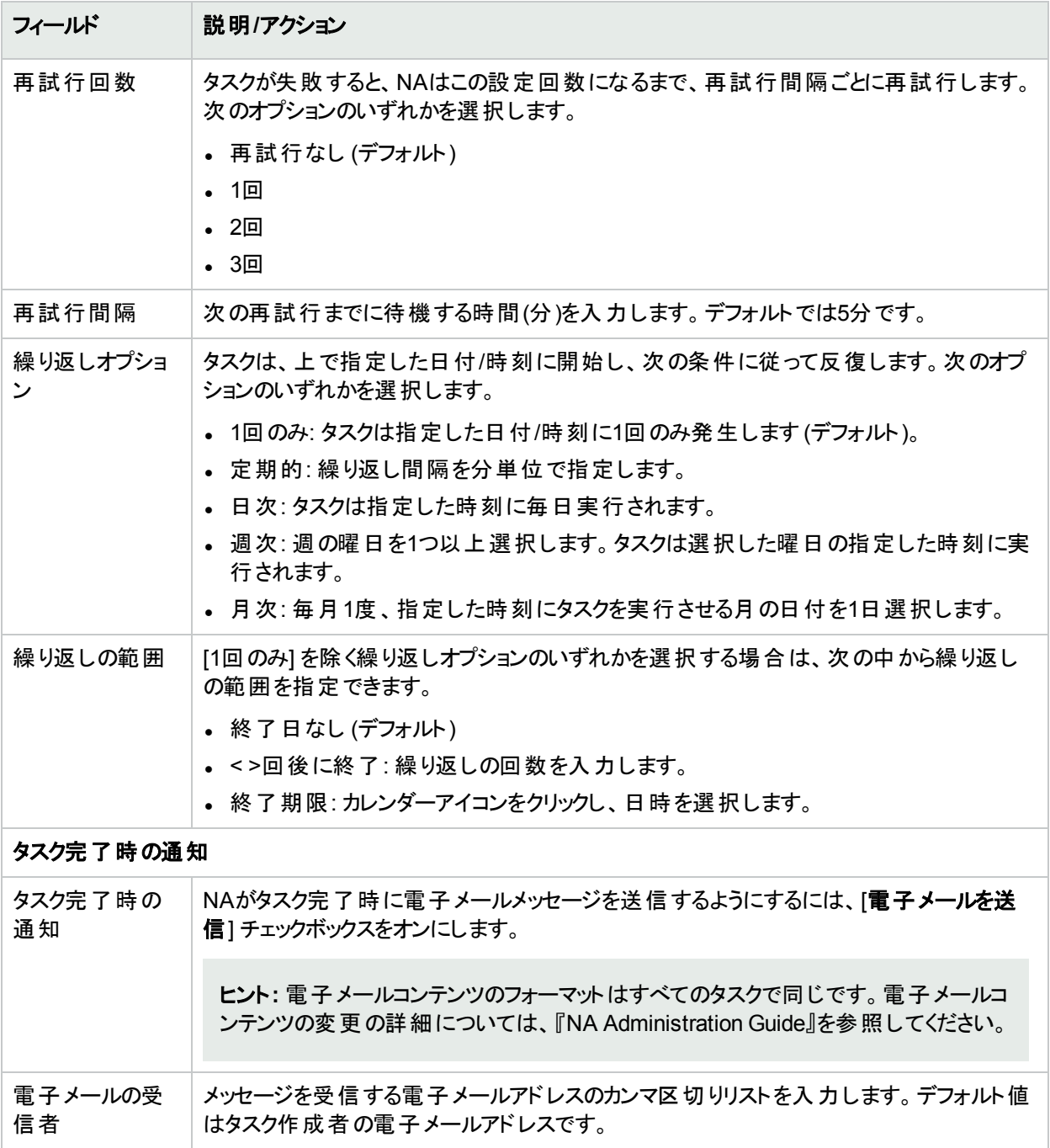

タスクが今後に開始するようにスケジューリングされている場合は、[自分のタスク] ページで新規タスクが強調表 示されます。詳細については、「[[自分のタスク](#page-393-0)] の表示」(394ページ)を参照してください。

[電子メールレポートタスク] ページのフィールド

電子メールレポートタスクでは、NAレポートを電子メールで送信できます。

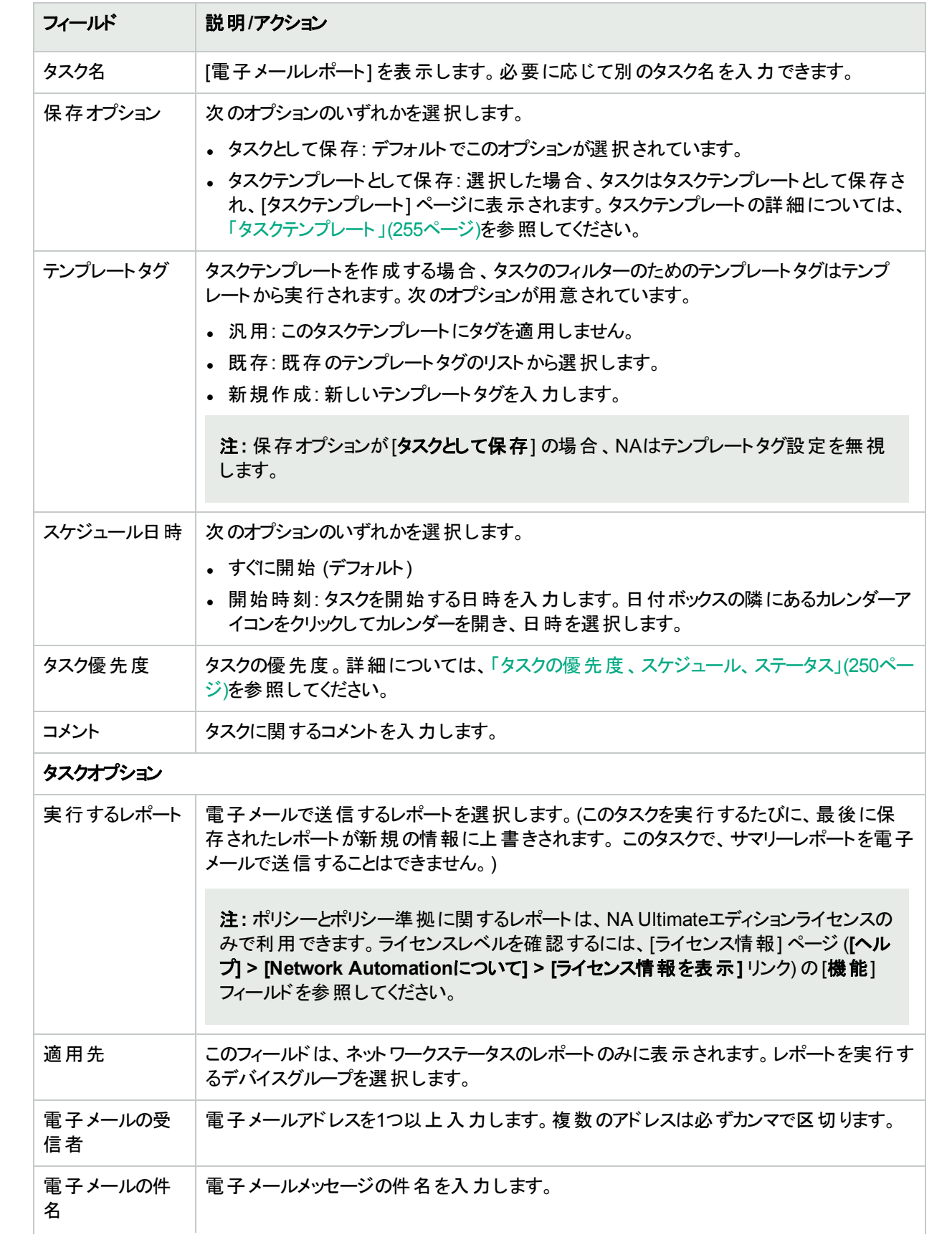

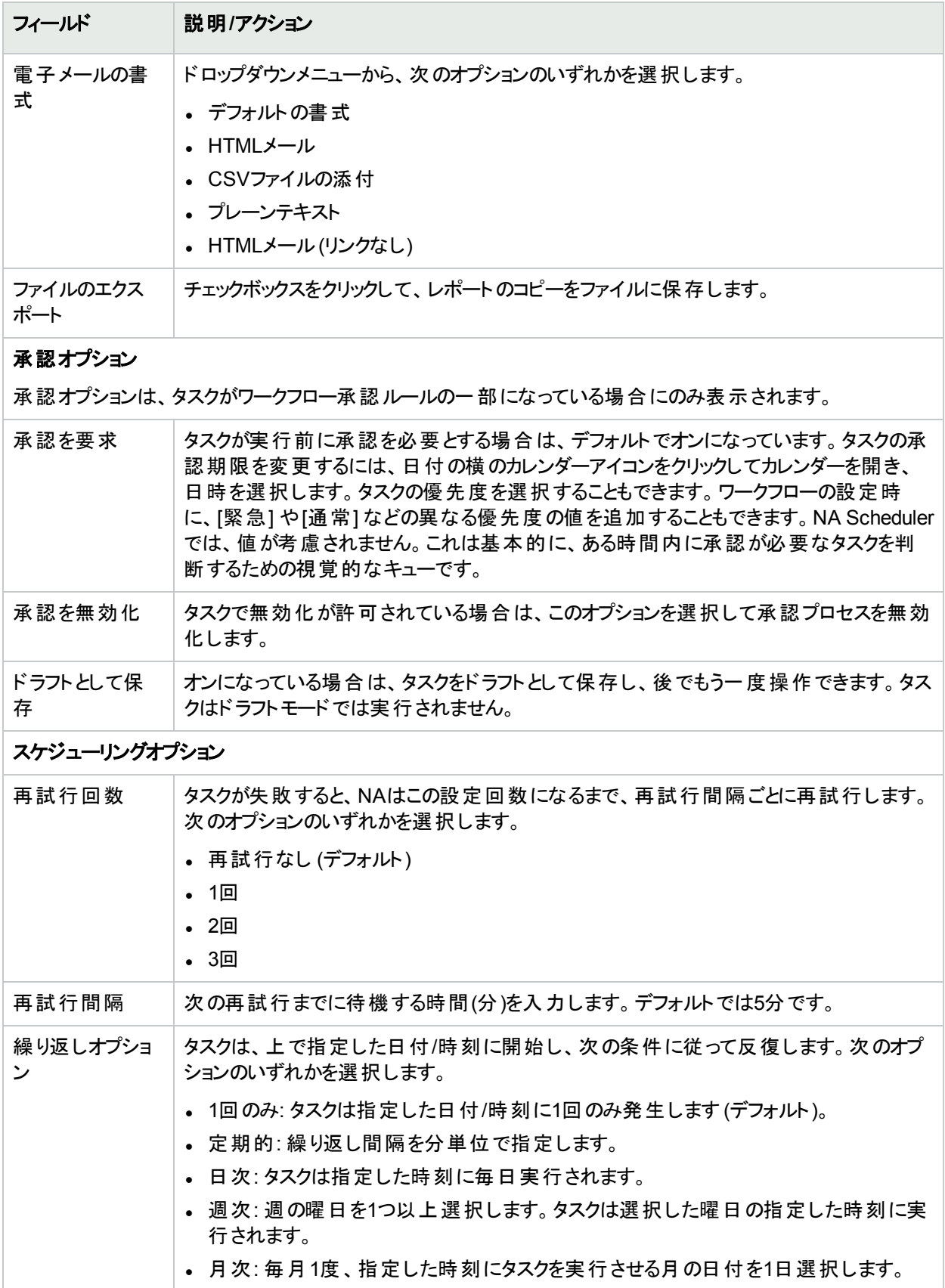

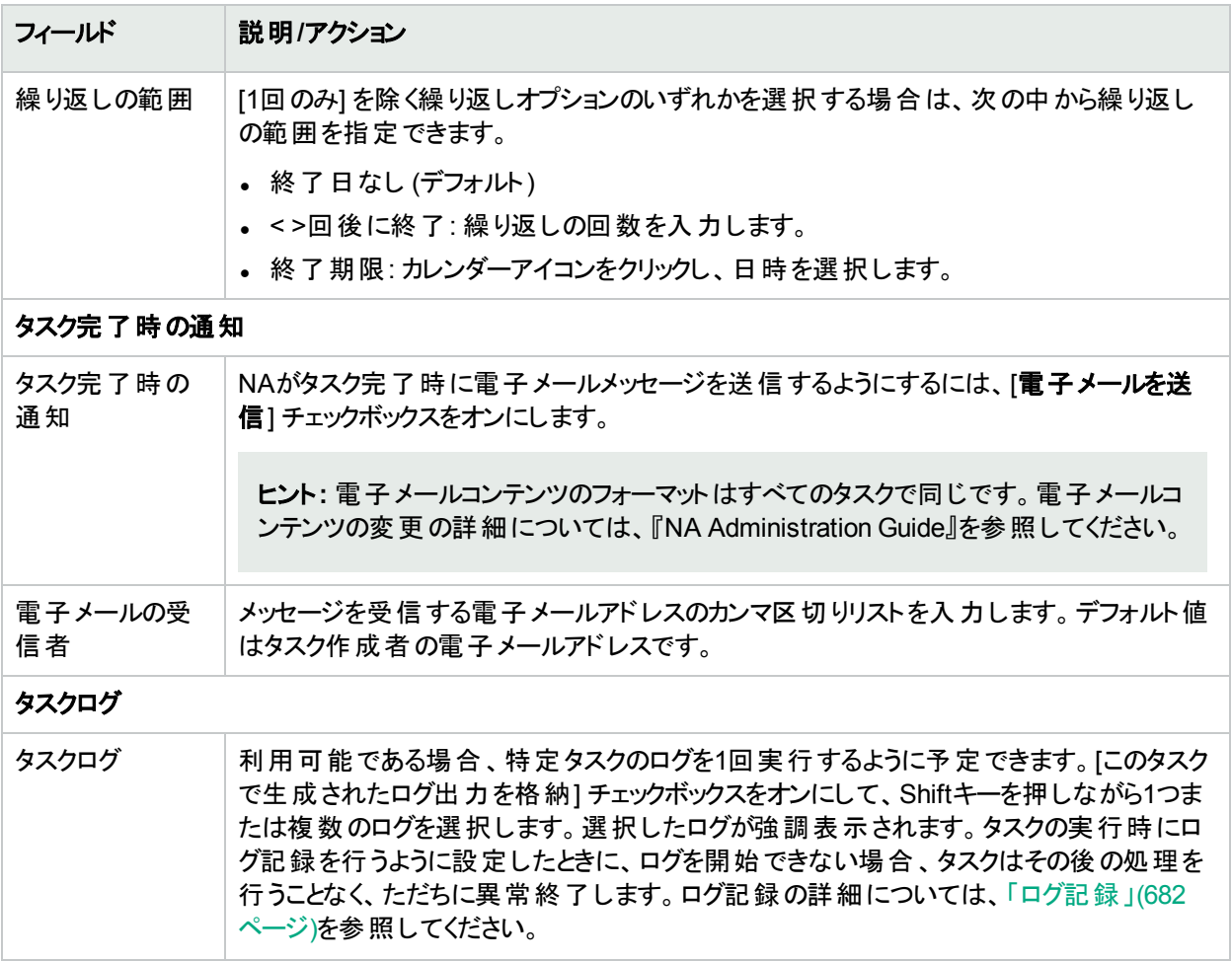

タスクが今後に開始するようにスケジューリングされている場合は、[自分のタスク] ページで新規タスクが強調表 示されます。詳細については、「[[自分のタスク](#page-393-0)] の表示」(394ページ)を参照してください。

# [リモートエージェントを配布] タスクページのフィールド

リモートエージェントの配布タスクでは、各サテライトゲートウェイホスト上にNAリモートエージェントを配布できま す。管理対象とするデバイスと同一のLAN上にNAリモートエージェントをインストールすることで、WANトラフィック を最小限に抑え、SyslogおよびTFTPをローカルで使用してデバイスを管理できます。

リモートエージェントの配布タスクを開くには、[タスク] メニューバーで [タスクの新規作成] を選択し、[リモートエー ジェントを配布] をクリックします。[ゲートウェイリスト] ページの[リモートエージェントを配布] リンクをクリックしても、 このページに移動できます。詳細については、 「[ゲートウェイリスト] [ページのフィールド」](#page-144-0)(145ページ)を参照してく ださい。

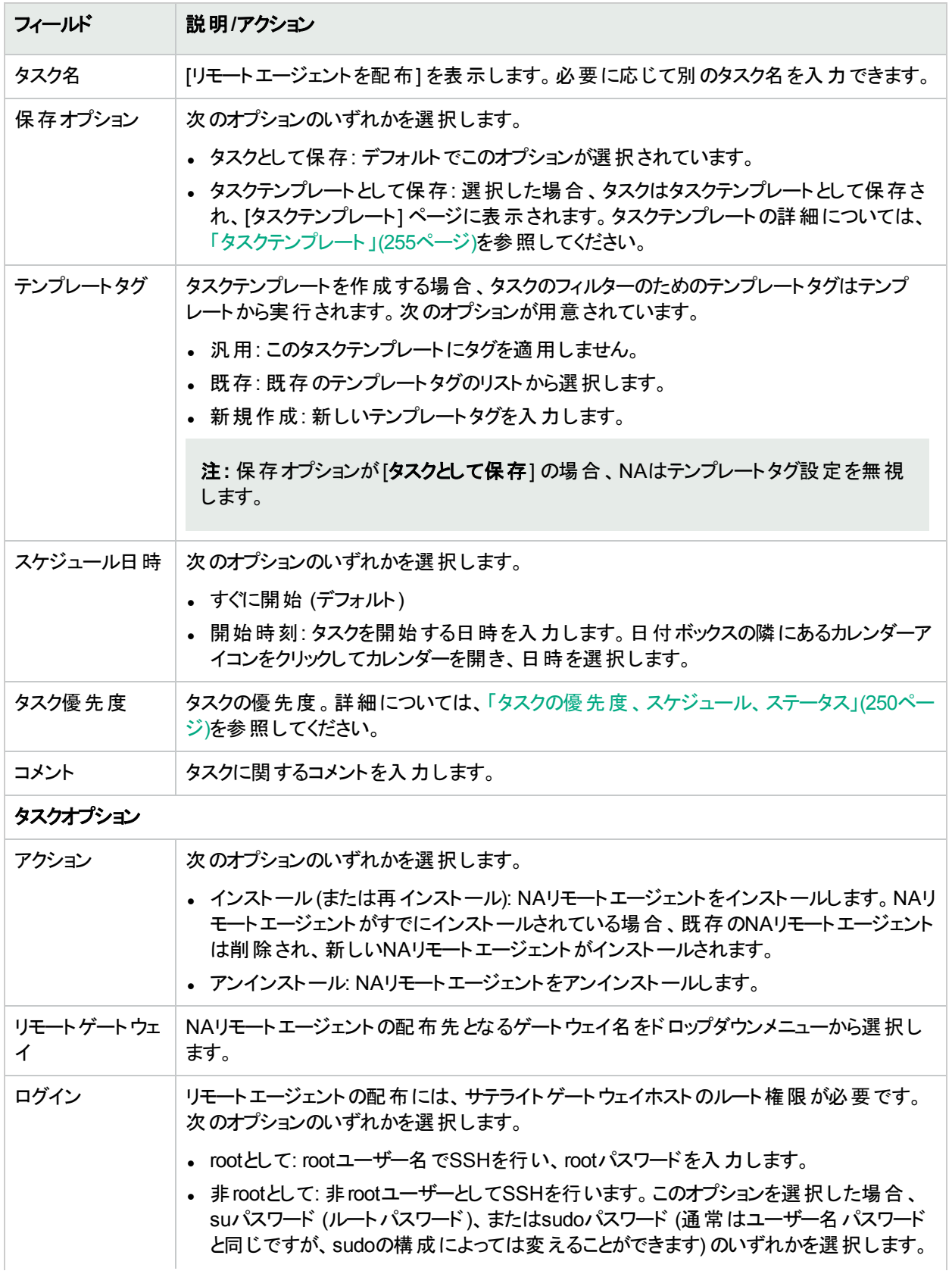

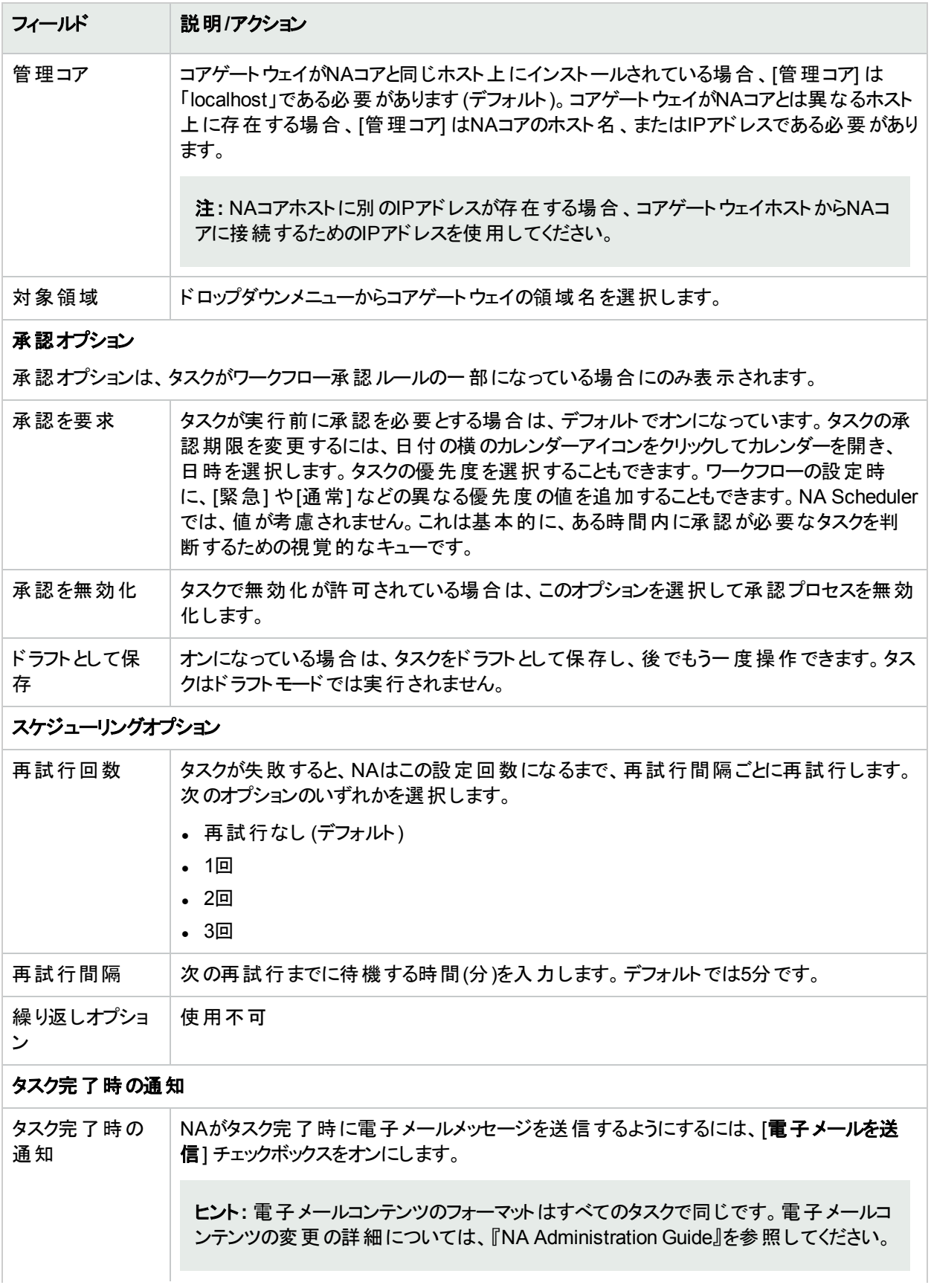

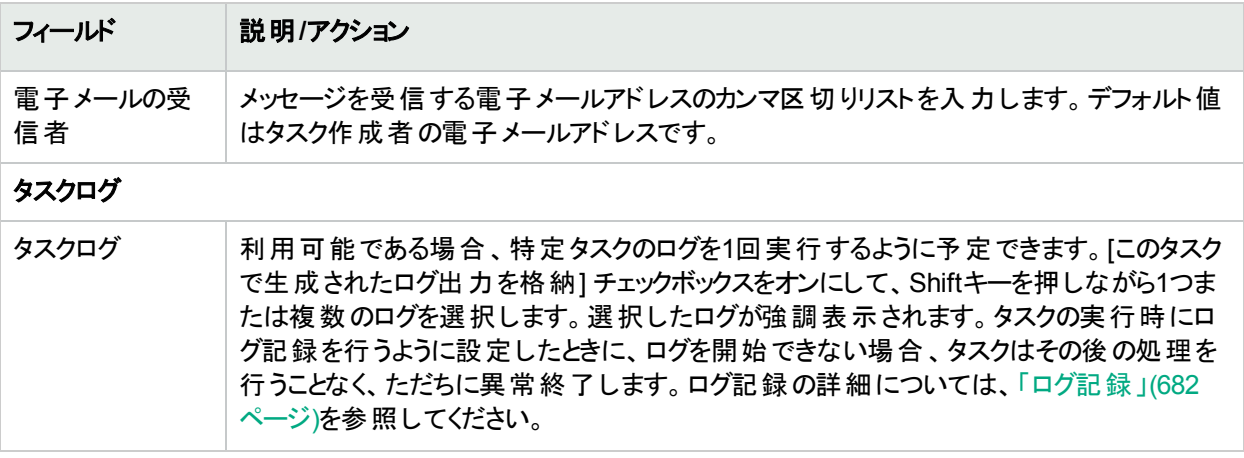

## [FQDNの解決] タスクページのフィールド

FQDNの解決タスクでは、デバイスのプライマリIPアドレスに対してリバースDNS検索を実行することで、NAデー タベース内の各デバイスにFQDN (Fully Qualified Domain Name) フィールドを設定できます。FQDNフィールドが NAデータベースで設定されていない場合、[FQDNの解決] のこのフィールドにはDNS検索で返された値が入力 されます。FQDNフィールドがNAデータベースで設定されている場合、NAの構成に応じてタスクが実行されま す。

- <sup>l</sup> FQDNフィールドにIPアドレスが設定されている場合、NADNS検索で返された値でIPアドレスを置換しま す。
- [システム管理設定-サーバー] ページで [既存のドメイン名を上書き] チェックボックスがオンになっている場 合、NAはDNS検索で返された値でFQDNフィールドを上書きします(ホスト名フィールドの値も変更されま す)。
- RCXファイルオプションであるdnslookup/always\_override\_existing\_fqdnがTrueに設定されている場合、DNS 検索で返された値でFQDNフィールドを上書きしますが、ホスト名フィールドの値は変更されません。

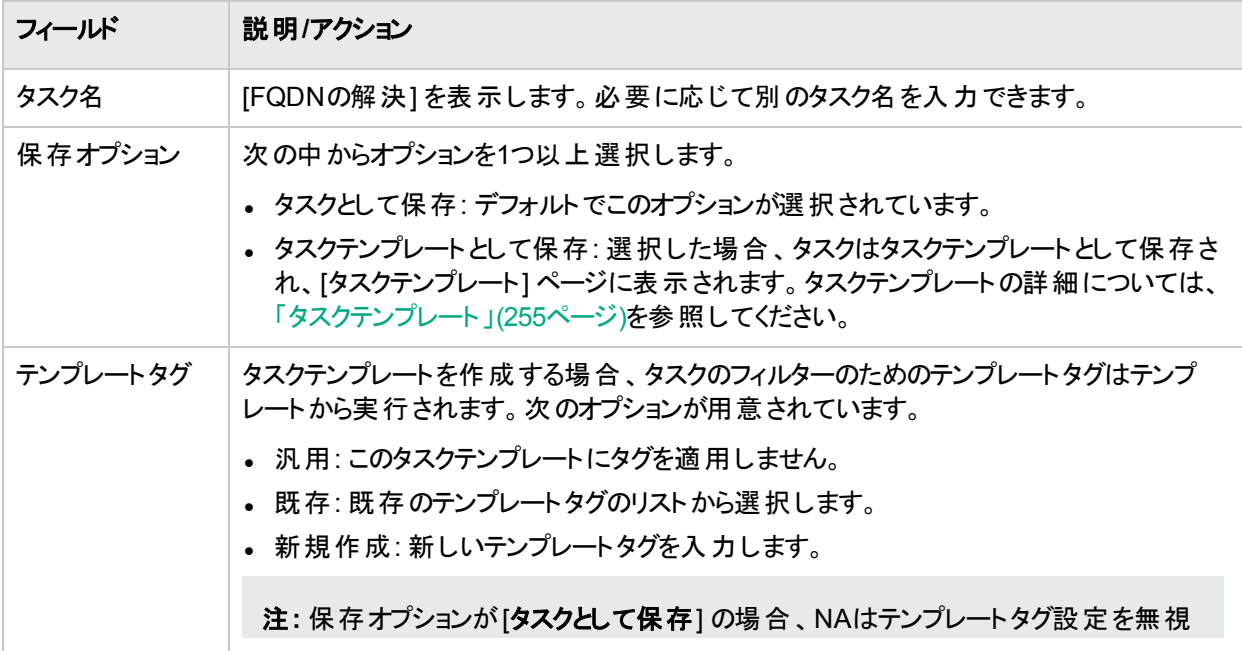

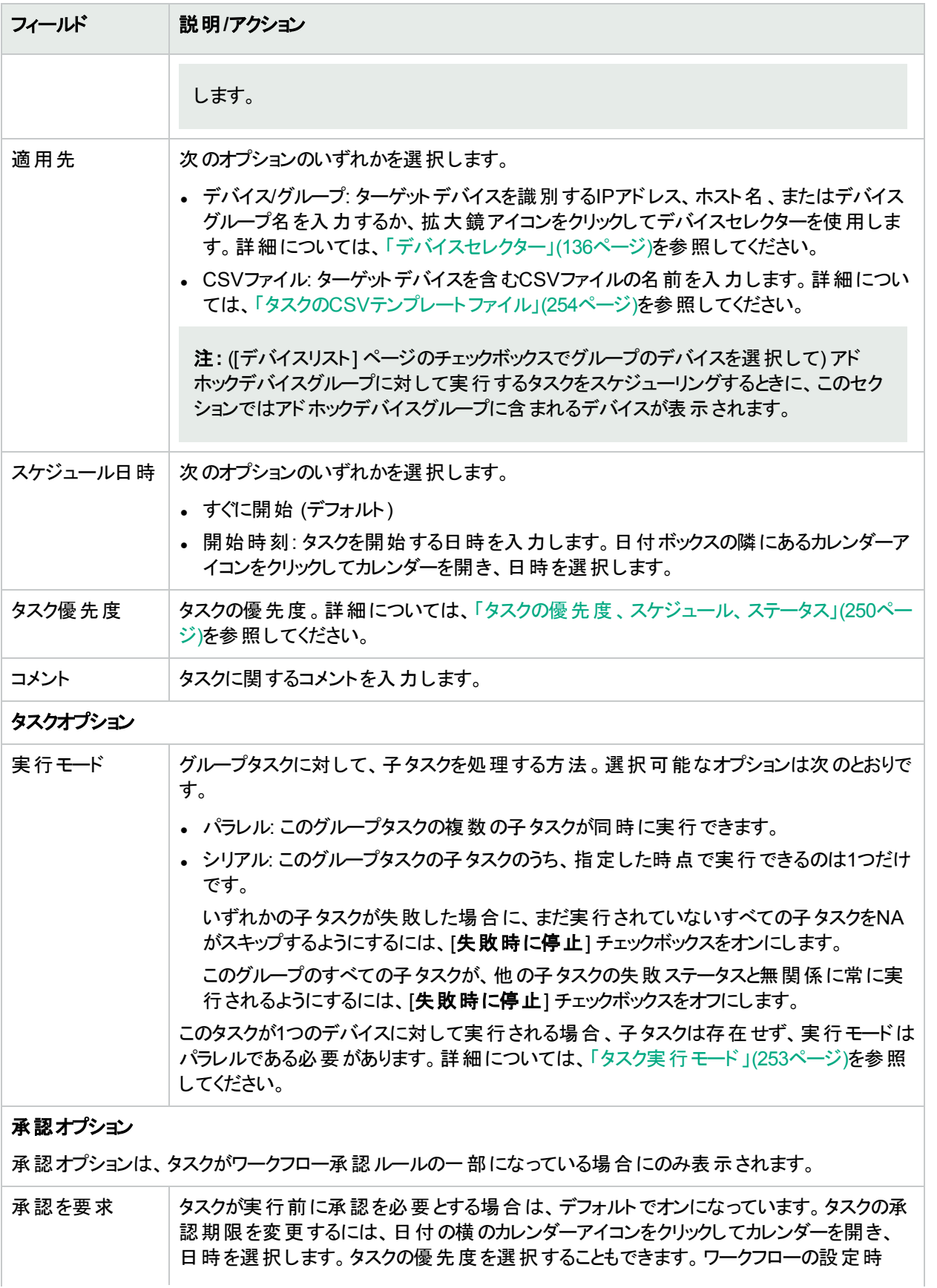

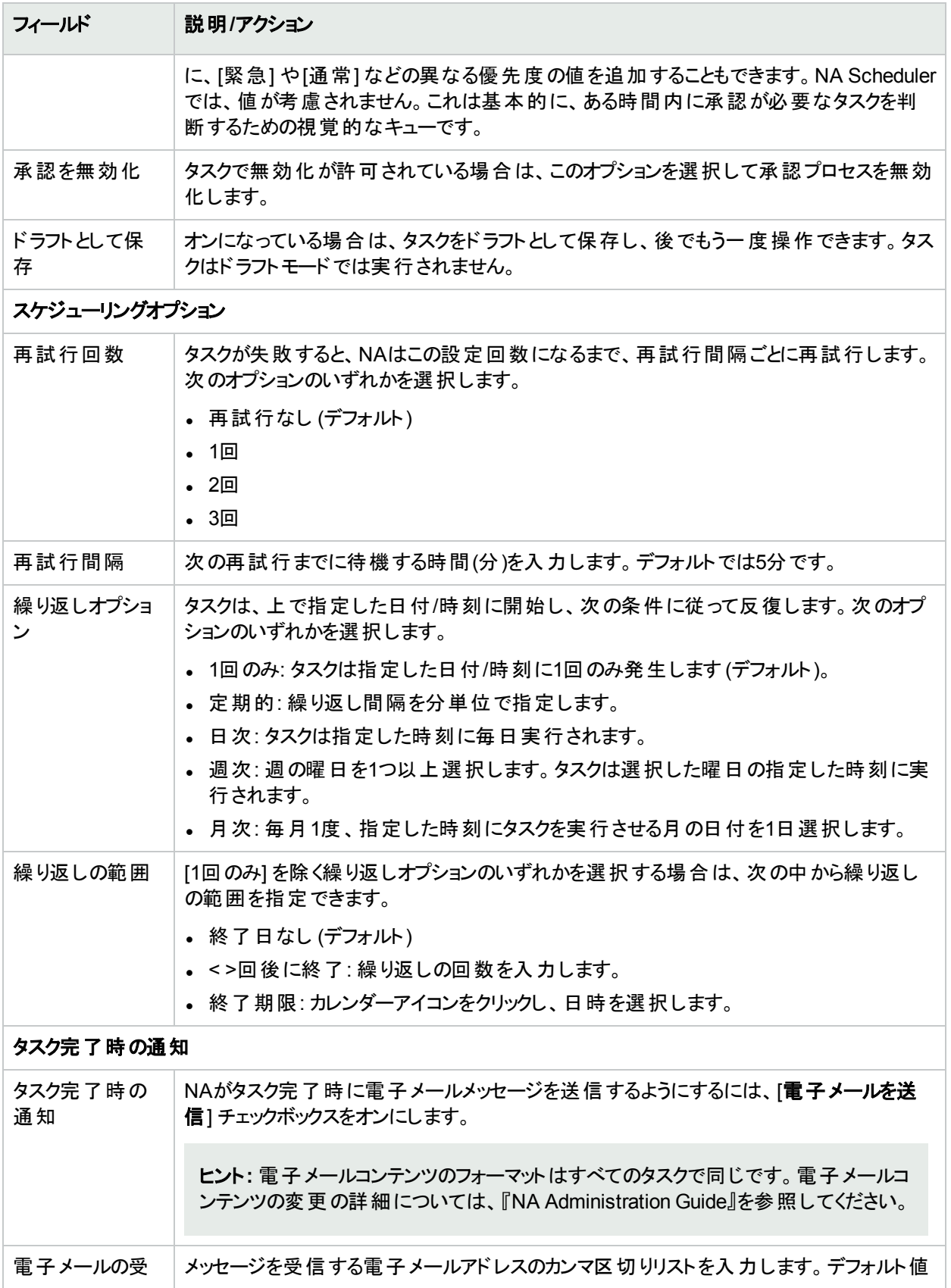

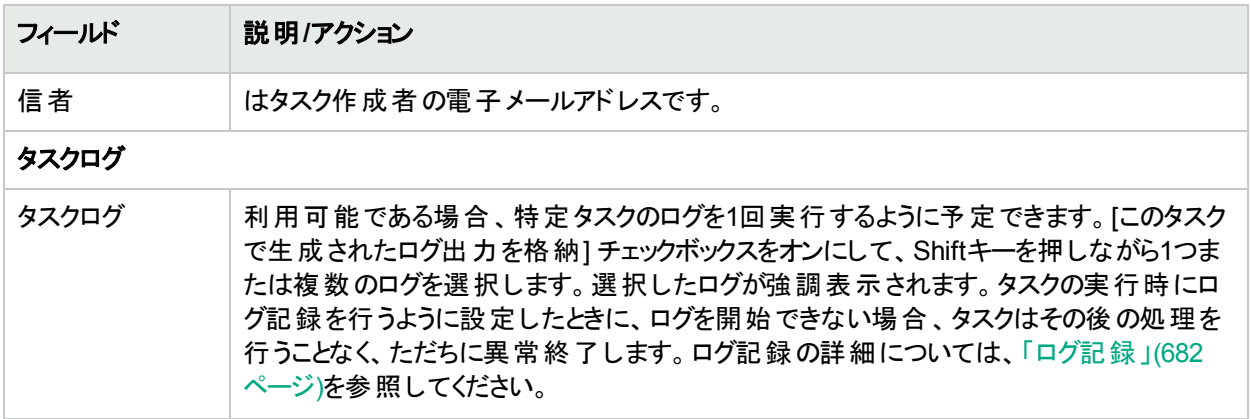

タスクが今後に開始するようにスケジューリングされている場合は、[自分のタスク] ページで新規タスクが強調表 示されます。詳細については、「[[自分のタスク](#page-393-0)] の表示」(394ページ)を参照してください。

### [データの整理] タスクページのフィールド

データの整理は、システムを構成できるシステム管理者、またはそれに類似の権限を持つユーザーが必要なシ ステムタスクです。データの整理により、廃止されたファイル、診断、イベントおよびタスクが削除されます。次の ファイルは、[データの整理] で削除できません。

- 現在の構成
- <sup>l</sup> 配布予定の構成

NAサーバーを整理用に構成する場合、ファイルの保存期間を指定する必要があります。これらのファイルのデ フォルト設定は、次のとおりです。

- <sup>l</sup> 構成: 365日
- タスク: 365日
- <sup>l</sup> 診断: 45日
- イベント: 45日
- 1 セッション: 45日
- ログファイル: 30日

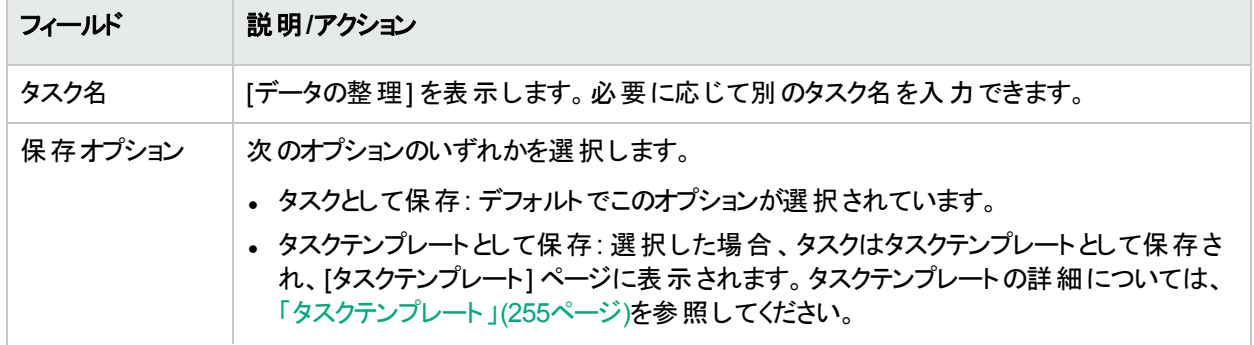

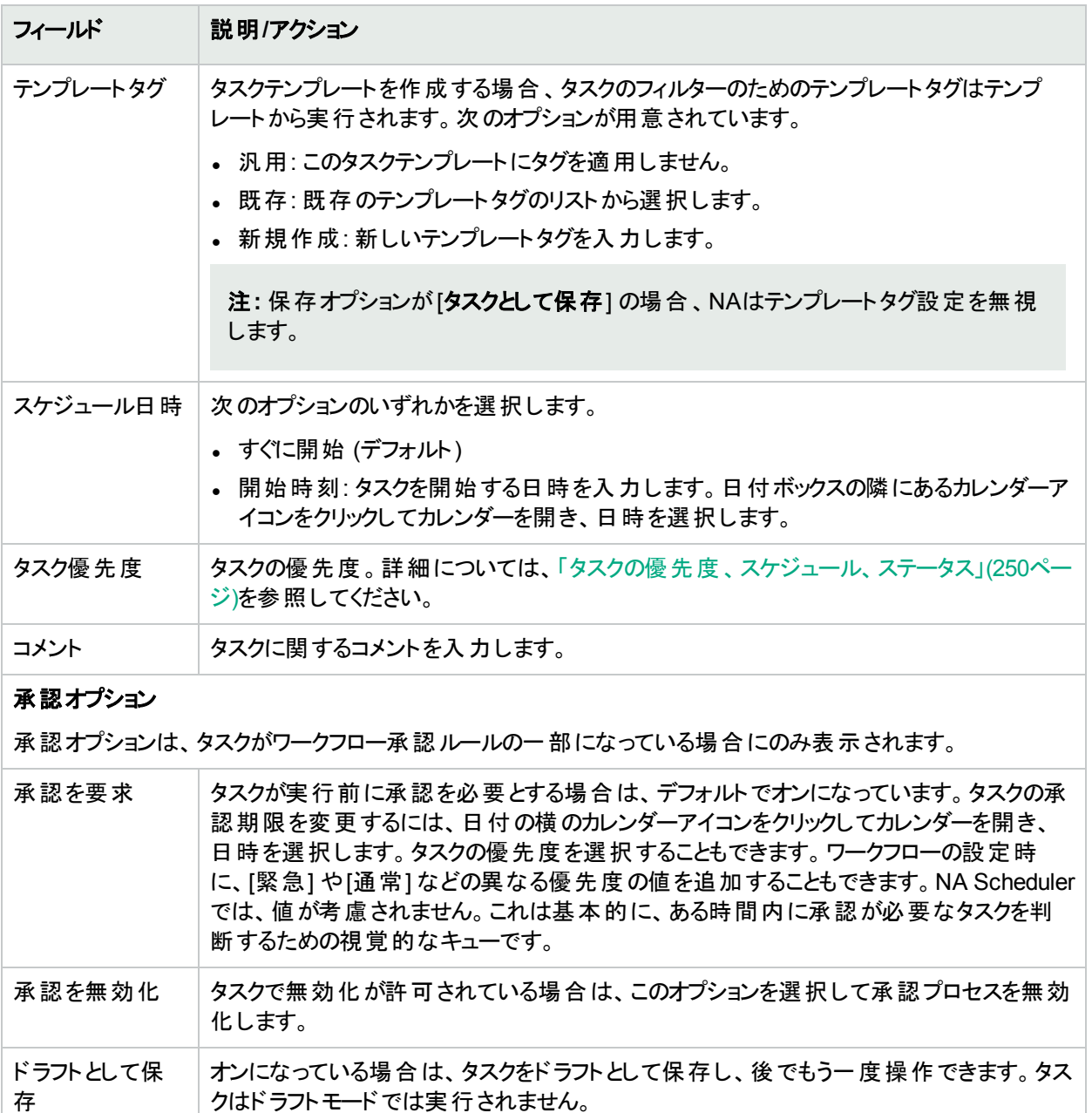

#### スケジューリングオプション

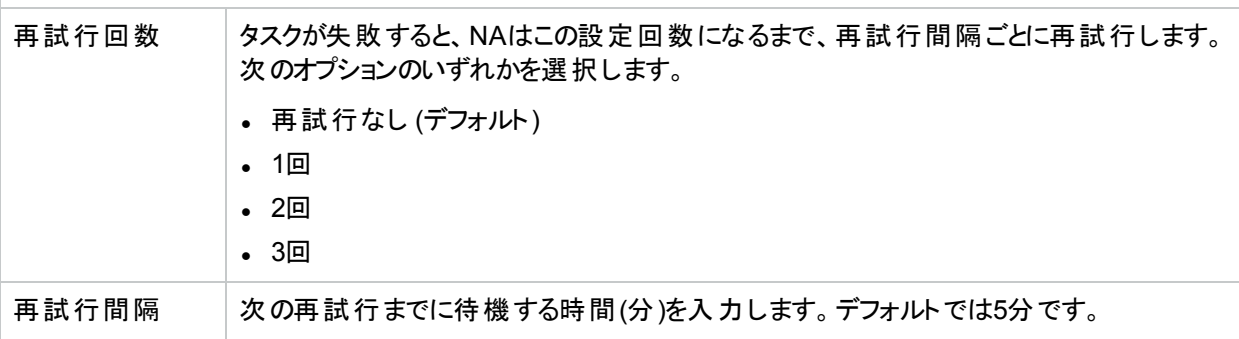

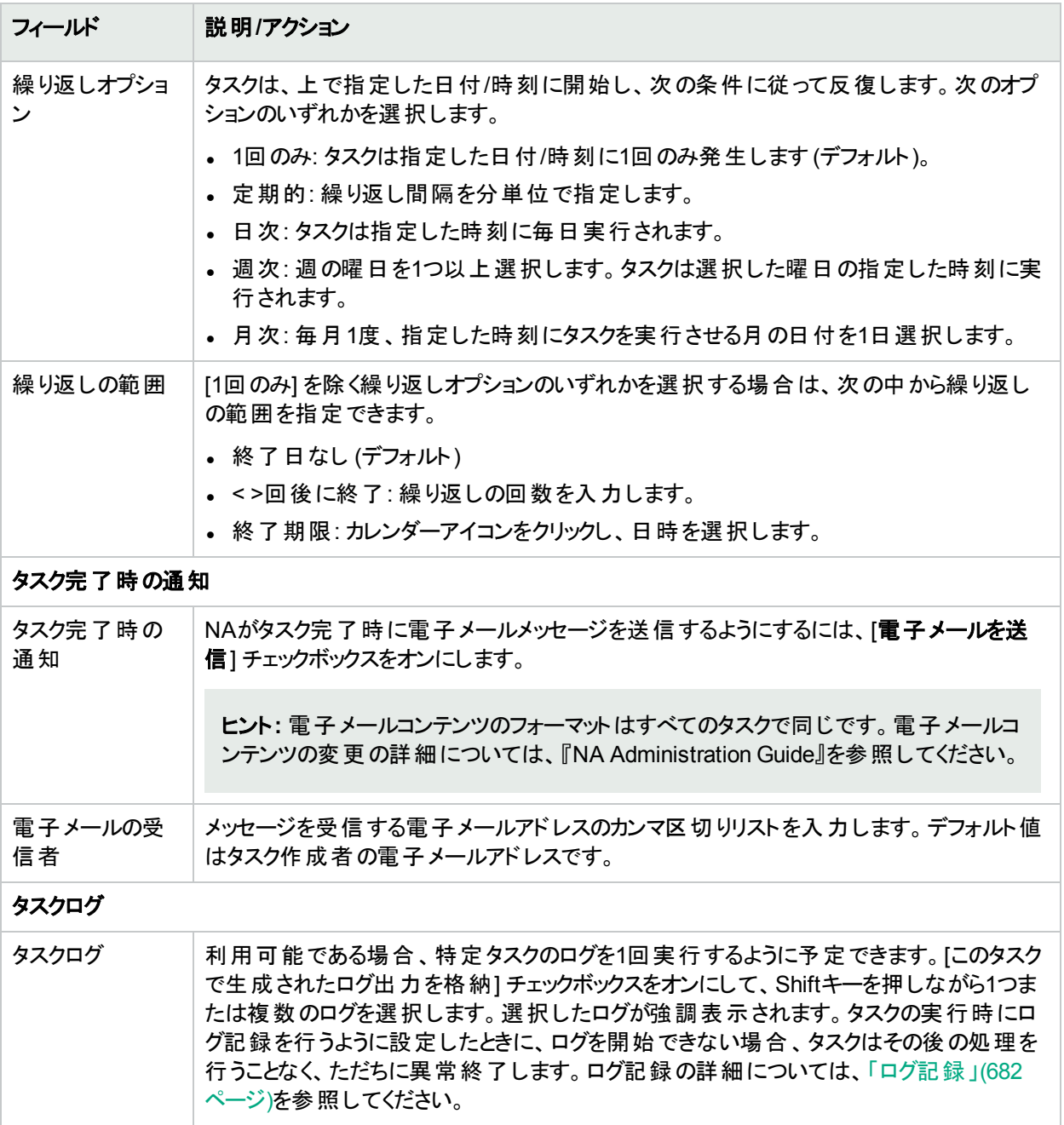

タスクが今後に開始するようにスケジューリングされている場合は、[自分のタスク] ページで新規タスクが強調表 示されます。詳細については、「[[自分のタスク](#page-393-0)] の表示」(394ページ)を参照してください。

# [外部アプリケーションの実行] タスクページのフィールド

外部アプリケーションの実行タスクでは、「ping」コマンド や外部言語インタープリターなどの、外部アプリケーション のNAからの実行をスケジューリングできます。このタスクで、外部のヘルプデスクやNMSソリューションを統合するこ

#### ともできます。

注**:** Windowsプラットフォームでは、パスにWindowsファイルの区切り文字であるバックスラッシュ (\) を使用し てください。ショートネーム(~<n>が付いている名前) は、ファイル名にスペースが含まれる場合のみ必要で す。たとえば、C:\<NA\_HOME>は問題ありませんが、C:\Program Filesは不可です。ショートネームは、パラ メーターを渡すときにのみ必要です。たとえば、C:\Program Files\Internet Explorer\iexplore.exeは問題あり ません。ただし、C:\Program Files\Internet Explorer\iexplore.exe someFilename.htmlは不可です。 C:\Progra~1\Intern~1\iexplore.exe someFilename.htmlを使用する必要があります。

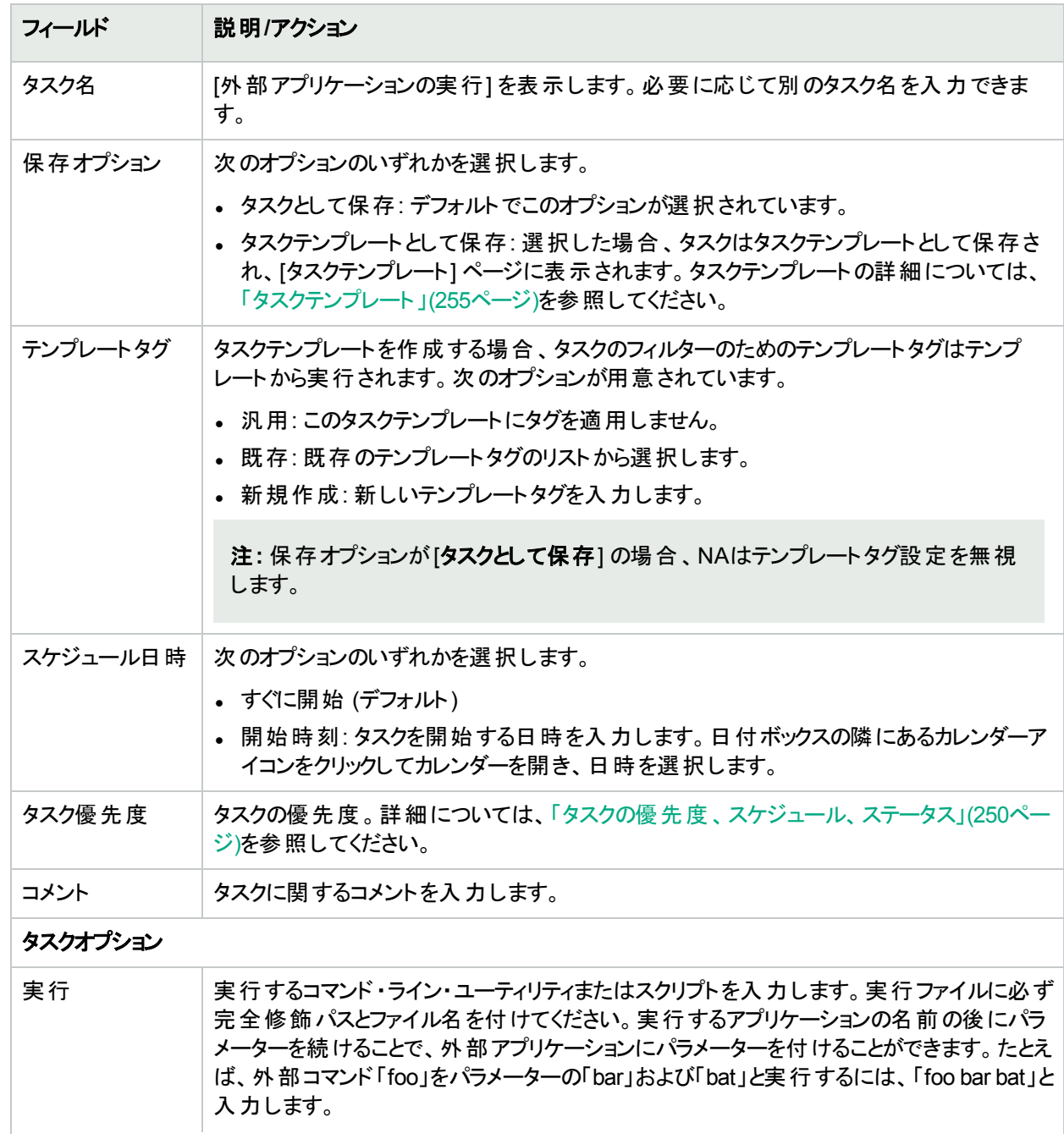

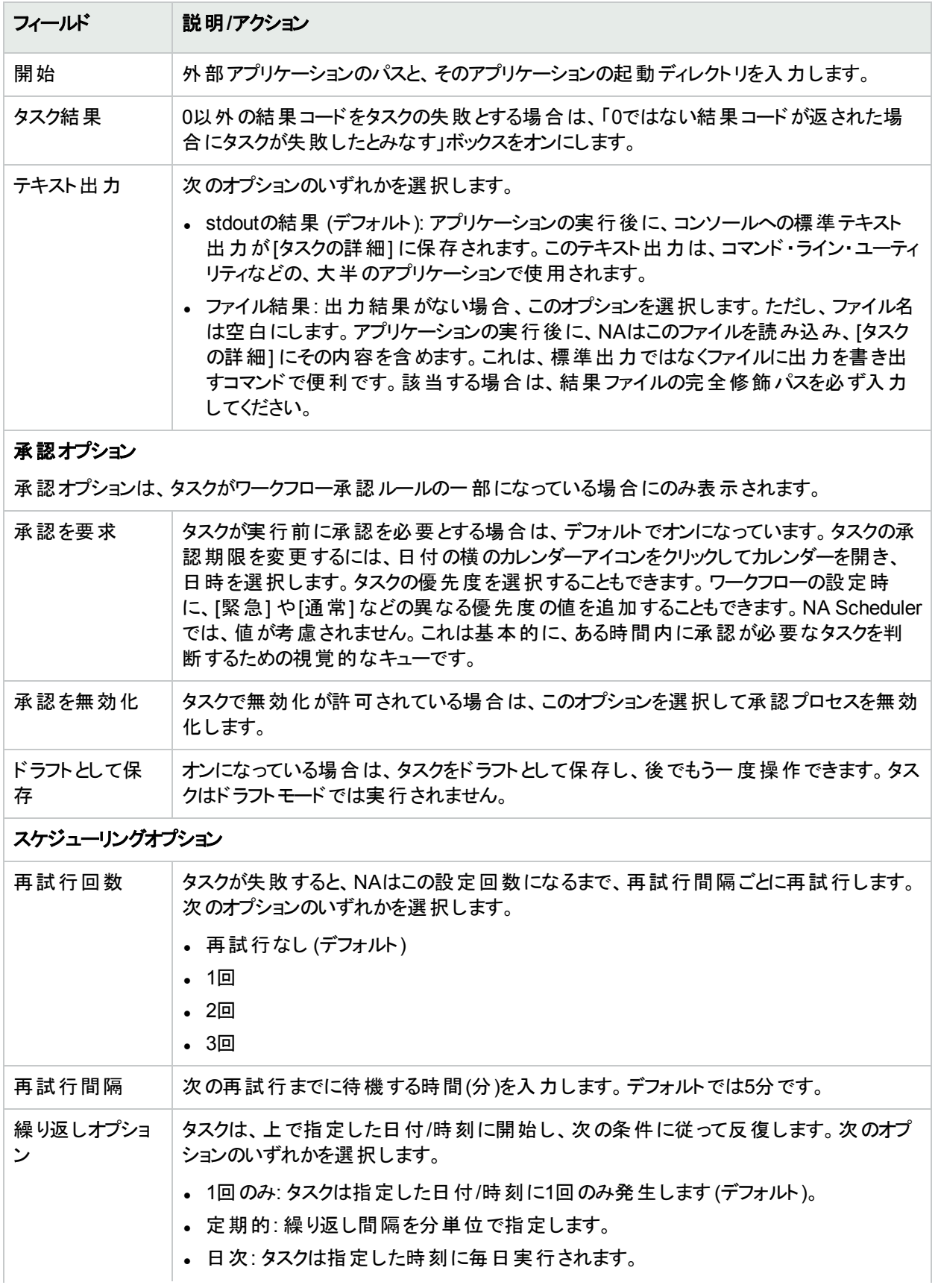

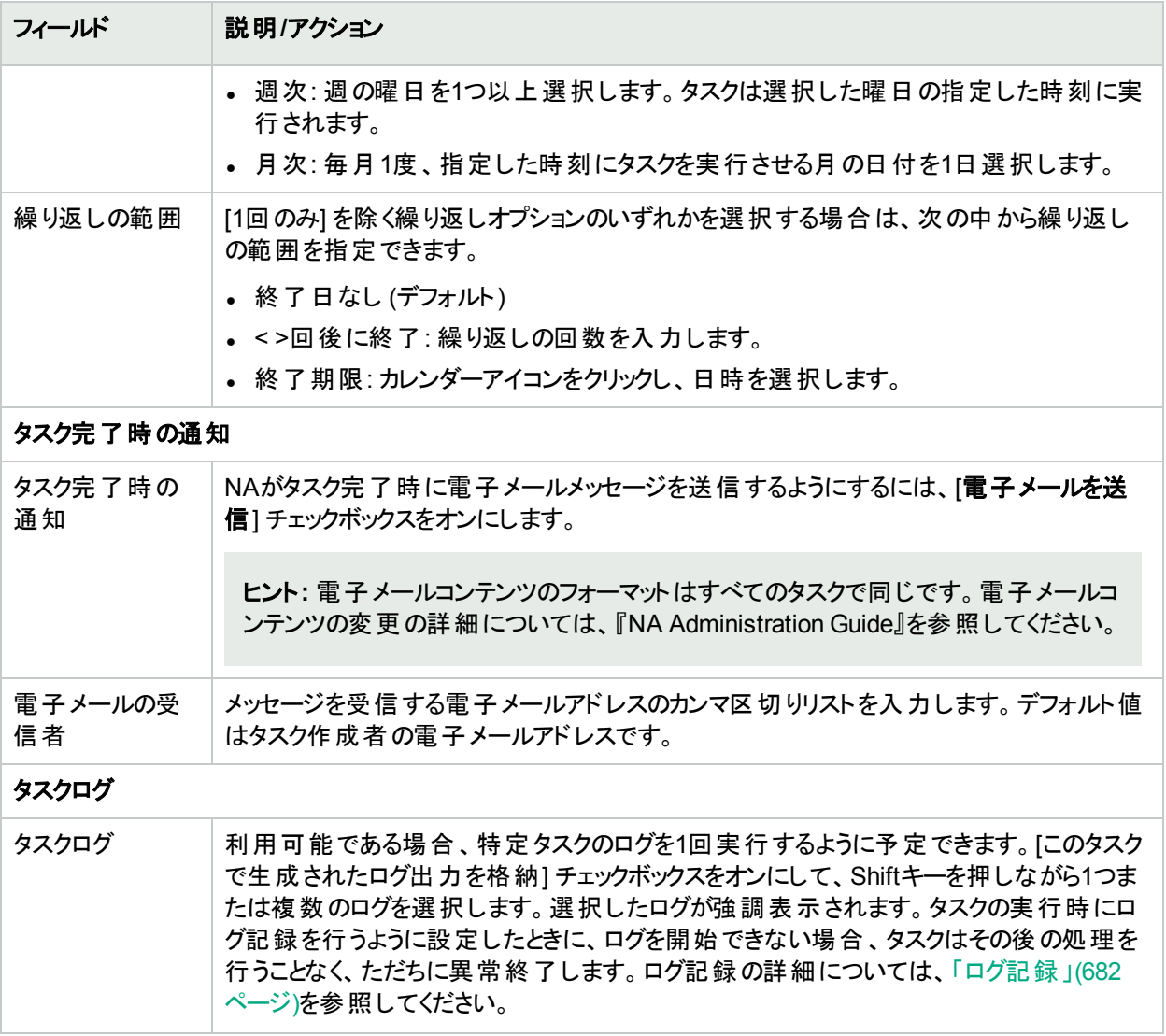

タスクが今後に開始するようにスケジューリングされている場合は、[自分のタスク] ページで新規タスクが強調表 示されます。詳細については、「[[自分のタスク](#page-393-0)] の表示」(394ページ)を参照してください。

### 修正プログラムの配布

修正プログラムの配布タスクを使用して、NA環境への1つの修正プログラムの自動インストールをスケジュールし ます。複数の修正プログラムをインストールするには、修正プログラムごとに修正プログラムの配布タスクを実行し ます。

修正プログラムの配布タスクでは、次のプロセスを実行します。

- 1. 修正プログラムの配布タスクの実行中に新規タスクを開始しないようにNAを構成します。修正プログラム の配布タスクが完了またはタイムアウトするまで、タスクは [保留] および [待機中] 状態のままです。
- 2. 必要な場合は、FTPサーバーから修正プログラムパッケージをダウンロードします。
- 3. 修正プログラムパッケージを指定したディレクトリに展開します。
- 4. 修正プログラムのインストールスクリプトを実行し、修正プログラムファイルをNAコアサーバーの適切な場所 に配置します。
- 5. NAサービスを再起動します。
- 6. タスクスケジュールに従って新規タスクを開始するよう、NAを構成します。

注**:** NAが修正プログラムのインストールスクリプトを起動した後、実行中の修正プログラムの配布タスクを キャンセルすることはできません。

水平スケーラビリティ<sup>1</sup>環境で複数のNAコアを含む修正プログラムの配布タスクを実行する場合、次の点に注 意してください。

- <sup>l</sup> FTPサーバーから修正プログラムパッケージをダウンロードするように修正プログラムの配布タスクが構成されて いる場合、そのタスクの作成元のNAコアのみがFTPサーバーに到達できる必要があります。他のNAコアは、 (最初のNAコアへの修正プログラムの展開が正常に完了した後で) NAのNAコアから修正プログラムパッケー ジを受け取ります。
- <sup>l</sup> 修正プログラムの配布タスクは、まずそのタスクの作成元のNAコアで実行されます。その後、タスクは他のNA コアで順番に実行されます。

タスクの作成元のNAコアが[ターゲットの**NA**コア] フィールドで選択されていない場合、選択したNAコアでタス クを開始するために、そのNAコアで修正プログラムの配布タスクが実行されます。この場合、そのNAコアには 修正プログラムは配布されません。

- <sup>l</sup> 最初の修正プログラムの配布タスクが親タスクとなり、選択した他のNAコアそれぞれに子タスクが生成されま す。親タスクは、子タスクのステータスで更新されます。
- <sup>l</sup> NAは1つのNAコアで修正プログラムの配布タスクが完了またはタイムアウトするのを待ってから、別のNAコア で修正プログラムの配布タスクを開始します。
- <sup>l</sup> NAコアでフェイルオーバーが発生した場合、停止したNAコアの修正プログラムの配布タスクは別のNAコアに 移動されません。代わりに、タスクが[失敗] 状態になります。
- <sup>l</sup> 修正プログラムをより細かく管理するには、NAコアごとに修正プログラムの配布タスクを作成します。このように することで、次の修正プログラムの配布タスクを開始する前に、修正プログラムが正常に配布されたことを確 認できます。

注**:** 修正プログラムの配布タスクは、サポートから提供される個々の修正プログラムにのみ使用します。修 正プログラムの配布タスクでは、NAのパッチのインストールはサポートされていません。

#### **[**修正プログラムの配布**]** タスクページのフィールド

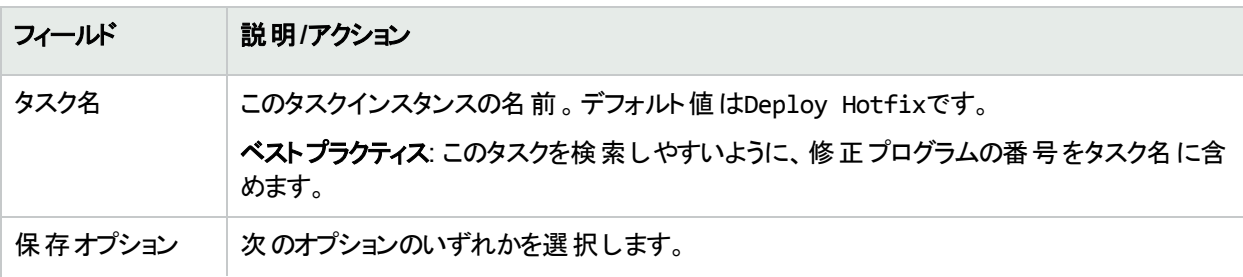

<sup>1</sup>複数のNAコアが単一のNAデータベースに接続する場合の構成。詳細については、『HPE Network Automation Software Horizontal Scalability Guide』を参照してください。

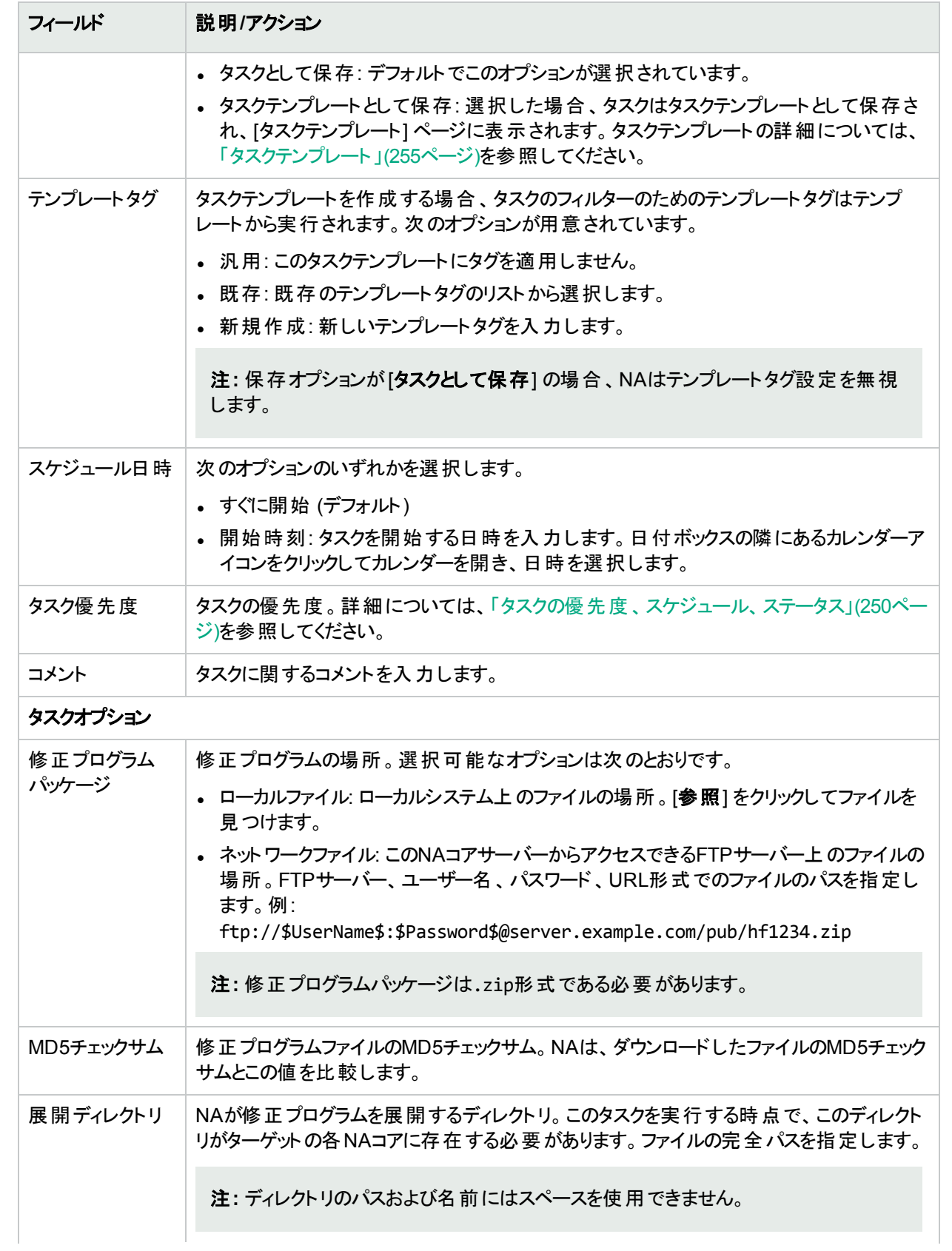

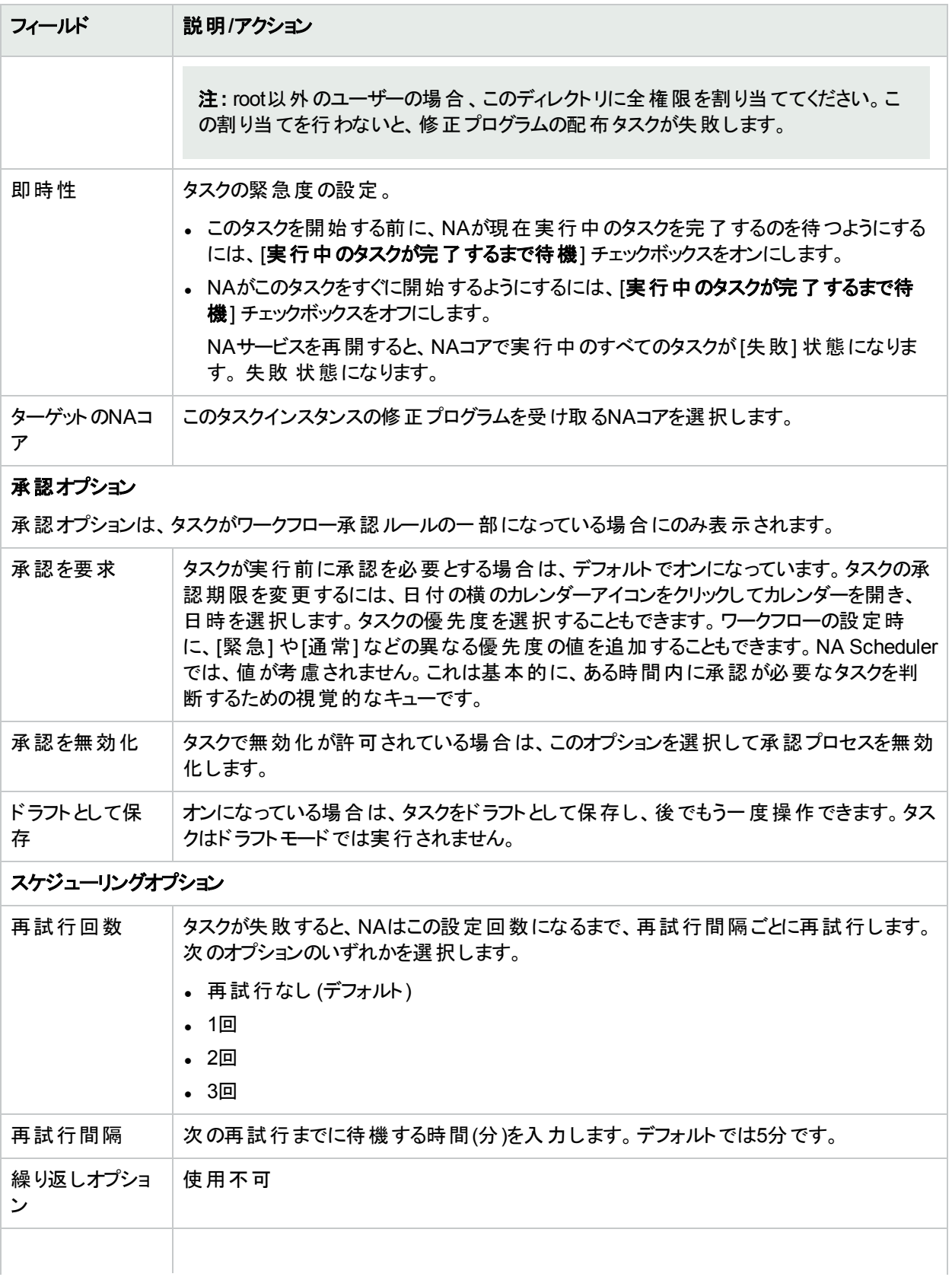

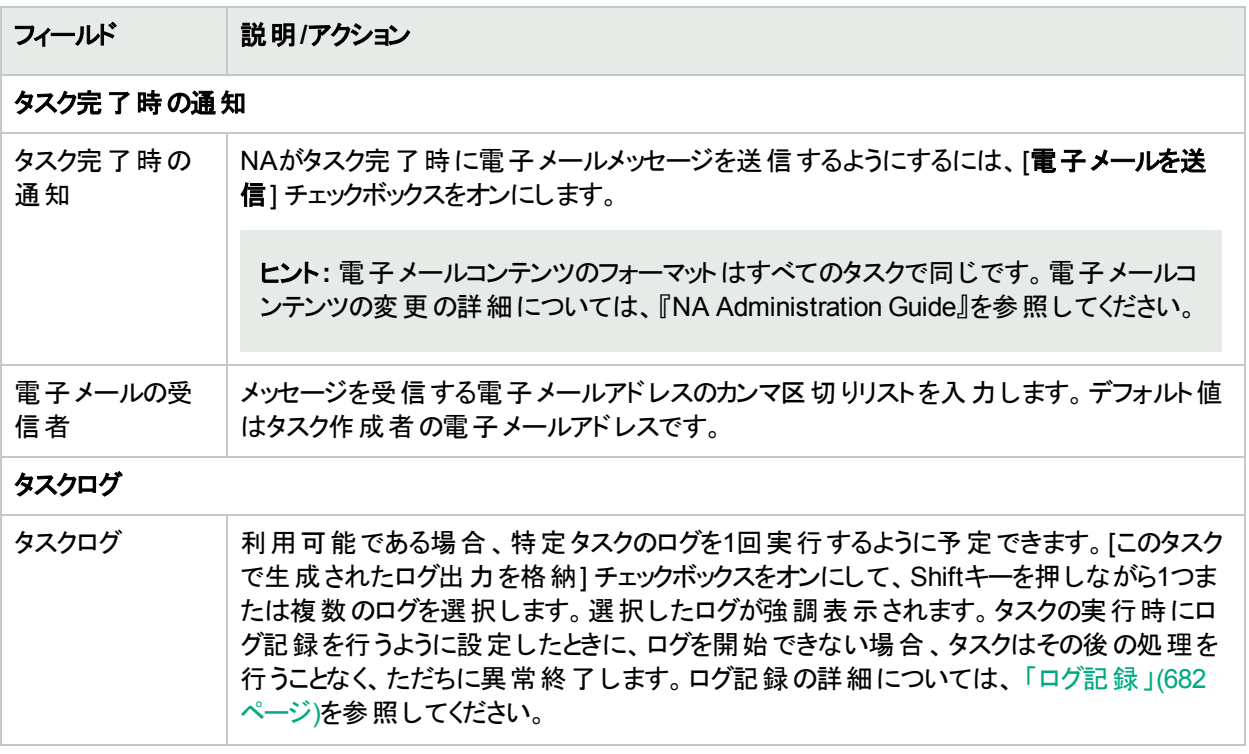

タスクが今後に開始するようにスケジューリングされている場合は、[自分のタスク] ページで新規タスクが強調表 示されます。詳細については、「[[自分のタスク](#page-393-0)] の表示」(394ページ)を参照してください。

# マルチタスクプロジェクト の予定

マルチタスクプロジェクトを構成して、単一のプロジェクトで複数の異なるタスクをまとめて順次実行できます。た とえば、ソフトウェアのアップグレードを実行してから、更新した構成をデバイスに送信するとします。1つのプロジェ クトにタスクを統合すると、タスクレベルではなくプロジェクトレベルで作業を許可できるので、管理承認が単純に なります。また、別々のタスク群を統合して、まとめて管理もできます。

注**:** マルチタスクプロジェクトを実行するための適切な権限が必要です。詳細については、「[[ユーザーのロー](#page-233-0) ルと権限] [ページのフィールド](#page-233-0) 」(234ページ)を参照してください。

マルチタスクプロジェクトに含まれる各タスクは指定された順に実行されます。たとえばデバイスグループに対し て、ドライバーの検出、スナップショット、カスタムスクリプトの実行などをスケジューリングできます。NA Scheduler に関する場合は、マルチタスクプロジェクトは1つのタスクとみなされます。 マルチタスクプロジェクトの実行がスケ ジューリングされると、NA Schedulerが全タスクを指定された順に実行します。なんらかの理由で、マルチタスクプ ロジェクト のタスクの1つが実行されない場合、マルチタスクプロジェクトは失敗します。マルチタスクプロジェクトに 承認が必要な場合、マルチタスクプロジェクトが承認されると、マルチタスクプロジェクトに含まれる全タスクが自 動的に承認されます。

注**:** [マルチタスクプロジェクト] ページで、デバイスやデバイスグループを予約することができます。

### サブタスク警告ステータス

マルチタスクプロジェクトでは、サブタスクが警告状態で完了した場合、後続するサブタスクの実行を継続する か、残りのサブタスクをすべてキャンセルするか、どちらかを選択できます。この機能を使用すると、問題が発生す る可能性のあるデバイスに対して実行しているタスクをキャンセルできます。

この機能を有効にするには、次の手順を実行します。

- 1. [管理] メニューから、[カスタムデータの設定] ページに移動します。
- 2. [タスク] セクションから、6番目の[API名] フィールドまでスクロールします。
- 3. 6番目の[API名] フィールドで、次のように入力します。subtask\_control
- 4. [表示名] フィールドで、次のように入力します。警告メッセージのある残りタスクを取り消す
- 5. [値] フィールドで、[絞り込み] チェックボックスをオンにして、次のように入力します。Yes, No
- 6. [保存] ボタンをクリックします。

この機能を有効にしてマルチタスクプロジェクトのサブタスクを作成すると、すべてのマルチタスクサブタスクページの [コメント] フィールドの下に、次のフィールドが表示されます。「警告メッセージのある残りタスクを取り消す」

このフィールド には次 のオプションがあります。

- 空白: 残りのサブタスクの実行を継続します。
- Yes: 残りのサブタスクをキャンセルします。
- No: 残りのサブタスクの実行を継続します。

注**:** この機能を無効にするには、[カスタムデータの設定] ページの6番目のAPI名チェックボックスをオフにし て、[保存] ボタンをクリックします。

マルチタスクプロジェクトを作成するには、[タスク] メニューバーで [マルチタスクプロジェクトの新規作成] をクリックし ます。[タスク/テンプレートの新規作成 - マルチタスクプロジェクト] ページが開きます。

## [マルチタスクプロジェクト] ページのフィールド

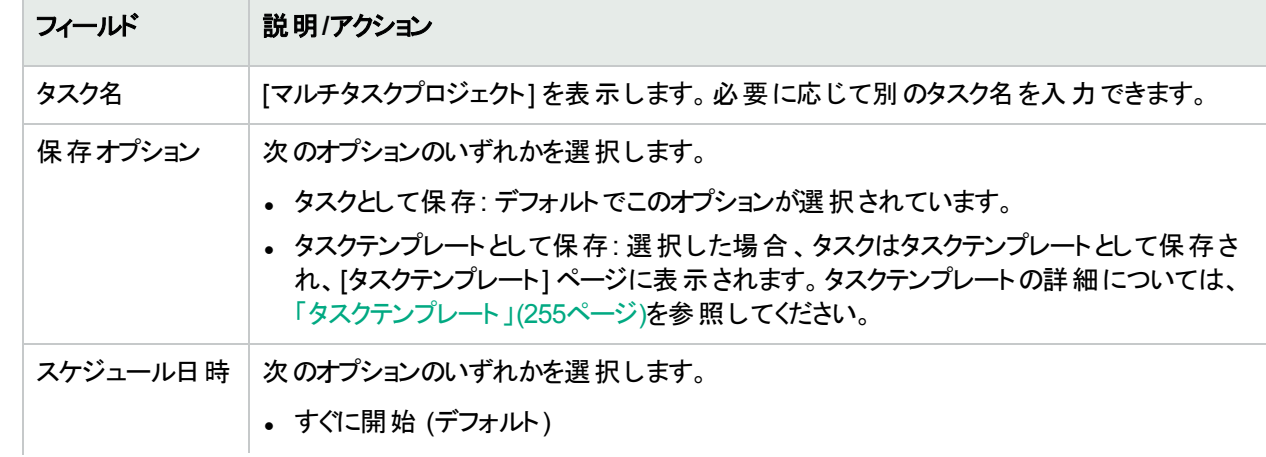

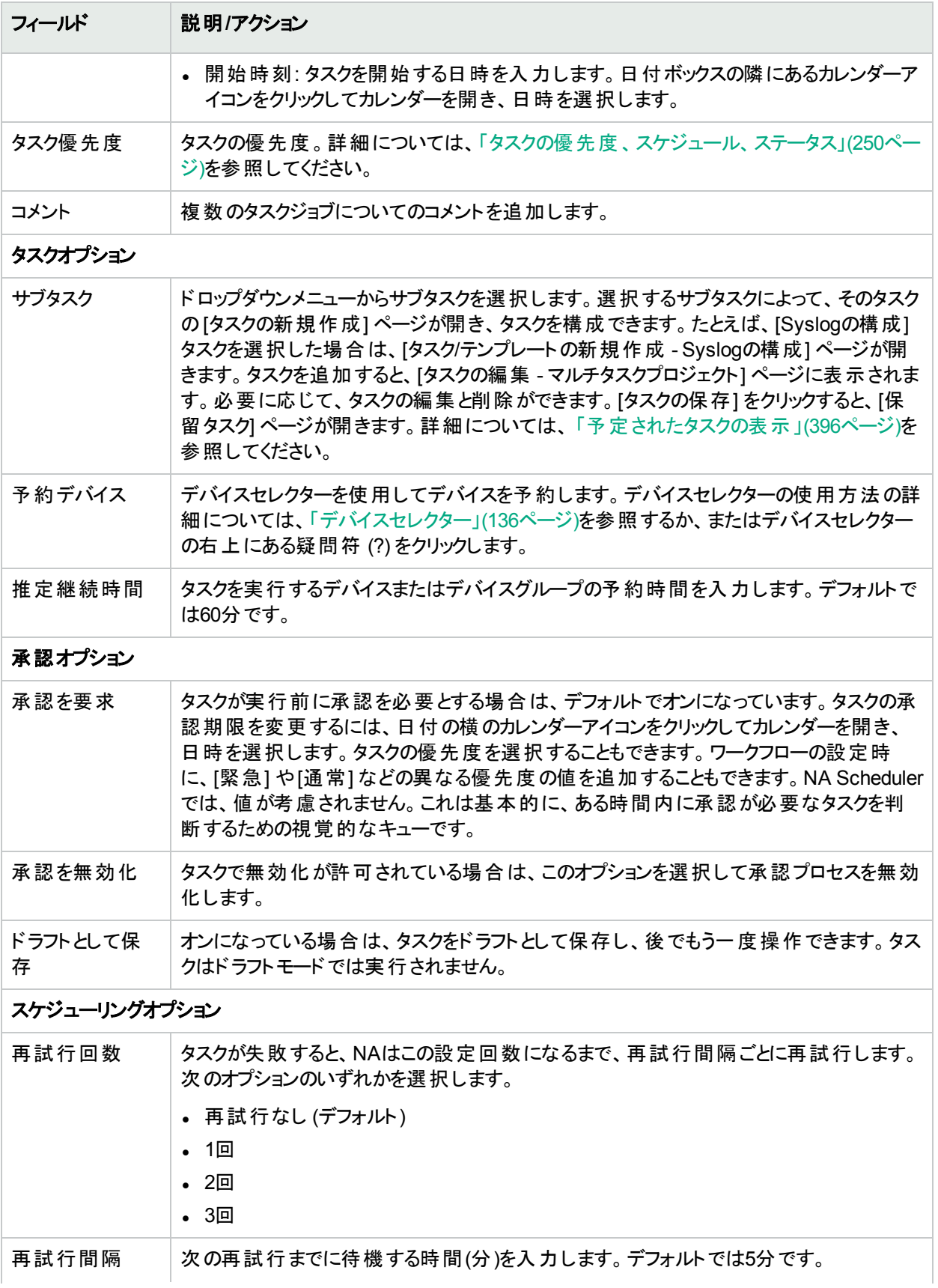

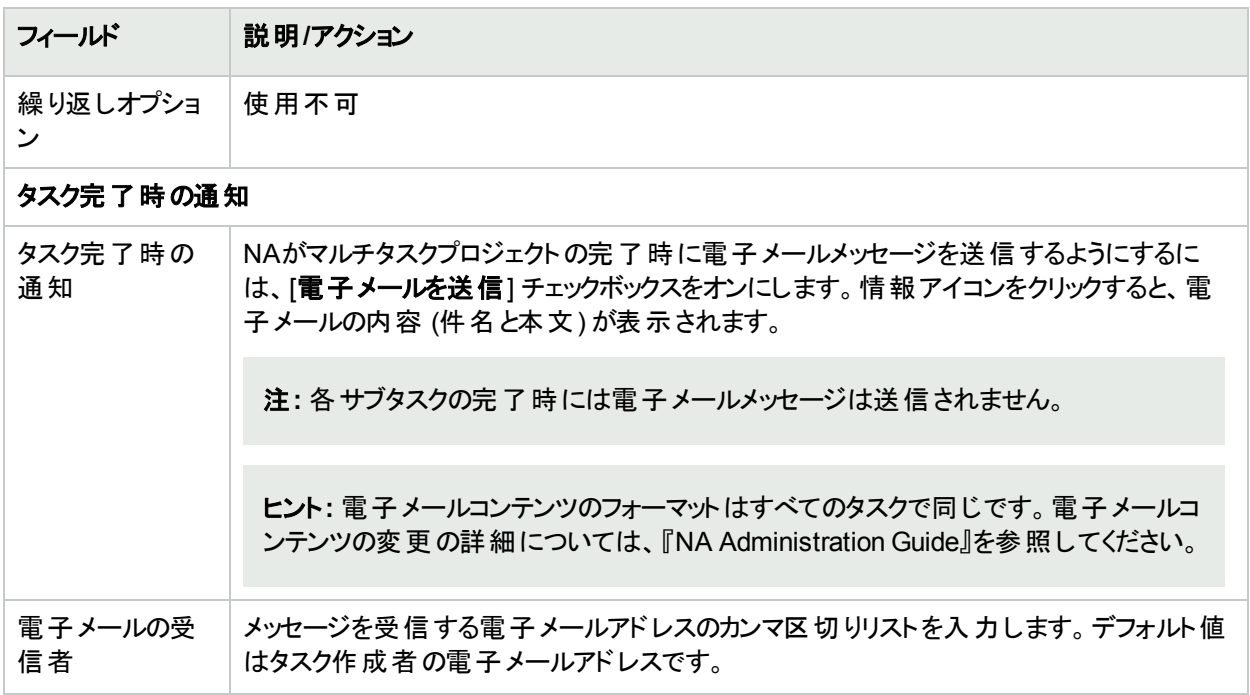

必要な情報を入力して、[保存] をクリックします。

#### マルチタスクプロジェクトの構成方法

このセクションでは、マルチタスクプロジェクトの設定の過程を段階的に見ていきます。これには、プロジェクトのデ バイスまたはデバイスグループの予約や、アクティビティカレンダーを使用してプロジェクトで予約したデバイスやデ バイスグループを表示することなどが含まれます。

- 1. [タスク] メニューバーから [マルチタスクプロジェクトの新規作成] をクリックします。[タスク/テンプレートの新規 作成 - マルチタスクプロジェクト1 ページが開きます。
- 2. [タスク名] フィールドに、たとえば「Pine Valley Office」などのプロジェクト名を入力します。特定のデバイスや デバイスグループをPine Valley Officeという名前の親グループにすでに追加していると仮定します。そうでな い場合は、[「デバイスグループの追加」](#page-130-0)(131ページ)を参照してください。
- 3. [スケジュール日時] フィールドで、[すぐに開始] (デフォルト) をオンにするか、カレンダーをクリックしてプロジェク ト開始の日付と時刻を選択します。
- 4. 1~5 (1が最も高い優先度) までのタスク優先度を選択するには下矢印をクリックします。デフォルトでは3で す。優先度の高いタスクは優先度の低いタスクより前に実行されます。
- 5. [コメント] フィールドに、プロジェクトのコメントを入力します。
- 6. [タスクオプション] の[サブタスク] フィールドで、プロジェクトに含めるサブタスクをドロップダウンメニューから選 択します。たとえば、[パスワードの配布] タスクを選択した場合は、[タスク/テンプレートの新規作成 -パス ワードの配布] ページが開きます。
- 7. [パスワードの配布] ページで、[適用先] フィールドのドロップダウンメニューからPine Valley Officeを選択しま す。CSVファイルの名前を入力するか、またはブラウズすることもできます。このCSVファイルには、Pine Valley Officeにあるデバイスやデバイスグループのリストが含まれています。
- 8. [タスクオプション] セクションを終了します。このセクションに表示されるオプションは、タスクごとに異なります。 [パスワードの配布] タスクの詳細については、 「[パスワードの配布] [タスクページのフィールド」](#page-264-0)(265ページ)を 参照してください。
- 9. [タスクを保存] をクリックします。[マルチタスクプロジェクト] ページに戻り、プロジェクトにさらにサブタスクを追 加することができます。
- 10. Pine Valley Officeのすべてのデバイスを予約するには、[予約デバイス] フィールドの[変更] をクリックしま す。[デバイスセレクター] が開きます。
- 11. [Pine Valley Office] をダブルクリックします。[Pine Valley Office] の全デバイスが表示されます。
- 12. Pine Valley Officeの全デバイスを予約する場合は、[すべて選択] をクリックして、次に右矢印( >>>) をク リックします。[追加されたデバイス] ボックスにデバイスが一覧表示されます。特定のデバイスのみ追加する には、ホスト名やデバイスのIPアドレスの一部を入力して検索範囲を狭めるか、追加するデバイスのみ選 択して、右矢印をクリックします。
- 13. デバイスを予約する推定継続期間を入力します。デフォルトは1時間です。
- 14. [タスクを保存] をクリックします。予約デバイスのリストが、[予約デバイス] フィールドに含まれます。
- 15. [タスクを保存] をクリックします。[自分のタスク] ページが開き、プロジェクトの編集、削除、休止、即座に実 行などができます。
- 16. [タスク] メニューバーで、[アクティビティカレンダー] をクリックします。[アクティビティカレンダー] が開きます。
- 17. カレンダーで、プロジェクトのPine Valley Officeデバイスの予約日を選択します。選択したタイムスロットに、 プロジェクトPine Valley Officeが表示されます。
- <span id="page-393-0"></span>18. [Pine Valley Office] をクリックします。[タスク情報] ページが開きます。このページに、プロジェクトの詳細情 報が表示されます。

# [自分のタスク] の表示

[自分のタスク] ページでは、現在ログインしているユーザーが作成したタスクを表示します。タスクが実行されて いない場合、該当するものがあればタスクの承認ステータスも表示します。

[自分のタスク] ページを表示するには、[タスク] メニューバーから [自分のタスク] をクリックします。[自分のタスク] ページが開きます。

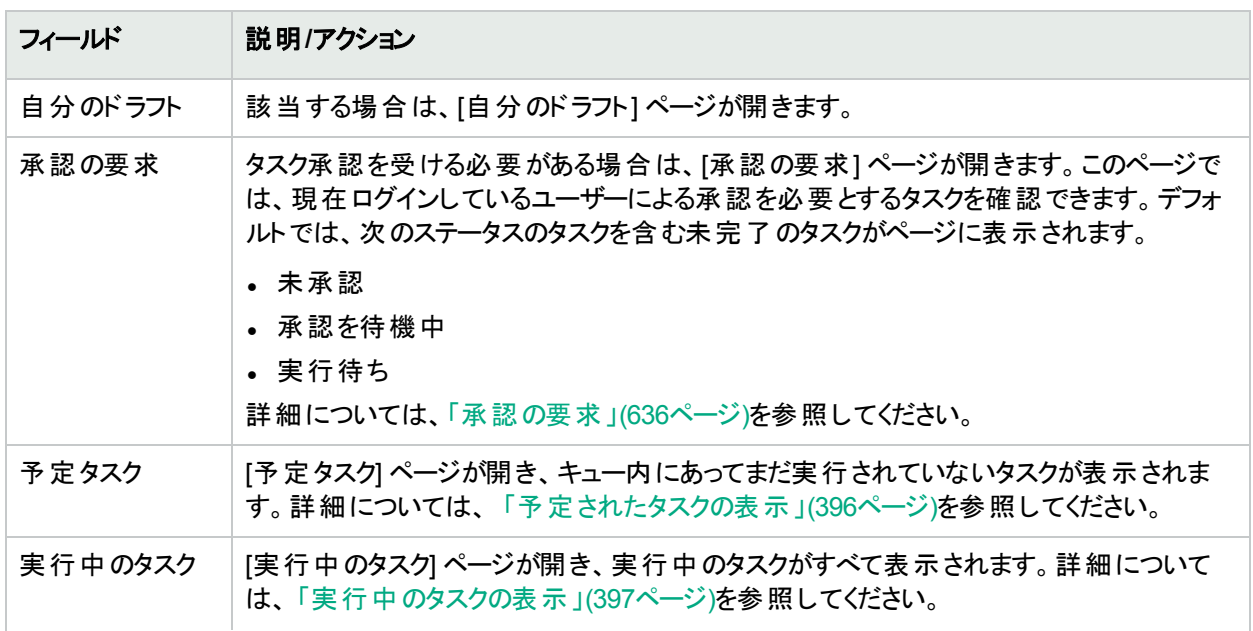

#### **[**自分のタスク**]** ページのフィールド

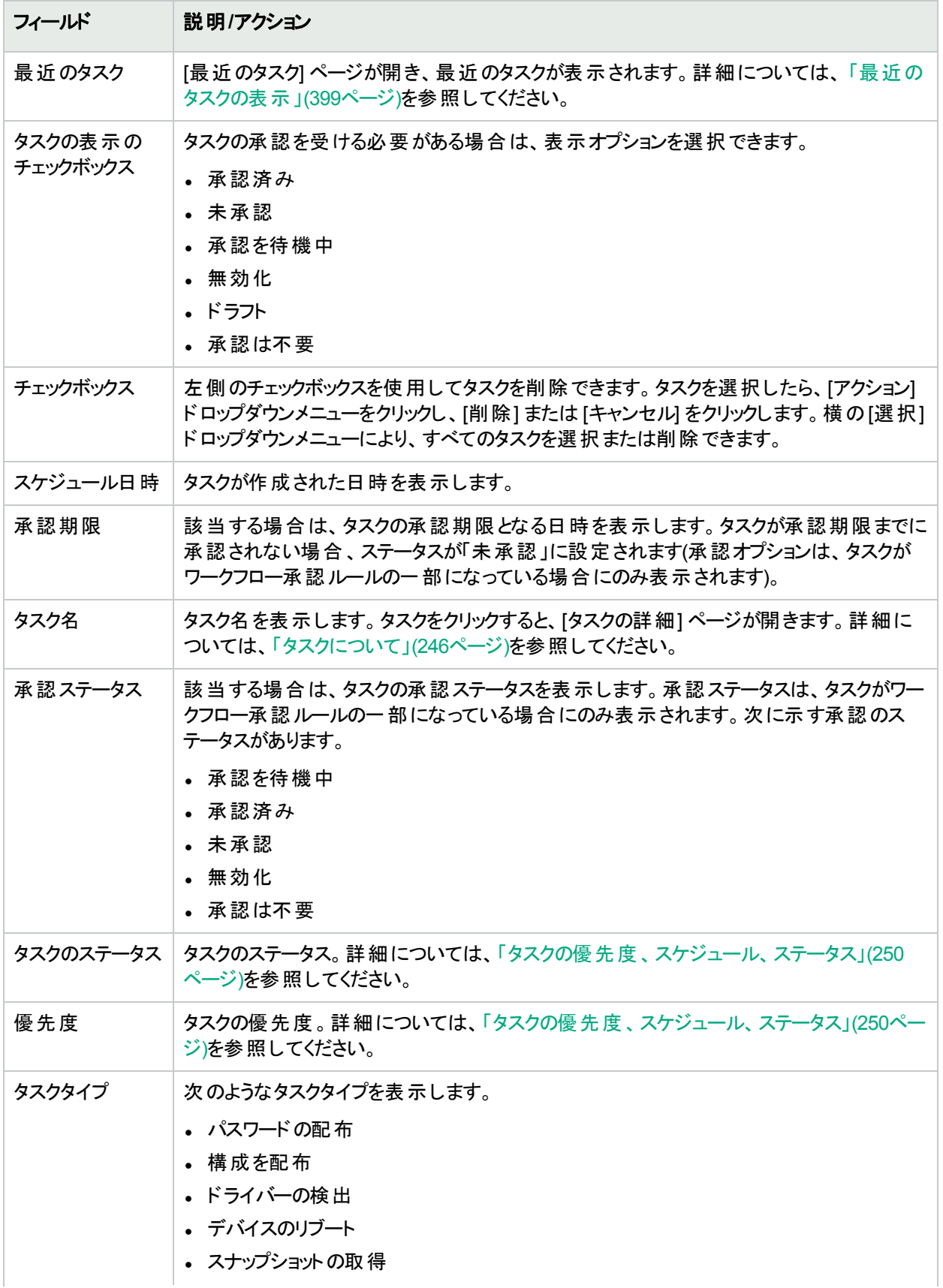

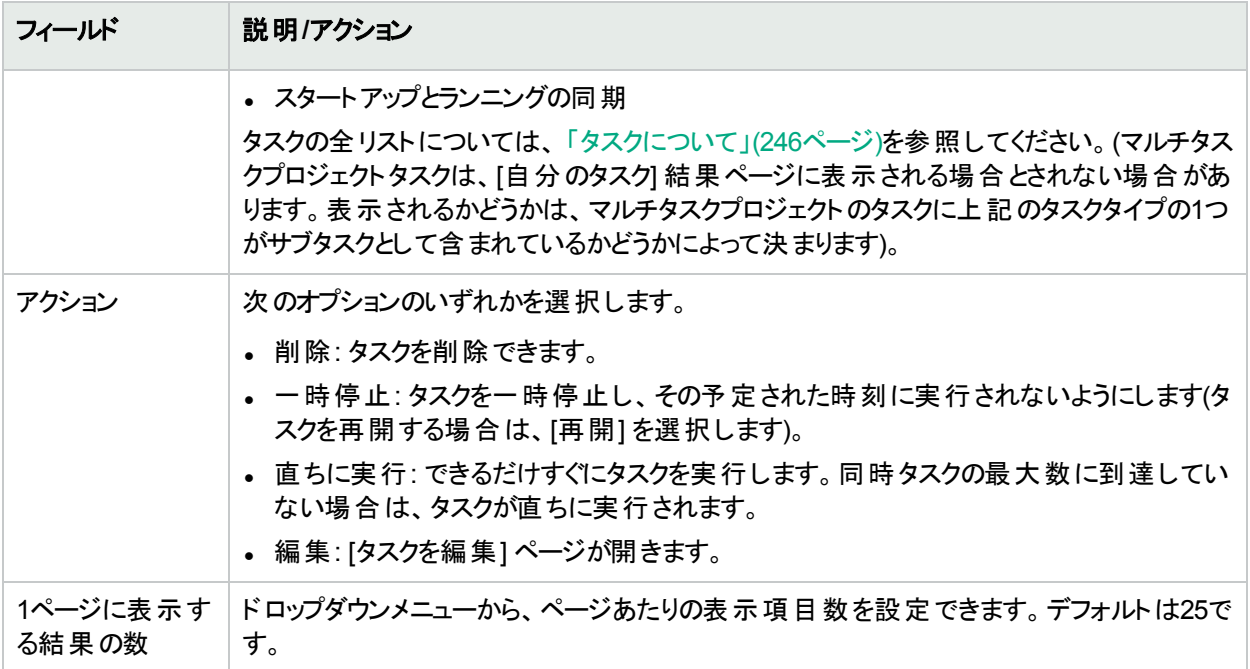

# <span id="page-395-0"></span>予定されたタスクの表示

キュー内にある、まだ実行されていない予定タスクを表示するには、[タスク] メニューバーの[予定タスク] をクリック します。[予定タスク] ページが開きます。

#### **[**予定タスク**]** ページのフィールド

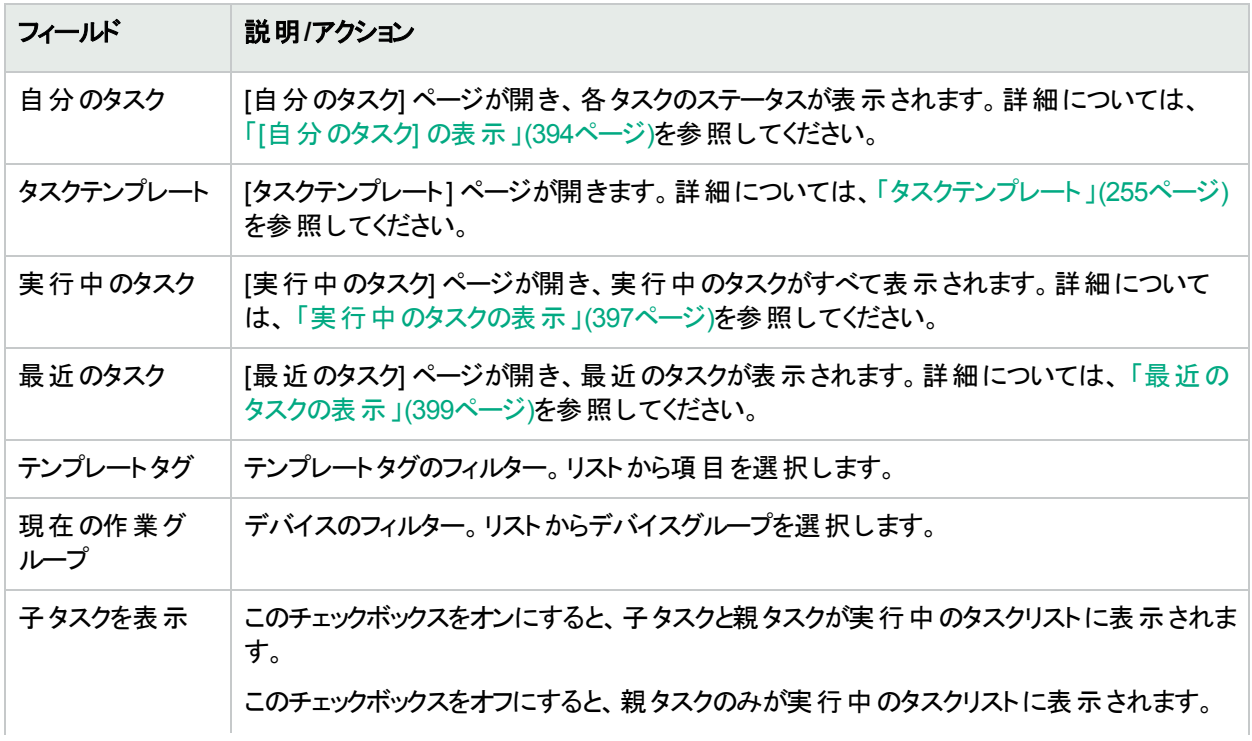
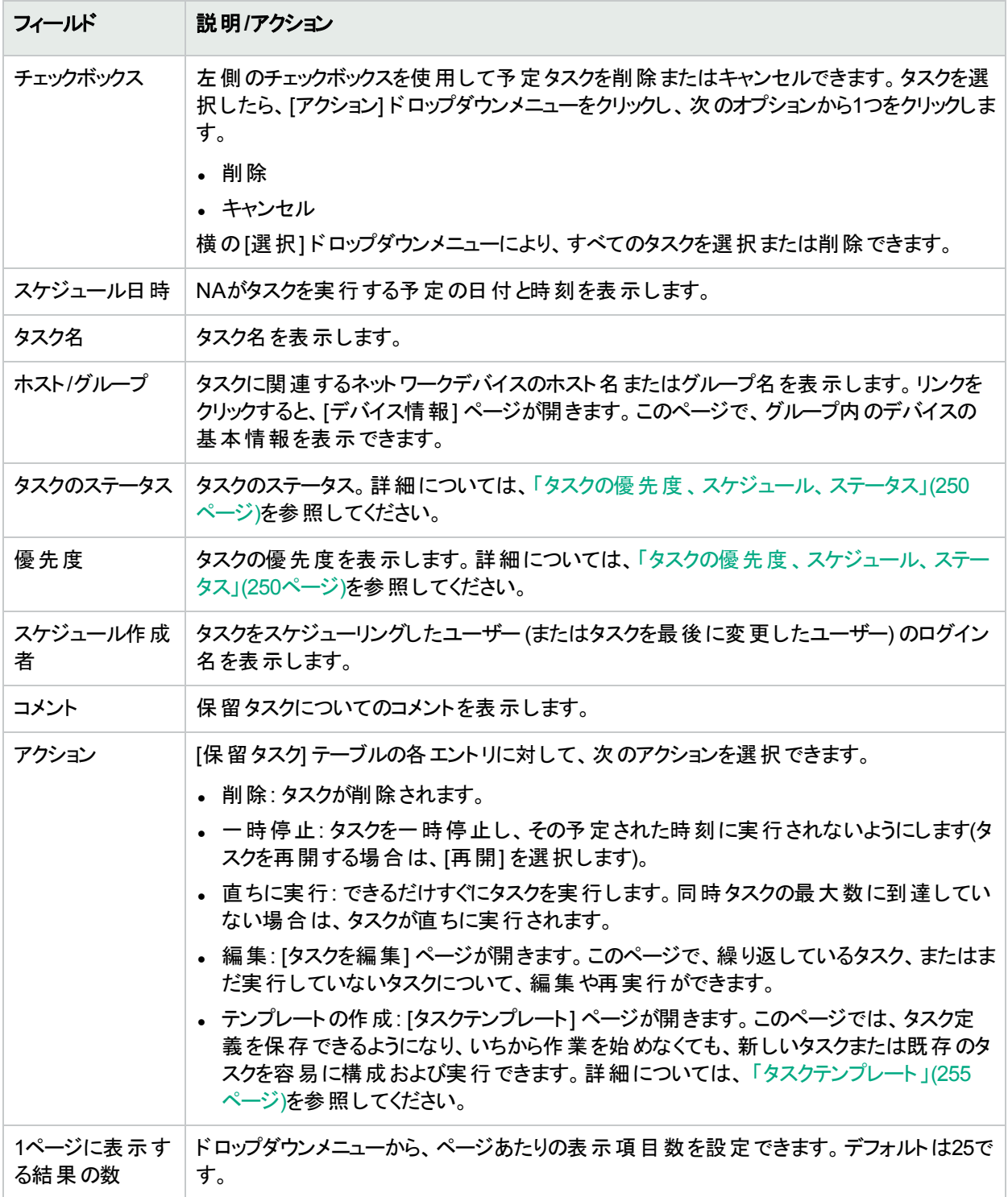

### <span id="page-396-0"></span>実行中のタスクの表示

実行中のタスクを表示するには、[タスク] メニューバーの[実行中のタスク] をクリックします。[実行中のタスク] ページが開きます。

注**:** [タスク] ページのリフレッシュ間隔を変更するには、[管理] メニューバーから [システム管理設定] を選択 して、[ユーザーインターフェイス] をクリックします。[ユーザーインターフェイス] ページで [その他] セクションにス クロールダウンして、[タスク] ページのリフレッシュ間隔を入力します。

#### **[**実行中のタスク**]** ページのフィールド

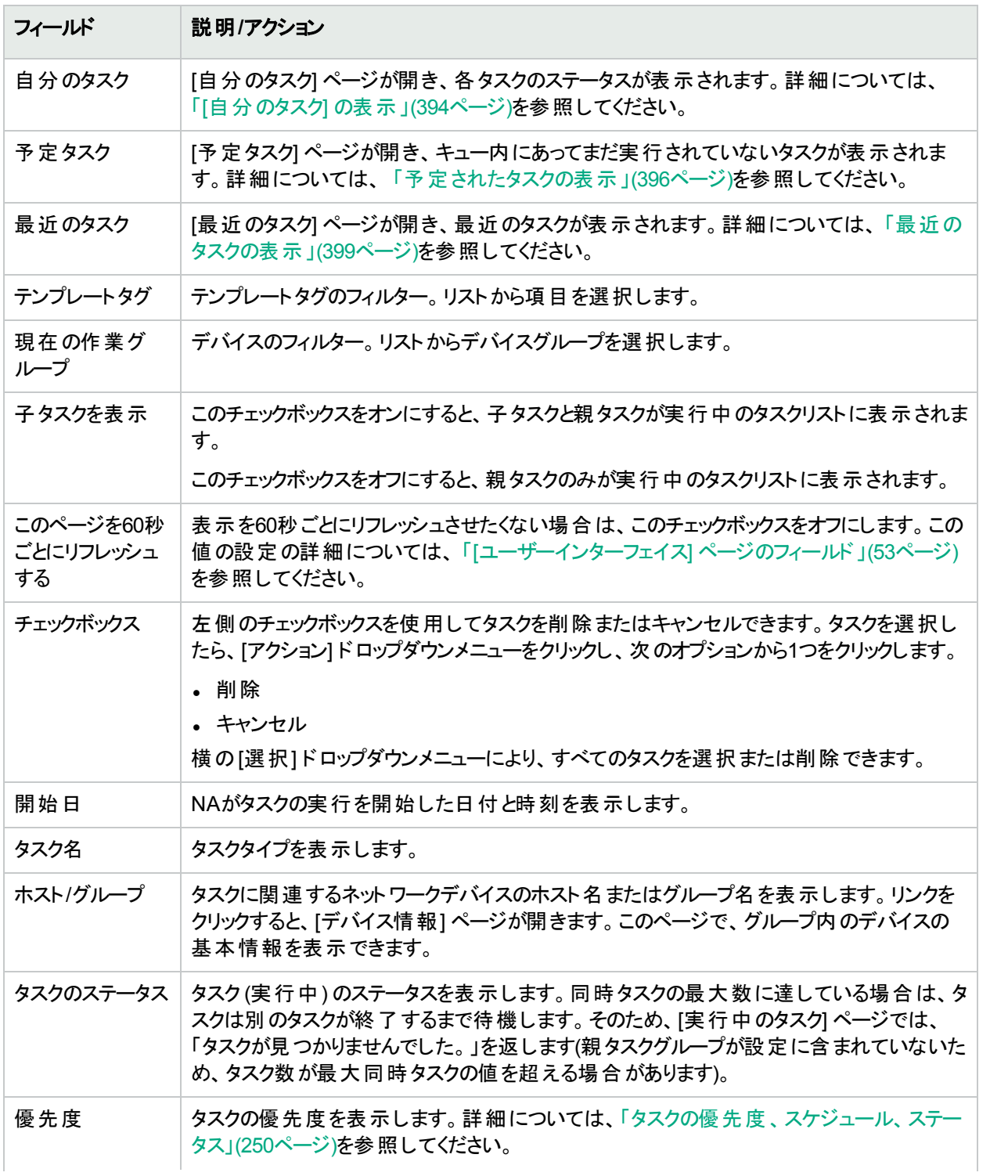

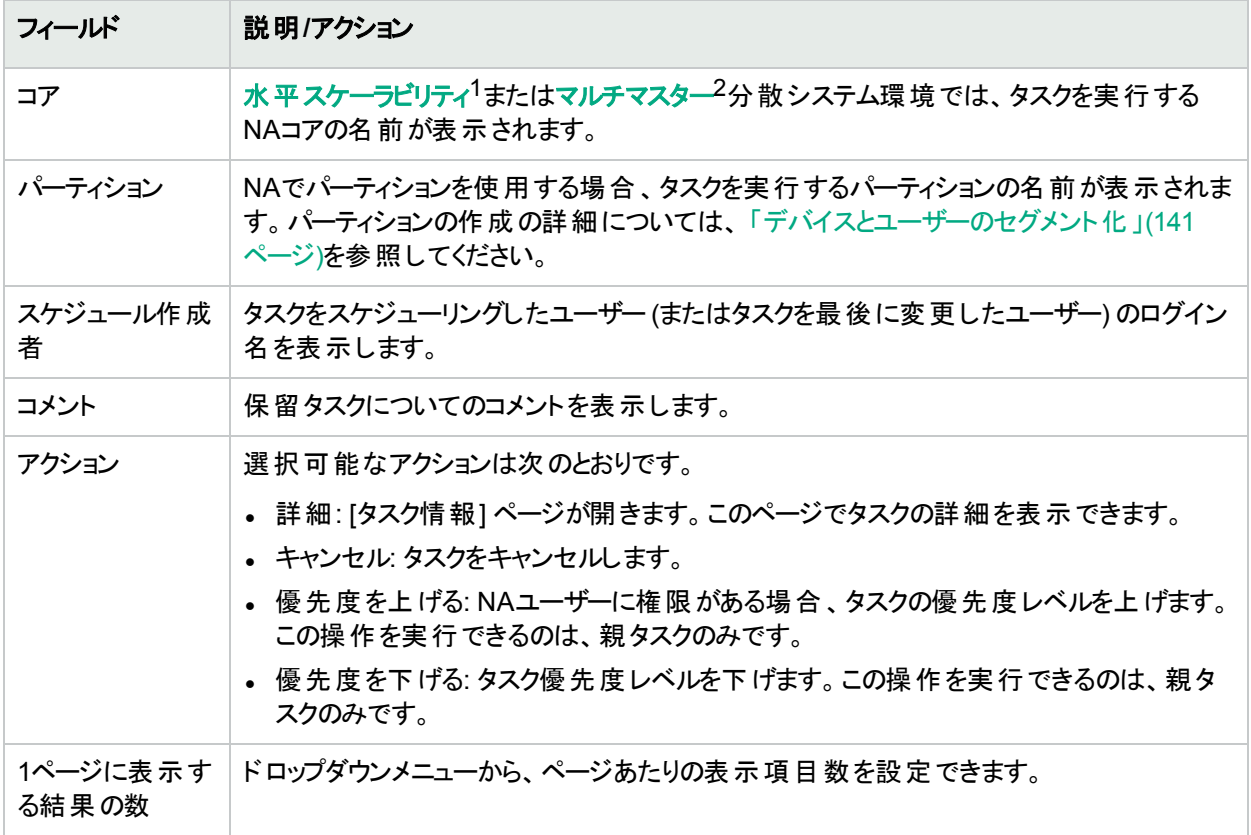

### <span id="page-398-0"></span>最近のタスクの表示

最近のタスクを表示するには、[タスク] メニューバーから [最近のタスク] をクリックします。[最近のタスク] ページが 開きます。[最近のタスク] ページでは、タスクのステータスにかかわらず、最近のタスクをすべて表示します。

#### **[**最近のタスク**]** ページのフィールド

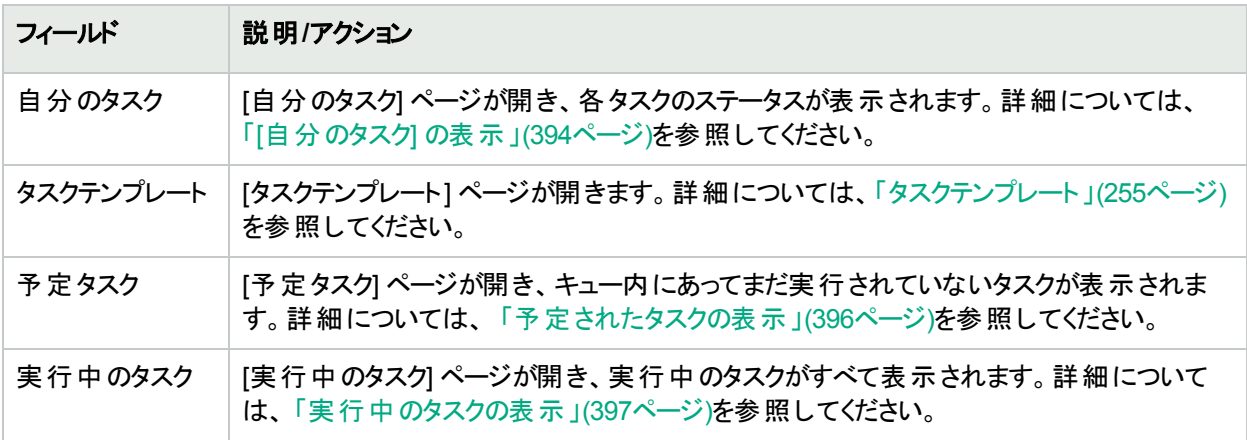

<sup>1</sup>複数のNAコアが単一のNAデータベースに接続する場合の構成。詳細については、『HPE Network Automation Software Horizontal Scalability Guide』を参照してください。 2すべてのデータの完全なセットを含むデータベースが複数存在するシステムです。

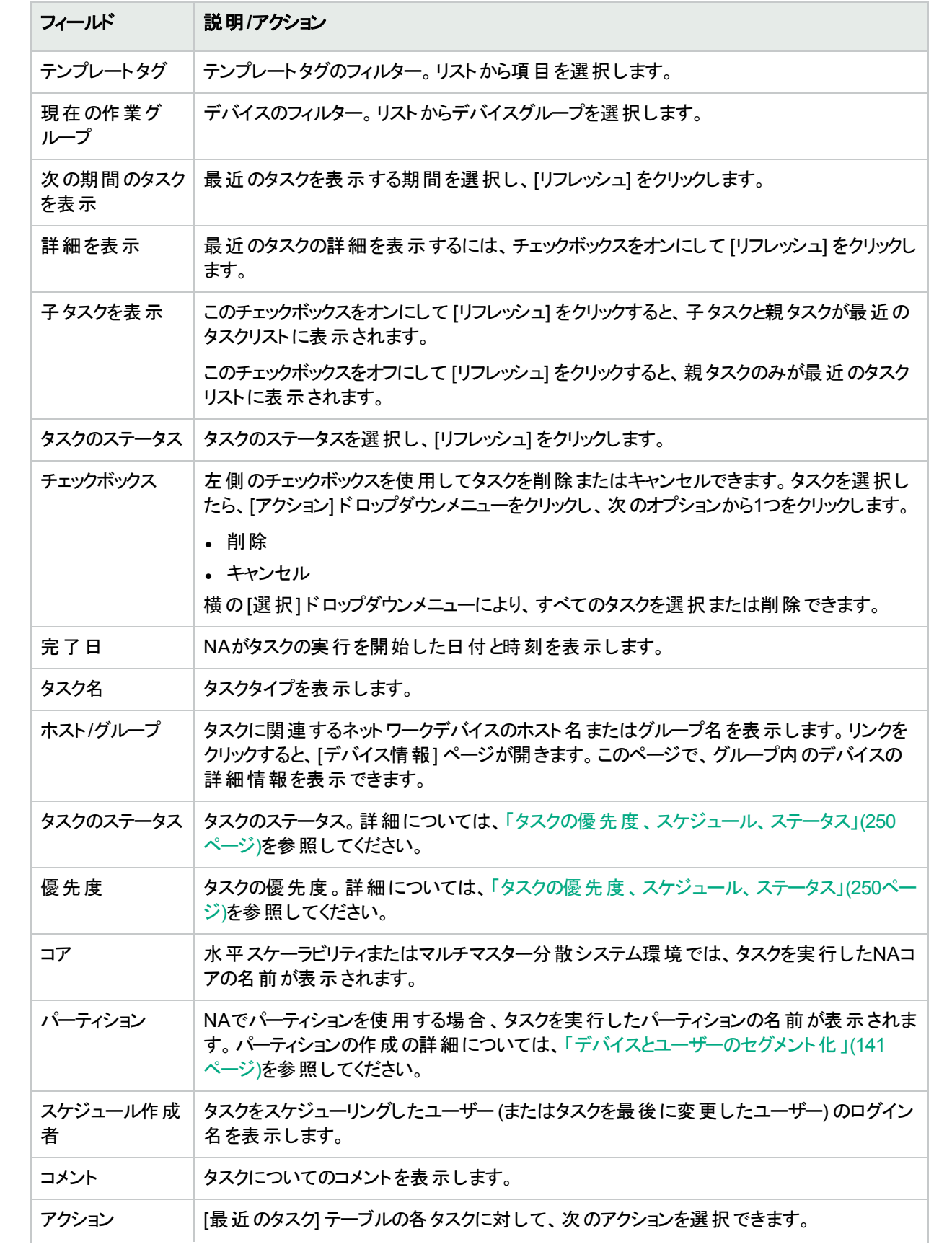

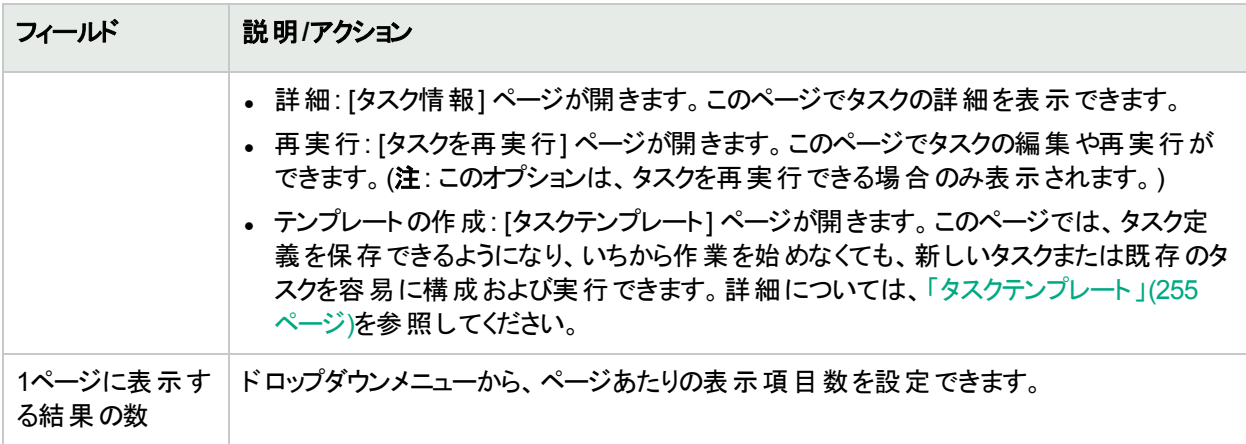

# [タスク情報] ページのフィールド

[タスク情報] ページには、タスクについて次の詳細な情報が表示されます。

- タスクのステータス
- タスク優先度
- <sup>l</sup> 作成者
- 影響を受けるデバイス
- <sup>l</sup> 継続時間
- <sup>l</sup> 承認情報
- <sup>l</sup> 結果の詳細
- タスク履歴

[タスク情報] ページには、警告または失敗のイベントのより詳細な情報へのリンクも表示されます。タスクは、正 常に完了することができても、エラーが含まれている場合があります。たとえば、実行構成を正常に配布すること ができても、その構成に無効なコマンドが含まれている場合があります。

[タスク情報] ページを開くには、次の手順を実行します。

- 1. [インベントリ] ページからデバイスを選択します。[デバイス詳細] ページが開きます。
- 2. [表示] ドロップダウンメニューで、[デバイスタスク] をクリックします。[デバイスタスク] ページが開きます。
- 3. 詳細な情報を表示させるタスクの[アクション] 列にある [詳細] オプションをクリックします。[タスク情報] ペー ジが開きます。

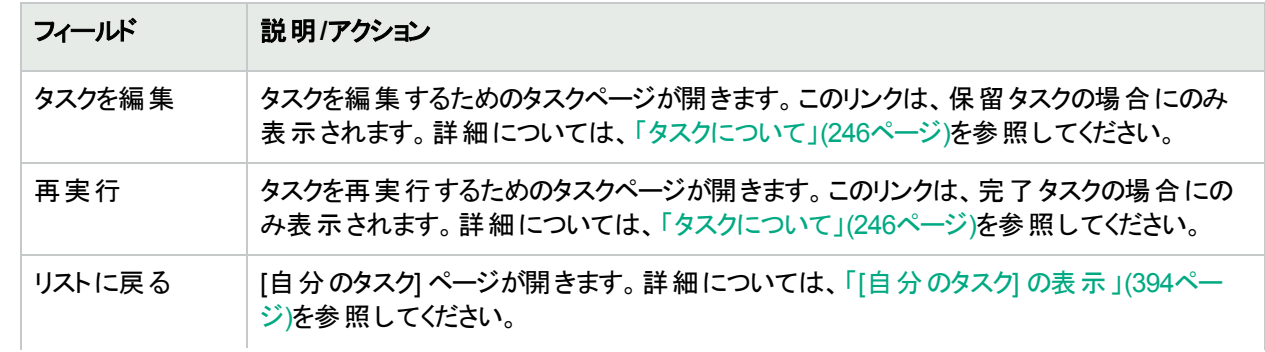

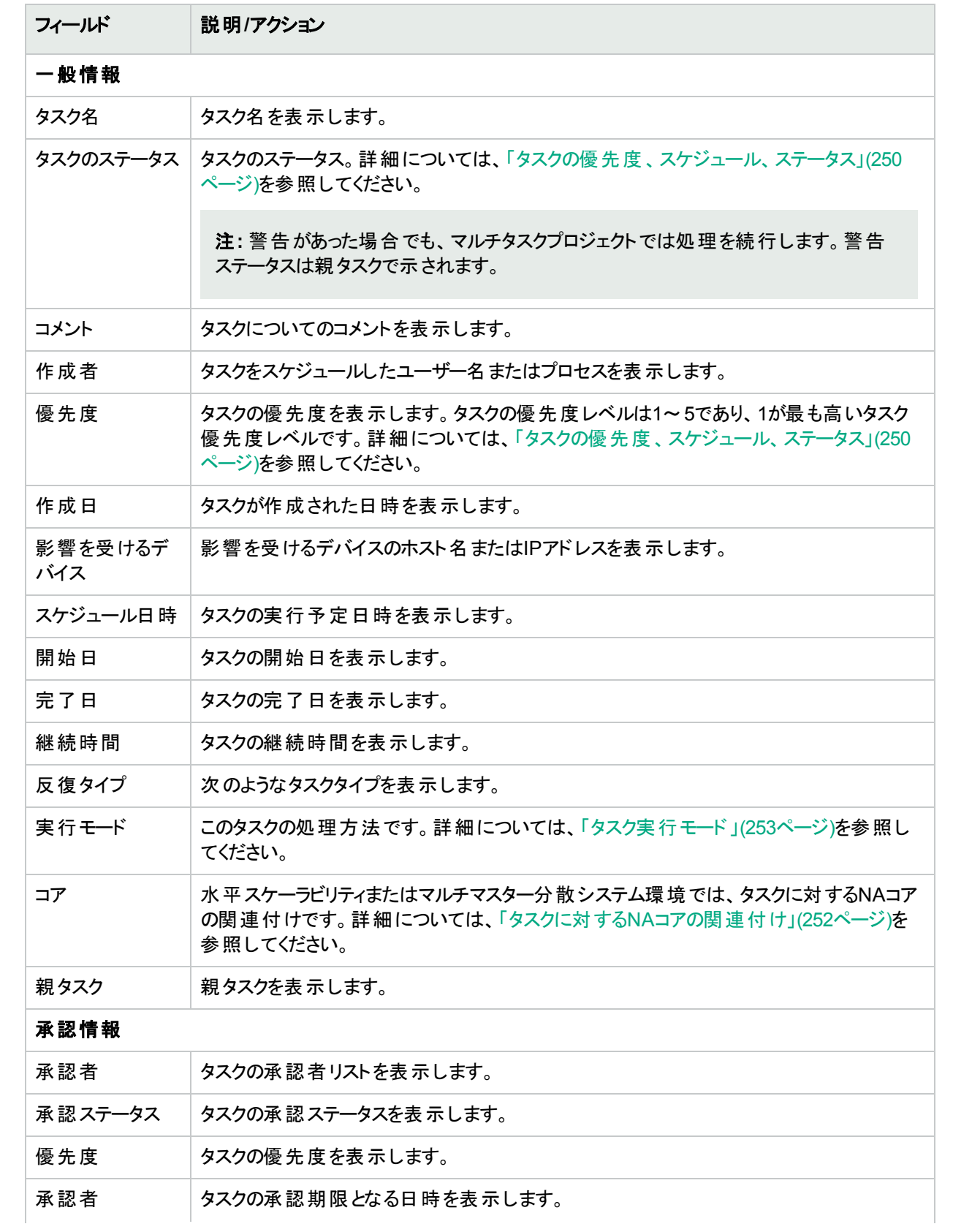

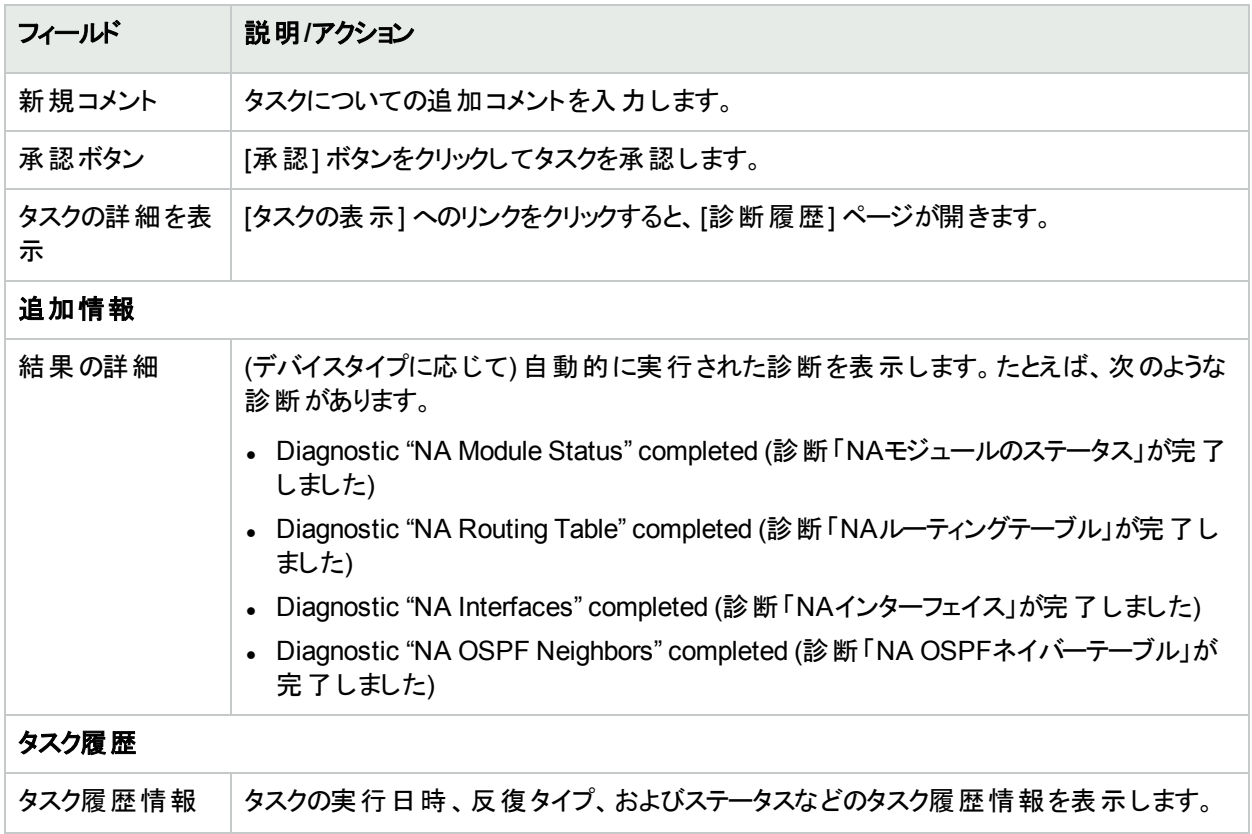

## タスク負荷の表示

[タスク負荷] ページでは、NAタスクサブシステムの状況をまとめて見ることができます。このページには、実行中の タスクと待機中のタスクがすべて表示され、現在のユーザーには表示する権限のないタスクも表示されます。

NAのシングルコア環境の場合、[タスク負荷] ページにはNAコア上のタスクに関する情報が表示されます。

水平スケーラビリティ<sup>1</sup>環境の場合、[タスク負荷] ページには環境内にある各NAコアのタスク情報が表示されま す。

[タスク負荷] ページは、自動的にリフレッシュされます。

[タスク負荷] ページを表示するには、[タスク] メニューバーから [タスク負荷] をクリックします。[タスク負荷] ページ が開きます。([管理] からこのページにアクセスすることもできます。)

#### **[**タスク負荷**]** ページ

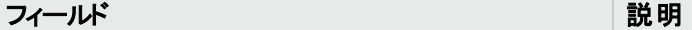

#### ローカルコア情報

1つのNAのシングルコア環境では、NAコア上のタスクに関する情報が表示されます。

<sup>1</sup>複数のNAコアが単一のNAデータベースに接続する場合の構成。詳細については、『HPE Network Automation Software Horizontal Scalability Guide』を参照してください。

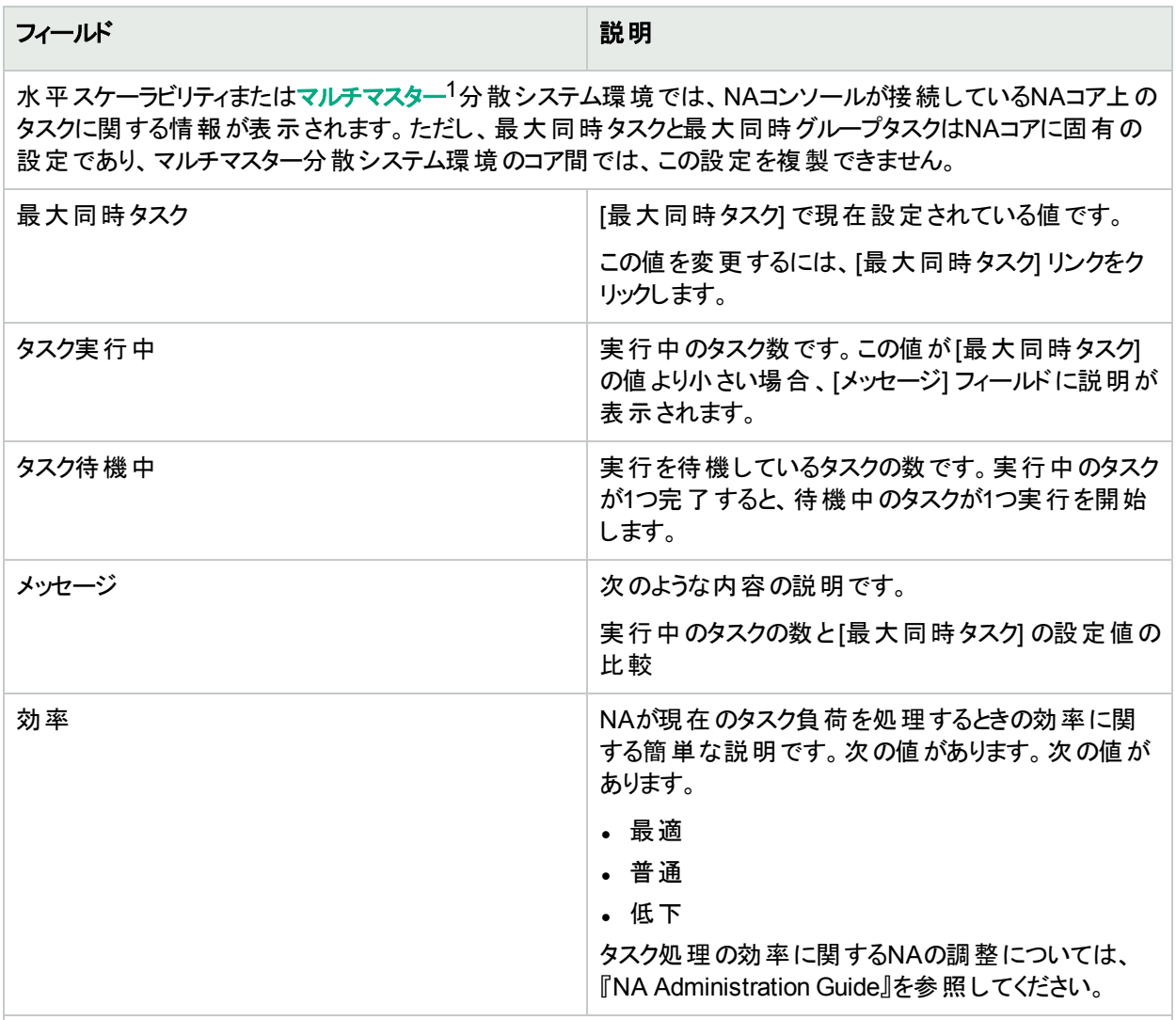

#### リモートコア情報

水平スケーラビリティ環境では、リモートコアテーブルには他のNAコアで実行されるタスクの情報が表示されま す。

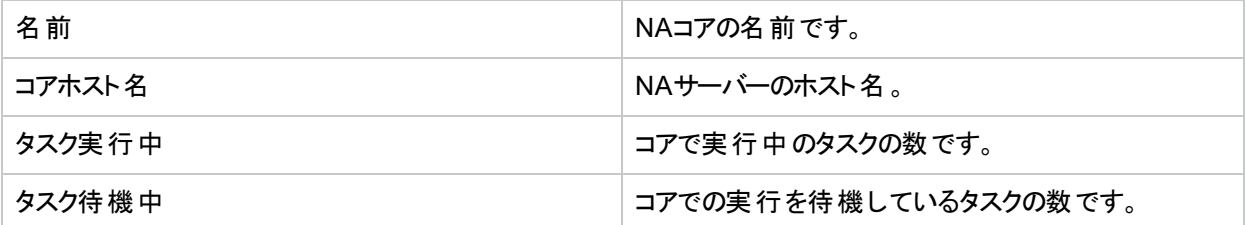

1すべてのデータの完全なセットを含むデータベースが複数存在するシステムです。

# 第8章: ポリシー保証の管理

HPE Network Automation software Premiumエディションのライセンスには、この機能は含まれません。提供され ているのは、NA Ultimateエディションのライセンスのみです。ライセンスレベルを確認するには、[ライセンス情報] ページ (**[**ヘルプ**] > [Network Automation**について**] > [**ライセンス情報を表示**]** リンク) の[機能] フィールドを参 照してください。

注**:** NA Premiumライセンスでは、データベース内でポリシーはデフォルトで非アクティブとマークされます。 NA Ultimateライセンスにアップグレードする場合には、必要なポリシーを手動でアクティブに設定してくださ い。

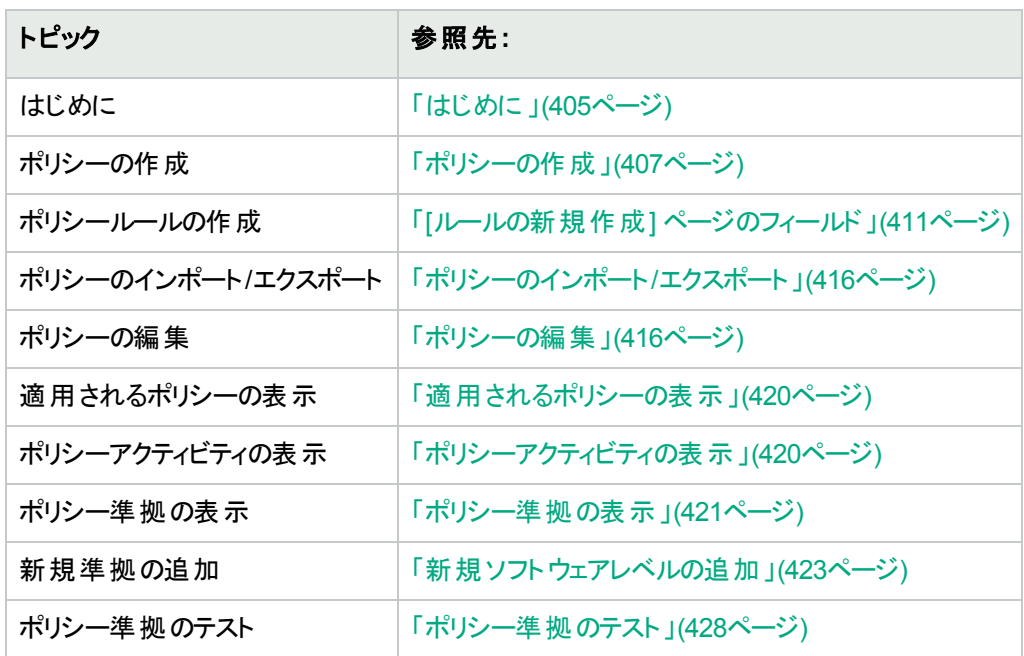

トピックの参照先リスト

## <span id="page-404-0"></span>はじめに

HPE Network Automation (NA) Policy Managerでは、標準、またはベストプラクティスを確立し、ネットワークが セキュリティ、信頼性、および品質の目標を満たすことを保証します。ポリシー施行能力と統合された修正機 能を提供することで、NAは、デバイスと構成が定義されたベストプラクティスに一致することを検証する困難なタ スク、およびデバイスをベストプラクティスに準拠する状態に戻すのに必要となる修正手順を自動化します。

NA Policy Managerは、費用効果が高い、効率的な方法で、PCIやSarbanes-Oxley (SOX) などの法令遵守 要件を満たすための重要な役割を果たします。

このセクションでは、次の用語を使用します。

ユーザーガイド 第8章: ポリシー保証の管理

- <sup>l</sup> ポリシー: ポリシーとはデバイスの構成と実行時ステータスをテストする、ルールの集合です。
- ルール: ルールとは、以下の1項目以上を検証する自動テストのことです。
	- <sup>l</sup> 特定の構成設定
	- 特定のデータモデル要素
	- デバイスの実行時ステータス(診断)
	- デバイスで動作するソフトウェアバージョン
- 診断: 診断とは、デバイスの構成ファイルではキャプチャーされないデバイスに関する情報を収集するための、 デバイス上で実行するコマンドです。Ciscoルーター上での診断の一例として、Show NTP Statusコマンドの 出力が挙げられます。診断のリストについては、[「表示メニューオプション」](#page-184-0)(185ページ)の診断フィールドを参 照してください。
- <sup>l</sup> ルール例外: ルール例外とはルールの一部です。ただし、その目的は元のルールに一致するデバイス構成内 のテキストから、ルール例外に一致するテキストを除外することにあります。
- 自動修正: デバイスがポリシールールに非準拠である場合に自動的に実行される、事前定義されたスクリプ トです。

#### NA Policy Managerの動作方法

NA Policy Managerの使用を開始するには、先にNA内で、デバイスが準拠する必要があるベストプラクティス標 準を定義するためのポリシーを作成します。次に、ポリシーをテストしてポリシーが違反を正しく捕らえることを検 証します。最後に、特定デバイスグループ (またはデバイスグループのセット) に、各ポリシーを割り当てます。これ により、NAはデバイスが定義されたポリシーに一致することを自動的に検証します。

デバイスが変更されるたび、つまり、デバイスがリロードされたり構成変更が発生した場合、NAはデバイスとその デバイスグループに割り当てられたポリシーとを検証します。デバイスがポリシー確認に失格すると、デバイスは非 準拠としてマークされます。デバイス(またはデバイスグループ) への変更が非準拠である場合、NA Policy Managerはイベントを生成し、通知ルールを実行します。これにより、準拠とネットワーク可用性の両方を維持 しながら、非準拠の変更を修正できます。

管理している全デバイスのポリシー準拠ステータスをまとめることができます。 これによって、 ポリシー準拠ステータ スについてリスク評価しているスナップショットを提供でき、ただちにハイリスクな構成とソフトウェアレベル違反を特 定して解決できます。

NAがデバイスに対してポリシー確認を実行するとき、NAは各ルールを処理し、ルールがデバイスに適用されるか どうかを確認します。ルールが適用される場合、デバイスはルールと照らし合わせてテストされます。ルールが適 用されない場合、そのルールはそのデバイスをスキップします。

ルールは以下の2とおりの方法で適用できます。

- <sup>l</sup> ルールがデバイスファミリに固有の場合。デバイスがCisco IOSやJuniper JunOSなどの特定のドライバーを使 用している場合、ルールはそのデバイスに対してのみ確認されます。たとえば、Cisco IOSドライバーを使用す るデバイスに適用するルールを作成する場合、ルールはExtremeスイッチに対して検証されることはありませ  $\mathcal{H}^{\circ}$
- ルールはデバイスファミリに対して中立です。ルールは正規化されたデータモデル内の検証基準であるため、 デバイスファミリに固有ではありません。デフォルトでは、NAは構成とデバイス情報を、そのデータモデルの正規 化された要素へと解析します。これには、モデル番号やホスト名、場所などのデバイス属性が含まれます。こ のデータはすべてのデバイスファミリで正規化されるため、このデータはデバイスファミリに固有ではありません。 このため、ルールをすべてのデバイスファミリに適用でき、結果としてネットワーク内の各デバイスファミリに固有 のルールを作成する必要がなくなります。

注**:** すべてのデバイスファミリにルールを設定する場合、そのルール内の構成、または構成ブロック基準は使 用できません。 構成 および構成 ブロックフォーマット は、デバイスファミリ固有のものです。 構成、または構成 ブロック基準を使用し、すべてのデバイスファミリをサポートするルールを設定すると、NAは各デバイス構成 内で構成テキストの検索を試行するため、数多くの失敗が発生します。

構成テキストを確認するポリシーを実行すると、デフォルトでNAは先行するすべての空白を削除します。した がって、先行する空白が存在する可能性がある構成テキストを定義する場合は、必ず空白文字を検出する 正規表現を作成するようにしてください。

たとえば、検索対象となる構成テキストが以下の場合 (行の先頭に2つの空白があるのに注意してください):

description this yields unexpected results

通常、ポリシーが検索する構成テキストブロックを定義するために以下の正規表現を使用します。

\s+description.\*

注**:** \s は、任意の空白文字に一致する正規表現です。ただし、構成に対してポリシーを実行すると、構 成 はポリシーに失敗します。 ポリシールール内の構成 テキスト 定義 から\sを削除すると、 デフォルトでNAに よって構成テキストから先行する空白が削除されるため、構成はポリシーをパスします。

### <span id="page-406-0"></span>ポリシーの作成

HPE Network Automation software Premiumエディションのライセンスには、この機能は含まれません。提供され ているのは、NA Ultimateエディションのライセンスのみです。ライセンスレベルを確認するには、[ライセンス情報] ページ (**[**ヘルプ**] > [Network Automation**について**] > [**ライセンス情報を表示**]** リンク) の[機能] フィールドを参 照してください。

ポリシールールを作成するには、先にポリシーを作成する必要があります。ポリシーを作成するには、[ポリシー] メ ニューバーで [ポリシーリスト] をクリックします。[ポリシー] ページが開きます。

NAには、[NSAルーターセキュリティベストプラクティス] ポリシーなど、複数のデフォルトポリシーが備わっています。 構成できるポリシーの例を次に示します。

- <sup>l</sup> デバイスグループ内の全構成は、定義されたアクセスリスト110が必要です。
- すべての高速イーサネットインターフェイスは、自動ネゴシエートが設定されている通信モードが必要です。
- <sup>l</sup> すべてのボーダールーターには、特定のDNSサーバーが必要です。

注**:** [ポリシーの新規作成] オプションをクリックして、[ポリシーの新規作成] ページへ直接ナビゲートできま す。また、[ポリシー] ページに既存のポリシーを表示して、このページの最上部にある [ポリシーの新規作 成] リンクをクリックすることもできます。

#### <span id="page-406-1"></span>[ポリシー] ページのフィールド

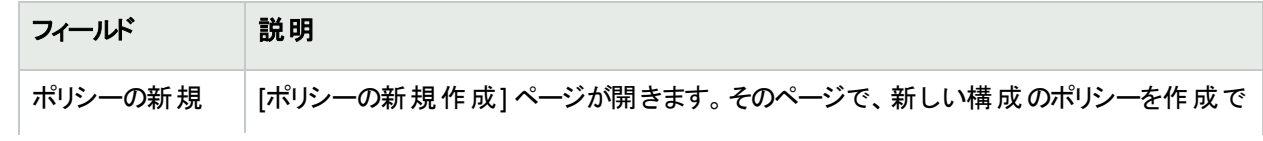

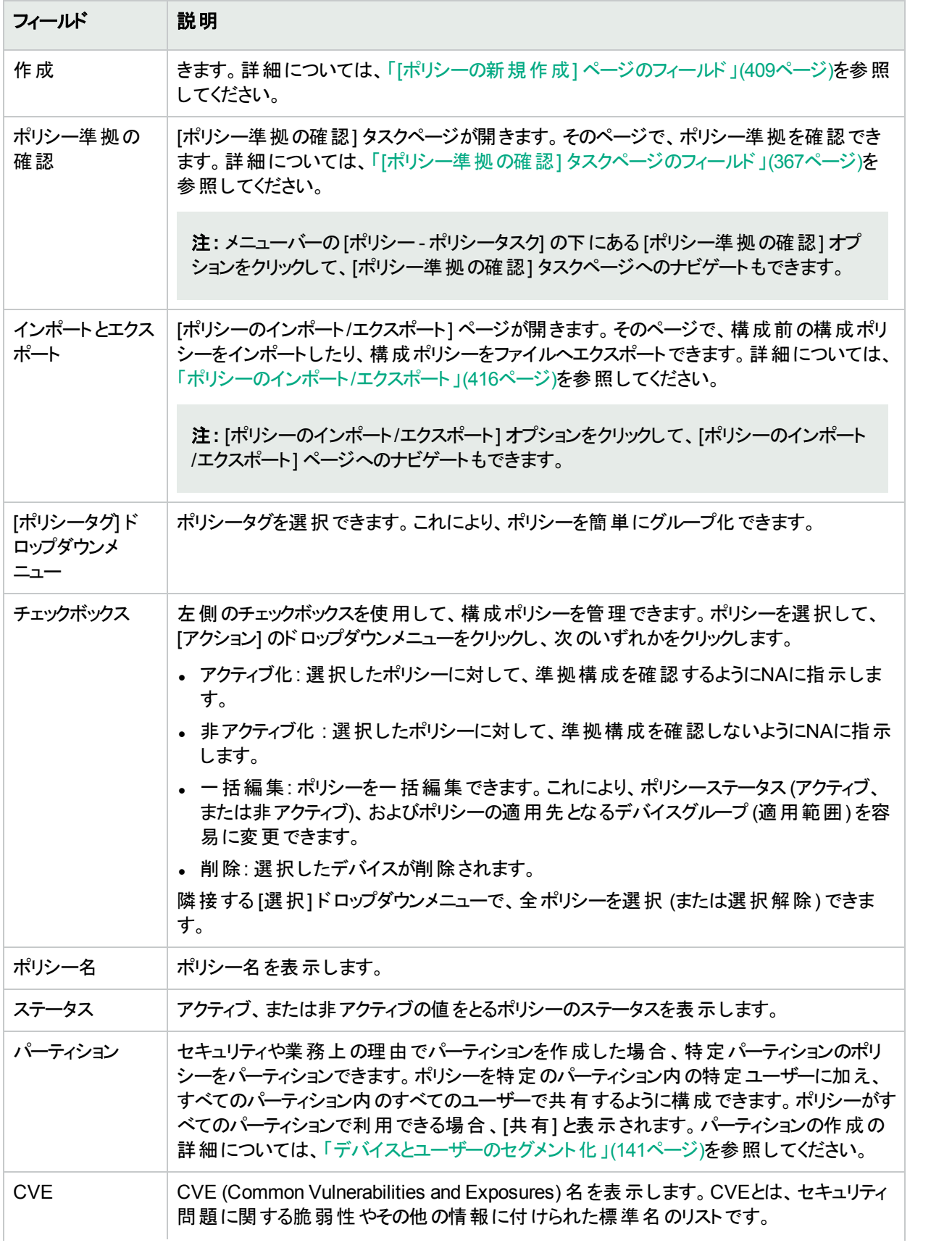

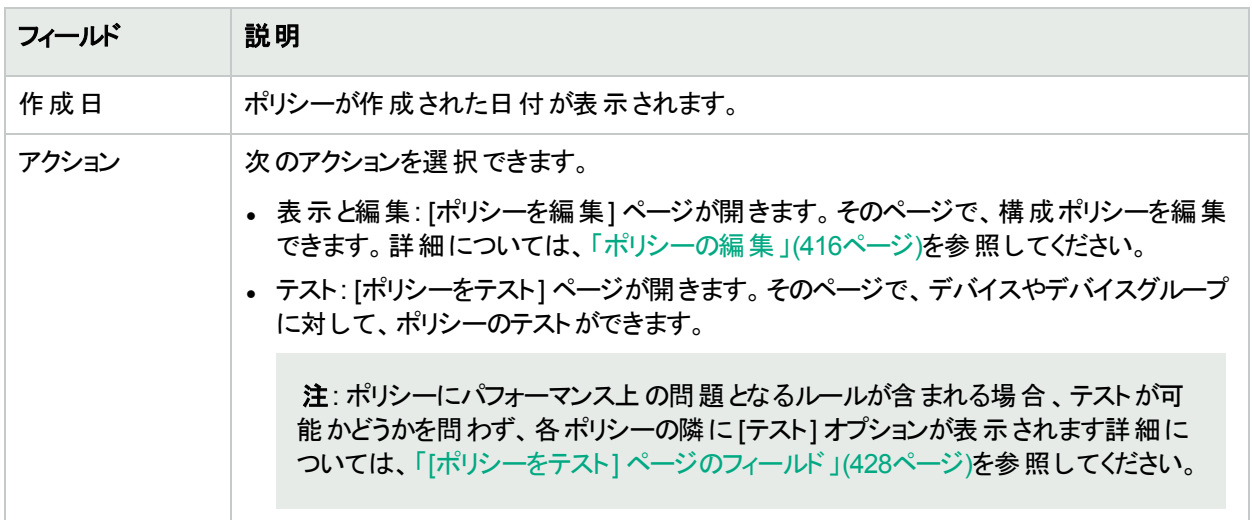

### <span id="page-408-0"></span>[ポリシーの新規作成] ページのフィールド

[ポリシーの新規作成] ページを開くには、[ポリシー] メニューバーの[ポリシーの新規作成] をクリックします。[ポリ シーの新規作成] ページが開きます。

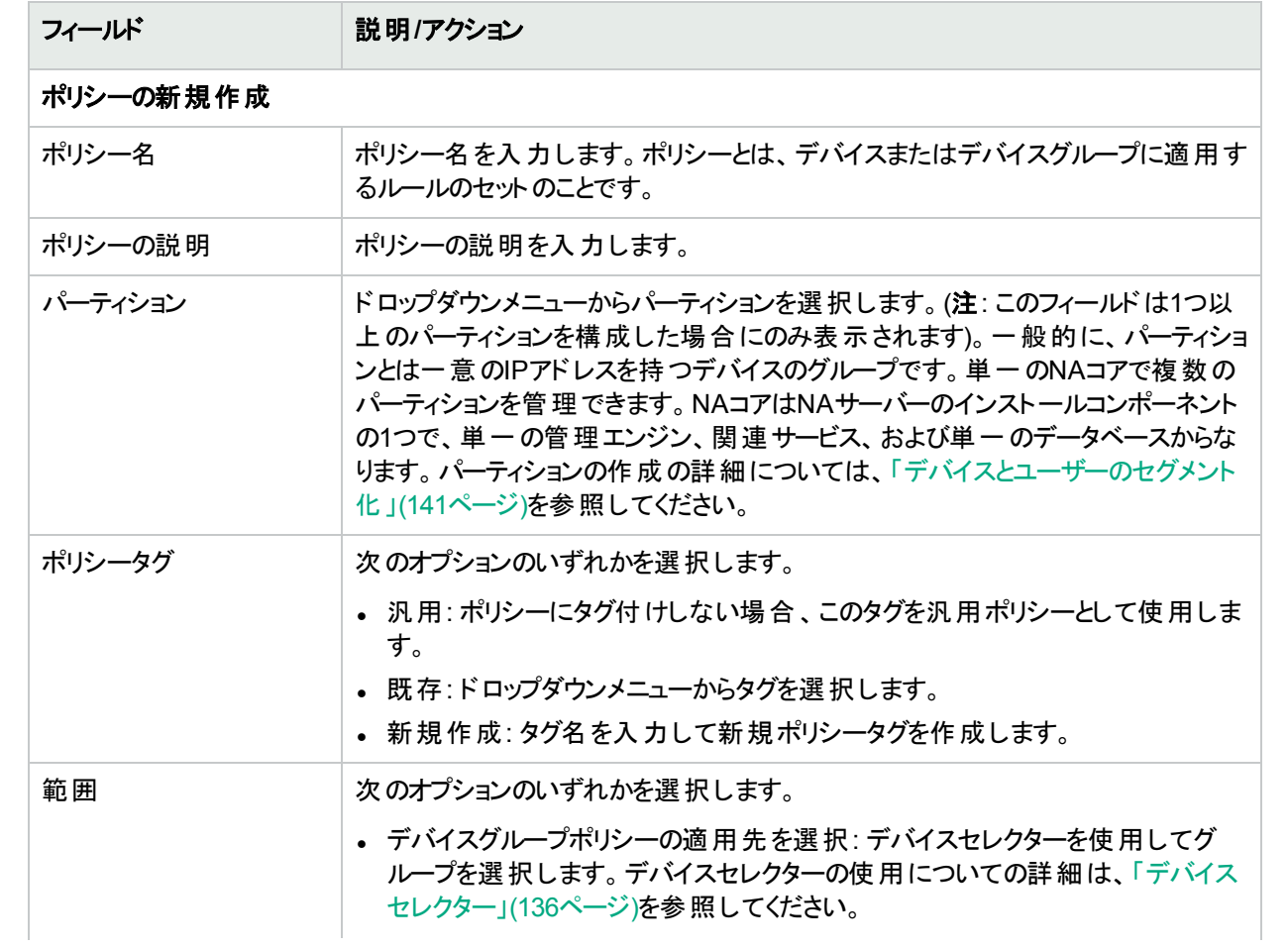

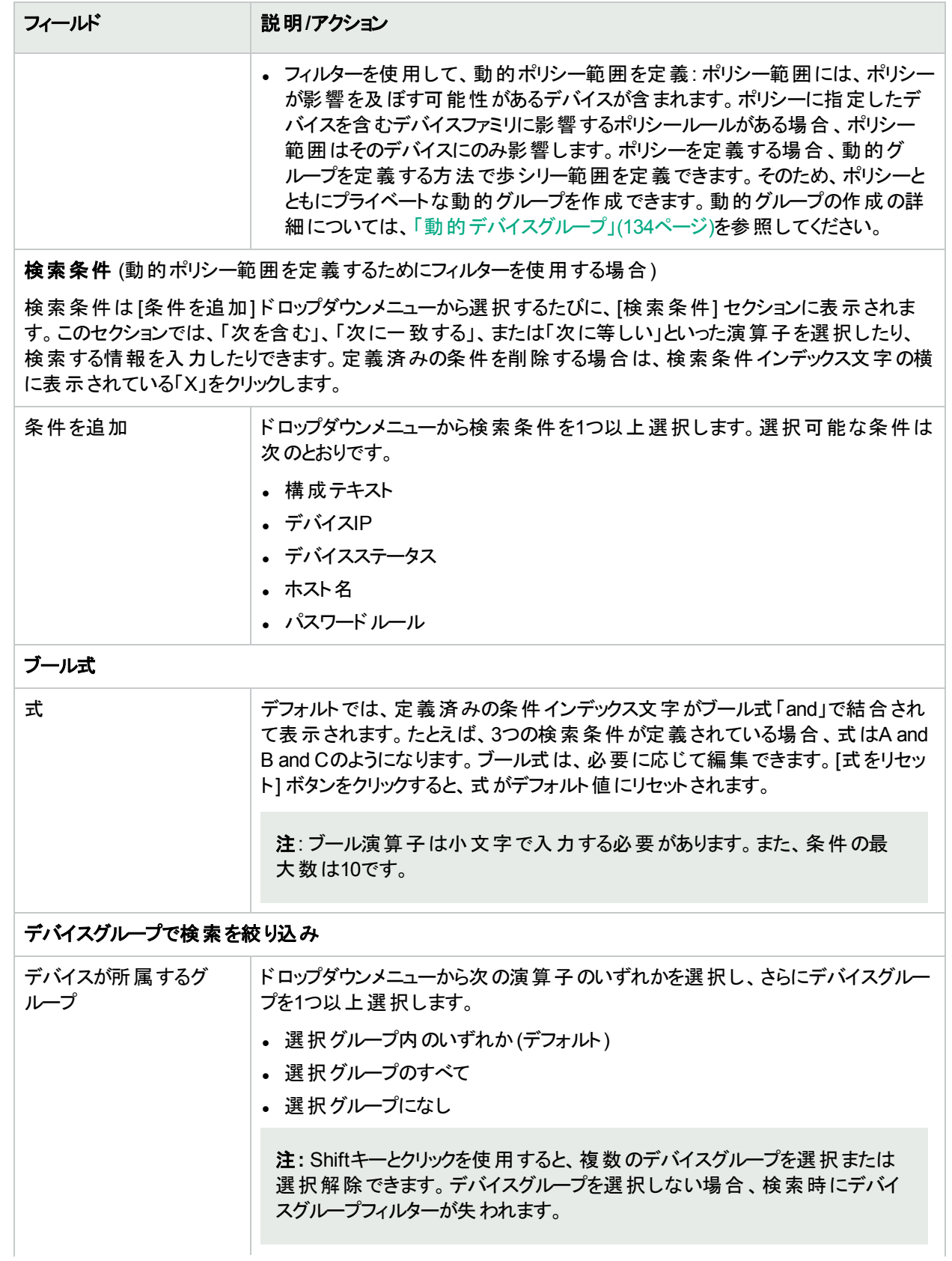

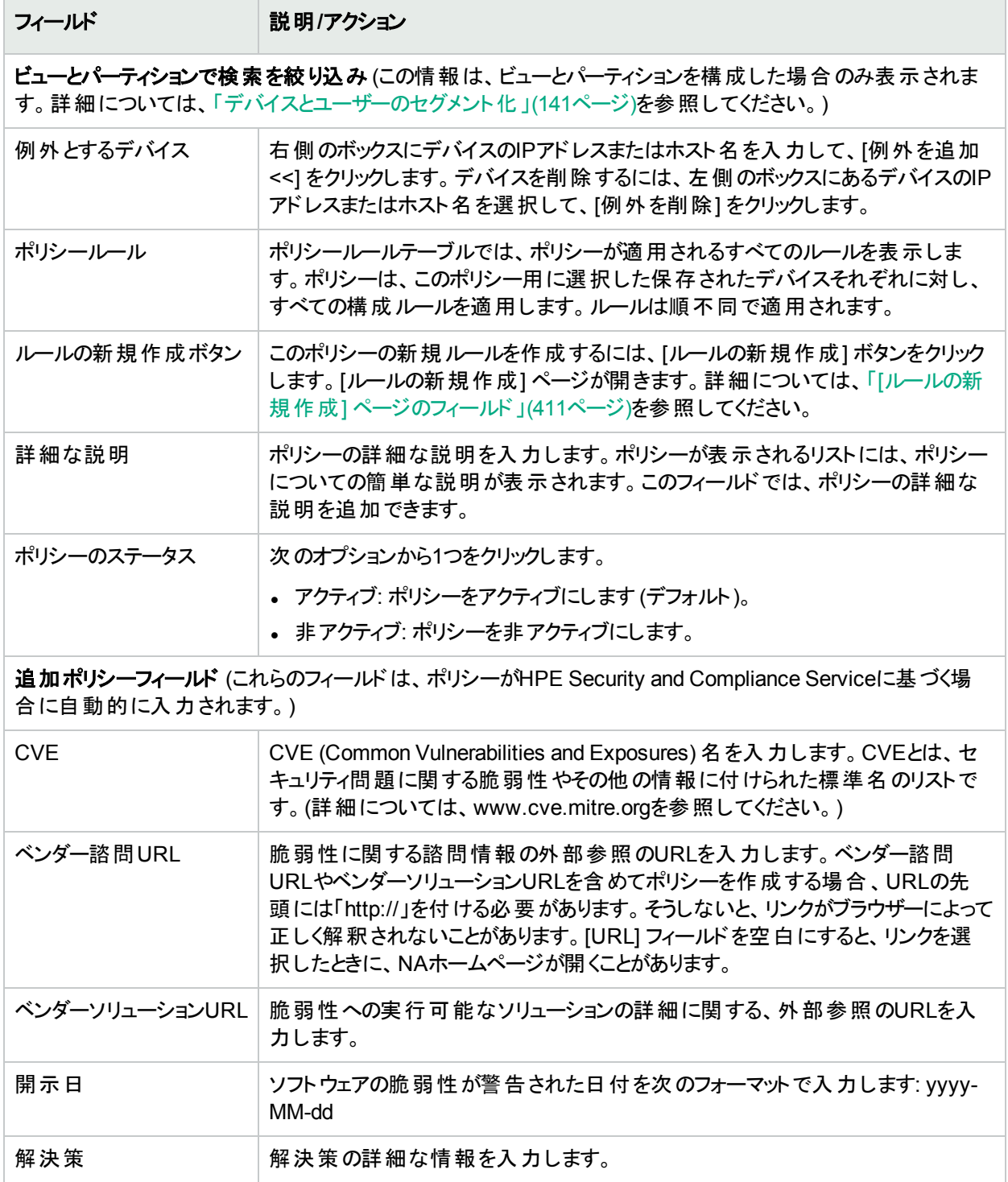

<span id="page-410-0"></span>終了時に、必ず[保存] をクリックしてください。

## [ルールの新規作成] ページのフィールド

[ポリシーの新規作成] ページの[ルールの新規作成] ボタンをクリックすると、[ルールの新規作成] ページが開き ます。ルールは以下の2とおりの方法で適用できます。

- <sup>l</sup> ルールがデバイスファミリに固有の場合。デバイスがCisco IOSやJuniper JunOSなどの特定のドライバーを使 用している場合、ルールはそのデバイスに対してのみ確認されます。たとえば、Cisco IOSドライバーを使用す るデバイスに適用するルールを作成する場合、ルールはExtremeスイッチに対して検証されることはありませ  $\mathcal{H}_\circ$
- ルールはデバイスファミリに対して中立です。ルールは正規化されたデータモデル内の検証基準であるため、 デバイスファミリに固有ではありません。デフォルトでは、NAは構成とデバイス情報を、そのデータモデルの正規 化された要素へと解析します。これには、モデル番号やホスト名、場所などのデバイス属性が含まれます。こ のデータはすべてのデバイスファミリで正規化されるため、このデータはデバイスファミリに固有ではありません。 このため、ルールをすべてのデバイスファミリに適用でき、結果としてネットワーク内の各デバイスファミリに固有 のルールを作成する必要がなくなります。

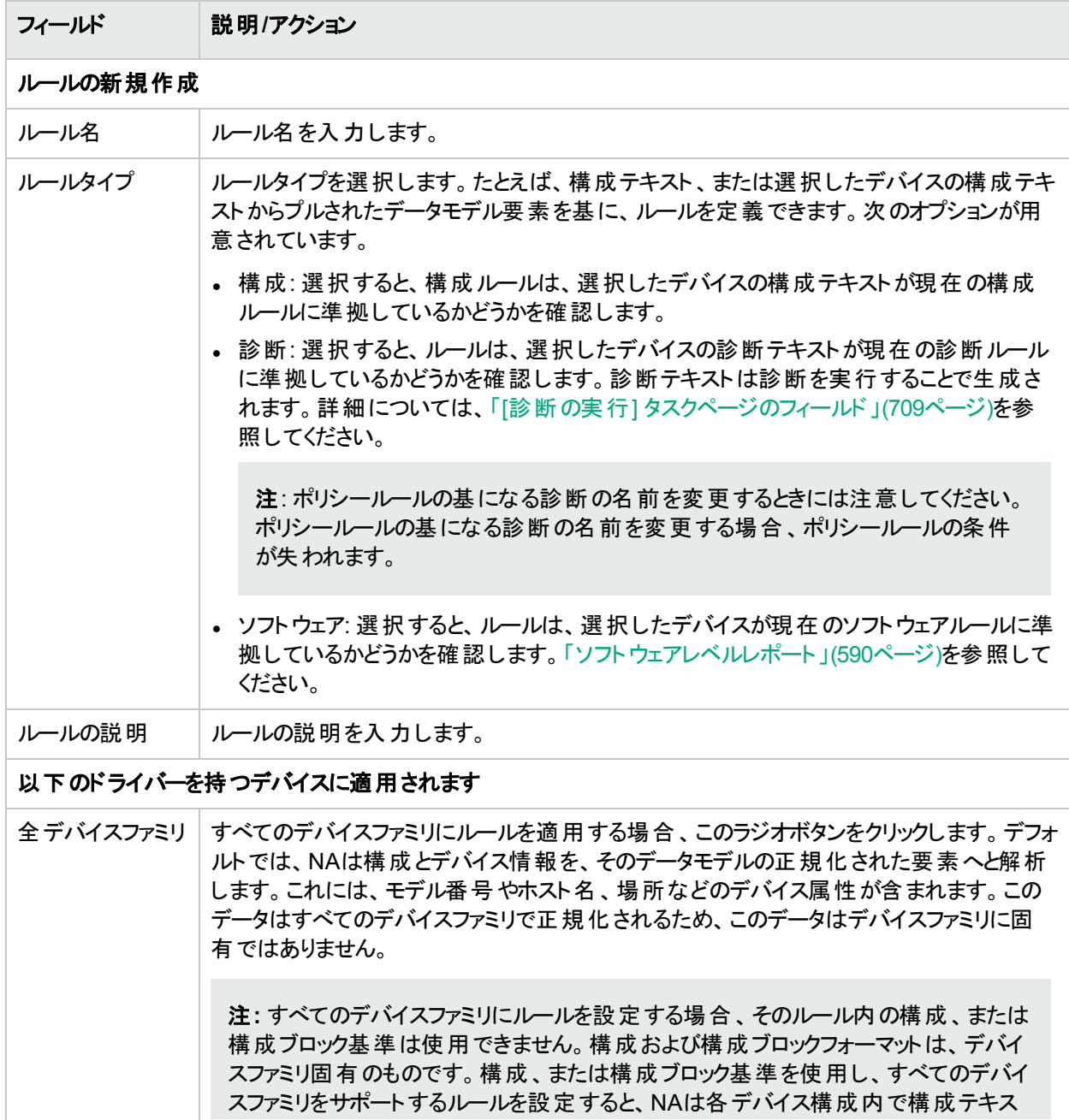

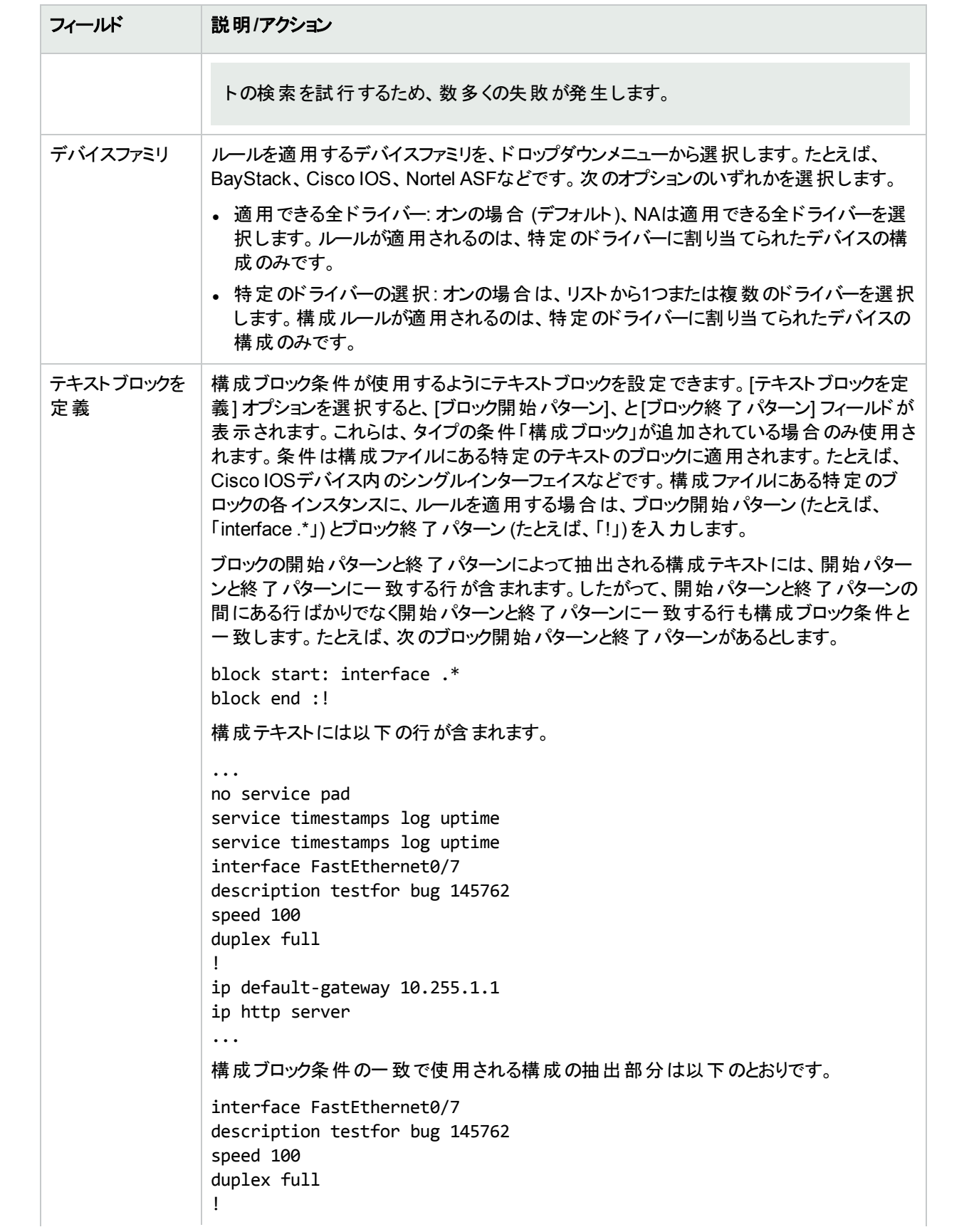

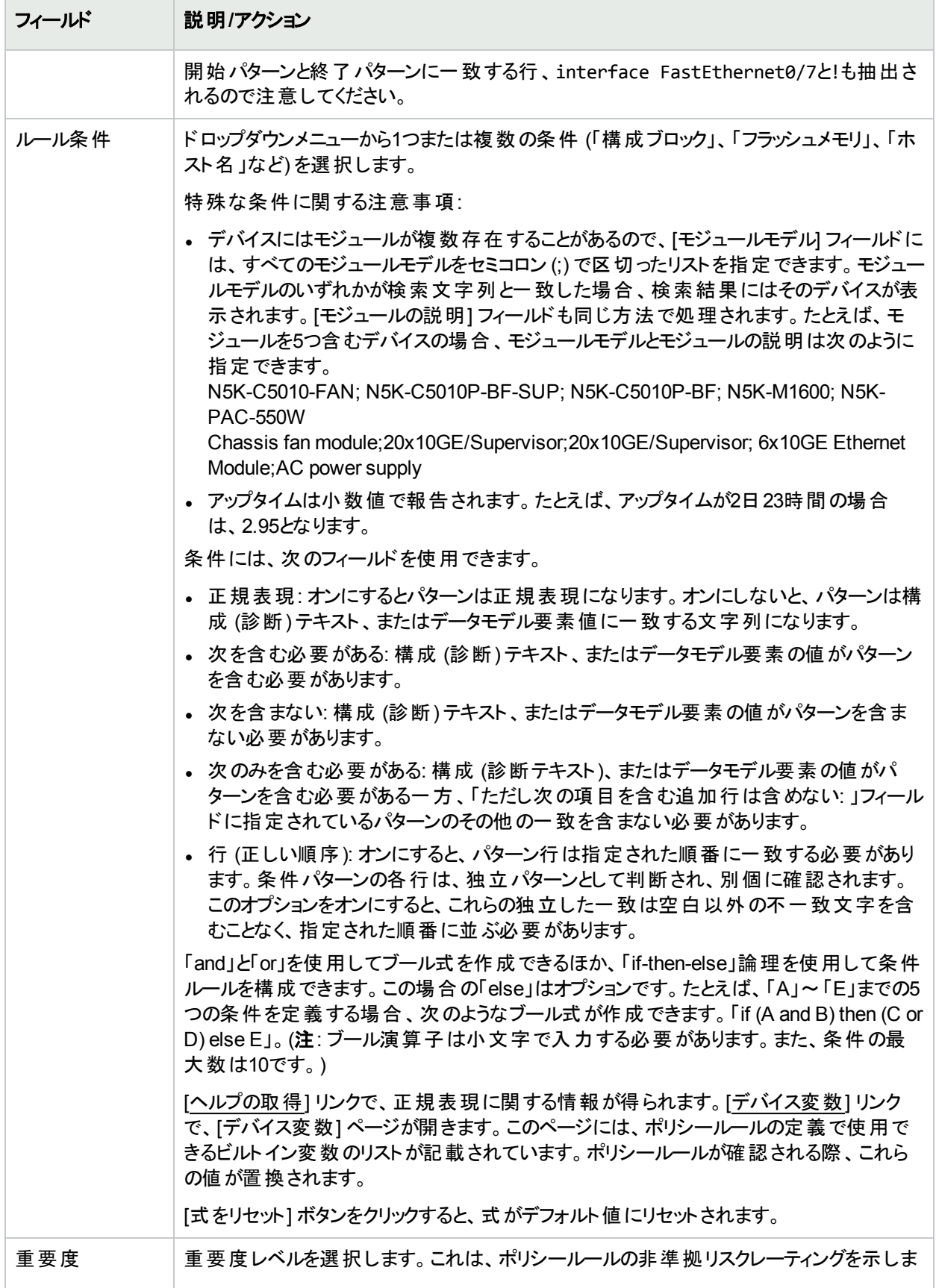

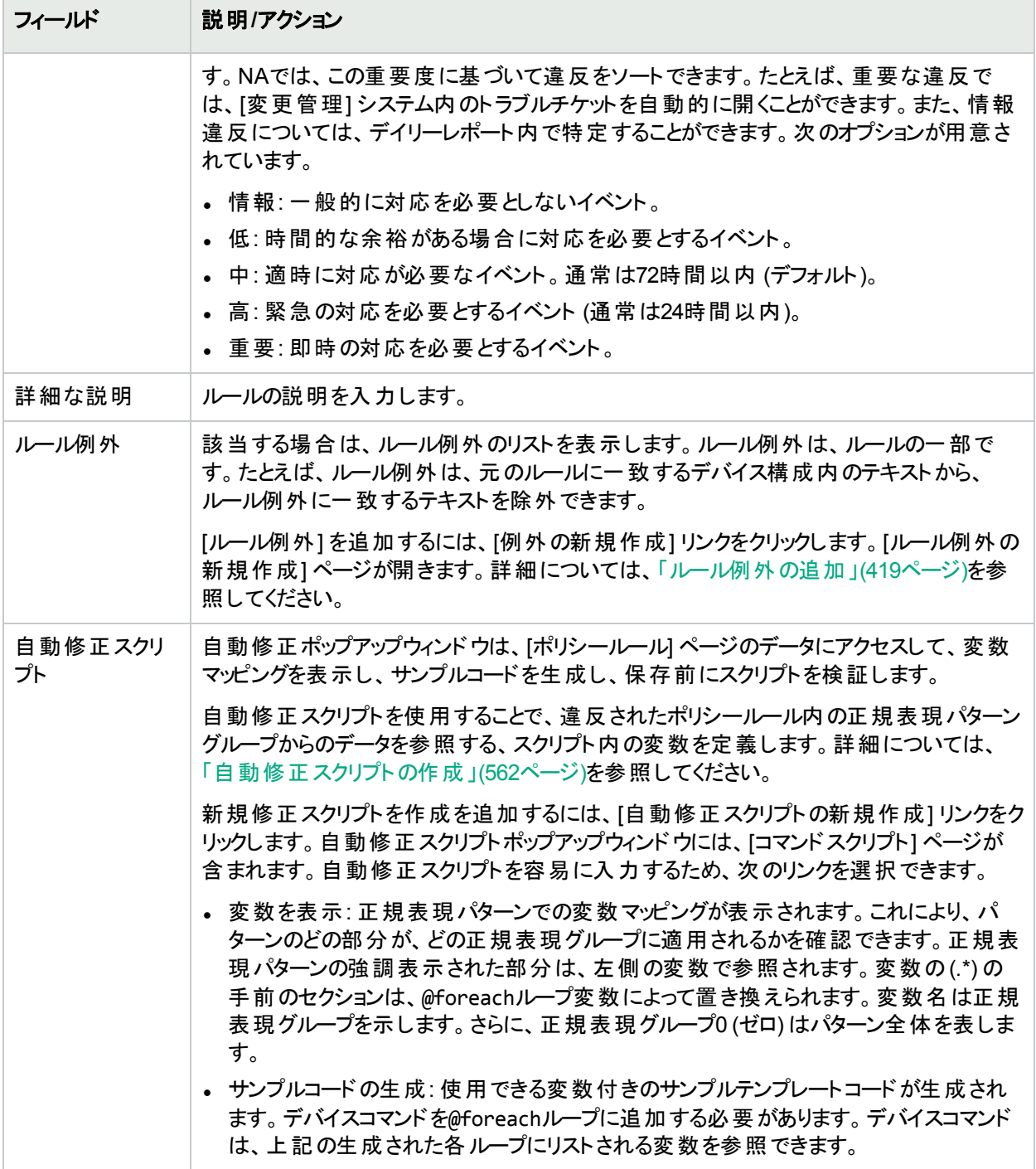

[保存] ボタンをクリックしてルールを保存するか、[保存してさらに追加] ボタンをクリックして現在のルールを保存 して新しいツールを追加します。また、[例外の新規作成] リンクをクリックすると、ルール例外を新規作成できま す。

## <span id="page-415-0"></span>ポリシーのインポート/エクスポート

定義前のポリシーのインポートや、ポリシーのファイルへのエクスポートが可能です。これにより、簡単にポリシーを 共有できます。

注**:** 別のNAコアサーバーからエクスポートしたポリシーをインポートする場合、インポートしたポリシーから参 照されるすべての診断の名前を特定します。ターゲットシステムに同じ名前と機能システムの診断が存在 する必要があります。

ポリシーのインポートまたはエクスポートをするには、[ポリシー] メニューバーの[ポリシーのインポート/エクスポート] をクリックします。[ポリシーのインポート/エクスポート] ページが開きます。

ポリシーを印刷するには、[ポリシーのインポート/エクスポート] ページの[ポリシーをエクスポート] 領域でポリシーを 選択し、[印刷] をクリックします。結果ページが開いたら、Webブラウザーの印刷機能を使って出力します。

注**:** NAは、NA 6.2以降の旧バージョンのポリシーをインポートできます。

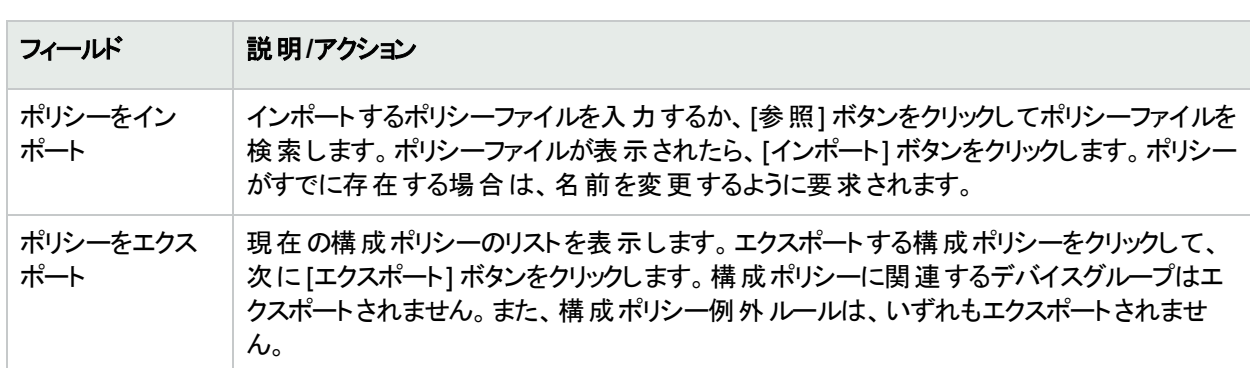

#### **[**ポリシーのインポート**/**エクスポート**]** ページのフィールド

### <span id="page-415-1"></span>ポリシーの編集

ポリシーを編集するには:

- 1. [ポリシー] メニューバーの[ポリシーリスト] をクリックします。[ポリシー] ページが開きます。
- 2. 編集するポリシーの[表示と編集] アクションをクリックします。[ポリシーを編集] ページが開きます。終了時 に、必ず[保存] をクリックしてください。

#### **[**ポリシーを編集**]** ページのフィールド

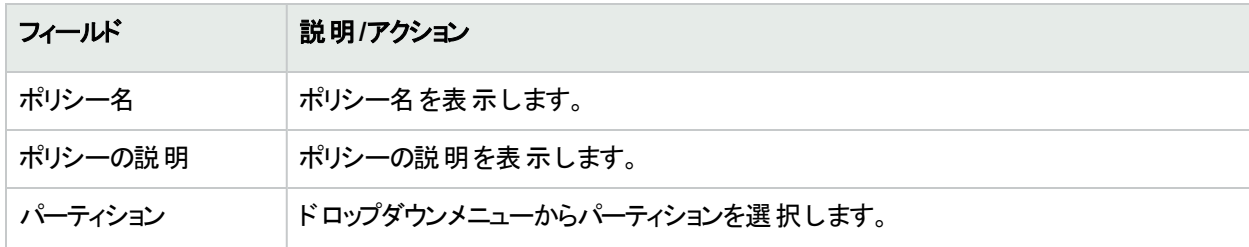

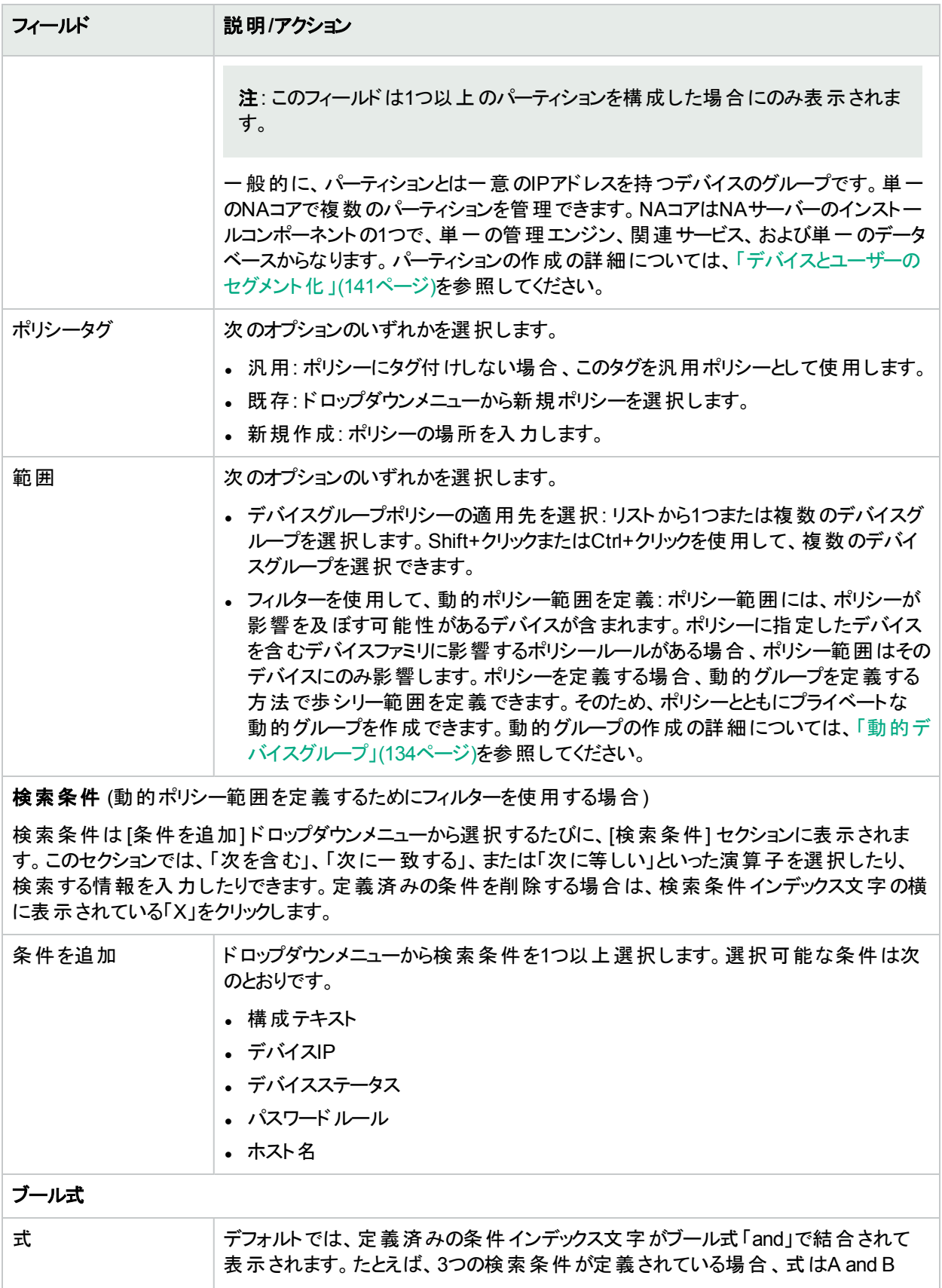

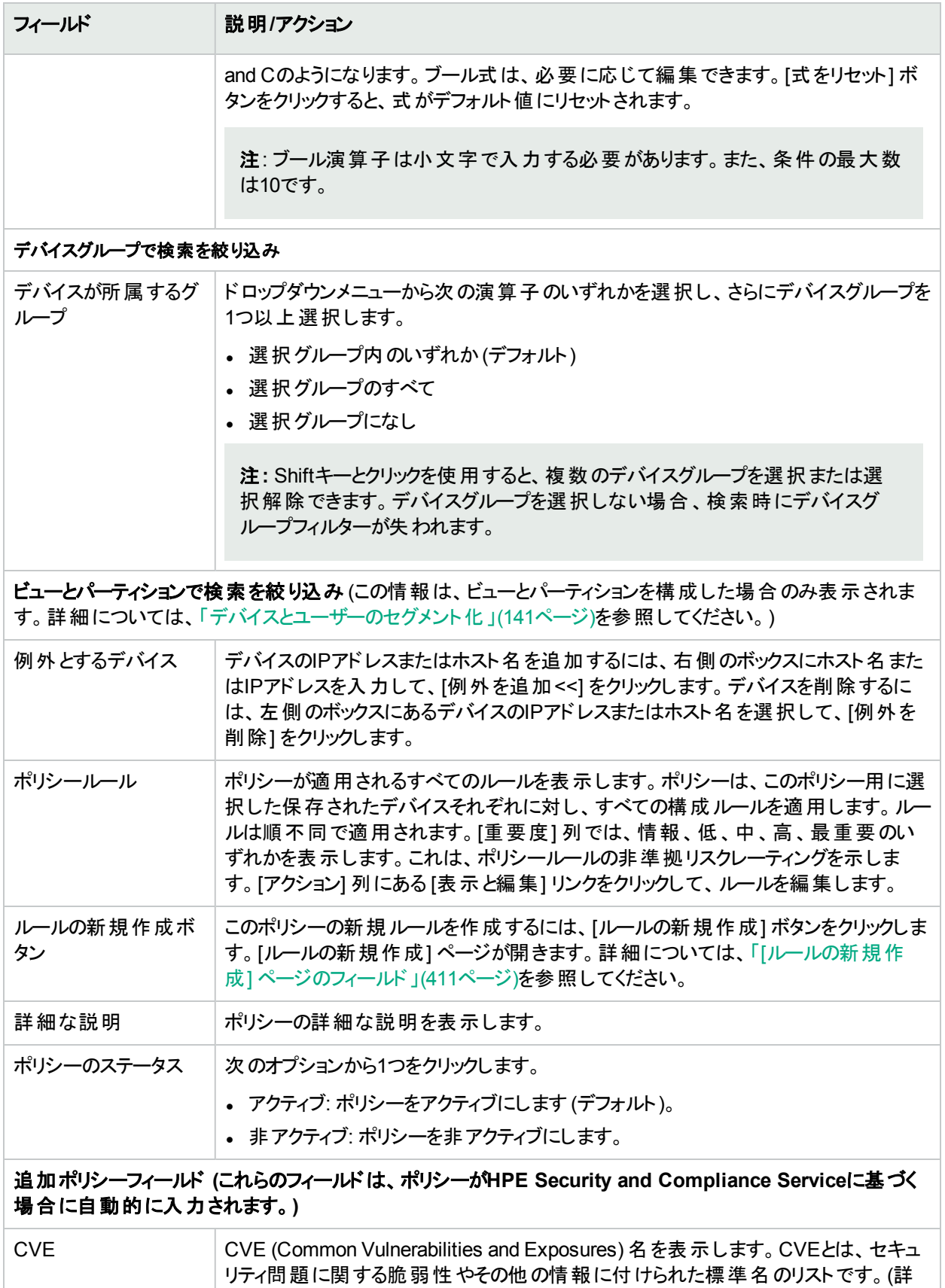

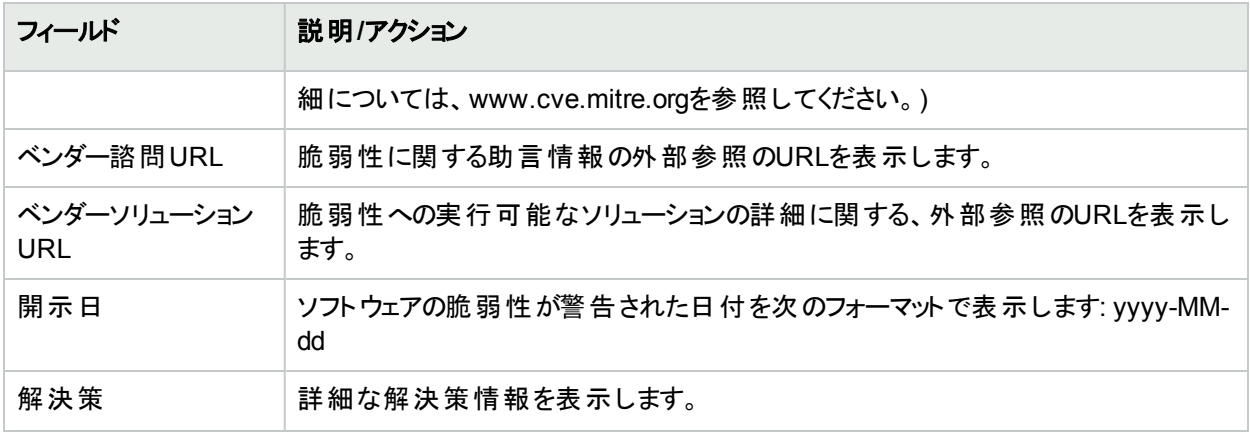

### <span id="page-418-0"></span>ルール例外の追加

ルール例外は、ルールの一部です。ルールと同様に、正規表現で記述します。ただし、その構成ルールによっ て、デバイス構成内で一致するテキストを除外することが、構成ルール例外の目的です。

例外ルールでは、通常、テキストパターンまたは特定のデバイス構成を、構成ルールから除外します。1つ以上 のデバイス構成がルールに準拠しない場合に、例外は作成されますが、類似の全構成に適合させるために ルールを変更することはできません。

ルール例外を既存の構成ルールに追加するには、次の手順を実行します。

- 1. [ポリシー] ページ (**[**ポリシー**] > [**ポリシーリスト**]**) の[アクション] 列で、ポリシーの[表示と編集] をクリックしま す。
- 2. [ポリシーを編集]ページの[アクション]列で、ポリシールールの[表示と編集]をクリックします。
- 3. [ポリシールールを編集] ページで、[ルール例外] フィールドの[例外の新規作成] リンクをクリックします。 [ルール例外の新規作成] ページが開きます。

#### **[**ルール例外の新規作成**]** ページのフィールド

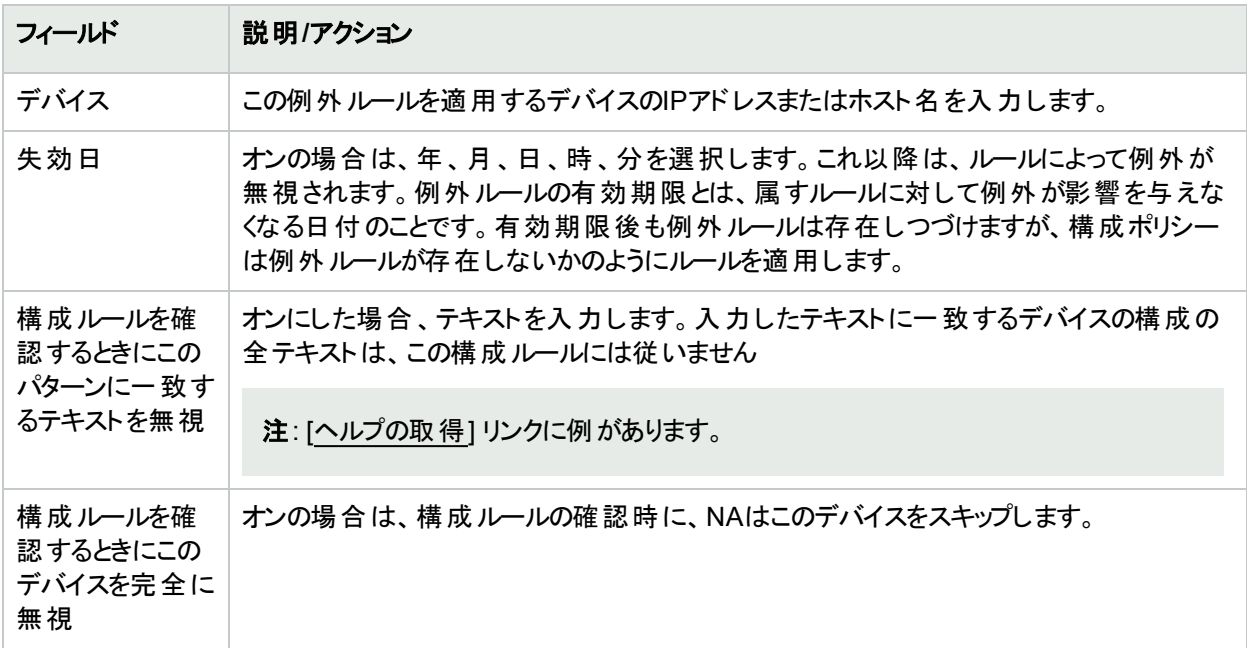

### <span id="page-419-0"></span>適用されるポリシーの表示

デバイスに適用するポリシーを表示できます。これにより、次のことを実行できます。

- デバイスに適切なポリシーが適用されたことの確認
- ポリシーが成功したか失敗したかの表示
- <sup>l</sup> NAにデバイスを追加した際にデバイスに適用されるポリシーの表示
- <sup>l</sup> デバイスに適用されたポリシーに対して適切に指定されている例外の表示

#### 適用されるポリシーを表示するには

- 1. デバイスの新しいポリシーを作成します。詳細については、[「ポリシーの作成」](#page-406-0)(407ページ)を参照してくださ い。
- 2. デバイスに対してポリシーを実行します。詳細については、[「ポリシー準拠の表示」](#page-420-0)(421ページ)を参照してく ださい。
- 3. そのデバイスの[デバイス詳細] ページを開きます。
- 4. [表示] メニューをクリックします。
- <span id="page-419-1"></span>5. [デバイス詳細] を選択し、[ポリシー] をクリックします。[デバイスポリシー] ページが開きます。詳細について は、「[デバイスポリシー] [ページのフィールド」](#page-201-0)(202ページ)を参照してください。

## ポリシーアクティビティの表示

デバイス構成が、1つまたは複数のポリシーに含まれるルールに非準拠であることを示すイベントを表示できま す。デバイスが非準拠であることをNAが検出して記録した日時を、このイベントが表示します。

[ポリシーアクティビティ] ページを表示するには、[ポリシー] メニューバーの[ポリシーアクティビティ] をクリックします。 [ポリシーアクティビティ] ページが開きます。

#### **[**ポリシーアクティビティ**]** ページのフィールド

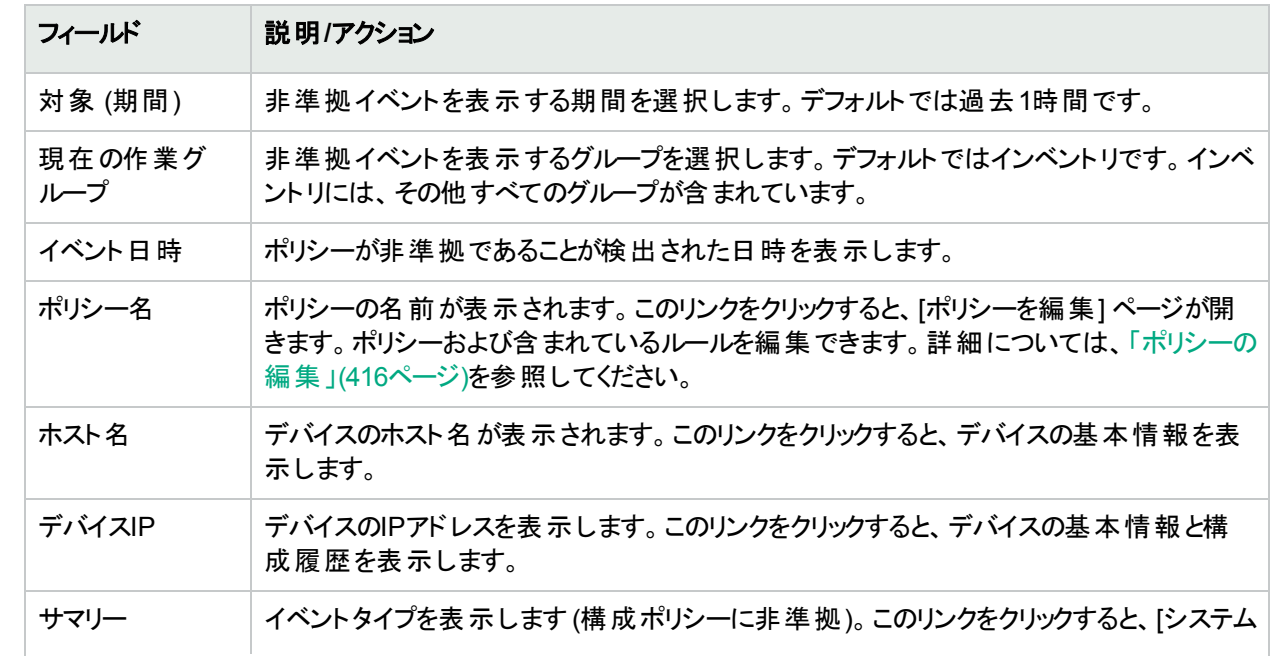

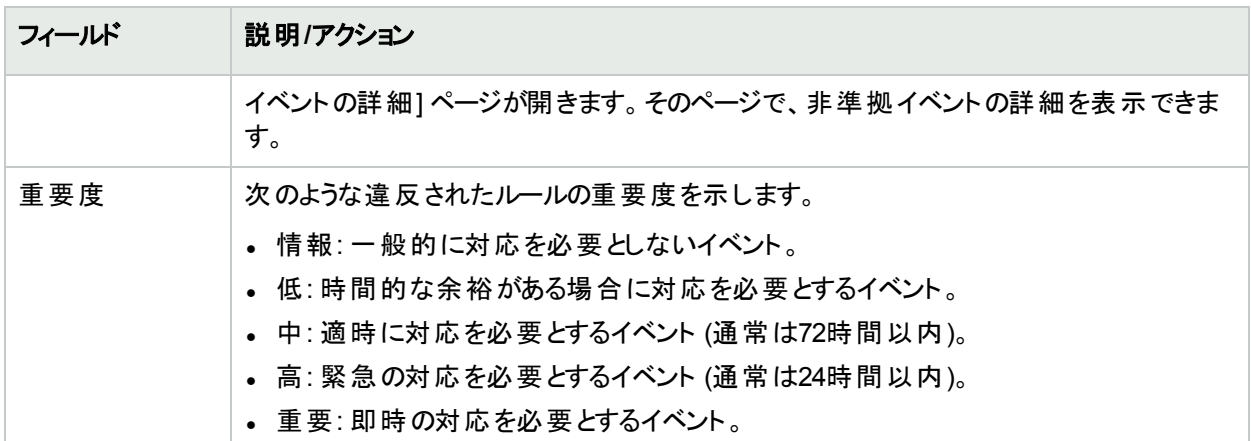

### <span id="page-420-0"></span>ポリシー準拠の表示

[ポリシー準拠] ページでは、デバイスの構成が構成ポリシーに準拠しているかどうかを表示できます。

[ポリシー準拠] ページを表示するには、[ポリシー] メニューバーの[ポリシー準拠] をクリックします。[ポリシー準拠] ページが開きます。

#### **[**ポリシー準拠**]** ページのフィールド

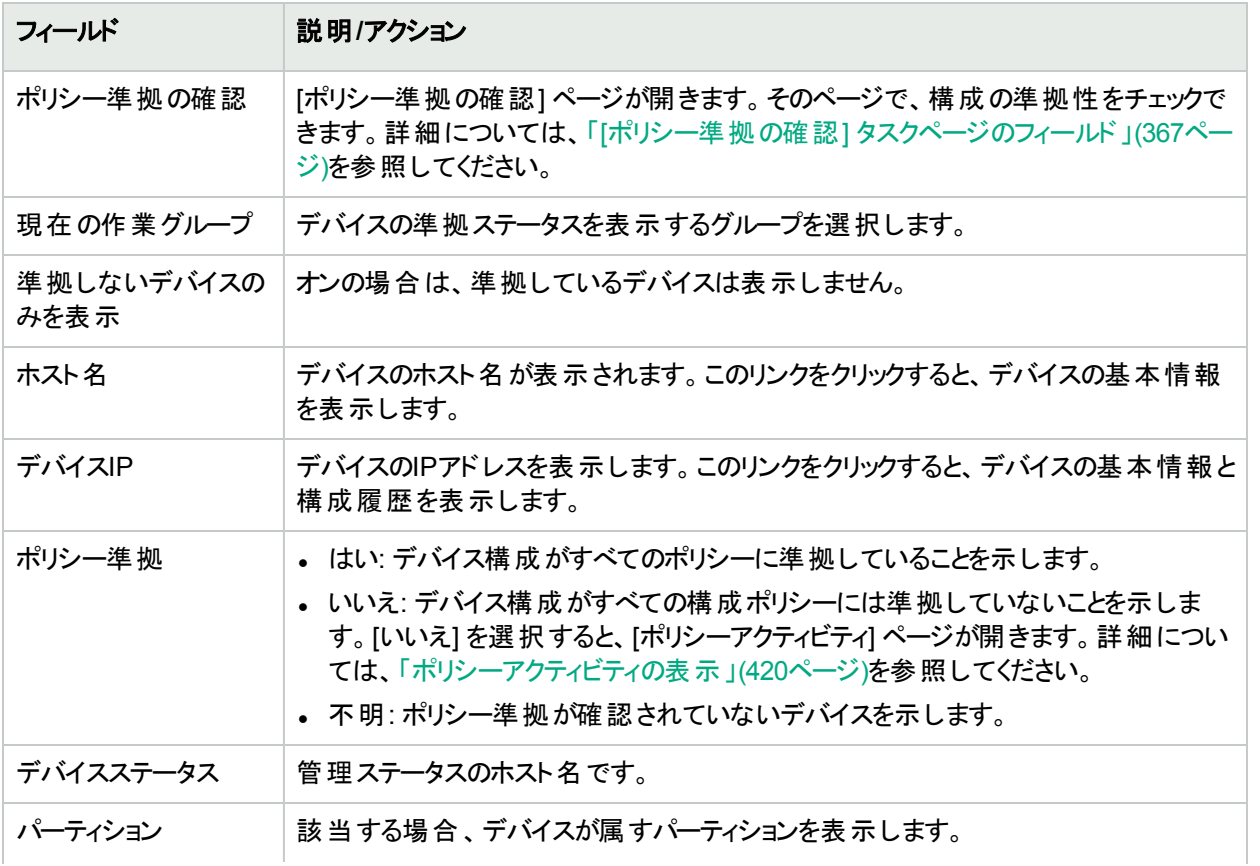

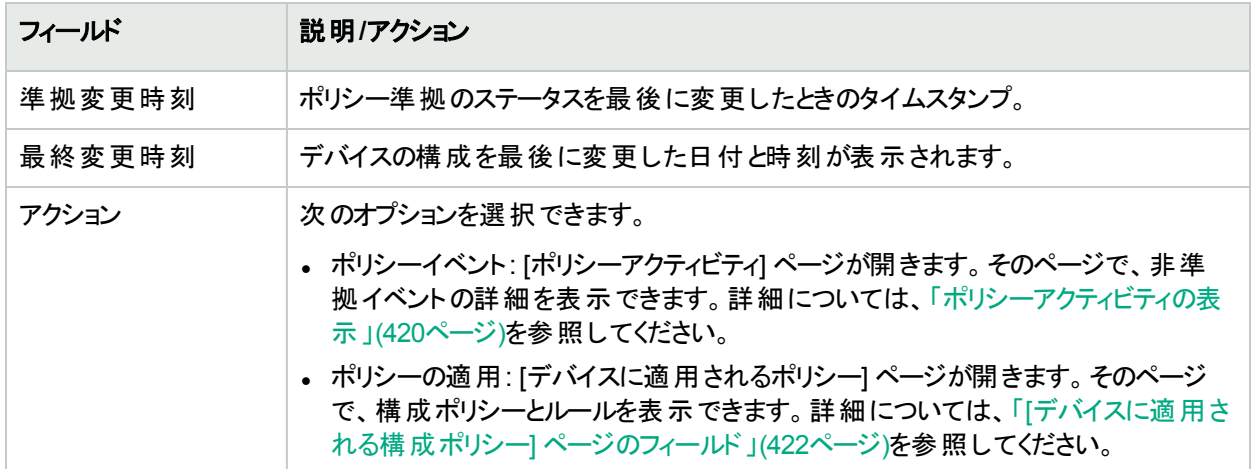

### <span id="page-421-0"></span>[デバイスに適用される構成ポリシー] ページの フィールド

[デバイスに適用されるポリシー] ページを表示するには:

- 1. [ポリシー] メニューバーの[ポリシー準拠] をクリックします。
- 2. 情報が必要なデバイスの[アクション] 列にある [ポリシーの適用] リンクをクリックします。[デバイスに適用さ れるポリシー] ページが開きます。

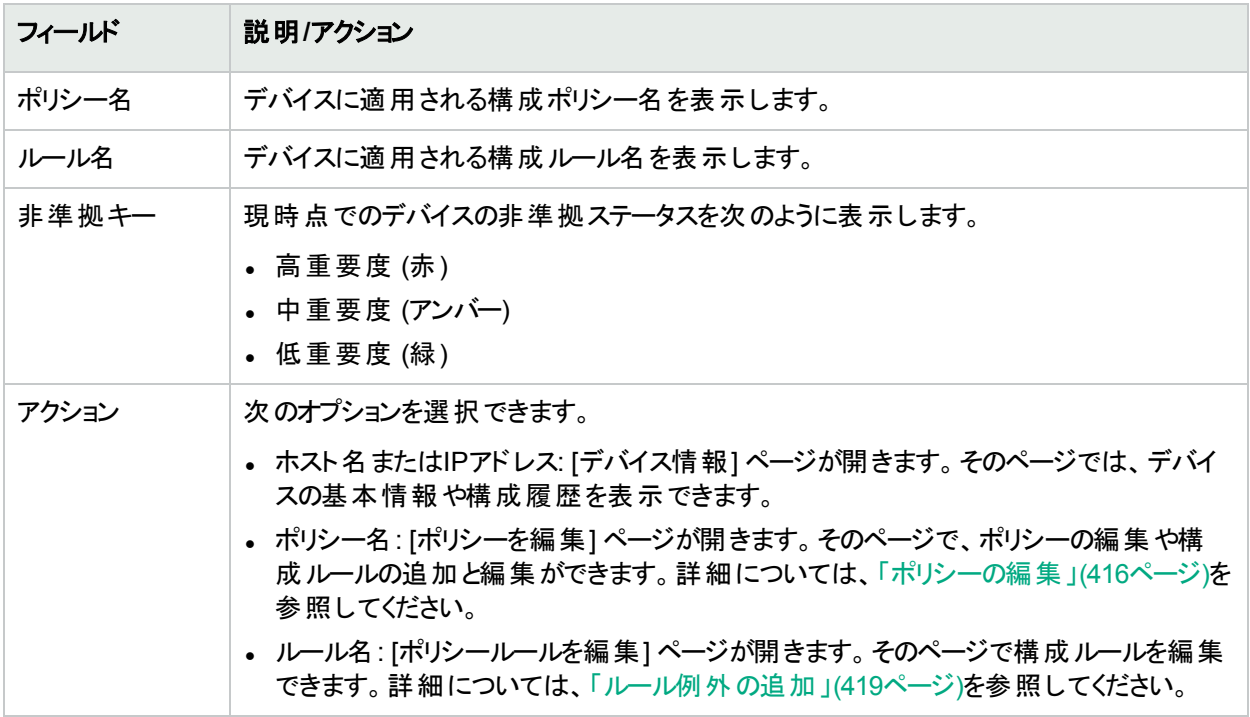

### <span id="page-422-0"></span>新規 ソフト ウェアレベルの追加

セキュリティ脆弱性に関して、ネットワークデバイスセキュリティからの警告や通知が増え続けており、各デバイス に搭載されているOSバージョンや、そのOSバージョンにセキュリティ脆弱性があるかどうかの追跡作業に、多くの 組織が直面しています。NAでは、セキュリティの問題を受けやすいOSのバージョンを指定して、そのバージョンを 検出したときに警告や自動応答を生成することができます。イメージを「実稼働前」や「廃止」などのカテゴリに 分類できます。また、最近検出した脆弱性に基づいて、イメージを「セキュリティリスク」などと分類することもでき ます。

新規ソフトウェアレベルを追加する、または既存の準拠定義を確認するには:

- 1. [ポリシー] メニューバーの[ソフトウェアレベル] をクリックします[ソフトウェアレベル] ページが開きます。詳細に ついては、「[ソフトウェアレベル] [ページのフィールド」](#page-423-0)(424ページ)を参照してください。
- <span id="page-422-1"></span>2. [レベルを追加] リンクをクリックします。[ソフトウェアレベルを追加] ページが開きます。入力が完了したら、必 ず[保存] をクリックします。

#### フィールド 説明**/**アクション ソフトウェアレベルを追加 レベル名 レベル名を入力します。 ステータス インク 次のオプションから1つを表示します。 <sup>l</sup> アクティブ: 構成ポリシーをアクティブにします (デフォルト)。 • 非アクティブ: 構成ポリシーを非アクティブにします。非アクティブポリシーでは、非準拠 イベントを生成しません。 レベル する 本拠の評価名を選択します。ユーザーの要件と検証手順によって与えられる、準拠定 義を使用できます。次のオプションが用意されています。 • セキュリティリスク • 実稼動前 <sup>l</sup> 廃止 <sup>l</sup> ブロンズ <sup>l</sup> シルバー <sup>l</sup> ゴールド <sup>l</sup> プラチナ 説明 オンボ ■ ※1 ※1 ※1 ※2 あったます。セキュリティ問題の意識を向上させるには、脆弱性について の短いタイトル、適用できるCVE/CANまたはCERTの表示、可能であればベンダーの通 知へのリンクなどを、セキュリティリスクの説明に入れてください。 パーティション トドロップダウンメニューからパーティションを選択します。 セキュリティや業務上の理由でパー ティションを作成した場合、特定パーティションのソフトウェアレベルをパーティションできま す。ポリシーを特定のパーティション内の特定ユーザーに加え、すべてのパーティション内の

すべてのユーザーで共有するように構成できます。ソフトウェアレベルがすべてのパーティ

#### [ソフトウェアレベルを追加] ページのフィールド

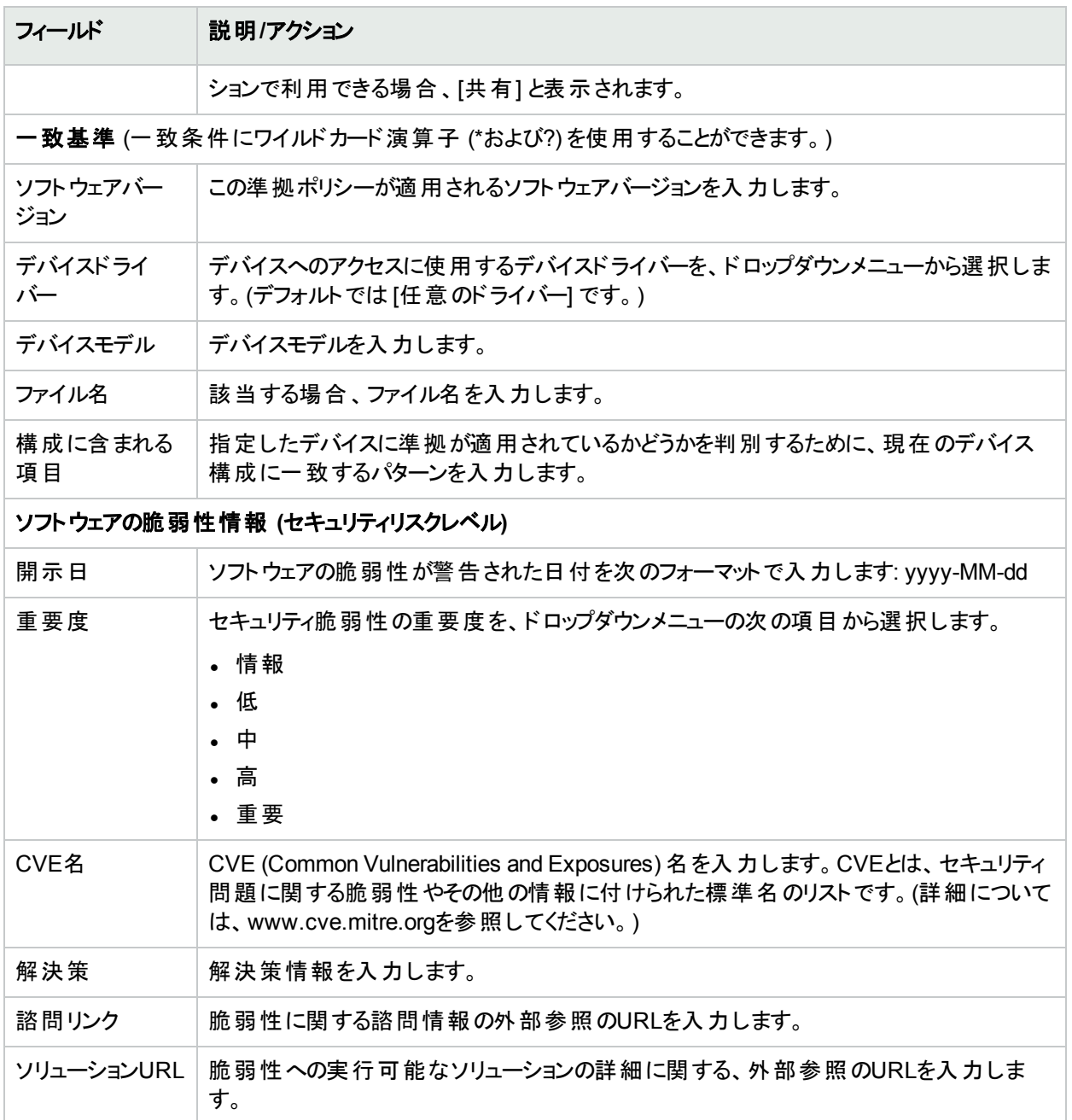

#### <span id="page-423-0"></span>[ソフトウェアレベル] ページのフィールド

NAは、ソフトウェアレベル、本質的にはソフトウェアバージョンに一致する正規表現を定義できます。その正規 表現にソフトウェアレベルを割り当てられます。正規表現に一致するソフトウェアバージョンのあらゆるデバイス は、そのレベルであると見なされます。

注**:** ソフトウェアレベルをパーティション化することで、適切な権限のあるソフトウェアレベルのみを表示して、 編集できます。詳細については、[「パーティション」](#page-146-0)(147ページ)を参照してください。

[ソフトウェアレベル] ページでは、既存のソフトウェアレベル定義を確認できます。

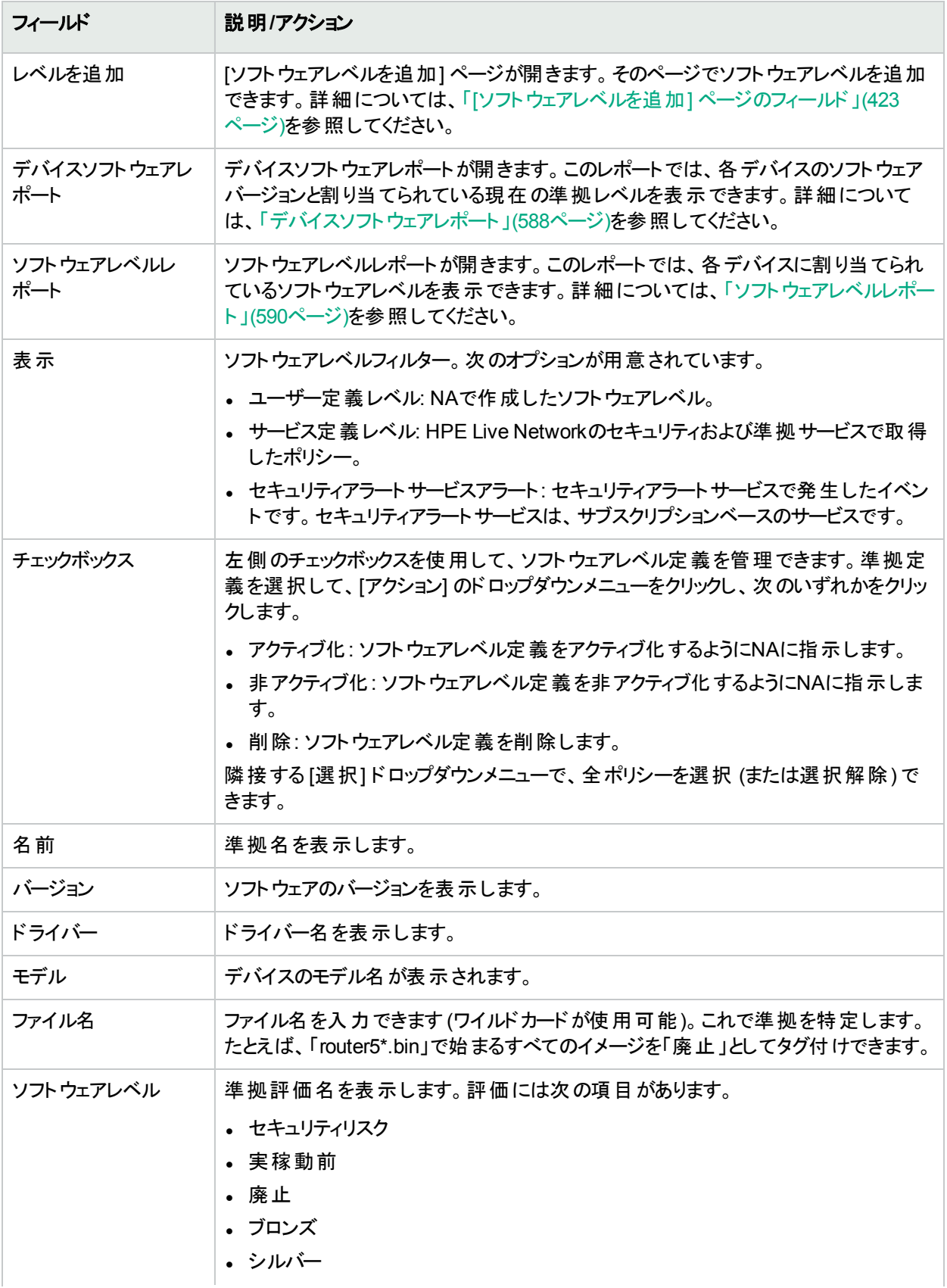

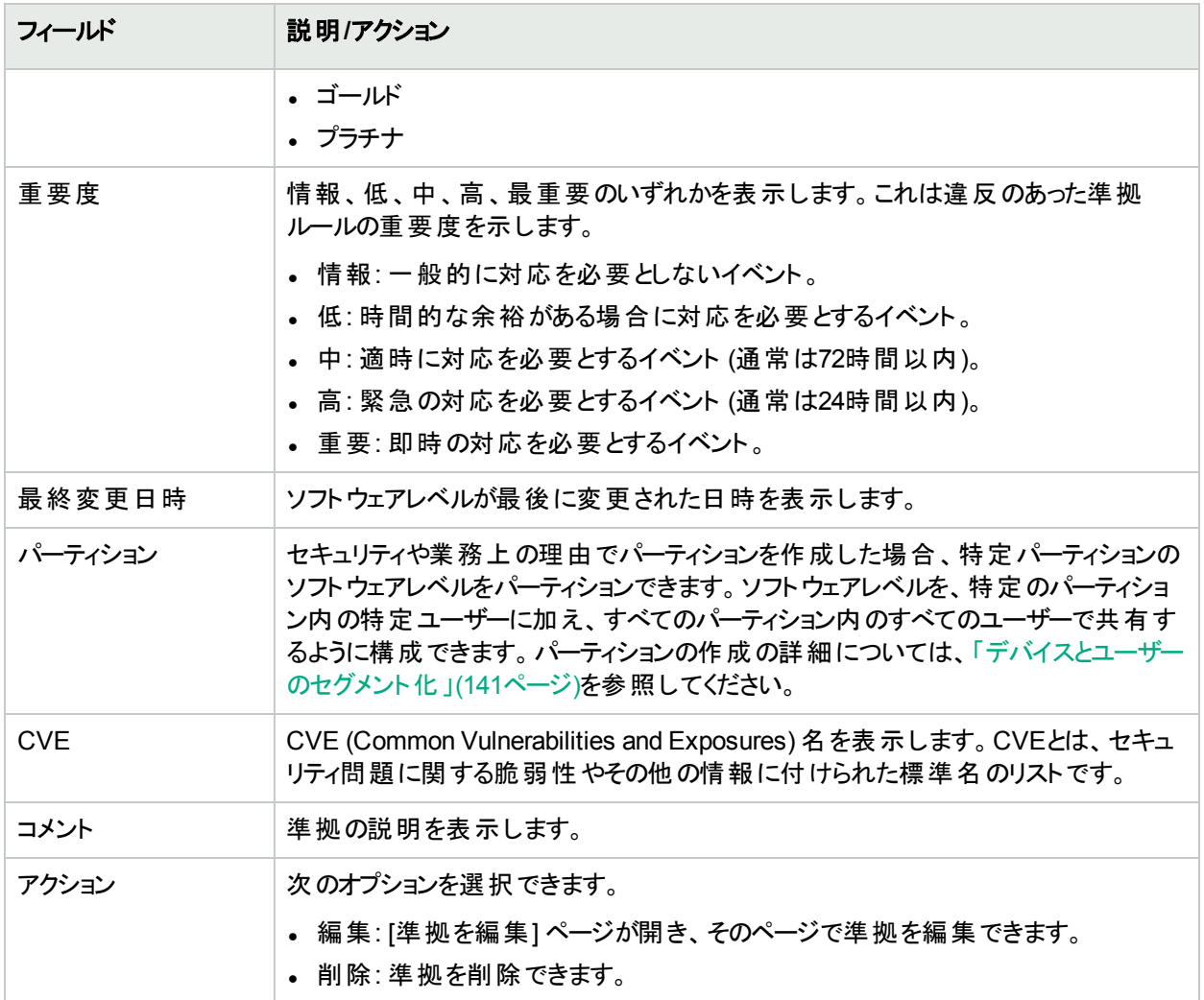

### ソフトウェアレベルの編集

ソフトウェアレベルを編集するには、[ソフトウェアレベル] ページ (**[**ポリシー**] > [**ソフトウェアレベル**]**) の[アクション] 列 で、ソフトウェアレベルの[編集] をクリックします。[ソフトウェアレベルを編集] ページが開きます。終了時に、必ず [保存] をクリックしてください。

#### **[**ソフトウェアレベルを編集**]** ページのフィールド

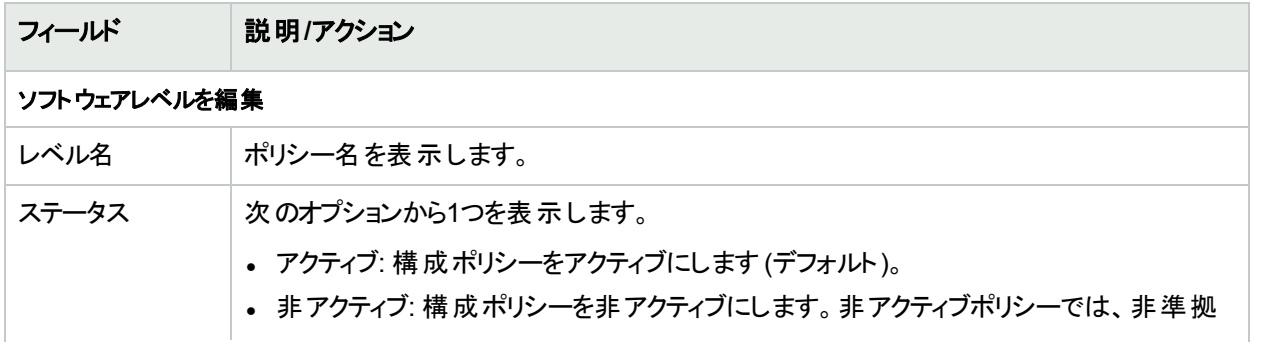

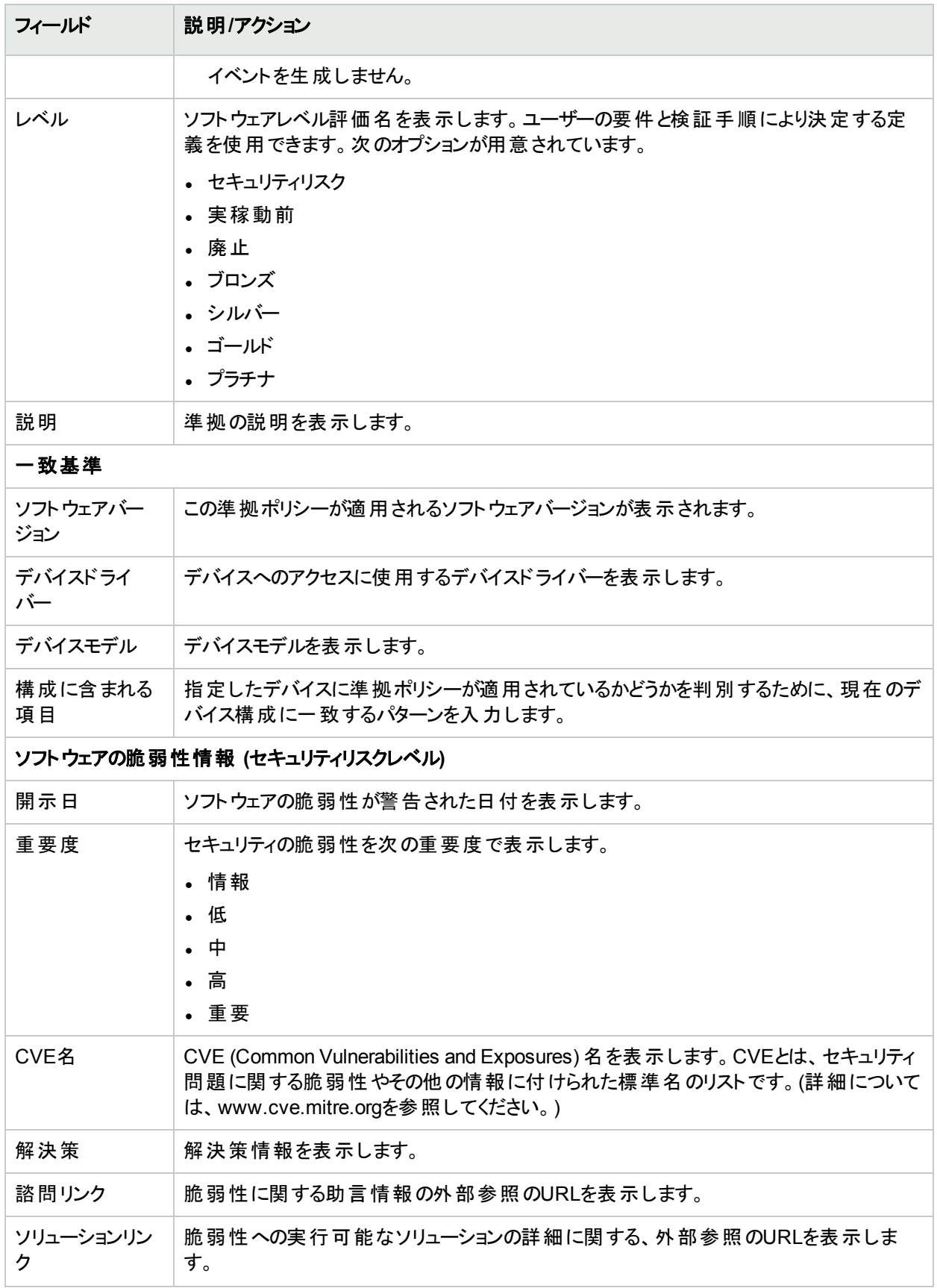

### <span id="page-427-0"></span>ポリシー準拠のテスト

1つ以上の構成ポリシーに対するデバイスの構成準拠をテストすることができます。または、1つ以上の構成に対 する構成ポリシーをテストできます。 デバイスの構成準拠のテスト、または配布前の構成ポリシーのテストができ ます。

[ポリシー] メニューバーの[ポリシー準拠のテスト] をクリックします。[ポリシー準拠のテスト] ページが開きます。

#### [ポリシー準拠のテスト] ページのフィールド

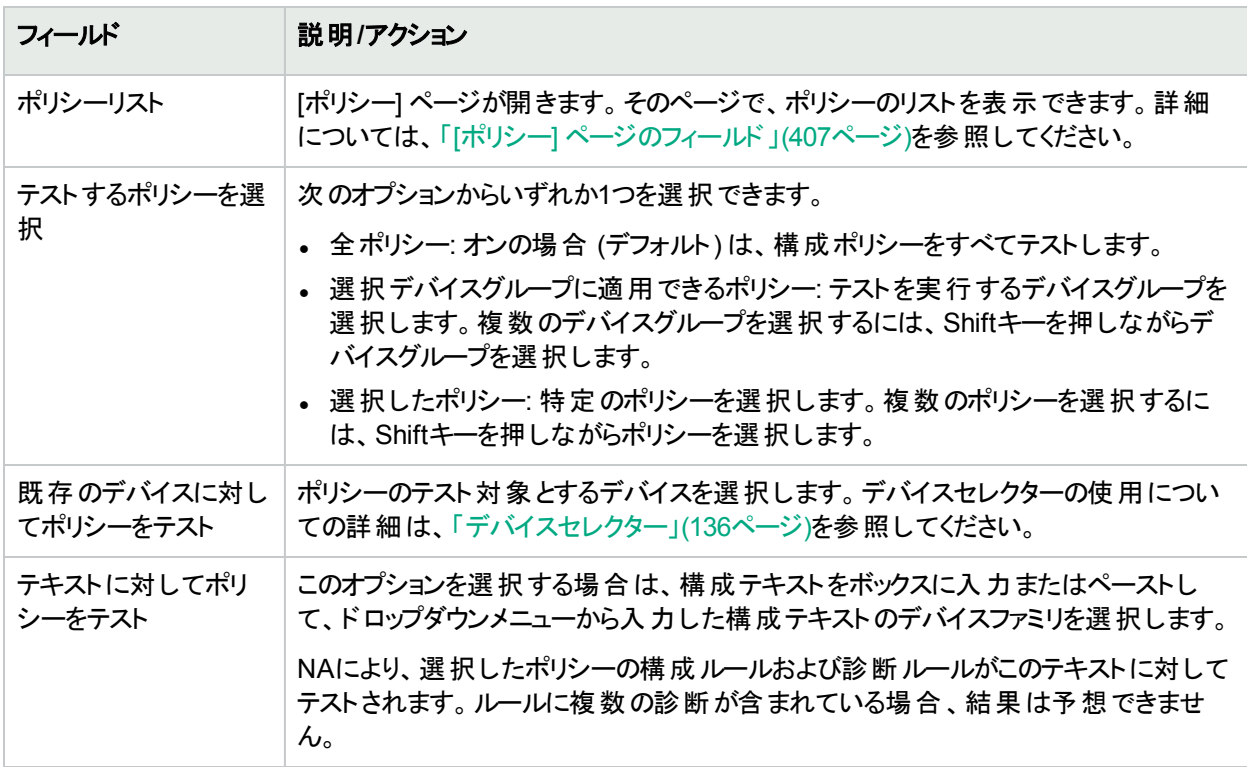

オプションを選択して [テストの実行] をクリックします。

構成ポリシーのチェックに合格すると、別ウィンドウが開き、構成ポリシーとルールに準拠するデータの詳細が表 示されます。詳細が表示されるのは、[構成管理] ページの[ポリシー準拠の成功結果サマリーを表示] チェック ボックスをオンにした場合のみです。オフの場合、「デバイス[デバイス名] は選択された適用可能なポリシーに準 拠しています」というメッセージが表示されます。 [ポリシー準拠の成功結果サマリーを表示] チェックボックスの詳 細については、「[構成管理] [ページのフィールド」](#page-23-0)(24ページ)を参照してください。

<span id="page-427-1"></span>構成ポリシーのテストを通過しなかった場合は、新しいウィンドウに、詳細情報へのリンクと併せて各違反のリス トが表示されます。

[ポリシーをテスト] ページのフィールド

初めてポリシーを作成するとき、ポリシーをテストし、そのポリシーがデバイスの問題を正しく捉えることを確認でき ます。 ただし、NAが非準拠イベントを作成すると、障害管理システムでアラートが発生したり、ネットワーク準拠 測定を混乱させてしまう可能性があります。この場合、「ポリシーをテスト」機能を使用することが最善です。「ポ リシーをテスト」条件を使用すれば、イベントは生成されません。このため、非準拠イベントを発生させることな く、ポリシーをテストできます。

デバイスを選択して、[テストの実行] ボタンをクリックします。

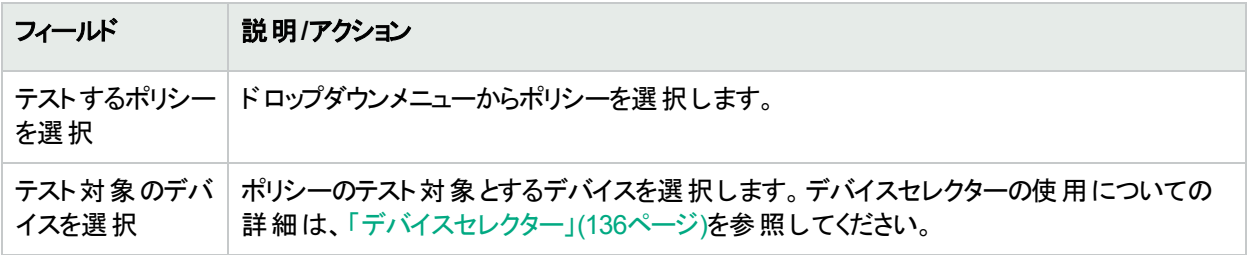

# 第9章: ソフトウェアの配布

トピックの参照先リスト

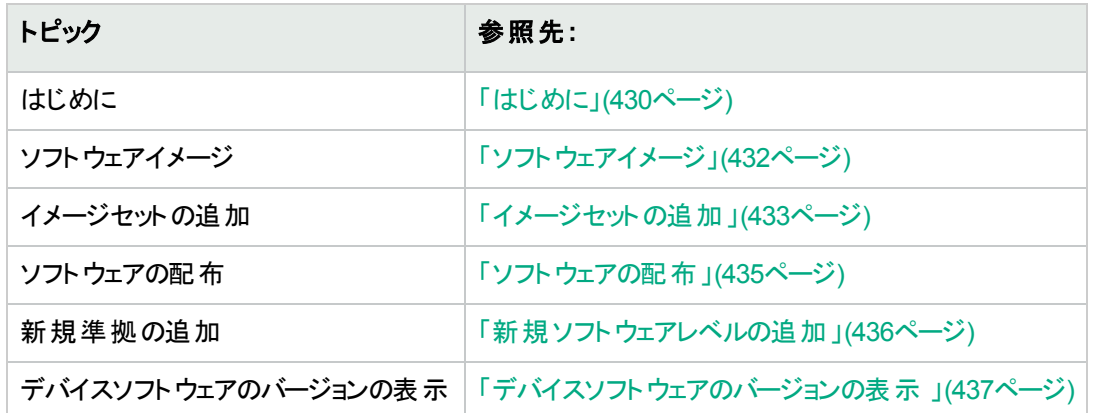

### <span id="page-429-0"></span>はじめに

HPE Network Automation (NA) では、オペレーティングシステム(OS) イメージを含む、デバイスソフトウェアの中 央リポジトリを提供しており、同一のソフトウェアを共有する1つ以上のデバイスに配布できます。中央の保存場 所を持つことで、正常であると認識された最新のソフトウェアを、組織内で使用できることを保証します。

以下のことが可能です。

- <sup>l</sup> ソフトウェアイメージセットをシステムにアップロードします。イメージセットとは、デバイスに同時に配布できるイ メージのグループのことです。イメージセットは1つ以上のイメージを含むことができます。ソフトウェアのアップロー ドを開始するときに、アップロードするイメージセットを選択します。イメージセット内の各イメージは、順々に アップロードされます。デバイスに問題があると(たとえば、メモリ不足)、残りのアップロードは中止されます。
- <sup>l</sup> デバイスにファイルを追加、またはアップロードします。
- <sup>l</sup> イメージの実行を成功させるために必要なイメージセットの最小要件を定義。たとえば、デバイスファミリ、デ バイスモデル、最小のRAM、プロセッサー、ブートROMバージョンなどです。
- イメージを配布する前に、フラッシュメモリ空間を確保するためのファイル削除や、フラッシュメモリの圧縮など をしてデバイスの準備をします。
- イメージの配布後にデバイスをリブートします。
- <sup>l</sup> NAを通じて更新をスケジューリング。たとえば、日中の作業中に新規イメージを1つのデバイスに配布してか ら、オフピーク時にさらに多くのデバイスの更新をスケジューリングする場合もあります。
- ソフトウェアのバージョンを特定し、リソースの許可どおりにデバイスをアップグレードするために、複数の準拠 評価を定義します。
- <sup>l</sup> どのイメージを、複数のブートイメージがあるデバイスのブートイメージとするかを指定します。現在のデバイス 上のブートイメージと、必要であればOSイメージを選択でき、新規ブート、OSのいずれかまたは両方のイメー ジをダウンロードできます。単一のブート、OSのいずれかまたは両方のイメージを選択すると、デバイス上でコ マンドが発行され、これらのイメージがブート、OSのいずれかまたは両方に使用するイメージとして設定されま す。デバイスによっては、デバイスが再ブートするまで効果が現れない場合があります。再ブートはデバイスソフ

トウェアの更新タスクとして選択できます。詳細については、「[[デバイスソフトウェアの更新](#page-302-0)] タスクページの [フィールド」](#page-302-0)(303ページ)を参照してください。

他の機能にはイメージ同期レポートがあります。この機能では、デバイスやデバイスのグループ上にあってNAソフ トウェアイメージリポジトリにはない、現在実行中のソフトウェアイメージ、またはバックアップソフトウェアイメージを 表示できます。詳細については、[「イメージ同期レポート」](#page-591-0)(592ページ)を参照してください。

注**:** ブートイメージには、システムストレージメディアの完全なコンテンツと構造が含まれます。ブートイメージ は、関連するハードウェアをブートできるようにします。OSイメージには、デバイスの電源を投入し、デバイス がそれ自体のインターフェイスに関する情報を収集した後にデバイスを動作させる命令が含まれます。OS イメージには、ルーティングプロトコルなどの項目が含まれます。

次の図は、ダウンロードのプロセスを示します。

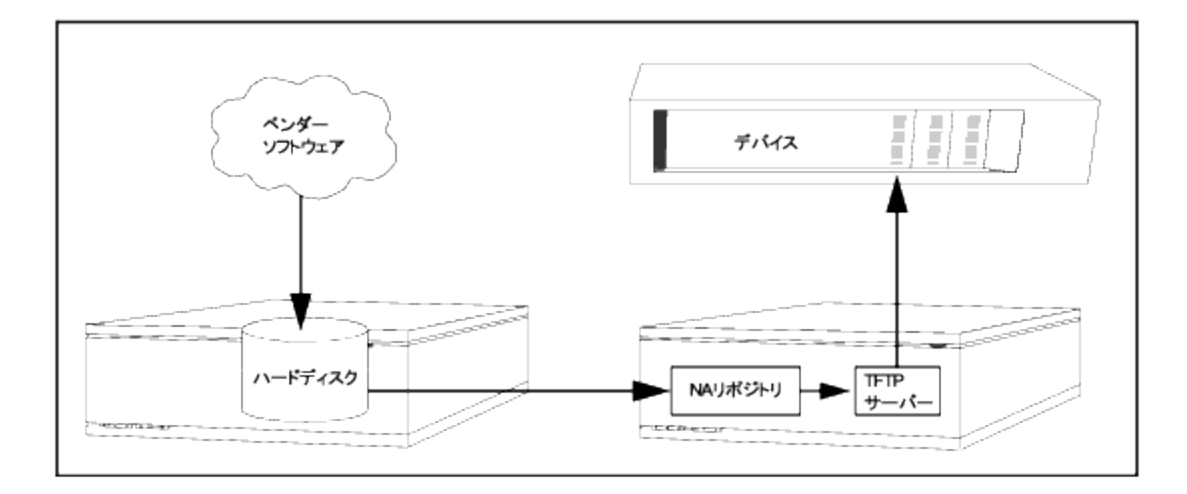

ソフトウェア更新機能の使用時に従うべきベストプラクティスがいくつかあります。ソフトウェアイメージの配布時 に、HPEは次のプラクティスを推奨します。

- <sup>l</sup> 標準の変更制御と承認プロセスに従います。デバイスのステータスを変更するときは、常にリスクがあります。 ネットワークに与える影響を最小にするには、組織内で定義された変更プロセスにすべて従います。たとえ ば、承認、通知、ウィンドウの変更などです。
- <sup>l</sup> 特定のデバイスとOSバージョンの更新のために、適切な方法を調査して理解します。デバイスによっては、 複数のイメージをアップグレードする必要があります。また、ファームウェアやハードウェアに依存することもありま す。
- <sup>l</sup> 運用ネットワーク上に配布する前に、特定のOSバージョンの機能をテストします。OSバージョンのアップグレー ド (または特にダウングレード) をするときには、デバイス構成が警告を受けたり、変更前後にデバイス構成の 更新が必要な場合があります。特定のバージョンを運用環境に配布する前に、実験環境で詳細にテストを 行い、構成のアップグレードが成功して、デバイス機能が予想どおりに動作することを確認します。
- <sup>l</sup> 現在のデバイスイメージをバックアップします。NAリポジトリを使用して、アップグレード前に既存のイメージをデ バイスに保存します。新規イメージが予想外の結果を示した場合でも、この方法によりただちに回復できま す。イメージ同期レポートでは、デバイスやデバイスのグループ上にあってNAソフトウェアイメージリポジトリには ない、現在実行中のソフトウェアイメージ、またはバックアップソフトウェアイメージを表示できます。詳細につい ては、[「イメージ同期レポート」](#page-591-0)(592ページ)を参照してください。
- <sup>l</sup> デバイスをアップグレードする際、デバイスへのアクセスをコンソールサーバー経由で帯域外管理をするのは良 い考えです。
- <sup>l</sup> イメージ要件を提供し、慎重にその要件を検証します。NAでは、ソフトウェアイメージごとに要件を指定でき ます。
- 業務上で重要なデバイスにイメージを配布する場合は、自動リブート機能は使用しないでください。それよ りも、ソフトウェア更新機能を使用して、デバイスの準備とイメージのロードを行います。次に、各デバイスがク リーンなステータスにあるかどうかをリブート前に手動で検査します。
- <span id="page-431-0"></span><sup>l</sup> デバイスグループを更新する前に、まず1つのデバイスを更新します。

#### ソフトウェアイメージ

デバイスのソフトウェアをアップグレードする前に、各デバイスに現在インストールされているソフトウェアについて注 意する必要があります。注意点を以下に挙げます。

- イメージセット
- ファイル名
- 必要なドライバー

[デバイス] メニューバーで [デバイスツール] を選択して、[ソフトウェアイメージ] をクリックします。[ソフトウェアイメー ジ] ページが開きます。

#### **[**ソフトウェアイメージ**]** ページのフィールド

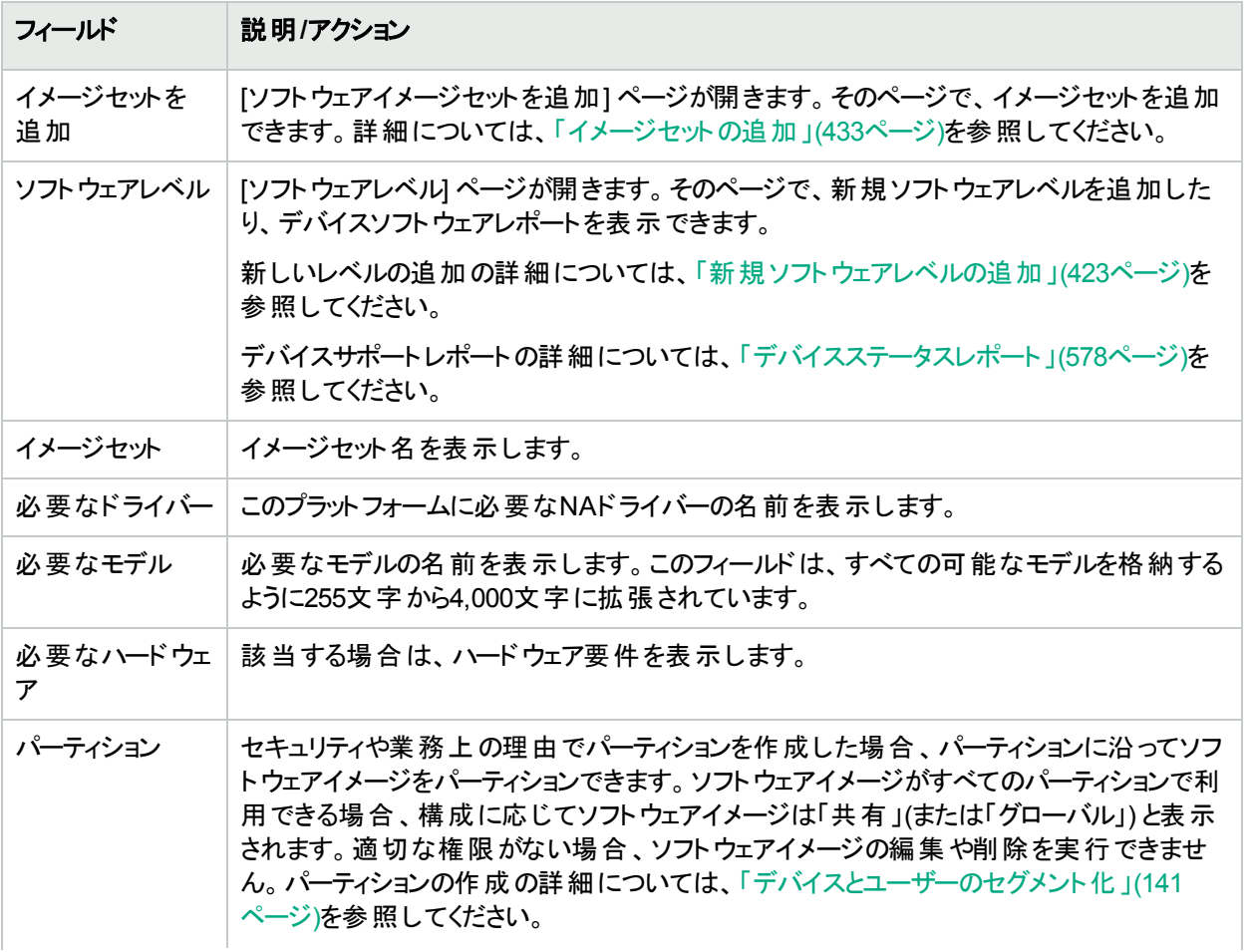
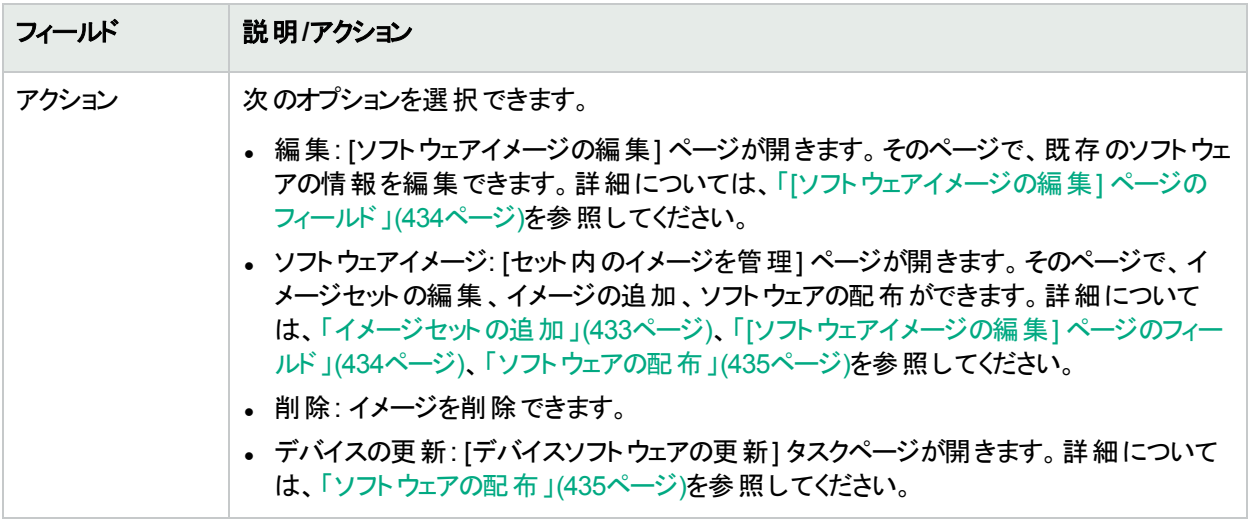

# <span id="page-432-0"></span>イメージセットの追加

イメージセットを追加するには、次の手順を実行します。

- 1. [デバイス] メニューバーで [デバイスツール] を選択して、[ソフトウェアイメージ] をクリックします。[ソフトウェアイ メージ] ページが開きます。
- 2. [イメージセットを追加] リンクをクリックします。[ソフトウェアイメージセットを追加] ページが開きます。終了時 に、必ず[ソフトウェアを保存] ボタンをしてください。

注**:** ファイルサイズは256MBより大きくはできません。

#### **[**ソフトウェアイメージセットを追加**]** ページのフィールド

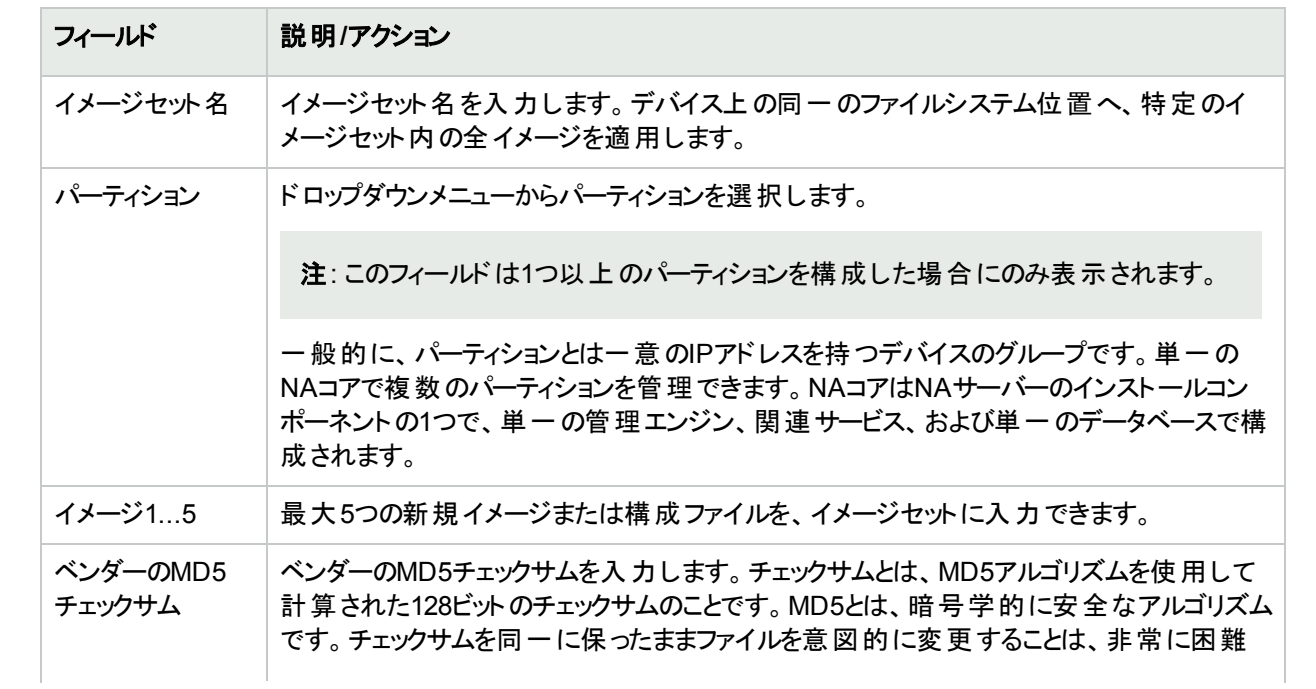

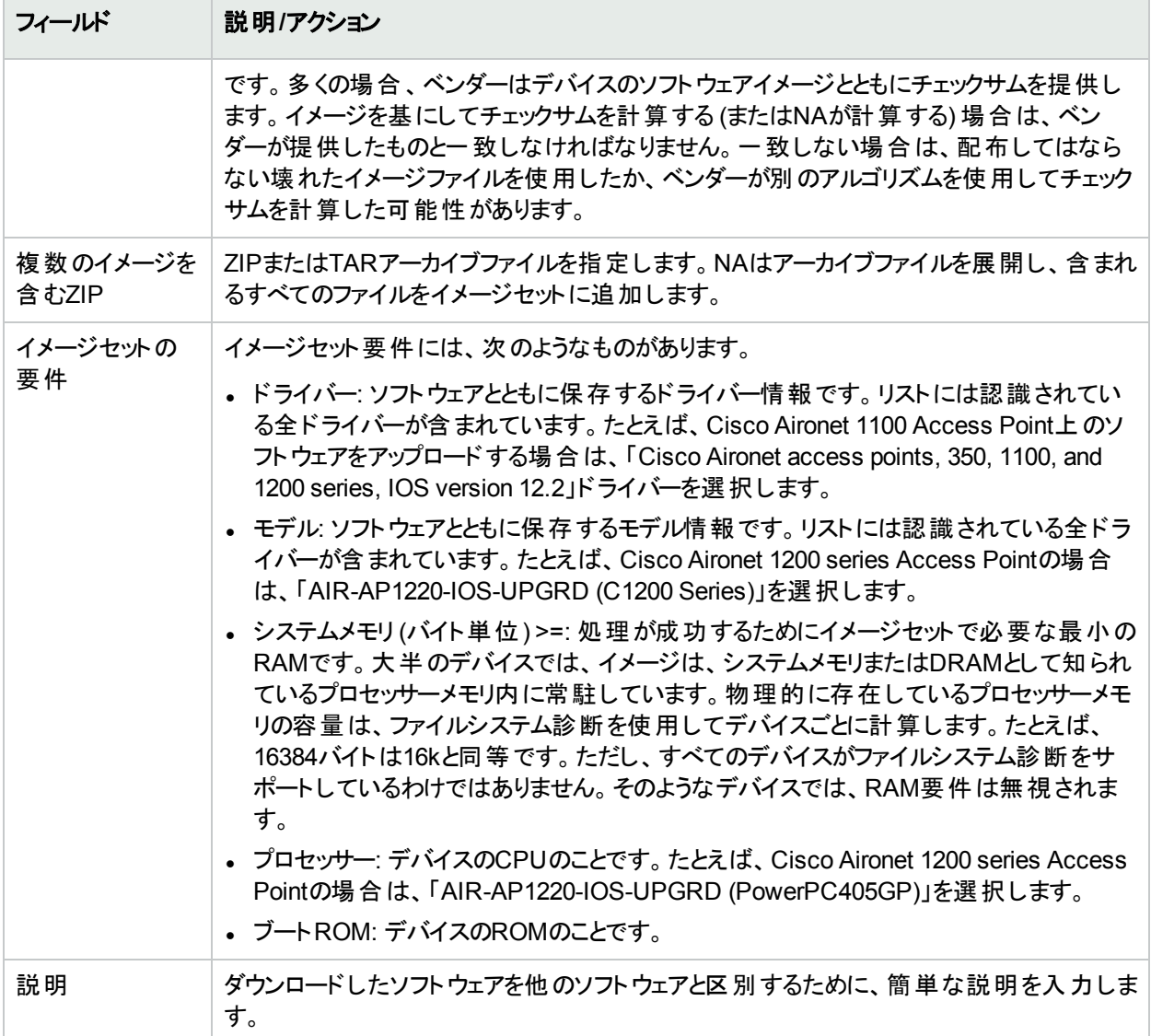

# <span id="page-433-0"></span>[ソフトウェアイメージの編集] ページのフィールド

ソフトウェアイメージを編集するには:

- 1. [デバイス] メニューバーで [デバイスツール] を選択して、[ソフトウェアイメージ] をクリックします。[ソフトウェアイ メージ] ページが開きます。
- 2. 編集するイメージセットで、[アクション] 列の[編集] オプションをクリックします。[ソフトウェアイメージセットを編 集] ページが開きます。

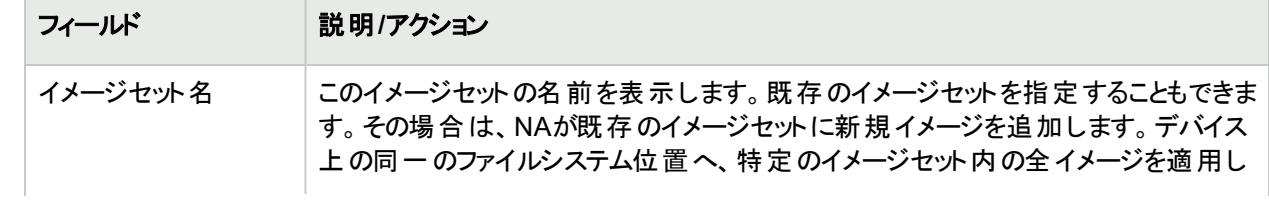

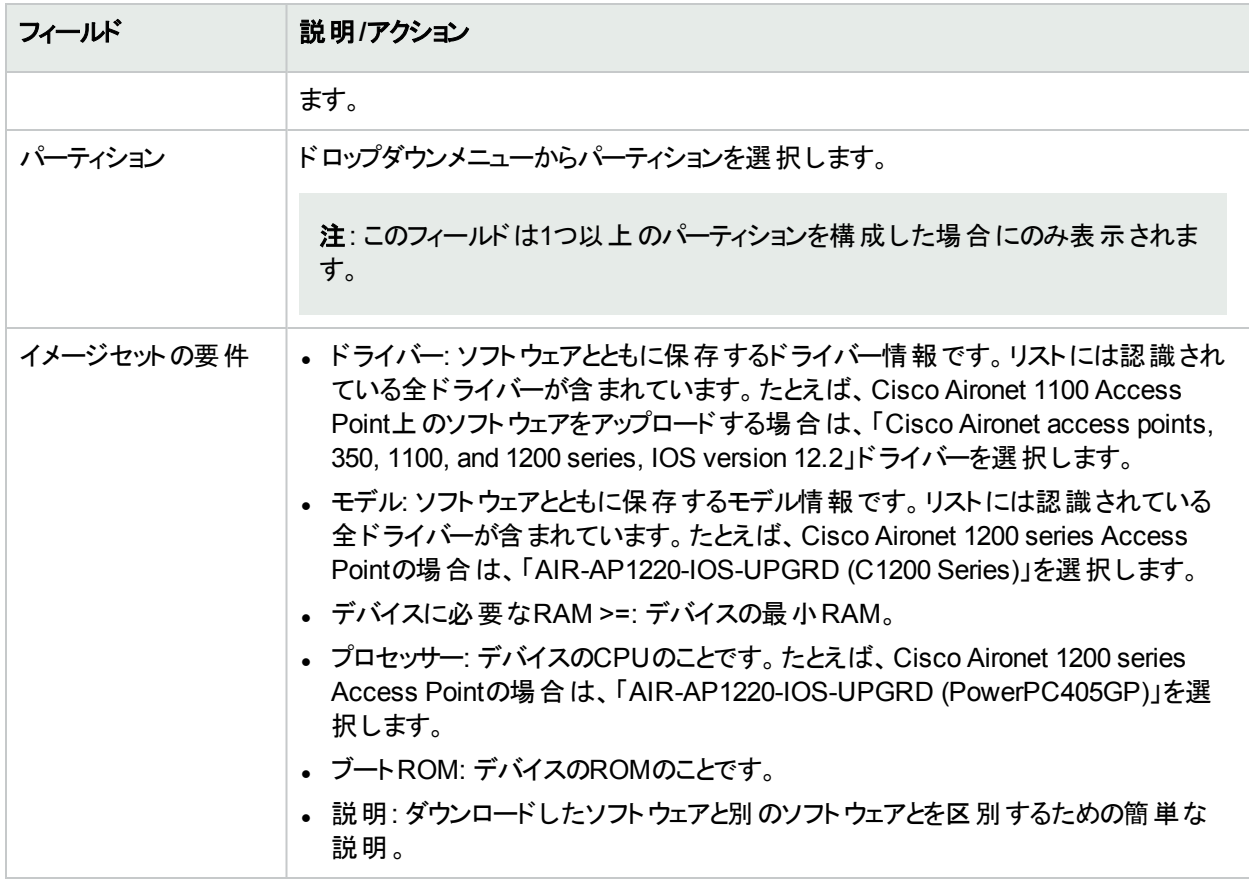

<span id="page-434-0"></span>終了時に、必ず[ソフトウェアを保存] をクリックしてください。

# ソフトウェアの配布

[ソフトウェア更新] オプションでは、デバイスにインストールした現在のソフトウェアイメージを自動アップグレードで きます。これにより、ネットワーク全体のソフトウェアアップグレードについて、手動でロールアウトする時間を大きく 短縮します。また、ソフトウェア更新で監査証跡を実行して、すべてのポリシーとプロシージャを追跡します。

デバイス上の現在のソフトウェアイメージを自動アップグレードするには:

- 1. [デバイス] メニューバーで [デバイスツール] を選択して、[ソフトウェアイメージ] をクリックします。[ソフトウェアイ メージ] ページが開きます。
- 2. 配布するイメージセットで、[アクション] 列の[デバイスを更新] オプションをクリックします。[タスクの新規作成 - デバイスソフトウェアの更新] タスクが開きます。詳細については、「[[デバイスソフトウェアの更新](#page-302-0)] タスクペー [ジのフィールド」](#page-302-0)(303ページ)を参照してください。

次のことに注意が必要です。

- 合計メモリとは、デバイスの物理メモリの合計です。
- <sup>l</sup> 空きメモリとは、最後のメモリ診断の時点で、アップロードに使用できる空きメモリのことです。
- <sup>l</sup> ネットメモリとは、デバイスソフトウェアの更新タスク実行後の空きメモリの推定値です。デバイスに追加または 削除されるようにマークされたファイルも考慮されています (ただし、タスク処理前後の圧縮は考慮されていま せん)。

# 新規ソフトウェアレベルの追加

最後に承認されたソフトウェアをデバイスが実行することは非常に重要です。ネットワーク管理者は、イメージを [実稼働前] や[廃止] などのカテゴリに分類できます。また、最近検出した脆弱性に基づいて、イメージを「セ キュリティリスク」などと分類することもできます。

新規ソフトウェアレベルを追加する、または既存の定義を確認するには:

- 1. [デバイス] メニューバーで [デバイスツール] を選択して、[ソフトウェアイメージ] をクリックします。[ソフトウェアイ メージ] ページが開きます。
- 2. ページ最上部の[ソフトウェアレベル] オプションをクリックします。[ソフトウェアレベル] ページが開きます。
- 3. [レベルを追加] オプションをクリックします。[ソフトウェアレベルを追加] ページが開きます。終了時に、必ず [保存] をクリックしてください。

#### **[**ソフトウェアレベルを追加**]** ページのフィールド

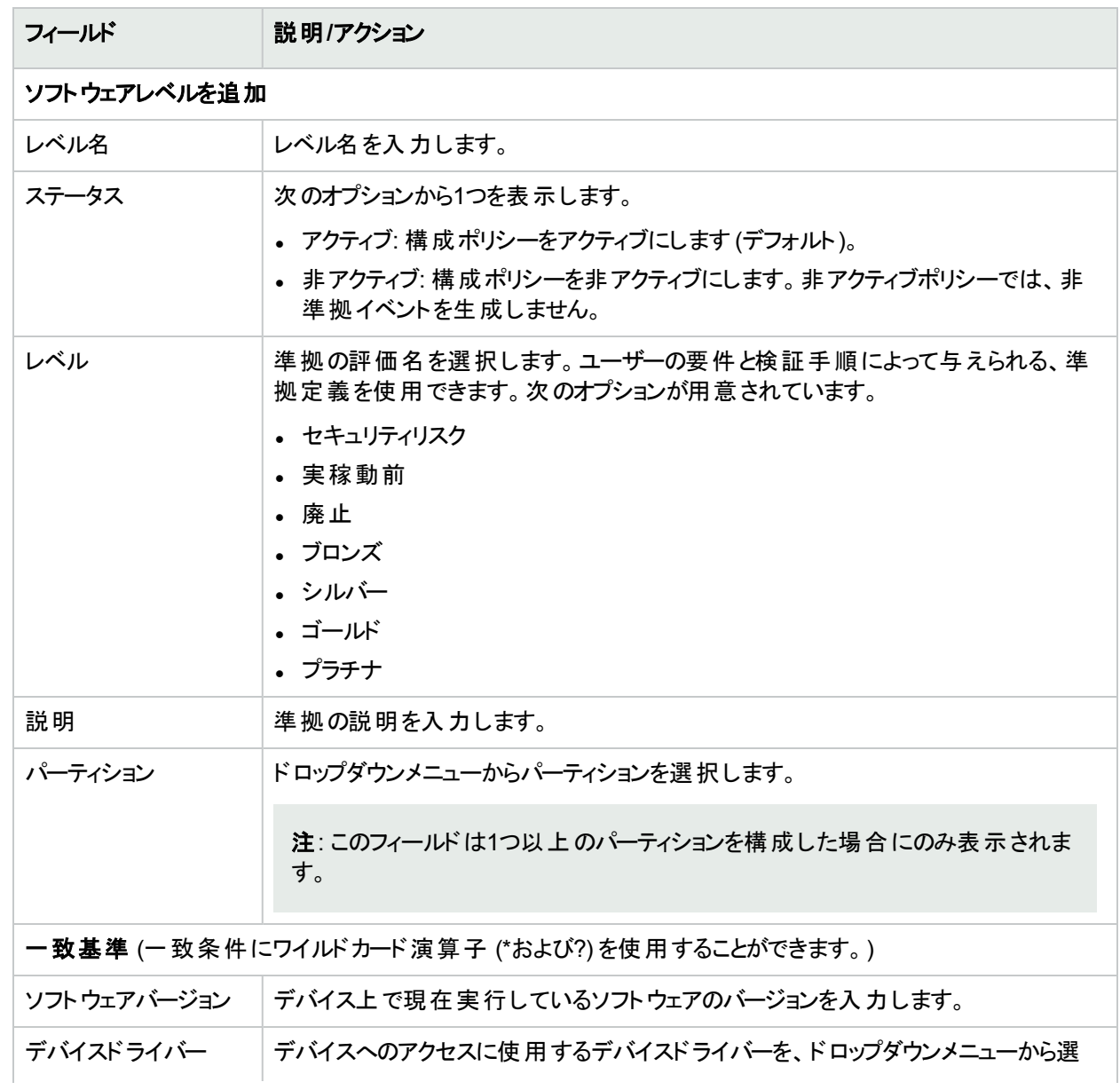

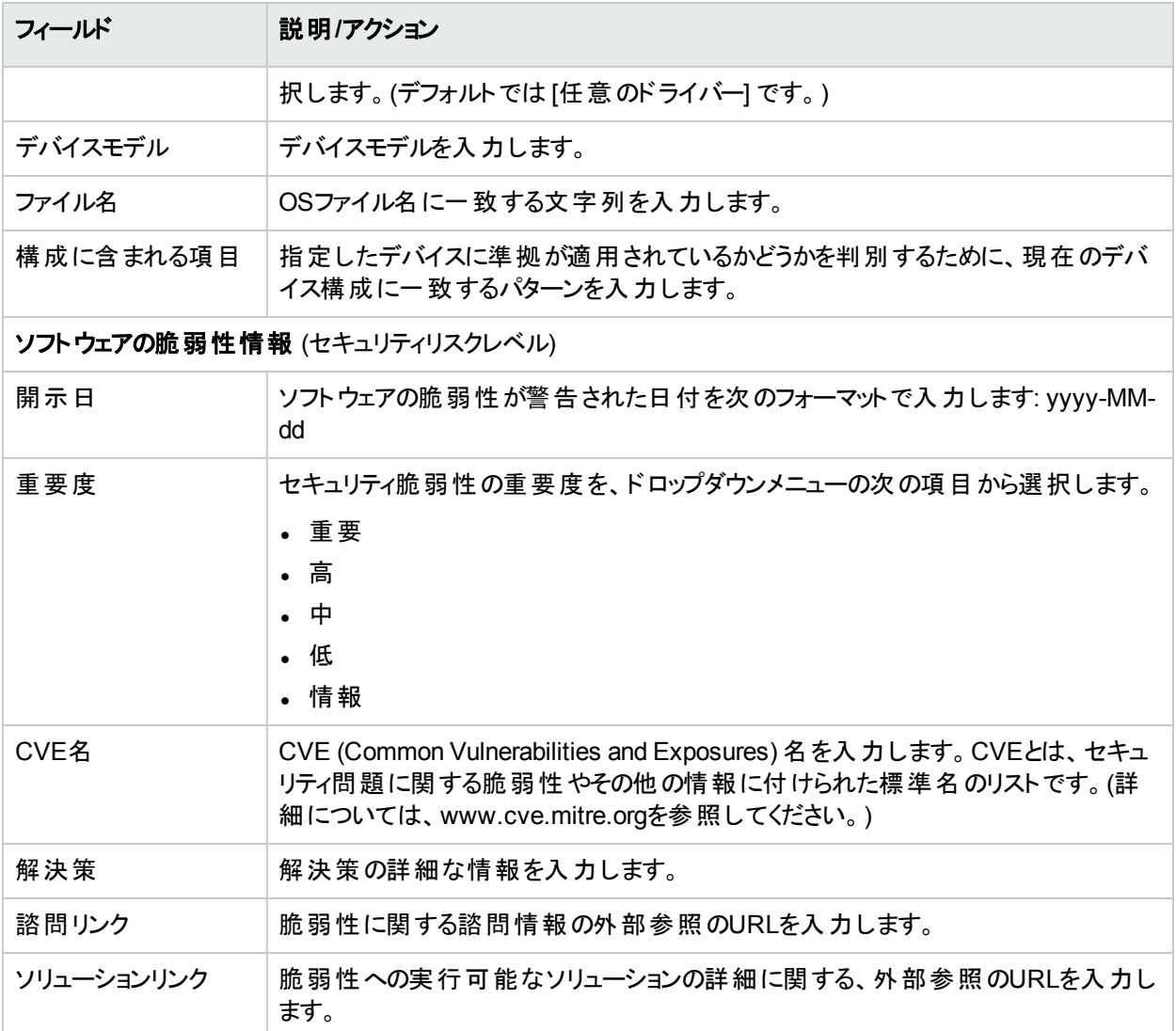

# デバイスソフトウェアのバージョンの表示

デバイスソフトウェアレポートにより、各デバイスのソフトウェアバージョンと割り当てられている現在の準拠レベルを 表示できます。

- 1. [デバイス] メニューバーで [デバイスツール] を選択して、[ソフトウェアイメージ] をクリックします。[ソフトウェアイ メージ] ページが開きます。
- 2. ページ最上部の[ソフトウェアレベル] オプションをクリックします。[ソフトウェアレベル] ページが開きます。
- 3. ページ最上部の[デバイスソフトウェアレポート] オプションをクリックします。[デバイスソフトウェアレポート] が開 きます。詳細については、[「デバイスステータスレポート」](#page-577-0)(578ページ)を参照してください。

注**:** [レポート] ドロップダウンメニューから [デバイスソフトウェアレポート] へナビゲートもできます。

# 第10章: イベント通知ルール

トピックの参照先リスト

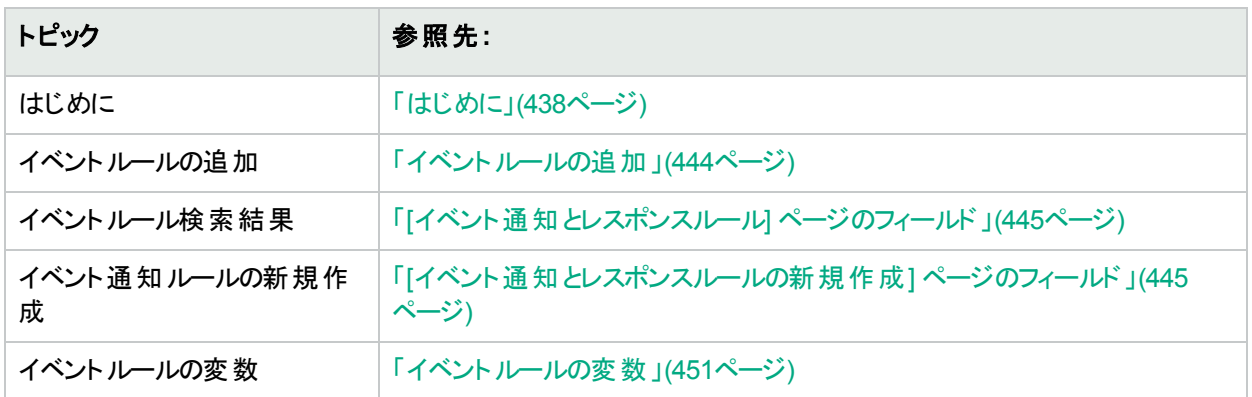

# <span id="page-437-0"></span>はじめに

HPE Network Automation (NA) を使用すると、システム内で次のようなイベントが発生したときに、各種アクショ ンを実行できます。

- 実行されているタスク(スナップショット、診断など)
- <sup>l</sup> 電子メール通知の送信
- <sup>l</sup> 電子メール要約の送信
- <sup>l</sup> SNMPトラップの送信
- syslogメッセージの送信

イベントルールは、特定のデバイスグループおよび時刻のすべてまたはいずれかに制限できます。次の表は、用 意されている選択可能なイベントを示します。

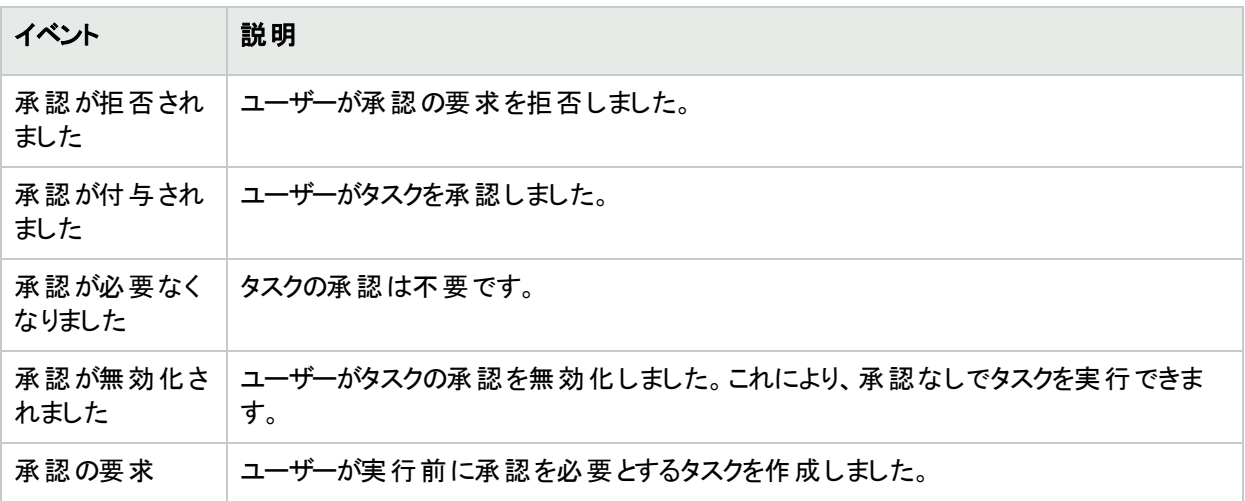

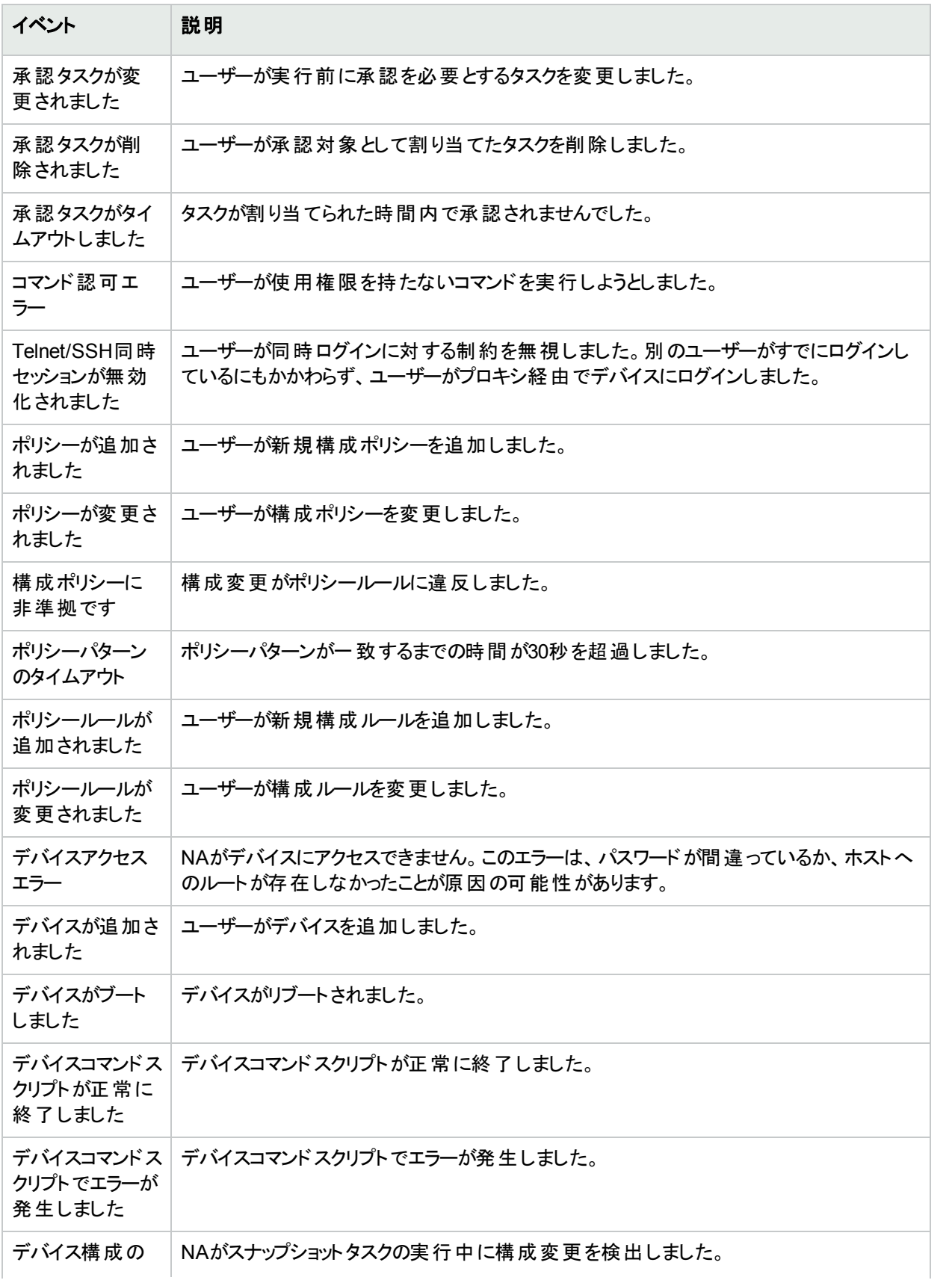

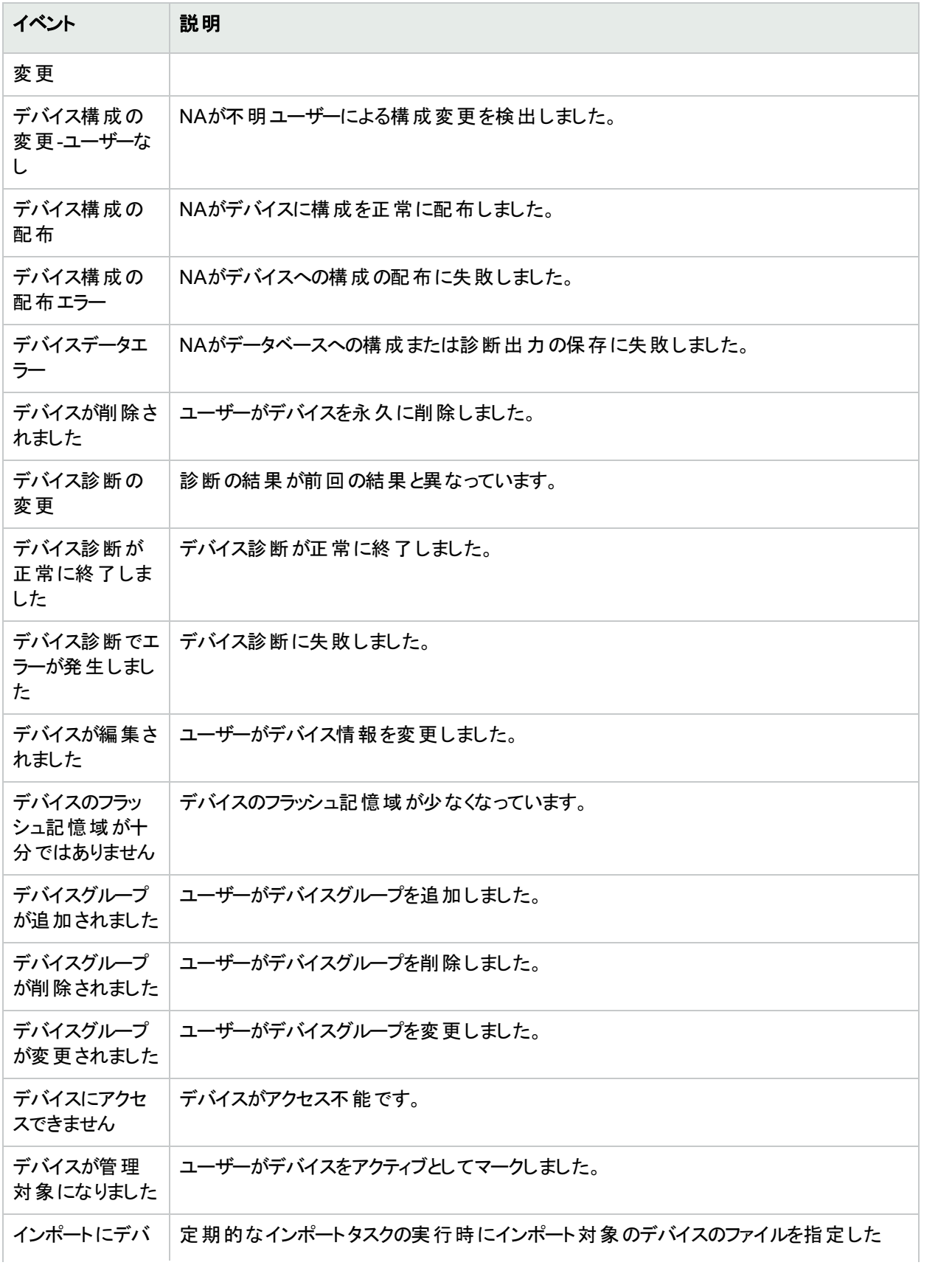

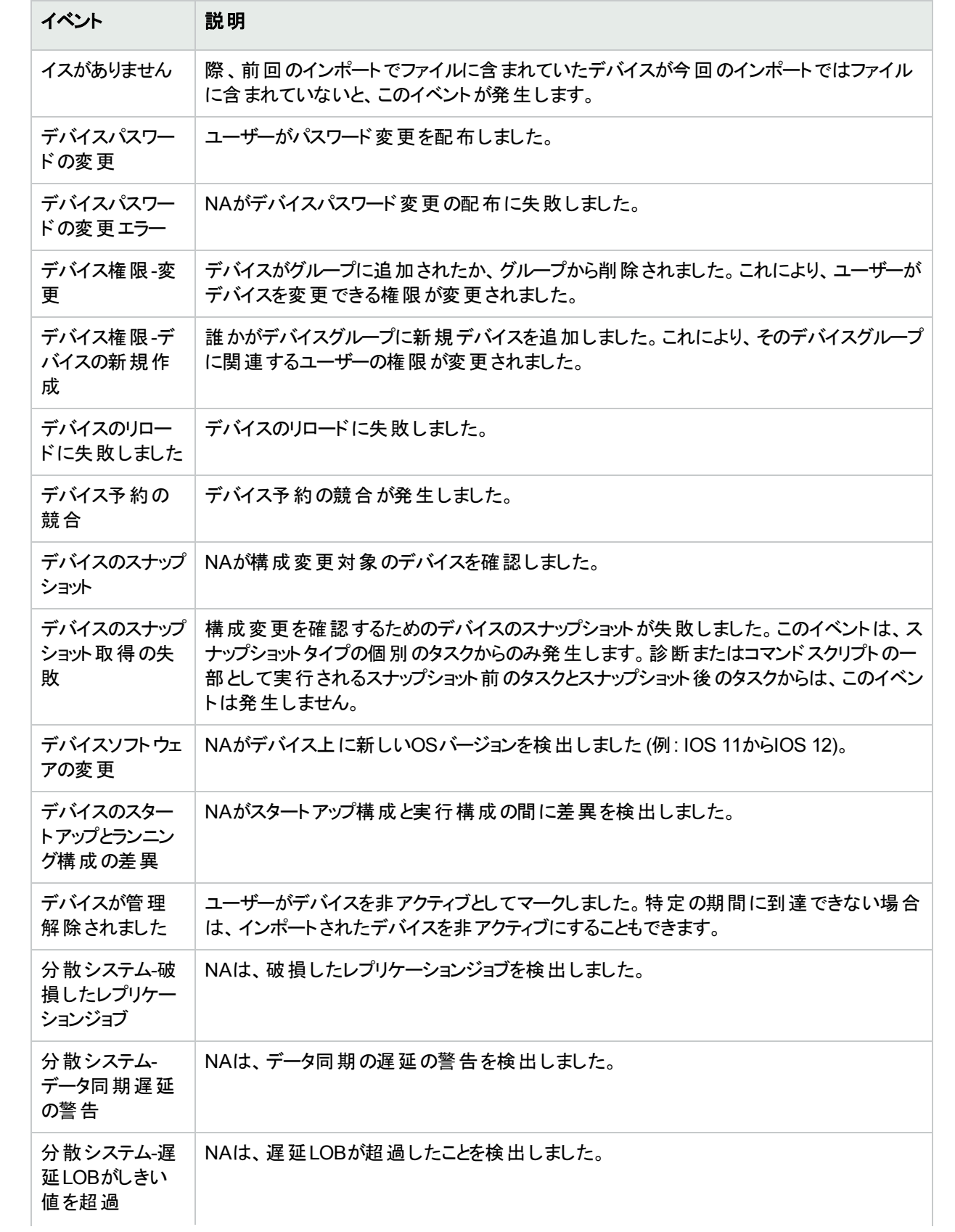

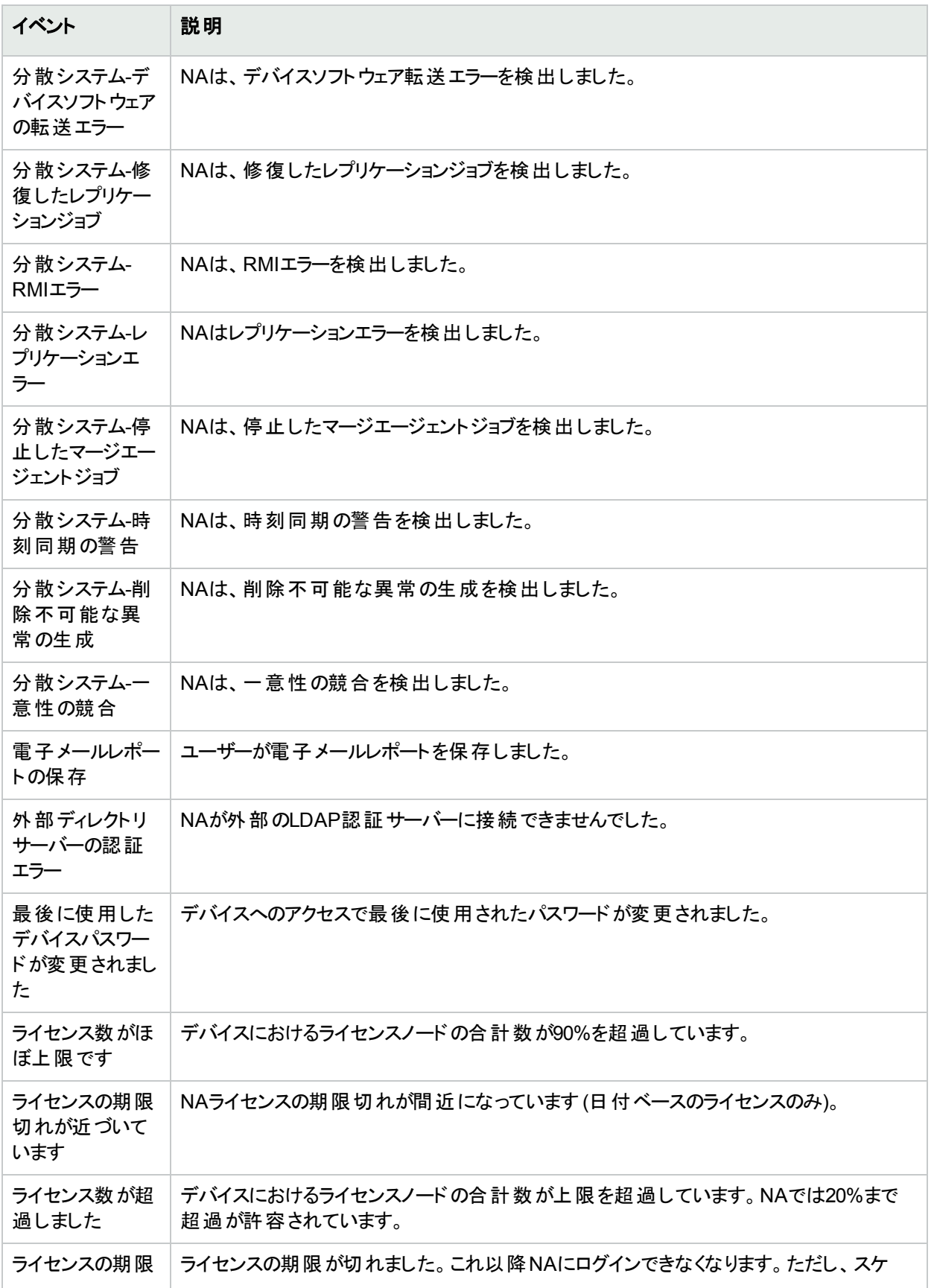

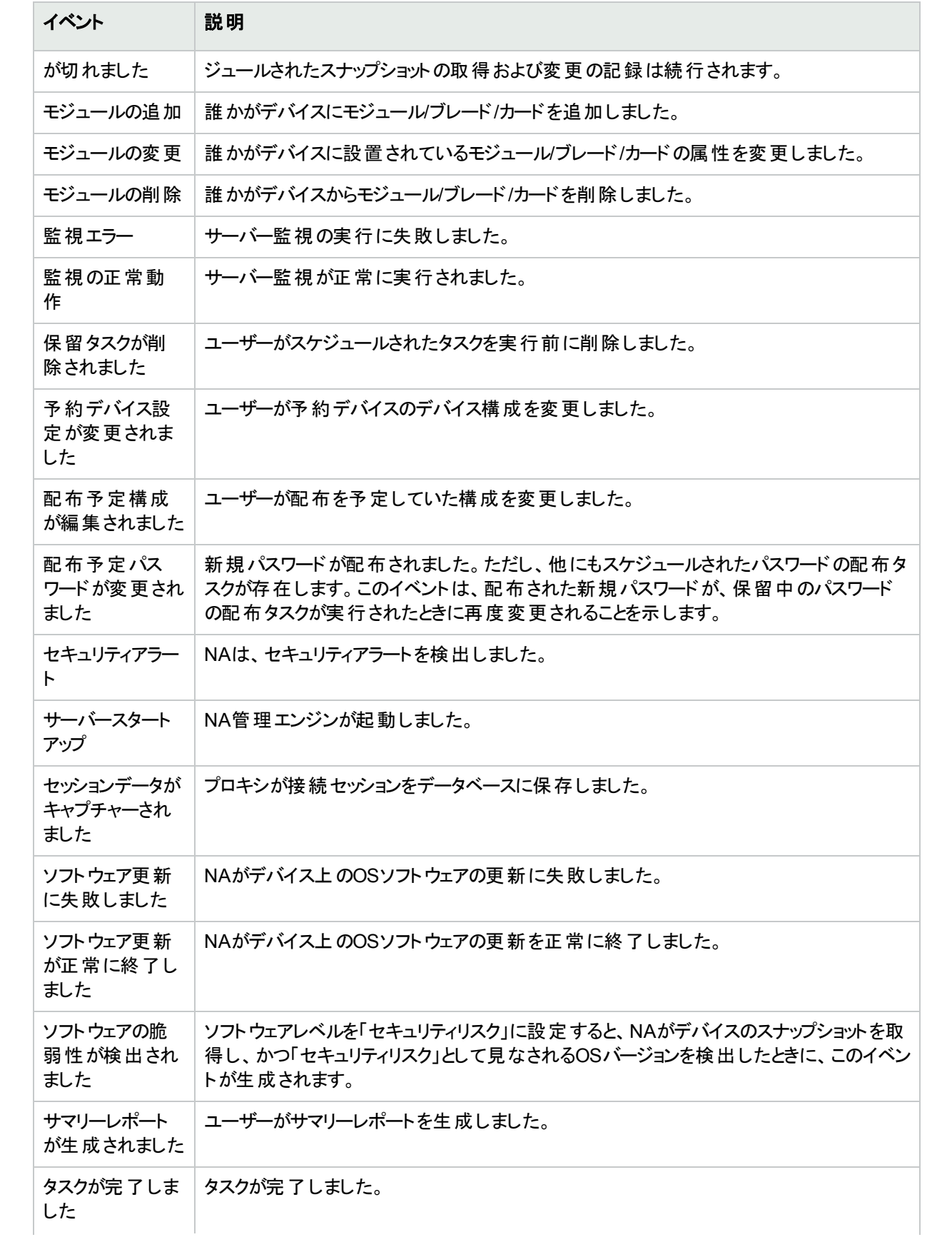

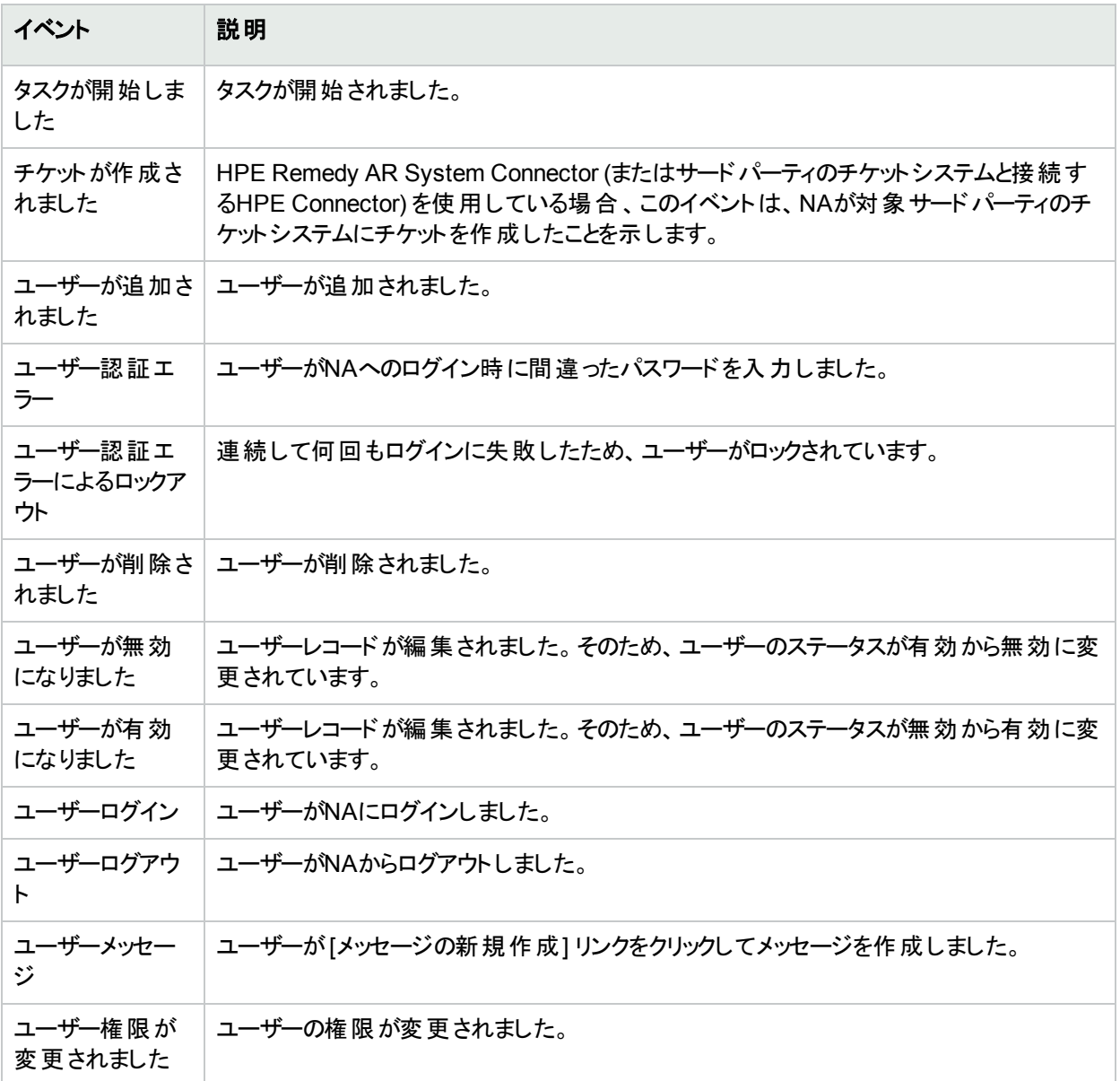

# <span id="page-443-0"></span>イベントルールの追加

イベント通知ルールを追加するには、[管理] メニューバーにある [イベント通知とレスポンスルール] をクリックしま す。[イベント通知とレスポンスルール] ページが開きます。このページには、現在定義されているルールが表示さ れます。これらのルールは、NAイベントによって実行されます。ポンド符号 (#) の付いたイベントルールは非アク ティブです。

注**:** 管理ユーザーはすべてのイベントルールを参照することができますが、それ以外のユーザーは各自のイベ ントルールしか参照することができません。

# <span id="page-444-0"></span>[イベント通知とレスポンスルール] ページのフィールド

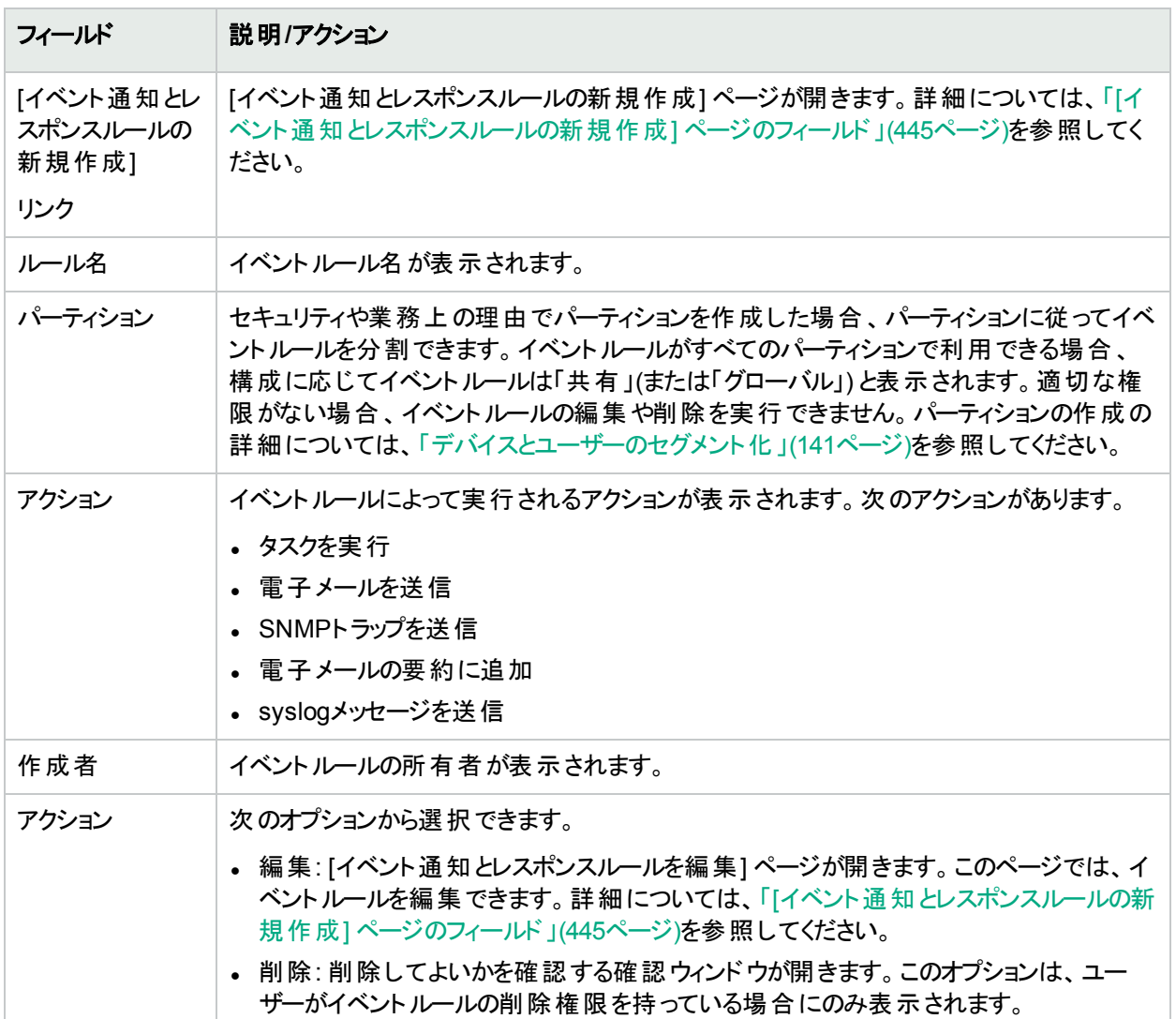

### <span id="page-444-1"></span>[イベント通知とレスポンスルールの新規作成] ページの フィールド

[イベント通知とレスポンスルールの新規作成] ページでは、新しいイベント通知とレスポンスルールを追加および 編集できます。

- 1. [管理] メニューバーにある [イベント通知とレスポンスルール] をクリックします。[イベント通知とレスポンスルー ル] ページが開きます。
- 2. ページ上部の[イベント通知とレスポンスルールの新規作成] リンクをクリックします。[イベント通知とレスポン スルールの新規作成] ページが開きます。

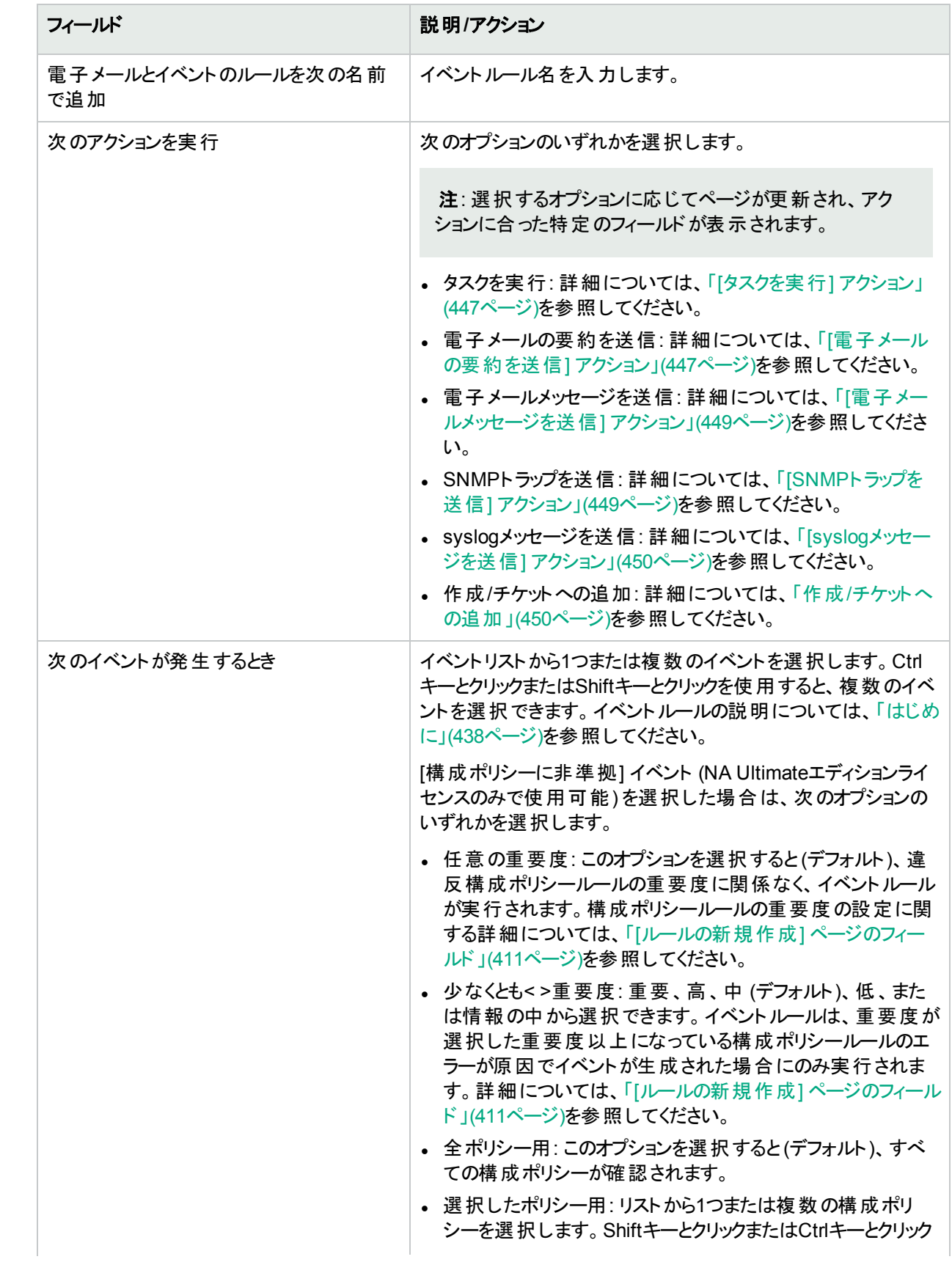

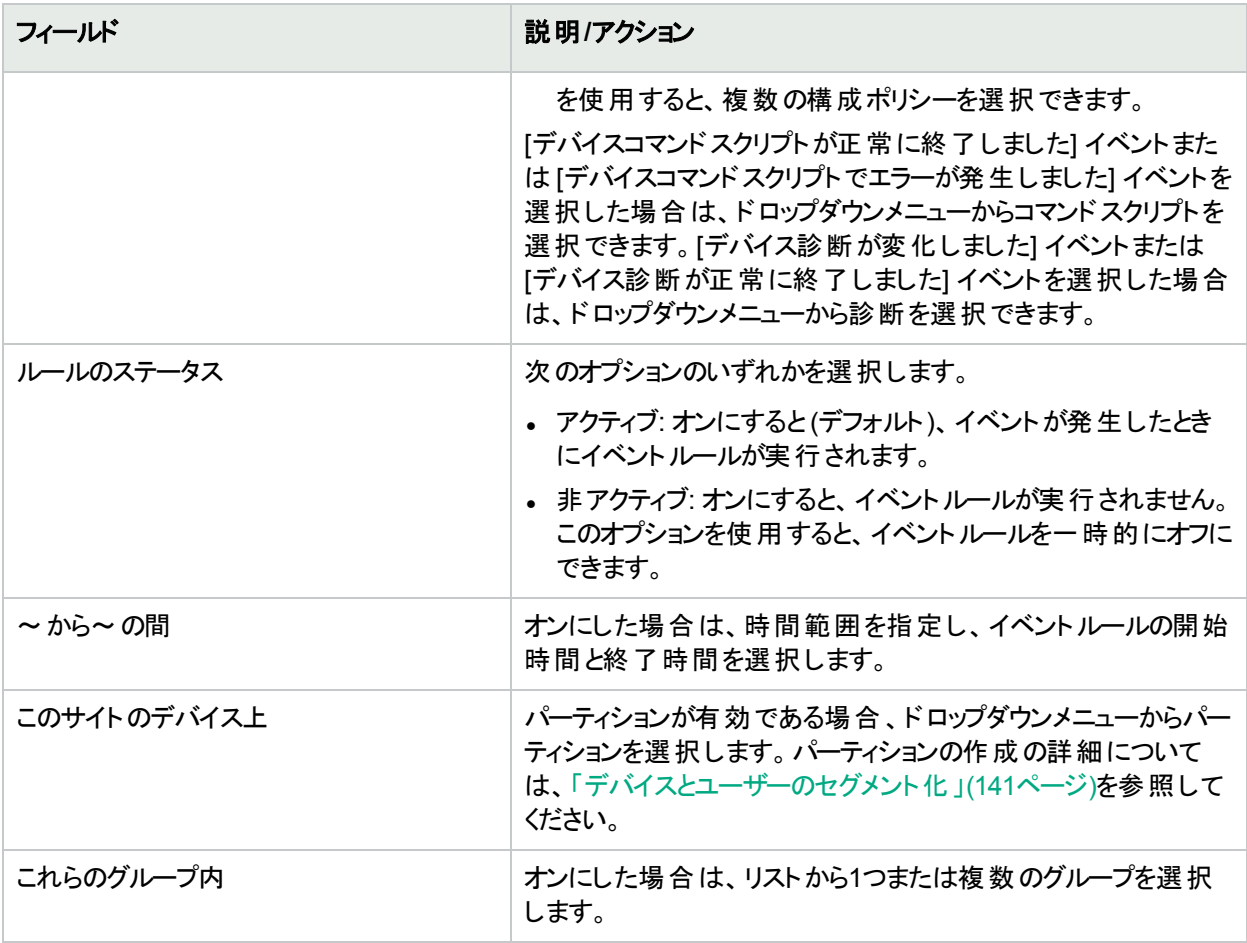

<span id="page-446-0"></span>[イベント通知とレスポンスルールの新規作成] ページの下部は、選択したアクションに応じて異なります。

#### **[**タスクを実行**]** アクション

イベントが発生したときに、何らかのNAタスクを実行できます。たとえば、スナップショットの取得、診断の保 存、コマンドスクリプトの実行、外部アプリケーションの起動などを実行できます。さらに、イベント変数を外部 アプリケーションのコマンドラインに転送することもできます。これにより、NAをカスタマイズし、ニーズに合った独 自の操作を設定できます。

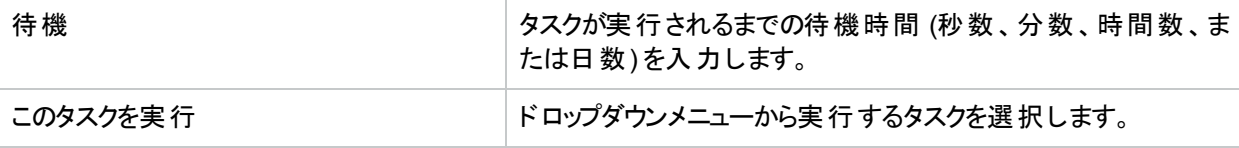

#### <span id="page-446-1"></span>**[**電子メールの要約を送信**]** アクション

電子メールの要約によって、複数のNAイベントが定期的に送信される単一の電子メールレポートにまとめら れます。電子メールの要約を使用すると、ユーザーに共通のシステムイベント (構成変更や、デバイスの追 加、削除、および変更のアクティビティなど) を通知できます。

電子メールボリュームの最小化時に、興味のあるイベントの要約を迅速にスキャンできます。各ユーザーが所 有できる電子メールの要約は1つのみです。ユーザーは複数のイベントルールを設定できます。各ルールによっ て、さまざまなイベントのセットが要約に送られます。

- <mark>説明/アクション</mark>

注**:** 複数の電子メール要約を異なるスケジュールまたは受信者リストで使用する場合は、適切な要約 ルールの定義のみを目的とするユーザーを作成します。

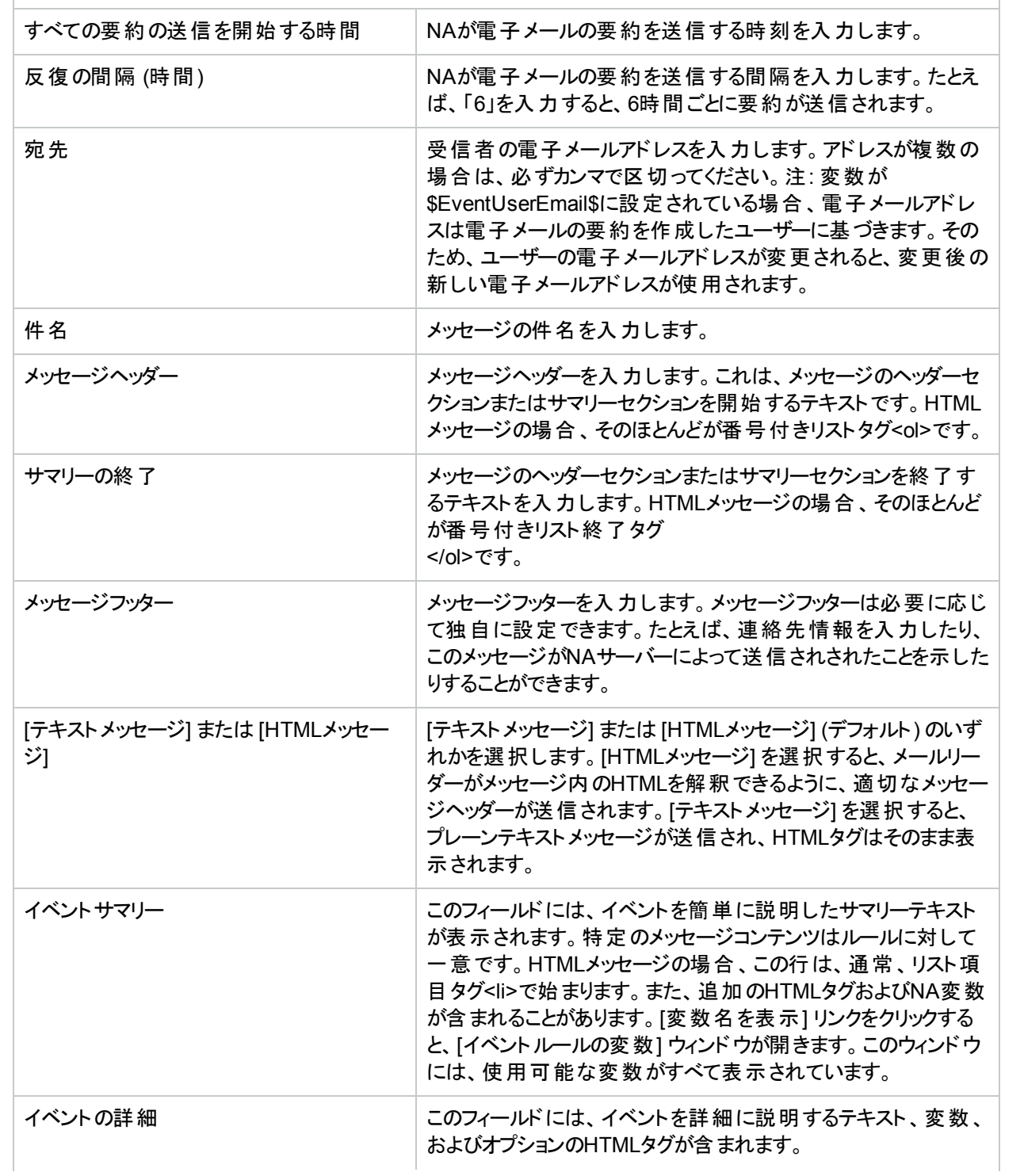

#### フィールド **アウション アウション 最も** 最も 開催 アクション

#### <span id="page-448-0"></span>**[**電子メールメッセージを送信**]** アクション

NAイベントが発生したときに、電子メールメッセージをユーザーまたは配信リストに送信できます。各イベント につき1通の電子メールメッセージが送信されます。このアクションを使用すると、たとえば、コアデバイスの構成 を変更したときにすべてのユーザーにアラートを発行したり、デバイスがアクセス不能なときにシステム管理者 に通知したり、システムイベントのアーカイブをパブリックフォルダーに維持したりできます。 また、 簡単なメッセー ジを使用してテキストのみのイベントルールを定義し、ポケットベルに電子メールを送信することもできます。

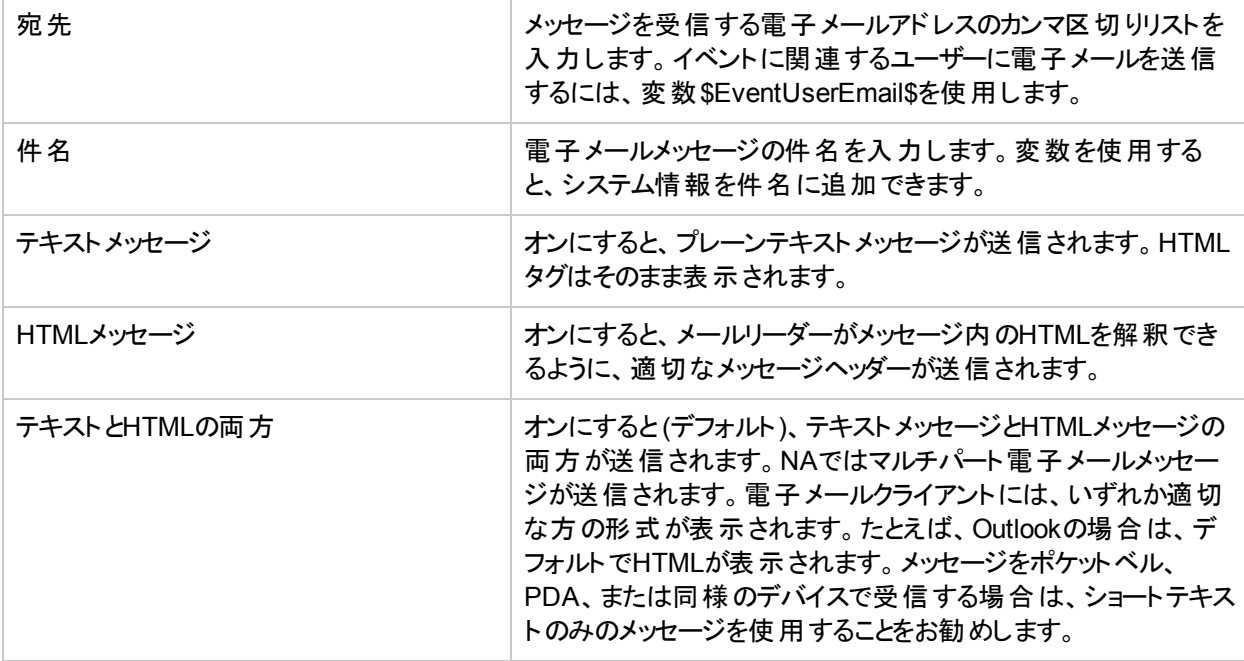

#### <span id="page-448-1"></span>**[SNMP**トラップを送信**]** アクション

SNMPトラップは、RFC 1155および1215によって定義されたネットワークステータスメッセージです。このアクショ ンは、NAイベントが発生したときにSNMPトラップを送信するために使用します。たとえば、スナップショットを取 得するたびにSNMPトラップをネットワーク管理システム(NMS) に送信できます。トラップを正しく表示するに は、まず、NA Management Information Base (MIB) をロードする必要があります。このMIBによってメッセージ 形式を定義します。(注: SNMPトラフィックがルーター、ファイアウォール、および他のネットワークデバイスを通 過できるようにネットワークを構成する必要があります)。

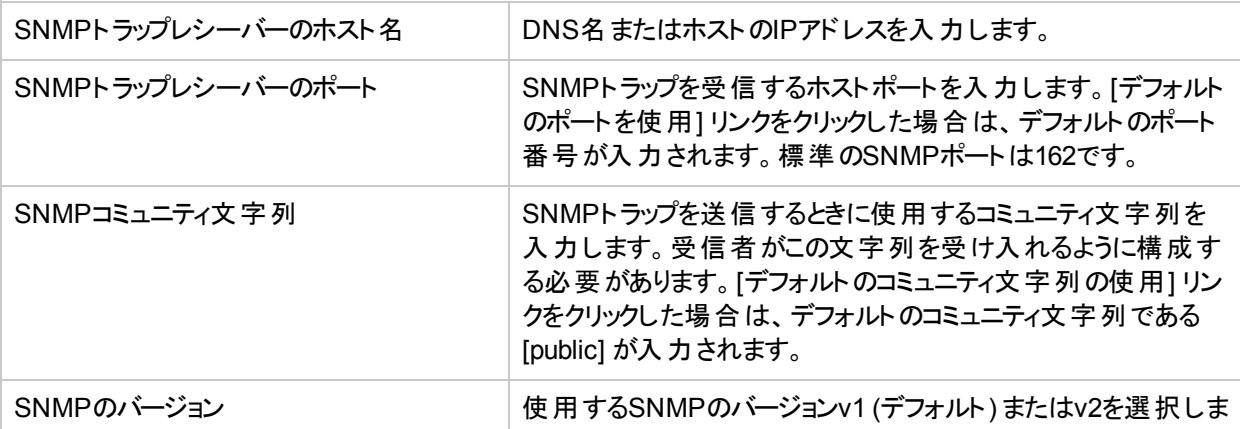

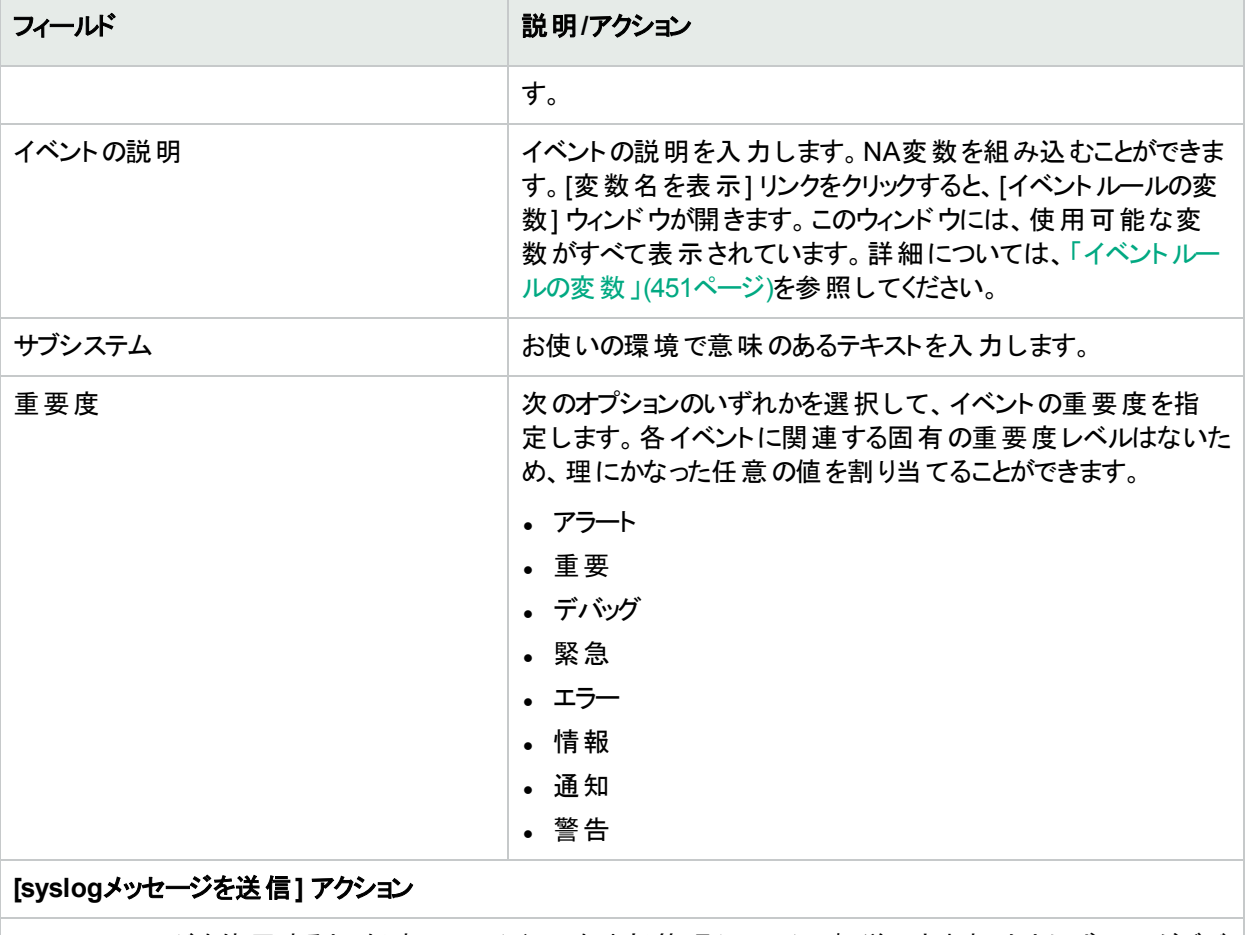

<span id="page-449-0"></span>syslogメッセージを使用すると、任意のNAイベントを外部管理システムに転送できます。たとえば、NAがデバ イス構成変更を検出したときにCA UniCenterシステムに通知して、運用コンソールのアラートを表示すること ができます。

<span id="page-449-1"></span>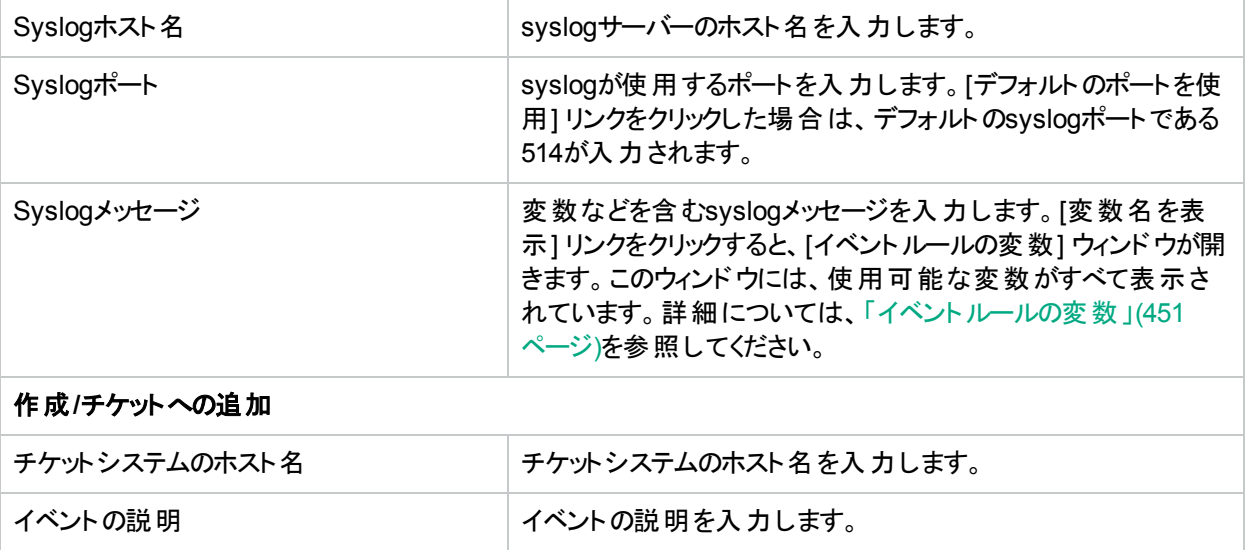

### <span id="page-450-0"></span>イベントルールの変数

次に示すイベントでは、複数のイベントルール変数を使用できます。

- <sup>l</sup> デバイスイベント
- デバイス構成イベント
- デバイス診断イベント
- <sup>l</sup> タスクイベント
- <sup>l</sup> すべてのイベント

### デバイスイベントの変数

注**:** 変数では大文字と小文字が区別されます。正しく入力する必要があります。

これらの変数は、デバイスイベントのルールに対してのみ使用できます。

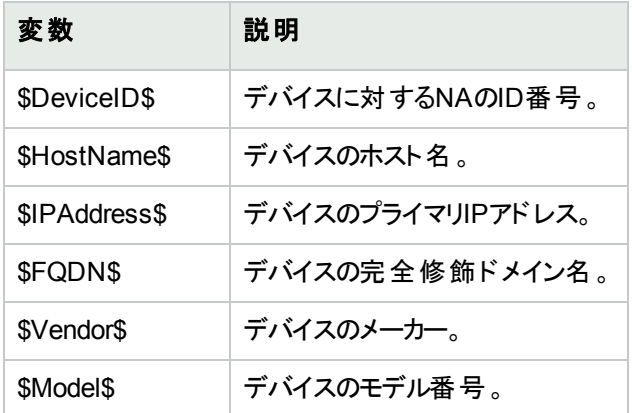

### デバイス構成イベントの変数

注**:** 変数では大文字と小文字が区別されます。正しく入力する必要があります。

これらの変数は、デバイス構成イベントのルールに対してのみ使用できます。

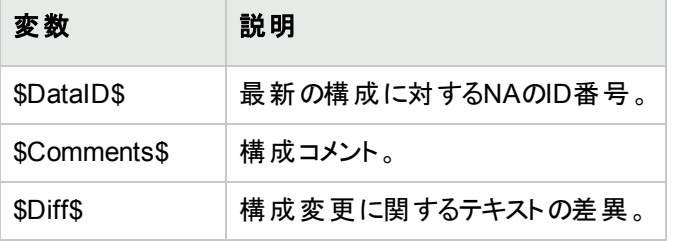

### デバイス診断イベントの変数

注**:** 変数では大文字と小文字が区別されます。正しく入力する必要があります。

これらの変数は、デバイス診断イベントのルールに対してのみ使用できます。

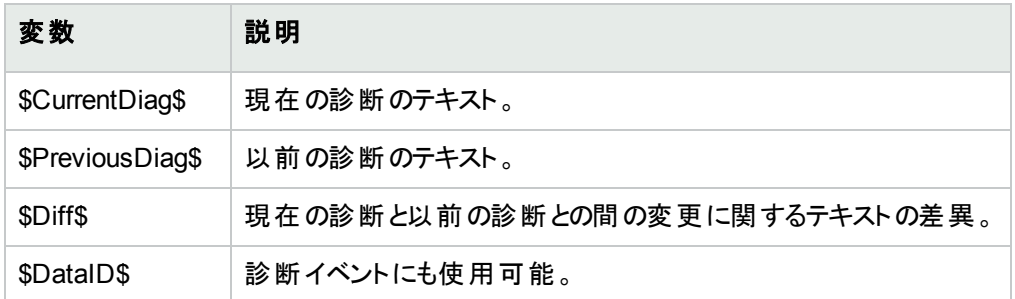

### タスクイベントの変数

注**:** 変数では大文字と小文字が区別されます。正しく入力する必要があります。

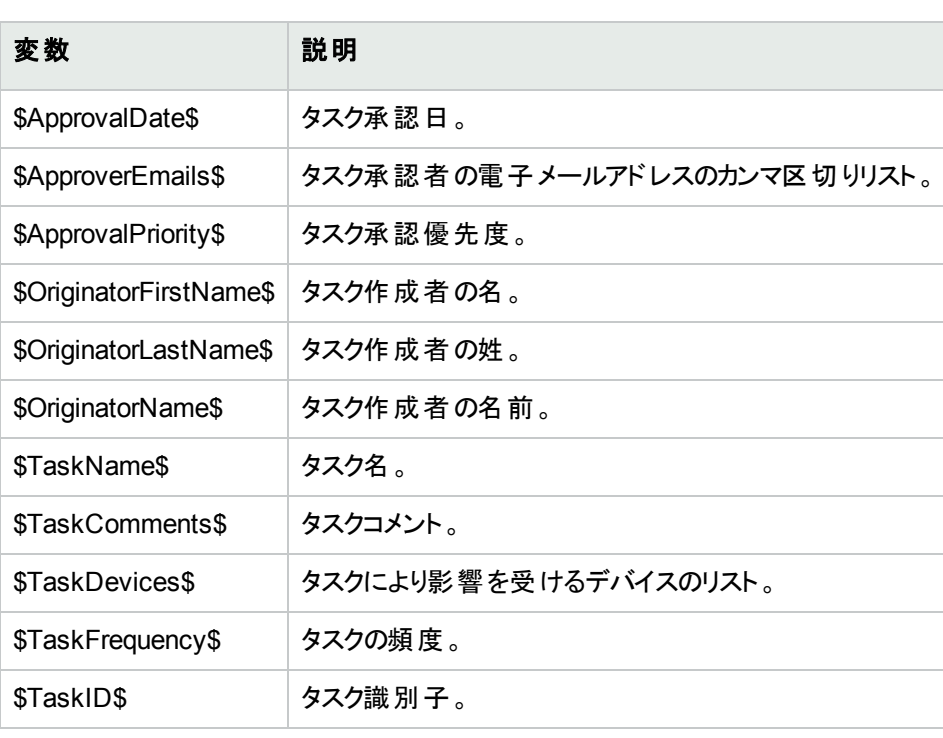

これらの変数は、デバイス診断イベントのルールに対してのみ使用できます。

### すべてのイベントの変数

次の変数は、すべてのイベントのルールで使用できます。変数では、大文字と小文字が区別されます。正しく 入力する必要があります。

注: すべての変数が示されたリストを参照するには、[イベント通知とレスポンスルールの新規作成] ページの [変数名を表示] リンクをクリックします。

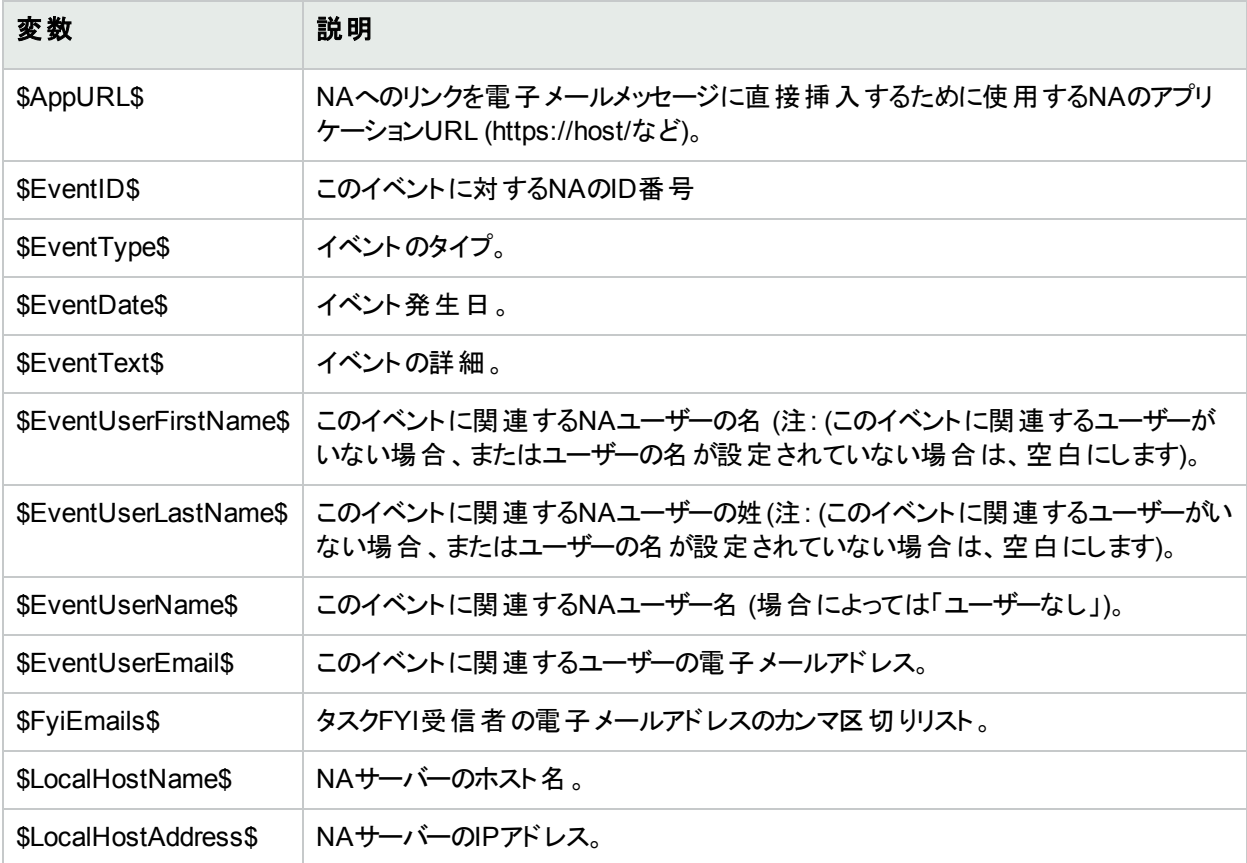

# 第11章: 検索の実行

トピックの参照先リスト

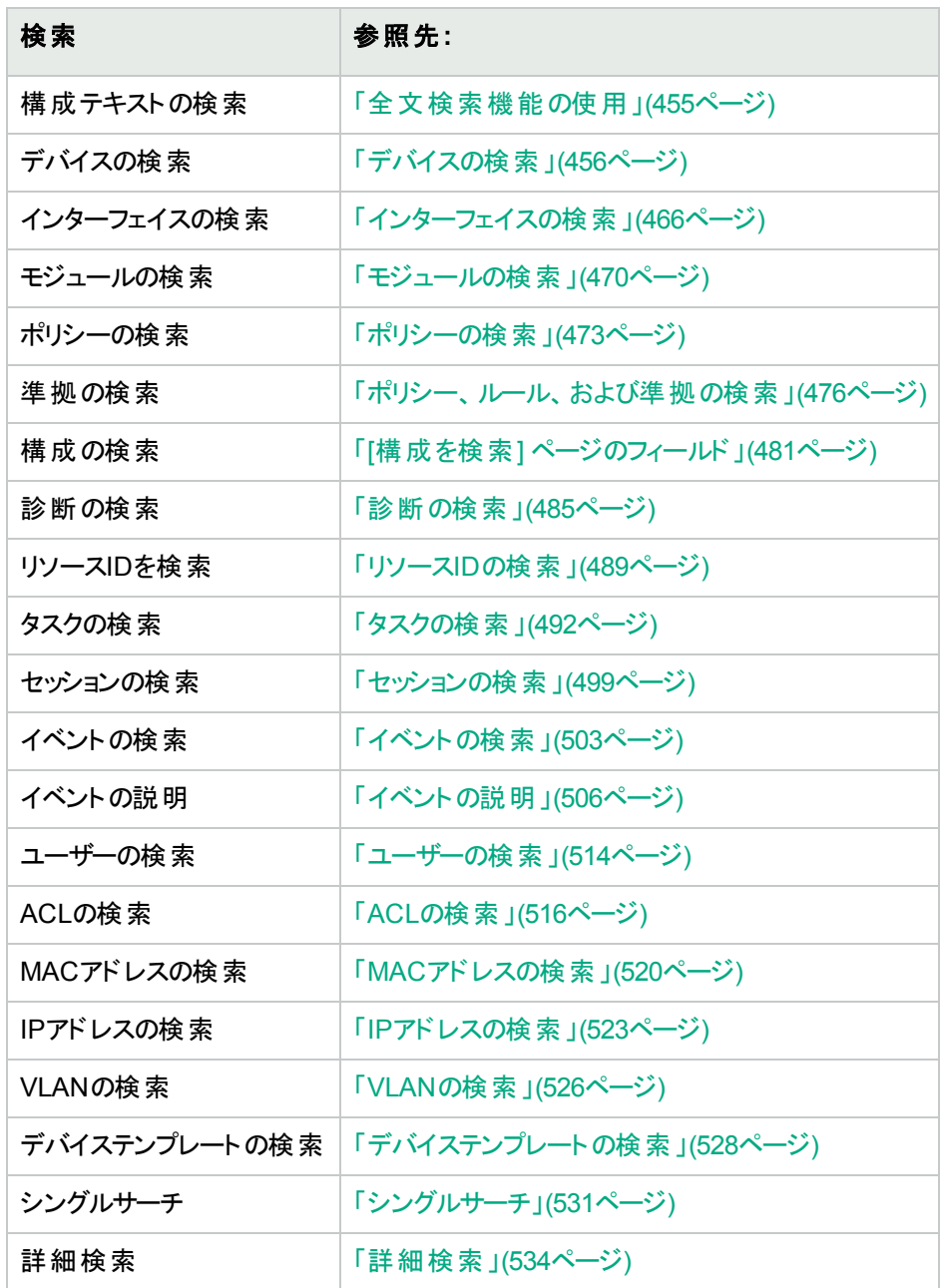

# <span id="page-454-0"></span>全文検索機能の使用

全文検索を有効にした後、次のレポートオプションで構成テキストの検索を高速化できます。

- [レポート] > [検索] > [デバイス] > [構成テキスト] > [次を含む(全文)]
- [レポート] > [検索] > [構成] > [構成テキスト] > [次を含む(全文)]
- <sup>l</sup> [レポート] > [検索] > [デバイステンプレート] > [構成テキスト] > [次を含む(全文)]
- <sup>l</sup> [レポート] > [詳細検索] > [検索条件] > [構成テキスト] > [次を含む(全文)]

また、[検索条件] > [構成テキスト] > [次を含む(全文)] の検索結果に基づき、動的グループを作成できます。

同様に、これらの検索では、[次を含まない (全文)] 構成テキストの検索もできます。[次を含む(全文)] および [次を含まない (全文)] 演算子による検索では、大文字小文字が常に区別されません。これらの演算子でサ ポートされる検索タイプの詳細については、[次を含む(全文)]と[[次を含まない](#page-454-1)(全文)]の使用を参照してくだ さい。

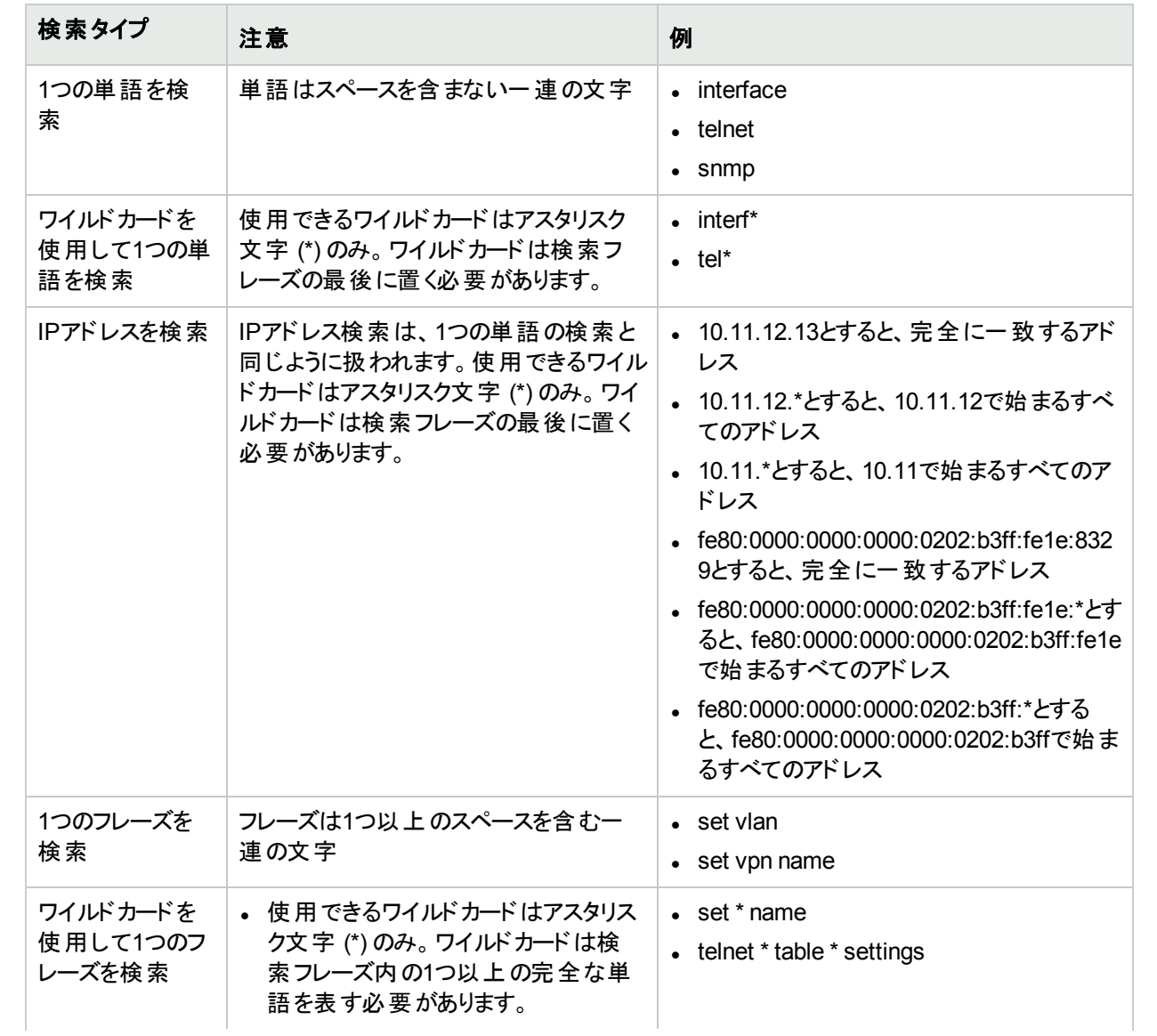

#### <span id="page-454-1"></span>**[**次を含む **(**全文**)]** と **[**次を含まない **(**全文**)]** の使用

### **[**次を含む **(**全文**)]** と **[**次を含まない **(**全文**)]** の使用 **(**続き**)**

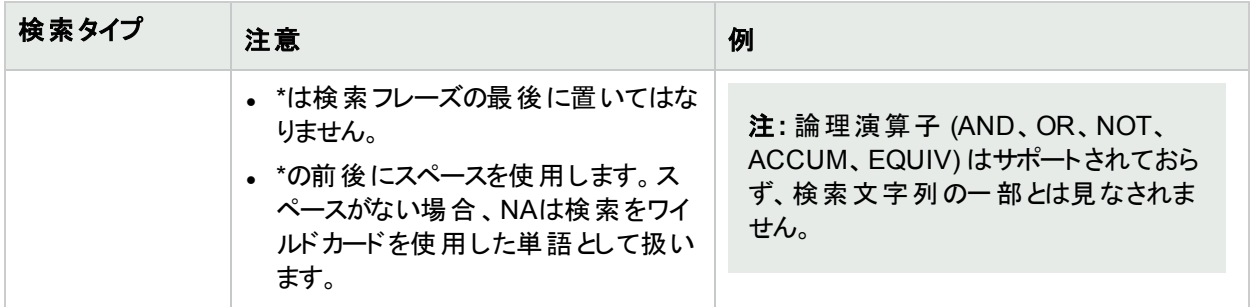

### 正規表現検索機能の使用

正規表現 (regexまたはregexp) とは、検索パターンを定義する文字列を並べたものです。正規表現を使った 検索条件である [次を含む (regexp)] と[次を含まない (regexp)] は、文字列と一致するパターンとして使 用できます。たとえば、検索条件に「Host Name contains (regexp) '^10.\*.\*.13\$'」と指定すると、アドレ スの先頭が10で末尾が13のデバイスすべてと一致します。

注**:** [次を含む (regexp)] 演算子と[次を含まない (regexp)] 演算子は、データベース固有の正規表現 を使ったSQLクエリに基づいています。詳細については、データベース固有のSQLリファレンス(Oracleデータ ベースの場合は『Oracle® Database SQL Reference』など) を参照してください。

[次を含む (regexp)] および [次を含まない (regexp)] 演算子による検索では、大文字小文字が常に区別 されません。ただし、NAでMicrosoft SQL (MS SQL) データベースを実行する場合、データベースで関数を実装 する方法に応じて大文字と小文字の区別が決まります。詳細については、『NA Administration Guide』の 「Enabling Regular Expression Search Functionality in Microsoft SQL」の章を参照してください。

NAコンソールで使用可能なレポートでは、すべてのオプションに正規表現を使用できます。正規表現を使った 検索オプションを使用できるフィールドの詳細については、本章の後で説明するレポートタイプのページフィールド の詳細を参照してください。

NAでMS SQLデータベースを実行する場合、正規表現による検索はデフォルトで無効になります。MS SQLで 正規表現を使った検索を有効にする方法の詳細については、『NA Administration Guide』の「Enabling Regular Expression Search Functionality in Microsoft SQL」を参照してください。

<span id="page-455-0"></span>また、[検索条件] > [構成テキスト] > [次を含む(regexp)] の検索結果に基づき、動的グループを作成できま す。

# デバイスの検索

デバイス検索では、条件と演算子の組み合わせを使用することで、デバイスを検索できます。

NA Ultimateをインストールしていると、指定したポリシーまたはルールに準拠していないデバイスも検索できま す。(ポリシーの作成の詳細については、[「ポリシーの作成」](#page-406-0)(407ページ)を参照してください。)

デバイスを検索するには、[レポート] メニューバーにある [検索] を選択し、[デバイス] をクリックします。[デバイスを 検索] ページが開きます。検索基準を入力し終えたら、[検索] ボタンをクリックします。[デバイスの検索結果] ページに、指定した検索条件のすべてを含むデバイスのリストが表示されます。詳細については、「[[デバイスの](#page-463-0) 検索結果] [ページのフィールド」](#page-463-0)(464ページ)を参照してください。

<span id="page-456-0"></span>注**:** 検索条件の入力後、検索を実行する前に別のページに移動すると、条件の設定が失われます。

# [デバイスを検索] ページのフィールド

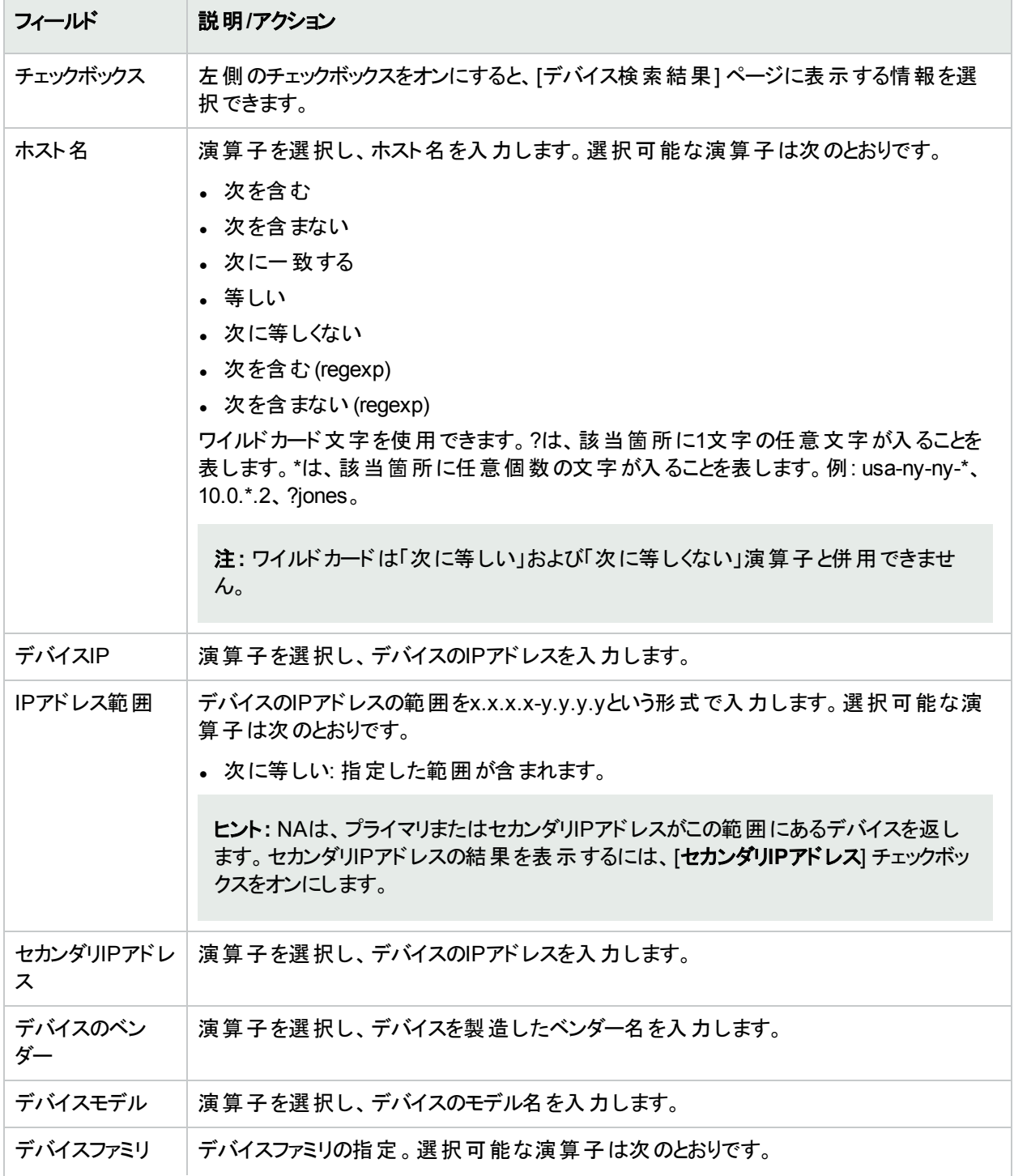

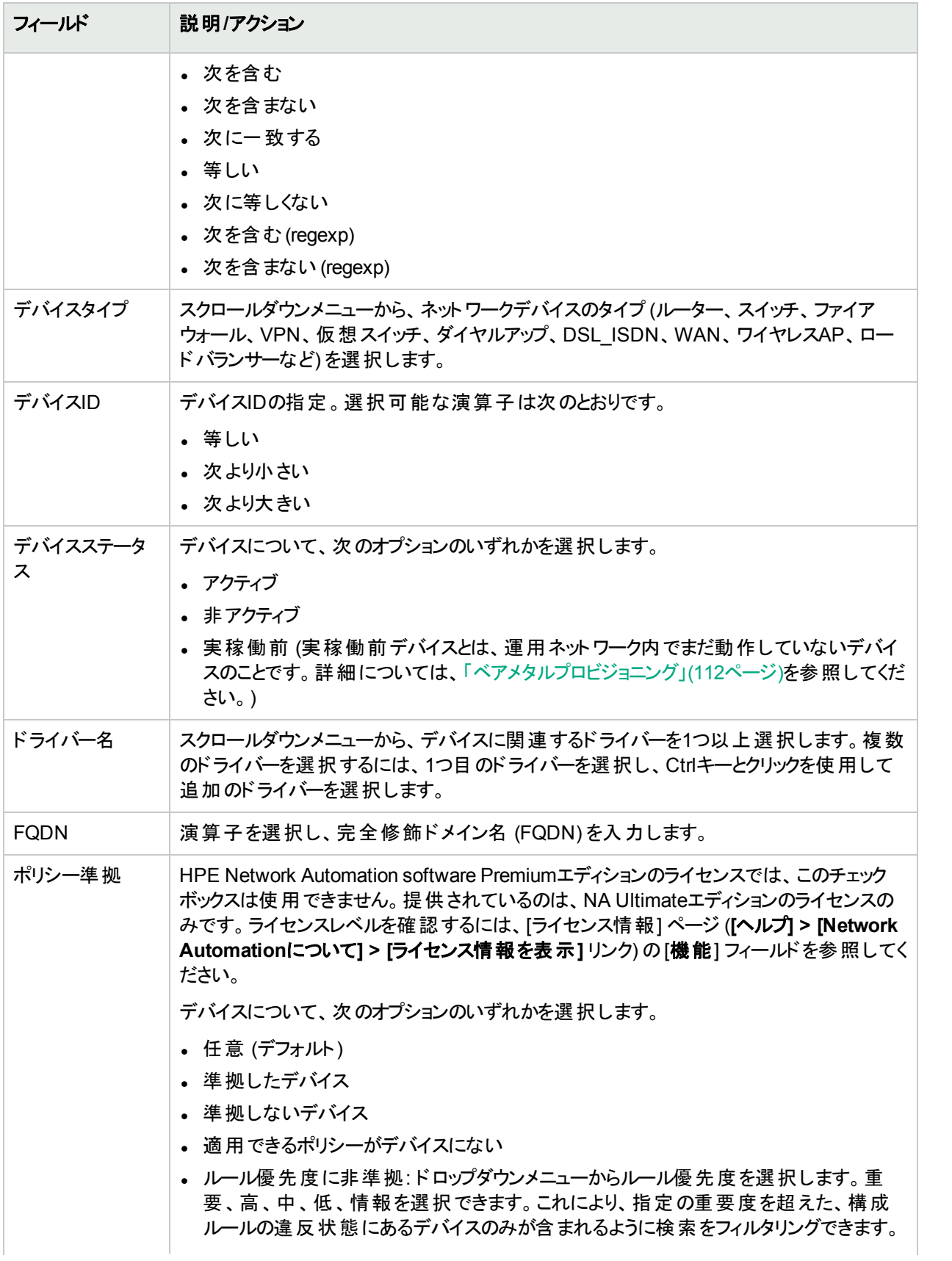

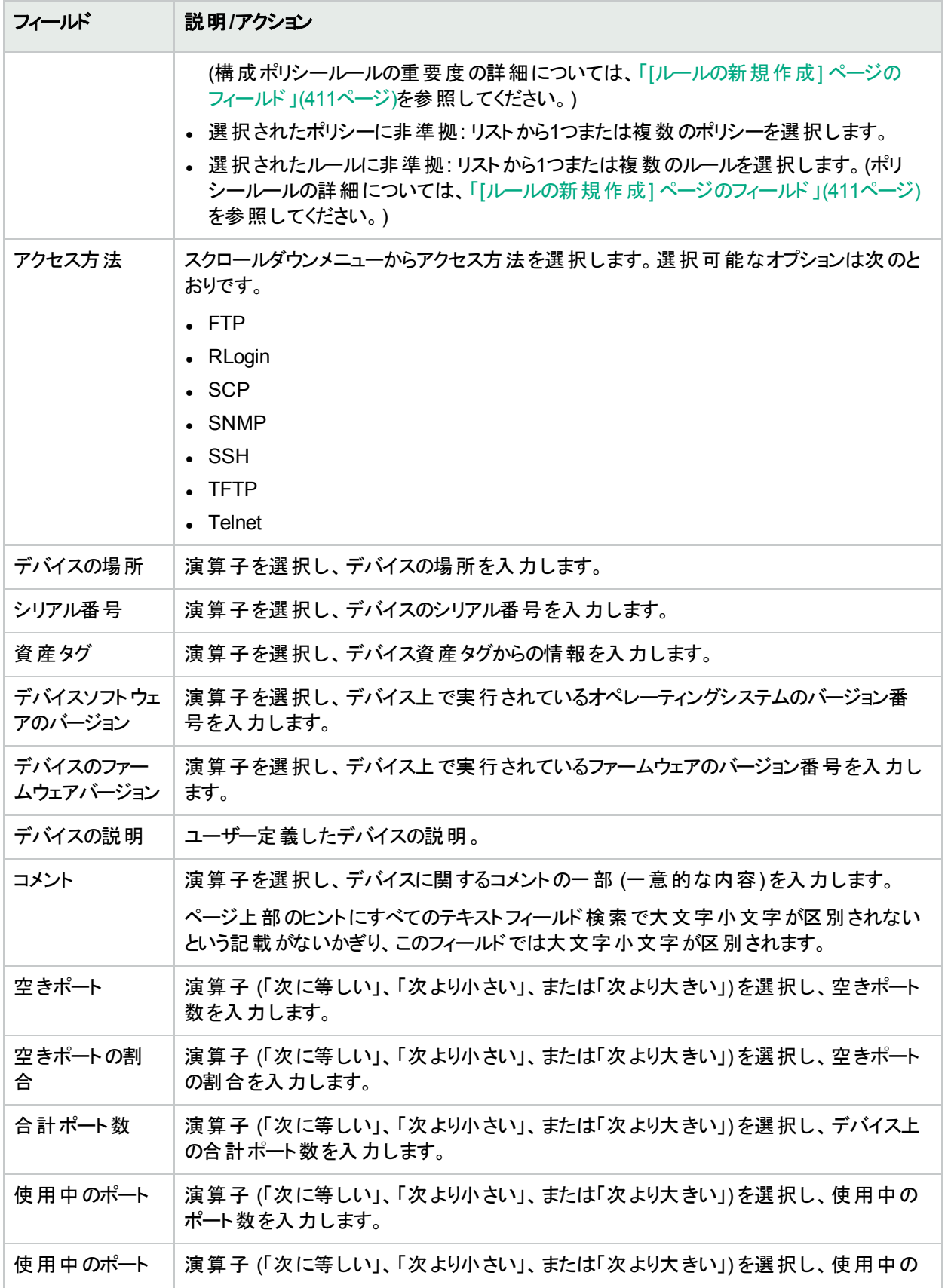

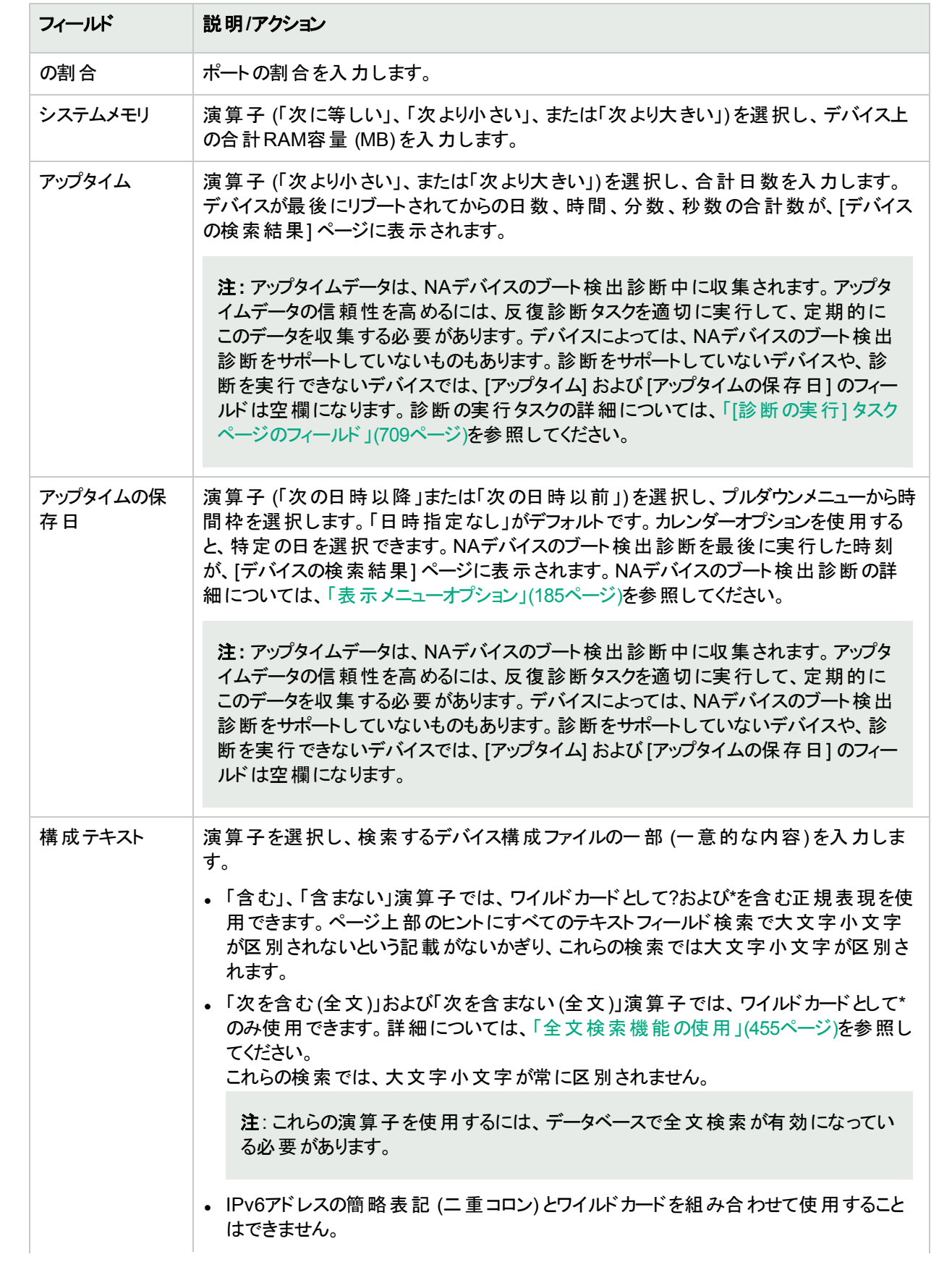

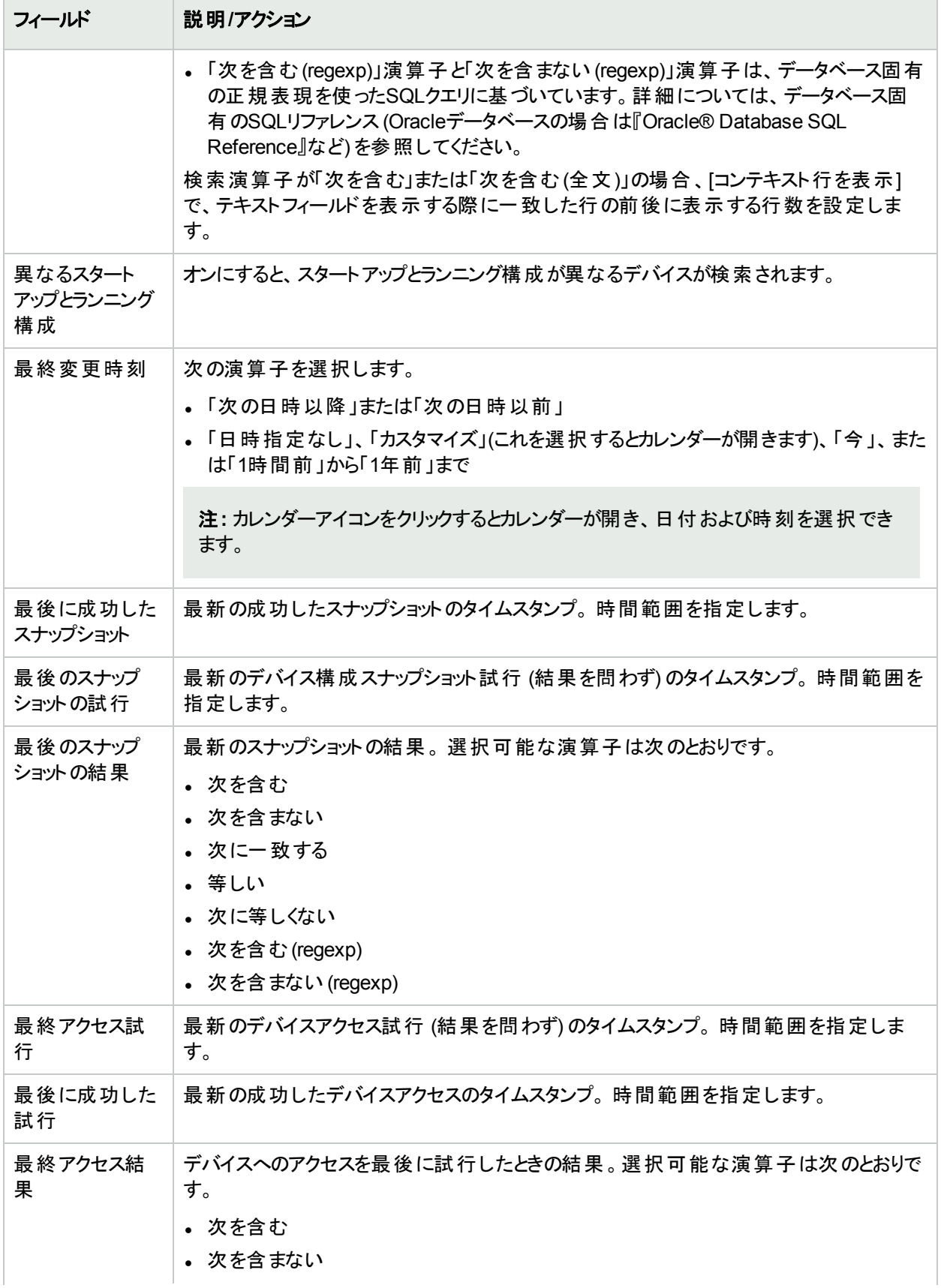

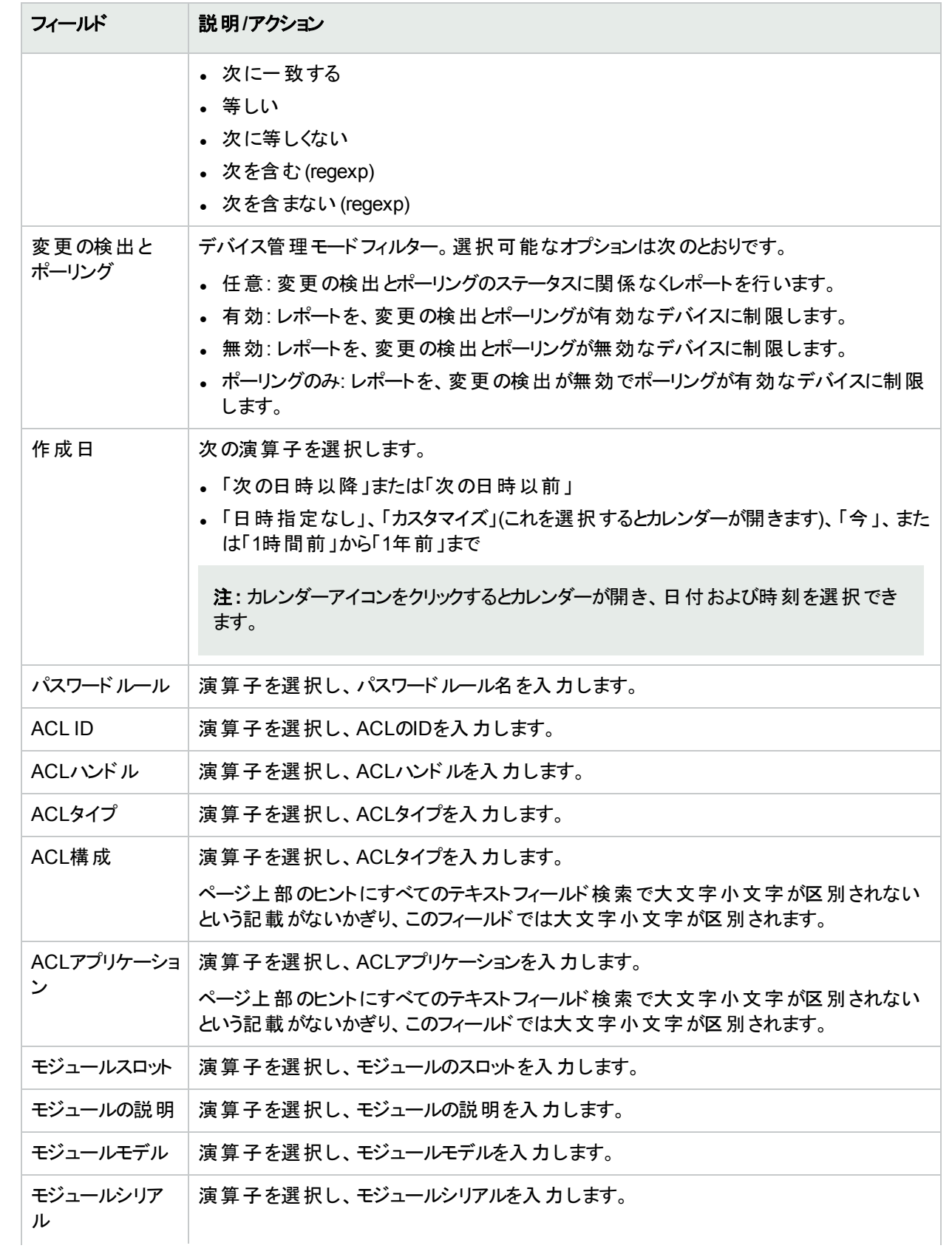

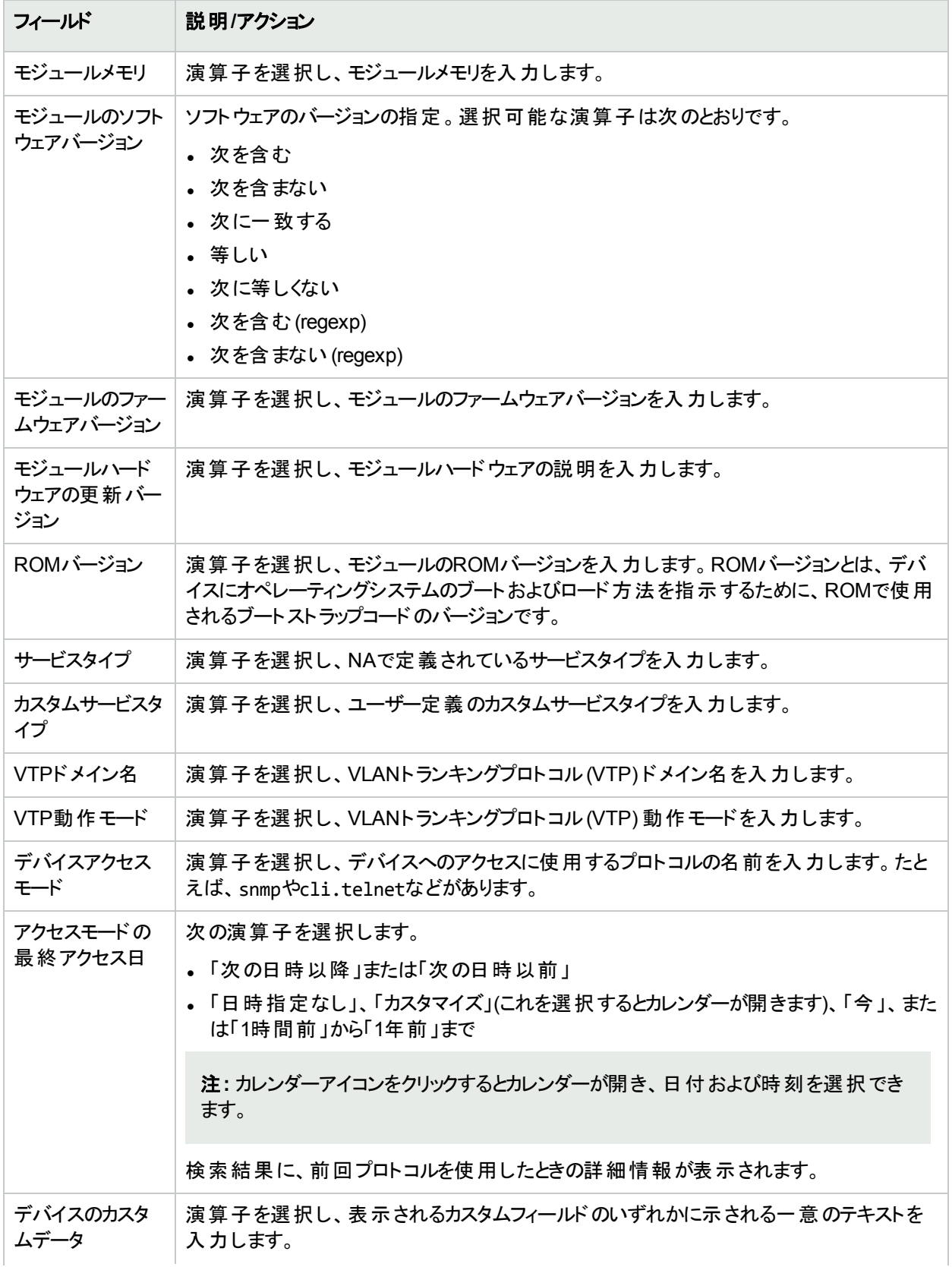

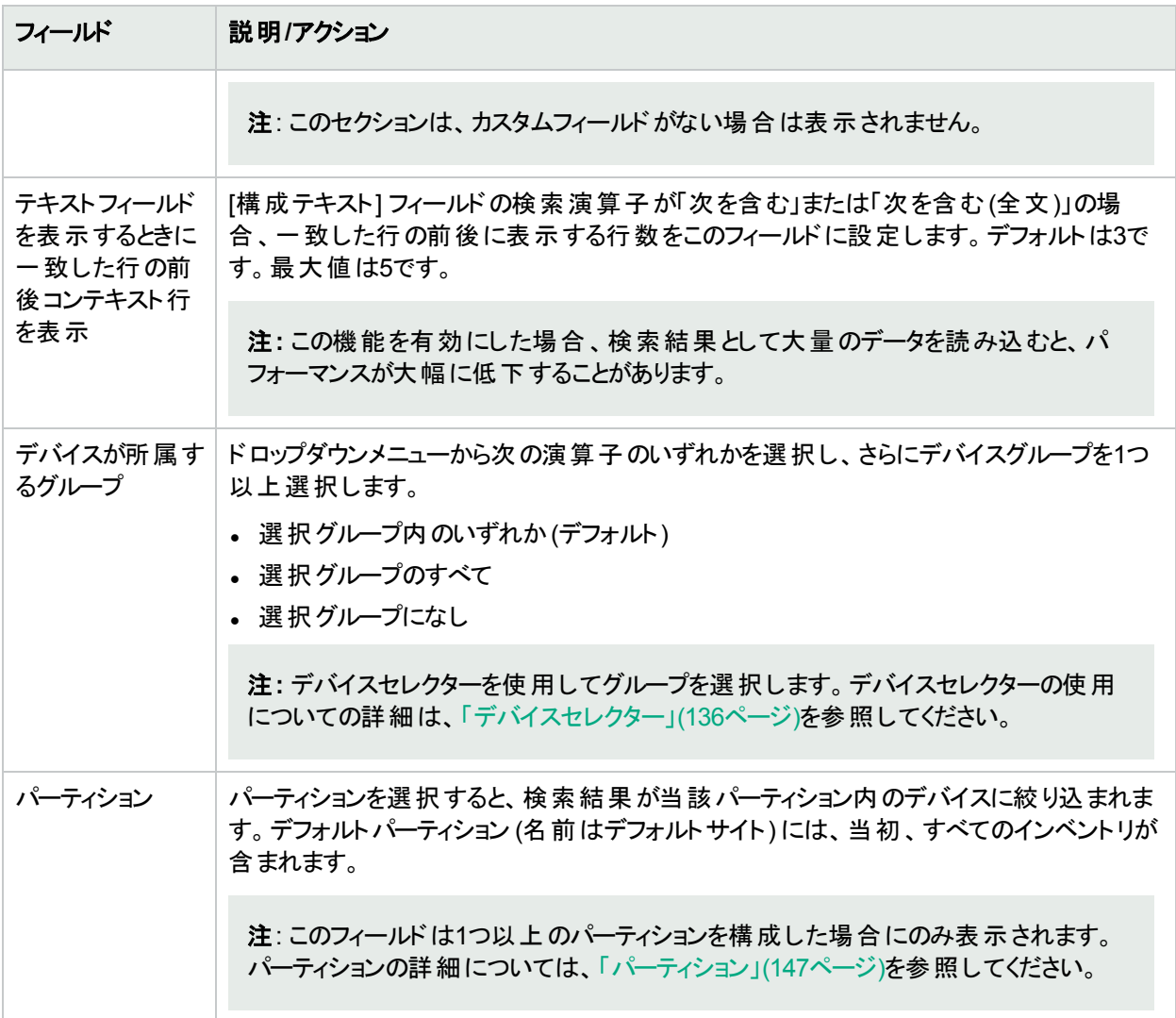

[検索] ボタンをクリックすると、[デバイスの検索結果] ページに、指定した検索条件のすべてを含むデバイスのリ ストが表示されます。詳細については、「[[デバイスの検索結果](#page-463-0)] ページのフィールド」(464ページ)を参照してくださ い。

## <span id="page-463-0"></span>[デバイスの検索結果] ページのフィールド

[デバイスの検索結果] ページの表示は、[デバイスを検索] ページで選択した検索条件によって異なります。検 索条件の詳細については、「[デバイスを検索] [ページのフィールド」](#page-456-0)(457ページ)を参照してください。次の表は、 [デバイスの検索結果] ページに用意されているオプションを示します。

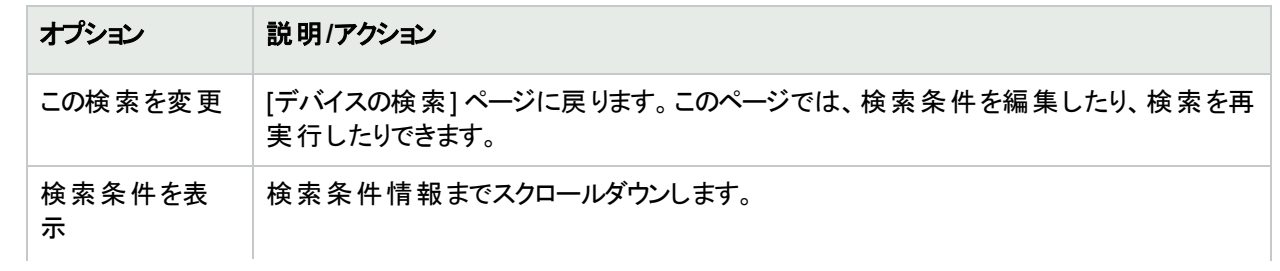

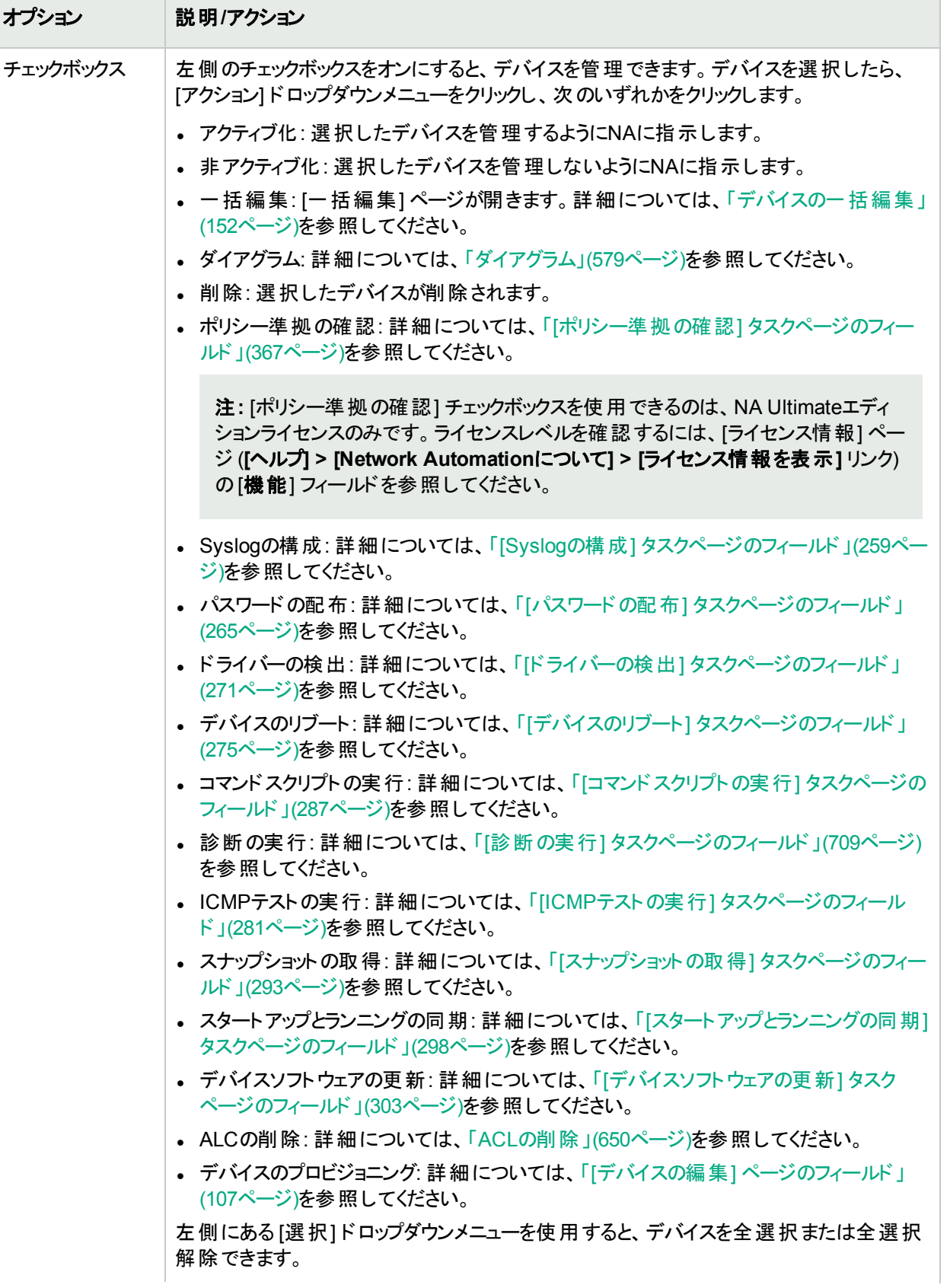

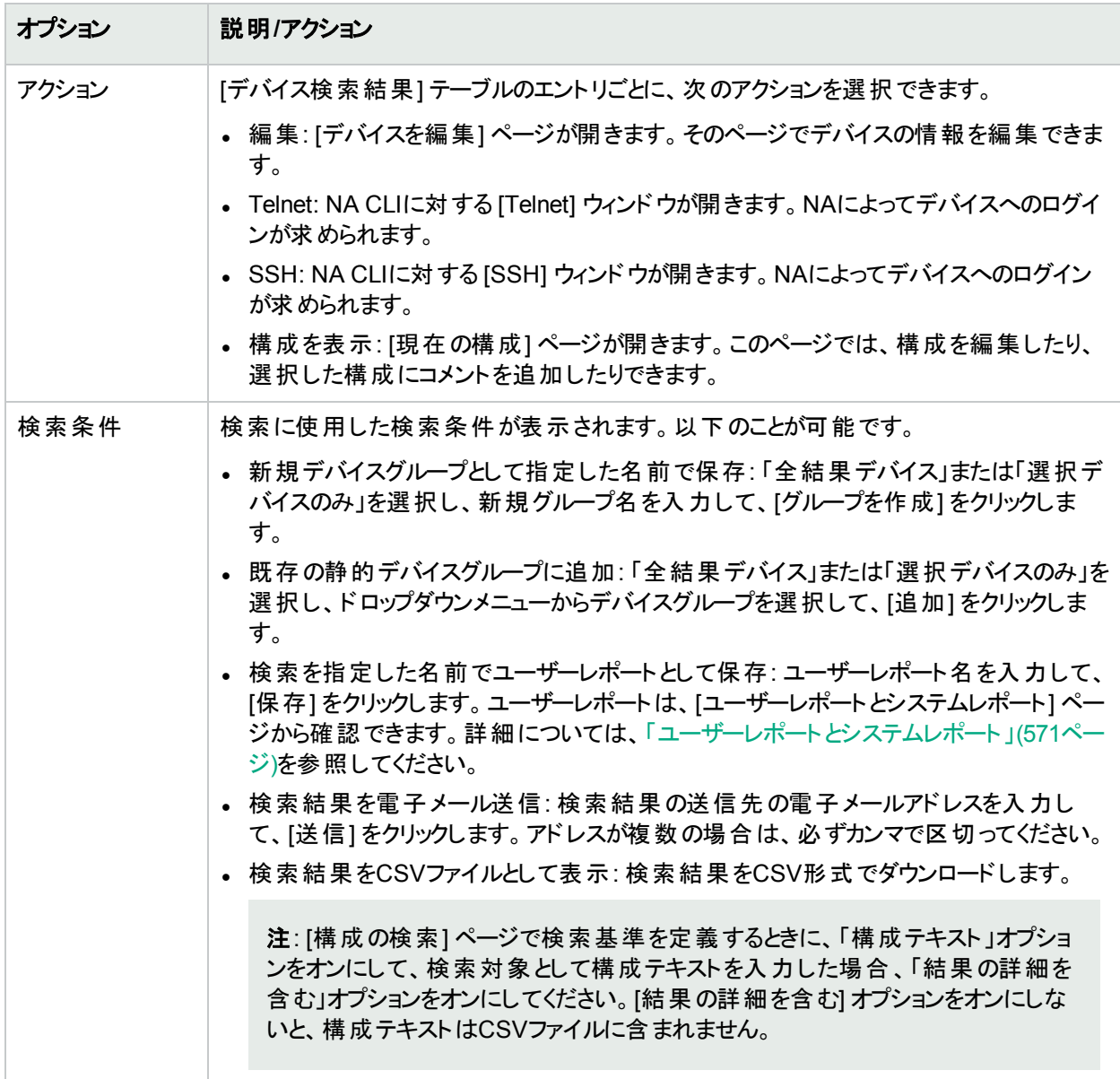

# <span id="page-465-0"></span>インターフェイスの検索

インターフェイス検索を使用すると、デバイスにインストールされているインターフェイスに関する情報について、NA データベースが検索されます。ポートがレイヤー2で、インターフェイスがレイヤー3であっても、NAはその区別をしま せん。

デバイスを検索するには、[レポート] メニューバーにある [検索] を選択し、[インターフェイス] をクリックします。[イン ターフェイスを検索] ページが開きます。検索条件を入力したら、[検索] ボタンをクリックします。[インターフェイス の検索結果] ページに、指定した検索条件のすべてを含むインターフェイスのリストが表示されます。詳細につ いては、「[[インターフェイスの検索結果](#page-468-0)] ページのフィールド」(469ページ)を参照してください。

注**:** 検索条件の指定中、検索の実行前に別のページに移動すると、設定は破棄されます。

# [インターフェイスを検索] ページのフィールド

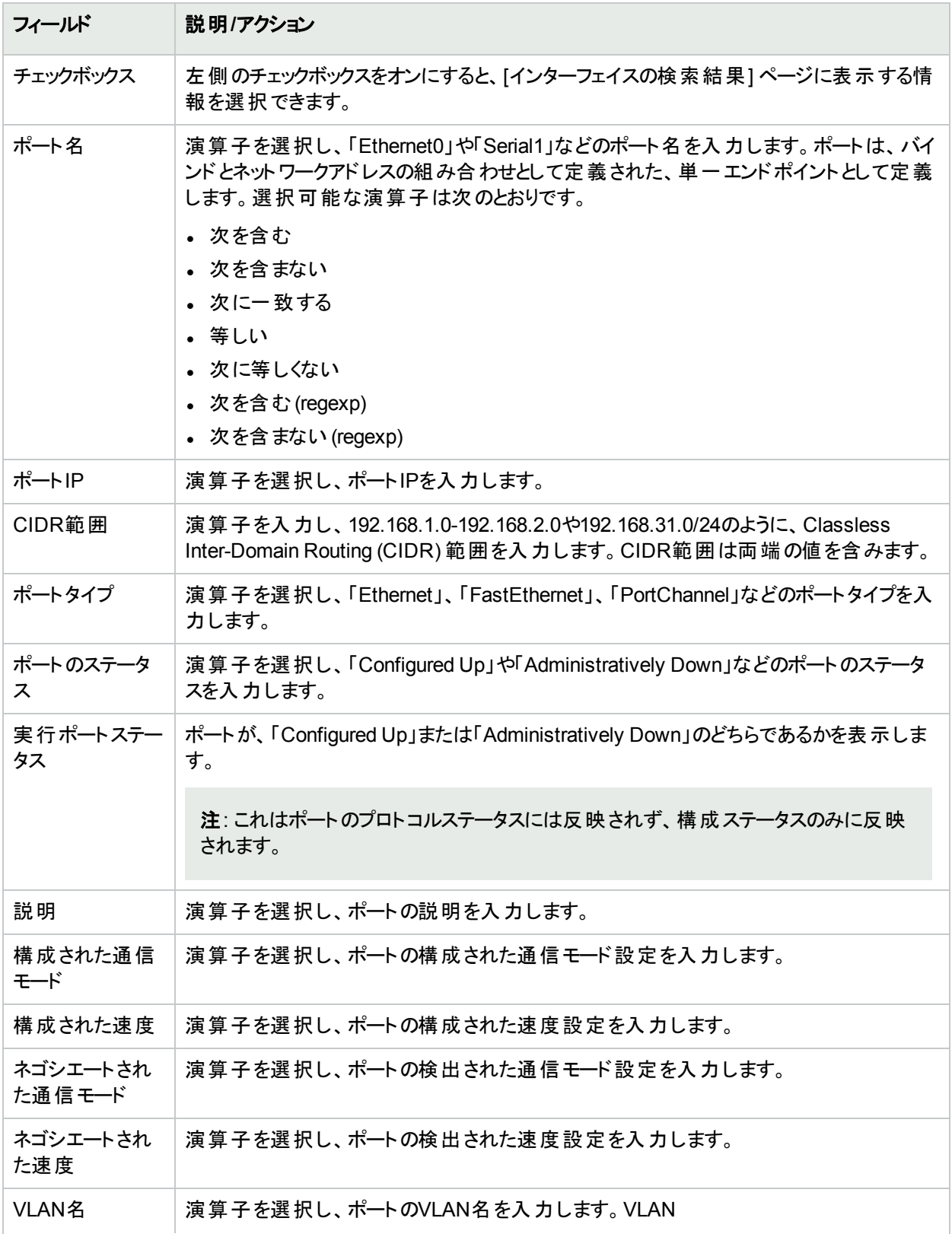

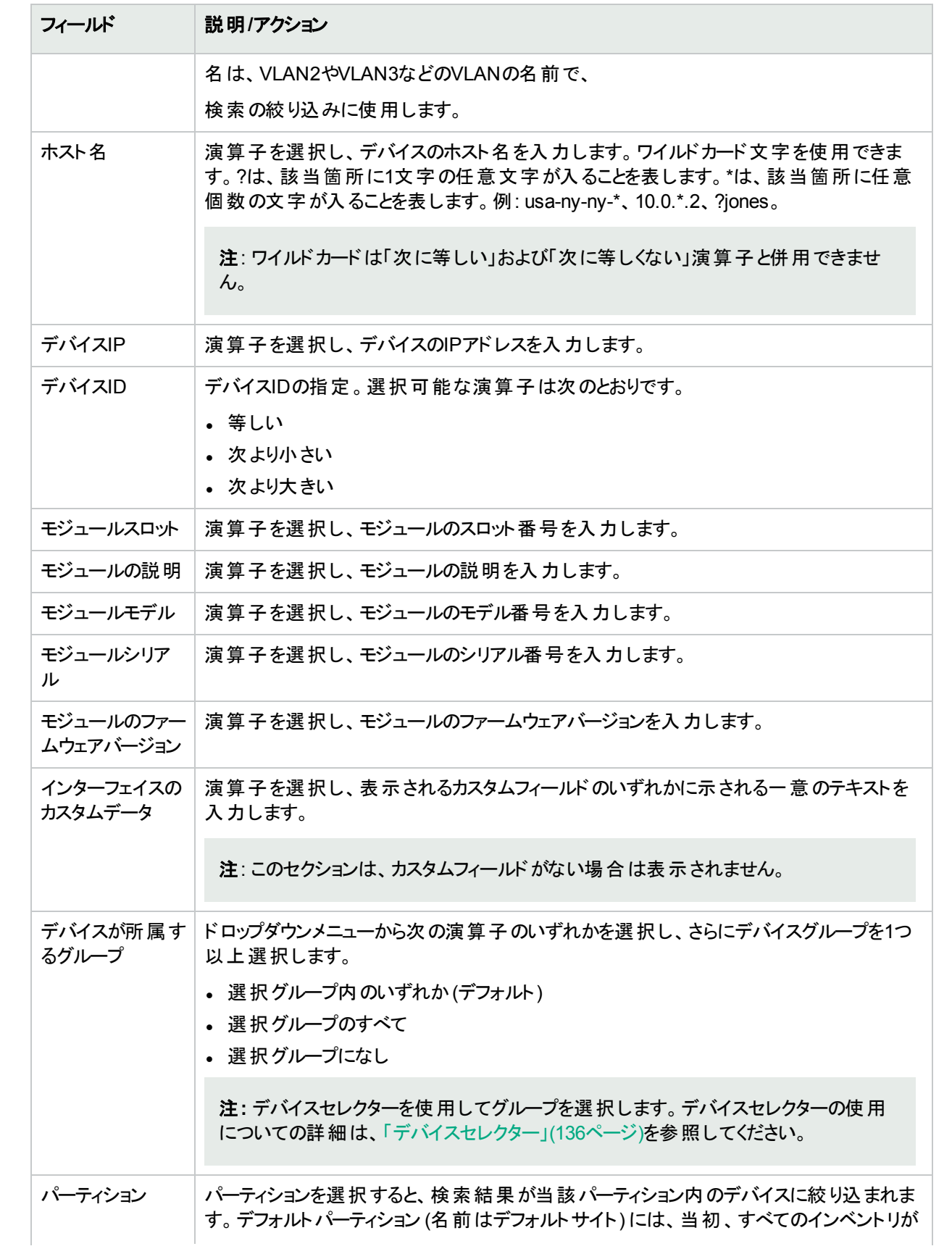
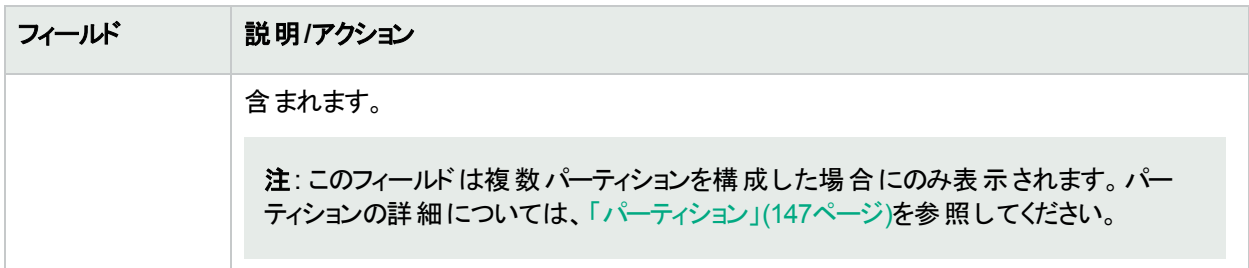

### [インターフェイスの検索結果] ページのフィールド

[インターフェイスの検索結果] ページの表示は、[インターフェイスを検索] ページで選択した検索条件によって 異なります。検索条件の詳細については、「[[インターフェイスを検索](#page-466-0)]ページのフィールド」(467ページ)を参照し てください。次の表は、[インターフェイスの検索結果] ページに用意されているオプションを示します。

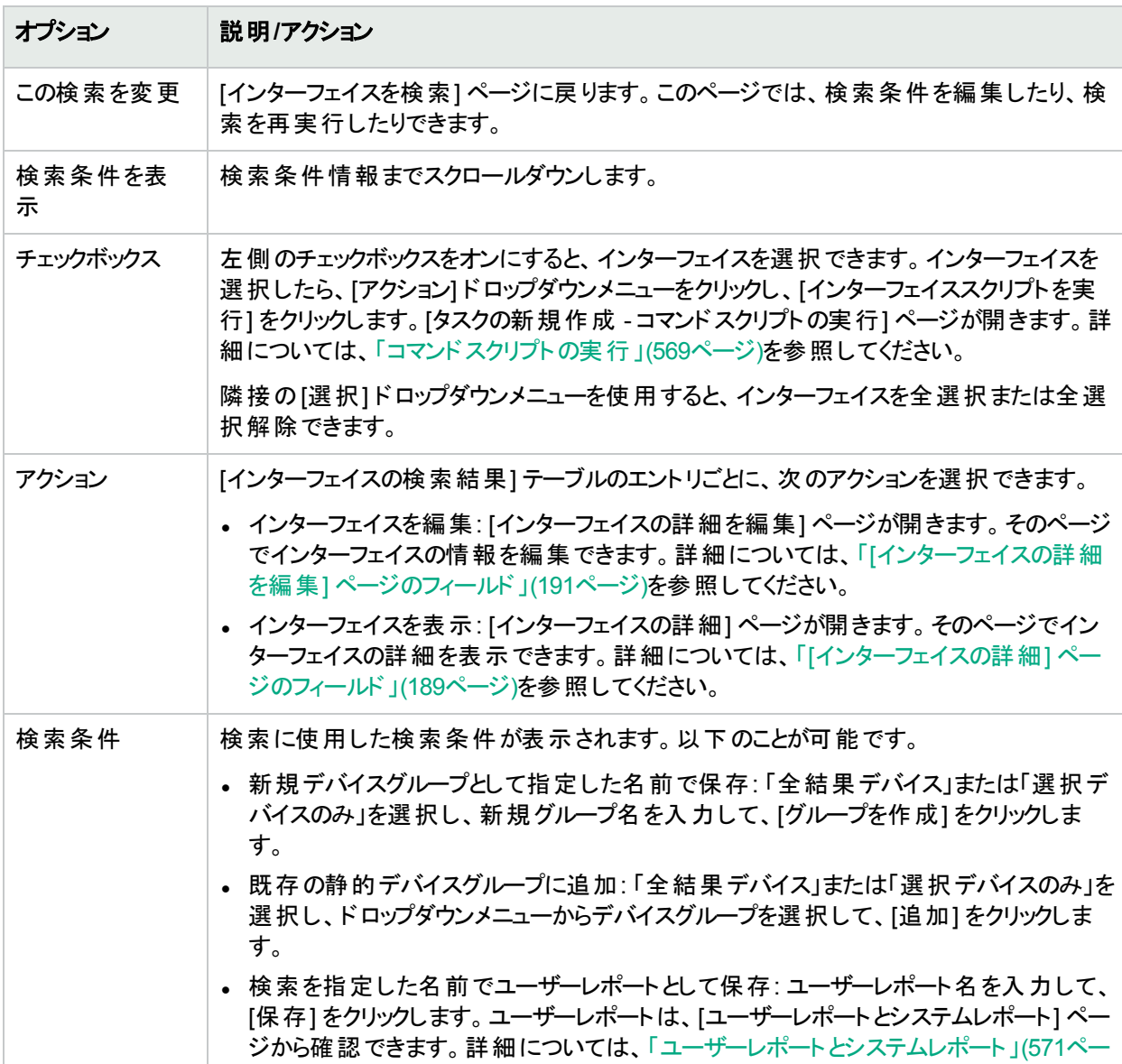

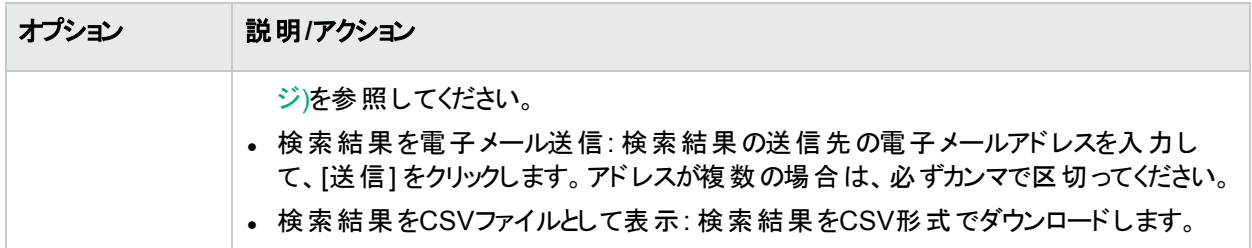

## モジュールの検索

モジュール検索を使用すると、デバイスに設置されているカード、ブレード、またはモジュールに関する情報につい て、NAデータベースが検索されます。

モジュールを検索するには、[レポート] メニューバーにある [検索] を選択し、[モジュール] をクリックします。[モ ジュールを検索] ページが開きます。検索条件を入力して、[検索] ボタンをクリックすると、[モジュールの検索結 果] ページに、指定した検索条件のすべてを含むモジュールのリストが表示されます。詳細については、[「ポリ](#page-472-0) [シーの検索」](#page-472-0)(473ページ)を参照してください。

<span id="page-469-0"></span>注**:** 検索条件の入力後、検索を実行する前に別のページに移動すると、条件の設定が失われます。

### [モジュールを検索] ページのフィールド

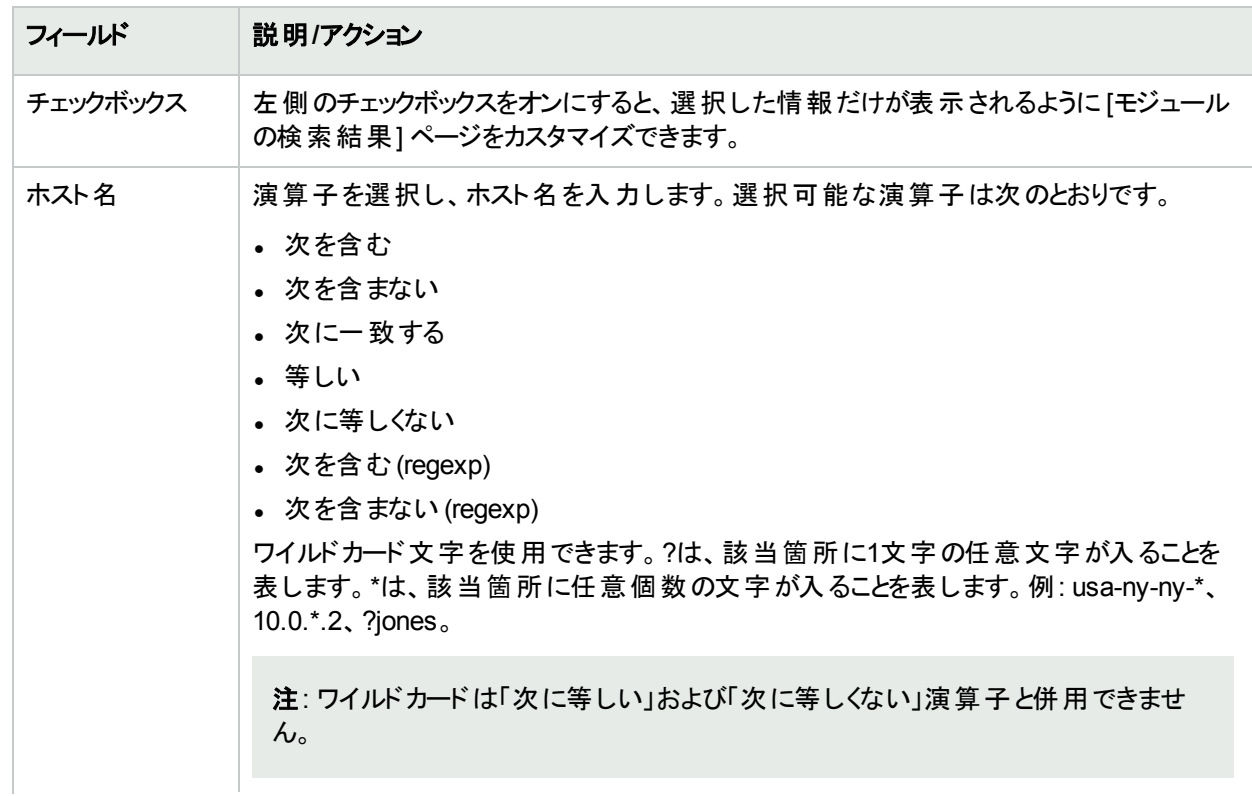

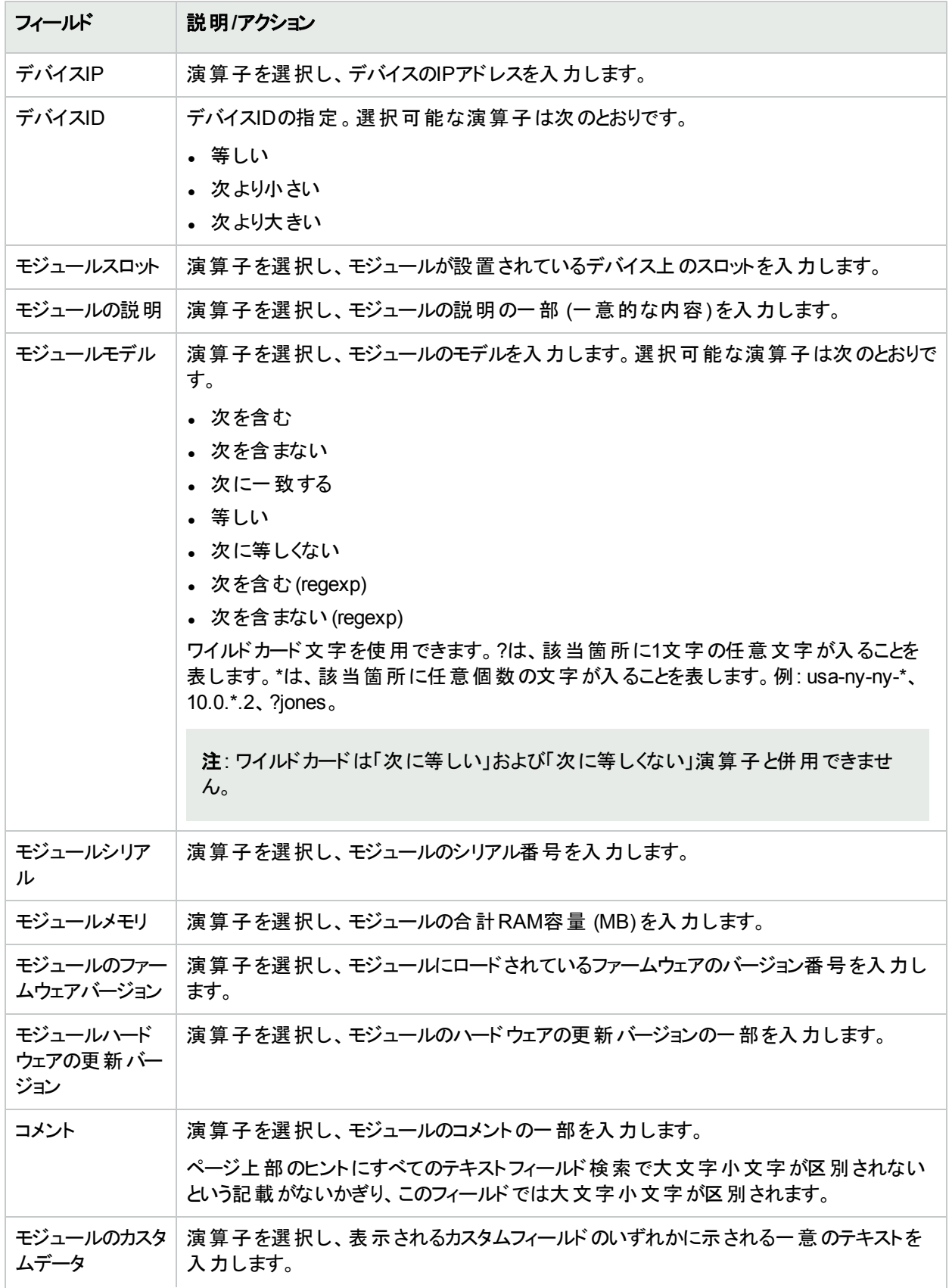

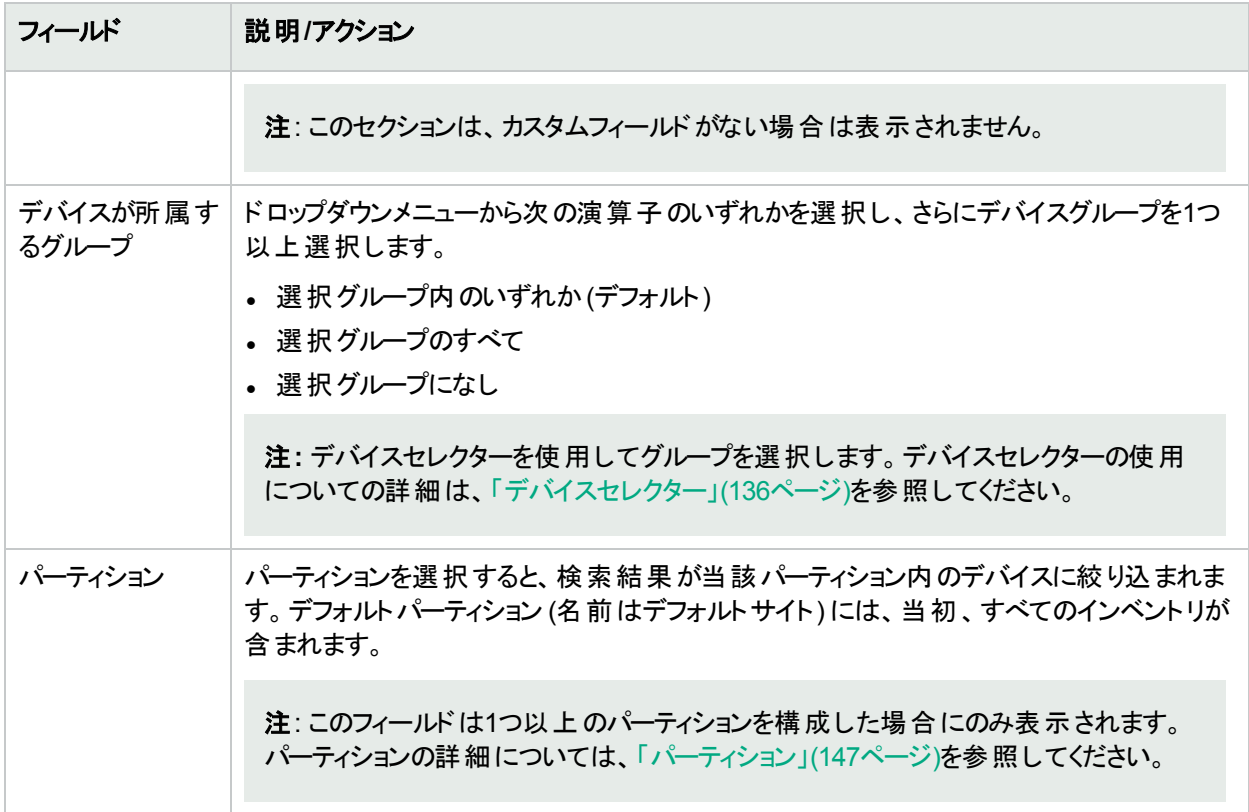

## [モジュールの検索結果] ページのフィールド

[モジュールの検索結果] ページの表示は、[モジュールを検索] ページで選択した検索条件によって異なりま す。詳細については、「[モジュールを検索] [ページのフィールド」](#page-469-0)(470ページ)を参照してください。次の表は、[モ ジュールの検索結果] ページに用意されているオプションを示します。

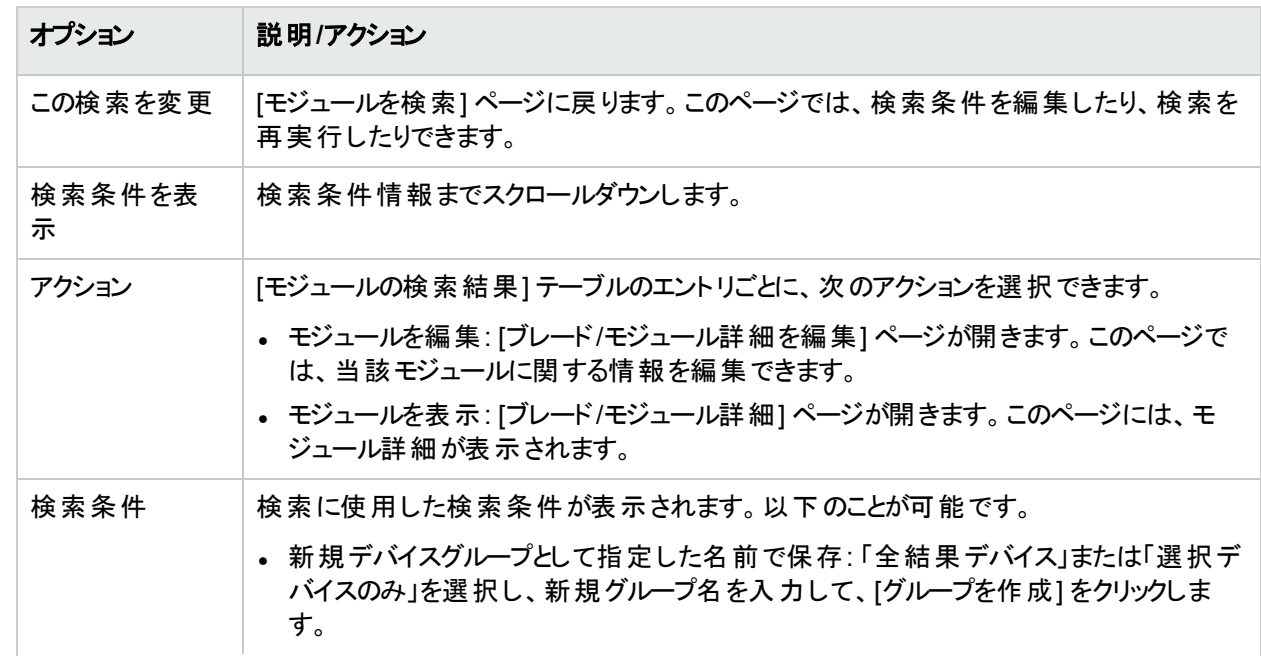

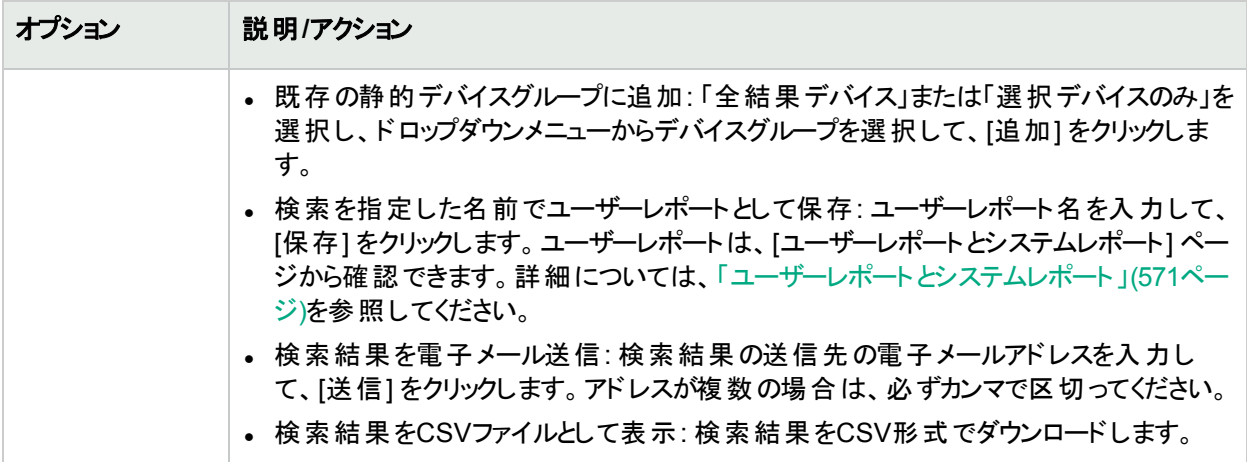

# <span id="page-472-0"></span>ポリシーの検索

HPE Network Automation software Premiumエディションのライセンスには、この機能は含まれません。提供され ているのは、NA Ultimateエディションのライセンスのみです。ライセンスレベルを確認するには、[ライセンス情報] ページ (**[**ヘルプ**] > [Network Automation**について**] > [**ライセンス情報を表示**]** リンク) の[機能] フィールドを参 照してください。

NA Policy Managerは、NAが検出したデバイス構成変更のそれぞれに対して、ルールやフィルターを適用しま す。デバイス(またはデバイスグループ) への変更が非準拠である場合は、NA Policy Managerで通知ルールを 実行できるイベントを生成します。これにより、準拠とネットワーク可用性の両方を維持しながら、非準拠の変 更を修正できます。ポリシー管理の詳細については、[「ポリシーの作成」](#page-406-0)(407ページ)を参照してください。)自動 修正機能の詳細については、「NA Policy Manager[の動作方法」](#page-405-0)(406ページ)を参照してください。

[ポリシーを検索] ページでは、表示するポリシーのリストを絞り込めます。これにより、次のことが可能になります。

- <sup>l</sup> ポリシー属性を検索基準として使用することで、NA内のポリシーのリストを容易に生成できます。
- <sup>l</sup> NA内のポリシーを容易に管理できます。

現在のポリシーのすべてを表示するには、メインメニューバーの[ポリシー] 下で [ポリシーリスト] をクリックします。 詳細については、「[ポリシー] [ページのフィールド」](#page-406-1)(407ページ)を参照してください。

ポリシーを検索するには、[レポート] メニューバーにある [検索] を選択し、[ポリシー] をクリックします。[ポリシーの 検索] ページが開きます。検索基準を入力し終えたら、[検索] ボタンをクリックします。[ポリシーの検索結果] ページに、指定した検索条件のすべてを含むポリシーのリストが表示されます。

<span id="page-472-1"></span>注**:** 検索条件の入力後、検索を実行する前に別のページに移動すると、条件の設定が失われます。

### [ポリシーの検索] ページのフィールド

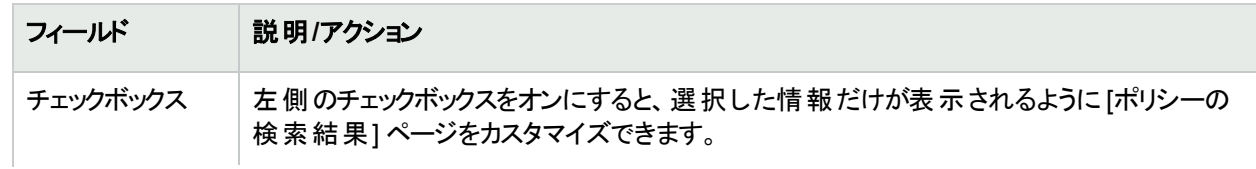

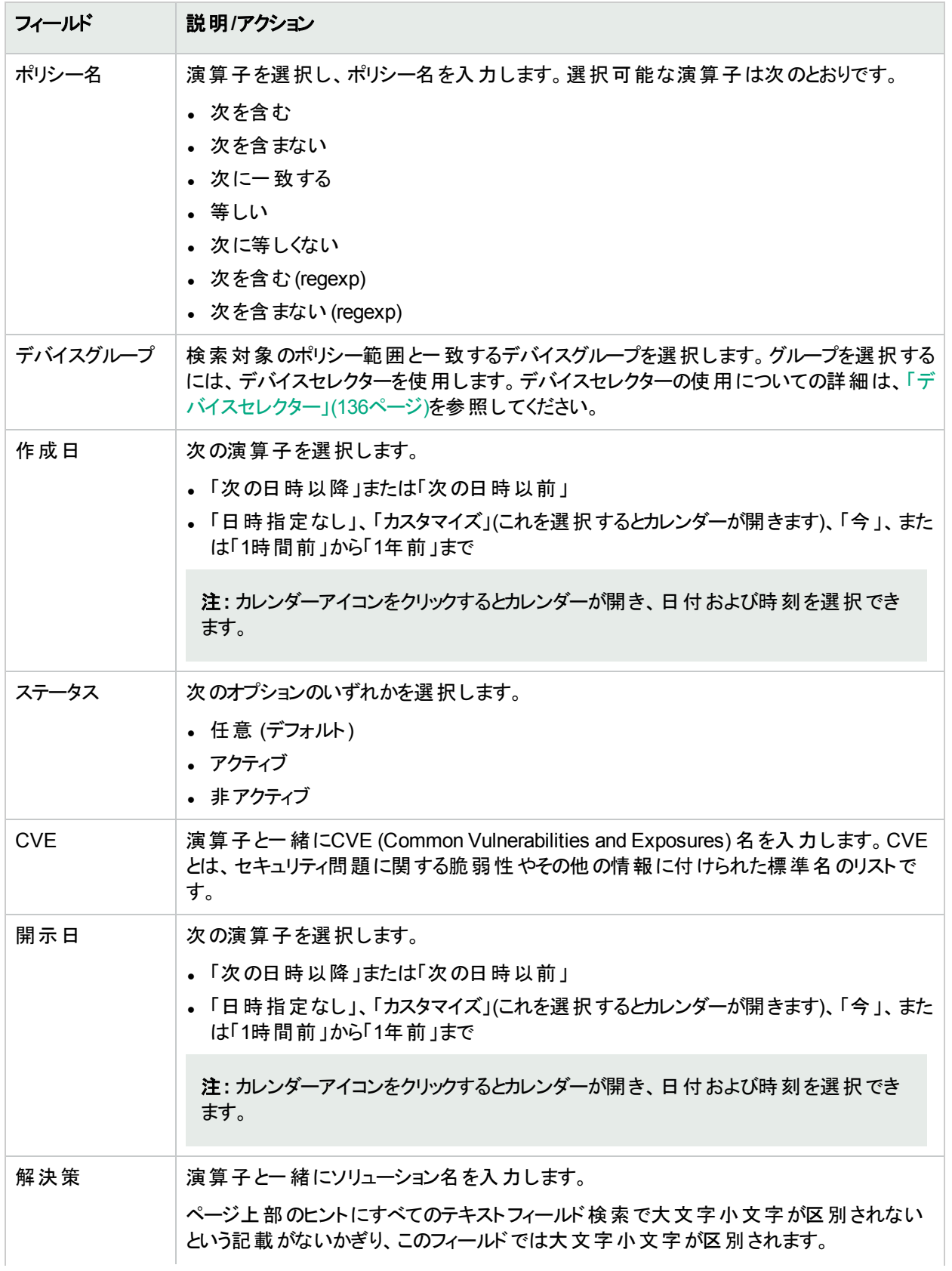

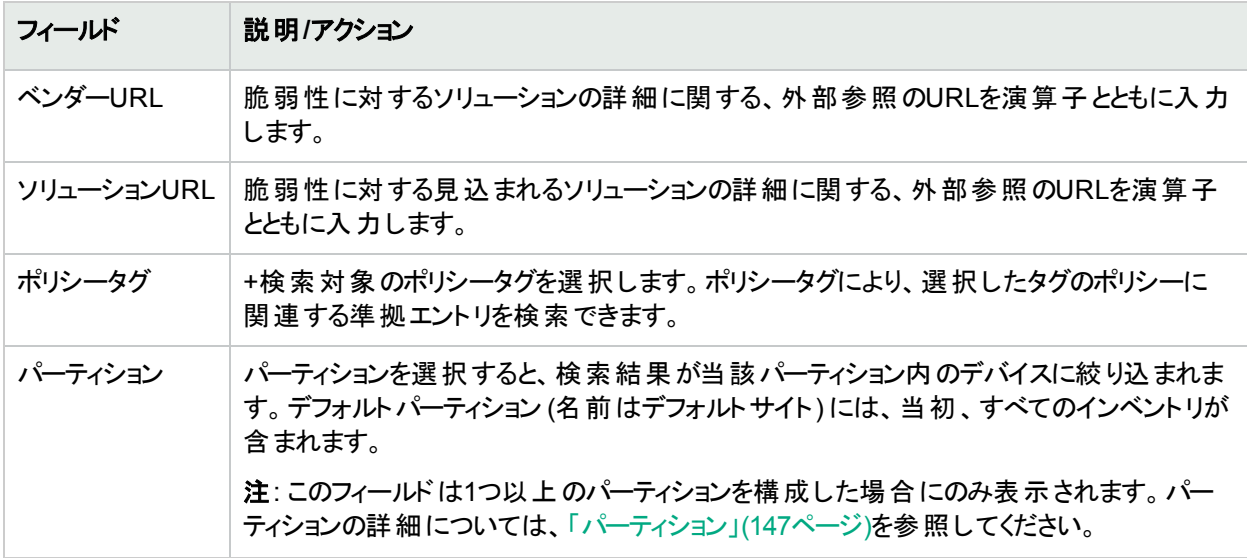

# [ポリシーの検索結果] ページのフィールド

[ポリシーの検索結果] ページは、[ポリシーを検索] ページで選択した検索条件を表示します。詳細について は、「[ポリシーの検索] [ページのフィールド」](#page-472-1)(473ページ)を参照してください。

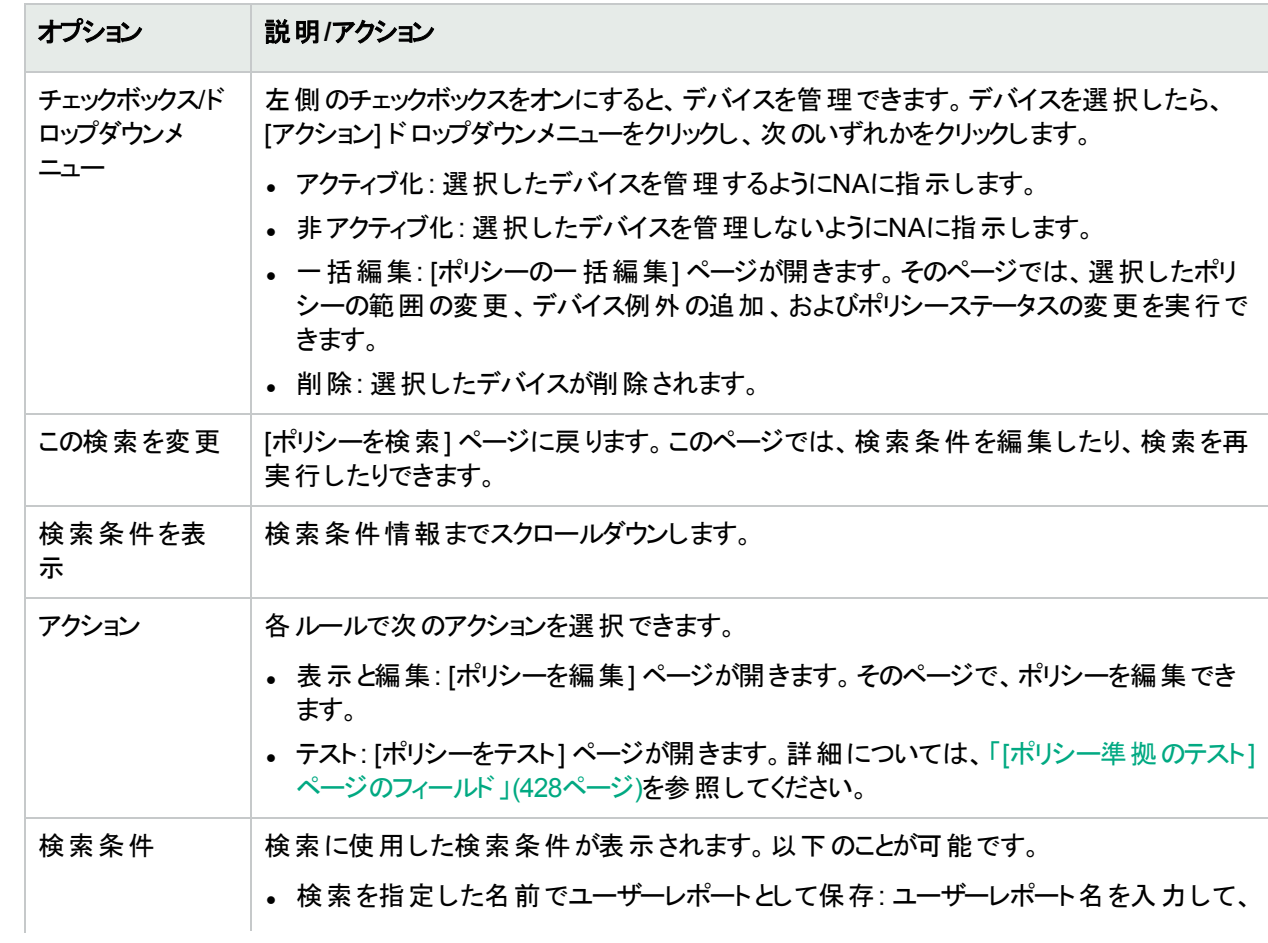

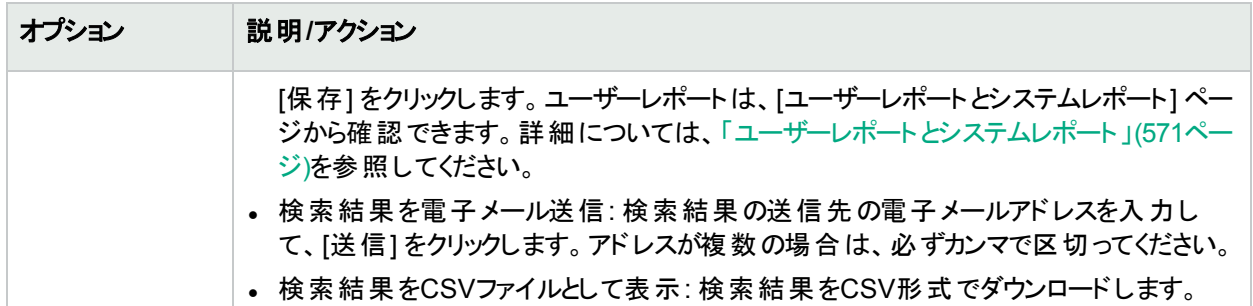

# ポリシー、ルール、および準拠の検索

HPE Network Automation software Premiumエディションのライセンスには、この機能は含まれません。提供され ているのは、NA Ultimateエディションのライセンスのみです。ライセンスレベルを確認するには、[ライセンス情報] ページ (**[**ヘルプ**] > [Network Automation**について**] > [**ライセンス情報を表示**]** リンク) の[機能] フィールドを参 照してください。

[ポリシー、ルール、および準拠を検索] ページでは、指定したデバイスやデバイスグループに対して、デバイスと関 連する準拠、および適用可能なポリシーとルールを検索できます。これにより、次のことが可能になります。

- 準拠、または非準拠のデバイスのリストを容易に生成できます。
- <sup>l</sup> 特定ポリシールールによって確認されていないデバイスのリストを容易に生成できます。
- <sup>l</sup> ポリシールールの適用先であるデバイスを特定できます。
- <sup>l</sup> 特定デバイスに適用されているポリシールールを特定できます。
- <sup>l</sup> 適用可能なポリシーが存在しないデバイスを特定できます。

注**:** このページでは、デバイスと無関係にポリシーやルールを検索することはできません。

ポリシー、ポリシールール、および準拠違反を検索するには、[レポート] メニューバーにある [検索] を選択し、[準 拠] をクリックします。[ポリシー、ルール、および準拠を検索] ページが開きます。検索条件を入力したら、[検索] ボタンをクリックします。[ポリシー、ルール、および準拠を検索] ページに、指定した検索条件のすべてを含むポリ シーのリストが表示されます。

<span id="page-475-0"></span>注**:** 検索条件の入力後、検索を実行する前に別のページに移動すると、条件の設定が失われます。

### [ポリシー、ルール、および準拠を検索] ページのフィール ド

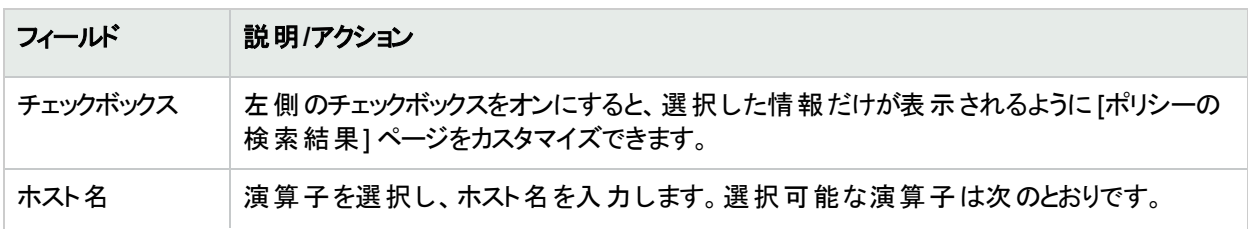

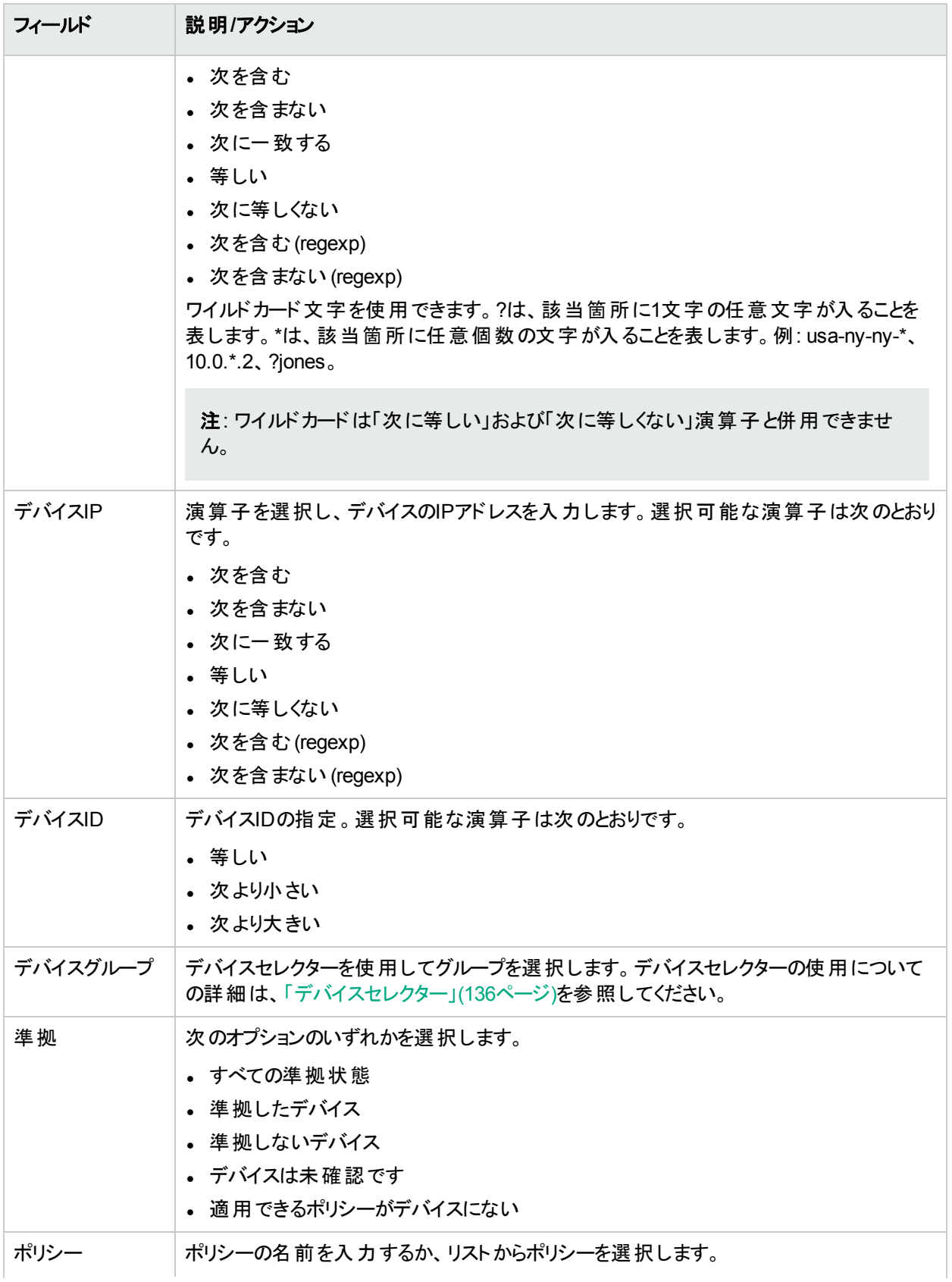

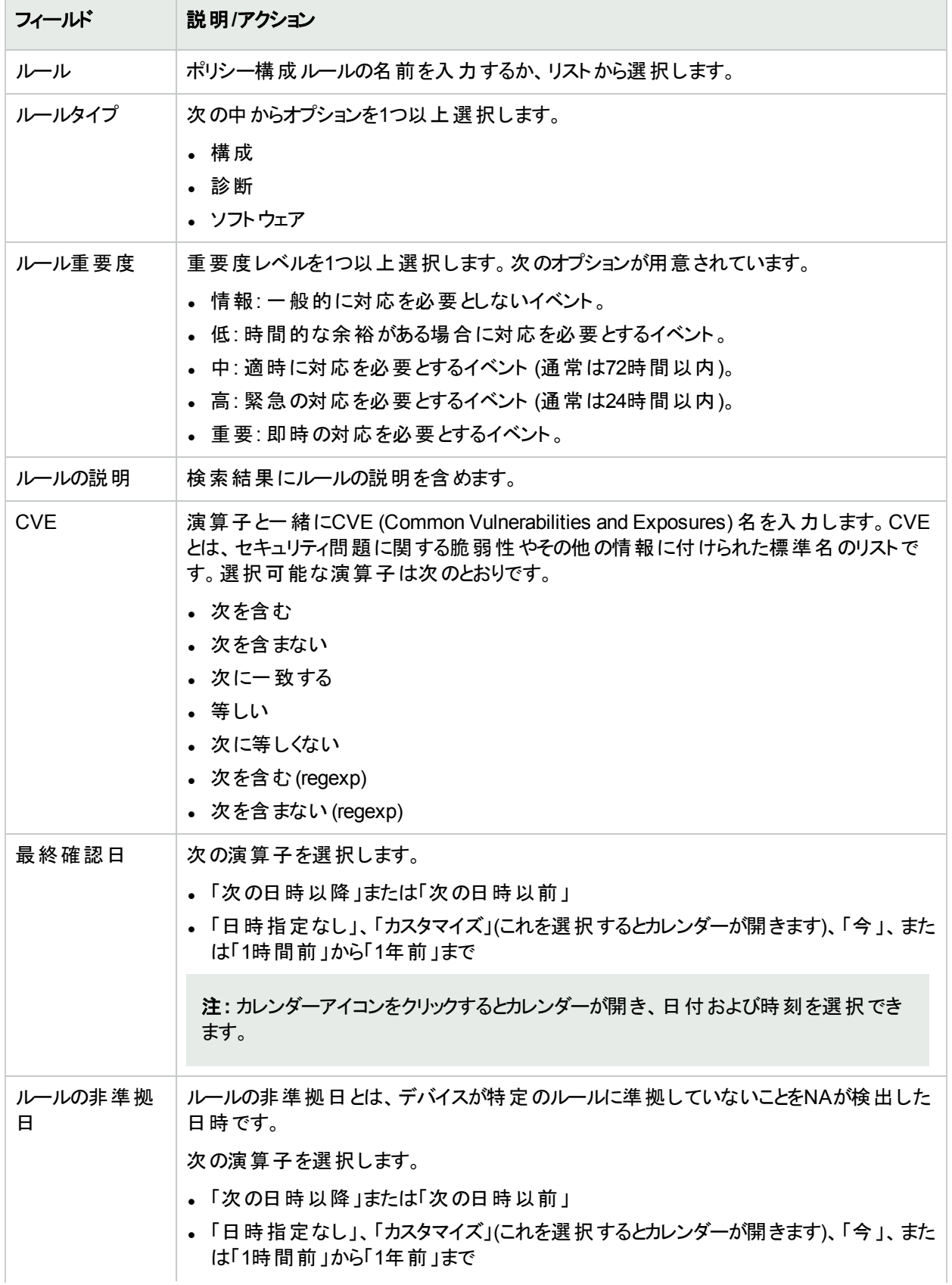

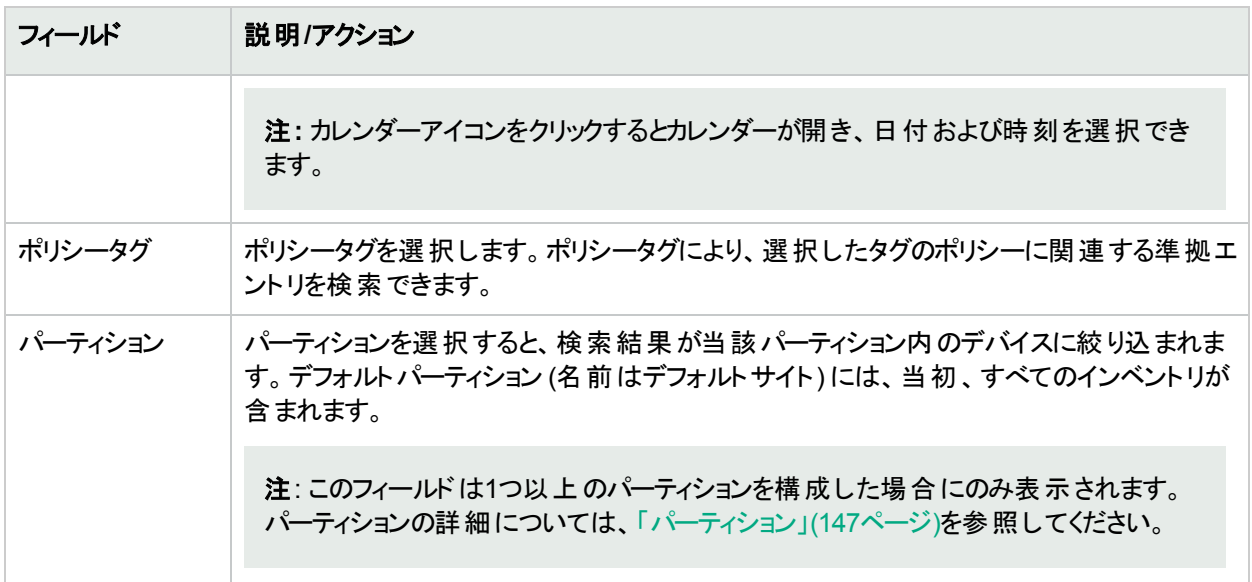

### [ポリシー、ルール、および準拠の検索結果] ページの フィールド

[ポリシー、ルール、および準拠の検索結果] ページのフィールドページは、[ポリシー、ルール、および準拠を検 索] ページで選択した検索条件を表示します。詳細については、「[[ポリシー、ルール、および準拠を検索](#page-475-0)] ペー [ジのフィールド」](#page-475-0)(476ページ)を参照してください。

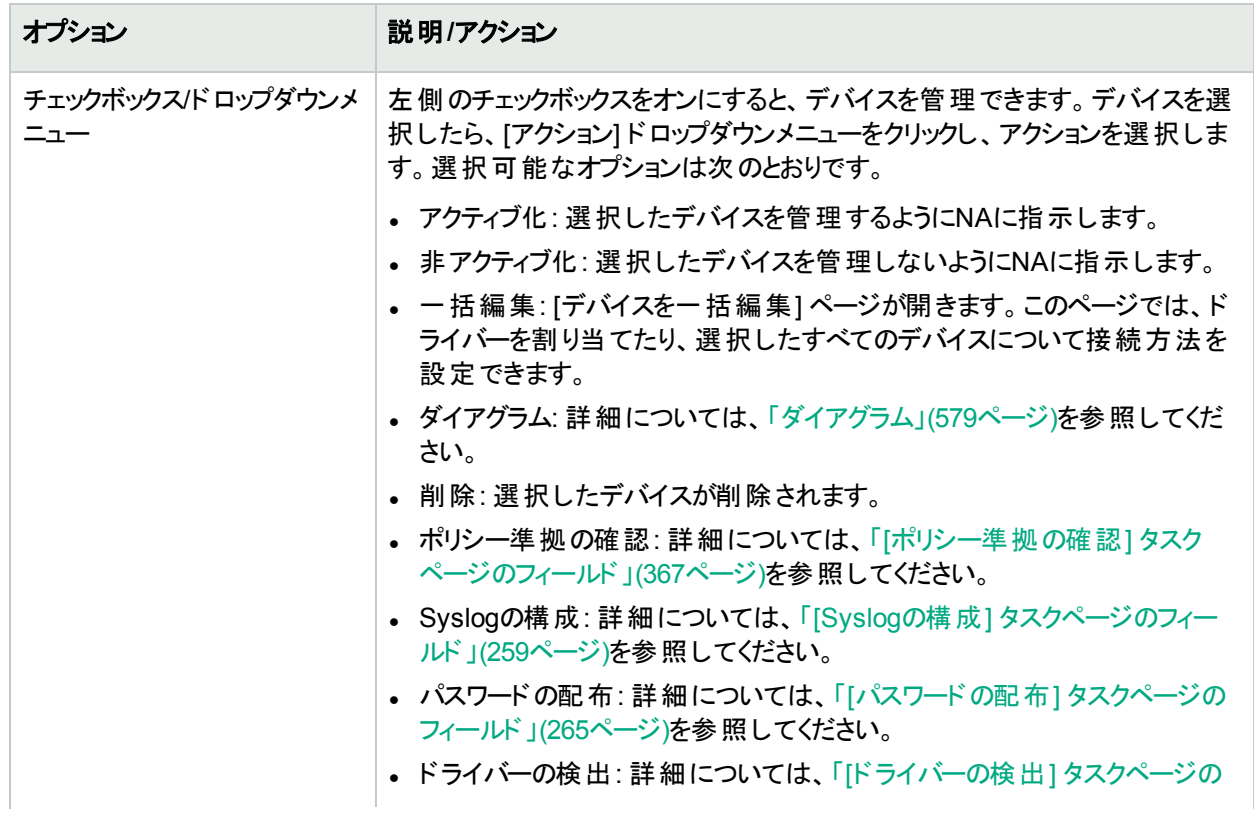

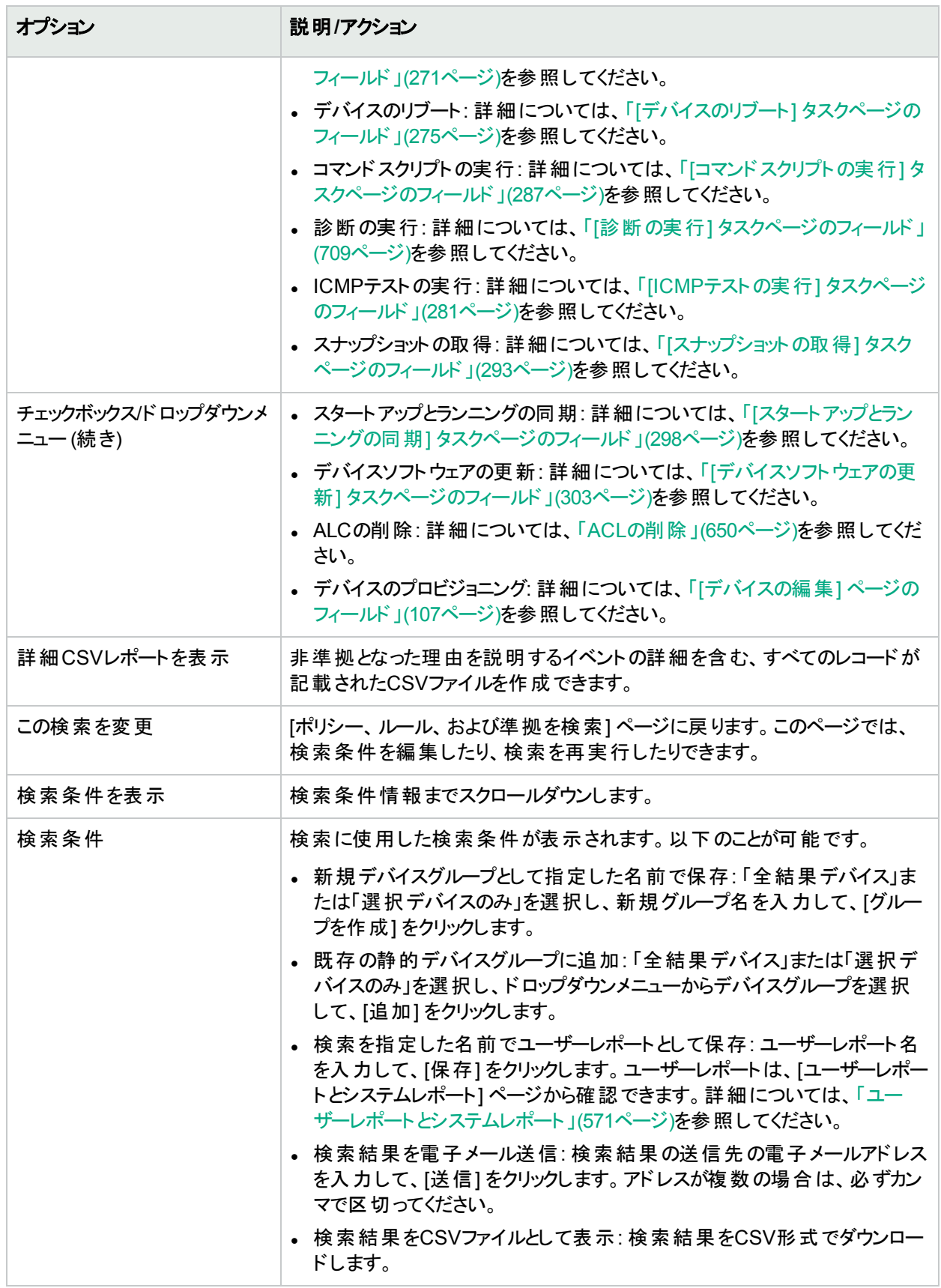

# 構成の検索

構成検索では、条件と演算子の組み合わせを使用することにより、構成ファイルを検索できます。検索条件 はすべて、ブール演算子ANDおよびORによって結合され、検索結果はすべての条件に一致します。

構成ファイルを検索するには、[レポート] メニューバーにある [検索] を選択し、[構成] をクリックします。検索条 件の入力後、検索を実行する前に別のページに移動すると、条件の設定が失われます。

注**:** 検索に構成を含む条件を使用する場合、保存済みの構成が多いと、クエリに時間がかかることがあり ます。構成を検索するときには、「対象」オプションを選択することをお勧めします。こうすることで、Oracleま たはSQL Serverデータベースのフルテキスト検索機能が使用されます。

検索条件を入力して、[検索] ボタンをクリックすると、[構成の検索結果] ページに、指定した検索条件のすべ てを含む設定のリストが表示されます。詳細については、「[構成の検索結果] [ページのフィールド」](#page-483-0)(484ページ) を参照してください。

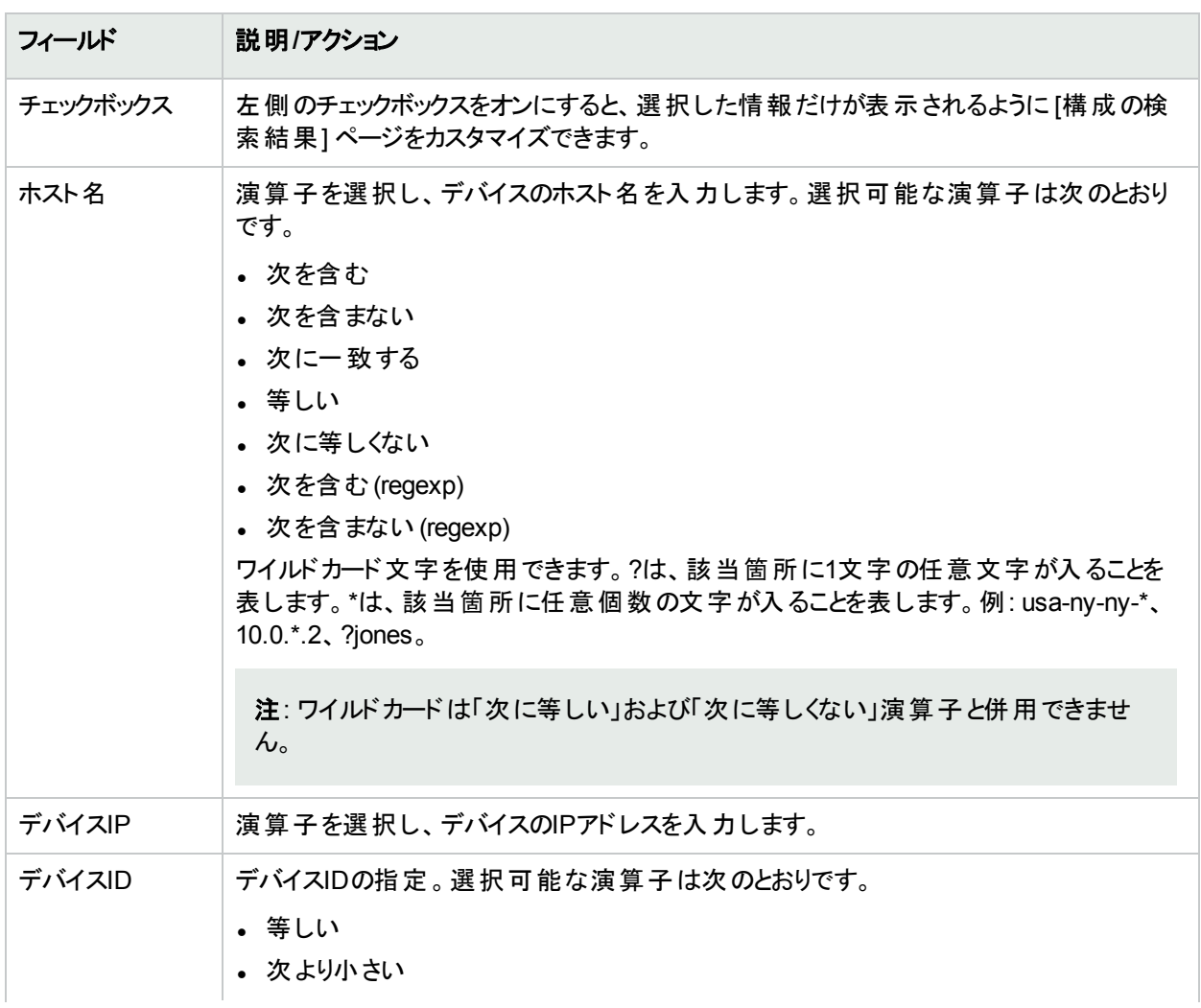

### <span id="page-480-0"></span>[構成を検索] ページのフィールド

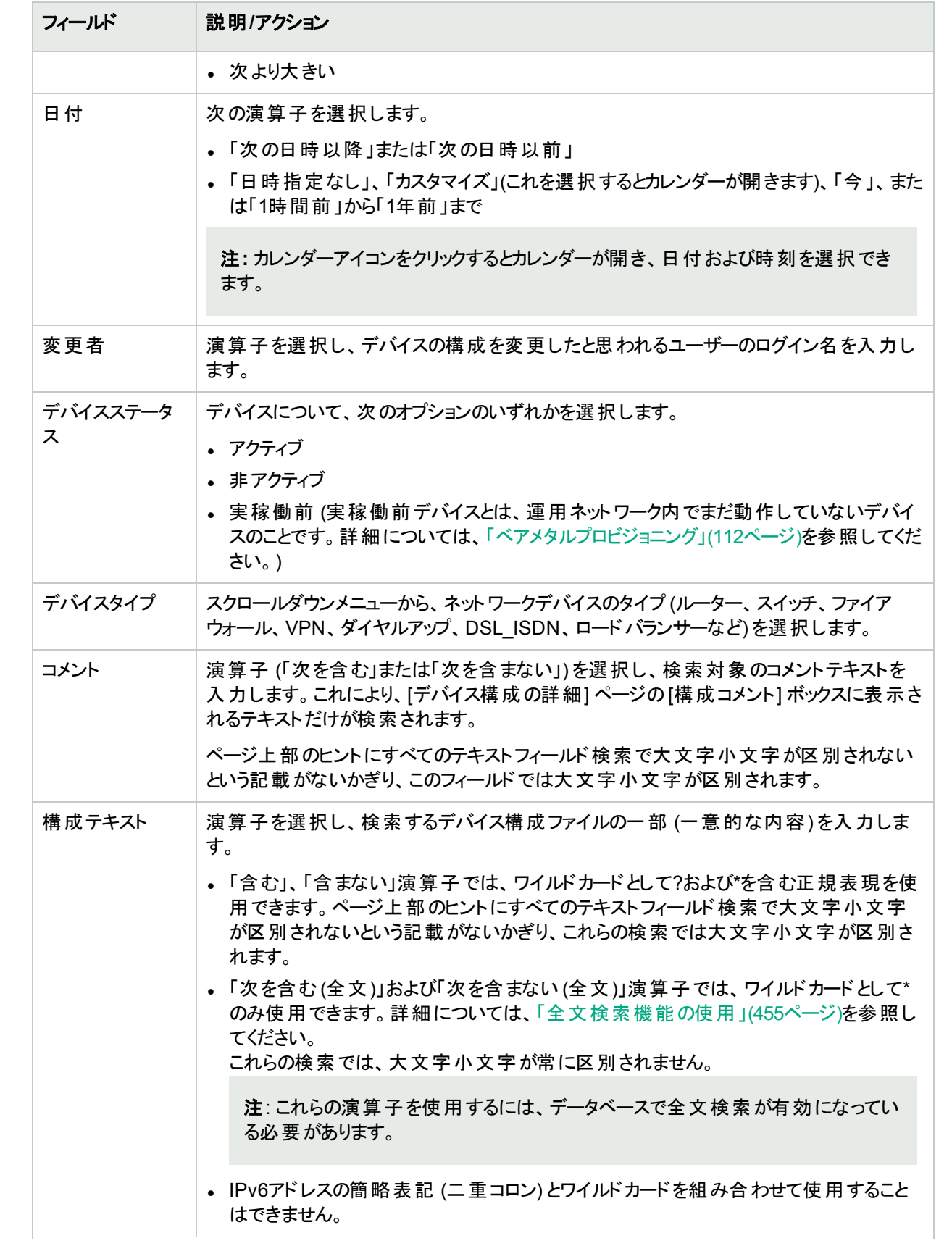

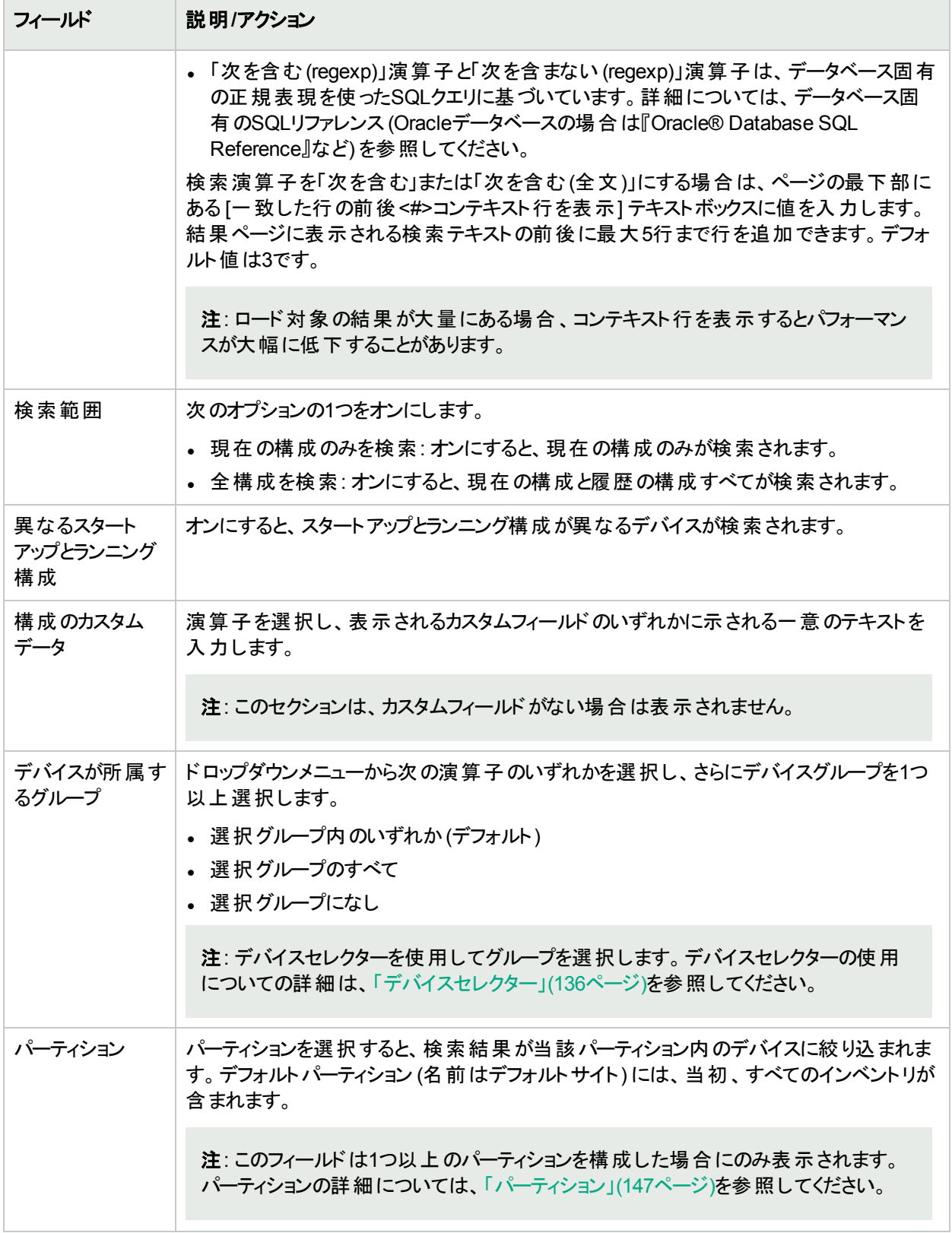

## <span id="page-483-0"></span>[構成の検索結果]ページのフィールド

[構成の検索結果] ページの表示は、[構成を検索] ページで選択した検索条件によって異なります。詳細に ついては、「[構成を検索] [ページのフィールド」](#page-480-0)(481ページ)を参照してください。次の表は、[構成の検索結果] ページに用意されているオプションを示します。

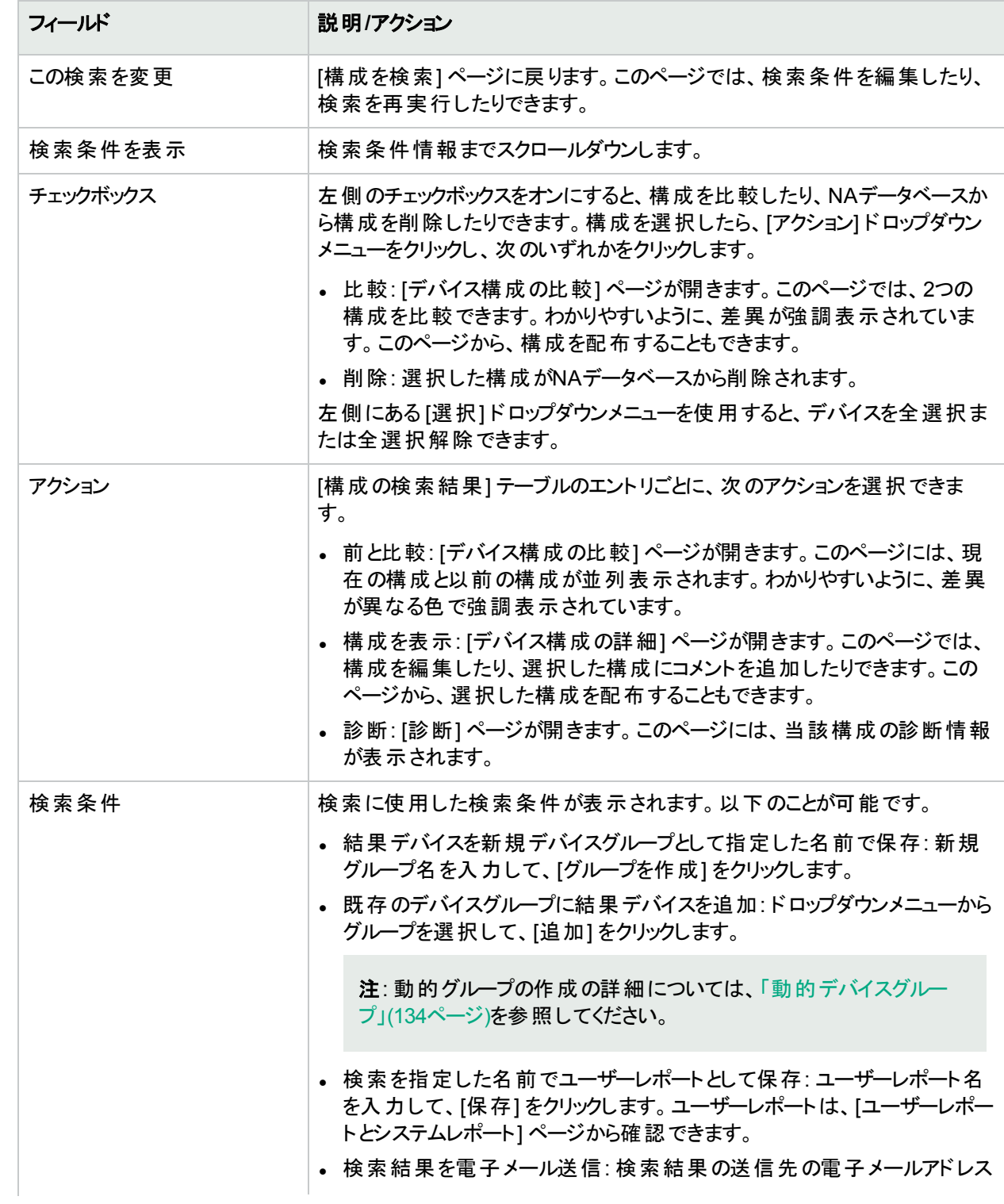

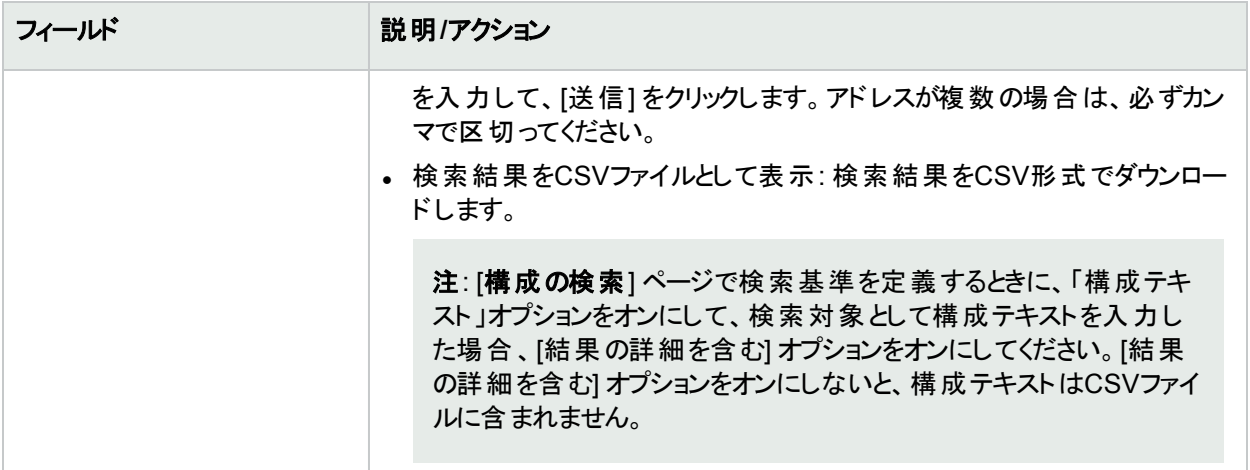

# 診断の検索

診断の検索では、定義した検索条件に基づいて、デバイス診断情報にアクセスできます。結果はすべての検 索条件に一致します。診断別に提供される情報のタイプはデバイス固有です。

診断を検索するには、[レポート] メニューバーにある [検索] を選択し、[診断] をクリックします。[診断を検索] ページが開きます。

注**:** 検索条件の入力後、検索を実行する前に別のページに移動すると、条件の設定が失われます。

検索条件を入力して、[検索] ボタンをクリックすると、[診断の検索結果] ページに、指定した検索条件のすべ てを含む診断のリストが表示されます。詳細については、「[診断を検索] [ページのフィールド」](#page-484-0)(485ページ)を参 照してください。

注**:** NA VLANデータ収集とNAトポロジ収集の診断は検索できません。詳細については、[「表示メニューオ](#page-184-0) [プション」](#page-184-0)(185ページ)を参照してください。

### <span id="page-484-0"></span>[診断を検索] ページのフィールド

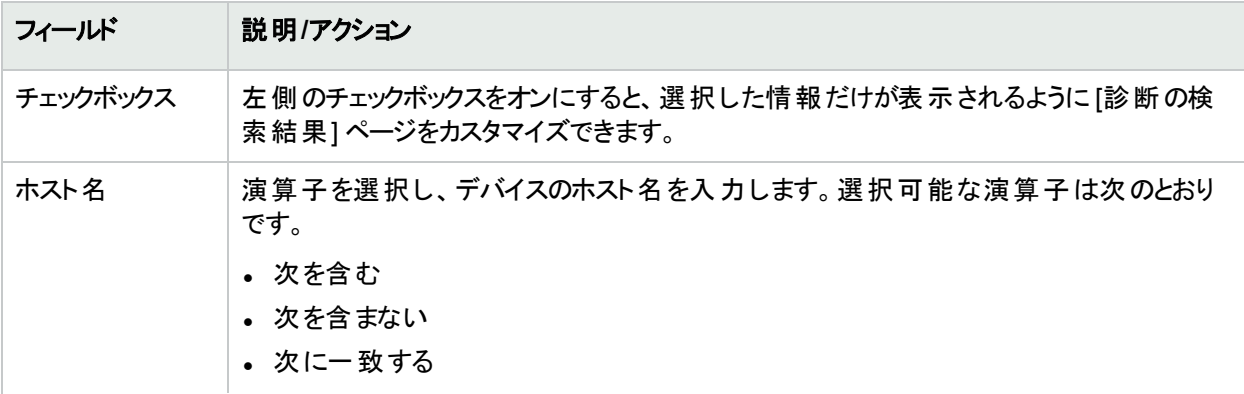

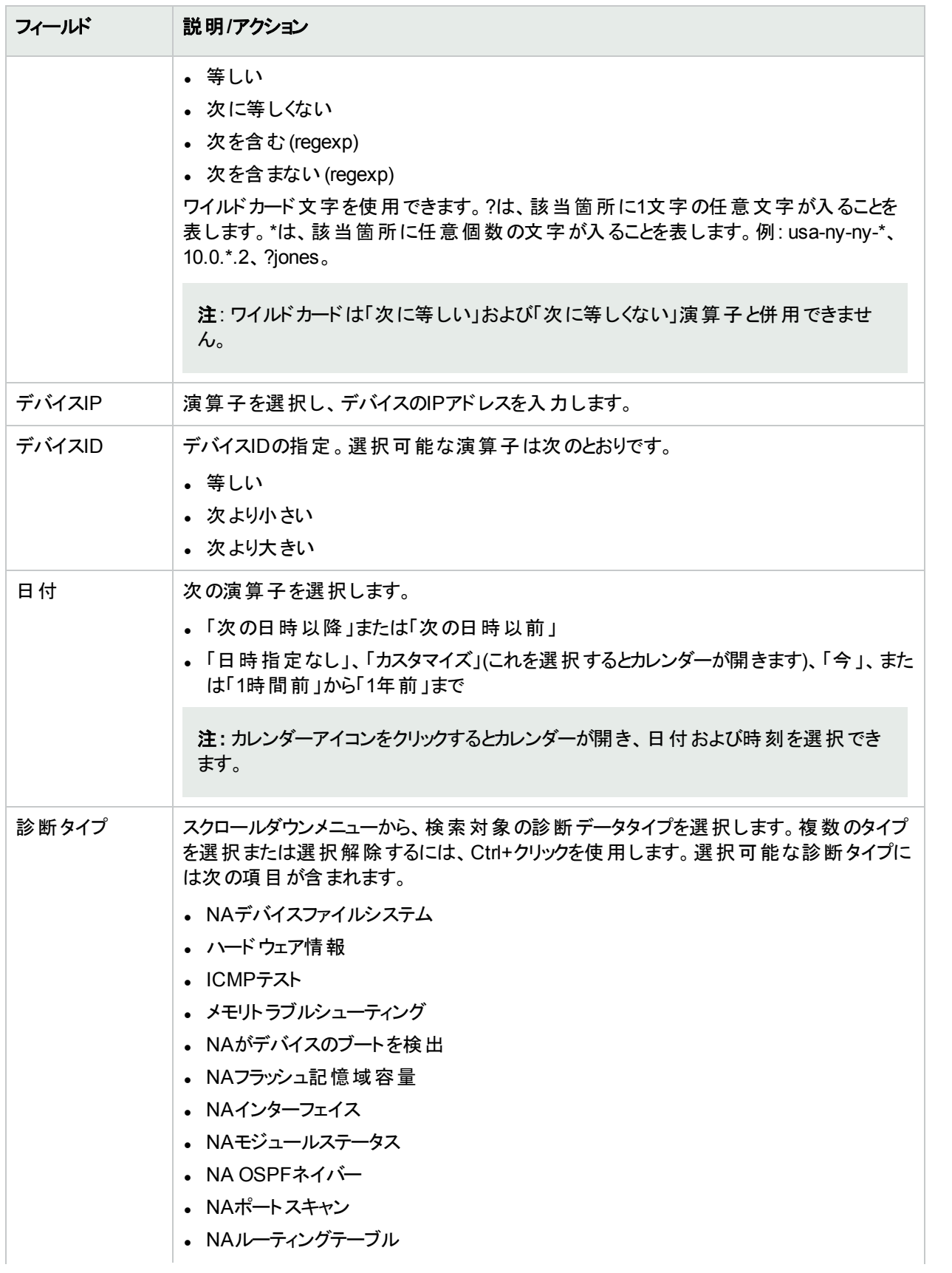

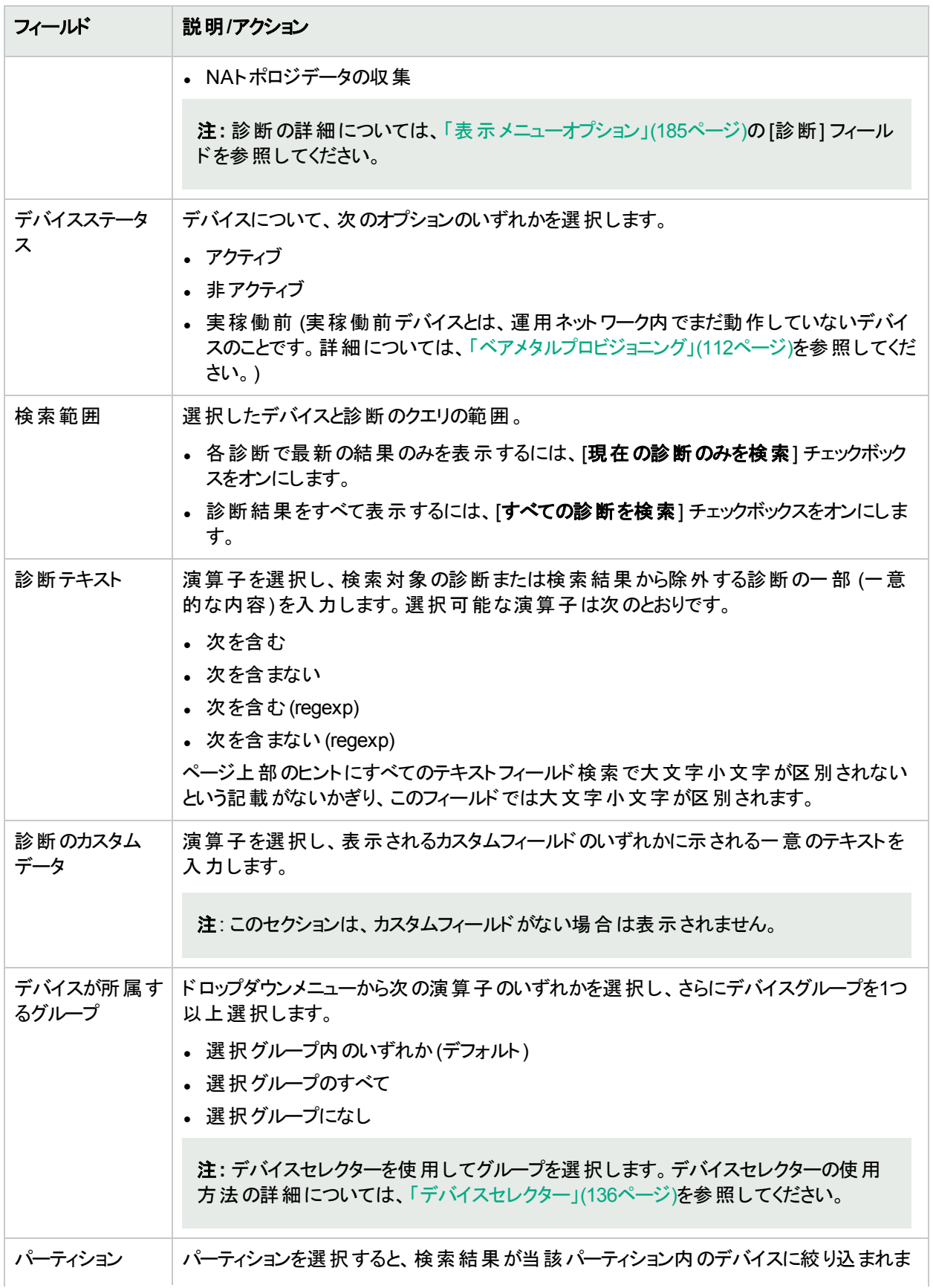

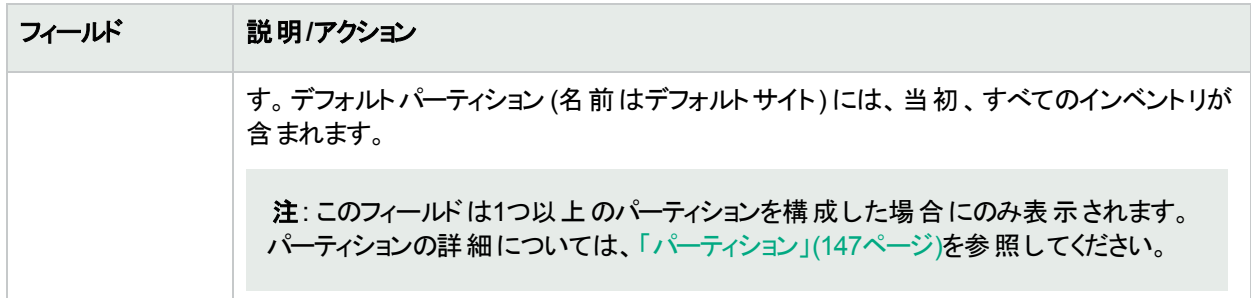

## [診断の検索結果] ページのフィールド

[診断の検索結果] ページの表示は、[診断を検索] ページで選択した検索条件によって異なります。詳細に ついては、「[診断を検索] [ページのフィールド」](#page-484-0)(485ページ)を参照してください。次の表は、[診断の検索結果] ページに用意されているオプションを示します。

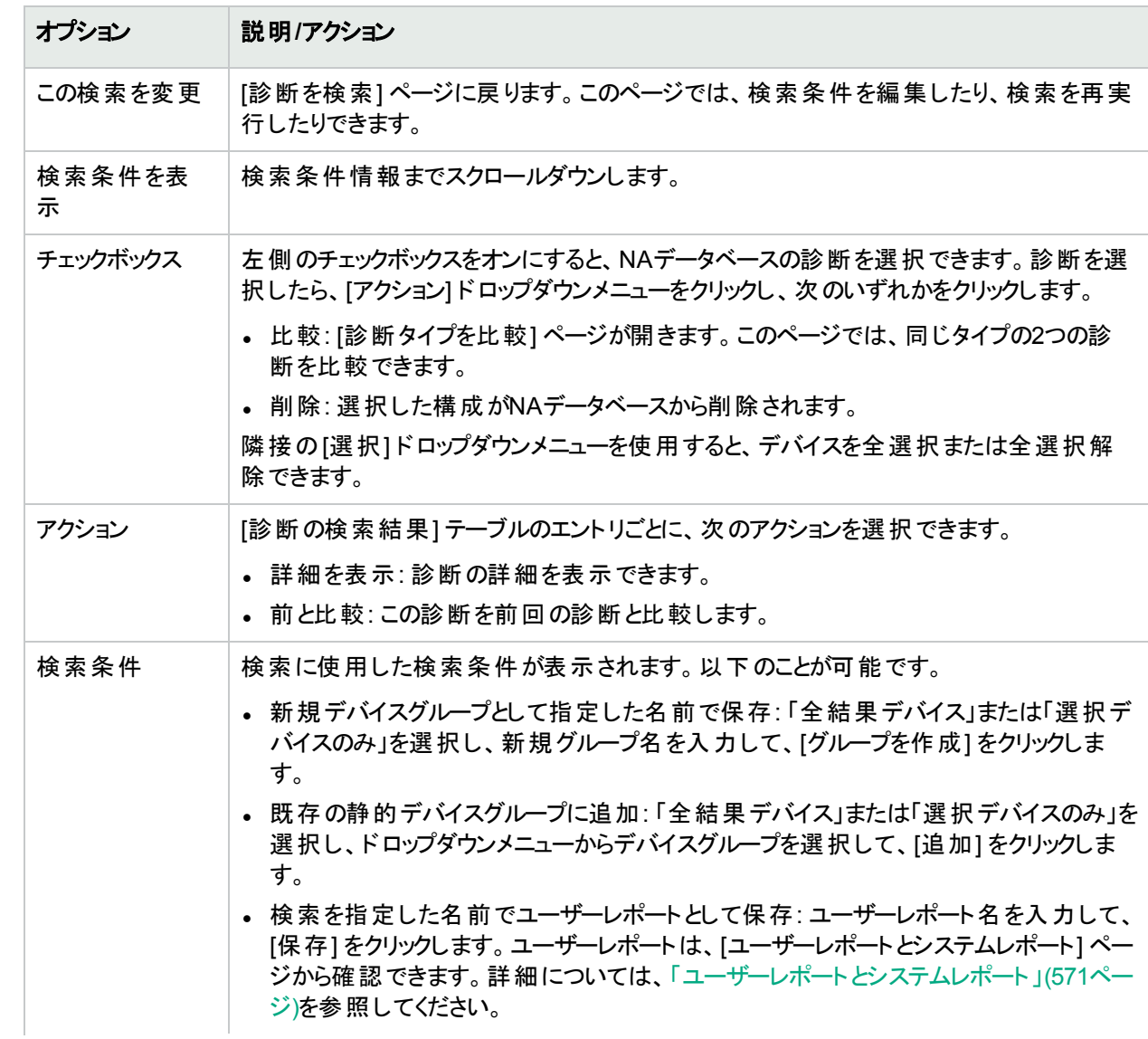

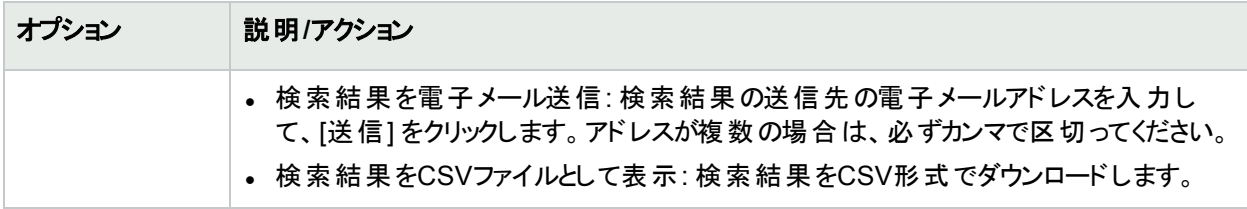

## リソースIDの検索

[リソースIDを検索] ページでは、NAのすべてのリソースIDを検索できます。

#### リソース**ID**を検索するには

- 1. [リソースIDを検索] ページ (**[**レポート**] > [**検索**] > [**リソース**ID]**) を開きます。
- 2. 検索結果ページの列として含む各プロパティのチェックボックスをオンにします。
- 3. 検索基準を入力します。詳細については、「[リソースIDを検索] [ページのフィールド」](#page-488-0)(489ページ)を参照し てください。
- 4. [検索] をクリックします。

指定したすべての検索条件を満たすリソースIDのリストがNAから返されます。検索結果の詳細については、 「[リソースIDを検索] [ページのフィールド」](#page-488-0)(489ページ)を参照してください。

注**:** 検索条件の入力後、検索を実行する前に別のページに移動すると、条件の設定が失われます。

#### <span id="page-488-0"></span>**[**リソース**ID**を検索**]** ページのフィールド

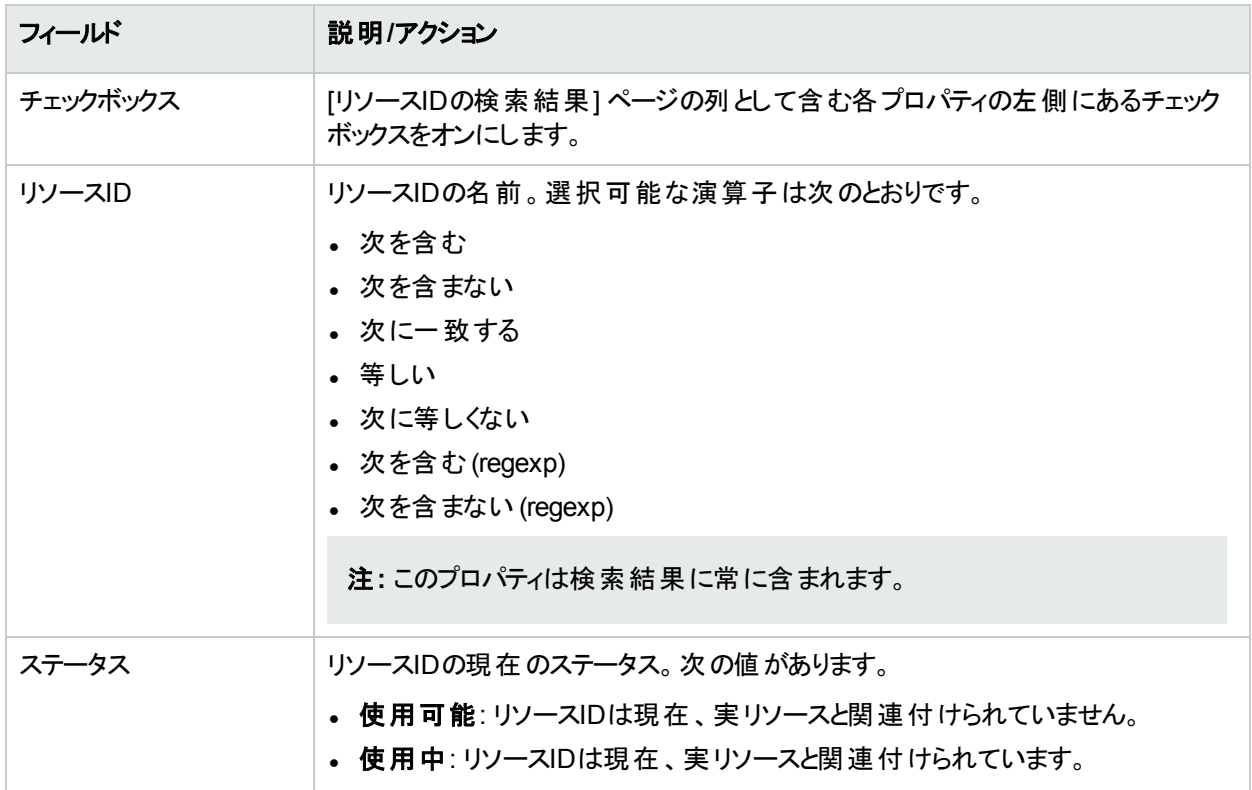

#### **[**リソース**ID**を検索**]** ページのフィールド **(**続き**)**

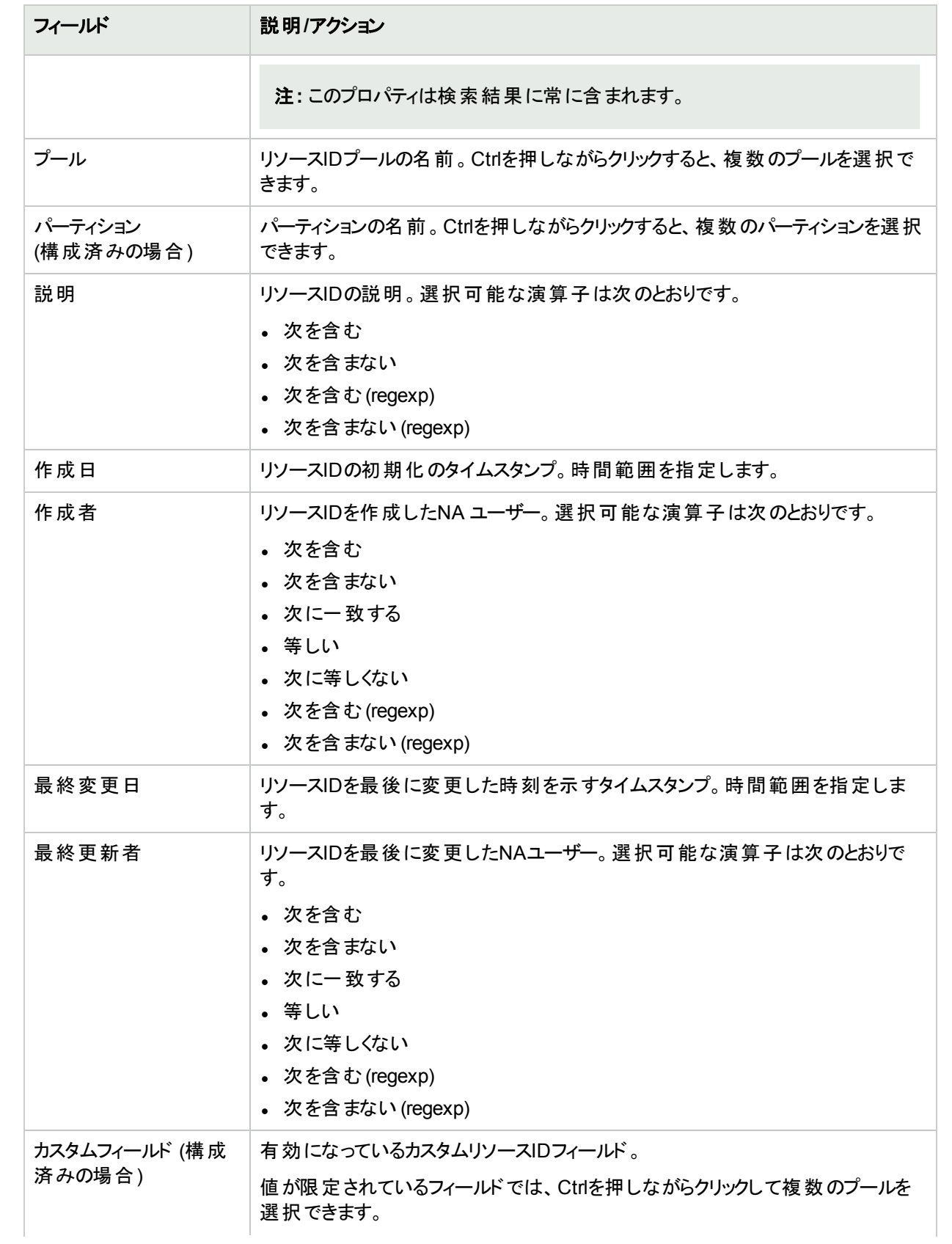

#### **[**リソース**ID**を検索**]** ページのフィールド **(**続き**)**

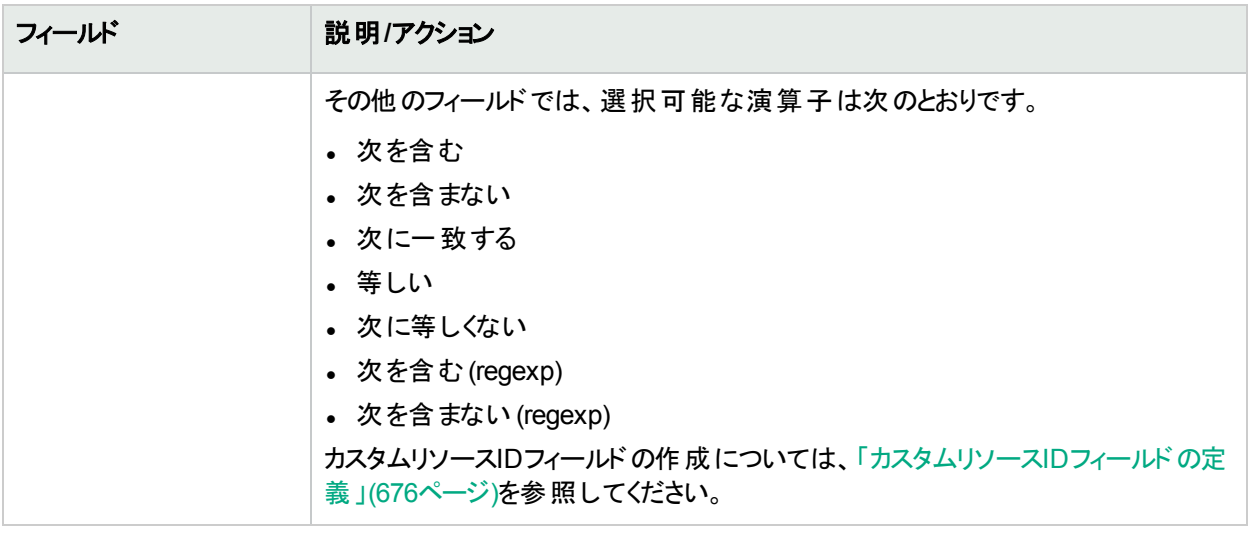

### リソースIDの検索結果の表示

[リソースIDの検索結果] ページには、特定の検索の結果が表示されます。このページの列は、[リソースIDを検 索] ページで選択した条件に対応しています。

#### **[**リソース**ID**の検索結果**]** ページのフィールド

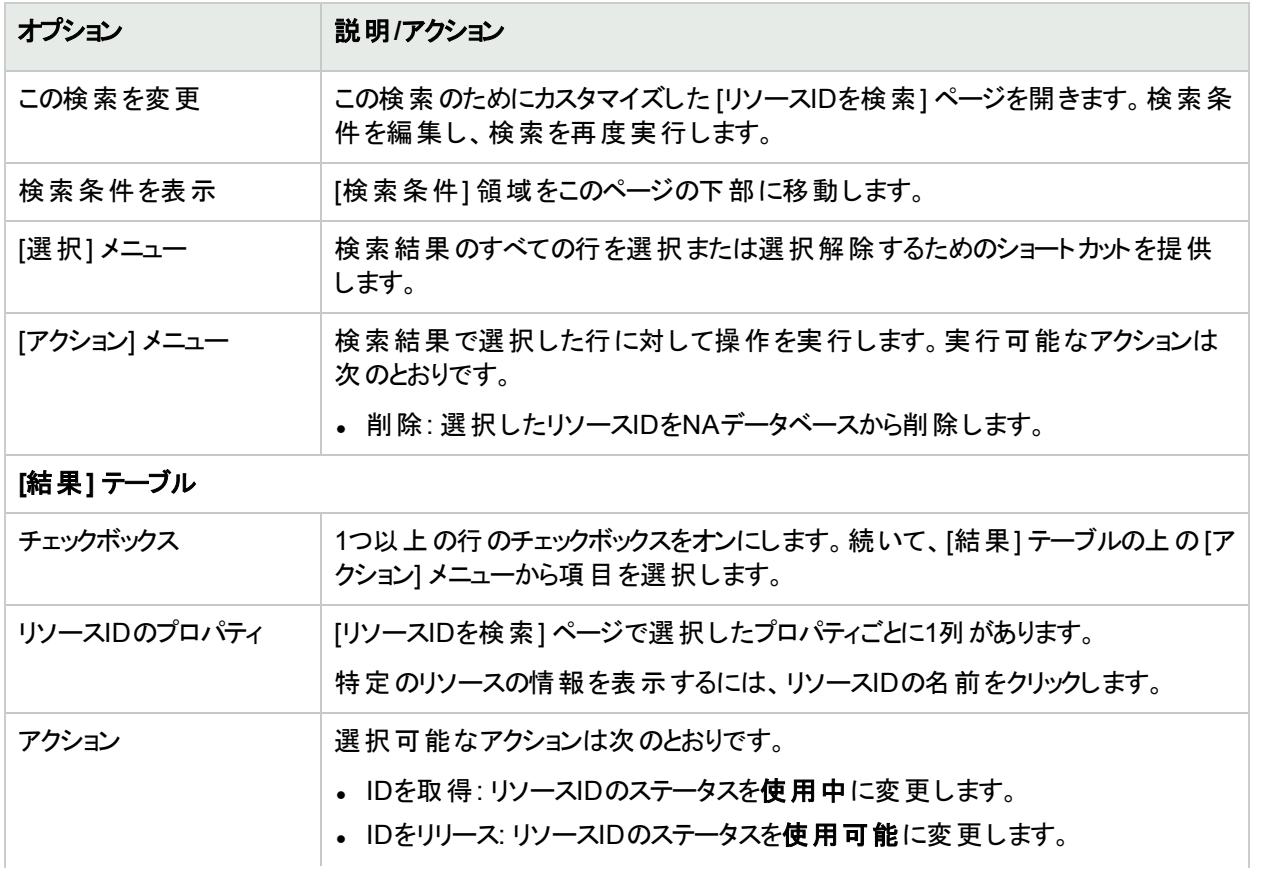

#### **[**リソース**ID**の検索結果**]** ページのフィールド **(**続き**)**

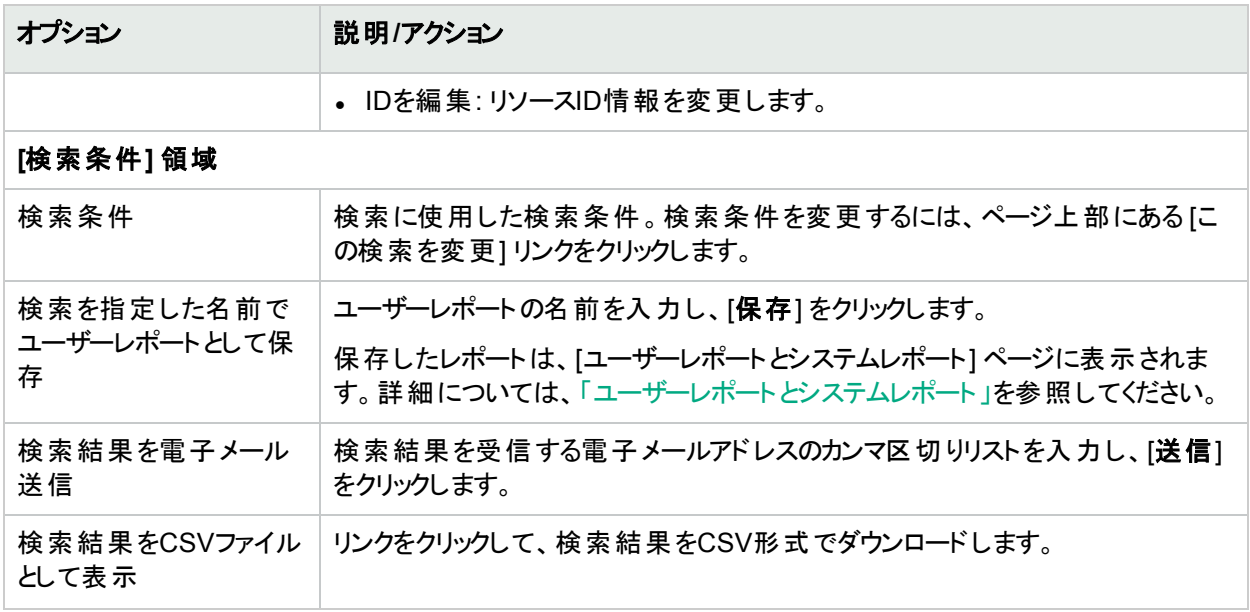

## タスクの検索

タスク検索では、ネットワークに対してスケジュールされたタスクについて、NAデータベースを検索できます。

タスクを検索するには、[レポート] メニューバーにある [検索] を選択し、[タスク] をクリックします。[タスクを検索] ページが開きます。検索に含めるフィールドを選択します。[検索結果] ページに表示するフィールドのチェックボッ クスをオンにします。

[検索] ボタンをクリックすると、[タスクの検索結果] ページに、指定した検索条件のすべてを含むタスクのリストが 表示されます。詳細については、「[タスクの検索結果] [ページのフィールド」](#page-497-0)(498ページ)を参照してください。

<span id="page-491-0"></span>注**:** 検索条件の入力後、検索を実行する前に別のページに移動すると、条件の設定が失われます。

### [タスクを検索] ページのフィールド

フィールドはすべてオプションです。

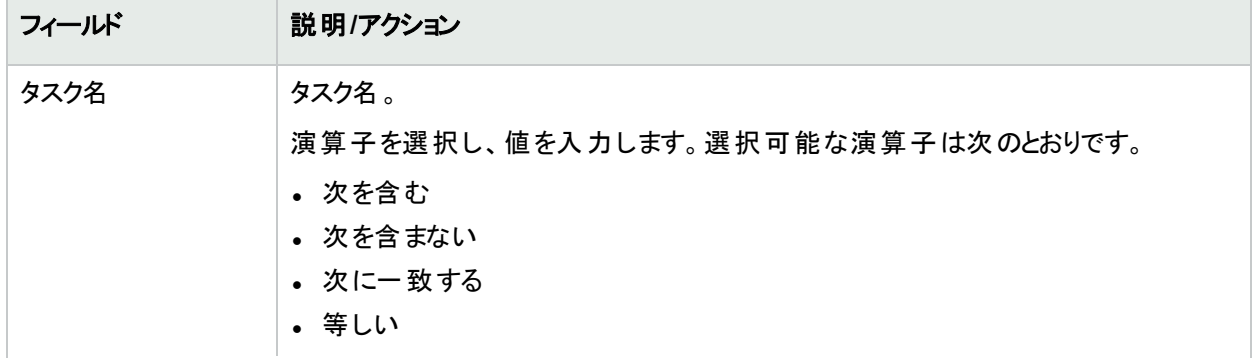

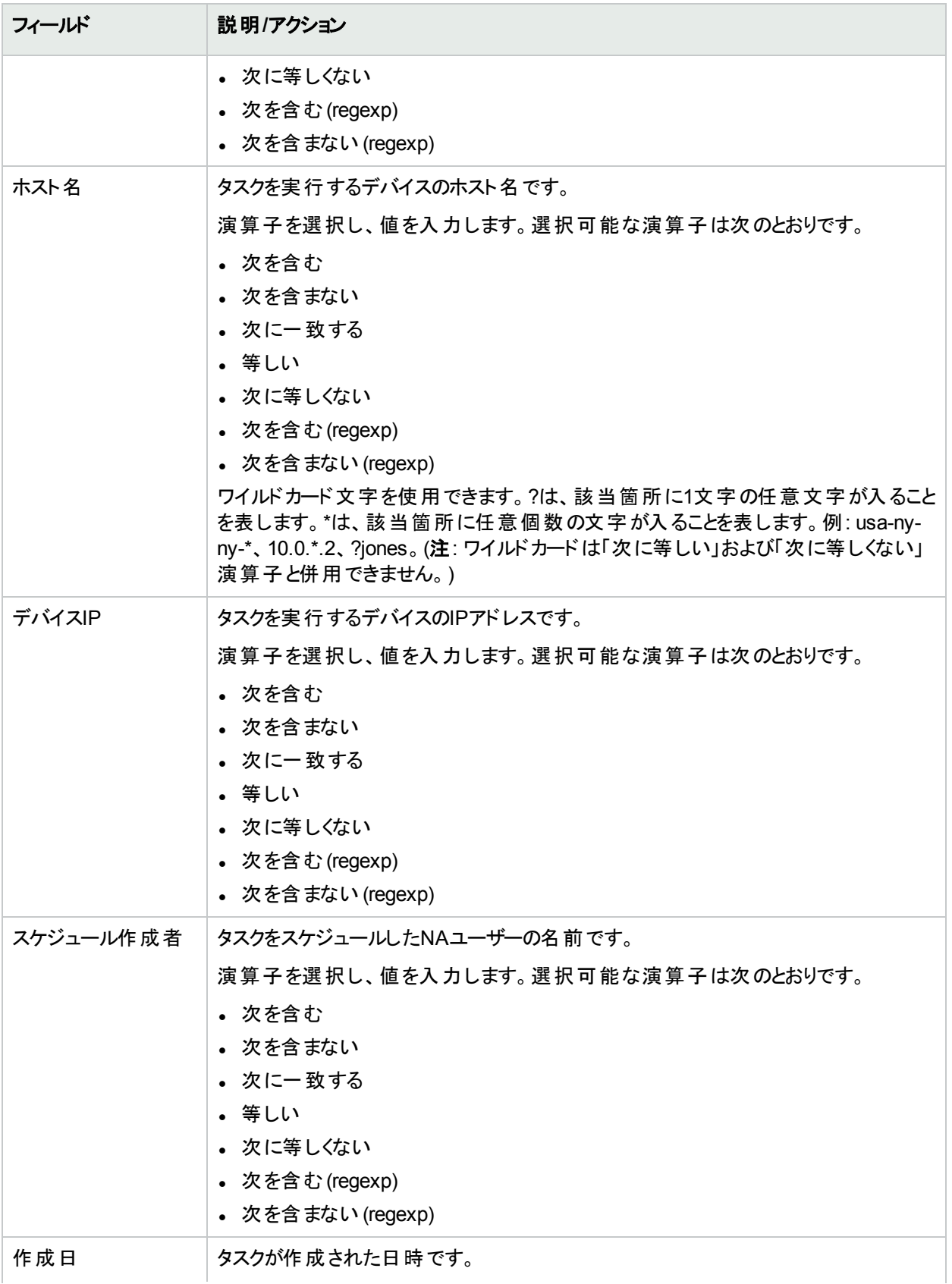

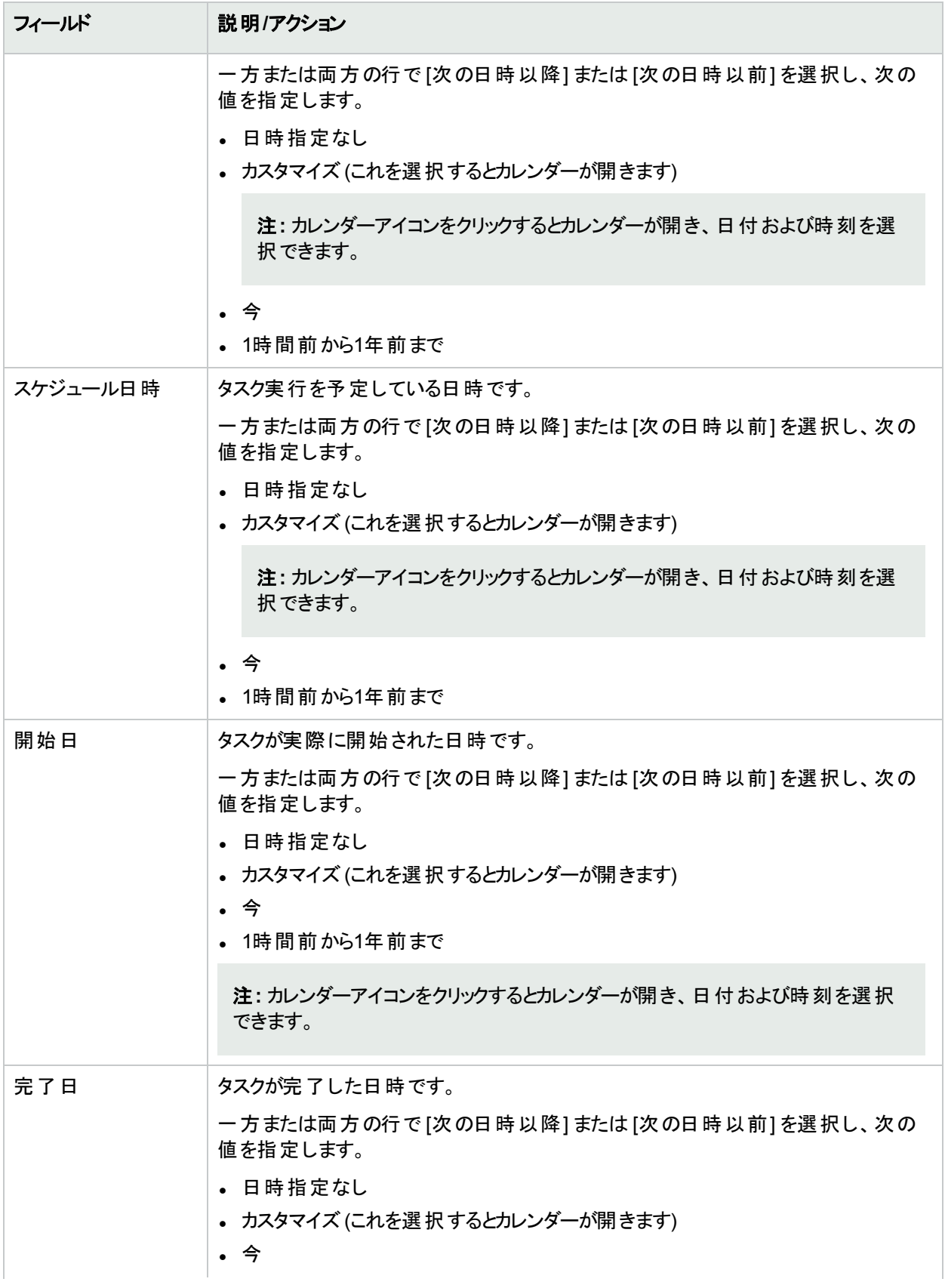

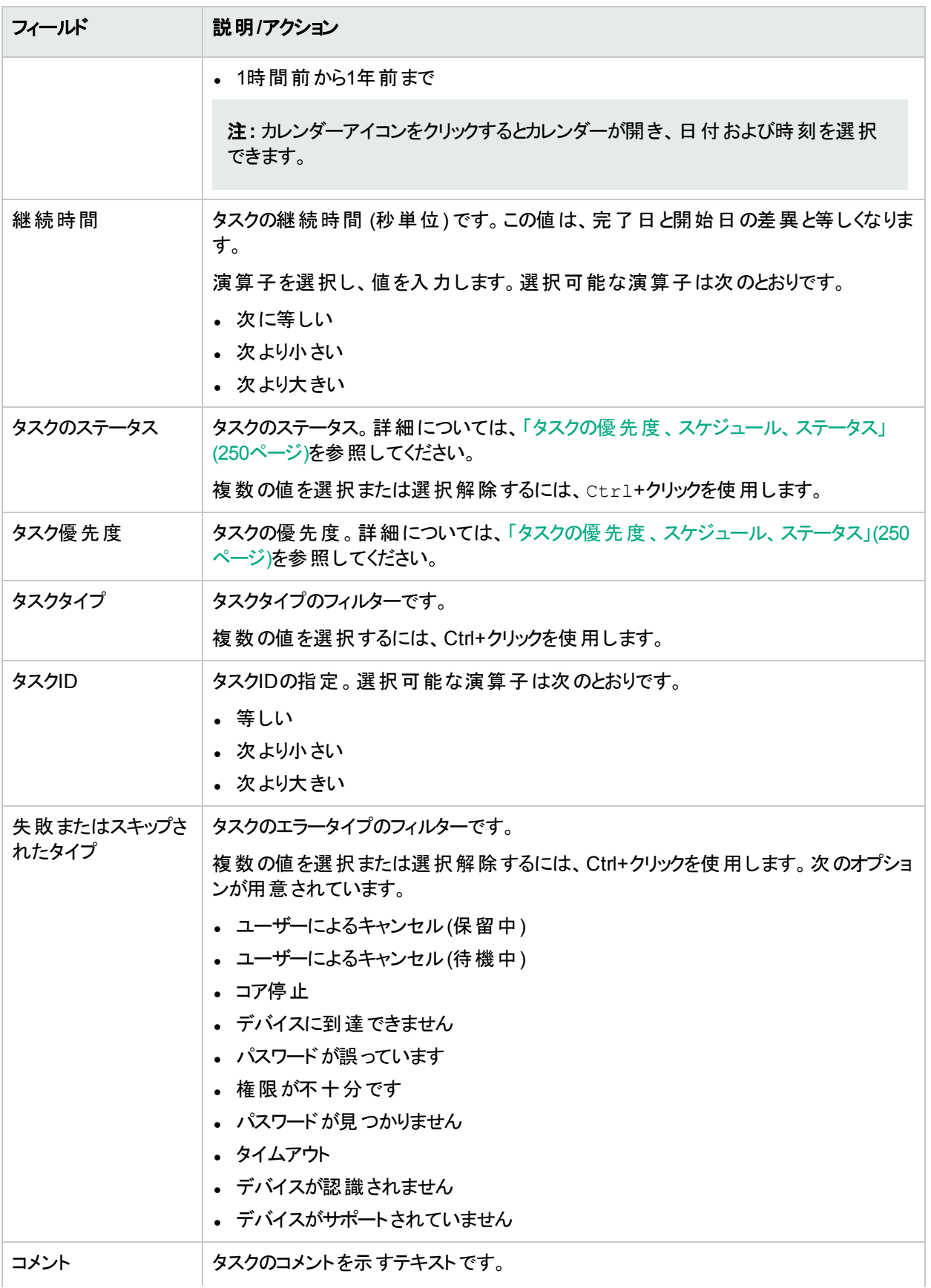

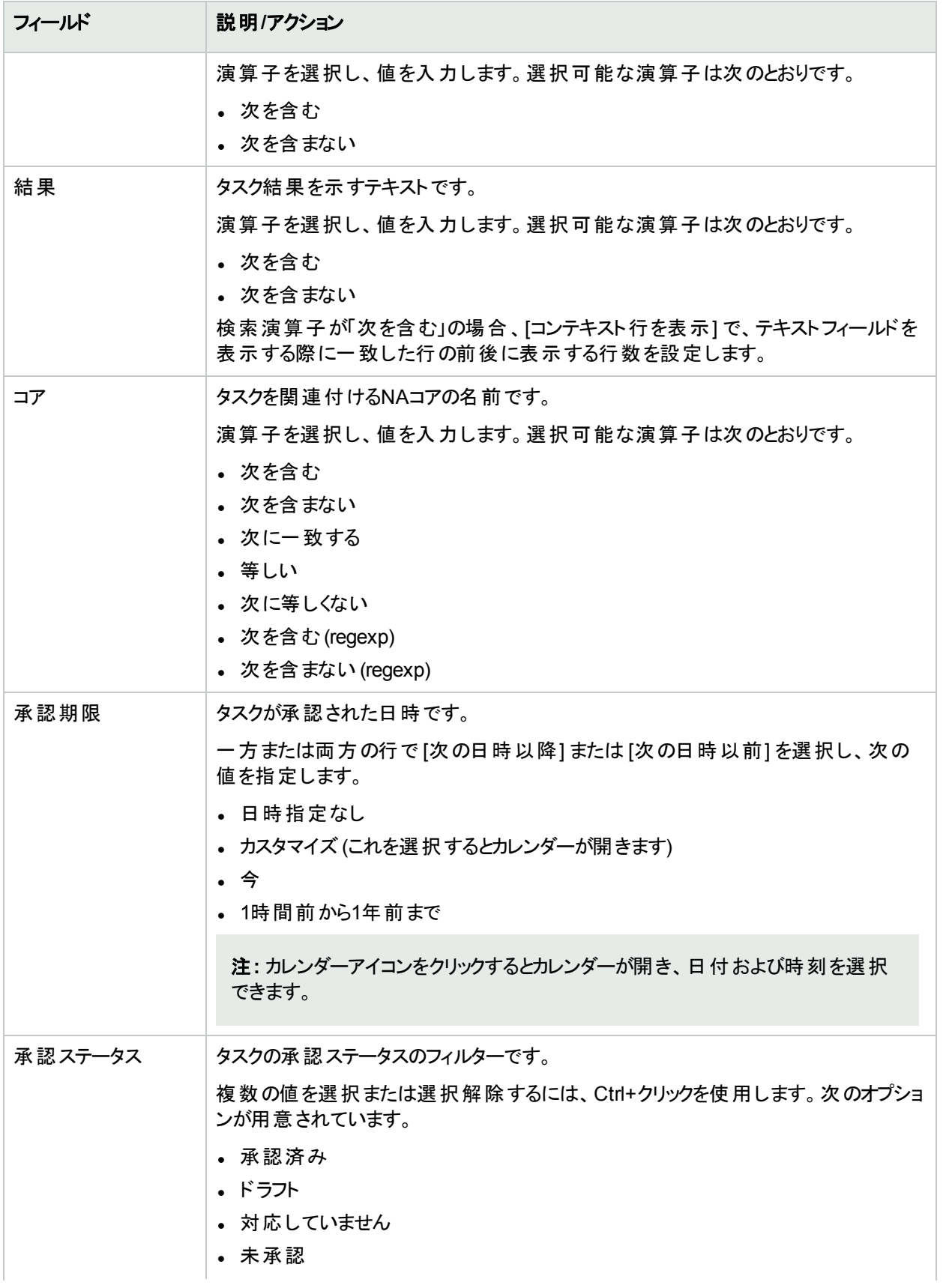

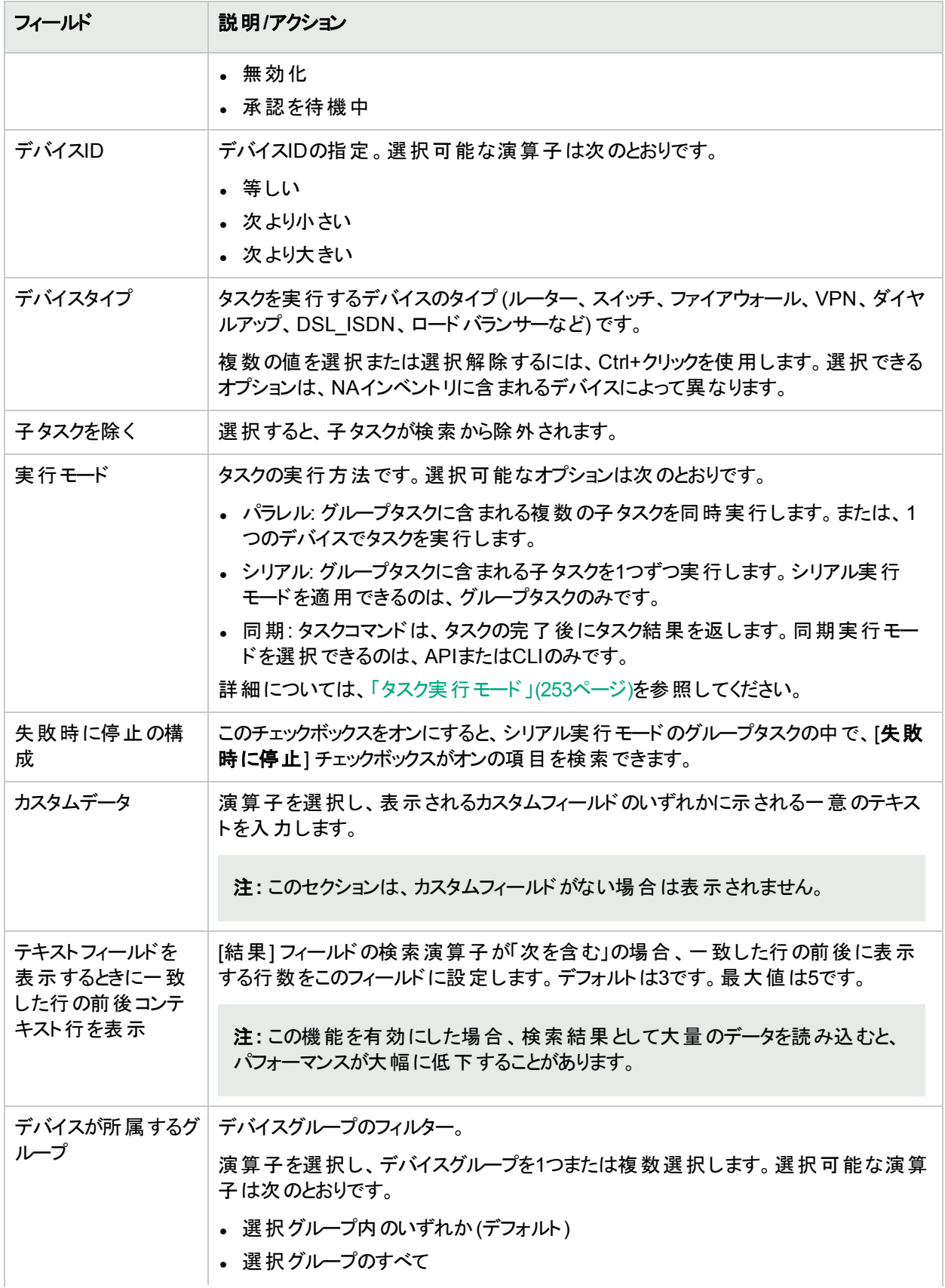

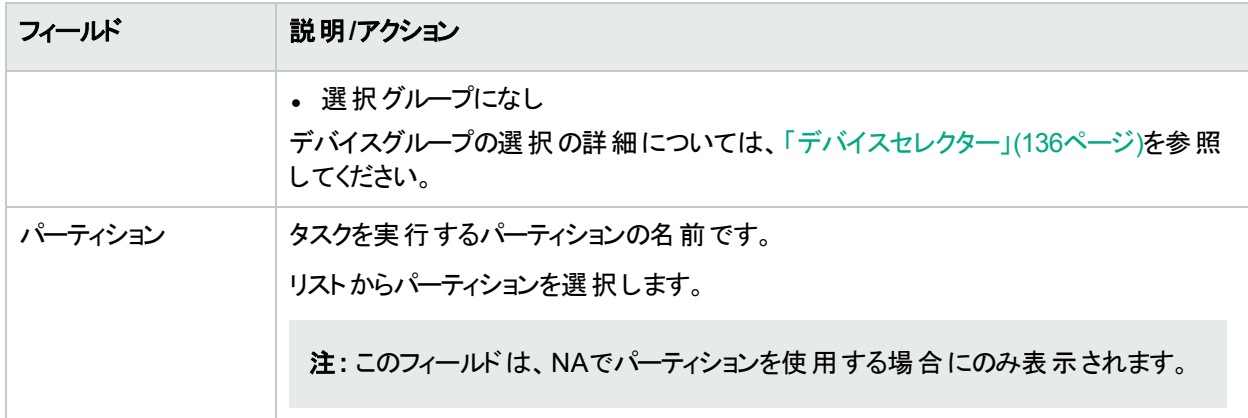

## <span id="page-497-0"></span>[タスクの検索結果] ページのフィールド

[タスクの検索結果] ページの表示は、[タスクを検索] ページで選択した検索条件によって異なります。詳細に ついては、「[タスクを検索] [ページのフィールド」](#page-491-0)(492ページ)を参照してください。次の表は、[タスクの検索結果] ページに用意されているオプションを示します。

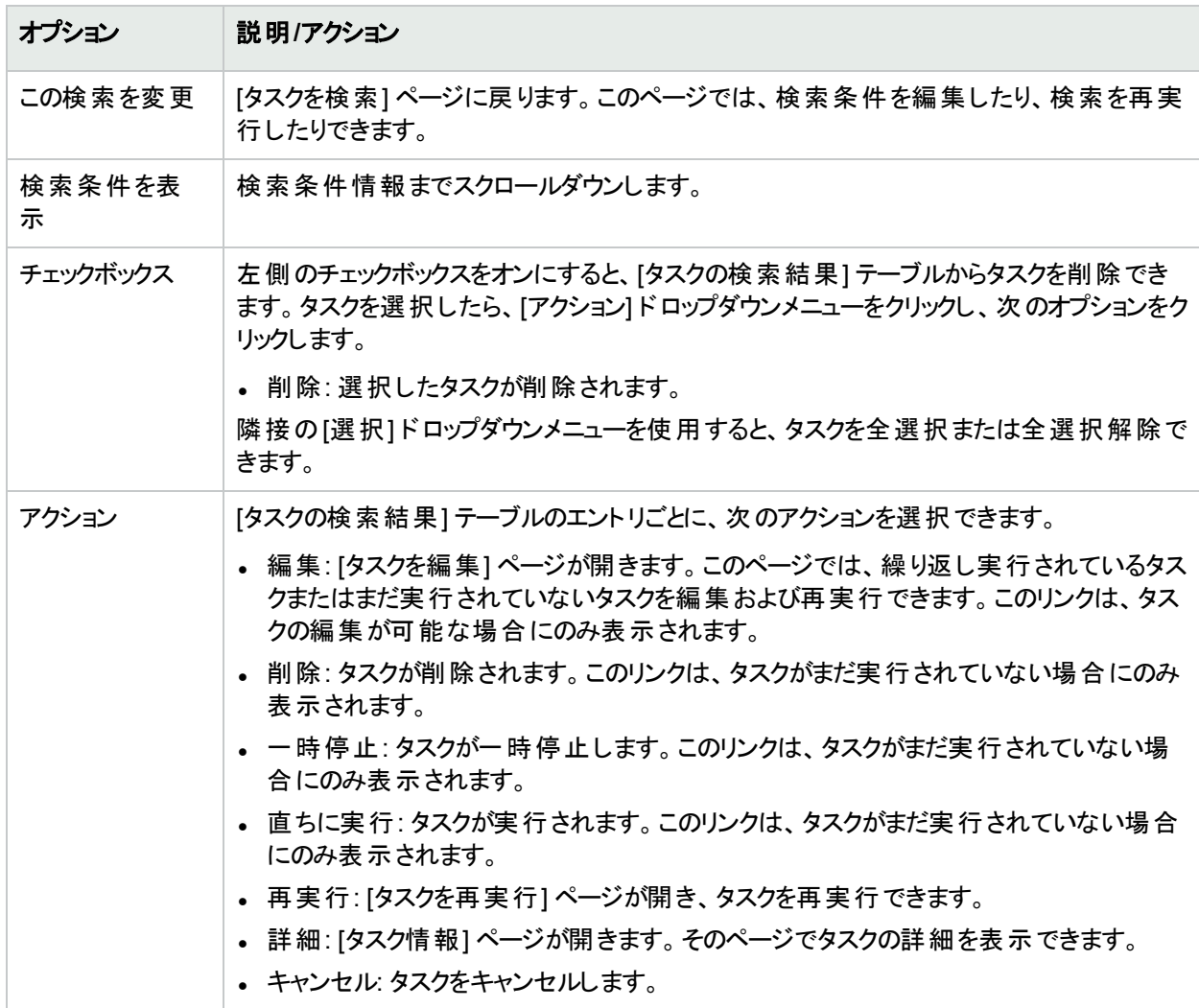

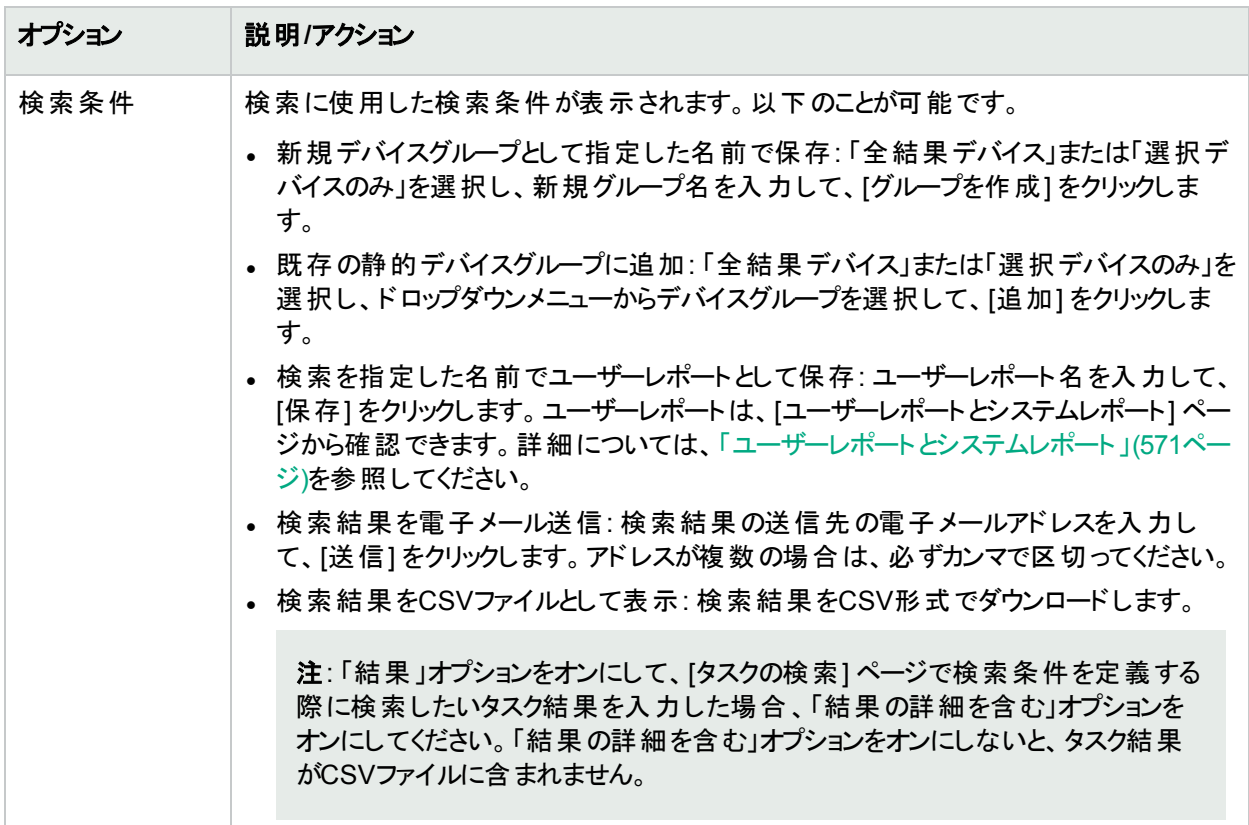

# セッションの検索

NAが提供するスクリプトの実行と管理の機能は、複数のデバイスに対し同時に変更を行う場合、多大なメ リットをもたらします。ただし、スクリプト記述の経験が浅い方の場合、コマンドスクリプトを作成するのに困難を 伴うことがあります。そのため、NAにはScriptMasterが用意されており、これを使用すると、Telnet/SSHプロキシ によって記録されたTelnetセッションまたはSSHセッションに基づいて、スクリプトが自動的に生成されます。

セッション検索を使用すると、Telnet/SSHプロキシセッションを検出できます。さらに、一致するセッションデータの 前後に表示されるセッションデータを含めるように [セッションの検索結果] ページを構成することにより、結果を 読み取るためのコンテキストを提供できます。

NAにコマンドだけを保存するのか、Telnet/SSHコマンドセッション全体を保存するのかを決定するシステム管理 設定があります。詳細については、「[Telnet/SSH](#page-58-0)」(59ページ)を参照してください。

セッションを検索するには、[レポート] メニューバーにある [検索] を選択し、[Telnet/SSHセッション] をクリックしま す。[セッションを検索] ページが開きます。検索条件を入力して、[検索] ボタンをクリックすると、[セッションの検 索結果] ページに、指定した検索条件のすべてを含むTelnet/SSHセッションのリストが表示されます。詳細につ いては、「[[セッションの検索結果](#page-501-0)] ページのフィールド」(502ページ)を参照してください。

注**:** 検索条件の入力後、検索を実行する前に別のページに移動すると、条件の設定が失われます。

# <span id="page-499-0"></span>[セッションを検索] ページのフィールド

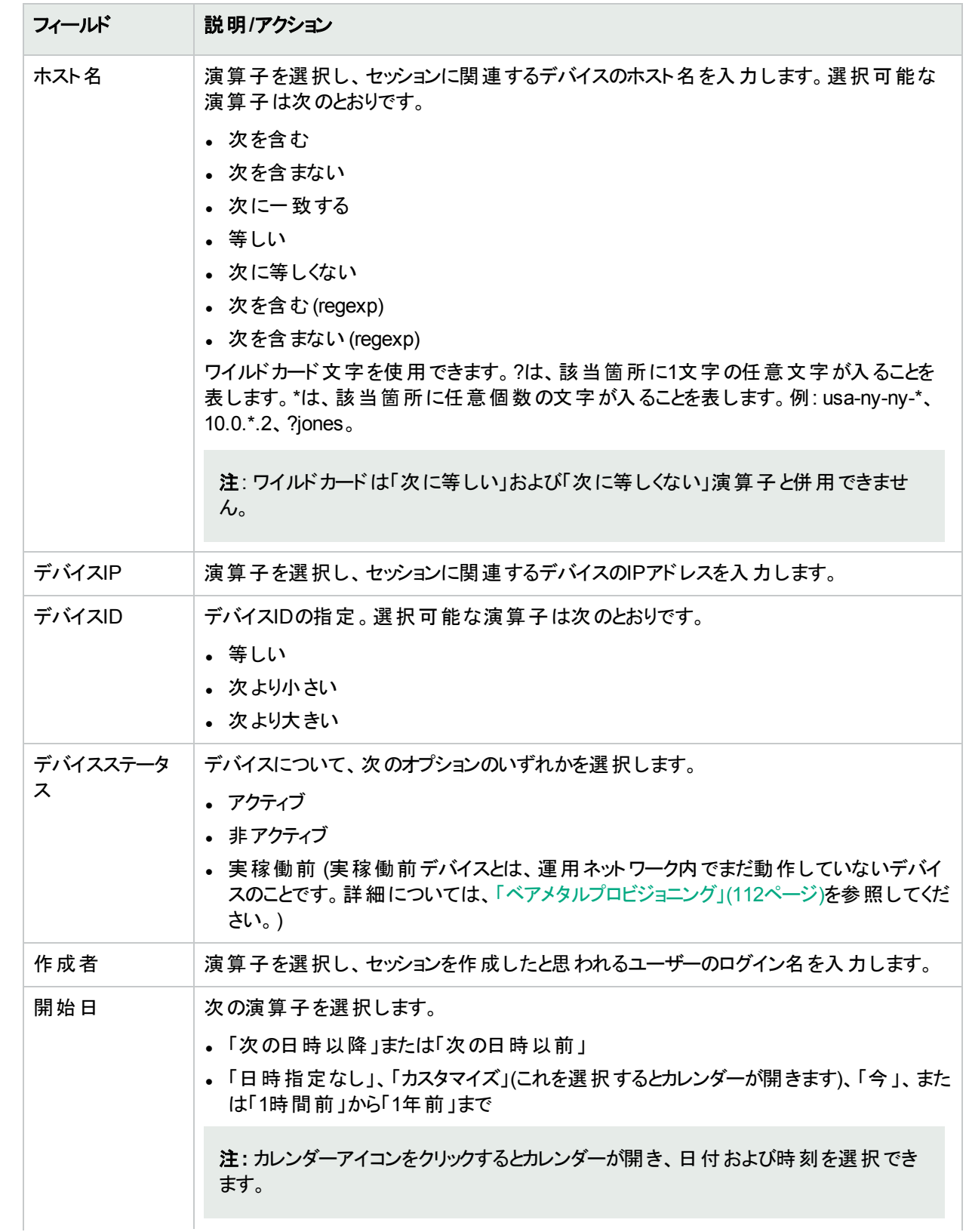

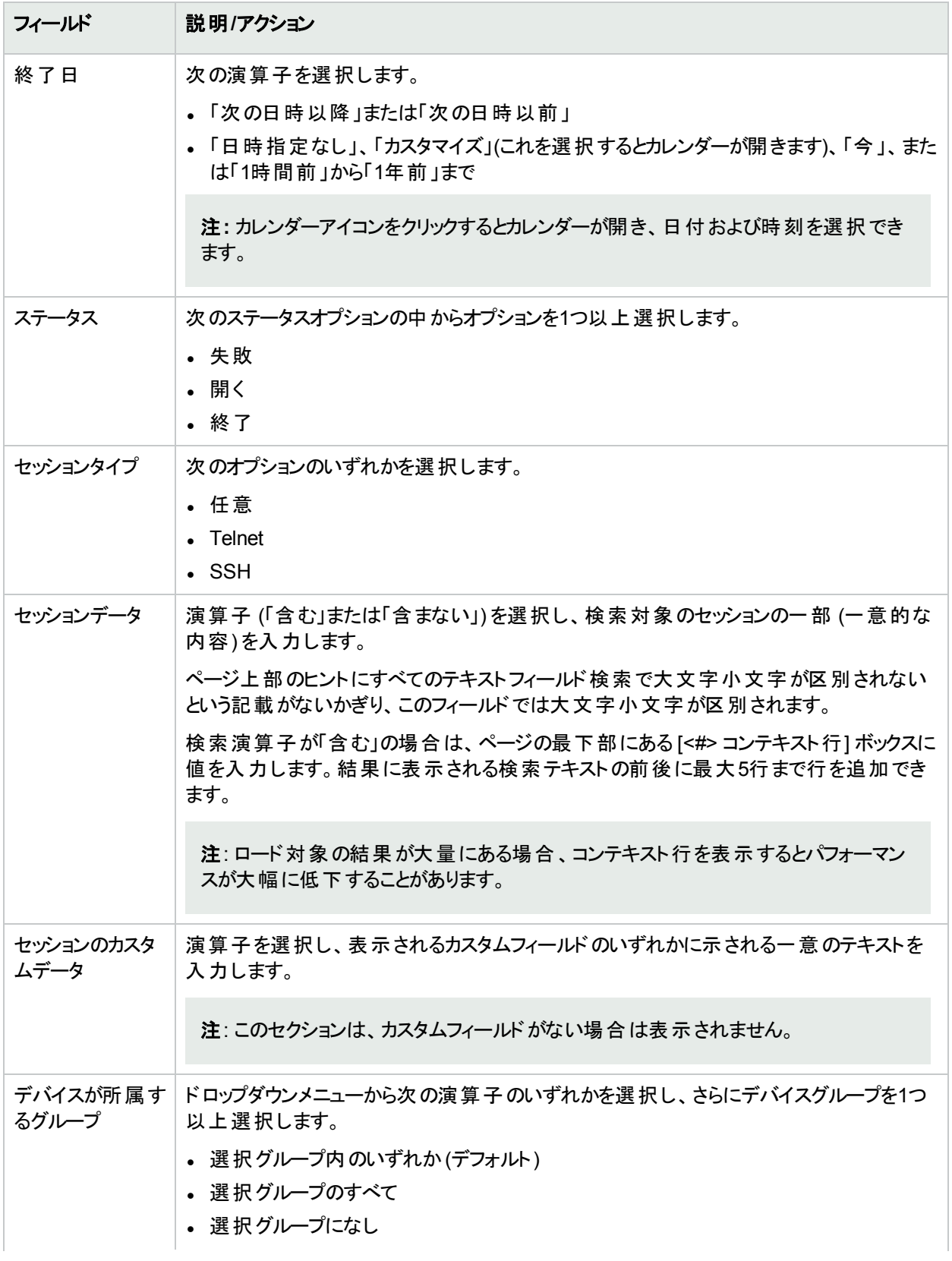

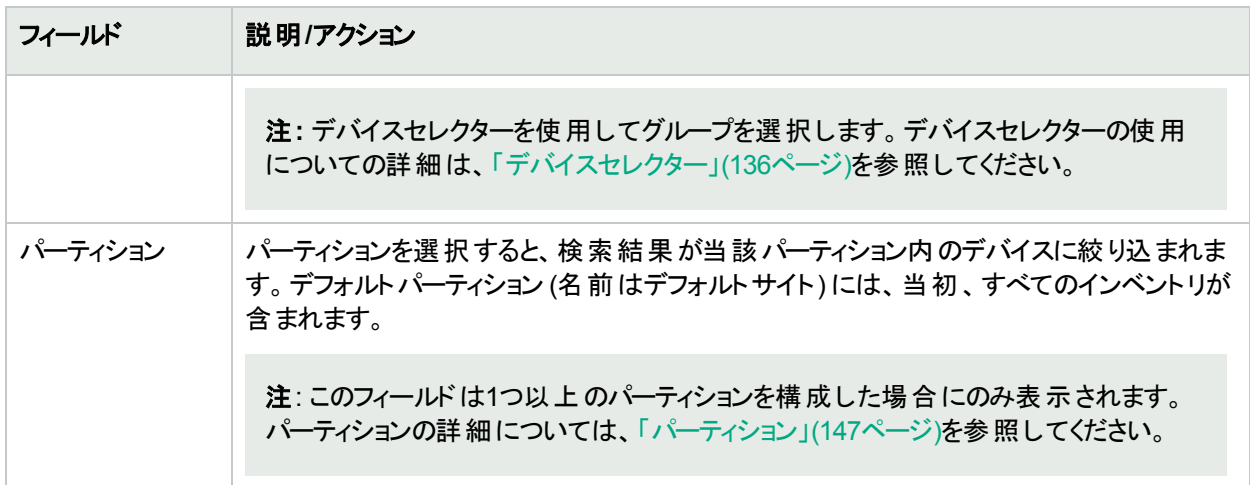

## <span id="page-501-0"></span>[セッションの検索結果] ページのフィールド

[セッションの検索結果] ページの表示は、[セッションを検索] ページで選択した検索条件によって異なります。 詳細については、「[セッションを検索] [ページのフィールド」](#page-499-0)(500ページ)を参照してください。次の表は、[セッション の検索結果] ページに用意されているオプションを示します。

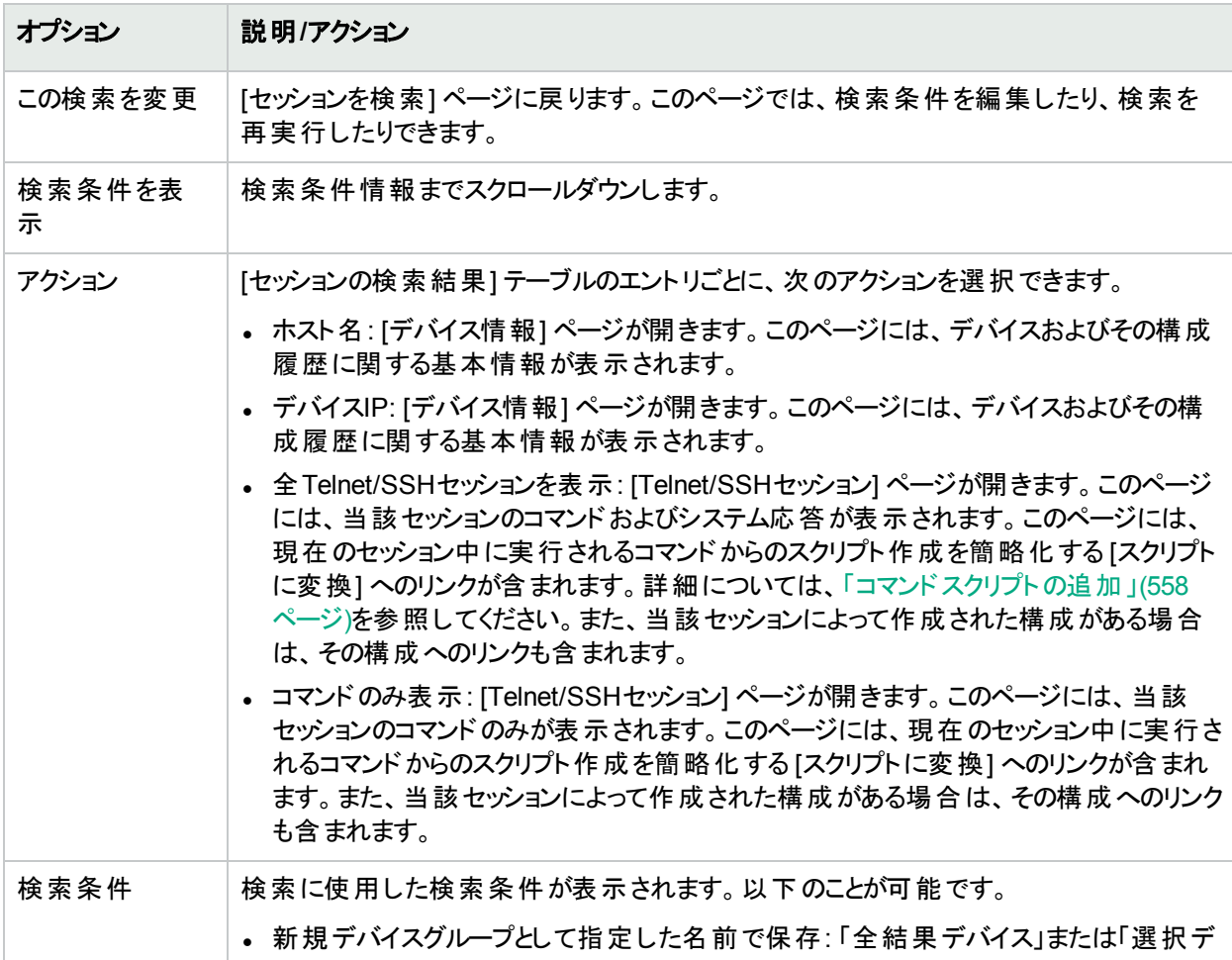

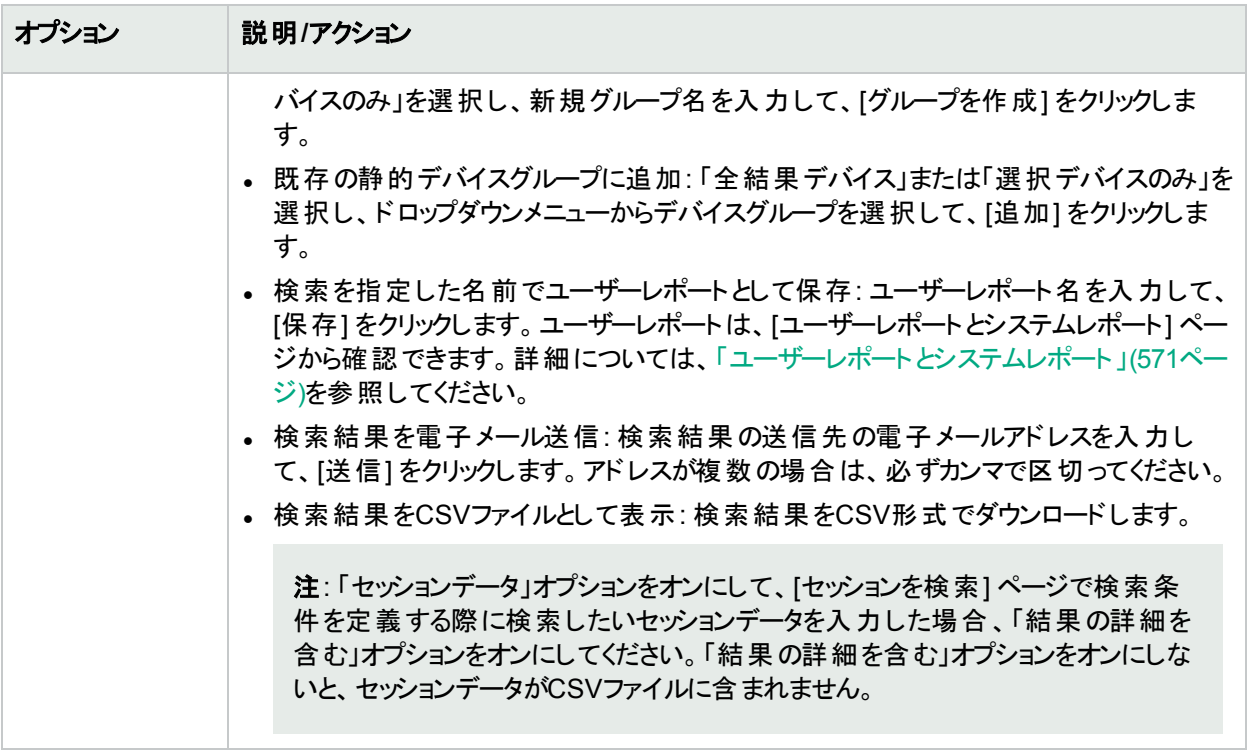

# イベントの検索

デバイスアクセスエラーなどのシステムイベントおよびユーザーイベントを検索できます。NAのイベントの詳細につ いては、[「イベントの説明」](#page-505-0)(506ページ)を参照してください。

イベントを検索するには、[レポート] メニューバーにある [検索] を選択し、[イベント] をクリックします。[イベントを 検索] ページが開きます。検索条件を入力して、[検索] ボタンをクリックすると、[イベントの検索結果] ページ に、指定した検索条件のすべてを含むイベントのリストが表示されます。詳細については、「[[イベントを検索](#page-502-0)] [ページのフィールド」](#page-502-0)(503ページ)を参照してください。

<span id="page-502-0"></span>注**:** 検索条件の入力後、検索を実行する前に別のページに移動すると、条件の設定が失われます。

## [イベントを検索] ページのフィールド

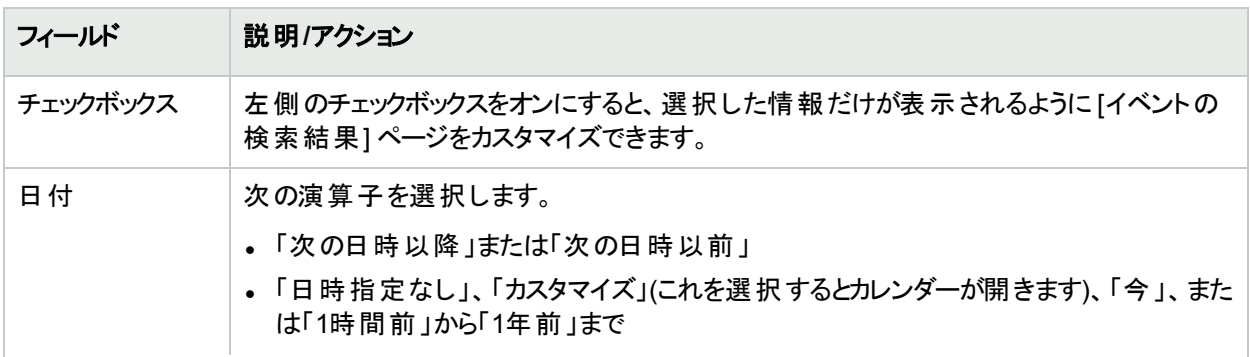

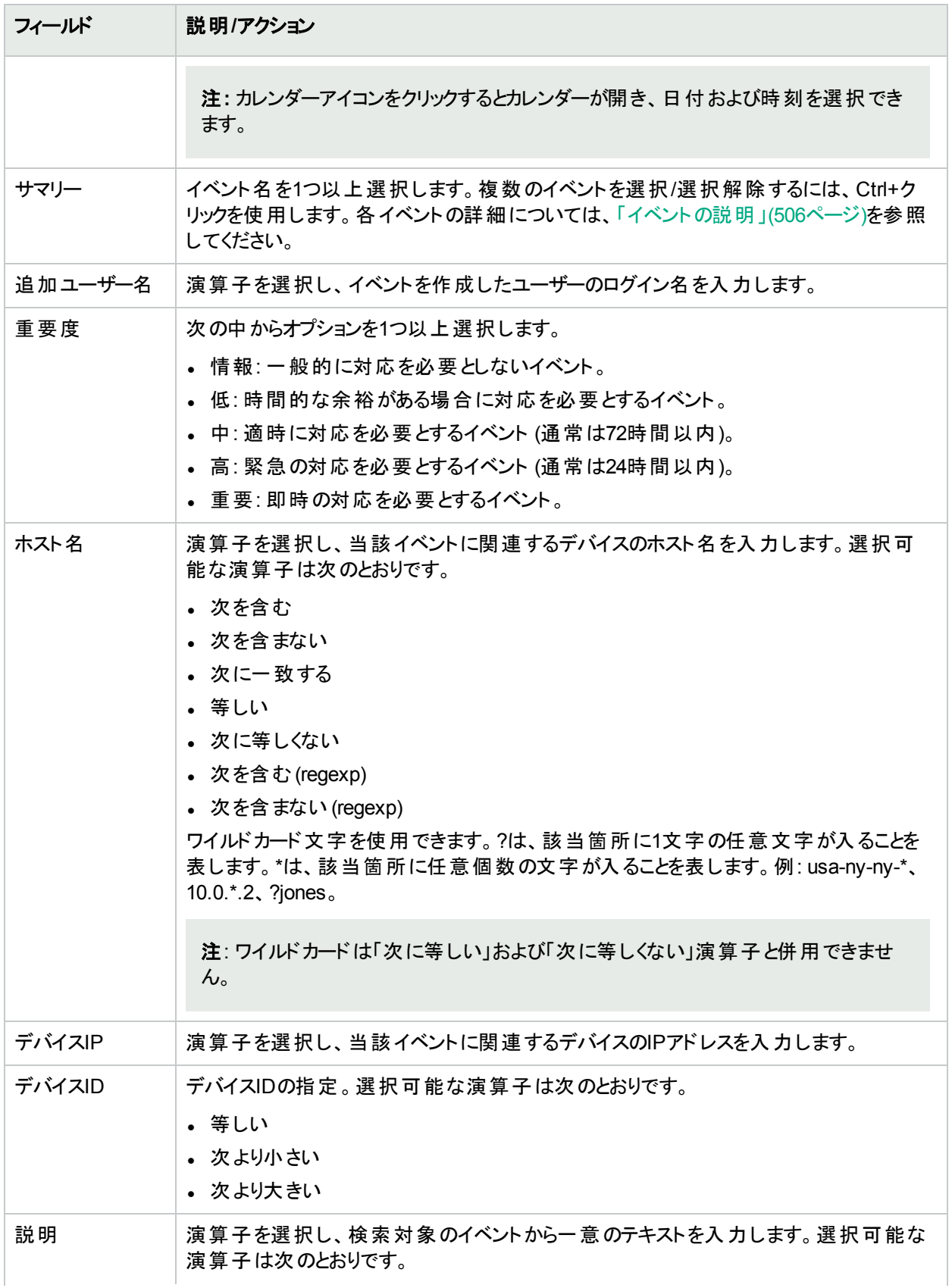
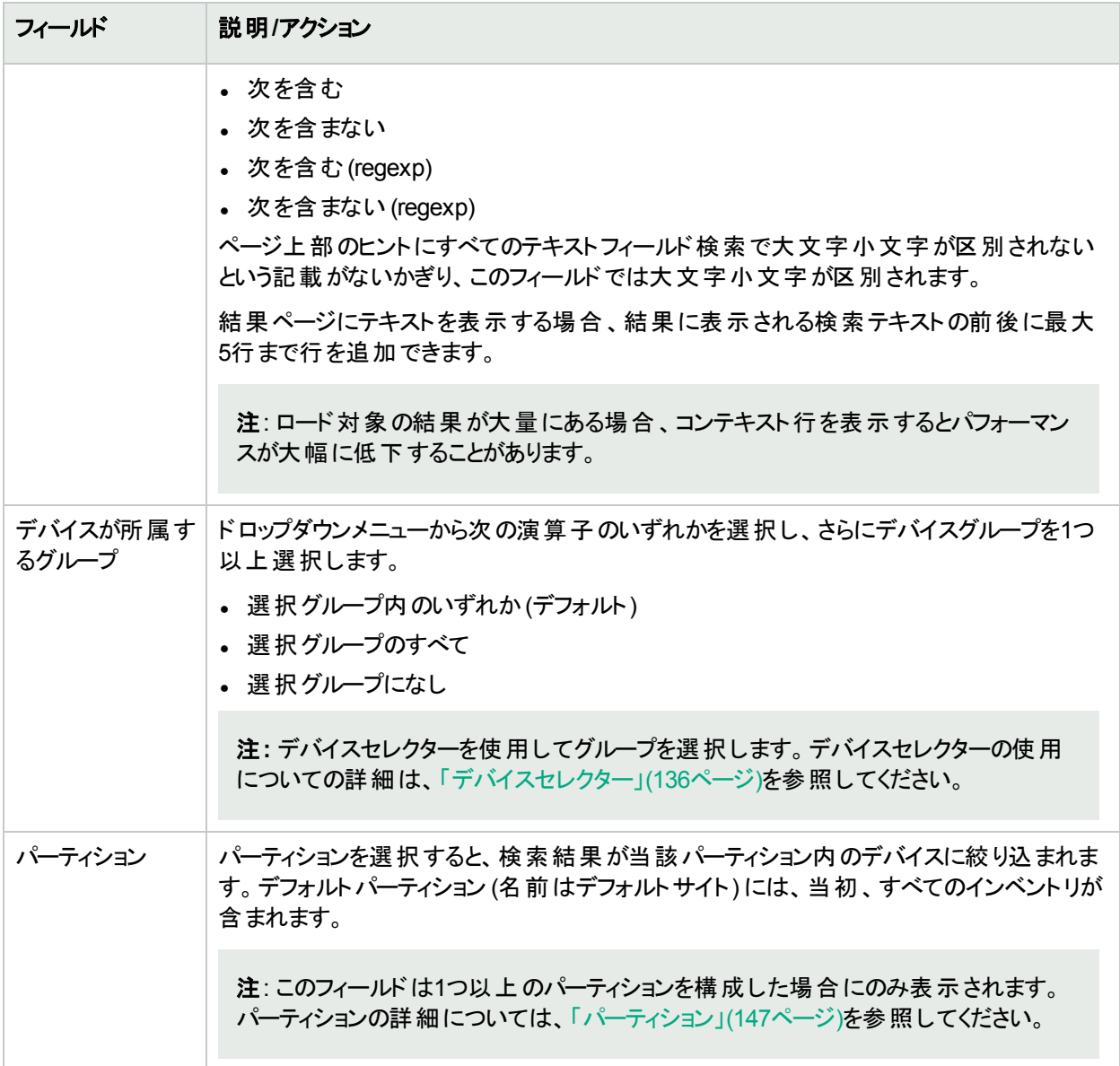

### [イベントの検索結果] ページのフィールド

[イベントの検索結果] ページの表示は、[イベントを検索] ページで選択した検索条件によって異なります。詳 .<br>細については、「[イベントを検索] [ページのフィールド」](#page-502-0)(503ページ)を参照してください。次の表は、[イ**ベントの**検 索結果] ページに用意されているオプションを示します。

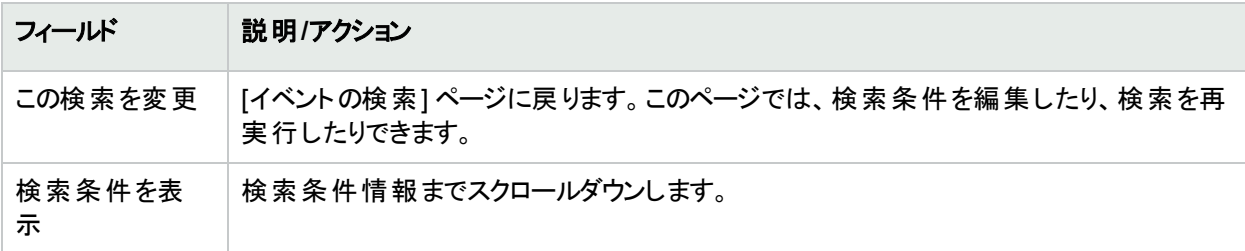

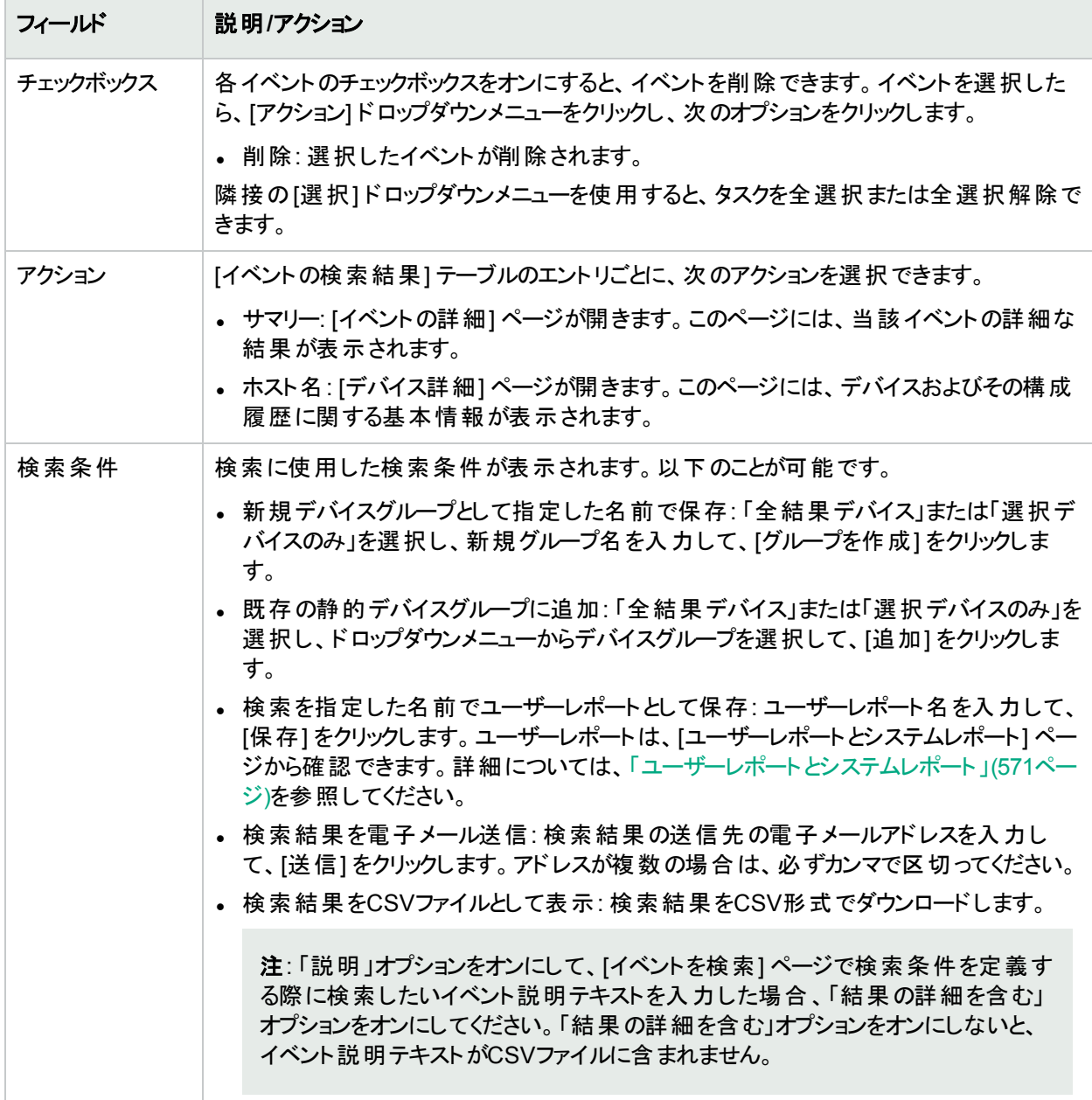

### <span id="page-505-0"></span>イベントの説明

次の表は、NAイベントを示します。イベントはアルファベット順で表示されています。

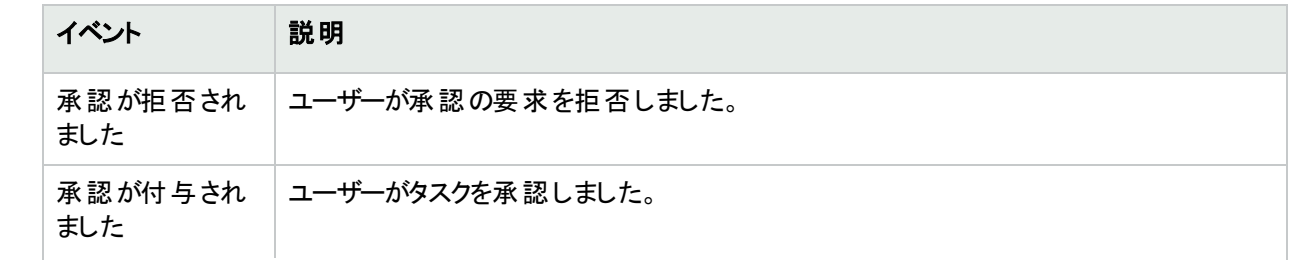

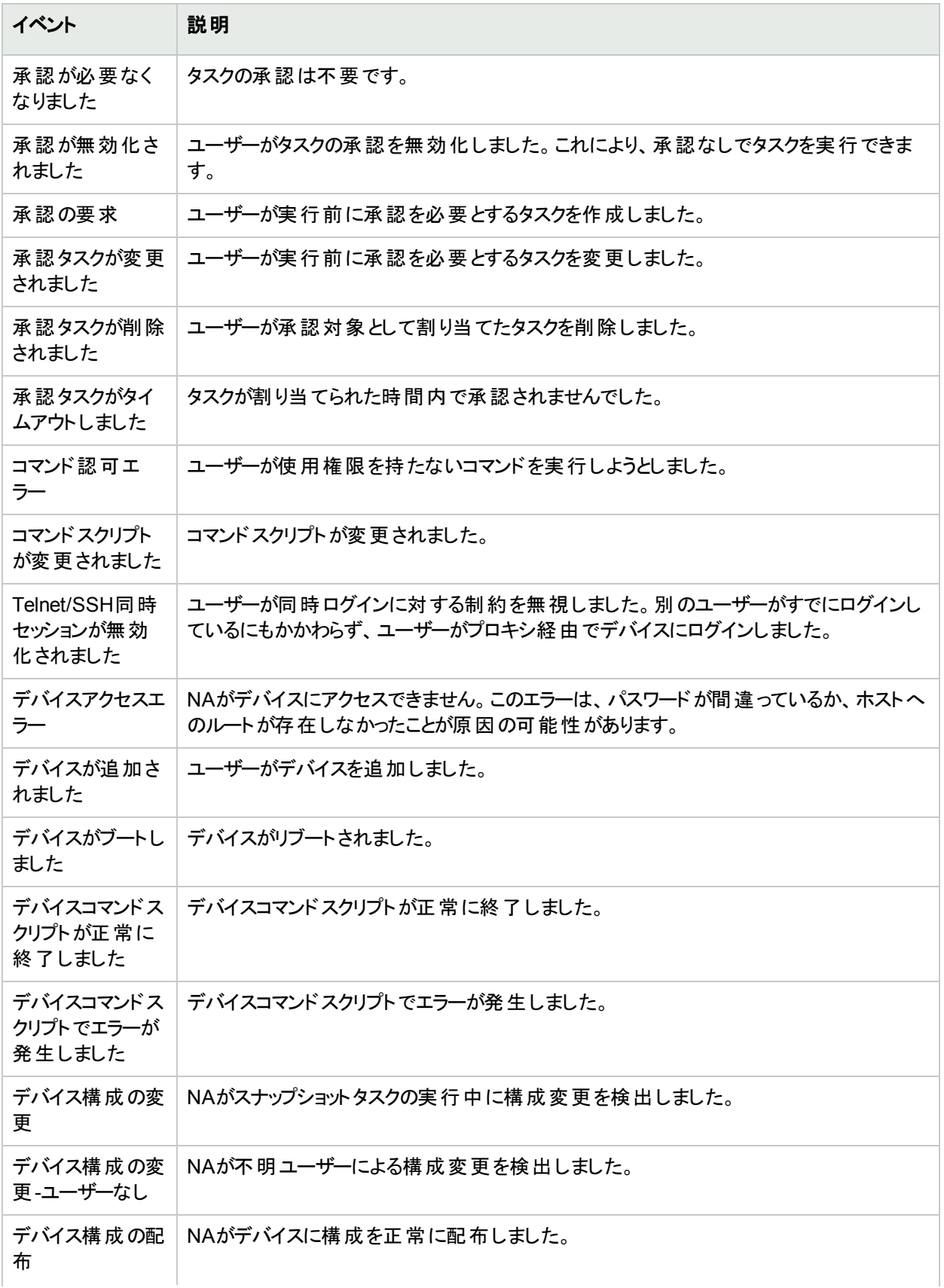

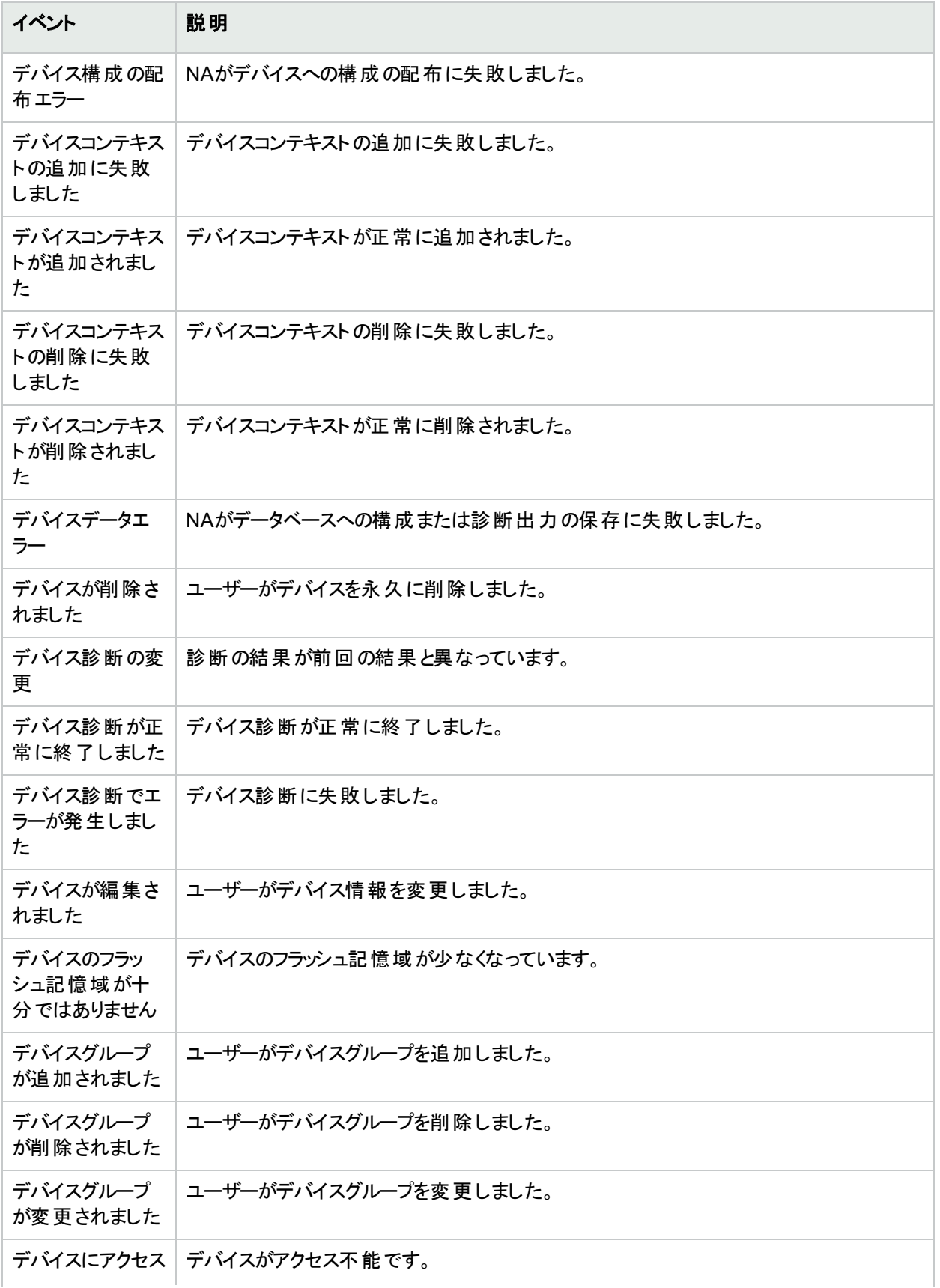

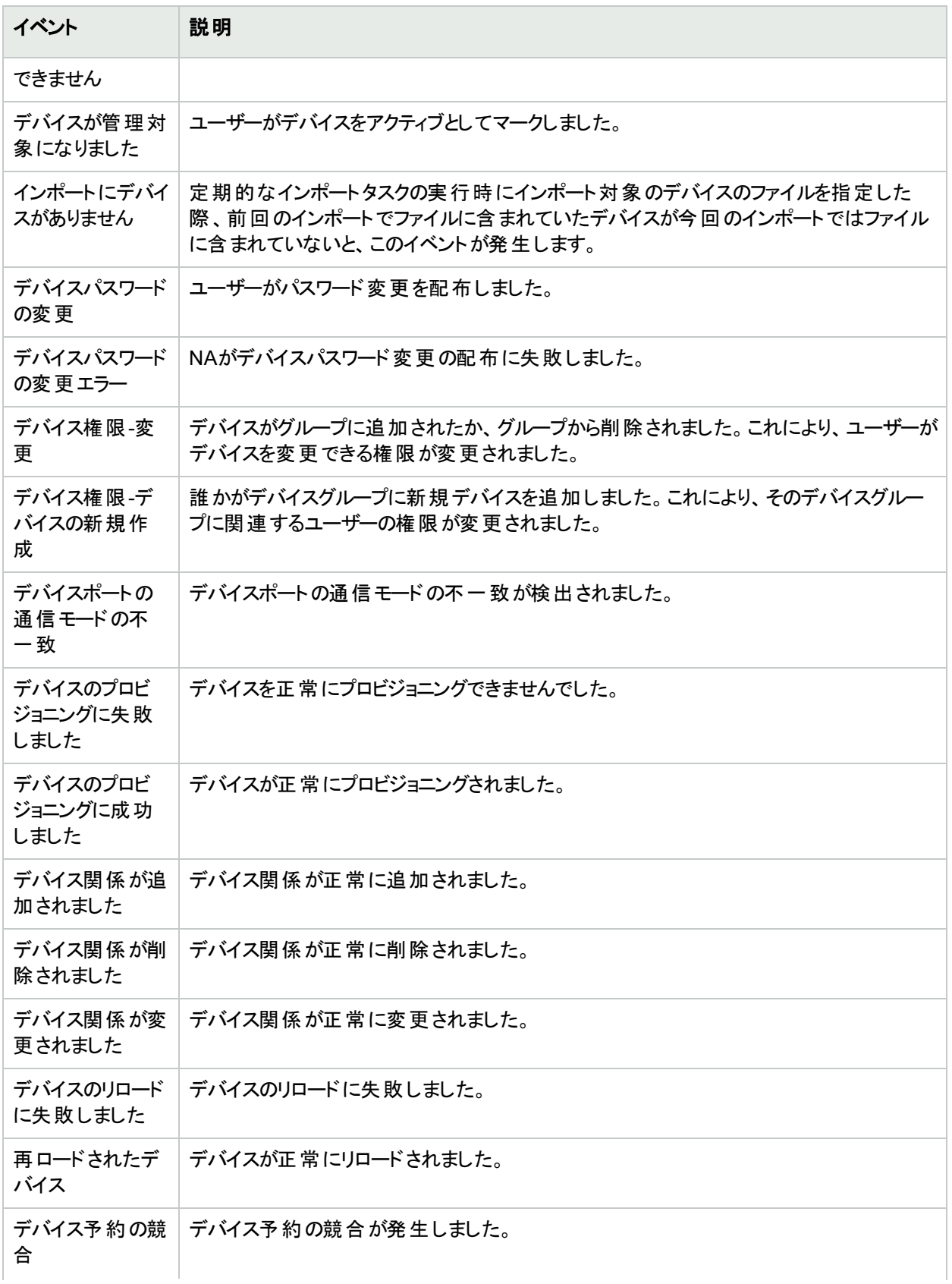

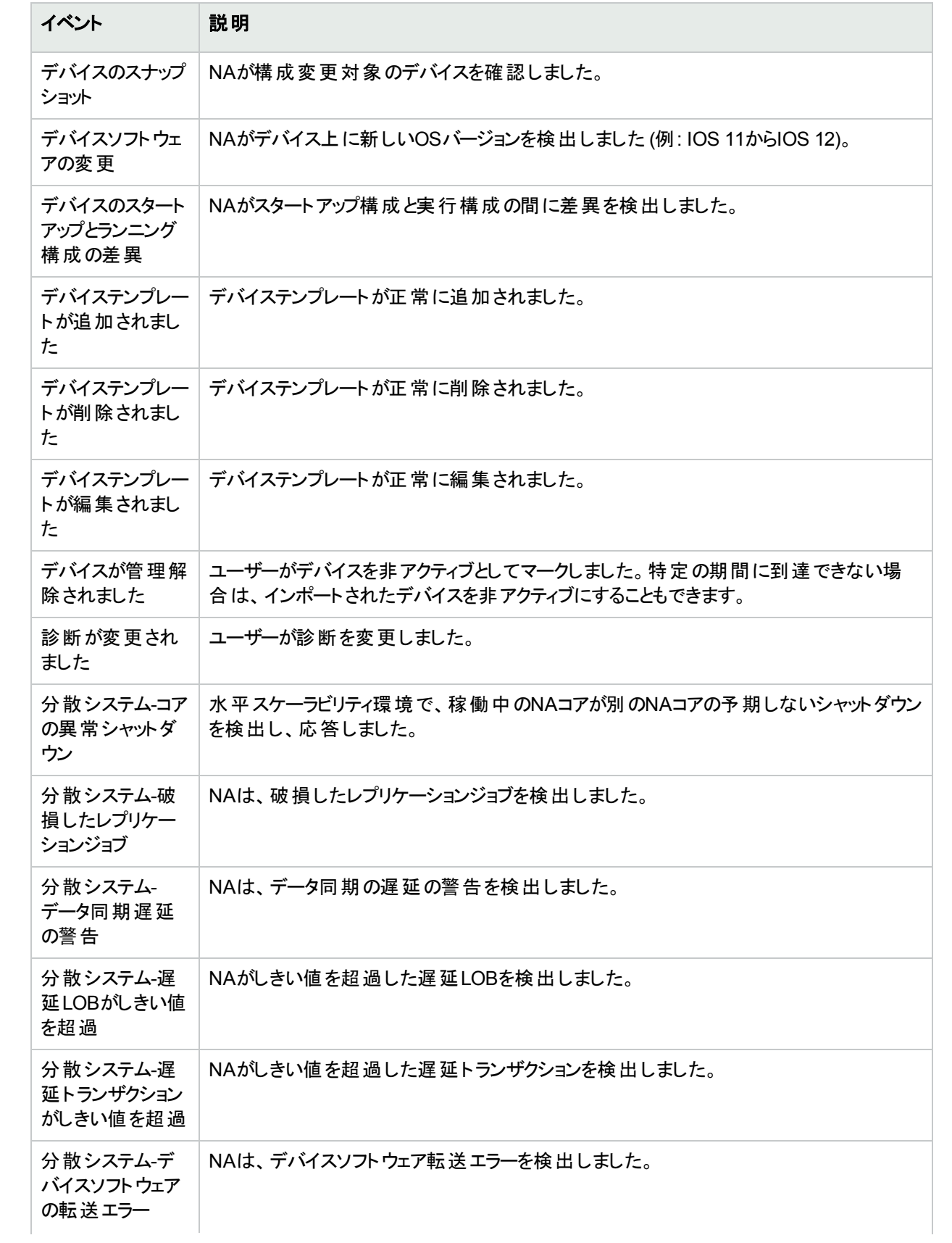

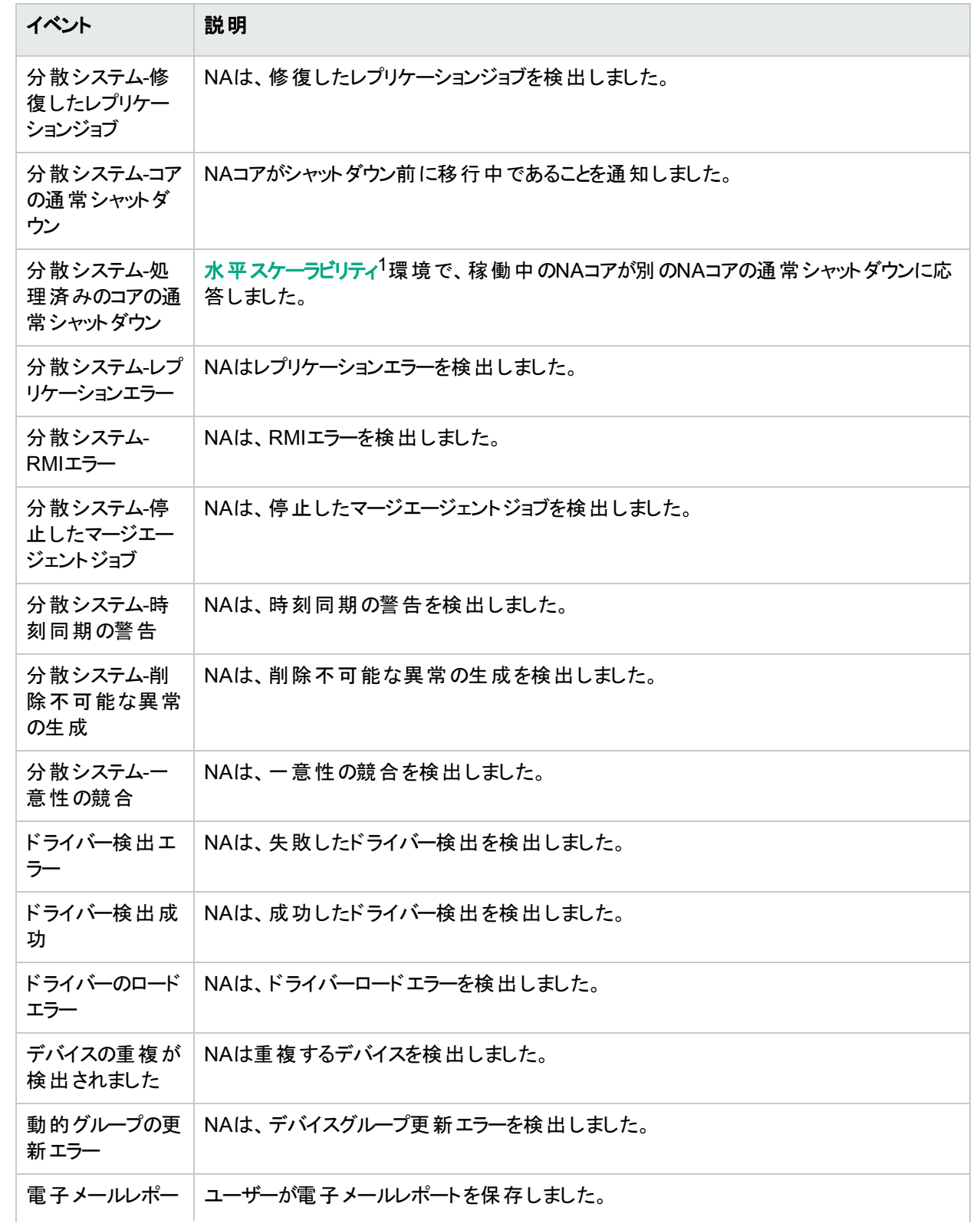

<sup>1</sup>複数のNAコアが単一のNAデータベースに接続する場合の構成。詳細については、『HPE Network Automation Software Horizontal Scalability Guide』を参照してください。

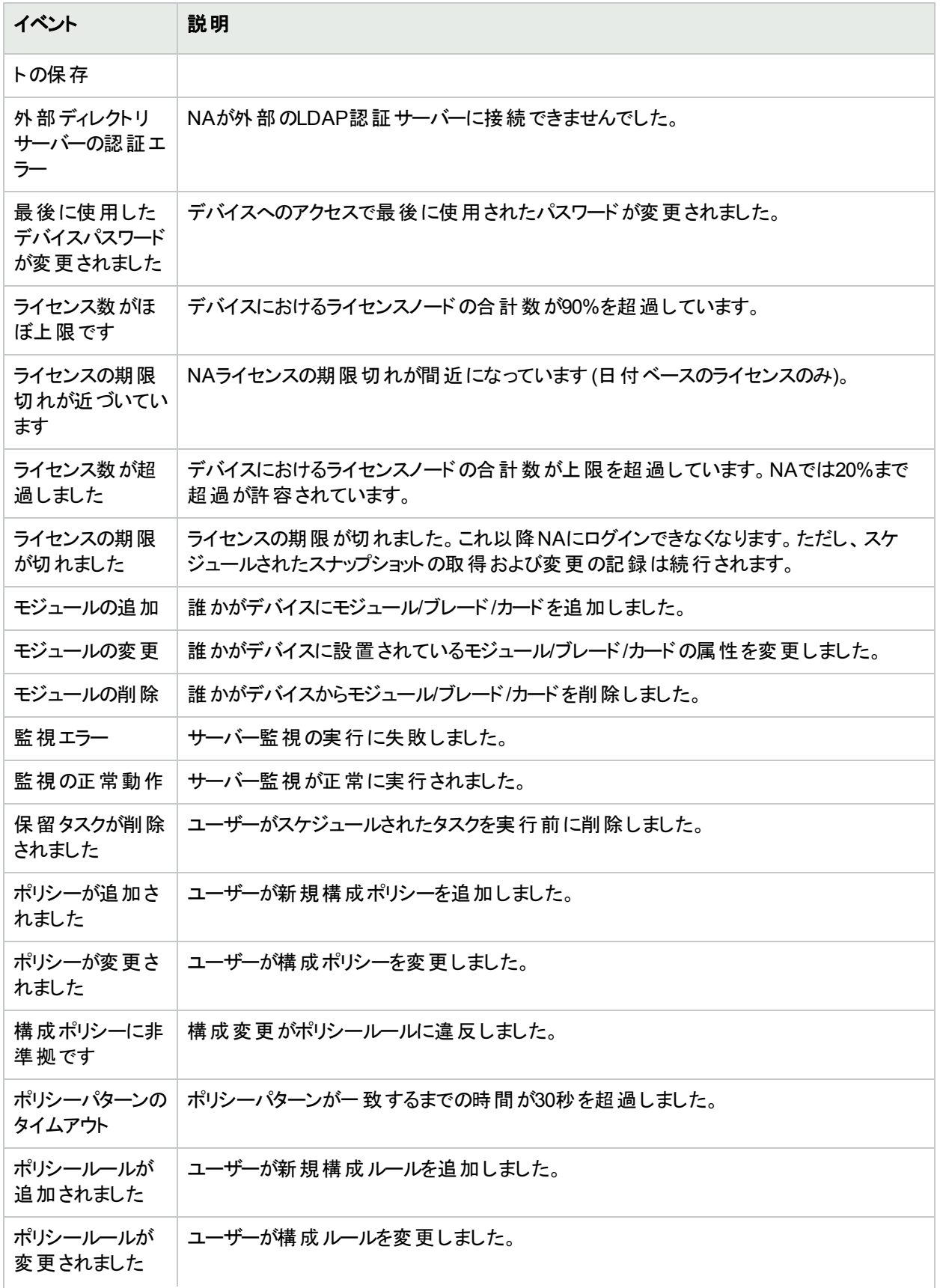

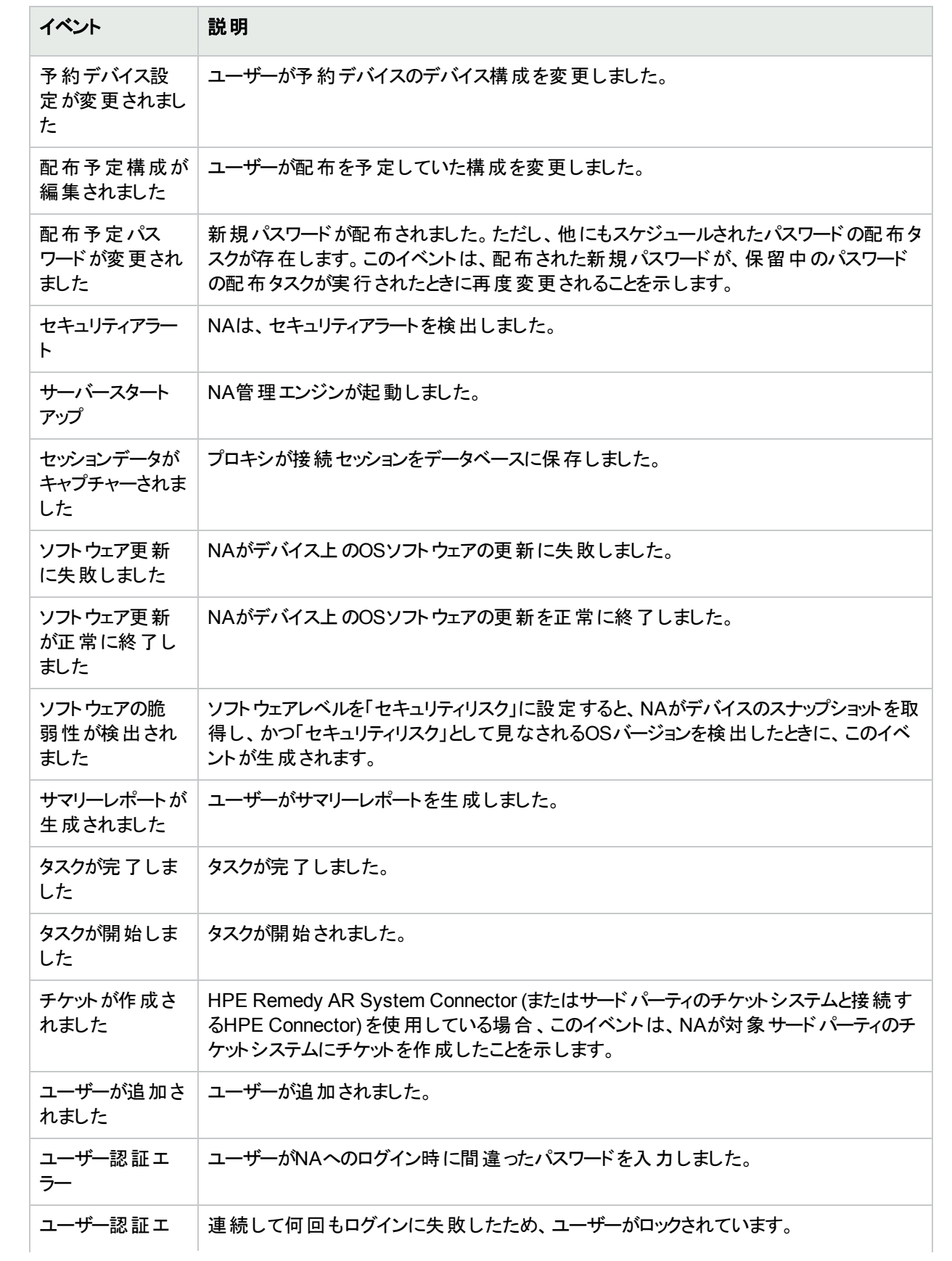

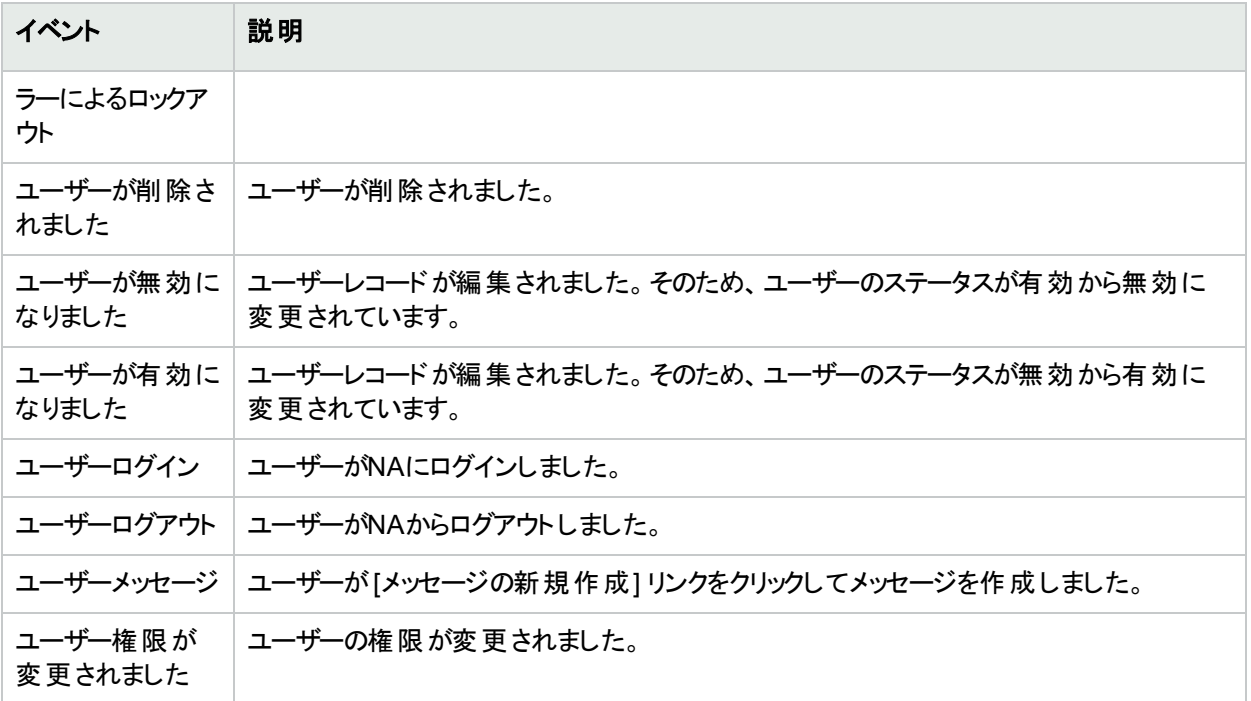

#### ユーザーの検索

[ユーザーを検索] ページを使用すると、名/姓別、電子メールアドレス別、AAAユーザー名別のすべてまたはい ずれかでユーザーを検索できます。ユーザーを検索するには、[レポート] メニューバーにある [検索] を選択し、 [ユーザー] をクリックします。[ユーザーを検索] ページが開きます。

<span id="page-513-0"></span>[検索] ボタンをクリックすると、[ユーザーの検索結果] ページに、指定した検索条件のすべてを含むユーザーのリ ストが表示されます。詳細については、「[[ユーザーの検索結果](#page-514-0)] ページ」(515ページ)を参照してください。

### [ユーザーを検索] ページのフィールド

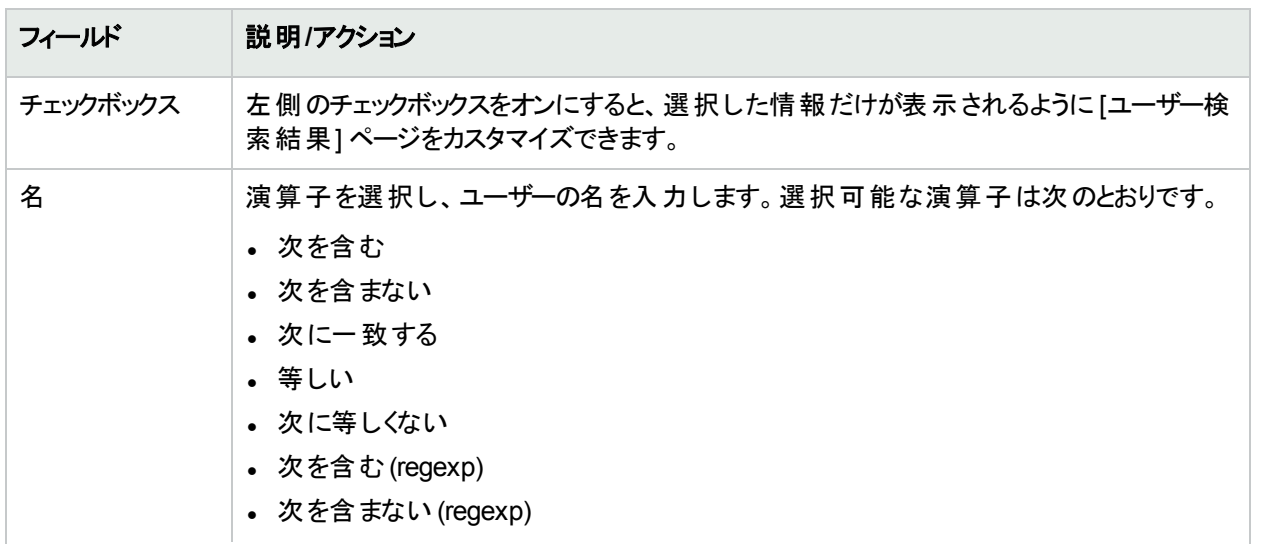

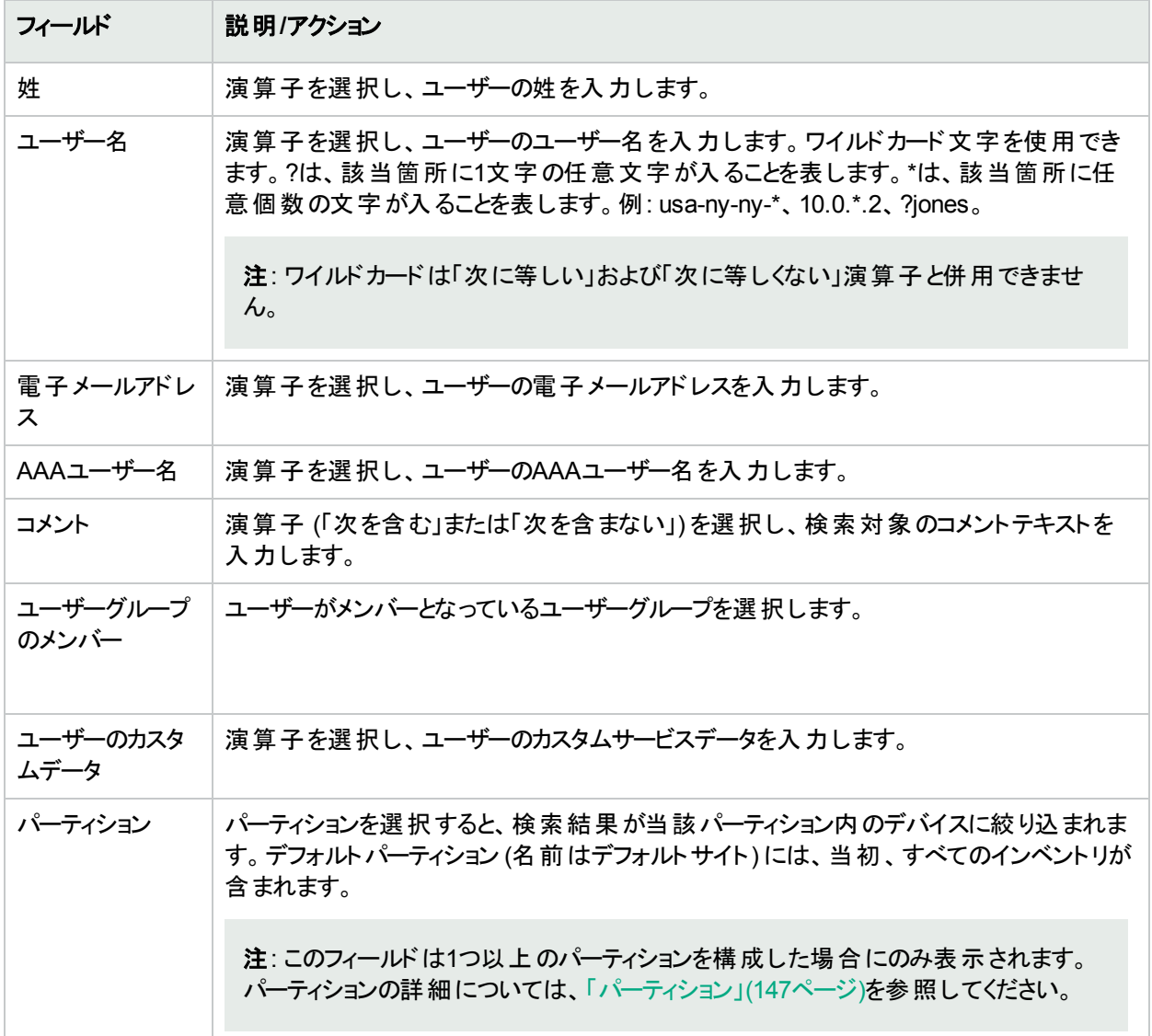

### <span id="page-514-0"></span>[ユーザーの検索結果] ページ

[ユーザーの検索結果] ページの表示は、[ユーザーを検索] ページで選択した検索条件によって異なります。詳 .<br>細については、「[ユーザーを検索] ページのフィールド 」(514ページ)を参照してください。

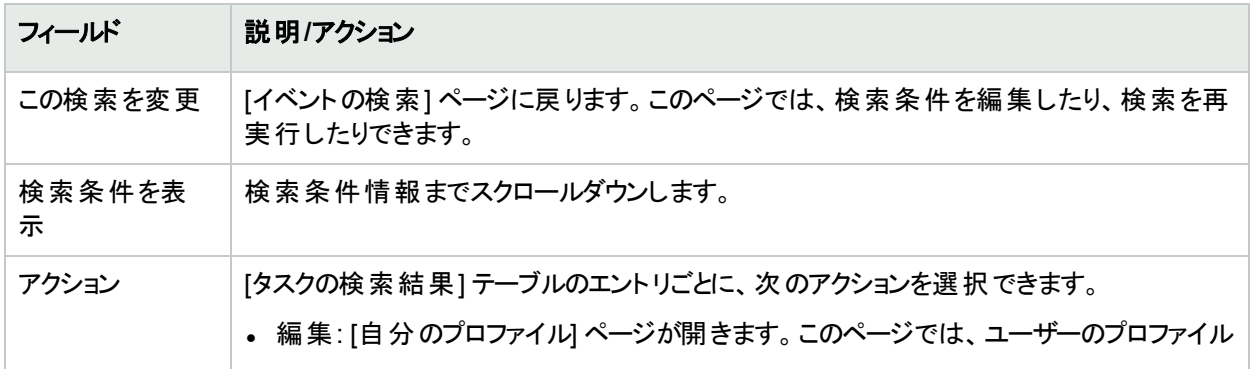

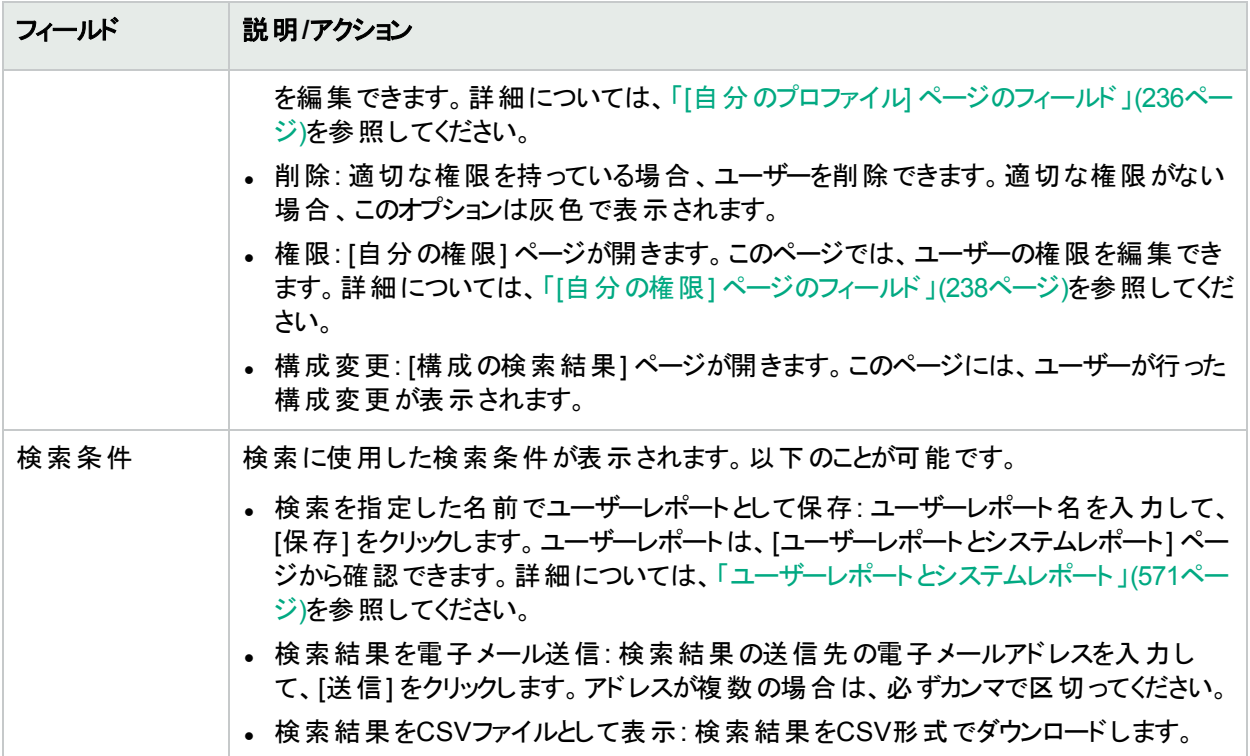

## ACLの検索

アクセス制御リスト (ACL) は、ほとんどのデバイスで構成に含まれています。ACLにより、ルーターのインターフェイ スでルーティングされたパケットを受け入れるのか、ブロックするのかを制御して、ネットワークトラフィックをフィルタリ ングします。一般に、ACLはステートメントの集合です。各ステートメントによって、IPパケット内で検出されるパ ターンを定義します。ACLは、ルーティングアップデートの内容を制限したり、ネットワークセキュリティを提供したり するために使用します。

NAは、デバイスから構成情報を取得し、構成からACLステートメントを抽出します。さらに、NAは、構成に依 存しないACLを保存します。これにより、次のことを実行できます。

- <sup>l</sup> デバイスに対する現在のACLの確認、および現在のACLと以前のACLの比較。
- <sup>l</sup> ACLへのコメントの追加。
- <sup>l</sup> ACLの変更/作成、およびACLのデバイスへの配布。

ACLの変更および作成の詳細については、「ACL[の作成」](#page-644-0)(645ページ)を参照してください。

<span id="page-515-0"></span>ACLを検索するには、[レポート] メニューバーにある [検索] を選択し、[ACL] をクリックします。[ACLを検索] ペー ジが開きます。

#### [ACLを検索] ページのフィールド

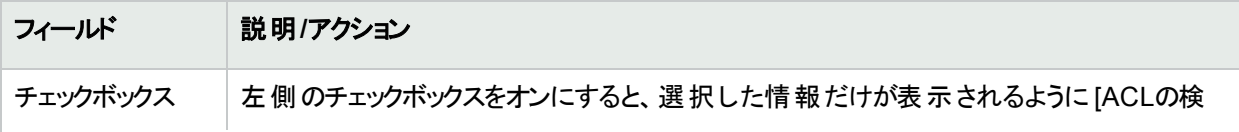

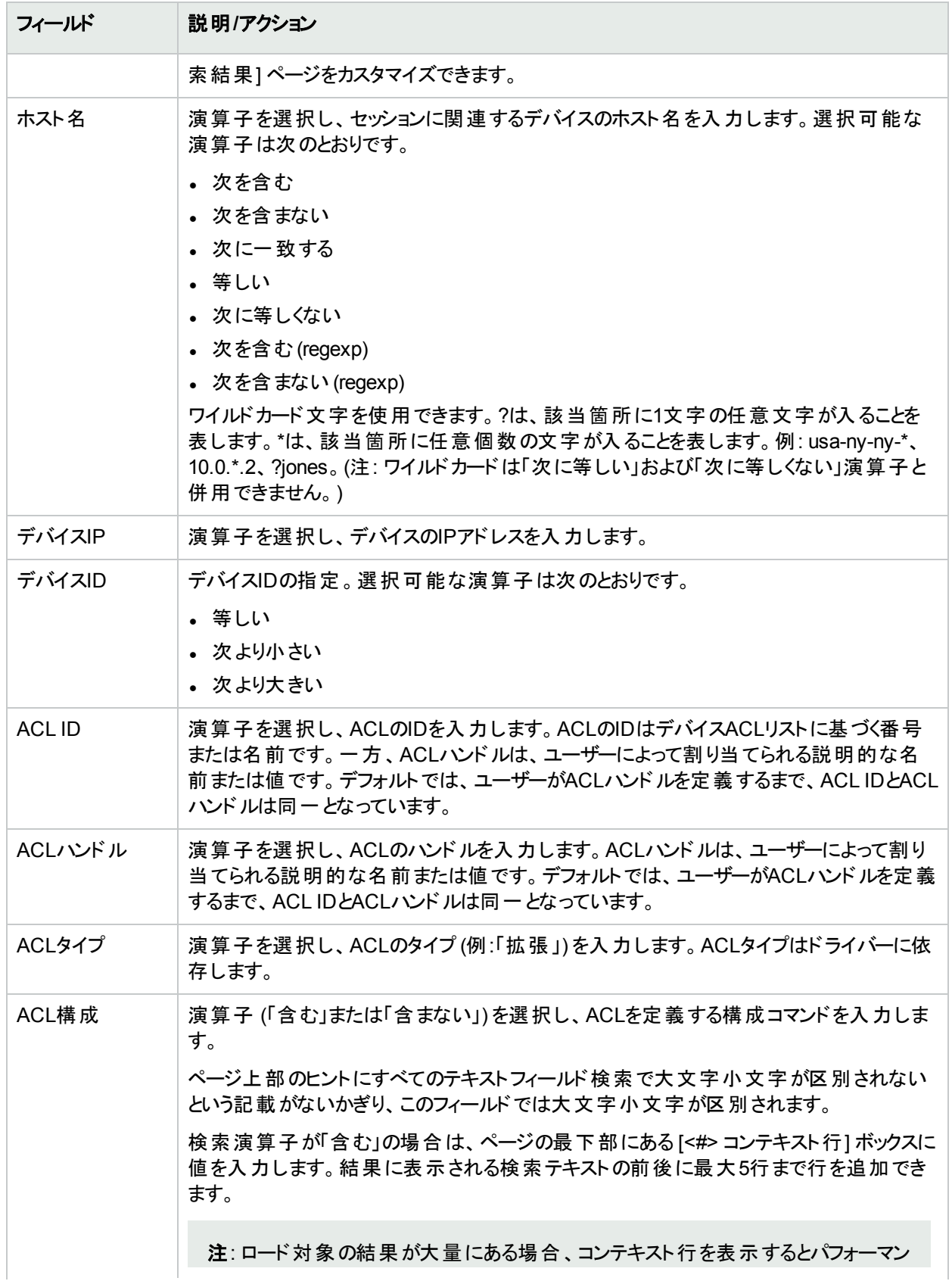

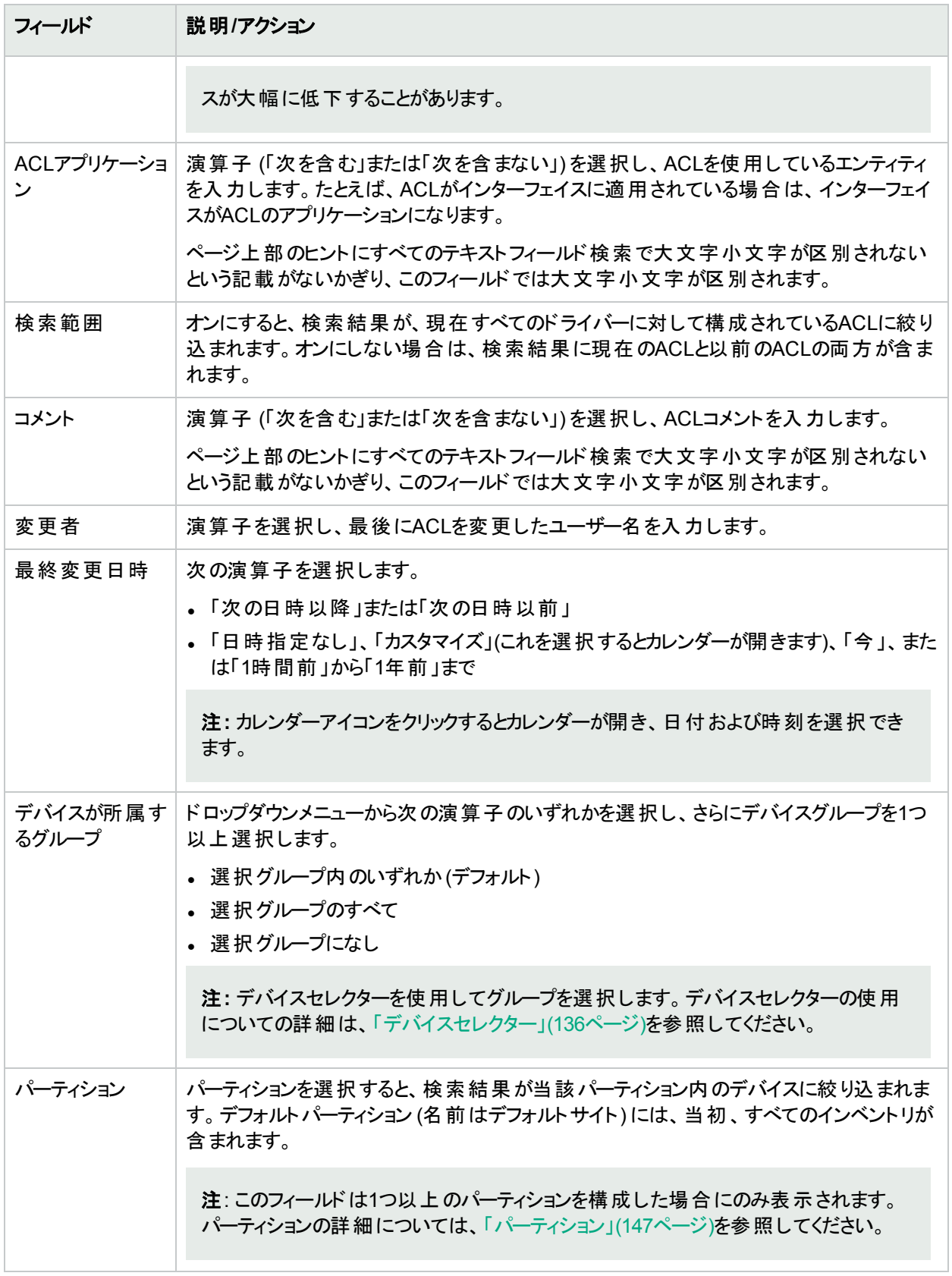

<span id="page-518-0"></span>[検索] ボタンをクリックすると、[ACLの検索結果] ページに、指定した検索条件のすべてを含むACLのリストが 表示されます。詳細については、「[ACLの検索結果] [ページのフィールド」](#page-518-0)(519ページ)を参照してください。

### [ACLの検索結果] ページのフィールド

[ACLの検索結果] ページの表示は、[ACLを検索] ページで選択した検索条件によって異なります。詳細につ いては、「[ACLを検索] [ページのフィールド」](#page-515-0)(516ページ)を参照してください。次の表は、[ACLの検索結果] ペー ジに用意されているオプションを示します。

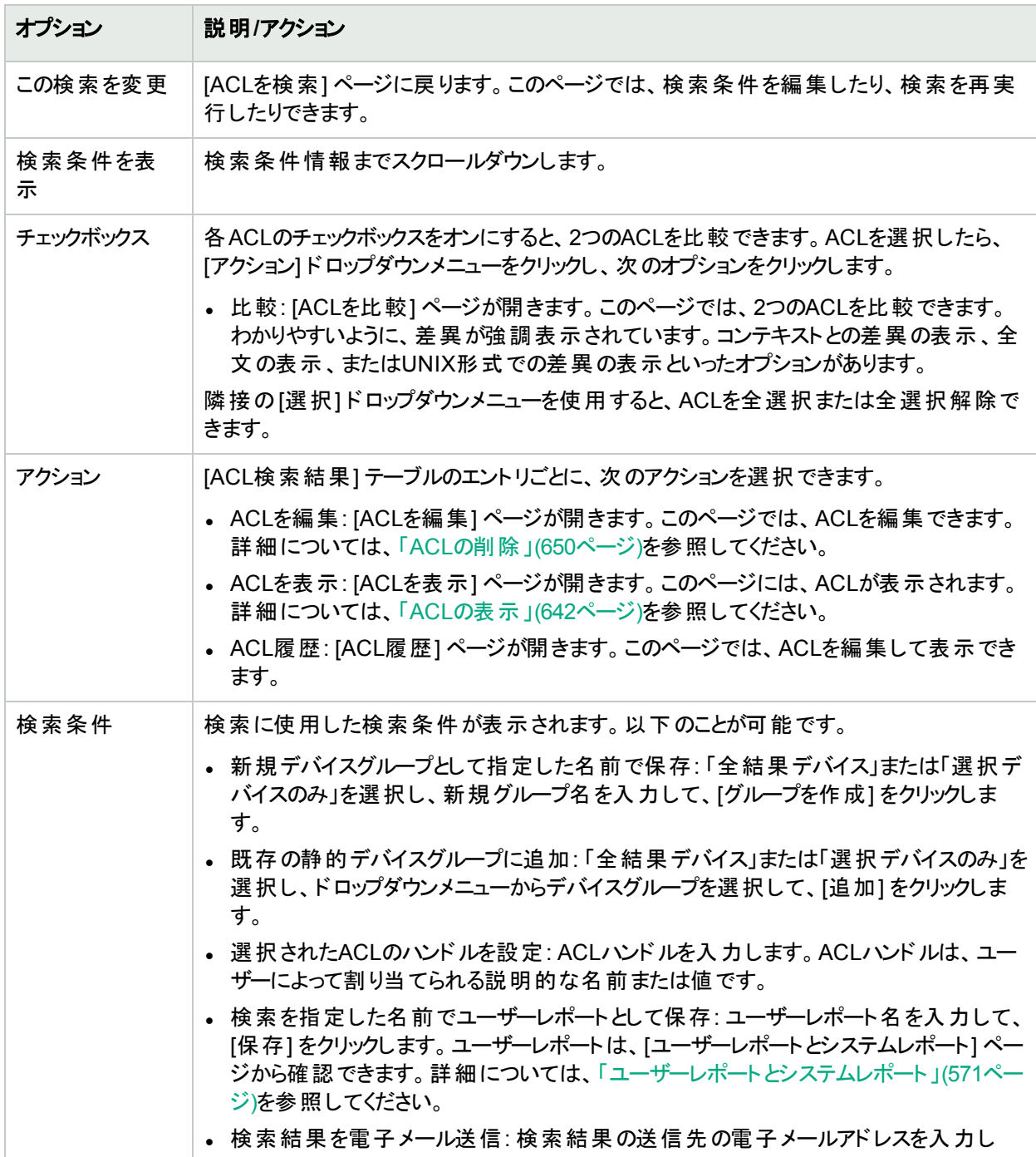

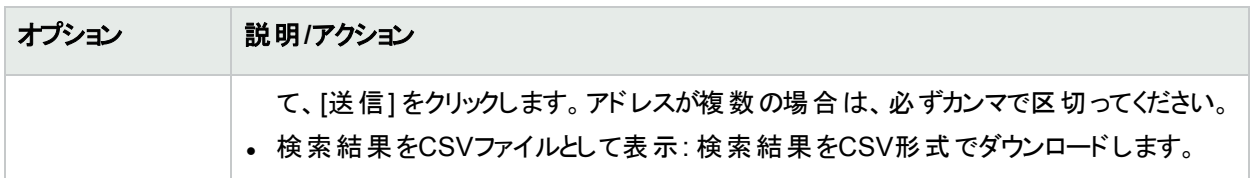

## MACアドレスの検索

MACアドレスは、デバイス上のポートを識別する一意のアドレスです。MACアドレスは、Burned-in Addresses (BIA)、ハードウェアアドレス、物理アドレスといった別名でも知られています。NAは、デバイス上のポートに割り 当てられているMACアドレスおよびこれらのポートから認識可能なMACアドレスに関する情報を収集します。次 の図は、MACアドレス、IPアドレス、およびポートの間の関係を示します。

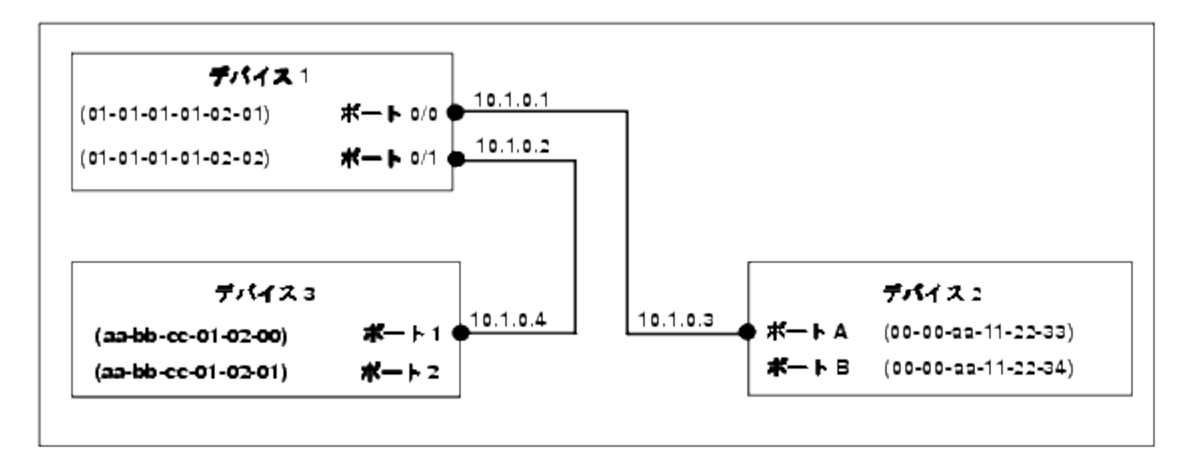

MACアドレスを検索するには、[レポート] メニューバーにある [検索] を選択し、[MACアドレス] をクリックします。 [MACアドレスを検索] ページが開きます。検索条件を入力して、[検索] ボタンをクリックすると、[MACアドレスの 検索結果] ページに、指定した検索条件のすべてを含むMACアドレスのリストが表示されます。詳細について は、「[MAC[アドレスの検索結果](#page-521-0)] ページのフィールド」(522ページ)を参照してください。

### <span id="page-519-0"></span>[MACアドレスを検索] ページのフィールド

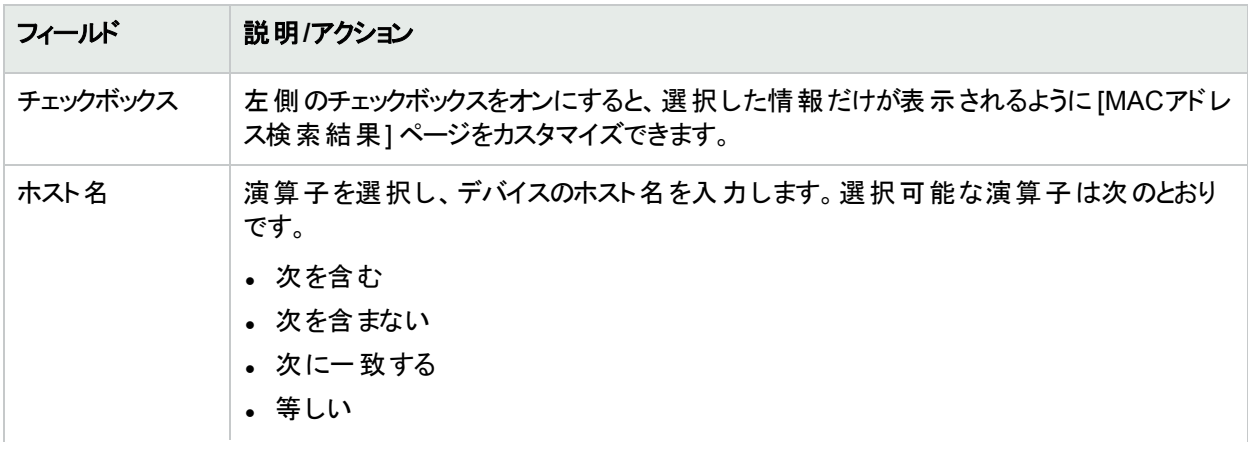

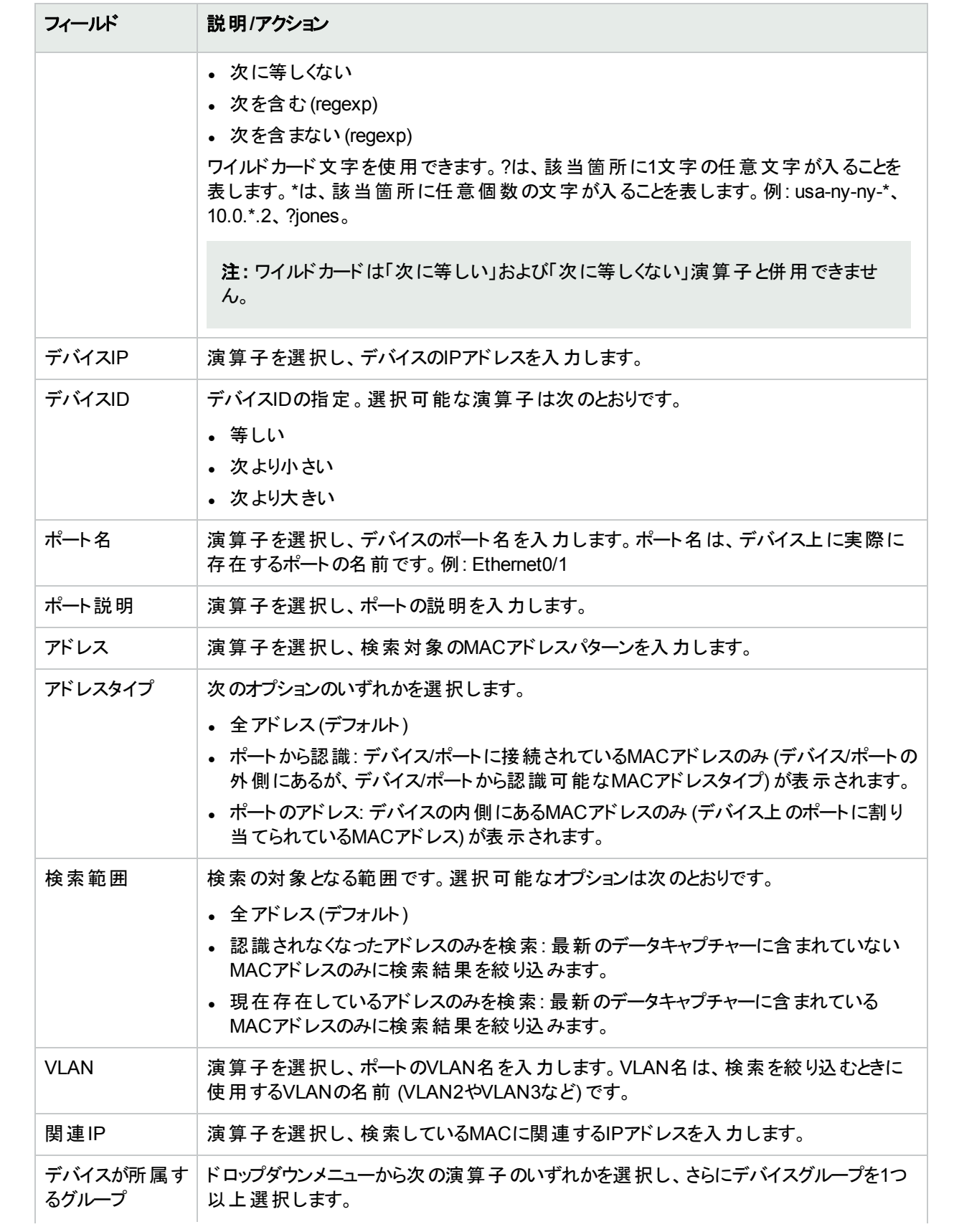

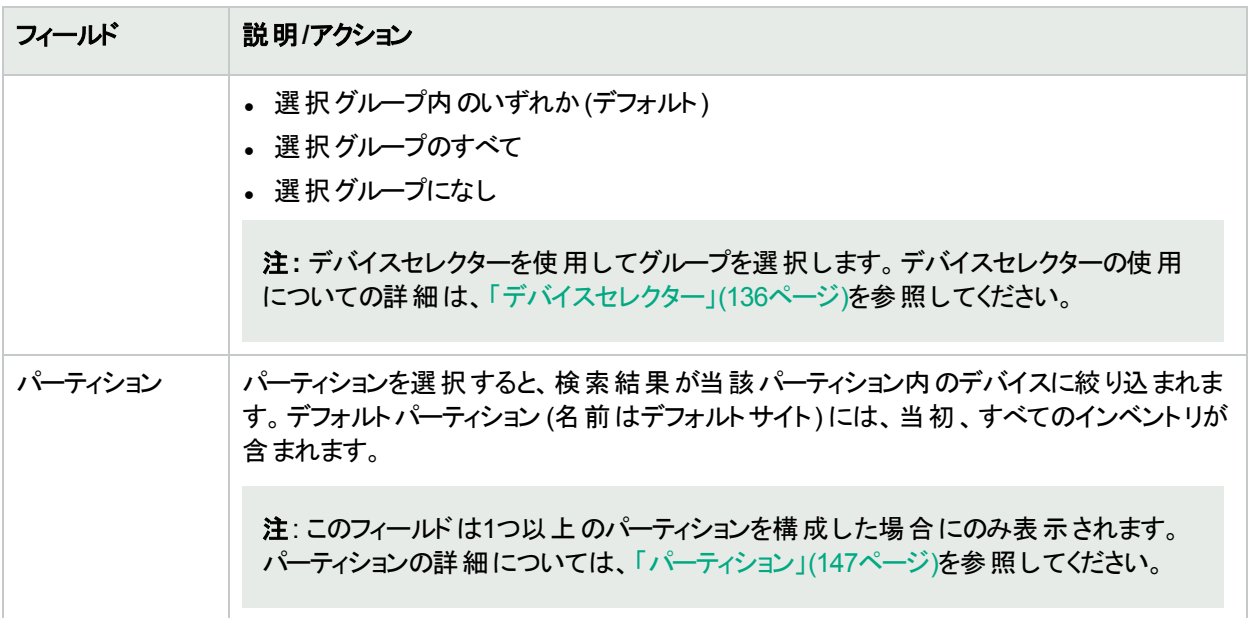

### <span id="page-521-0"></span>[MACアドレスの検索結果] ページのフィールド

[MACアドレスの検索結果] ページは、[MACアドレスを検索] ページで選択した検索条件を表示します。詳細 については、「[MACアドレスを検索] [ページのフィールド」](#page-519-0)(520ページ)を参照してください。

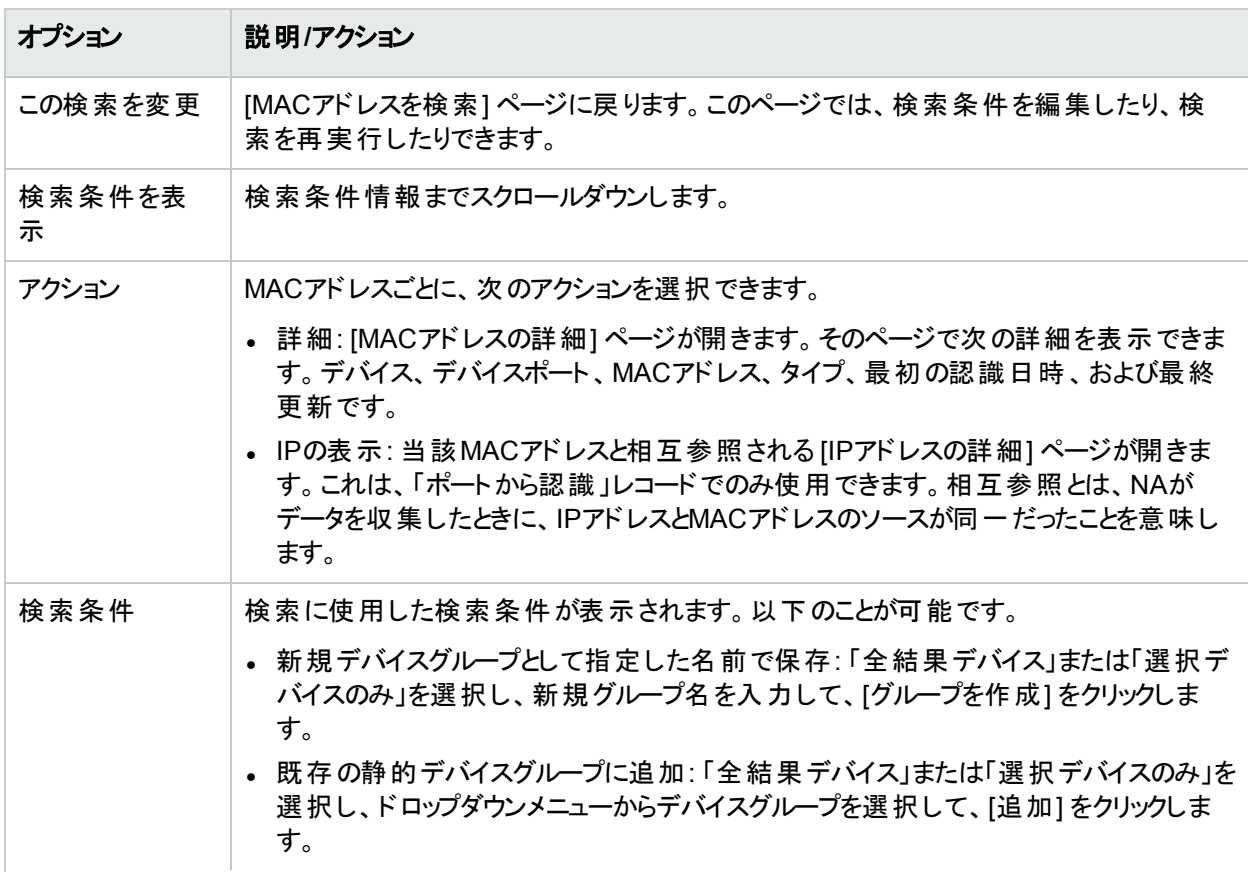

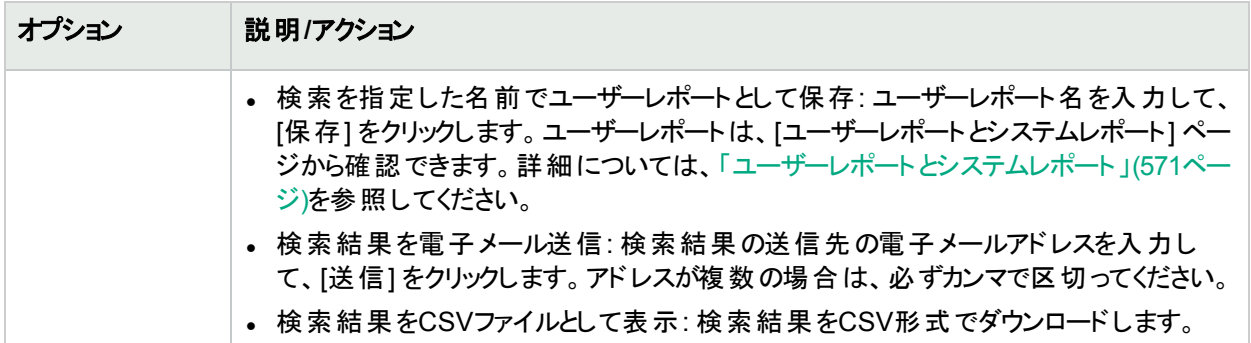

### IPアドレスの検索

IPアドレス(インターネットプロトコルアドレス) は、ネットワークデバイスの一意の数値アドレスです。ルーター、スイッ チ、ファイアウォールなどのあらゆる参加ネットワークデバイスが、独自のIPアドレスを持ちます。現在、NAがサ ポートする項目を以下に挙げます。

- IPv4: IPv4はオクテット表記の32ビットおよび64ビットアドレスをサポートします
- <sup>l</sup> IPv6: IPv6はオクテット表記の128ビットアドレスをサポートします (IPv6サポートの詳細については、『NAインス トールおよびアップグレードガイド』を参照してください)。

IPアドレスを検索するには、[レポート] メニューバーにある [検索] を選択し、[IPアドレス] をクリックします。[IPアド レスを検索] ページが開きます。検索基準を入力し終えたら、[検索] ボタンをクリックします。[IPアドレスの検索 結果] ページに、指定した検索条件のすべてを含むポリシーのリストが表示されます。

<span id="page-522-0"></span>注**:** 検索条件の入力後、検索を実行する前に別のページに移動すると、条件の設定が失われます。

### [IPアドレスの検索] ページのフィールド

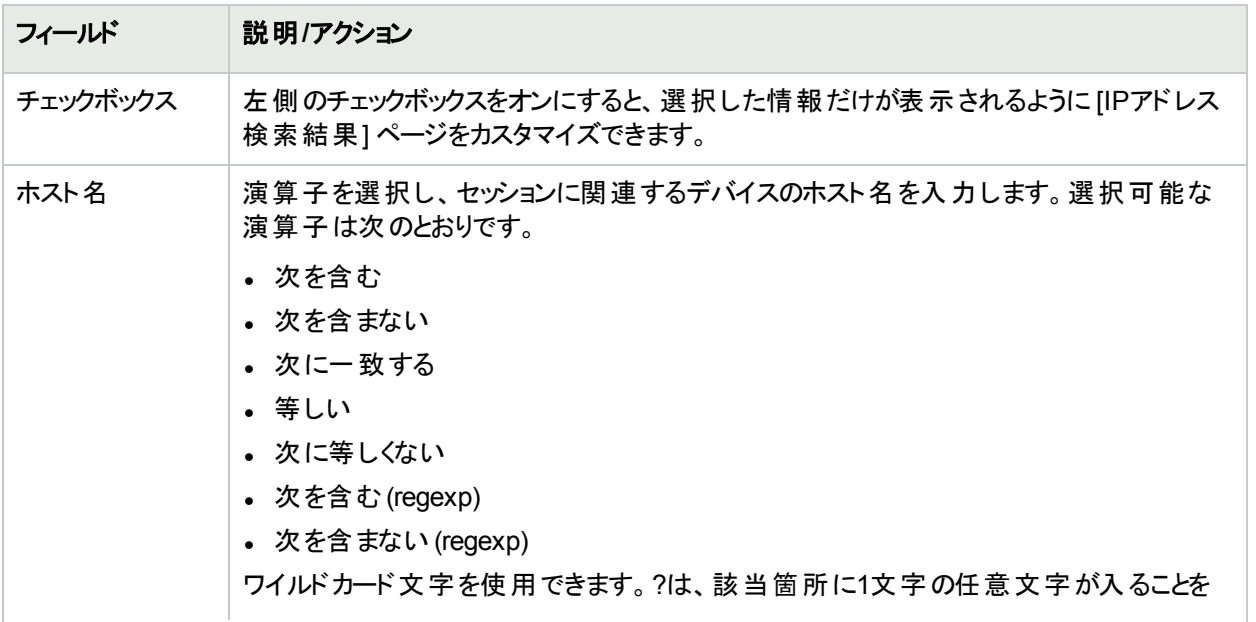

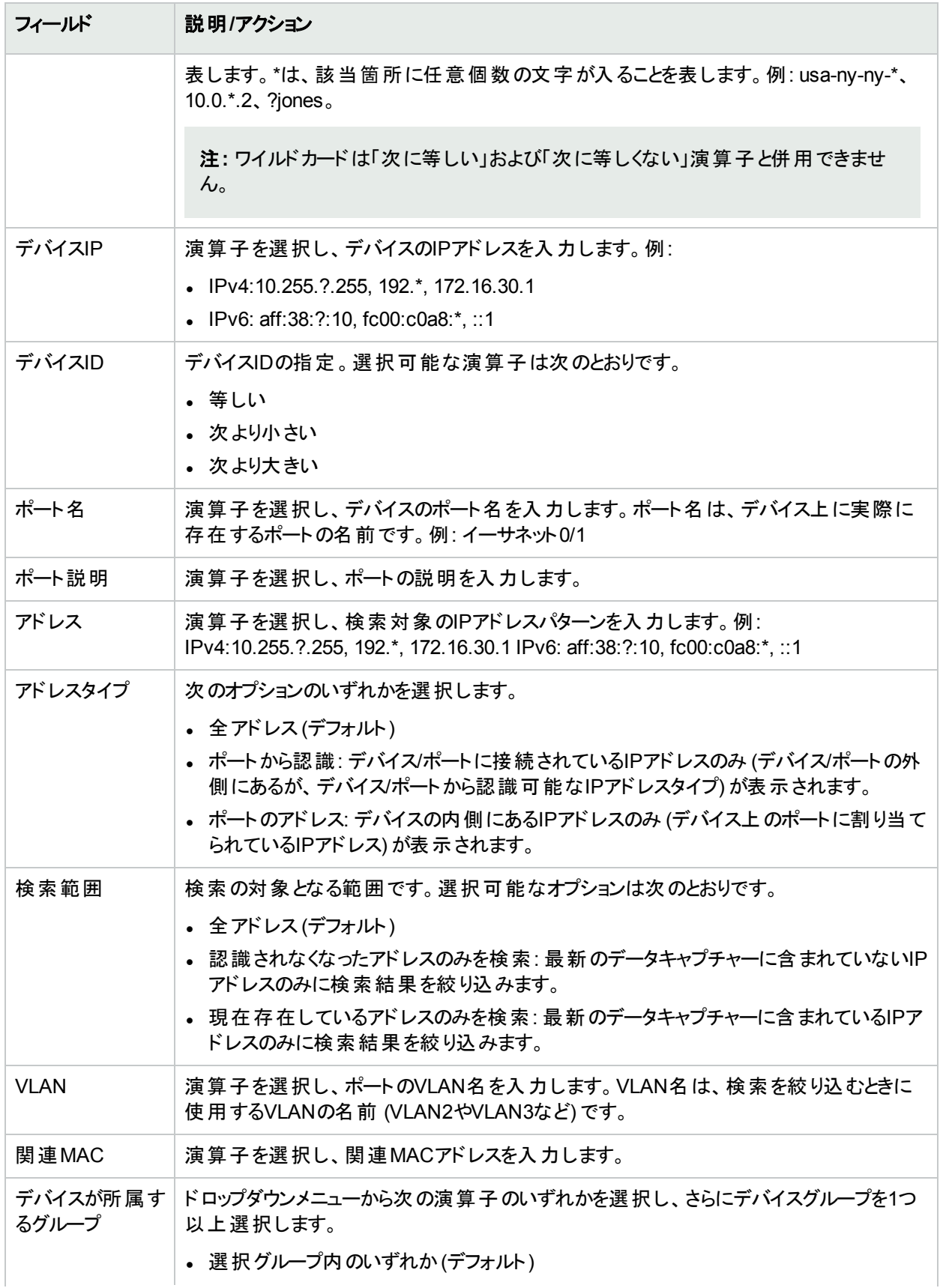

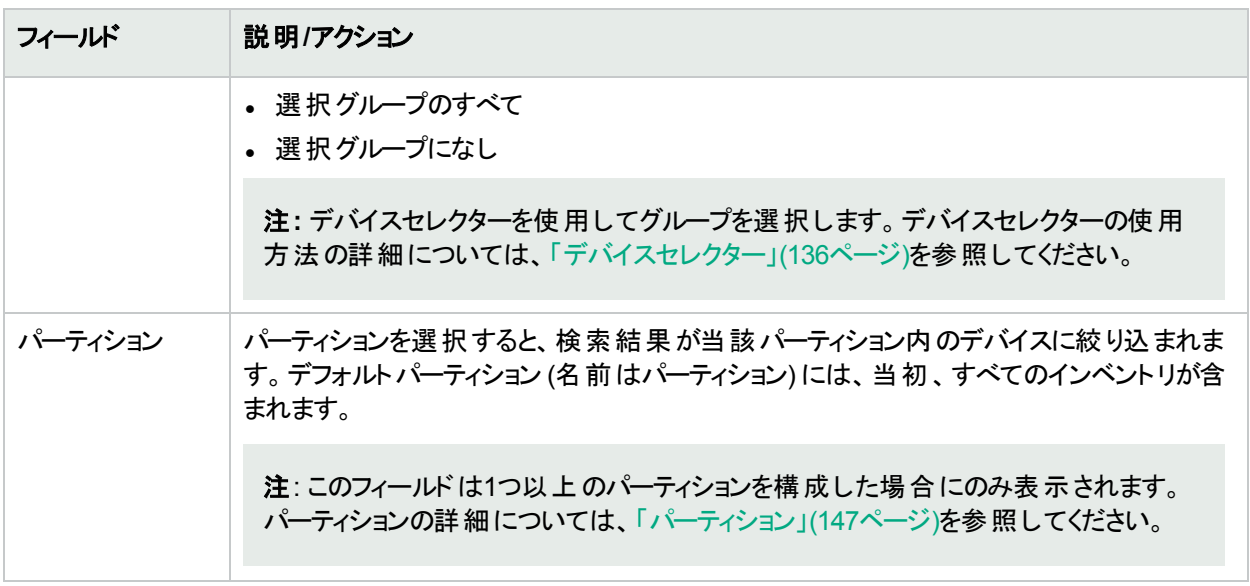

### [IPアドレスの検索結果] ページのフィールド

[IPアドレスの検索結果] ページは、[IPアドレスを検索] ページで選択した検索条件を表示します。詳細につい ては、「[IPアドレスの検索] [ページのフィールド」](#page-522-0)(523ページ)を参照してください。

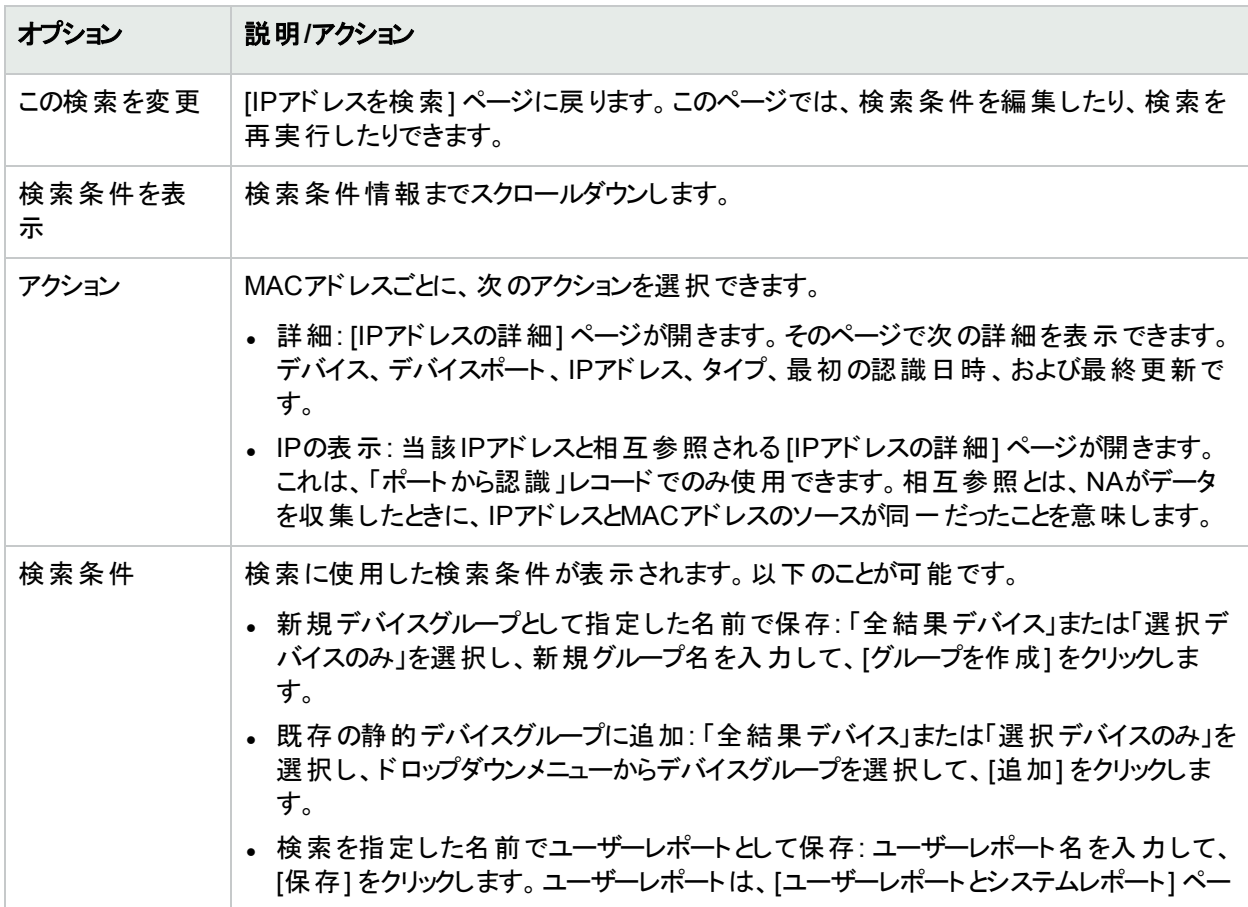

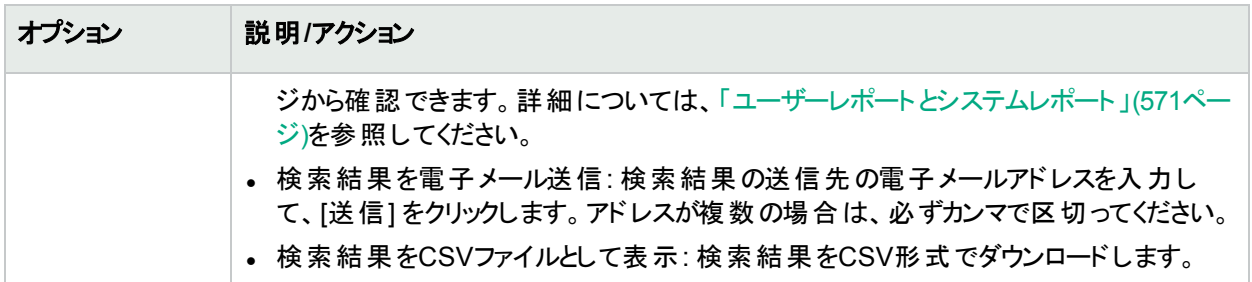

## VLANの検索

VLAN (仮想ローカルエリアネットワーク) は、単一のブロードキャストドメインとして機能するポートの集合です。 VLANは、レイヤー2 (データリンクレイヤー) で動作します。NAは、デバイスに対して定義されているVLANおよび 各ポートが割り当てられているVLANに関する情報を収集します。VLANの詳細については、[「仮想ローカルエリ](#page-194-0) [アネットワーク](#page-194-0) (VLAN)」(195ページ)を参照してください。

VLANを検索するには、[レポート] メニューバーにある [検索] を選択し、[VLAN] をクリックします。[VLANを検索] ページが開きます。検索基準を入力し終えたら、[検索] ボタンをクリックします。[VLANの検索結果] ページに、 指定した検索条件のすべてを含むポリシーのリストが表示されます。

<span id="page-525-0"></span>注**:** 検索条件の入力後、検索を実行する前に別のページに移動すると、条件の設定が失われます。

#### [VLANを検索] ページのフィールド

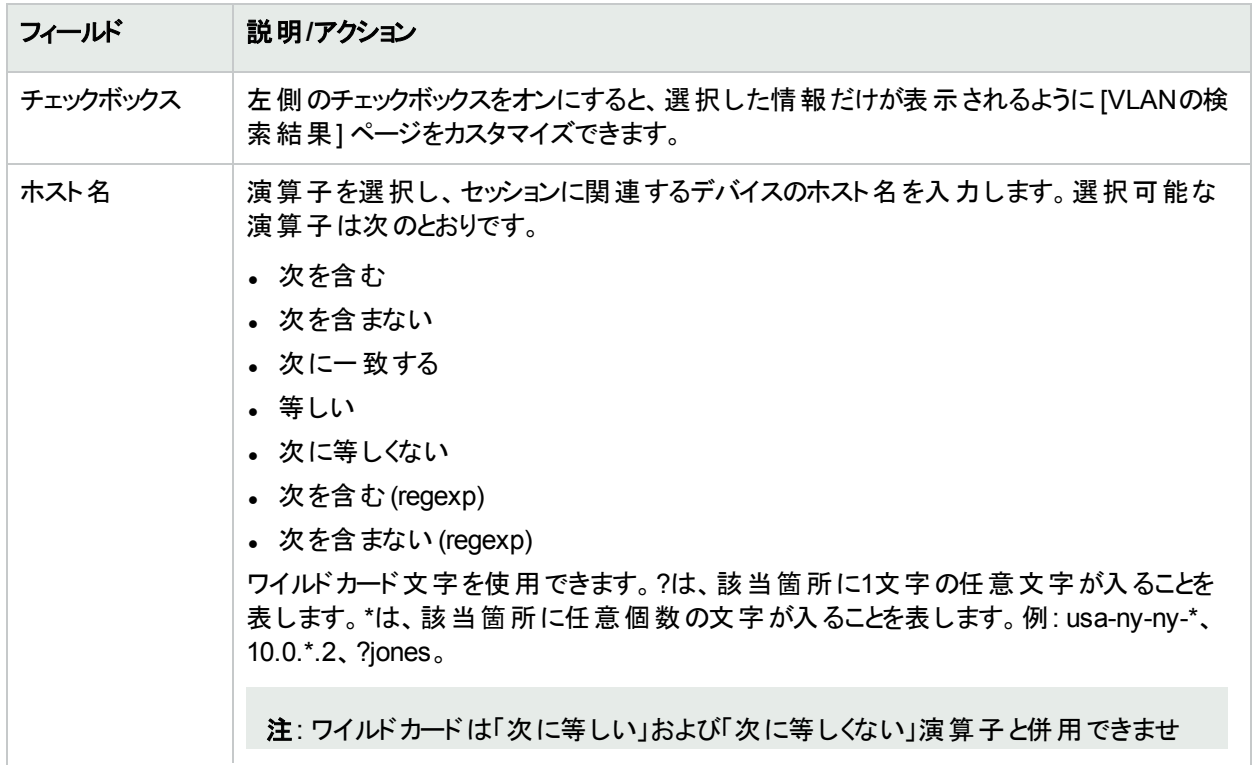

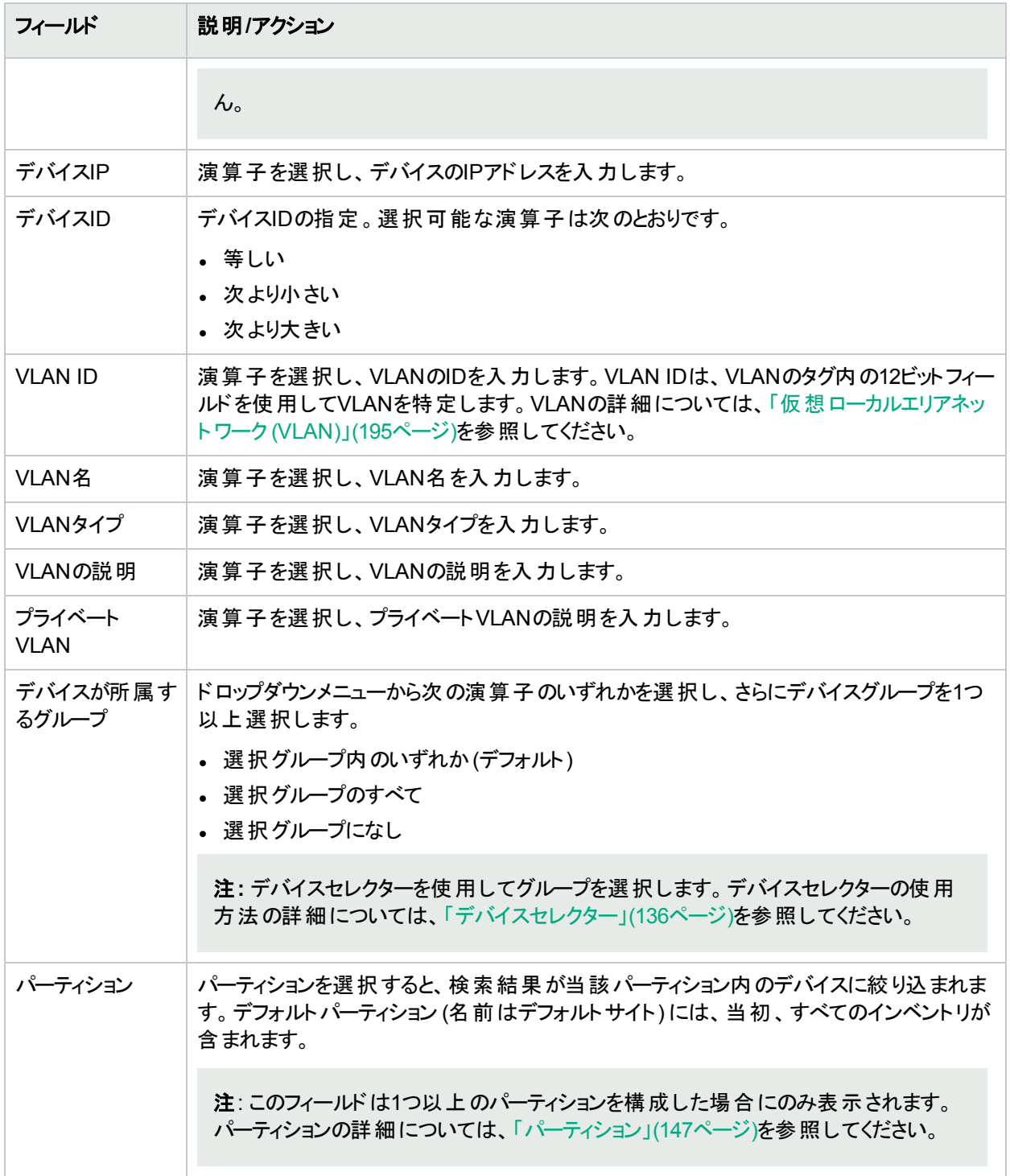

### [VLANの検索結果] ページのフィールド

[VLANの検索結果] ページは、[VLANを検索] ページで選択した検索条件を表示します。詳細については、 「[VLANを検索] [ページのフィールド」](#page-525-0)(526ページ)を参照してください。

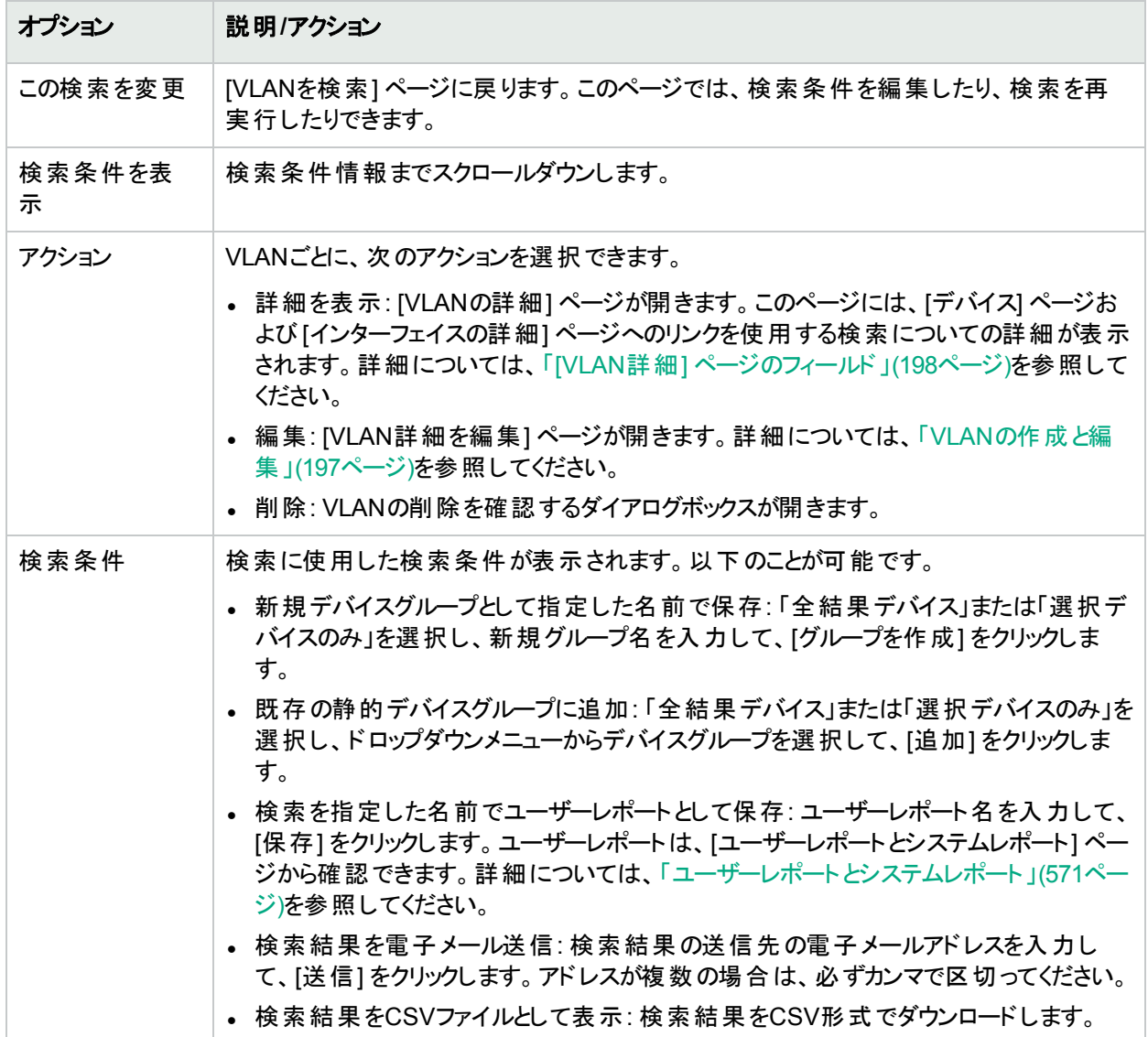

# <span id="page-527-0"></span>デバイステンプレートの検索

デバイステンプレートにより、構成、OS/ファイルの仕様、および既存のデバイスに適用可能なその他デバイス固 有情報を定義できます。デバイステンプレートには、実際にテストするデバイスを必要としないで、ポリシー確認 などのある種のデバイス操作をサポートする機能も備わっています。詳細については、[「デバイステンプレート」](#page-112-0) (113[ページ](#page-112-0))を参照してください。

デバイステンプレートを検索するには、[レポート] メニューバーにある [検索] を選択し、[デバイステンプレート] をク リックします。[デバイステンプレートを検索] ページが開きます。検索基準を入力し終えたら、[検索] ボタンをク リックします。[デバイステンプレートの検索結果] ページに、指定した検索条件のすべてを含むデバイステンプ レートのリストが表示されます。

注**:** 検索条件の入力後、検索を実行する前に別のページに移動すると、条件の設定が失われます。

## [デバイステンプレートを検索] ページのフィールド

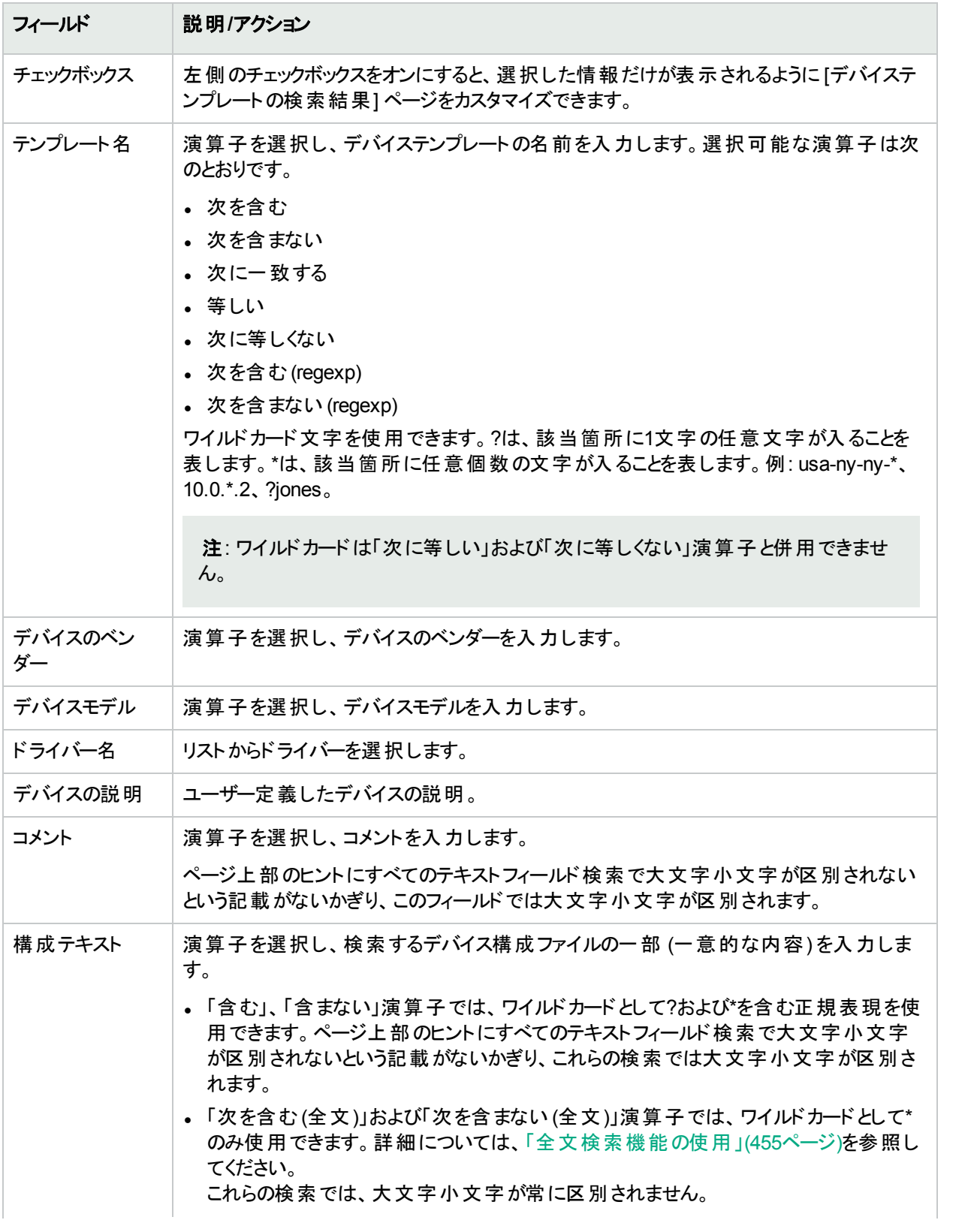

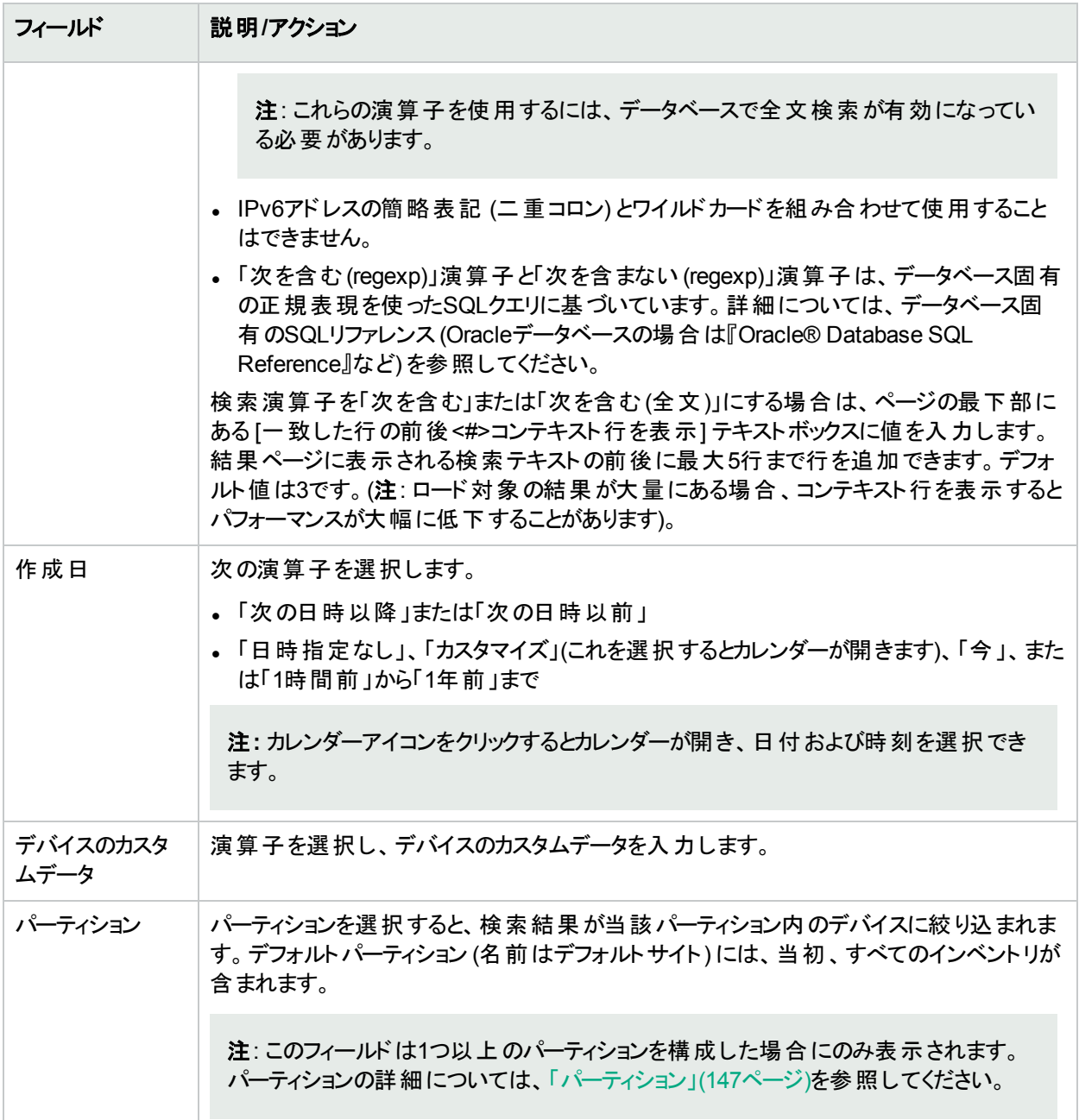

### [デバイステンプレートの検索結果] ページのフィールド

[デバイステンプレートの検索結果] ページは、[デバイステンプレートを検索] ページで選択した検索条件を表示 します。詳細については、[「デバイステンプレートの検索」](#page-527-0)(528ページ)を参照してください。

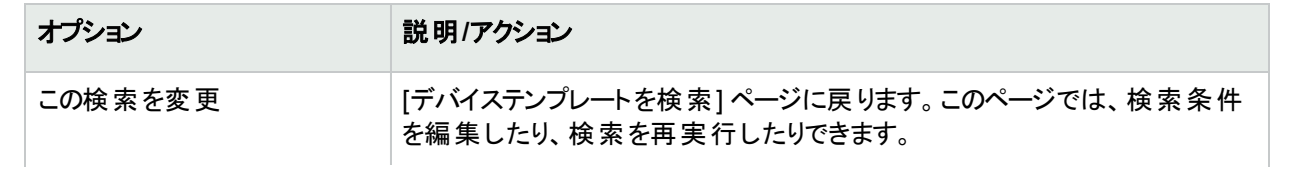

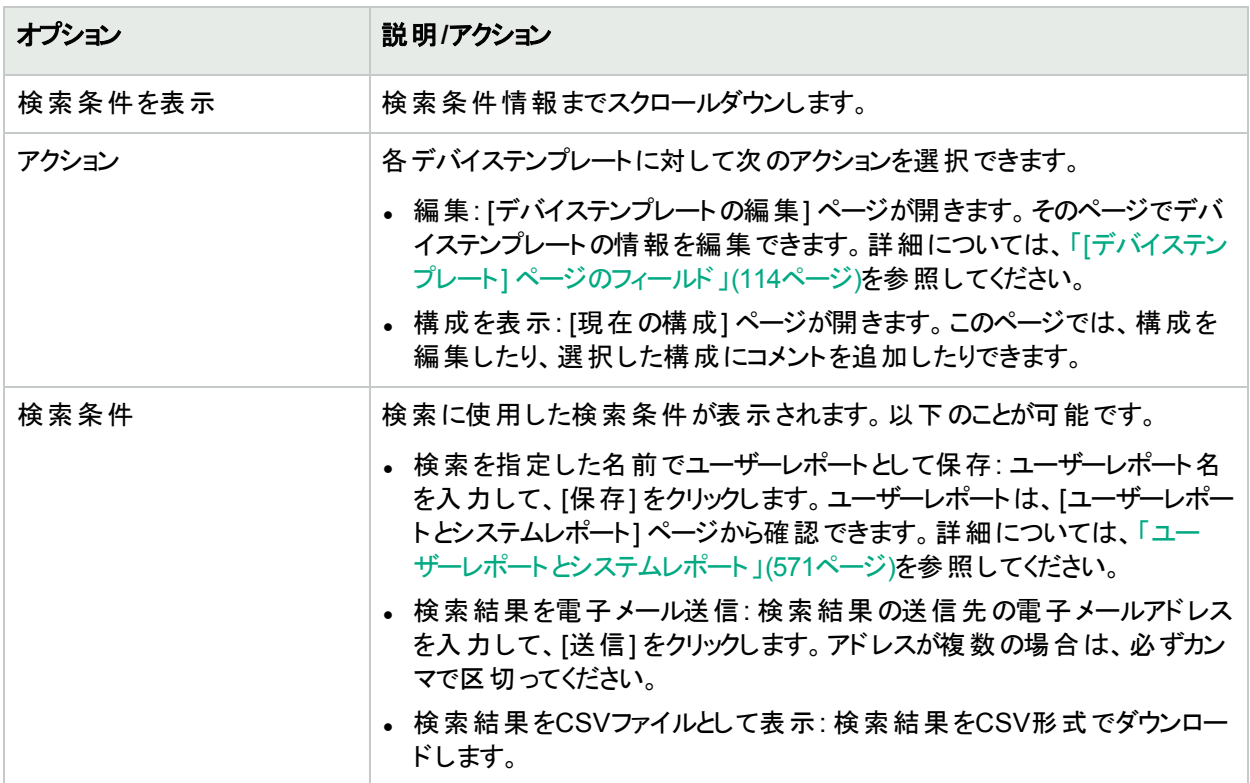

## シングルサーチ

デバイス変更イベントを検索するには、[レポート] メニューバーにある [シングルサーチ] をクリックします。[シングル サーチ] ページが開きます。[検索] ボタンをクリックすると、[シングルサーチの結果] ページに、指定した検索条件 のすべてを含むイベントのリストが表示されます。詳細については、「[シングルサーチ] [ページのフィールド」](#page-530-0)(531 [ページ](#page-530-0))を参照してください。

### <span id="page-530-0"></span>[シングルサーチ] ページのフィールド

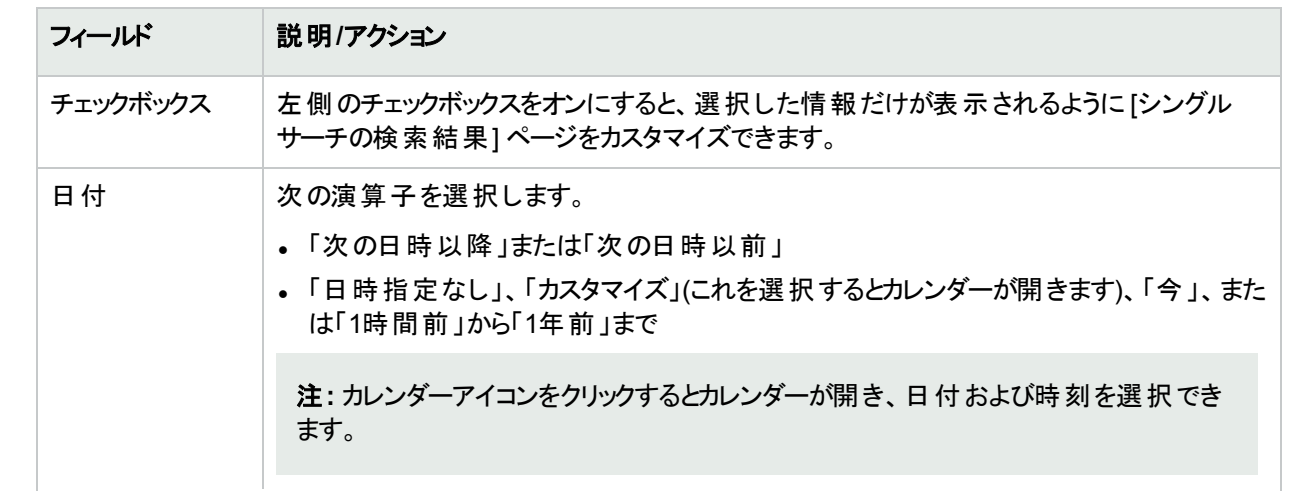

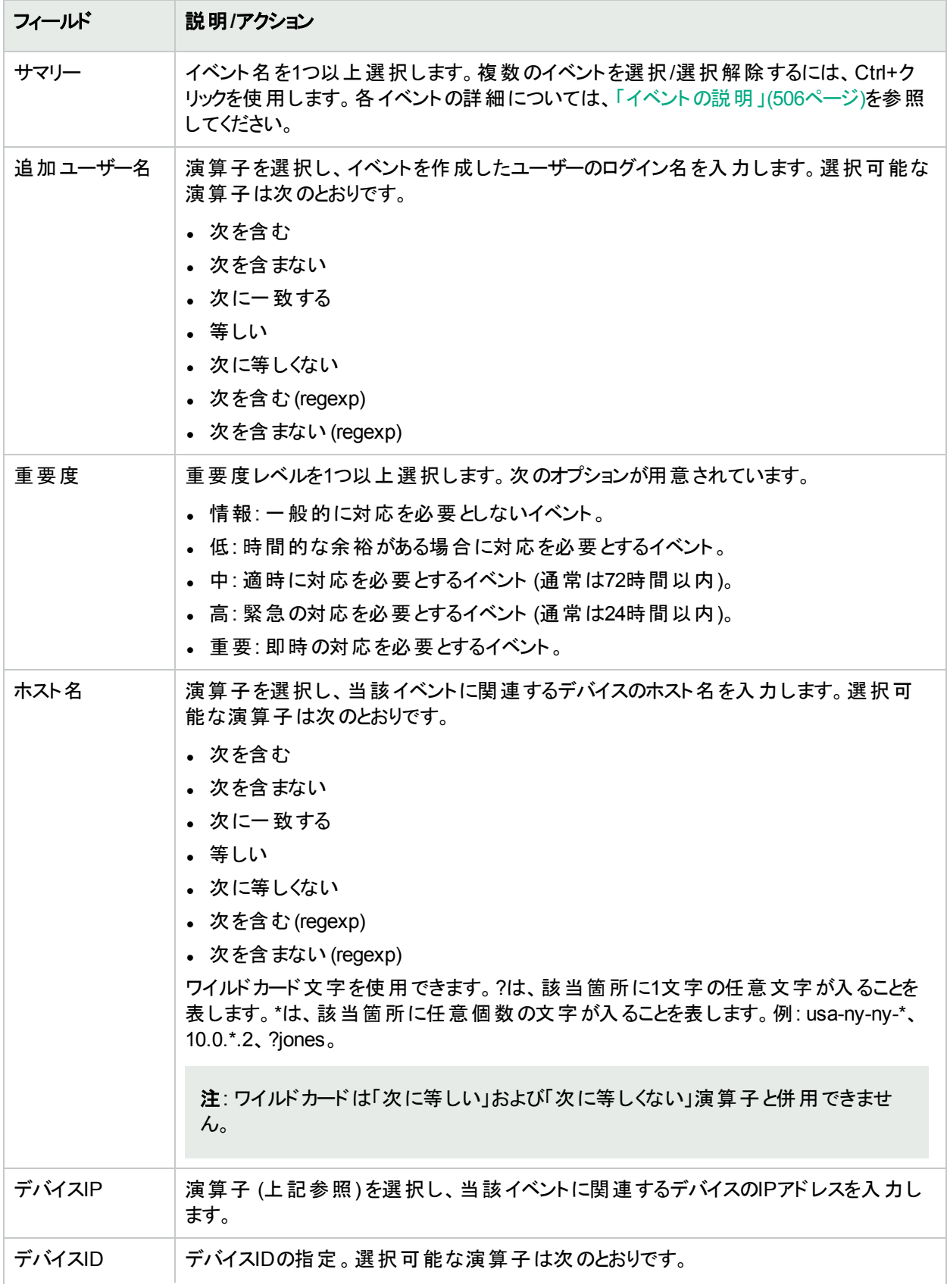

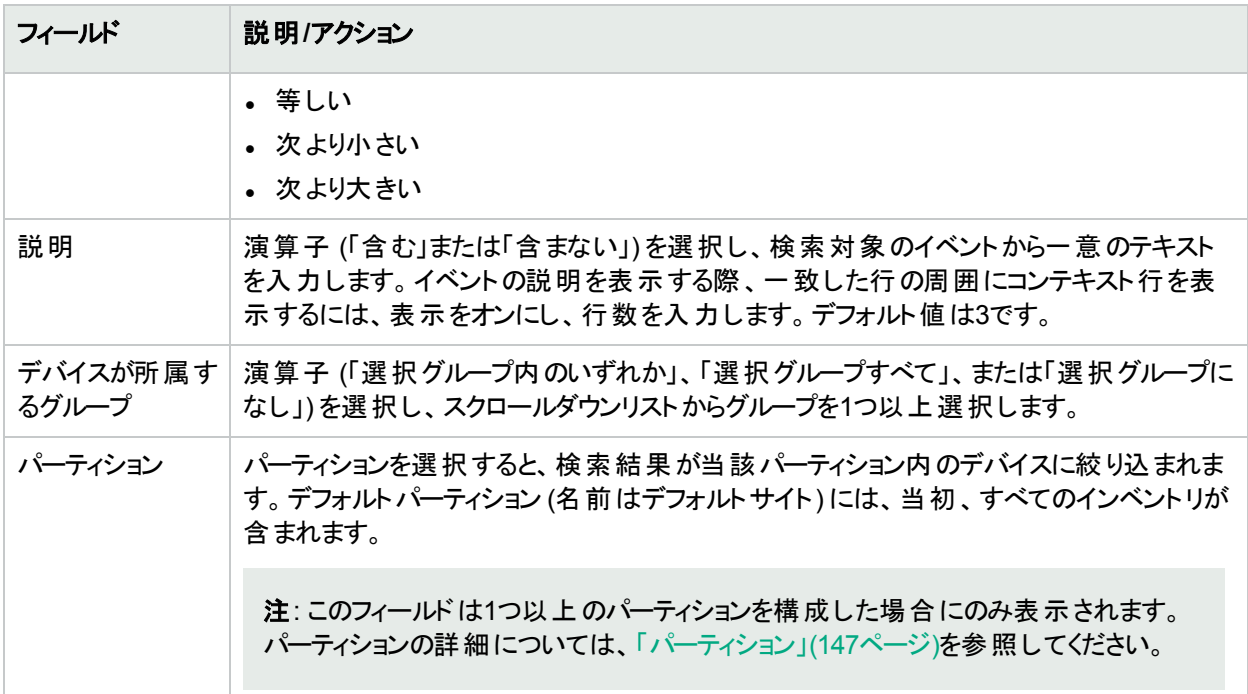

### [シングルサーチの結果] ページのフィールド

[シングルサーチの結果] ページの表示は、[シングルサーチ] ページで選択した検索条件によって異なります。詳 細については、「[シングルサーチ] [ページのフィールド」](#page-530-0)(531ページ)を参照してください。次の表は、[シングルサー チの結果] ページに用意されているオプションを示します。

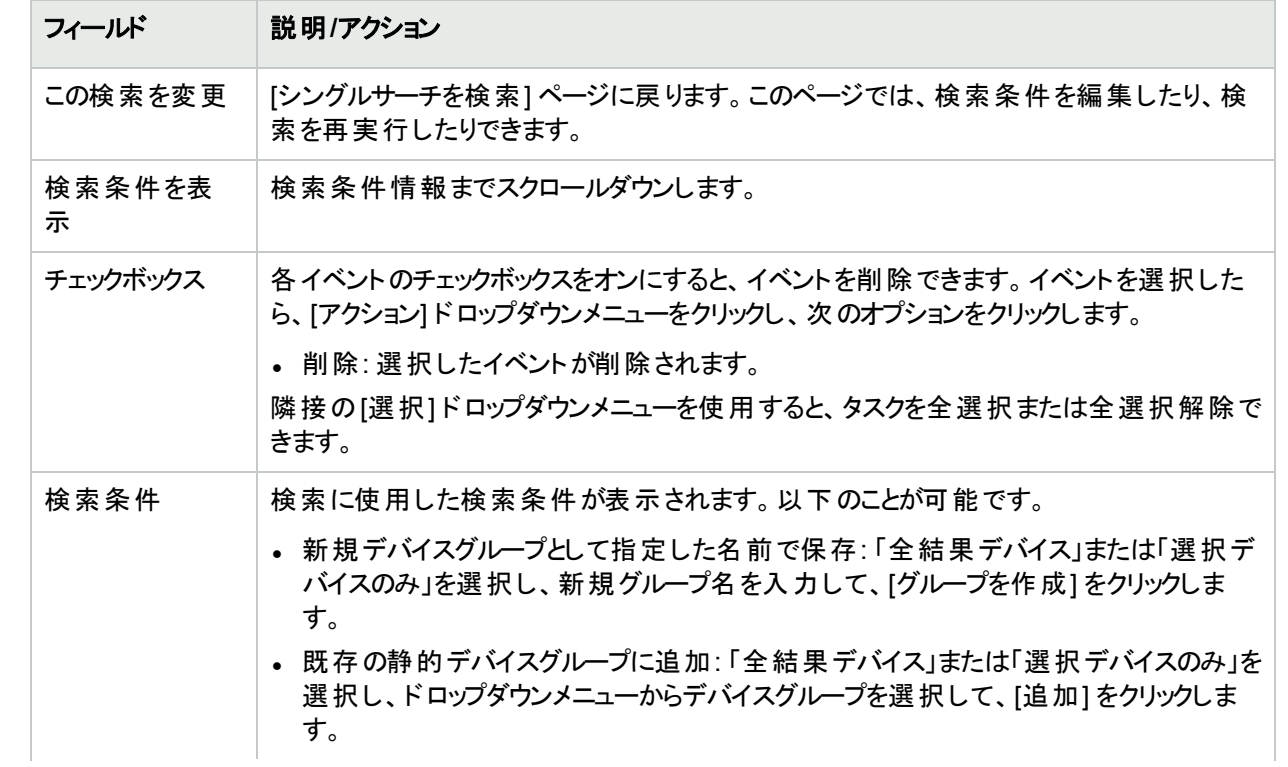

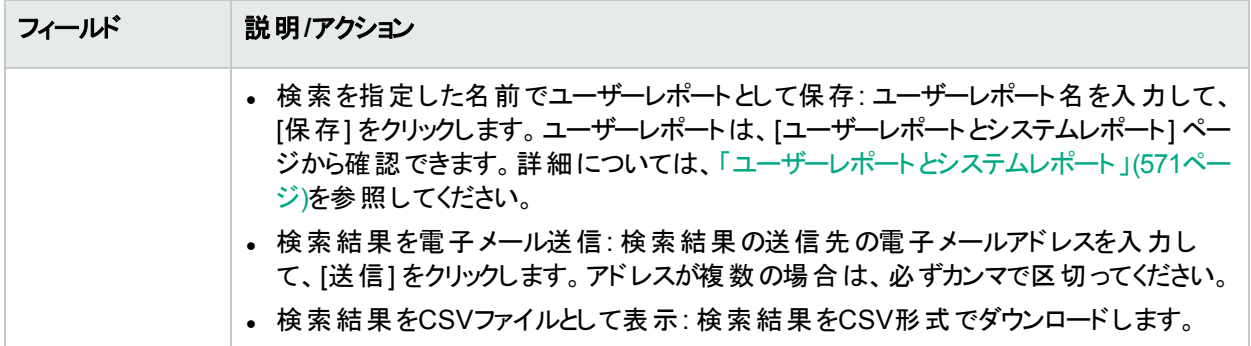

### 詳細検索

[詳細検索] ページを使用すると、次のことを実行できます。

<sup>l</sup> ANDおよびOR演算子を使用したブール式を作成して検索をフィルターする。ブール式で括弧を使用して、 検索を絞り込むことができます。

注**:** このツールでは、正規表現は使用できません。

- <sup>l</sup> 1つまたは複数の検索条件 (IPアドレス、ドメイン名、およびポリシー準拠など) を使用した検索の構成。
- <sup>l</sup> デバイスグループ別での検索の制限。
- 詳細検索の検索結果ページの出力のカスタマイズ。

[詳細検索] ページを表示するには、[レポート] メニューバーにある [詳細検索] をクリックします。[検索] ボタンを クリックすると、指定した検索条件が表示されます。

#### [詳細検索] ページのフィールド

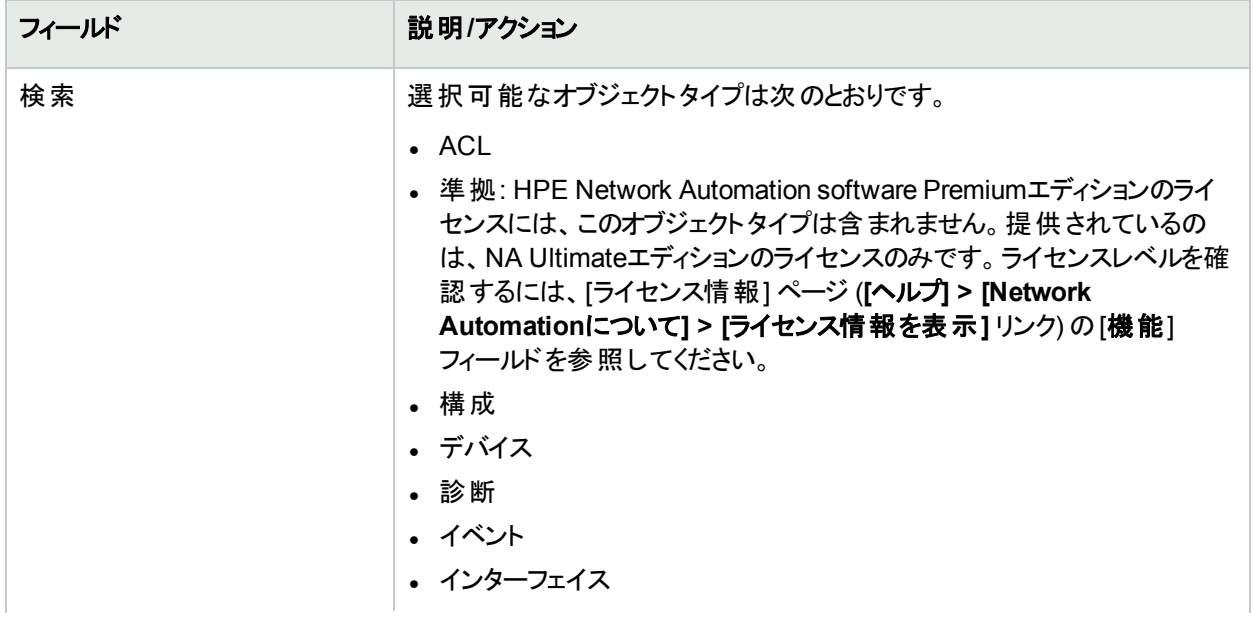

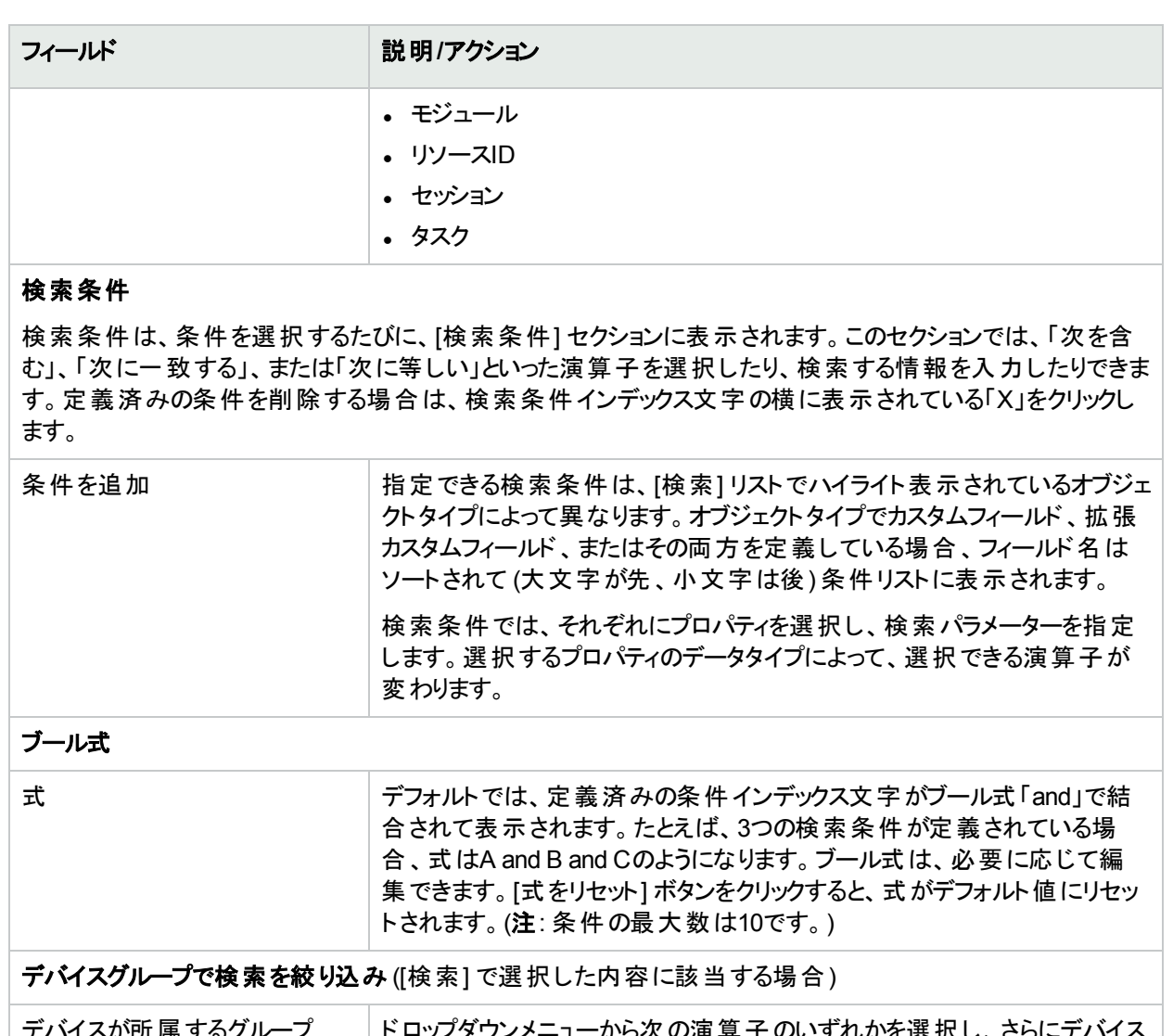

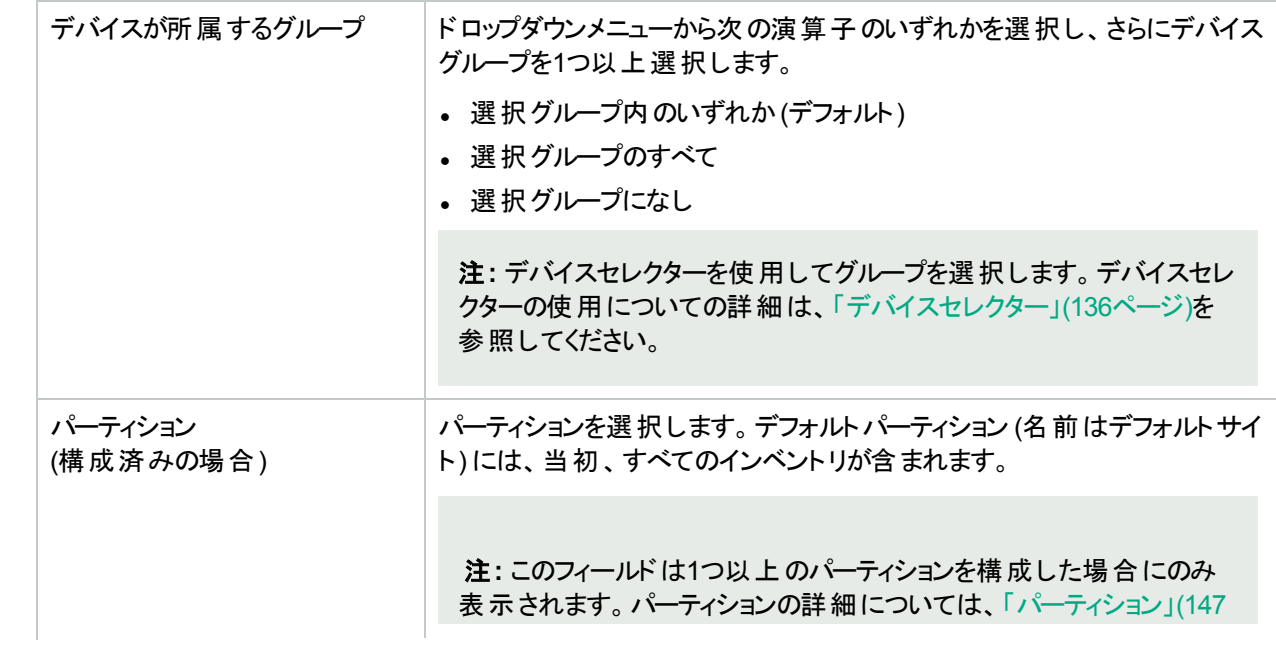

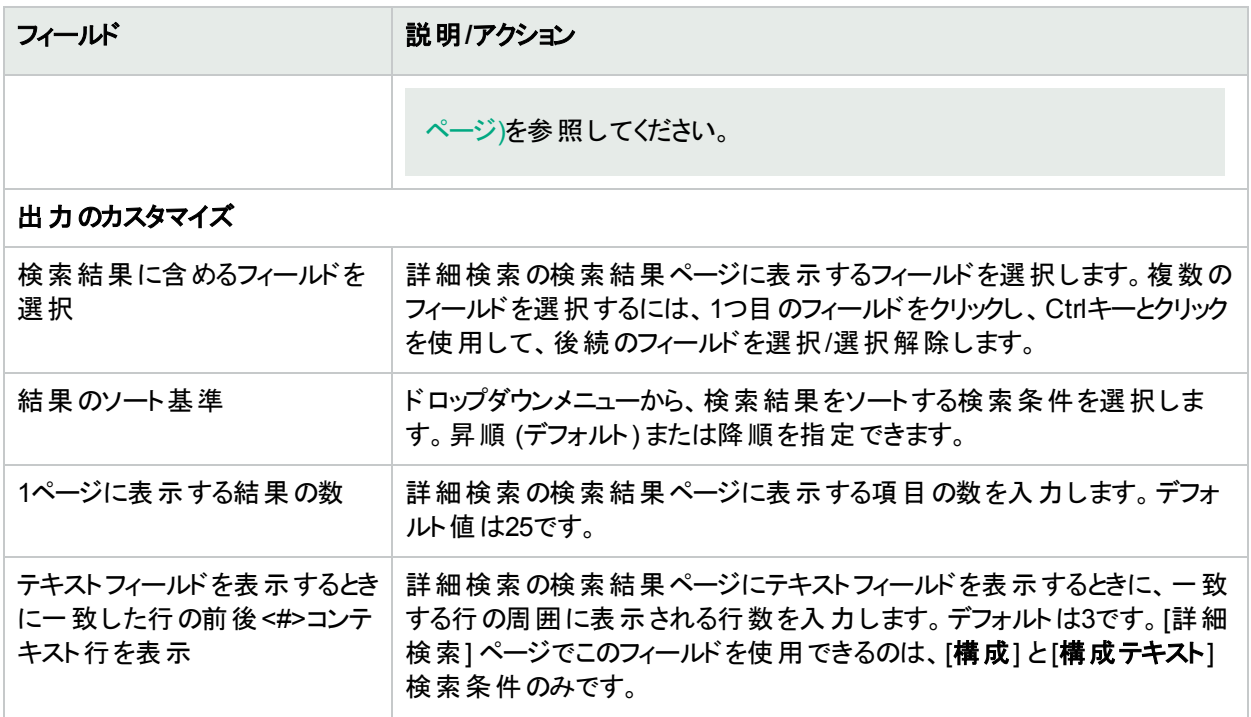

#### 詳細検索の例

次の詳細検索は、2つのデータセンターが管理下にあることを前提としています。一方のデータセンターはニュー ヨークに、もう一方はカリフォルニアにあるとします。検索により、いずれかのデータセンターに適切なタイムゾーン が設定されていないすべてのCiscoデバイスが通知されます。

- 1. NAにログインします。
- 2. [レポート] のメインメニューバーから、[詳細検索] をクリックします。[詳細検索] ページが開きます。
- 3. [検索] フィールドで、ドロップダウンメニューから [デバイス] を選択します。
- 4. [検索条件] フィールドで、ドロップダウンメニューから [ドライバー名] を選択します。
- 5. NAで使用するCiscoドライバーをすべて選択します。
- 6. [条件を追加] ドロップダウンメニューから、[ホスト名] を選択します。
- 7. ドロップダウンメニューから [含まない] を選択し、次のように入力します。redmond
- 8. [条件を追加] ドロップダウンメニューから、[構成テキスト] を選択します。
- 9. ドロップダウンメニューから [次を含まない] を選択し、次のように入力します。set timezone PST.
- 10. [ブール式] フィールドで、デフォルトの文字列をA or (B and C)に変更します。
- 11. [検索] ボタンをクリックします。

# 第12章: イベントおよび診断の管理

トピックの参照先リスト

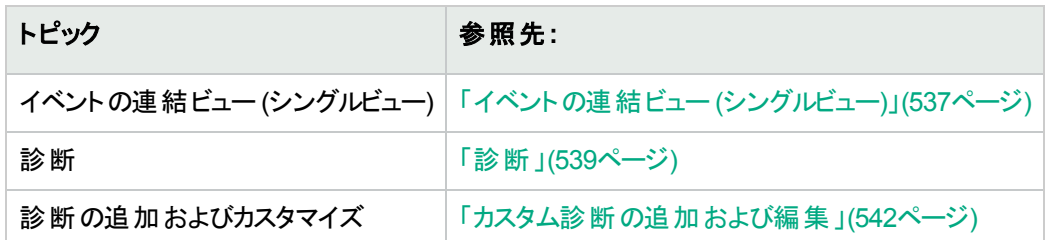

# <span id="page-536-0"></span>イベントの連結ビュー (シングルビュー)

シングルビューを使用すると、単一デバイスまたは全デバイスへの変更を示すイベントを1ページ上で追跡できま す。イベントタイプのリストからイベントを選択します。選択可能なイベントは次のとおりです。

- <sup>l</sup> デバイスがブートしました
- デバイス構成の変更
- デバイス診断の変更
- デバイスパスワードの変更
- 再ロードされたデバイス
- デバイスソフトウェアの変更
- <sup>l</sup> モジュールの追加
- モジュールの変更
- モジュールの削除
- 予約デバイス設定が変更されました
- <sup>l</sup> ユーザーメッセージ

NAイベントの全リストについては、[「イベントの説明」](#page-505-0)(506ページ)を参照してください。

[シングルビュー] ページを表示するには、[レポート] メニューバーにある [シングルビュー] をクリックします。[シングル ビュー] ページが開きます。

#### [シングルビュー] ページのフィールド

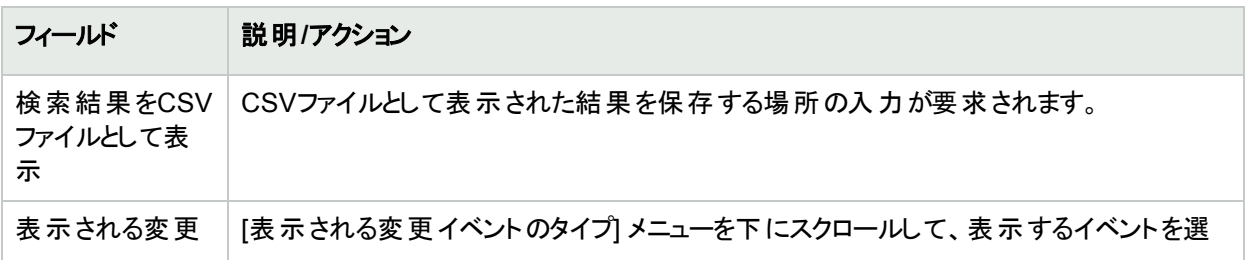

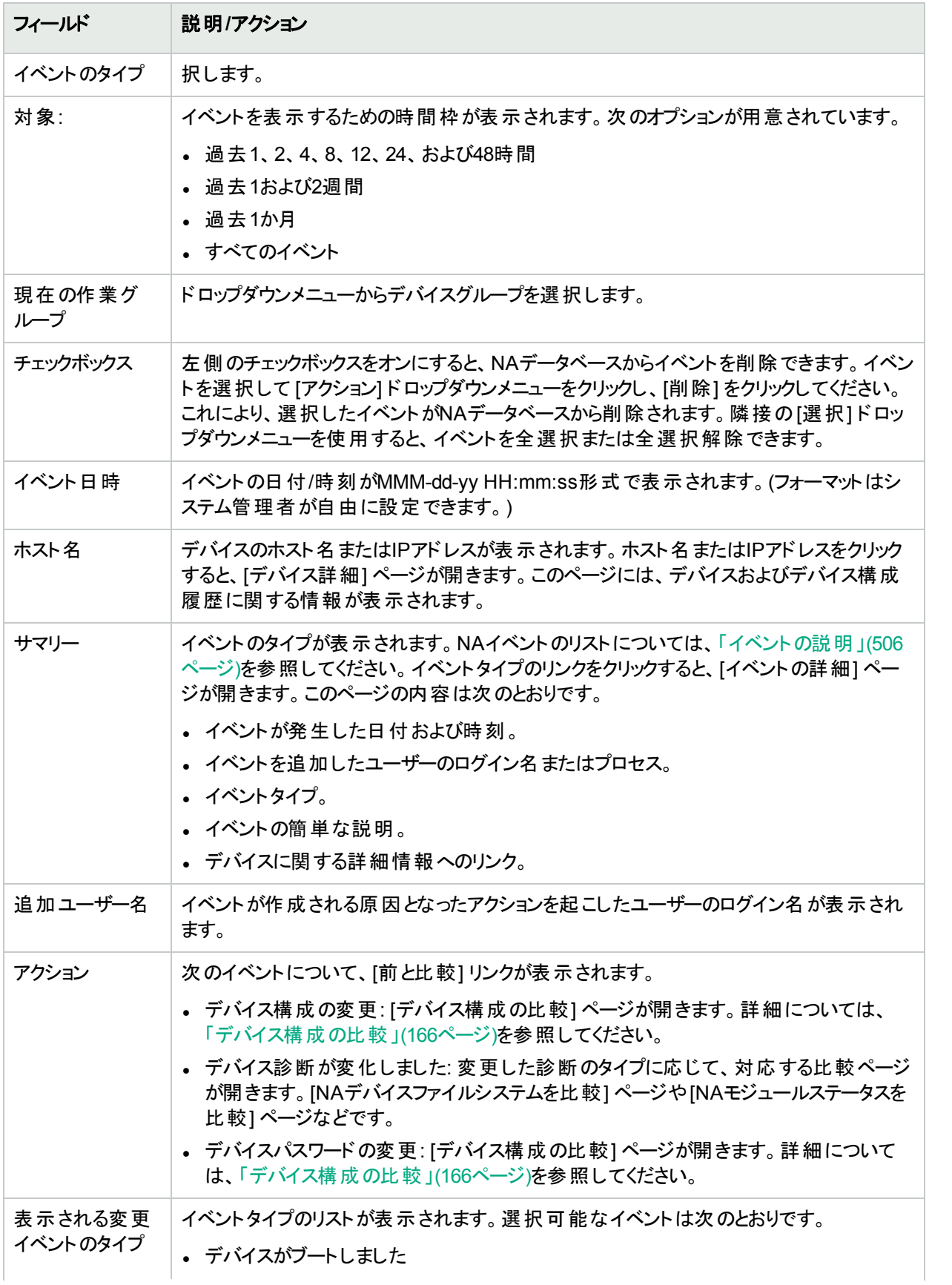

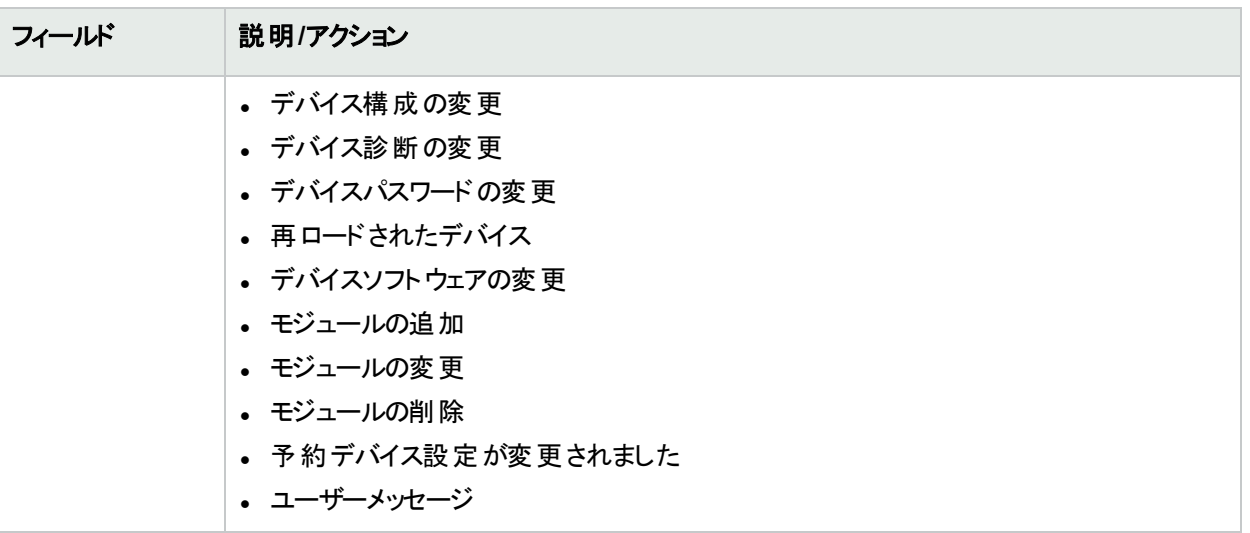

<span id="page-538-0"></span>診断

NAでは、構成ファイルだけでなく、ルーティングテーブル、ポート統計、IP設定といった他のデバイス情報も収集 されます。これらをまとめて「診断」といいます。診断を使用すると、構成変更による影響を判断したり、ルーティ ングエラーやパフォーマンス低下といった複雑な問題を解決したりできます。

デフォルトでは、NAが対象デバイスで構成変更を検出するたびに、デバイスから診断の基本セットがキャプ チャーされます。追加の診断タスクまたはイベントルールを定義して、そのときどきの診断をキャプチャーしたり、 追加のカスタム診断を定義して、使用環境に有用な特定のデバイス情報をキャプチャーしたりできます。

NAを使用すると、特定のイベントの結果として発生する診断を自動的に起動できます。さらに、CPU使用率 などの環境診断を作成および監視することにより、特定のしきい値に到達したときに自動化された反応および 応答を実行できます。構成変更またはその他のイベントによる診断の自動実行の詳細については、[「イベント](#page-443-0) [ルールの追加」](#page-443-0)(444ページ)を参照してください。

<span id="page-538-1"></span>[デバイス] メニューバーにある [デバイスツール] を選択し、[診断] をクリックします。[診断] ページが開きます。この ページには、使用可能な診断のリストが表示されます。

#### [診断] ページのフィールド

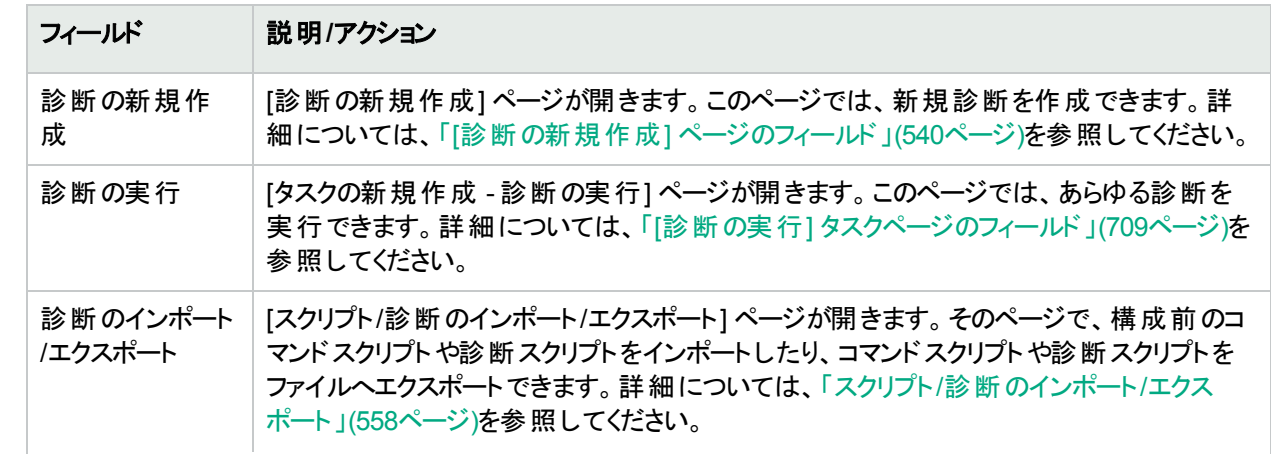

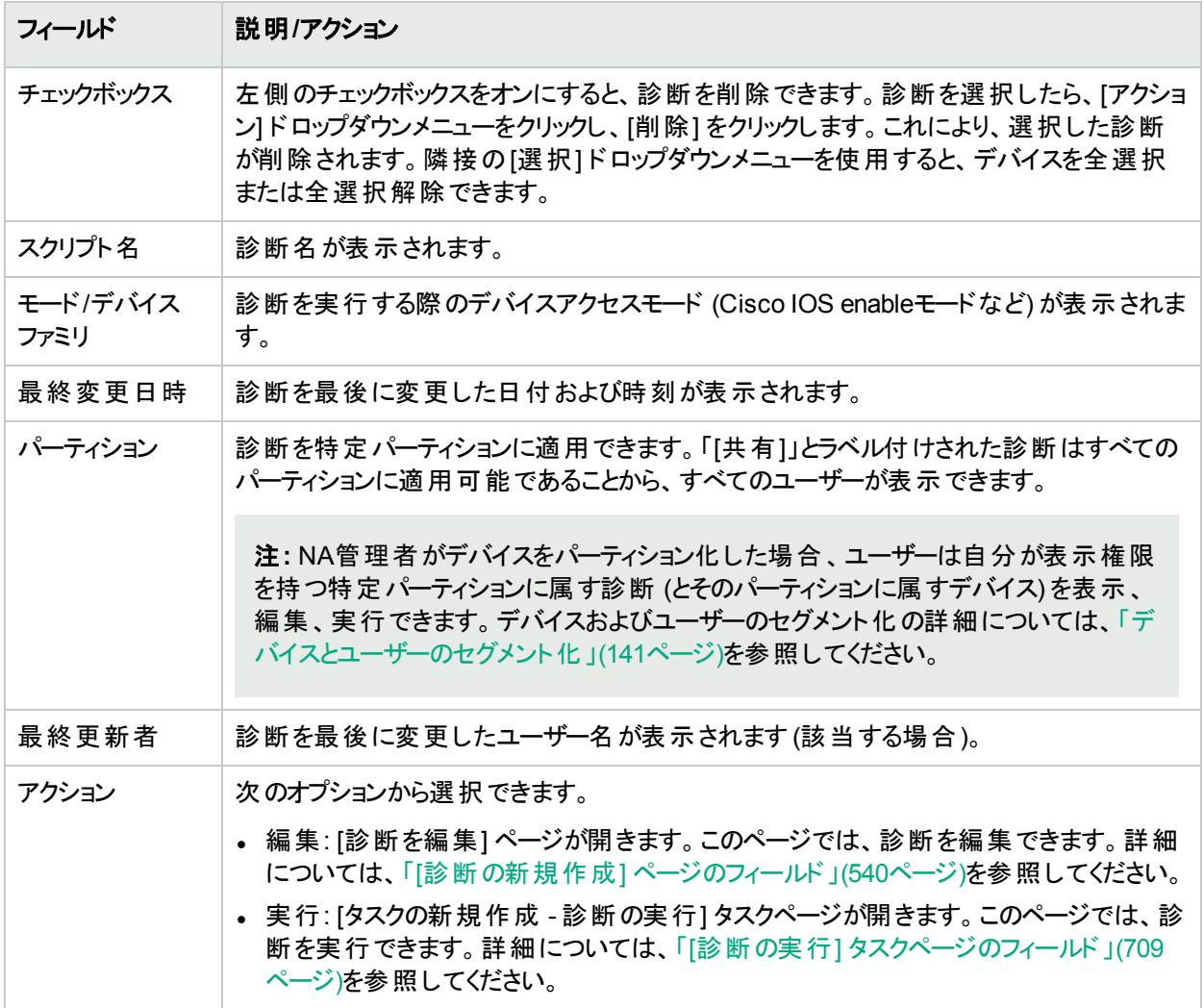

### <span id="page-539-0"></span>[診断の新規作成] ページのフィールド

新規診断を作成するには、次の手順に従います。

- 1. [デバイス] メニューバーにある [デバイスツール] を選択し、[診断] をクリックします。[診断] ページが開きま す。
- 2. ページ上部の[診断の新規作成] リンクをクリックします。[診断の新規作成] ページが開きます。終了した ら、必ず[スクリプトを保存] ボタンをクリックしてください。

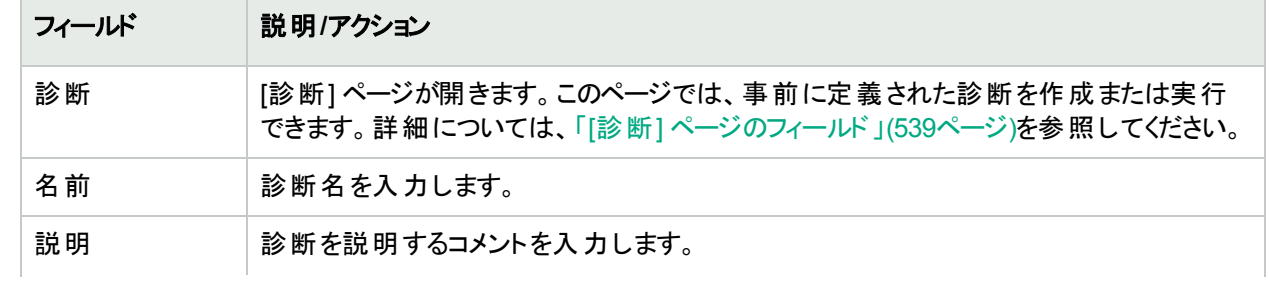
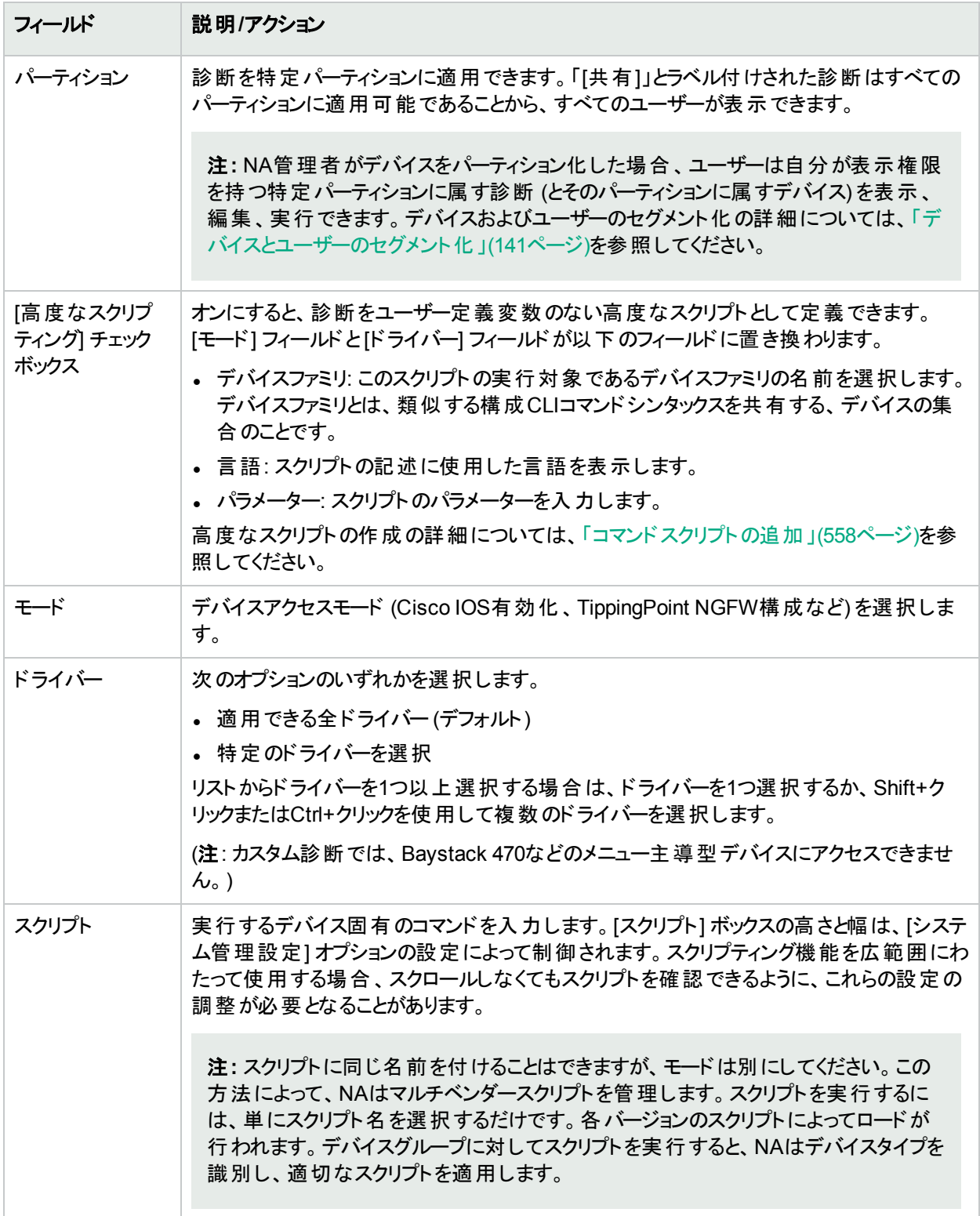

特定のデバイスに対する診断を表示するには、次の手順に従います。

- 1. [デバイス] メニューバーにある [インベントリ] をクリックします。
- 2. 診断情報を必要とするデバイスのホスト名またはIPアドレスをクリックします。

3. [表示] ドロップダウンメニューから、[診断] を選択し、表示する診断をクリックします。各オプションにより、デ バイス固有の診断の履歴リストが示されます。

### カスタム診断の追加および編集

NAを使用すると、カスタム診断を定義し、使用環境に有用な特定の情報をキャプチャーできます。各ユーザー がカスタム診断を実行できるため、どのユーザーもネットワーク問題を解析できます。これは、デバイス構成の変 更権限を持たないユーザーであっても同じです。

カスタム診断を定義するには、デバイスで実行するコマンドを1つ以上入力します。診断の結果として、これらの コマンドの結果がNAに保存されます。診断を実行する権限はすべてのユーザーが持っています。そのため、これ らのコマンドでデバイス構成を変更しないようにしてください。カスタム診断では、読み取り専用タスクを実行する 必要があります。

イベントルールを使用することにより、診断を実行できます。たとえば、構成の配布に失敗するたびに診断を実 行するようにルールを設定できます。

マルチベンダーネットワークの場合は、同じ名前で複数の診断を作成できますが、実行はそれぞれ別のデバイス で行います。同じ名前が付けられた診断は、互いにリンクします。グループタスクを実行すると、デバイスごとに適 切なバージョンの診断が自動的に実行されます。たとえば、サンフランシスコにあるすべてのルーターに関する データを収集するようにグループ診断を実行できます。これは、ルーターのベンダーが複数に及ぶ場合であっても 同じです。

注**:** NAデータベースから定期的に古くなったデータを消去する必要があります。古くなったデータをすべて定 期的に消去して、パフォーマンスを維持し、ディスク空き容量を回復することも重要ですが、特に重要なの は、診断とスクリプトデータを消去することです。以前のインスタンスと異なる場合にのみ保存される構成と は異なり、診断およびスクリプトデータはすべて保存されます。デフォルトでは、45日を経過した診断データ が消去の対象となります。詳細については、「[データの整理] [タスクページのフィールド」](#page-380-0)(381ページ)を参照 してください。

# 第13章: カスタムデータの設定

カスタムデータフィールドの目的は、有用なデータを特定のデバイス、構成、ユーザーなどに割り当てることです。 これにより、柔軟性が向上し、NAと他のアプリケーションの統合が実現します。

デフォルトで、HPE Network Automation (NA) は最大で6個のカスタムデータフィールドをサポートします。拡張カ スタムデータフィールドにより、[デバイス詳細] ページおよび [デバイスのインターフェイス] ページで最大25の追加カ スタムデータフィールドを使用できます。拡張カスタムフィールドの有効化の詳細については、「[[ユーザーインター](#page-52-0) フェイス] [ページのフィールド」](#page-52-0)(53ページ)を参照してください。拡張カスタムフィールドの構成の詳細については、 [「拡張カスタムフィールド設定」](#page-546-0)(547ページ)を参照してください25を超える拡張カスタムフィールドの有効化の詳 細については、『NA Administration Guide』を参照してください。

これまでは、いくつかのCLIコマンドに、コマンドのcustomnameとcustomvalueオプションを使用してカスタムフィール ドを変更する機能がありました。一度に1つのフィールドしか処理できませんでした。これは、複数のフィールドを 変更する必要がある場合面倒な作業でした。今回のバージョンでは、customnamesとcustomvaluesの新しい 値を使用して、複数のフィールドを指定して同時に変更できるようになりました。

ただし、名前と値はカンマ区切りリストで表示されます。カンマを含む値がある場合は、一重引用符で囲むよう にしてください。例:

mod device -customnames "Location, Floor, Rack" -customvalues "'Seattle, WA',3rd,'126- 18,10'"

注**:** 既存のスクリプトとの後方互換性を維持するために、古いオプションも使用できます。

カスタムデータを追加するには、[管理] メニューバーにある [カスタムデータの設定] をクリックします。[カスタムデー タの設定] ページが開きます。

#### **[**カスタムデータの設定**]** ページのフィールド

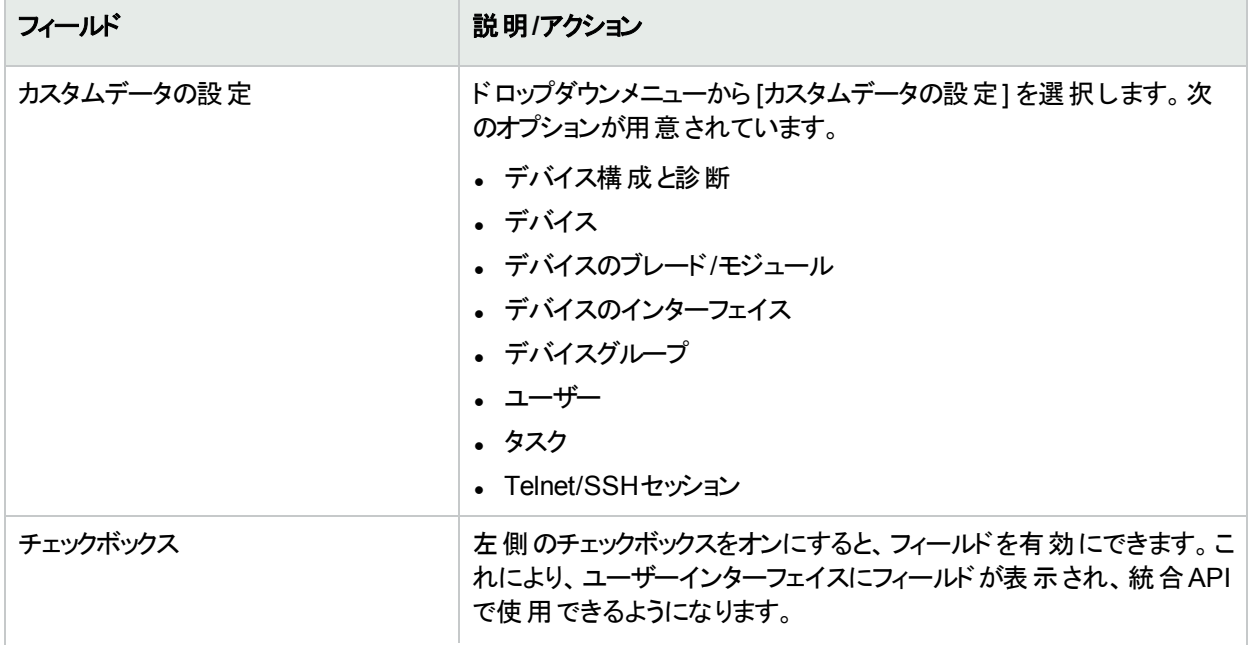

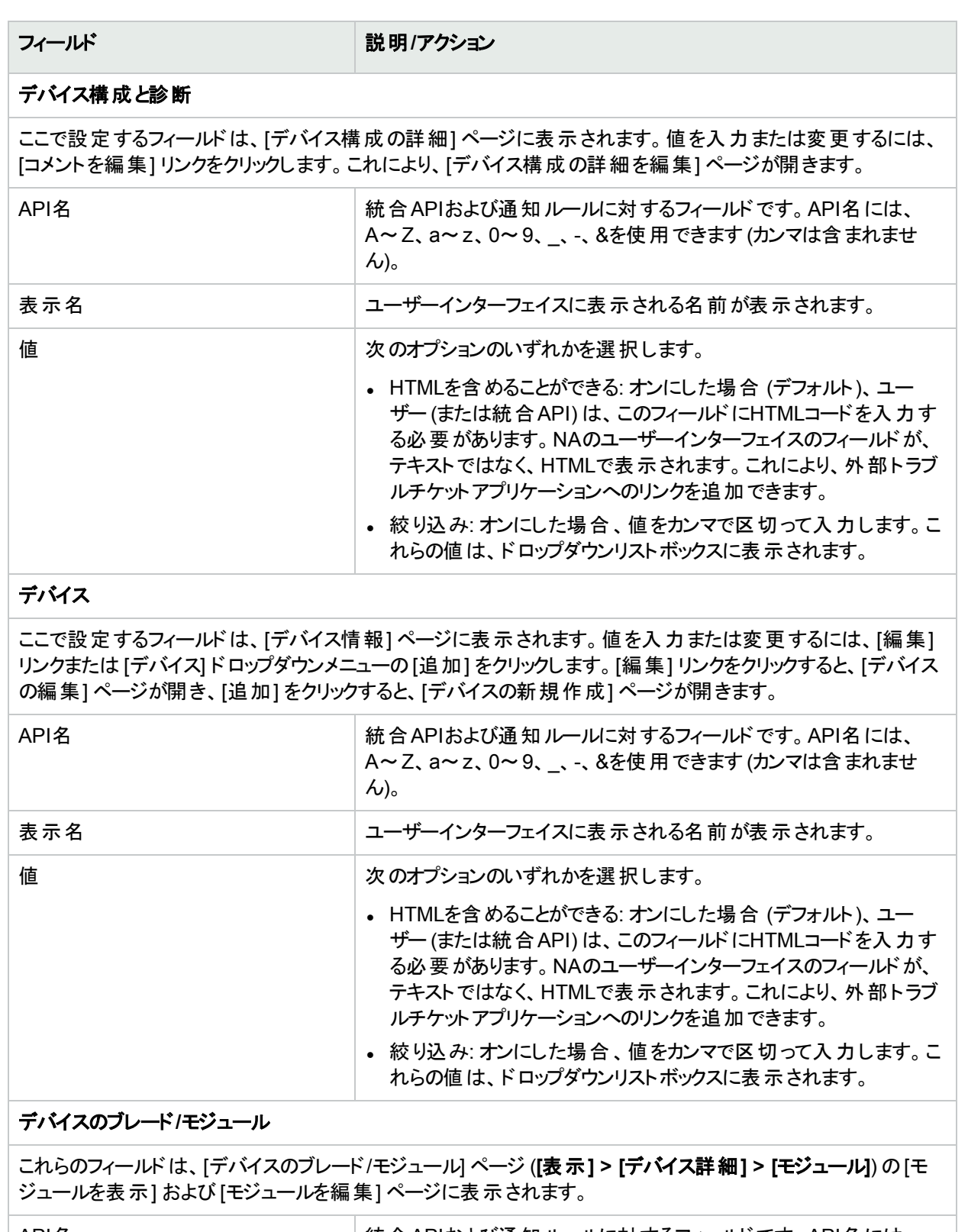

API名 スポインのサンスのサンスのおよび通知ルールに対するフィールドです。API名には、 A~Z、a~z、0~9、\_、-、&を使用できます (カンマは含まれませ  $\mathcal{L}_{\mathcal{V}}$ 

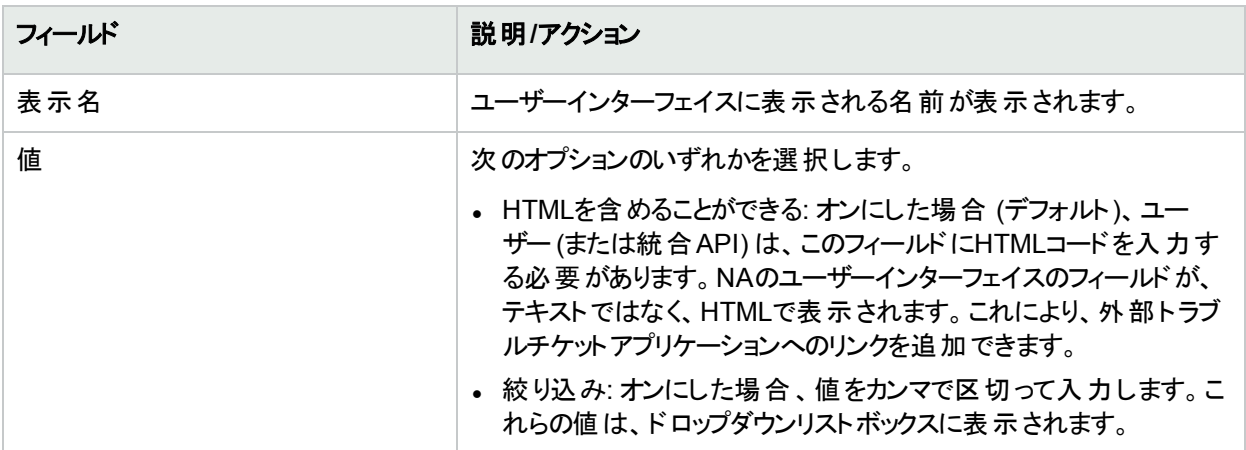

### デバイスのインターフェイス

これらのフィールドは、[デバイスのインターフェイス] ページ (**[**表示**] > [**デバイス詳細**] > [**インターフェイス**]**) の[イ ンターフェイスを表示] および [インターフェイスを編集] ページに表示されます。

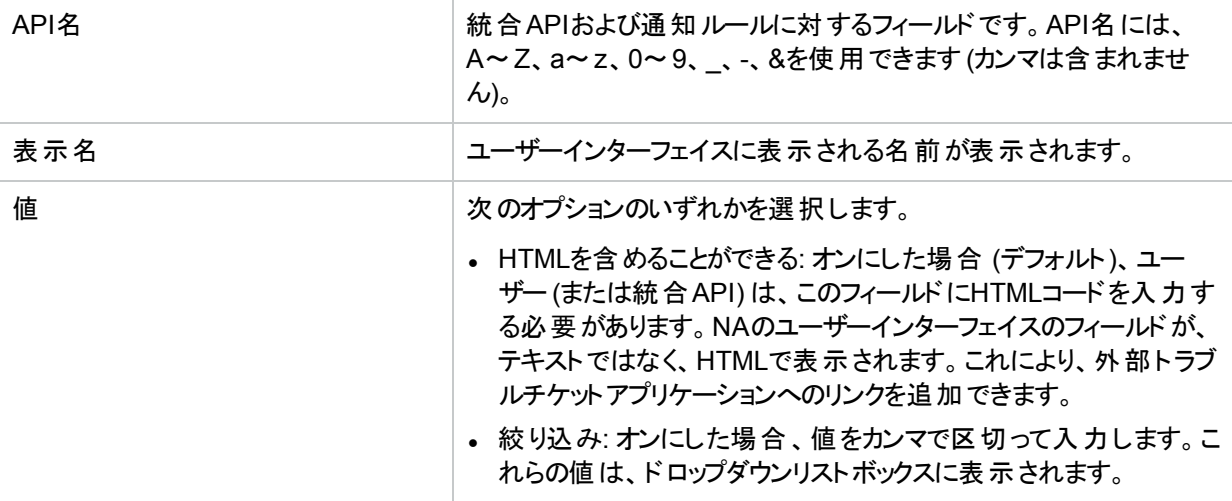

### デバイスグループ

ここで設定するフィールドは、対象グループの[デバイスリスト] ページに表示されます。値を入力または変更す るには、[グループを編集] リンクまたは [デバイス] ドロップダウンメニューの[グループ] をクリックします。[グループ を編集] リンクをクリックすると、[グループを編集] ページが開き、[グループ] をクリックすると、[グループの新規作 成] ページが開きます。

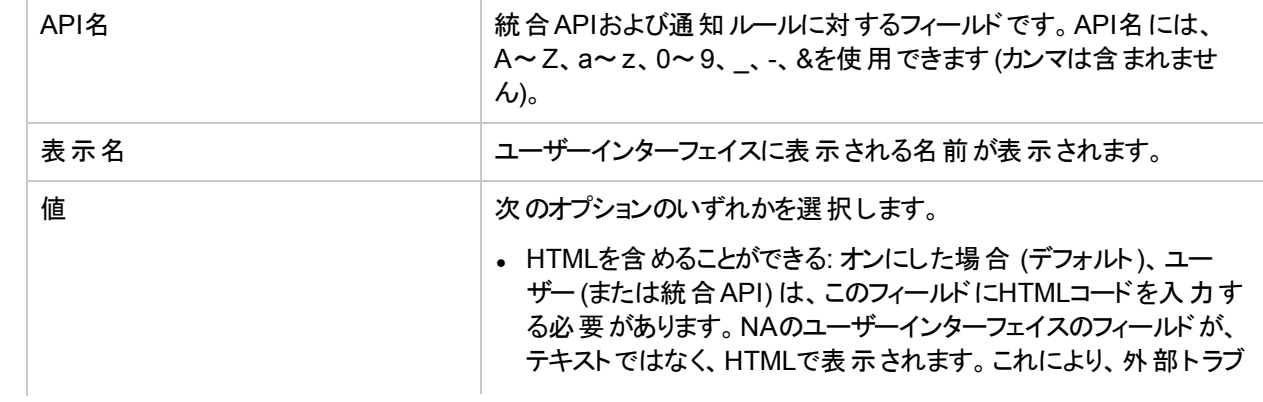

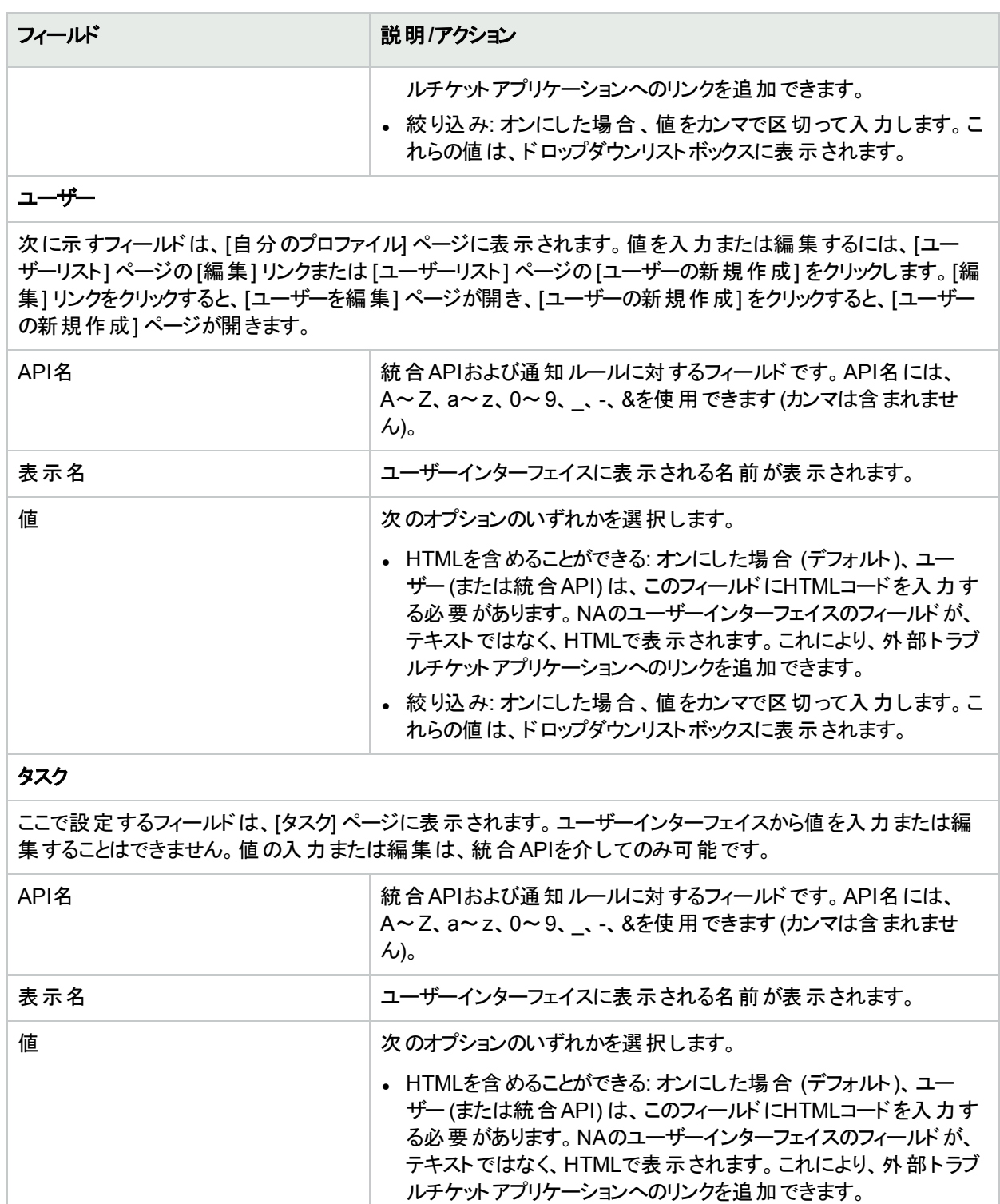

• 絞り込み: オンにした場合、値をカンマで区切って入力します。こ れらの値は、ドロップダウンリストボックスに表示されます。

#### **Telnet/SSH**セッション

ここで設定するフィールドは、[Telnet/SSHセッションリスト] ページに表示されます。ユーザーインターフェイスか

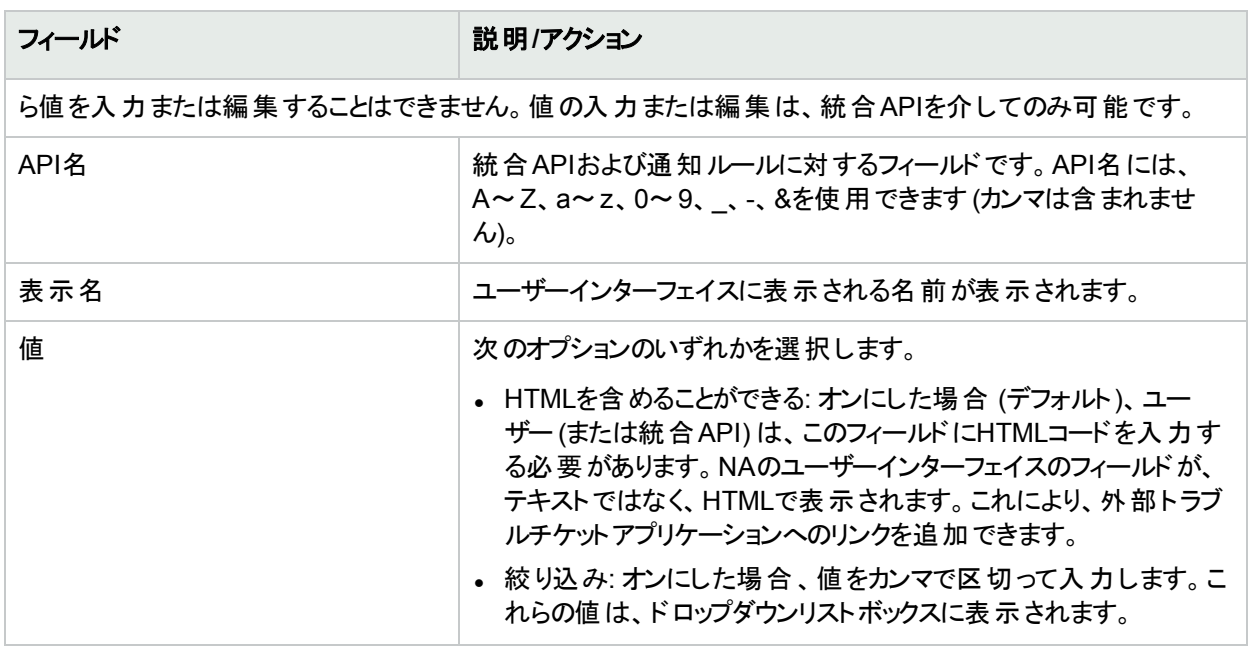

## <span id="page-546-0"></span>拡張カスタムフィールド設定

カスタムフィールドを使用して、特定のデバイスまたはリソースIDプールに有用なデータを割り当てます。この追加 情報により、レポートのカスタマイズやNAと他のアプリケーションの統合を柔軟に行うことができます。

注**:** 拡張カスタムフィールドを追加する前に、[拡張カスタムフィールド] アプリケーションを有効化する必要が あります。詳細については、「[[ユーザーインターフェイス](#page-52-0)] ページのフィールド」(53ページ)を参照してください。

現在のカスタムフィールドを表示したり、[デバイス詳細]、[デバイスのインターフェイス]、およびリソースID管理ペー ジにデータを追加したりするには、[管理] メニューバーの[拡張カスタムフィールド設定] をクリックします。[拡張カ スタムフィールド設定] ページが開きます。

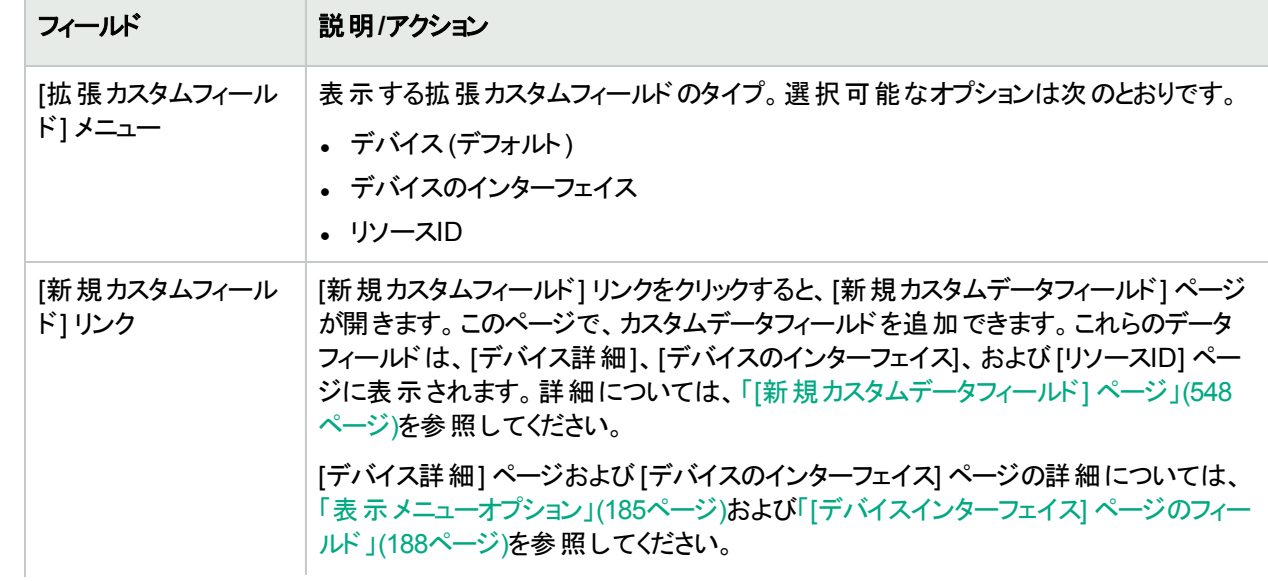

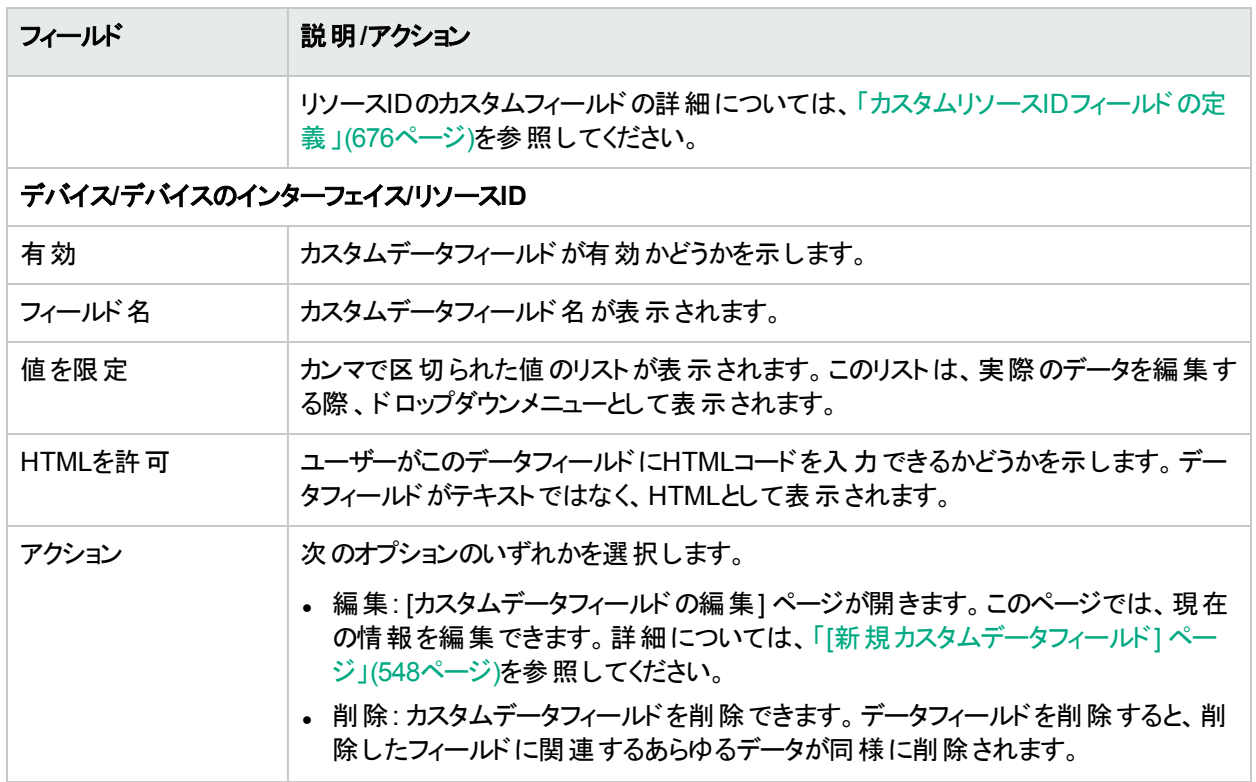

# <span id="page-547-0"></span>[新規カスタムデータフィールド] ページ

[デバイス詳細]、[デバイスのインターフェイス]、および [リソースID] ページにカスタムデータを追加するには、[管理] メニューバーにある [拡張カスタムフィールド設定] をクリックします。[拡張カスタムフィールド設定] ページが開きま す。ページ上部の[新規カスタムデバイスフィールド] リンクをクリックします。

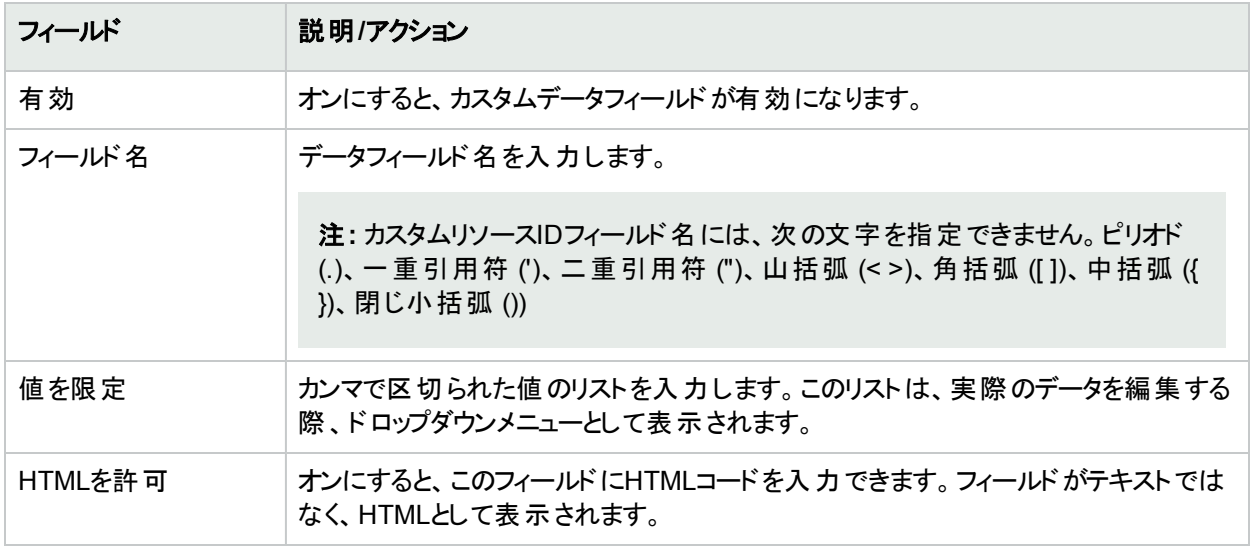

終了したら、[保存] ボタンをクリックします。[拡張カスタムフィールド設定] ページに新規フィールドが表示されま す。

# 第14章: 構成テンプレートの作成

構成テンプレートを使用すると、新規デバイス構成を迅速かつ簡単に配布できます。構成テンプレートを使用 することにより、次のことを実行できます。

- <sup>l</sup> エンジニアは、部門別の構成標準に準拠しつつ、デバイスまたはサービスを迅速に提供できます。
- <sup>l</sup> ネットワーク設計者は、検証パラメーターを使用することにより、使い勝手のよいGUIプロンプトを作成できま す。これにより、テンプレートユーザーは、空欄を埋めるだけで、速やかに新規構成を実装および配布できま す。

一般的に構成テンプレートは、スクリプトを構成するためにさまざまな方法で組み合わせることが可能である、 構成データの断片です。さらに、このスクリプトをデバイス上のデータに追加したり、構成の一部と置き換えられ ます。

デバイステンプレートの作成の詳細については、[「デバイステンプレート」](#page-112-0)(113ページ)を参照してください。

構成テンプレートを作成し、コマンドを使用してそれを実装すると、そのテンプレートからスクリプトを作成できま す。スクリプトを実行すると、構成コマンドが断片または構成全体として、1つまたは複数のデバイスに配布され ます。

### <span id="page-548-0"></span>構成テンプレートの表示

現在の構成テンプレートを表示するには、[デバイス] メニューバーにある [デバイスツール] を選択し、[構成テンプ レート] をクリックします。[構成テンプレート] ページが開きます。このページを使用すると、ベンダー別にソートされ た構成テンプレートのリストを表示できます。

#### **[**構成テンプレート**]** ページのフィールド

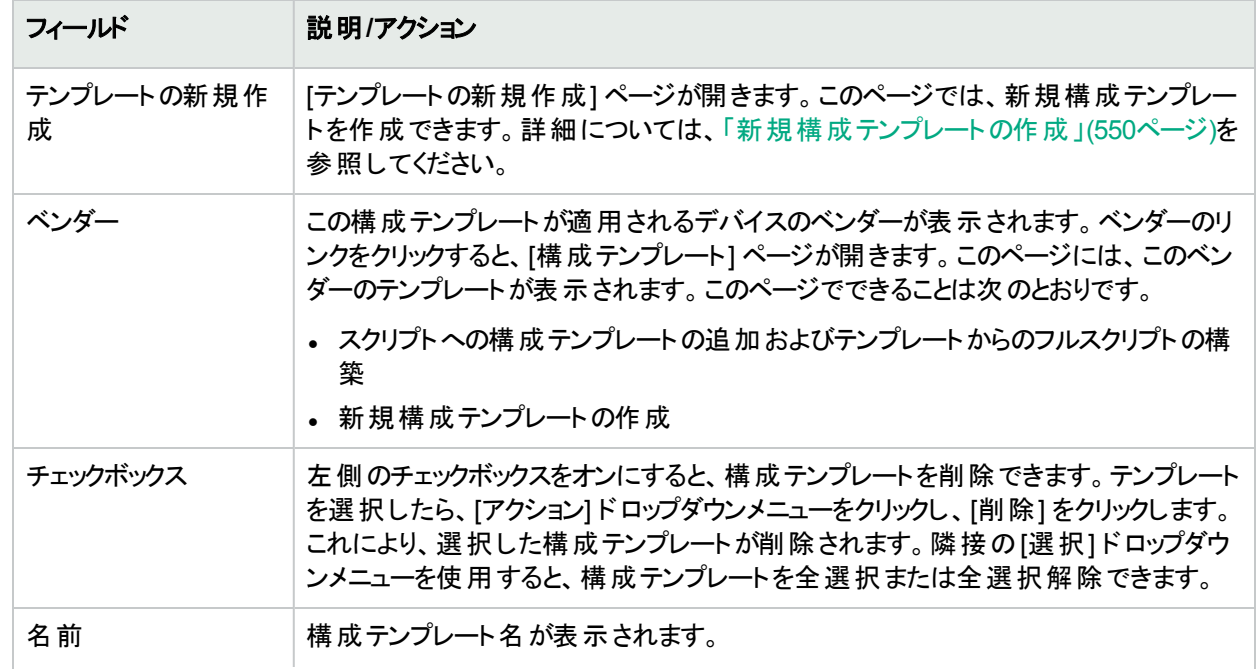

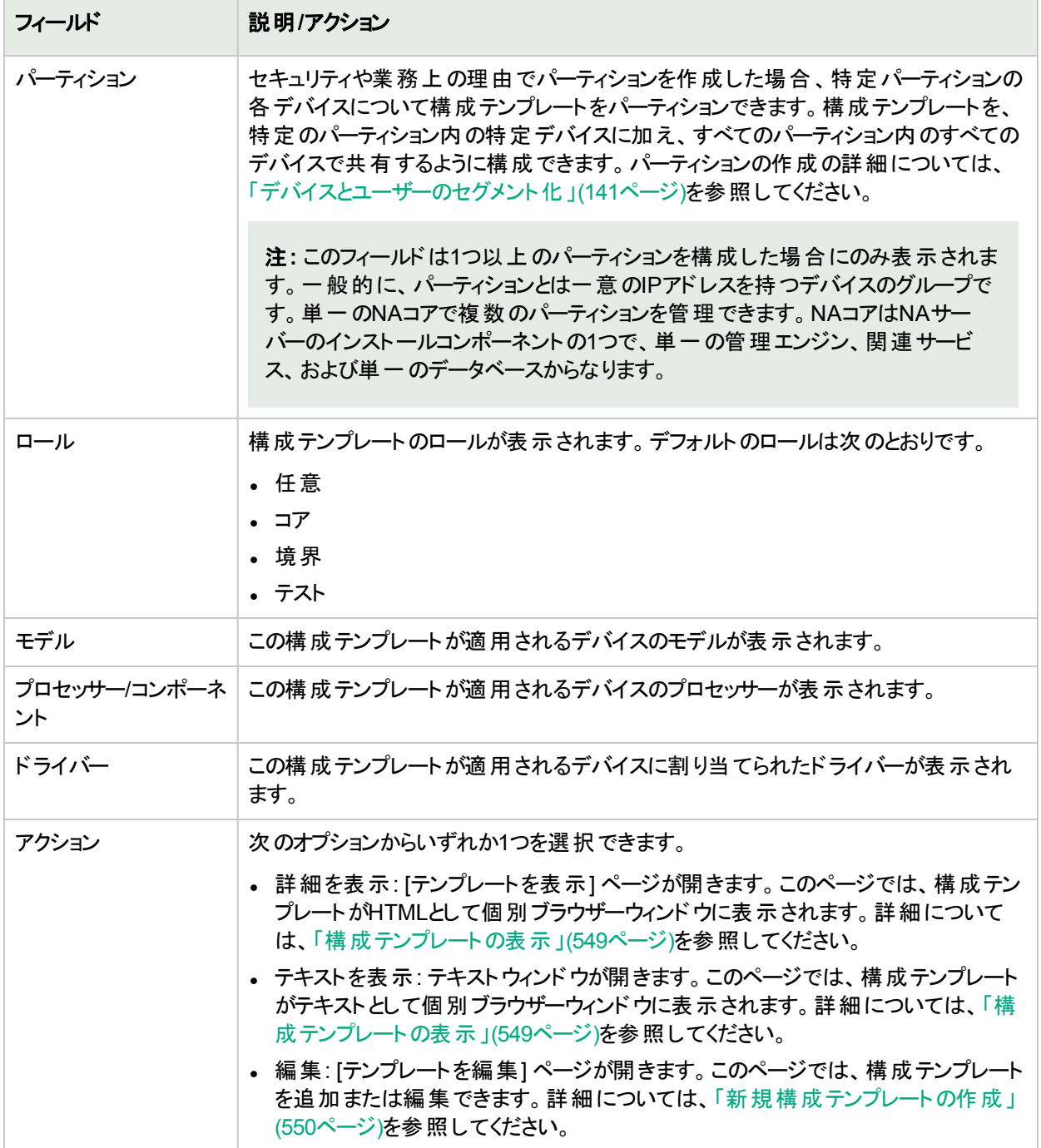

## <span id="page-549-0"></span>新規構成テンプレートの作成

新規構成テンプレートを作成するには、次の手順を実行します。

- 1. [デバイス] メニューバーにある [デバイスツール] を選択し、[構成テンプレート] をクリックします。[構成テンプ レート] ページが開きます。
- 2. ページ上部の[テンプレートの新規作成] リンクをクリックします。[テンプレートの新規作成] ページが開きま す。終了時に、必ず[テンプレートを保存] ボタンをしてください。

### **[**テンプレートの新規作成**]** ページのフィールド

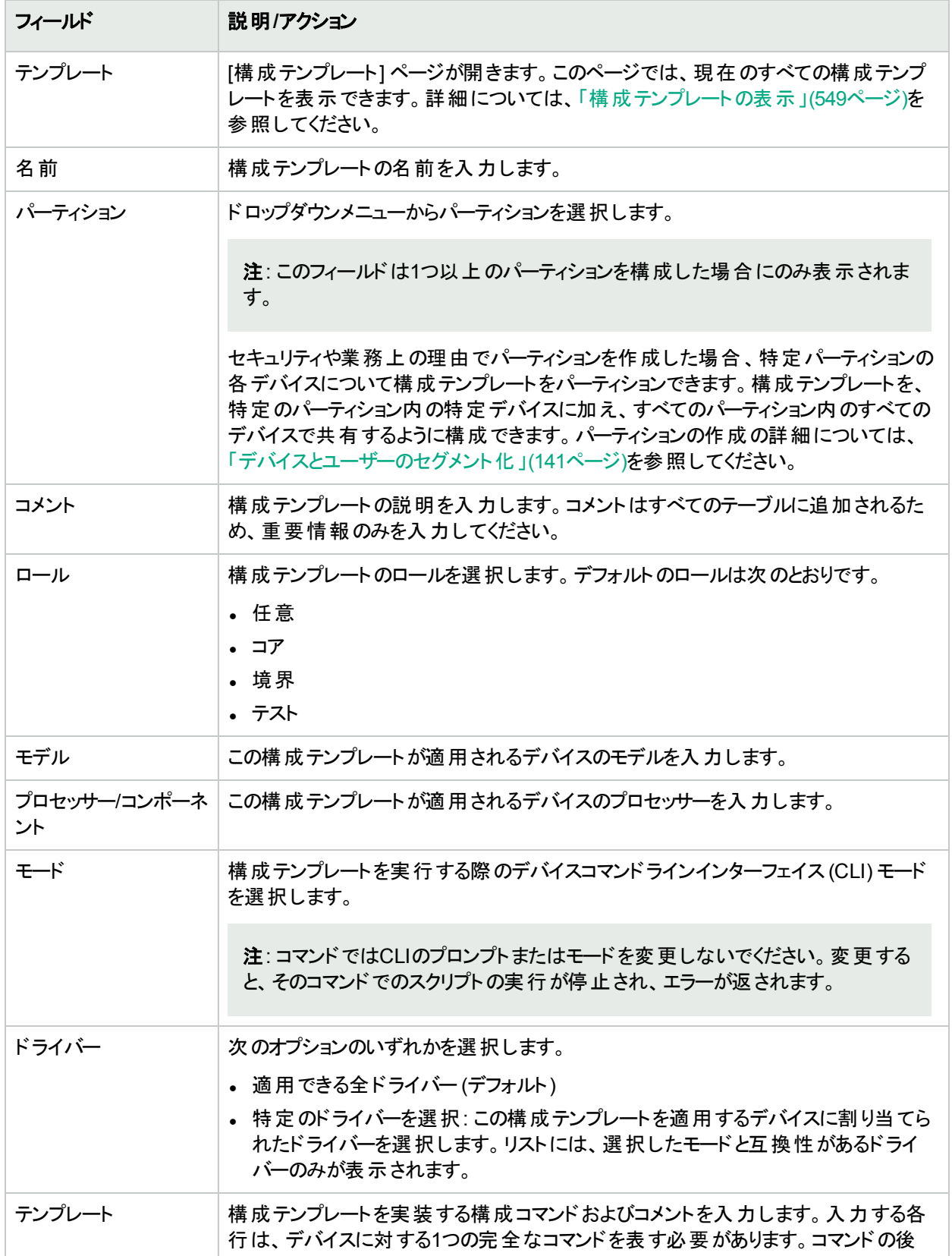

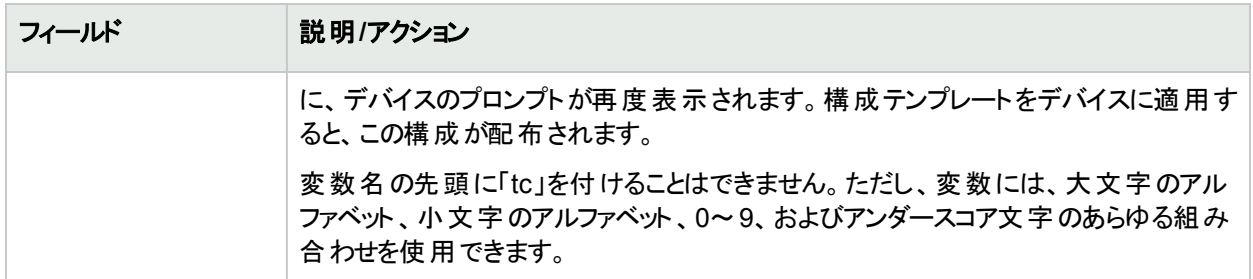

# [テンプレートを表示] ページのフィールド

特定の構成テンプレートを表示するには、次の手順を実行します。

- 1. [デバイス] メニューバーにある [デバイスツール] を選択し、[構成テンプレート] をクリックします。[構成テンプ レート] ページが開きます。
- 2. 表示対象の構成テンプレートの[アクション] 列にある [詳細を表示] オプションをクリックします。[テンプレート を表示] ページが開きます。

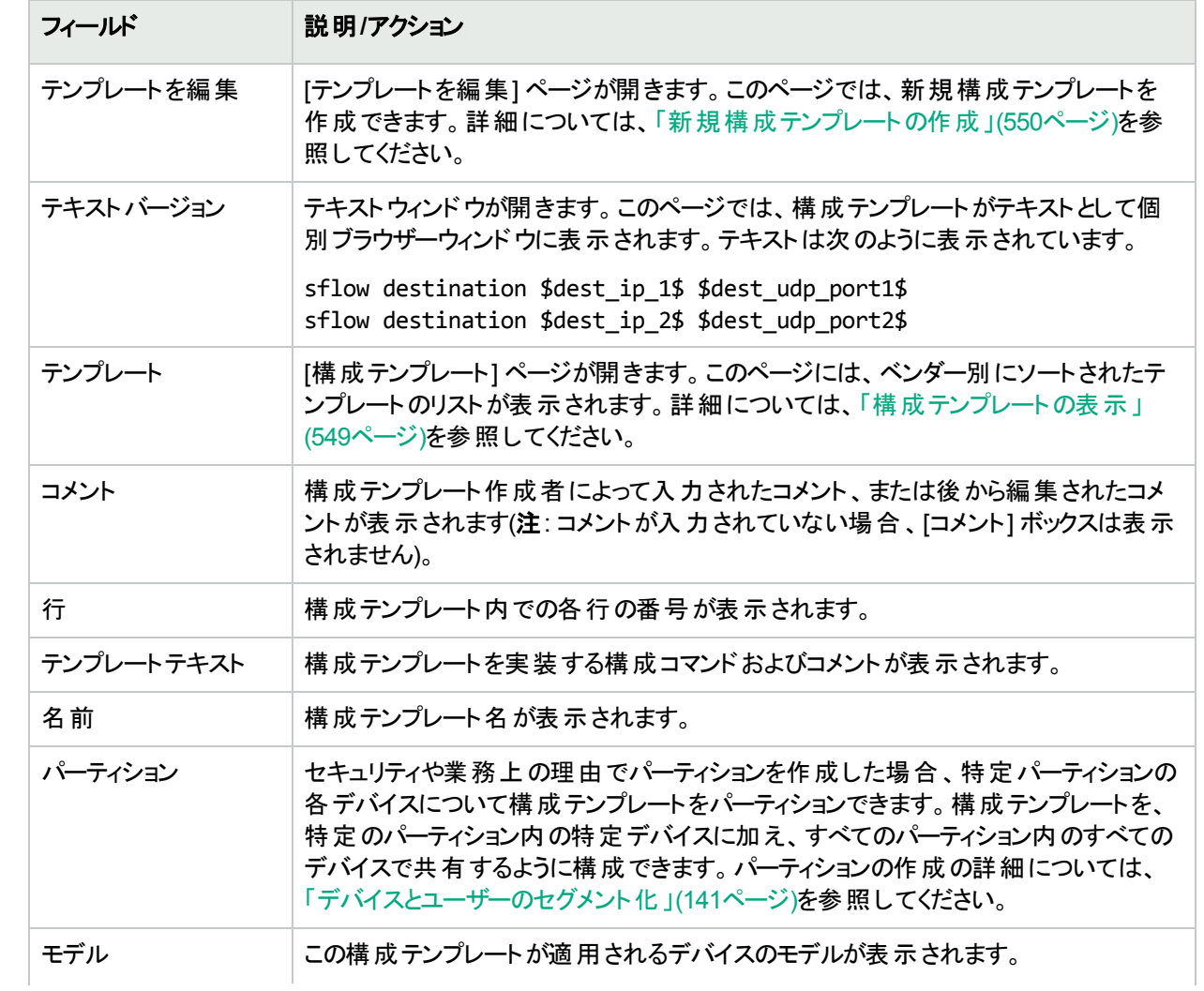

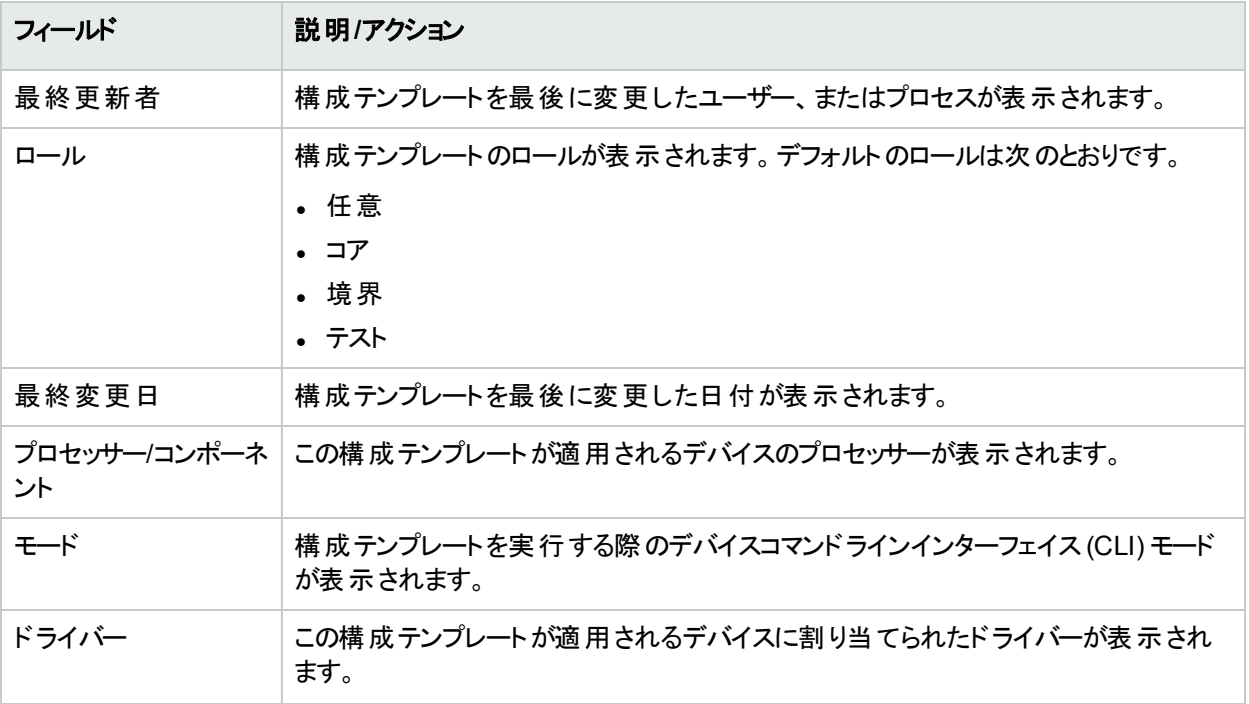

# 第15章: コマンドスクリプトの管理

トピックの参照先リスト

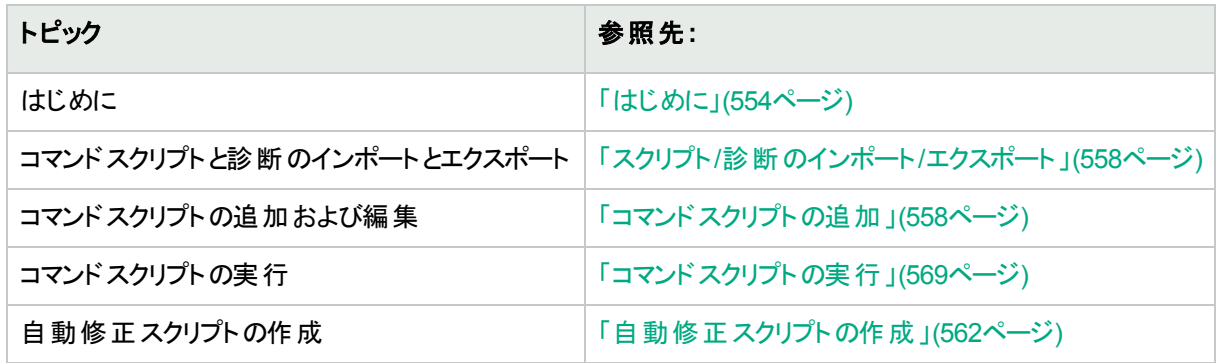

### <span id="page-553-0"></span>はじめに

コマンド スクリプトを定義することにより、1つまたは複数のアクティブデバイス上で一連のコマンドを実行できます。 コマンドスクリプトは、デバイスのグループに対するバッチ処理に特に便利です。たとえば、インベントリグループに 対してスクリプトを実行すると、SNMPトラップロギングホスト、NTPサーバー、または企業ログインバナーの設定 など、標準ポリシーに一致するすべてのデバイスを更新できます。

高度なスクリプティング機能を使用すると、ExpectやPERLなど、さまざまなコマンドライン言語で記述されたカス タムスクリプトを実行できます。高度なスクリプティングでは、条件付きロジックの拡張機能を使用できます。高 度なスクリプトは、フル機能搭載のExpectエンジンをサポートしているため、外部のTelnet/SSHクライアントが個 別のプロセスで呼び出され、実行されます。 高度なスクリプティング機能についての詳細は、[「コマンドスクリプト](#page-557-0) [の追加」](#page-557-0)(558ページ)を参照してください。

注**:** 高度なスクリプティング機能を使用するには、言語サポートをインストールする必要があります。さらに、 システム管理設定を構成して、有効化する必要があります。Expect言語のサポートは、NAと一緒にイン ストールされます。Windows環境でPERLスクリプティング機能を使用する場合は、PERL (CPAN) をインス トールする必要があります。

### HPE Operations Orchestration (HPE OO) のフロー

高度なコマンドスクリプト経由でHPE Operations Orchestration (HPE OO) のフローを実行するには、次の手順 を実行します。

- 1. HPE Operations Orchestrationの認証設定が正しく構成されていることを確認します。詳細については、 [「ユーザー認証」](#page-66-0)(67ページ)を参照してください。
- 2. [高度なスクリプティング] ボックスをオンにし、言語として「Flow」を選択します。高度なスクリプティングによっ て、NAは「Flow」言語タイプを使用するようになります。それ以外の場合、NAはシンタックスをIOSなどのデ バイスシンタックスとして解釈しようとします。

3. スクリプトフィールドに、/PAS/services/http/execute/Library/<path to flow>?flowvariable=value,flowvariable2=value2と入力します。

注**:** 必要に応じてコマンドスクリプト変数、および任意の数のHPE OOフロー入力変数を使用することもで きます。HPE OOの使用の詳細については、『HPE Operations Orchestration Software Development Kit Guide』を参照してください。

## ベアメタルプロビジョニングスクリプト

ベアメタルプロビジョニングスクリプトにより、ベアメタルデバイスをNAデバイスドライバーがアクセス可能なステータス にまで移行できます。ベアメタルスクリプトの作成は、標準コマンドスクリプトの作成と同じです。ベアメタルスクリプ ト内ではすべてのカスタムスクリプト変数が使用できます。ただし、ベアメタルスクリプト作成時に必須である作業 がいくつかあります。

- スクリプトタイプとして「ベアメタルスクリプト」を選択する
- ベアメタルモードの1つを選択する
- コマンド スクリプトに適切な名前を付ける。 名前にはスクリプトの実行対象であるデバイスファミリを含める

注**:** ベアメタルスクリプトタイプを選択すると、高度なスクリプティングを使用できますが、「高度なスクリプト」 チェックボックスを選択しないことを推奨します。

ベアメタルプロビジョニングの詳細については、「[デバイスの編集] [ページのフィールド」](#page-106-0)(107ページ)を参照してくだ さい。

通常のベアメタルスクリプトシナリオを以下に挙げます。

- 1. デバイスをラックマウントします。
- 2. デバイスへのコンソールアクセス(または管理IPアドレス) をセットアップします。
- 3. NAにログインします。
- 4. [デバイス] メニューバーで、[新規作成] を選択し [デバイス] をクリックします。[デバイスの新規作成] ページ が開きます。NAへのデバイスの追加の詳細については、[「デバイスの追加」](#page-100-0)(101ページ)を参照してくださ い。
- 5. 以下の情報によりNAにデバイスを追加します。
	- <sup>l</sup> IPアドレス
	- ホスト名
	- <sup>l</sup> パスワード
	- コンソールアドレス/ポート (デバイスにアクセス可能な管理IPアドレスが構成されていない場合)
	- その他の適切なデバイスフィールド
- 6. 「実稼動前」管理ステータスを選択します。
- 7. このデバイスのベアメタルドライバーを指定します。
- 8. デバイスを保存します。[デバイス詳細] ページが開きます。
- 9. [プロビジョニング] メニューから、[コマンドスクリプトの実行] をクリックします。[コマンドスクリプトの実行] ページ が開きます。ページには、ベアメタルスクリプトのリストが自動的に表示されます。詳細については、[「コマン](#page-568-0) [ドスクリプトの実行」](#page-568-0)(569ページ)を参照してください。
- 10. デバイスに合ったベアメタルスクリプトを選択し、必要に応じてスクリプト変数の値を入力します。
- 11. スクリプトを実行します。[タスクの新規作成 コマンドスクリプトの実行] ページで「ドライバー検出」をオンに した場合、スクリプトが正常に動作すれば、検出タスクが自動的にスケジュールされます。必要に応じてこ のオプションを無効にできます。
- 12. 検出タスクが正常に動作すれば、デバイスはベアメタル段階から実稼働前デバイスへと移行します

Cisco 2800デバイスのベアメタルスクリプトの一例を以下に挙げます。

```
#scriptvar.carriage return="\r"
#scriptvar.command_delay="3"
#scriptvar.baremetal_timeout="5"
#scriptvar.success_pattern=/Building configuration/
yes
yes
$tc_device_hostname$
$tc_device_password$
$legacy_enable_password$
$tc device enable password$
no
FastEthernet0/0
yes
no
yes
$tc device ip$
$network_mask$
2
```
ベアメタルスクリプト作成時には、以下の点に注意してください。

- <sup>l</sup> ベアメタルスクリプトの先頭で、いくつかのスクリプト設定を定義できます (すべてオプション)。これらの行は #scriptvarで始まります。
- Carriage\_returnsは、各コマンドでデバイスに送信される改行のフォーマットを定義します。これは、\r、\n、 \r\n、またはnone (各コマンド後に改行が送信されない) のいずれかにできます。
- <sup>l</sup> Command\_delaysは、NAがスクリプトの次のコマンドをデバイスに送信するまでの待機時間 (秒) を定義しま す。
- Baremetal\_timeoutは、コマンドの予測されるタイムアウトを定義します。
- Success\_patternsは、正規表現パターンです。有効な正規表現パターンが定義されている場合、このよう なパターンがデバイス出力と一致する場合のみ、タスクが成功したと考えられます。

## コマンドスクリプトの表示

事前に定義されたコマンドスクリプトおよびカスタムコマンドスクリプトのリストを表示する場合は、[デバイス] メ ニューバーにある [デバイスツール] を選択して、[コマンドスクリプト] をクリックします。[コマンドスクリプト] ページが 開きます。このページには、権限を持っているコマンドスクリプトのリストが表示されます。コマンドスクリプトに対す るフルアクセスを有するユーザーは、NAに用意されている事前定義済みスクリプトを選択できます。

## <span id="page-556-0"></span>[コマンドスクリプト] ページのフィールド

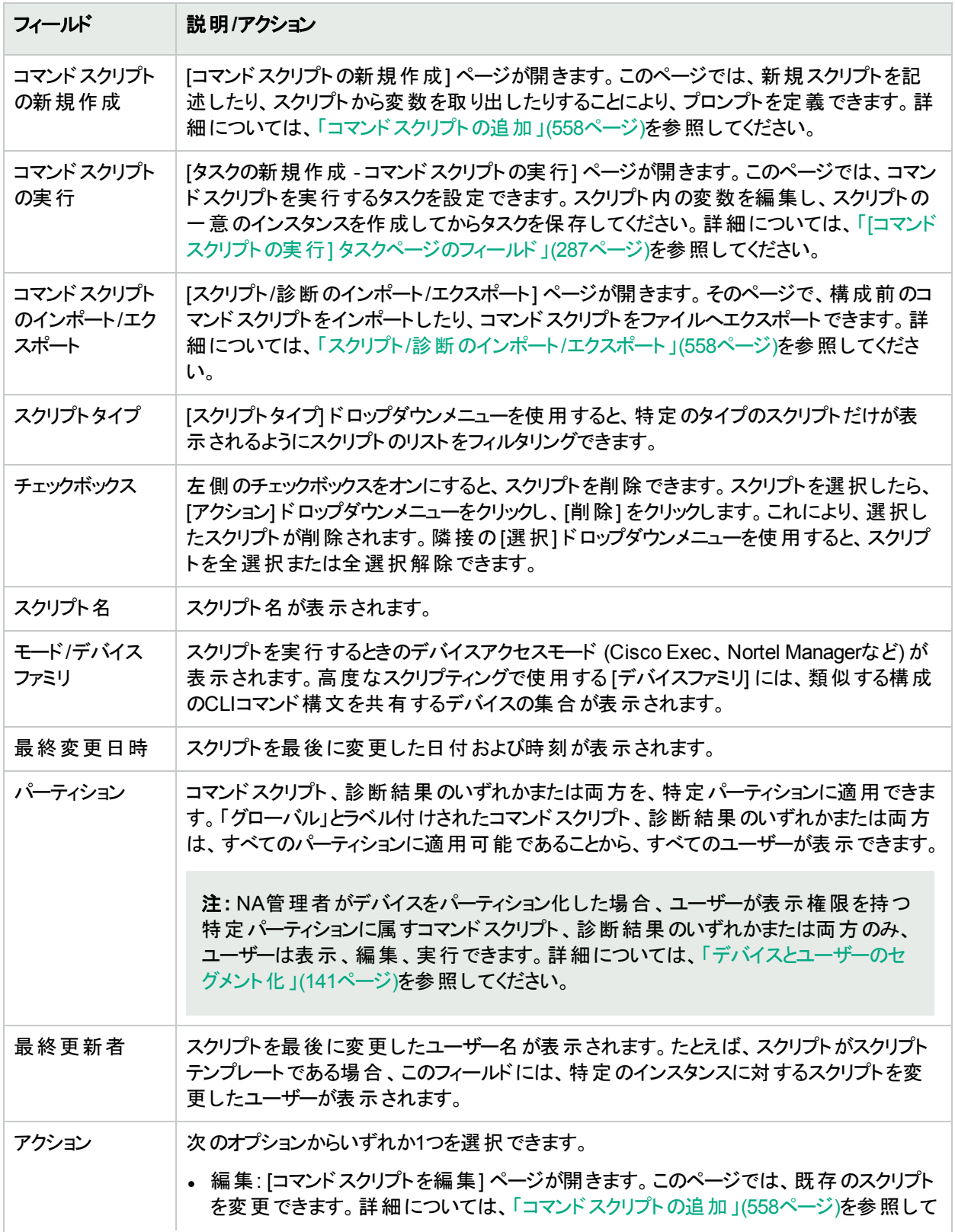

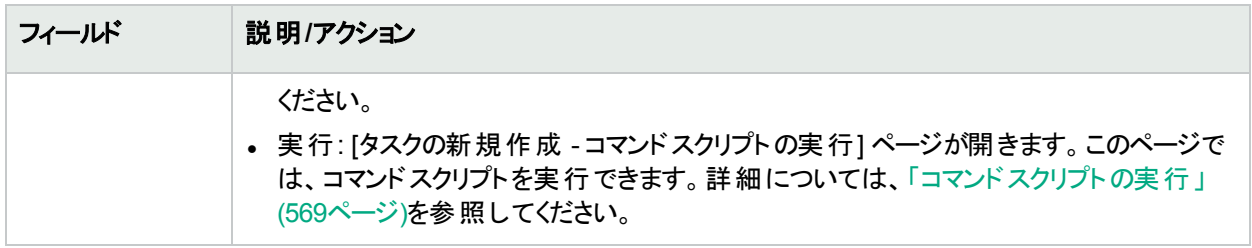

### <span id="page-557-1"></span>スクリプト/診断のインポート/エクスポート

[コマンドスクリプト] ページにある [コマンドスクリプトのインポート/エクスポート] リンクをクリックすると、[スクリプト/診 断のインポート/エクスポート] ページが開きます。

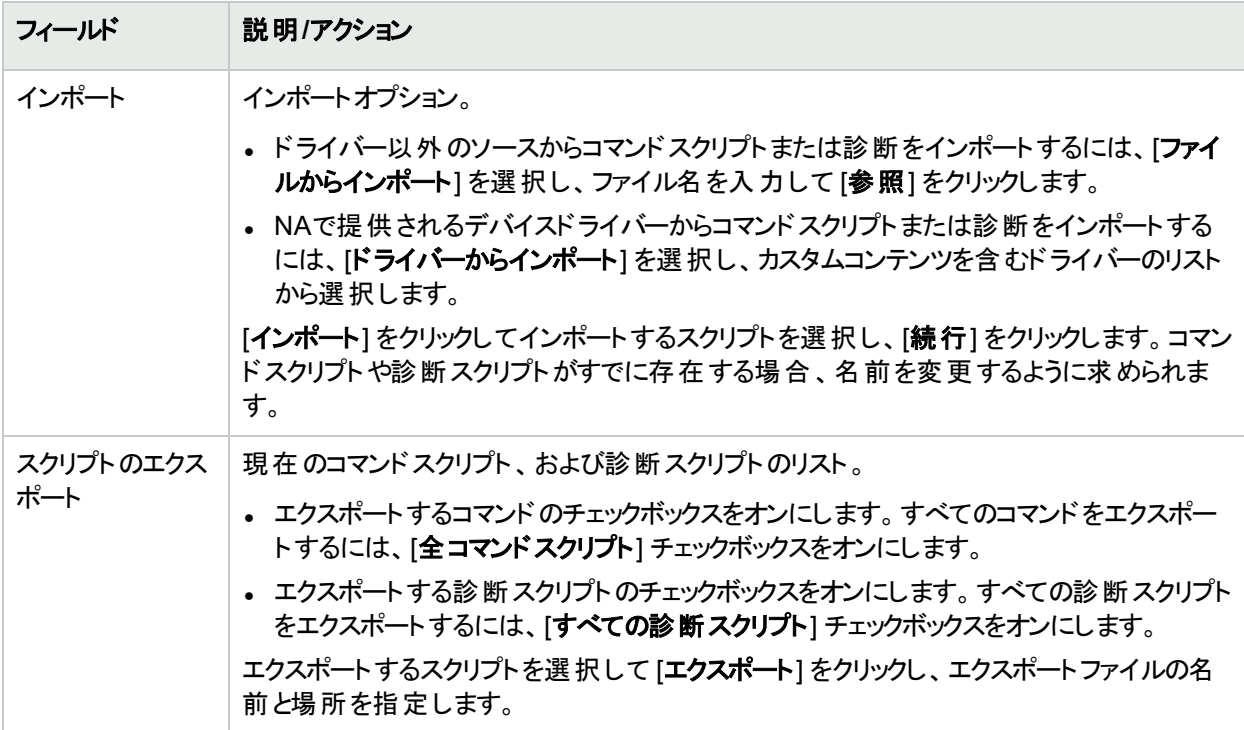

## <span id="page-557-0"></span>コマンドスクリプトの追加

コマンドスクリプトを実行すると、次のことが可能になります。

- 1つまたは複数のデバイス上で一連のカスタムコマンドを実行できます。
- <sup>l</sup> スクリプトをスケジュールされたタスクとして実行したり、イベントルールを使用してスクリプトを実行できます。た とえば、特定のデバイスタイプのデバイスが追加されるたびに、そのデバイスタイプに対して標準設定が構成さ れるようにルールを設定できます。

NAには、スクリプトを追加するためのオプションが複数用意されています。以下のことが可能です。

<sup>l</sup> [コマンドスクリプトの新規作成] ページにスクリプトを記述したり、スクリプトをコピーしたりできます (必要に応じ て、変数の追加やプロンプトの定義も可能です)。

- <sup>l</sup> スクリプトを実行する前にユーザーが変数値を変更できるテンプレートスクリプトを作成します。詳細について は、[「構成テンプレートからのスクリプトの作成」](#page-568-1)(569ページ)を参照してください。
- <sup>l</sup> セッションログをExpectまたはPerlスクリプトに変換します。NAはExpectをインストールするため、[Expectスクリ プトに変換] リンクはなにもしなくても利用できます。[Convert to Perl(Perlに変換)] リンクが表示されるのは、 [システム管理設定] でPerlをスクリプト用言語として構成した場合のみです。詳細については、[「サーバー」](#page-40-0) (41[ページ](#page-40-0))を参照してください。Perlスクリプトに変換リンクは、NAのインストール時にOpsware::NA::Connect Perlモジュールを必要とします。

NAでは、単純なスクリプティングと高度なスクリプティングの両方をサポートしています。

単純なスクリプティングはモードベース(CLIコマンド言語) です。単純なコマンドスクリプトは、デバイスCLIエラーを 認識しません。そのため、NAでは、実行されたデバイスCLIコマンドが正常に終了していることが前提となりま す。 単純なコマンド スクリプト は、デバイスに到達できない場合、またはスクリプトの実行中にデバイスへの接続 が失われた場合にのみエラーとなります。

高度なスクリプティングは、ExpectやPERLなどの任意のコマンドラインスクリプト言語を基にします。これらの言 語には、条件付きロジック (if、while、およびforなどの条件) を含むスクリプトが含まれます。変数を組み込むこと により、スクリプトのインスタンスをカスタマイズできます。 スクリプトを実行すると、各変数について値の入力が要 求されます。詳細は、次の表を参照してください。

注**:** 文字「\$」は、変数名用に予約されています。スクリプト中にリテラルの「\$」を入力する必要がある場 合、エスケープシーケンス\x24を使用してください。

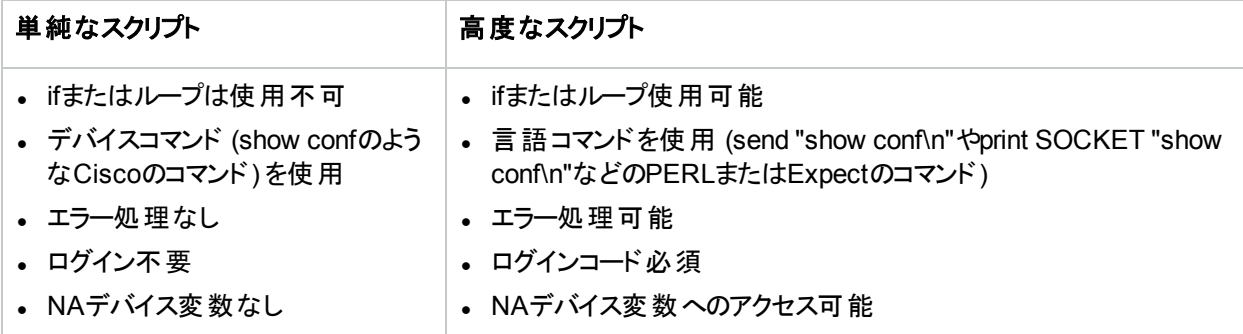

スクリプトを使用する場合、同じ名前のスクリプトを複数作成することにより、さまざまなタイプのデバイス上で同 じタスクを実行できるため、すべてのスクリプトを1つの名前で、単一タスクとして実行できます。(デバイスはデバイ スグループとして構成する必要があります。)スクリプトを実行すると、グループ内のデバイスに適用されるスクリプト のインスタンスがすべて表示されます。たとえば、すべてのルーターに対してNTPサーバーを変更するスクリプトを 実行できます。これは、ルーターのベンダーが異なる場合も同じです。同じ名前のスクリプトを複数実行する場 合、スクリプトの各インスタンスを編集できます。

新規コマンドスクリプトを追加するには、次の手順を実行します。

- 1. [デバイス] メニューバーで、[デバイスツール] を選択し、[コマンドスクリプト] をクリックします。[コマンドスクリプ ト] ページが開きます。
- 2. ページ上部の[コマンドスクリプトの新規作成] リンクをクリックします。[コマンドスクリプトの新規作成] ページ が開きます。終了したら、必ず[スクリプトの保存] クリックしてください。スクリプトが正常に保存されると、[コ マンドスクリプト] ページが開きます。追加したスクリプトが強調表示された状態でリストに表示されます。ス クリプトは、タスクとしてスケジュールされるまで実行されません。

注**:** 「tc\_」で始まる変数は、特別な用途のために予約されています。この文字の並びで始まる変数をカス タムスクリプトまたは高度なスクリプトで定義することはできません。

#### **[**コマンドスクリプトの新規作成**]** ページのフィールド

コマンドスクリプトを実行すると、次のことが可能になります。

- 1つまたは複数のデバイス上で一連のカスタムコマンドを実行できます。
- <sup>l</sup> スクリプトをスケジュールされたタスクとして実行したり、イベントルールを使用してスクリプトを実行したりできま す。たとえば、特定のデバイスタイプのデバイスが追加されるたびに、そのデバイスタイプに対して標準設定が 構成されるようにルールを設定できます。

コマンドスクリプトを作成する場合、\$MyVar\$などの独自のカスタム変数を定義できます。[コマンドスクリプトの実 行] タスクページで、カスタム変数はユーザー入力変数として表示されます。

CSVファイルにカスタム変数を入力するのであれば、既存のscriptField1、scriptField2などのヘッダーを、スクリプ トによるカスタム変数で置換できます。これにより、コマンドスクリプトを実行すると、そのスクリプトのあらゆるカスタ ム変数 (CSVファイルでも参照される) が、CSVデータファイルに入力された [コマンドスクリプトの実行 - タスクオプ ション/変数] フィールドに入力されます。

スクリプトで定義され、CSVファイルで参照されないカスタム変数は、ユーザーが入力できるように表示されま す。詳細については、「[コマンドスクリプトの実行] [タスクページのフィールド」](#page-286-0)(287ページ)を参照してください。

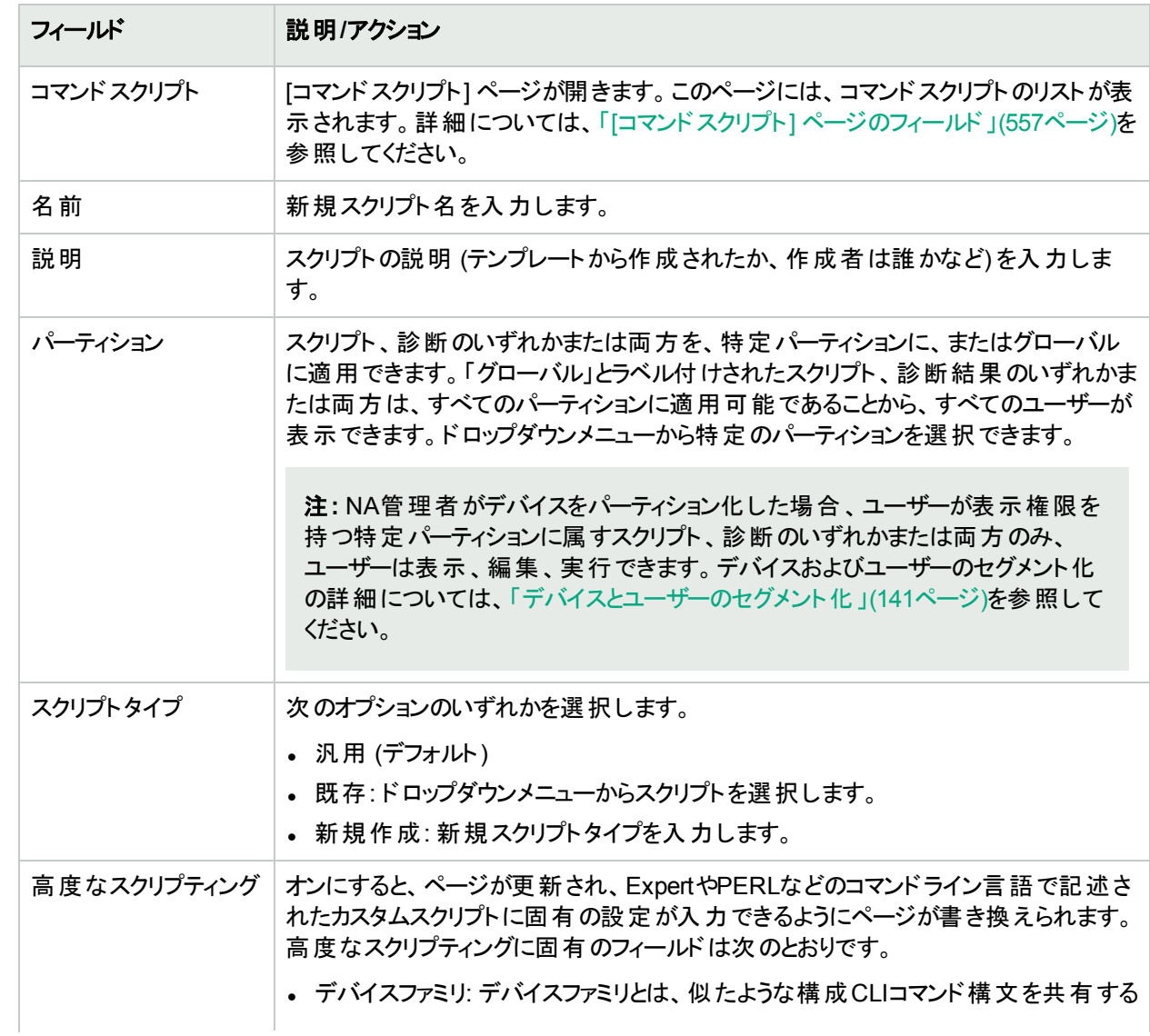

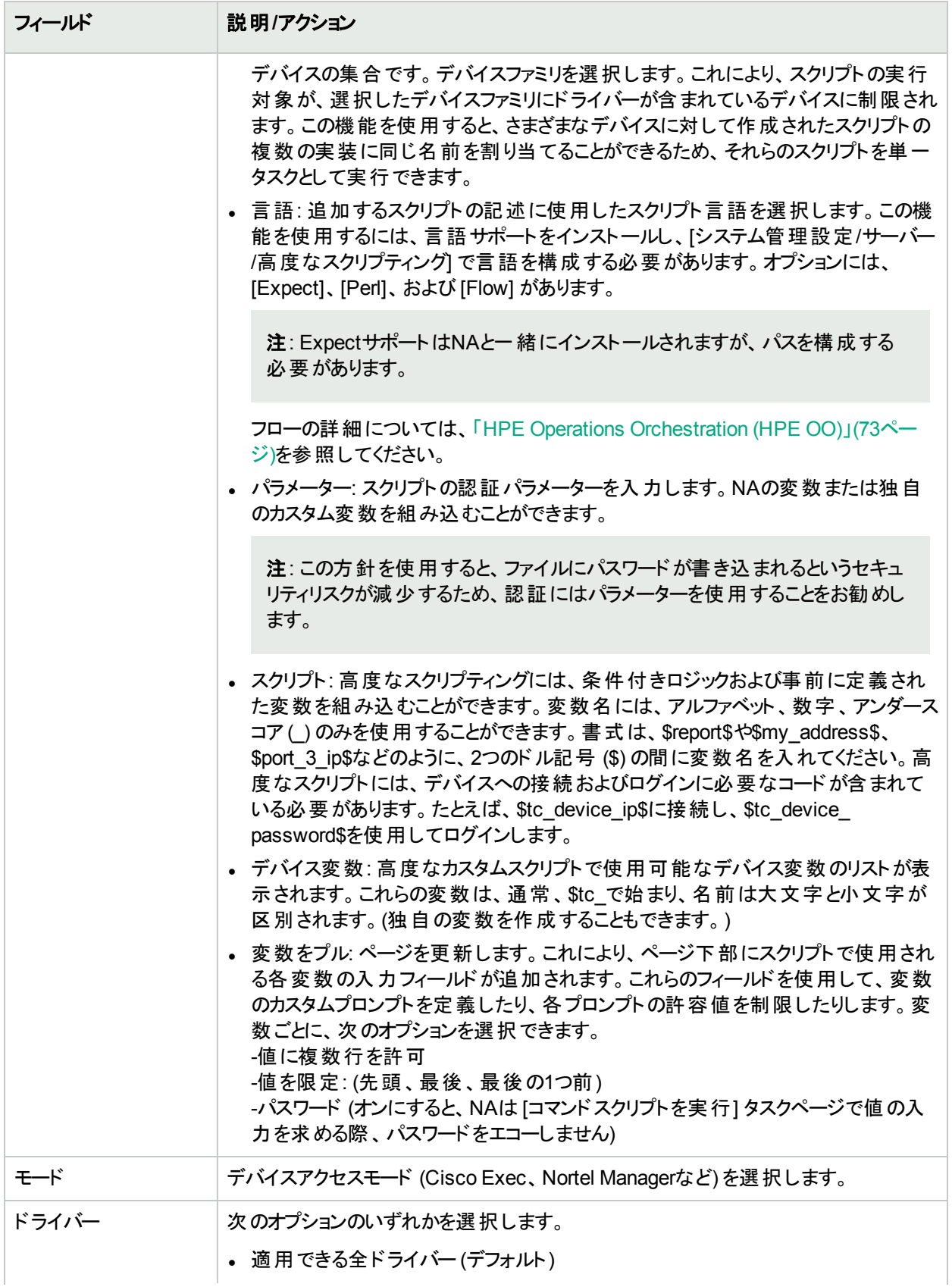

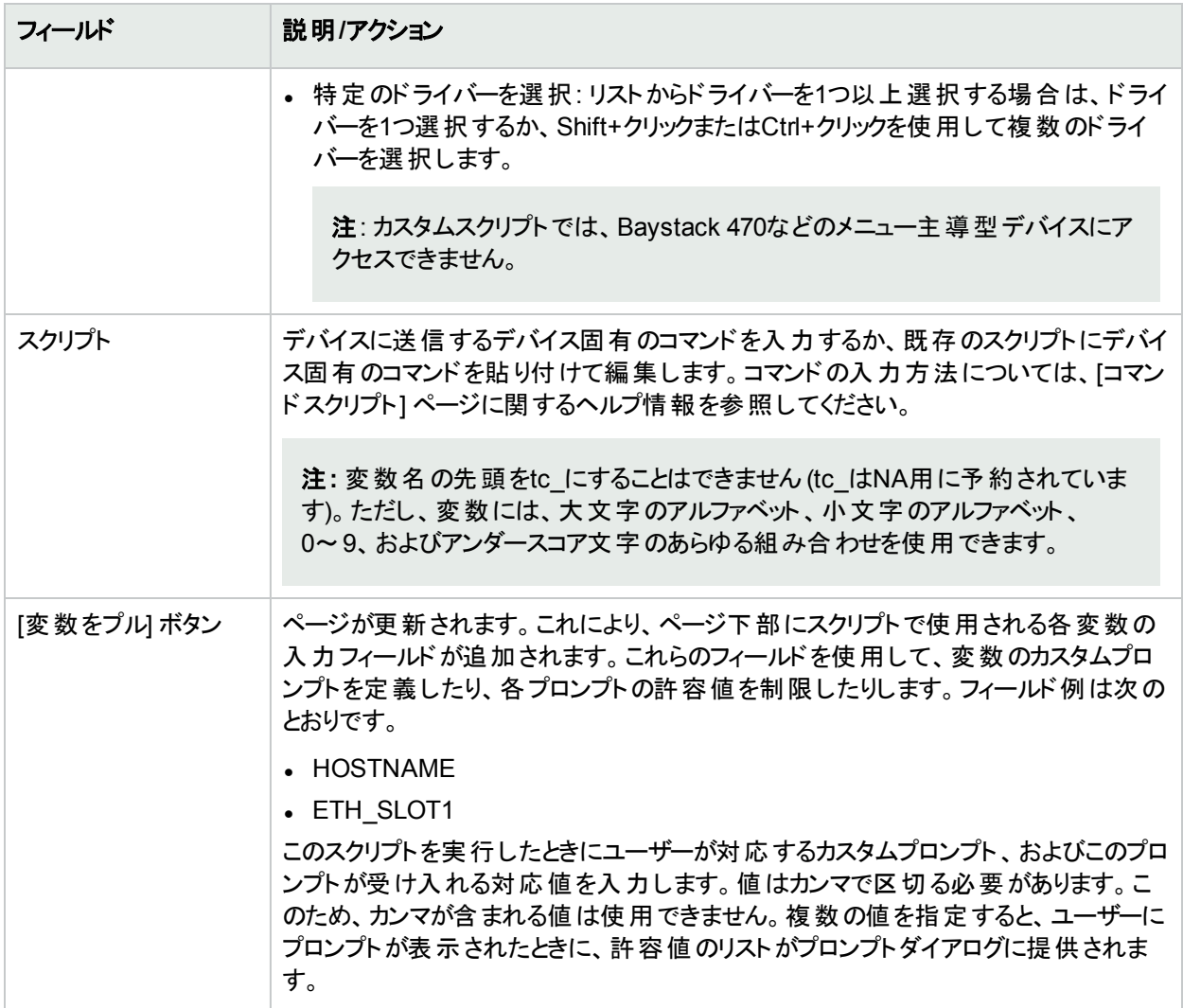

<span id="page-561-0"></span>パーティションに関連付けることにより、コマンドスクリプトへのアクセスを制限できます。コマンドスクリプトへのアク セスの制限に関する詳細については、サポートにお問い合わせください。

## 自動修正スクリプトの作成

自動修正スクリプトを使用することで、違反されたポリシールール内の正規表現パターングループからのデータを 参照する、スクリプト内の変数を定義します。自動修正変数は、非正規表現パターンにも使用できます。

自動修正スクリプトは、標準コマンドスクリプトとは異なります。複雑なポリシー定義の可能性がある場合、自 動修正スクリプトはデバイス上で実行する実際のコマンドスクリプトを生成するためのプリプロセスステップが必要 となり、forループおよびif文などの基本的な言語構造を持つ必要があります。

自動修正スクリプトは、一致した行に対する繰り返し処理を可能にするシンタックスを含みます。自動修正スク リプトは、正規表現変数の代入によりコマンドスクリプトに変換されます。テンプレートプロセッサー (コマンドスクリ プトジェネレーター) は、実行可能コマンドスクリプトを分析して生成します。これを自動修正タスクが実行しま す。

新しい自動修正スクリプトの追加方法については、「[ルールの新規作成] [ページのフィールド」](#page-410-0)(411ページ)を参 照してください。

### 自動修正スクリプトのシンタックス

NAには、違反データにアクセスできる新しい自動修正スクリプトのシンタックスが含まれます。以下の表で自動 修正スクリプトで使用されるスクリプト言語要素を説明します。

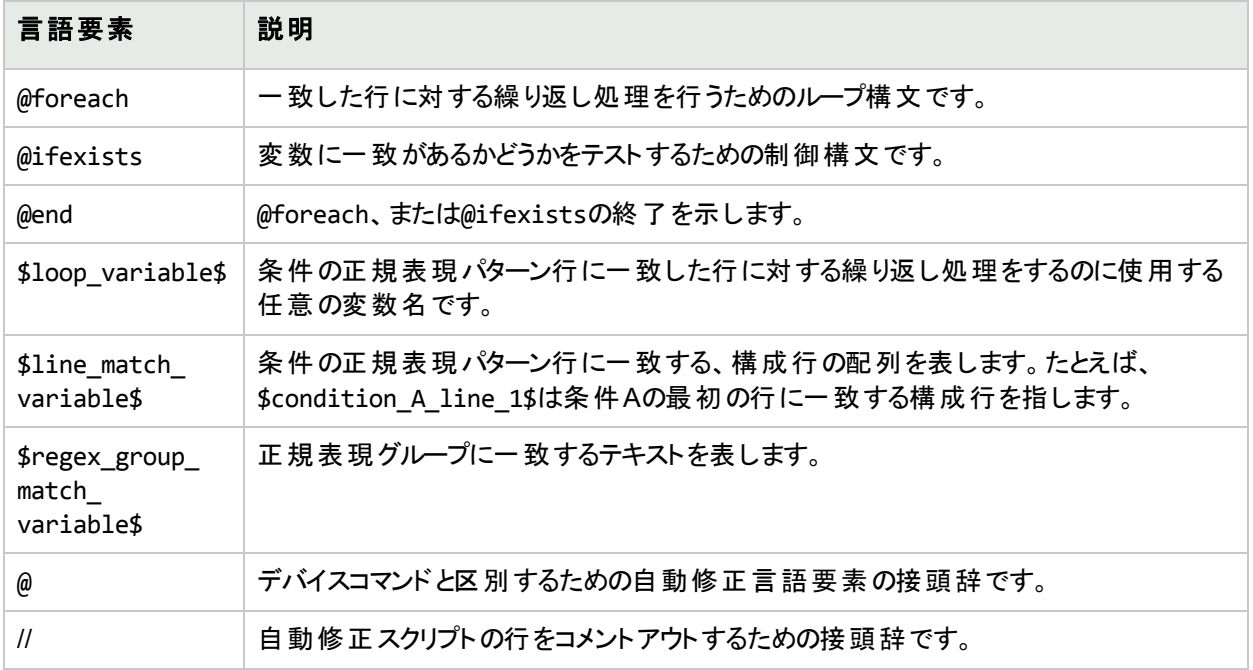

### 自動修正スクリプト変数の命名規則

次の表で、自動修正スクリプトの命名規則を説明します。

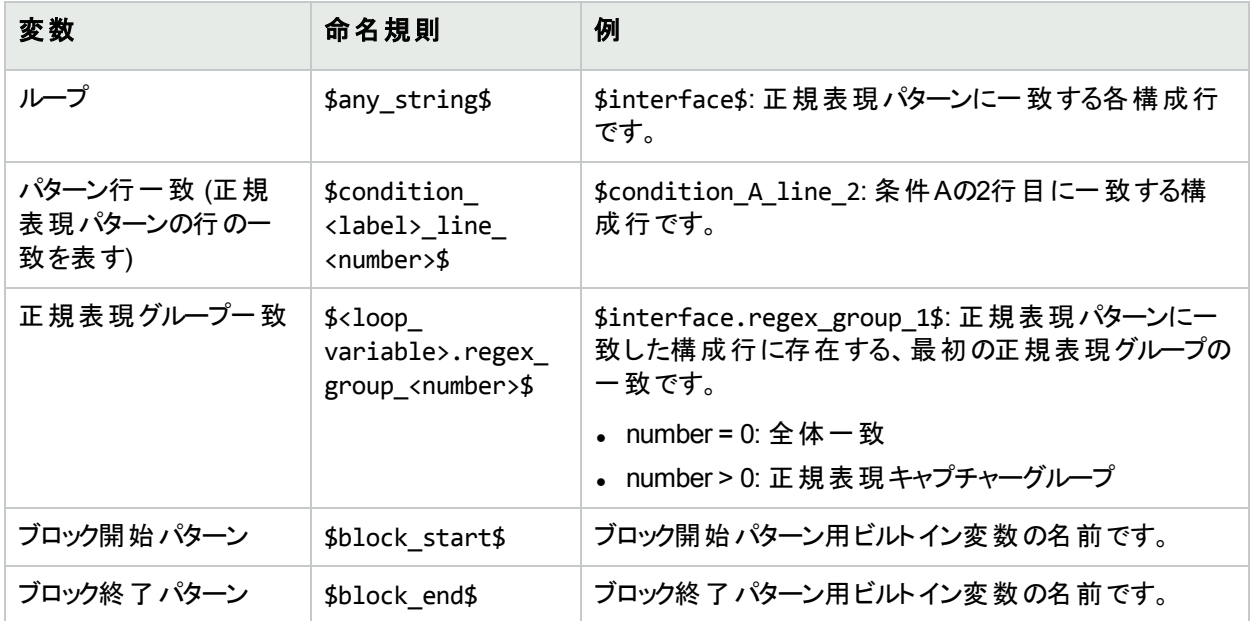

注:

- \$line match variable\$の@foreach \$loop variable\$ 。ここで\$loop variable\$は、条件の正規表 現パターンの1行に対する一致の配列である\$line\_match\_variable\$の各一致行を表すのに使用されま す。たとえば、\$condition A line 1\$は、条件Aの最初の行に一致するすべての構成行を表す一致変数 です。
- @ifexists \$regex group match variable\$。ここで、\$regex group match variable\$は、正規表現 グループの一致を表すのに使用されます。
- 入れ子の@foreachループが使用できます。
- ブロック開始パターン、およびブロック終了パターンは、\$block\_start\$、および\$block\_end\$配列変数でアク セスします。(639ページの例3を参照してください。)
- <sup>l</sup> 正規表現グループは、括弧で囲まれた正規表現パターンの一部です。たとえば、パターン「interface (.\*)」、「(.\*)」は正規表現グループ( キャプチャーグループとも呼びます) です。
- 違反データは「含まない」、および「次のみを含む必要がある」演算子で利用できます。「含む」演算子に対 する違反データは存在しません。「含む」演算子を使用して一致が存在しない場合に違反が発生するため です。変数の参照なしに自動修正スクリプトを作成できます。この場合、自動修正スクリプトのシンタックス 要素は使用されません。
- <sup>l</sup> 自動修正変数は、非正規表現パターンに使用できます。この場合、正規表現グループ変数は存在しませ ん。全体一致には、グループ0変数を使用してアクセスできます (たとえば、\$matching\_line.regex\_group\_ 0\$などです。ここで、\$matching\_line\$は@foreachループ変数です)。
- <sup>l</sup> 自動修正タスクはコマンドスクリプトの実行タスクとして実行されます。ただし、デバイス上で実際に実行され るのは、コマンドスクリプトの実行タスクがスケジュールされる前に自動修正スクリプトのプリプロセスエンジンに より生成されたコマンドスクリプトです。コマンドスクリプトの実行の詳については、「[[コマンドスクリプトの実行](#page-286-0)] [タスクページのフィールド」](#page-286-0)(287ページ)を参照してください。
- <sup>l</sup> 自動修正スクリプトは、[構成管理] ページの「構成ポリシーの検証」セクションで有効にする必要がありま す。詳細については、[「構成管理」](#page-22-0)(23ページ)を参照してください。

### 自動修正スクリプトの例

#### 例**1:** 違反データなし **(**最も簡単な場合**)**

最も簡単な自動修正スクリプトは、結果により違反データが生成されない、「含む」演算子と一緒に使用され ます。このため、スクリプトは自動修正スクリプトのシンタックスを必要としません。

以下の条件を仮定します (パターンが正規表現ではない点に注意してください)。

条件A: 構成テキスト 含む ntp server 169.243.103.34 ntp server 170.242.62.16 ntp server 170.242.62.17 ntp server 169.243.226.94

構成テキストにパターンの行が含まれない場合、条件Aに違反します。違反を修正するため、以下の自動修 正スクリプトが構成に行を挿入します。

スクリプト:

ntp server 169.243.103.34 ntp server 170.242.62.16 ntp server 170.242.62.17 ntp server 169.243.226.94

上述の但し書きのとおり、スクリプトに自動修正スクリプトのシンタックスを使用する必要はありません。

#### 例**2:** 違反データ

次の例では、違反データ参照がある場合の自動修正の使用方法を説明します。これは例であり、実際の場 合で使用することを目的としていません。

以下に与えられた条件 (2つの正規表現パターン行を含む) に対し、構成の次の行を確認する場合を考えま す。

構成テキスト:

... access-list 139 deny ip host 192.168.139.1 any access-list 139 deny ip host 192.168.139.2 any access-list 139 permit ip any any

... 条件A: 構成テキスト 含まない

access-list  $(.*)$  deny ip host  $(.*)$  any  $access-list$  (.\*) permit  $(192).0).0$ ..\*)

上記構成テキストの次の行が条件違反となります。

access-list 139 deny ip host 192.168.139.1 any access-list 139 deny ip host 192.168.139.2 any

2つの行は、条件Aの最初のパターン行に一致するため、\$condition A line\_1\$ 配列変数内に格納されま す。一致した行の太字テキスト部分は正規表現グループに一致し、正規表現グループ一致変数で参照でき ます。

自動修正変数には、@foreachループからのみアクセスできます。各パターン行が複数の構成行と一致する可 能性があることから、一致行はループ内で繰り返されます。条件Aの最初のパターン行に一致する上記の2行 にアクセスするには、@foreachループシンタックスを使用します。

@foreach \$matching line\$ in \$condition A line 1\$

... @end

上記行の意味: \$matching\_line\$ループ変数を使用して、\$condition\_A\_line\_1\$ の配列変数 (パターン行 一致変数) に格納される、各一致構成行にアクセスします。

\$matching\_line\$ ループ変数を使用することで、自動修正スクリプトはループの各繰り返しで1つの一致行に アクセスできます。一致した行と正規表現グループに対応する部分には、下記の要領でループ変数を経由し てアクセスします (上記@foreachループ内)。

\$matching\_line.regex\_group\_0\$ \$matching\_line.regex\_group\_1\$ \$matching\_line.regex\_group\_2\$

グループ0の変数 (\$matching line.regex\_group\_0\$)は、一致構成行全体を保持します。他のグループ1お よびグループ2は、括弧内で定義された正規表現グループを保持します。このため、ループの最初の繰り返しに ある変数の値は以下のようになります。

\$matching\_line.regex\_group\_0\$: access-list 139 deny ip host 192.168.139.1 any \$matching\_line.regex\_group\_1\$:139 \$matching\_line.regex\_group\_2\$:192.168.139.1

例として、次の自動修正スクリプトが違反を修正する場合を考えます。

@foreach \$matching line\$ in \$condition A line 1\$ no \$matching\_line.regex\_group\_0\$

access-list 100 permit \$matching\_line.regex\_group\_2\$ any @end

@foreachループ内の各行は、デバイス上で実行されるコマンドです。この例では、最初の行 (no <line>) はデ バイスの構成テキストから行を削除し、2番目の行はデバイスの構成テキストに行を挿入します。

サンプルの自動修正スクリプトでは、2つの変数参照\$matching\_line.regex\_group\_0\$と\$matching\_ line.regex\_group\_2\$が使用されています。この自動修正スクリプトが、準拠確認後にポリシーマネージャーに よって実行されると、次のコマンドスクリプトが生成され、デバイス上で実行されるようにスケジュールされます。

no access-list 139 deny ip host 192.168.139.1 any access-list 100 permit 192.168.139.1 no access-list 139 deny ip host 192.168.139.2 any access-list 100 permit 192.168.139.2

#### 例**3:** ブロック

ブロックベースの条件には、条件パターンのブロックと一致を繰り返す入れ子のループが必要です。次のポリシー ルール定義に、ブロック開始/終了パターンと1つのブロックテキスト条件が含まれている場合を考えます。

```
構成テキスト:
```
... interface Ethernet0/0 description New York LAN Back Bone ip address 10.16.241.1 255.255.255.224 no ip mroute-cache half-duplex ! interface Ethernet0/1 description Chicago LAN Back Bone ip address 10.1.1.1 255.255.255.252 half-duplex ! ... Block Start: interface (.\*) Block End: ! 条件A: 構成ブロック 含まない ip address  $(10\ldots*)\s(\cdot*)$ 上記条件の違反データにアクセスするのに使用される@foreachループは、次のようになります。 @foreach \$matching line\$ in \$condition A line 1\$ no \$matching\_line.regex\_group\_0\$ @end ただし、条件Aの一致はブロックにより整理されます。上記@foreach ループは、\$condition\_A\_line\_1\$配列 がどのブロックと一致したのかを把握していません。このため、以下の要領でブロック用に条件パターンを @foreachループで囲む必要があります。 @foreach \$matching block\$ in \$block start\$ @foreach \$matching line\$ in \$condition A line 1\$ interface \$matching block.regex group 1\$

```
no $matching_line.regex_group_0$
```
ユーザーガイド 第15章: コマンドスクリプトの管理

@end

@end

生成されるコマンドスクリプトは以下のようになります。

interface Ethernet0/0 no ip address 10.16.241.1 255.255.255.224 interface Ethernet0/1 no ip address 10.1.1.1 255.255.255.252

#### 例**4:** 「次のみを含む必要がある」演算子

「次のみを含む必要がある」演算子には2つのパターンがあります。

- 最初のパターンは、含まれる必要のある構成テキストを定義します。
- 2番目のパターンは、最初のパターンの一致以外に含まれていてはいけない構成テキストを定義します。

違反データは2番目のパターンに対して生成されます。例:

```
条件A: 構成テキスト
次のみを含む必要がある:
これらの行を必ず含む:
ntp server 169\.243\.103\.34
ntp server 170\.242\.62\.16
ntp server 170\.242\.62\.17
ntp server 169\.243\.226\.94
ただし次の項目を含む追加行は含めない:
ntp server(.*)
```
次の2つの違反が考えられます。

- 1. 「これらの行を必ず含む」パターンの任意の行が、構成テキストに一致しません。違反は目的の行が存在 しないことによって生じることから、違反データは生成されません。
- 2. 「ntp server(.\*)」パターンに一致する任意の構成テキスト行は、「これらの行を必ず含む」パターンの任 意の行に一致しません。この場合、違反データが存在します。この違反データには、\$condition\_A line 1\$ arrav数を経由してアクセスできます。

考えられる違反を修正する自動修正スクリプトは、次のようになります。

ntp server 169.243.103.34 ntp server 170.242.62.16 ntp server 170.242.62.17 ntp server 169.243.226.94

@foreach \$matching line\$ in \$condition A line 1\$ no ntp server \$matching line.regex group 1\$ @end

最初の4行は、構成テキストに「これらの行を必ず含む」パターンで定義された行が存在することを保証します。 @foreachループは、違反の原因となるntp server(.\*)に一致する任意の行を削除します。

#### 例**5: @ifexists**文

正規表現には、一致テキストが存在しない可能性があるグループを含められます。このため、このようなグルー プを参照する変数には格納された値が存在しない可能性があります。例:

logging  $((10).1).*)|(172).1).*)$ 

正規表現グループ:

ユーザーガイド 第15章: コマンドスクリプトの管理

> $\overrightarrow{y}$ U— $\overrightarrow{y}$ 0: logging  $((10), 1), (*)$  $((172), 1), (*)$ グループ1: ((10\.1\..\*)|(172\.1\..\*)) グループ2: (10\.1\..\*) グループ3: (172\.1\..\*)

グループ2や3のIPアドレスの正規表現キャプチャーグループの1つは、値を持ちません。

上記正規表現パターンを持つ、次の条件がある場合を考えます。

条件A: 構成テキスト 含まない logging  $((10\cdot,1\cdot,.*)|(172\cdot,1\cdot,.*)$ 

上記の違反データにアクセスするための自動修正スクリプトは、@ifexistsステートメントを使用して、グループ2 と3のキャプチャーグループ変数に使用可能な違反データがあるかどうかをテストする必要があります。それ以外 の場合、自動修正スクリプトが値を持たないキャプチャーグループ変数にアクセスしても、コマンドスクリプトは生 成されません。

自動修正スクリプトは次のような内容になります。

```
@foreach $matching line$ in $condition A line 1$
 @ifexists $matching_line.regex_group_2$
 no logging $matching_line.regex_group_2$
 @end
 @ifexists $matching_line.regex_group_3$
 no logging $matching_line.regex_group_3$
 @end
@end
```
#### 例**6:** 複数条件

Block Start: interface (.\*) Block End: ! 条件A: 構成ブロック 含まない ip address  $(10\ldots*)\s(\cdot*)$ 条件B: 構成テキスト 次のみを含む必要がある: これらの行を必ず含む: ntp server 169\.243\.103\.34 ntp server 170\.242\.62\.16 ntp server 170\.242\.62\.17 ntp server 169\.243\.226\.94 ただし次の項目を含む追加行は含めない: ntp server(.\*) ブール式: A AND B 自動修正スクリプトは次のような内容になります。 @foreach \$matching block\$ in \$block start\$ @foreach \$matching line\$ in \$condition A line 1\$ interface \$matching block.regex group 1\$

次の例では、複数条件を説明します。

ユーザーガイド 第15章: コマンドスクリプトの管理

```
no $matching_line.regex_group_0$
 @end
@end
ntp server 169.243.103.34
ntp server 170.242.62.16
ntp server 170.242.62.17
ntp server 169.243.226.94
@foreach $matching line$ in $condition B line 1$
```

```
no ntp server $matching line.regex group 1$
@end
```
### コマンドスクリプトの実行

コマンドスクリプトのインスタンスを実行および編集できるかどうかは、権限によって制限されています。制限付き 権限が設定されたユーザー、およびデバイスの修正権限を持たないフルユーザーまたはパワーユーザーは、スクリ プトを実行できません。

スクリプトを設定して、一度だけ実行したり、ユーザー定義の間隔で周期的に実行したり、反復タスクとして実 行したりすることができます。さらに、タスクが特定の時間に、またはできるだけ早く開始されるようにスケジュール することもできます。スクリプトは編集可能であり、実行する前に変数に値を指定する必要があります。

[コマンドスクリプト] ページからスクリプトを実行するには、次の手順を実行します。

- 1. [デバイス] メニューバーで、[デバイスツール] を選択し、[コマンドスクリプト] をクリックします。[コマンドスクリプ ト] ページが開きます。
- 2. 実行するスクリプト名を選択します。
- 3. [アクション] 列で、[実行] をクリックします。[コマンドスクリプトの実行] タスクページが開きます。詳細について は、「[コマンドスクリプトの実行] [タスクページのフィールド」](#page-286-0)(287ページ)を参照してください。

<span id="page-568-1"></span>注**:** [タスク] メニューからコマンドスクリプトを実行することもできます。

### 構成テンプレートからのスクリプトの作成

構成テンプレートからスクリプトを作成するには、次の手順を実行します。

- 1. [デバイス] メニューバーにある [デバイスツール] を選択し、[構成テンプレート] をクリックします。[構成テンプ レート] ページが開きます。詳細については、[「構成テンプレートの表示」](#page-548-0)(549ページ)を参照してください。
- 2. ベンダーのリンクをクリックします。対象ベンダーの[構成テンプレート] ページが開きます。
- 3. スクリプトに含める構成テンプレートを選択し、[スクリプトを更新] をクリックします。
- 4. 必要に応じてスクリプトを編集し、[スクリプトを作成] ボタンをクリックして、デバイスに配布可能なスクリプト を作成します。[テンプレートからスクリプトを保存] ページが開きます。
- 5. [名前] フィールド、[説明] フィールド、および他のフィールドを編集します。変数名の先頭を「tc\_」にすること はできません。ただし、変数名には、大文字のアルファベット、小文字のアルファベット、0~9、およびアン ダースコア文字のあらゆる組み合わせを使用できます。

6. [スクリプトを保存] をクリックします。[コマンドスクリプト] ページが開きます。新規スクリプトは強調表示され ています。

# 第16章: レポート

HPE Network Automation (NA) には、入力が不要なデフォルトのレポートと特別レポートがあります。デフォルト のレポートは次のとおりです。

- <sup>l</sup> ユーザーレポートとシステムレポート
- <sup>l</sup> ダッシュボードレポート
- <sup>l</sup> サマリーレポート
- <sup>l</sup> ベストプラクティスレポート
- <sup>l</sup> ネットワークステータスレポート
- 構成レポート
- <sup>l</sup> デバイスステータスレポート
- ソフトウェアの脆弱性レポート
- タスク/ジョブレポート
- Telnet/SSHユーザーセッションログレポート
- <sup>l</sup> コンプライアンスセンターレポート

特別レポートでは、NA内のデータを調整して柔軟に報告できます。特別レポートは、1つまたは複数のフィール ドの正規表現基準に基づいて、手動または自動で生成できます。一般的な特別レポートには、次の項目が 含まれます。

- <sup>l</sup> 12.\*バージョンのIOSが実行されているすべてのCiscoデバイス
- <sup>l</sup> 構成管理で安全でないプロトコルを使用するすべてのデバイス
- 障害のあるモジュールが組み込まれているすべてのデバイス
- 一定期間に渡って一連のデバイスに対して行われたすべての構成変更
- <sup>l</sup> 特定のユーザーによって開始されたすべてのTelnet/SSHセッションログ
- 承認の無効化によるすべてのデバイスの変更
- <sup>l</sup> 特定ポートのトラフィックを拒否するすべてのACL

### ユーザーレポートとシステムレポート

ユーザーレポートとシステムレポートは、検索機能を使用して定義および保存した検索結果です。ユーザーが 定義した検索のみがユーザーレポートのリストに表示されます。

検索の実行方法の詳細については、[「検索の実行」](#page-453-0)(454ページ)を参照してください。

各レポートには、検索で使用した基準のサマリーが示されます。保存した検索にアクセスできるのは、検索を 保存したユーザーのアカウントのみです。

注**:** 検索を実行して保存しなかった場合には、ユーザーレポートを生成できません。

注**:** 以下の条件で作成されたユーザーレポートは、NA Ultimateエディションライセンスのみで使用できま す。

- <sup>l</sup> ポリシーを検索
- 準拠を検索
- <sup>l</sup> [タスクを検索] > [ポリシー準拠の確認] タスクタイプ

システムは事前に定義されたクエリについて報告します。システムレポートは、そのレポートを選択したときに生 成されます。各レポートには、検索で使用した基準のサマリーが示されます。システムレポートには、次の項目 が含まれます。

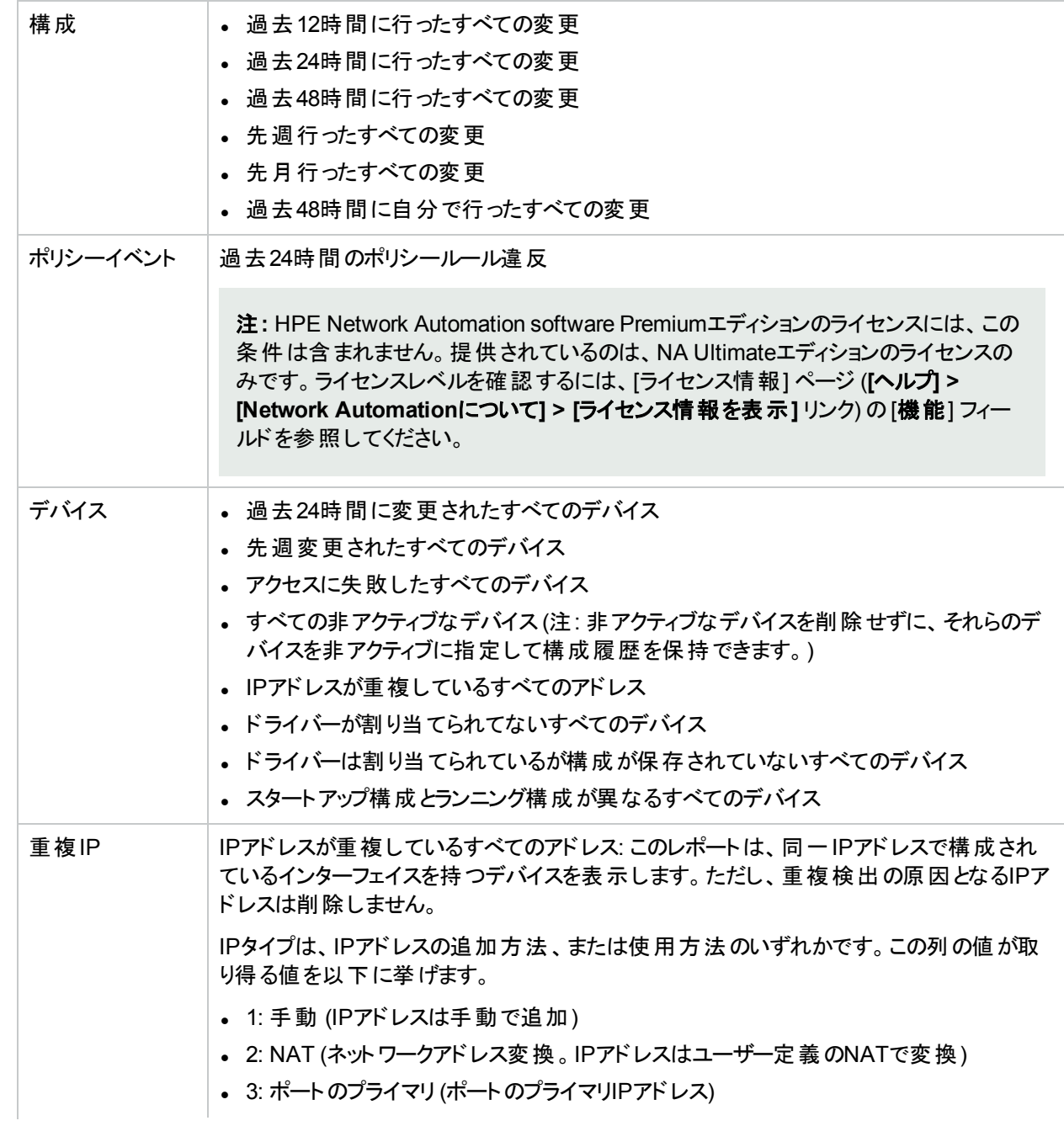

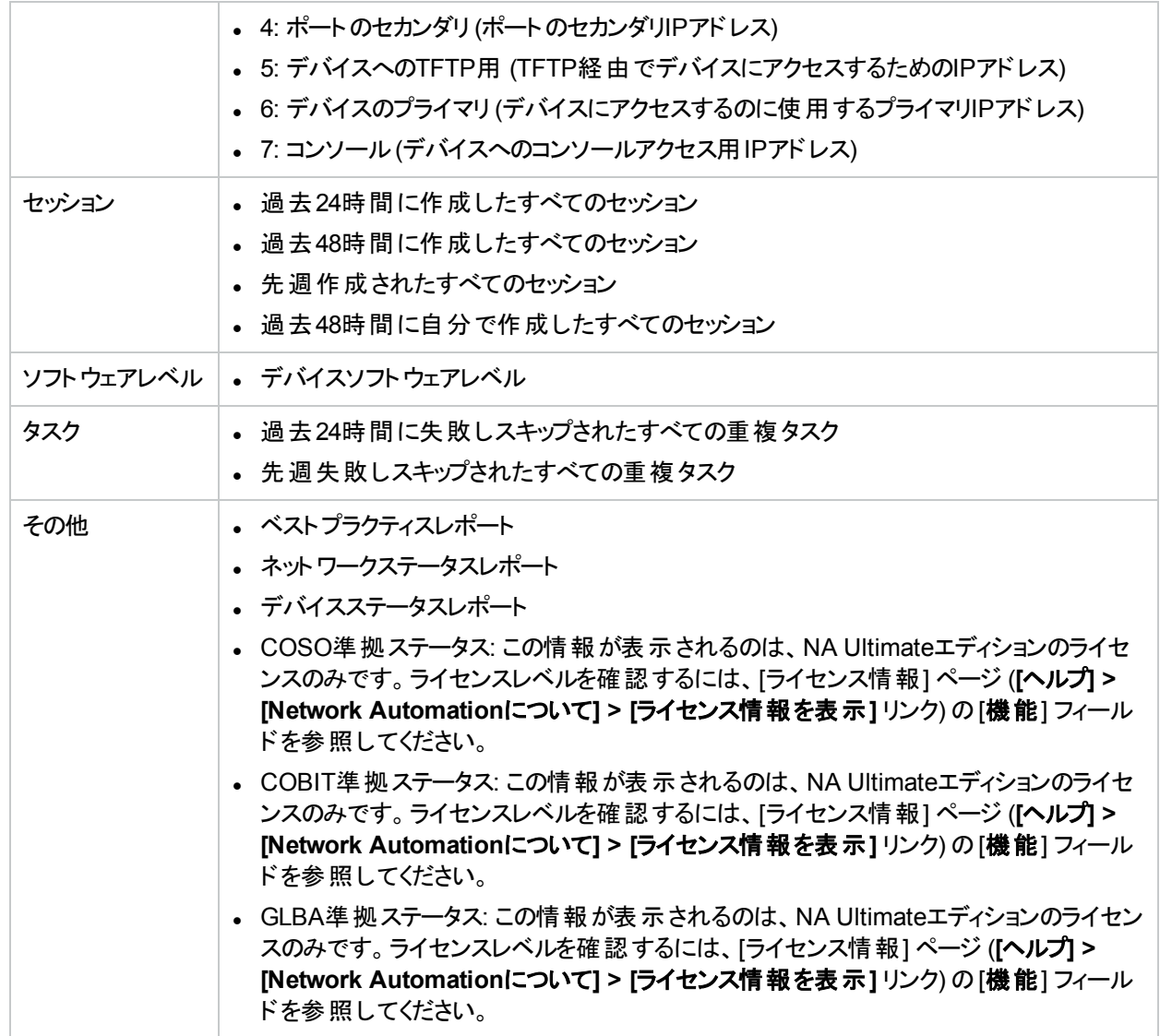

ユーザーレポートとシステムレポートを表示するには、[レポート] メニューバーで [ユーザーレポートとシステムレポー ト] をクリックします。[ユーザーレポートとシステムレポート] ページが開きます。

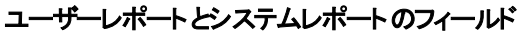

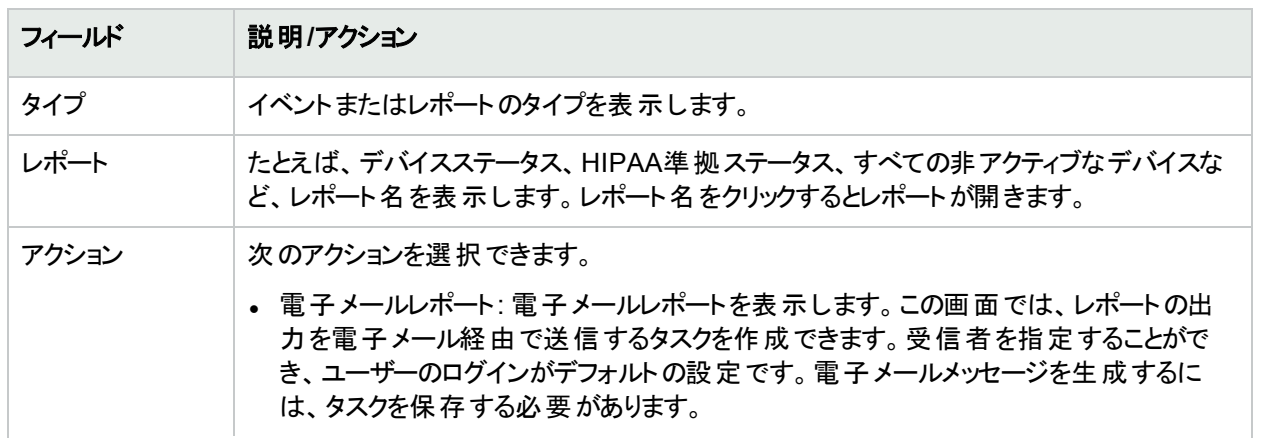

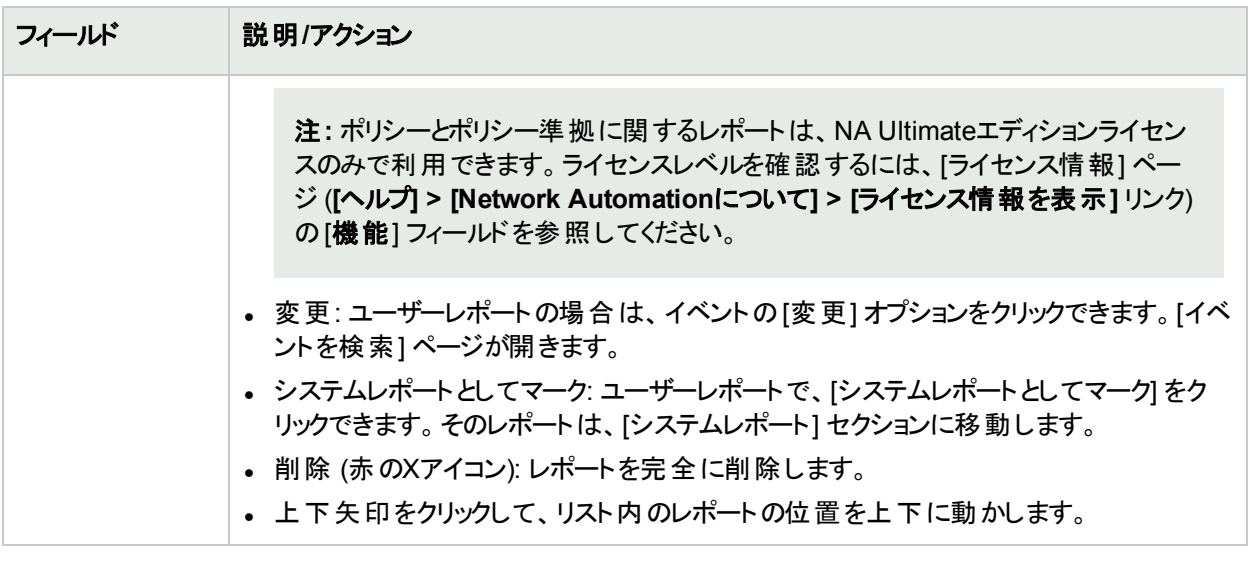

## ネットワークステータスレポート

ネットワークステータスレポートには、ネットワーク構成、動作状態、およびコンプライアンスの概要とともに、独立 した次の2つのネットワークのビューが表示されます。

- <sup>l</sup> ベストプラクティス
- <sup>l</sup> デバイスステータス

ネットワークステータスレポートでは、先行型のレポート機能を使用できます。ネットワーク管理者とエンジニアは、 レポートを反復電子メールレポートタスクとして実行するようにスケジュールすることで最新情報を自動的に受 信し、その情報に基づいてネットワークに影響が出る前に問題を解消できます。また、ネットワークステータスレ ポートにより管理担当者は、ポリシーとソフトウェアレベルの問題を解決したり、構成変更を処理したりする場 合のネットワーク操作の効果性について、概要を知ることができます。

注**:** このレポートのデフォルトの構成は、インベントリデバイスグループに対して実行されます。

イベントは、ネットワークに存在するリスクに関して3段階の表示で報告されます。システム管理者は、カテゴリご とにしきい値を設定し、ネットワークへの影響度を反映するリスクレベルのインジケーター色を割り当てます。

- <sup>l</sup> 赤: 高リスク。黄レベルのイベントの他にポリシー違反、ソフトウェアレベル違反、およびデバイスアクセスエラー を含みます。
- <sup>l</sup> 黄: 中リスク。スタートアップとランニング構成の不一致、およびデバイスアクセスエラーを含みます。
- 緑: しきい値内であるか、低リスクです。これがベストプラクティスです。

デバイスグループのステータスは、そのグループの中でリスクレベルが最も高いデバイスに基づいて判断されます。 ネットワークのステータスは、そのネットワークの中でリスクレベルが最も高いグループに基づいて判断されます。

ネットワークステータスレポートを表示するには、[レポート] メニューバーで [ネットワークステータス] をクリックします。 必要が生じたときにレポートページの[再実行] ボタンを使用してこのレポートを実行するか、またはレポートをス ケジュールしてタスクとして実行されるようにし、[電子メールレポート] オプションを使用して主要なネットワークお よび管理のスタッフにレポートを電子メールで送信することができます。電子メールレポートの詳細については、 [「電子メールレポート」](#page-598-0)(599ページ)を参照してください。

#### ネットワークステータスレポートのフィールド

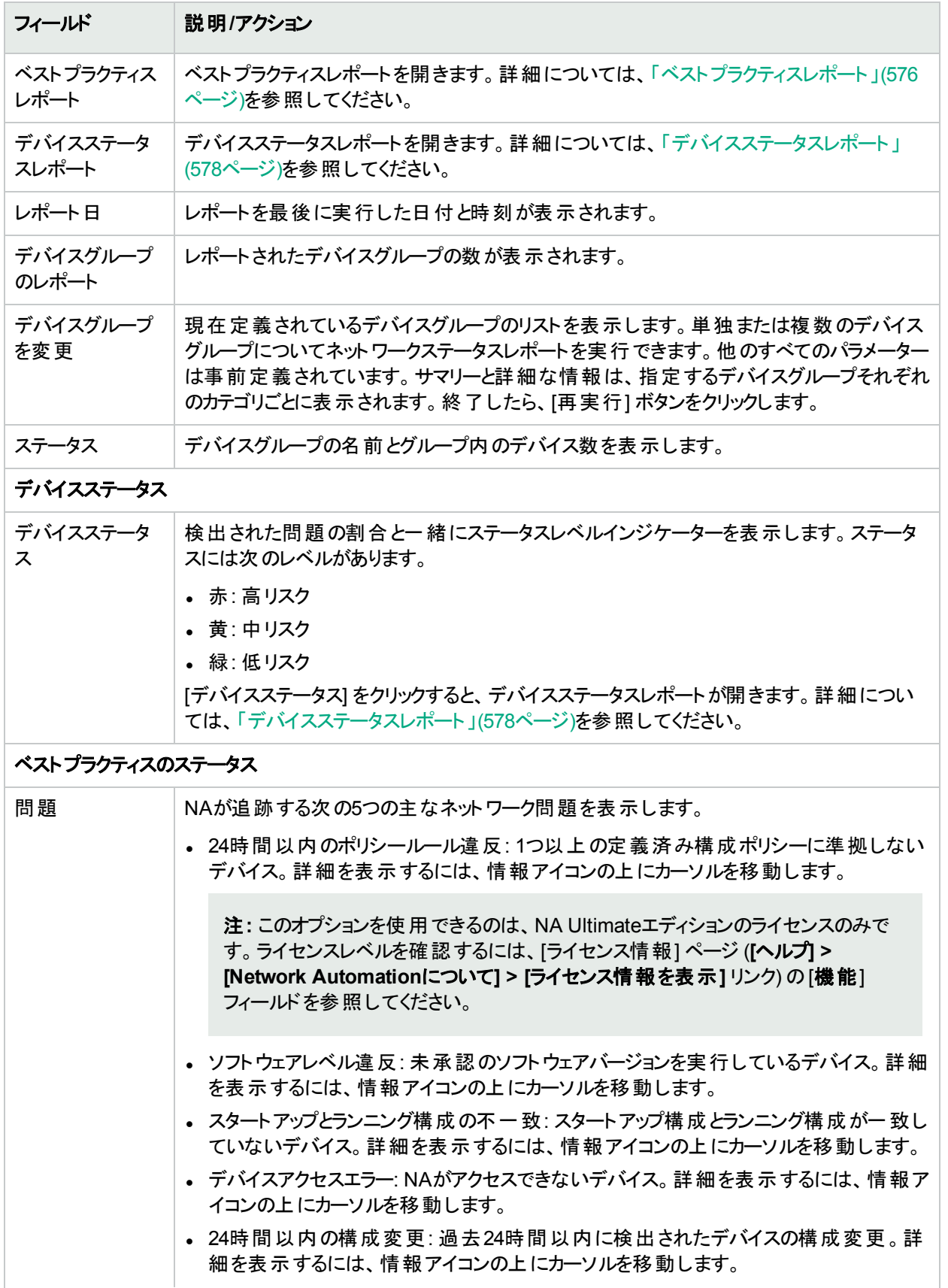

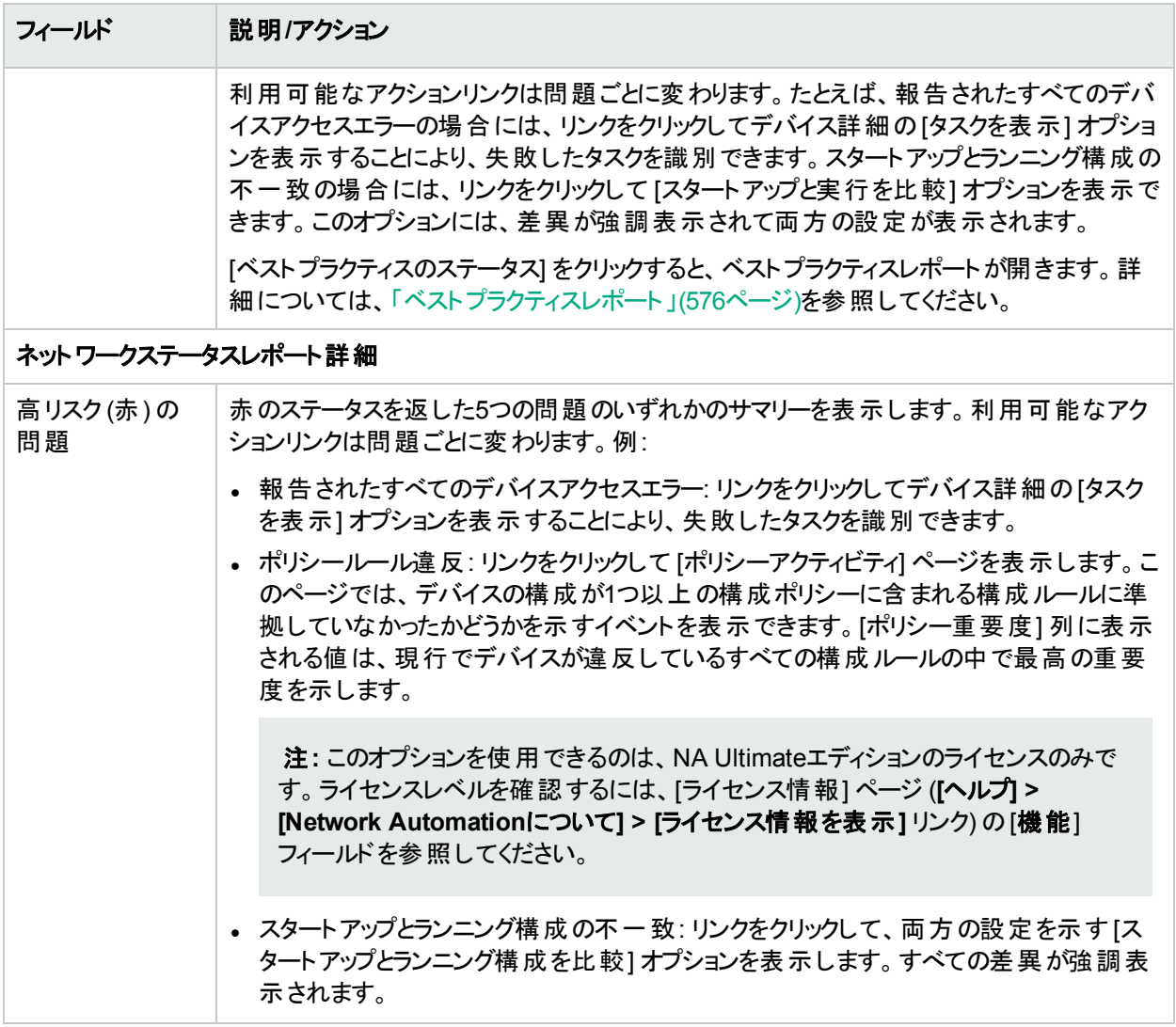

# <span id="page-575-0"></span>ベストプラクティスレポート

ネットワーク管理のベストプラクティスでは、次の項目のいずれかに対する非準拠が慎重に監視されるよう徹底 します。

- <sup>l</sup> 24時間以内のポリシールール違反 (NA Ultimateエディションライセンスのみで提供されています。ライセンスレ ベルを確認するには、[ライセンス情報] ページ (**[**ヘルプ**] > [Network Automation**について**] > [**ライセンス情 報を表示**]** リンク) の[機能] フィールドを参照してください。
- ソフトウェアレベル違反
- スタートアップとランニング構成の不一致
- <sup>l</sup> デバイスアクセスエラー
- <sup>l</sup> 24時間以内の構成変更

NAにより、これらの項目それぞれに対する非準拠の許容レベルを定義できます。しきい値を超えると、非準拠 のレベルに応じて黄または赤の警告フラグが表示されます。NAは、準拠していないデバイスも表示するため、 修正アクションを行うことができます。
5つのインジケーターすべてが緑の場合は、NAがネットワークを評価し、ネットワークの稼動状態を良好と判断し たことを示します。いくつかのインジケーターが黄で表示された場合は、該当する領域を修正アクションの対象と します。いくつかのインジケーターが赤で表示された場合は、フラグが表示された項目がネットワークの安定性を 脅かす重大なリスクとなる可能性があるため、迅速に対処する必要があります。

ベストプラクティスレポートを表示するには、[レポート] メニューバーで [ベストプラクティス] をクリックします。ベストプ ラクティスレポートが開きます。

注**:** ベストプラクティスレポートには、ネットワークステータスレポートから移動することもできます。

#### ベストプラクティスレポートのフィールド

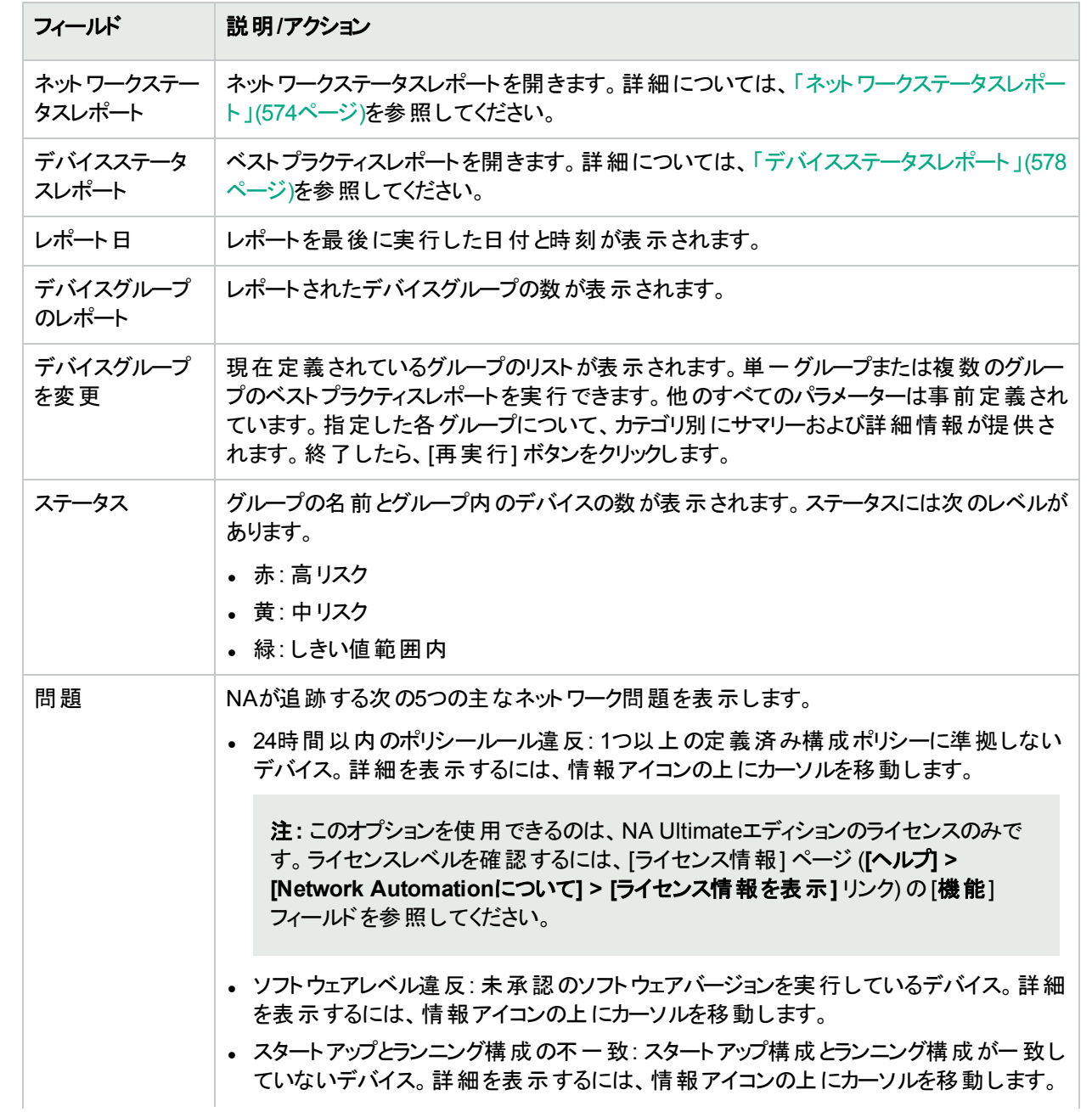

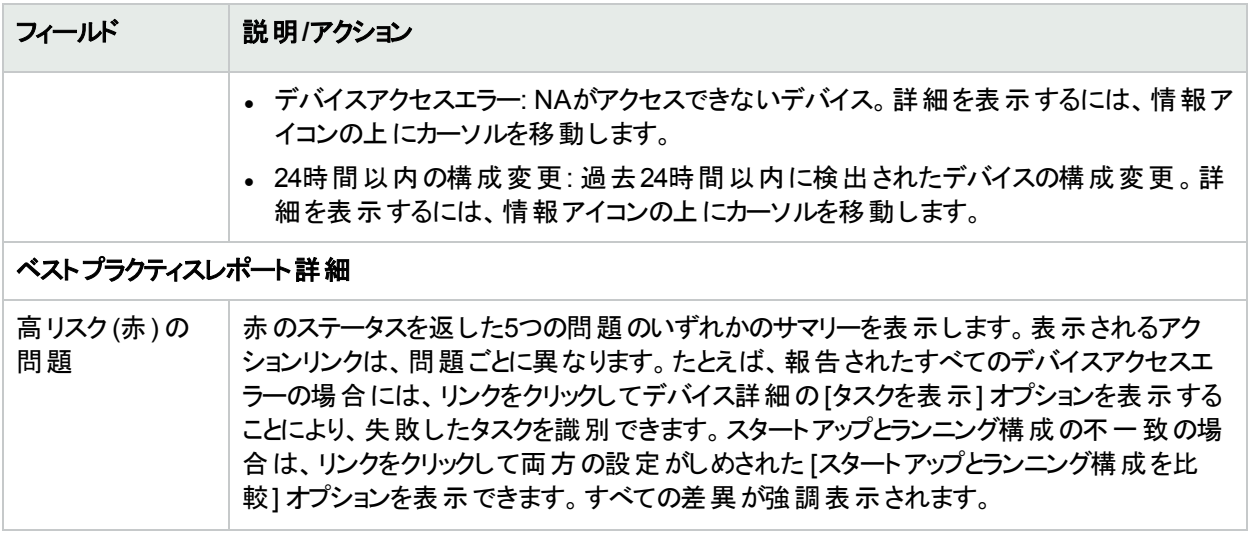

# <span id="page-577-0"></span>デバイスステータスレポート

デバイスステータスレポートでは、ネットワーク内のデバイスすべてがリスト表示され、ベストプラクティスの項目ごと にデバイスが個別に分析されます。ベストプラクティスの各問題の詳細については、[「ネットワークステータスレポー](#page-573-0) ト」(574[ページ](#page-573-0))を参照してください。

項目の1つ以上に準拠していない各デバイスには、黄または赤の警告フラグが表示されます。レポートにはネッ トワーク全体のサマリーも表示され、黄または赤の警告フラグを生成したデバイスの数が示されます。

デバイスステータスレポートを表示するには、[レポート] メニューバーで [デバイスステータス] をクリックします。デバイ スステータスレポートが開きます。

注**:** デバイスステータスレポートには、ネットワークステータスレポートまたはベストプラクティスレポートからナビ ゲートすることもできます。

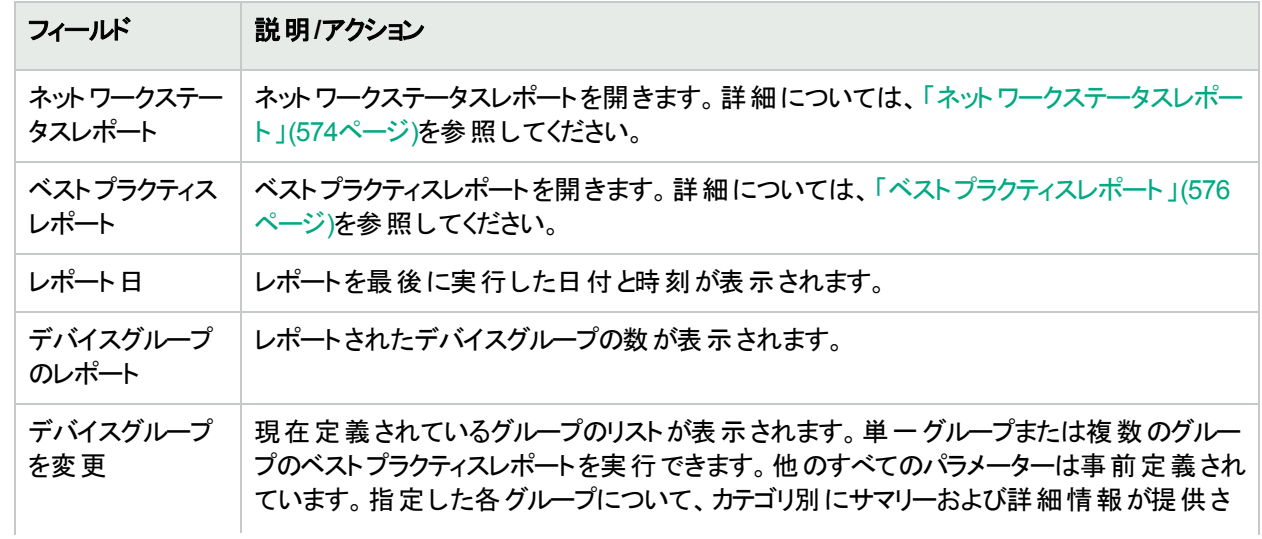

#### デバイスステータスレポートのフィールド

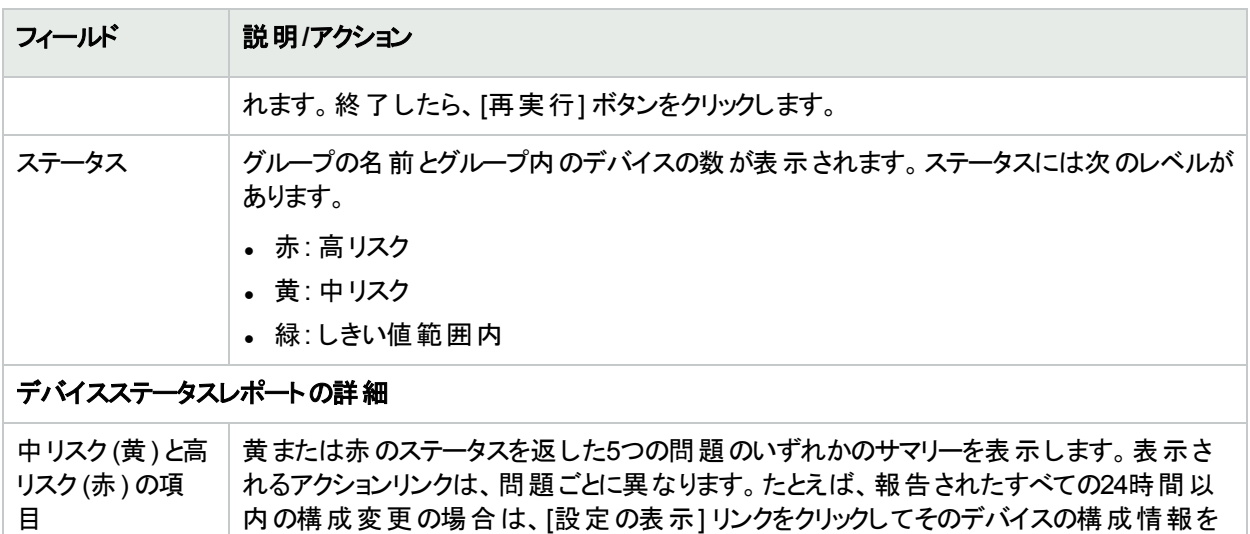

# 統計ダッシュボード

統計ダッシュボードを表示するには、[レポート] メニューバーで [統計ダッシュボード] をクリックします。 統計ダッシュ ボードが開きます。統計ダッシュボードには、次のレポートの情報が表示されます。

表示できます。 デバイスアクセスエラーの場合は、「デバイスタスクを表示] リンクをクリック

<sup>l</sup> ベンダーのトップ5: 詳細については、[「サマリーレポート」](#page-594-0)(595ページ)を参照してください。

し、リンク先で失敗したタスクを確認できます。

- <sup>l</sup> OSバージョンのトップ5: 詳細については、[「サマリーレポート」](#page-594-0)(595ページ)を参照してください。
- <sup>l</sup> 構成変更数 (過去7日間): 詳細については、[「ユーザーレポートとシステムレポート」](#page-570-0)(571ページ)を参照してく ださい。
- <sup>l</sup> 時間ごとの変更履歴: 詳細については、[「サマリーレポート」](#page-594-0)(595ページ)を参照してください。
- <sup>l</sup> 最もアクセスがあったデバイスのトップ10: 詳細については、[「サマリーレポート」](#page-594-0)(595ページ)を参照してください。
- <sup>l</sup> システムステータス: 詳細については、[「ネットワークステータスレポート」](#page-573-0)(574ページ)を参照してください。
- ソフトウェアレベル: 詳細については、[「サマリーレポート」](#page-594-0)(595ページ)を参照してください。
- <sup>l</sup> 構成ポリシー準拠: 詳細については、[「サマリーレポート」](#page-594-0)(595ページ)を参照してください。

注**:** ポリシーとポリシー準拠に関するレポートは、NA Ultimateエディションライセンスのみで利用できます。ラ イセンスレベルを確認するには、[ライセンス情報] ページ (**[**ヘルプ**] > [Network Automation**について**] > [**ラ イセンス情報を表示**]** リンク) の[機能] フィールドを参照してください。

# ダイアグラム

ダイアグラムにより、ネットワークデバイスからトポロジデータを収集できます。ネットワークダイアグラムは、Visio、静 的JPEG、または対話的JPEGの形式で表示し、印刷することができます。レイヤー3のIPアドレスとサブネット、 およびMACアドレスとVLANを包含するレイヤー2の詳細を含むトポロジデータにより、ネットワークの現在状態の スナップショットを提供します。

**[**管理**] > [**システム管理設定**] > [**レポート作成**]** ページでダイアグラムを有効にする必要があります。詳細につい ては、[「レポート作成」](#page-61-0)(62ページ)を参照してください。

VLANの観点からは、指定されたVLANに関連付けられているポートは、VLANボックスに描画されます。該当す る場合、CiscoのVLANトランキングプロトコル(VTP) ドメイン情報も表示されます。すべての集合ポートは非表 示となり、関連するポートチャンネルに対する注釈に集合ポート名がリストされます。VLANの詳細については、 [「仮想ローカルエリアネットワーク](#page-194-0) (VLAN)」(195ページ)を参照してください。

レイヤー3のデータには、デバイスの構成ファイルから得られるIPアドレスが含まれます。レイヤー2のデータは、各 デバイスのインターフェイスのMACアドレスと、デバイスが認識するMACアドレスを示すMACテーブルからのデータ に結び付けられます。NAは、同じネットワークに配置されることによって相互に通信できるようになったデバイスを マッピングします。

レイヤー1 (物理ケーブル) 接続を検出できます。レイヤー1接続は、レイヤー2のデータ (スイッチから見えるMAC アドレス) から推測され、キャプチャーされてからNAデータベースに追加されます。NAのレイヤー1ダイアグラムのタ イプには、HPE SAの場合と同じ接続が表示されます。詳細については、『HPE Server Automationユーザーガ イド』を参照してください。

推測されるレイヤー1のデータは、経験則に基づいています。NAでは、デバイスとサーバーのすべてまたはいずれ かの間のデータリンク接続数を減らすことにより、ネットワークダイアグラムを見やすくしています。この場合は、推 移する接続から推測可能な接続のみが除かれます。

OSIモデルでは、下位のレイヤーを隠すために各レイヤーが抽象化されています。したがって、デバイスから収集 されたレイヤー2のデータによって100%正確なレイヤー1のデータを生成することはできません。特に、次のいずれ かの条件が当てはまる場合は、レイヤー1のデータが不正確になる可能性があります。

- <sup>l</sup> デバイスが、MACアドレスが認識される場所のインターフェイス番号を返さない。
- <sup>l</sup> NAが、(MACアドレスが認識される場所の) トポロジデータを収集する数分の間に、デバイス間でトラフィックが 発生しなかった。
- <sup>l</sup> 2つの管理デバイスの間に、ハブなどのアドレス指定できないデバイスが存在する。

ダイアグラムでは、次の色、境界線、線、およびアイコンが使用されます。

<sup>l</sup> 赤: デバイスは、スナップショットタスクまたは別のタスクのいずれかの結果として、最後のアクセスに失敗しまし た。

注**:** VLANとポートの場合、赤はVLANが管理目的でダウンしていることを、グレーはVLANが実行されて いることを示します。

- <sup>l</sup> グレー: デバイスにスナップショットデータは含まれていません。
- 白: デバイスは動作中です。
- <sup>l</sup> デバイスの境界: 実線の境界はデバイスを示します。点線の境界は仮想グループを示します。仮想グループ では、デバイス内の各VLANが、それ自体が所有するデバイスとして示されます。
- <sup>l</sup> 点線: レイヤー3接続を表します。
- ●実線: レイヤー2接続を表します。

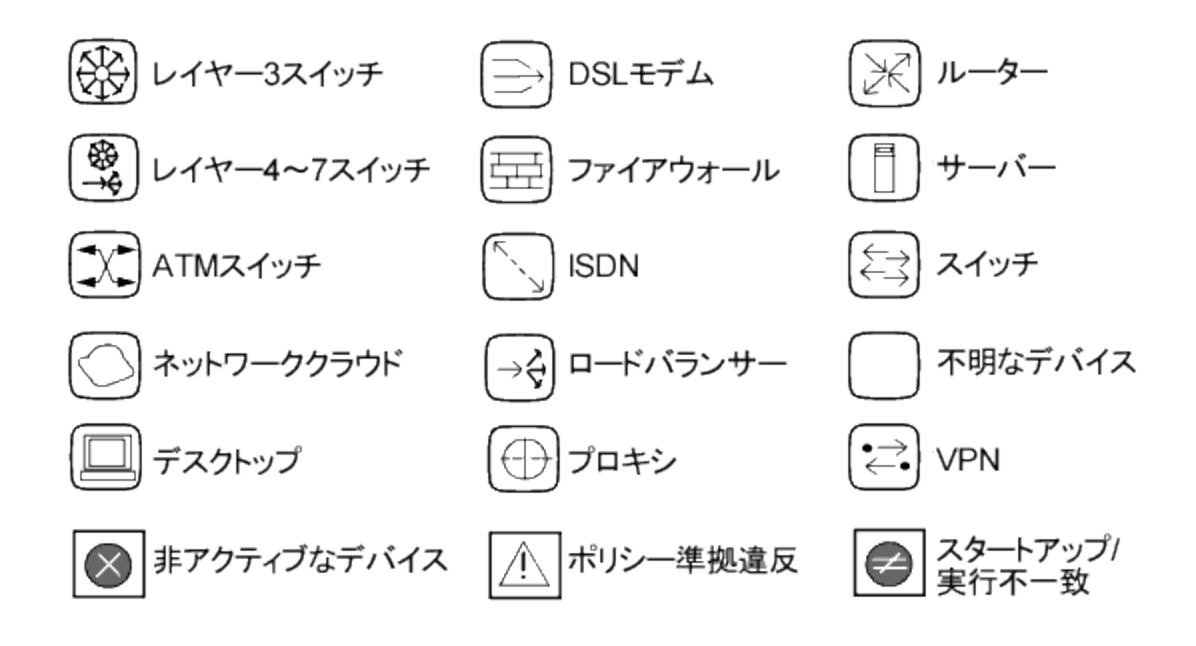

次の図に、VLANとポートの間の接続を含む単純なネットワークダイアグラムを示します。

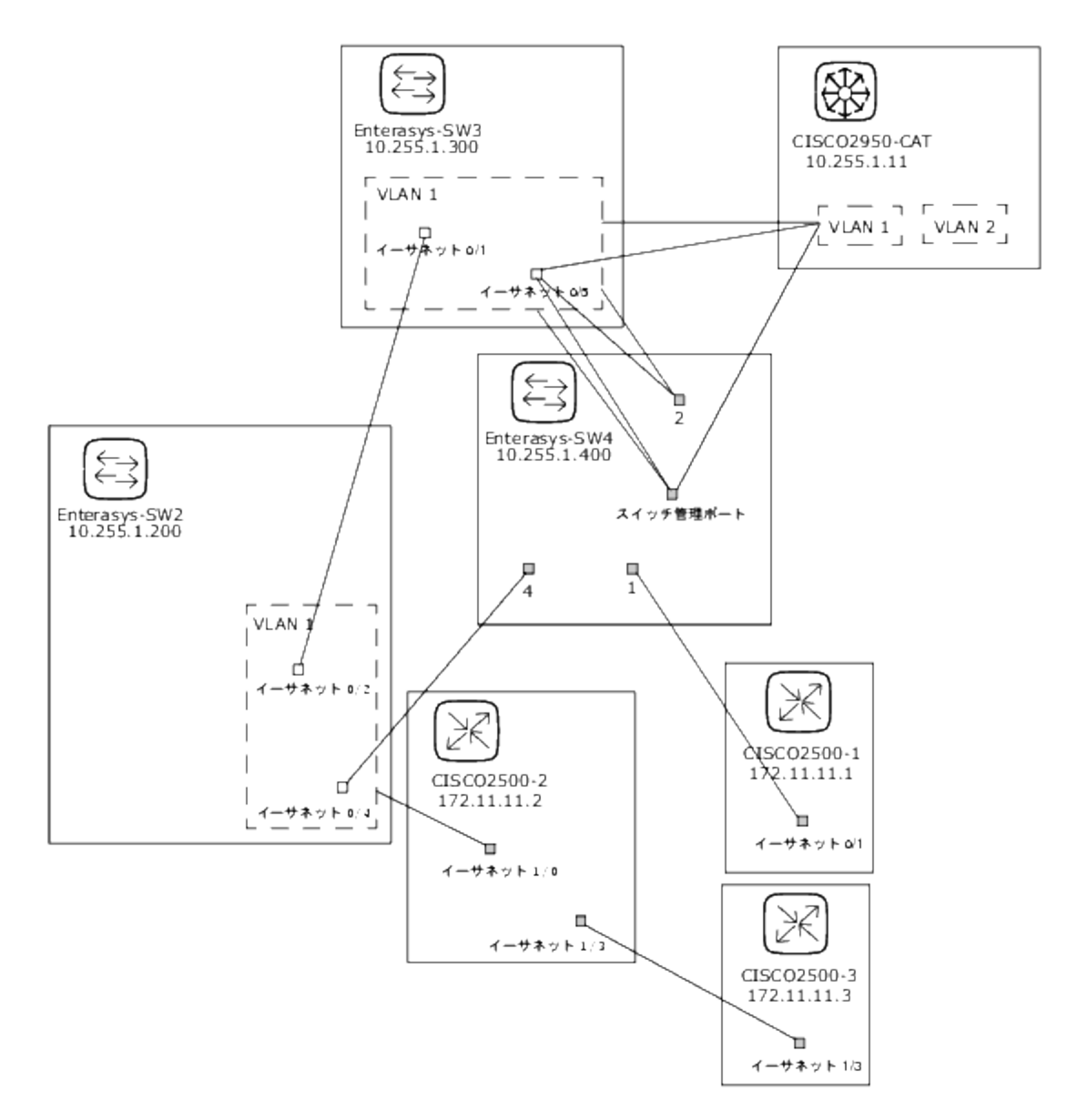

次のサンプル図に、デバイスが縮小された状態の単純なネットワークダイアグラムを示します。

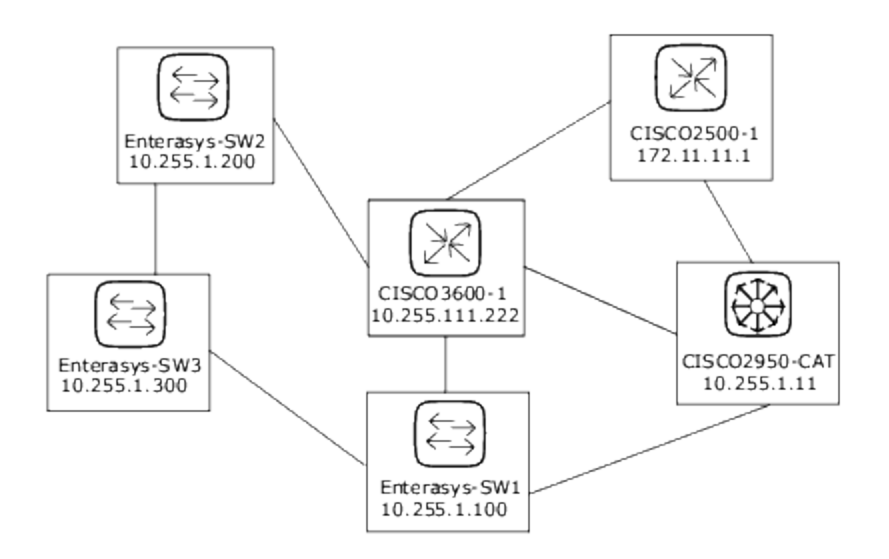

次のサンプル図に、同じサブネットを共有するデバイスを接続するための省略方法としてクラウド (雲形のイラス ト) を使用した単純なネットワークダイアグラムを示します。クラウドは、ルーターやスイッチなどのゲートウェイオブ ジェクトを論理的に表します。

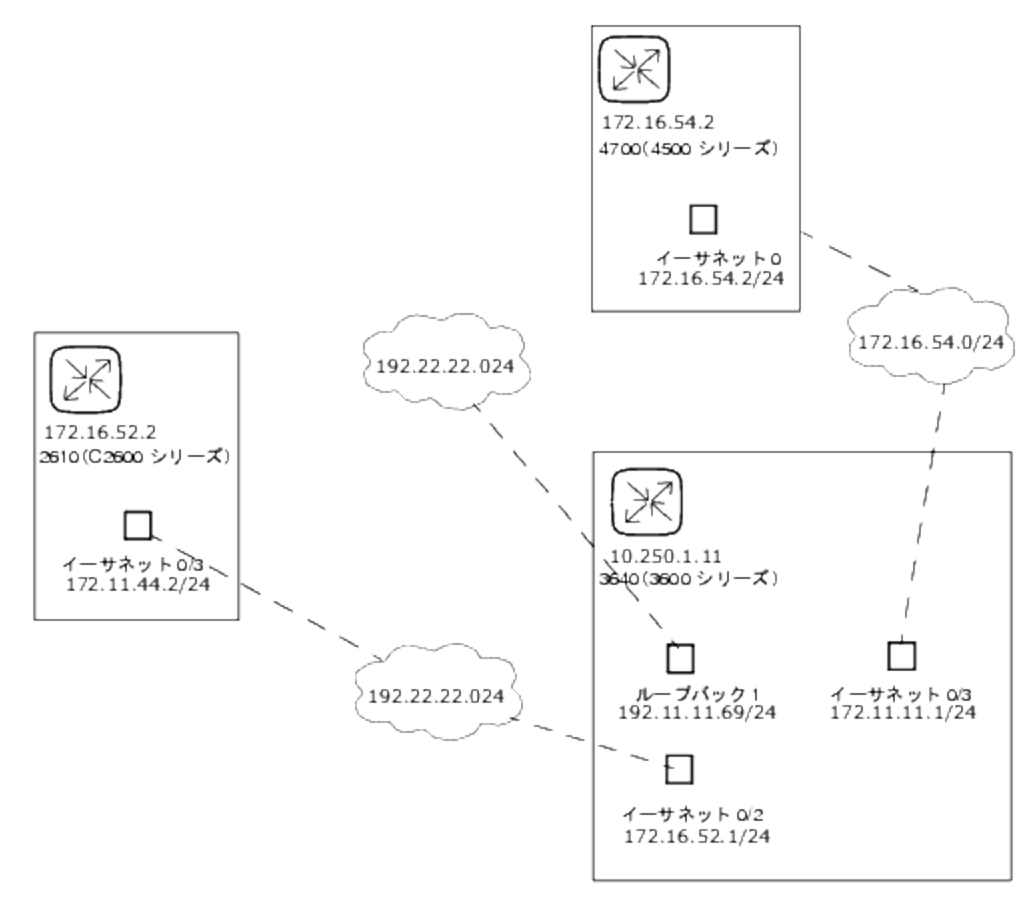

レイヤー3のダイアグラムでは、選択されたすべてのデバイスを収集し、IPアドレスとサブネットマスクを使用して同 じサブネットのデバイスを接続します。サブネット内の複数のデバイスがクラウドと接続されます。したがって、クラウ ドはサブネットを表します。

拡張レイヤー3ダイアグラムの開始点は、基本レイヤー3ダイアグラムです。複数のデバイスがサブネットに接続さ れる場合は、サブネットが拡張され、サブネット内に存在するすべてのデバイスの場所が示されます。拡張レイ ヤー3ダイアグラムには、クラウドに接続され、既知のレイヤー2接続 (トポロジ収集診断で検出) を介して他のデ バイスにトラバースするすべてのインターフェイスが表示されます。これにより、拡張されたクラウドは、サブネット内 に存在するすべてのデバイスのコンテナーになります。レイヤー2接続をトラバースするときには、元々選択しな かったデバイスがダイアグラムに追加されます。

次のサンプル図に、拡張レイヤー3ネットワークダイアグラムを示します。 基本レイヤー3ダイアグラムが生成された 後、複数のデバイスが接続されているそれぞれのクラウドが拡張されます。NAはレイヤー2接続のすべてを調べ ます。そのため、クラウドの中のデバイスは1つのクラウドノード内でグループ化されます。

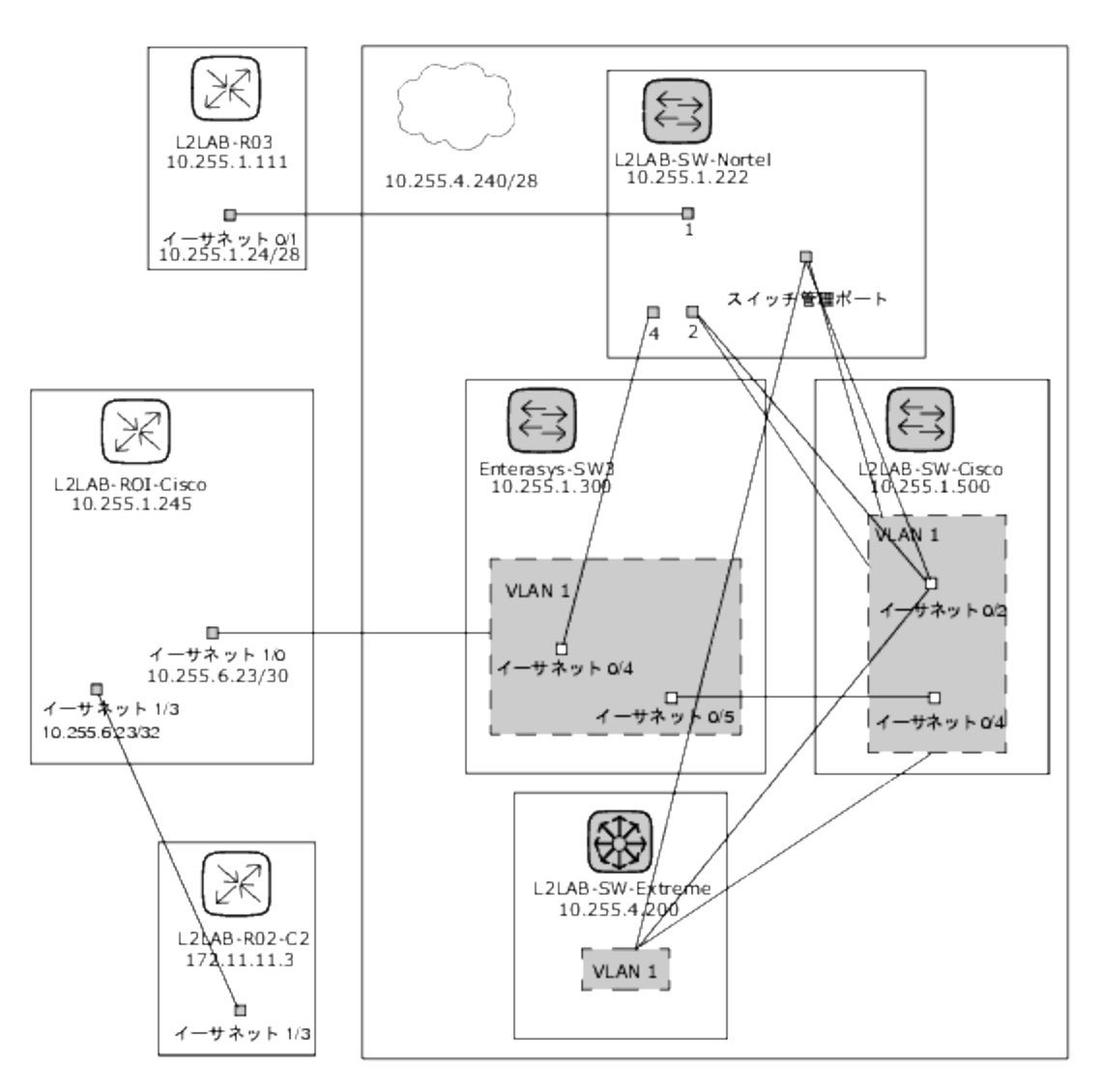

[ダイアグラム] ページを表示するには、[レポート] メニューバーで [ダイアグラム] をクリックします。[ダイアグラム] ペー ジが開きます。ダイアグラムの設定が完了したら、[生成] ボタンをクリックします。

# [ダイアグラム] ページのフィールド

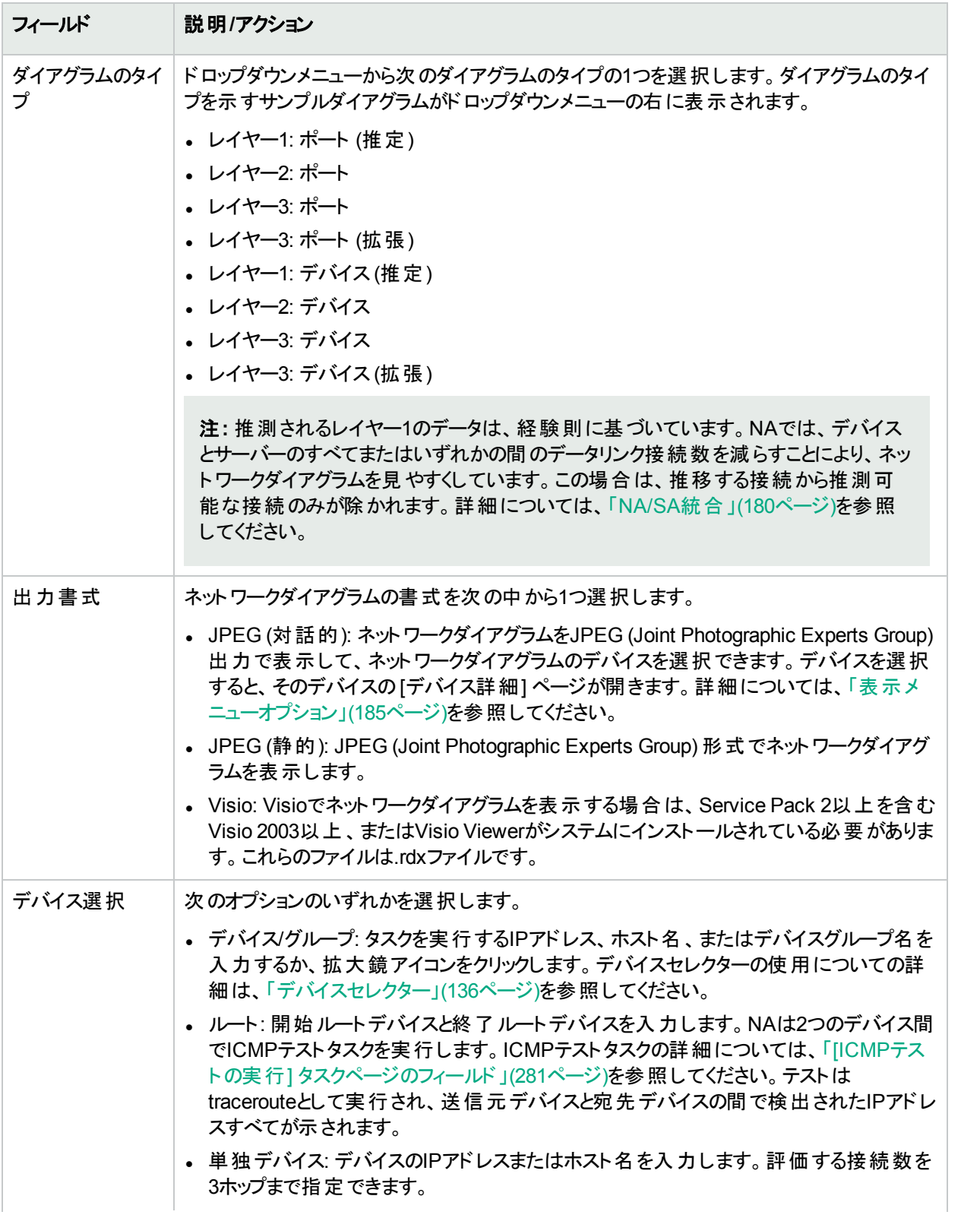

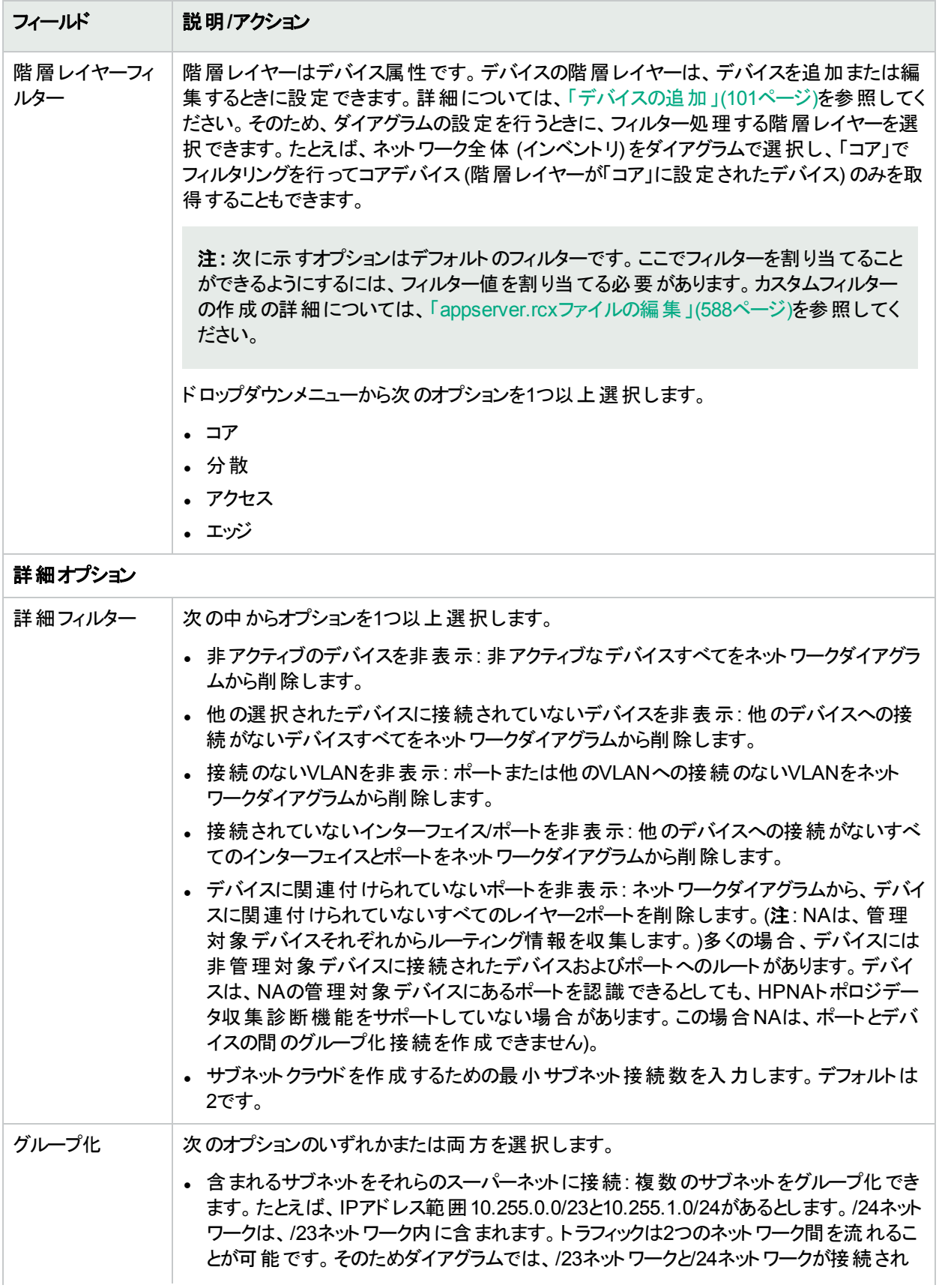

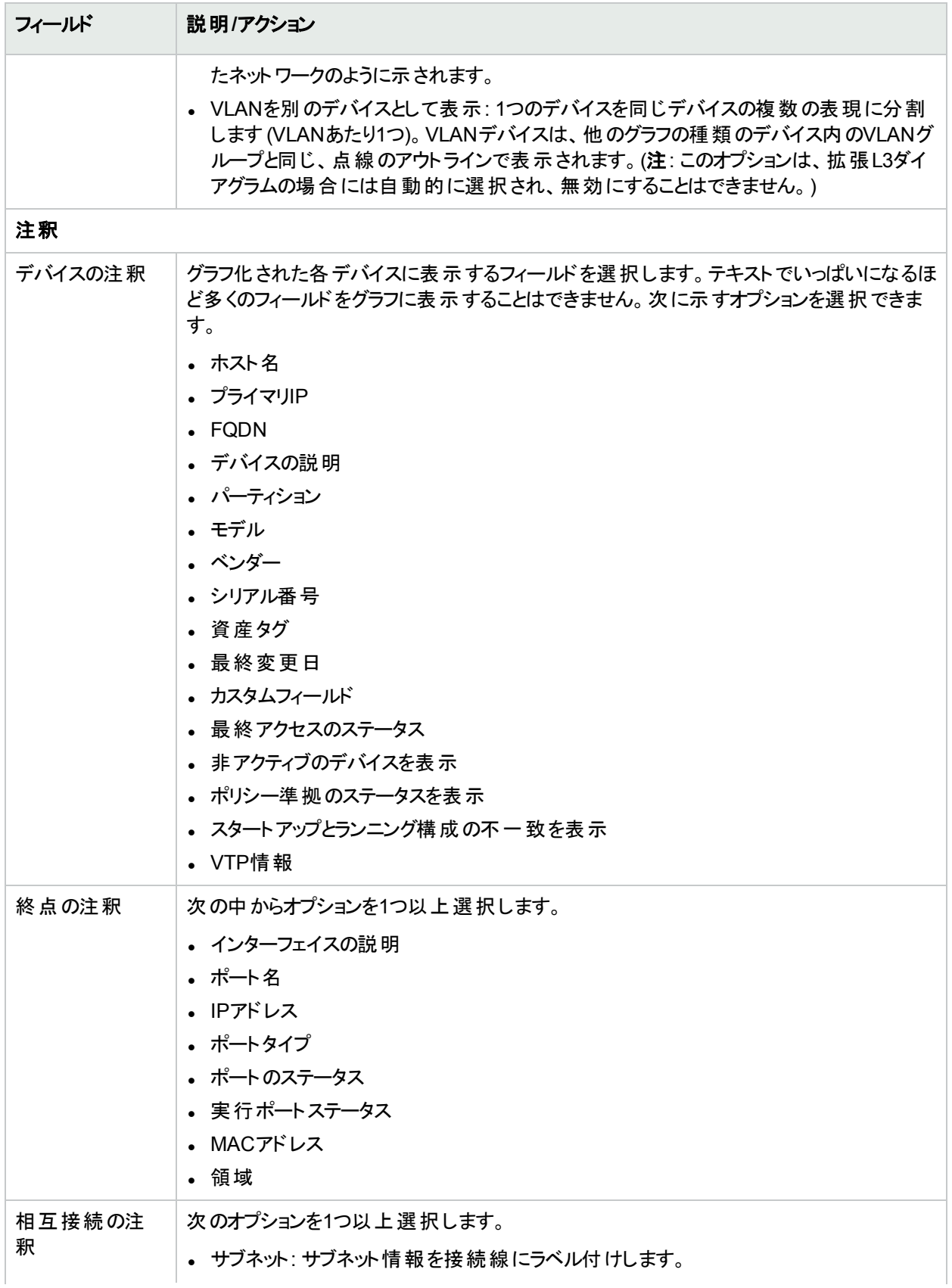

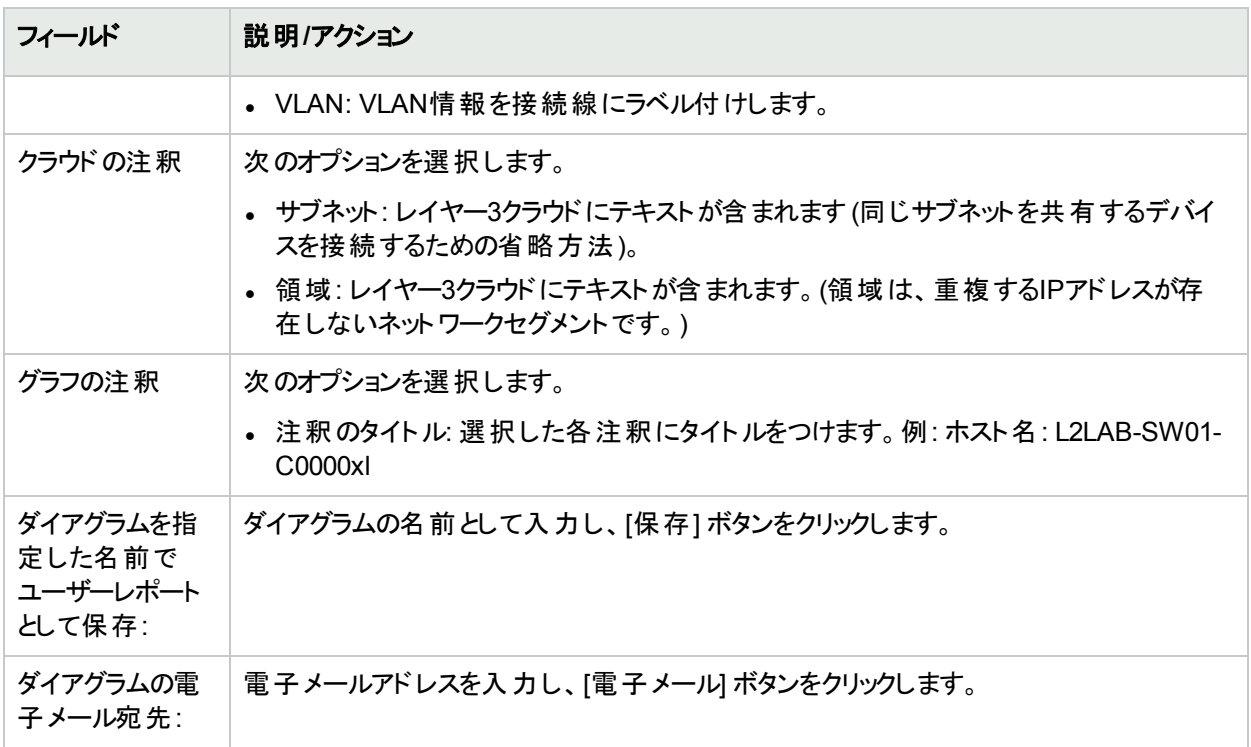

<span id="page-587-0"></span>[JPEG (対話的)] オプションを選択した場合は、図が生成された後、デバイスをクリックするとそのデバイスの[デ バイス詳細] ページが開きます。詳細については、[「デバイス詳細の表示」](#page-176-0)(177ページ)を参照してください。

### appserver.rcxファイルの編集

階層フィルターレイヤーには、登場する順序に値が指定されます。たとえば、コアは1、分散は2のようになりま す。この情報は、Product/configディレクトリに格納されるappserver.rcxファイルに保存されます。ファイルには次 のように情報が記述されます。

<array name="diagramming/hierarchy\_layers"> <value>core</value> <value>distribution</value> <value>access</value> <value>edge</value> </array>

数値はデータベースに保存されます。appserver.rcxファイルを編集する場合は、変更内容がデータベースに反 映されません。したがって、デバイスに関連付けられているデータも変更する必要があります。詳細については、 「[[デバイスの新規作成](#page-100-1)] ページのフィールド」(101ページ)を参照してください。

# <span id="page-587-1"></span>デバイスソフトウェアレポート

デバイスソフトウェアレポートにより、各デバイスのソフトウェアバージョンと割り当てられている現在の準拠レベルを 表示できます。

デバイスソフトウェアレポートを表示するには、[レポート] メニューバーで [デバイスソフトウェア] をクリックします。[デ バイスソフトウェアレポート] が開きます。

#### デバイスソフトウェアレポートのフィールド

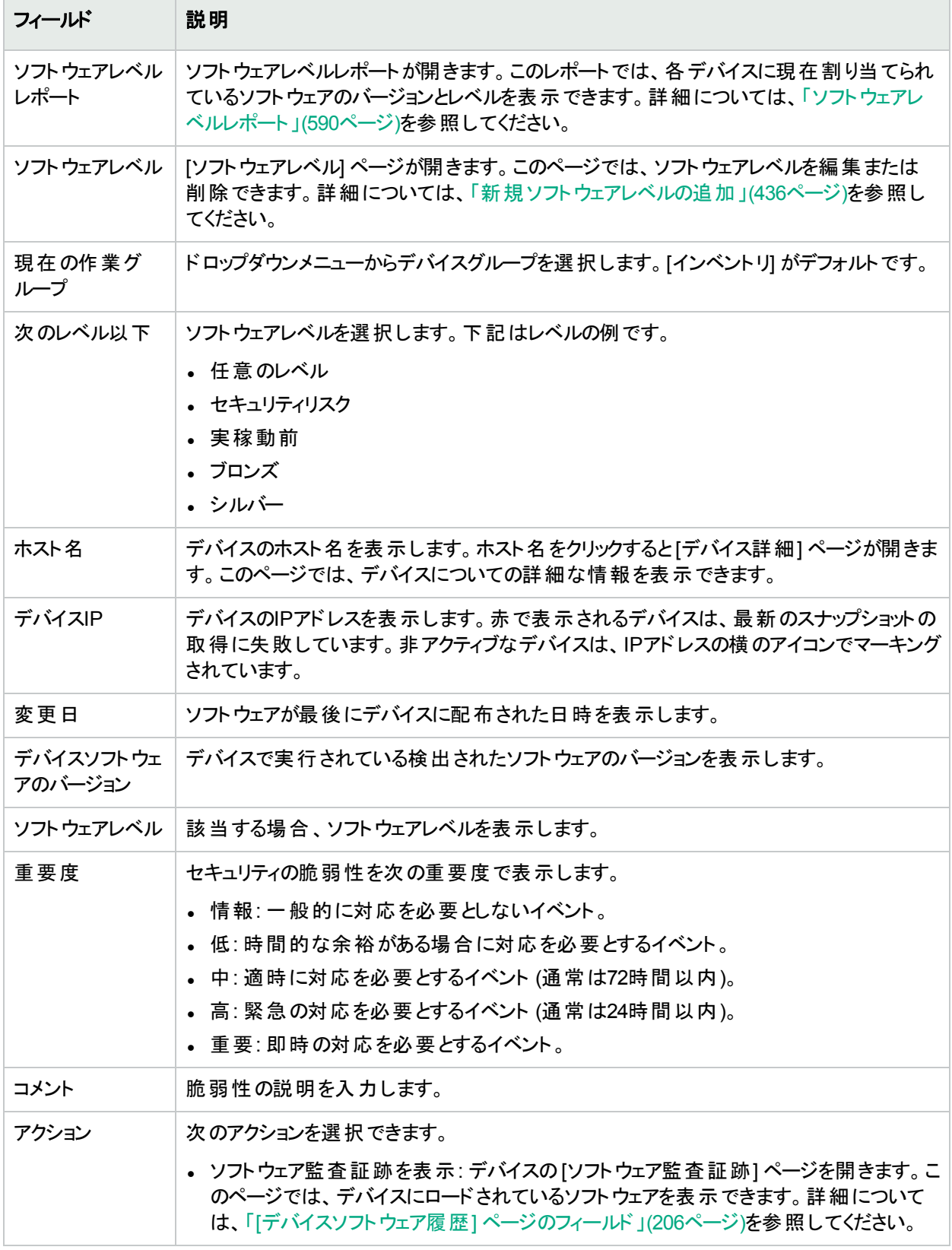

# <span id="page-589-0"></span>ソフトウェアレベルレポート

ソフトウェアレベルレポートにより、各デバイスに現在割り当てられているソフトウェアバージョンとレベルを表示でき ます。

ソフトウェアレベルレポートを表示するには、次の手順を実行します。

- 1. [ポリシー] メニューバーの[ソフトウェアレベル] をクリックします。[ソフトウェアレベル] ページが開きます。
- 2. ページの最上部にある [ソフトウェアレベルレポート] リンクをクリックします。ソフトウェアレベルレポートが開き ます。

#### ソフトウェアレベルレポートのフィールド

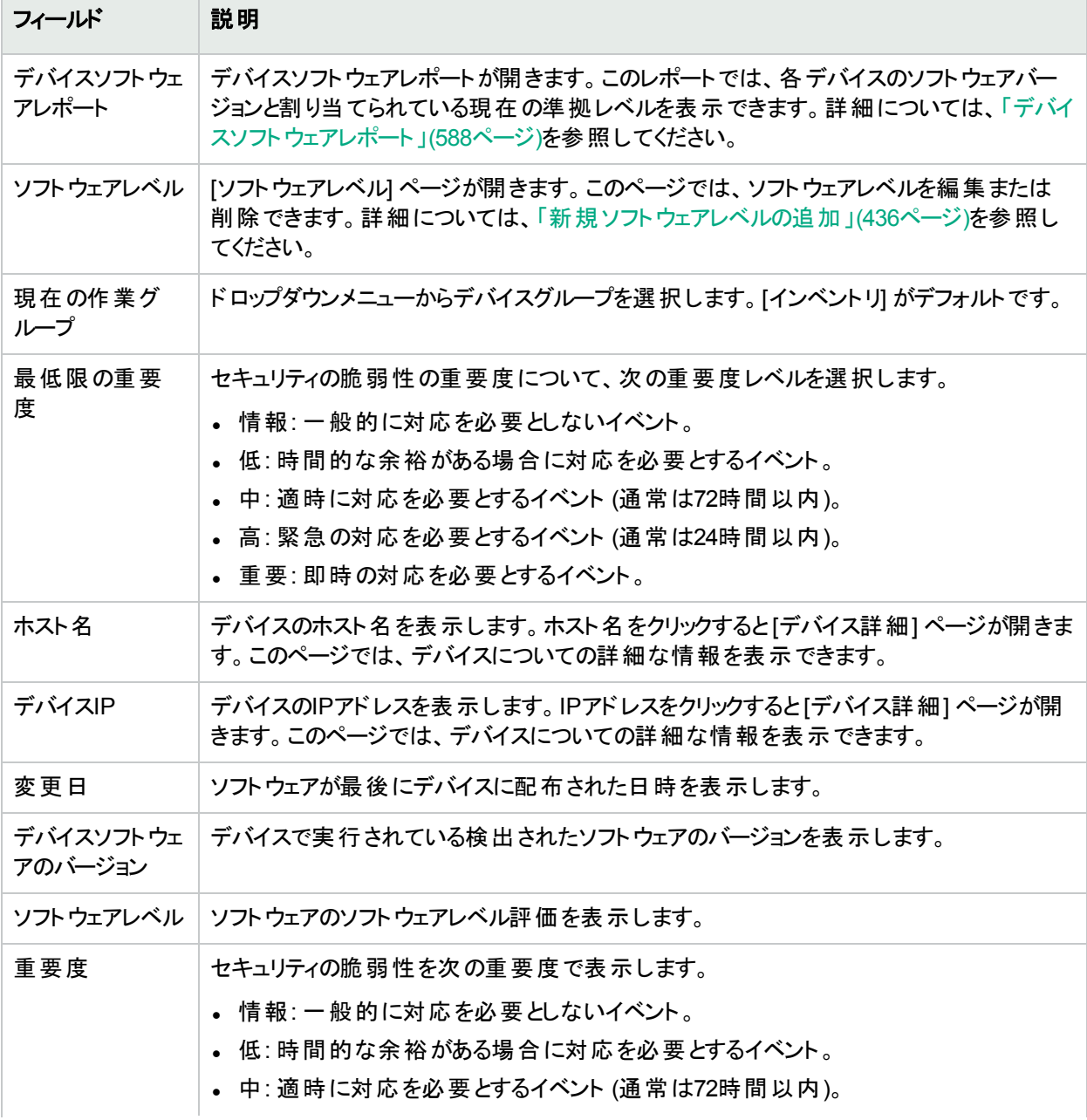

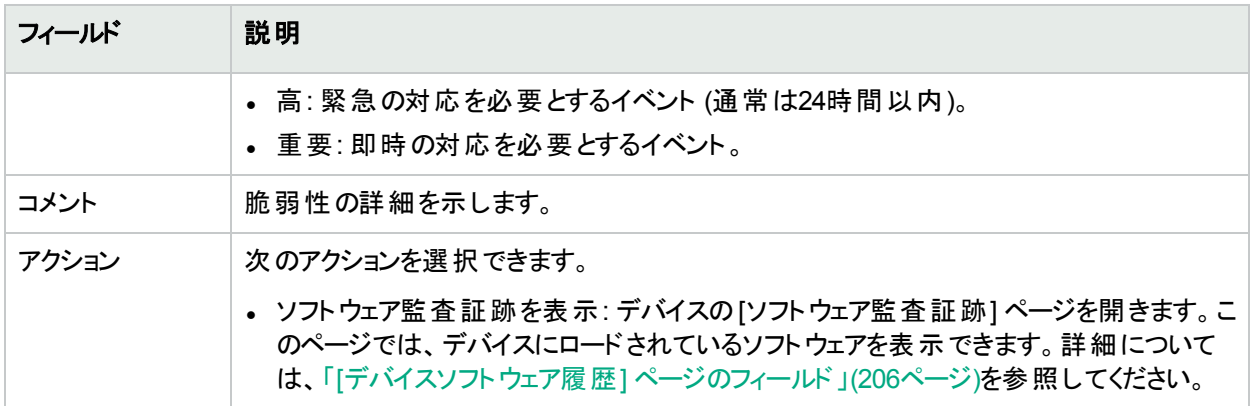

### ソフトウェアの脆弱性レポート

注**:** このレポートを使用できるのは、NA Ultimateエディションのライセンスのみです。ライセンスレベルを確認 するには、[ライセンス情報] ページ (**[**ヘルプ**] > [Network Automation**について**] > [**ライセンス情報を表示**]** リンク) の[機能] フィールドを参照してください。

HPE Live Networkポリシーをロードするまで、ソフトウェアの脆弱性レポートの検索結果ページにはなにも表示 されません。

注**:** HP Live Networkにより、セキュリティアラートサービスデータとその他のNAコンテンツサービスマテリアルを ダウンロードできます。HPE Live Networkの詳細については、[「ヘルプメニューオプション」](#page-17-0)(18ページ)を参照し てください。

TONポリシーをインストールして準拠の確認を実行すると、Common Vulnerabilities and Exposures (CVE) 値 のあるポリシーに関する結果が表示されます。

ソフトウェアの脆弱性レポートは、準拠とポリシーの確認の結果を含むテーブルからデータを収集します。このた め、特定のソフトウェアの脆弱性イベントは生成されません。生成されるイベントは、「構成ポリシーに非準拠で す」イベントです。

ソフトウェアの脆弱性レポートを表示するには、[レポート] メニューバーで [ソフトウェアの脆弱性] をクリックします。 ソフトウェアの脆弱性レポートが開きます。

#### ソフトウェアの脆弱性レポートのフィールド

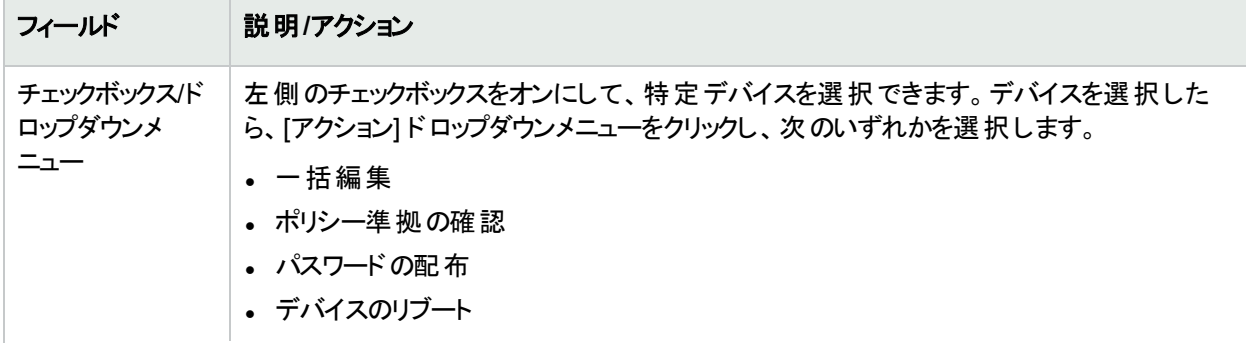

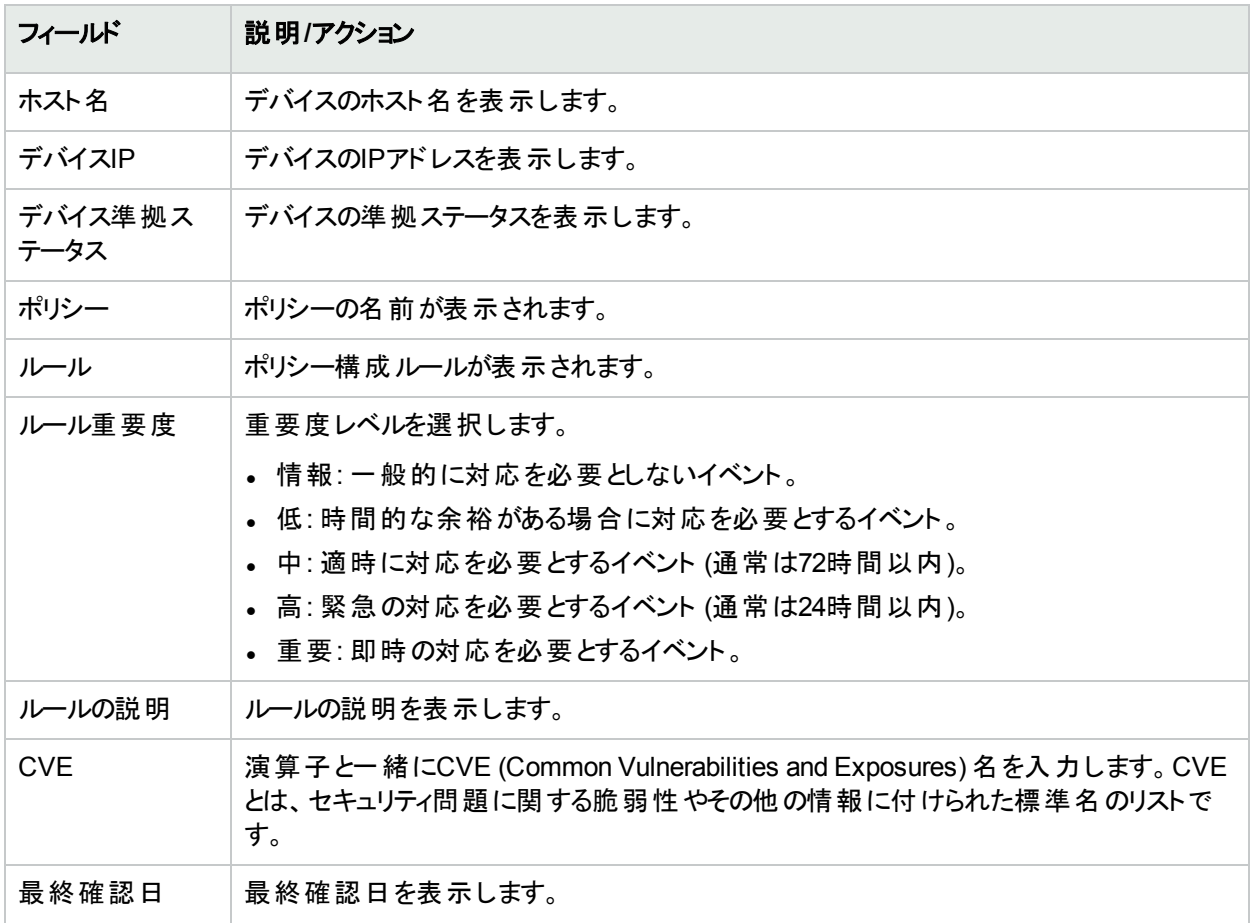

# イメージ同期レポート

イメージ同期レポートでは、デバイスやデバイスのグループ上にあってNAソフトウェアイメージリポジトリにはない、 現在実行中のソフトウェアイメージ、またはバックアップソフトウェアイメージを表示できます。デバイスからNAソフト ウェアイメージリポジトリにソフトウェアイメージをコピーするタスクをスケジュールできます。これにより、緊急時には すべてのソフトウェアイメージをNAソフトウェアリポジトリからダウンロードできます。

注**:** この機能をサポートしていないドライバーが存在します。サポートされるデバイスの詳細については、 Driver Release Service (DRS) ドキュメントを参照してください。DRSは、自動化されたドライバーのリリース と配信システムです。

イメージ同期レポートを表示するには、[レポート] メニューバーで [イメージ同期レポート] をクリックします。[イメー ジ同期レポート] が開きます。

#### イメージ同期レポートのフィールド

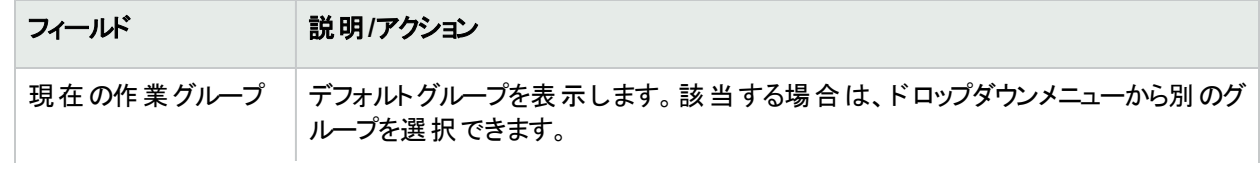

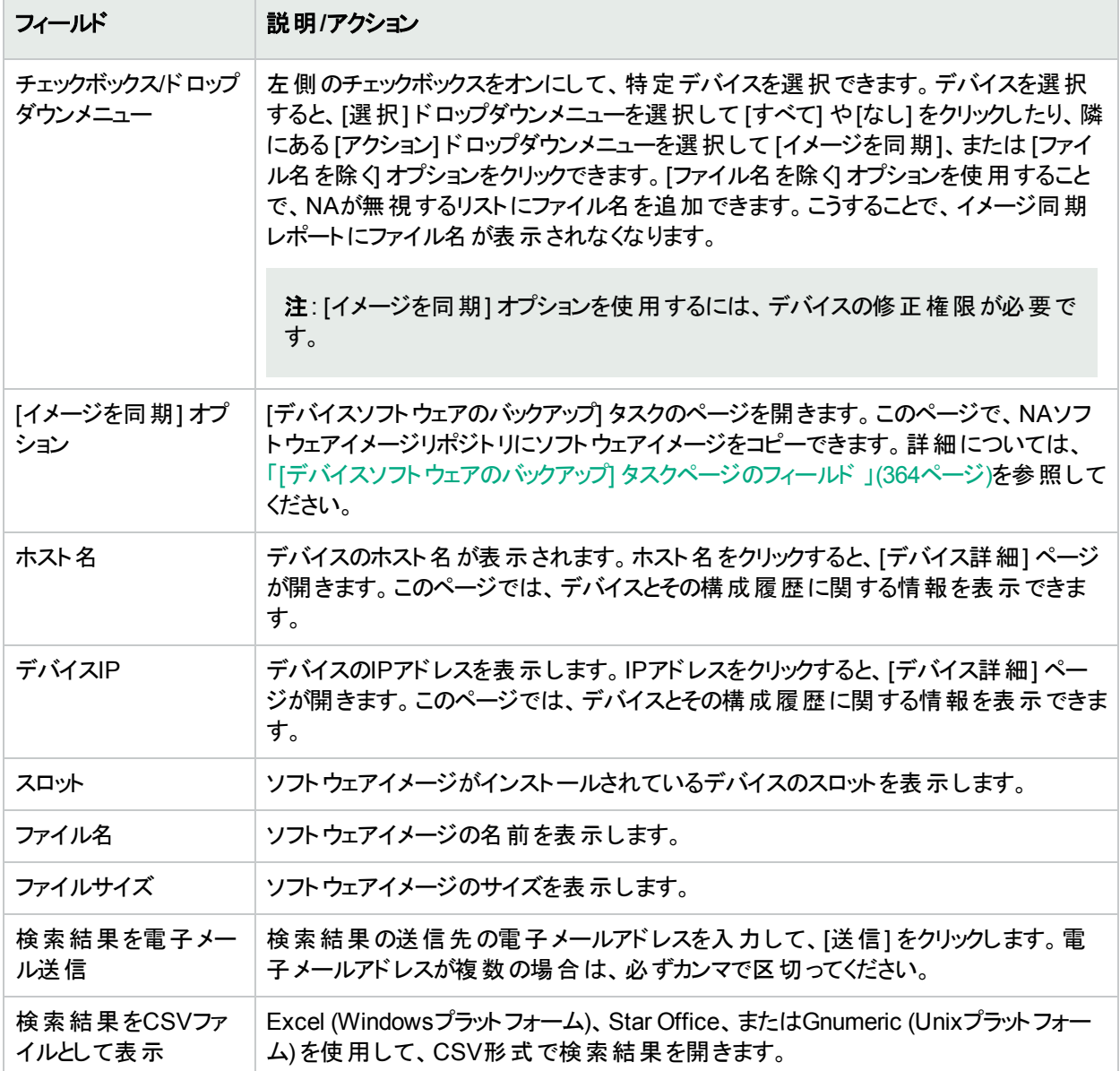

# システム/ネットワークイベントレポート

システム/ネットワークイベントレポートにより、1つのデバイスまたはすべてのデバイスのいずれかに対する変更を示 すイベントを追跡できます。イベントの全リストについては、[「イベントの説明」](#page-505-0)(506ページ)を参照してください。

システム/ネットワークイベントレポートを表示するには、[レポート] メニューバーで [システム/ネットワークイベント] を クリックします。システム/ネットワークイベントレポートが開きます。

#### システム**/**ネットワークイベントレポートのフィールド

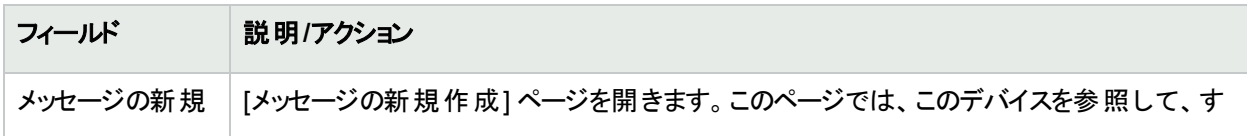

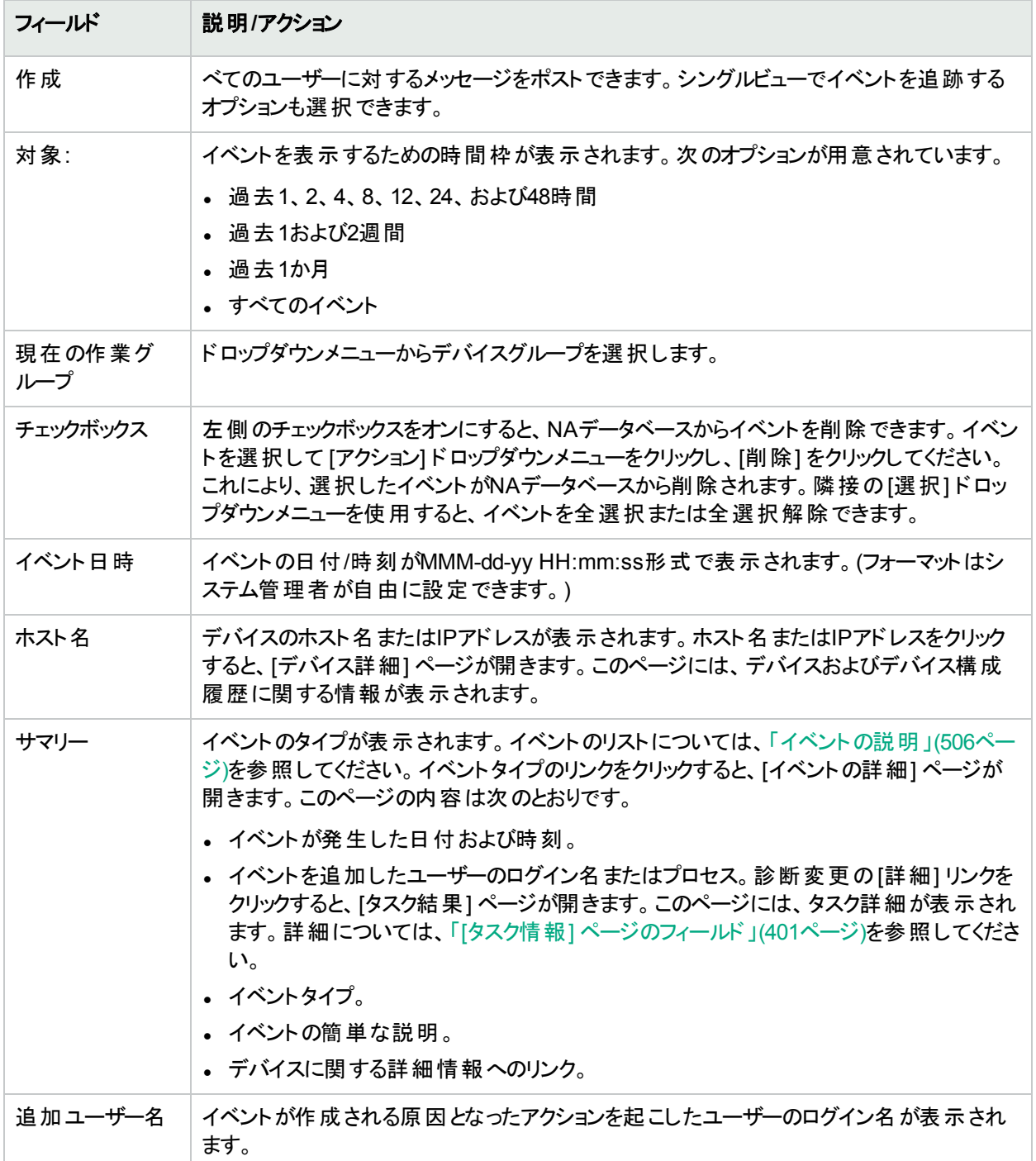

# ソフトウェアの脆弱性イベントの詳細レポート

ソフトウェアの脆弱性イベントの詳細レポートにより、助言情報および解決策を含むソフトウェアの脆弱性の詳 細を表示できます。

ソフトウェアの脆弱性イベントの詳細を表示するには:

- 1. メニューバーで [検索] を選択し、[イベント] をクリックします。[イベントを検索] ページが開きます。
- 2. [ソフトウェアの脆弱性が検出されました] イベントサマリーを選択し、[検索] ボタンをクリックします。[イベント の検索結果] ページが開きます。

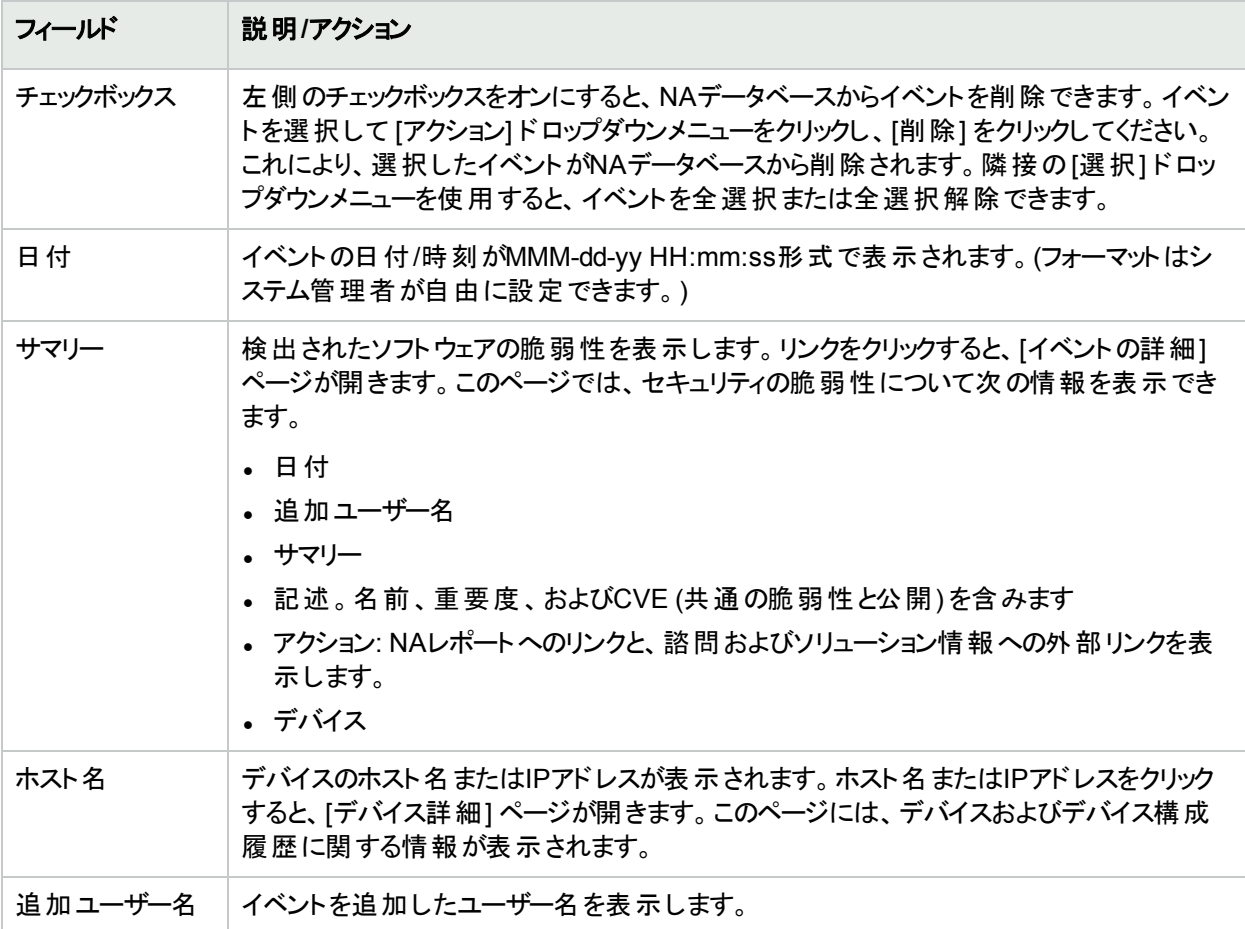

### <span id="page-594-0"></span>サマリーレポート

サマリーレポートには、ネットワークでの構成アクティビティの概要が示されます。このレポートは、傾向を分析し、 特に注意を要する問題領域を識別するのに役立ちます。サマリーレポートは上級管理者に容易に提出するこ とができ、これにより、チームが行う作業の内容と組織への貢献度を示すことができます。データは標準の Microsoft Office (2007) Open XML (OOXML) ファイル形式 (.xlsmファイル拡張子付き) で提供されるため、情 報をソートおよびフィルター処理し、切り取って他のアプリケーションに貼り付ける操作も容易に行うことができま す。

デフォルトでは、週次単位でサマリーレポートを更新するようにNAが構成されます。更新時には、前のサマリー レポートファイルが毎回バックアップされるため、それらのレポートのアーカイブを保持して、履歴分析で使用した り、監査証跡を提供したりできます。レポートは、デフォルトでは.\<install directory>\addinsに保存されます。

サマリーレポートを手動で更新するには:

1. [タスク] メニューバーで [タスクの新規作成] をクリックし、[サマリーレポートの生成] を選択します。[タスクの 新規作成 – サマリーレポートの生成] ページが開きます。

- 2. [すぐに開始] が選択されていることを確認します。
- 3. [タスクを保存] をクリックします。

タスクによってサマリーレポートが更新され、[タスク情報] ページにタスクのステータスが表示されます。ステータスが [成功] の場合は、最新のサマリーレポートを開くことができます。

注**:** サマリーレポートはMicrosoft Office 2007で使用できます。Office Open XML (OOXML) ファイル型式で 提供されます。このファイルを開くには、Microsoft Excel 2010以降が必要です。Excelのマクロを使用して、 レポートデータが計算されます。ブラウザーとExcelのセキュリティ設定によっては、サマリーレポートを開くとき にマクロを有効にするかどうかを尋ねるメッセージが表示されます。

サマリーレポートを開くには、[レポート] メニューバーで [サマリーレポート] をクリックします。ドロップダウンメニューに [サマリーレポート] と表示されない場合、システム管理者は管理設定を確認してください。

特定のサマリーレポートにナビゲートするには、最上位のサマリーレポートでコンテンツリンクをクリックし、[ホーム] リンクを使用して最上位のサマリーレポートに戻るか、または各レポートの下部にあるタブを使用します。下部に 表示されないタブがある場合は、ウィンドウを最大化するか、または列のアジャスタをクリックして右方向にドラッ グします。

注**:** NA 10.20へのアップグレード後は、サマリーレポートに関して以下の点に留意してください。

- <sup>l</sup> 管理者は、<NA\_HOME>/addinsディレクトリから古いレポートにアクセスできます。NAのWebユーザーイン ターフェイスから古いレポートにアクセスすることはできません。
- <sup>l</sup> NAのWebユーザーインターフェイスからレポートにアクセスするには、サマリーレポートの生成タスクを少なく とも1回実行します。サマリーレポートの生成タスクの詳細については、「[[サマリーレポートの生成](#page-369-0)] タスク [ページフィールド」](#page-369-0)(370ページ)を参照してください。
- <sup>l</sup> .xlsのテンプレートをカスタマイズしている場合は、.xlsmファイル形式でカスタマイズを作成し直す必要 があります。既存のテンプレートには、<NA\_HOME>/clientsディレクトリからアクセスできます。

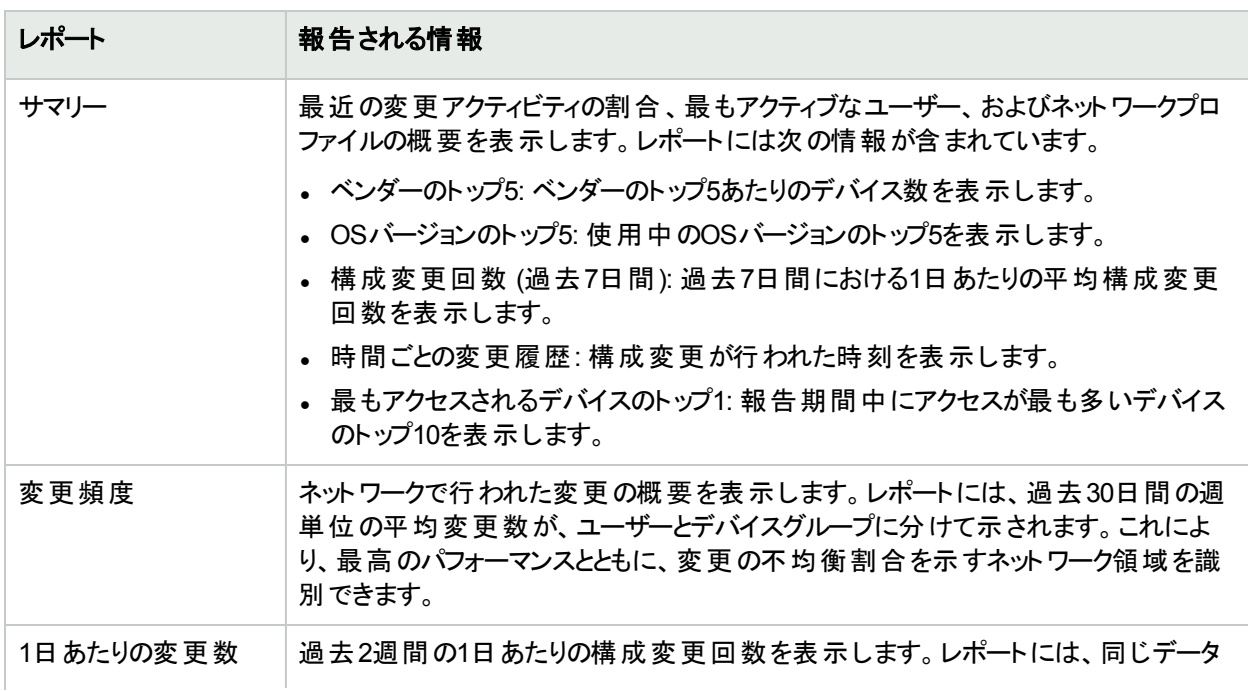

#### サマリーレポートの説明

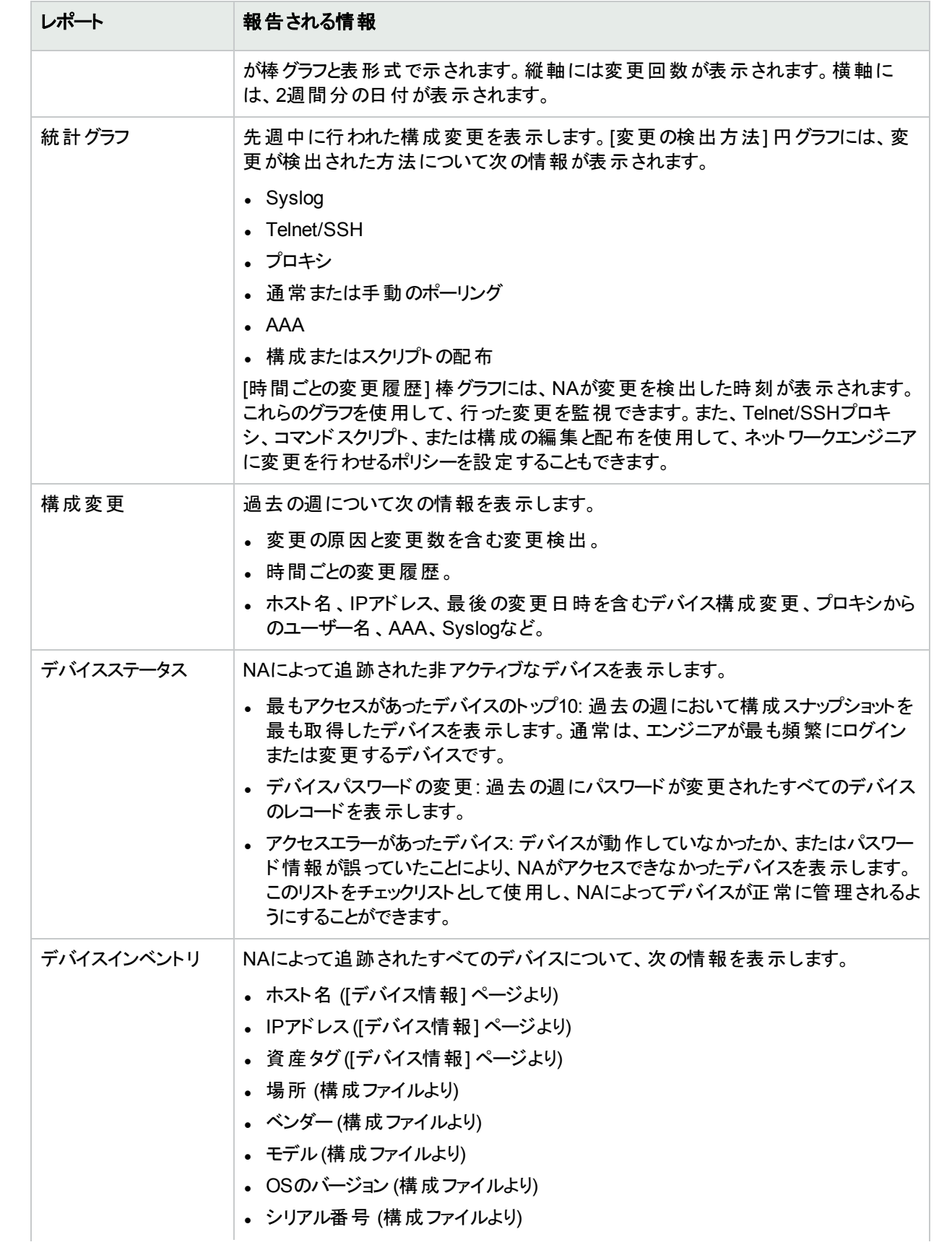

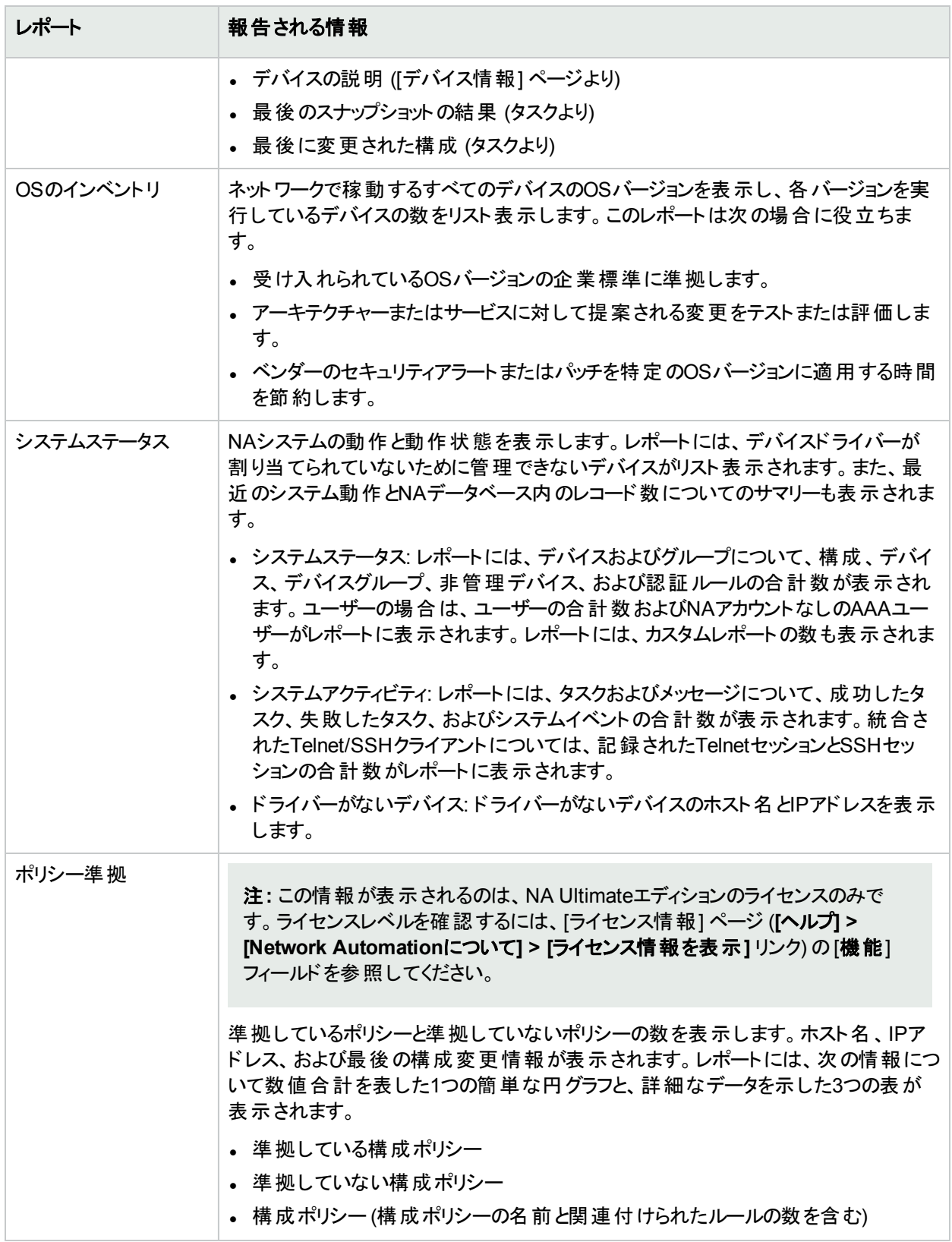

電子メールレポート

[電子メールレポートタスク] ページ (**[**レポート**] > [**レポート作成タスク**] > [**電子メールレポート**]**) からの電子メール レポート。詳細については、「[[電子メールレポートタスク](#page-371-0)] ページのフィールド」(372ページ)を参照してください。

ユーザーガイド 第16章: レポート

# 第17章: SecurIDの使用

RSA SecurIDソリューションは、2要素認証に対応しています。ユーザーが持っている情報 (パスワードやPIN) と、ユーザーがアクセスできる情報 (RSAソフトウェアまたはハードウェアによって生成されるトークンコード) が必要 です。トークンコードは通常60秒ごとに変更されます。 一部のデバイス製造者は、この認証システムをネットワー クデバイスに組み込んでいます。SecurIDの仕組みの詳細については、SecurIDのマニュアルを参照してくださ い。

注**:** 外部認証としてSecurIDを使用するようにNAを構成している場合は、NAプロキシに接続するときのシ ングルサインオン機能が無効になります。SecurIDのトークンコードは再利用できないため、お使いの SecurIDの資格情報を使用して再認証する必要があります。

HPE Network Automation (NA) は次の場合に、安全性に優れた2要素認証機能で使用するSecurIDをサ ポートします。

- <sup>l</sup> NAにログインするユーザーを認証する
- **NA経由でネットワークデバイスにアクセスする**

次の表は、NAのSecureIDサポートを示します。

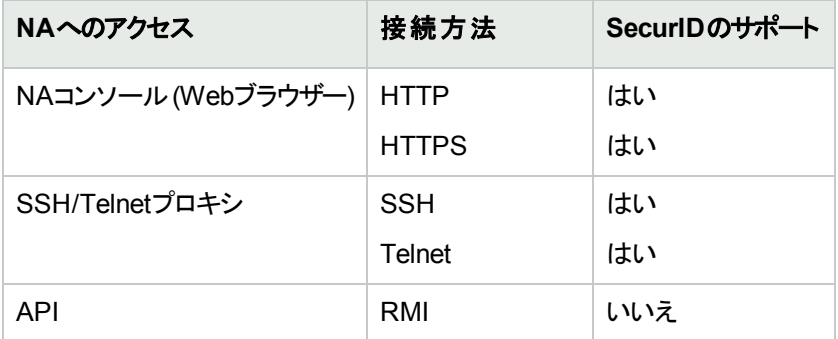

注**:** デフォルトでは、デバイスでSecurID認証とともにSSHを使用するには、デバイスでキーボード対話を使 用したSecurID over SSH、特にNext-token-codeモードがサポートされている必要があります。デバイスで キーボード対話アクセスがサポートされていない場合は、[「ネットワークデバイスへのアクセス」](#page-602-0)(603ページ)の 説明に従ってallow\_securid\_with\_passwordオプションを有効にします。

## <span id="page-600-0"></span>RSA Authentication Manager

NAインストーラーは、インストール時に次のディレクトリにrsa\_api.propertiesファイルをインストールします。

- Windows: <NA HOME>\jre
- Linux: <NA HOME>/jre

このファイルを編集し、次のパラメーターを設定します。

- RSA AGENT HOST: NAコアサーバーのIPアドレス。
- SDCONF\_LOC: RSA Authentication Managerによって生成されたRSA構成ファイルの場所。NAコアサーバーの オペレーティングシステムの行がコメント解除されていることを確認してください。

次に、WindowsオペレーティングシステムのNAコアの例を示します。

RSA\_AGENT\_HOST=10.255.140.124 #SDCONF\_LOC=/var/ace/api/sdconf.rec SDCONF\_LOC=C:\\NA\\jre\\sdconf.rec

次に、LinuxオペレーティングシステムのNAコアの例を示します。

RSA\_AGENT\_HOST=10.255.140.124 SDCONF\_LOC=/var/ace/api/sdconf.rec #SDCONF\_LOC=C:\\NA\\jre\\sdconf.rec

ユーザー認証

NAへのユーザー認証の場合は、次の点を確認します。

- <sup>l</sup> ハードウェアかソフトウェアのトークンをRSAから購入している。
- RSA Authentication Managerが稼動しており、NAコアサーバーからアクセスできる。
- <sup>l</sup> RSA Authentication Managerで、NAコアサーバーがエージェントホストとして追加されている。
- <sup>l</sup> ホストエージェントの設定で、エージェントタイプが「UNIX Agent」になっている。
- <sup>l</sup> RSA Authentication Managerでユーザーを作成した。
- ソフトウェアトークンをRSA Authentication Managerのユーザーに割り当てた。
- <sup>l</sup> ユーザーがエージェントホストから接続できるようにした。

NAからデバイスにアクセスする場合は、次の点を確認します。

- <sup>l</sup> NAが実行中である。
- <sup>l</sup> NAコアサーバーにRSAソフトウェアトークンソフトウェアがインストールされている。HPEによってテスト済みのソフ トウェアバージョンについては、『NAサポートマトリックス』を参照してください。
- <sup>l</sup> RSA Authentication Managerが稼動しており、デバイスからアクセスできる。
- <sup>l</sup> RSAからソフトウェアトークンを入手している。
- <sup>l</sup> RSAソフトウェアトークンアプリケーションを使用して、NAコアサーバーにSecurIDトークンをインポートした。
- ライセンスをRSA Authentication Managerに追加した。
- <sup>l</sup> RSA Authentication Managerでユーザーを1人作成している。
- ソフトウェアトークンをユーザーに割り当てた。
- <sup>l</sup> トークンのPINを設定した。
- ユーザーがデバイスに接続できるようにした。
- <sup>l</sup> NAにおいて、SecurIDユーザーに対応するユーザーを追加した。
- <sup>l</sup> ユーザーごとの固有のトークン、またはトークンのプールを使用するかどうかを選択した。
- <sup>l</sup> トークンプールを使用する場合は、トークンプールのユーザー名を割り当てた。
- トークンをユーザーに割り当てた。

ヒント**:** RSA Authentication Managerは、以前はACE Serverと呼ばれていました。

#### **NA**へのユーザー認証で**SecurID**を有効にするには

- 1. RSA SecurIDを外部認証メカニズムとして指定します。詳細については、「[ユーザー認証] [ページのフィー](#page-72-0) ルド」(73[ページ](#page-72-0))を参照してください。
- 2. 「RSA [Authentication](#page-600-0) Manager」(601ページ)に従ってrsa\_api.propertiesファイルを編集します。
- 3. RSA Authentication ManagerサーバーからNAコアサーバーに、sdconf.recファイルをコピーします。 sdconf.recファイルでコメント解除されているSDCONF\_LOCパラメーターで指定されている場所に、rsa api.propertiesファイルを配置します。
- <span id="page-602-0"></span>4. NAサービスを再開します。詳細については、[「サービスの開始および停止」](#page-95-0)(96ページ)を参照してください。

# ネットワークデバイスへのアクセス

NAからデバイスにアクセスする場合は、ソフトウェアトークンソフトウェアとライセンスをRSAのサイトからダウンロード する必要があります。FOBSやピンパッドなどのハードウェアトークンライセンスは使用できません。

ソフトウェアトークンソフトウェアは、RSAのWebサイトからダウンロードできます。このソフトウェアは、必ずNAがイン ストールされているシステムにインストールしてください。また、通常のSecurIDメカニズムにより、ソフトウェアトーク ンライセンスをこのシステムにインポートする必要もあります。

注**:** RSA Authentication ManagerおよびNAを実行しているサーバーは、時刻を同期させる必要がありま す。ソフトウェアトークンは時間差に対して敏感です。2つのサーバーの同期差が1分より大きくなると、生成 されるトークンコードが無効になります。両方のサーバーでNTPを使用して、クロック精度を維持できます。

NAは、SecurIDが使用されるときのデバイスへのアクセスを監視し、与えられたトークンコードが2度使用されるこ とがないようにします。したがって、SecurIDによるデバイスアクセスを使用するときには、NA内での動作速度が 遅くなります。この状態に対処するため、NAには複数のソフトウェアトークンシードをシステムにロードする機能が 用意されています。次に示すトークン管理モードのいずれかを使用できます。

- <sup>l</sup> ユーザー単位: 各NAユーザーは、1つ以上の対応するソフトウェアトークンシードを持ちます。このモードでは、 各デバイスアクセスで、タスクまたはNAプロキシ接続を開始したユーザーに対応するシードのみを使用しま す。システム内のすべてのユーザーに有効なソフトウェアトークンを割り当てることをお勧めします。
	- <sup>l</sup> ホームページの[自分の設定] の下にある [自分のプロファイル] をクリックします。[自分のプロファイル] ペー ジが開きます。[自分のプロファイル] ページのフィールドの詳細については、「[[自分のプロファイル](#page-235-0)] ページの [フィールド」](#page-235-0)(236ページ)を参照してください。

注**:** SecurIDトークンの追加や更新の詳細については、「SecurID[ソフトウェアトークンの追加」](#page-604-0)(605ペー [ジ](#page-604-0))を参照してください。

<sup>l</sup> プール: NAには、通常使用されるソフトウェアトークンシードのプールがあり、最大限のパフォーマンスを得るた めにできるだけ効率良く使用されます。 [管理] メニューバーから [システム管理設定] を選択し、[デバイスアク セス] をクリックします。[デバイスアクセス] ページが開きます。このページでは、SecurIDによるデバイスアクセスを 構成できます。詳細については、「[デバイスアクセス] [ページのフィールド」](#page-32-0)(33ページ)を参照してください。

ソフトウェアシードがNAにロードされた後は、特定のデバイスまたはデバイスセットをRSA SecurID認証経由の 管理対象に指定できます。デバイス(またはデバイスグループ) がSecurIDによってアクセスするように構成されて おり、ソフトウェアシードが入力されている場合、NAは、デバイスにアクセスする必要が生じるたびに正確な時間 制限トークンコードを自動生成します。

#### 特定のデバイスへの**SecurID**アクセスを有効にするには

- 1. [デバイス詳細] ページから、[デバイスを編集] ページ (**[**編集**] > [**デバイスを編集**])** を開きます。
- 2. [パスワード情報] セクションで、[デバイス固有のパスワード情報を使用]を選択します。
- 3. SecurIDの使用を構成します。
	- a. [デバイスアクセス設定] セクションを展開します。
	- b. [設定] リストで [SecurIDを使用] を選択し、関連する [値] フィールドに「**exec**」または「**enable**」と入力 します。
		- SecurIDをデバイスへのログオンにのみ使用する場合は「exec」と入力します。
		- SecurIDをデバイスへのログオンと有効モードの設定に使用する場合は「enable」と入力します。
	- c. (オプション)このデバイスにSecurIDトークンシードの特定ユーザープールを使用するには、[カスタム設 定] フィールドに「**securid\_pool\_override**」と入力し、関連する [値] フィールドにユーザー名を入力し ます。
	- d. (オプション) デバイスでキーボードを使用した対話型アクセスがサポートされていない場合、SecurIDパ スワードによるデバイスへのアクセスを構成します。 [**カスタム設定]** フィールド に「allow\_securid\_with **password**」と入力し、関連する [値] フィールドに「**true**」と入力します。
- 4. [保存]をクリックします。

#### デバイスグループへの**SecurID**アクセスを有効にするには

- 1. [デバイスパスワードルール] ページ (**[**管理**] > [**デバイスパスワードルール**]**) で、新規ルールを開始するか、編 集するルールを開きます。
- 2. SecurIDの使用を構成します。
	- a. [デバイスアクセス設定を表示] リンクをクリックします。
	- b. [名前] リストで [SecurIDを使用] を選択し、関連する [値] フィールドに「**exec**」または「**enable**」と入力 します。
		- SecurIDをデバイスへのログオンにのみ使用する場合は「exec」と入力します。
		- SecurIDをデバイスへのログオンと有効モードの設定に使用する場合は「enable」と入力します。
	- c. (オプション) このデバイスにSecurIDトークンシードの特定ユーザープールを使用するには、リストのない [名前] フィールドに「**securid\_pool\_override**」と入力し、関連する [値] フィールドにユーザー名を入 力します。
	- d. (オプション) デバイスでキーボードを使用した対話型アクセスがサポートされていない場合、SecurIDパ スワードによるデバイスへのアクセスを構成します。リストのない [名前] フィールドに「**allow\_securid\_ with\_password**」と入力し、関連する [値] フィールドに「**true**」と入力します。
- 3. [保存]をクリックします。

詳細については、「[デバイスパスワードルール](#page-127-0)] ページのフィールド」(128ページ)を参照してください。

#### すべてのデバイスに対して**NA**が**SecurID**パスワードによるアクセスを使用するように構成するには

• adjustable options.rcxファイルに次の行を追加します。 <option name="ssh2/allow\_securid\_with\_password">true</option> 詳細については、「.rcx[ファイルの扱い方」](#page-691-0)(692ページ)を参照してください。

# <span id="page-604-0"></span>SecurIDソフトウェアトークンの追加

SecurIDソフトウェアトークンを追加するには、次の手順を実行します。

- 1. RSAソフトウェアトークンアプリケーションを使用して、NAが稼動しているサーバーにトークンをインポートしま す。
- 2. ホームページの[自分の設定] の下にある [自分のプロファイル] をクリックします。[自分のプロファイル] ペー ジが開きます。[自分のプロファイル] ページのフィールドの詳細については、「[[自分のプロファイル](#page-235-0)] ページの [フィールド」](#page-235-0)(236ページ)を参照してください。
- 3. ページ下部の[SecurID] セクションの下で、[ソフトウェアトークンライセンスを管理] へのリンクをクリックしま す。[SecurIDトークンの表示] ページが開きます。このページでは、ユーザーのユーザーログインに関連付け られたソフトウェアトークンライセンスを表示、追加、または更新できます。デバイスがSecurID資格情報を 要求するように構成されている場合には、それらのライセンスを使用してデバイスにログインします。
- 4. [トークンを追加] リンクをクリックします。[SecurIDトークンの新規作成] ページが開きます。このページでは、 ユーザーあたり1つのソフトウェアトークンまたは一般使用ソフトウェアトークンのプールを追加できます。

注**:** [管理] メニューバーの[ユーザー] オプションをクリックして、そのユーザーの[編集] オプションをクリックする ことにより、[ソフトウェアトークンライセンスの管理] リンクにナビゲートすることもできます。

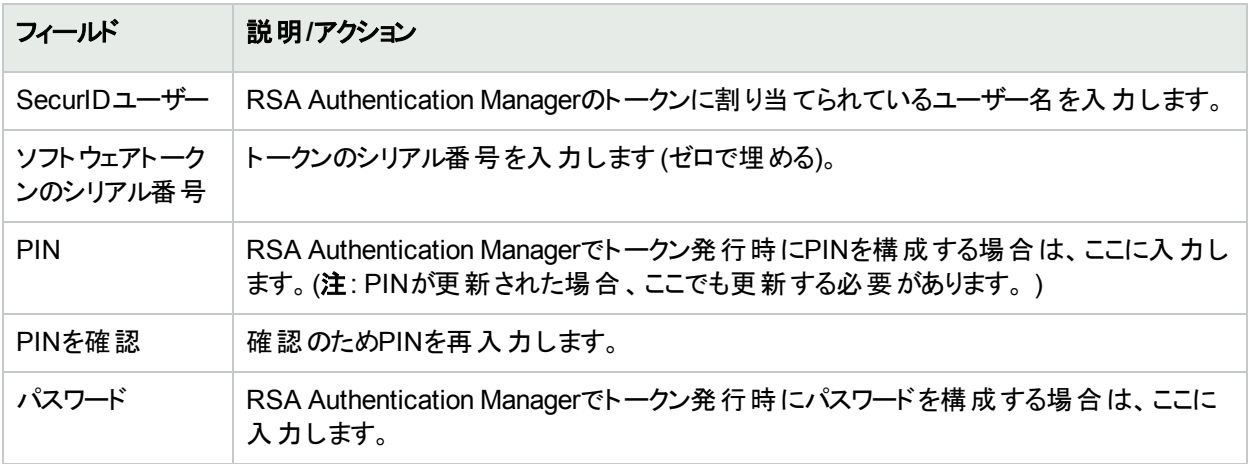

**[SecurID**トークンの新規作成**]** ページ

# SecurIDを使用したNAコンソールへのログオン

SecurID認証を使用してNAにログインする手順では、PINを使用してNAコンソールにアクセスするためのトーク ンコードを生成します。SecurIDでは、次の方法でPINを生成できます。

- <sup>l</sup> システムによるPINの生成
- ユーザーによるPINの生成

RSA Authentication Managerの構成により、環境で使用する方法が決定されます。

#### **SecurID**認証を使用して**NA**コンソールにログインするには

- 1. NAコンソールのログインページで、次の手順を実行します。
	- a. NAユーザー名を入力します。
	- b. [パスワード] フィールドにトークンコードを入力します。
	- c. [ログイン] をクリックします。
- 2. PINプロンプトに応答します。
	- システムによるPINの生成では、SecurIDからの新規 PINをメモし、[はい] を選択して [ログイン] をクリック します。
	- ユーザーによるPINの生成では、セキュリティ管理者から指定された長さのPINを入力し、[**ログイン**] をク リックします。
- 3. トークンコードジェネレーターにPINを入力し、結果をメモします。
- 4. NAコンソールのログインページで、次の手順を実行します。
	- a. NAユーザー名を再入力します。
	- b. [パスワード] フィールドに新しく生成されたトークンコードを入力します。
	- c. [ログイン] をクリックします。

### RSAのログメッセージ

デフォルトでは、RSAのイベントおよびデバッグメッセージは<NA\_HOME>/server/ext/jboss/server/ default/log/server.logファイルに格納されます。この動作は、RSA\_LOG\_FILEおよび RSA DEBUG FILE変数 (rsa\_api.propertiesファイル) の値よりも優先されます。

RSAのメッセージを確認するには、server.logファイルでcom.rsa.authagent.authapiを見つけます。

(オプション) RSAのメッセージを別のログファイルに分離するには、特定のファイルにRSAログメッセージをリダイレク トする

<NA\_HOME>/server/ext/jboss/server/default/deploy/jboss-logging.xmlファイルにハンドラーを定義 します。例:

```
<size-rotating-file-handler file-name="/tmp/rsa_api.log" name="RSA API"
autoflush="true" append="true" rotate-size="500k" max-backup-index="3">
     <formatter>
         <pattern-formatter pattern="%d{HH:mm:ss} %m%n"/>
     </formatter>
</size-rotating-file-handler>
<logger category="com.rsa.authagent.authapi" use-parent-handlers="false">
     <level name="INFO"/>
     <handlers>
         <handler-ref name="RSA API"/>
     </handlers>
</logger>
```
# SecurIDのトラブルシューティング

**I.**SecurIDを使用してNAにログインできない場合は、RSA管理者にお問い合わせください。

**II.**デバイスアクセスでSecurIDを使用する場合は、変更の検出で [syslogユーザーの特定] オプションをオフにす ることをお勧めします。このオプションをオフにしないと、[スナップショットタスクの失敗] メッセージが表示されることが あります。

- 1. [管理] メニューバーで [システム管理設定] を選択し、[構成管理] をクリックします。[構成管理] ページが 開きます。
- 2. [ユーザーIDの変更] セクションの[syslogユーザーの特定] で、[可能な場合、syslogメッセージテキストから 構成を変更したユーザーを特定します。] チェックボックスをオフにします。
- 3. [ユーザーIDの変更] セクションの[syslogからユーザーを自動作成] で、[syslogから認証された変更の実行 者が存在しない場合、HP Network Automationの新規ユーザーを作成します (ユーザーを自動作成を有 効にする必要があります)。] チェックボックスをオフにします。
- 4. [保存] ボタンをクリックします。

**III.**外部認証に失敗すると、NAは、次の場合にローカルユーザー資格情報へのフォールバックを試みます。

- 外部認証サービスが停止したりアクセス不能になったりした場合。
- 外部認証方法で一度も正常にログインしたことのない静的ユーザーアカウントの場合。
- 組み込み管理ユーザーアカウントの場合。

**IV.**RSA SecurID認証エージェントとRSA Authentication Managerの間の通信では、ノードシークレットファイルを 使用して認証を行います。RSA Authentication Managerログファイルに次の種類のメッセージが記録されている 場合は、NAコアサーバーのノードシークレットファイルを更新する必要があります。

07/12/2006 22:00:19U ----/core15.hpe.com ---->/ 07/12/2006 18:00:19L Node verification failed NArsa.rduNA.HPE.com

ノードシークレットを作成するには:

- 1. [エージェントホスト] > [エージェントホストの追加 (または編集)] をクリックします。
- 2. [ノードシークレットを作成] をクリックします。
- 3. [パスワード] ボックスにパスワードを入力し、[パスワードの確認] ボックスにパスワードをもう一度入力します。
- 4. デフォルトの名前とディレクトリでノードシークレットファイルを保存する場合は、[OK] をクリックします。デフォ ルトの名前 nodesecret.recを使用して、デフォルトのディレクトリにノードシークレットファイルが作成されま す。デフォルトのディレクトリは、別のディレクトリを指定するまでACEPROGのままです。その場合、指定する ディレクトリは、Database Administrationアプリケーションを再起動するまでデフォルトのディレクトリになりま す。別の名前でファイルを保存する場合は、[参照] をクリックします。[ノードシークレットファイル名の指定] ダイアログボックスで名前とディレクトリを変更して、[保存] をクリックします。

注**:** 指定したディレクトリに同じ名前のノードシークレットファイルが存在する場合は、[はい] をクリックし て上書きするか、[いいえ] をクリックして [ノードシークレットファイル名の指定] ダイアログボックスに戻りま す。 [はい] をクリックすると、指定した名前とディレクトリでノードシークレットファイルが作成されます。

[エージェントホストの追加 (または編集)] ダイアログボックスの[ノードシークレットファイルの作成] ボタン は無効になります。作成したノードシークレットを選択します。

- 5. [OK] をクリックします。
- 6. 新しいノードシークレットファイルをエージェントホストにコピーします。
- 7. ロードノードシークレットユーティリティ (agent\_nsload) をRSA Authentication Managerメディアからエージェン トホストにコピーします。エージェントホストのオペレーティングシステムに対して適切なagent\_nsloadプロセ スをコピーしてください。
- 8. エージェントホストでロードノードシークレットユーティリティを実行し、新しいノードシークレットファイルをロード

します。コマンドラインプロンプトで、「agent\_nsload -f path -p password」と入力します (pathはノード シークレットファイルのディレクトリと名前、passwordはノードシークレットファイルを保護するパスワードです)。

注**:** RSA Authentication ManagerがNAコアサーバーとは異なるプラットフォームにある場合、 agent\_nsload実行可能ファイルに互換性がないことがあります。この場合は、RSAに連絡して正し いバイナリを入手してください。また、NAコアサーバーを再起動して、RSA dllが新しいノードシークレッ トファイルの場所を認識できるようにする必要もあります。

# 第18章: コンプライアンスセンター

コンプライアンスセンターは、Sarbanes-Oxley法 (セクション404) および対応する内部統制フレームワークに対す るネットワークインフラストラクチャーの現在の準拠のステータスを判断するときに材料となるレポート、および情報 にアクセスする際の入り口となるNAのポータルサイトです。

Public Company Accounting Reform and Investor Protection Act (2002年) は一般にSarbanes-Oxley法 (サー ベンスオクスリー法) と呼ばれ、会社が投資家に情報公開する際の精度と信頼性を高めることを目的として作 成されています。一般的にSarbanes-Oxley法は、米国証券取引委員会 (SEC) に上場しているか、SECに 財務報告書の提出が必要な米国の全企業に適用されます。この法律では、財務報告書を提出する企業 のCEOとCFOに対し、その報告書に偽りがないことを保証するようデフォルトしています。

Sarbanes-Oxley法の重要な条項はセクション404で、特に財務報告書に関する内部統制についてデフォルト しています。セクション404では、財務報告書を提出する企業に対し、その報告書の一部として、内部統制に 関する報告と評価を含めることを義務付けています。Sarbanes-Oxley法 (セクション404) ではIT関連の準拠努 力についての具体的な統制要件を定めていないため、組織は、COSO、COBIT、ITIL、またはPCIデータセ キュリティ標準などの内部統制フレームワークを選択するとともに、そのフレームワークを実施して報告する必要 があります。NAを使用してSarbanes-Oxley法 (セクション404) に準拠する方法の詳細については、コンプライア ンスセンターのホームページにあるオンライン情報を参照してください。

コンプライアンスセンターのホームページにアクセスするには、[レポート] メニューバーで [コンプライアンスセンター] を クリックします。コンプライアンスセンターのホームページが開きます。

注**:** コンプライアンスセンターは、公表されているルールと標準に関するHPEの認識に基づいています。HPE は監査人でも監督当局でもありません。したがって、導入に際しては、自社の監査役または法務担当の 指示を仰ぐことをお勧めします。

# コンプライアンスセンターのホームページ

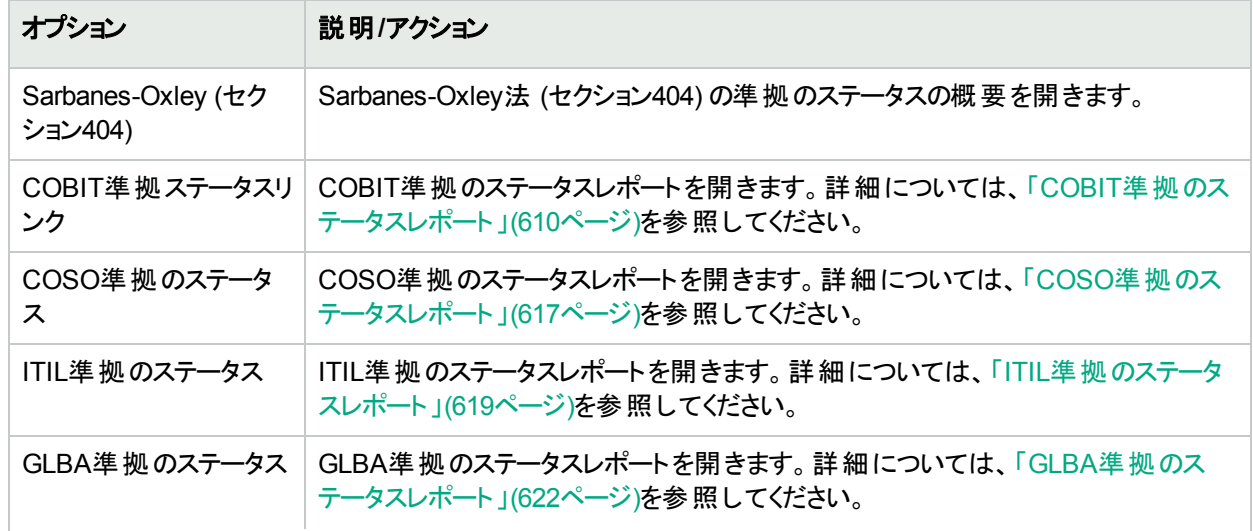

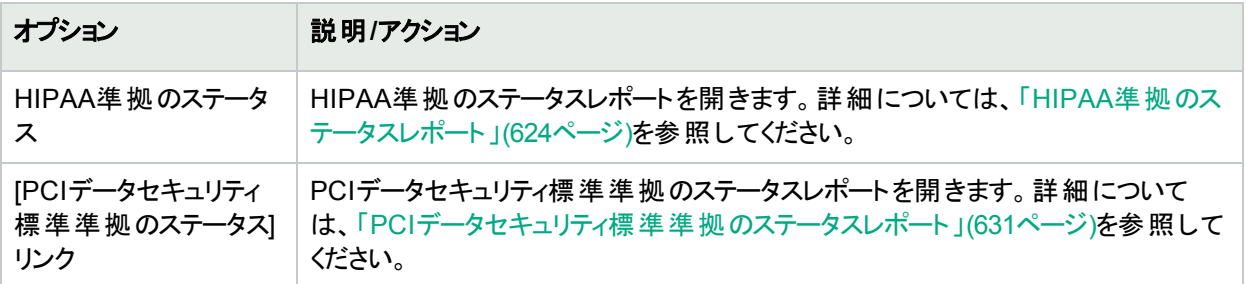

### <span id="page-609-0"></span>COBIT準拠のステータスレポート

COBIT (Control Objectives for Information and related Technology) は、ITとそのプロセスにおけるリスクと収益 のバランスを取りながら、事業のリスク、制御の必要性、および技術的な問題の間のギャップを埋めることによ り、管理の必要を満たすことに貢献する内部統制フレームワークです。

NAは、COBITで定義される次の4つの分野の働きを強化し、効果的な内部統制システムを実現します。

- <sup>l</sup> モニタリング: NAは、プロセスの監視、内部制御の妥当性の評価、単独の保証の取得、および単独の監 査の提供を行います。
- <sup>l</sup> サービス提供とサポート: NAにより、サービスレベル、サードパーティサービス、およびパフォーマンスとキャパシティ の管理、継続的なサービスの確保とシステムセキュリティの確保、コストの特定と割り当て、ユーザーの教育 とトレーニング、ユーザーへの支援とアドバイス、および構成、データ、設備、運用の管理を行うことができま す。
- <sup>l</sup> 計画と組織: NAにより、戦略的IT計画の定義付け、技術的な方針の決定、IT投資と人的リソースの管 理、管理目的および方針の伝達、および外部的な要件への確実な準拠を支援します。
- <sup>l</sup> 調達と導入: NAにより、自動化ソリューションの特定、技術インフラストラクチャーの調達と保守、手順の構 築と保守、システムのインストールと認可、および変更の管理を支援します。

COBITおよびNAによるCOBITの実装の強化方法の詳細については、[COBIT 準拠のステータス] ページの [COBITおよびHPE Network Automationを使用した遵法実現に関する詳細情報] リンクをクリックしてください。

COBIT準拠のステータスレポートを表示するには、次の手順を実行します。

- 1. [レポート] メニューバーで、[コンプライアンスセンター] をクリックします。コンプライアンスセンターのホームページ が開きます。
- 2. [COBIT準拠のステータス] リンクをクリックします。[COBIT準拠のステータス] ページが開きます。

#### **[COBIT** 準拠のステータス**]** ページのフィールド

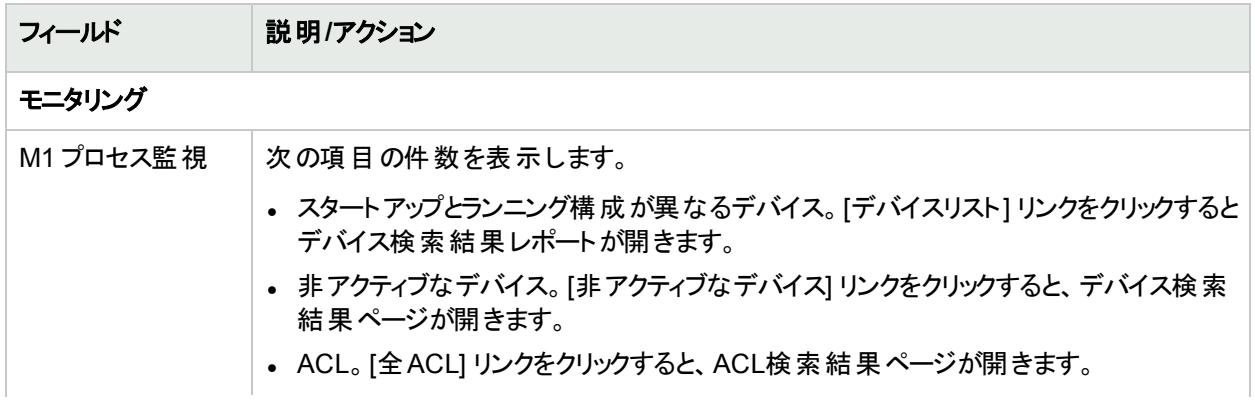

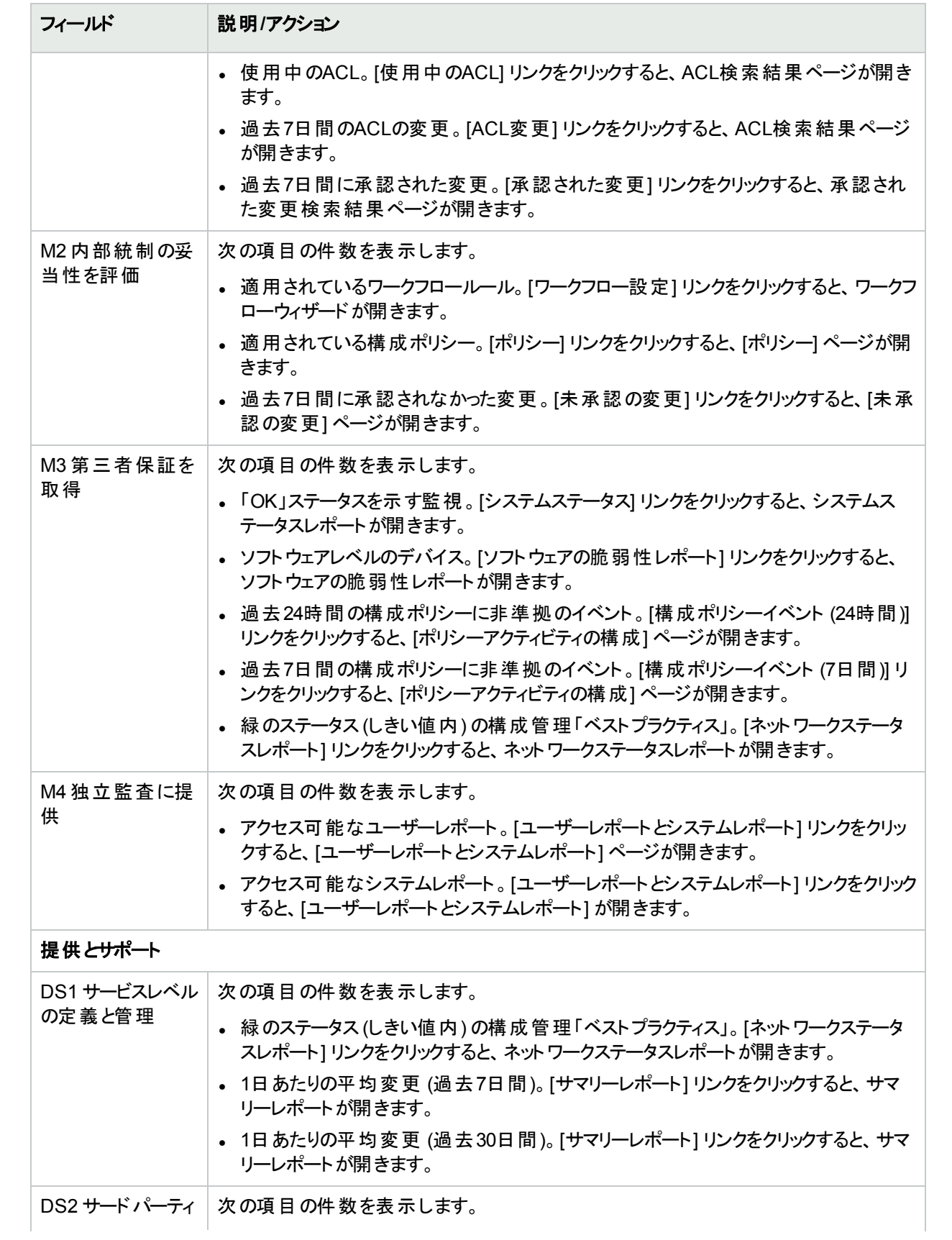

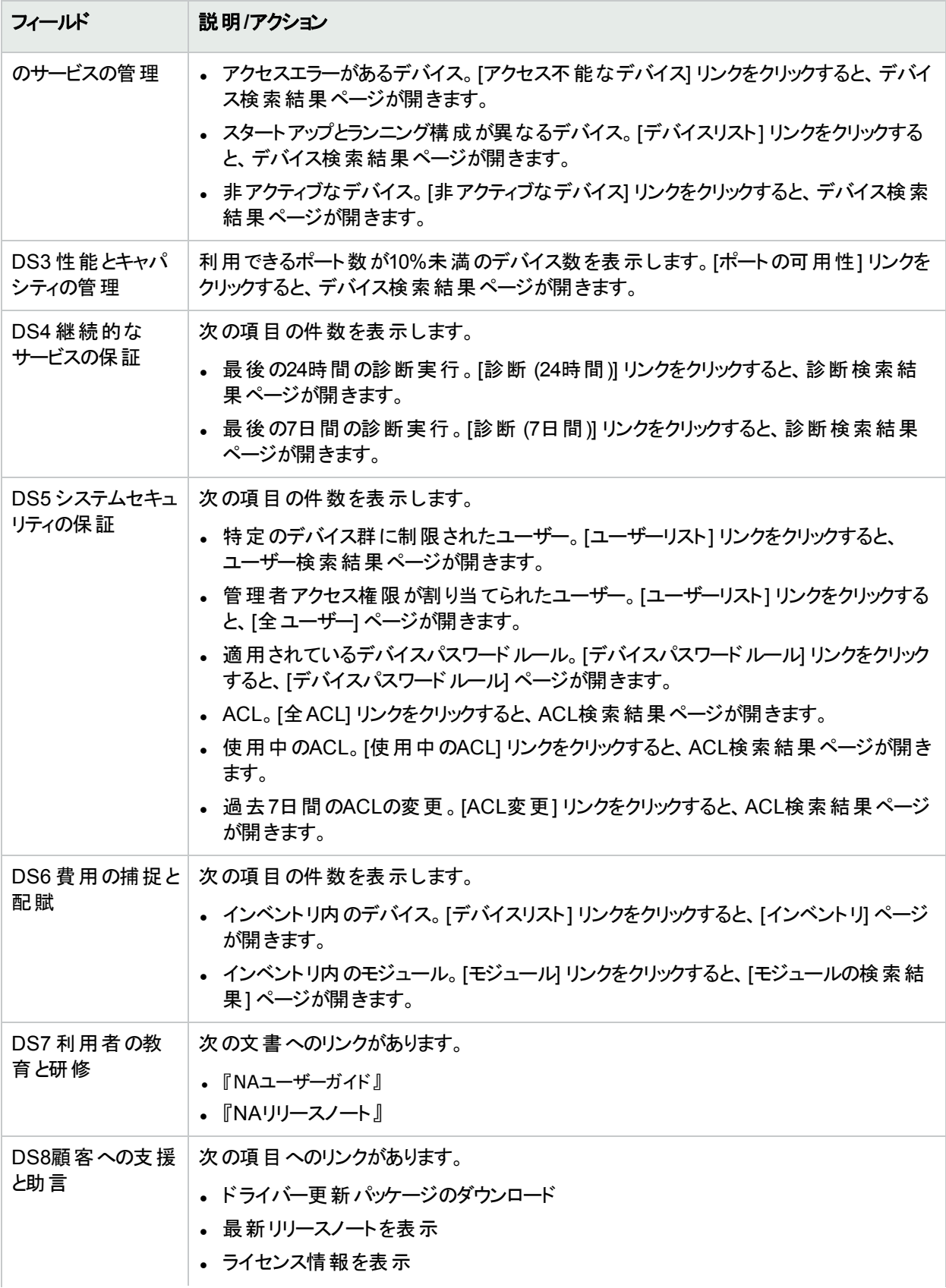
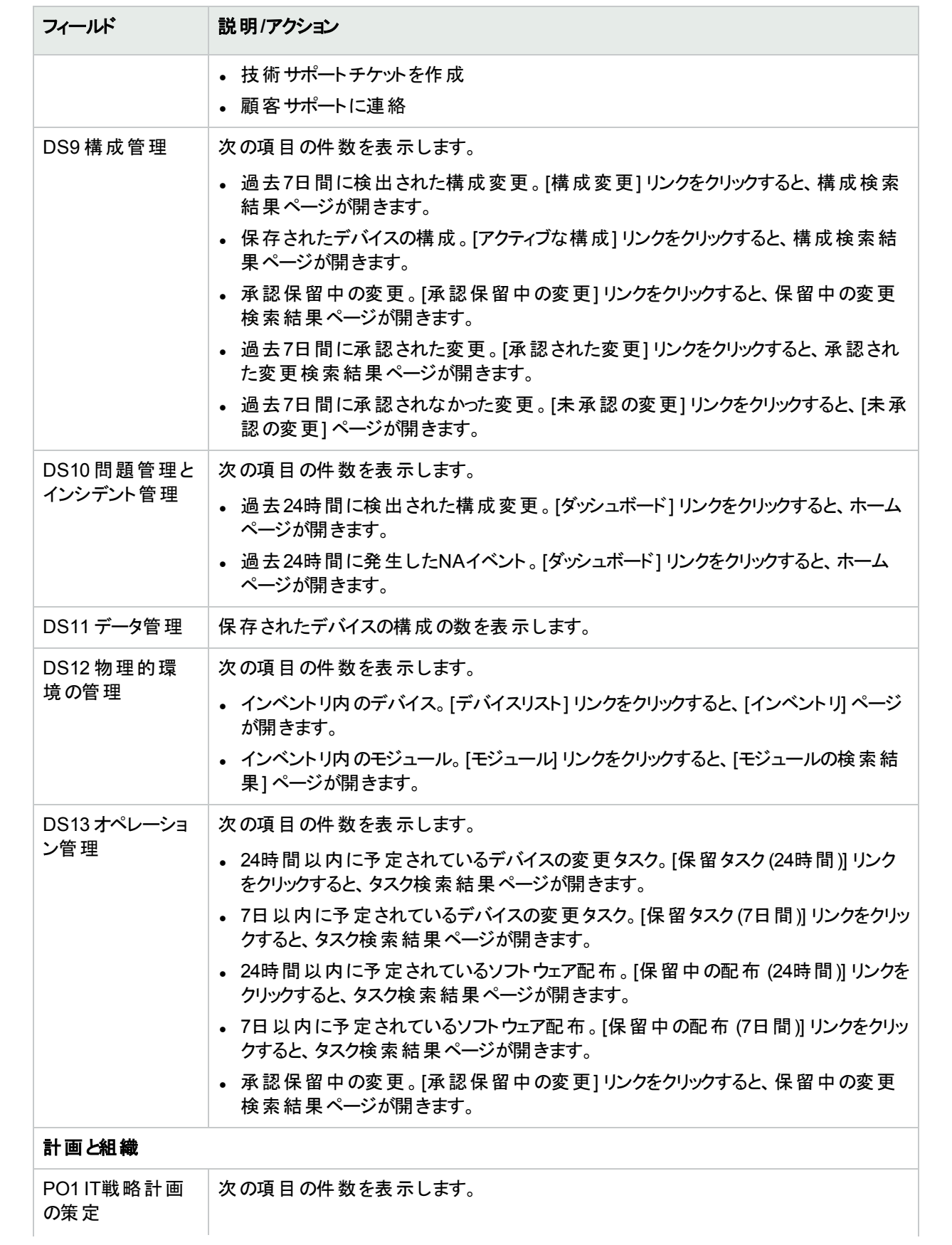

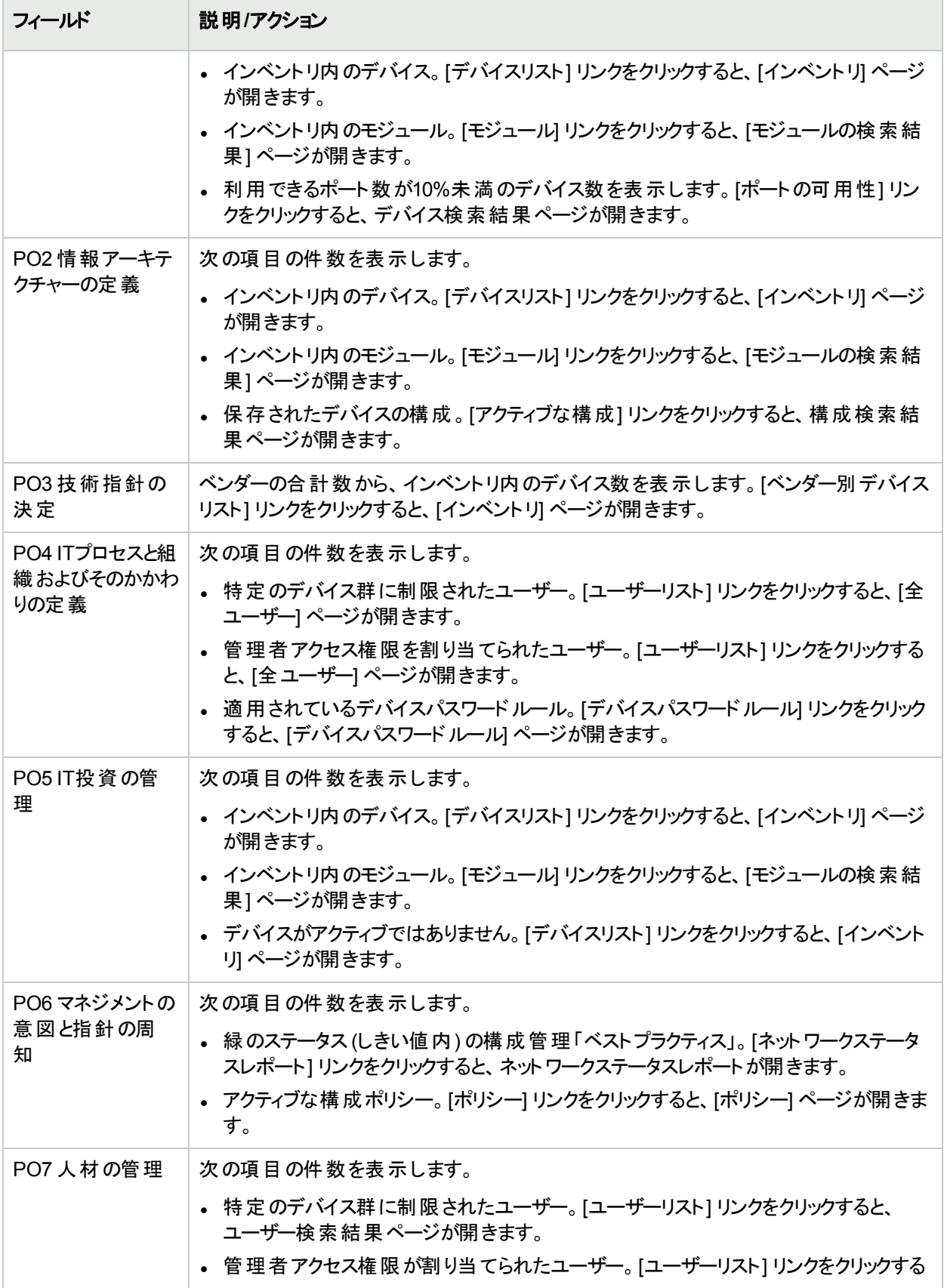

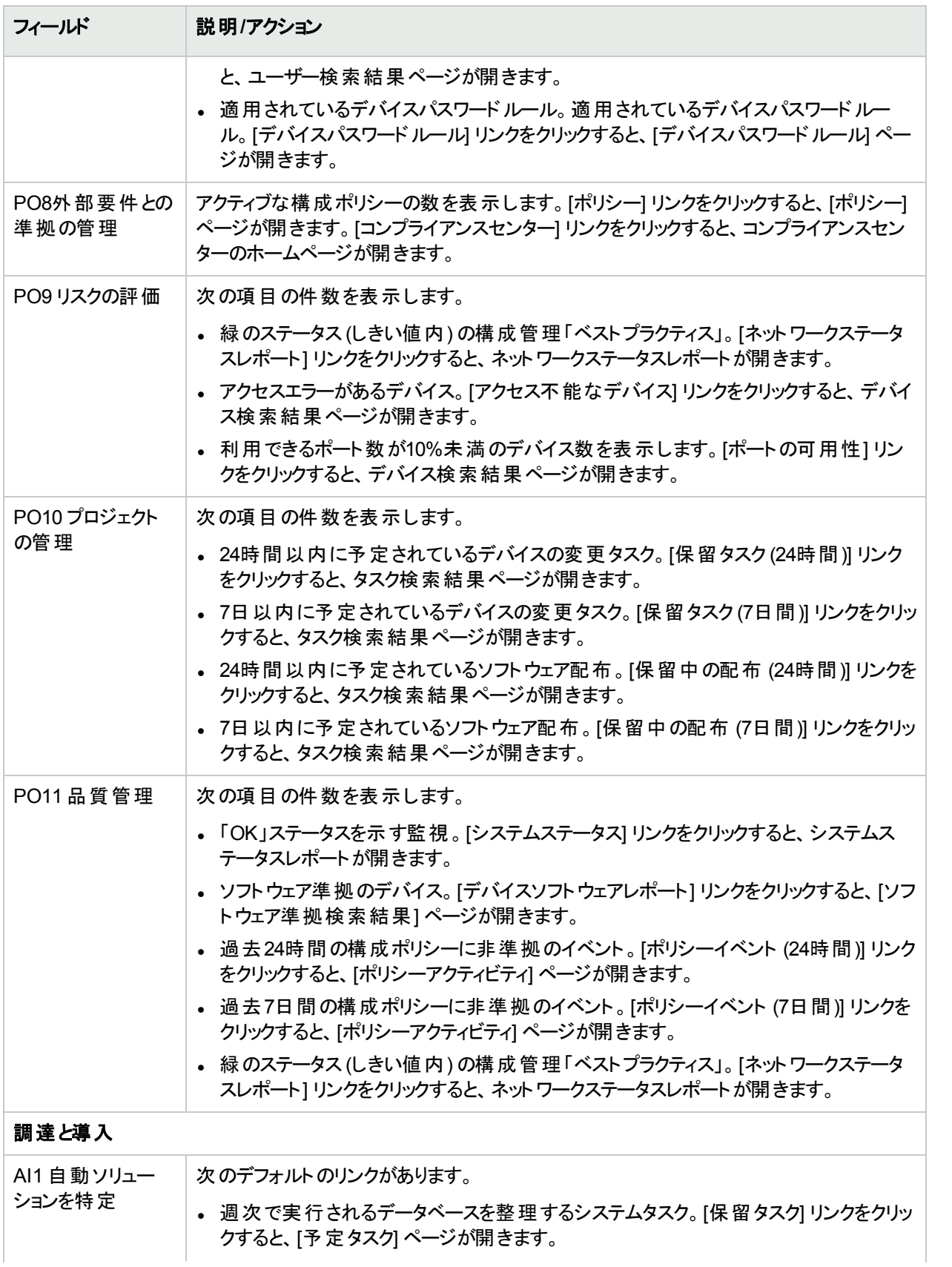

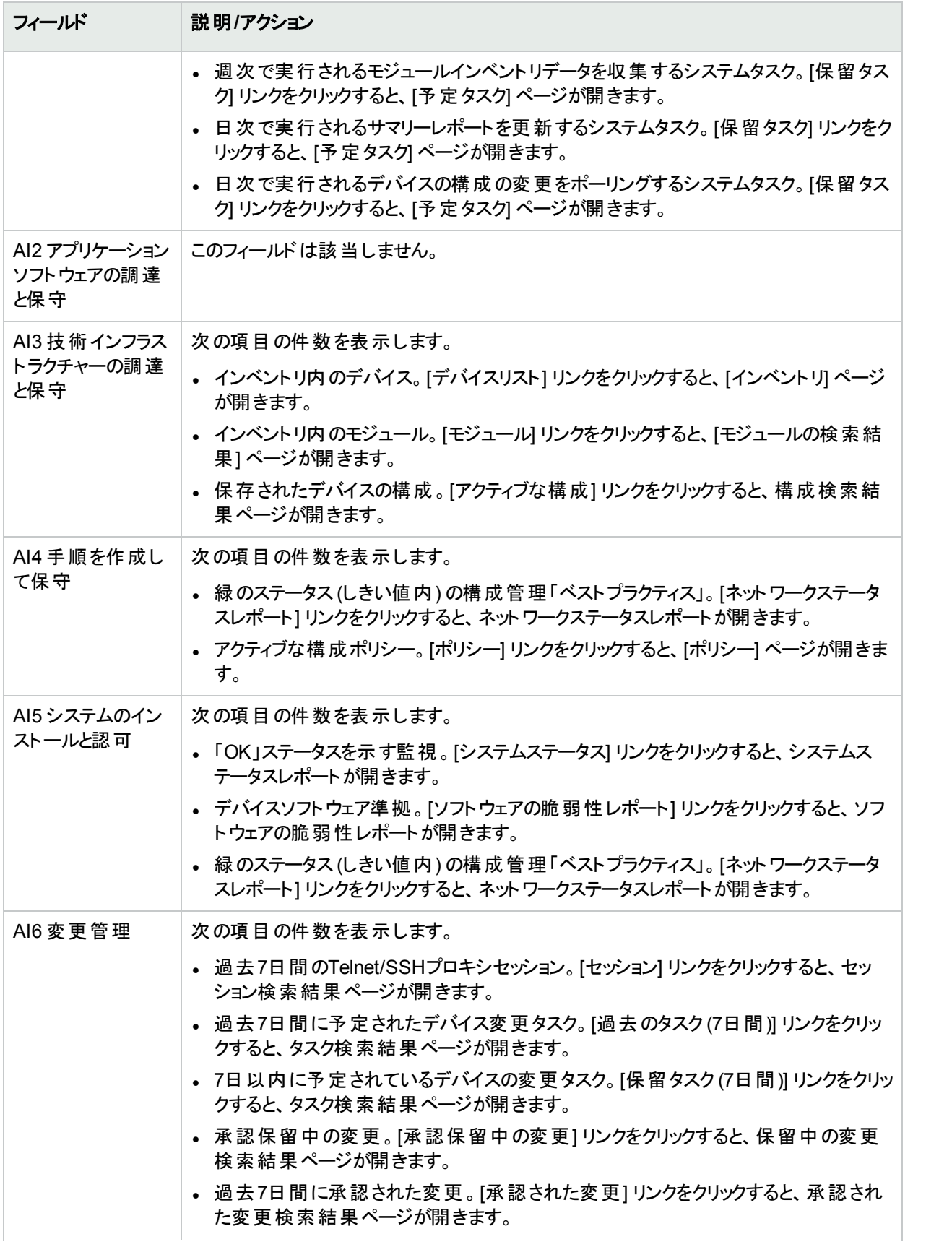

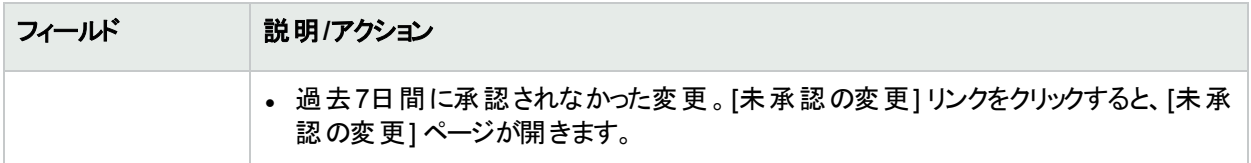

# COSO準 拠 のステータスレポート

1992年、Committee of Sponsoring Organizations of the Treadway Commission (COSO) は内部統制に関し て画期的なレポートを発表しました。Internal Control—Integrated Frameworkは、"COSO"と呼ばれることも多 く、内部統制システムを確立してその効果性を判断する際の基準となっています。

NAでは、次の5つの基本要素によって効果的な内部統制システムを実現します。

- <sup>l</sup> 統制環境: 基本的な規律と構成を実現することで、内部統制システムの基礎を確立します。
- リスク評価: 目的の達成に関連するリスクについての管理者による特定と解析が含まれます。
- <sup>l</sup> 統制活動: 確実に管理目的が達成され、リスク緩和戦略が実行されるようにします。
- <sup>l</sup> 情報および伝達: 統制の責務を従業員に伝え、その職責の遂行を可能にする方法と時間枠で情報を提 供することにより、他のすべての統制要素をサポートします。
- <sup>l</sup> モニタリング: 管理者または処理の部外者による内部統制の外部からの監督を含みます。

COSOの詳細については、[COSOに関する詳細情報とHPE Network Automationを使用した遵法実現に関 する詳細情報] リンクをクリックして参照してください。

COSO準拠のステータスレポートを表示するには:

- 1. [レポート] メニューバーで、[コンプライアンスセンター] をクリックします。コンプライアンスセンターのホームページ が開きます。
- 2. [COSO準拠のステータス] リンクをクリックします。[COSO準拠のステータス] ページが開きます。

#### COSO準拠のステータスページのフィールド

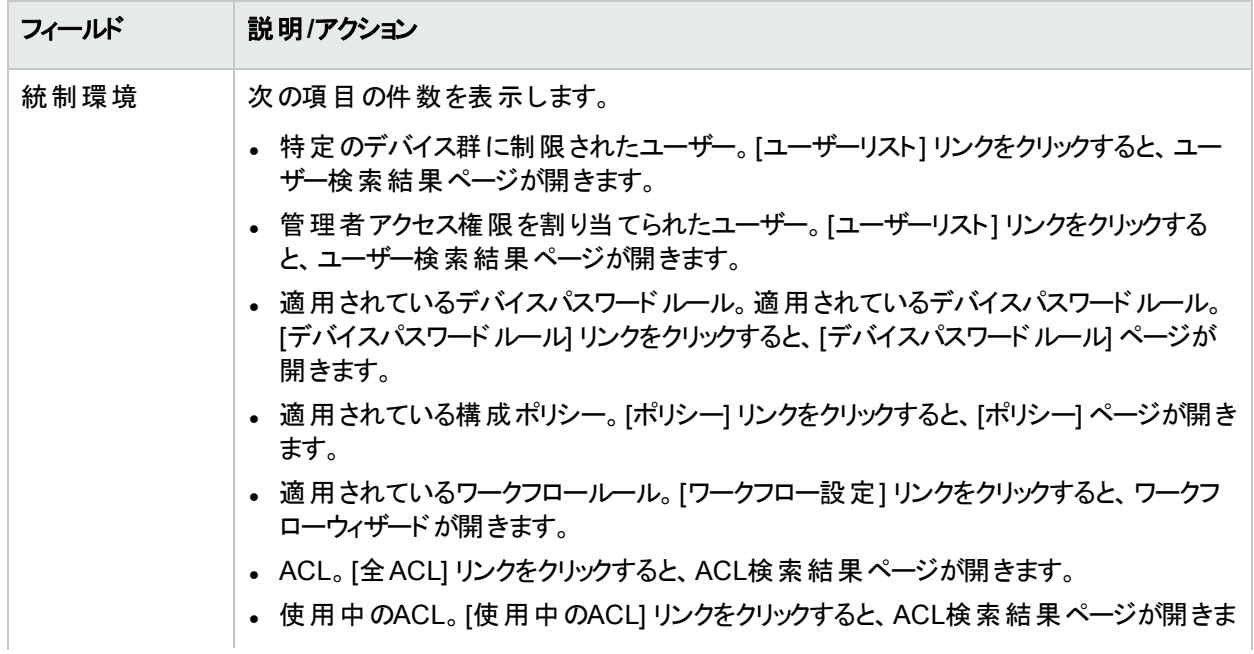

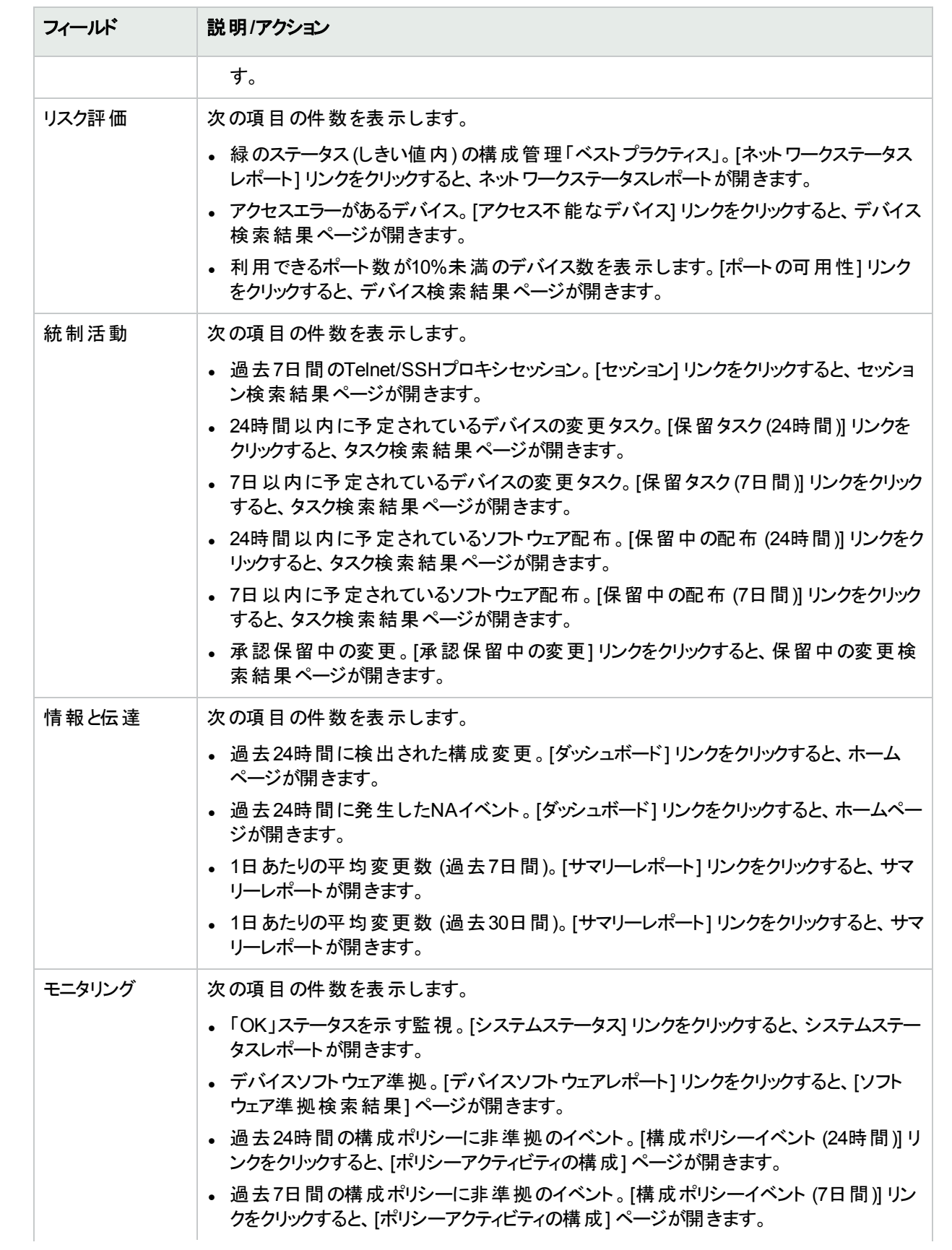

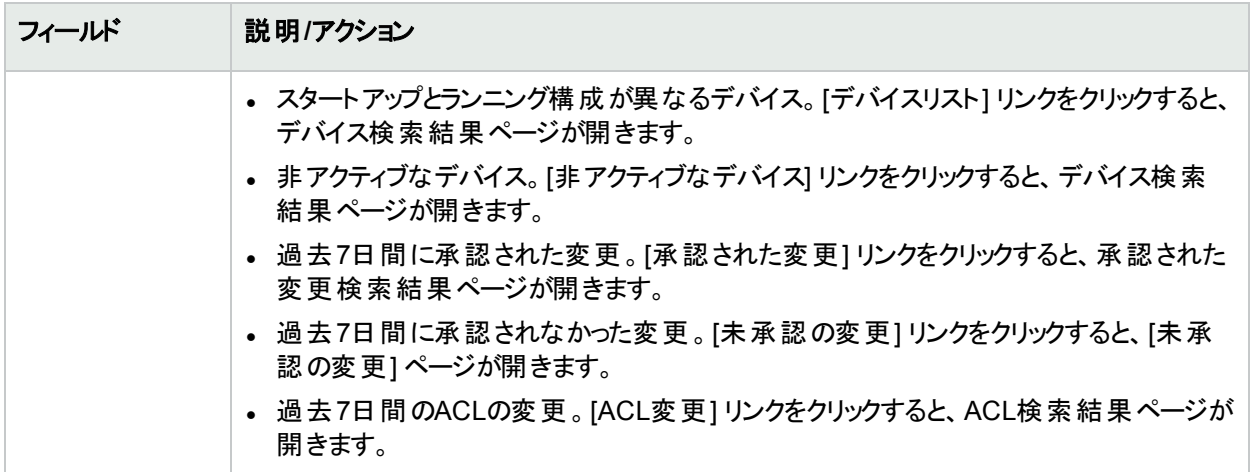

## ITIL準拠のステータスレポート

ITIL (IT Infrastructure Library) は、CCTA (現在のOGC: Office of Government Commerce) が英国政府のため に作成したもので、ITサービスを提供するときのベストプラクティスの標準として、世界的にその採用が急速に進 んでいます。ITILには、次の主要な領域があります。

- <sup>l</sup> サービスサポート: ITサービスを効果的に提供できるようにします。
- <sup>l</sup> サービスデリバリ: ITサービスの管理を可能にします。
- <sup>l</sup> セキュリティ管理: データおよびインフラストラクチャーを保護できるようにします。

ITILの詳細については、[ITILおよびHPE Network Automationを使用した遵法実現に関する詳細情報] リンク をクリックして参照してください。

ITIL準拠のステータスレポートを表示するには:

- 1. [レポート] メニューバーで、[コンプライアンスセンター] をクリックします。コンプライアンスセンターのホームページ が開きます。
- 2. [ITIL準拠ステータス] リンクをクリックします。[ITIL準拠のステータス] ページが開きます。

**ITIL**準拠ステータスページのフィールド

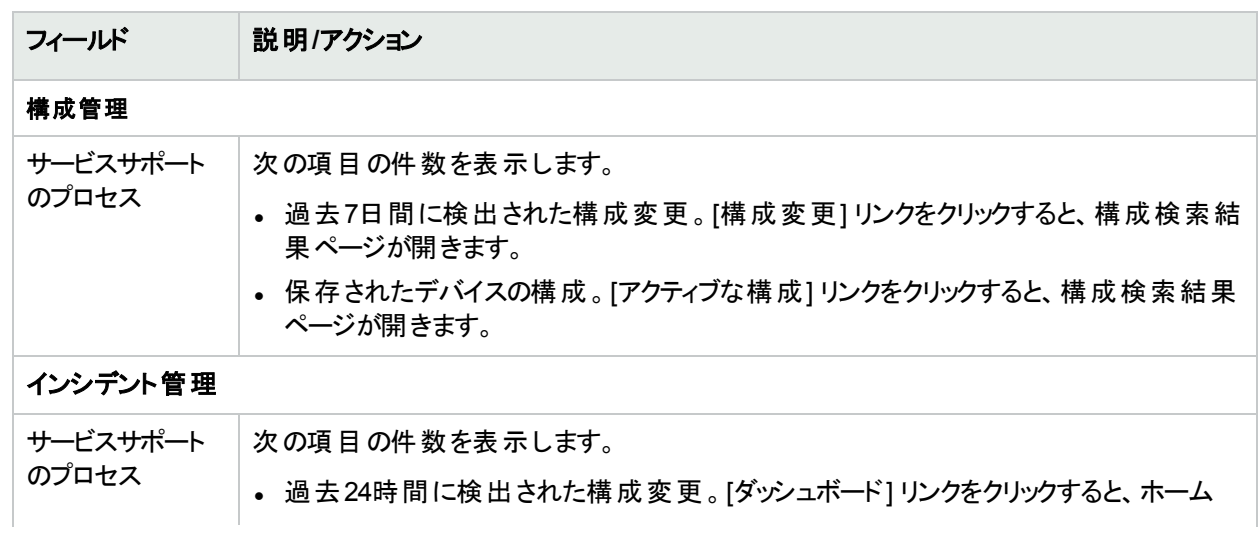

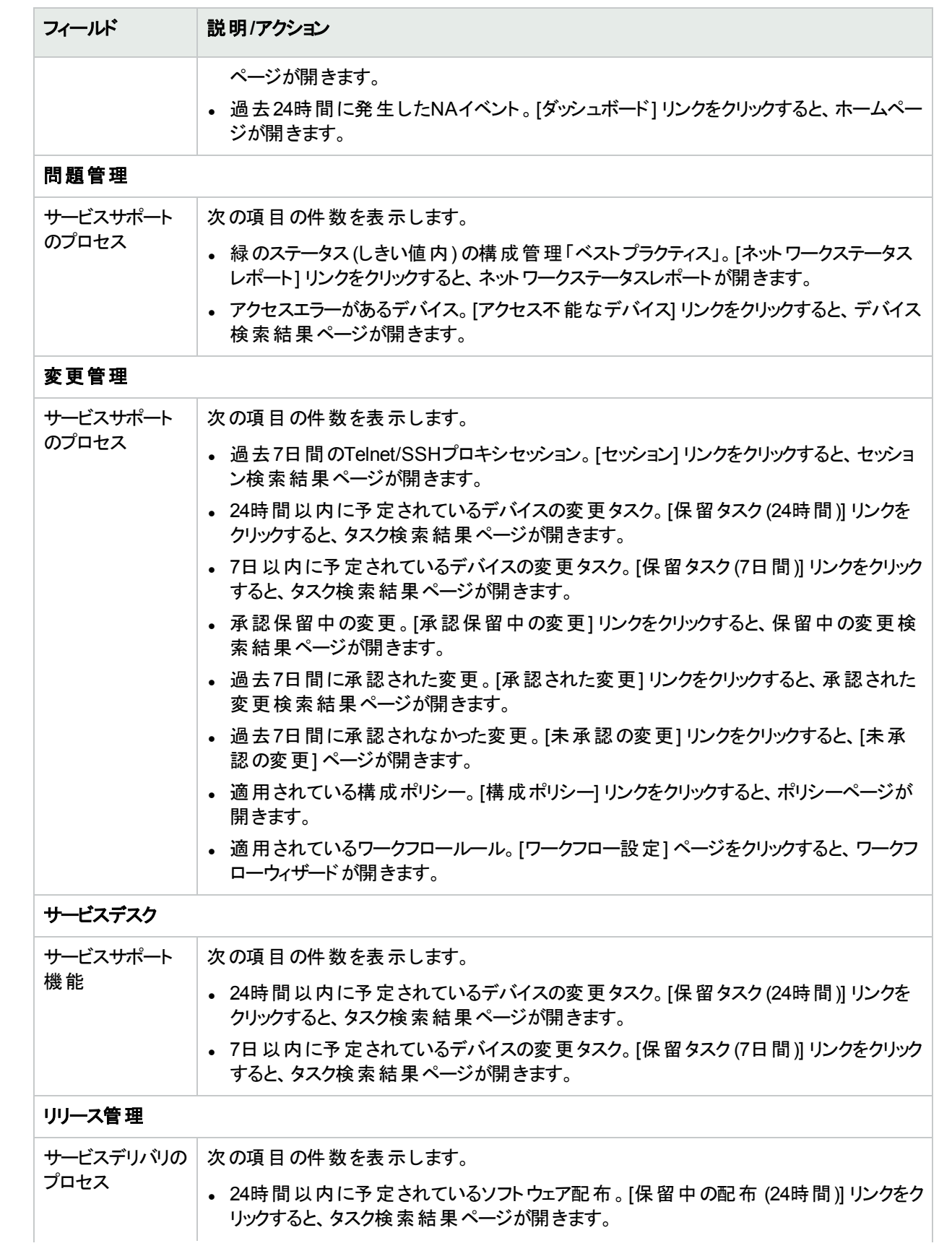

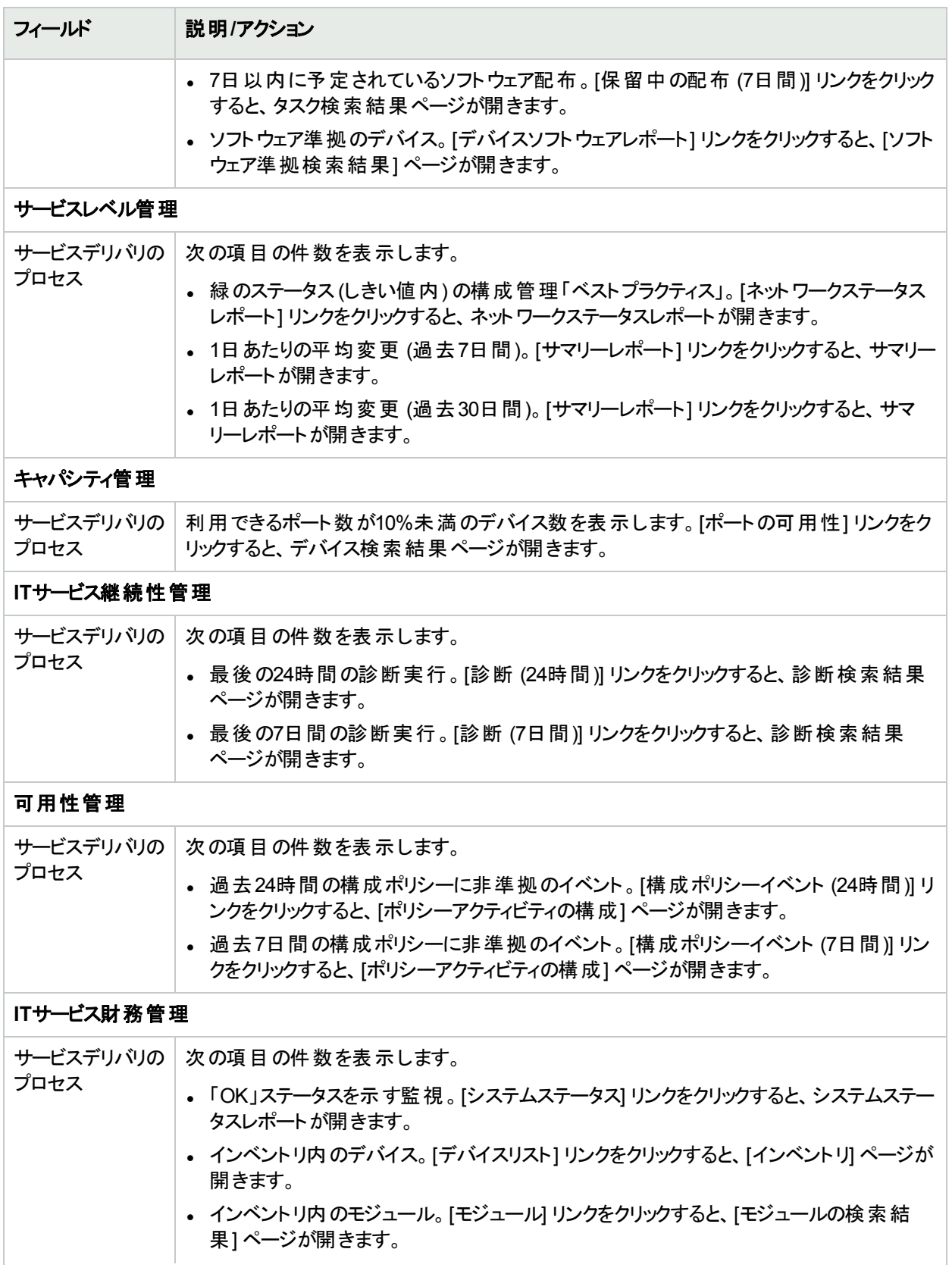

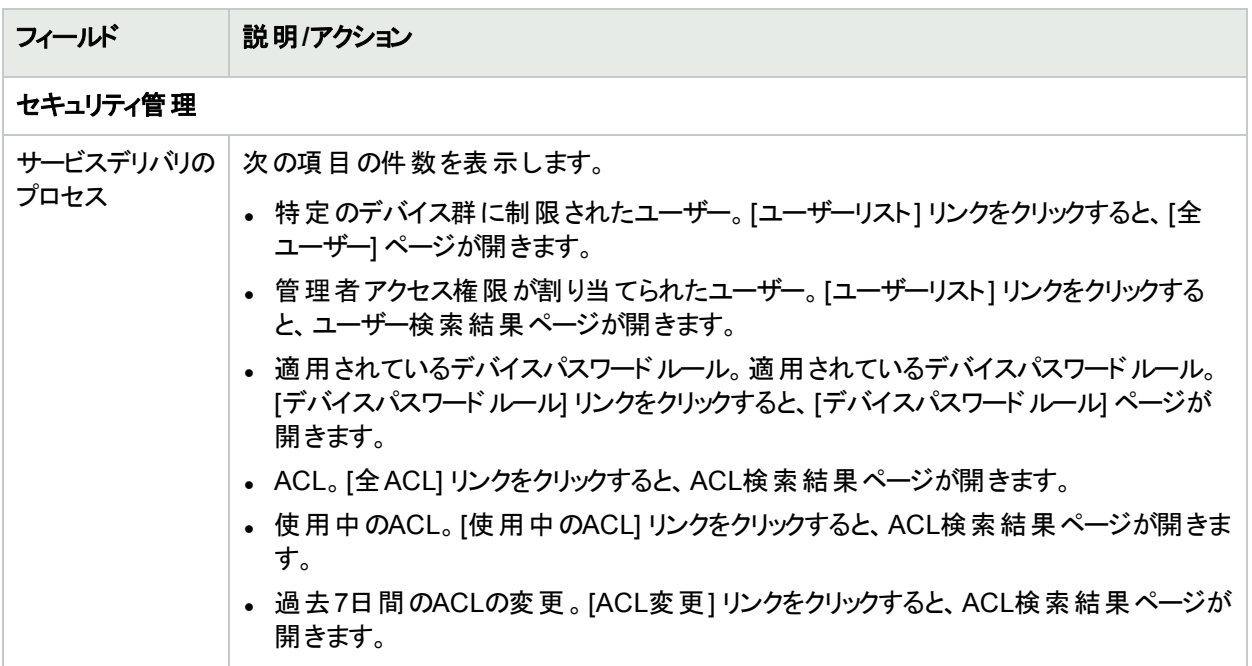

### GLBA準拠のステータスレポート

Financial Modernization Act of 1999 (1999年金融サービス近代化法) はGramm-Leach-Bliley Act (GLBA) とも 呼ばれますが、これには金融機関が管理している消費者の個人的な金融情報を保護するための条項が含 まれています。この法律には、次の3つの主要なプライバシー要件があります。

- プリテキスティング条項
- <sup>l</sup> 金融プライバシールール
- セーフガードルール

セーフガード (保護手段) ルールでは、すべての金融機関に対し保護手段の設計、実装、保守を実施し、顧 客情報を保護することを要求しています。この保護手段のルールは、自社の顧客から情報を収集する金融機 関に適用されるだけでなく、他の金融機関から顧客情報を受け取る信用調査機関などにも適用されます。

GLBAの詳細については、[GLBAおよびHPE Network Automationを使用した遵法実現に関する詳細情報] リ ンクをクリックして参照してください。

GLBA準拠のステータスレポートを表示するには:

- 1. [レポート] メニューバーで、[コンプライアンスセンター] をクリックします。コンプライアンスセンターのホームページ が開きます。
- 2. [GLBA準拠のステータス] リンクをクリックします。[GLBA準拠のステータス] ページが開きます。

**GLBA準拠のステータスページのフィールド** 

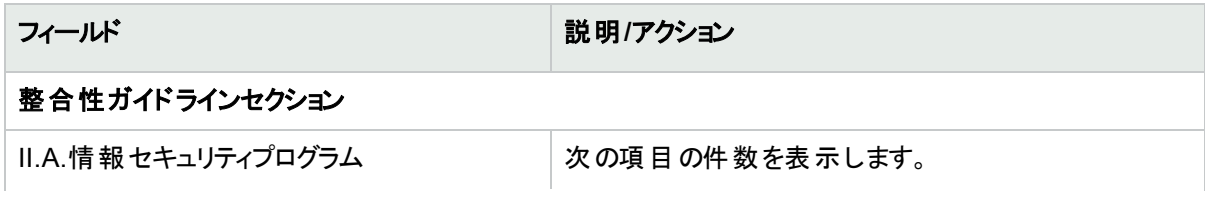

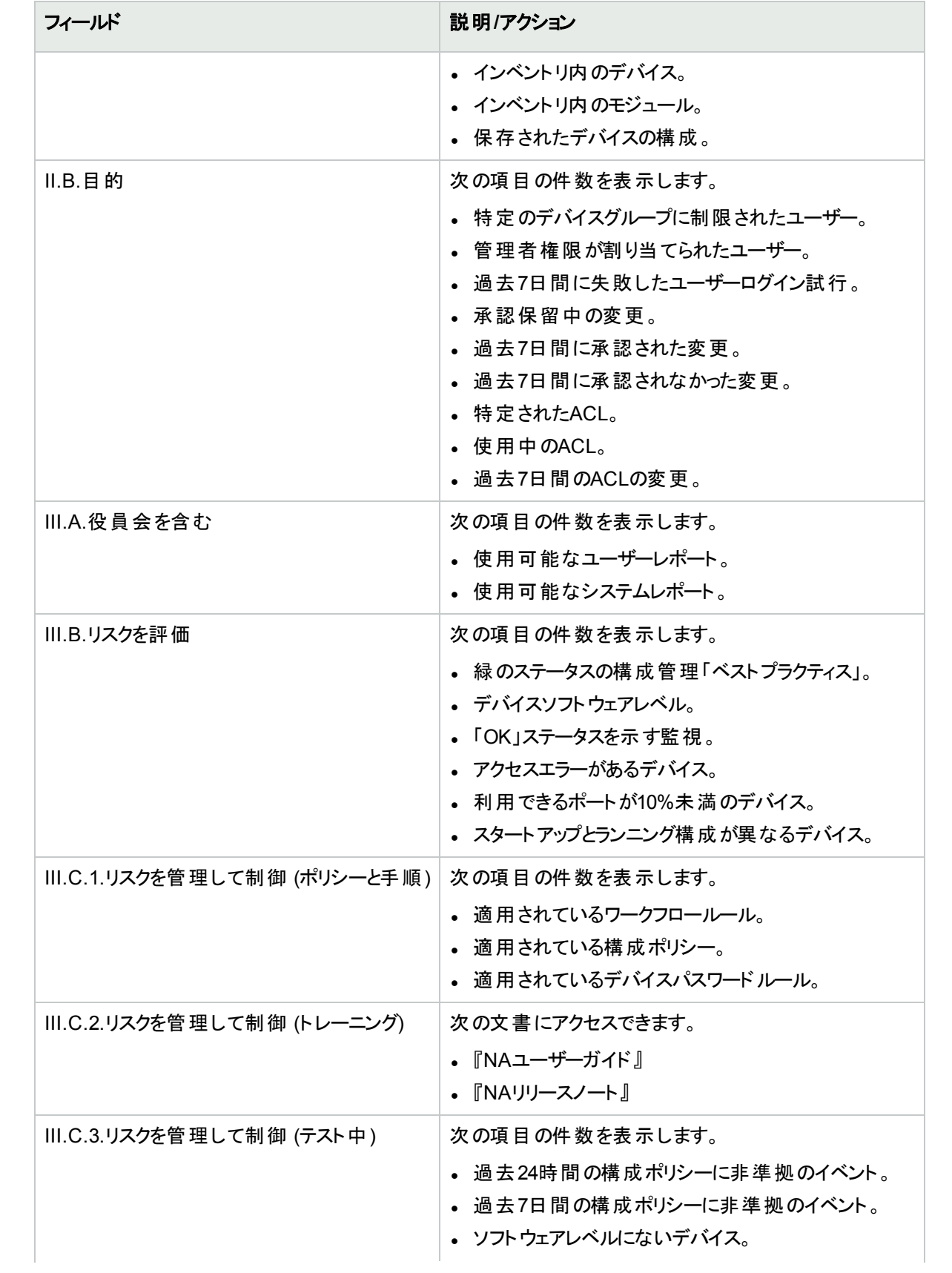

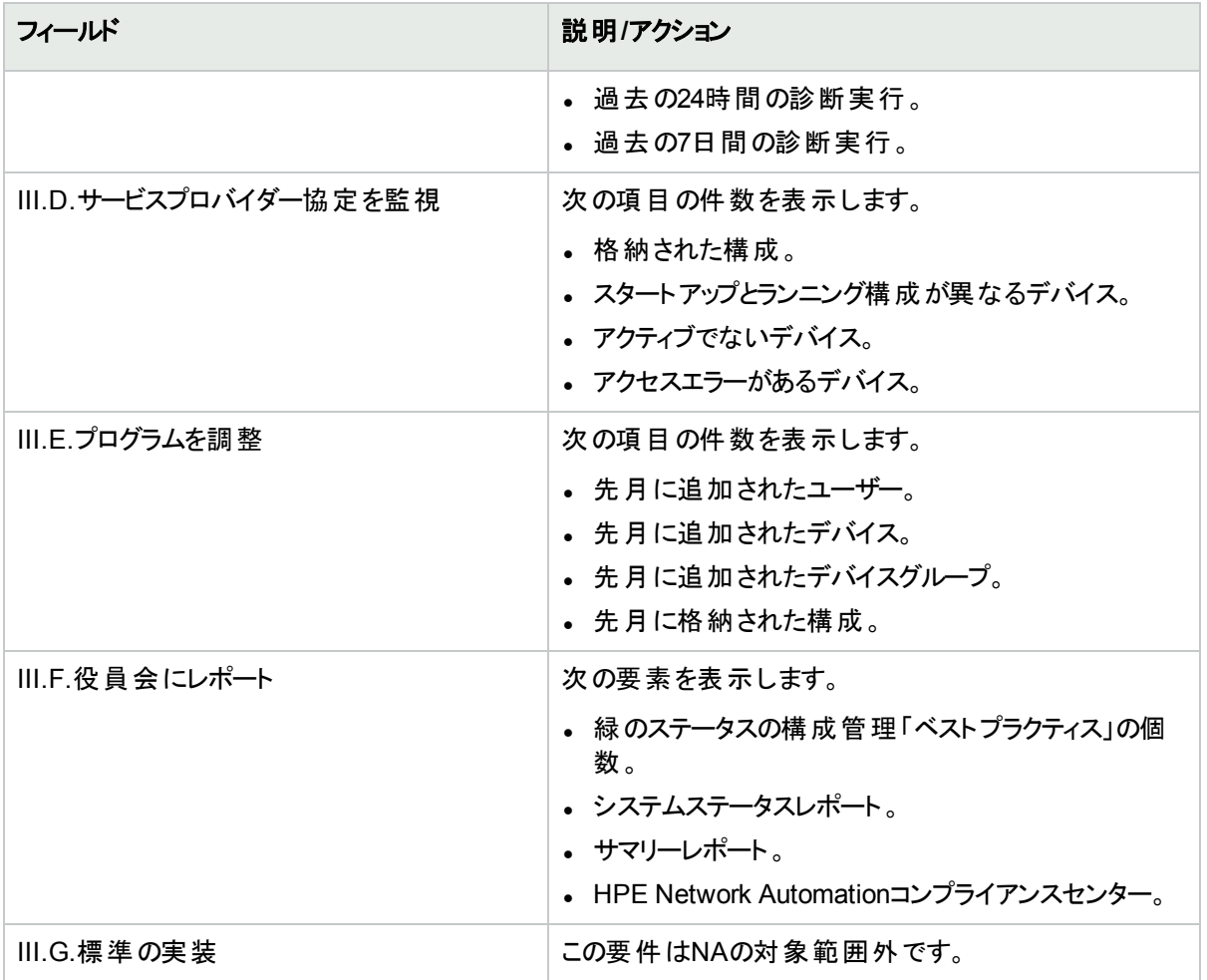

# HIPAA準拠のステータスレポート

HIPAAとは、1996年に施行されたHealth Insurance Portability & Accountability Act (医療保険の携行と責任 に関する法律) のことです。最終的なHIPAAセキュリティ規則が、2003年2月20日に公布されました。この最終 規則に基づき、規制対象の団体には、米厚生省 (HHS) のメディケアプログラム、医療保険の運営または医 療サービスの提供に関わるその他の連邦機関、州のメディケイド機関、個人向け医療保険、ヘルスケアプロバ イダー、および保護された医療情報 (PHI) を電子形式で処理、転送、保存している医療情報センターがあり ます。

HIPAAの詳細については、[HIPAAおよびHPE Network Automationを使用した遵法実現に関する詳細情報] リンクをクリックして参照してください。

HIPAA準拠のステータスレポートを表示するには、次の手順を実行します。

- 1. [レポート] メニューバーで、[コンプライアンスセンター] をクリックします。コンプライアンスセンターのホームページ が開きます。
- 2. [HIPAA準拠のステータス] リンクをクリックします。[HIPAA準拠のステータス] ページが開きます。

**HIPAA準拠のステータスページのフィールド** 

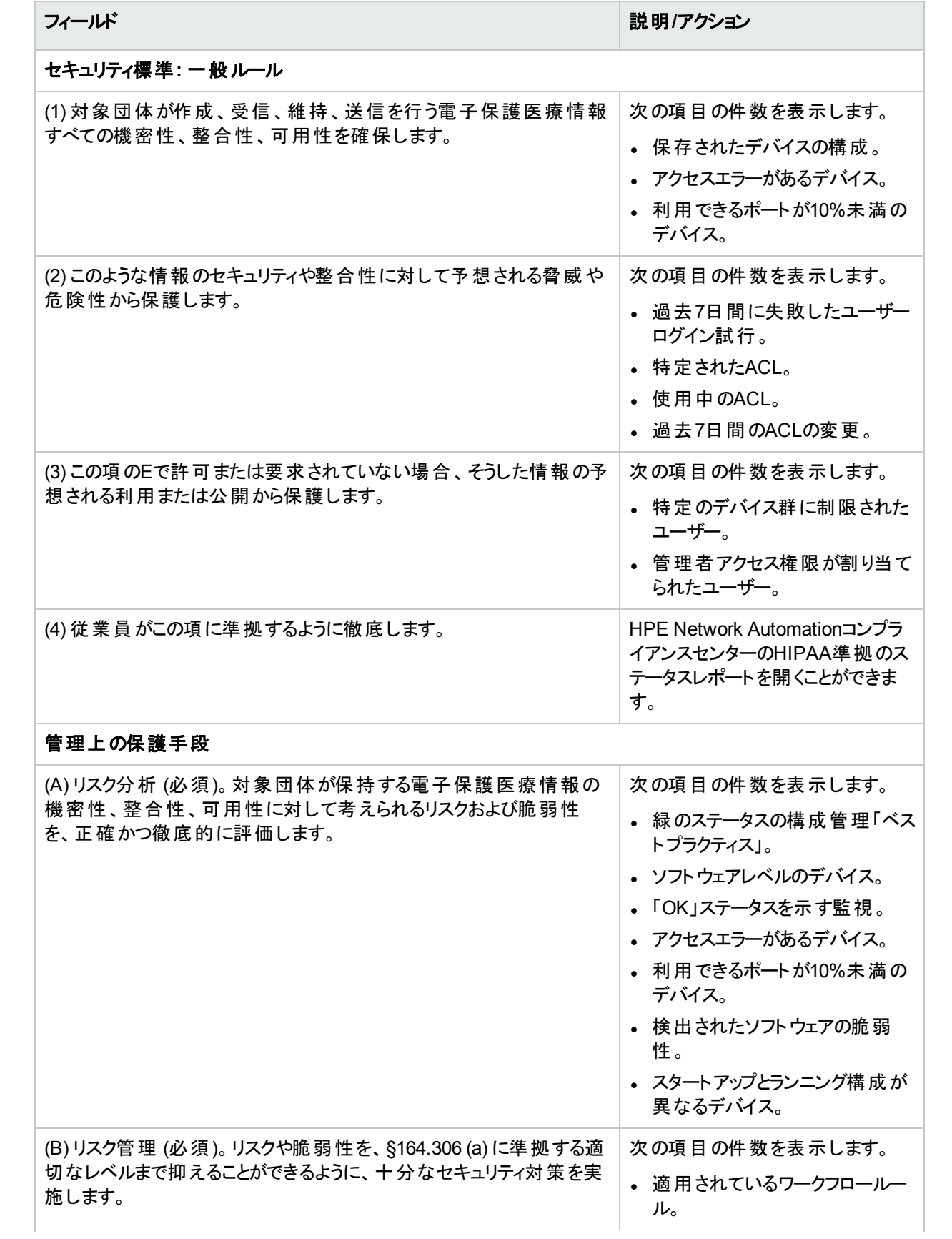

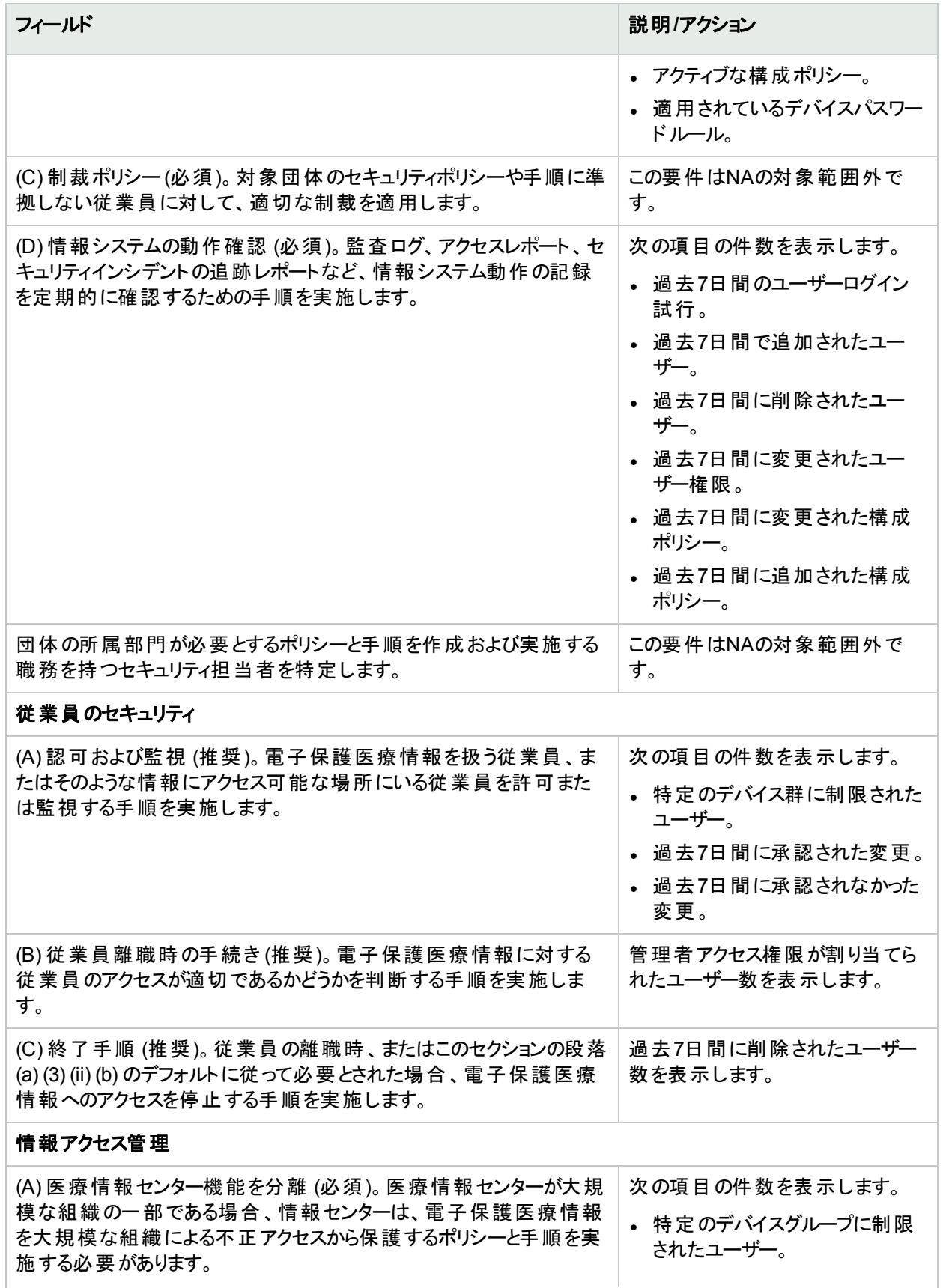

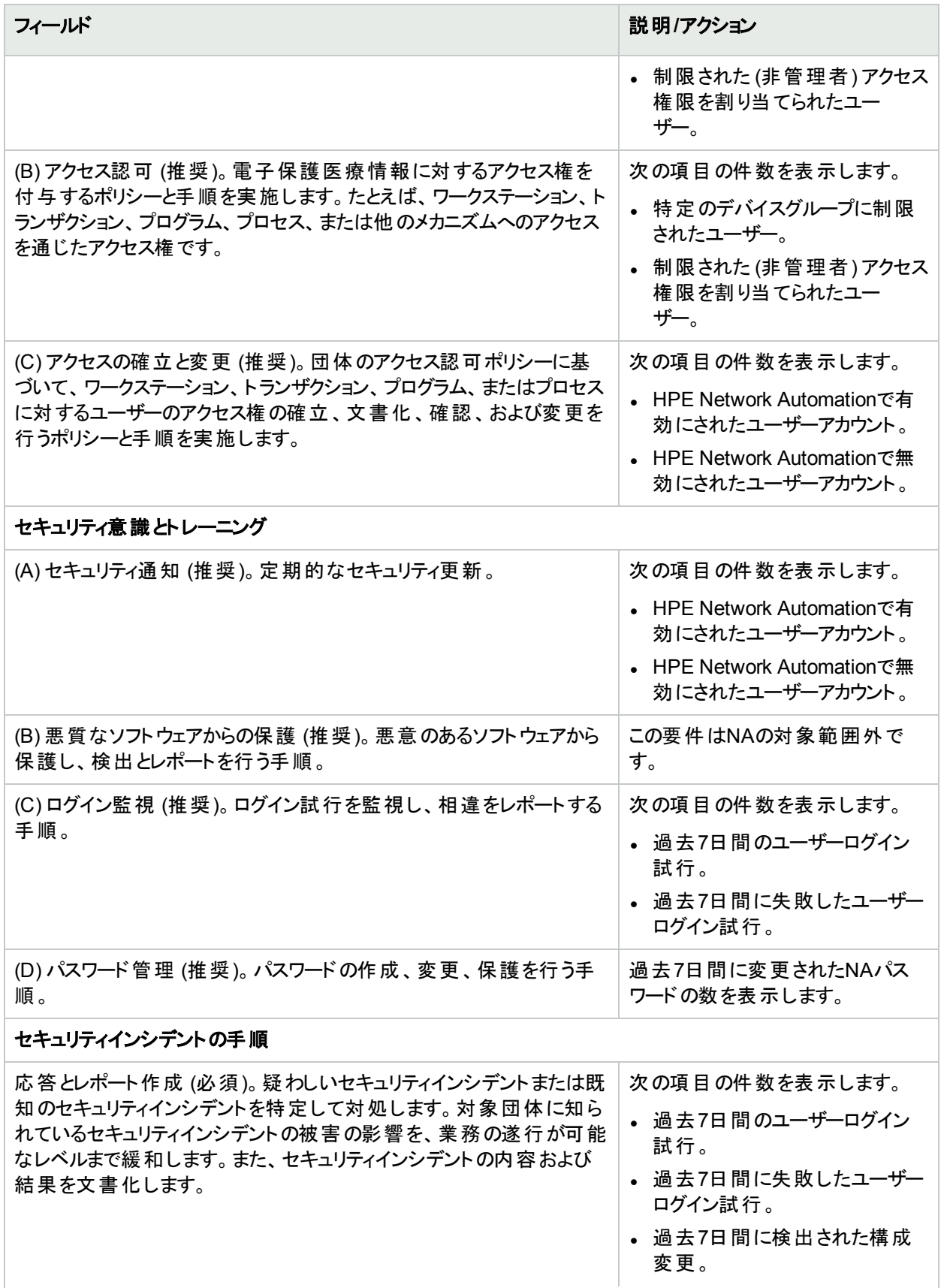

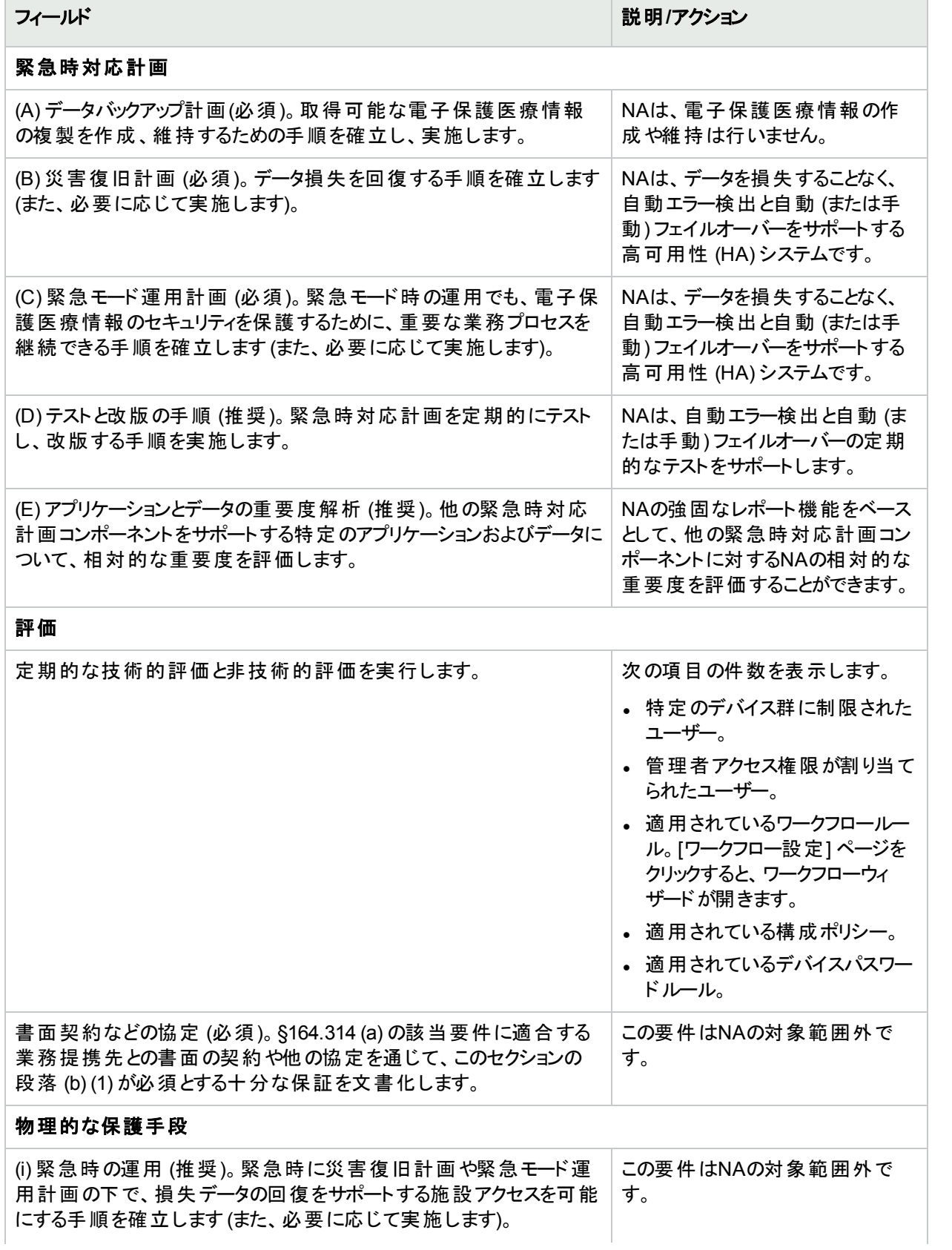

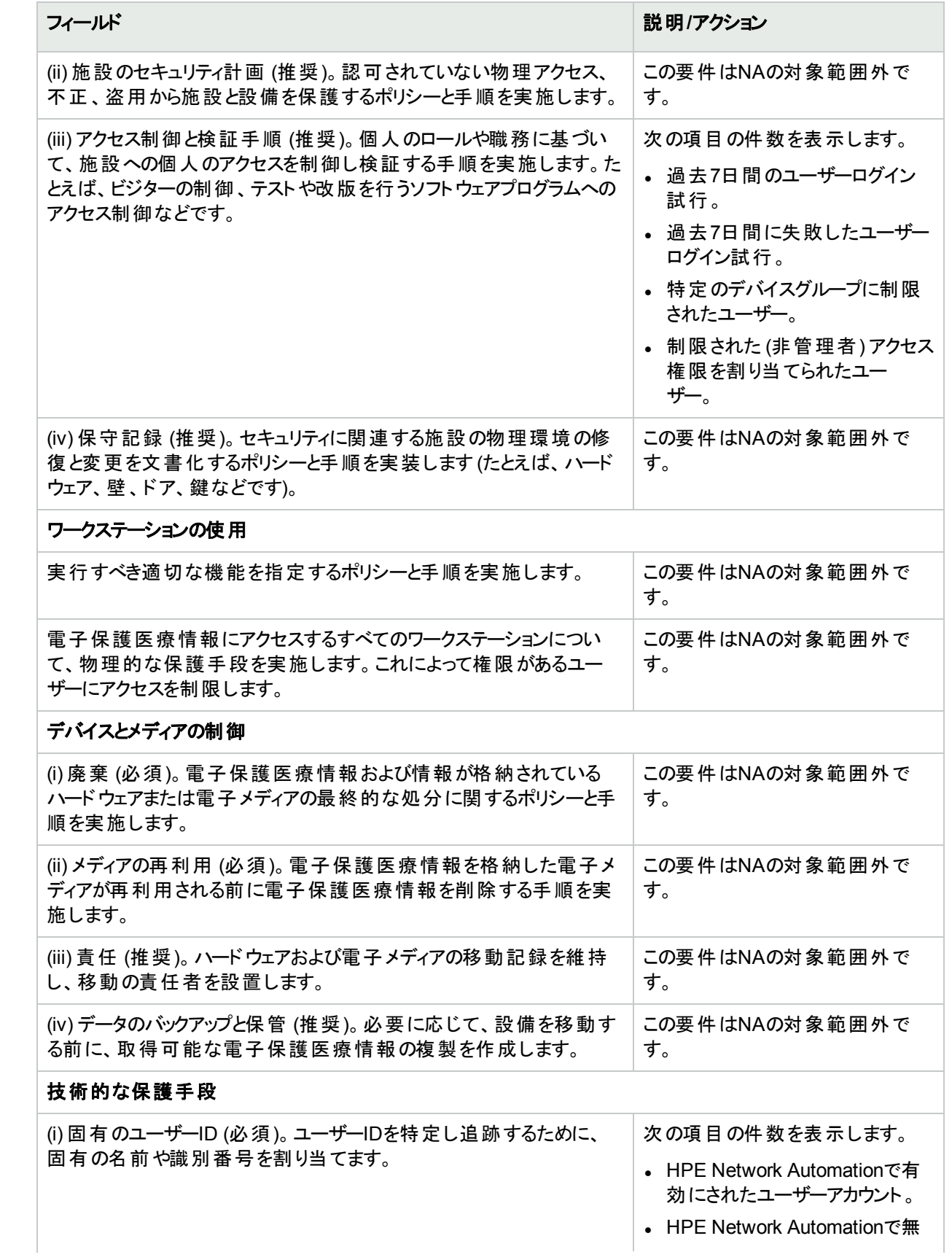

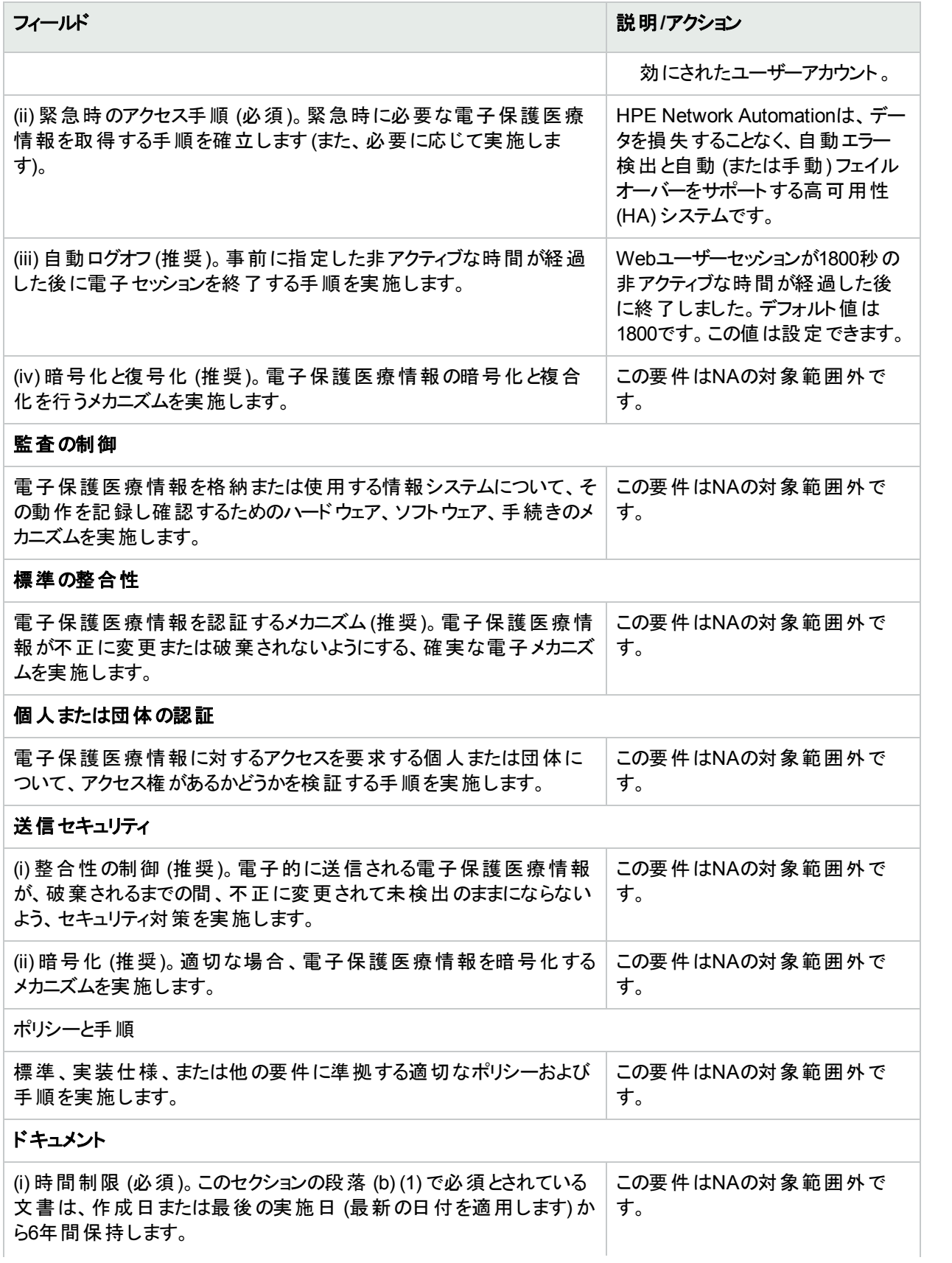

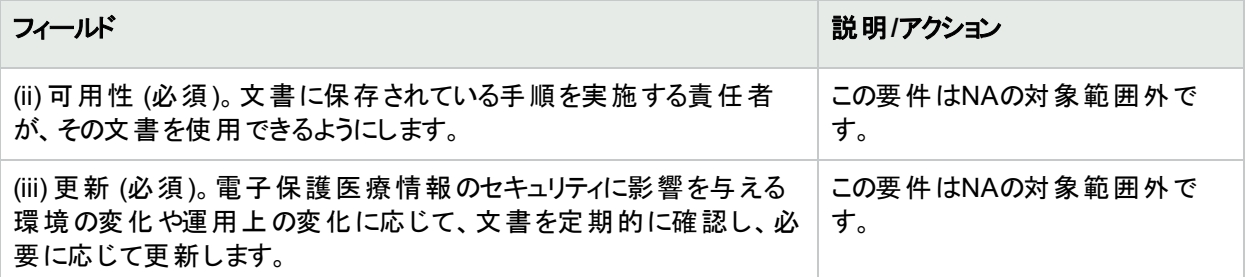

# PCIデータセキュリティ標 準 準 拠 のステータスレ ポート

データ盗用に対処し、消費者の信頼を維持するために、主要なクレジットカード発行会社はいずれも、以下 のように詳細なセキュリティプログラムを構築してきました。

- Visa USA Cardholder Information Security Program (CISP)
- MasterCard Site Data Protection (SDP) プログラム
- **Discover Information Security and Compliance (DISC) プログラム**
- American Express Data Security Operating Policy (DSOP)

2004年後半、VisaとMasterCardは、1つの標準の下に両社のプログラムを提携しました。それがPayment CardIndustry (PCI) データセキュリティ規格です。カード所有者データを保護するために策定された基本セキュリ ティベストプラクティスは、12のPCI要件から構成されています。以上の要件に準拠できなかった場合、またはセ キュリティ問題を修正できなかった場合の罰則は重大です。業者に対する制限の適用、または業者のVisaプ ログラムへの参加の永久的禁止、および1件の事故に付き最高\$500,000の罰金という罰則があります。

PCIデータセキュリティ標準に関するNAの機能の詳細については、[PCIデータセキュリティ標準およびHPE Network Automationを使用した遵法実現に関する詳細情報] リンクをクリックして参照してください。

PCIデータセキュリティ標準準拠のステータスレポートを表示するには:

1. [レポート] メニューバーで、[コンプライアンスセンター] をクリックします。

コンプライアンスセンターのホームページが開きます。

2. [PCIデータセキュリティ標準準拠のステータス] リンクをクリックします。 [PCIデータセキュリティ標準準拠のステータス] ページが開きます。

#### **[PCI**データセキュリティ標準準拠のステータス**]** ページ

[PCIデータセキュリティ標準準拠のステータス] ページには、PCIデータセキュリティ標準の要件に基づき、NAの 情報がまとめられています。標準の各要件について、次の各列を含む表がページに表示されます。

- <sup>l</sup> 仕様: 表の各行に1つの要件が記述されています。
- **ステータス**: この要件が適用される管理ネットワークのサマリーが表示されます。
- <sup>l</sup> 詳細情報: [ステータス] 列の情報に関連するNAコンソールページへのリンクです。

# 第19章: ワークフローの作成

この章では次の用語を使用します。

- <sup>l</sup> タスク: タスクは、NAがネットワークと対話するときの手段となる主要なメカニズムです。タスクは特定のアクショ ンであり、スケジュールすることも、すぐに実行することもできます。タスクが完了すると、NAアクティビティの結果 が出力されます。ワークフロータスクには、次のタスクがあります。
	- パスワードの配布
	- <sup>l</sup> デバイスのリブート
	- <sup>l</sup> タスクスナップショット
	- コマンド スクリプトの実行
	- スタートアップとランニングの同期
	- デバイスソフトウェアの更新
	- <sup>l</sup> 診断の実行

タスクの全リストについては、[「タスクについて」](#page-245-0)(246ページ)を参照してください。

注**:** ポリシー準拠の確認タスクを使用できるのは、NA Ultimateエディションライセンスのみです。ライセン スレベルを確認するには、[ライセンス情報] ページ (**[**ヘルプ**] > [Network Automation**について**] > [**ライセ ンス情報を表示**]** リンク) の[機能] フィールドを参照してください。

- <sup>l</sup> プロジェクト: プロジェクトは、順序付けられた一連のタスクです。NAの観点から見たプロジェクトは、(並列で はなく) 順番に実行されるサブタスクを持つ別のタイプのタスクに過ぎません。
- 作成者:承認を受けるためにタスクを送信する個人です。
- 承認者: タスクを承認し、タスクがすべての内部ポリシーに準拠することを確認することができる個人または個 人のグループです。
- <sup>l</sup> FYI受信者: 作成者または承認者によって実行されたアクションに基づく通知を受信する個人または個人 のグループです。
- 承認済み: 実行する承認を受けたタスクの承認ステータスです。
- 未承認: 拒否されたタスクの承認ステータスです。拒否されたタスクには、十分なデータが存在しないか、ま たはネットワークにマイナスの影響を及ぼす可能性がある不正なデータが含まれています。拒否されたタスク は、再使用できません。
- 中断: 一時的に (または無期限に) 保留されているタスクの承認ステータスです。
- 無効化:承認プロセスを無効化する必要がある場合に、タスクの作成者によって実行される緊急時のアク ションです。この機能は、システム管理設定で有効に設定されている場合にのみ使用できます。

注**:** パワーユーザーに対しては、タスクを作成しても承認を受ける必要がないように設定することもできま す。ルールの作成の詳細については、[「ワークフローウィザード」](#page-632-0)(633ページ)を参照してください。たとえば、 「全ユーザーは管理者による承認が必要」というルールの前に「全パワーユーザーは承認が不要」という

<span id="page-632-0"></span>ルールを作成して、パワーユーザーの場合は承認を無視可能にすることができます。

## ワークフローウィザード

ワークフローウィザードにより、タスクのワークフローを容易に設定できます。ワークフローウィザードを開くには、[管 理] メニューバーで [ワークフロー設定] をクリックします。ワークフローウィザードが開きます。

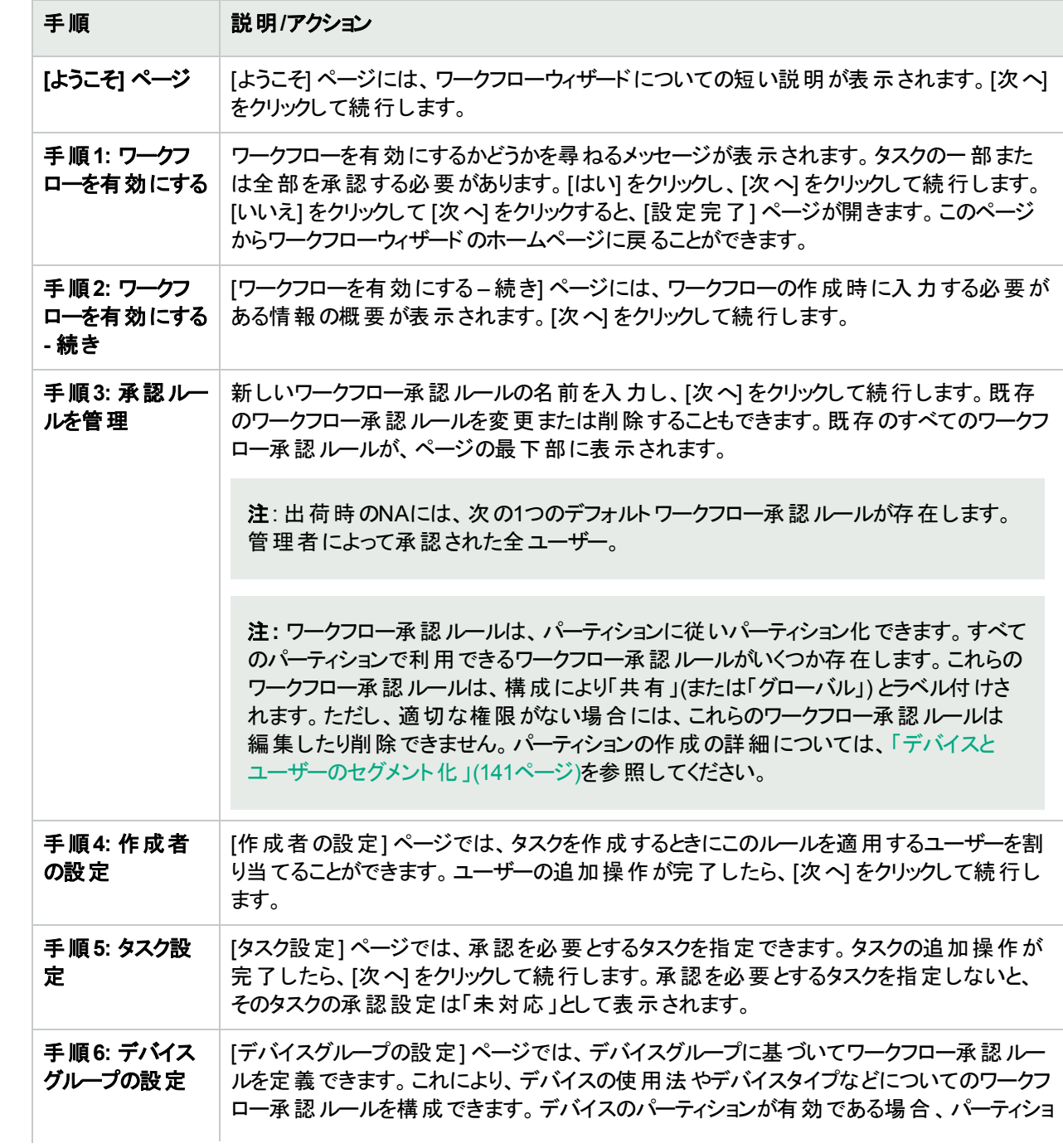

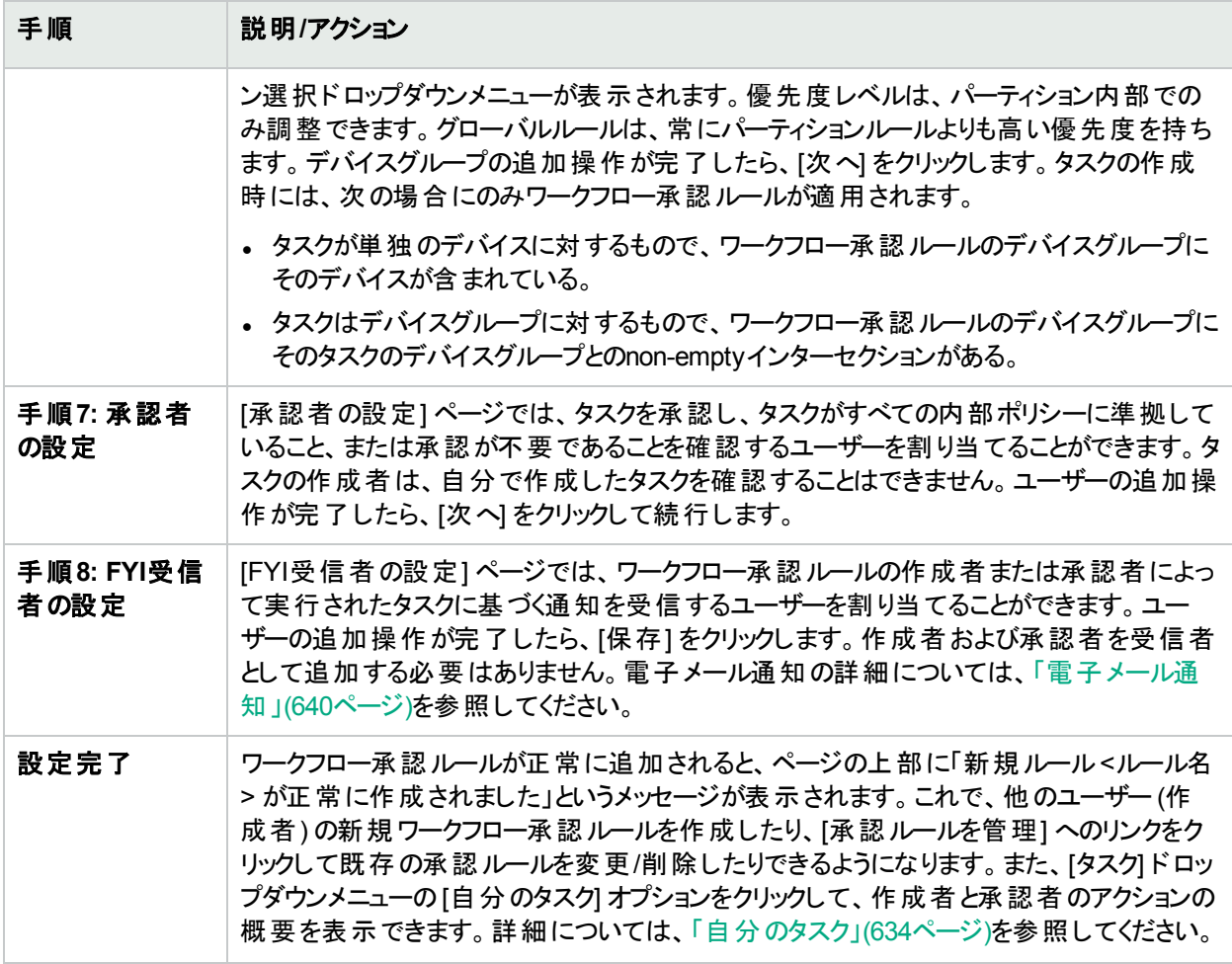

# <span id="page-633-0"></span>自分のタスク

[自分のタスク] ページでは、現在ログインしているユーザーが作成したタスクを表示します。タスクが実行されて いない場合、該当するものがあればタスクの承認ステータスも表示します。

[自分のタスク] ページを表示するには、[タスク] メニューで [自分のタスク] をクリックします。[自分のタスク] ページ が開きます。

#### **[**自分のタスク**]** ページのフィールド

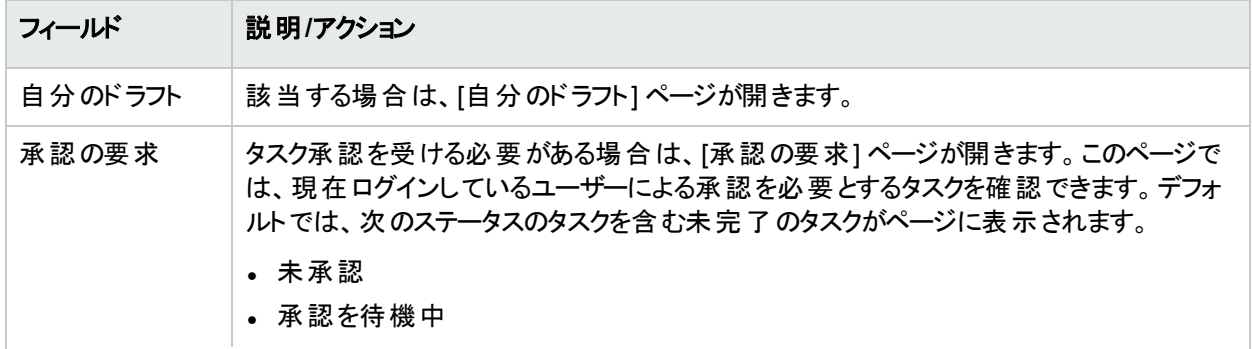

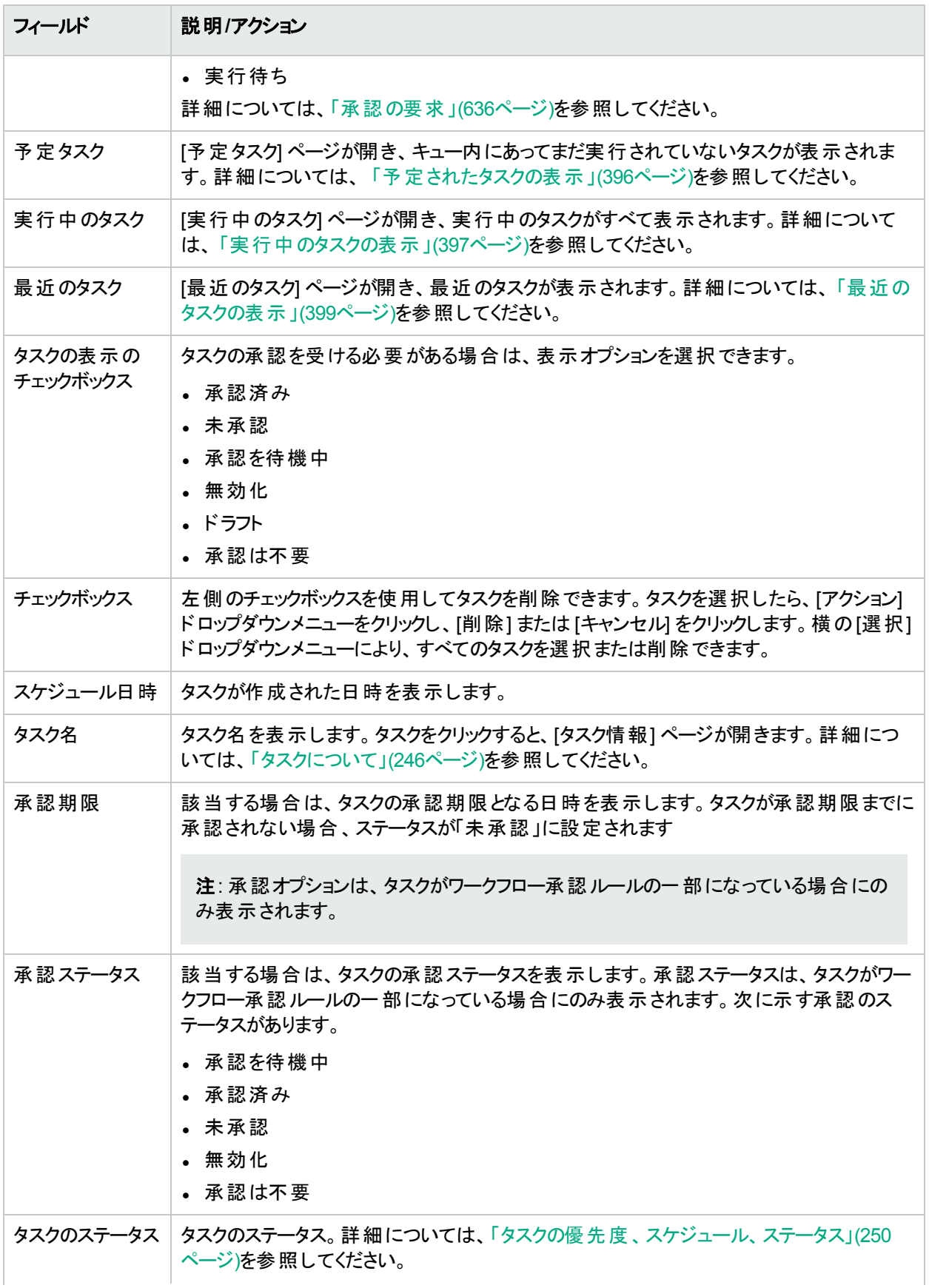

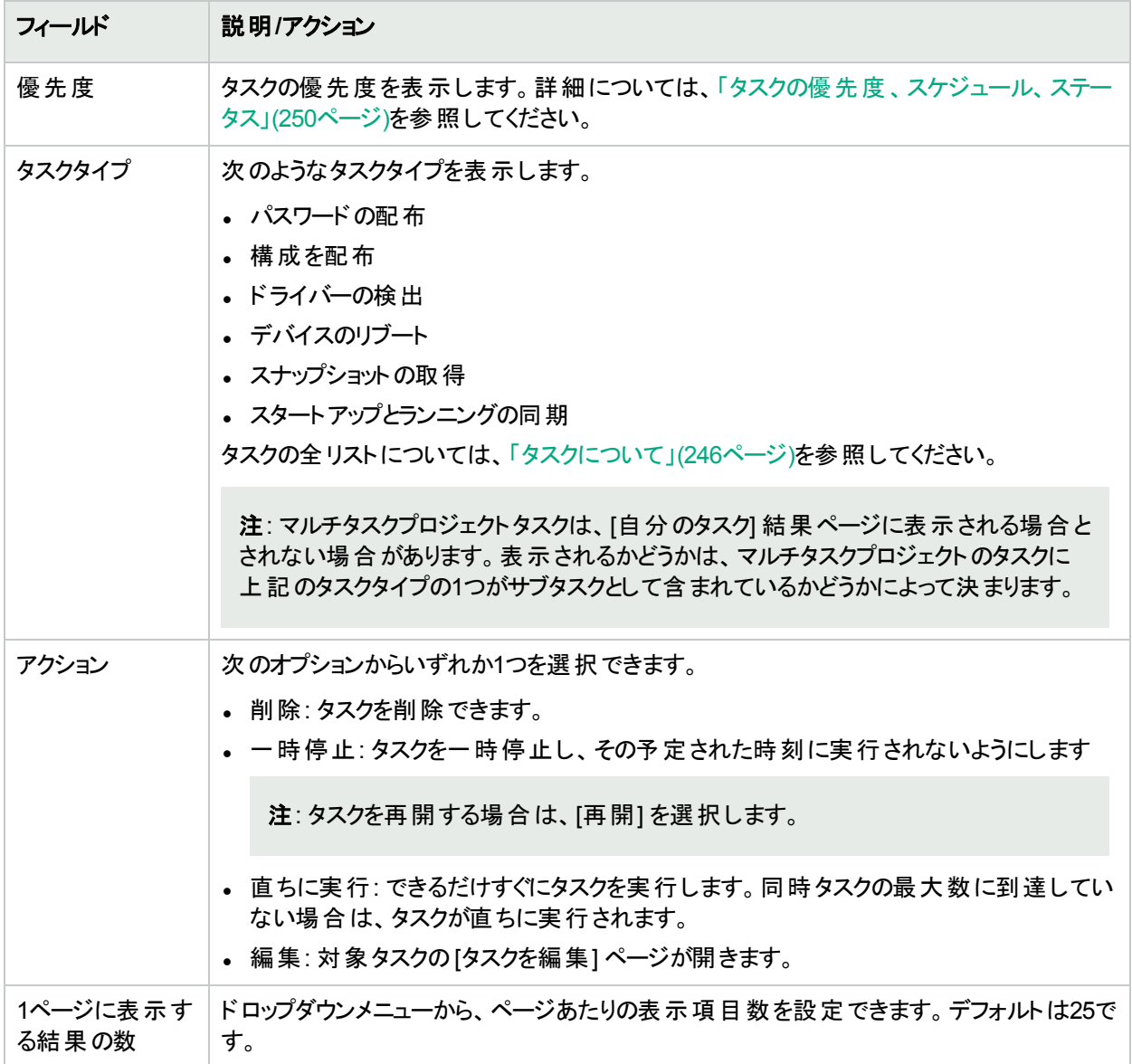

# <span id="page-635-0"></span>承認の要求

[承認の要求] ページでは、現在ログインしているユーザーによる承認を必要とするタスクを確認できます。デフォ ルトでは、承認ステータスが「承認済み」、「承認待ち」、「未承認」になっている未完了のタスクがページに表示 されます。

注**:** 完了したタスクを表示するには、[レポート] メニューバーで [検索] を選択し、[タスク] をクリックします。詳 細については、「[タスクを検索] [ページのフィールド」](#page-491-0)(492ページ)を参照してください。

[承認の要求] ページを表示するには、[タスク] メニューバーで [承認の要求] をクリックします。[承認の要求] ページが開きます。

#### **[**承認の要求**]** ページのフィールド

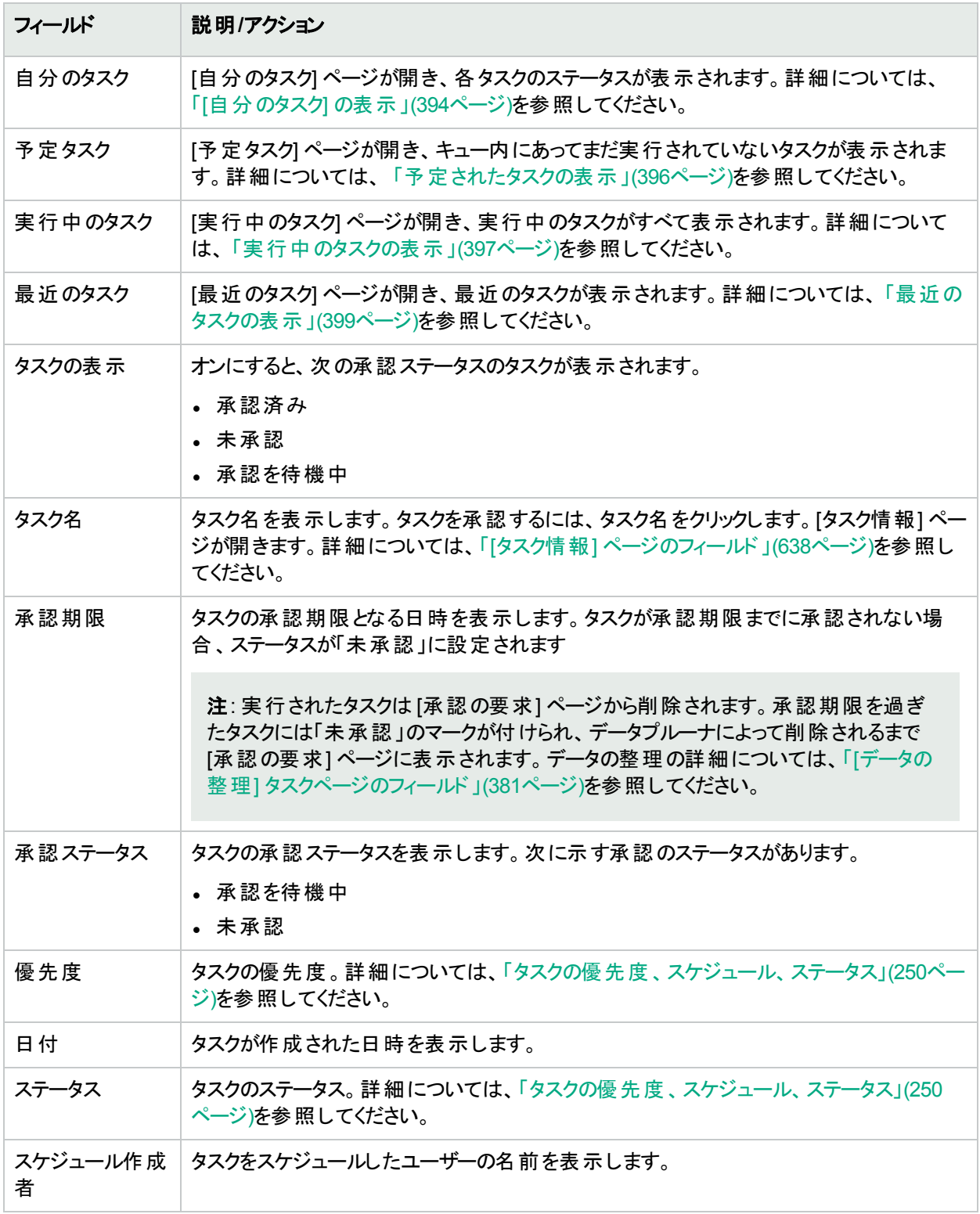

# タスクの承認

タスクを承認する権限が割り当てられている場合は、次の手順に従います。

- 1. [タスク] メニューバーで、[承認の要求] をクリックします。[承認の要求] ページが開きます。詳細について は、[「承認の要求」](#page-635-0)(636ページ)を参照してください。
- 2. タスク名をクリックして承認オプションを表示します。[タスク情報] ページが開きます。
- <span id="page-637-0"></span>3. [承認] ボタンをクリックします。

### [タスク情報] ページのフィールド

[タスク情報] ページには、タスクについて次の詳細な情報が表示されます。

- タスクのステータス
- <sup>l</sup> 作成者
- 影響を受けるデバイス
- <sup>l</sup> 継続時間
- <sup>l</sup> 承認情報
- <sup>l</sup> 結果の詳細

[タスク情報] ページには、警告または失敗のイベントのより詳細な情報へのリンクも表示されます。タスクは、正 常に完了することができても、エラーが含まれている場合があります。たとえば、実行構成を正常に配布すること ができても、その構成に無効なコマンドが含まれている場合があります。

[タスク情報] ページを開くには、次の手順を実行します。

- 1. [インベントリ] ページからデバイスを選択します。[デバイス詳細] ページが開きます。
- 2. [表示] ドロップダウンメニューで、[デバイスタスク] をクリックします。[デバイスタスク] ページが開きます。
- 3. 詳細な情報を表示させるタスクの[アクション] 列にある [詳細] オプションをクリックします。[タスク情報] ペー ジが開きます。

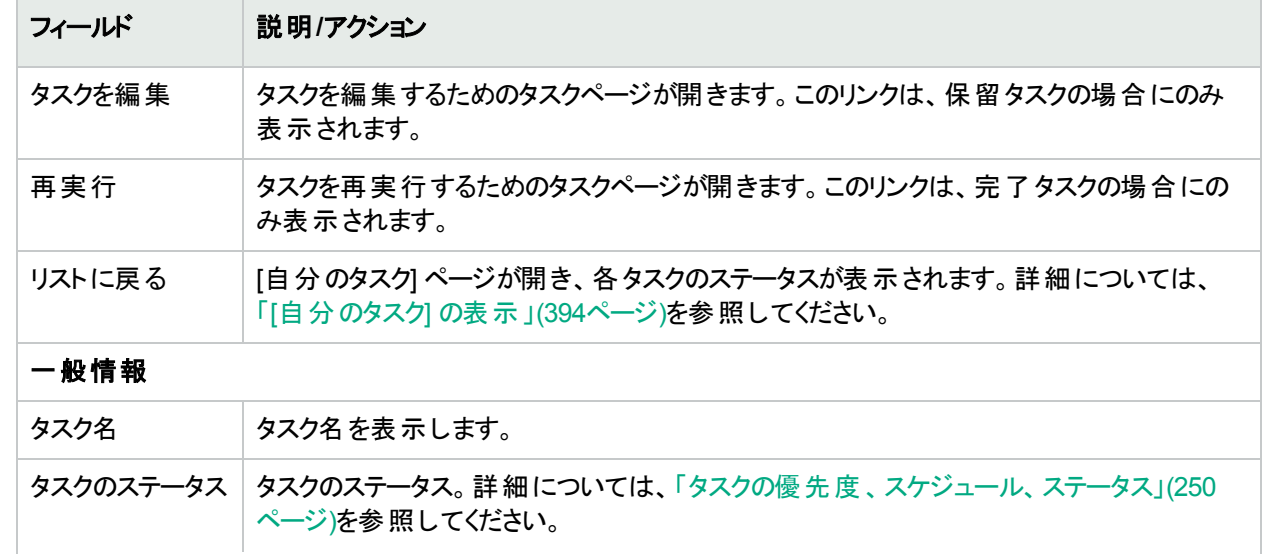

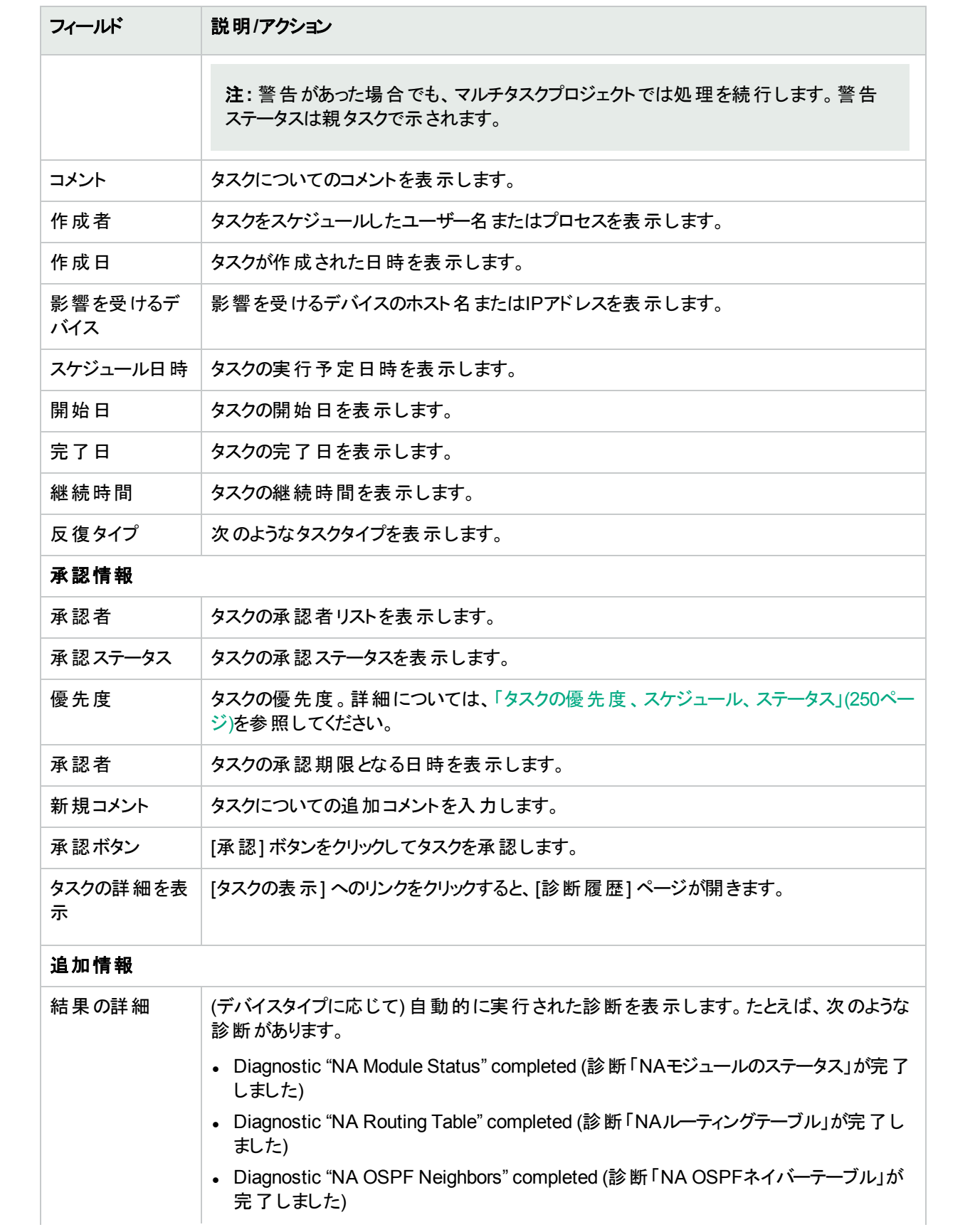

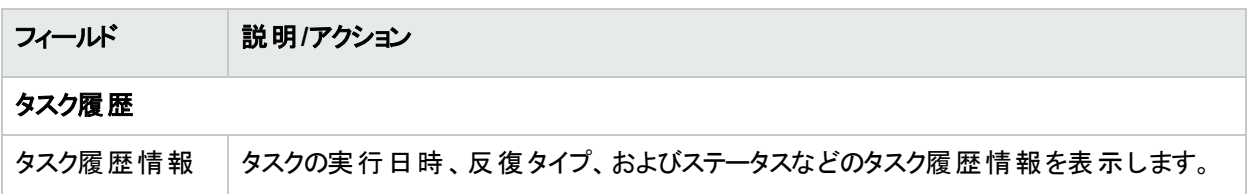

#### <span id="page-639-0"></span>電子メール通知

タスクの承認者は、ワークフロールールの作成者によって実行されたアクションに基づいた電子メール通知を受 信します。ワークフローウィザードの[FYI受信者の設定] ページを使用して、タスクの承認者以外のユーザーに 通知できます。詳細については、[「ワークフローウィザード」](#page-632-0)(633ページ)を参照してください。

電子メール通知のサンプルを次に示します。

差出人: HPE on nas server1 送信日: 10.04.2014木曜日1:24PM 宛先: Chris Admin 件名: 承認の要求

Terryは、承認を得るためにタスクスナップショットを送信しました。承認の期日は2014-04-17 00:00:00:0で す。

タスク名: スナップショット 説明: Lab2のスナップショット 優先度: 高 承認の期日: 2014-04-17 00:00:00:0 作成者: Terry 影響を受けるデバイス: 172.22.123.26 タスクの頻度: 1回 タスク予定日: 2014-04-17 15:00:00:0

http://terry/task.view.htm/taskID=10023でHPE Network Automationにアクセスして、承認、否認、ま たは分類の要求を行えます。

電子メールの最後にあるリンクをクリックすると、[承認の要求] ページが開きます。このページでは、タスクを承認 または拒否することができます。詳細については、[「承認の要求」](#page-635-0)(636ページ)を参照してください。

# 第20章: ACLの扱い方

トピックの参照先リスト

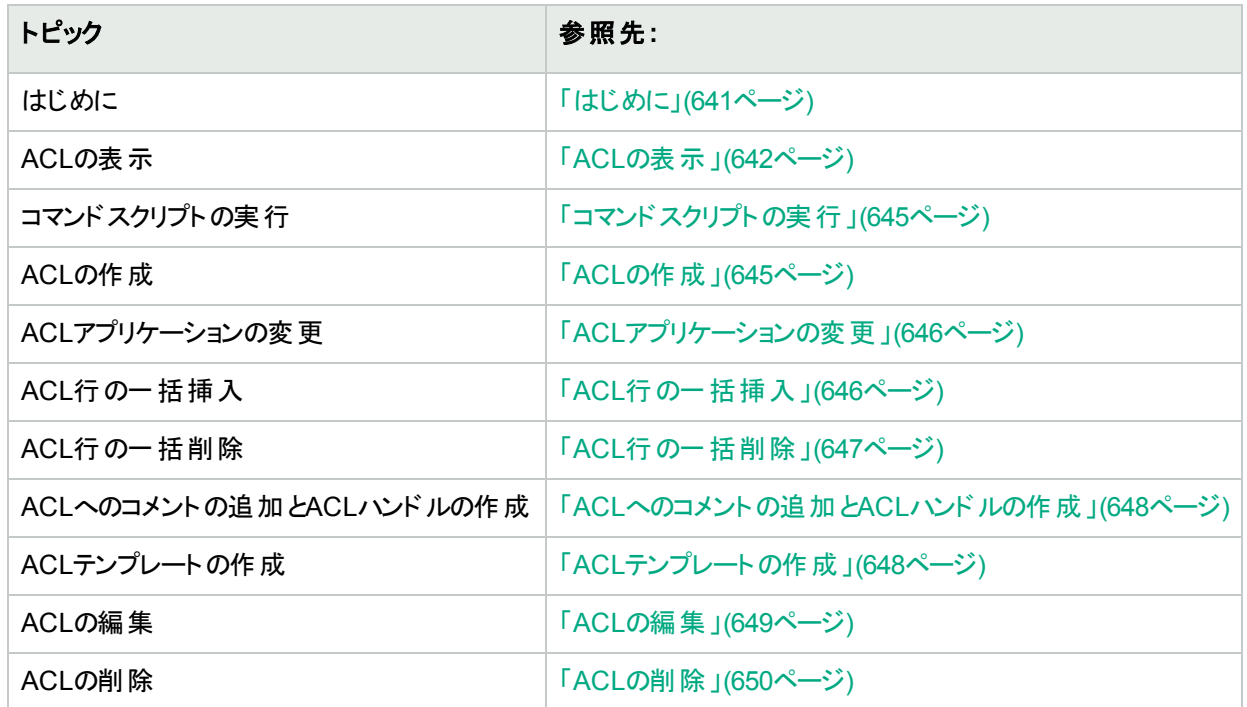

# <span id="page-640-0"></span>はじめに

アクセス制御リスト (ACL) は、IPトラフィックフローを制御するために多くの組織で使用されています。主にセキュ リティを強化するために使用されますが、公開されているWebサイトからのストリームオーディオやビデオなど、広 帯域を使用するシステムの動作を防止することによってパフォーマンスを向上させる目的でも使用できます。

一般にACLは、構成ステートメントの集合と定義されます。これらのステートメントにより、受け入れまたは拒否 するアドレスまたはパターンを定義します。NAは、デバイスから構成情報を取得し、構成からACLステートメント を抽出します。さらに、NAは、構成に依存しないACLを保存します。

NAのACL Managerにより、次の処理を簡単に行うことができます。

- <sup>l</sup> デバイスのACLを表示する
- <sup>l</sup> ACLの履歴を維持する
- <sup>l</sup> ACLについてコメントし、それらのコメントを構成に維持する

また、ACL Managerにより、既存のACL構成を使用してACLテンプレートを簡単に作成することもできます。

この章では、デバイスまたはデバイスのグループのACL解析を有効 (および無効) にする方法についても説明しま す。

<sup>l</sup> 単独デバイスのACL解析を有効にする方法の詳細については、「[構成管理] [ページのフィールド」](#page-23-0)(24ペー [ジ](#page-23-0))を参照してください。

- <sup>l</sup> デバイスグループのACL解析を有効にする方法の詳細については、[「デバイスの一括編集」](#page-151-0)(152ページ)を参 照してください。
- <sup>l</sup> ACLの検索方法の詳細については、「[ACLを検索] [ページのフィールド」](#page-515-0)(516ページ)を参照してください。

注**:** ACL情報は、ACL解析が有効にされた後に、デバイスの最初に保存されたスナップショットまたはチェッ クポイントスナップショットが取得されるまでは表示できません。

# <span id="page-641-0"></span>ACLの表示

デバイスのACLを表示するには:

- 1. [デバイス] メニューバーで、[インベントリ] をクリックします。
- 2. [インベントリ] ページで、ACL解析が有効になっているデバイスを選択します[デバイス詳細] ページが開きま す。(注: ACLをサポートするデバイスを追加する場合は、[有効] オプションがオンになっていることを確認しま す。)デバイスが検出され、チェックポイントスナップショットが取得されれば、デバイスのACLを表示できます (デバイスの追加の詳細については、[「デバイスの追加」](#page-100-0)(101ページ)を参照してください)。
- 3. [表示] ドロップダウンメニューで [デバイス詳細] を選択し、[ACL] をクリックします。[デバイスACL] ページが 開きます。詳細については、「[デバイスACL] [ページのフィールド」](#page-641-1)(642ページ)を参照してください。
- <span id="page-641-1"></span>4. [デバイスACL] ページで、リストにある任意のACLの[ACLの表示] オプションをクリックします。[ACLを表示] ページが開きます。詳細については、「[ACLの表示] [ページのフィールド」](#page-642-0)(643ページ)を参照してください。

#### [デバイスACL] ページのフィールド

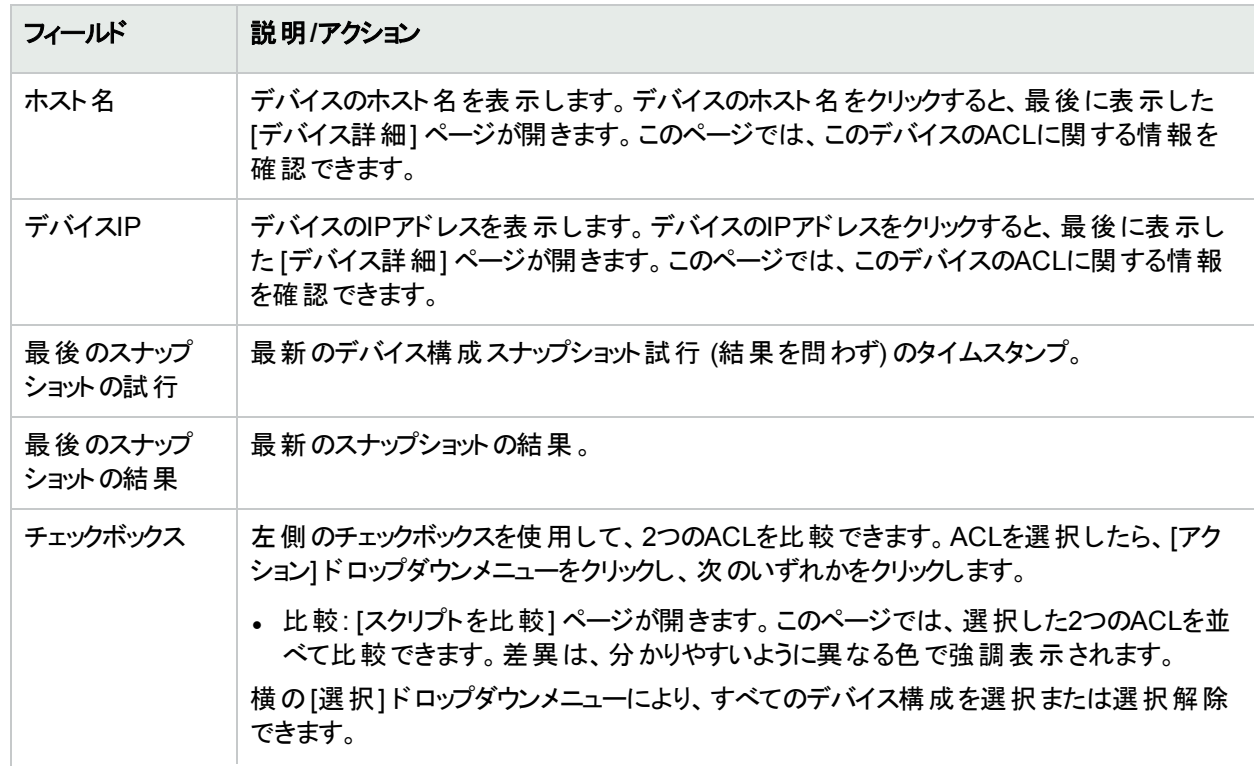

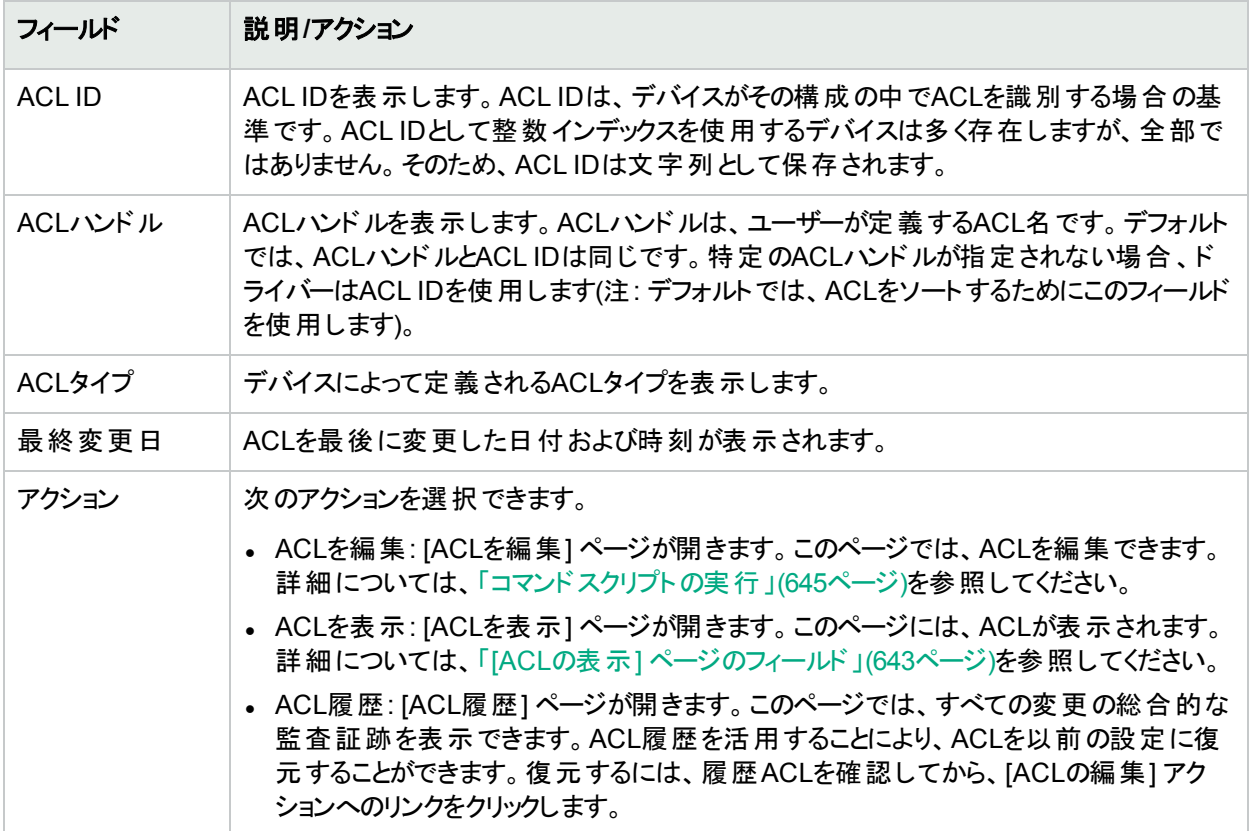

#### <span id="page-642-0"></span>[ACLの表示] ページのフィールド

[ACLの表示] ページを開くには:

- 1. [デバイス] メニューバーで、[インベントリ] をクリックします。
- 2. [インベントリ] ページで、ACL解析が有効になっているデバイスを選択します[デバイス詳細] ページが開きま す。

注: ACLをサポートするデバイスを追加する場合は、[有効] オプションがオンになっていることを確認しま す。

デバイスが検出され、初期スナップショットが取得されると、デバイスのACLを表示できます。

- 3. [表示] ドロップダウンメニューで [デバイス詳細] を選択し、[ACL] をクリックします。[デバイスACL] ページが 開きます。
- 4. [デバイスACL] ページで、リストにある任意のACLの[ACLの表示] オプションをクリックします。[ACLを表示] ページが開きます。

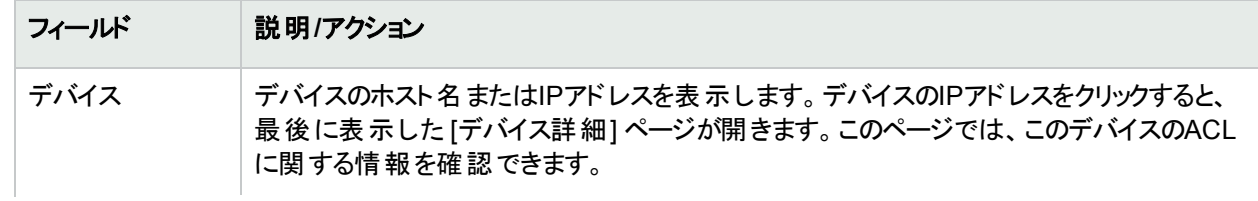

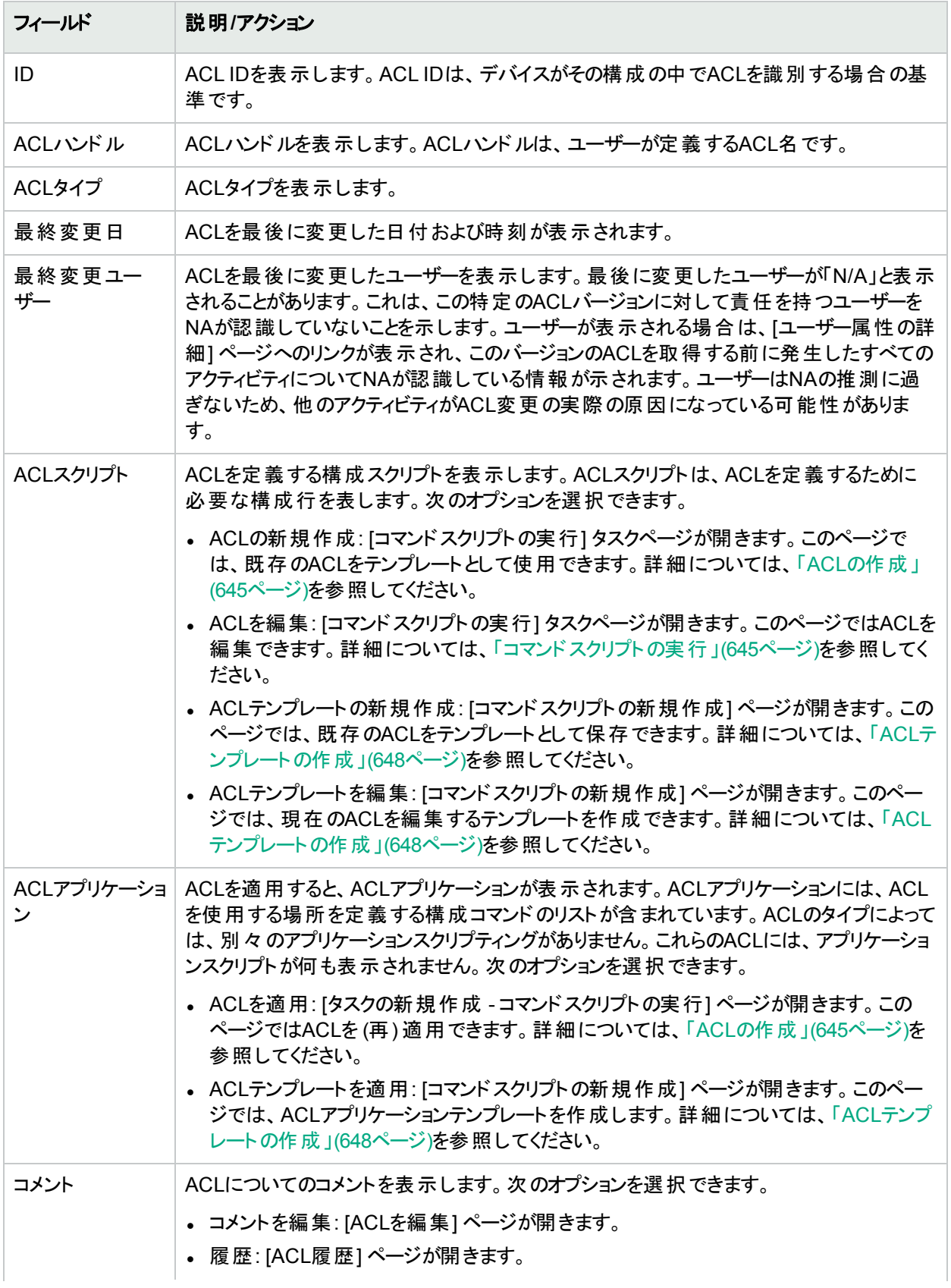

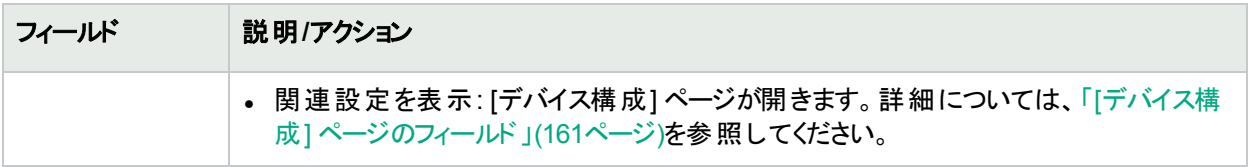

# <span id="page-644-0"></span>コマンドスクリプトの実行

コマンドスクリプトの実行タスクにより、コマンドスクリプトを実行できます。詳細については、「[[コマンドスクリプトの](#page-286-0) 実行 | タスクページのフィールド 」(287ページ)を参照してください。 [コマンド スクリプト の実行] タスクページには、次 のタスクオプションが表示されます。

- <sup>l</sup> 実行するコマンドスクリプト: デバイスの特定のACLからACL編集スクリプトを実行することを示します。ACL は、IDとハンドル(かっこ内) の両方によって識別されます。
- <sup>l</sup> スクリプトタイプを限定: スクリプトタイプは、自動的に「ACL編集スクリプト」に設定されます。
- <sup>l</sup> モード: Cisco IOS構成などのデバイスアクセスモードを表示します。
- スクリプト: 実行するデバイス固有のコマンドを表示します。実行するスクリプトは自動的に入力され、既存の ACL構成のコピーが提供されます。アプリケーションでACLを編集する場合は、ACL構成スクリプティングの前 (必要に応じてアプリケーションを取り消す) およびACL構成スクリプティングの後 (ACLを再適用) の両方で、 ACLアプリケーションスクリプトのコピーが提供されます。多くの場合 (IOSなど)、ACL構成とユーザーがスクリプ トで指定する内容を完全に一致させるには、そのACLをまず取り除いてから再び元に戻す必要があります。

# <span id="page-644-1"></span>ACLの作成

ACLを新規作成するには、既存のACLをテンプレートとして使用します。

- 1. [デバイス] メニューバーで、[インベントリ] をクリックします。
- 2. ACL解析を有効にするデバイスを選択します。[デバイス詳細] ページが開きます。
- 3. [表示] ドロップダウンメニューで [デバイス詳細] を選択し、[ACL] をクリックします。[デバイスACL] ページが 開きます。
- 4. [アクション] 列の[ACLを編集] オプションをクリックします。[コマンドスクリプトの実行] ページが開きます。詳 細については、「[コマンドスクリプトの実行] [タスクページのフィールド」](#page-286-0)(287ページ)を参照してください。

[コマンドスクリプトの実行] タスクページの次のフィールドには、値が自動的に入力されます。

- <sup>l</sup> 実行するコマンドスクリプト: スクリプトのタイプ (ACLの適用) とソースACLを表示します。
- <sup>l</sup> スクリプトタイプを限定: スクリプトのタイプ (ACL編集スクリプト) を表示します。
- <sup>l</sup> モード: デバイスにACLを適用する場合の正しいスクリプトモードを表示します。
- <sup>l</sup> スクリプト: 既存のACLアプリケーションスクリプトのコピーを表示します。これを必ず詳細に確認し、必要な変 更を加えてください。

注**:** ACLスクリプトは、1行ごとに実行しないでください。1行ごとに実行すると、ACLスクリプトの接続性が失 われる可能性があります。

既存のACL IDと同じIDを使用してデバイスにACLを追加する場合、実際にはそのデバイスの既存ACLを編集 することになります。

### <span id="page-645-0"></span>ACLアプリケーションの変更

ACLアプリケーションを変更するには:

- 1. [デバイス] メニューバーで、[インベントリ] をクリックします。
- 2. ACL解析を有効にするデバイスを選択します。[デバイス詳細] ページが開きます。
- 3. [表示] ドロップダウンメニューで [デバイス詳細] を選択し、[ACL] をクリックします。[デバイスACL] ページが 開きます。
- 4. [ACLを表示] オプションをクリックします。[ACLを表示] ページが開きます。詳細については、「[ACL[の表示](#page-642-0)] [ページのフィールド」](#page-642-0)(643ページ)を参照してください。
- 5. [ACLの適用] オプションをクリックします。[コマンドスクリプトの実行] ページが開きます。詳細については、 「ACL[の作成」](#page-644-1)(645ページ)を参照してください。

[コマンドスクリプトの実行] タスクページの次のフィールドには、値が自動的に入力されます。

- <sup>l</sup> 実行するコマンドスクリプト: スクリプトのタイプ (ACLの適用) とソースACLを表示します。
- <sup>l</sup> スクリプトタイプを限定: スクリプトのタイプ (ACLアプリケーションスクリプト) を表示します。
- <sup>l</sup> モード: デバイスにACLを適用する場合の正しいスクリプトモードを表示します。
- <sup>l</sup> スクリプト: 既存のACLアプリケーションスクリプトのコピーを表示します。

注**:** ACLスクリプトは、1行ごとに実行しないでください。1行ごとに実行すると、ACLスクリプトの接続性が失 われる可能性があります。

#### <span id="page-645-1"></span>ACL行の一括挿入

ACL行を一括配布できます。NAは、ACL IDまたはACLハンドルに基づいて、単独または複数のデバイスの適 切なACLに必要な行を自動的に追加します。次の手順は、Cisco IOSデバイスにのみ適用されます。

ACLに行を一括挿入するには、次の手順を実行します。

- 1. [デバイス] メニューバーで [デバイスタスク] を選択し、[ACL行の一括挿入] をクリックします。[タスクの新規 作成 - コマンドスクリプトの実行] ページが開きます。詳細については、「ACL[の作成」](#page-644-1)(645ページ)を参照し てください。
- 2. タスクを実行するデバイスまたはデバイスのグループを選択できます。デバイスまたはデバイスグループを選択 すると、ページが更新されます。
- 3. 実行するコマンドスクリプト: 次のいずれかを選択します。
	- a. Cisco IOSによるACL IDに基づいたACLへの行の挿入
		- <sup>o</sup> 行を挿入するためのACLのID: 行の追加先ACLのIDを入力します。これにより、デバイスのグルー プを選択した場合は、このACL IDに一致するACLを含むそれぞれのデバイスに行が追加されま す。
		- <sup>o</sup> 挿入するACL行: デバイスにあるとおりに、正確にACL行を入力します。
		- <sup>o</sup> 行を追加する場所: 行を追加する場所を選択します。オプションには、最初、最後、最後の1つ 前などがあります。
		- スクリプトを更新: 上記変数の入力が完了したらクリックします。
		- <sup>o</sup> パラメーター: オプションのパラメーターです。
- <sup>o</sup> スクリプト: これは、ACLを更新する実際のスクリプトです。実行前にこのスクリプトを編集するオプ ションにより、この機能の柔軟性を高めることができます。
- b. Cisco IOSによるハンドルに基づいたACLへの行の挿入
	- 挿入するACL行 ('access-list {id}'なし): "access-list ACLID"なしで挿入するACL行を入力しま す。スクリプトは、必要に応じてこのパラメーターを配置します。
	- <sup>o</sup> 行を追加する場所: この行を追加する場所を選択します。オプションには、最初、最後、最後の1 つ前などがあります。
	- スクリプトを更新: 上記変数の入力が完了したらクリックします。
	- <sup>o</sup> パラメーター: オプションのパラメーターです。
	- <sup>o</sup> スクリプト: これは、ACLを更新する実際のスクリプトです。実行前にこのスクリプトを編集するオプ ションにより、この機能の柔軟性を高めることができます。

### <span id="page-646-0"></span>ACL行の一括削除

ACL行を一括削除できます。NAは、ACL IDまたはACLハンドルに基づいて、単独または複数のデバイスの適 切なACLから不要な行を自動的に削除します。次の手順は、Cisco IOSデバイスにのみ適用されます。

ACLの行を一括削除するには、次の手順を実行します。

- 1. [デバイス] メニューバーで [デバイスタスク] を選択し、[ACL行の一括削除] をクリックします。[タスクの新規 作成 - コマンドスクリプトの実行] ページが開きます。(詳細については、「ACL[の作成」](#page-644-1)(645ページ)を参照し てください。)
- 2. タスクを実行するデバイスまたはデバイスのグループを選択できます。デバイスまたはデバイスグループを選択 すると、ページが更新されます。
- 3. 実行するコマンドスクリプト: 次のいずれかを選択します。
	- a. Cisco IOSによるACL IDに基づいたACLからの行の削除
		- <sup>o</sup> 行を削除するためのACLのID: 行の削除元となるACLのIDを入力します。これにより、デバイスのグ ループを選択した場合は、このACL IDに一致する各デバイスACLから行が削除されます。
		- <sup>o</sup> 削除するACL行: デバイス上に表示されるとおりに正確にACL行を入力します。ACL行によって は、複数の空白文字が含まれるものがあります。たとえば、access-list 139 とdeny ip host192.168.139.2 any では、「deny」と「ip」の間に3つの空白文字があります。
		- スクリプトを更新: 上記変数の入力が完了したらクリックします。
		- <sup>o</sup> パラメーター: オプションのパラメーターです。
		- <sup>o</sup> スクリプト: これは、ACLを更新する実際のスクリプトです。実行前にこのスクリプトを編集するオプ ションにより、この機能の柔軟性を高めることができます。
	- b. Cisco IOSによるハンドルに基づいたACLからの行の削除
		- ACLハンドル: 行の削除元となるACLハンドルを入力します。これにより、デバイスのグループを選択 した場合は、このACLハンドルに一致するACLを含むそれぞれのデバイスから行が削除されます。
		- 削除するACL行 ('access-list {id}'なし): "access-list ACLID"なしで削除するACL行を入力しま す。スクリプトは、必要に応じてこのパラメーターを配置します。
		- スクリプトを更新: 上記変数の入力が完了したらクリックします。
		- <sup>o</sup> パラメーター: オプションのパラメーターです。
		- <sup>o</sup> スクリプト: これは、ACLを更新する実際のスクリプトです。実行前にこのスクリプトを編集するオプ ションにより、この機能の柔軟性を高めることができます。

# <span id="page-647-0"></span>ACLへのコメントの追加とACLハンドルの作成

NAでは、インラインコメント機能とACLコメントが統合されています。これにより、ACLについてのコメントが構成に 組み込まれ、構成コメント内の変更についてのコメントがACLに組み込まれて再適用されるようにすることができ ます。

インラインコメントをサポートしているデバイスでは、NAインラインコメントを識別する二重コメント文字シーケンス に続くACLNAME: テキストは、ACLハンドルを示します。インラインコメントをサポートしないデバイスでは、構成と の間でACLコメントを移動させる機能は使用できません。ただし、ACLコメントとハンドルはACL内に維持されま す。

コメントを入力するには:

- 1. [デバイス] メニューバーで、[インベントリ] をクリックします。
- 2. [インベントリ] ページで、ACL解析が有効になっているデバイスを選択します[デバイス詳細] ページが開きま す。
- 3. [表示] ドロップダウンメニューで [デバイス詳細] を選択し、[ACL] をクリックします。[デバイスACL] ページが 開きます。
- 4. [ACLを表示] オプションをクリックします。[ACLを表示] ページが開きます。詳細については、「[ACL[の表示](#page-642-0)] [ページのフィールド」](#page-642-0)(643ページ)を参照してください。
- 5. [コメントの編集] オプションをクリックします。[ACLの編集] ページが開きます。
- 6. [コメント] フィールドにコメントを入力します。
- 7. ACLハンドルを編集します。
- 8. [保存] をクリックします。

<span id="page-647-1"></span>NAのインラインコメントをサポートするデバイスの場合は、構成内のコメントの変更がACLコメントに反映されま す。

# ACLテンプレートの作成

既存のACLに基づいてスクリプトを直接に作成する以外に、ACLを使用してACLコマンドスクリプトテンプレート の原型を作成できます。ACLテンプレートを作成して、ACLを編集および適用することもできます。

- 1. [デバイス] メニューバーで、[インベントリ] をクリックします。
- 2. [インベントリ] ページで、ACL解析が有効になっているデバイスを選択します[デバイス詳細] ページが開きま す。
- 3. [表示] ドロップダウンメニューで [デバイス詳細] を選択し、[ACL] をクリックします。[デバイスACL] ページが 開きます。
- 4. [アクション] 列で [ACLの表示] オプションをクリックします。[ACLを表示] ページが開きます。
- 5. [ACLスクリプト] の下の[ACLテンプレートの新規作成] へのリンクをクリックします。[コマンドスクリプトの新規 作成]ページが開きます。詳細については、[「コマンドスクリプトの追加」](#page-557-0)(558ページ)を参照してください。 [コマンドスクリプトの新規作成] ページの次のフィールドには、値が自動的に入力されます。
	- <sup>l</sup> スクリプトタイプ: [ACL作成スクリプト]、[ACLのスクリプトを編集]、または [ACLスクリプトの適用] など、 作成されるACLスクリプトのテンプレートタイプを表示します。
- <sup>l</sup> モード: デバイスでACLスクリプトを実行する場合の正しいスクリプトモードを表示します。
- <sup>l</sup> スクリプト: 既存のACLアプリケーションスクリプトのコピーを表示します。

注**:** ACL IDが必要な場合は、スクリプトで予約済み変数"\$tc\_aclid\_for\_handle\$"を使用できます。ス クリプトを実行する場合は、ACLハンドルの入力を求めるプロンプトが表示されます。スクリプトがデバ イスで実際に実行されると、スクリプトで使用されるこの変数の各インスタンスは、入力した値と一致 するACLハンドルを持つデバイスのACL IDで置き換えられます。

- 6. ACLの新規スクリプトの名前を入力します。
- 7. スクリプトを編集します。詳細については、[「コマンドスクリプトの実行」](#page-644-0)(645ページ)を参照してください。
- 8. 終了したら、必ず[スクリプトの保存] クリックしてください。スクリプトが正常に保存されると、[スクリプト検索 結果 (コマンドスクリプト)] ページが開きます。追加したスクリプトが強調表示された状態でリストに表示さ れます。スクリプトは、タスクとしてスケジュールされるまで実行されません。
- 9. 実行アクションを選択します。
- 10. スクリプトを実行することが可能な1つのデバイスのホスト名またはIPアドレスを指定します。
- 11. ACL IDを入力します。
- 12. タスクを保存します。タスクが完了すると、新規ACLが[ACLの表示] ページに表示されます。詳細について は、「[デバイスACL] [ページのフィールド」](#page-641-0)(642ページ)を参照してください。

## ACLの編集

ACLを編集するには:

- 1. [デバイス] メニューバーで、[インベントリ] をクリックします。
- 2. [インベントリ] ページで、ACL解析が有効になっているデバイスを選択します[デバイス詳細] ページが開きま す。
- 3. [表示] ドロップダウンメニューで [デバイス詳細] を選択し、[ACL] をクリックします。[デバイスACL] ページが 開きます。
- 4. 編集するACLの[ACLの編集] オプションをクリックします。[コマンドスクリプトの実行] ページが開きます。詳 細については、「ACL[の作成」](#page-644-1)(645ページ)を参照してください。

[ACLの編集] へのリンクをクリックすると、[コマンドスクリプトの実行] タスク内の次のフィールドに値が自動的に入 力されます。

- <sup>l</sup> 実行するコマンドスクリプト: スクリプトのタイプ (ACLを編集) とソースACLを表示します。
- <sup>l</sup> スクリプトタイプを限定: スクリプトのタイプ (ACL編集スクリプト) を表示します。
- <sup>l</sup> モード: デバイスでACLを編集する場合の正しいスクリプトモードを表示します。
- <sup>l</sup> スクリプト: 実行するデバイス固有のコマンドを表示します。これを必ず詳細に確認し、必要な変更を加えて ください。

編集されたACLを複数のデバイスに配布する場合は、ACLを配布するデバイスグループを選択します。詳細に ついては、「[コマンドスクリプトの実行] [タスクページのフィールド」](#page-286-0)(287ページ)を参照してください。

注**:** ACLスクリプトは、1行ごとに実行しないでください。1行ごとに実行すると、ACLスクリプトの接続性が失 われる可能性があります。

# ACLの削除

ACL管理の中で多くの時間を要するタスクの1つは、古くなった未使用のACLをデバイスから削除して、より新し いアプリケーションやACLの動作を妨害しないようにすることです。単独デバイスのACLを削除する場合は、その デバイスのACLがリスト表示されます。デバイスグループのACLを削除する場合は、グループ内のすべてのデバイ スのACLハンドルがすべてリスト表示され、ACLの削除はACL IDではなくハンドルごとに実行されます。

ACLを削除するには、[デバイス] メニューから [デバイスタスク] を選択し、[ACLの削除] をクリックします。[タスクの 新規作成 - ACLの削除] ページが開きます。

デバイスの構成からACLを削除すると、そのACLは管理対象ACLのリストに表示されなくなります。ACLの履歴 は、その後も [ACL を検索] オプションを使用して検索可能ですが、デバイス固有のACLを表示するときにACL 履歴は表示されません。デバイス固有のインターフェイスからの、削除されたACLの追跡記録はありません。削 除されたACLの構成をロールバックするには、そのACLを検索して再配布します。

アプリケーションを持たないACLは削除されます。ただし、アプリケーションを持つACLは削除されません。デフォル トにより、NAはアプリケーションスクリプトを持つACLを削除しません。オプションとして、アプリケーションを持つ場 合でもACLを強制的に削除することができます。このオプションをオンにすると、選択したすべてのACLが削除さ れます。

注**:** NAは、デバイスの構成内で1つのACLのすべてのアプリケーションを特定することを保証していません。 ACLがアプリケーションスクリプトを持っていなくても、デバイスのどこかで実際に使用されている可能性があり ます。 そのような場合 は、(アプリケーションの存在を認識しないために) ACLの削除タスクによりACLの削除 が試みられ、デバイスが予期しない動作をします。

#### **ACL**の削除タスクページ

ACLの削除タスクにより、ACLを削除することができます。ACLを削除するには、[デバイス] メニューから [デバイス タスク] を選択し、[ACLの削除] をクリックします。[ACLの削除] ページが開きます。終了したら、[タスクを保存] ボタンをクリックします。

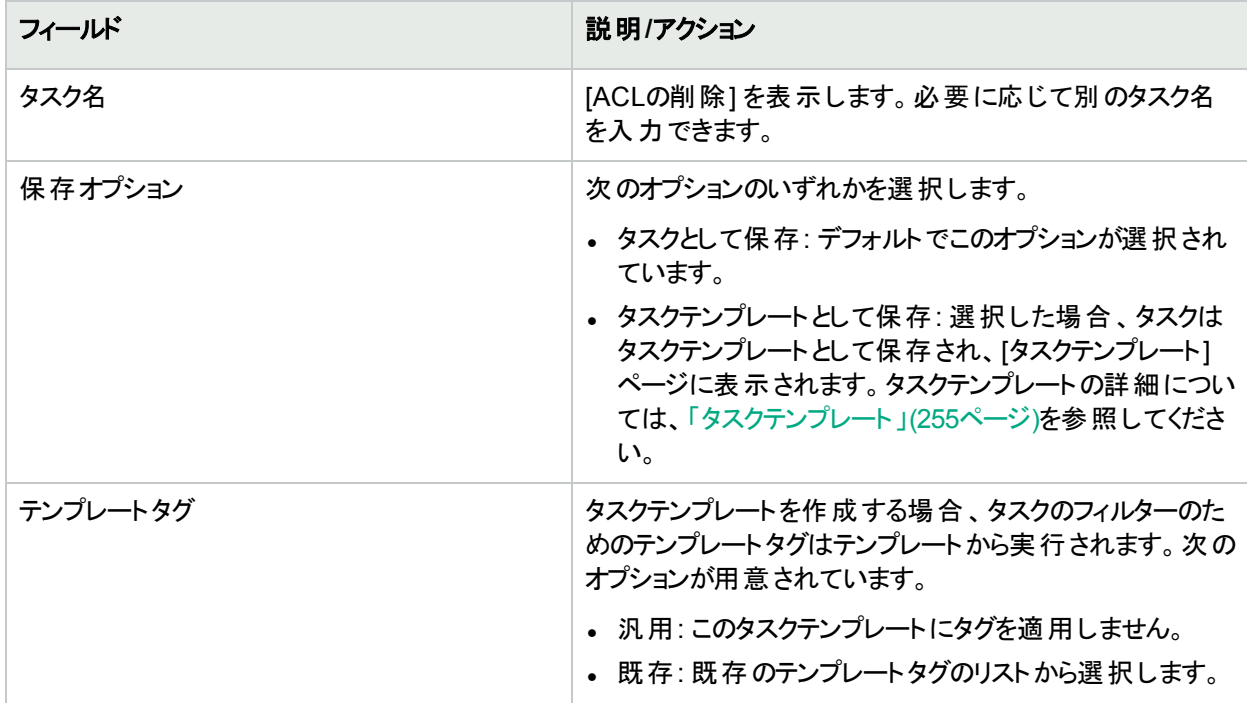

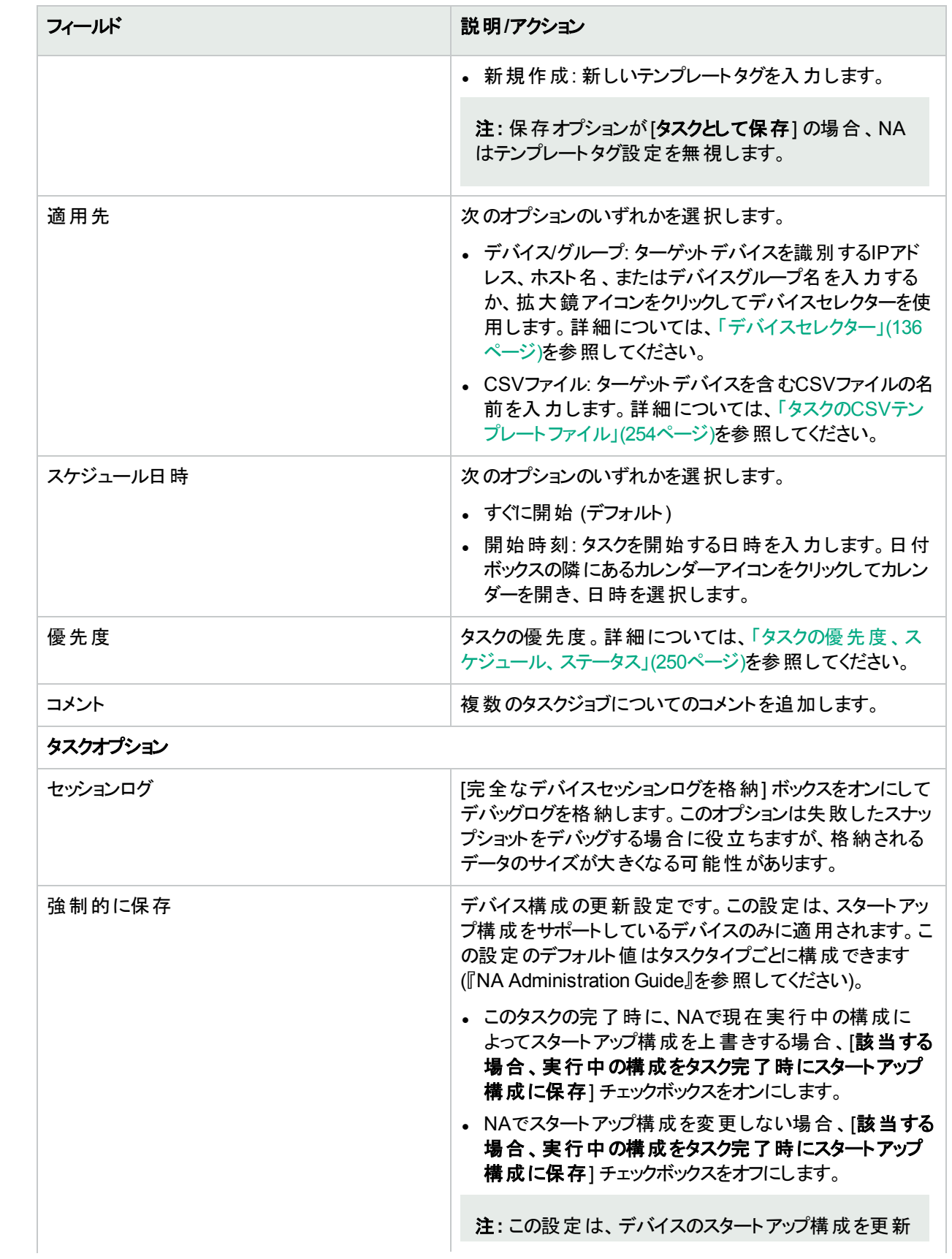

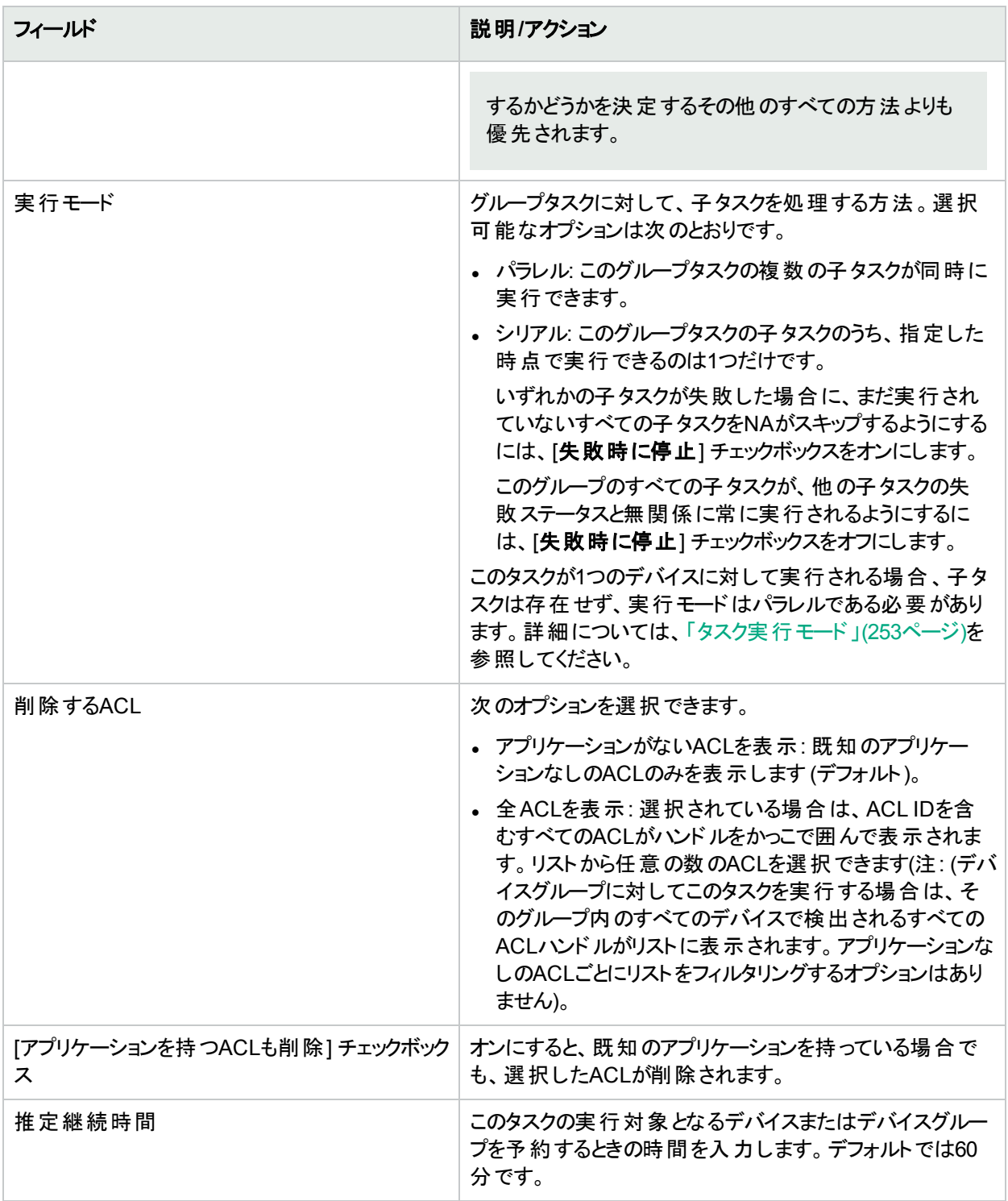

### デバイス資格情報のオプション

デバイス資格情報のオプションは、[システム管理設定] の[デバイスアクセス] ページで設定されている [標準 デバイスの資格情報を許可]、[タスクごとのデバイスの資格情報を許可]、[ユーザーのAAA資格情報を許可] のうち1つまたは複数のオプションの構成に従って表示されます。[タスクごとのデバイスの資格情報を許可]を 有効にすると、適切なパスワード情報を入力するよう求めるプロンプトが表示されます。また、複数のデバイス

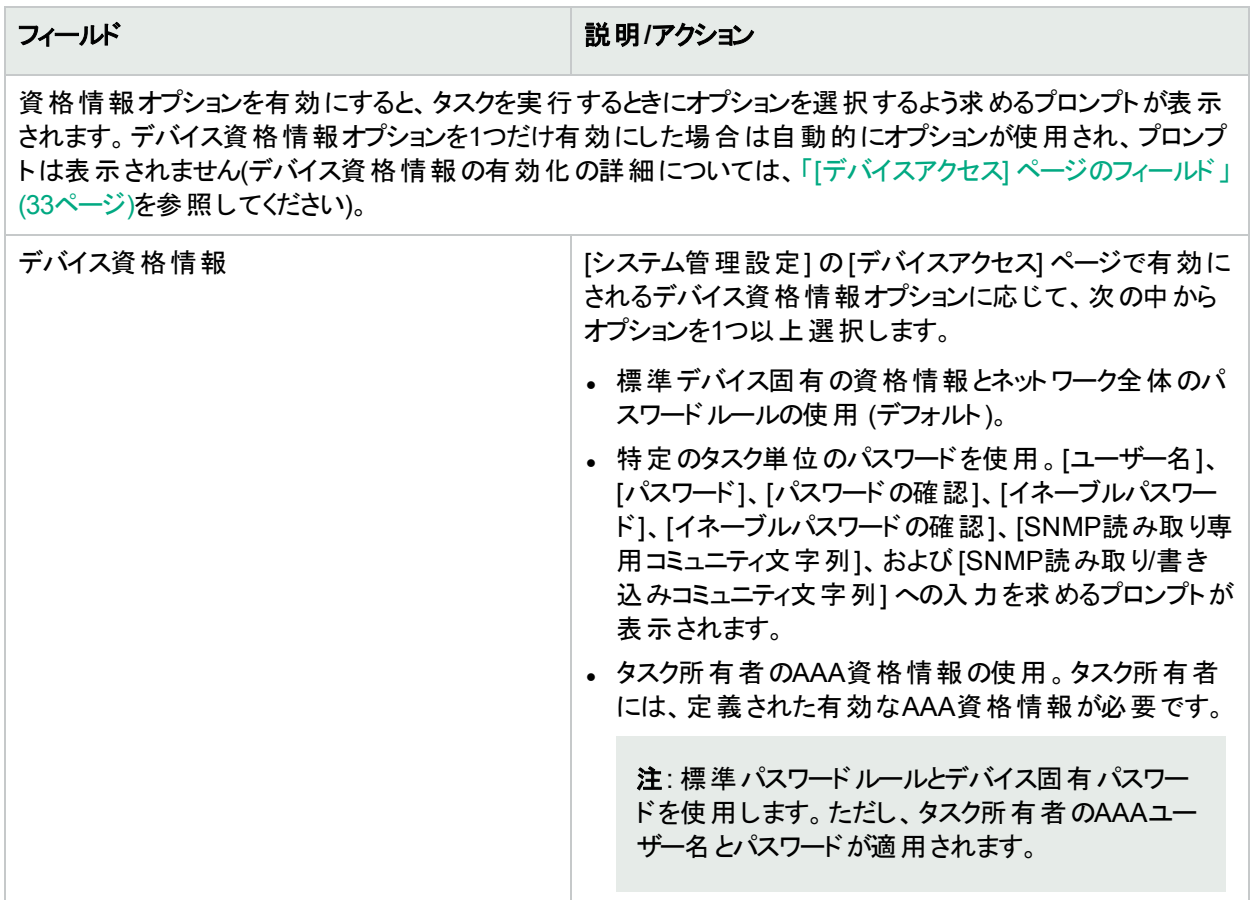

### タスク前**/**タスク後スナップショットオプション

スナップショットのオプションは、[システム管理設定] メニューバーの[構成管理] ページでユーザーによる無効 化がシステムで有効に構成されている場合にのみ表示されます。詳細については、「[[構成管理](#page-23-0)] ページの [フィールド」](#page-23-0)(24ページ)を参照してください。

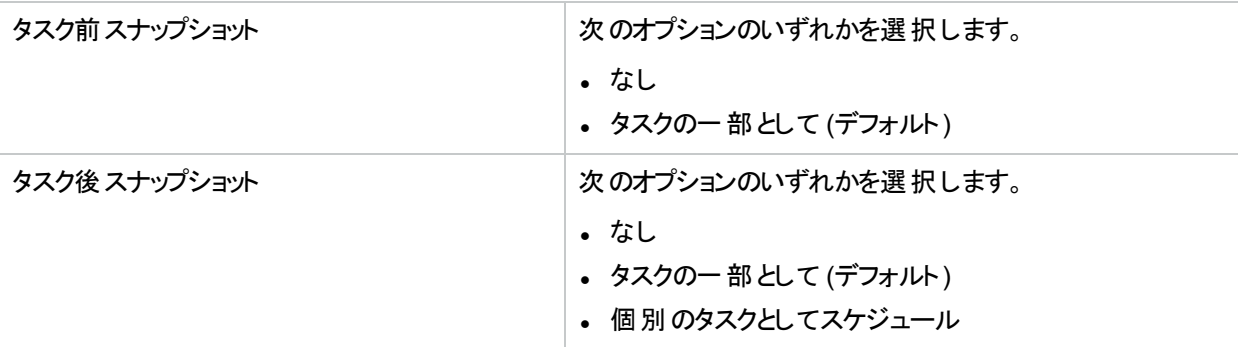

### 承認オプション

承認オプションは、タスクがワークフロー承認ルールの一部になっている場合にのみ表示されます。

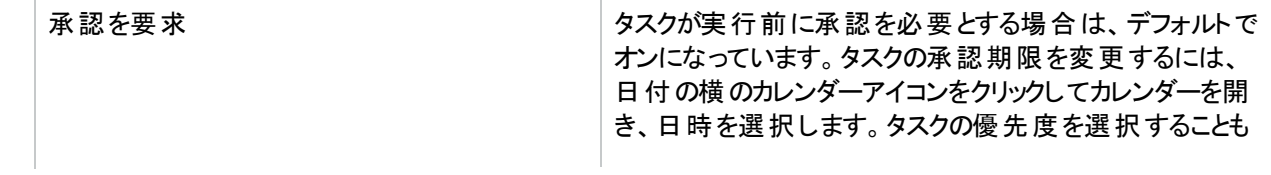

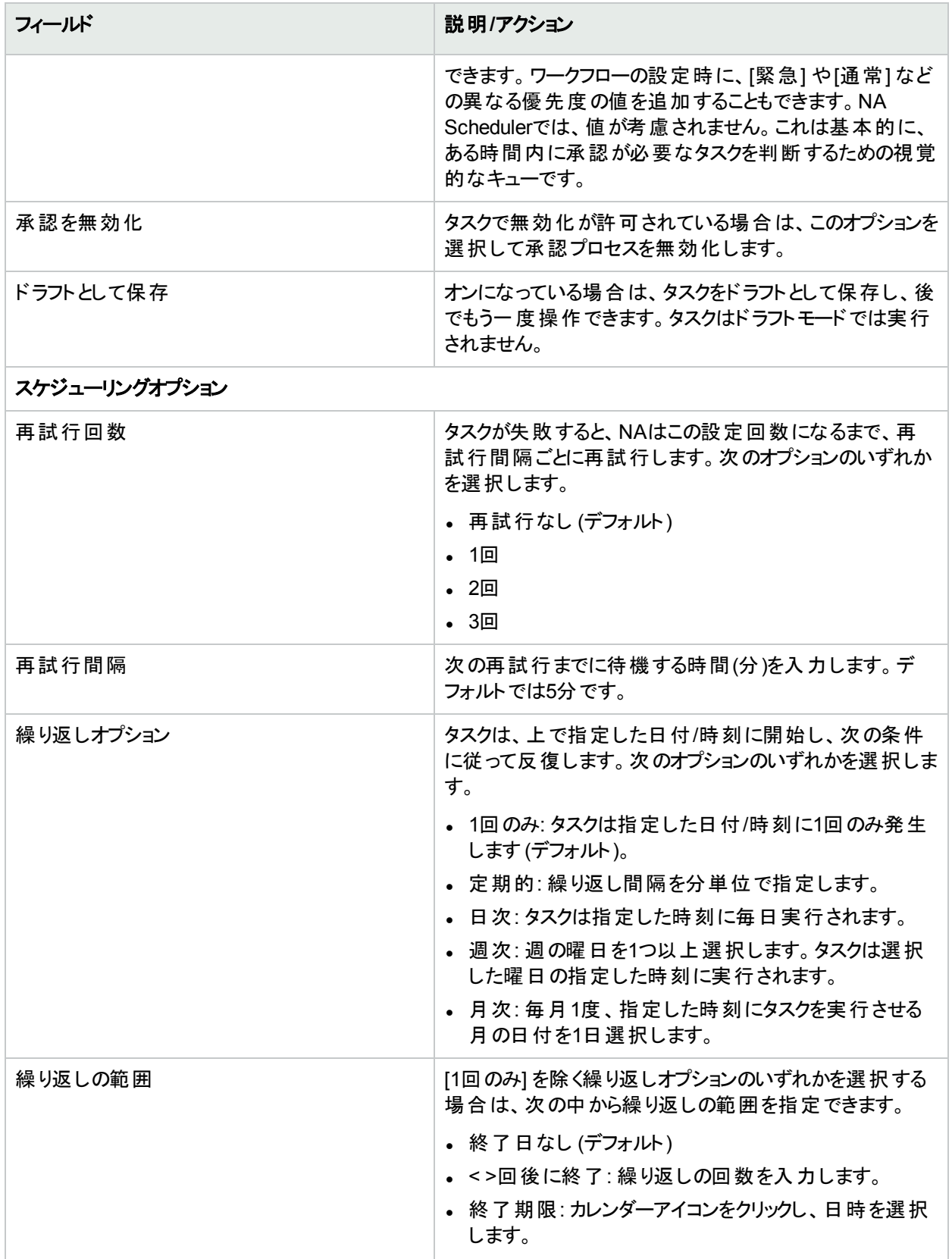

# 第21章: リソースの追跡

ネットワークではIPアドレス、DNSホスト名、VLAN識別子、仮想マシン名などさまざまなリソースが使用され、こ のようなリソースはそれぞれコンテキスト内で一意である必要があります。ネットワーク管理者は、環境内で使用 できる有効な名前を知る必要があります。さらに、使用されているリソースIDや、現在のプロビジョニングタスクで 使用可能なリソースIDを追跡することが必要です。

リソースのライフサイクルステータスを追跡する方法の1つに、各種リソースをまとめたスプレッドシートを管理する 方法があります。 ただし、各リソースのステータスが変更されるたびにスプレッドシートを更新する必要がありま す。この手動の作業は、忘れたり誤りが発生する可能性があります。

HPE Network Automation software (NA) 10.11では、リソースID管理機能によって、NAデータベースを使用し てネットワークリソースのインベントリ管理を行うことができます。NAでは、リソースIDは実リソースを示します。リ ソースIDプールとは、類似したリソースIDをまとめたものです。NAでは、リソースIDをマシン処理可能な形式で 保存することによって、自動プロビジョニングシステムに統合します。

リソースIDには、デフォルトで次のような属性が設定されます。

<sup>l</sup> 名前

1つのリソースIDプール内で、リソースID名は一意に識別可能である必要があります。異なる複数のリソース IDプールでは、同じ名前のリソースIDを使用できます。ただし、この場合のリソースIDは、それぞれ異なるエン ティティになります。

- . 説明
- <sup>l</sup> ステータス

リソースIDには、次のステータスがあります。

- <sup>l</sup> 使用可能: リソースIDは現在、実リソースと関連付けられていません。
- <sup>l</sup> 使用中: リソースIDは現在、実リソースと関連付けられています。

さらにリソースIDでは、1つまたは複数のカスタムフィールドを定義することによって追加情報を格納できます。たと えば、IPアドレスリソースIDにカスタムフィールドを2つ定義し、1つにサブネットマスク、もう1つにカスタマを格納する ことが可能です。この場合、IPアドレスのリソースIDのライフサイクル中、サブネットマスクのカスタムフィールドは変 更されない可能性がありますが、カスタマのカスタムフィールドは、IPアドレスのリソースIDのステータスの変更に 伴って変更される可能性があります。

カスタムリソースIDフィールドは、リソースIDプールに関連付けます。また、リソースIDごとに、カスタムリソースID フィールドの値を設定します。

プロビジョニングタスクで使用するリソースIDを取得する操作や、プロビジョニングタスクに使用できるようにリリース する操作も可能です。

- <sup>l</sup> リソースIDを取得すると、ステータスは使用中になります。リソースIDの取得時に、オプションでカスタムフィール ドの値を設定できます。たとえば、IPアドレスのリソースIDのユーザーを示すカスタマカスタムフィールドとして設 定することができます。
- <sup>l</sup> リソースIDをリリースすると、ステータスは使用可能になります。リソースIDのリリース時に、オプションでカスタム フィールドの値を消去できます。たとえば、IPアドレスのリソースIDのカスタマカスタムフィールドから、ユーザー名 を削除することができます。

リソースID管理に関連するトピックは次のとおりです。

ユーザーガイド 第21章: リソースの追跡

- <sup>l</sup> 「リソースID[のプールの管理」](#page-655-0)(656ページ)
- <sup>l</sup> [「プール内のリソース](#page-659-0)IDの管理」(660ページ)
- 「リソースID[のステータスの管理」](#page-669-0)(670ページ)
- **.** [「特定のリソース](#page-672-0)IDの検索」(673ページ)
- <sup>l</sup> 「カスタムリソースID[フィールドの定義」](#page-675-0)(676ページ)
- <span id="page-655-0"></span>• [「コマンドラインインターフェイスによるリソース追跡」](#page-677-0)(678ページ)

## リソースIDのプールの管理

リソースIDプールには、リソースIDが含まれています。リソースIDプールは、それぞれを1つのパーティションに割り当 てることや、すべてのパーティションで共有することが可能です。

オプションで、カスタムリソースIDフィールドをリソースIDプールに関連付けることも可能です。カスタムフィールドの 実際の値は、プール内にある各リソースIDの値セットになります。

リソースIDプールを作成してから、リソースIDを追加します。

リソースIDプールに関連するトピックは次のとおりです。

- <sup>l</sup> 「リソースID[プールの表示」](#page-655-1)(656ページ)
- 「リソースID[プール情報の作成」](#page-656-0)(657ページ)
- <sup>l</sup> 「リソースID[プール情報の変更」](#page-657-0)(658ページ)
- <span id="page-655-1"></span><sup>l</sup> 「リソースID[プールの削除」](#page-658-0)(659ページ)

### リソースIDプールの表示

リソースIDプールを一覧表示するには、NAコンソールの任意の場所で **[**デバイス**] > [**デバイスツール**] > [**リソース **ID**プール**]** をクリックします。

[リソースIDプール] ページには、パーティションのリソースIDプールが一覧表示されます。このページのフィールドの 詳細については、「[リソースIDプール] [ページのフィールド」](#page-655-2)(656ページ)を参照してください。

[リソースIDプール] ページでは、次のアクションを開始できます。

- <sup>l</sup> 「リソースID[プール情報の作成」](#page-656-0)(657ページ)
- 「リソースIDプール情報の変更 I(658ページ)
- 「リソースID[プールの削除」](#page-658-0)(659ページ)
- **.** 「NA[コンソールからプールへのリソース](#page-661-0)IDの追加 」(662ページ)
- **.** 「CSV[ファイルからプールへのリソース](#page-662-0)IDの追加 I(663ページ)
- <span id="page-655-2"></span>● [「リソース](#page-670-0)IDの取得」(671ページ)

### **[**リソース**ID**プール**]** ページのフィールド

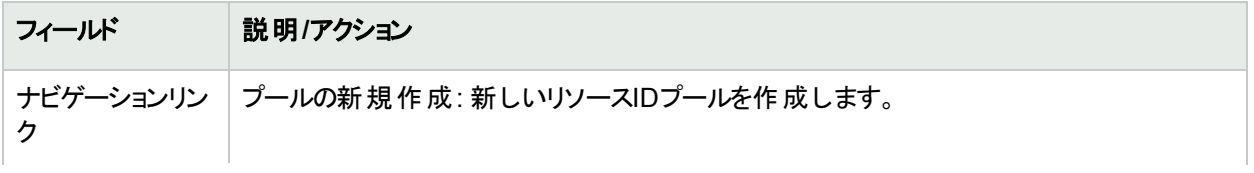

**[**リソース**ID**プール**]** ページのフィールド **(**続き**)**

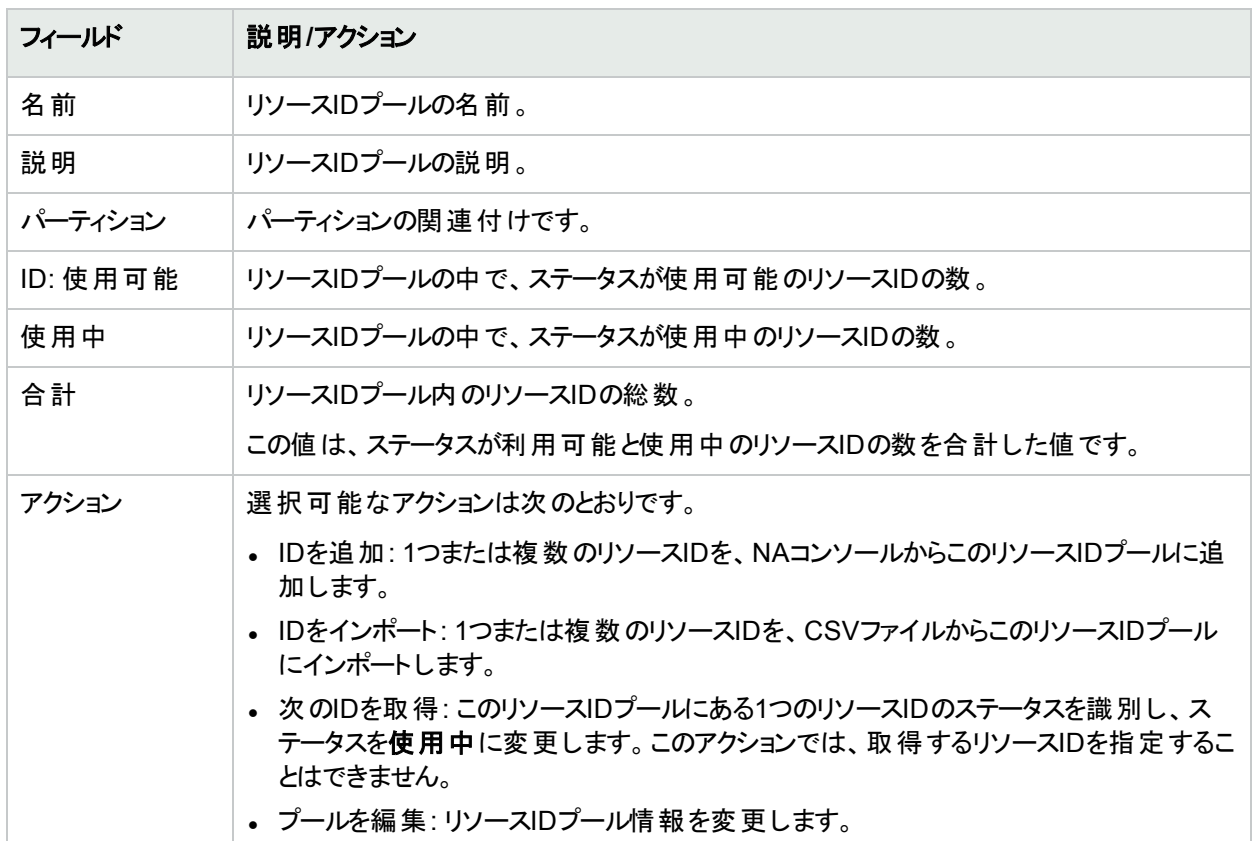

## <span id="page-656-0"></span>リソースIDプール情報の作成

リソースIDプールを作成してから、リソースIDを追加します。

### リソース**ID**プールを作成するには

- 1. [リソースIDプール] ページ (**[**デバイス**] > [**デバイスツール**] > [**リソース**ID**プール**]**) を開きます。
- 2. [プールの新規作成] リンクをクリックします。
- 3. [新規リソースIDプール] ページが開いたら、構成を入力します。(詳細については、「[[新規リソース](#page-656-1)IDプー ル] [ページのフィールド」](#page-656-1)(657ページ)を参照してください。)

### 4. [保存] をクリックします。

リソースIDを新しいプールに追加する方法の詳細は、「NA[コンソールからプールへのリソース](#page-661-0)IDの追加」(662ペー [ジ](#page-661-0))または「CSV[ファイルからプールへのリソース](#page-662-0)IDの追加」(663ページ)を参照してください。

### <span id="page-656-1"></span>**[**新規リソース**ID**プール**]** ページのフィールド

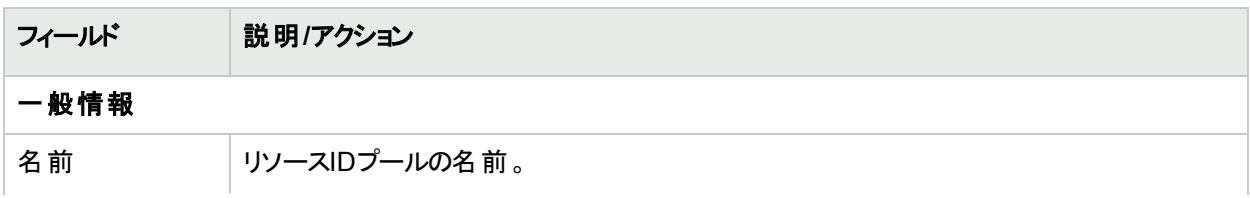

### **[**新規リソース**ID**プール**]** ページのフィールド **(**続き**)**

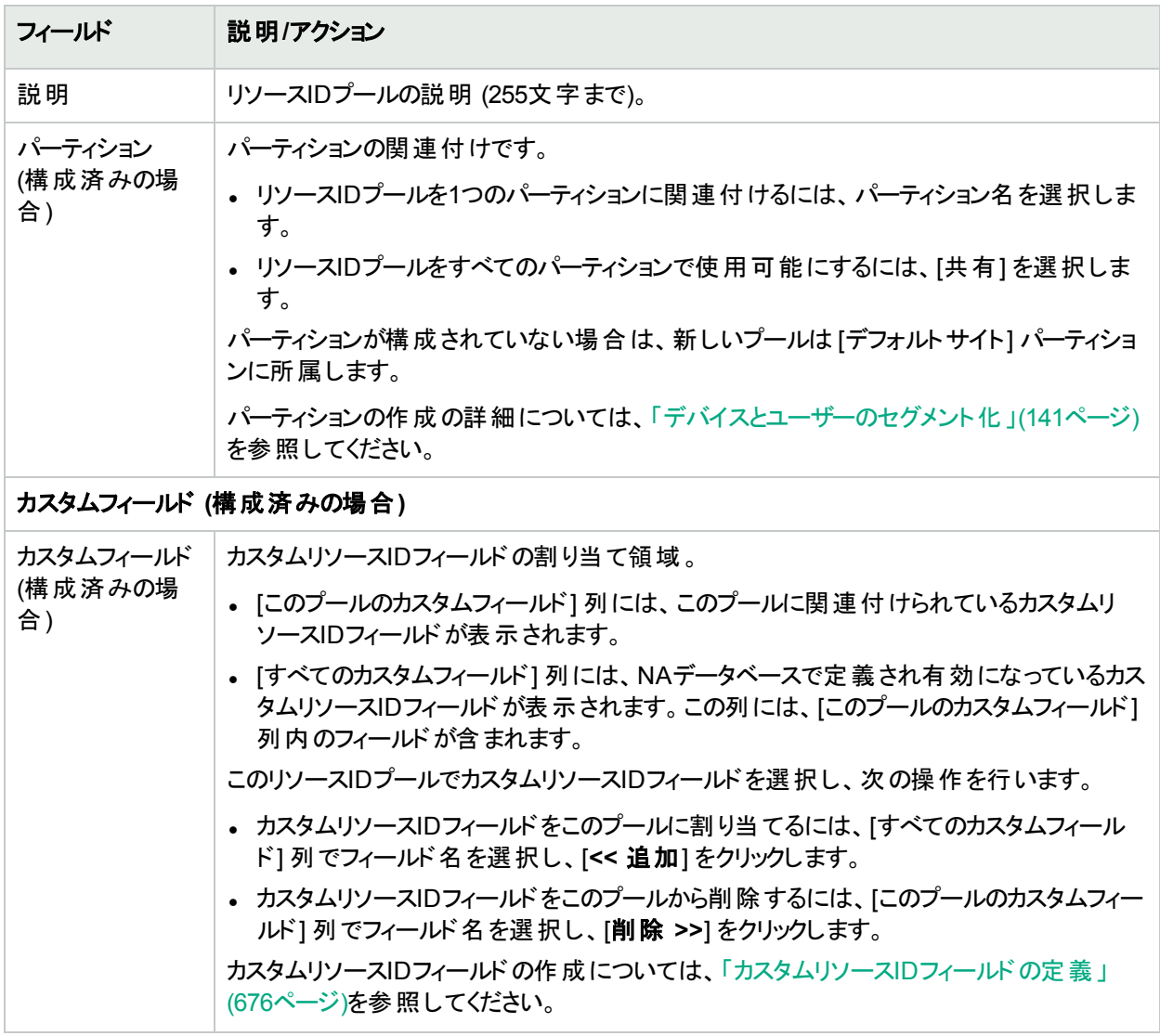

## <span id="page-657-0"></span>リソースIDプール情報の変更

リソースIDプールでは、名前、説明、プールのパーティション、プールに関連付けるカスタムフィールドを変更できま す。プールのメンバーシップの変更方法の詳細については、[「プール内のリソース](#page-659-0)IDの管理」(660ページ)を参照し てください。

リソースIDプールを変更するには

- 1. [リソースIDプール] ページ (**[**デバイス**] > [**デバイスツール**] > [**リソース**ID**プール**]**) を開きます。
- 2. [アクション] 列で、プールの[プールを編集]をクリックします。
- 3. [リソースIDプールを編集] ページで、プール構成を更新します。 このページのフィールドの詳細については、「[リソースIDプールを編集] [ページのフィールド」](#page-658-1)(659ページ)を参 照してください。
- 4. [保存]をクリックします。

### <span id="page-658-1"></span>**[**リソース**ID**プールを編集**]** ページのフィールド

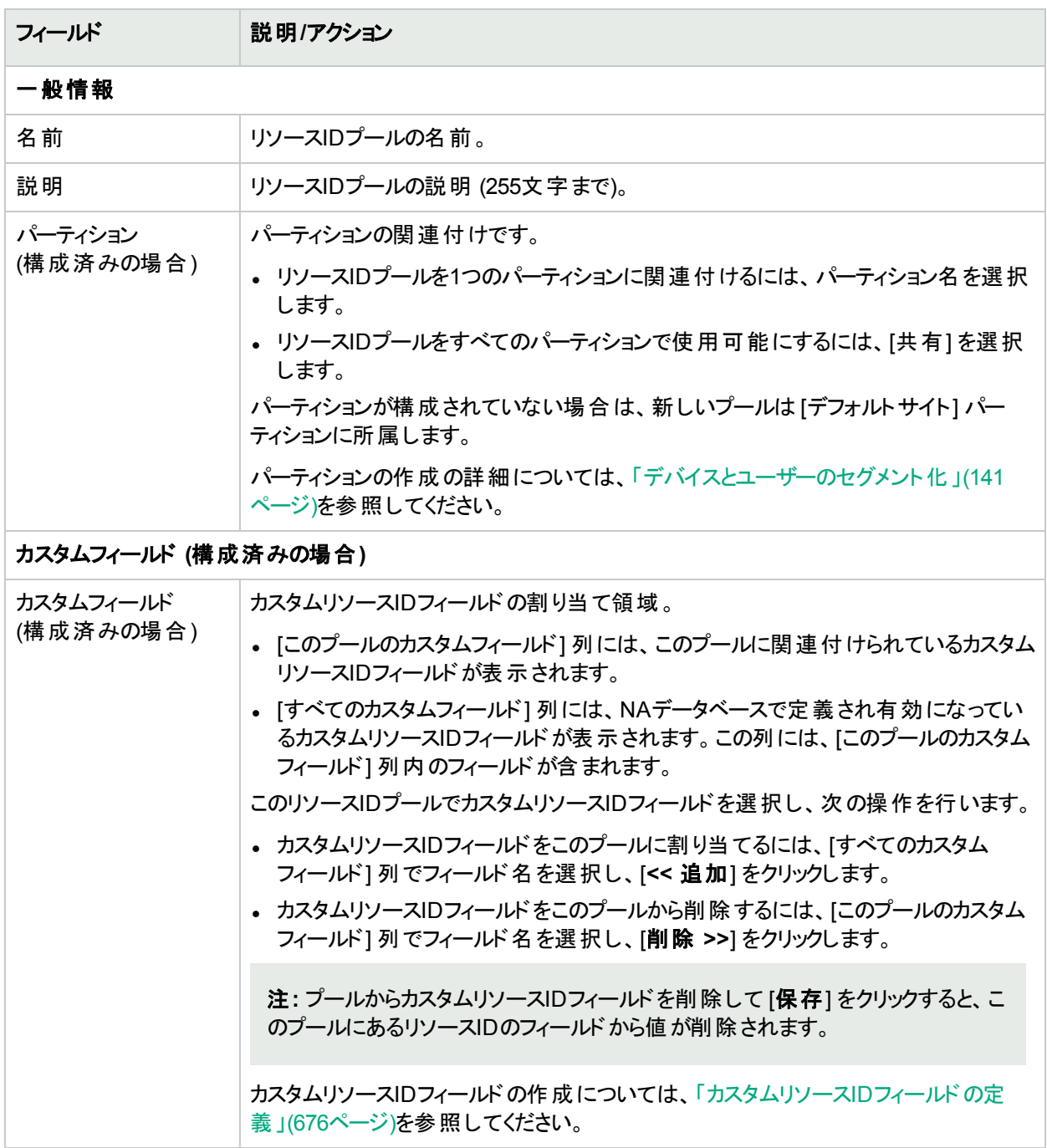

## <span id="page-658-0"></span>リソースIDプールの削除

リソースIDプールを削除すると、プールと、そのプールに含まれるリソースIDがNAデータベースから削除されます。 リソースIDプールを削除するには

- 1. [リソースIDプール] ページ (**[**デバイス**] > [**デバイスツール**] > [**リソース**ID**プール**]**) を開きます。
- 2. チェックボックスの列で、削除したいプールのチェックボックスをオンにします。

<span id="page-659-0"></span>3. [アクション] メニューの[削除] を選択します。

## プール内のリソースIDの管理

リソースIDプール内のリソースIDは、実リソースを示します。プール内にあるリソースIDの値とステータスは、プール からNAデータベースで設定します。

リソースIDプールに関連するトピックは次のとおりです。

- <sup>l</sup> [「プール内のリソース](#page-659-1)IDの表示」(660ページ)
- **.** 「NA[コンソールからプールへのリソース](#page-661-0)IDの追加」(662ページ)
- **.** 「CSV[ファイルからプールへのリソース](#page-662-0)IDの追加」(663ページ)
- [「リソース情報の表示」](#page-667-0)(668ページ)
- **「リソースID[情報の変更」](#page-668-0)(669ページ)**
- <sup>l</sup> 「リソースID[のステータスの管理」](#page-669-0)(670ページ)
- <span id="page-659-1"></span><sup>l</sup> [「プールからのリソース](#page-669-1)IDの削除」(670ページ)

### プール内のリソースIDの表示

### 特定のプール内のリソースを表示するには

- 1. [リソースIDプール] ページ (**[**デバイス**] > [**デバイスツール**] > [**リソース**ID**プール**]**) を開きます。
- 2. [名前]列でプール名をクリックします。 [プール内のリソースID] ページには、選択したプール内のリソースIDが一覧表示されます。このページの フィールドの詳細については、「[プール内のリソースID] [ページのフィールド」](#page-659-2)(660ページ)を参照してください。

[プール内のリソースID] ページでは、次のアクションを開始できます。

- <sup>l</sup> 「リソースID[プールの表示」](#page-655-1)(656ページ)
- <sup>l</sup> 「リソースID[プール情報の変更」](#page-657-0)(658ページ)
- [「リソース情報の表示」](#page-667-0)(668ページ)
- **•「リソースID[情報の変更」](#page-668-0)(669ページ)**
- **.** 「NA[コンソールからプールへのリソース](#page-661-0)IDの追加 」(662ページ)
- **.** 「CSV[ファイルからプールへのリソース](#page-662-0)IDの追加 I(663ページ)
- ●[「プールからのリソース](#page-669-1)IDの削除 」(670ページ)
- [「リソース](#page-670-0)IDの取 得 」(671ページ)
- <span id="page-659-2"></span>●[「使用中のリソース](#page-671-0)IDのリリース」(672ページ)

### **[**プール内のリソース**ID]** ページのフィールド

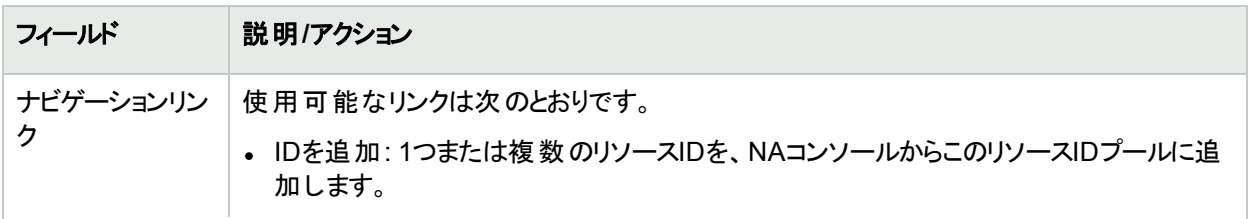

### **[**プール内のリソース**ID]** ページのフィールド **(**続き**)**

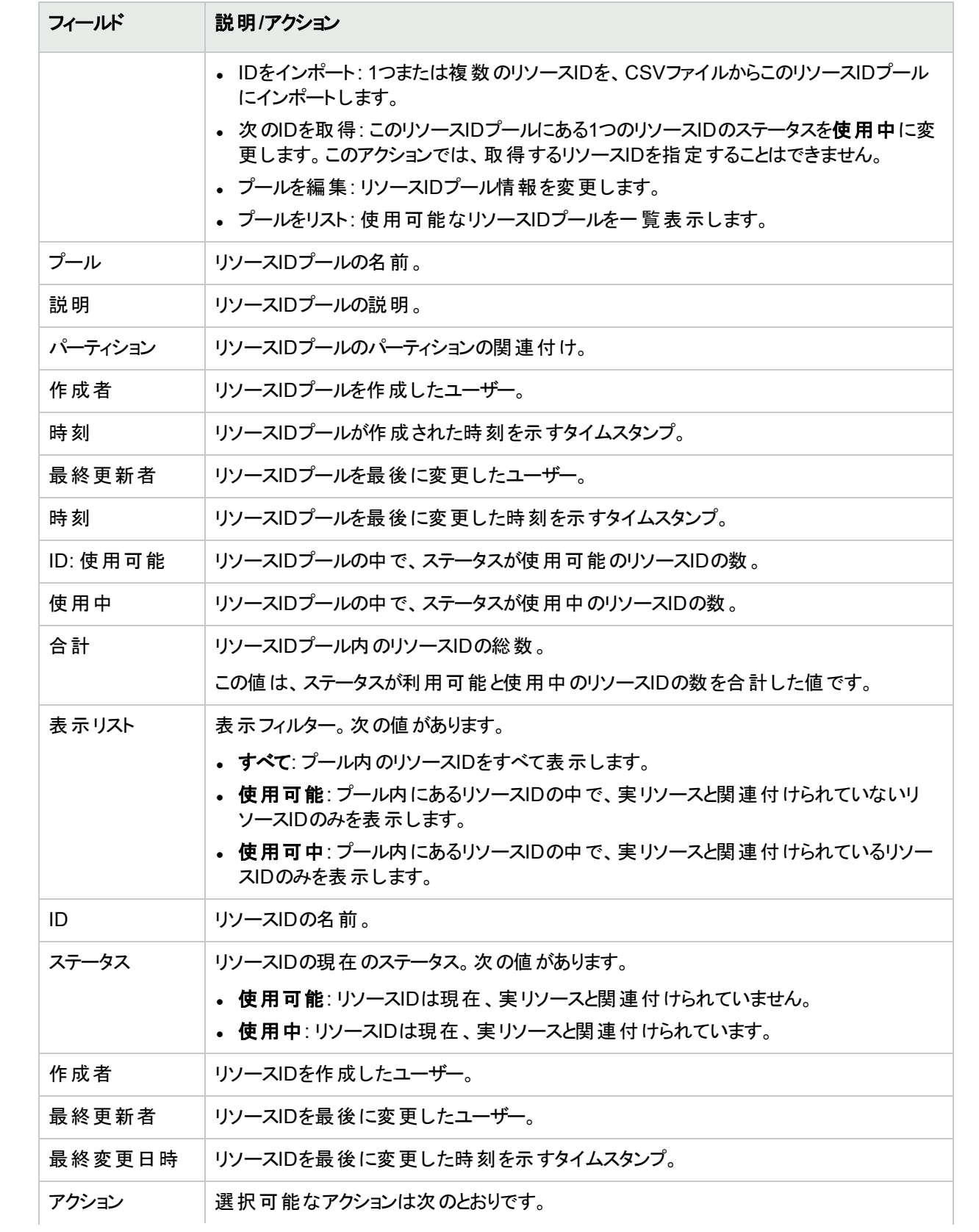

### **[**プール内のリソース**ID]** ページのフィールド **(**続き**)**

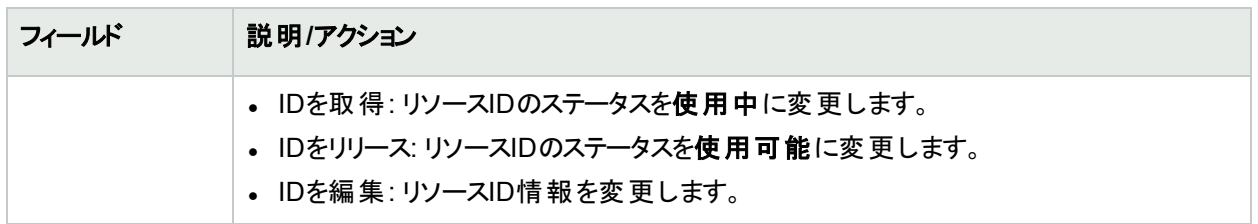

### <span id="page-661-0"></span>NAコンソールからプールへのリソースIDの追加

リソースIDプールを作成し、そのプールにリソースIDを追加します。リソースIDは、次の方法で追加できます。

- <sup>l</sup> ここで説明する手順に従って、データをNAコンソールに入力します。
- <sup>l</sup> カンマ区切りファイル(CSV) を作成し、データをNAデータベースにインポートします。詳細については、「[CSV](#page-662-0) [ファイルからプールへのリソース](#page-662-0)IDの追加」(663ページ)を参照してください。

リソースIDの名前は、リソースIDプール内で一意である必要があります。複数のリソースIDプールに同名のリソー スIDが存在する場合でも、リソースIDはNAデータベース内で一意です。1つのリソースIDを複数のリソースIDプー ルで共有することはできません。

#### **NA**コンソールからプールにリソース**ID**を追加するには、次の手順を実行します。

- 1. [リソースIDプール] ページ (**[**デバイス**] > [**デバイスツール**] > [**リソース**ID**プール**]**) を開きます。
- 2. [アクション] 列で、プールの[**ID**を追加] をクリックします。
- 3. [リソースIDをプールに追加] ページが開いたら、新しいリソースIDのデータを入力します。
	- <sup>l</sup> カスタムリソースIDフィールドがこのプールに関連付けられていない場合、最大5つのリソースID名を入力 し、それぞれの名前に説明と現在のステータスを設定してから、[保存] をクリックします。
	- <sup>l</sup> カスタムリソースIDフィールドがこのプールに関連付けられている場合、リソースID名と説明を入力し、現 在のステータスとカスタムフィールド の値を設定してから、[保存してさらに追加] または [保存] をクリックし ます。

このページのフィールドの詳細については、「[リソースIDをプールに追加] ページのフィールド 」(662ページ)を参照 してください。

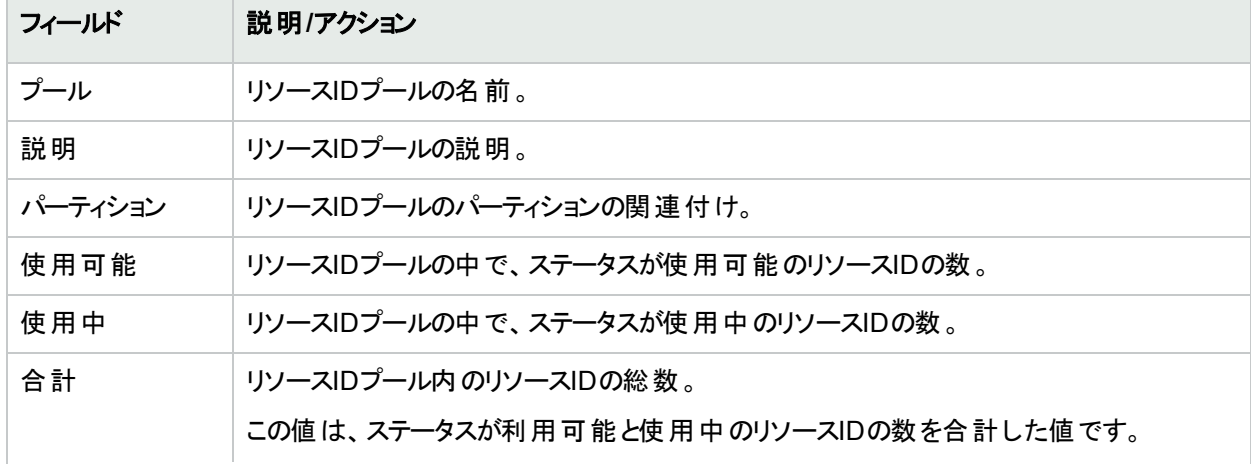

#### <span id="page-661-1"></span>**[**リソース**ID**をプールに追加**]** ページのフィールド

### **[**リソース**ID**をプールに追加**]** ページのフィールド **(**続き**)**

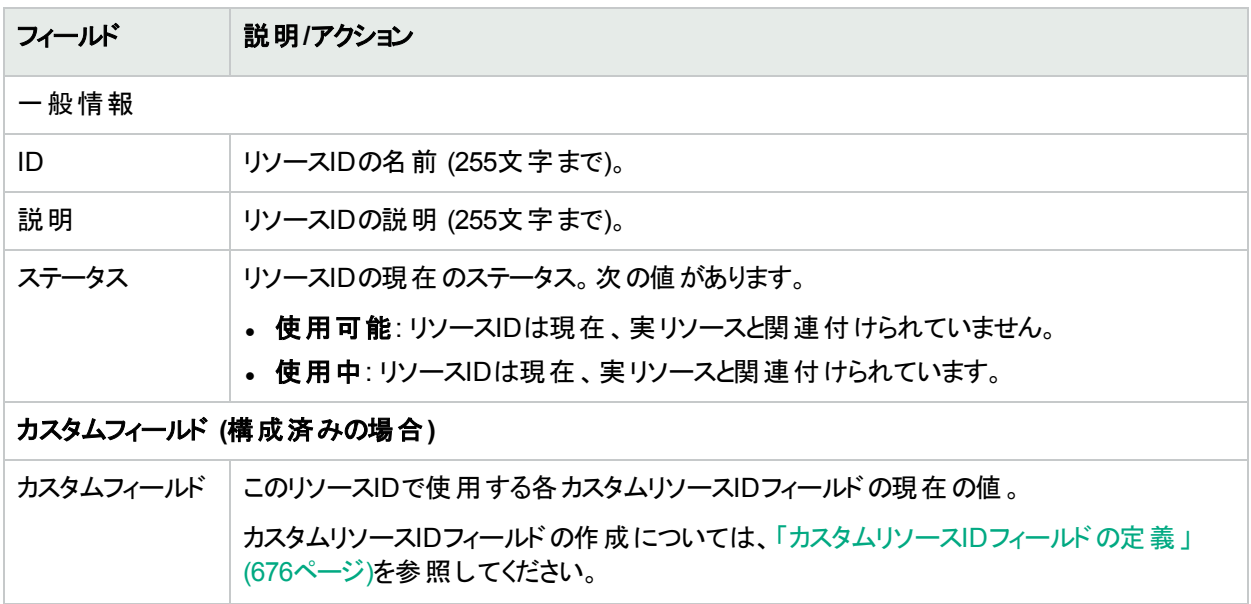

## <span id="page-662-0"></span>CSVファイルからプールへのリソースIDの追加

リソースIDプールを作成し、そのプールにリソースIDを追加します。リソースIDは、次の方法で追加できます。

- <sup>l</sup> データをNAコンソールに入力します。詳細については、「NA[コンソールからプールへのリソース](#page-661-0)IDの追加」(662 [ページ](#page-661-0))を参照してください。
- <sup>l</sup> データのカンマ区切り値 (CSV) ファイルを作成し、ここで説明する手順に従ってNAデータベースにインポート します。

リソースIDの名前は、リソースIDプール内で一意である必要があります。複数のリソースIDプールに同名のリソー スIDが存在する場合でも、リソースIDはNAデータベース内で一意です。1つのリソースIDを複数のリソースIDプー ルで共有することはできません。

CSVファイルからプールにリソースIDを追加するには

- 1. 「リソースID[データのインポートのための](#page-665-0)CSVファイルの作成」(666ページ)に従って、CSVインポートファイル を作成します。
- 2. [タスク/テンプレートの新規作成 リソースIDをリソースIDプールにインポート] ページに移動します。
- 3. タスクをカスタマイズします。詳細については、「「リソースIDデータのインポート] タスクページのフィールド 」(663 [ページ](#page-662-1))を参照してください。
- <span id="page-662-1"></span>4. [保存] をクリックします。

#### **[**リソース**ID**データのインポート**]** タスクページのフィールド

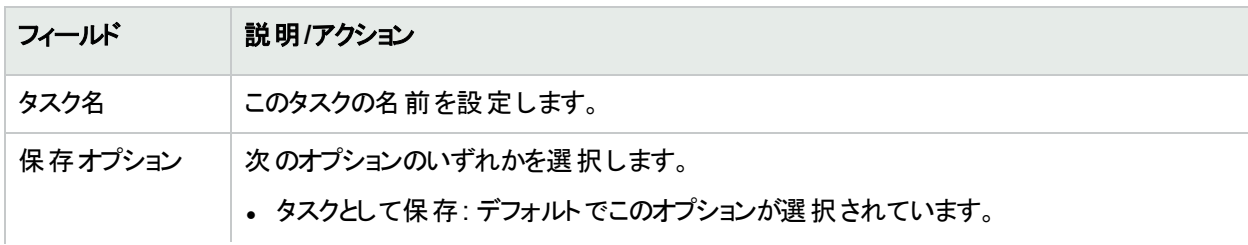

### **[**リソース**ID**データのインポート**]** タスクページのフィールド **(**続き**)**

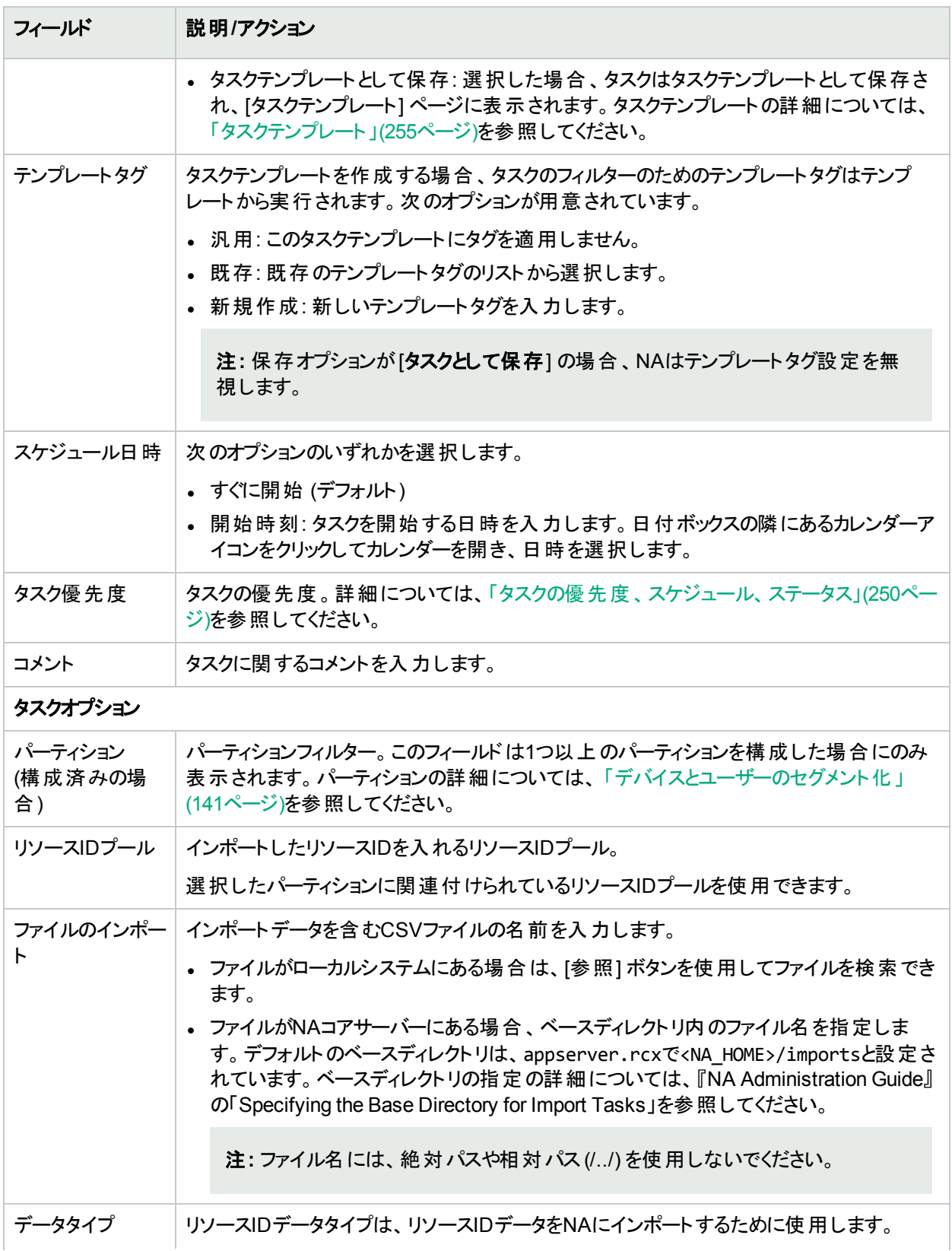

### **[**リソース**ID**データのインポート**]** タスクページのフィールド **(**続き**)**

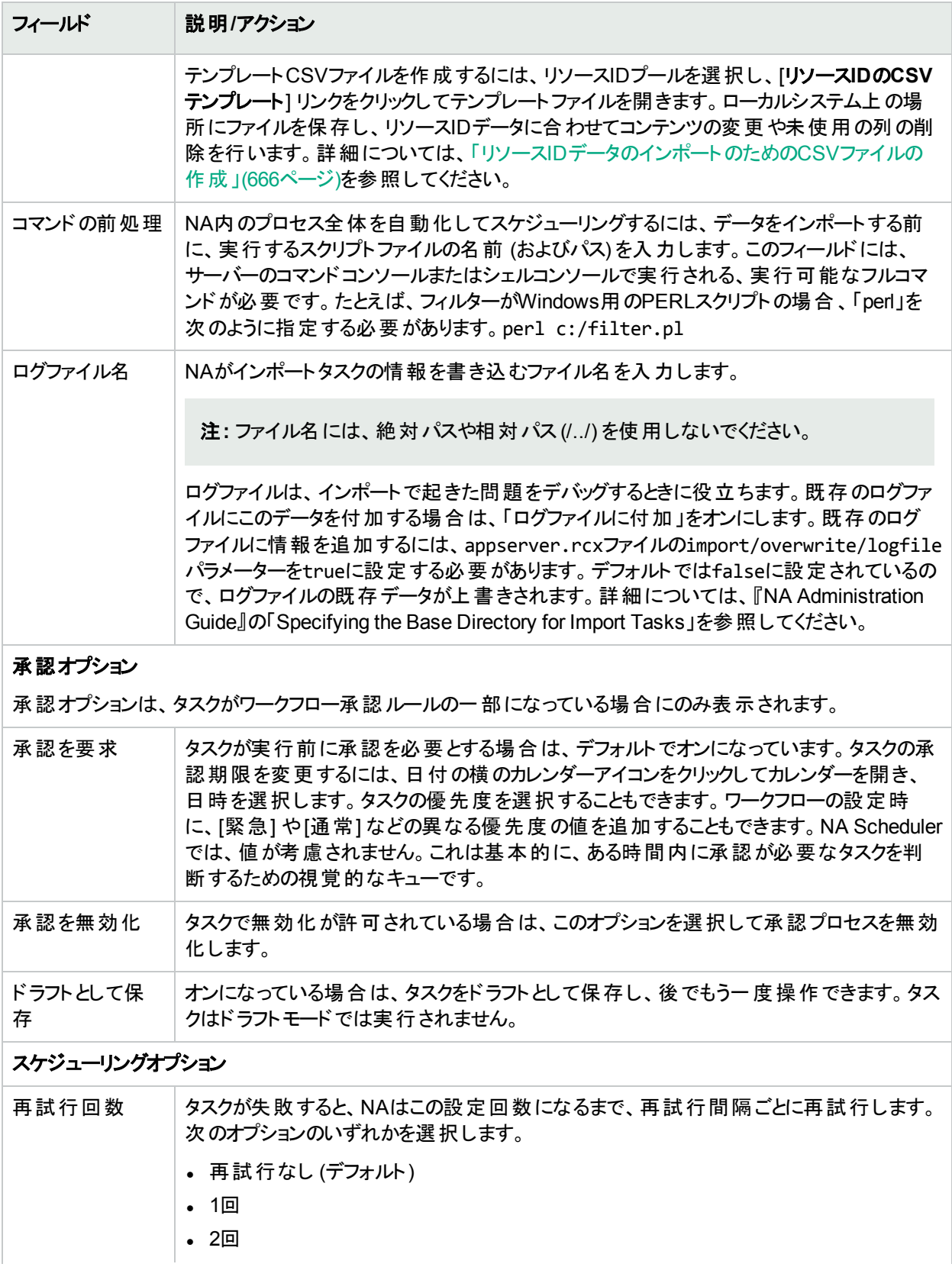

### **[**リソース**ID**データのインポート**]** タスクページのフィールド **(**続き**)**

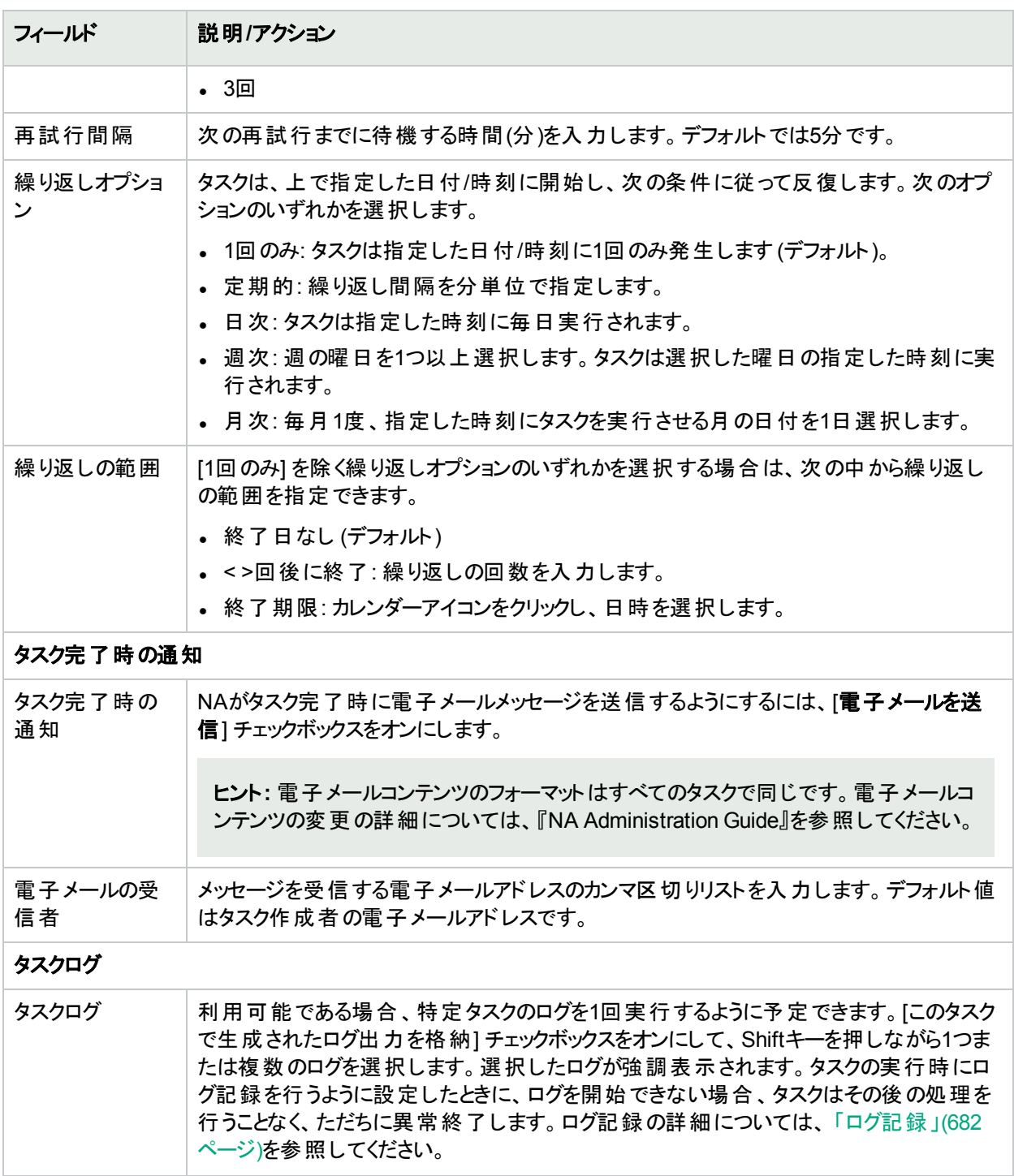

### <span id="page-665-0"></span>リソースIDデータのインポートのためのCSVファイルの作成

[リソースIDをリソースIDプールにインポート] タスクを使用して、NAデータベースでのリソースIDプールのリソースID の作成を自動化します。新しいリソースIDをCSVファイルで定義します。CSVファイルの1行目にインポート対象 データの列名があります。追加の各行が1つのリソースIDを表します。

NAでテンプレートCSVファイルを作成できます。このテンプレートはプール固有であり、プールに関連付けられて いるカスタムフィールドの列名が含まれています。次の点に注意してください。

- <sup>l</sup> 入力しようとしているもの以外の列を含めないでください。
- <sup>l</sup> NAで設定されている列名を変更しないでください。
- データフィールド はカンマで区 切られているため、フィールド には空 白 は使 用 できますが、カンマ(,) は使 用でき ません。
- <sup>l</sup> 文字列型のデータフィールドには、シングルクオーテーションマーク (')、クオーテーションマーク (")、山かっこ (<、 >) を含めることはできません。
- 列の順序は重要ではありません。

CSVファイルの行ごとに、次のようにデータベースが更新されます。

- <sup>l</sup> ターゲットのリソースIDプールに一意のIDが存在しない場合、ファイルで指定された値を使って新しいオブジェ クトが作成されます。
	- 空のセルはNULLと同等です。
	- <sup>l</sup> CSVファイルにステータス列がない場合、NAにより [使用可能] ステータスのすべての新規リソースIDがイ ンポートされます。
- <sup>l</sup> ターゲットのリソースIDプールに一意のIDが存在しない場合、その行は無視され、データベースオブジェクトは 変更されません。

ヒント**:** CSVファイルには、値を設定する列のみ含めます。データセットの一部のオブジェクトで他のオブジェク トには適用しない列が必要な場合、複数のCSVファイルおよび複数のインポートタスクを作成します。

#### インポート用**CSV**ファイルを作成するには

- 1. [タスク/テンプレートの新規作成 リソースIDをリソースIDプールにインポート] ページに移動します。
- 2. [タスクオプション] で、次の操作を実行します。
	- a. [リソースIDプール] フィールドが空である場合、プール名を選択します。
	- b. **[**リソース**ID**の**CSV**テンプレート**]**リンクをクリックします。
- 3. 編集ツールで、次の操作を実行します。
	- データテーブルに情報を追加します。
	- 使用していない列を削除します。
	- <sup>l</sup> CSVファイルの列の詳細については、「 リソースID[データのインポートファイル」](#page-666-0)(667ページ)を参照してくだ さい。

注**:** CSVファイルに英語以外の文字が含まれている場合、Microsoft Office Excelではなくテキストエ ディターでファイルを編集します。CSVファイルの保存にはUTF-8エンコーディングを使用します。

<span id="page-666-0"></span>4. ファイルタイプをCSVとしてローカルシステムに保存します。

### リソースIDデータのインポート ファイル

resourceid-template.csvテンプレートファイルには、リソースIDデータ用のNAデータベース列名が入っていま す。NAはインポートの際にデータベース内のリソースIDを一意に識別するために、name列の値を使用します。リ ソースIDの名前はリソースIDプール内で一意である必要があります。

### リソース**ID**データのインポートに関するフィールド

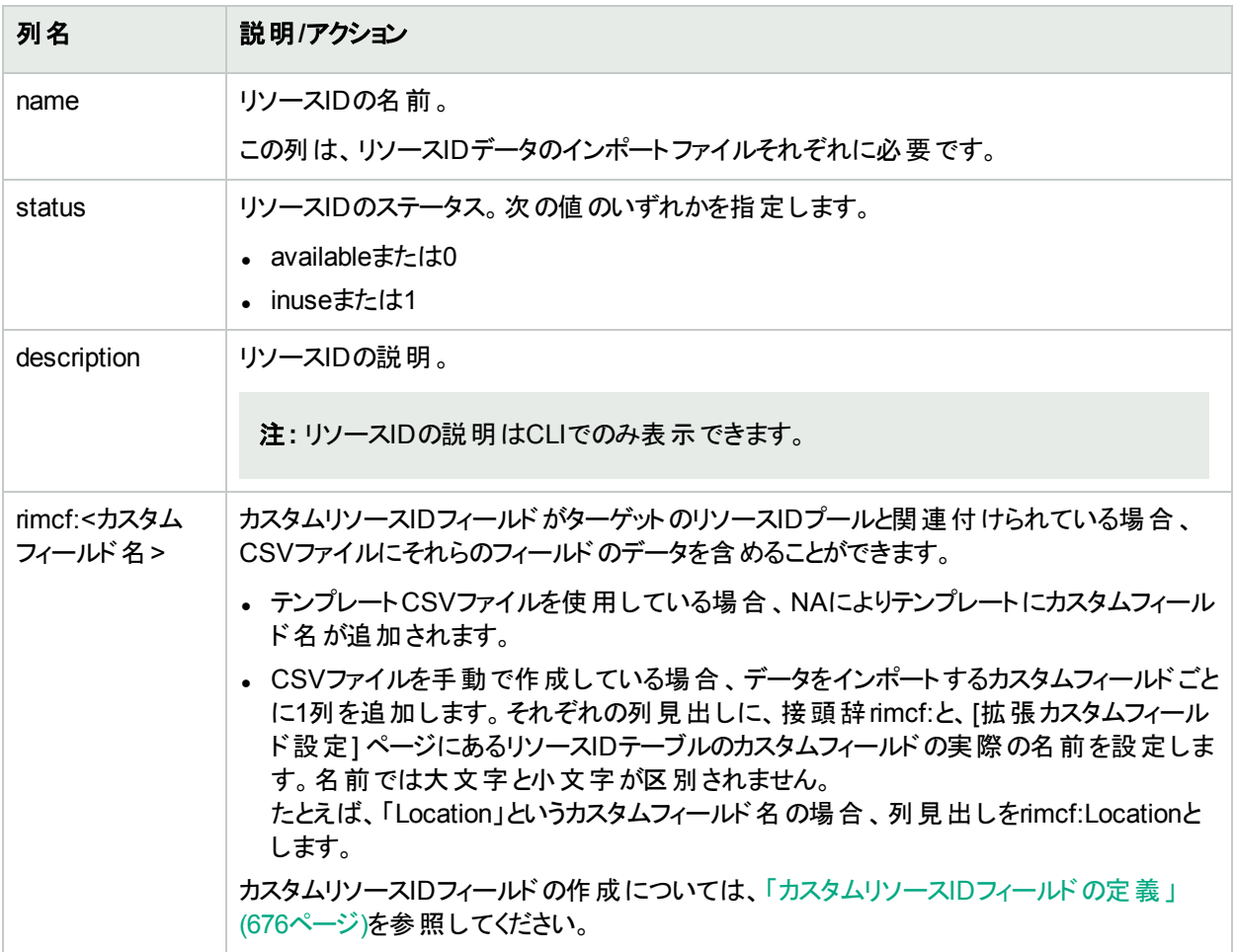

### <span id="page-667-0"></span>リソース情報の表示

### リソース**ID**情報を表示するには

- 1. [プール内のリソースID] ページを開き、対象となるプールを選択します。
	- a. [リソースIDプール] ページ (**[**デバイス**] > [**デバイスツール**] > [**リソース**ID**プール**]**) を開きます。
	- b. [名前] 列でプール名をクリックします。
- 2. [名前] 列でリソースID名をクリックします。 [リソースID] ページが開き、リソースIDが表示されます。このページのフィールドの詳細については、「[[リソー](#page-667-1) スID] [ページのフィールド」](#page-667-1)(668ページ)を参照してください。

<span id="page-667-1"></span>[リソースID] ページのフィールド

| フィールド | 説明/アクション                              |
|-------|---------------------------------------|
|       | │ ナビゲーションリン │ 編 集 : リソースID情 報を変 更します。 |

### **[**リソース**ID]** ページのフィールド **(**続き**)**

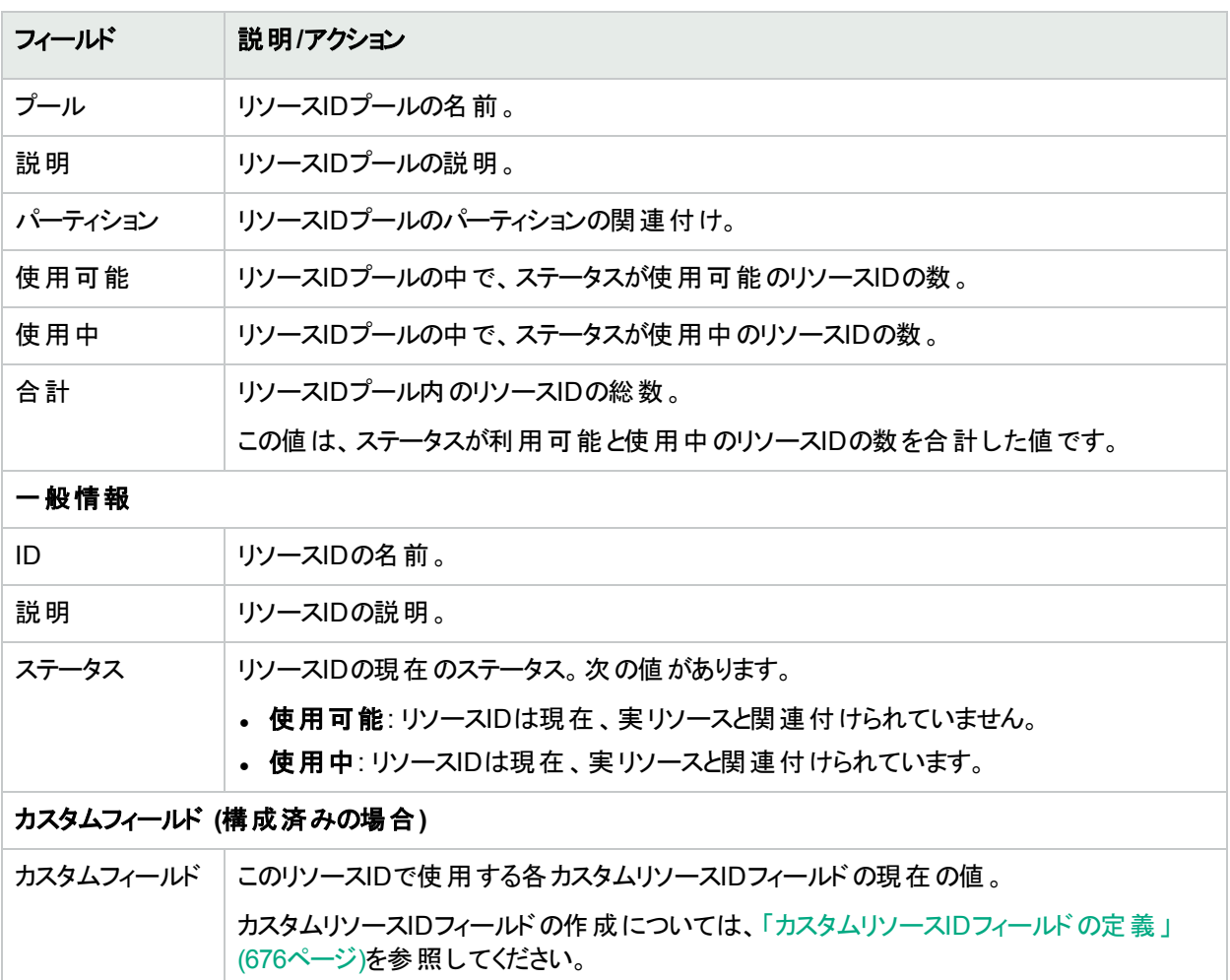

### <span id="page-668-0"></span>リソースID情報の変更

### リソース**ID**情報を変更するには

- 1. [プール内のリソースID] ページを開き、対象となるプールを選択します。
	- a. [リソースIDプール] ページ (**[**デバイス**] > [**デバイスツール**] > [**リソース**ID**プール**]**) を開きます。
	- b. [名前] 列でプール名をクリックします。
- 2. [アクション] 列で、[**ID**を編集] をクリックします。
- 3. [リソースIDを編集] ページが開いたら、内容を更新します。 このページのフィールドの詳細については、「[リソースIDを編集] [ページのフィールド」](#page-669-2)(670ページ)を参照して ください。
- 4. [保存]をクリックします。

### <span id="page-669-2"></span>**[**リソース**ID**を編集**]** ページのフィールド

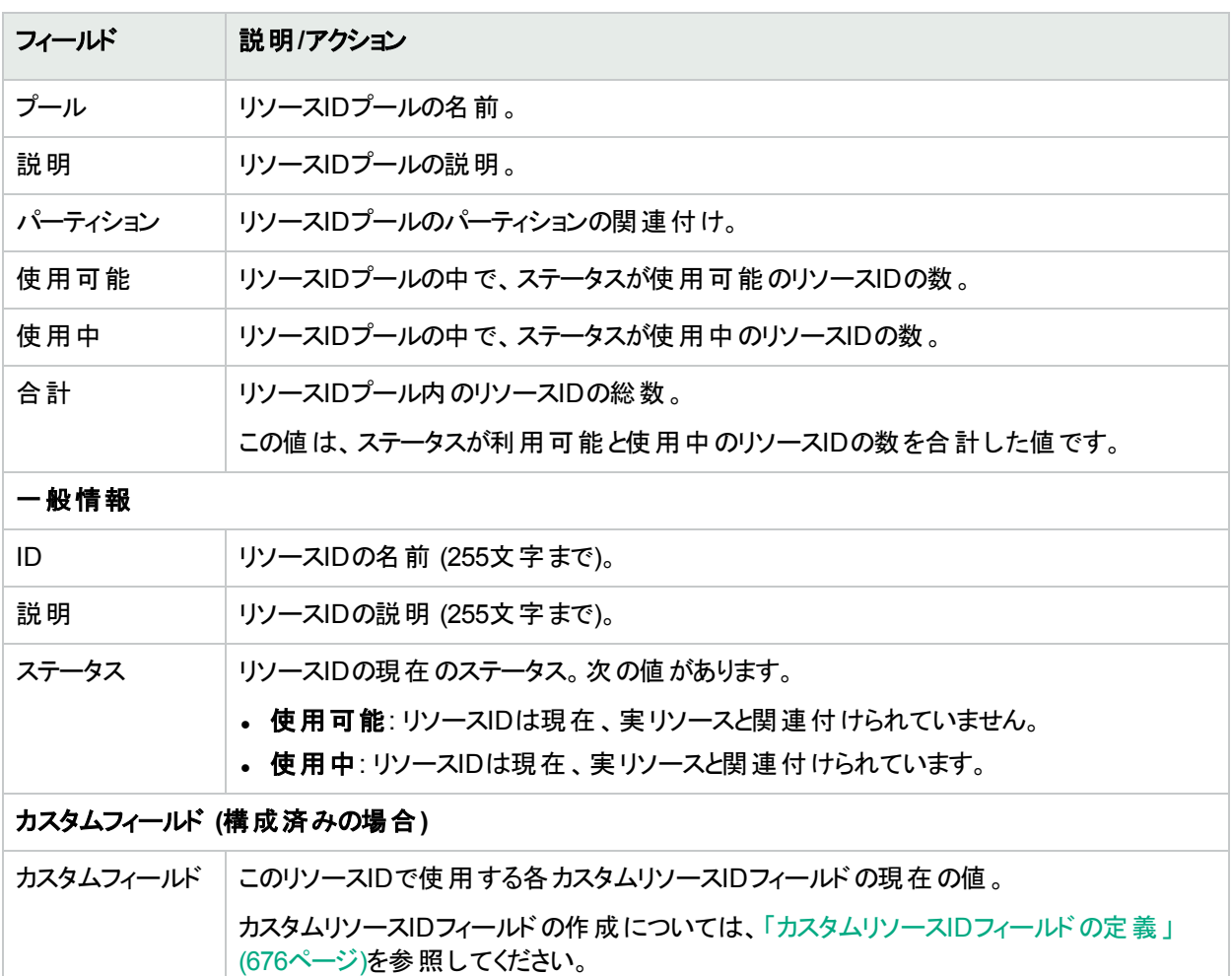

## <span id="page-669-1"></span>プールからのリソースIDの削除

リソースIDを削除すると、リソースIDプールとNAデータベースからリソースIDが削除されます。

### リソース**ID**を削除するには

- 1. [プール内のリソースID] ページを開き、対象となるプールを選択します。
	- a. [リソースIDプール] ページ (**[**デバイス**] > [**デバイスツール**] > [**リソース**ID**プール**]**) を開きます。
	- b. [名前] 列でプール名をクリックします。
- 2. チェックボックスの列で、削除したいリソースIDのチェックボックスをオンにします。
- <span id="page-669-0"></span>3. [アクション] メニューの[削除] を選択します。

## リソースIDのステータスの管理

NAに格納されているリソースIDのステータスと、使用可能な実リソースのステータスを同期することによって、実リ ソースが使用可能かどうかを簡単に確認できるようになります。この同期操作は、手動で行う必要があります。

ユーザーガイド 第21章: リソースの追跡

リソースIDには、次のステータスがあります。

- <sup>l</sup> 使用可能: リソースIDは現在、実リソースと関連付けられていません。
- 使用中: リソースIDは現在、実リソースと関連付けられています。
- リソースIDプールに関連するトピックは次のとおりです。
- <sup>l</sup> [「使用可能なリソース](#page-670-1)IDの特定」(671ページ)
- <sup>l</sup> [「リソース](#page-670-0)IDの取得」(671ページ)
- <span id="page-670-1"></span><sup>l</sup> [「使用中のリソース](#page-671-0)IDのリリース」(672ページ)

### 使用可能なリソースIDの特定

ユーザー環境でのリソースID管理方法に応じて、次のいずれかの状況で使用可能なリソースIDを示すことがで きます。

- ネットワークに配布可能な実リソース
- <sup>l</sup> 新しく必要になった実リソースに割り当て可能なリソースID

#### プール内で使用可能なリソース**ID**を特定するには

- 1. [プール内のリソースID] ページを開き、対象となるプールを選択します。
	- a. [リソースIDプール] ページ (**[**デバイス**] > [**デバイスツール**] > [**リソース**ID**プール**]**) を開きます。
	- b. [名前] 列でプール名をクリックします。
- <span id="page-670-0"></span>2. [表示] リストで [使用可能] を選択します。

### リソースIDの取得

リソースIDを取得すると、関連付けられた実リソースが使用中であることを通知することができます。予約するリ ソースIDは、ユーザーが選択する場合と、NAによって選択される場合があります。

#### リソース**ID**プールで特定のリソース**ID**を取得するには

- 1. [プール内のリソースID] ページを開き、対象となるプールを選択します。
	- a. [リソースIDプール] ページ (**[**デバイス**] > [**デバイスツール**] > [**リソース**ID**プール**]**) を開きます。
	- b. [名前] 列でプール名をクリックします。
- 2. [アクション] 列で、[**ID**を取得] をクリックします。
- 3. カスタムリソースIDフィールド がこのプールと関連付けられている場合、[リソースIDを取得] ページで現在のカ スタムフィールドの値を確認し、必要に応じて更新します。
- 4. (オプション) [プール内のリソースID] ページで、予約済みのリソースIDの名前をページ上部にある成功メッ セージからコピーします。 この名 前 は、 ネット ワークプロビジョニング手 続きで使 用します。

#### リソース**ID**プールで任意のリソース**ID**を取得するには

- 1. [リソースIDプール] ページ (**[**デバイス**] > [**デバイスツール**] > [**リソース**ID**プール**]**) を開きます。
- 2. [アクション] 列で、プールの[次の**ID**を取得] をクリックします。
- 3. カスタムリソースIDフィールド がこのプールと関連付けられている場合、[リソースIDを取得] ページで現在のカ スタムフィールドの値を確認し、必要に応じて更新します。

注**:** [リソースIDを取得] ページのタイトルに、NAによって選択されたリソースIDの名前が含まれます。

このページのフィールドの詳細については、「[リソースIDを取得] [ページのフィールド」](#page-671-1)(672ページ)を参照してくださ い。

(オプション) [プール内のリソースID] ページで、予約済みのリソースIDの名前をページ上部にある成功メッセージ からコピーします。

#### <span id="page-671-1"></span>**[**リソース**ID**を取得**]** ページのフィールド

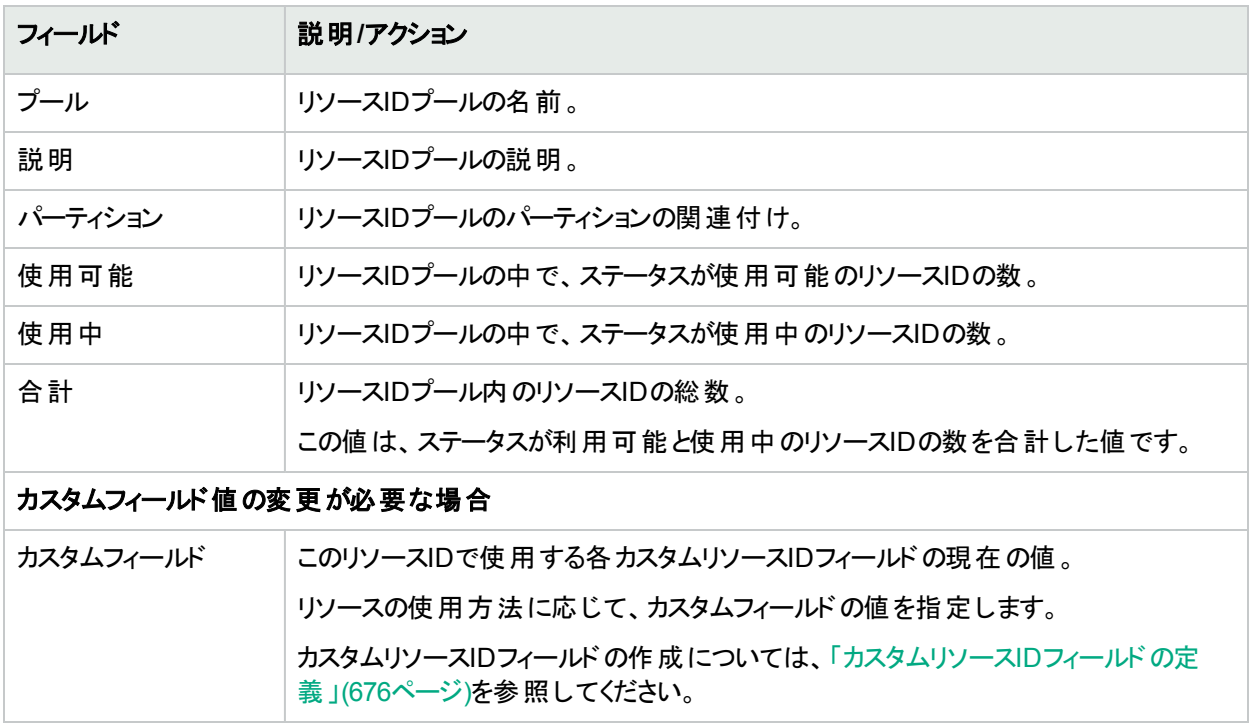

### <span id="page-671-0"></span>使用中のリソースIDのリリース

リソースIDをリリースすると、関連付けられた実リソースが使用されていない状態であることを通知することができ ます。

#### リソースをリリースするには

- 1. [プール内のリソースID] ページを開き、対象となるプールを選択します。
	- a. [リソースIDプール] ページ (**[**デバイス**] > [**デバイスツール**] > [**リソース**ID**プール**]**) を開きます。
	- b. [名前] 列でプール名をクリックします。
- 2. [アクション] 列で、[**ID**をリリース] をクリックします。
- 3. カスタムリソースIDフィールドがこのプールと関連付けられている場合、[リソースIDをリリース] ページで現在 のカスタムフィールドの値を確認し、必要に応じて更新します。
- 4. [プール内のリソースID] ページで、解放されたリソースIDの名前がページ上部にある成功メッセージに表示 されます。

このページのフィールドの詳細については、「[リソースIDをリリース] [ページのフィールド」](#page-672-1)(673ページ)を参照してくだ さい。

### <span id="page-672-1"></span>[リソースIDをリリース] ページのフィールド

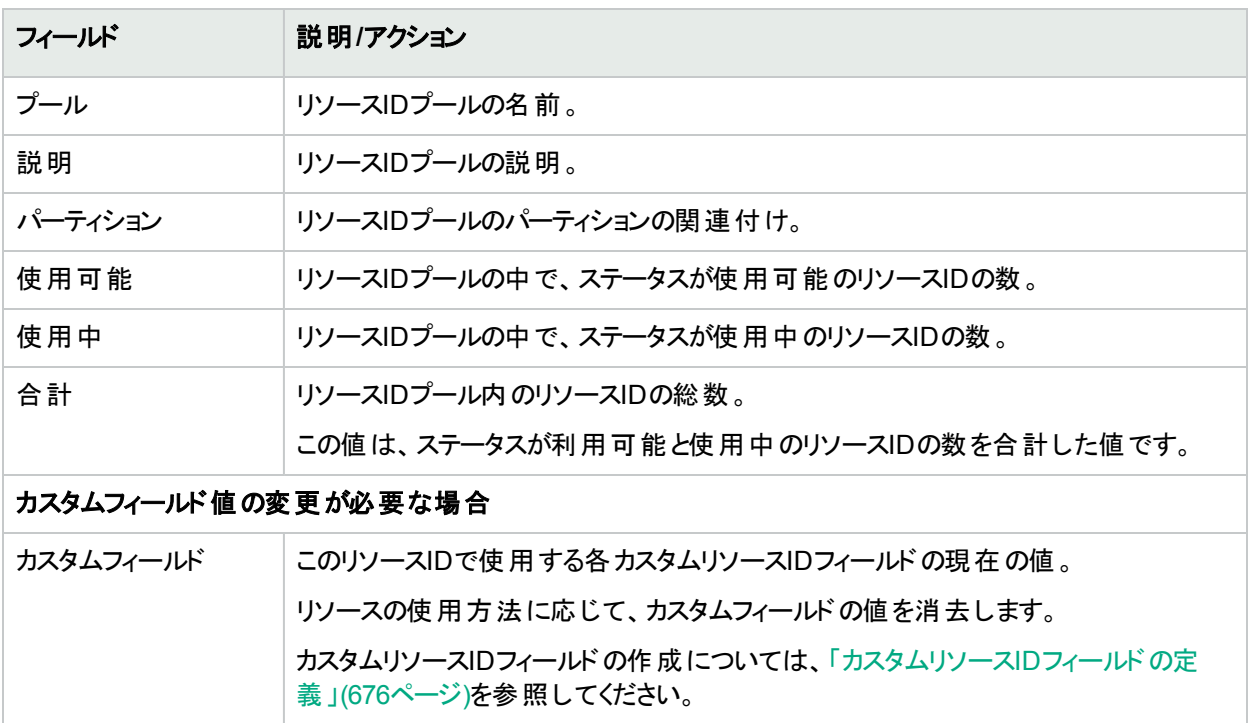

# <span id="page-672-0"></span>特定のリソースIDの検索

特定の条件に一致するリソースIDを見つけるには、NAの検索機能を使用します。

特定のリソースIDの検索については、次の関連トピックを参照してください。

- **.** [「リソース](#page-672-2)IDの検索」(673ページ)
- <span id="page-672-2"></span>**.** 「リソースID[の検索結果の表示」](#page-674-0)(675ページ)

### リソースIDの検索

[リソースIDを検索] ページでは、NAのすべてのリソースIDを検索できます。

### リソース**ID**を検索するには

- 1. [リソースIDを検索] ページ (**[**レポート**] > [**検索**] > [**リソース**ID]**) を開きます。
- 2. 検索結果ページの列として含む各プロパティのチェックボックスをオンにします。
- 3. 検索基準を入力します。詳細については、「[リソースIDを検索] [ページのフィールド」](#page-673-0)(674ページ)を参照し てください。
- 4. [検索]をクリックします。

指定したすべての検索条件を満たすリソースIDのリストがNAから返されます。検索結果の詳細については、 「[リソースIDを検索] [ページのフィールド」](#page-673-0)(674ページ)を参照してください。

注**:** 検索条件の入力後、検索を実行する前に別のページに移動すると、条件の設定が失われます。

### <span id="page-673-0"></span>**[**リソース**ID**を検索**]** ページのフィールド

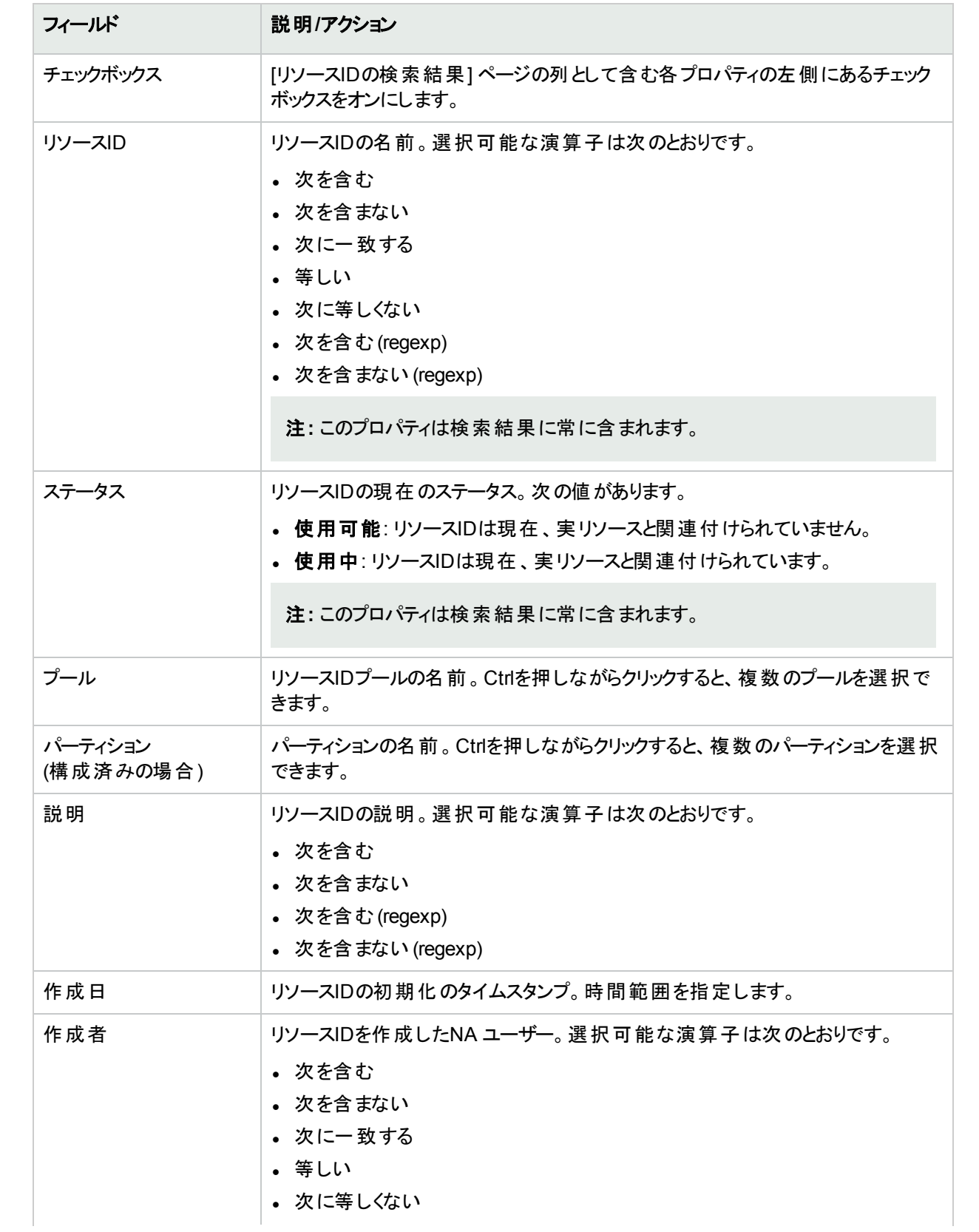

### **[**リソース**ID**を検索**]** ページのフィールド **(**続き**)**

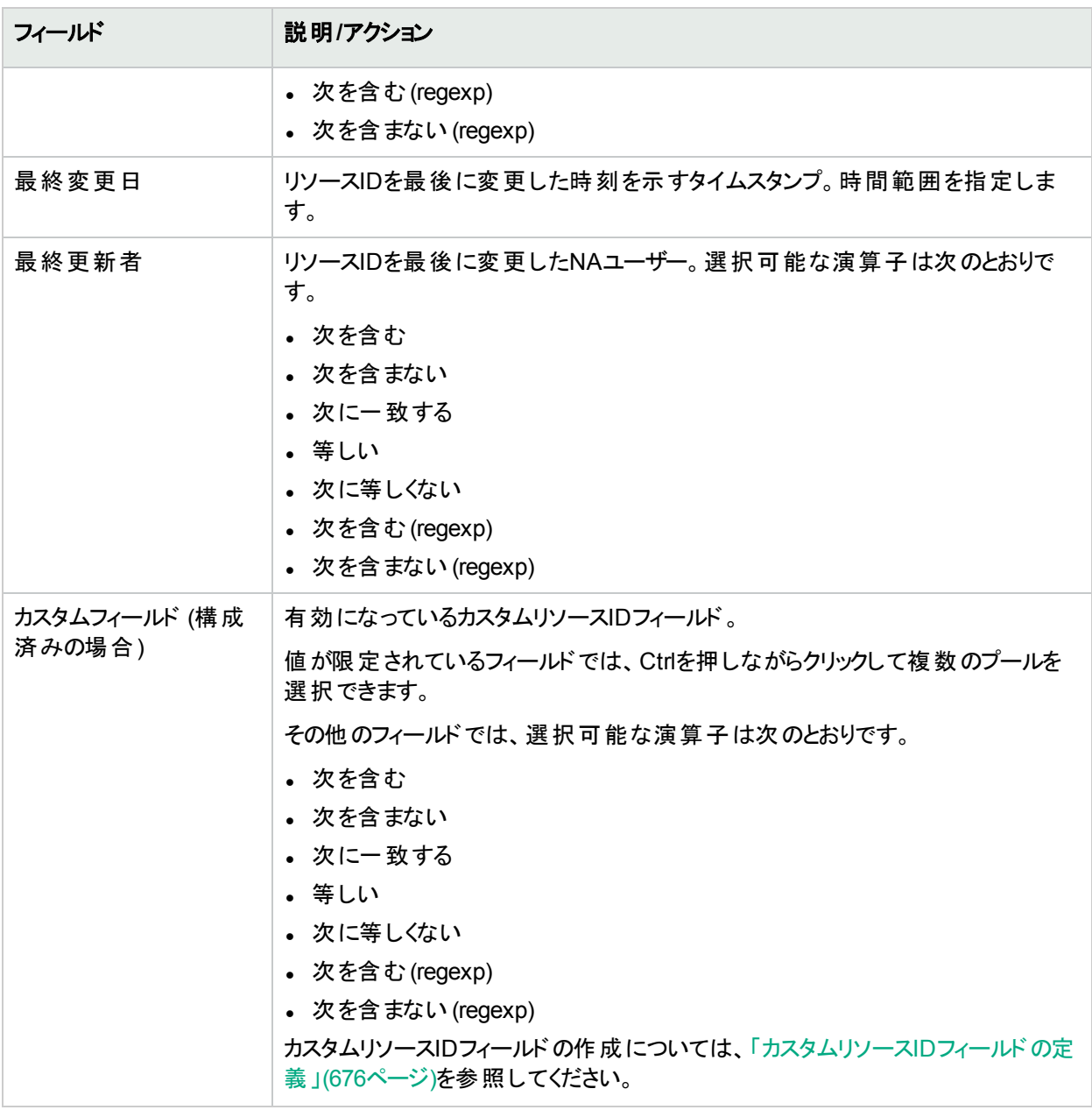

### <span id="page-674-0"></span>リソースIDの検索結果の表示

[リソースIDの検索結果] ページには、特定の検索の結果が表示されます。このページの列は、[リソースIDを検 索] ページで選択した条件に対応しています。

### **[**リソース**ID**の検索結果**]** ページのフィールド

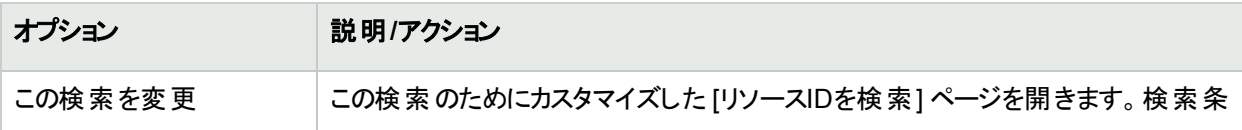

### **[**リソース**ID**の検索結果**]** ページのフィールド **(**続き**)**

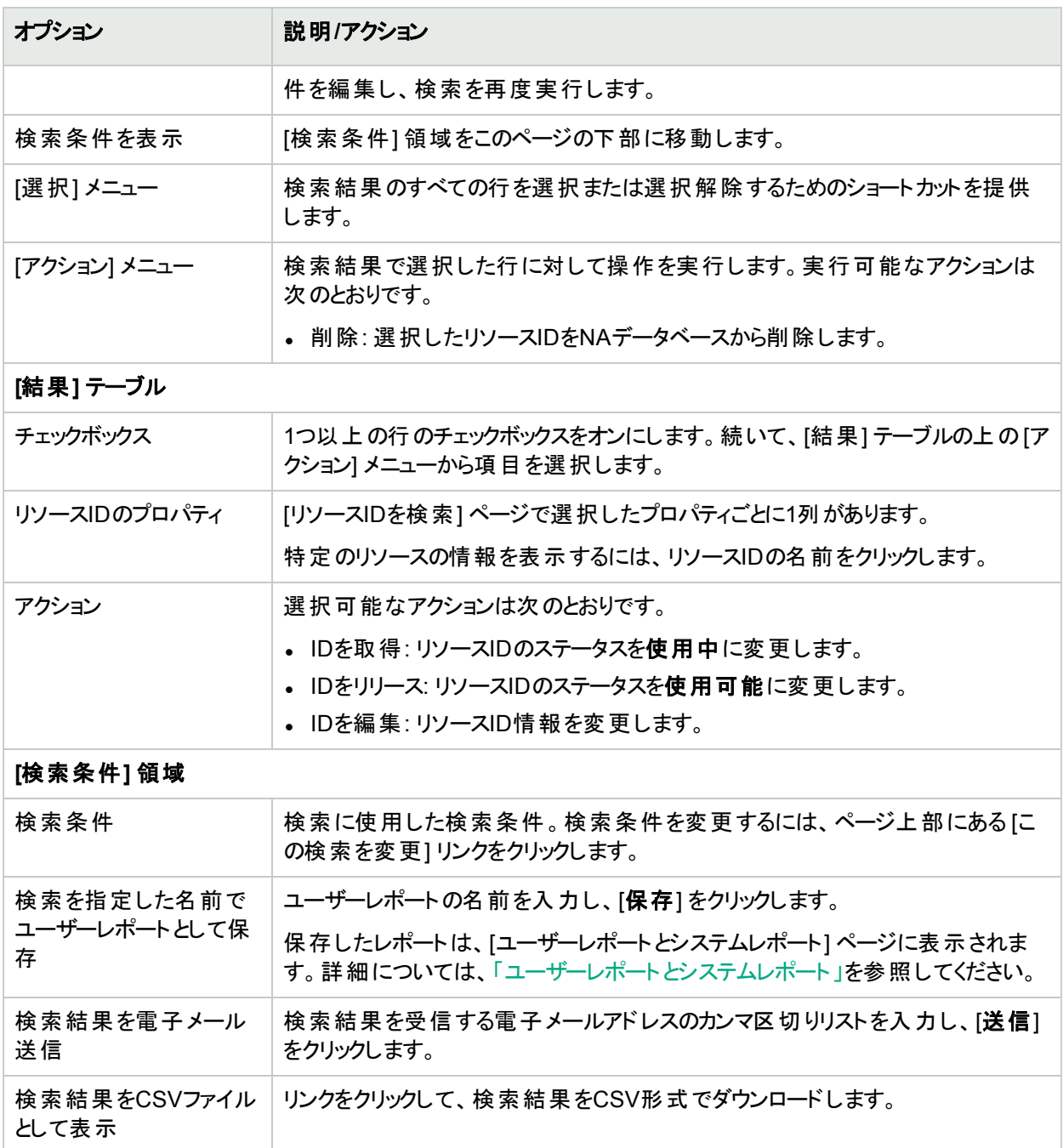

# <span id="page-675-0"></span>カスタムリソースIDフィールドの定義

カスタムリソースIDフィールドとは、各リソースIDの追加情報を格納する場所です。たとえば、IPアドレスリソース IDには、サブネットマスクを格納するカスタムフィールドを定義できます。

カスタムリソースIDフィールドは、リソースIDプールに関連付けることができます。これにより、そのプール内にあるす べてのリソースIDが、同じカスタムフィールドを使用できるようになります。

カスタムリソースIDフィールドは、一般的に次の手順で使用します。

- 1. 拡張カスタムフィールドをNAコンソールで有効にします。詳細については、「NA[でのカスタムフィールドの有](#page-676-0) [効化」](#page-676-0)(677ページ)を参照してください。
- 2. [拡張カスタムフィールド設定] ページで、カスタムリソースIDフィールドを定義します。詳細については、「[NA](#page-676-1) [データベースでのカスタムリソース](#page-676-1)IDフィールドの作成」(677ページ)を参照してください。
- 3. プールの作成または編集時に、カスタムリソースIDフィールドをリソースIDプールに関連付けます。
- 4. カスタムリソースIDフィールドの値は、次の操作時に設定できます。
	- **.** リソースIDの作成
	- **.** リソースIDの編集
	- **.** リソースIDの取得
	- 使用中のリソースIDのリリース

注**:** NAコンソールでは、カスタムリソースIDフィールドは拡張カスタムフィールドとして管理します。ただし、他 のタイプの拡張カスタムフィールドを使用する場合は、カスタムリソースIDフィールドにビジネスロジックを追加 する必要があります。カスタムリソースIDフィールドでCLIを使用する場合は、metadataコマンドではな resource id custom fieldコマンドを使用してください。

### <span id="page-676-0"></span>NAでのカスタムフィールドの有効化

#### **NA**コンソールで **[**拡張カスタムフィールド設定**]** ページの表示を有効にするには

- 1. [システム管理設定 ユーザーインターフェイス] ページを開きます (**[**管理**] > [**システム管理設定**] > [**ユー ザーインターフェイス**]**)。
- 2. [拡張カスタムフィールド] 領域にある [拡張カスタムフィールドを有効にする] チェックボックスをオンにします。
- 3. [保存]をクリックします。

注**:** 拡張カスタムフィールドを無効にすると、NAコンソールで [拡張カスタムフィールド設定] ページが表示さ れなくなります。ただし、既存のカスタムフィールドがNAデータベースから削除されることはありません。

## <span id="page-676-1"></span>NAデータベースでのカスタムリソースIDフィールドの作成

ヒント**:** リソースIDの取得またはリリース時にカスタムフィールドを更新するには、カスタムフィールド名の一部 として、その効果を示す文字列を含めます。たとえば、実リソースを使用するカスタマの名前を格納するカス タムフィールドには、Acquire:Customerなどという名前を割り当てます。

### カスタムリソース**ID**フィールドを作成するには

- 1. [拡張カスタムフィールド設定] ページを開きます (**[**管理**] > [**拡張カスタムフィールド設定**]**)。
- 2. [拡張カスタムフィールド] メニューで [リソース**ID**] を選択します。
- 3. [新規カスタムリソース**ID**フィールド] リンクをクリックします。
- 4. [新規カスタムデータフィールド] ページが開いたら、新しいフィールドにデータを入力します。

注**:** カスタムリソースIDフィールド名には、次の文字を指定できません。ピリオド (.)、一重引用符 (')、 二重引用符 (")、山括弧 (< >)、角括弧 ([ ])、中括弧 ({ })、閉じ小括弧 ())

詳細については、「[[新規カスタムデータフィールド](#page-547-0)] ページ」(548ページ)を参照してください。

5. [保存]をクリックします。

## NAデータベースでのカスタムリソースIDフィールドの変更

#### カスタムリソース**ID**フィールドを変更するには

- 1. [拡張カスタムフィールド設定] ページを開きます (**[**管理**] > [**拡張カスタムフィールド設定**]**)。
- 2. [拡張カスタムフィールド] メニューで [リソース**ID**] を選択します。
- 3. [アクション] 列で、カスタムフィールドの[編集]をクリックします。
- 4. [カスタムデータフィールドの編集] ページの内容を更新します。

詳細については、「[[新規カスタムデータフィールド](#page-547-0)] ページ」(548ページ)を参照してください。

注**:** [有効] チェックボックスをオフにすると、カスタムフィールドが無効になります。カスタムフィールドを無 効にしても、NAデータベース内にある関連付けられた値は保持されます。無効にしたカスタムリソース IDフィールドには、リソースID管理機能からアクセスできなくなります。

5. [保存]をクリックします。

## NAデータベースからのカスタムリソースIDフィールドの削 除

カスタムリソースIDフィールドを削除すると、NA内にあるすべてのリソースIDプールから、そのカスタムリソースID フィールドのデータがすべて削除されます。1つのプールからカスタムフィールドを削除するには、[リソースIDプールを 編集 | ページの [このプールのカスタムフィールド] リスト からそのフィールド を削除します。 詳細については、 [「リソー](#page-657-0) スID[プール情報の変更」](#page-657-0)(658ページ)を参照してください。

#### カスタムリソース**ID**フィールドを削除するには

- 1. [拡張カスタムフィールド設定] ページを開きます (**[**管理**] > [**拡張カスタムフィールド設定**]**)。
- 2. [拡張カスタムフィールド] メニューで [リソース**ID**] を選択します。
- <span id="page-677-0"></span>3. [アクション] 列で、カスタムフィールドの[削除]をクリックします。

# コマンドラインインターフェイスによるリソース追跡

NAのコマンドラインインターフェイスでは、resource id pool, resource id、resource id custom fieldの 各コマンドでリソースIDを管理できます。

NAプロキシから次のコマンドを実行します。

- add resource id pool
- mod resource id pool

ユーザーガイド 第21章: リソースの追跡

- del resource id pool
- show resource id pool
- list resource id pool
- list resource id pool all
- add resource id
- del resource id
- list resource id
- show resource id
- acquire resource id
- release resource id
- list resource id custom field data
- mod resource id custom field data
- show resource id custom field data

(関連のAPIコマンドを使用して、リソースID管理との統合スクリプトを記述します。)

コマンドの詳細については、NAプロキシで「help」と入力するか、『NA CLI/API Command Reference』を参照し てください。

# 第22章: トラブルシューティング

このセクションのトピックは、次のとおりです。

- [「ドライバー検出の失敗」](#page-679-0)(680ページ)
- [「デバイスのスナップショット取得の失敗」](#page-680-0)(681ページ)
- 「syslog[によるリアルタイム変更検出機能なし」](#page-680-1)(681ページ)
- [「セッションログ」](#page-681-1)(682ページ)
- [「ログ記録」](#page-681-0)(682ページ)
- [「トラブルシューティングパッケージからのアクセス情報の削除」](#page-685-0)(686ページ)
- 「[トラブルシューティング情報のダウンロード](#page-686-0)] ページのフィールド」(687ページ)
- <span id="page-679-0"></span>• 「[トラブルシューティング情報の送信](#page-688-0)1ページのフィールド」(689ページ)

## ドライバー検出の失敗

デバイスのドライバーを検出できない場合は、次の手順を実行します。

- 1. 検出対象のデバイスのデバイスモデルとOSのバージョンがサポートされていることを確認します。サポートされ るデバイスの詳細については、Driver Release Service (DRS) ドキュメントを参照してください。DRSは、自 動化されたドライバーのリリースと配信システムです。デバイスがサポートされていない場合、顧客サポート に問い合わせてください。デバイスがサポートされていれば、ステップ2に進みます。
- 2. NAコアサーバーから、オペレーティングシステムのTelnetコマンドや、Puttyなどのサードパーティユーティリティを 使用して、デバイスにTelnetまたはSSH経由で接続します。デバイスに接続できない場合、ネットワーク管 理者に問い合わせて接続に関する問題を解決してください。デバイスにTelnetまたはSSH経由で接続で きても、ドライバーの検出が失敗する場合は、ステップ3に進みます。
- 3. デバイス上で読み取り専用SNMPが有効であることを確認してください。読み取り専用SNMPが有効に なっている場合は、このコミュニティ文字列を使用し、NAコアサーバーから読み取り専用SNMPを使ってデ バイスへの接続を試みます。NA内でデバイスに構成されているコミュニティ文字列を使用してください。読 み取り専用SNMPを有効にしない場合、デバイスの追加や編集時に、ドライバーのドロップダウンリストか らドライバーを手動で選択できます。詳細については、[「デバイス構成データの編集」](#page-163-0)(164ページ)を参照し てください。読み取り専用SNMPを有効にしたら、NAにログインし、追加するデバイスを選択して、[デバイ スを編集] をクリックします。読み取り専用SNMPコミュニティ文字列が正しいデバイスを更新し、[ドライバー の検出] をクリックします。それでもドライバーの検出が失敗する場合は、ステップ4に進みます。
- 4. NAにログインします。[管理] メニューバーで [トラブルシューティング] をクリックします。[トラブルシューティング] ページが開きます。リストボックスで、[device/session/log] と[device/driver/discovery] を選択します。レベ ルを [トレース(メッセージ数が最多)] に設定します。[送信] をクリックします。検出対象のデバイスをクリック してから、[ドライバーの検出] をクリックします。ドライバーの検出に失敗したら、[管理] メニューバーで [トラ ブルシューティング] をクリックします。[トラブルシューティング情報の送信] をクリックします。コメントセクション で、失敗の内容およびデバイスモデルとOSバージョンを指定します。詳細については、[「ログ記録」](#page-681-0)(682ペー [ジ](#page-681-0))を参照してください。

# <span id="page-680-0"></span>デバイスのスナップショット 取 得 の失 敗

デバイスのスナップショットの取得に失敗した場合は、次の手順を実行します。

- 1. スナップショットの取得対象であるデバイスのデバイスモデルとOSのバージョンが、NAでサポートされていること を確認します。サポートされるデバイスの詳細については、Driver Release Service (DRS) ドキュメントを参 照してください。DRSは、自動化されたドライバーのリリースと配信システムです。 デバイスがサポートされて いない場合、顧客サポートに問い合わせてください。デバイスがサポートされていれば、ステップ2に進みま す。
- 2. デバイスに割り当てられているデバイスドライバーが存在することを確認します。[デバイスリスト] ページで、 問題のあるデバイスをクリックします。詳細については、[「表示メニューオプション」](#page-184-0)(185ページ)を参照してくだ さい。[ドライバー名] フィールドまでスクロールし、値が表示されているかどうかを確認します。ドライバーが表 示されていない場合は、「ドライバーの検出1リンクをクリックします。ドライバーが表示されている場合は、ス テップ3に進みます。
- 3. NAサーバーからデバイスに、Telnet、SSHのいずれかまたは両方でアクセスします。NAがデバイスにTelnetや SSHでアクセスできることを簡単に確認するには、[デバイスリスト] ページにあるデバイスの[Telnet] または [SSH] リンクをクリックしてください。詳細については、[「デバイスの表示」](#page-171-0)(172ページ)を参照してください。デ バイスにログインできない場合、デバイス上のアクセスリストが正しくない、パスワード情報が正しくない、また はネットワークの接続に関する問題が原因である可能性があります。顧客サポートに問い合わせてくださ い。デバイスにTelnetまたはSSH接続できても、ドライバーの検出タスクに失敗する場合は、ステップ4に進 みます。
- 4. デバイス上で読み取り専用SNMPが有効であることを確認してください。デバイスで読み取り専用SNMP が有効になっている場合は、このOIDを使用して、読み取り専用SNMP経由でNAサーバーからデバイスへ の接続を試みます。NA内でデバイスに構成されているコミュニティ文字列を使用してください。読み取り専 用 SNMPを有効にしない場合、デバイスの追加や編集時に、ドライバーのドロップダウンリスト からドライ バーを手動で選択できます。詳細については、[「デバイス構成データの編集」](#page-163-0)(164ページ)を参照してくださ い。読み取り専用SNMPを有効にしたら、NAにログインし、追加するデバイスを選択して、[デバイスを編 集]をクリックします。 読み取り専用SNMPコミュニティ文字 列が正しいデバイスを更新し、[スナップショット] をクリックします。それでもスナップショットタスクが失敗する場合は、顧客サポートにお問い合わせください。

# <span id="page-680-1"></span>syslogによるリアルタイム変更検出機能なし

syslogによるリアルタイム変更検出機能がない場合は、次の手順を実行します。

- 1. スナップショットの取得対象であるデバイスのデバイスモデルとOSのバージョンが、NAでサポートされていること を確認します。サポートされるデバイスの詳細については、Driver Release Service (DRS) ドキュメントを参 照してください。DRSは、自動化されたドライバーのリリースと配信システムです。 デバイスがサポートされて いない場合、顧客サポートに問い合わせてください。 デバイスがサポートされていれば、ステップ2に進みま す。
- 2. syslogメッセージがNAサーバーに届くようにsyslogが正しく設定されていることを確認します。NAへのsyslog 変更メッセージの送信処理をトリガーするイベントを開始します。
- 3. デバイス/OSの組み合わせが、syslogによるリアルタイム変更検出機能をサポートしていることを確認しま す。サポートされるデバイスの詳細については、Driver Release Service (DRS) ドキュメントを参照してくださ い。DRSは、自動化されたドライバーのリリースと配信システムです。可能であれば、ベンダーのWebサイト にアクセスし、このデバイスとOSの組み合わせで変更のsyslog通知が使用可能かどうかを検証します。デ バイスがsyslogによるリアルタイム変更検出機能をサポートしていない場合は、ステップ4に進みます。
- 4. NAによるリアルタイム変更検出機能は、AAAロギングという方法でも実行できます。 AAA変更検出機能 を有効にしているかどうかを確認します。詳細については、「[構成管理] [ページのフィールド」](#page-23-0)(24ページ)を

参照してください。AAAを使用している場合は、デバイスがAAAによるリアルタイム変更検出機能をサポー トしているかどうかを確認してください。

# <span id="page-681-1"></span>セッションログ

自動タスクで問題となるのは、自動化そのものではなく、自動タスクに失敗した場合に失敗の原因を突き止め ることです。NAには、失敗の原因とその解決策を迅速に識別するのに役立つ、きめ細かなトラブルシューティン グ機能があります。

NAでは、すべてのデバイスタスクから詳細なデバイスセッションログを作成します。このログにより、NAがデバイスに 送信する情報やデバイスの応答方法を調べることができます。

- 1. NAにログインします。
- 2. [デバイス] メニューで [デバイスタスク] を選択し、[コマンドスクリプトの実行] をクリックします。[タスク/テンプ レートの新規作成 – コマンドスクリプトの実行] ページが開きます。
- 3. [適用先] フィールドで、設定の変更を許可されているデバイスのホスト名またはIPアドレスを入力します。
- 4. [タスクオプション] [セッションログ] で、「完全なデバイスセッションログを格納」ボックスをオンにします。
- 5. [タスクオプション] [実行するコマンドスクリプト] で、実行するコマンドスクリプトをドロップダウンメニューから選 択します。
- 6. 実行モードを指定します。たとえばIOSデバイスの場合は、[Cisco IOS Configuration] を選択します。
- 7. デバイスに送信するコマンドを入力します。
- 8. [タスクを保存] ボタンをクリックします。

タスクを実行すると、NA<->デバイス間の対話が出力されます。これにより次の点を判断できます。

- <sup>l</sup> NAからデバイスに送信された情報。
- <sup>l</sup> NAがデバイスから受け取ることを予期していた情報。
- <span id="page-681-0"></span><sup>l</sup> NAがデバイスから実際に受信した情報。

## ログ記録

ログ記録とは、NAが機能を実行する際、行った事象に関する情報を取得するための手段です。システムエラー では、ログ記録は問題点を明確にするための主要な手段であり、問題のトラブルシューティングの手段です。

### ログのレベル

ログは、システム内で発生するイベントを記録する一連のメッセージ形式で作成されます。 デフォルトで、これら のメッセージにはエラー、予期しない状況、または潜在的にエラーを含むデータの場合などの、重大なイベント のみが記録されます。これは、「エラー」ログレベルと呼ばれます。ログレベルとは、システムの状況について記録さ れる情報の量を示す方法です。レベルがより低くなると、記録されるメッセージが増大します。

NAログレベルには次のレベルがあります。

- 致命的: 致命的なエラーが発生した場合のみメッセージが記録されます。 これは、最高位のログレベルで す。
- <sup>l</sup> エラー: 主にエラーの状況を示すメッセージが記録されます。これが、デフォルトのログレベルです。
- <sup>l</sup> デバッグ: 特定のエラーが発生する理由を特定するためのメッセージが記録されます。これは、中位のログレベ ルです。
- <sup>l</sup> トレース: システムの一般機能に関するメッセージが記録されます。これは、最低位のログレベルです。

注**:** ログの量を増やす設定にすると、システムパフォーマンスを著しく低下させます。顧客サポートによる指 示がある場合のみログレベルを調整してください。

### ログ名

ログには、ログが関連するシステムの部分を示す名前が与えられます。 ログ名 は階層的であり、 1つのログに多 数のサブログを含められます。NAには、以下のトップレベルのログが備わっています。

- <sup>l</sup> API: 標準Webインターフェイス以外の手段による、NAとの対話に関連するログ。
- キャッシュプロバイダー: データベースキャッシュパフォーマンスの改善の追跡に関連するログ。
- DDK: DDKに関連するログ
- デバイス: 主にデバイスとの対話に関連するログ。
- <sup>l</sup> 外部: TFTP、FTP、Syslogサーバー、およびサードパーティアプリケーションへのコネクターなどの外部ユーティリ ティに関連するログ。
- <sup>l</sup> 機能: 特定NA機能に関連するログ。
- <sup>l</sup> Flex UI: Flexユーザーインターフェイスコンポーネント (デバイスセレクターなど) 固有の問題の追跡に関連する ログ。
- <sup>l</sup> システム: NAシステムおよびサーバーの内部機能に関連するログ。
- <sup>l</sup> Web UI: NAのWebインターフェイス経由でのNAとの対話に関連するログ。

これらの広範なカテゴリのそれぞれの配下に、多数のサブログが存在します。たとえば、デバイスログの配下に は、アクセス、セッション、およびデータの各サブログが存在します。これらのサブログには、それぞれデバイスへのア クセス、デバイスとの対話、および受信したデータに特化した、より専門的なログが含まれます。これらのサブログ はそれぞれ、必要に応じてより特化した独自のサブログを持ちます。

サブログは、そのサブログを含むログの名前を前に付け、スラッシュで区切ることで命名します。以下に例を挙げ ます。

- <sup>l</sup> デバイス
- Device/Access
- Device/Access/AuthenticationRules
- Device/Session
- Device/Session/SSH
- Device/Session/SNMP

あらゆるログのレベルは、そのログ、またはそのログを含む任意のログに設定されている最低位のレベルと等しくな ります。結果、Device/Session/SNMPログが「エラー」レベルに設定されていても、Device/Sessionログが「デバッ グ」レベルに設定されていれば、Device/Session/SNMPログも「デバッグ」レベルに設定されているとして扱われま す。

低レベルで数の多いログを有効にすると、システムのパフォーマンスが低下する場合があります。広範コンテナー ログを低レベルに設定する際には、注意が必要です。含まれるログのすべてが同じレベルに自動的に設定され てしまいます。

注**:** ログ名は関連するシステムの部分を示すヒントにはなりますが、ログ設定を操作する前には必ず顧客 サポートまでお問い合わせください。

## セッションログ

セッションログとは、タスクの処理中にNAがデバイスとどのように対話しているかを示すタイプの異なるログです。 セッションログは、デバイスと実際に対話するタスクにのみ利用できます。このログの出力は、タスクの結果に自動 的に挿入されます。

セッションログは、各デバイス固有のタスク作成ページにあるチェックボックスで有効にします。通常、タスクを最初 に実行したときに有効でない場合でも、タスクを再実行するとセッションログが自動的に有効になります。タスク 作成の詳細については、[「タスクの予定」](#page-244-0)(245ページ)を参照してください。

セッションログは、接続エラー、認証エラー、スクリプトのエラーなど、一般的なデバイスとの対話で発生する問題 を識別することを目的としています。セッションログは、ある結果を得るためのNAの作業内容を示し、その作業 が正しいことを確認する目的にも使用できます。

セッションログは、以下の項目に関する情報を表示します。

- <sup>l</sup> タスクプロセスステップ (これはNA固有の情報です。ログを整理するのに使用します)。
- さまざまなプロトコルを経由した接続の試行
- 接続解除と接続のエラー
- デバイスに送信したコマンド
- デバイスから受信した結果
- <sup>l</sup> デバイスから期待される結果 (存在する場合)

注**:** エラーの多くは、特定の結果が予期できるコマンドを送信した場合に発生します。デバイスの応答が 異なる結果であった場合、タスクは失敗したことになります。

セッションログを確認する際、NAは可能なかぎりタスクを完了しようとすることに留意してください。このため、タス クが正常に完了した場合でも、セッションログにエラーが表示される場合があります。たとえば、TFTPアップロード 試行が失敗した、とセッションログに記載されていても、構成スナップショット は成功している場合があります。エ ラーではデバイスへのTFTP接続に問題があったと記載されますが、この失敗によりNAは他の手段で構成を取 得しようとするからです。 このように他 の手 段 により成 功 すれば、 TFTPエラーがある場合 でもタスクは成功しま す。

## タスクログ

タスクログは、1つの固有タスクに関連するシステムアクティビティを追跡するために作成される汎用ログです。タス クログは、1回のみ実行されるタスクに限定 (反復が予定されているタスクは対象外) して記録されます。さらに、 タスクがデバイス関連である場合、タスクログは単一デバイスに対して実行される場合にのみ有効です。NAのタ スクのなかには、タスクログをサポートしないものもあります。たとえば、タスクの新規イベント通知とレスポンスルー ルを作成しても、タスクログは利用できません。

注**:** NAユーザー全員がタスク固有のログを作成できますが、これらのログを表示およびダウンロードできるの は管理者権限を持つユーザーのみです。ログを表示およびダウンロードするための適切な権限がない場合
は、NAシステム管理者に問い合わせて、必要に応じてログ情報をサポートに提供することを依頼してくだ さい。

タスクログが利用できる場合、タスク作成ページに [タスクログ] セクションが表示されます。作成しているタスクに タスクログが適用されない場合 (デバイスのグループに対して実行されるタスクや、反復が予定されているタスク など)、タスクログインターフェイスは反応しません。

タスクログを有効にするには、1つのチェックボックスをオンにして、1つまたは複数のログ名を選択します。すべての 利用可能なログの名前のリストが表示されます。このリストは、作成しているタスクに合うログのデフォルトセット のエントリを含みます。必要なログだけを作成したり、エントリのデフォルトセットを除くこともできます。リストから選 択したログ名は、タスクログのTRACEレベルに自動的に設定されます。

タスクを実行すると、そのタスクに固有のログがファイルとして生成され、NAサーバーログと一緒に格納されます。 何らかの理由でタスクログファイルが作成できない場合は、ただちにエラーメッセージが表示され、タスクは異常 終了します。タスク結果ページにタスクログに関する情報は表示されません。

## サーバーログ

サーバーログは、NAシステム全体のログです。サーバーログには、あるロケーションにおけるすべてのタスクとその他 すべてのプロセスのアクティビティを記録するメッセージを含みます。サーバーログは [トラブルシューティング] ページ で有効にします。詳細については、「NA[ログ記録の構成」](#page-684-0)(685ページ)を参照してください。

注**:** サーバーログは、顧客サポートの指示がある場合のみ使用してください。

## ログ管理

NAは、さまざまな種類のログの有効、無効を切り替えることに加え、ログファイルの保持期間を管理し、一定 期間の経過後にログレベルをリセットするための性能管理技術を備えています。

ログファイルの保持期間の管理の詳細については、[「サーバー」](#page-40-0)(41ページ)を参照してください。

<span id="page-684-0"></span>NAが自動的にログレベルをリセットし、ユーザーがその設定を変更するための性能管理技術については、[「サー](#page-84-0) [バー監視」](#page-84-0)(85ページ)を参照してください。

## NAログ記録の構成

NAはさまざまなログ情報を収集できます。通常の状況では、ログレベルの変更は不要です。ときには、NAの特 定領域の動作に関して収集する情報を増やすために、1つ以上のNAログのログ記録レベルの変更がサポート から要求されることもあります。NAコアに余分な負荷をかけないように、必要な情報を収集した後、変更したロ グレベルをリセットしてください。

ログレベルの変更は [トラブルシューティング] ページ (**[**管理**] > [**トラブルシューティング**]**) で行います。

注**:** ログファイルにアクセスするには、管理権限を持つ必要があります。

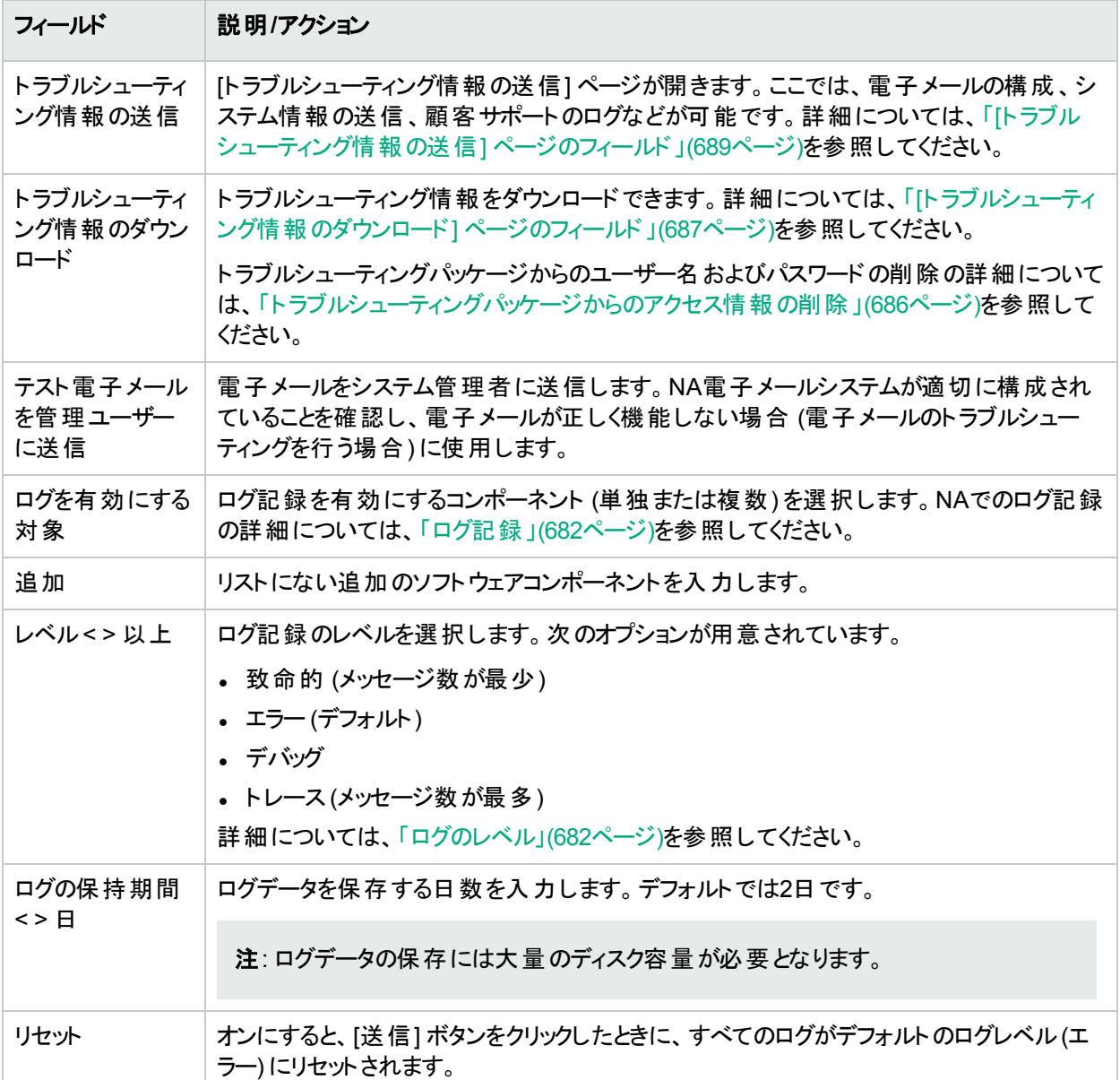

## <span id="page-685-0"></span>トラブルシューティングパッケージからのアクセス情 報の削除

トラブルシューティングパッケージにユーザーなやパスワードが含まれないようにするためには、次の手順を実行し ます。

- 1. 必要に応じて、[システム管理設定 ユーザーインターフェイス] ページの[その他] で、次の設定を有効にし ます。
	- トラブルシューティングパッケージからユーザー名を削除
	- トラブルシューティングパッケージからパスワードを削除

注**:** これらの設定は、[トラブルシューティング情報の送信] ページから作成したパッケージには適用され ません。

- 2. ステップ1で示した設定を最近有効にした場合、NAサーバーから既存のログファイルを削除します。
	- a. NAサービスを停止します。
	- b. 次のディレクトリにあるすべての\*log\*ファイルを削除します。
		- <sup>o</sup> <NA\_HOME>/server/log
		- <sup>o</sup> <NA\_HOME>/server/ext/jboss/server/default/log
	- c. NAサービスを開始します。
- 3. 新しいログファイルを開始します。[トラブルシューティング] ページで、次の手順を実行します。
	- a. [ログを有効にする対象] リストで、収集するログファイルを選択します。
	- b. [ログの保持期間]をゼロ以外の値に設定します。
	- c. [送信**]** をクリックします。
- 4. サポートの支援が必要な問題を複製した後、[トラブルシューティング情報のダウンロード] ページでトラブル シューティングパッケージを作成します。
- <span id="page-686-0"></span>5. トラブルシューティングパッケージをサポート連絡先に送信します。電子メールメッセージの本文に、問題の 説明とサポートチケット番号を含めてください。

## [トラブルシュ―ティング情 報 のダウンロード] ペー ジのフィールド

[トラブルシューティング情報のダウンロード] ページでは、サポートに送信できる、NAコアに関する情報パッケージ を作成します。

[トラブルシューティング情報のダウンロード] ページを開くには、[トラブルシューティング] ページ (**[**管理**] > [**トラブル シューティング**]**) で、ページ上部の[トラブルシューティング情報のダウンロード] リンクをクリックします。

次の表に、トラブルシューティングパッケージに含めることができる情報をまとめています。 オプションを1つ以上選 択します。

注**:** ログファイルにアクセスするには、管理権限を持つ必要があります。

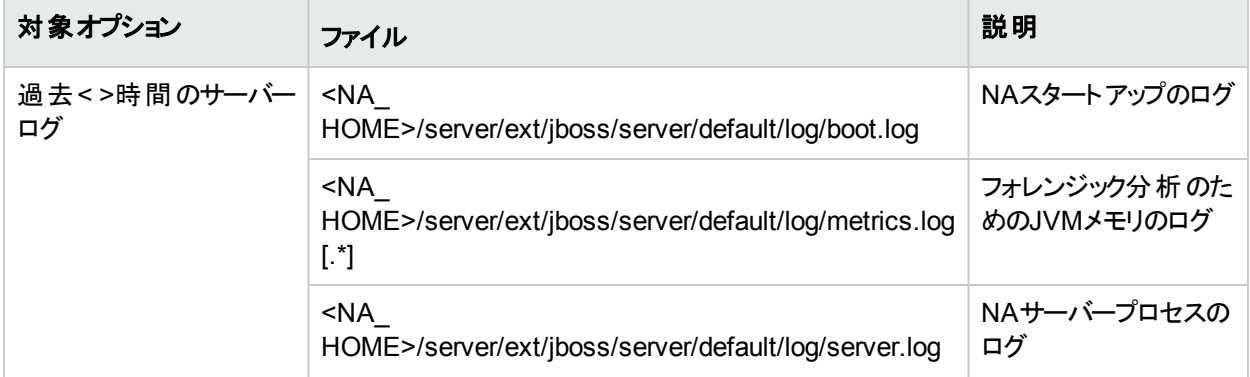

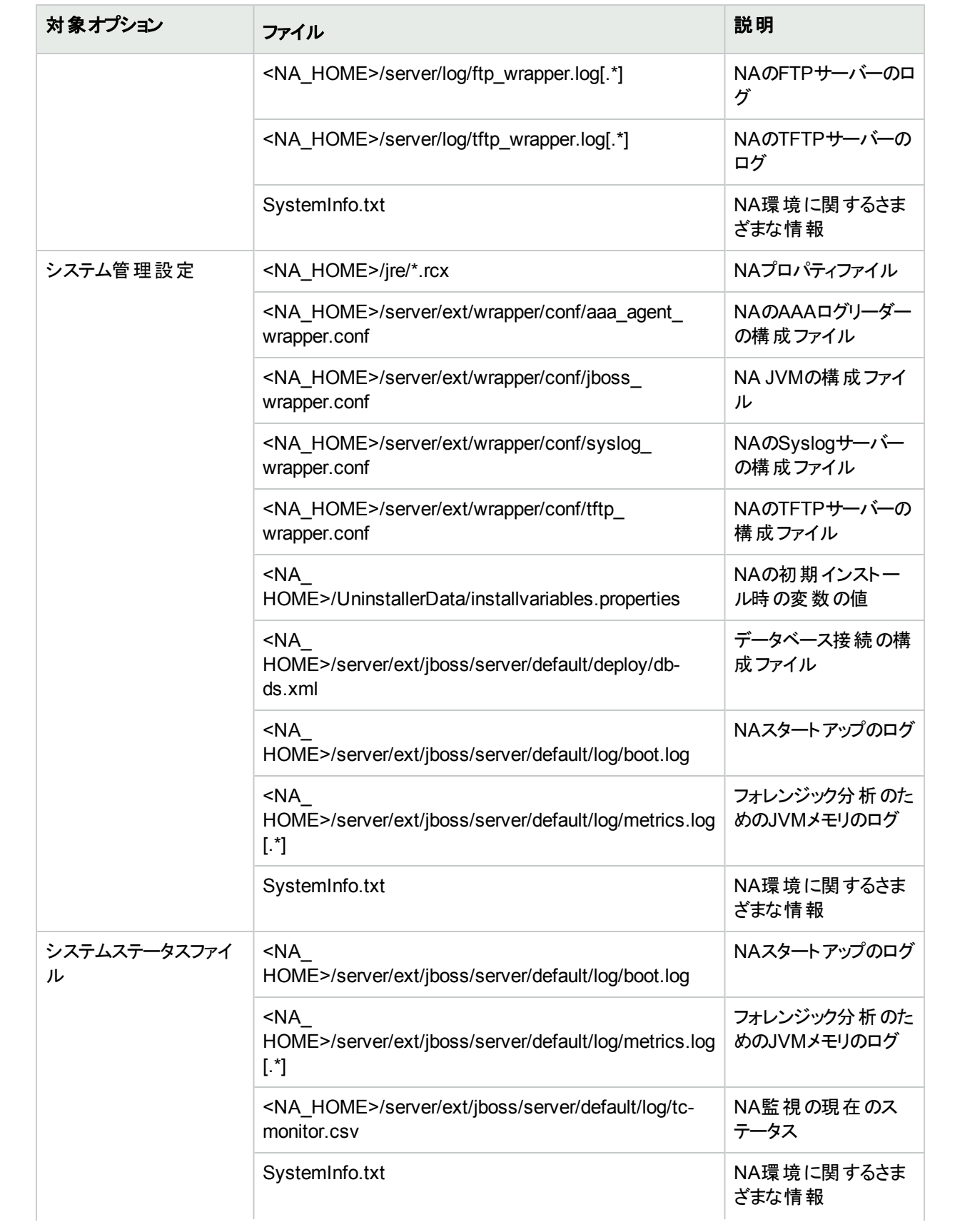

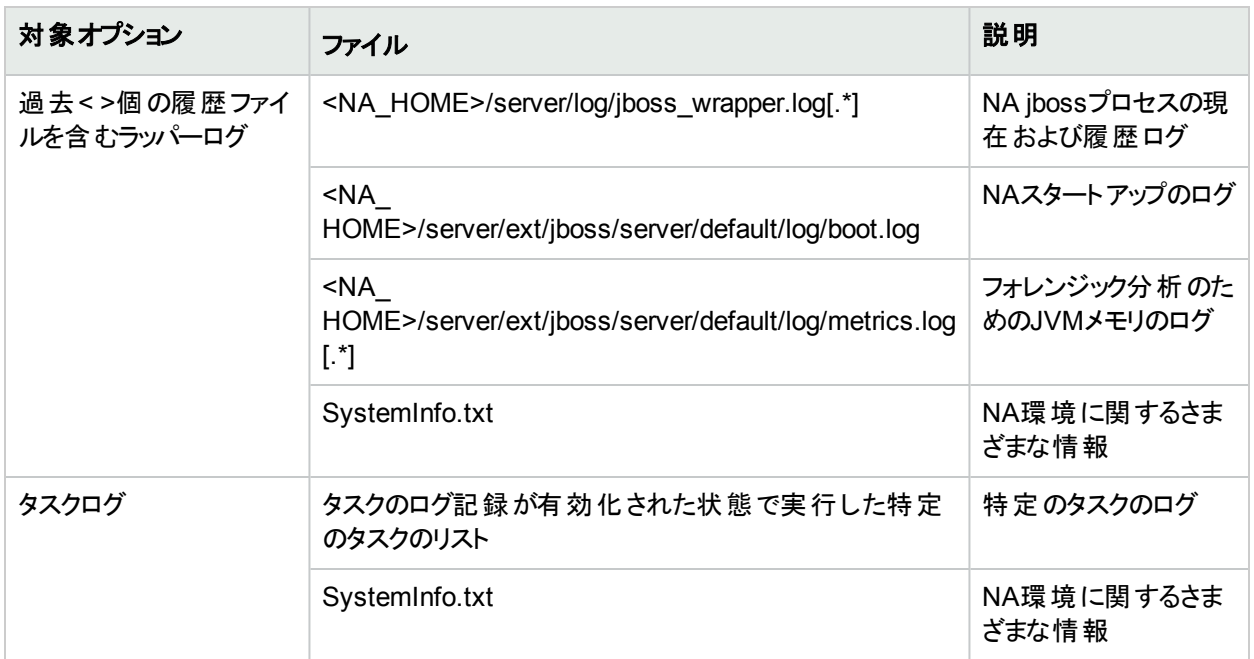

## <span id="page-688-0"></span>[トラブルシューティング情報の送信] ページの フィールド

[トラブルシューティング情報の送信] ページでは、トラブルシューティング情報のパッケージ化と、この情報を含む 電子メールメッセージの送信を1ステップで実行します。

注**:** [トラブルシューティング情報の送信] ページでは、収集した情報からユーザー名とパスワードが削除され ません。トラブルシューティングパッケージにユーザー名とパスワードが含まれないようにするには、「トラブル シューティング情報のダウンロード] ページでトラブルシューティングパッケージを作成した後、電子メールクライ アントからパッケージを送信します。詳細については、[「トラブルシューティングパッケージからのアクセス情報の](#page-685-0) [削除」](#page-685-0)(686ページ)を参照してください。

[トラブルシューティング情報の送信] ページを開くには、[トラブルシューティング] ページ (**[**管理**] > [**トラブルシュー ティング**]**) で、ページ上部の[トラブルシューティング情報の送信] リンクをクリックします。

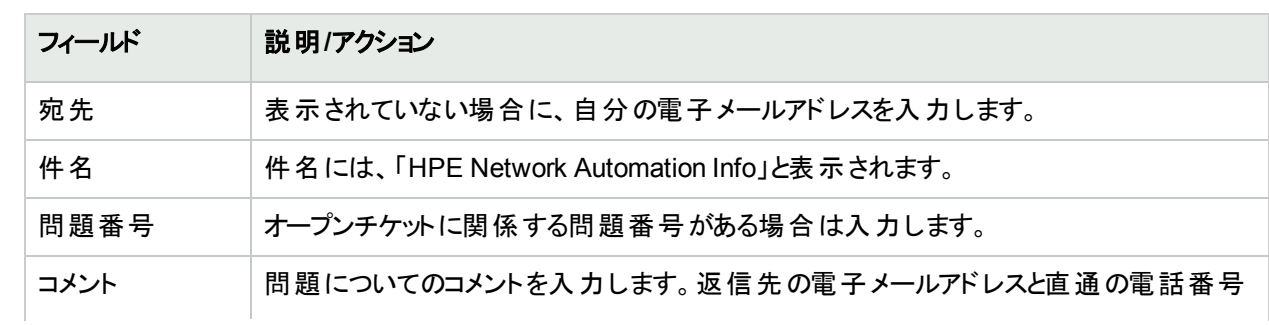

注**:** ログファイルにアクセスするには、管理権限を持つ必要があります。

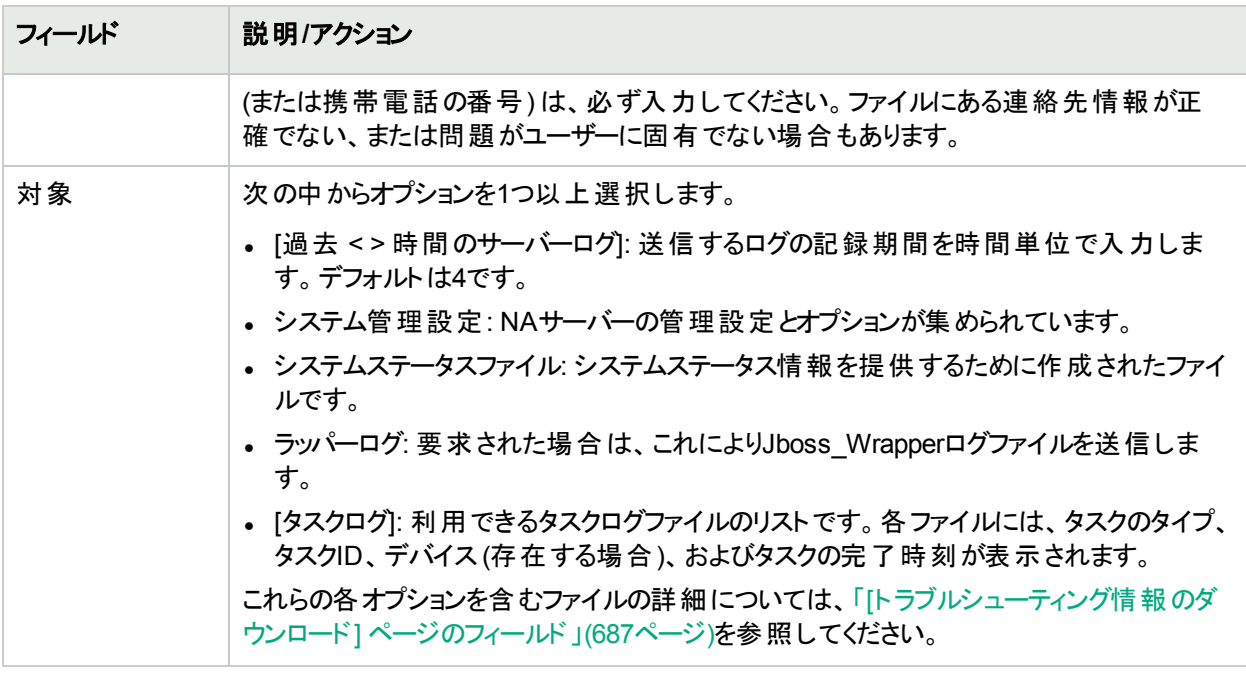

入力したら、[送信] をクリックします。

# 付録A: 共通の手順

このセクションでは、HPE Network Automation software (NA) の多くの構成およびメンテナンスタスクに共通する 手順について説明します。トピックは次のとおりです。

- <sup>l</sup> 「すべてのNA[サービスの開始、停止、再開」](#page-690-0)(691ページ)
- **.** 「すべてのNA[サービスを無効にする」](#page-691-0)(692ページ)
- <span id="page-690-0"></span>**.** 「.rcx[ファイルの扱い方」](#page-691-1)(692ページ)

## すべてのNAサービスの開始、停止、再開

NAの構成を変更する前にNAサービスを停止することで、競合しているデータがNAデータベースに格納されるの を防止できます。手順によっては、更新された構成を読み取るためにNAサービスの再開が必要です。

#### すべての**NA**サービスを開始するには

- Windows: [**サービス**] コントロールパネルを開きます。 サービスー 覧 で次 の各 サービスを右 クリックし、[**開始**] を クリックします。
	- <sup>l</sup> **TrueControl ManagementEngine**
	- <sup>l</sup> **TrueControl FTP Server**
	- <sup>l</sup> **TrueControl Syslog Server**
	- <sup>l</sup> **TrueControl TFTP Server**
- Linux: 次のコマンドを実行します。

**/etc/init.d/truecontrol start**

#### すべての**NA**サービスを停止するには

- Windows: [**サービス**] コントロールパネルを開きます。 サービスー 覧で次 の各 サービスを右 クリックし、[**停止**] を クリックします。
	- <sup>l</sup> **TrueControl ManagementEngine**
	- <sup>l</sup> **TrueControl FTP Server**
	- <sup>l</sup> **TrueControl Syslog Server**
	- <sup>l</sup> **TrueControl TFTP Server**
- Linux: 次のコマンドを実行します。 **/etc/init.d/truecontrol stop**

#### すべての**NA**サービスを再開するには

• Windows: [**サービス**] コントロールパネルを開きます。 サービス一 覧で次 の各 サービスを右 クリックし、[再開] を クリックします。

- <sup>l</sup> **TrueControl ManagementEngine**
- <sup>l</sup> **TrueControl FTP Server**
- <sup>l</sup> **TrueControl Syslog Server**
- <sup>l</sup> **TrueControl TFTP Server**
- <span id="page-691-0"></span>• Linux: 次のコマンドを実行します。 **/etc/init.d/truecontrol restart**

## すべてのNAサービスを無効にする

手順によっては、システムのブート時のNA サービスの自動スタートアップを無効にする必要があります。

#### すべての**NA**サービスを無効にするには

- Windows: [**サービス**] コントロールパネルを開きます。 サービスー 覧 で次 の各 サービスを右 クリックし、 [プロパ ティ] をクリックして [スタートアップの種類] を [無効] に設定します。
	- <sup>l</sup> **TrueControl ManagementEngine**
	- <sup>l</sup> **TrueControl FTP Server**
	- <sup>l</sup> **TrueControl Syslog Server**
	- <sup>l</sup> **TrueControl TFTP Server**
- $\bullet$  Linux:

<span id="page-691-1"></span>**mv /etc/rc.d/rc5.d/S99truecontrol /etc/S99truecontrol**

## .rcxファイルの扱い方

HPE Network Automation software (NA) のプロパティファイルでは、.rcxという拡張子を使用します。NAはアル ファベットの逆の順序で.rcxファイルを読み取ります。指定された設定が複数の.rcxファイルにわたっている場 合、NAは最後に読み取った値を使用します。そのため、adjustable\_options.rcxファイル設定は、NAでイン ストールされている他の.rcxファイルの設定よりも優先されます。

注**:** スタートアップ時、NAはjreディレクトリのすべてのファイルを読み取り、NAの構成オプションに対応するコ ンテンツを解釈します。このため、.rcxファイルのすべてのバックアップコピーをNAのルートディレクトリの外に 保存してください。

水平スケーラビリティ環境では、NAは.rcxファイル以外のほとんどの設定の実際の値をNAコア全体で共有しま す。1つのNAコアで設定を変更すると、その設定が他のNAコアに複製されます。変更の複製中にNAコアが動 作していない場合、そのNAコアには変更が反映されません。その場合、後で [管理] > [分散] > [構成オプショ ンを更新] ページを使用して、他のNAコアに変更をプッシュします。

ヒント**:** appserver.rcxファイルの分散システムオプションのセクションに、1つのNAコアに固有で、NAコア全

体で共有されていない設定が表示されます。

構成の変更内容によっては、.rcxファイルの変更が必要です。.rcxファイルは次のディレクトリにあります。

- Windows: <NA\_HOME>\ire
- Linux: <NA HOME>/jre

注意**:** .rcxファイルの編集は常に注意して行ってください。これらのファイルはXML形式を使用していま す。.rcxファイルの変更によって無効なXMLになった場合、NAコンソールが正常に起動しない可能性が あります。

ヒント**:** 構成の変更はすべてadjustable\_options.rcxファイルで行うことをお勧めします。NAのパッチイン ストールと製品のアップグレードにより、NAによってインストールされた他の.rcxファイルが上書きされる可能 性があります。

.rcxファイルを変更するための一般的な手順は次のとおりです。

- 1. .rcxファイルを、<NA\_HOME>ディレクトリの外部にバックアップします。 (NAはNAディレクトリ構造内のすべての.rcxファイルを読み取ります。)
- 2. 手順に従って、新規コンテンツを追加するか、既存コンテンツを更新します。
- 3. .rcxファイルを保存します。
- 4. 次のいずれかの操作を実行して.rcx設定を再度読み込みます。
	- <sup>l</sup> NAコンソールの[管理] > [システム管理設定] > [ユーザーインターフェイス] ページで、[保存] をクリックし ます。
	- <sup>l</sup> NAプロキシからreload server optionsコマンドを実行します。
	- <sup>l</sup> NAサービスを再開します。

ヒント**:** 変更内容によっては、NAサービスを再開するまで反映されません。

# 付録B: コマンドラインリファレンス

コマンドウィンドウを開くには、ディスプレイの左側の[検索] タブでデバイスのIPアドレスかホスト名を入力し、[接 続] ボタンをクリックします。

また、[接続] メニューを使用して [デバイス詳細] ページからもコマンドウィンドウを開くことができます。コマンドウィ ンドウ内では、コピーするテキストを選択し、Returnキーを押します。強調表示されたテキストがコピーバッファー に格納されます。次にそのテキストを別のアプリケーションに貼り付けます。作業が終了したら、「exit」と入力し てウィンドウを閉じます。

注**:** Telnet/SSHプロキシを使用して直接デバイスに接続している場合は、デバイスを終了しても Telnet/SSHプロキシ内に留まったままになります。「exit」ともう一度入力するまでは、CLIコマンドを入力し て他のデバイスに接続できます。

CLIコマンドのヘルプを表示するには、「help」と入力してすべてのコマンドを参照してください。特定のコマンドの 詳細なヘルプを表示するには、「help <コマンド名>」と入力します。

注**:** CLIでは大文字と小文字が区別されません。すべてのコマンドとオプションを、大文字や小文字で入力 できます。

次のコマンドを使用して、CLIヘルプをオンラインで使用できます。

- <sup>l</sup> CLIプロンプトで「help」と入力します。CLIコマンドのほとんどすべてをアルファベット順に並べたリストが表示さ れます。たとえば、Importコマンドのヘルプを表示するには、「import」と入力します。(注: helpコマンド、または exitおよびquitコマンドに関するヘルプテキストはありません。)
- <sup>l</sup> Importコマンドのヘルプを参照するには、「help import」と入力します。「help <コマンド名>」というコマンドを 入力すると、そのコマンドの名前、概要、説明、例などの詳細が返されます。
- <sup>l</sup> コマンドラインを終了するには、「exit」と入力します。開始したセッションのタイプによっては、再度「exit」と入 力して、手動でウィンドウを閉じることが必要な場合があります。

注**:** helpコマンドと任意のコマンドの最初のワードのみを入力して、そのワードで始まるすべてのコマンドのリ ストを返すこともできます。

CLIヘルプテキストで使用される入力規則には、特定の意味があります。次の表に、各種規則とそれぞれの意 味を示します。

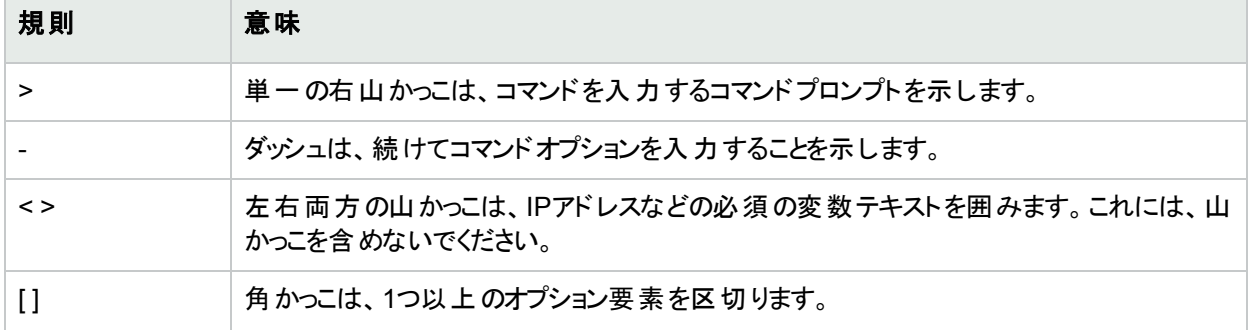

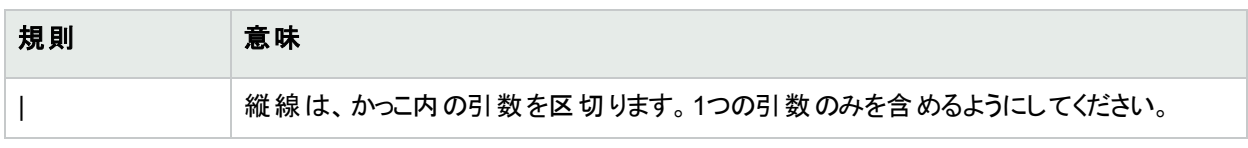

CLIコマンドの全リスト、構文、および例については、『NA CLI/API Command Reference』を参照してください。

# 付録C: コマンド権限

ユーザーがNAコンソールでページの表示 やコマンドの実行などのアクションを実行するには、それぞれのアクション に対応するコマンド権限が明示的に付与されている必要があります。 一連のコマンド権限によって、コマンド権 限ロールを作成します。その後、作成したロールをユーザーグループに適用して、そのユーザーグループにコマン ド権限を設定できます。詳細については、「[[ユーザーロールの新規作成](#page-234-0)] ページのフィールド 」(235ページ)を参 照してください。

注**:** NAには、コマンド権限、デバイス変更権限、スクリプト権限、およびデバイス表示権限を含む、4つの タイプの権限があります。コマンド権限によっては、次の表に示す他の権限が1つ以上必要です。

#### コマンド権限を付与するには

- 1. [ユーザーのロールと権限] ページ (**[**管理**] > [**ユーザーのロールと権限**]**) で、ページ上部の[ユーザーロールの 新規作成] リンクをクリックします。
- 2. [ユーザーロールの新規作成] ページで権限を付与します。詳細については、[「ユーザーロールの追加」](#page-232-0)(233 [ページ](#page-232-0))を参照してください。

#### コマンド権限の定義

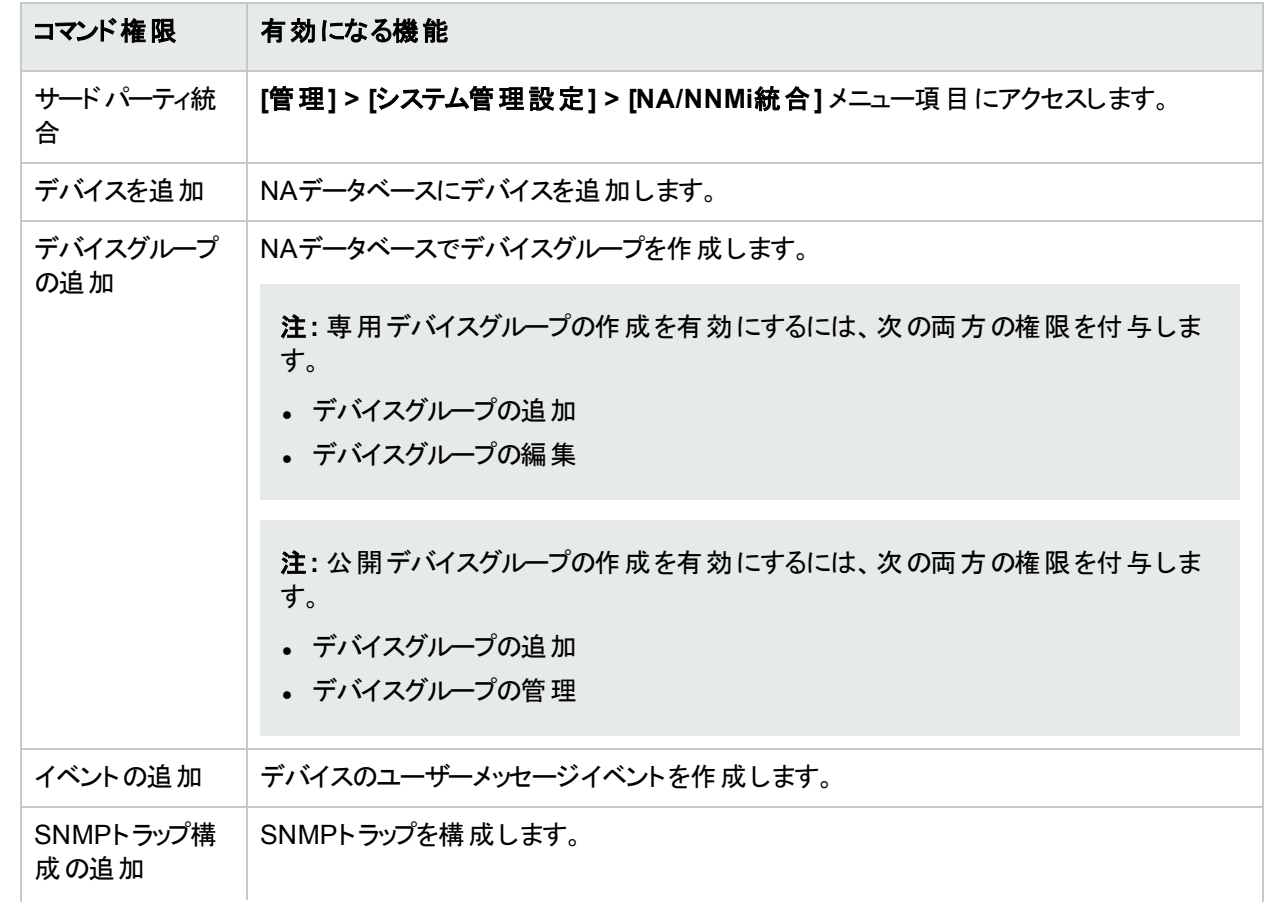

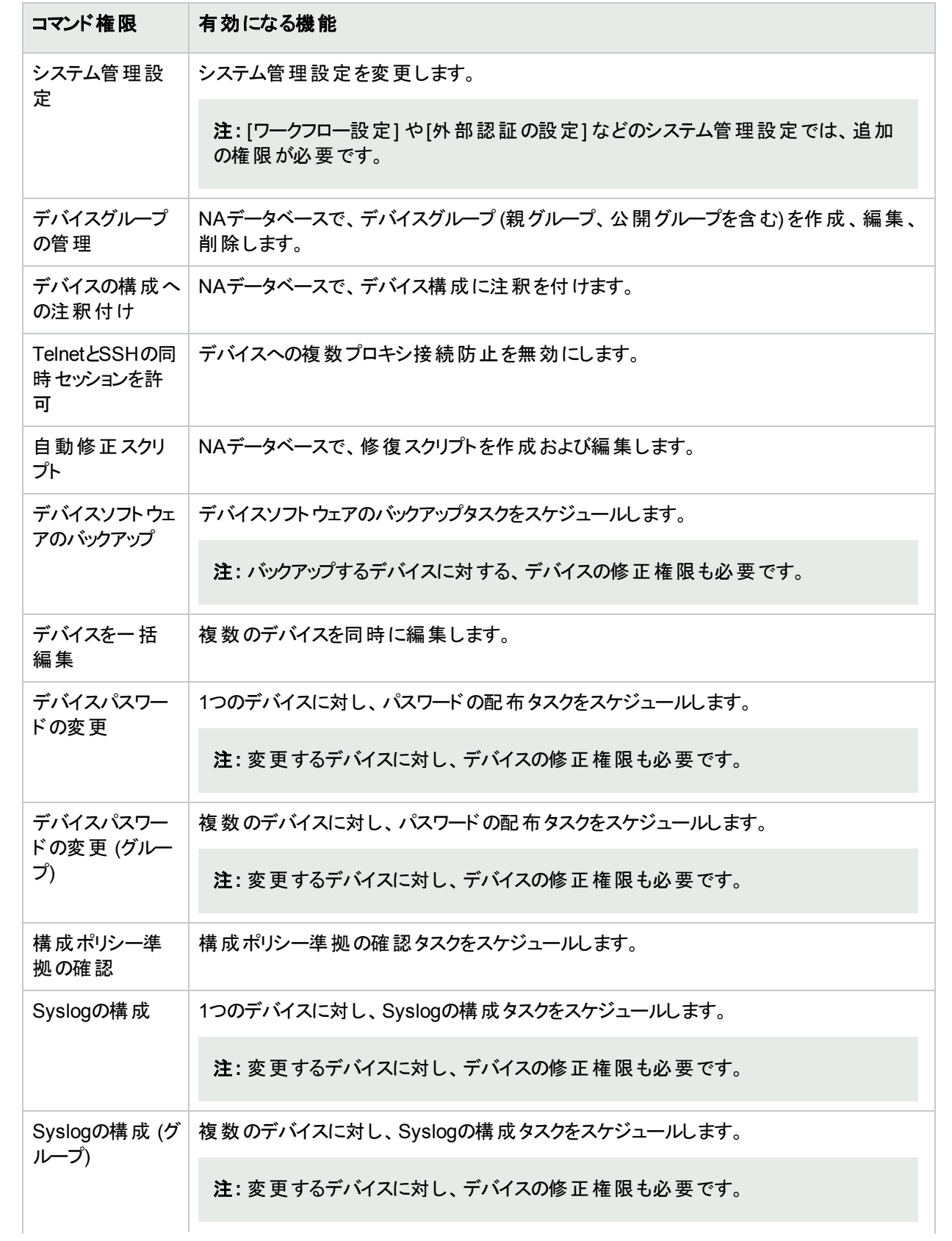

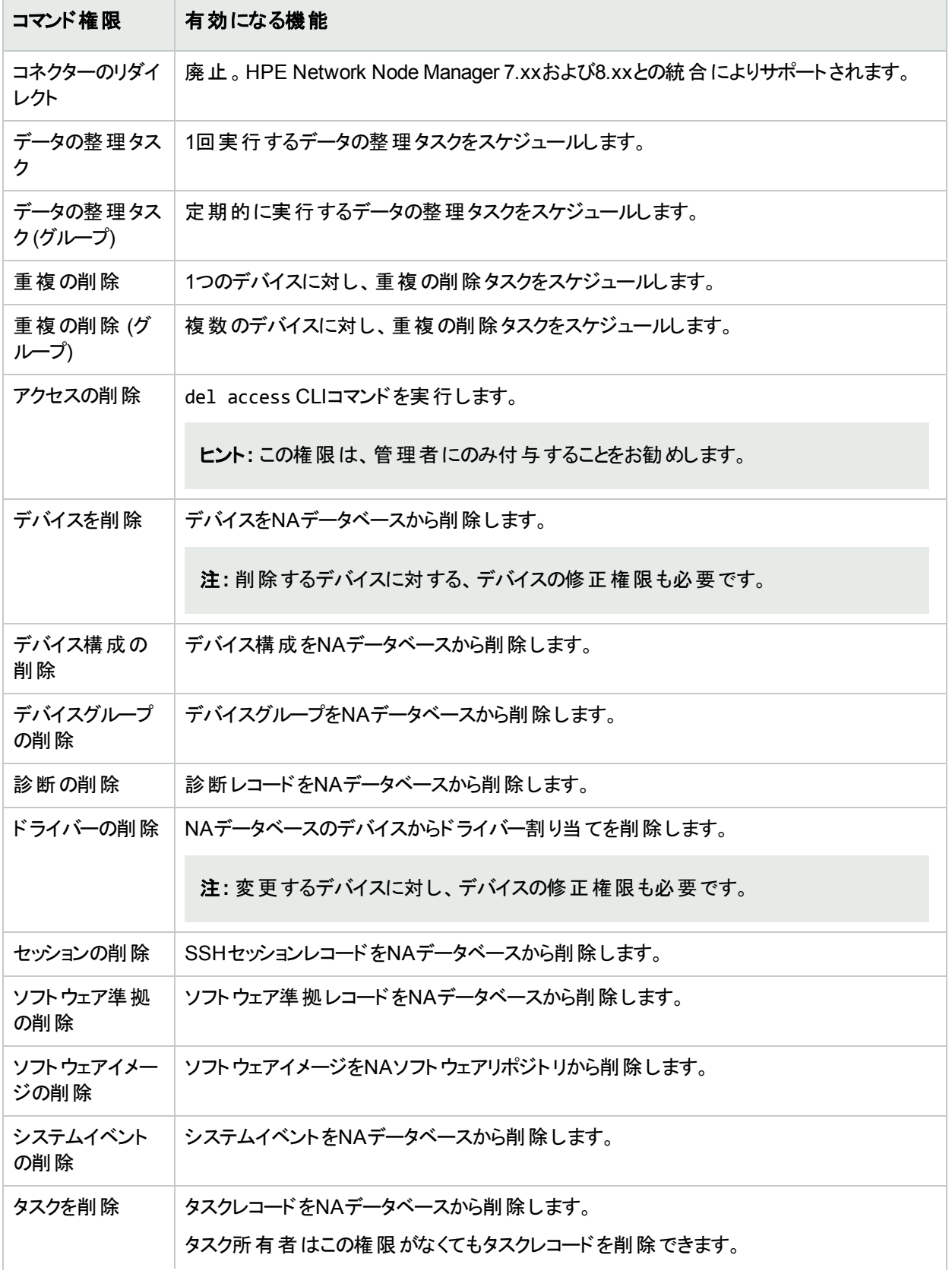

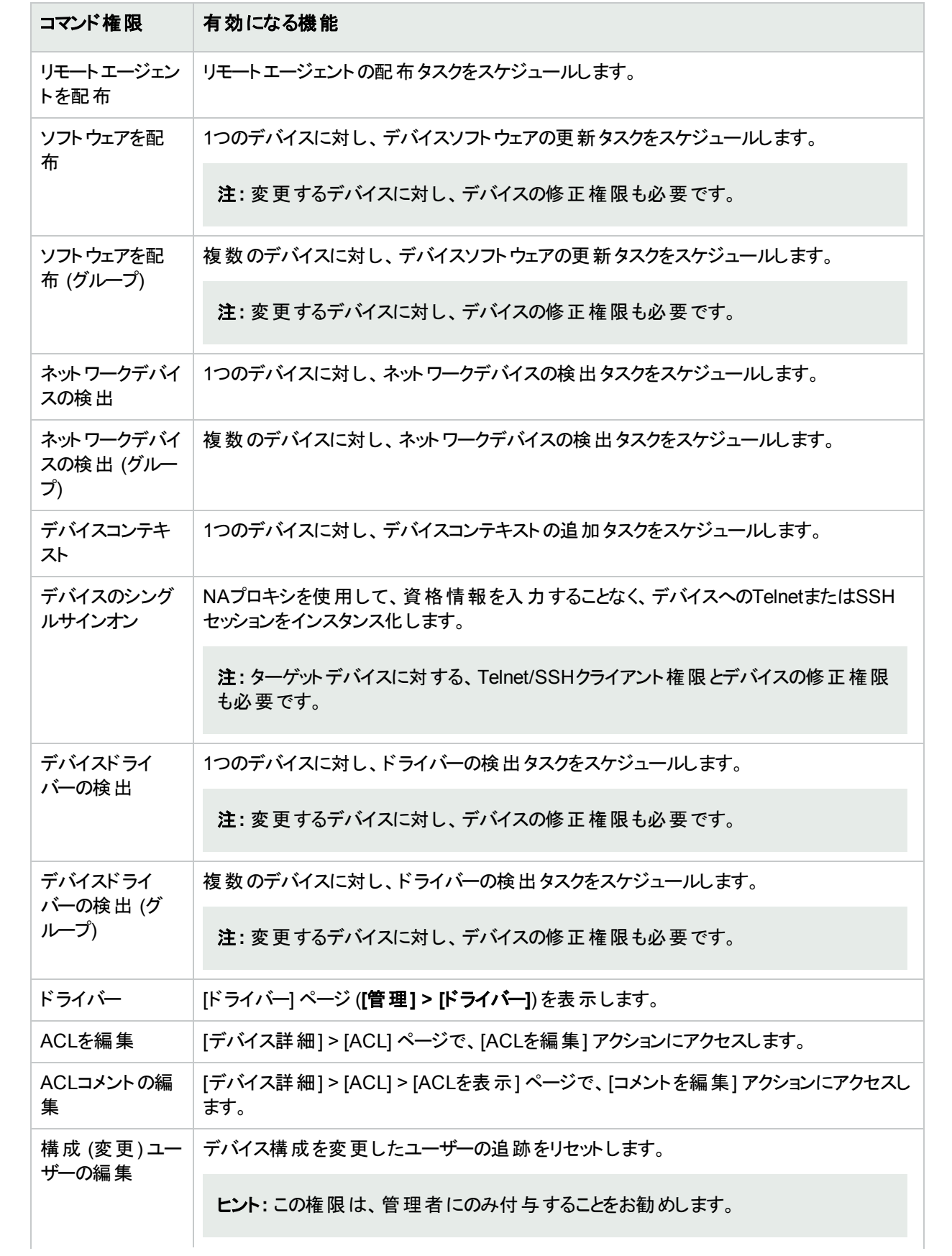

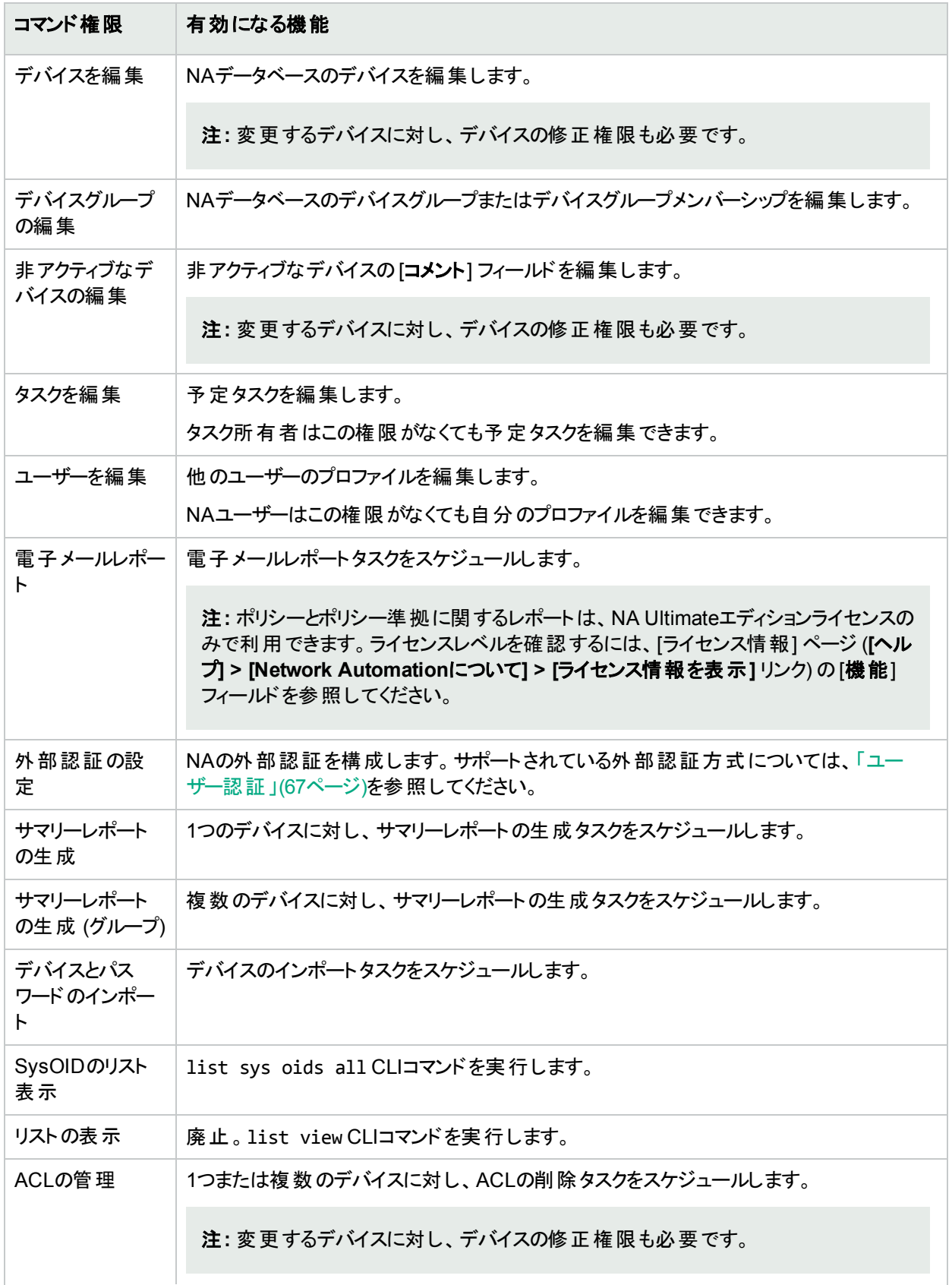

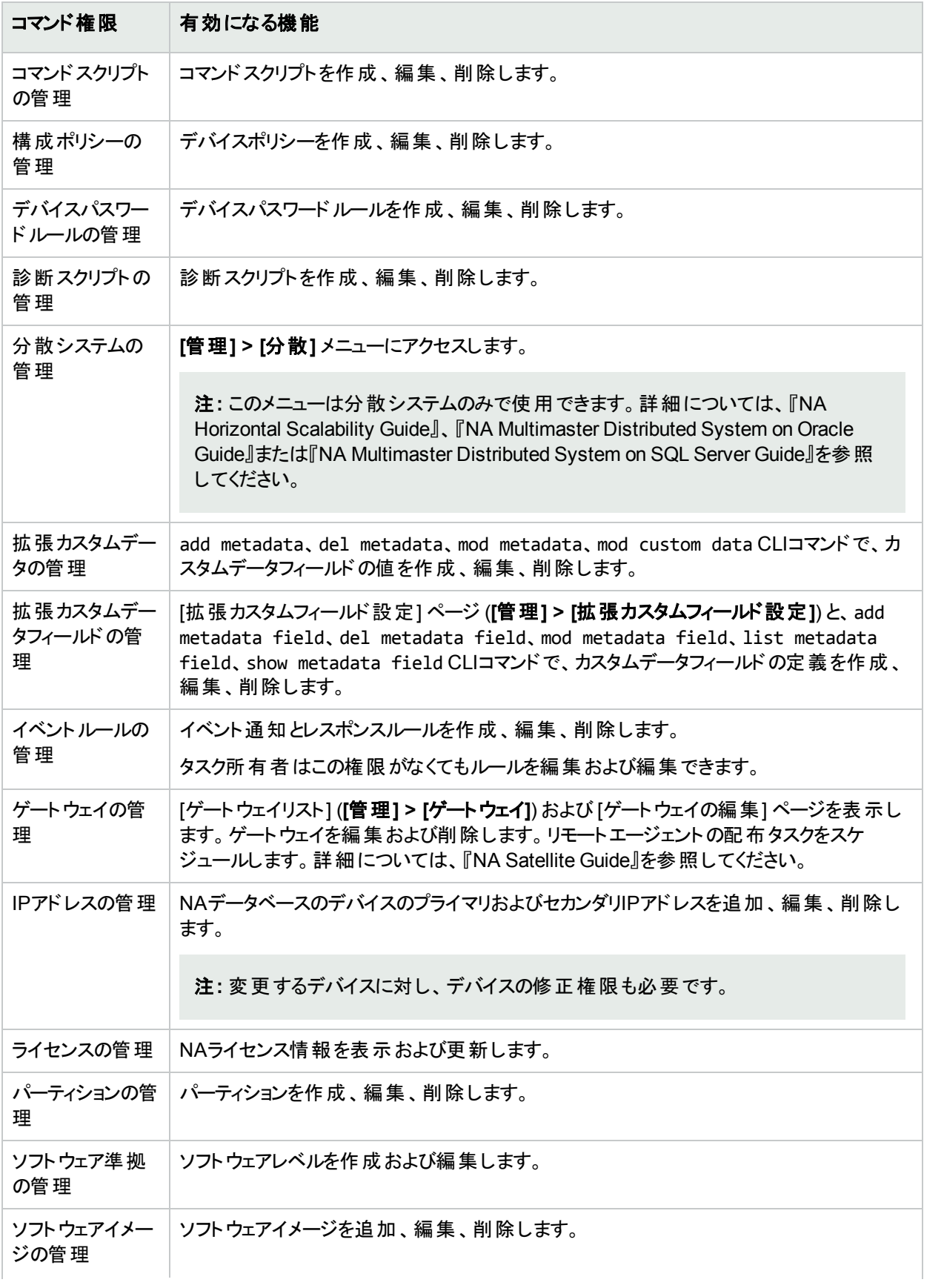

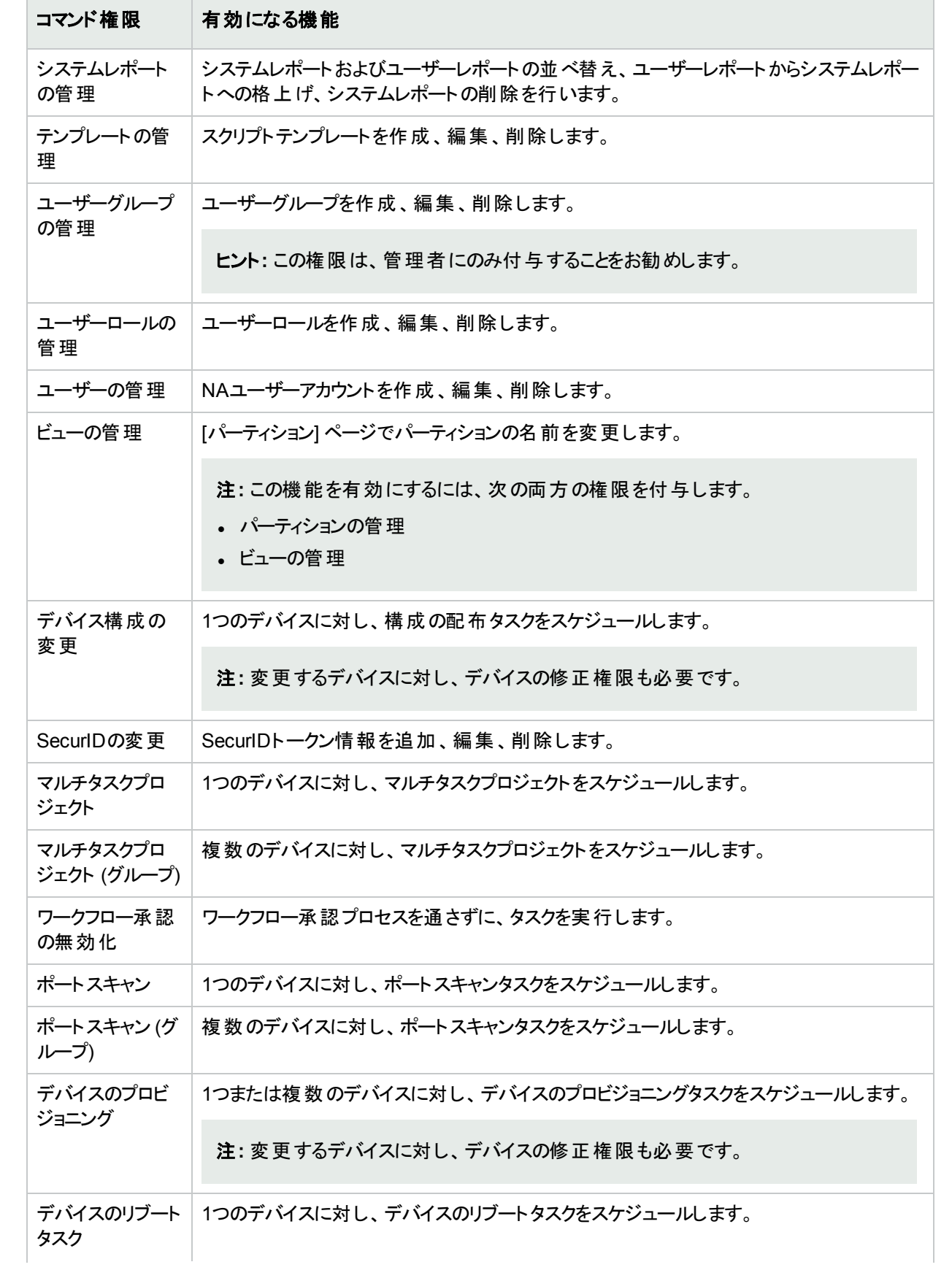

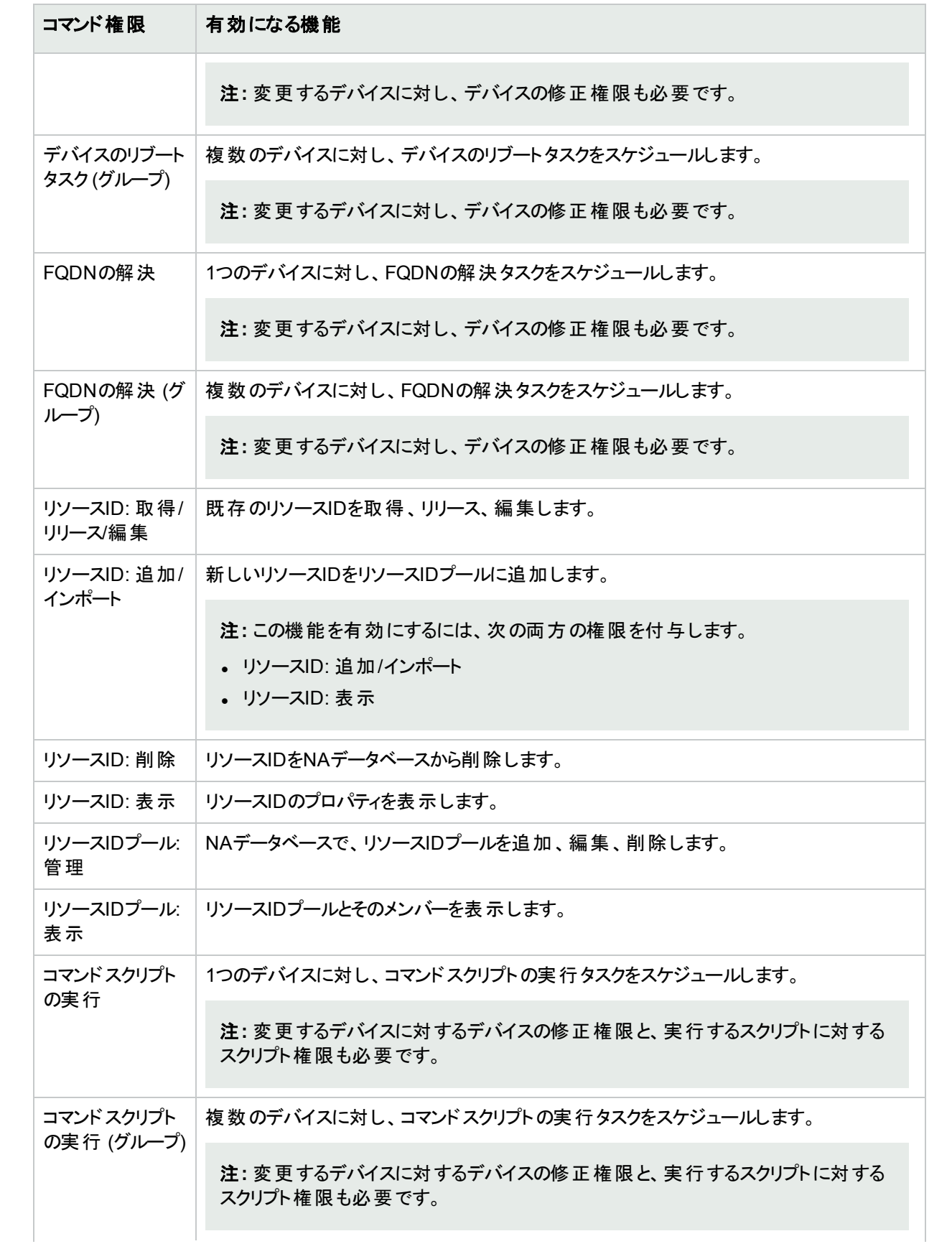

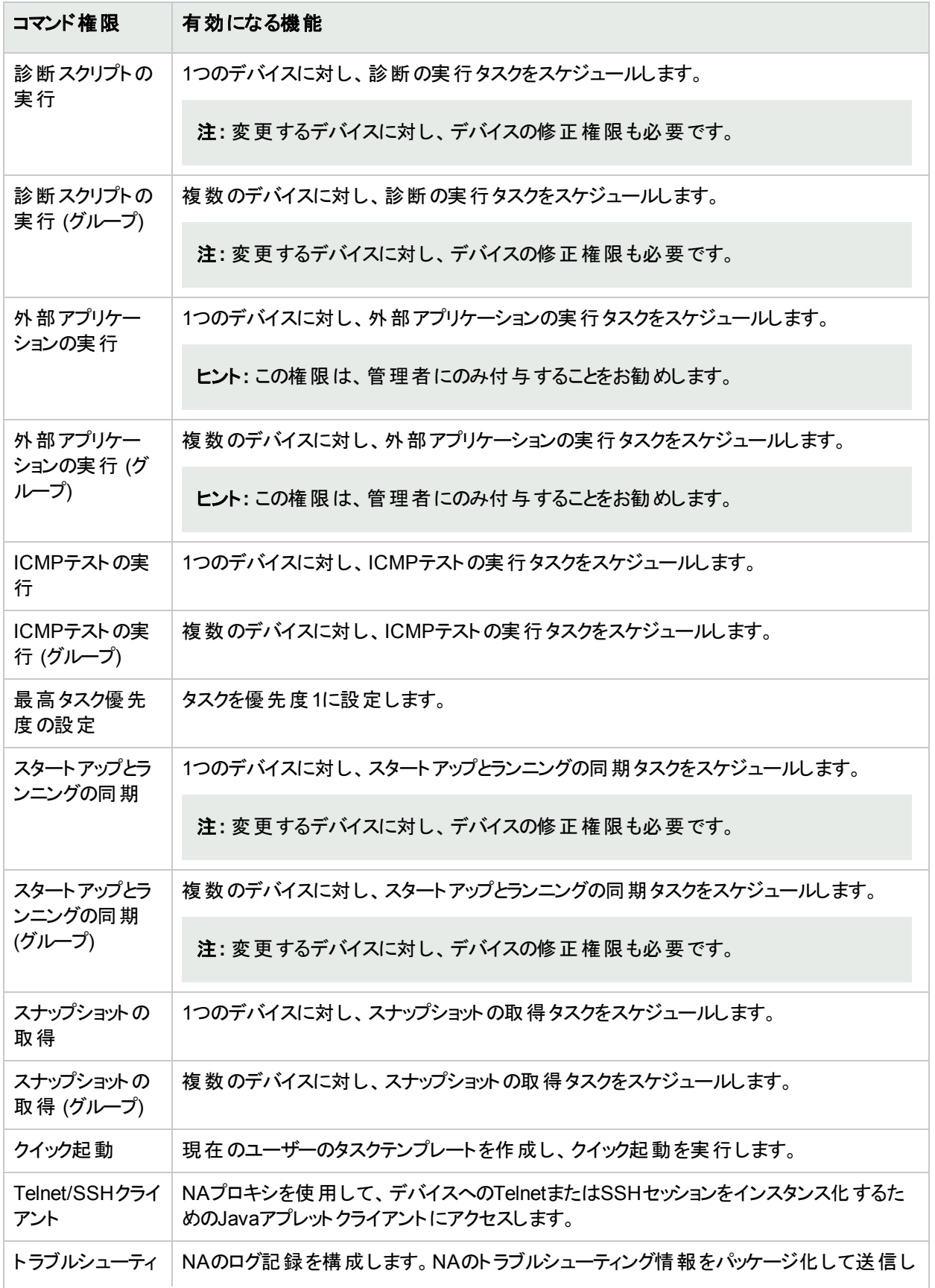

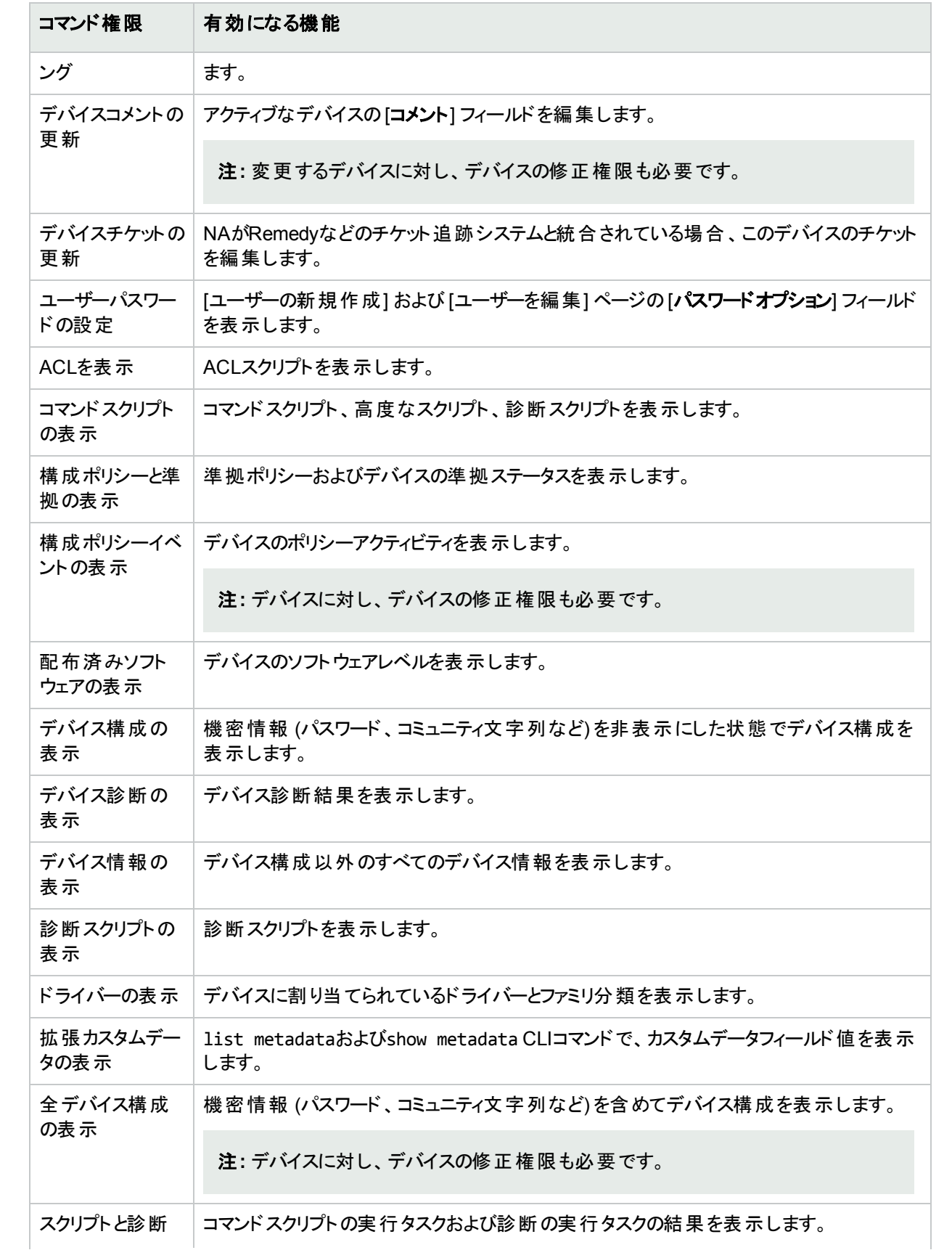

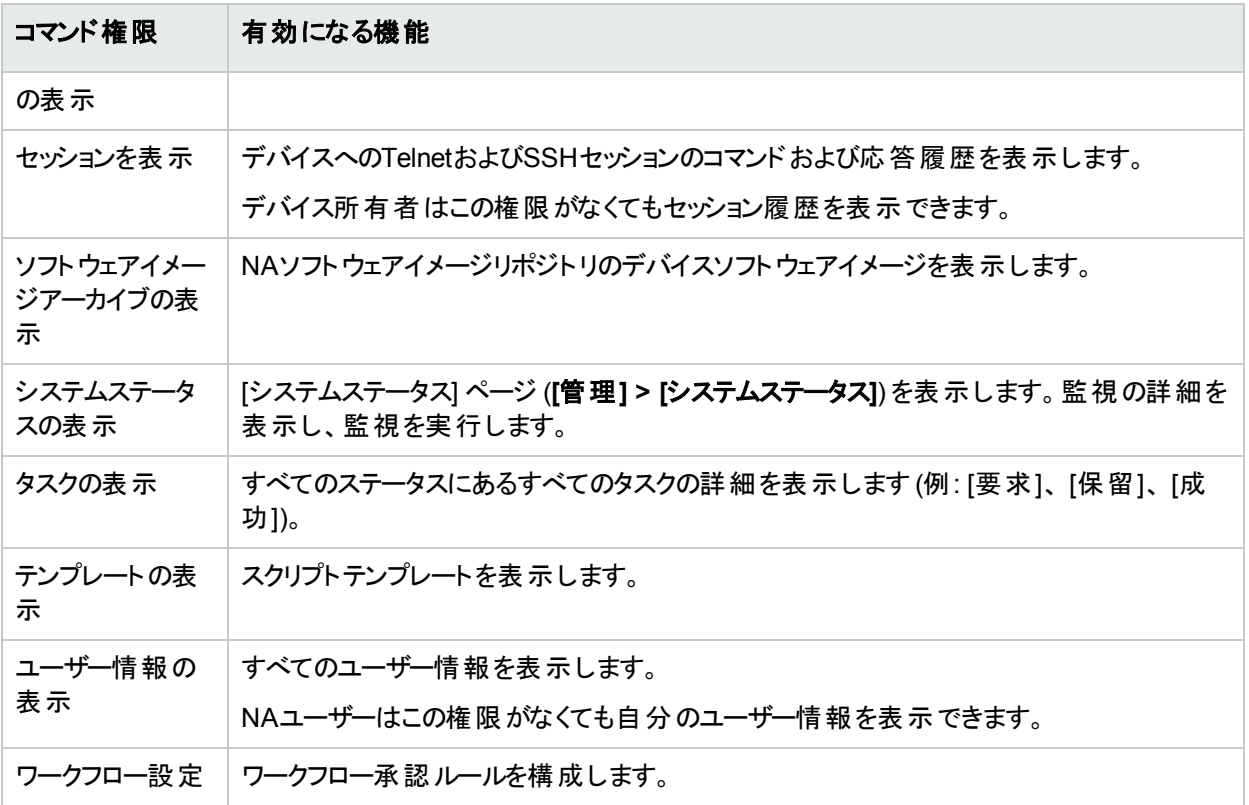

付録D: サンプルスクリプト

このセクションには、次のサンプルスクリプトがあります。

- **.** 「PERL[スクリプトのサンプル](#page-706-0)#1」(707ページ)
- **.** 「PERL[スクリプトのサンプル](#page-707-0)#2」(708ページ)
- <span id="page-706-0"></span>**.** 「Expect[スクリプトのサンプル」](#page-708-0)(709ページ)

## PERLスクリプトのサンプル#1

このPERLスクリプトでは、Cisco 2600シリーズおよびCisco 7200シリーズで、すべてのファストイーサネットのイン ターフェイスを全二重に設定します。

```
#
#Cisco 2600シリーズおよびCisco 7200シリーズで、すべてのファストイーサネットの
#インターフェイスを全二重に設定するサンプルスクリプト。
#
use Socket;
$iaddr = gethostbyname("$tc_device_ip$");
$telnet port = 23;
$sin = sockaddr_in($telnet_port, $iaddr);
socket(DEV, PF_INET, SOCK_STREAM, getprotobyname('tcp'));
connect(DEV, $sin) || die "Can't connect to $tc_device_hostname$:$!\n";
sendln("");
sendln("$tc_device_password$");
sendln("en");
sendln("$tc_device_enable_password$");
sendln("conf t");
for $name (split(" ","$tc_device_port_name_list$")) {
if ($name =\sim /FastEthernet/)
sendln("interface $name");
sendln("duplex full");
sendln("exit");
}
}
sendln("exit");
sendln("exit");
sendln("");
close(DEV);
exit;
(次ページへ続く)
sub sendln {
my ($line) = @;
\text{Since } = \text{"n":}syswrite(DEV,$line,length($line));
```
ユーザーガイド 付録D: サンプルスクリプト

```
while (<DEV>) {
print;
die "Failed to execute command\n"
if (/\% (Unknown|Unrecognized|Invalid|.*uthorization failed)/);
last if (/name:/||
/word:/||
/ ||
\wedge#\qquad);
}
}
```
## <span id="page-707-0"></span>PERLスクリプトのサンプル#2

```
このPERLスクリプトでは、すべてのインターフェイスをno ip directed-broadcastに設定にします。
```

```
#
#すべてのインターフェイスでIP指定なしの
#ブロードキャストを設定するサンプルスクリプト。
#
use Socket;
$iaddr = gethostbyname("$tc_device_ip$");
$telnet port = 23;
$sin = sockaddr_in($telnet_port, $iaddr);
socket(DEV, PF_INET, SOCK_STREAM, getprotobyname('tcp'));
connect(DEV, $sin) || die "Can't connect to $tc_device_hostname$:$!\n";
sendln("");
sendln("$tc_device_password$");
sendln("en");
sendln("$tc_device_enable_password$");
sendln("conf t");
for $name (split(" ","$tc_device_port_name_list$")) {
sendln("interface $name");
sendln("no ip directed-broadcast");
sendln("exit");
}
sendln("exit");
sendln("exit");
sendln("");
close(DEV);
exit;
sub sendln {
my ($line) = @;
$line = "\\n";syswrite(DEV,$line,length($line));
while (<DEV>) {
print;
die "Failed to execute command\n"
if (/\% (Unknown|Unrecognized|Invalid|.*uthorization failed)/);
last if (/name:/||
```
/word:/||  $/$  ||  $\wedge$ # $\wedge$ ;

expect "\#" send "exit"

## <span id="page-708-0"></span>Expectスクリプトのサンプル

このExpectスクリプトでは、バナーに所定の文字列が含まれていない場合にのみ、文字列を含むように変更し ます。 # #バナーが正しく設定されていない場合にかぎり #バナーを設定するサンプルスクリプト # spawn telnet \$tc\_device\_ip\$ set banner "\*\*\*\*Unauthorized Access Prohibited\*\*\*\*" expect { \$banner { puts "\nBanner is already set correctly\n" exit 0 } "word:" } send "\$tc\_device\_password\$\r" expect ">" send "en\r" expect "word:" send "\$tc\_device\_enable\_password\$\r" expect "\#" send "config t\r" expect "\#" send "banner motd /\$banner/\r"

# [診断の実行] タスクページのフィールド

診断の実行タスクでは、診断の実行をスケジューリングできます。[タスク] メニューバーで [タスクの新規作成] を 選択し、[診断の実行] をクリックします。[診断の実行] ページが開きます。

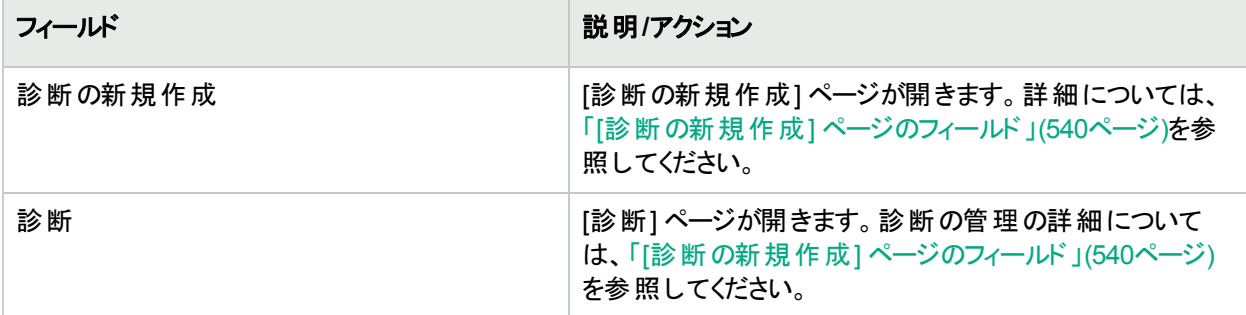

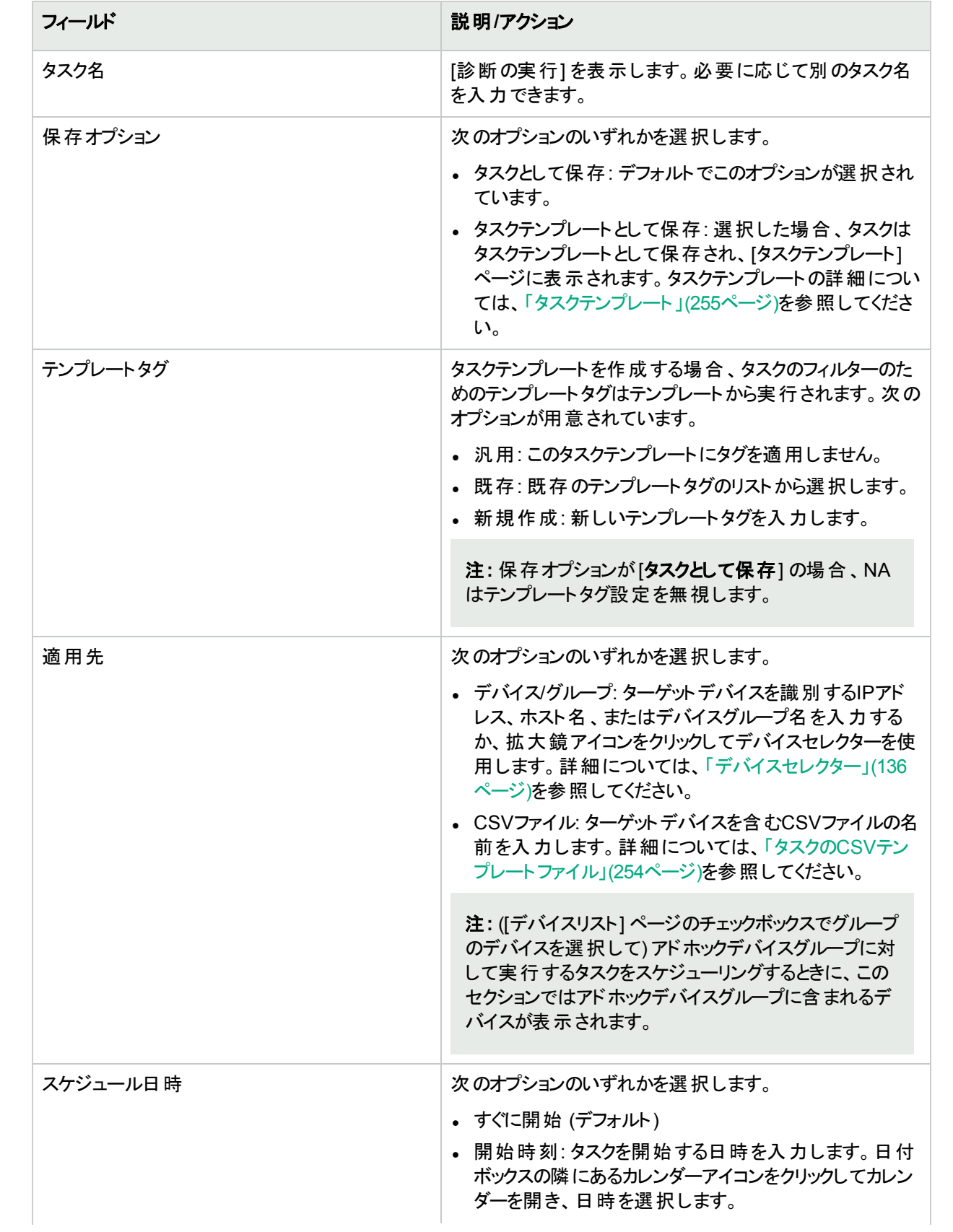

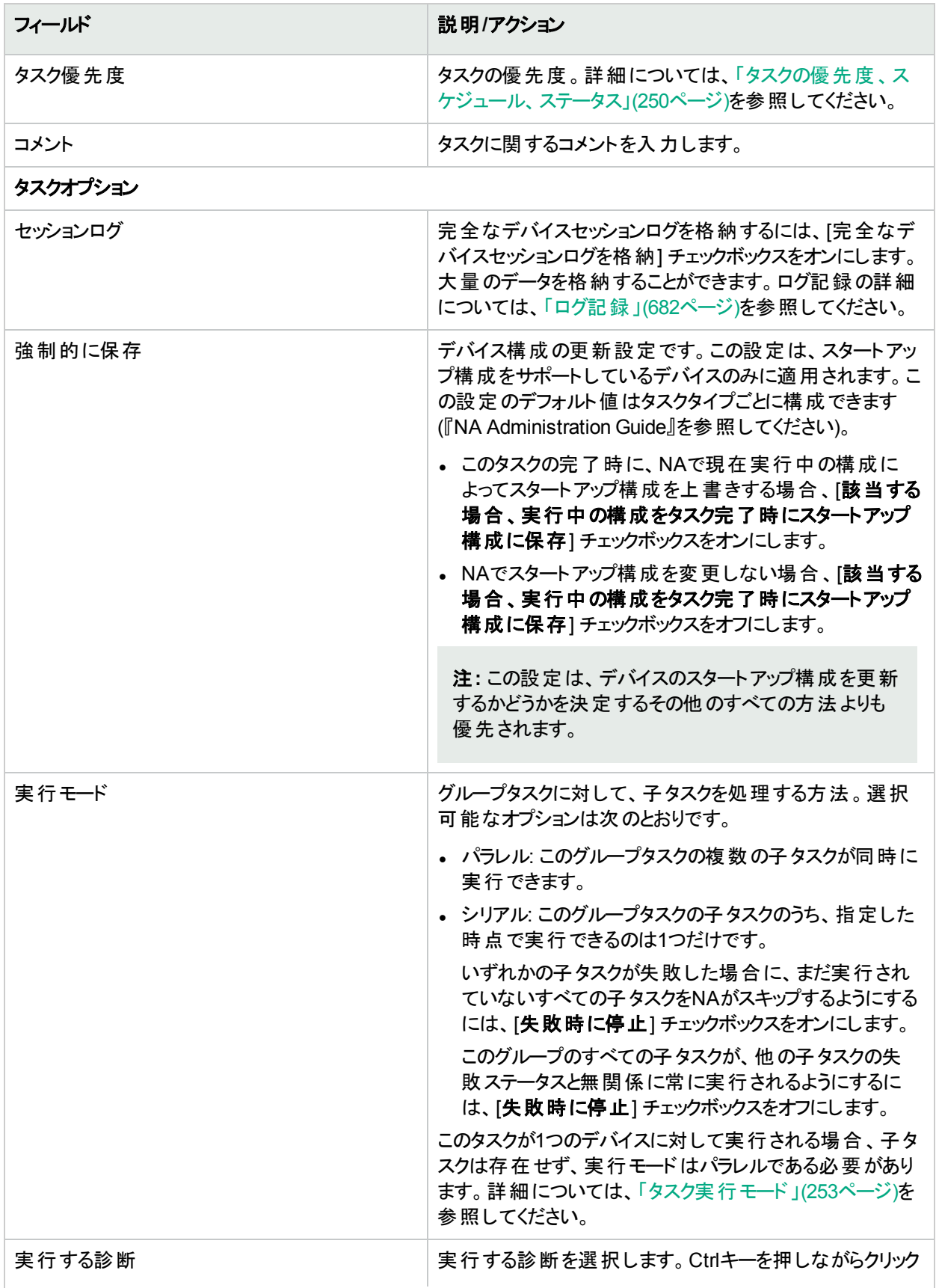

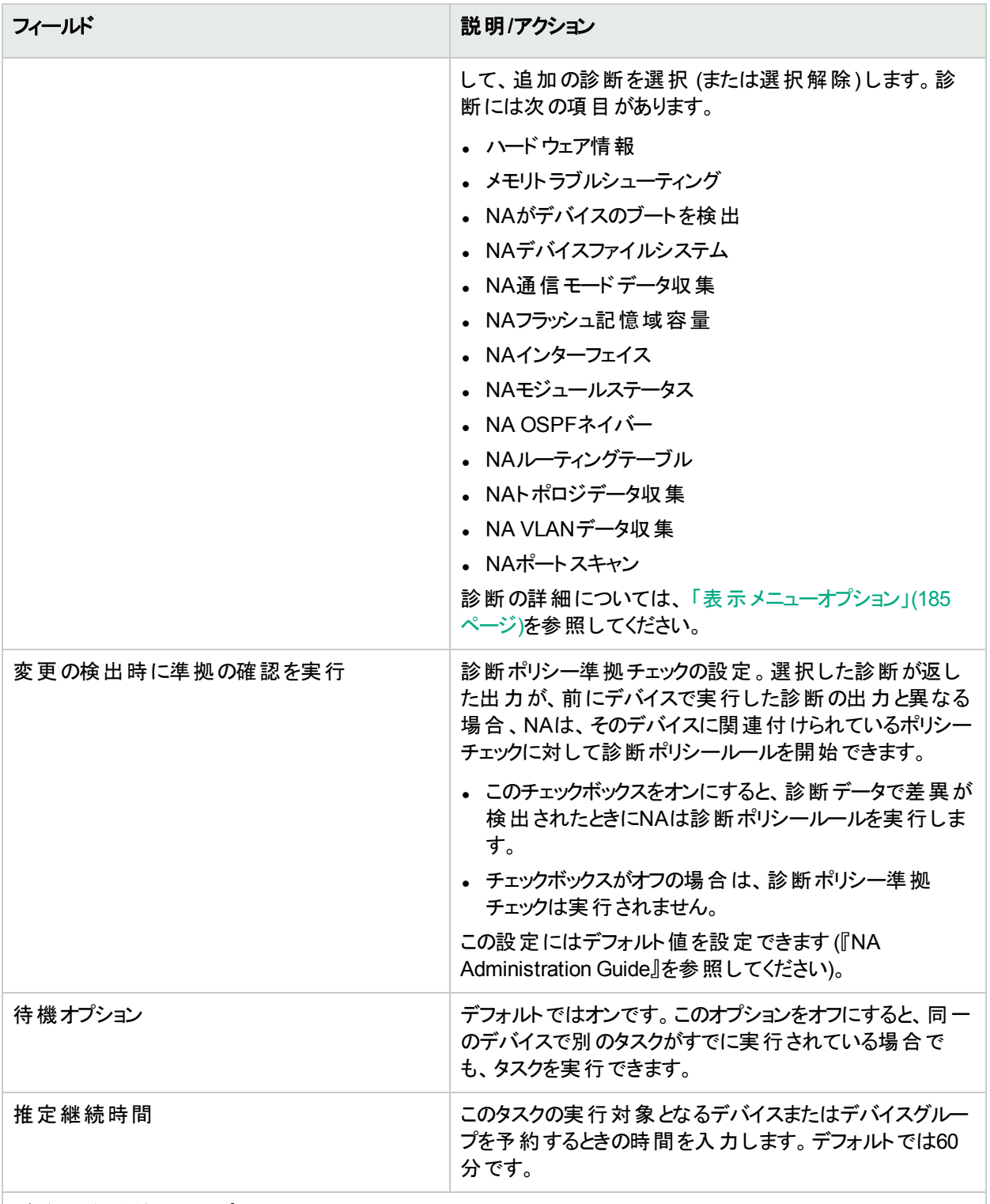

#### デバイス資格情報のオプション

デバイス資格情報のオプションは、[システム管理設定] の[デバイスアクセス] ページで設定されている [標準 デバイスの資格情報を許可]、[タスクごとのデバイスの資格情報を許可]、[ユーザーのAAA資格情報を許可] のうち1つまたは複数のオプションの構成に従って表示されます。[タスクごとのデバイスの資格情報を許可] を 有効にすると、適切なパスワード情報を入力するよう求めるプロンプトが表示されます。また、複数のデバイス

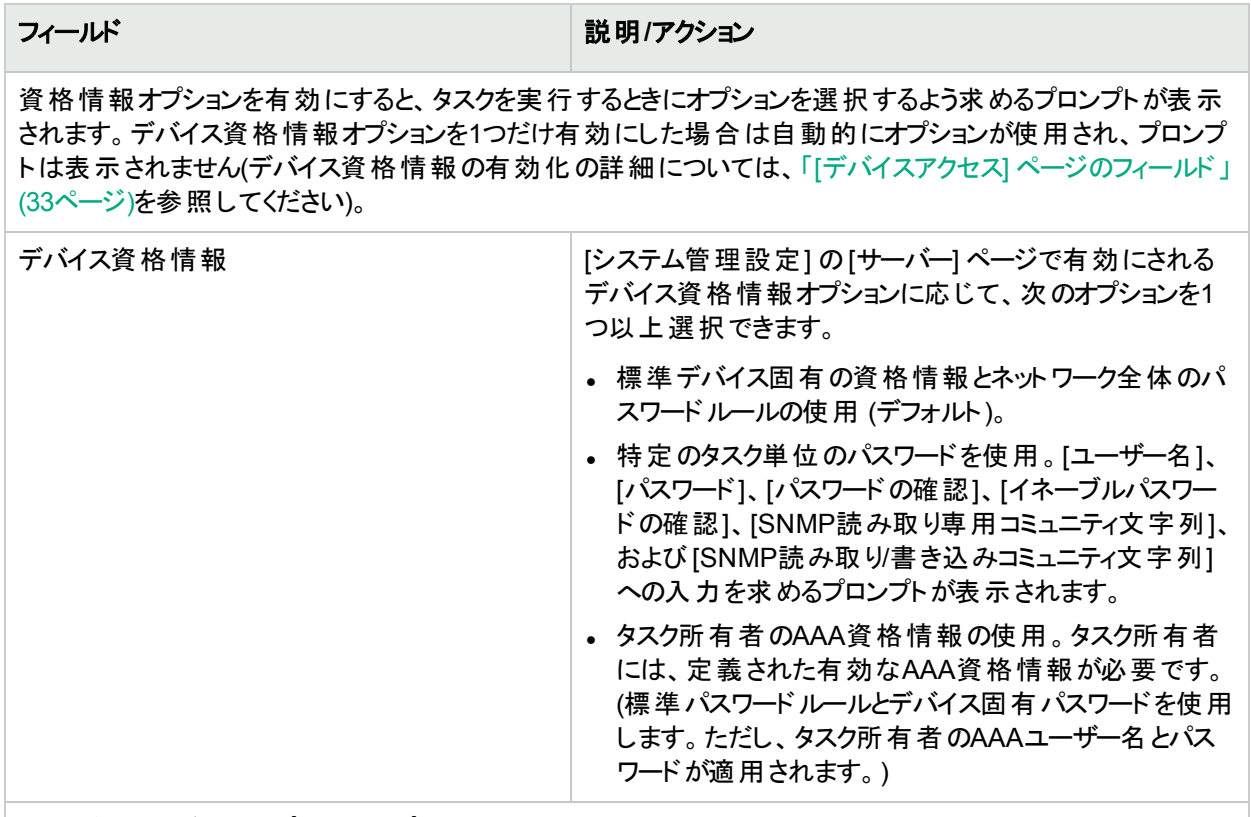

#### タスク前**/**タスク後スナップショットオプション

スナップショットのオプションは、[システム管理設定] メニューバーの[構成管理] ページでユーザーによる無効 化がシステムで有効に構成されている場合にのみ表示されます。詳細については、「[[構成管理](#page-23-0)] ページの [フィールド」](#page-23-0)(24ページ)を参照してください。

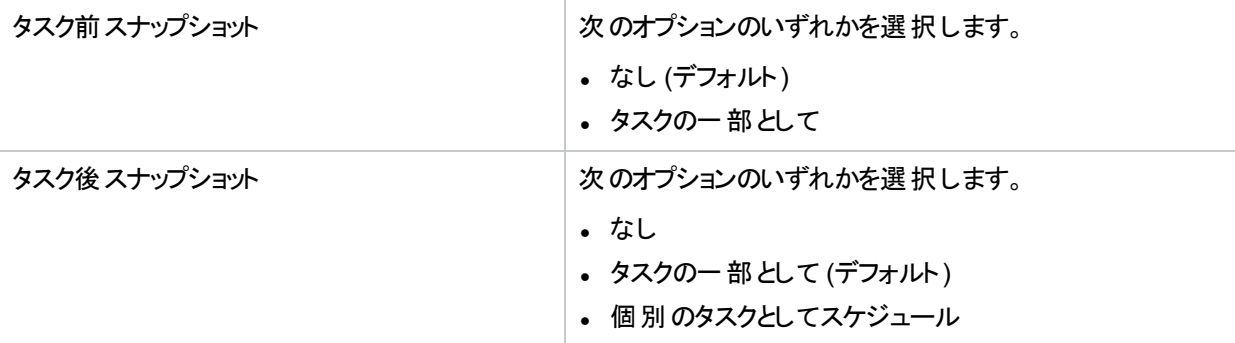

#### 承認オプション

承認オプションは、タスクがワークフロー承認ルールの一部になっている場合にのみ表示されます。

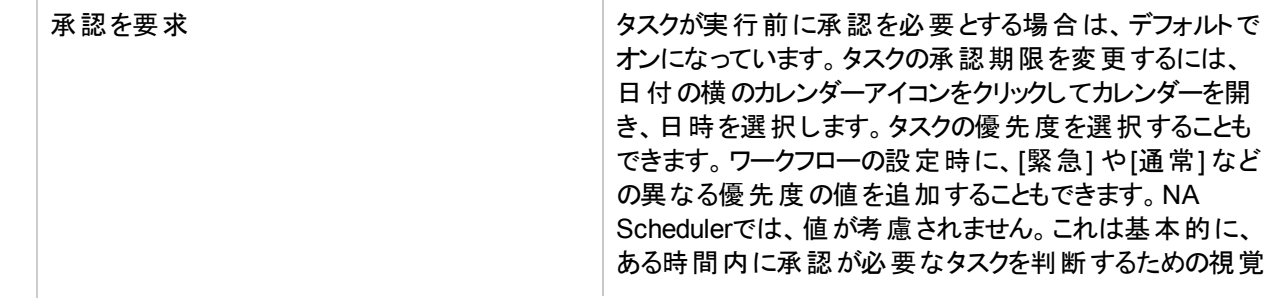

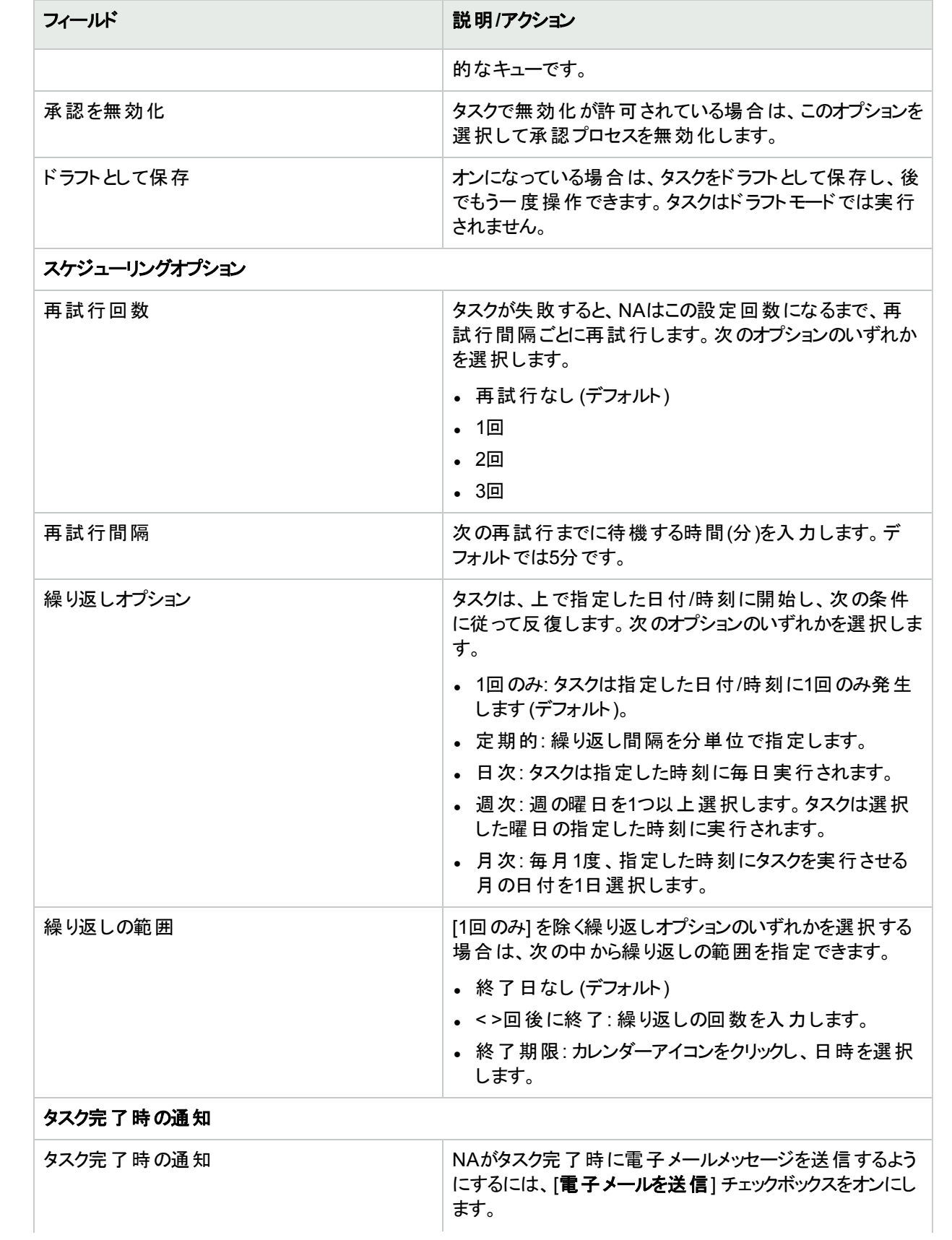

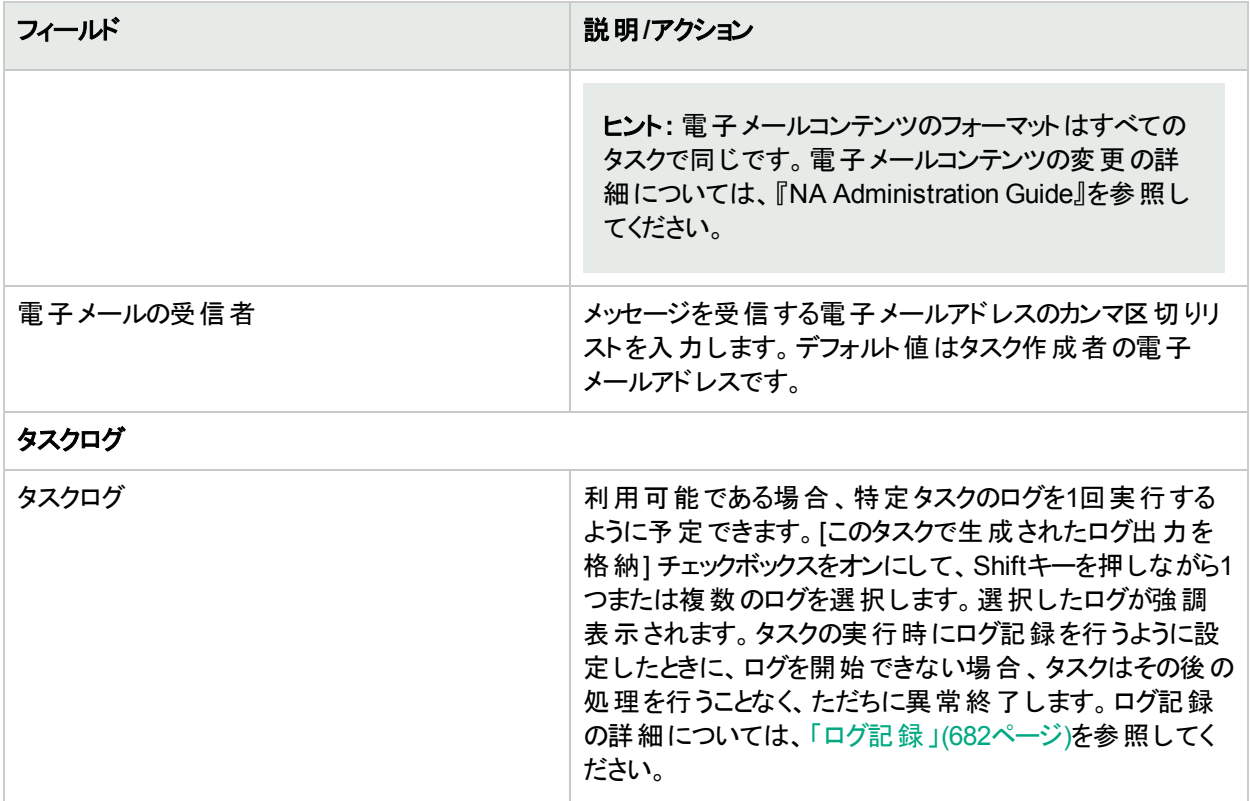

タスクを直ちに実行するようにスケジューリングされている場合は、[タスク情報] ページが開きます。[タスク情報] ページには、タスクの開始日、継続期間、ステータスなど、タスクの詳細が表示されます。詳細については、 「[タスク情報] [ページのフィールド」](#page-400-0)(401ページ)を参照してください。

タスクが今後に開始するようにスケジューリングされている場合は、[自分のタスク] ページで新規タスクが強調表 示されます。詳細については、「[[自分のタスク](#page-393-0)] の表示」(394ページ)を参照してください。

## 用語集

### ゲ

#### ゲートウェイ

他のゲートウェイへのIPトラフィックを振り分ける アプリケーションです。ゲートウェイソフトウェアに より、NATされたデバイスとファイアウォールの 背後にあるサーバーを管理できます。 さらに ゲートウェイは、領域間のトンネルで帯域幅 の流量制御をサポートします。SSLプロキシ、 またはTCPポートフォワーディングが使用され ていればどこででも使用できます。トンネルは 認証でき、オプションでSSLを使用して暗号 化できます。

### コ

#### コア

単一のNA管理エンジンおよび関連サービス (SyslogおよびTFTP)

#### コマンドスクリプト

最初から最後まで処理されるコマンドを含む ファイル。NAでは、コマンドスクリプトによって、 1つまたは複数のデバイス上で一連のカスタム コマンドを実行できます。スクリプトをスケ ジュールされたタスクとして実行したり、イベン トルールを使用してスクリプトを実行できます。

### サ

#### サテライト

デバイスをリモートで管理するNAの機能。サテ ライトは、リモートゲートウェイとリモートNAエー ジェントで構成されます。

### シ

#### シングルサーチ

シングルサーチオプションで、[シングルサーチの 検索結果] ページで指定した検索基準を含 む、すべてのイベントを検索できます。

#### シングルビュー

シングルビューを使用すると、単一デバイスま たは全デバイスへの変更を示すイベントを1 ページ上で追跡できます。

### タ

#### タスク

NAがユーザーのネットワークとやりとりを行う手 段として最も重要なメカニズムです。タスクは 特定のアクションであり、スケジュールを設定す ることも、すぐに実行することもできます。タスク には、パスワードの配布、デバイスのリロード、 タスクスナップショットなどがあります。

#### タスクプールの初期化

NA管理エンジンを起動すると、データベースに タスクプールの構築が指示されます。タスクの 作成、更新、削除の際、NAではローカルNA コアに接続されているデータベースのみ更新さ れます。リモートNAコアに接続されているデー タベースで必要な変更の処理は、データベー スレプリケーションメカニズムによって行われま す。ただし、リモートNAコアを呼び出してメモリ のタスクプールを更新する処理はアプリケー ションで行います。

### デ

#### デバイスグループ

組織にとってわかりやすいようにデバイスを分 類する方法の1つ。設置場所、事業単位、 ネットワークアーキテクチャーでのロールといった 体系に基づいて、デバイスグループを作成で きます。デバイスグループは静的な場合もあれ ば、動的な場合もあります。静的なグループ には一連の「固定」デバイスが含まれるのに対 して、動的なグループでは、グループに含まれ

るデバイスはシステムによって決定されます。こ の決定に際して、システムでは、そのグループ に関連する既定の条件が使用されます。

#### デバイスパスワードルール

同じユーザー名、パスワード、およびSNMPコ ミュニティ文字列を、デバイス、IPアドレスの範 囲、またはホスト名のグループに適用できま す。

#### デフォルトサイトパーティション

デフォルトパーティションは、「デフォルトサイト」 という名前です。初めてNAを使用する場合、 デフォルトパーティションのみが利用できる唯一 のパーティションです。NAが現在管理している すべてのデバイスがリストされます。

### パ

#### パーティション

デバイス、ユーザー、コマンドスクリプト、デバイ スパスワードルール、ポリシー、ソフトウェアイ メージなどを含めることができるオブジェクトの セット。パーティションは、アクセス権限モデル、 グループ階層、コア全体へのデバイスの配 布、ネットワークのダイアグラムと併用することも できます。

### ポ

ポリシー

ポリシーとはデバイスの構成と実行時ステータ スをテストする、ルールの集合です。

### マ

#### マルチタスクプロジェクト

マルチタスクプロジェクトを構成すると、単一の プロジェクトで複数の異なるタスクを順次実行 できます。マルチタスクプロジェクトに含まれる 各タスクは指定された順に実行されます。

#### マルチマスター

すべてのデータの完全なセットを含むデータ ベースが複数存在するシステムです。

#### ユ

#### ユーザーグループ

ユーザーを管理するための論理的コンテナー です。システム管理者はユーザーにユーザーグ ループを割り当てることができます。また、特定 のロールもマッピングできます。

ユーザービュー ユーザーとユーザーグループに適用される ビューです。

### リ

#### リソース**ID**

リソースID管理で使われる実リソースの表 現。

#### リソース**ID**プール

リソースID管理用にグループ化された、類似 のリソースID。

#### リソース**ID**管理

IPアドレス、DNSホスト名、VLAN識別子、 仮想マシン名など、現在のコンテキストで一 意に識別する必要のあるネットワークリソース を追跡する機能。リソースID管理は、リソース IDプールページからアクセスできます ([デバイス] > [デバイスツール] > [リソースIDプール])リソー スIDおよびリソースIDプールも参照してくださ い。

#### ル

ルール 以下の項目の少なくとも1つを検証する、自 動テストです。特定の構成設定、特定の データモデル要素、デバイスの実行時ステータ ス(診断)、デバイスで動作しているソフトウェア のバージョン

#### ルール例外

ルール例外は、ルールの一部です。ただし、そ の目的は元のルールに一致するデバイス構 成内のテキストから、ルール例外に一致する テキストを除外することにあります。

#### ロ

#### ロール

同一のセキュリティ権限を共有するグループ に、ユーザーを分類するのに使います。ロール を割り当てられたユーザーは、そのロールで定 義している権限を付与されます。たとえば、デ バイスの追加、構成ポリシーの管理、ソフト ウェアの配布など、ある処理を実行する権限 がユーザーに与えられた場合、NAでは、リ ソースにアクセスするための固定ロールIDを使 用します。

### ワ

#### ワークフロー

NA Workflow Integration and Routing Engine (WIRE) は、ネットワーク構成のプロセスを管 理し、あらかじめ定義されたポリシーに従って ネットワークの変更が行われ、正しい順序で 完了し、適切な担当者によって承認されるよ うにします。

#### 親

#### 親 グループ

NAにおけるデバイスグループの階層は、親グ ループとリーフグループからなります。親グルー プに指定できる親は1つのみです。親グループ にデバイスグループを含めることはできますが、 デバイスを含めることはできません。

### 診

#### 診断

デバイスの構成ファイルではキャプチャーされな いデバイスに関する情報を収集するための、

デバイス上で実行するコマンドです。Cisco ルーター上での診断の一例として、Show NTP Statusコマンドの出力が挙げられます。

### 水

#### 水平スケーラビリティ

複数のNAコアが単一のNAデータベースに接 続する場合の構成。詳細については、『HPE Network Automation Software Horizontal Scalability Guide』を参照してください。

### 分

#### 分散システム

別々のサーバーで実行されているコアが複数 存在するシステムです。

### 領

#### 領域

ネットワークセグメントの1つ。一般的に、領域 は一意のIPアドレスの集合で識別されます。 たとえば、1つの領域に10.255.111.128という 番号の2つのデバイスを含めることはできませ ん。その場合は、デバイスを個別の領域に分 割する必要があります。サイトをNAコアの管 理と同じ領域に含める必要はありません。

# お客様からのご意見、ご感想をお待ちして います。

本ドキュメントについてのご意見、ご感想については、電子メール[でドキュメント制作チームまでご連絡く](mailto:network-management-doc-feedback@hpe.com?subject=Feedback on , 20166 (Network Automation 10.20))ださ い。このシステムで電子メールクライアントが設定されていれば、このリンクをクリックすることで、以下の情報が件 名に記入された電子メールウィンドウが開きます。

#### **Feedback on** ユーザーガイド**, 2016**年**6**月 **(Network Automation**ソフトウェア **10.20)**

本文にご意見、ご感想を記入の上、[送信] をクリックしてください。

電子メールクライアントが利用できない場合は、上記の情報をコピーしてWebメールクライアントの新規メッセー ジに貼り付け、network-management-doc-feedback@hpe.com 宛にお送りください。